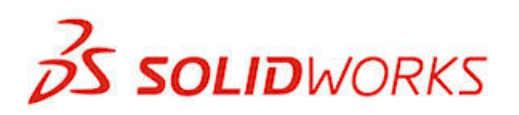

**Guide d'administration**

SolidWorks Enterprise PDM 2013

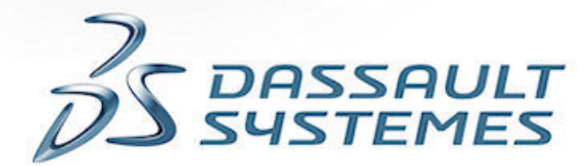

TPACK

Image courtesy of Martin Aircraft Company

# **Sommaire**

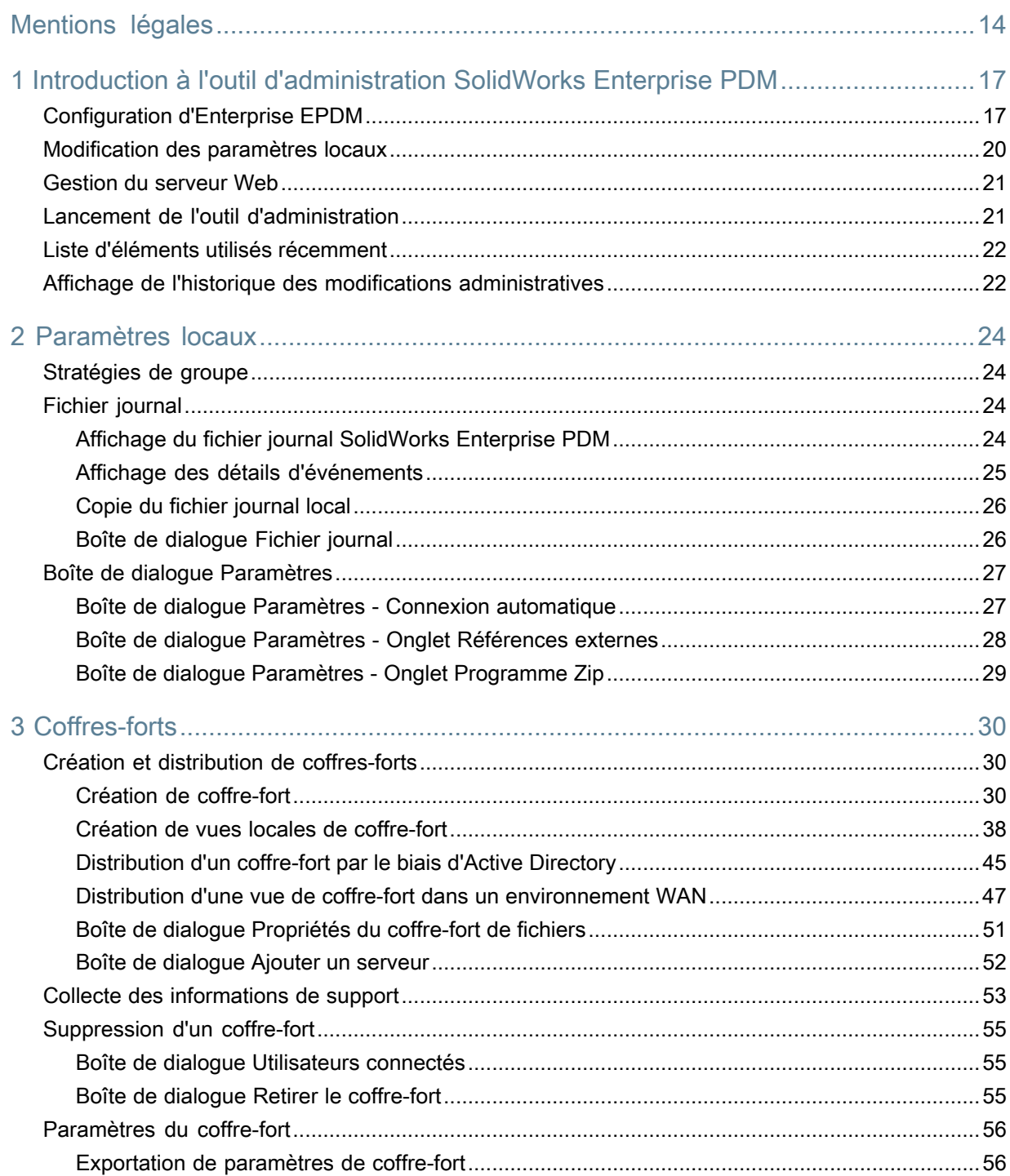

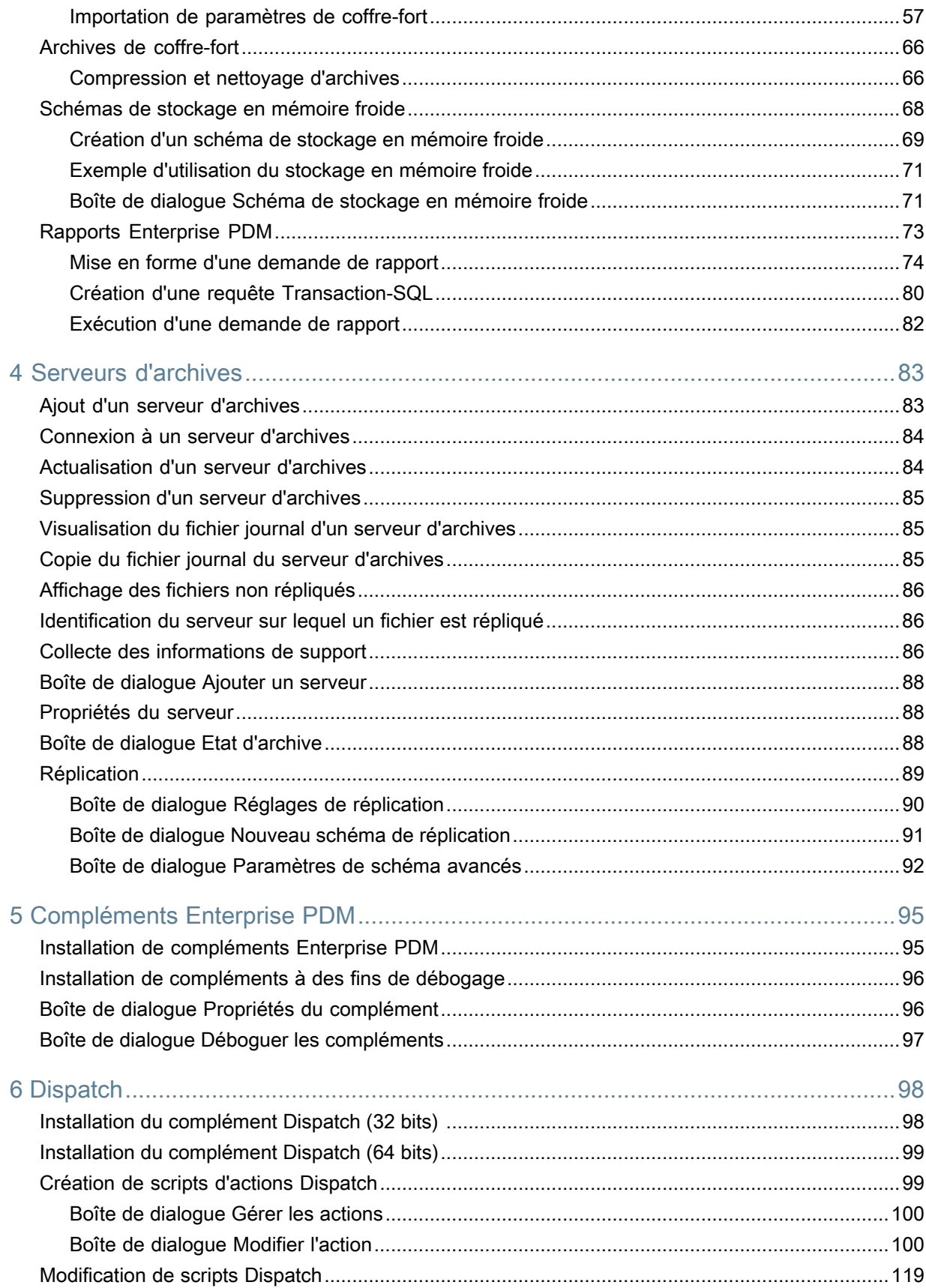

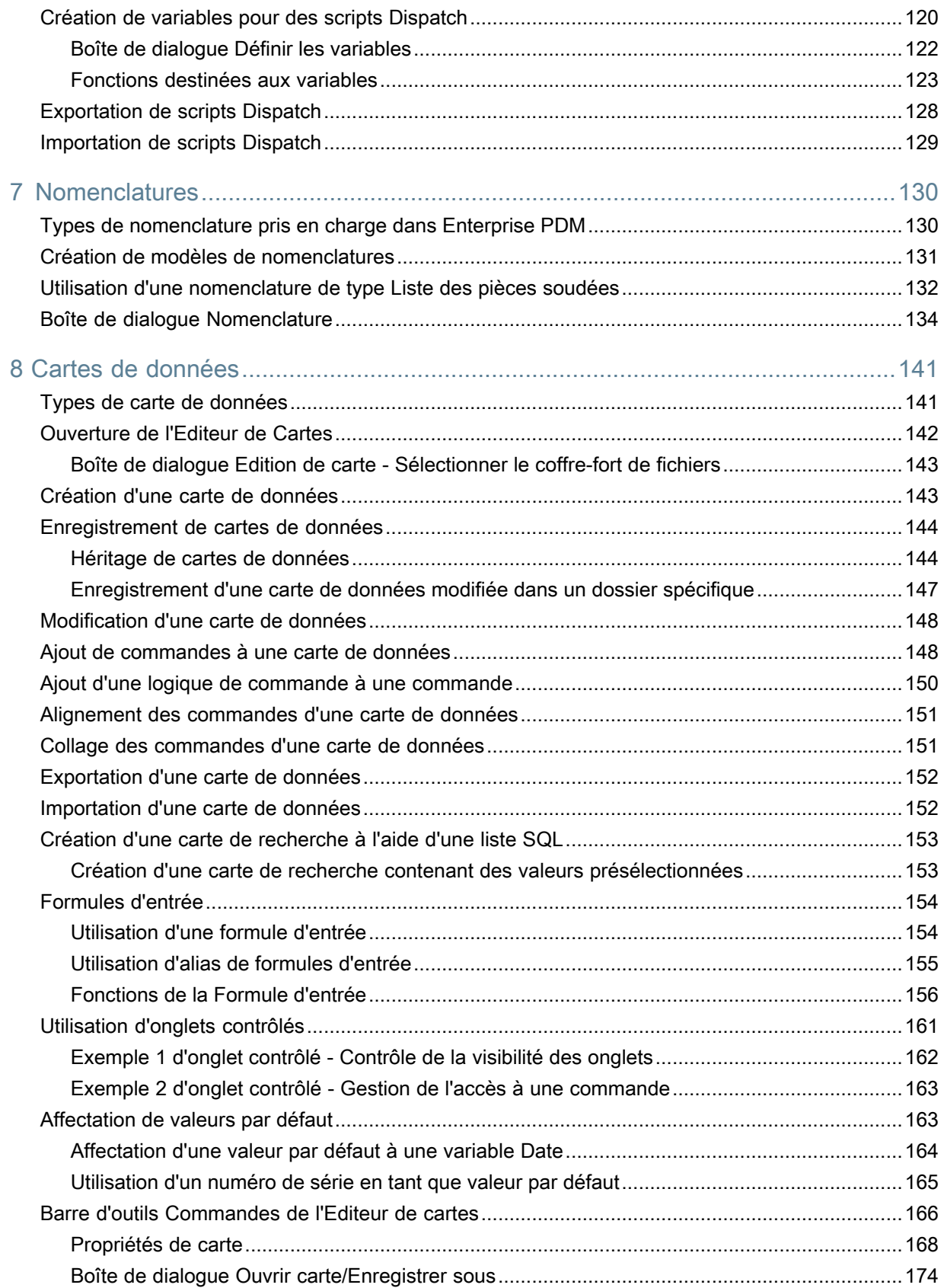

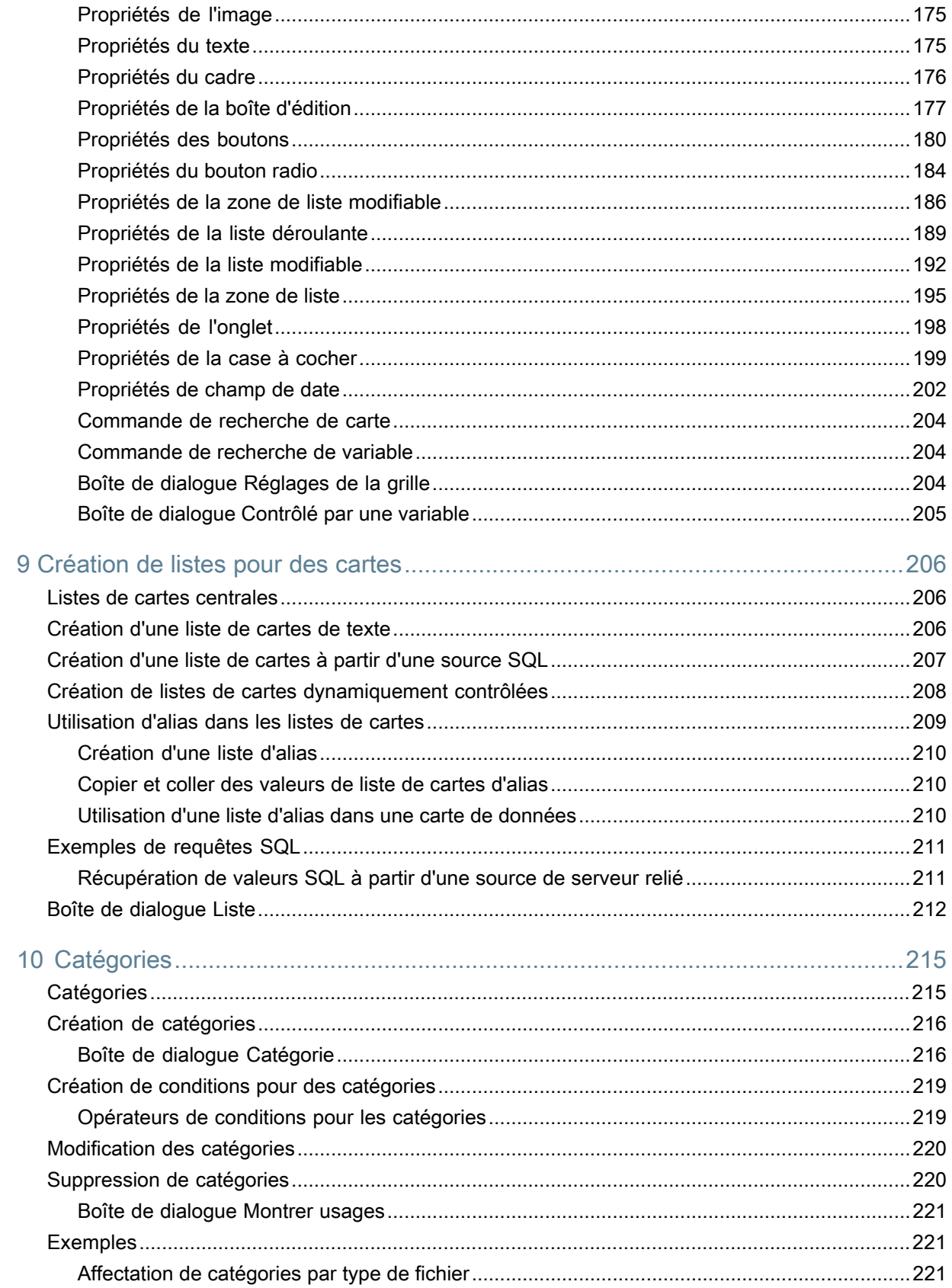

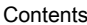

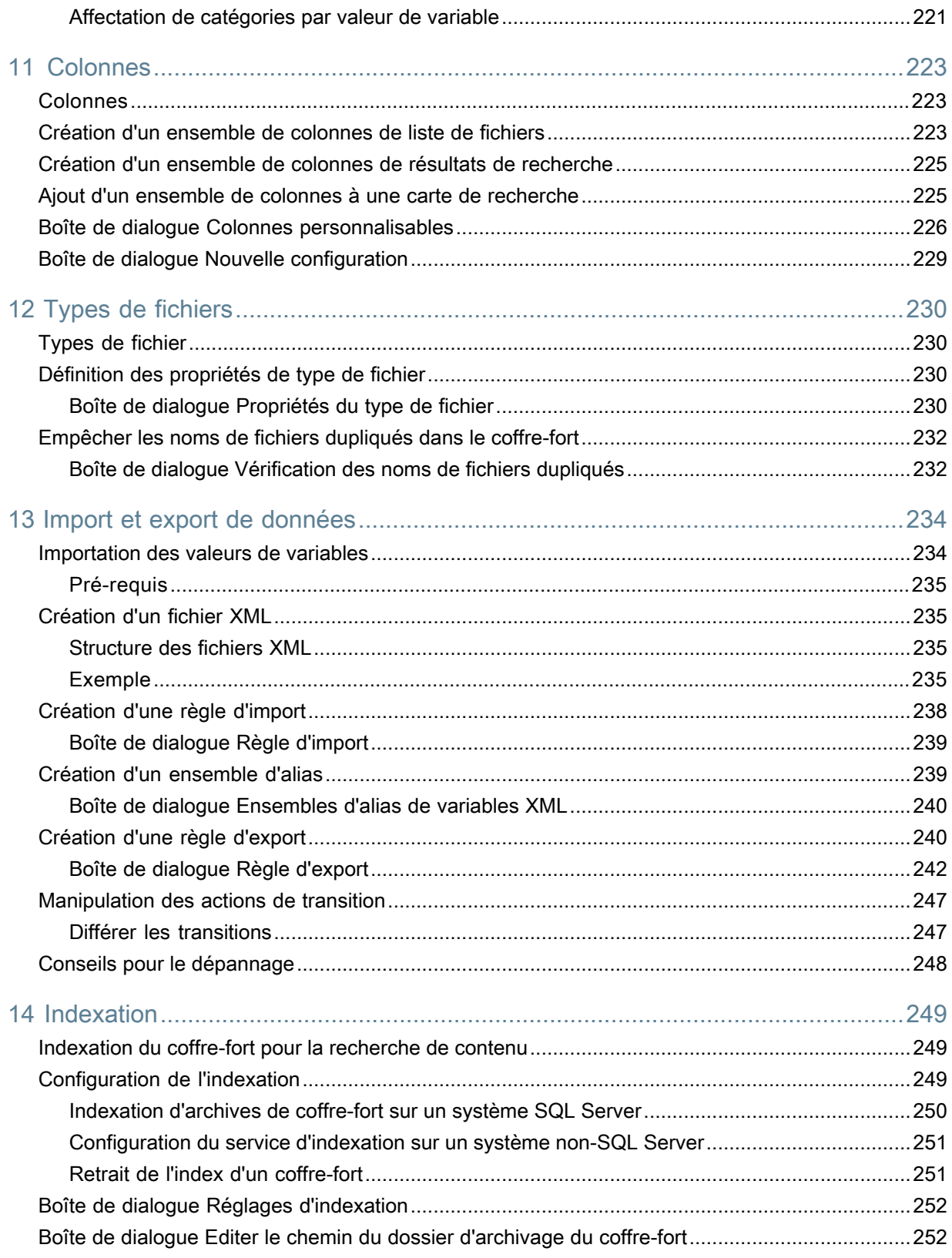

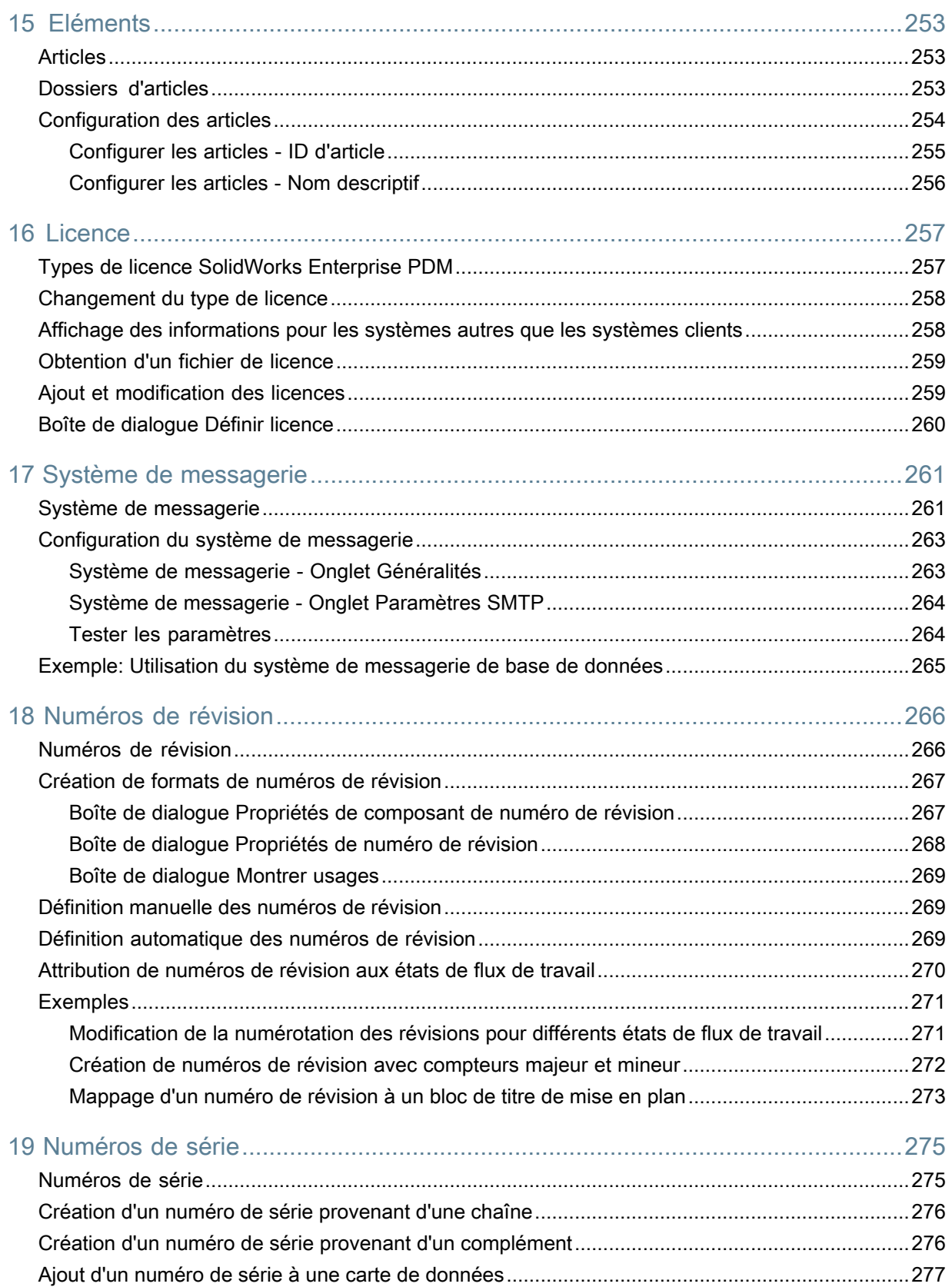

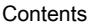

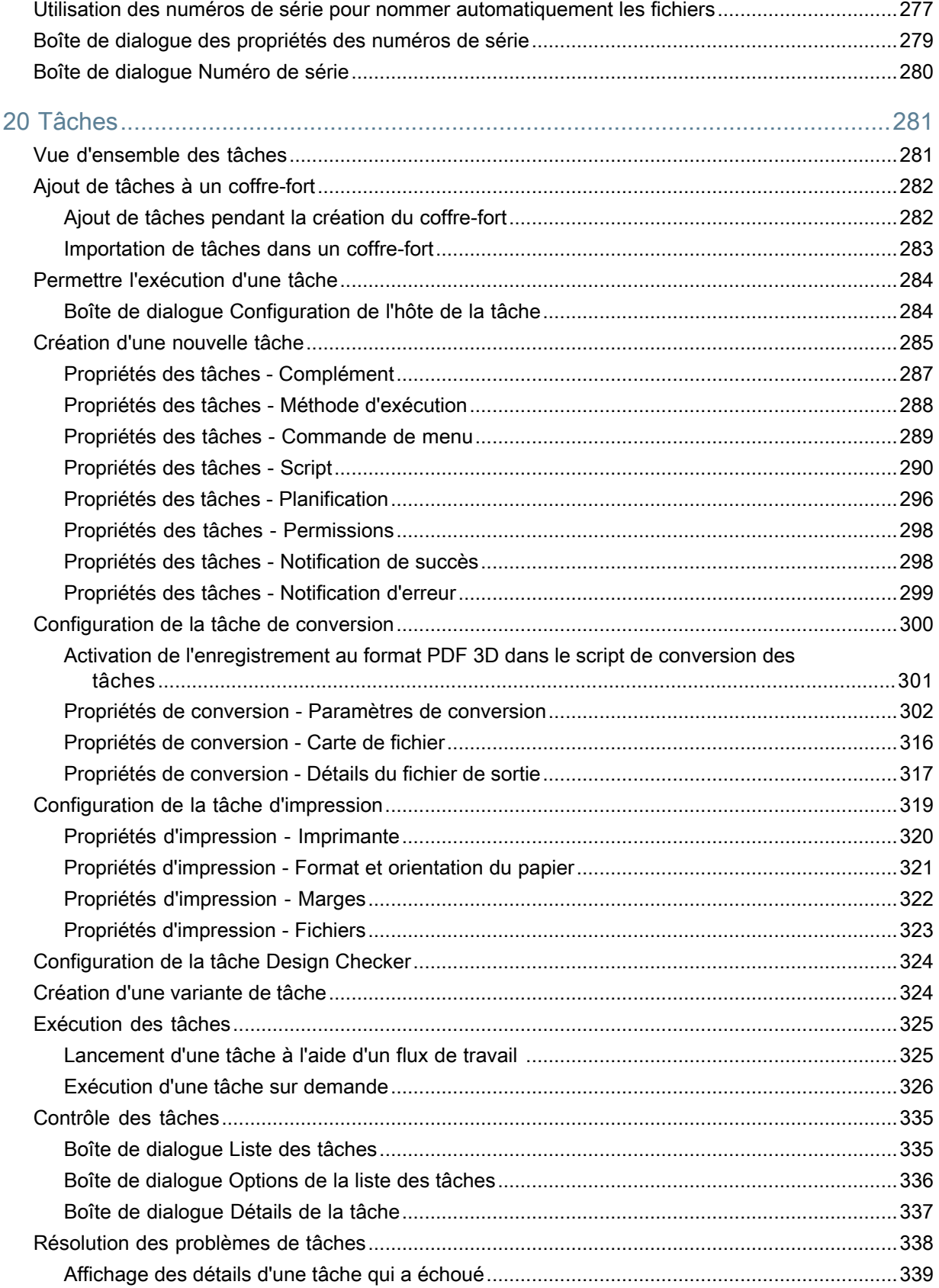

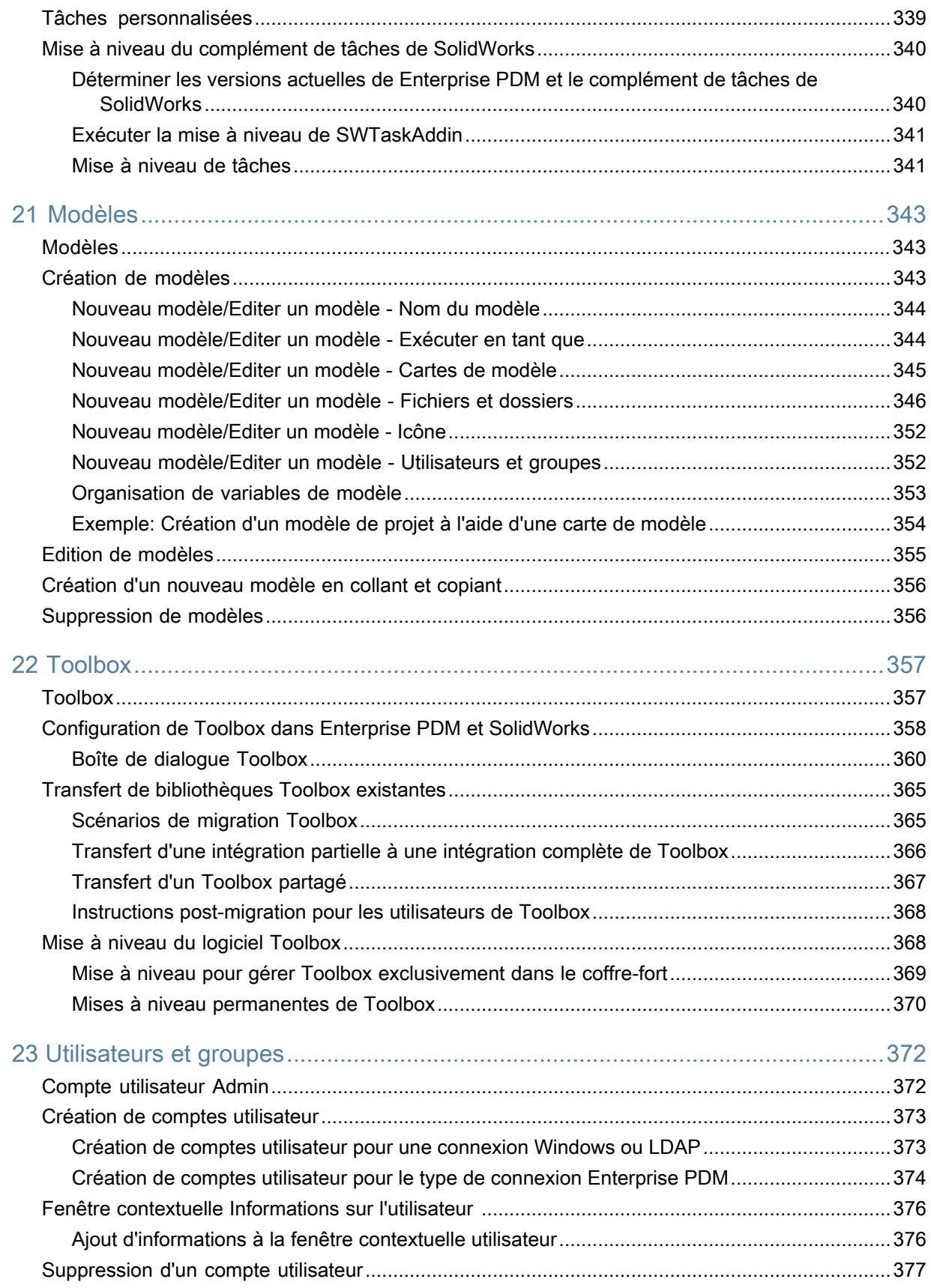

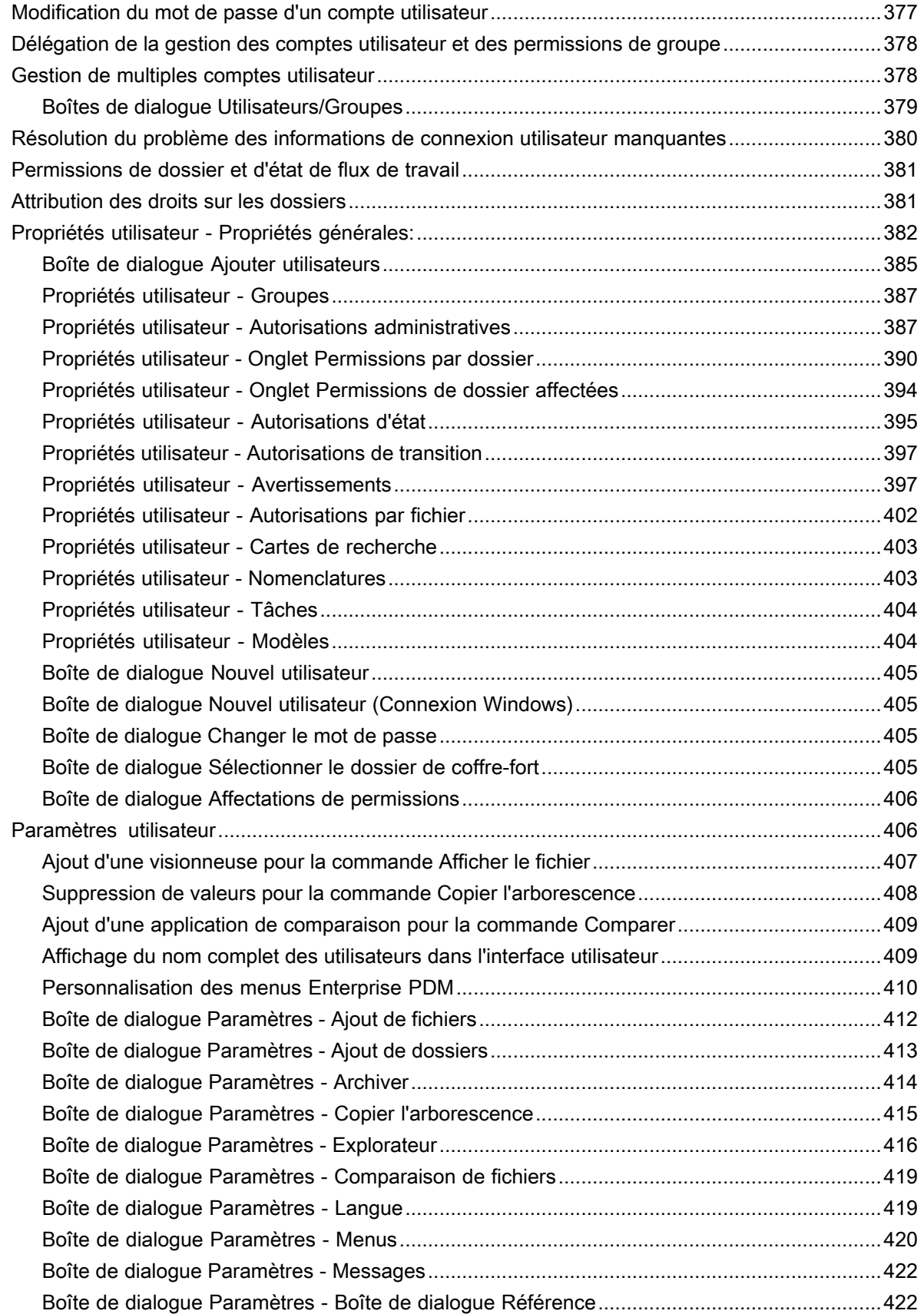

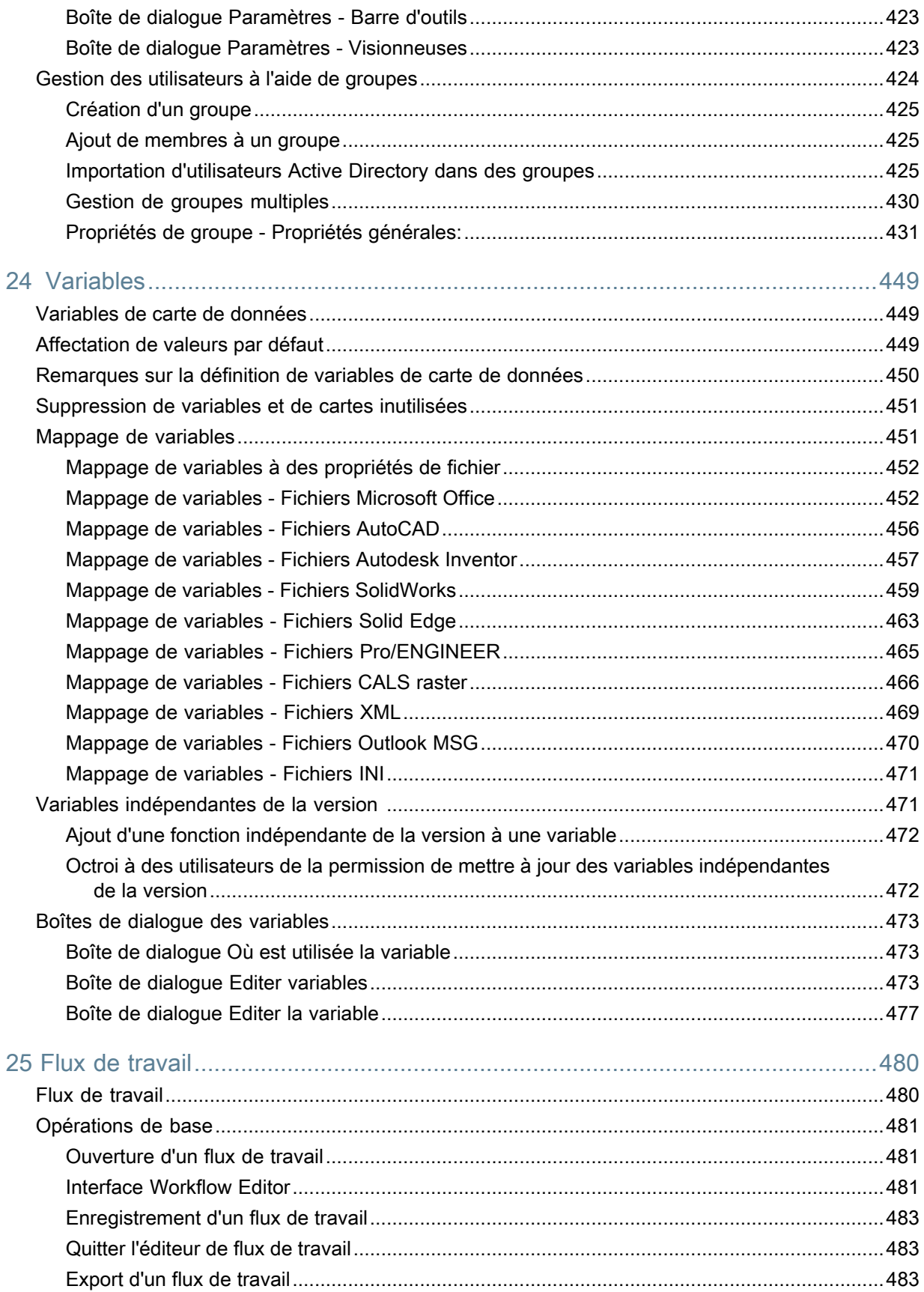

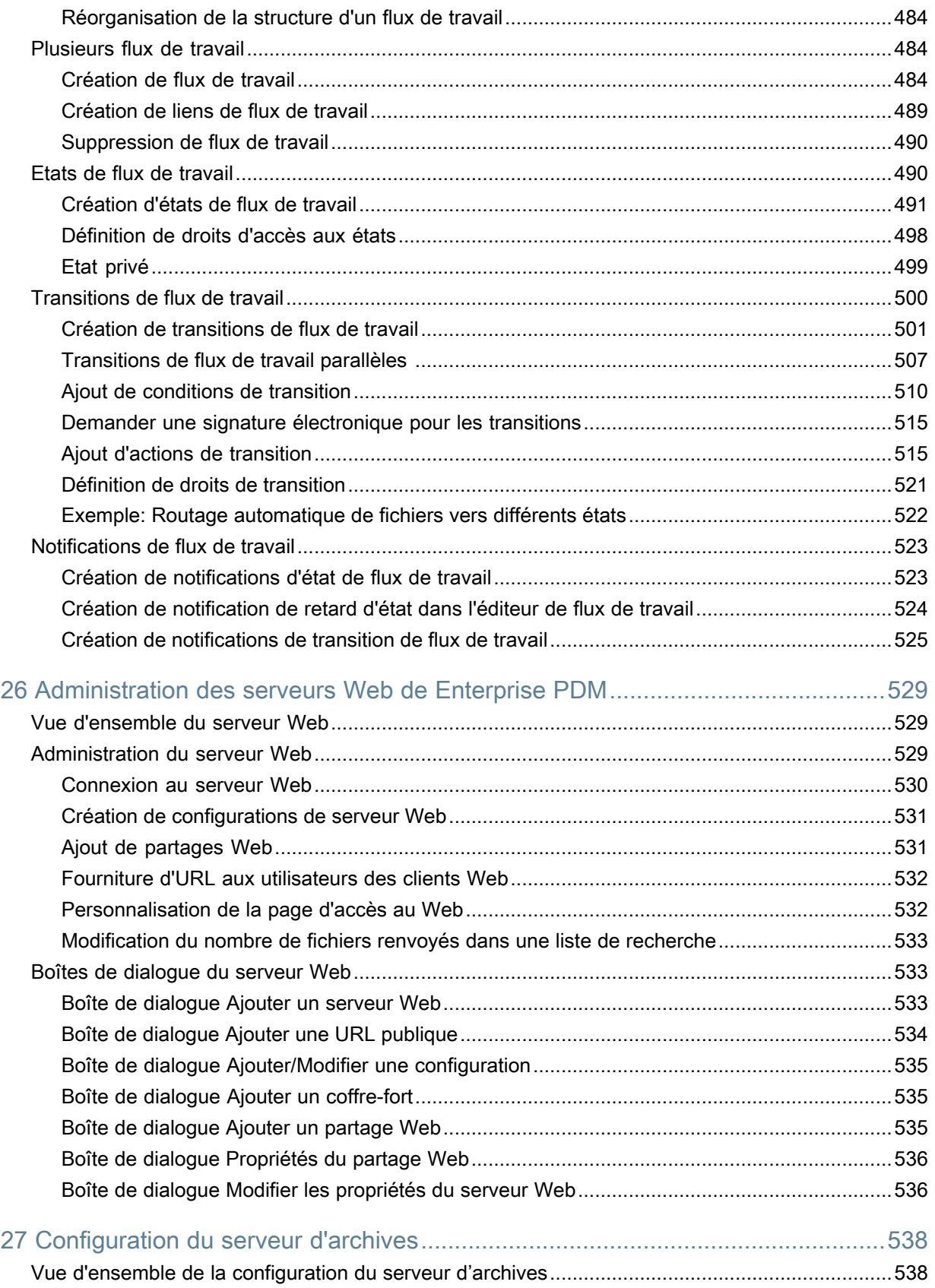

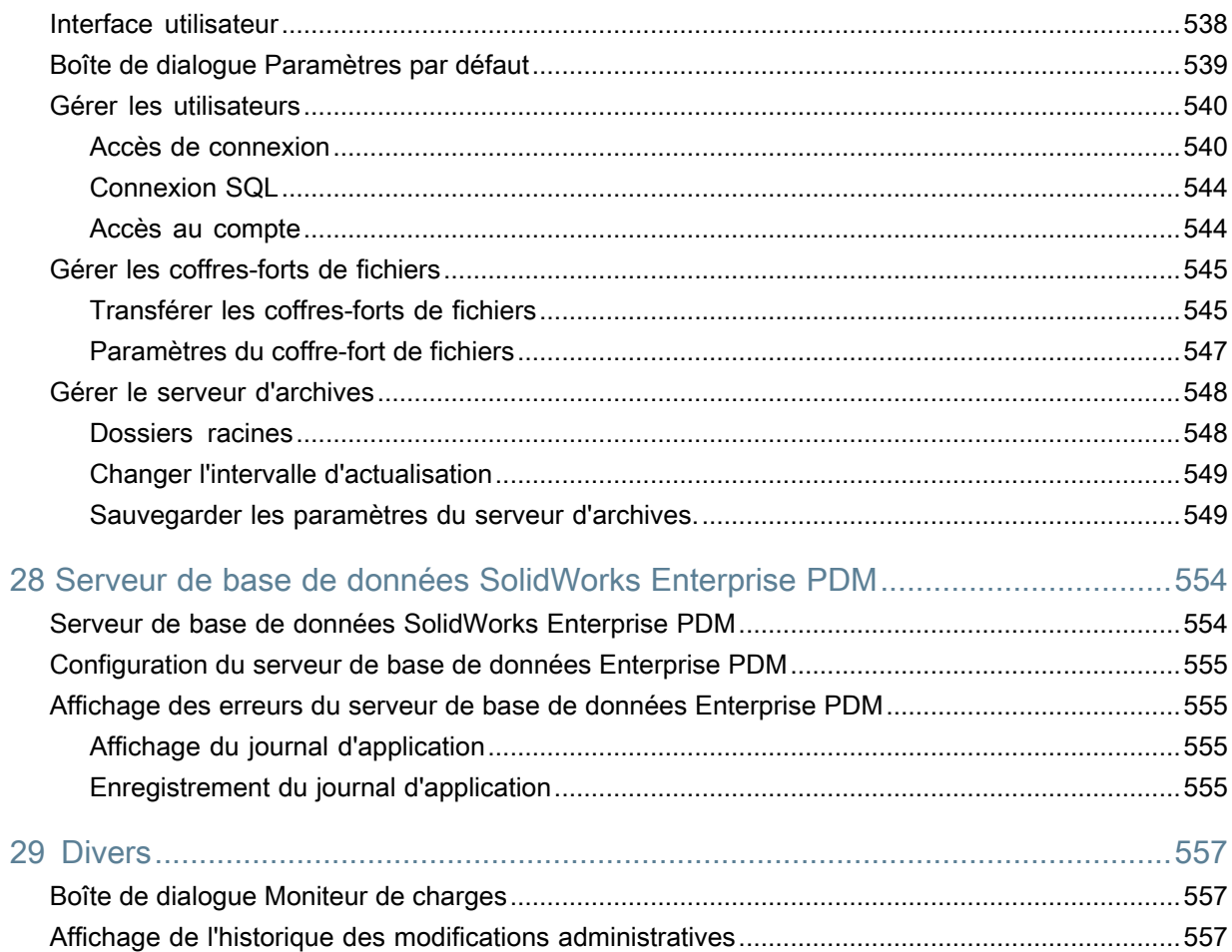

# <span id="page-13-0"></span>Mentions légales

© 1995-2013, Dassault Systèmes SolidWorks Corporation, une société de Dassault Systèmes S.A. 175 Wyman Street, Waltham, Mass. 02451 USA. Tous droits réservés.

Les informations et le logiciel dont il est question dans ce document peuvent être modifiés sans avis préalable et ne constituent pas un engagement de la part de Dassault Systèmes SolidWorks Corporation (DS SolidWorks).

Aucun matériel ne peut être reproduit ou transmis, quels que soient la manière, les moyens utilisés, électroniques ou manuels, ou le but, sans l'autorisation écrite formelle de DS SolidWorks.

Le logiciel constituant l'objet de ce document est fourni sous licence, et ne peut être utilisé et reproduit que conformément aux termes de la licence. Toutes les garanties données par DS SolidWorks concernant le logiciel et la documentation qui l'accompagne sont énoncées dans le Contrat de licence, et aucun des termes explicites ou implicites de ce document ne peut être considéré comme une modification ou un amendement desdites garanties.

#### **Mentions de brevets**

Le logiciel de CAO mécanique 3D SolidWorks® est protégé par les brevets américains 5,815,154 ; 6,219,049 ; 6,219,055 ; 6,611,725 ; 6,844,877 ; 6,898,560 ; 6,906,712 ; 7,079,990 ; 7,477,262 ; 7,558,705 ; 7,571,079 ; 7,590,497 ; 7,643,027 ; 7,672,822 ; 7,688,318 ; 7,694,238 ; 7,853,940 ; 8,305,376 et autres brevets étrangers (par exemple EP 1,116,190 B1 et JP 3,517,643).

Le logiciel eDrawings® est protégé par les brevets américains 7,184,044; 7,502,027; et le brevet canadien 2,318,706.

Brevets Etats-Unis et brevets étrangers en instance.

#### **Marques commerciales et noms de produits pour les produits et services SolidWorks**

SolidWorks, 3D PartStream.NET, 3D ContentCentral, eDrawings, et le logo eDrawings logo sont des marques déposées et FeatureManager est une marque déposée codétenue par DS SolidWorks.

CircuitWorks, FloXpress, PhotoWorks, TolAnalyst et XchangeWorks sont des marques de DS SolidWorks.

FeatureWorks est une marque déposée de Geometric Ltd.

SolidWorks 2013, SolidWorks Enterprise PDM, SolidWorks Workgroup PDM, SolidWorks Simulation, SolidWorks Flow Simulation, eDrawings, eDrawings Professional et SolidWorks Sustainability sont des noms de produits de DS SolidWorks.

Les autres noms de marques ou noms de produits sont les marques ou les marques déposées de leurs titulaires respectifs.

LOGICIEL INFORMATIQUE COMMERCIAL - BREVET

Le Logiciel est un "article commercial" tel que ce terme est défini à l'article 48 C.F.R. 2.101 (octobre 1995). Il consiste en un "logiciel informatique commercial" ("commercial computer software") et une "documentation du logiciel informatique commercial" ("commercial software documentation") au sens où ces deux expressions sont utilisées à l'Article 48 C.F.R. 12.212 (septembre 1995) et est concédé au gouvernement des États-Unis (a) pour acquisition par ou pour le compte d'organismes civils, conformément aux stipulations de l'Article 48 C.F.R. 12.212; ou (b) pour acquisition par ou pour le compte du département américain de la Défense, conformément aux stipulations des Articles 48 C.F.R. 227.7202-1 (juin 1995) et 227.7202-4 (juin 1995).

Si vous recevez une demande d'un organisme du Gouvernement des États-Unis pour fournir le Logiciel avec des droits allant au-delà de ceux énoncés ci-dessus, vous vous engagez à notifier DS SolidWorks de l'étendue de la demande et DS SolidWorks disposera de cinq (5) jours ouvrables pour accepter ou rejeter une telle demande, à sa seule discrétion. Contractant/Fabricant: Dassault Systèmes SolidWorks Corporation, 175 Wyman Street, Waltham, Massachusetts 02451 USA.

#### **Copyright pour les produits SolidWorks Standard, Premium, Professional et Education**

Portions de ce logiciel © 1986-2012 Siemens Product Lifecycle Management Software Inc. Tous droits réservés.

Ce travail contient les logiciel suivants qui sont la propriété de Siemens Industry Software Limited :

D-Cubed™ 2D DCM © 2012. Siemens Industry Software Limited. Tous droits réservés.

D-Cubed™ 3D DCM © 2012. Siemens Industry Software Limited. Tous droits réservés.

D-Cubed™ PGM © 2012. Siemens Industry Software Limited. Tous droits réservés.

D-Cubed™ CDM © 2012. Siemens Industry Software Limited. Tous droits réservés.

D-Cubed™ AEM © 2012. Siemens Industry Software Limited. Tous droits réservés.

Portions de ce logiciel © 1998-2012 Geometric Ltd.

Portions de ce logiciel © 1996-2012 Microsoft Corporation. Tous droits réservés.

Des portions de ce logiciel incorporent PhysX™ par NVIDIA 2006-2010.

Portions de ce logiciel © 2001-2012 Luxology, LLC. Tous droits réservés, brevets en instance.

Portions de ce logiciel © 2007-2011 DriveWorks Ltd.

Copyright 1984-2010 Adobe Systems Inc. et ses concédants. Tous droits réservés. Protégé par brevets Etats-Unis 5,929,866; 5,943,063; 6,289,364; 6,563,502; 6,639,593; 6,754,382; Brevets en instance.

Adobe, le logo Adobe, Acrobat, le logo Adobe PDF, Distiller et Reader sont des marques déposées ou des marques commerciales d'Adobe Systems Inc. aux Etats-Unis et dans d'autres pays.

Pour obtenir de plus amples informations sur le copyright DS SolidWorks, consultez **?** > **A propos de SolidWorks**.

#### **Copyright pour les produits SolidWorks Simulation**

Portions de ce logiciel © 2008 Solversoft Corporation.

PCGLSS © 1992-2010 Computational Applications and System Integration, Inc. Tous droits réservés.

#### **Copyright pour le produit SolidWorks Enterprise PDM**

Outside In® Viewer Technology, © 1992-2012 Oracle © 2011, Microsoft Corporation. Tous droits réservés.

#### **Copyright pour les produits eDrawings**

Portions de ce logiciel © 2000-2012 Tech Soft 3D.

Portions de ce logiciel © 1995-1998 Jean-Loup Gailly et Mark Adler.

Portions de ce logiciel © 1998-2001 3Dconnexion.

Portions de ce logiciel © 1998-2012 Open Design Alliance. Tous droits réservés.

Portions de ce logiciel © 1995-2010 Spatial Corporation.

Le logiciel eDrawings® pour Windows® est fondé en partie sur le travail d'Independent JPEG Group.

Portions d'eDrawings® pour iPad® copyright © 1996-1999 Silicon Graphics Systems, Inc.

Portions d'eDrawings® pour iPad® copyright © 2003 - 2005 Apple Computer Inc.

# <span id="page-16-0"></span>1 Introduction à l'outil d'administration SolidWorks Enterprise PDM

Les utilisateurs disposant d'autorisations suffisantes peuvent accéder à cet outil depuis tout ordinateur client Enterprise PDM (SolidWorks Enterprise PDM, SolidWorks Enterprise PDM Contributor et SolidWorks Enterprise PDM Viewer).

Tous les utilisateurs ont accès à l'outil d'administration pour changer leur mot de passe.

Ce chapitre traite des sujets suivants:

- **[Configuration](#page-16-1) d'Enterprise EPDM**
- **[Modification](#page-19-0) des paramètres locaux**
- **Gestion du [serveur](#page-20-0) Web**
- **Lancement de l'outil [d'administration](#page-20-1)**
- <span id="page-16-1"></span>• **Liste d'éléments utilisés [récemment](#page-21-0)**
- **Affichage de l'historique des modifications [administratives](#page-21-1)**

# Configuration d'Enterprise EPDM

Vous développez le nœud d'un coffre-fort dans le volet gauche pour afficher les options d'administration de ce coffre-fort.

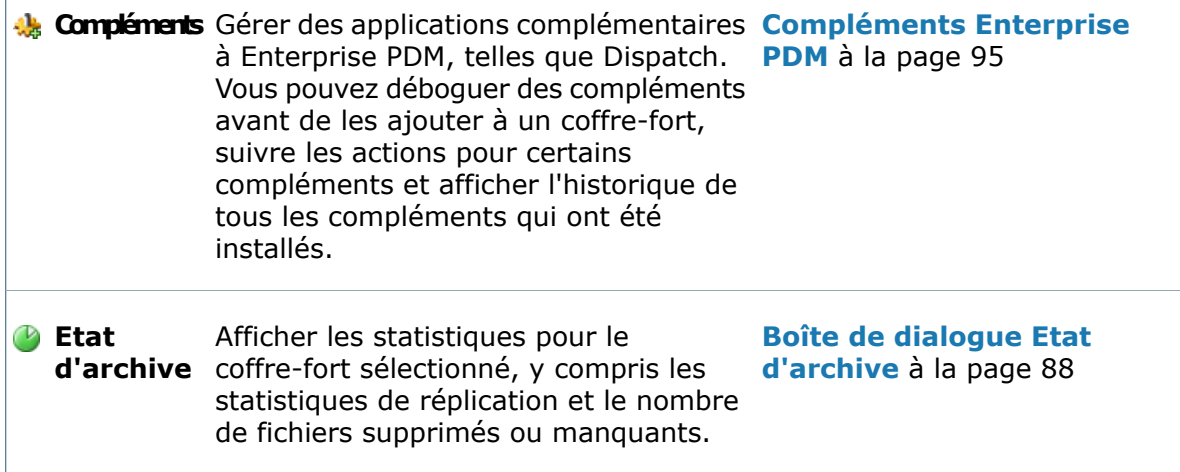

r.

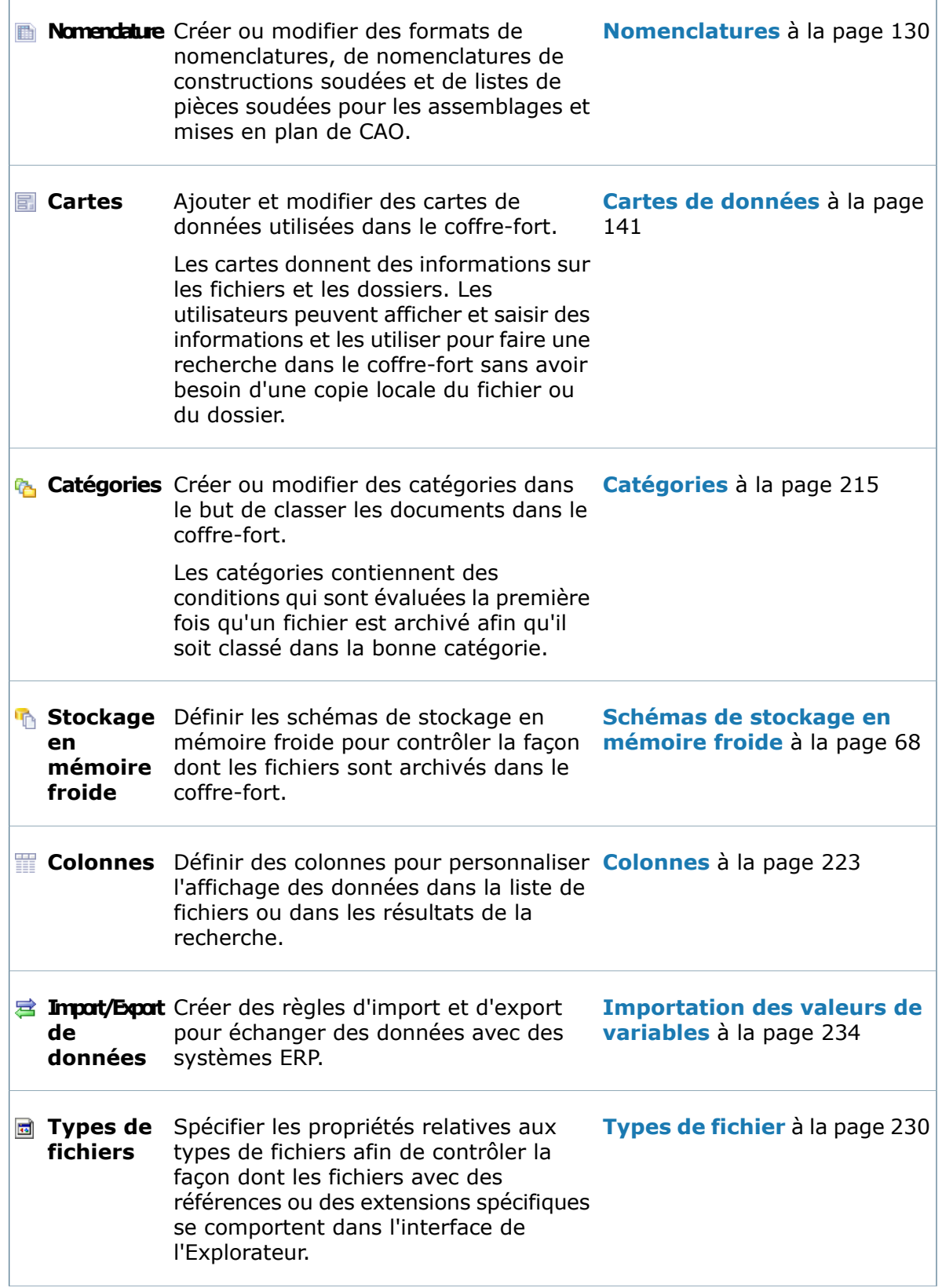

r.

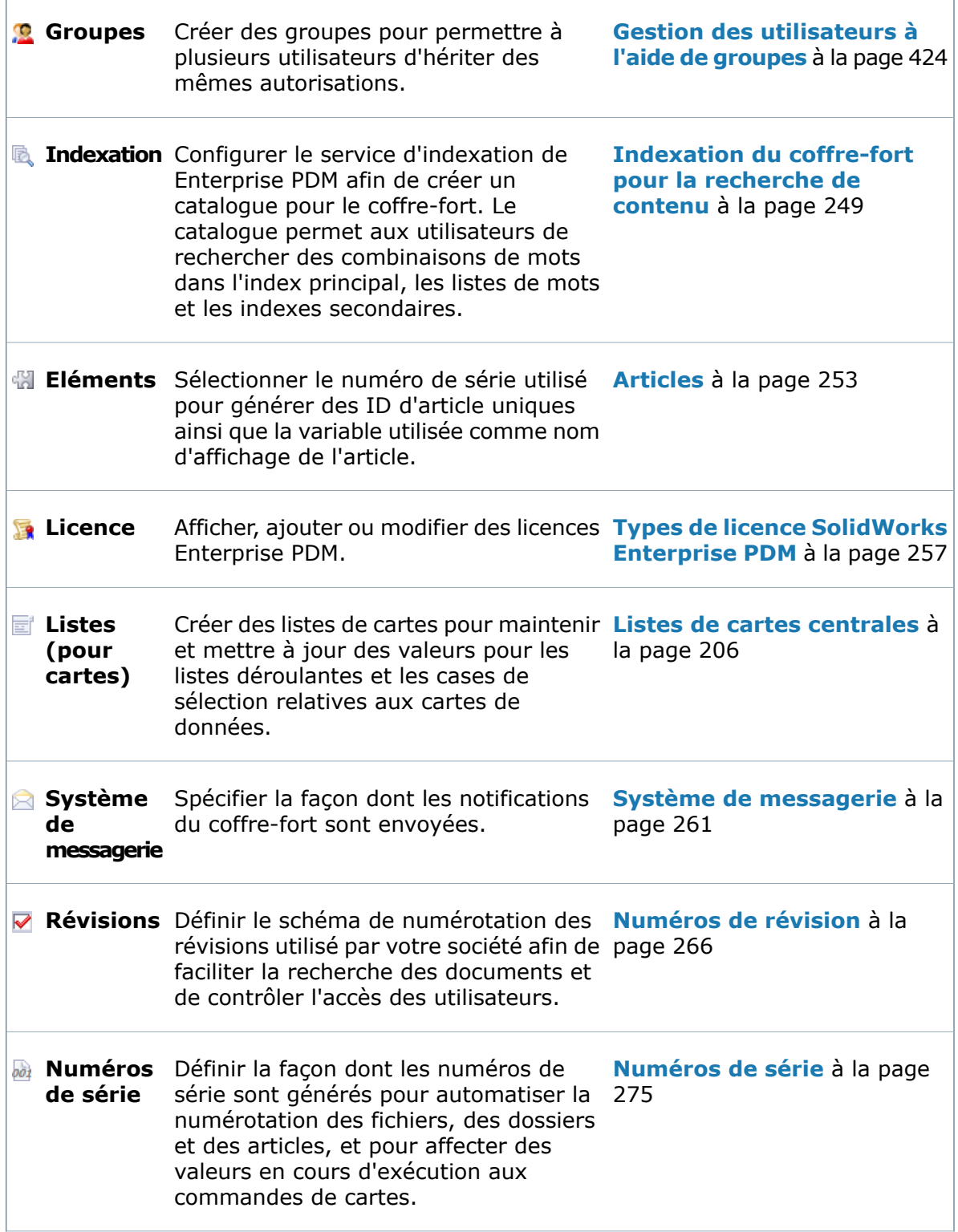

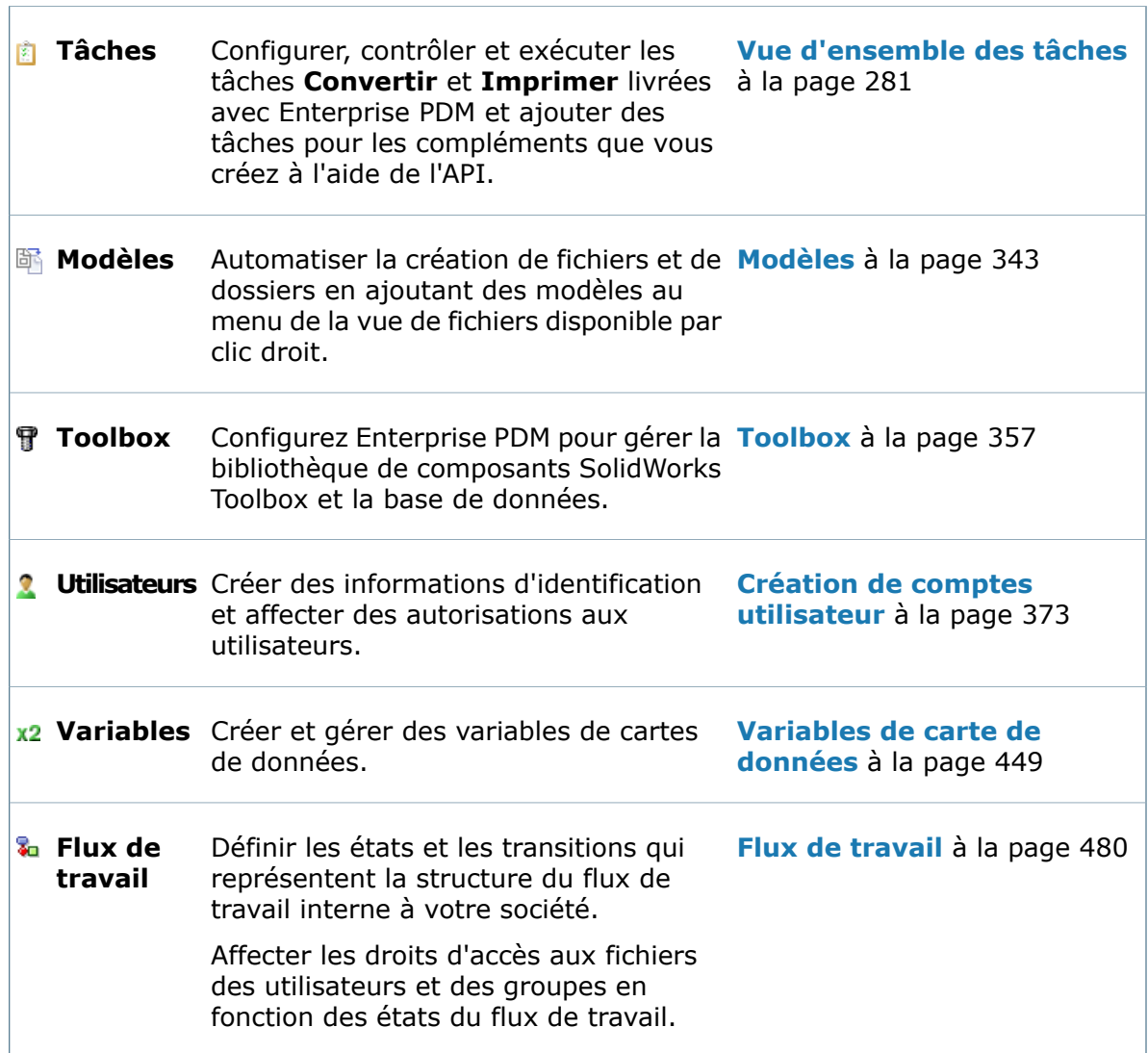

# <span id="page-19-0"></span>Modification des paramètres locaux

 $\Gamma$ 

Développez le nœud Paramètres locaux<sup>1</sup> dans le volet gauche pour modifier les paramètres locaux du client.

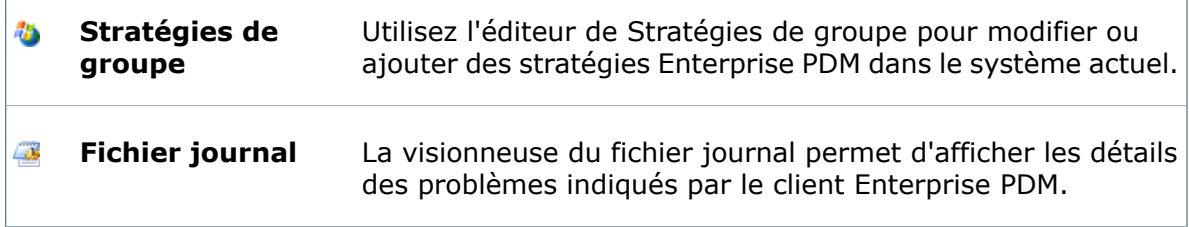

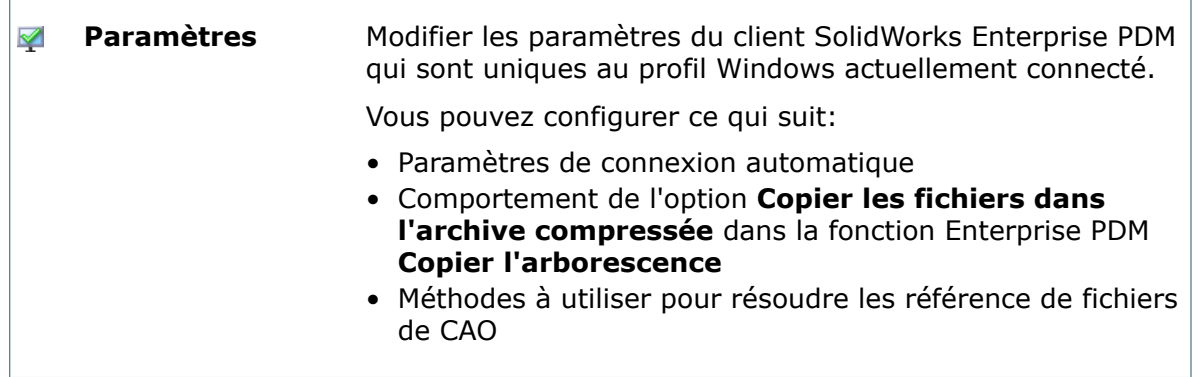

# <span id="page-20-0"></span>Gestion du serveur Web

Si le serveur Web de Enterprise PDM est installé, utilisez le nœud **Serveurs Web** pour créer des configurations de serveur Web et sélectionner les parties du coffre-fort à partager.

<span id="page-20-1"></span>Pour des informations détaillées sur la configuration du serveur Web, consultez le *Guide du serveur Web de SolidWorks Enterprise PDM*, qui se trouve dans le répertoire \Support\Guide\<*lang*> du CD de SolidWorks Enterprise PDM.

## Lancement de l'outil d'administration

Vous pouvez lancer l'outil d'administration de SolidWorks Enterprise PDM sur tout ordinateur client Enterprise PDM.

#### **Pour afficher l'outil d'administration, choisissez:**

• Lorsque vous êtes connecté à une vue de coffre-fort et avez l'autorisation d'afficher l'outil d'administration, sélectionnez **Outils** > **Administration de Enterprise PDM**.

La boîte de dialogue Administration de SolidWorks Enterprise PDM s'ouvre. Si vous détenez des privilèges suffisants, vous êtes connecté automatiquement et le noeud du coffre-fort d'où vous avez ouvert l'outil se développe et affiche les options administratives pour le coffre-fort.

• Dans le menu **Démarrer** de Windows, sélectionnez **Tous les programmes** > **SolidWorks Enterprise PDM** > **Administration**.

Lorsque la boîte de dialogue Administration de SolidWorks Enterprise PDM s'ouvre, double-cliquez sur le coffre-fort que vous souhaitez gérer pour vous y connecter.

# <span id="page-21-0"></span>Liste d'éléments utilisés récemment

La liste **Utilisés récemment** s'affiche dans le volet de droite de l'outil d'administration de SolidWorks Enterprise PDM. Elle fournit un accès direct aux dix dernières fonctions d'administration que vous avez utilisées.

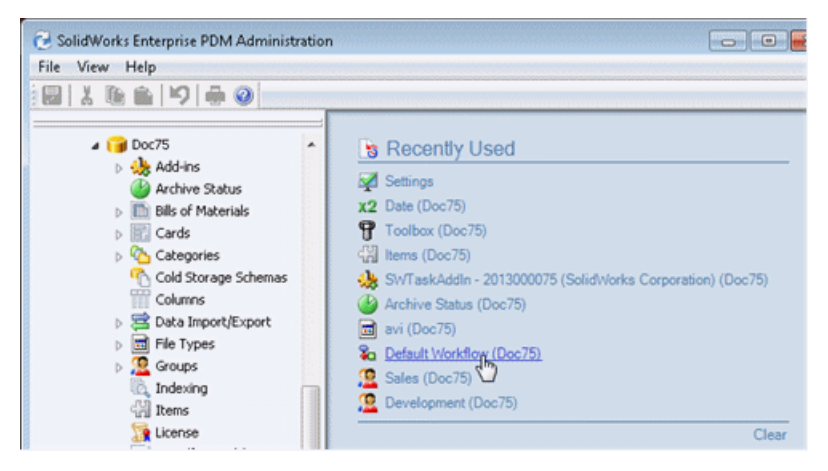

La liste **Utilisés récemment** est mémorisée lorsque vous fermez l'outil d'administration. Lorsque vous rouvrez l'outil, l'historique des actions que vous avez réalisées lors de votre session précédente vous est proposé.

Cliquez sur **Effacer** pour supprimer tous les éléments qui figurent actuellement dans la liste.

<span id="page-21-1"></span>L'Editeur de cartes contient également une liste **Utilisés récemment** répertoriant les cartes que vous avez modifiées en dernier.

# Affichage de l'historique des modifications administratives

Vous pouvez consulter toutes les modifications des outils d'administration en affichant la boîte de dialogue de l'historique de chaque outil. Par exemple, vous pouvez consulter les modifications apportées aux cartes de données de fichiers et de dossiers en affichant la boîte de dialogue Historique de carte.

#### **Pour visualiser la boîte de dialogue d'historique d'un outil:**

1. Cliquez à l'aide du bouton droit de la souris et sélectionnez **Historique**. La boîte de dialogue d'historique affiche en ordre chronologique toutes les modifications administratives de l'outil sélectionné.

Pour afficher un historique combiné de toutes les modifications, cliquez avec le bouton droit de la souris sur un nom de coffre-fort et sélectionnez **Historique du système**.

2. Dans la boîte de dialogue Historique:

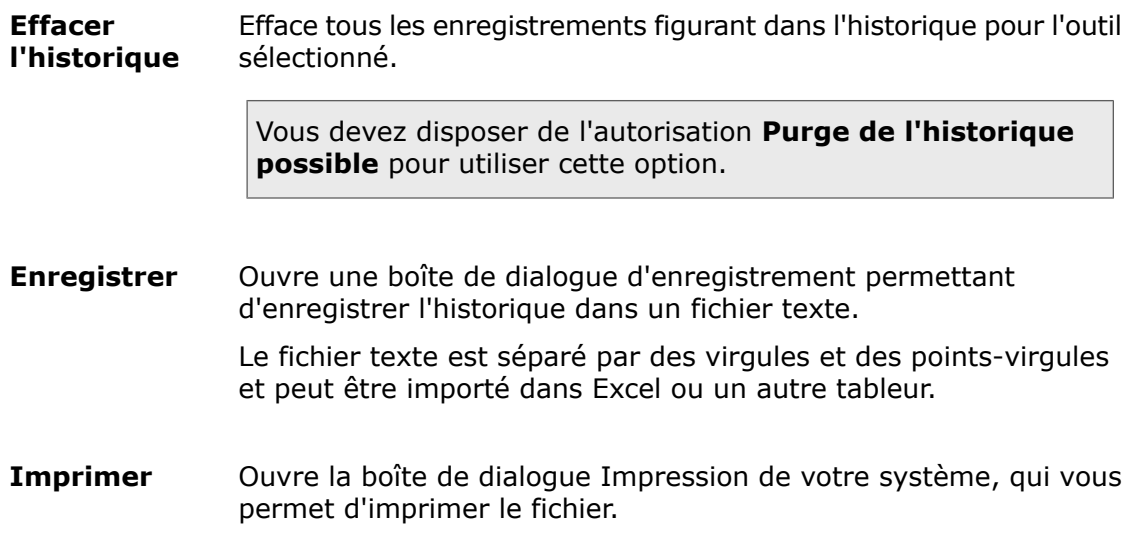

# <span id="page-23-0"></span>2 Paramètres locaux

Vous pouvez:

- Définir les stratégies utilisateur pour Microsoft® Active Directory afin de vous permettre de déployer les vues de coffre-fort sur les ordinateurs clients.
- Examiner les messages détaillés du fichier journal si vous avez des problèmes de connexion.
- Changer les paramètres de connexion au coffre-fort pour cet ordinateur.
- Spécifier un programme d'archivage autre que WinZip à utiliser avec Enterprise PDM.
- Définir les chemins de recherche pour les références externes.

Ce chapitre traite des sujets suivants:

- **[Stratégies](#page-23-1) de groupe**
- <span id="page-23-1"></span>• **Fichier [journal](#page-23-2)**
- **Boîte de dialogue [Paramètres](#page-26-0)**

# Stratégies de groupe

Vous pouvez modifier les stratégies Enterprise PDM sur le système courant, ou vous pouvez en ajouter de nouvelles.

Vous pouvez, par exemple, utiliser la stratégie utilisateur Enterprise PDM pour Microsoft Active Directory afin de déployer centralement les vues de coffre-fort sur les ordinateurs clients.

<span id="page-23-2"></span>Pour ouvrir l'éditeur local des stratégies de groupe Microsoft, double-cliquez sur **Stratégies de groupe**.

Le *Guide d'installation de SolidWorks Enterprise PDM* fournit des détails sur les stratégies disponibles.

# Fichier journal

<span id="page-23-3"></span>Le fichier journal vous permet de consulter les événements Enterprise PDM sur le client local. Il signale les activités telles que les connexions, les tentatives de connexion au coffre-fort et les accès à la base de données.

Le fichier journal permet de dépanner les problèmes que vous rencontrez avec Enterprise PDM.

## **Affichage du fichier journal SolidWorks Enterprise PDM**

Les événements Enterprise PDM sont enregistrés dans un fichier journal. Vous pouvez utiliser les détails des événements d'erreurs du fichier journal pour dépanner les problèmes.

#### **Pour afficher le fichier journal, choisissez:**

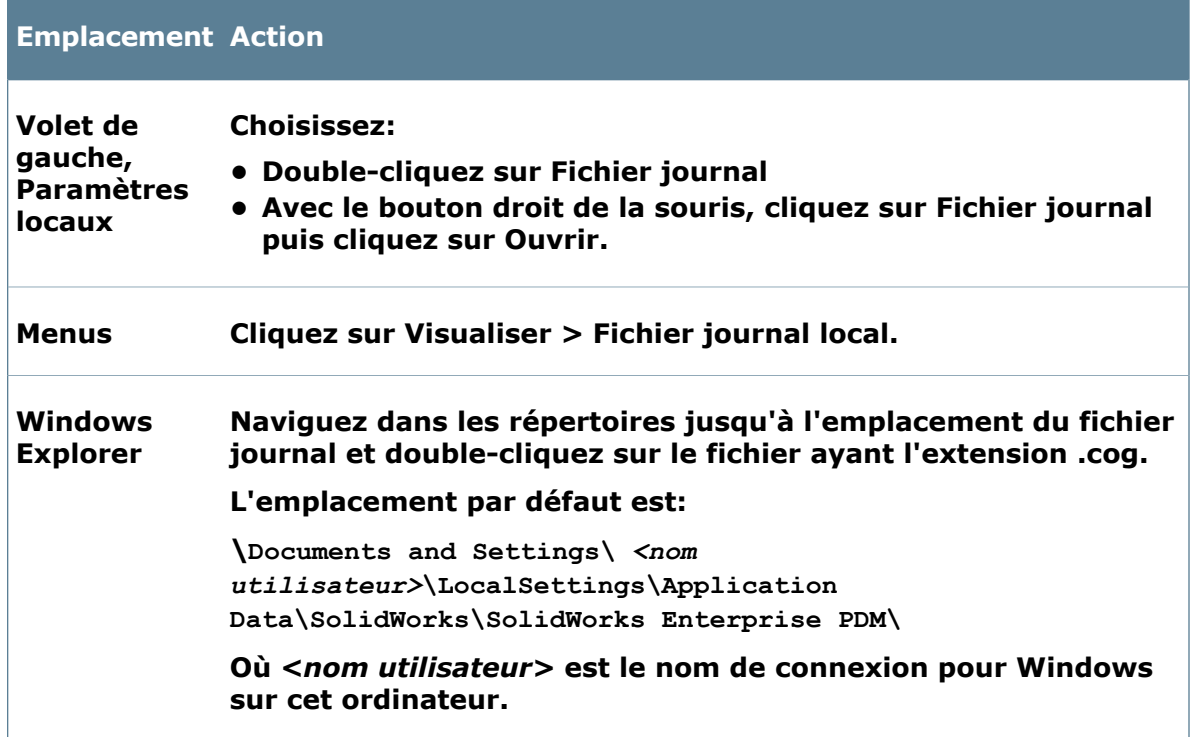

<span id="page-24-0"></span>La boîte de dialogue Fichier journal s'ouvre dans le volet de droite.

### **Affichage des détails d'événements**

Servez-vous des détails d'événements du fichier journal pour dépanner les problèmes que vous rencontrez avec SolidWorks Enterprise PDM.

#### **Pour afficher les détails des événements du journal:**

- 1. Ouvrez le fichier journal.
- 2. Dans la boîte de dialogue Fichier journal, double-cliquez sur l'événement.

Une boîte de dialogue affiche ce qui suit:

- Une description de l'événement
- La date à laquelle l'événement s'est produit.
- Le module et la fonction concernés
- Le code d'erreur de l'événement
- Une description du code d'erreur
- 3. Pour afficher l'événement précédent du journal, cliquez sur **Précédent**.
- 4. Pour afficher l'événement suivant, cliquez sur **Suivant**.
- 5. Pour copier les détails d'un événement, cliquez sur **Copier**.

Vous pouvez coller le contenu dans un courriel ou un document.

## <span id="page-25-0"></span>**Copie du fichier journal local**

Vous pouvez copier le fichier journal SolidWorks Enterprise PDM local vers un fichier .cog pour le mettre à disposition du support ou de votre administrateur.

L'outil d'administration Enterprise PDM, installé sur les systèmes clients, est nécessaire pour afficher les fichiers .cog.

#### **Pour copier le fichier journal:**

1. Sous **Paramètres locaux**, cliquez avec le bouton droit de la souris sur **Fichier journal** puis cliquez sur **Copier**.

Vous pouvez aussi ouvrir le fichier journal et cliquer sur **Copier le fichier journal** .

Le fichier journal complet est copié en tant que fichier . cog dans le Presse-papiers Windows.

- 2. Pour enregistrer le fichier, collez-le:
	- Sur le bureau
	- Dans un dossier
	- Comme pièce jointe à un message électronique ou autre document
- <span id="page-25-1"></span>3. Pour ouvrir et afficher le fichier, double-cliquez dessus.

L'outil d'administration d'Enterprise PDM s'ouvre avec le fichier journal affiché dans le volet de droite.

## **Boîte de dialogue Fichier journal**

La boîte de dialogue Fichier journal permet d'afficher les événements d'informations et d'erreurs signalé par le client SolidWorks Enterprise PDM.

#### **Pour visualiser le fichier journal :**

Sous **Paramètres locaux**, double-cliquez sur **Journal**.

La barre de titre montre l'emplacement du fichier journal. L'emplacement par défaut est:

\Documents and Settings\ *<nom utilisateur>* \Local Settings\Application Data\SolidWorks\SolidWorks Enterprise PDM\

Où *<nom utilisateur>* est le nom de connexion pour Windows sur cet ordinateur.

Les fichiers journaux Enterprise portent l'extension .cog. Vous pouvez aussi afficher le fichier journal en cliquant dessus sur tout ordinateur client Enterprise PDM.

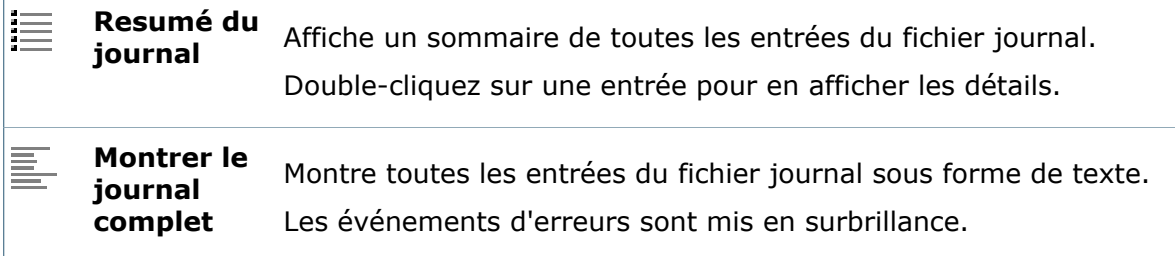

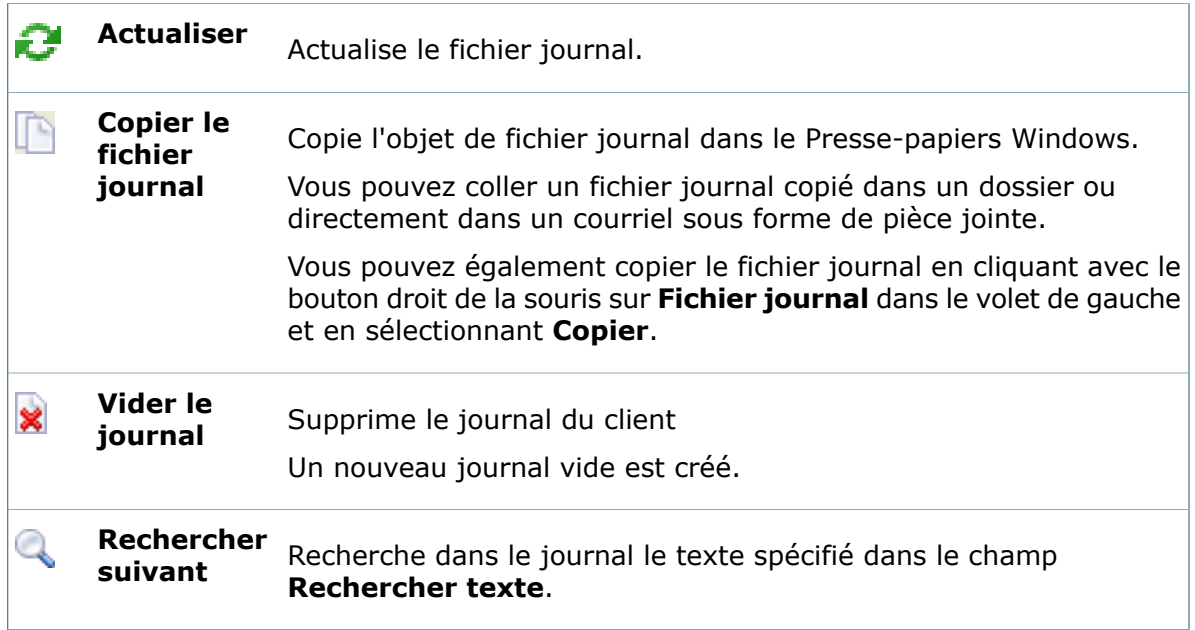

## <span id="page-26-0"></span>Boîte de dialogue Paramètres

Servez-vous de la boîte de dialogue Paramètres pour modifier les paramètres de client Enterprise PDM pour le profil Windows courant.

#### **Pour afficher la boîte de dialogue :**

<span id="page-26-1"></span>Sous **Paramètres locaux**, double-cliquez sur **Paramètres** ou cliquez avec le bouton droit de la souris sur **Paramètres** et sélectionnez **Ouvrir**.

### **Boîte de dialogue Paramètres - Connexion automatique**

Servez-vous de l'onglet **Connexion automatique** pour configurer Enterprise PDM afin de pouvoir vous connecter sous un nom donné ou le nom du profil Windows courant.

Si vous ne configurez pas la connexion automatique, la boîte de dialogue de connexion standard apparaît lorsque vous accédez au coffre-fort sélectionné.

#### **Pour afficher la boîte de dialogue** Paramètres **:**

Double-cliquez sur **Paramètres** ou cliquez avec le bouton droit de la souris sur **Paramètres** et sélectionnez **Ouvrir**.

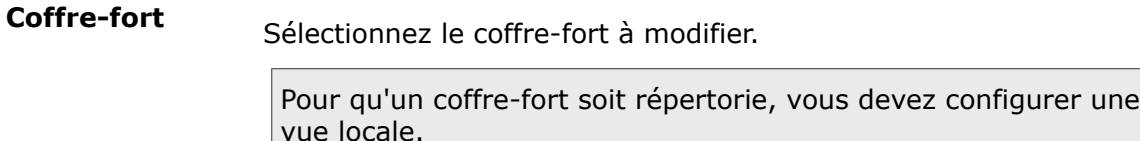

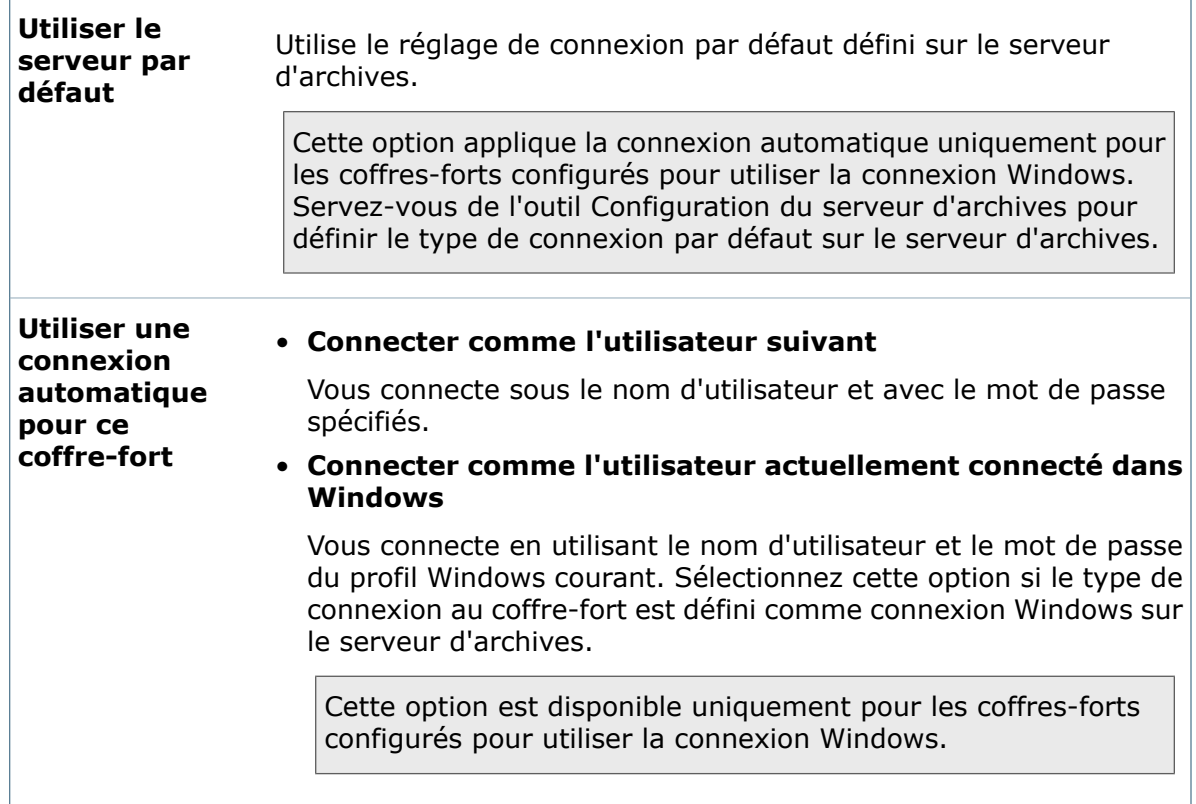

### <span id="page-27-0"></span>**Boîte de dialogue Paramètres - Onglet Références externes**

Servez-vous de l'onglet **Références externes** pour spécifier les dossiers de coffre-fort dans lesquels le logiciel Enterprise PDM doit effectuer les recherches lors de la manipulation de références de fichiers externes.

Si vous ne spécifiez pas de répertoires supplémentaires, lorsque vous déverrouillez des fichiers de CAO contenant des références, Enterprise PDM utilise les méthodes définies par le type de fichier pour résoudre ces références (par exemple chemins exacts, chemins relatifs, fichiers de projet).

#### **Pour afficher la boîte de dialogue** Paramètres **:**

Double-cliquez sur **Paramètres** ou cliquez avec le bouton droit de la souris sur **Paramètres** et sélectionnez **Ouvrir**. Cliquez sur l'onglet **Références externes**.

**Sélectionner le** Sélectionnez un coffre-fort supplémentaire dans lequel rechercher des fichiers référencés. **coffre-fort de fichiers**

Cliquez sur **Ajouter** pour sélectionner les dossiers dans lesquels **supplémentaires** rechercher des références externes. **Répertoires**

### <span id="page-28-0"></span>**Boîte de dialogue Paramètres - Onglet Programme Zip**

Utilisez l'onglet **Programme Zip** pour définir l'utilitaire d'archivage qui comprime les fichiers quand vous copiez des fichiers et leurs références en utilisant les commandes Enterprise PDM **Copier l'arborescence** ou SolidWorks **Pack And Go**.

#### **Pour ouvrir la boîte de dialogue** Paramètres **:**

Double-cliquez sur **Paramètres** ou cliquez avec le bouton droit de la souris sur **Paramètres** et sélectionnez **Ouvrir**. Cliquez sur l'onglet **Programme Zip**.

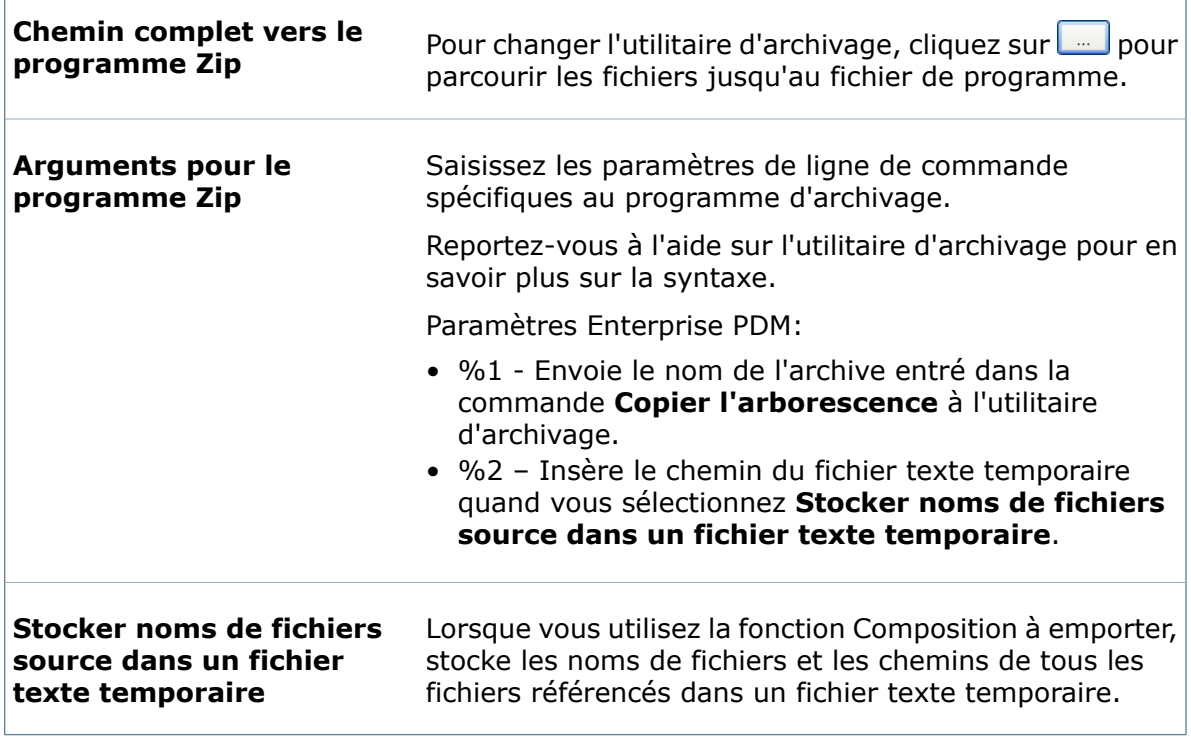

#### **WinZip**

WinZip® est l'utilitaire d'archivage par défaut. S'il n'est pas installé, vous pouvez en télécharger une version d'évaluation en cliquant sur **[www.winzip.com](http://www.winzip.com)**.

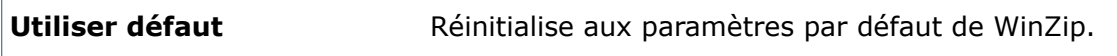

# <span id="page-29-0"></span>3 Coffres-forts

La vue du coffre-fort est directement connectée avec:

- Le serveur d'archives, qui stocke les fichiers physiques dans une archive de coffre-fort de fichiers.
- La base de données de coffre-fort, qui stocke des informations sur les fichiers et les articles dans le coffre-fort.

Ce chapitre traite des sujets suivants:

- **Création et distribution de [coffres-forts](#page-29-1)**
- **Collecte des [informations](#page-52-0) de support**
- **[Suppression](#page-54-0) d'un coffre-fort**
- **[Paramètres](#page-55-0) du coffre-fort**
- **Archives de [coffre-fort](#page-65-0)**
- <span id="page-29-1"></span>• **Schémas de [stockage](#page-67-0) en mémoire froide**
- **Rapports [Enterprise](#page-72-0) PDM**

## Création et distribution de coffres-forts

Pour ajouter un fichier à un coffre-fort, vous devez le placer dans une vue locale du coffre-fort, qui fait office de dossier de travail et où toutes les modifications intermédiaires sur les fichiers sont exécutées.

<span id="page-29-2"></span>Vous pouvez accéder aux fichiers et informations stockés dans un coffre-fort uniquement depuis un système sur lequel le client Enterprise PDM est installé. Connectez-vous en tant qu'utilisateur ayant des autorisations d'accès suffisantes.

### **Création de coffre-fort**

Utilisez l'outil d'administration de Enterprise PDM pour créer le coffre-fort sur le serveur d'archives.

#### **Pré-requis**

Avant de créer un coffre-fort:

- Vérifiez que tous les composants Enterprise PDM ont été installés. Dans le *Guide d'installation de SolidWorks Enterprise PDM*, lisez les informations sur l'installation du serveur d'archives, du serveur de bases de données et du client Enterprise.
- Vérifiez que le serveur d'archives est disponible.

Si le serveur d'archives que vous souhaitez utiliser se trouve sur un autre système, vous devrez peut-être l'ajouter. Voir **Ajout d'un serveur [d'archives](#page-30-0)** à la page 31. Le serveur d'archives peut ne pas être accessible si un pare-feu sur le système d'archivage bloque le port TCP 3030. Dans le *Guide d'installation de SolidWorks Enterprise PDM*, lisez les informations sur l'exécution du serveur d'archives sous Windows Vista.

- Si SQL Server se trouve sur un système autre que le serveur d'archives, vérifiez qu'il est disponible. Il peut ne pas l'être si un pare-feu bloque le port 1433.
- Vérifiez que vous disposez d'autorisations d'accès suffisantes.

Votre compte utilisateur Windows doit avoir les droits administratifs sur le serveur d'archives. Si vous créez le coffre-fort sur le même système que le serveur d'archives, l'administrateur local dispose de ces droits d'accès par défaut.

Dans le *Guide d'installation de SolidWorks Enterprise PDM*, lisez les informations sur l'installation du serveur d'archives.

• Obtenez les informations sur SQL Server.

Vous devez savoir:

- Le nom du serveur SQL.
- Les informations de connexion pour un utilisateur ayant des droits administrateur système suffisants pour créer un coffre-fort.

<span id="page-30-0"></span>Dans le *Guide d'installation de SolidWorks Enterprise PDM*, lisez les informations sur l'installation et la configuration de SQL Server 2005.

#### **Ajout d'un serveur d'archives**

Pour créer un coffre-fort, vous devez être en mesure de vous connecter à un serveur d'archives. Vous pouvez ajouter un serveur d'archives si celui-ci est installé, mais n'apparaît pas dans l'outil d'administration.

- 1. Dans le menu **Démarrer** de Windows, cliquez sur **Programmes** > **SolidWorks Enterprise PDM** > **Administration**.
- 2. Cliquez sur **Fichier** > **Ajouter un serveur**.
- 3. Dans la boîte de dialogue Ajouter un serveur, pour le **Nom du serveur**, sélectionnez ou tapez le nom du serveur à ajouter.

Servez-vous du nom du système de serveurs, et non pas de l'adresse IP, à moins que l'environnement ne soit configuré pour la communication IP uniquement, comme décrit dans le *Guide d'installation*.

Lorsque vous ajoutez un serveur d'archives à un réseau étendu (WAN), le DNS peut échouer lorsqu'il recherche l'adresse IP du nom de l'hôte du serveur. Pour contourner ce problème, assurez-vous que le client peut effectuer un ping du serveur par nom. Si le ping n'aboutit pas, mettez à jour le fichier HOSTS local. L'article 172218 de la base de connaissances de Microsoft décrit ces questions de manière plus détaillée. **<http://support.microsoft.com/default.aspx?scid=kb;EN-US;172218>**.

4. Cliquez sur **OK**.

#### <span id="page-31-0"></span>**Connexion à un serveur d'archives**

Avant de créer un nouveau coffre-fort, vous devrez peut-être vous connecter. Si le compte détient les droits de création sur le serveur d'archives, la connexion n'est pas nécessaire.

#### **Pour vous connecter à un serveur d'archives:**

- 1. Dans la boîte de dialogue Connexion, entrez le nom d'utilisateur et le mot de passe Windows d'un utilisateur ayant l'accès aux coffres-forts sur le serveur d'archives.
	- Pour ajouter le serveur d'archives et lister ses coffre-forts, connectez-vous en tant qu'utilisateur membre de la liste *droits de connexion* dans l'outil Configuration du serveur d'archives.
	- Pour effectuer des tâches administratives telles que la création, la mise à niveau ou la suppression d'un coffre-fort, connectez-vous en tant qu'utilisateur avec *accès administratif*.
- 2. Si la boîte de dialogue Connexion comporte une liste Domaine, choisissez entre les procédures suivantes:
	- Si vous utilisez un compte utilisateur local sur le serveur d'archives, sélectionnez le nom du système suivi de *(compte local)*.
	- Si vous utilisez un compte de domaine, sélectionnez ou tapez le domaine correct.
- 3. Cliquez sur **Connexion**.

#### **Création d'un coffre-fort**

#### **Pour créer un coffre-fort:**

- 1. Connectez-vous sur un système sur lequel le client Enterprise PDM est installé.
- 2. Dans le menu **Démarrer** de Windows, cliquez sur **Programmes** > **SolidWorks Enterprise PDM** > **Administration**.
- 3. Si le serveur d'archives avec lequel vous souhaitez travailler n'est pas listé, ajoutez-le comme décrit dans **Ajout d'un serveur [d'archives](#page-30-0)** à la page 31.
- 4. Dans le volet de gauche, cliquez à l'aide du bouton droit de la souris sur le serveur d'archives dans lequel créer le coffre-fort puis sélectionnez **Créer un nouveau coffre-fort**.

Si vous êtes invité à vous connecter, reportez-vous à **[Connexion](#page-31-0) à un serveur [d'archives](#page-31-0)** à la page 32.

5. Dans l'assistant d'installation du coffre-fort:

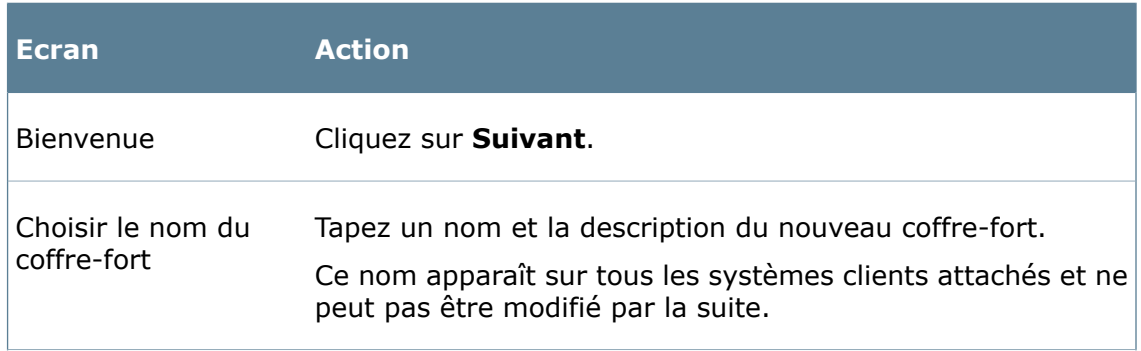

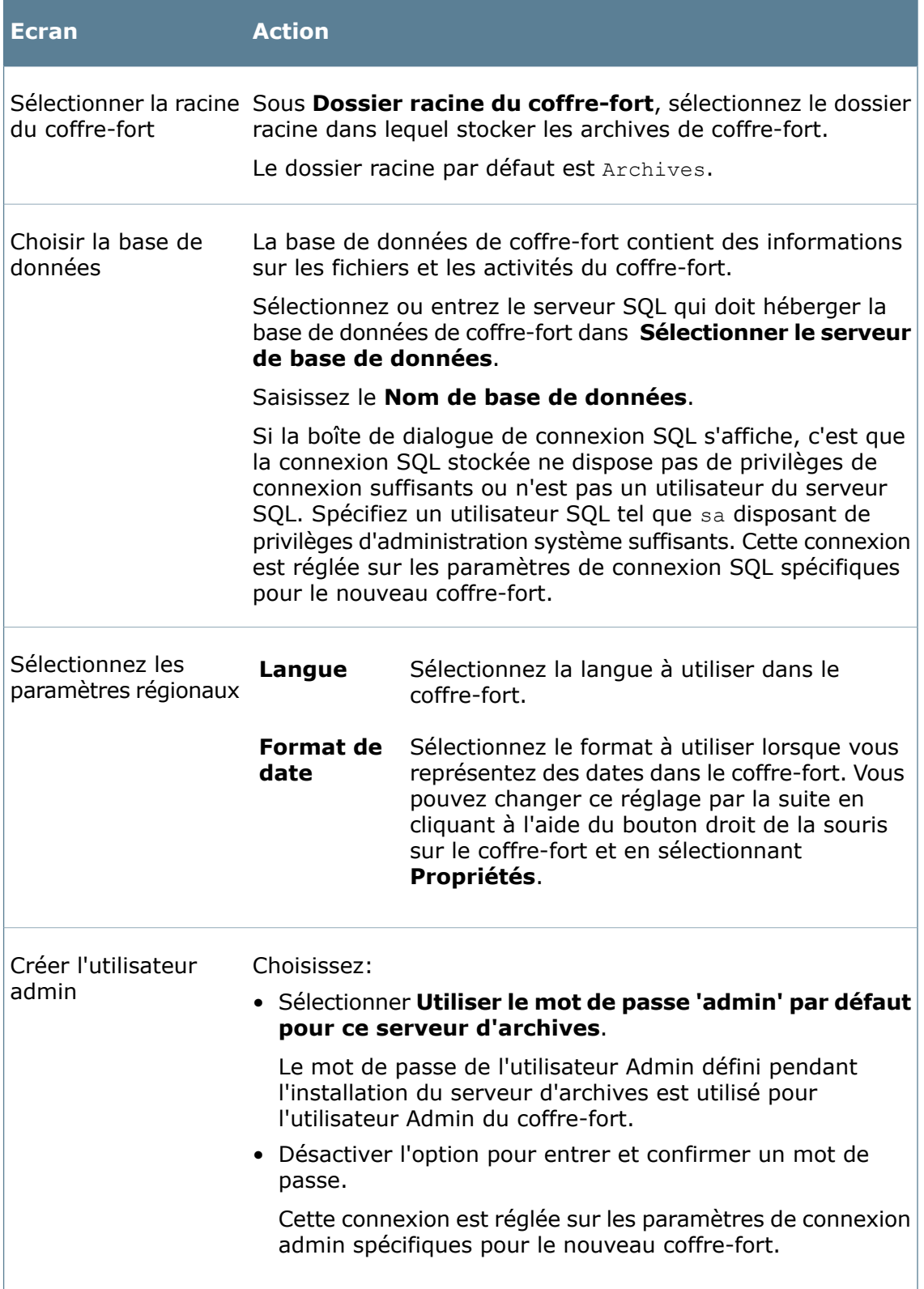

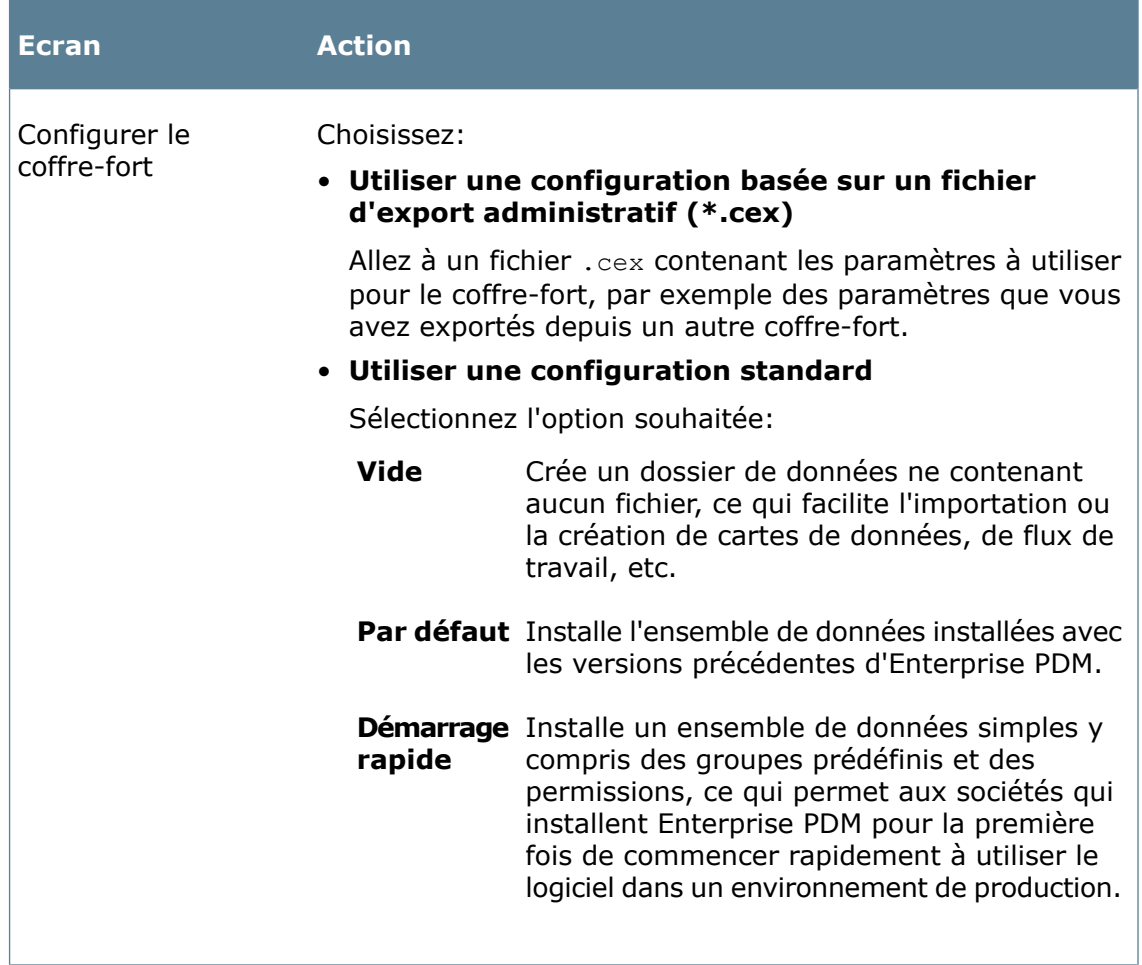

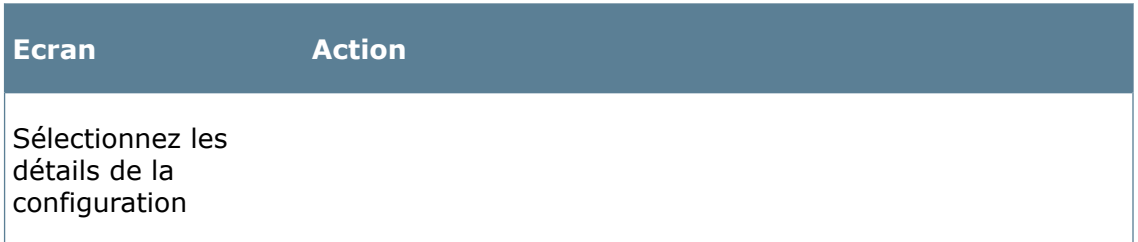

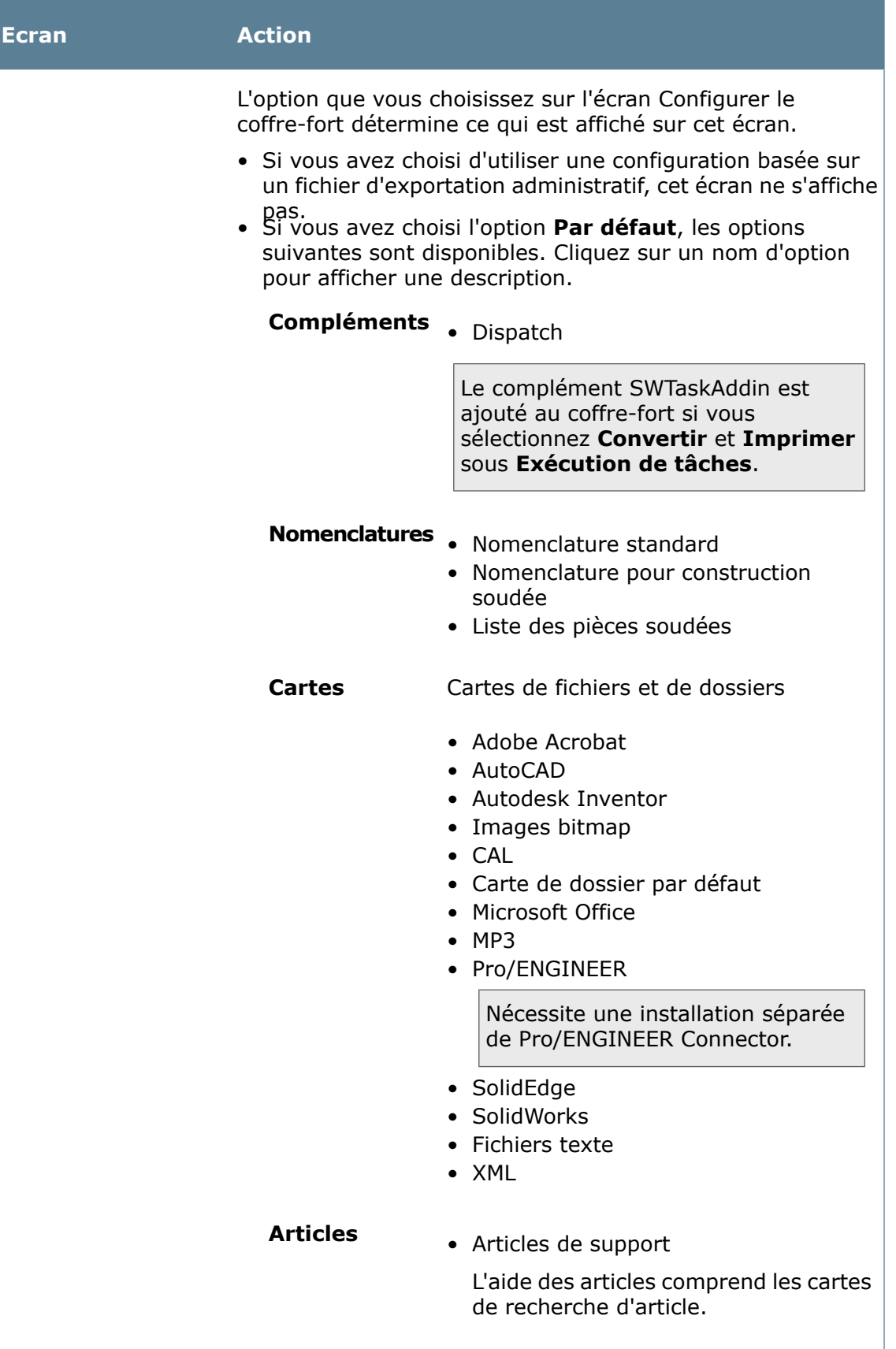
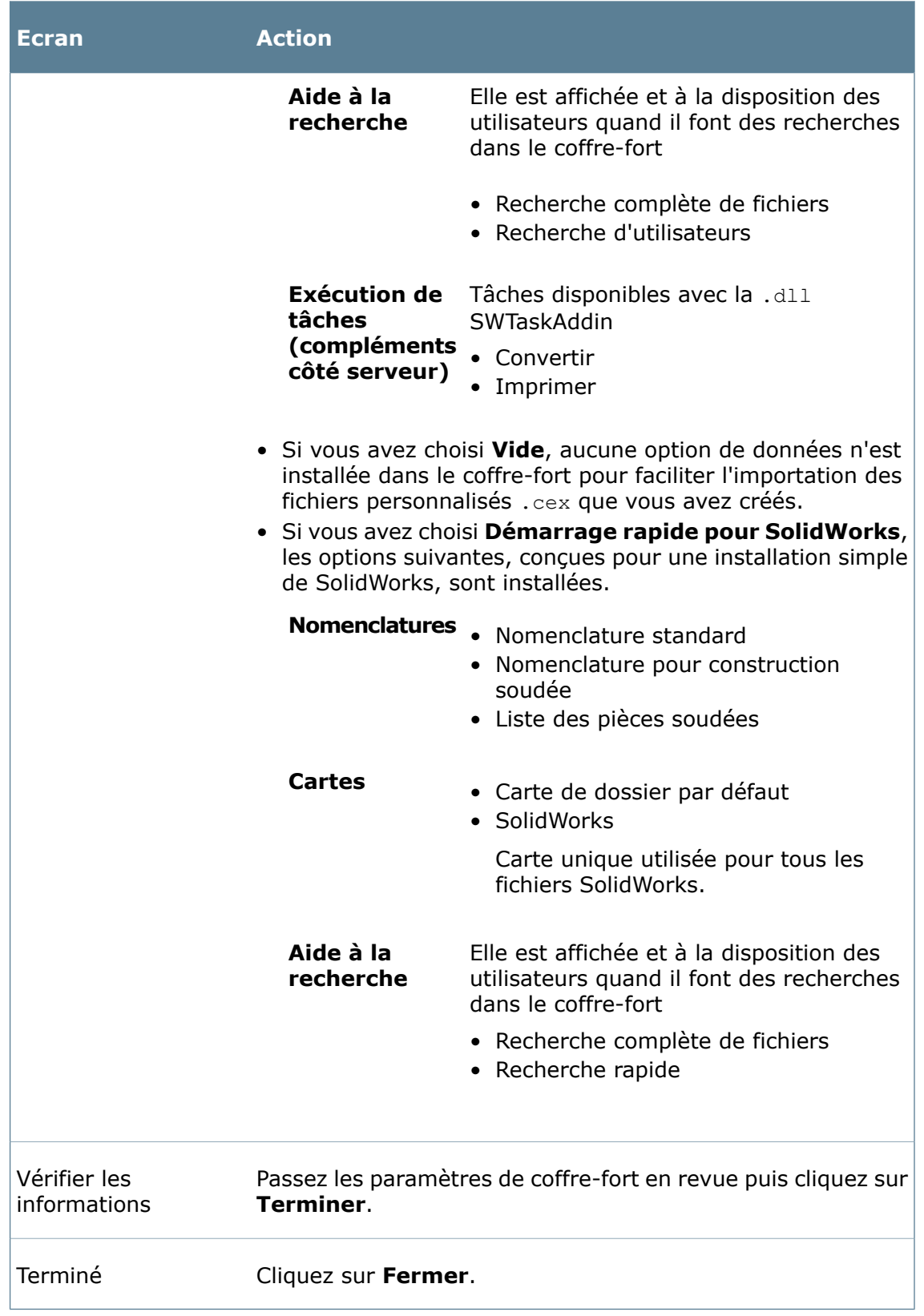

# **Configuration du coffre-fort**

#### **Pour configurer le coffre-fort:**

1. Développez le coffre-fort.

La boîte de dialogue de connexion s'affiche. Pour un nouveau coffre-fort, le seul utilisateur actif est admin.

- 2. Tapez le mot de passe admin et cliquez sur **Connexion**.
- 3. Pour le premier coffre-fort créé sur le serveur SQL:
	- a) Double-cliquez sur le noeud **Licence**.
	- b) Dans la boîte de dialogue Définir clé de licence, définissez une clé de licence valide.

Appliquez la clé de licence une seule fois pour tous les coffres-forts créés sur le même serveur SQL.

4. Personnalisez le coffre-fort et attachez les systèmes clients supplémentaires. Vois pouvez modifier les configurations Nomenclature, les cartes de données, les utilisateurs et les groupes, les modèles et les flux de travail.

# **Création de vues locales de coffre-fort**

Pour gérer les fichiers, vous devez vous connecter à un coffre-fort par l'intermédiaire d'un dossier de travail appelé vue locale de coffre-fort créé sur chaque client.

Vous créez une vue de coffre-fort en utilisant l'outil d'administration ou l'assistant de configuration des vues.

# **Création de vues avec l'outil d'administration**

#### **Pour créer une vue en utilisant l'outil d'administration:**

- 1. Dans le menu **Démarrer** de Windows, cliquez sur **Programmes** > **SolidWorks Enterprise PDM** > **Administration**.
- 2. Si vous n'êtes pas connecté:
	- a) Dans le volet de gauche, cliquez sur le coffre-fort à l'aide du bouton droit de la souris puis cliquez sur **Connecter**.
	- b) Tapes les informations de connexion de l'utilisateur puis cliquez sur **Connexion**.
- 3. Si le serveur d'archives avec lequel vous souhaitez travailler n'est pas listé, ajoutez-le comme décrit dans **Ajout d'un serveur [d'archives](#page-30-0)** à la page 31.
- 4. Cliquez sur le coffre-fort à l'aide du bouton droit de la souris puis sélectionnez **Créer une vue locale**.
- 5. Dans la boîte de dialogue Rechercher un dossier, sélectionnez le dossier dans lequel créer la vue de coffre-fort, puis cliquez sur **OK**.

Choisissez un dossier local à votre ordinateur, peut-être le dossier racine du disque dur local.

6. Lorsque le programme vous demande s'il faut rendre la vue de coffre-fort accessible à tous les utilisateurs de cet ordinateur, effectuez une des actions suivantes:

- Cliquez sur **Oui** pour créer une vue de coffre-fort partagée accessible à tous les profils Windows sur cet ordinateur. Dans le cas des stations de travail normales, c'est la meilleure alternative.
- Cliquez sur **Non** pour créer une vue de coffre-fort accessible uniquement au profil d'utilisateur connecté lors de la création de la vue de coffre-fort, par exemple, dans un serveur de terminaux ou un environnement Citrix.

Pour en savoir plus, reportez-vous à **Utilisation d'une vue de [coffre-fort](#page-41-0) partagée avec plusieurs profils [d'utilisateur](#page-41-0)** à la page 42.

Une fois la vue de coffre-fort locale créée, une fenêtre Explorateur Windows s'ouvre et une boîte de dialogue de connexion apparaît.

7. Dans la boîte de dialogue de connexion, saisissez un nom d'utilisateur et un mot de passe et cliquez sur **Connexion**.

Assurez-vous que le nom d'utilisateur est celui d'un compte activé dans le coffre-fort.

Une fenêtre Explorateur Windows s'ouvre; elle affiche l'interface utilisateur Enterprise PDM dans le volet de droite.

### **Création de vues avec l'assistant de configuration des vues**

Pour configurer la vue de coffre-fort, le client Enterprise PDM doit être installé.

#### **Pour créer un coffre-fort par le biais de l'assistant de configuration des vues:**

- 1. Dans le menu **Démarrer** de Windows, cliquez sur **Programmes** > **SolidWorks Enterprise PDM** > **Configuration de la vue**.
- 2. Dans l'assistant de configuration de vue:

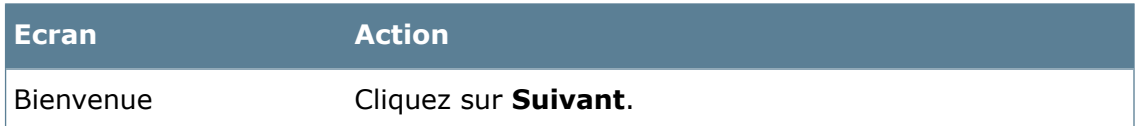

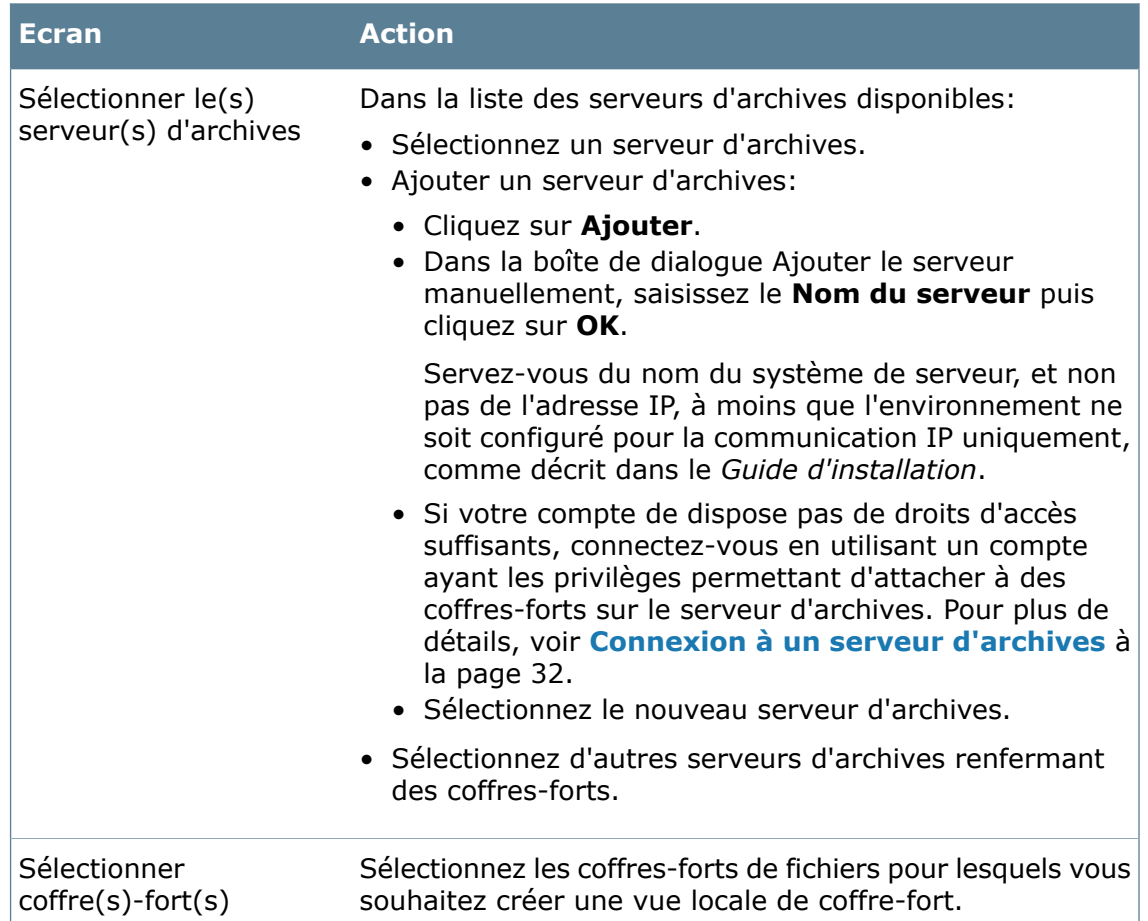

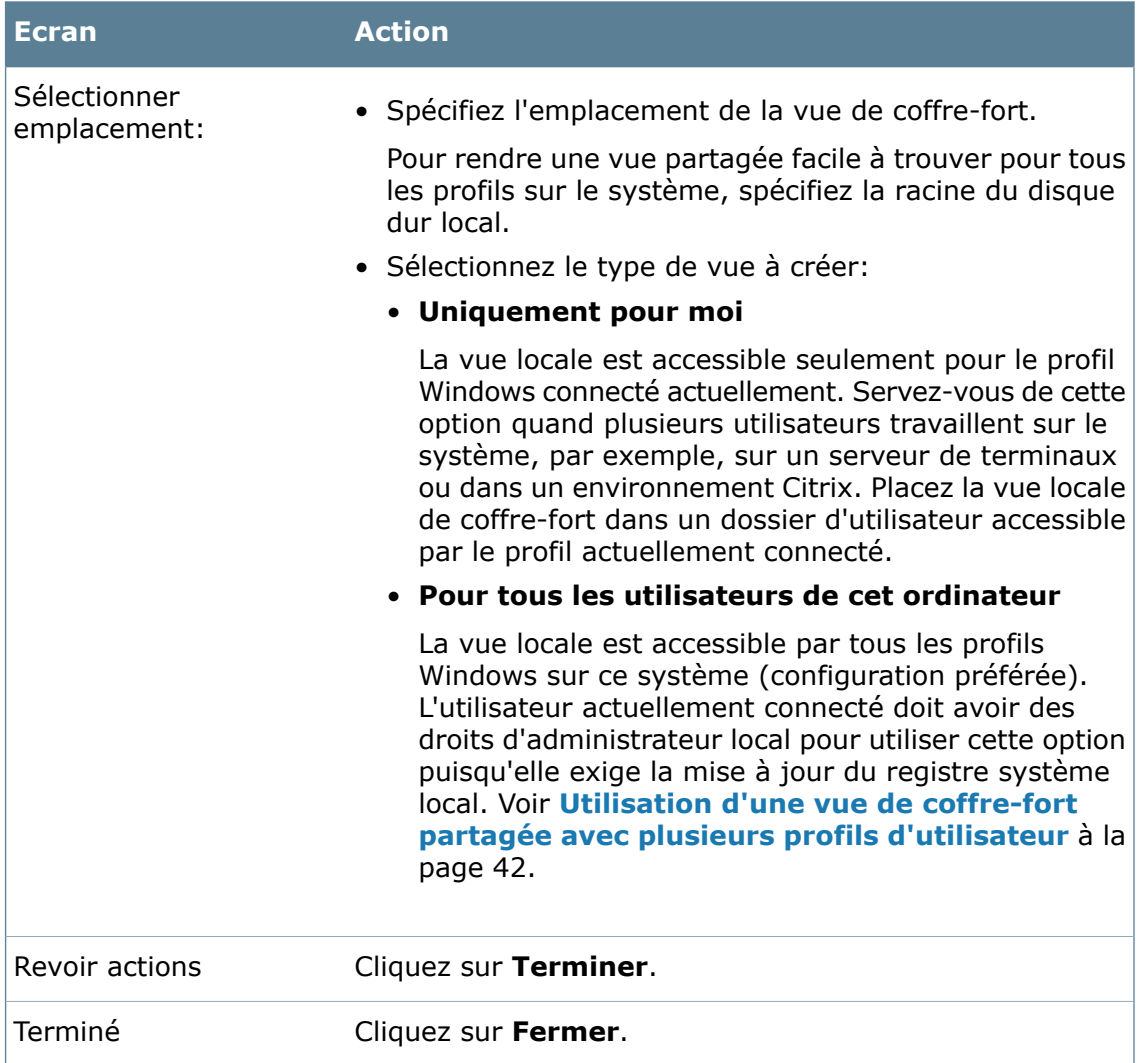

## **Activer la diffusion sous Windows Vista**

Enterprise PDM utilise une méthode de diffusion pour obtenir une liste des serveurs d'archives disponibles sur le réseau. La diffusion est envoyée au port par défaut 3030 sur le système de serveur à partir d'un port dynamique sur le client. Par défaut, le pare-feu de Windows ne permet que 3 secondes pour le retour du résultat de la diffusion du serveur au port dynamique du client. Après ce délai, la réponse à la diffusion est arrêtée par le pare-feu.

Si vous exécutez Enterprise PDM sur un poste de travail Vista où le pare-feu Windows est activé et la diffusion ne l'est pas, les serveurs d'archives ne sont pas listés lorsque vous utilisez la configuration des vues pour créer une vue de coffre-fort ou lorsque vous attachez à un serveur d'archives depuis l'outil d'administration.

Pour que la diffusion fonctionne correctement sur un client Vista avec le pare-feu de Windows activé, ajoutez les applications demandant la diffusion à la liste d'exceptions du pare-feu :

- Assistant de configuration des vues (Viewsetup.exe)
- Outil d'administration (ConisioAdmin.exe)

L'article suivant de la base de connaissances de Microsoft décrit le problème en détail: **<http://support.microsoft.com/?kbid=885345>**.

#### **Pour activer la diffusion sous Windows Vista :**

- 1. Dans le menu **Démarrer** de Windows, cliquez sur **Paramètres** > **Panneau de configuration** > **Centre de sécurité**.
- 2. Dans le Centre de sécurité Windows, sous **Gérer les paramètres de sécurité pour**, sélectionnez **Pare-feu Windows**.
- 3. Dans l'onglet **Exceptions** de la boîte de dialogue Pare-feu Windows, cliquez sur **Ajouter un programme**.
- 4. Cliquez sur **Parcourir** et recherchez ViewSetup.exe (situé par défaut sous \Program Files\SolidWorks Enterprise PDM\). Cliquez sur **Ouvrir**.
- 5. Répétez l'étape 4 pour ajouter ConisioAdmin.exe, listé sous **Programmes** en tant que **Administration**.
- <span id="page-41-0"></span>6. Cliquez à deux reprises sur **OK** puis fermez le Centre de sécurité Windows.

### **Utilisation d'une vue de coffre-fort partagée avec plusieurs profils d'utilisateur**

Un utilisateur disposant des autorisations administratives Windows crée une vue de coffre-fort partagée. Par défaut, le profil utilisateur qui crée le dossier de vue reçoit les permissions de fichier complètes pour tout fichier créé ou mis en cache dans cette vue.

Les autres profils d'utilisateur Windows ayant un accès plus limité aux fichiers peuvent ne pas disposer d'autorisations suffisantes pour, par exemple, modifier intégralement les fichiers en cache local ou changer l'indicateur de lecture seule quand ils extraient un fichier.

Assurez-vous que tous les profils d'utilisateur Windows qui vont utiliser une vue détiennent les autorisations d'accès aux fichiers appropriées pour les les dossiers et les fichiers qui se trouvent dans la vue.

Les occurrentes suivantes indiquent que les autorisations Windows sont trop restreintes:

- Les fichiers extraits sont en mode lecture seule.
- Il est impossible d'extraire les versions plus récentes d'un fichier si une version plus ancienne est déjà en cache.
- Les fichiers archives peuvent toujours être édités.
- Le vidage d'un cache local échoue.

#### **Modification des droits d'accès à une vue partagée à l'aide de la boîte de dialogue Propriétés**

#### **Pour modifier les autorisations d'accès sur une vue partagée à l'aide de la boîte de dialogue** Propriétés **:**

- 1. Connectez-vous au système en tant qu'utilisateur avec droits d'administrateur local.
- 2. Dans l'Explorateur Windows, naviguez jusqu'au dossier de vue du coffre-fort.
- 3. Cliquez à l'aide du bouton droit de la souris sur le dossier et sélectionnez **Propriétés**.
- 4. Dans la boîte de dialogue Propriétés, cliquez sur l'onglet **Sécurité**.
- 5. Sous **Noms de groupes ou d'utilisateurs**, sélectionnez les groupes de profils Windows qui utiliseront la vue de coffre-fort partagée et assurez-vous qu'ils ont toutes les autorisations d'accès cochées (c.-à-d., **Contrôle total**).
- 6. Cliquez sur **OK**.

### **Modification des droits d'accès à une vue partagée à l'aide de l'invite de commandes**

#### **Pour modifier les autorisations d'accès sur une vue partagée en utilisant l'invite de commandes:**

- 1. Connectez-vous au système en tant qu'utilisateur avec droits d'administrateur local.
- 2. Ouvrez l'invite de commandes et allez au dossier parent contenant la vue de coffre-fort de fichiers, par exemple  $cd$   $c:\`$ .
- 3. Utilisez la commande cacls pour attribuer le contrôle d'accès suffisant aux groupes d'utilisateurs et utilisateurs expérimentés.

CACLS "<*nom\_vue\_coffre-fort*>" /E /G "<*groupe/nom\_utilisateur*>":F

Par exemple, pour donner le contrôle d'accès nécessaire à un groupe d'utilisateurs locaux, saisissez:

CACLS "c:\Coffre fort PDMWE" /E /G "utilisateurs":F

L'article 162786 de la base de connaissances Microsoft donne des informations plus détaillées sur cacls **<http://support.microsoft.com/kb/162786/EN-US/>**.

#### **Utilisation de Enterprise PDM sur un serveur de terminaux**

Les clients Enterprise PDM peuvent être installés dans un environnement de terminaux, tel que Microsoft Terminal Server ou Citrix.

Les différences entre un environnement de serveurs de terminaux et un environnement de clients autonomes comprennent en particulier les suivantes :

- Le logiciel client est installé une seule fois sur le serveur de terminaux puisque tous les profils de terminaux utilisent le même système central et les mêmes fichiers de programme. Vous ne pouvez pas combiner différents types de licences client sur le même système de terminaux. Le même type de licence client est utilisé par tous les profils clients terminaux.
- Pour créer des vues de coffre-fort locales pour les clients terminaux, connectez-vous en utilisant le profil Windows qui doit accéder à la vue. Rendez les vues privées en utilisant le type d'attachement **Uniquement pour moi** ou l'option **Pas disponible à tous**.

Pour faciliter l'administration de vues pour plusieurs profils de clients terminaux , utilisez la stratégie Enterprise PDM ou créez un fichier de configuration de vue administrative.

Seul le profil Windows pour lequel la vue a été créée peut se connecter à la vue de coffre-fort. Les informations de vue sont stockées dans la section de l'utilisateur courant du registre, qui est uniquement accessible au profil actuel.

- Pour créer des vues privées enracinées au même emplacement pour tous les profils, placez-les dans le dossier d'origine de l'utilisateur de terminal. Par exemple, servez-vous des variables d'environnement %HOMEDRIVE%%HOMEPATH%, dont la définition est probablement identique pour les utilisateurs.
- Ne créez pas de vue partagée accessible à tous sur un serveur de terminaux. Tous les utilisateurs de terminaux travaillent dans le même cache local. Dans une vue partagée, ils peuvent écraser les modifications apportées par les autres utilisateurs.

### **Création du fichier de configuration de vues (.cvs)**

Vous pouvez attacher des clients à un coffre-fort en exécutant un fichier de configuration de vue (.cvs) sans exécuter l'assistant de configuration de vues. Vous pouvez créer un fichier .cvs à partir d'un quelconque client Enterprise PDM existant.

Le fichier .cvs peut aussi être lancé silencieusement en utilisant des déclencheurs, comme indiqué dans **[Configuration](#page-43-0) de la vue de coffre-fort de fichiers par script** à la page 44.

#### **Pour créer le fichier .cvs:**

1. Démarrez l'assistant de configuration de vue en utilisant la commande  $/a$ . Dans le menu **Démarrer** de Windows, cliquez sur **Exécuter** puis tapez:

"C:\Program Files\SolidWorks Enterprise PDM\ViewSetup.exe" /a

2. Suivez les étapes de l'assistant de configuration de vues comme si vous créiez des vues locales.

Supprimez toutes les vues de coffre-fort existantes avant de sélectionner ces vues dans l'assistant de configuration des vues.

Dans l'écran Terminer, l'action disponible est **Enregistrer dans un fichier**.

- 3. Cliquez sur **Terminer** et spécifiez un chemin pour le fichier de configuration des vues.
- 4. Cliquez sur **Fermer**.

#### **Utilisation du fichier de configuration des vues**

#### **Pour utiliser le fichier de configuration des vues:**

- 1. Copiez le fichier de configuration de vues  $(. \text{cvs})$  sur un client que vous souhaitez attacher au coffre-fort.
- <span id="page-43-0"></span>2. Double-cliquez sur le fichier .cvs.

L'assistant de configuration des vues s'ouvre sur l'écran Terminer, qui liste les coffres-forts pour lesquels des vues seront créées.

3. Cliquez sur **Terminer**.

#### **Configuration de la vue de coffre-fort de fichiers par script**

Pour distribuer la vue de coffre-fort en utilisant des scripts de connexion, lancez l'assistant Configuration des vues avec les déclencheurs d'automatisation des installations de vues.

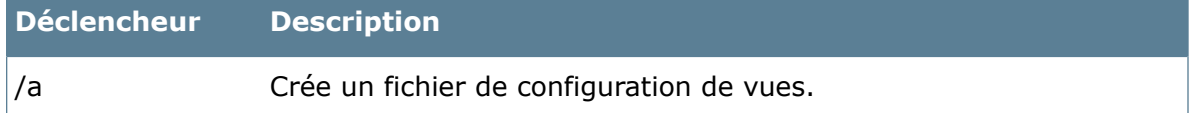

#### Coffres-forts

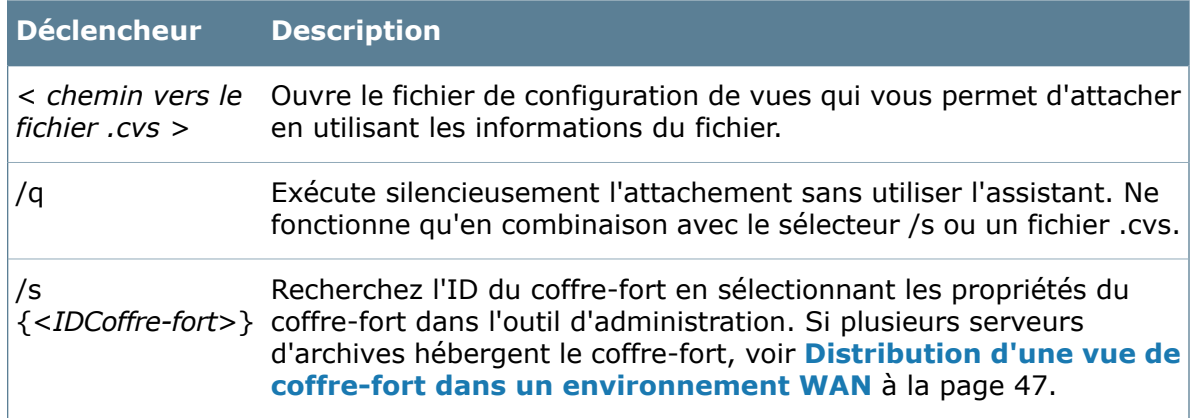

#### **Exemples**

• ViewSetup.exe PDMWEVault.cvs /q

Crée silencieusement un coffre-fort à partir du fichier .cvs.

```
• ViewSetup.exe /s {A8E07E93-F594-42c9-A01B-F613DBA53CB5}
{699C4EC3-60FC-452f-940E-8786A7AAF1B2} /a
```
<span id="page-44-0"></span>Crée un fichier .cvs avec les deux coffres-forts de fichiers fournis par l'ID.

# **Distribution d'un coffre-fort par le biais d'Active Directory**

Utilisez la stratégie d'utilisateur de Enterprise PDM pour Microsoft Active Directory pour déployer centralement des vues de coffre-fort de fichiers sur les postes de travail clients.

La plupart des boîtes de dialogue de stratégie comprennent un onglet **Expliquer** avec un descriptif de la stratégie.

## **Recherche de l'ID du coffre-fort**

Avant de configurer Active Directory, recherchez l'ID de coffre-fort unique de la vue de coffre-fort que vous souhaitez distribuer.

#### **Pour retrouver l'ID de coffre-fort:**

- 1. Sur un ordinateur client, dans le menu **Démarrer** de Windows, cliquez sur **Programmes** > **SolidWorks Enterprise PDM** > **Administration**.
- 2. A l'aide du bouton droit de la souris, cliquez sur la vue du coffre-fort et cliquez sur **Propriétés**.
- 3. Dans la boîte de dialogue Propriétés du coffre-fort de fichiers, vous pouvez copier l'ID de coffre-fort et la coller dans un fichier.

Vous pouvez également retrouver l'ID de coffre-fort dans la table SystemInfo de la base de données du coffre-fort.

## **Distribution d'une vue de coffre-fort**

#### **Pour distribuer une vue de coffre-fort à l'aide de Windows 2003 Server Active Directory:**

- 1. Dans le menu **Démarrer** de Windows, cliquez sur **Programmes** > **Outils d'administration** > **Utilisateurs d'Active Directory et ordinateurs**.
- 2. Créez un nouveau groupe de sécurité, ou utilisez un groupe existant.

Par exemple, nommez le groupe PDMWEUsers (Utilisateurs de PDMWE).

- 3. Cliquez à l'aide du bouton droit de la souris sur le groupe de sécurité et sélectionnez **Propriétés**.
- 4. Dans la boîte de dialogue Propriétés, sur l'onglet **Membres**, ajoutez les utilisateurs pour qui déployer la vue de coffre-fort.
- 5. Cliquez à l'aide du bouton droit de la souris sur le conteneur de domaine supérieur, ou toute unité organisationnelle (UO) principale contenant les ordinateurs cibles, et sélectionnez **Propriétés**.
- 6. Dans la boîte de dialogue Propriétés, sous l'onglet **Stratégie de groupe**, cliquez sur **Nouveau** pour créer un objet de stratégie.
- 7. Sélectionnez le nouvel objet et cliquez sur **Propriétés**.
- 8. Dans la boîte de dialogue Propriétés, sur l'onglet **Sécurité**:
	- a) Ajoutez le groupe contenant les utilisateurs à la liste et sélectionnez celui-ci.
	- b) Sous **Autorisations**, dans la colonne **Permettre**, sélectionnez **Appliquer la stratégie de groupe** pour attribuer la stratégie au groupe.
	- c) Si vous ne souhaitez pas appliquer la stratégie à d'autres groupes de domaines, assurez-vous que l'autorisation est désactivée pour les autres groupes.
	- d) Cliquez sur **OK**.
- 9. Dans la boîte de dialogue Propriétés, sélectionnez l'objet PDMWEView et cliquez sur **Editer** pour ouvrir l'éditeur de stratégie.
- 10. Dans l'Editeur d'objets de stratégie de groupe, naviguez vers **Configuration de l'utilisateur** > **Modèles d'administration**. Cliquez à l'aide du bouton droit de la souris et sélectionnez **Ajout/Suppression de modèles**.
- 11. Dans la boîte de dialogue Modèles de stratégie, ajoutez le modèle de stratégie situé sur le CD de SolidWorks Enterprise PDM sous \Support\Policies\PDMWorks Enterprise.ADM.
- 12. Une fois qu'il est chargé, cliquez sur **Fermer**.

Une nouvelle option **Paramètres** apparaît sous les modèles administratifs.

- 13. Naviguez vers le dossier Configuration de la vue et double-cliquez sur **Configuration automatique de la vue**.
- 14. Dans la boîte de dialogue Propriétés de la configuration automatique de la vue:
	- a) Sélectionnez **Activé**.
	- b) Cliquez sur **Montrer** pour lister les vues à installer.
	- c) Dans la boîte de dialogue Montrer le contenu, cliquez sur **Ajouter** pour ajouter la vue de coffre-fort.
	- d) Dans la boîte de dialogue Ajouter un objet, affectez un nom pour la vue à distribuer. Recommandation: utilisez le même nom que celui du coffre-fort.
- e) Ajoutez l'ID de coffre-fort au champ de valeur de l'objet.
- f) Cliquez trois fois sur **OK**.

Si plusieurs serveurs d'archives hébergent le coffre-fort, voir **[Distribution](#page-46-0) d'une vue de coffre-fort dans un [environnement](#page-46-0) WAN** à la page 47.

- 15. Pour que la nouvelle vue soit annoncée lorsque l'utilisateur se connecte, Enterprise PDM doit être lancé. Pour automatiser le lancement, naviguez au dossier Gestionnaire de connexion et activez la stratégie **Lancer le gestionnaire de connexion de Enterprise PDM à la connexion Windows**.
- 16. Fermez l'Editeur de stratégie.

#### **Réception d'une vue de coffre-fort distribuée**

Les utilisateurs reçoivent une notification automatique lorsque vous distribuez une vue de coffres-forts.

• Lorsque des utilisateurs du groupe récepteur de la distribution se connectent, un message les informe qu'une nouvelle vue de coffres-forts est disponible:

Votre gestionnaire système a assigné de nouveaux coffres-forts à attacher. Cliquer ici pour les attacher.

Quand vous cliquez sur le message, l'écran Sélectionner emplacement de l'assistant Configuration des vues apparaît pour permettre à l'utilisateur d'enregistrer la vue.

Les utilisateurs peuvent aussi cliquer sur l'icône Enterprise PDM dans la barre des tâches pour afficher l'option **Attacher** qui contient les vues distribuées.

• Si l'option **Configuration silencieuse des vues** est activée dans la stratégie de configuration automatique de la vue, les utilisateurs voient le message suivant:

Votre gestionnaire système vous a assigné à de nouveaux coffres-forts. Cliquer ici pour naviguer.

La vue des coffres-forts s'affiche dans l'Explorateur lorsque vous cliquez sur la boîte de message.

<span id="page-46-0"></span>Pour que la stratégie de configuration silencieuse de la vue fonctionne, les profils d'utilisateurs de domaine qui utilisent la stratégie doivent figurer dans la liste d'accès d'attachement (ou d'accès administratif) dans la section de sécurité de l'outil de configuration du serveur d'archives. Sinon, la vue doit être créée manuellement par le biais de l'option **Attacher**.

# **Distribution d'une vue de coffre-fort dans un environnement WAN**

Par défaut, un serveur d'archives s'annonce aux clients par l'intermédiaire du réseau en utilisant une interface de diffusion par le port 3030. Ainsi l'assistant de configuration des vues ou l'outil d'administration peuvent lister automatiquement le serveur d'archives lors de la création de vues.

Lorsqu'un script ou une stratégie Active Directory distribue une vue de coffre-fort, le client utilise le premier serveur d'archives qui y est annoncé. Ce peut ne pas être le serveur correct, par exemple s'il s'agit d'un environnement répliqué contenant plusieurs serveurs.

Si vous avez des problèmes pour utiliser des scripts de vue ou des stratégies sur des WAN ou des réseaux restreints, ajoutez manuellement le serveur approprié par le biais de la stratégie des paramètres de Enterprise PDM.

## **Configuration du serveur d'archives**

**Pour configurer manuellement le serveur d'archives annoncé aux clients:**

- 1. Dans le menu **Démarrer** de Windows, cliquez sur **Programmes** > **SolidWorks Enterprise PDM** > **Administration**.
- 2. Sous **Réglages locaux**, cliquez sur **Stratégies de groupe**.
- 3. Dans la boîte de dialogue Stratégie de groupe, cliquez sur **Configuration de l'utilisateur** > **Modèles d'administration** > **Paramètres de Enterprise PDM**.
- 4. Désactivez la diffusion normale de la stratégie Enterprise PDM:
	- a) Dans le volet droit, double-cliquez sur **Désactiver la diffusion**.
	- b) Dans la boîte de dialogue Désactiver les propriétés de diffusion, sélectionnez **Désactivé** et cliquez sur **OK**.
- 5. Pour ajouter le serveur d'archives sur lequel les clients se connectent:
	- a) Cliquez sur **Configuration de la vue**.
	- b) Double-cliquez sur **Configuration de la page de sélection de serveur**.
	- c) Dans la boîte de dialogue Propriétés de la configuration de la page de sélection de serveur, sélectionnez **Activé**.
	- d) Cliquez sur **Montrer** pour afficher les serveurs par défaut.
	- e) Dans la boîte de dialogue Montrer le contenu, cliquez sur **Ajouter** pour ajouter le serveur.
	- f) Dans la boîte de dialogue Ajouter un objet, saisissez le nom du serveur d'archives et le port, généralement 3030.
	- g) Cliquez sur **OK** pour fermer chaque boîte de dialogue.

Lorsque les vues de coffre-fort de fichiers sont distribuées, les clients sont forcés d'utiliser le serveur d'archives que vous avez spécifié.

## **Stratégie de groupe des paramètres Enterprise PDM**

Pour spécifier comment Enterprise PDM est configuré sur un client, utilisez les options de stratégie pour distribuer les paramètres Enterprise PDM comme décrit dans **[Distribution](#page-44-0) d'un [coffre-fort](#page-44-0) par le biais d'Active Directory** à la page 45. Vous pouvez aussi ajouter la stratégie Enterprise PDM manuellement sur un client en tant que stratégie de groupe locale.

## **Ajout manuel de la stratégie**

#### **Pour ajouter la stratégie manuellement:**

- 1. Dans le menu **Démarrer** de Windows, cliquez sur **Programmes** > **SolidWorks Enterprise PDM** > **Administration**.
- 2. Sous **Réglages locaux**, cliquez avec le bouton droit de la souris sur **Stratégies de groupe**, puis cliquez sur **Ouvrir**.
- 3. Dans la boîte de dialogue Stratégie de groupe, sous **Configuration de l'utilisateur**, cliquez à l'aide du bouton droit de la souris sur **Modèles d'administration** puis sélectionnez **Ajouter/Supprimer modèles**.
- 4. Dans la boîte de dialogue Ajouter/Supprimer modèles, cliquez sur **Ajouter**.
- 5. Servez-vous de la boîte de dialogue Modèles de stratégie pour naviguer au dossier \Support\Policies sur le CD de Enterprise PDM et au modèle de stratégie PDMWorks Enterprise.ADM, puis cliquez sur **Ouvrir**.

Les options de stratégie des paramètres de Enterprise PDM apparaissent sous Modèles d'administration.

6. Cliquez sur **Fermer**.

## **Options de stratégie de paramètres**

#### **Paramètres**

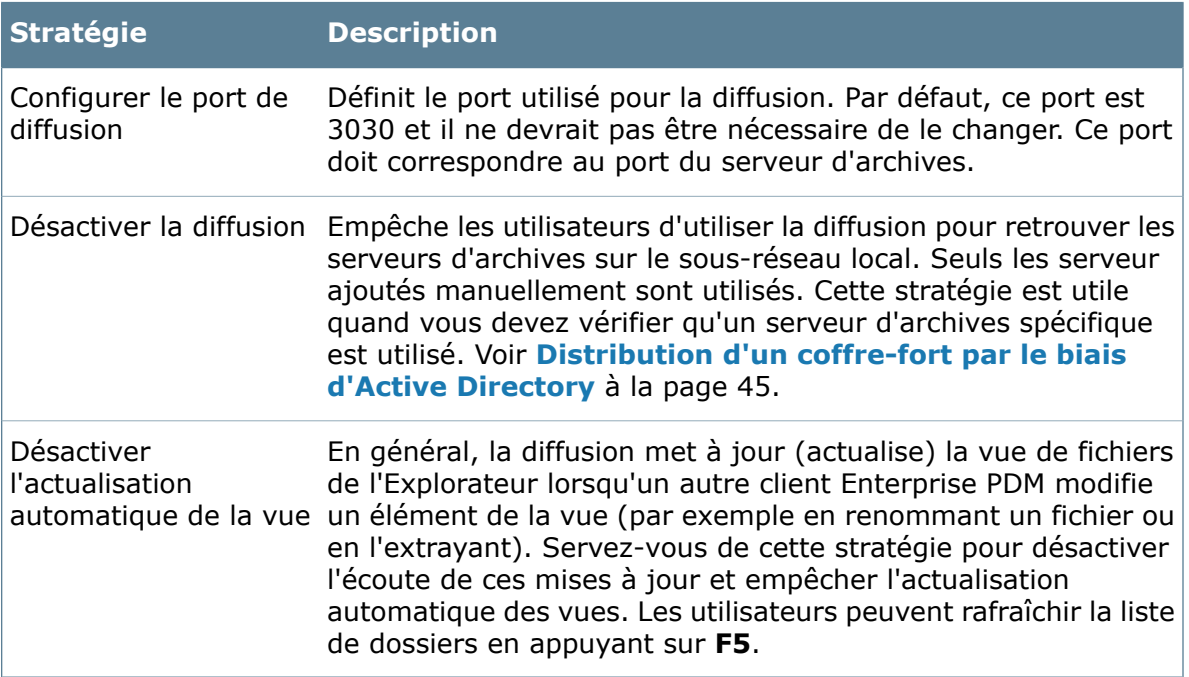

## **Paramètres du gestionnaire de connexion**

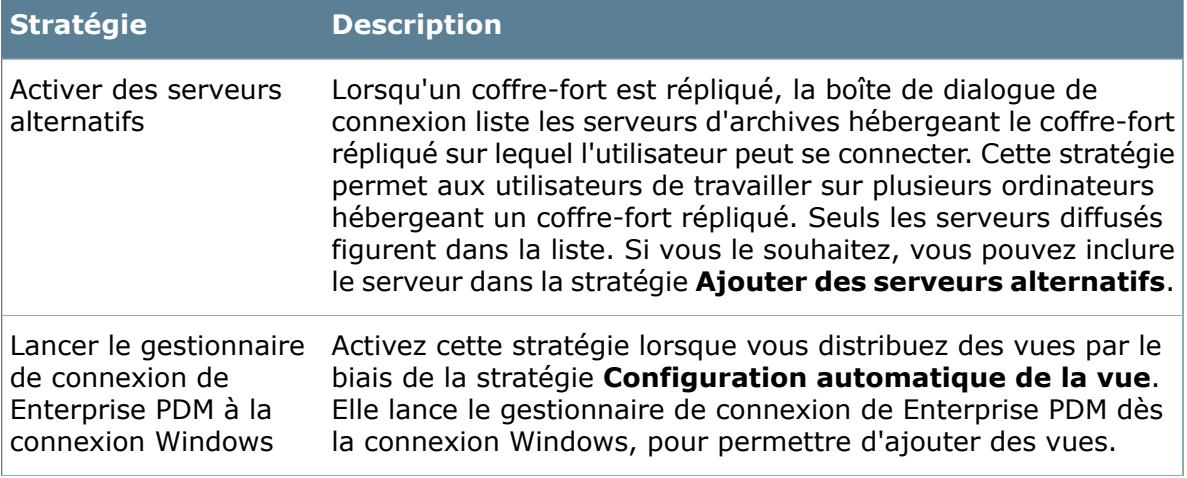

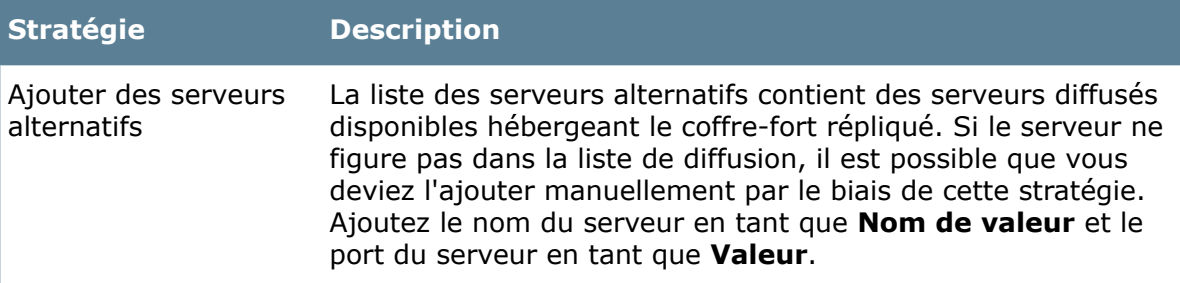

# **Paramètres de configuration de la vue**

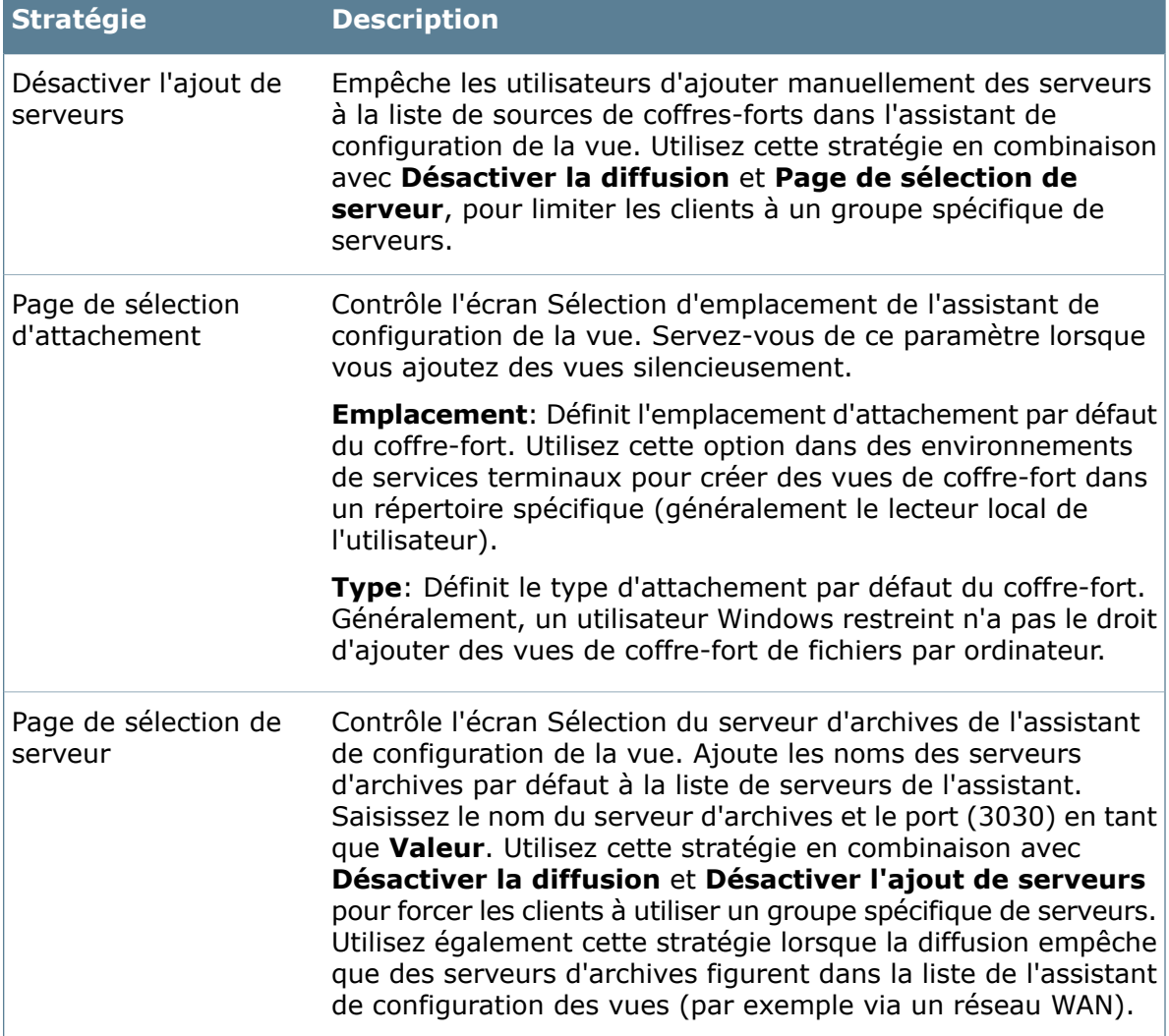

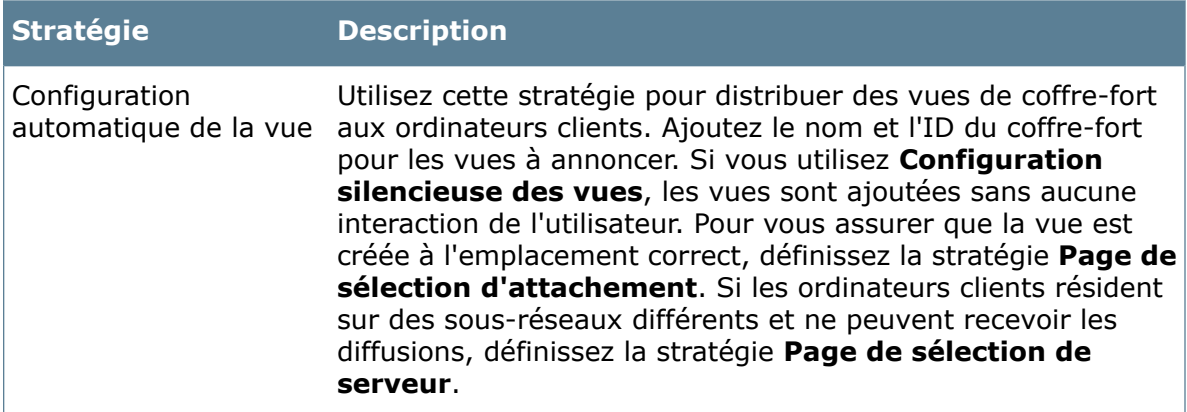

#### **Paramètres de Workflow Editor**

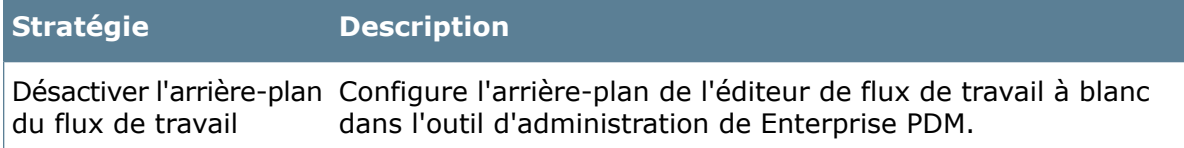

#### **Paramètres de l'Explorateur**

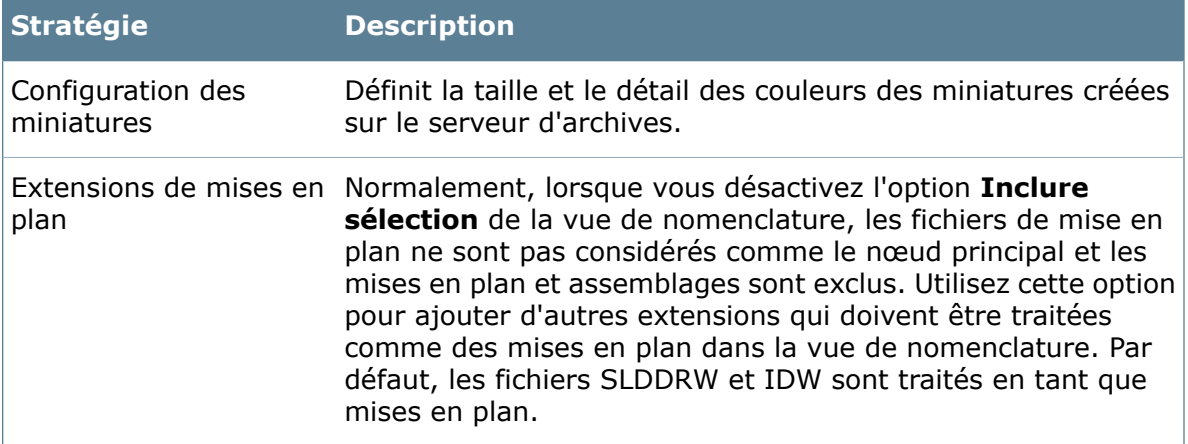

# **Boîte de dialogue Propriétés du coffre-fort de fichiers**

Servez-vous de la boîte de dialogue Propriétés du coffre-fort de fichiers pour afficher les détails du coffre-fort, modifier le format de date et bloquer ou permettre les connexions. La plupart des informations contenues dans cette boîte de dialogue sont stockées dans le registre.

#### **Pour afficher la boîte de dialogue :**

Cliquez à l'aide du bouton droit de la souris sur un coffre-fort et sélectionnez **Propriétés**.

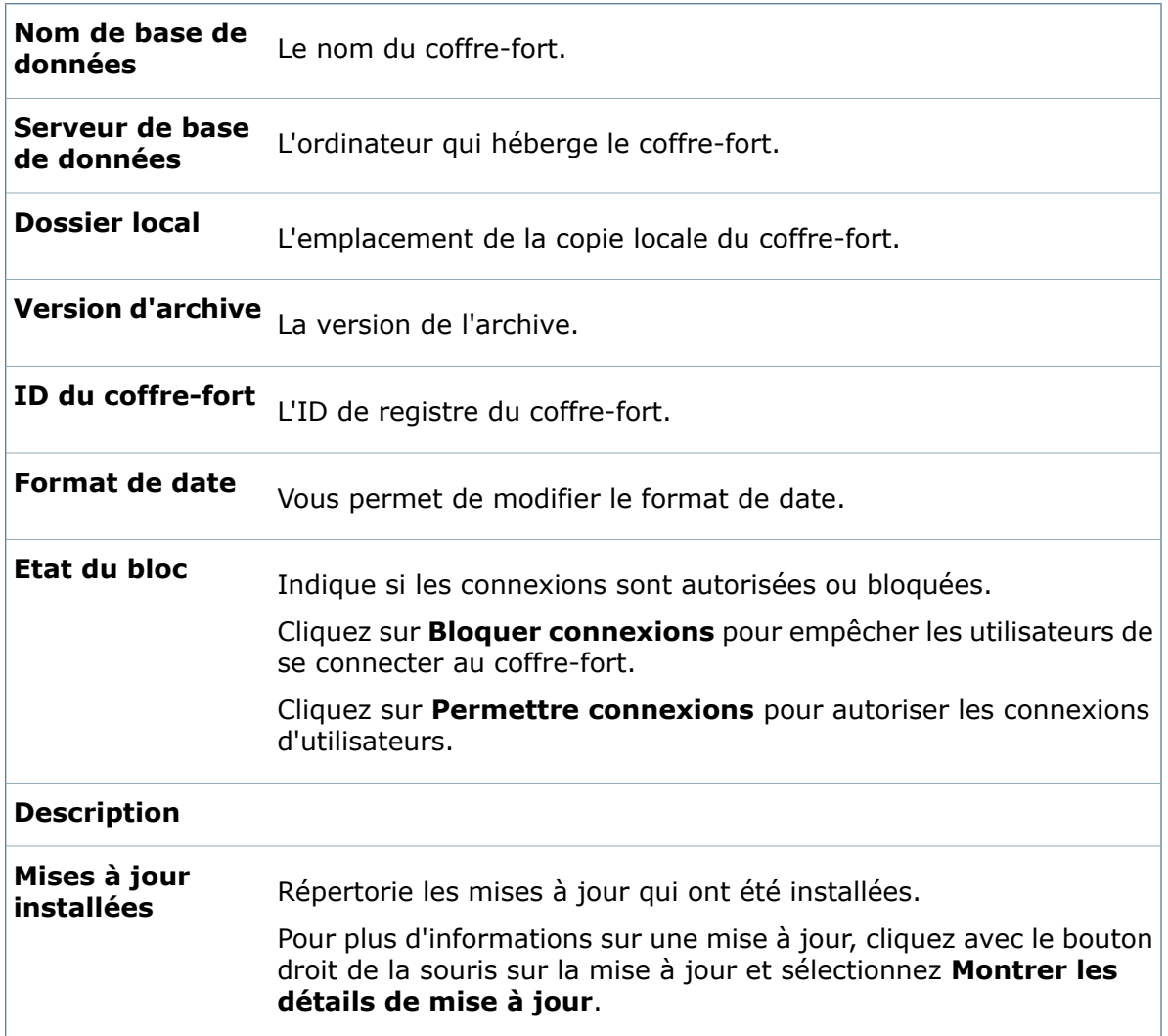

# **Boîte de dialogue Ajouter un serveur**

Servez-vous de cette boîte de dialogue pour ajouter un serveur hébergeant les archives de coffre-fort.

#### **Pour afficher la boîte de dialogue :**

Cliquez sur **Fichier** > **Ajouter un serveur**.

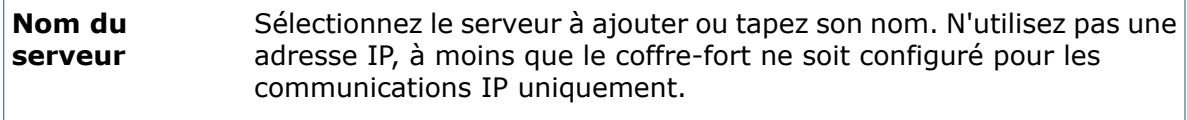

**Port du serveur** Le port TCP du serveur. La valeur par défaut est 3030.

# Collecte des informations de support

L'assistant Collecter les informations de support vous permet de collecter des renseignements sur un coffre-fort Enterprise PDM et d'envoyer un paquet unique au support technique de SolidWorks.

Si vous avez l'intention de créer une sauvegarde de la base de données SQL du coffre-fort, créez un dossier cible pour la sauvegarde avant d'exécuter l'assistant. Spécifiez un chemin d'accès valide sur le serveur SQL, pas sur le client où vous exécutez l'assistant Collecter les informations de support.

#### **Pour collecter les informations de support:**

- 1. Connectez-vous en tant qu'Admin.
- 2. Cliquez à l'aide du bouton droit de la souris sur le coffre-fort dont vous souhaitez collecter les renseignements et sélectionnez **Collecter les informations de support**.
- 3. Sur l'écran Collecter les journaux et paramètres, sélectionnez parmi les options suivantes:

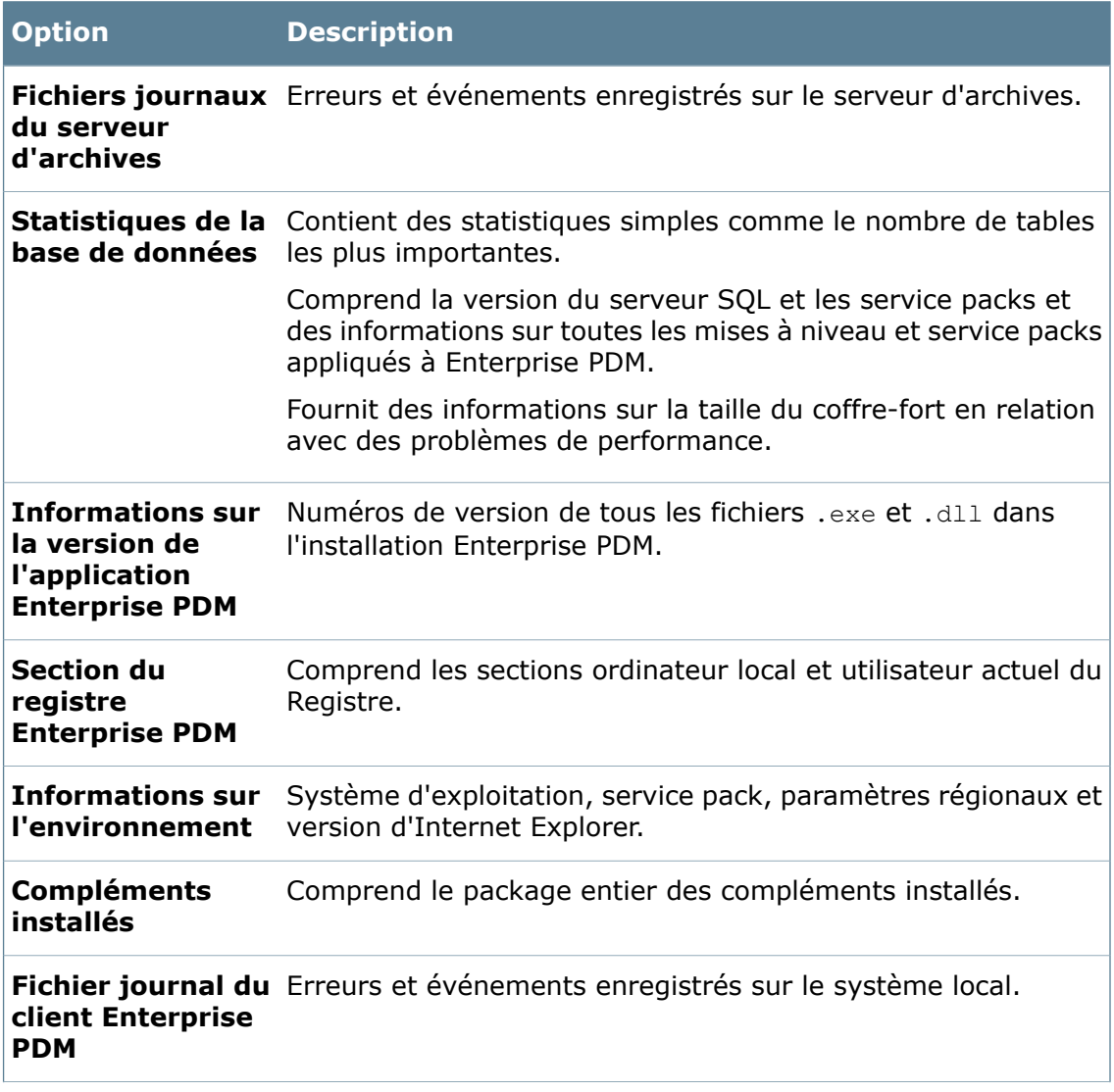

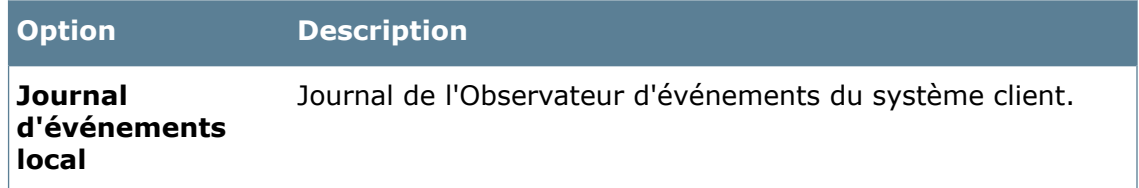

Cliquez sur **Suivant**.

4. Sur l'écran Collecter les archives, vous pouvez ajouter des dossiers ou fichiers spécifiques à empaqueter.

La taille non compressée du package en fonction des fichiers et dossiers sélectionnés est affichée.

- 5. Sur l'écran Créer une sauvegarde SQL:
	- a) Facultativement, sélectionnez **Générer une sauvegarde à l'emplacement suivant** et spécifiez l'emplacement de stockage de la sauvegarde.

Le fichier de sauvegarde n'est pas inclus dans le package. Vous devez le copier manuellement.

b) Cliquez sur **Suivant**.

6. Sur l'écran Ajouter des informations supplémentaires, vous pouvez ajouter un message, comme une description du problème.

Ceci apparaît dans le fichier .zip final sous AdditionalInformation.txt.

Cliquez sur **Suivant**.

- 7. Sur l'écran Créer le package:
	- a) Cliquez sur **Parcourir**.
	- b) Dans la boîte de dialogue Ouvrir, spécifiez le nom du package et son emplacement de stockage, puis cliquez sur **Enregistrer**.

Spécifiez la date et l'heure dans le nom.

- c) Facultativement, cliquez sur **Ouvrir le dossier où est stocké le fichier**. Une fois le package terminé, l'assistant ouvre le dossier.
- d) Cliquez sur **Terminer**.

L'écran Afficher le résultat indique les progrès de la création du package.

Une fois le package terminé, un message de réussite s'affiche.

8. Cliquez sur **OK**.

Si vous avez choisi d'ouvrir le dossier où est stocké le package à l'étape 7, un Explorateur Windows s'ouvre avec le package sélectionné.

9. Envoyez le package d'informations au support technique.

# Suppression d'un coffre-fort

La suppression d'un coffre-fort supprime de façon permanente la base de données et les archives du coffre-fort.

#### **Pour supprimer un coffre-fort du serveur:**

- 1. Connectez-vous à l'outil d'administration en tant qu'utilisateur détenant les autorisations de gestion du coffre-fort.
- 2. Cliquez à l'aide bouton droit de la souris sur le coffre-fort et sélectionnez **Supprimer**.
- 3. Si vous êtes invité à vous authentifier auprès du serveur d'archives, connectez-vous en tant qu'utilisateur Windows avec accès d'administration.
- 4. Lorsque le programme vous demande s'il faut supprimer l'archive, cliquez sur **Oui**.

Vous ne pourrez pas annuler cette étape. Assurez-vous que vous avez effectué une copie de sauvegarde de la base de données et de l'archive avant de supprimer le coffre-fort.

5. Si une boîte de dialogue Utilisateurs connectés s'affiche, assurez-vous que tous les utilisateurs listés sont déconnectés, puis cliquez sur **Réessayer**.

La base de données et les archives du coffre-fort sont supprimées.

- 6. Si une boîte de dialogue énumérant les connexions de base de données actuelles s'affiche, cliquez sur **Oui** pour déconnecter ces processus.
- 7. Les vues de coffre-fort locales sont supprimées. A l'invite, décidez si vous souhaitez garder ou supprimer le contenu des vues locales.

# **Boîte de dialogue Utilisateurs connectés**

Cette boîte de dialogue répertorie les utilisateurs connectés. Demandez aux utilisateurs de se déconnecter puis cliquez sur **Réessayer**. Cette boîte de dialogue apparaît quand vous ne pouvez terminer une tâche que si tous les utilisateurs sont déconnectés.

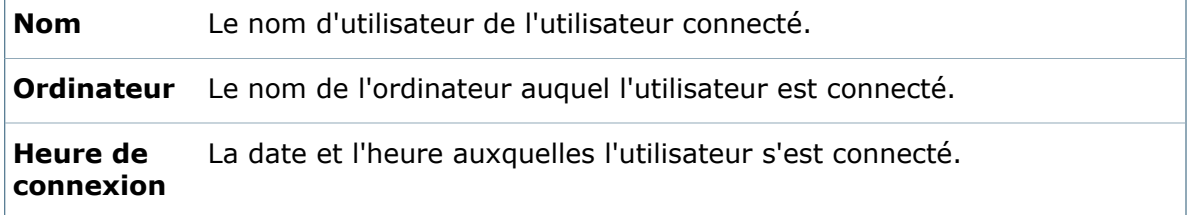

# **Boîte de dialogue Retirer le coffre-fort**

Cette boîte de dialogue affiche les connexions de base de données actives. Cette boîte de dialogue apparaît quand vous retirez un coffre-fort. Vous pouvez ignorer les connexions de base de données et poursuivre la suppression ou l'annuler.

**Programme** Le nom du programme exécuté par le processus.

**Ordinateur** Le nom de l'ordinateur sur lequel le processus est exécuté.

**Utilisateur** Le nom du processus qui utilise le coffre-fort.

**Processus** L'ID numérique du processus.

# Paramètres du coffre-fort

Vous personnalisez votre environnement Enterprise PDM avec l'outil d'administration pour ajouter et modifier des paramètres du coffre-fort.

Certains paramètres sont déjà fournis, tels que les nomenclatures, les variables, les types de fichiers et un flux de travail par défaut. Vous pouvez en créer d'autres par l'intermédiaire d'assistants et de boîtes de dialogue.

Les paramètres peuvent être spécifiques à un coffre-fort ou utilisés dans plusieurs coffres en exportant un ensemble de paramètres d'un coffre-fort et en les important dans d'autres.

# **Exportation de paramètres de coffre-fort**

La plupart des paramètres/outils d'administration ont une fonction d'exportation qui vous permet d'exporter des paramètres pour qu'ils soient disponibles dans d'autres coffres-forts ou à des fins de test.

A titre d'exemple, si vous créez un ensemble de colonnes dans un coffre-fort, vous pouvez l'exporter vers un fichier qui peut être importé dans un autre coffre-fort.

Les paramètres sont exportés au format .cex.

Vous pouvez exporter tous les paramètres pour un objet ou sélectionner un paramètre spécifique et l'exporter. Par exemple, vous pouvez exporter tous les ensembles de colonnes ou bien un seul d'entre eux.

L'exportation de paramètres administratifs diffère de l'exportation de données de fichiers pour une utilisation avec des systèmes ERP. Pour des informations sur l'exportation de données, voir **[Création](#page-239-0) d'une règle d'export** à la page 240.

Les outils qui ne disposent pas de la fonction d'exportation sont:

- Indexation
- Licence
- Système de messagerie
- Toolbox

#### **Pour exporter des paramètres de coffre-fort:**

1. Cliquez à l'aide bouton droit de la souris sur l'objet à exporter et sélectionnez **Exporter**.

Une boîte de dialogue Fichier d'export administratif s'affiche avec l'objet que vous exportez et ses paramètres.

Par exemple, si vous exportez un flux de travail, les paramètres dont dépendent le flux de travail (tels que les numéros de révision ou les modèles de nomenclature) sont également affichés.

Les paramètres de groupe sont inclus dans les fichiers d'export pour objets tels que les cartes de recherche, les nomenclatures et les modèles. Les paramètres utilisateur, comme les autorisations, ne sont jamais inclus dans les fichiers d'exportation.

- 2. Pour enlever un paramètre ou une variable, cliquez à l'aide du bouton droit de la souris et sélectionnez **Retirer**.
- 3. Pour ajouter des paramètres, y compris des paramètres provenant d'autres outils, faites-les glisser dans la boîte de dialogue.
- 4. Pour modifier les paramètres qui ne dépendent pas du coffre-fort, tels que les autorisations administratives d'un utilisateur ou les attributs d'une variable, double-cliquez sur l'objet à modifier.

Si un objet ou un paramètre ne peut pas être modifié, il apparaît comme n'étant pas disponible, ou un message s'affichant à l'écran vous informe que l'objet ne peut pas être modifié.

5. Pour enregistrer les paramètres exportés, cliquez sur **Enregistrer同** (barre d'outils de l'outil d'administration) ou sur **Fichier** > **Enregistrer**.

Si vous fermez la boîte de dialogue sans enregistrer, vous êtes invité à enregistrer vos modifications.

- 6. Dans la boîte de dialogue Enregistrer sous:
	- a) Pour **Enregistrer dans**, tapez ou sélectionnez le répertoire dans lequel enregistrer les paramètres.

Le répertoire par défaut pour les fichiers .cex est **Default Data**.

- b) Tapez un nom de fichier ou acceptez le nom par défaut.
- c) Cliquez sur **Enregistrer**.

# **Importation de paramètres de coffre-fort**

L'option **Importer** du coffre-fort Enterprise PDM vous permet d'ajouter des paramètres exportés depuis un autre coffre-fort.

A titre d'exemple, vous pouvez créer un ensemble de colonnes dans un coffre-fort, l'exporter en tant que fichier .cex et l'importer dans un autre coffre-fort.

Les paramètres utilisés par un objet exporté sont inclus dans le fichier .cex. Par exemple, un flux de travail exporté contient les paramètres dont dépendent le flux de travail (tels que les numéros de révision ou les modèles de nomenclature).

Les paramètres de groupe sont inclus dans les fichiers .cex pour les objets tels les cartes de recherche, les nomenclatures et les modèles. Les paramètres utilisateur, comme les autorisations, ne sont jamais inclus dans les fichiers d'exportation.

Si vous importez un fichier . cex pour un rôle ou pour une transition parallèle qui inclut un rôle dans un coffre-fort qui possède déjà un rôle du même nom, les données du rôle importé ne remplacent pas ou ne se combinent pas avec le rôle existant. Aucun message ne s'affiche.

Vous pouvez importer les paramètres de coffre-fort par défaut:

- Lorsque vous installez une nouvelle version de Enterprise PDM et mettez à niveau des coffres-forts existants.
- Lorsque vous voulez ajouter des paramètres que vous n'avez pas sélectionnés lors de la création du coffre-fort.

#### **Pour importer des paramètres du coffre-fort, effectuez l'une des actions suivantes :**

- Cliquez sur un coffre-fort à l'aide du bouton droit de la souris dans l'outil d'administration et cliquez sur **Importer**, puis sélectionnez un fichier .cex à importer.
- Faites glisser les paramètres depuis la boîte de dialogue Fichier d'export administratif vers un coffre-fort.
- Faites glisser un objet d'un coffre-fort à l'autre.

# **Importation à l'aide de l'option d'import**

L'option **Importer** du menu contextuel du coffre-fort vous permet d'importer des paramètres de coffre-fort stockés dans les fichiers .cex.

#### **Pour importer des paramètres de coffre-fort:**

- 1. Cliquez à l'aide du bouton droit de la souris sur le coffre-fort dans lequel vous souhaitez importer les paramètres et sélectionnez **Importer**.
- 2. Dans la boîte de dialogue **Ouvrir**, utilisez le champ **Rechercher dans** pour naviguer vers l'emplacement des paramètres à importer. Les paramètres par défaut sont situés dans le répertoire <*rép\_install*>\Program

Files\SolidWorks Enterprise PDM\Default Data.

- 3. Sélectionnez les paramètres à importer et cliquez sur **Ouvrir**.
- 4. Si un message vous avertit qu'un des objets que vous importez existe déjà dans le coffre-fort:
	- Cliquez sur **Oui** pour remplacer les paramètres de l'objet existant par ceux de l'objet importé.
	- Cliquez sur **Oui à tous** pour remplacer tout objet existant par un nouvel objet correspondant.
	- Cliquez sur **Non** pour conserver les paramètres d'origine de l'objet.
	- Cliquez sur **Non à tous** pour conserver les paramètres de tous les objets qui existent déjà dans le coffre-fort.
- 5. Lorsqu'un message confirme la fin de l'importation, cliquez sur **OK**.

## **Ajout de paramètres après la création d'un coffre-fort.**

Après qu'un coffre-fort ait été créé, vous pouvez ajouter des paramètres de configuration en important des paramètres depuis les répertoires Default Data et Default Card.

Ces paramètres déterminent les cartes, les formats de nomenclature, les tâches et les compléments disponibles dans le coffre-fort.

Pour ajouter des paramètres:

- Importez les cartes par défaut pour ajouter des cartes de fichiers, de dossiers, d'articles et de recherches.
- Importez les paramètres par défaut pour ajouter des formats de nomenclatures, des tâches et des compléments.

#### **Paramètres de coffre-fort par défaut que vous pouvez importer**

Les tableaux suivants identifient les options de création de coffre-fort, les paramètres de coffre-fort corespondants et les résultats qui se trouvent dans l'outil d'administration quand vous importez les paramètres.

#### **Compléments**

Servez-vous de la procédure **Ajout de [paramètres](#page-62-0) de données par défaut** à la page 63 pour installer des compléments à partir de *répertoire\_d'installation*\Default Data où *répertoire\_d'installation* est l'emplacement d'installation d'Enterprise PDM et *lang* est le code de pays de votre langue.

Le complément de tâches SolidWorks est installé automatiquement quand vous importez la tâche Convertir ou la tâche Imprimer.

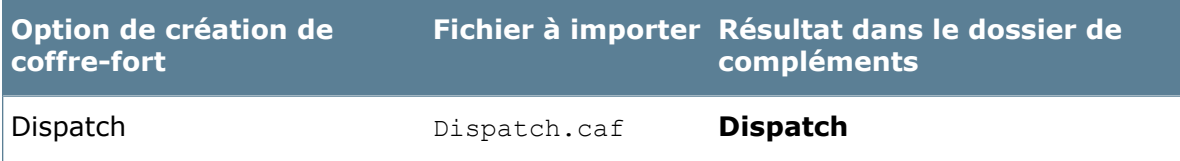

Si vous effectuez une installation individuelle de Pro/ENGINEER Connector, vous pouvez importer Pro/ENGINEER Save File Enabler (Addrenamer.caf).

#### **Nomenclatures**

Servez-vous de la procédure **Ajout de [paramètres](#page-62-0) de données par défaut** à la page 63 pour ajouter des paramètres de nomenclature à partir de *répertoire d'installation\_dir*\Default Data où *répertoire d'installation\_dir* est l'emplacement d'installation d'Enterprise PDM et *lang* est le code de pays de votre langue.

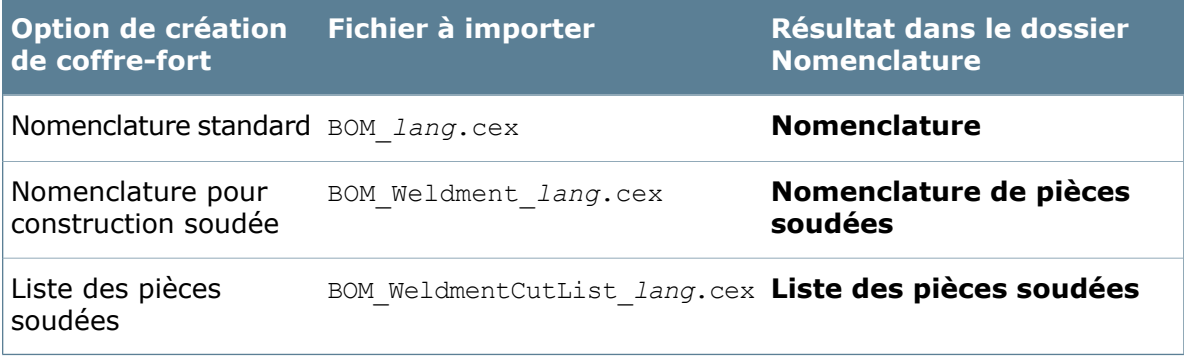

#### **Cartes**

Servez-vous de la procédure **Ajout de cartes par [défaut](#page-62-1)** à la page 63 pour ajouter des cartes à partir de *répertoire\_d'installation*\Default Cards où *répertoire\_d'installation* est l'emplacement d'installation d'Enterprise PDM et *lang* est le code de pays de votre langue.

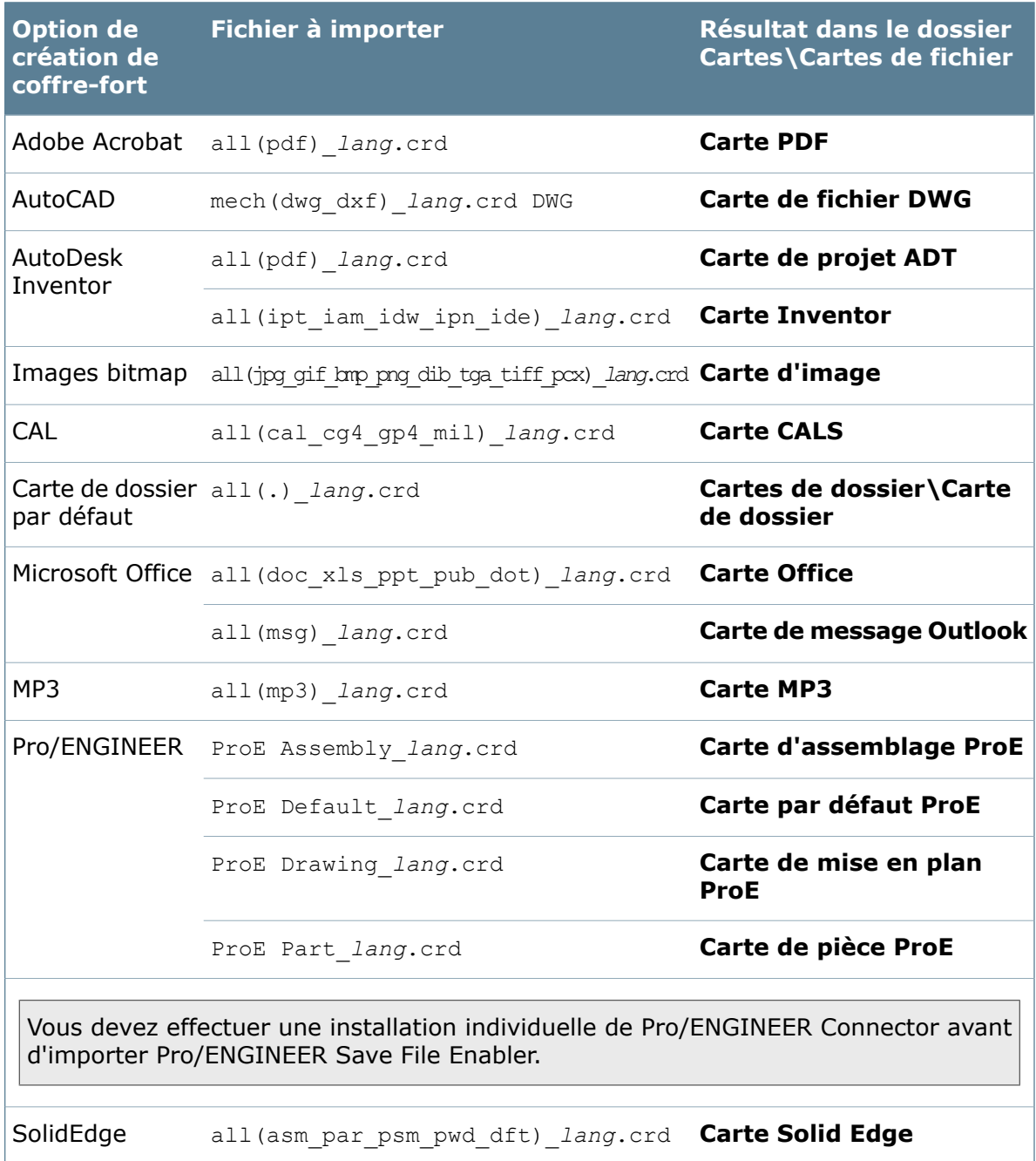

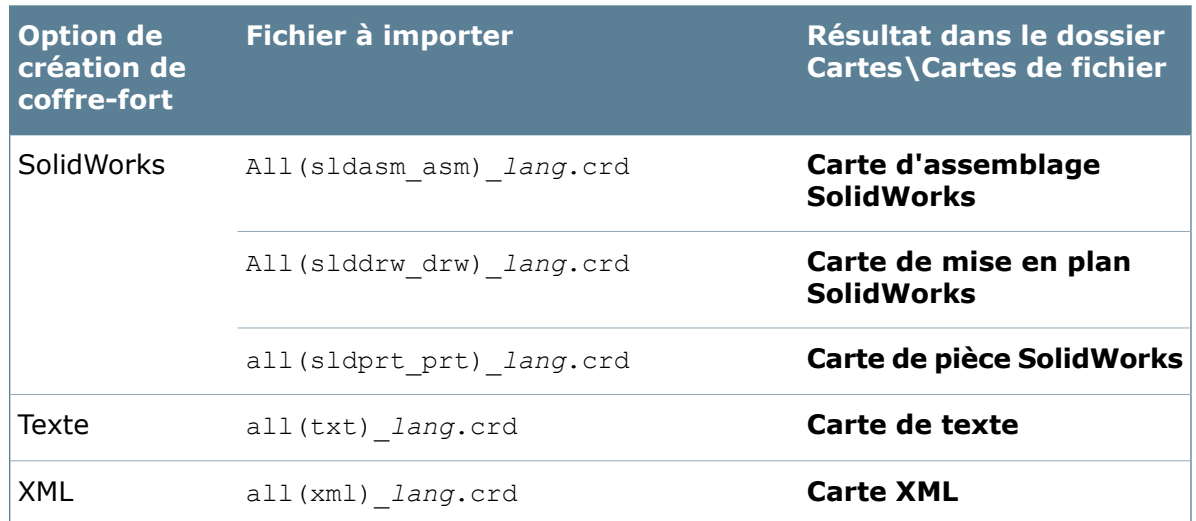

### **Articles**

Servez-vous de la procédure **Ajout de [paramètres](#page-62-0) de données par défaut** à la page 63 pour activer la plupart des paramètres d'articles.

Servez-vous de la procédure**Ajout de cartes par [défaut](#page-62-1)** à la page 63 pour importer des cartes d'article et de recherche.

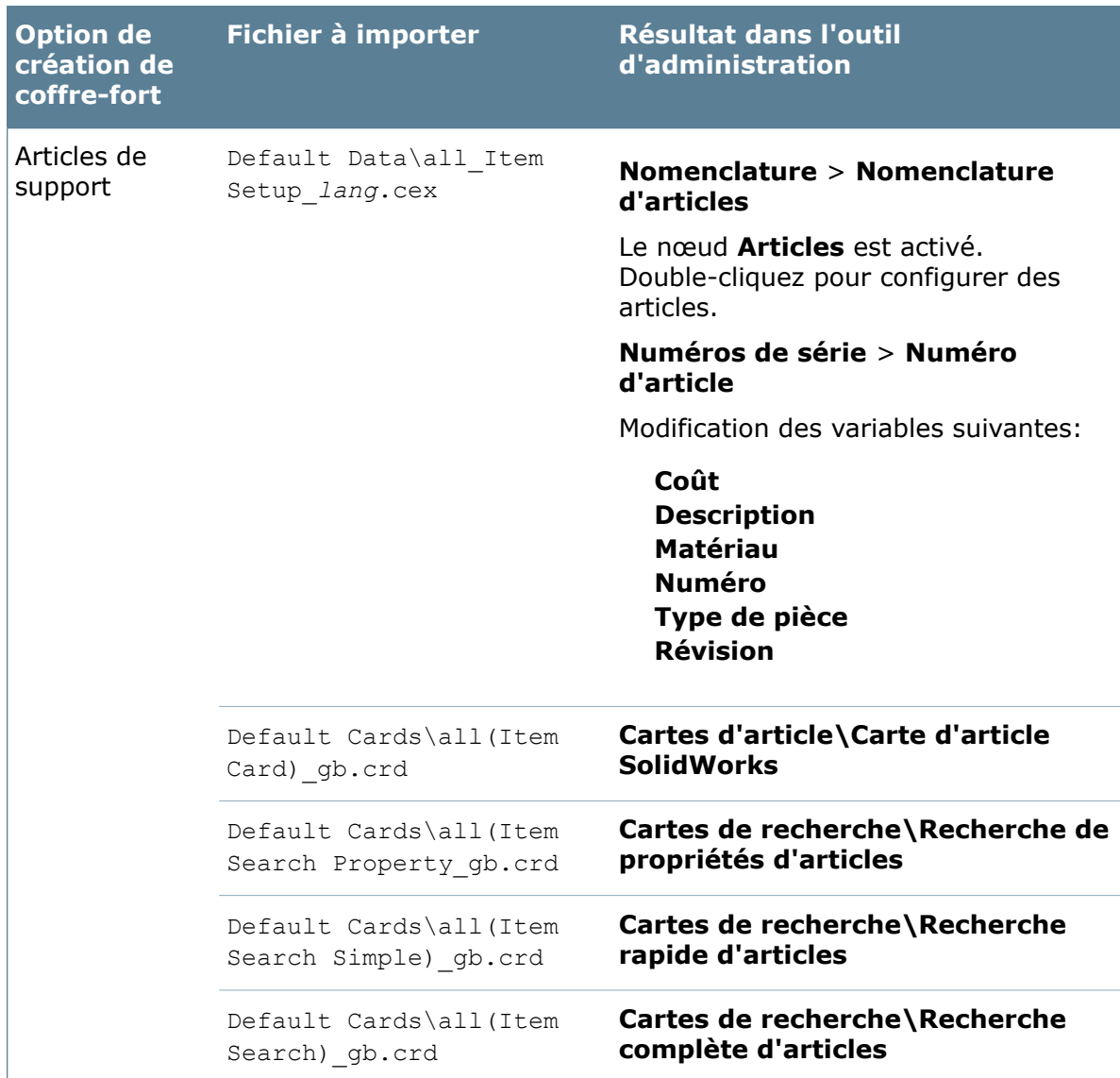

# **Aide à la recherche**

Servez-vous de la procédure **Ajout de cartes par [défaut](#page-62-1)** à la page 63 pour activer l'aide à la recherche

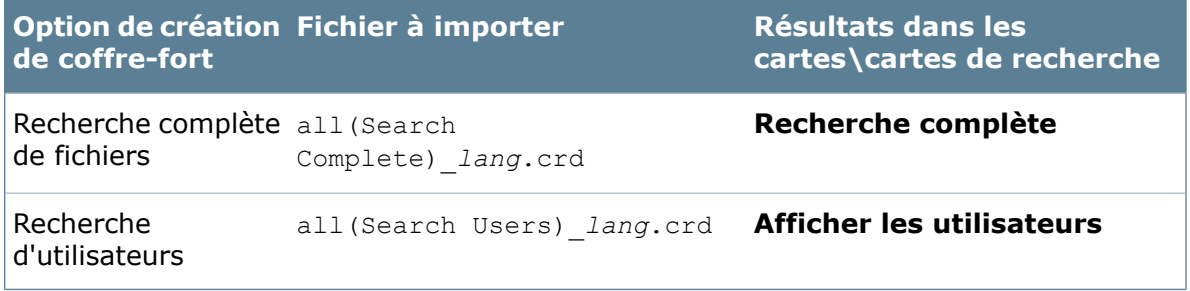

#### **Exécution d'une tâche**

Servez-vous de la procédure **Ajout de [paramètres](#page-62-0) de données par défaut** à la page 63 pour activer l'exécution des tâches.

L'importation de la tâche Convertir ou Imprimer installe également le complément de tâches SolidWorks.

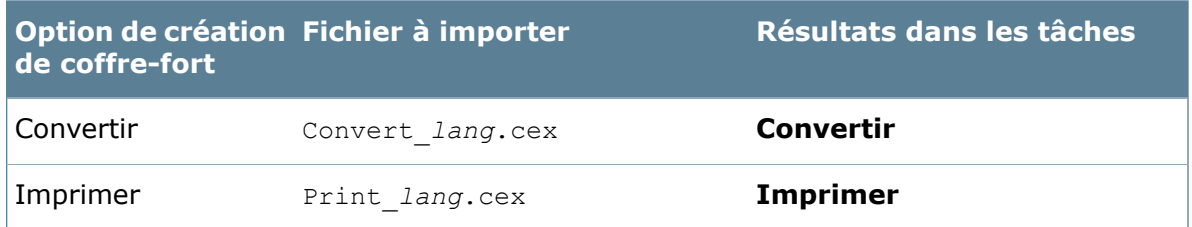

## <span id="page-62-1"></span>**Ajout de cartes par défaut**

Après qu'un coffre-fort ait été créé, vous pouvez ajouter des cartes en important des paramètres depuis le répertoire de cartes par défaut.

#### **Pour importer une carte par défaut:**

- 1. Cliquez à l'aide du bouton droit de la souris sur **Cartes** et sélectionnez **Ouvrir l'Editeur de cartes**.
- 2. Cliquez sur**Fichier** > **Importer**.
- 3. Dans la boîte de dialogue Ouvrir, naviguez jusqu'au dossier *répertoire\_d'installation*\Default Cards\.
- 4. Sélectionnez la carte à importer.

Servez-vous du code de langue inclus dans le nom de la carte pour sélectionner la carte appropriée pour votre langue. Par exemple, gb.crd indique une carte destinée à l'anglais.

- 5. Cliquez sur **Ouvrir**.
- 6. Cliquez sur **Fichier** > **Enregistrer**.
- <span id="page-62-0"></span>7. Dans la boîte de dialogue Enregistrer la carte, ne modifiez aucune des options. Cliquez sur **Enregistrer**.

La carte apparaît dans le dossier approprié (**Cartes de fichier**, **Cartes de dossier**, **Cartes d'article**, ou **Cartes de modèle**) sous **Cartes**.

#### **Ajout de paramètres de données par défaut**

Après qu'un coffre-fort ait été créé, vous ajoutez des formats de nomenclatures, des compléments et des tâches Convertir et Imprimer depuis le répertoire de données par défaut.

L'ajout d'une tâche Convertir ou Imprimer ajoute également le **Complément de tâches SolidWorks** au nœud **Compléments**.

#### **Pour importer des paramètres de données par défaut:**

- 1. A l'aide du bouton droit de la souris, cliquez sur **Importer**.
- 2. Dans la boîte de dialogue Ouvrir, naviguez jusqu'au dossier *répertoire d'installation\_dir*\Default Data\.
- 3. Sélectionnez un des types de fichiers suivants:
	- Pour importer un complément, sélectionnez le fichier .caf approprié.
	- Pour importer des formats de nomenclatures ou des tâches, sélectionnez le fichier .cex approprié.

Servez-vous du code de langue compris dans le nom du fichier pour sélectionner le fichier approprié pour votre langue. Par exemple,  $g_{\text{B}}$ .cex indique un fichier de paramètres destiné à l'anglais.

4. Cliquez sur **Ouvrir**.

Les paramètres importés apparaissent dans le dossier approprié de l'outil d'administration.

Par exemple, si vous sélectionnez un fichier de nomenclature, il apparaît dans le dossier, **Nomenclatures**.

## **Codes de pays**

Dans les dossiers Default Cards et d'Enterprise PDM, les fichiers sont identifiés par un code de pays qui précède l'extension.

Par exemple, dans le répertoire Default Cards, all (sldprt prt) gb.crd est la version anglaise de la carte de pièce SolidWorks.

Le tableau ci-dessous répertorie les codes de pays et les langues qui leur sont associées.

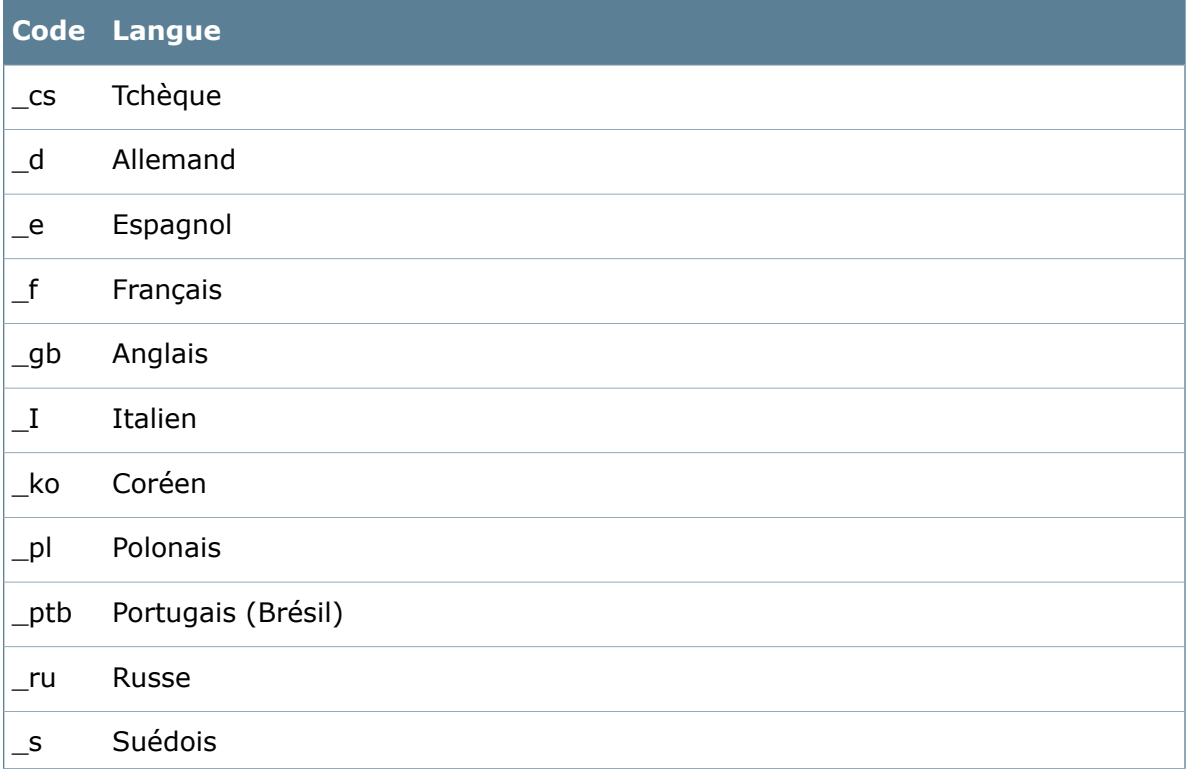

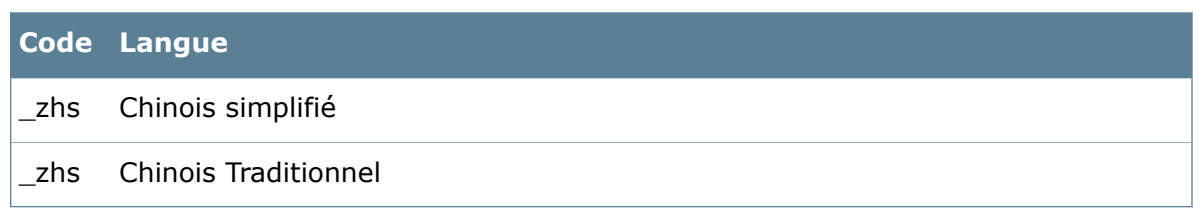

## **Importation depuis la boîte de dialogue Exporter**

Vous pouvez importer les paramètres de coffre-fort en les faisant glisser et en les déposant depuis une boîte de dialogue Exporter ouverte depuis un autre coffre-fort ou l'Explorateur de fichiers.

La boîte de dialogue Exporter affiche tous les paramètres d'un objet. Par exemple, une nomenclature exportée contient les variables utilisées dans la nomenclature et les utilisateurs ou groupes ayant les permissions nécessaires pour accéder à la nomenclature.

#### **Pour importer des paramètres depuis une boîte de dialogue** Exporter**:**

- 1. Ouvrez un fichier d'exportation en effectuant l'une des actions suivantes:
	- Dans l'Explorateur de fichiers, parcourez jusqu'au fichier .cex qui renferme les paramètres et double-cliquez sur le fichier.
	- Dans l'outil d'administration, connectez-vous au coffre-fort source, développez la fonction qui contient les paramètres, cliquez sur l'objet à l'aide du bouton droit de la souris à exporter, puis cliquez sur **Exporter**.

Une boîte de dialogue Fichier d'export administratif s'ouvre pour lister l'objet exporté, y compris les paramètres tels que les variables et les cartes utilisés par l'objet.

- 2. Dans l'outil d'administration, connectez-vous au coffre-fort cible.
- 3. Dans la boîte de dialogue Fichier d'export administratif, cliquez sur l'objet à importer et faites-le glisser jusqu'au dossier approprié.

Vous pouvez aussi importer un paramètre de support en le faisant glisser vers une fonction appropriée. Par exemple, vous pouvez importer une seule variable utilisée dans l'objet exporté.

- 4. Si un message vous avertit qu'un des objets que vous importez existe déjà dans le coffre-fort:
	- Cliquez sur **Oui** pour remplacer les paramètres de l'objet existant par ceux de l'objet importé.
	- Cliquez sur **Oui à tous** pour remplacer tout objet existant par un nouvel objet correspondant.
	- Cliquez sur **Non** pour conserver les paramètres d'origine de l'objet.
	- Cliquez sur **Non à tous** pour conserver les paramètres de tous les objets qui existent déjà dans le coffre-fort.
- 5. Lorsqu'un message confirme la fin de l'importation, cliquez sur **OK**.

# Archives de coffre-fort

Les fichiers physiques contenus dans un coffre-fort sont stockés dans un dossier d'archivage sous le dossier racine du serveur d'archives. La structure du fichier d'archivage utilise des noms d'ID hexadécimaux et est gérée dans la base de données du coffre-fort avec des noms d'ID décimaux.

Le dossier d'archivage du coffre-fort renferme 16 sous-dossiers nommés 0-F. Un ID de dossier unique est affecté à chaque fichier du coffre-fort. Toutes les versions du fichier ou des parties d'entre elles sont stockées dans l'archive d'un fichier. Pour trouver les dossier d'archivage d'un coffre-fort, vérifiez la clé de registre sur le serveur d'archives:

HKEY\_LOCAL\_MACHINE\SOFTWARE\SolidWorks\Applications\ PDMWorks Enterprise\ArchiveServer\Vaults\VAULTNAME\ArchiveTable

Un dossier d'archivage peut contenir les types de fichiers suivants:

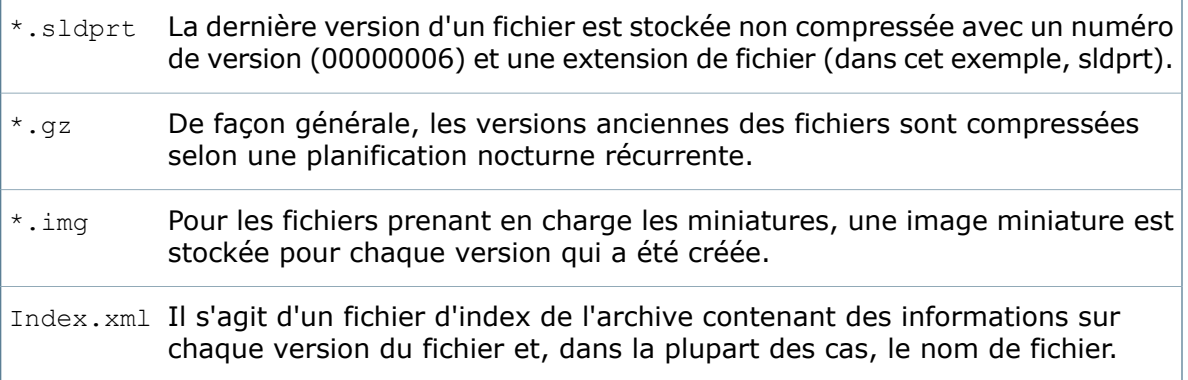

# **Compression et nettoyage d'archives**

Par défaut, toutes les versions plus anciennes d'une archive de fichier sont stockées sur le serveur d'archives, non compressées et dans leur format d'origine. Pour économiser l'espace, vous pouvez activer la compression sur toutes les versions de fichiers antérieures à la version la plus récente. La version la plus récente est toujours stockée sans compression pour assurer une performance optimale pendant les transferts entre le client et le serveur.

<span id="page-65-0"></span>Pour activer la compression pour le serveur d'archives sur le serveur, nous recommandons d'utiliser la stratégie de Enterprise PDM. Vous pouvez aussi ajouter la clé de registre qui active la compression manuellement pour chaque coffre-fort.

## **Compression d'une archive de coffre-fort**

#### **Pour activer la compression d'archive de coffre-fort en utilisant la Stratégie de groupe:**

- 1. Sur le serveur d'archives, cliquez sur **Démarrer** > **Exécuter**.
- 2. Tapez gpedit.msc et cliquez sur **OK**.
- 3. Pour ajouter la stratégie PDMWorks Enterprise, développez **Configuration d'ordinateur**.
- 4. Cliquez à l'aide du bouton droit de la souris sur **Modèles d'administration** et sélectionnez **Ajouter/Supprimer modèles**.
- 5. Cliquez sur **Ajouter** pour charger le modèle de stratégie.
- 6. Parcourez jusqu'au CD d'installation de Enterprise PDM, puis au dossier \support\polices et sélectionnez le modèle **PDMWorks Enterprise.adm**.

La stratégie des paramètres de Enterprise PDM est maintenant disponible sous **Modèles d'administration**.

- 7. Développez **Paramètres de PDMWorks Enterprise** > **Serveur d'archives**.
- 8. Affichez les paramètres de compression en double-cliquant sur **Compression d'archive**.
- 9. Pour activer la compression d'archive sur le serveur, sélectionnez **Activé** dans la stratégie Dans le champ **Programme de compression**, tapez une chaîne de programme spécifiant quand exécuter la routine de compression.

Exécutez la compression une fois toutes les nuits, quand tous les travaux de sauvegarde on été exécutés.

Le programme a le format:

Minute Heure Jour de semaine

où:

- **Minute**. Utilisez des numéraux de 0 à 59.
- **Heure**. Utilisez des numéraux de 0 à 23, où 0 représente minuit.
- **Jour de semaine**. Utilisez des numéraux de 1 à 7, où 1 représente lundi.

Séparez les sections par un espace. Les sections peuvent contenir un nombre seul, une plage de chiffres (1-7) ou une liste (0,15,30,45). La plage entière est représentée par un astérisque. A titre d'exemple:

- 0 0 \* Exécuté chaque jour à minuit.
- 0 2 1-5 Exécuté du lundi au vendredi à 2h00.
- 0 \* \* Exécuté toutes les heures chaque jour.
- 0 \*/2 \* Exécuté toutes les 2 heures chaque jour.
- 0,15,30,45 \* \* Exécuté toutes les 15 minutes chaque jour.
- 0,30 \* 1-5 Exécuté toutes les demi-heures, du lundi au vendredi.
- Exécuté toutes les heures, de 6h00 à 18h00, du lundi au vendredi. 0 6-18 1-5

Il s'agit de l'heure locale du serveur.

Tapez off pour désactiver la compression sur ce coffre-fort.

- 10. Fermez l'éditeur de stratégie et redémarrez le service de serveur d'archives pour charger le nouveau programme.
	- La stratégie de compression affecte toutes les archives de coffre-fort stockées sur le serveur d'archives.
	- Pour désactiver la compression pour un coffre-fort spécifique, définissez la valeur de registre manuelle pour ce coffre-fort à off.
	- La stratégie s'applique à un serveur à la fois. S'il y a plusieurs serveurs d'archives, par exemple dans un environnement répliqué, activez la compression individuellement pour chaque serveur.

#### **Nettoyage du serveur d'archives**

Le processus récurrent de nettoyage d'archives retire les archives supprimées et vérifie la cohérence des archives. Lorsqu'un fichier est supprimé ou détruit dans le coffre-fort, l'historique de ce fichier est supprimé de la base de données du coffre-fort. Le dossier d'archive physique reste sur le serveur jusqu'à ce que le processus de nettoyage soit exécuté. Par défaut, ce processus commence à trois heures du matin chaque matin pour toutes les archives du coffre-fort stockées sur le serveur d'archives.

## **Activation manuelle de la compression ou du nettoyage**

#### **Pour modifier manuellement le programme de compression ou de nettoyage:**

1. Servez-vous de l'Editeur du Registre pour identifier la clé de coffre-fort sur le serveur d'archives, en remplaçant *VAULTNAME* par le nom de votre coffre-fort.

```
HKEY_LOCAL_MACHINE\SOFTWARE\SolidWorks\Applications\ PDMWorks
Enterprise\ArchiveServer\Vaults\VAULTNAME\
```
- 2. Ajoutez une nouvelle chaîne, Reg\_SZ, nommée comme suit:
	- Pour la compression, CompressionSchedule
	- Pour le nettoyage, CleanerSchedule
- 3. Dans les données de valeur, entrez la chaîne de programmation en utilisant le format *Minute Heure Jour de la semaine* décrit dans **[Compression](#page-65-0) d'une archive de [coffre-fort](#page-65-0)** à la page 66.
- 4. Relancez le service de serveur d'archives pour que les modifications soient mises en application.
	- La programmation s'applique à chaque serveur d'archives et coffre-fort.
	- Pour désactiver la compression et le nettoyage, définissez la chaîne de programmation à off.
	- Recommandation: exécutez le programme une fois par jour.

# Schémas de stockage en mémoire froide

Créez un schéma de stockage en mémoire froide dans un coffre-fort pour déplacer ou supprimer automatiquement des archives de coffre-fort les anciennes versions des fichiers. Vous pouvez choisir de définir un schéma pour tous les fichiers du coffre-fort ou uniquement pour des fichiers figurant sous des dossiers spécifiques.

Un schéma peut spécifier que les dossiers de projets doivent contenir uniquement les versions les plus récentes d'un fichier et que les anciennes versions doivent être supprimées de l'archive. Après la suppression, un historique des versions est conservé.

L'option Restaurer dans le menu Obtenir la version de l'Explorateur de fichiers vous permet de restaurer des fichiers à partir de la mémoire froide. Cependant, si la mémoire froide a été utilisée pour supprimer une version d'un fichier, il ne peut pas être restauré sur le serveur d'archives.

Lorsqu'un coffre-fort est répliqué, chaque serveur répliqué traite la mémoire froide séparément. Si vous souhaitez stocker des fichiers plus anciens en mémoire froide sur des serveurs répliqués, vous devez créer un schéma de stockage en mémoire froide pour chaque serveur.

Pour vous assurer que le schéma de stockage en mémoire froide prend effet immédiatement, arrêtez et redémarrez le service du serveur d'archives.

# **Création d'un schéma de stockage en mémoire froide**

#### **Pour créer un schéma de stockage en mémoire froide:**

- 1. Dans le volet gauche de l'outil d'administration, cliquez à l'aide du bouton droit de la souris sur **Schémas de stockage en mémoire froide** et sélectionnez **Nouveau schéma de stockage en mémoire froide**.
- 2. Dans la boîte de dialogue Schéma de stockage en mémoire froide, entrez un **Nom du schéma**.
- 3. Sélectionnez le serveur d'archives sur lequel exécuter le schéma.

Si le coffre-fort est répliqué sur plusieurs serveurs d'archives, ceux-ci sont répertoriés.

- 4. Sous **Méthode de stockage en mémoire froide** :
	- a) Choisissez de supprimer ou de déplacer les anciennes versions des archives de fichiers:
		- **Supprimer les fichiers d'archive**. Supprime les fichiers du coffre-fort et enregistre la suppression dans l'historique du coffre-fort.

La suppression est irréversible. Veillez à sauvegarder l'archive avant de la supprimer.

- **Déplacer les fichiers d'archive vers le dossier**. Déplace les anciennes versions des fichiers hors de l'archive.
- b) Entrez un nom de dossier en combinant les composants du chemin, comme par exemple, c:\MémoireFroide et les composants de variable disponibles lorsque vous cliquez sur **>**.

Par exemple: c:\MémoireFroide\*Année (2) Mois (2) Compteur-04*

Lorsque le schéma de stockage en mémoire froide est déclenché, le chemin du dossier spécifié est utilisé.

c) Entrez un nom de support, il s'agit d'un sous-répertoire dans lequel déplacer les occurrences du stockage en mémoire froide. Servez-vous des composants de chemin et de variables disponibles quand vous cliquez sur **>**.

Utilisez les variables Compteur pour assurer l'unicité.

Lorsque le schéma de stockage en mémoire froide est déclenché, un dossier avec le nom du support est créé à l'emplacement spécifié. Le nom du support est inclus dans l'historique des fichiers.

- 5. Sous **Versions**, sélectionnez le nombre de versions à garder sur le serveur pour chaque archive. Par exemple, entrez **5** pour garder les 5 dernières versions d'un fichier et abandonner ou déplacer les versions plus anciennes.
- 6. Sélectionnez les dossiers pour le schéma de stockage en mémoire froide. Les sous-dossiers sont toujours traités et vous n'avez donc pas à les sélectionner. Par défaut, c'est la totalité du coffre-fort qui est sélectionnée. Servez-vous des boutons **Ajouter** et **Supprimer** pour spécifier les dossiers.
- 7. Configurez le programme, soit en sélectionnant un intervalle dans l'option **Intervalle prédéfini**, soit en sélectionnant **Programme défini par l'utilisateur**.

Pour spécifier un programme défini par l'utilisateur, entrez une valeur dans le champ **Chaîne d'intervalle**.

Le programme a le format:

Minute Heure Jour de semaine

où:

- **Minute**. Utilisez des numéraux de 0 à 59.
- **Heure**. Utilisez des numéraux de 0 à 23, où 0 représente minuit.
- **Jour de semaine**. Utilisez des numéraux de 1 à 7, où 1 représente lundi.

Séparez les sections par un espace. Les sections peuvent contenir un nombre seul, une plage de chiffres (1-7) ou une liste (0,15,30,45). La plage entière est représentée par un astérisque. A titre d'exemple:

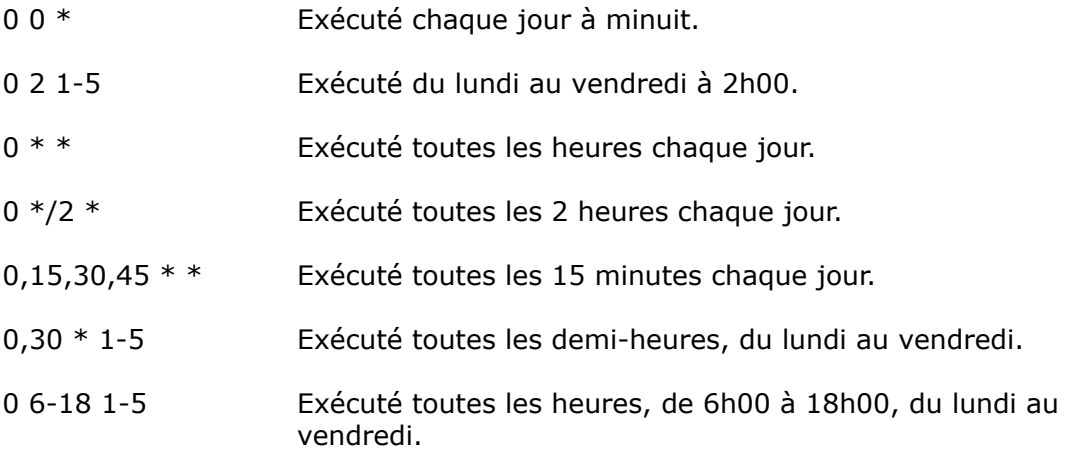

Il s'agit de l'heure locale du serveur.

- 8. Cliquez sur **OK** pour enregistrer le schéma.
- 9. Arrêtez et redémarrez le service du serveur d'archives:
	- a) Dans le Panneau de configuration, cliquez sur **Système et sécurité** > **Outils d'administration** > **Services**.
	- b) Dans la boîte de dialogue Services, cliquez à l'aide du bouton droit de la souris sur **Serveur d'archives Solidworks Enterprise PDM** et cliquez sur **Arrêter**.
	- c) A l'aide du bouton droit de la souris, cliquez à nouveau sur **Serveur d'archives Solidworks Enterprise PDM** et cliquez sur **Démarrer**.

# **Exemple d'utilisation du stockage en mémoire froide**

Cet exemple démontre un schéma de stockage en mémoire froide qui conserve les cinq versions les plus récentes de fichiers dans le coffre-fort et déplace les versions plus anciennes depuis l'archive vers le stockage en mémoire froide.

- Un fichier comprenant 10 versions est stocké dans le coffre-fort.
- Avant l'exécution du schéma de stockage en mémoire froide, la totalité de 10 versions du fichier est stockée dans le dossier d'archivage du fichier, sur le serveur d'archives.
- Une fois le schéma de stockage en mémoire froide exécuté, les versions les plus anciennes sont retirées du dossier d'archivage du fichier. Les versions dotées d'un numéro de révision sont conservées.
- Un nouveau dossier est créé sur le support et les versions stockées en mémoire froide y sont placées.
- L'historique du fichier montre quelles versions ont été déplacées ou supprimées par l'exécution du schéma de stockage en mémoire froide.
- Un avertissement s'affiche si un utilisateur tente d'extraire une version du fichier qui a été déplacée ou supprimée.

# **Boîte de dialogue Schéma de stockage en mémoire froide**

Utilisez cette boîte de dialogue pour traiter les anciens fichiers et versions. Vous pouvez stocker ces fichiers en mémoire froide en dehors des archives du coffre-fort. Vous pouvez également supprimer les anciens fichiers. Vous pouvez exécuter ces actions ensemble ou indépendamment.

Après la suppression, un historique des versions est conservé. Vous ne pouvez pas recopier une version depuis la mémoire froide vers le serveur d'archives.

#### **Pour afficher la boîte de dialogue :**

Développez le *Coffre-fort*, cliquez avec le bouton droit de la souris sur **Schémas de stockage en mémoire froide**, et sélectionnez **Nouveau schéma de stockage en mémoire froide**.

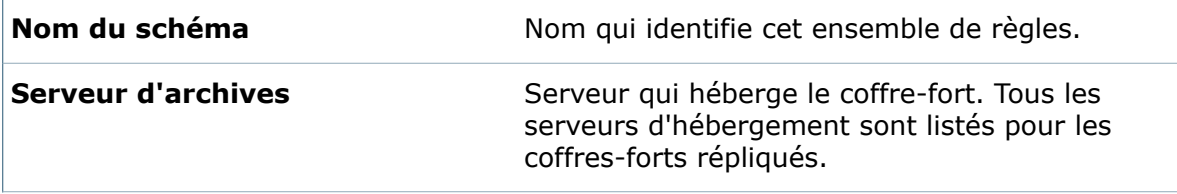

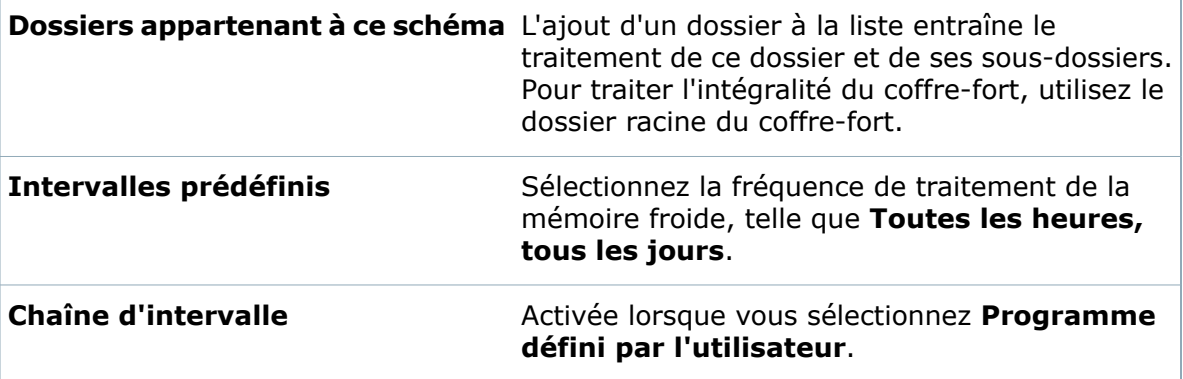

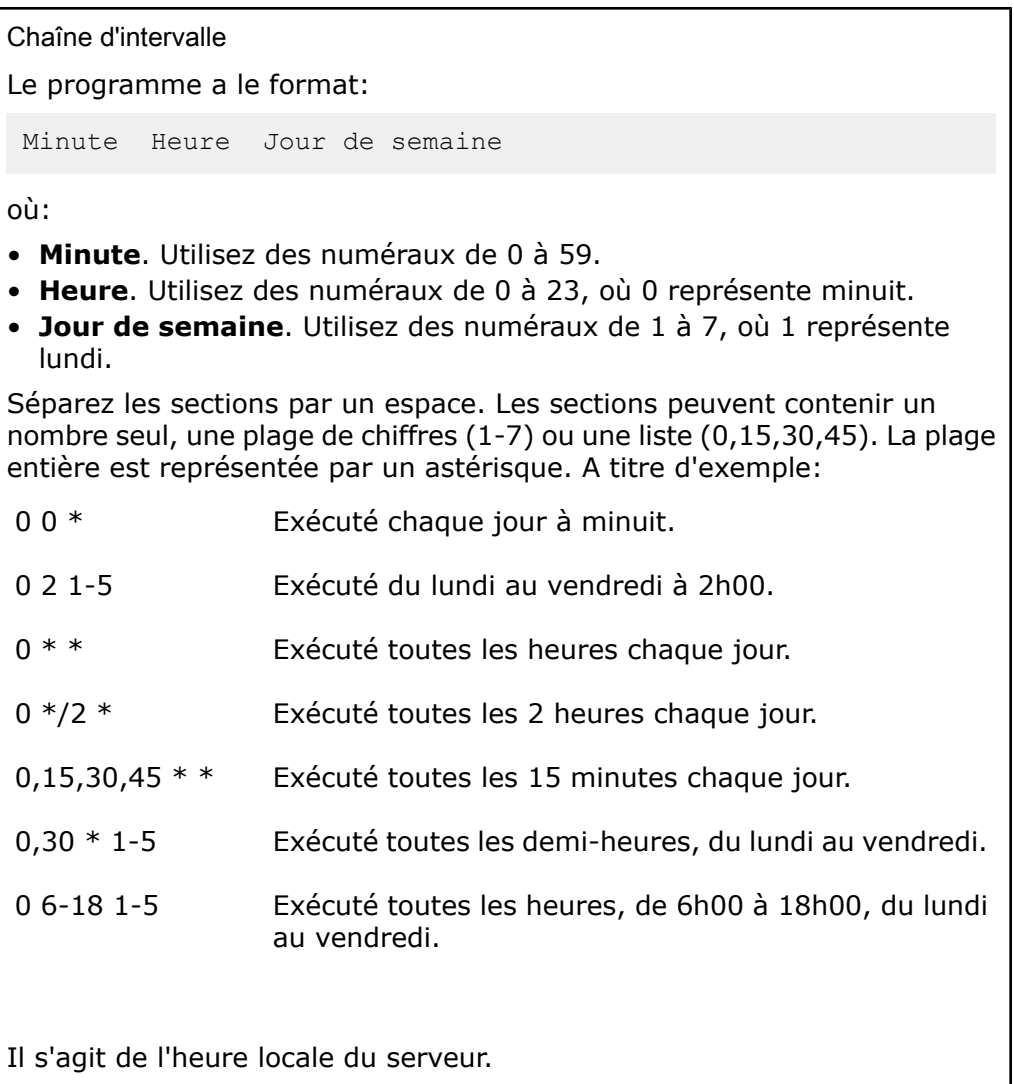
### **Méthode de stockage en mémoire froide**

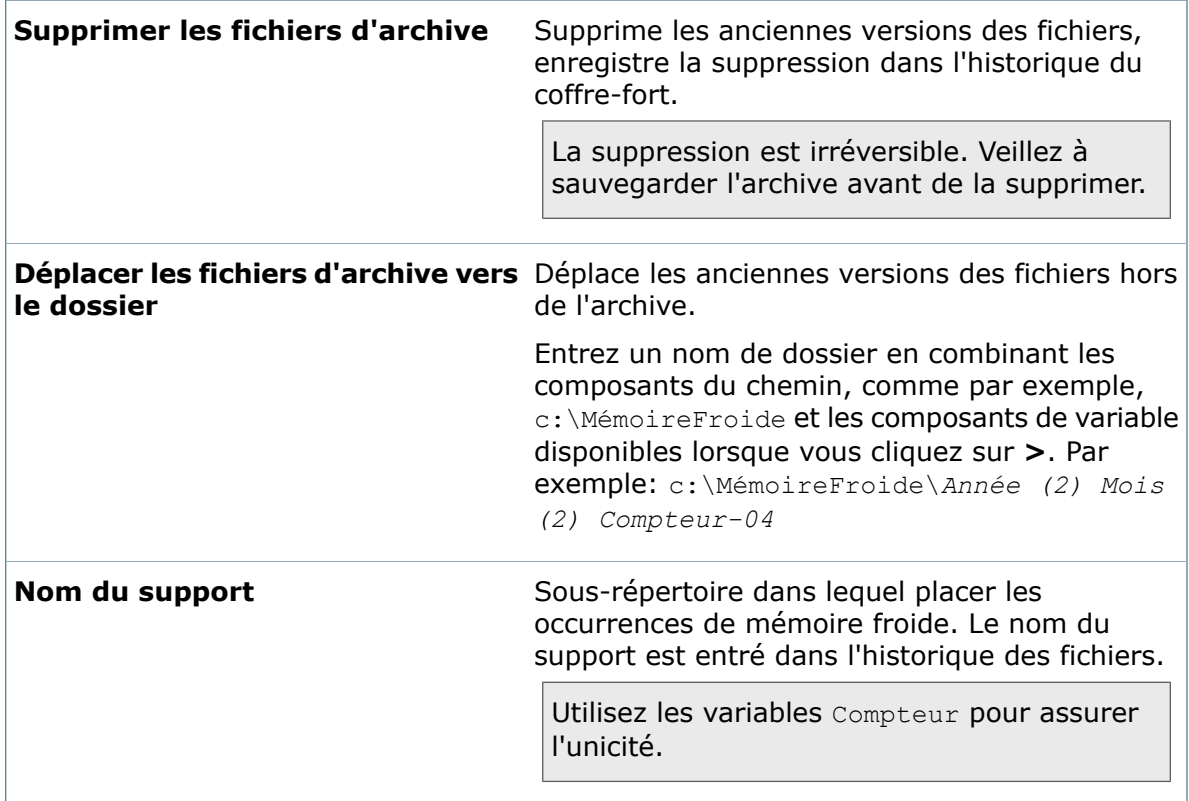

### **Versions**

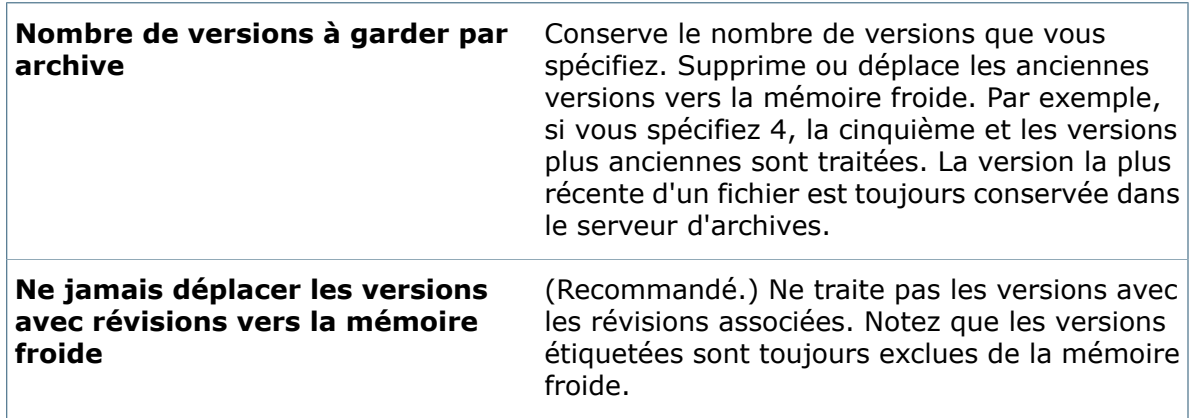

# Rapports Enterprise PDM

SolidWorks Enterprise PDM comprend un Générateur de rapports qui permet aux utilisateurs de créer, enregistrer et imprimer des rapports détaillés à partir des informations de fichiers dans un coffre-fort.

Les rapports sont générés à partir de requêtes stockées dans des fichiers texte avec l'extension .crp.

A l'exécution du rapport, le résultat de la requête s'affiche dans le volet **Résultat** du Générateur de rapports. Les utilisateurs peuvent exporter les résultats vers des fichiers de valeurs séparées par des virgules (.csv) et les importer dans un tableur de type Microsoft Excel.

## <span id="page-73-0"></span>**Mise en forme d'une demande de rapport**

Les demandes de rapport contiennent des informations structurées qui affichent le rapport dans le Générateur de rapports et une ou plusieurs requêtes SQL qui extraient des informations depuis la base de données SQL.

Vous créez les demandes dans un éditeur de texte comme le Bloc-notes et les enregistrez au format .crp.

### **Pour mettre en forme une demande de rapport:**

- 1. Ouvrez un éditeur de texte comme le Bloc-notes.
- 2. Créez une demande de rapport en utilisant les éléments suivants:

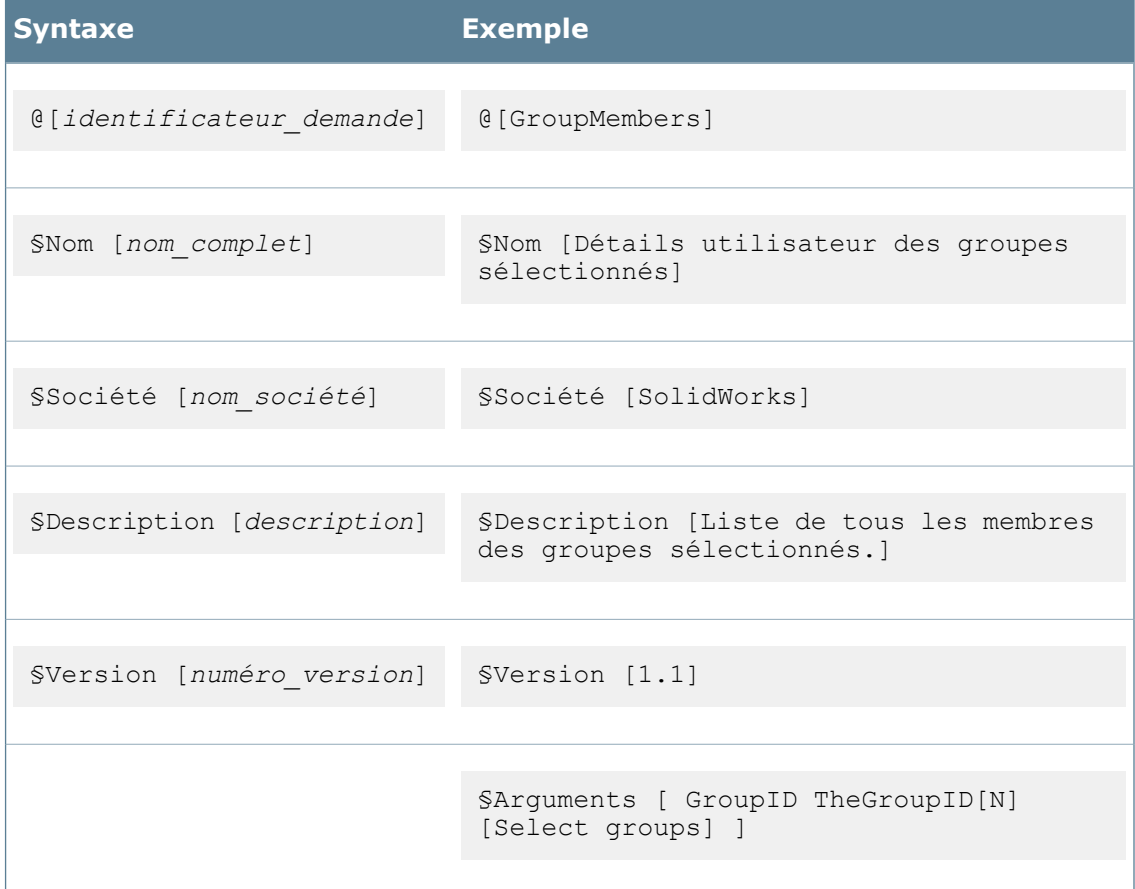

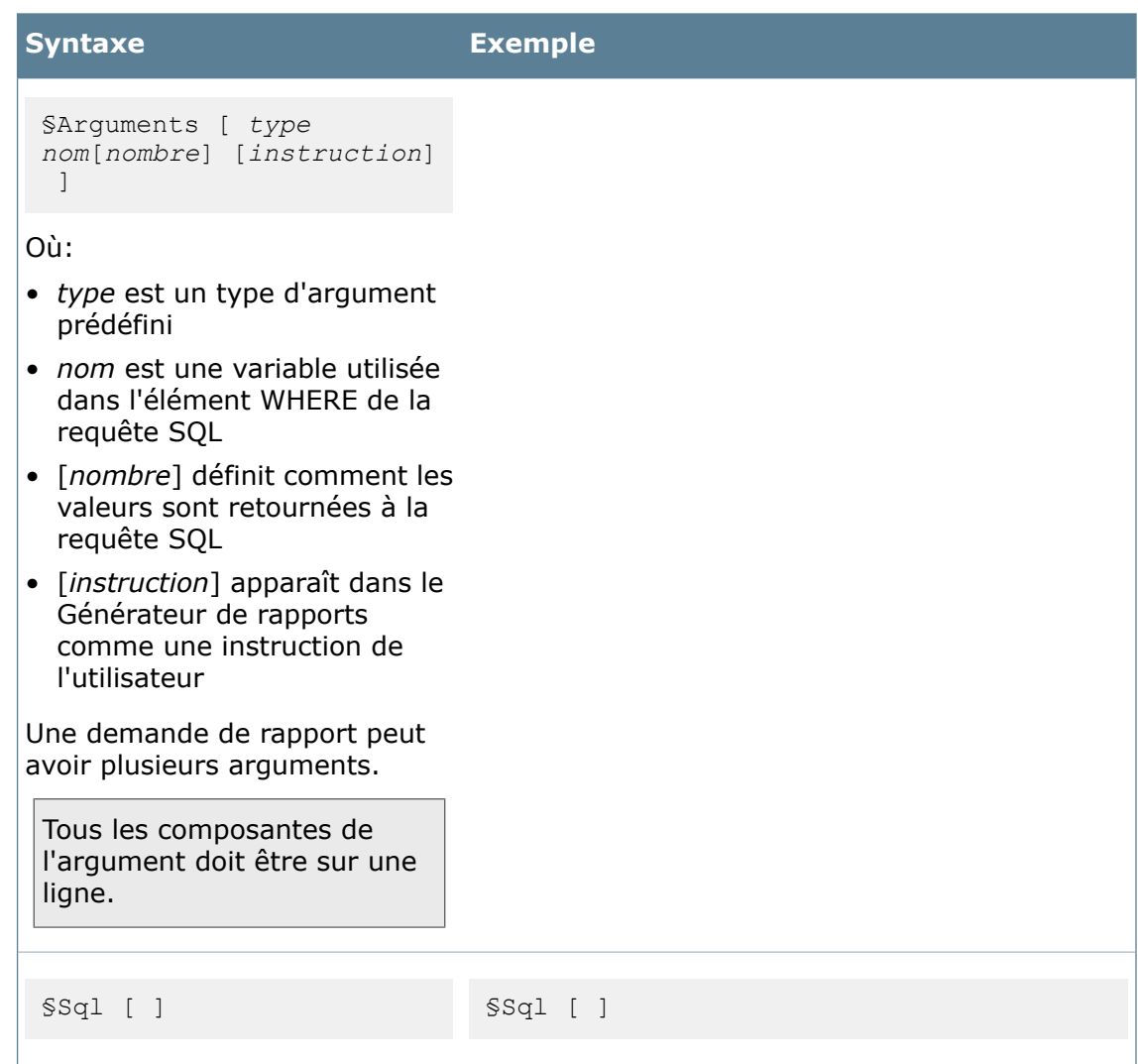

3. Dans Microsoft SQL Server Management Studio, créez une requête T-SQL pour extraire les informations de la base de données SQL.

Voir **Création d'une requête [Transaction-SQL](#page-79-0)** à la page 80.

- 4. Copiez la requête SQL et collez-la dans la section §Sql [ ] de la demande de rapport.
- 5. Facultativement, modifiez l'élément WHERE de la requête SQL si vous voulez qu'un argument soit évalué dynamiquement lors de l'exécution du rapport dans le générateur de rapports.

A l'étape 2, l'argument est [GroupID TheGroupID[N] [Select groups]]. Vous pouvez utiliser le nom de la variable TheGroupID pour renvoyer des données en fonction du groupe sélectionné par l'utilisateur lors de l'exécution du rapport.

Pour cela, dans la syntaxe de la requête T-SQL suivante, vous remplaceriez G. GroupID  $= 2$  par {G.GroupID, TheGroupID,  $=$ , OR}.

### **Syntaxe de la requête T-SQL**

WHERE G.GroupID = 2 AND G.GroupID = M.GroupID AND U.UserID = M.UserID

#### **Syntaxe de la demande de rapport**

```
WHERE \{G.GroupID, TheGroupID, =, OR\} AND G.GroupID = M.GroupID ANDU.UserID = M.UserID]
```
- 6. Enregistrez la requête en tant que fichier .crp.
- 7. Importez le fichier .crp dans le Générateur de rapports pour exécuter le rapport. **[Exécution](#page-81-0) d'une demande de rapport** à la page 82.

```
Exemple de demande de rapport
La demande de rapport suivante est extraite de Report Examples 1.crp,
située dans le dossier_d'installation, par défaut C:\Program
Files\SolidWorks Enterprise PDM.
@[GroupMembers] §Nom [Détails utilisateur des groupes
 sélectionnés]
§Société [SolidWorks]
§Description [Cette requête va lister tous les membres des
groupes sélectionnés.]
§Version [1.1]
§Arguments [ GroupID TheGroupID[N] [Select group(s)] ]
§Sql [ SELECT U.Username, G.Groupname, G.Description FROM
Users U, Groups G, GroupMembers M WHERE {G.GroupID,
TheGroupID, =, OR} AND G.GroupID = M.GroupID AND U.UserID =
M.UserID ]
Ce fichier contient d'autres demandes de rapport pouvant être importées
```
vers le Générateur de rapport.

### **Syntaxe des demandes de rapport**

Le tableau ci-dessous illustre la syntaxe standard d'un fichier .crp.

Les règles suivantes s'appliquent:

- Chaque demande commence par @, suivi d'un nom de demande unique entre crochets.
- Chaque demande contient un nombre de sections.
	- Les sections sont écrites §*Label* [*variable*]
	- L'ordre des sections peut varier.
	- Le nom des sections n'est pas sensible à la casse.
- Vous pouvez utiliser des paires de barres obliques pour ajouter des commentaires ou séparer plusieurs demandes dans un fichier .crp unique.

Le texte entre deux paires de barres obliques est ignoré à l'exécution de la demande.

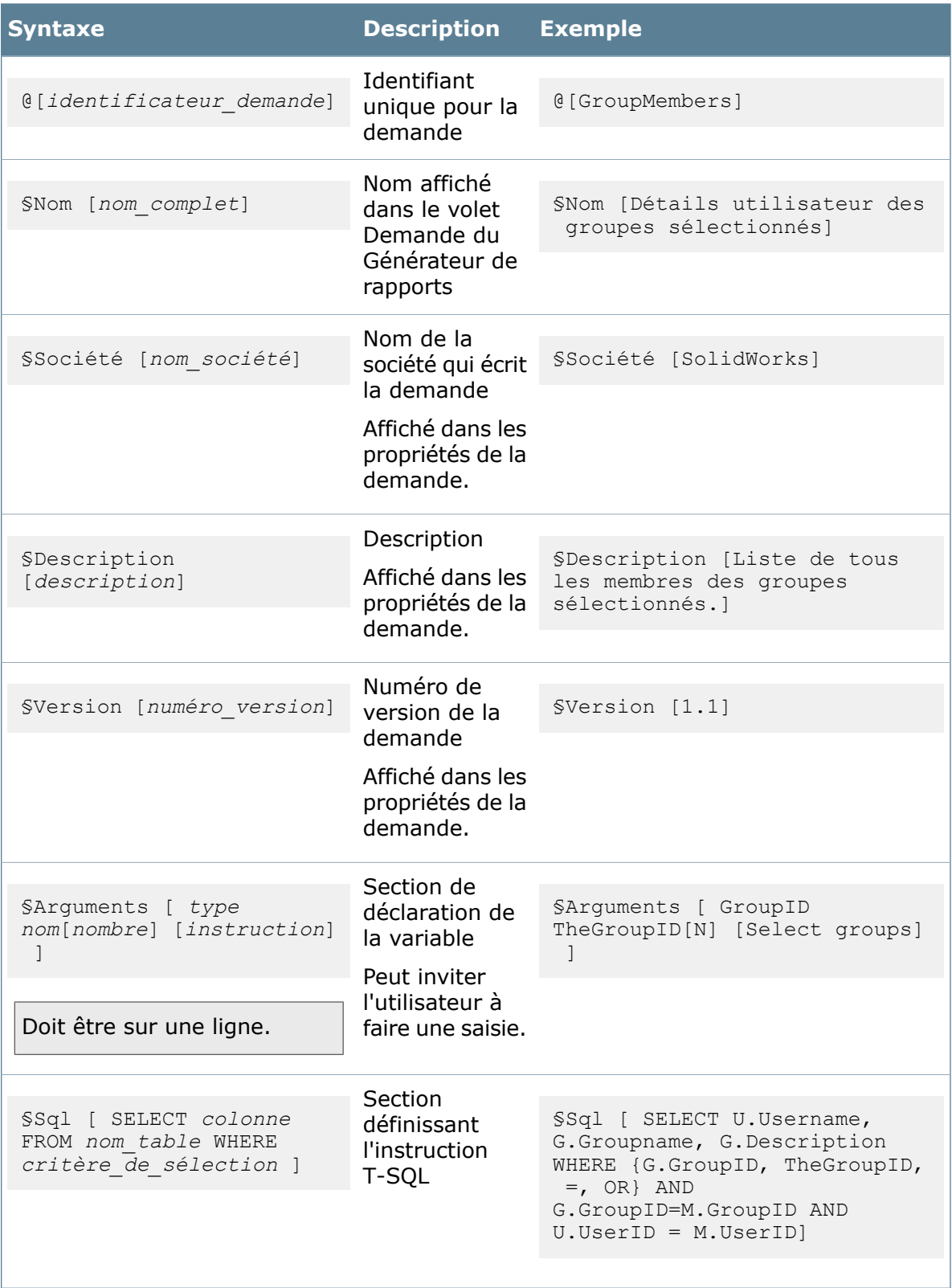

### **Arguments des demandes de rapport**

Dans les demandes de rapport, les arguments contrôlent la façon dont la demande s'exécute par rapport à la base de données. Ils peuvent spécifier des variables utilisées dans la requête SQL et comment les valeurs sont retournées vers la requête SQL ou demander l'intervention de l'utilisateur lors de l'exécution de la requête.

Chaque argument est composé de ce qui suit:

*type nom*[*nombre*] [*instruction*]

### **Types d'arguments prédéfinis**

La première colonne du tableau de résultats affiche le type d'argument. Les types suivants sont prédéfinis:

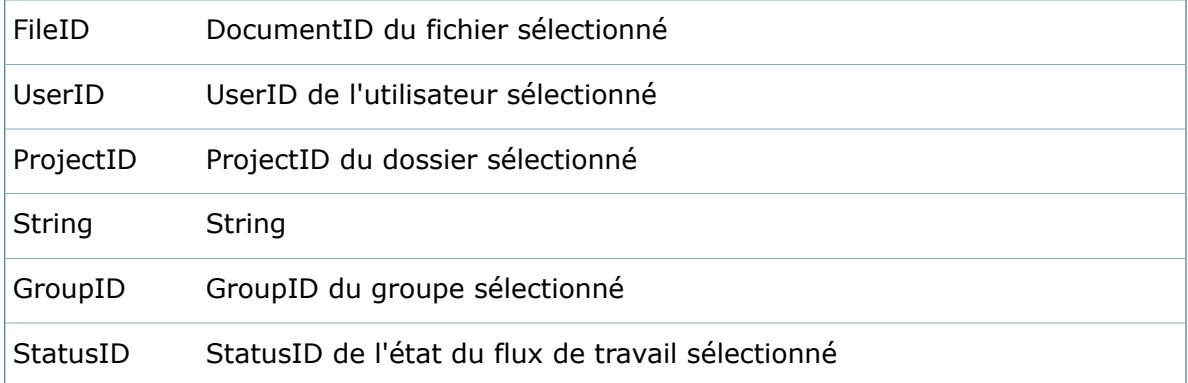

### **Règles pour la définition d'arguments**

- Le nom ne peut pas contenir d'espaces.
- Le nombre peut être codé en dur ou il peut s'agir des caractères N, S ou M.

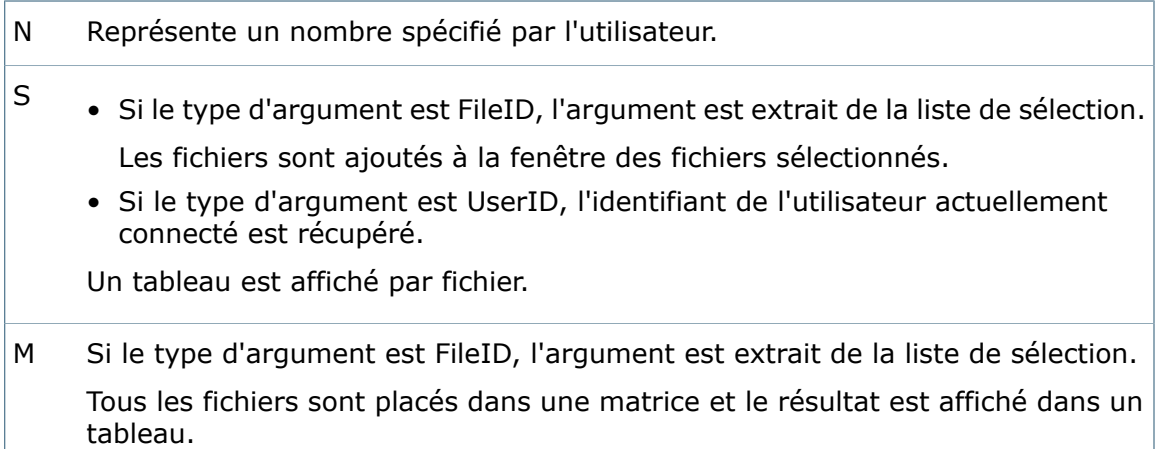

### **Règles de substitution des variables**

Les variables peuvent être référencées dans l'instruction T-SQL par simple substitution ou par substitution étendue. A l'exécution du rapport, la variable {xxx} est remplacée par un ID ou une chaîne dans la requête.

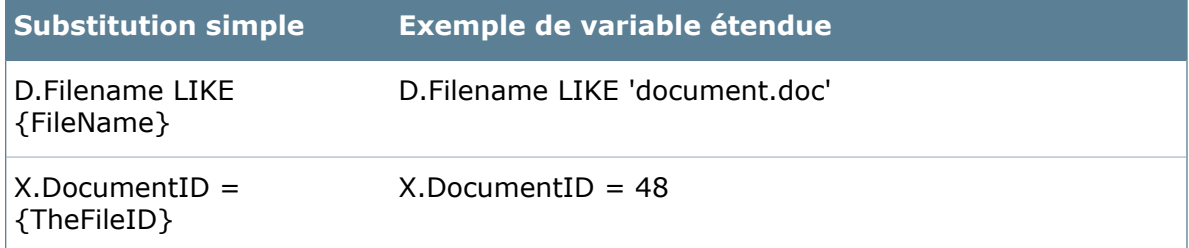

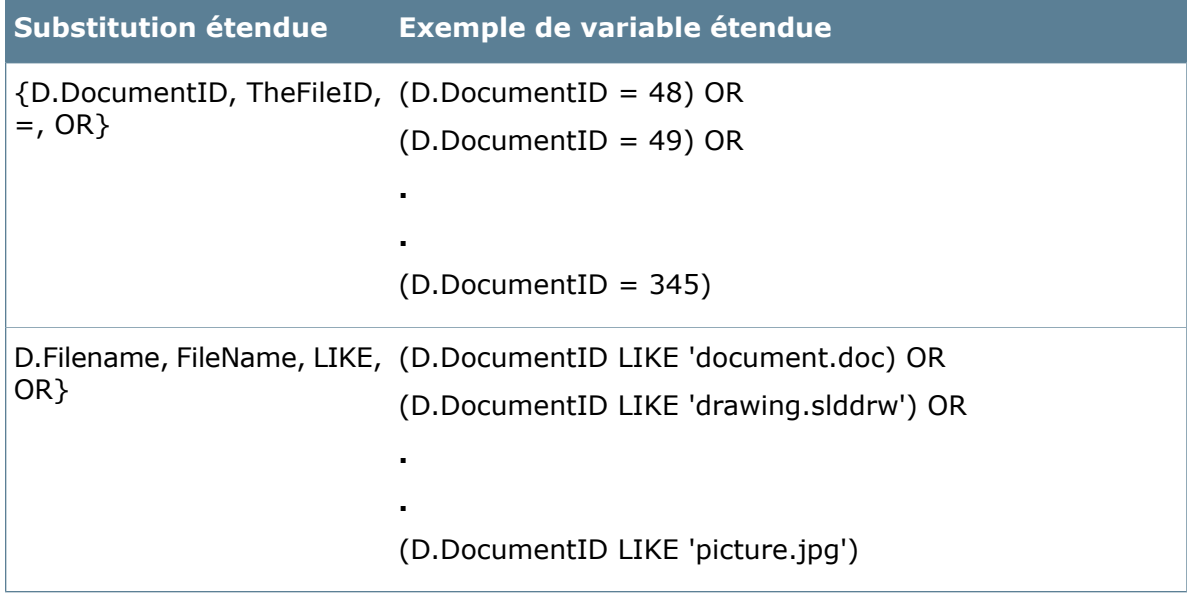

# <span id="page-79-0"></span>**Création d'une requête Transaction-SQL**

Utilisez l'éditeur de transactions SQL (T-SQL) dans SQL Management Studio pour créer et tester des requêtes à utiliser dans les rapports.

### **Pour créer une requête T-SQL:**

- 1. Connectez-vous à Microsoft SQL Server Management Studio:
	- a) Dans le menu **Démarrer** de Windows, cliquez sur **Tous les programmes** > **Microsoft SQL Server 2008** > **SQL Server Management Studio**.
	- b) Dans la boîte de dialogue Se connecter au serveur, cliquez sur **Connexion**.
- 2. Dans le volet gauche, développez **Bases de données** et développez la base de données pour laquelle vous souhaitez créer une requête SQL.

Développez **Tables** pour afficher les tables de la base de données.

- 3. Cliquez à l'aide du bouton droit de la souris sur la base de données et sélectionnez **Nouvelle requête**.
- 4. Dans le volet droit, créez une requête T-SQL utilisant les éléments suivants:

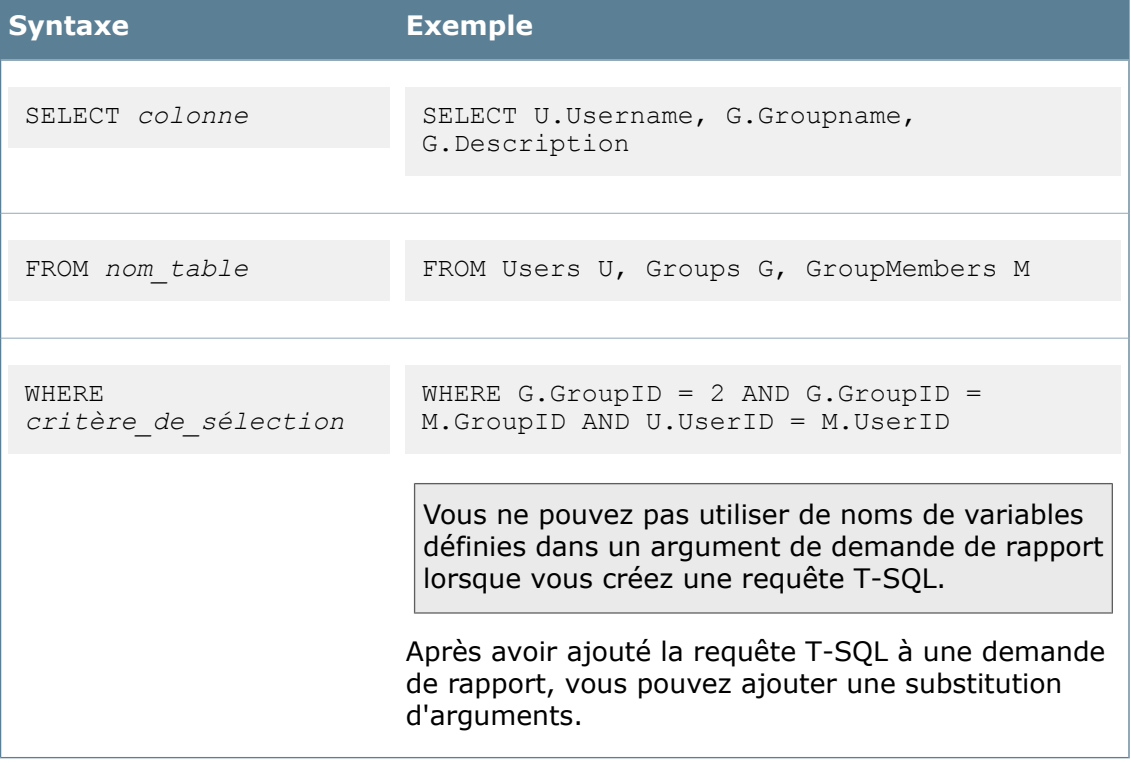

L'exemple suivant est une requête T-SQL achevée:

```
SELECT U.Username, G.Groupname, G.Description FROM Users U, Groups G,
GroupMembers M WHERE G.GroupID = 2 AND G.GroupID = M.GroupID AND U.UserID
= M.UserID
```
5. Cliquez sur **Exécuter** (barre d'outils) ou sur **Requête** > **Exécuter**. L'onglet Résultats affiche les données retournées par la requête.

En cas de problèmes, l'onglet **Messages** décrit les erreurs présentes dans la requête.

- 6. Répétez les étapes 4 et 5 jusqu'à ce que votre requête SQL retourne les informations désirées.
- 7. Pour tester la requête dans un autre coffre-fort, sélectionnez la base de données du coffre-fort dans le champ **Bases de données disponibles** au-dessus du volet gauche.
- 8. Copiez la requête SQL.
- 9. Ouvrez une demande de rapport mise en forme dans Bloc-notes. Pour des informations sur la mise en forme d'une demande de rapport, voir **[Mise](#page-73-0) en forme d'une [demande](#page-73-0) de rapport** à la page 74.
- 10. Collez la requête SQL dans la section §Sql du rapport.
- 11. Enregistrez la requête terminée en tant que fichier .crp.

# <span id="page-81-0"></span>**Exécution d'une demande de rapport**

Vous exécutez des demandes de rapport dans le Générateur de rapports, accessible depuis l'Explorateur Windows lorsque vous êtes connecté à un coffre-fort.

### **Pour exécuter une demande de rapport:**

- 1. A partir de l'Explorateur Windows, connectez-vous au coffre-fort pour lequel vous souhaitez exécuter le rapport.
- 2. Cliquez sur **Outils** > **Générateur de rapports**.
- 3. Dans le Générateur de rapports, cliquez sur **Fichier** > **Importer demande**.
- 4. Naviguez jusqu'à l'emplacement du fichier . crp qui définit le rapport, sélectionnez-le et cliquez sur **Ouvrir**.
- 5. Dans la boîte de dialogue Droits d'utilisateur de demande, sélectionnez les groupes et les utilisateurs qui ont accès au rapport et cliquez sur **OK**. Le nom du rapport apparaît dans la liste **Demandes**.
- 6. Pour exécuter le rapport, sélectionnez-le dans la liste et cliquez sur **Exécuter demande** (barre d'outils) ou **Editer** > **Exécuter demande**. Le rapport apparaît dans le volet Résultat.

# 4 Serveurs d'archives

En développant le nœud du nom d'un serveur d'archives, vous faites apparaître tous les coffres-forts hébergés par ce serveur. Le fait de développer l'un des nœuds de coffre-fort déclenche une invite de connexion, à moins que vous ne soyez déjà connecté en tant qu'utilisateur Enterprise PDM doté des droits suffisants.

Ce chapitre traite des sujets suivants:

- **Ajout d'un serveur [d'archives](#page-82-0)**
- **[Connexion](#page-83-0) à un serveur d'archives**
- **[Actualisation](#page-83-1) d'un serveur d'archives**
- **[Suppression](#page-84-0) d'un serveur d'archives**
- **[Visualisation](#page-84-1) du fichier journal d'un serveur d'archives**
- **Copie du fichier journal du serveur [d'archives](#page-84-2)**
- **[Affichage](#page-85-0) des fichiers non répliqués**
- **[Identification](#page-85-1) du serveur sur lequel un fichier est répliqué**
- **Collecte des [informations](#page-85-2) de support**
- **Boîte de [dialogue](#page-87-0) Ajouter un serveur**
- **[Propriétés](#page-87-1) du serveur**
- <span id="page-82-0"></span>• **Boîte de dialogue Etat [d'archive](#page-87-2)**
- **[Réplication](#page-88-0)**

# Ajout d'un serveur d'archives

Pour créer un coffre-fort, vous devez être en mesure de vous connecter à un serveur d'archives. Vous pouvez ajouter un serveur d'archives si celui-ci est installé, mais n'apparaît pas dans l'outil d'administration d'Enterprise PDM.

### **Pour ajouter un serveur d'archives:**

- 1. Dans le menu Démarrer de Windows, cliquez sur **Tous les programmes** > **SolidWorks Enterprise PDM** > **Administration**.
- 2. Sélectionnez **Fichier** > **Ajouter un serveur**.
- 3. Dans la boîte de dialogue Ajouter un serveur, pour le **Nom du serveur**, choisissez entre :
	- Sélectionner le serveur à ajouter à partir de la liste.
	- Si le serveur ne figure pas dans la liste (par exemple, s'il se trouve sur un autre tronçon du réseau), tapez le nom ou l'adresse IP du système.

Le nom du serveur d'archives peut ne pas être affiché si un pare-feu bloque le port 3030.

4. Cliquez sur **OK**.

Le serveur apparaît dans le volet de gauche.

5. Connectez-vous en tant qu'utilisateur Windows détenant des droits de connexion au serveur d'archives.

Si vous utilisez un compte qui ne dispose pas de droits de connexion, consultez la rubrique **[Connexion](#page-83-0) à un serveur d'archives** à la page 84.

# <span id="page-83-0"></span>Connexion à un serveur d'archives

Selon les droits d'accès dont vous disposez et la configuration du serveur d'archives, vous aurez peut-être besoin de vous connecter en vue d'effectuer la procédure d'ajout d'un serveur. Si le compte que vous utilisez dispose de droits de connexion au serveur d'archives, la connexion n'est pas obligatoire.

#### **Pour vous connecter à un serveur d'archives:**

1. Dans la boîte de dialogue de connexion, entrez le nom d'utilisateur et le mot de passe Windows d'un utilisateur détenant des droits d'administrateur sur les coffres-forts.

Il doit s'agir d'un compte utilisateur Windows figurant dans la liste **Droits de connexion** ou **Droits d'administrateur** de la section **Sécurité** de la boîte de dialogue Configuration du serveur d'archives.

Par défaut, l'administrateur local du serveur d'archives figure habituellement dans cette liste.

- 2. Si la boîte de dialogue de connexion comporte une liste **Domaine**, choisissez entre les deux procédures suivantes:
	- Si vous utilisez un compte utilisateur local, sélectionnez le nom du système suivi de **(compte local)**.
	- Si vous utilisez un compte de domaine, sélectionnez le domaine approprié. Vous pouvez taper le nom du domaine.
- <span id="page-83-1"></span>3. Cliquez sur **Connexion**.

Si vous rencontrez des difficultés de connexion au serveur d'archives, vérifiez que le service des serveurs d'archives est activé et que le port TCP (par défaut, 3030) n'est pas bloqué.

# Actualisation d'un serveur d'archives

Vous pouvez actualiser un nœud de serveur d'archives si celui-ci ne montre pas tous les coffres-forts.

#### **Pour actualiser un serveur d'archives:**

- 1. Cliquez à l'aide du bouton droit de la souris sur le nœud du serveur et sélectionnez **Actualiser**.
- 2. Connectez-vous si le système vous y invite. Vous devez posséder des droits de connexion au serveur d'archives.

Voir **[Connexion](#page-83-0) à un serveur d'archives** à la page 84.

# <span id="page-84-0"></span>Suppression d'un serveur d'archives

Le fait de supprimer un serveur d'archives retire celui-ci de l'outil d'administration installé sur ce système. Le serveur d'archives physique ne disparaît pas, ni les coffres-forts hébergés.

### **Pour supprimer un serveur d'archives:**

- 1. Supprimez les vues locales de coffre-fort éventuellement hébergées par le serveur que vous souhaitez supprimer.
- 2. Cliquez à l'aide du bouton droit de la souris sur le serveur d'archives et sélectionnez **Retirer de l'arborescence**.

# <span id="page-84-1"></span>Visualisation du fichier journal d'un serveur d'archives

Le serveur d'archives enregistre les événements et erreurs dans un fichier journal. Vous pouvez utiliser ce fichier journal pour vous aider à résoudre les problèmes.

### **Pour visualiser le fichier journal:**

<span id="page-84-2"></span>• Cliquez à l'aide du bouton droit de la souris sur le serveur d'archives et sélectionnez **Montrer le journal du serveur d'archives**.

# Copie du fichier journal du serveur d'archives

Vous pouvez copier le fichier journal du serveur d'archives pour le rendre disponible au support ou à l'administrateur.

### **Pour copier le fichier journal du serveur d'archives:**

- 1. Dans l'outil d'administration, cliquez à l'aide du bouton droit de la souris sur le serveur d'archives puis cliquez sur **Montrer le journal du serveur d'archives**. Le fichier journal s'ouvre dans le volet de droite.
- 2. Dans la boîte de dialogue Fichier journal, cliquez sur **Copier le fichier journal** (barre d'outils). Le fichier journal complet est copié en tant que fichier .cog dans le Presse-papiers

Windows. Le nom du fichier correspond à celui du serveur d'archives.

- 3. Pour enregistrer le fichier, collez-le:
	- Sur le bureau
	- Dans un dossier
	- Comme pièce jointe à un message électronique ou autre document
- 4. Pour ouvrir et afficher le fichier, double-cliquez dessus. L'outil d'administration d'Enterprise PDM s'ouvre avec le fichier journal affiché dans le volet de droite.

# <span id="page-85-0"></span>Affichage des fichiers non répliqués

### **Pour afficher une liste d'archives des fichiers non répliqués:**

• Cliquez à l'aide du bouton droit de la souris sur **Etat d'archive** et sélectionnez **Afficher les fichiers manquants**.

Une liste de fichiers séparés par des virgules s'ouvre. Elle contient les fichiers qui n'ont pas été répliqués et indique le serveur sur lequel ils sont manquants.

# <span id="page-85-1"></span>Identification du serveur sur lequel un fichier est répliqué

### **Pour identifier le serveur sur lequel un fichier est répliqué:**

- 1. Dans l'Explorateur Windows, connectez-vous à un coffre-fort.
- 2. Sélectionnez un fichier et cliquez sur l'onglet **Version**.

**Répliqué(e) sur:** montre le serveur d'archives sur lequel le fichier a été répliqué.

# <span id="page-85-2"></span>Collecte des informations de support

L'assistant Collecter les informations de support vous permet de collecter des renseignements sur un coffre-fort Enterprise PDM et d'envoyer un paquet unique au support technique de SolidWorks.

Si vous avez l'intention de créer une sauvegarde de la base de données SQL du coffre-fort, créez un dossier cible pour la sauvegarde avant d'exécuter l'assistant. Spécifiez un chemin d'accès valide sur le serveur SQL, pas sur le client où vous exécutez l'assistant Collecter les informations de support.

### **Pour collecter les informations de support:**

- 1. Connectez-vous en tant qu'Admin.
- 2. Cliquez à l'aide du bouton droit de la souris sur le coffre-fort dont vous souhaitez collecter les renseignements et sélectionnez **Collecter les informations de support**.
- 3. Sur l'écran Collecter les journaux et paramètres, sélectionnez parmi les options suivantes:

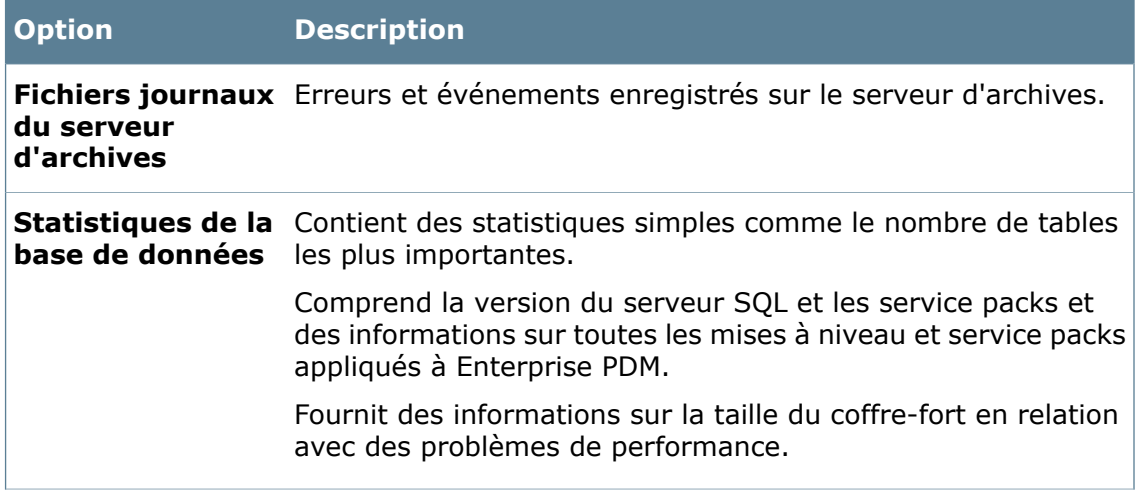

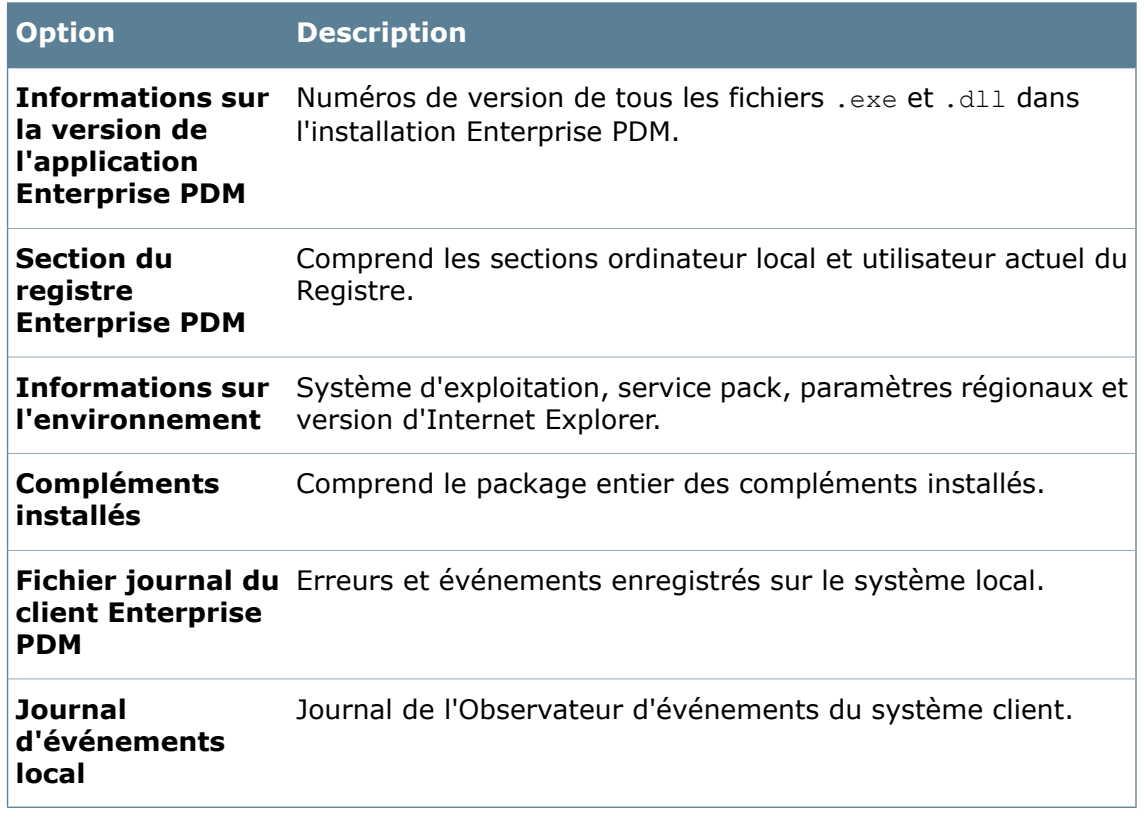

Cliquez sur **Suivant**.

4. Sur l'écran Collecter les archives, vous pouvez ajouter des dossiers ou fichiers spécifiques à empaqueter.

La taille non compressée du package en fonction des fichiers et dossiers sélectionnés est affichée.

- 5. Sur l'écran Créer une sauvegarde SQL:
	- a) Facultativement, sélectionnez **Générer une sauvegarde à l'emplacement suivant** et spécifiez l'emplacement de stockage de la sauvegarde.

Le fichier de sauvegarde n'est pas inclus dans le package. Vous devez le copier manuellement.

- b) Cliquez sur **Suivant**.
- 6. Sur l'écran Ajouter des informations supplémentaires, vous pouvez ajouter un message, comme une description du problème.

Ceci apparaît dans le fichier .zip final sous AdditionalInformation.txt.

Cliquez sur **Suivant**.

- 7. Sur l'écran Créer le package:
	- a) Cliquez sur **Parcourir**.
	- b) Dans la boîte de dialogue Ouvrir, spécifiez le nom du package et son emplacement de stockage, puis cliquez sur **Enregistrer**.

Spécifiez la date et l'heure dans le nom.

c) Facultativement, cliquez sur **Ouvrir le dossier où est stocké le fichier**. Une fois le package terminé, l'assistant ouvre le dossier.

d) Cliquez sur **Terminer**.

L'écran Afficher le résultat indique les progrès de la création du package.

Une fois le package terminé, un message de réussite s'affiche.

8. Cliquez sur **OK**.

Si vous avez choisi d'ouvrir le dossier où est stocké le package à l'étape 7, un Explorateur Windows s'ouvre avec le package sélectionné.

<span id="page-87-0"></span>9. Envoyez le package d'informations au support technique.

# Boîte de dialogue Ajouter un serveur

Servez-vous de cette boîte de dialogue pour ajouter un serveur hébergeant les archives de coffre-fort.

#### **Pour afficher la boîte de dialogue :**

Cliquez sur **Fichier** > **Ajouter un serveur**.

Sélectionnez le serveur à ajouter ou tapez son nom. N'utilisez pas une adresse IP, à moins que le coffre-fort ne soit configuré pour les communications IP uniquement. **Nom du serveur**

<span id="page-87-1"></span>**Port du serveur** Le port TCP du serveur. La valeur par défaut est 3030.

# Propriétés du serveur

<span id="page-87-2"></span>Servez-vous de la boîte de dialogue Propriétés du serveur pour voir quel est le port utilisé par le serveur.

### **Pour afficher la boîte de dialogue :**

Cliquez à l'aide du bouton droit de la souris sur le serveur et sélectionnez **Propriétés**.

# Boîte de dialogue Etat d'archive

Utilisez la boîte de dialogue Etat d'archive pour surveiller le processus de réplication.

### **Pour afficher la boîte de dialogue :**

Cliquez avec le bouton droit de la souris sur **Etat d'archive** et cliquez sur **Ouvrir**.

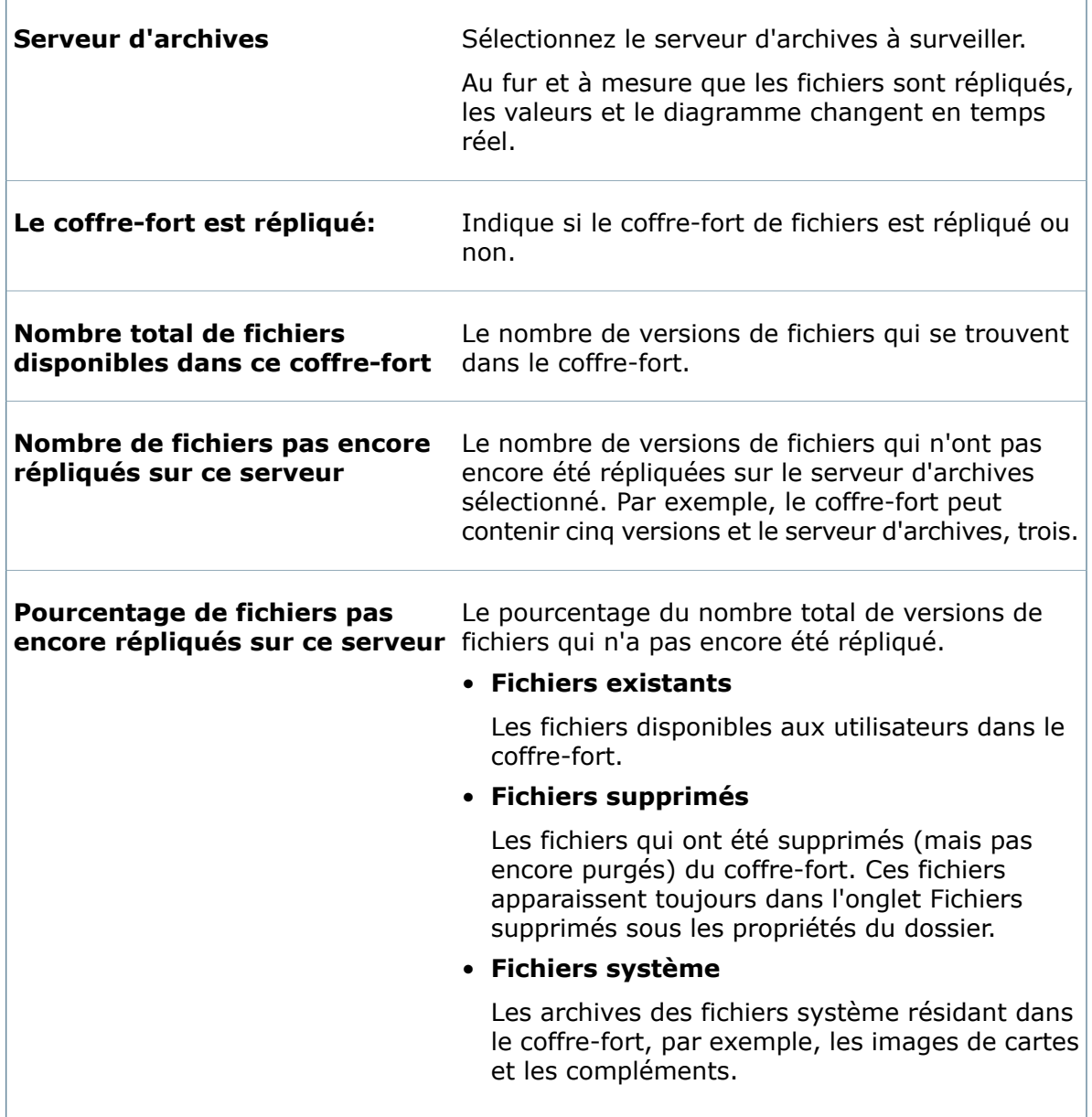

# <span id="page-88-0"></span>Réplication

SolidWorks® Enterprise PDM utilise un serveur de bases de données et un serveur d'archives pour héberger des données centrales concernant les fichiers et activités dans un coffre-fort Enterprise PDM.

Lorsqu'un client se connecte à un coffre-fort Enterprise PDM par l'intermédiaire de la vue de coffre-fort et parcourt les dossiers, affiche des cartes de données de fichier, recherche des fichiers etc., les informations sont envoyées entre le client et le serveur de bases de données. Quand un client extrait des fichiers physiques stockés dans un coffre-fort (tels que des mises en plan et des documents) depuis l'archive vers la vue de coffre-fort local (le cache) à l'aide de fonctions telles que Obtenir ou Extraire, les fichiers sont extraits du serveur d'archives et envoyés au client. La durée de l'opération de transfert de ces fichiers dépend de la taille et de la vitesse du réseau.

Dans un environnement LAN, le transfert est généralement rapide puisque le serveur d'archives réside localement par rapport aux clients. Si le coffre-fort Enterprise PDM est partagé entre plusieurs bureaux au moyen d'une connexion WAN, la performance décline et dépend principalement de la vitesse de la connexion. Les informations provenant du serveur de bases de données (qui est rapide puisque seules de petites quantités de données textuelles sont envoyées) et des fichiers physiques (ce qui peut prendre de quelques secondes à des heures en fonction de la taille des fichiers), sont transférées par l'intermédiaire du WAN.

Grâce à la fonction de réplication de coffre-fort dans Enterprise PDM, vous pouvez équilibrer la quantité de données transférées via un WAN lent en configurant dans chaque bureau un serveur d'archives local qui héberge une copie répliquée de l'archive de coffre-fort. Lorsque les clients de chaque bureau travaillent dans le coffre-fort, les informations sont toujours envoyées depuis le serveur de bases de données central, mais les fichiers physiques sont maintenant extraits du serveur d'archives le plus proche hébergeant une copie du fichier archivé.

Si l'archive a déjà été répliquée, le fichier est extrait du serveur d'archives local dans le bureau WAN. Si le fichier a été ajouté à un serveur d'archives qui se trouve dans un autre bureau et n'a pas encore été répliqué sur le serveur d'archives local, l'archive de fichier est répliquée automatiquement lors de l'extraction initiale du fichier par un client; le fichier archivé devient donc accessible sur le serveur local à tous les clients du même bureau.

# **Boîte de dialogue Réglages de réplication**

Servez-vous de la boîte de dialogue Réglages de réplication pour configurer un serveur de réplication qui permettra de répliquer une archive de coffre-fort sur demande.

### **Pour afficher la boîte de dialogue :**

Exécutez l'assistant de serveur d'archives répliqué. Une fois que vous êtes connecté au serveur de réplication, la boîte de dialogue s'affiche.

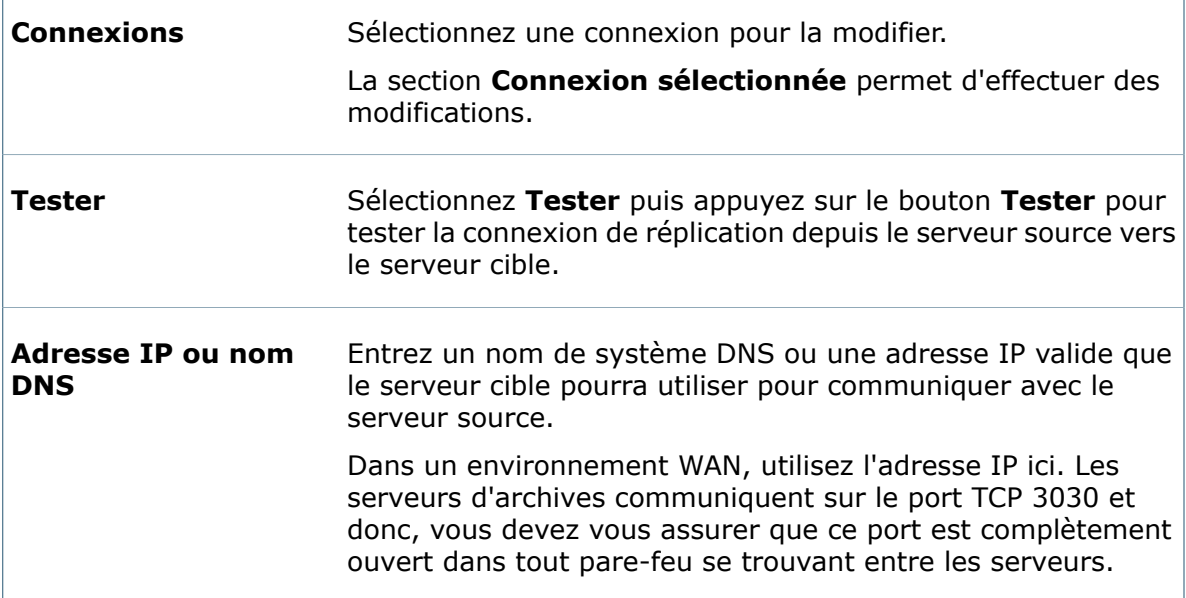

 $\overline{1}$ 

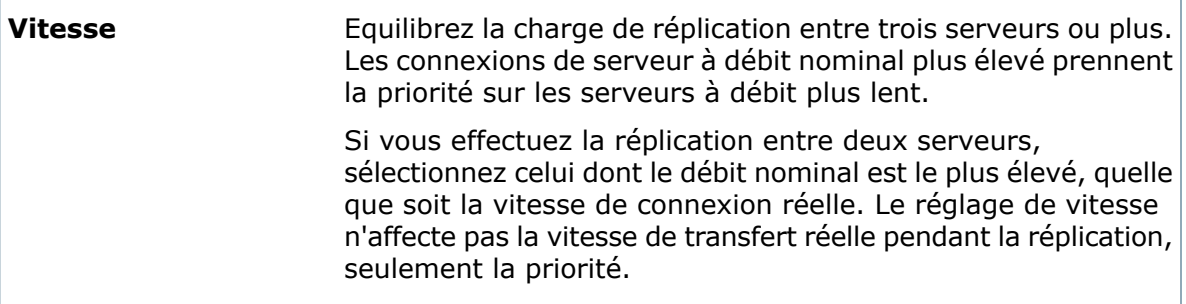

# **Boîte de dialogue Nouveau schéma de réplication**

Servez-vous de la boîte de dialogue Nouveau schéma de réplication pour définir la réplication entre des serveurs d'archives situés dans des fuseaux horaires différents.

#### **Pour afficher la boîte de dialogue :**

Développez l'arborescence d'un coffre-fort répliqué et double-cliquez sur **Réglages de réplication**. Dans la boîte de dialogue Réglages de réplication, cliquez sur **Nouveau schéma**.

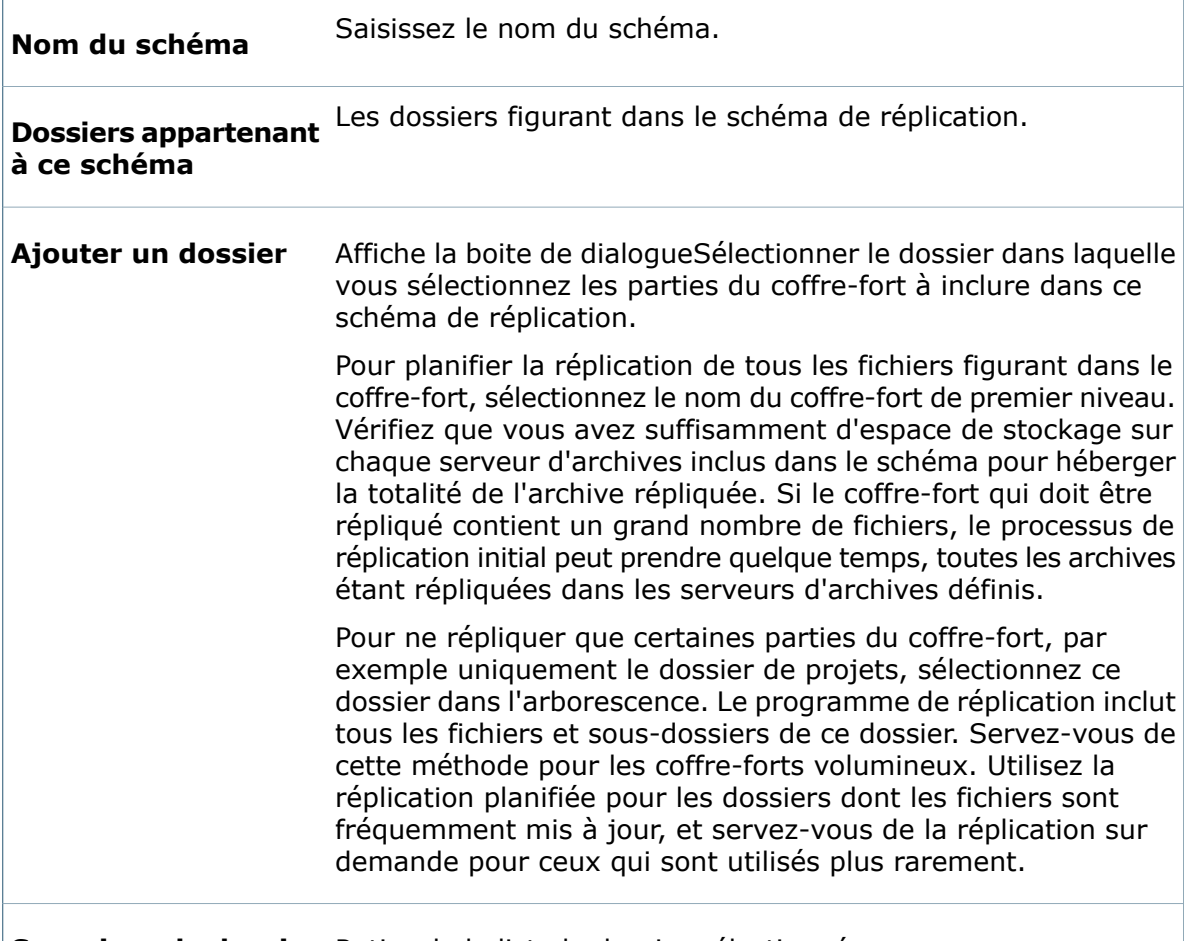

**Supprimer le dossier** Retire de la liste le dossier sélectionné.

#### Sélectionnez les serveurs entre lesquels la réplication doit être planifiée. Les archives de fichier sont répliquées (extraites) vers le **Serveur cible**depuis le **Serveur source**. **Connexions à répliquer**

### **Intervalle de réplication pour la connexion sélectionnée**

Planifiez l'intervalle de réplication pour chaque paire de serveurs cible/source dans la liste **Connexions à répliquer**. Pour définir le même intervalle pour plusieurs connexions, appuyez sur le bouton **CTRL** pendant que vous sélectionnez les connexions.

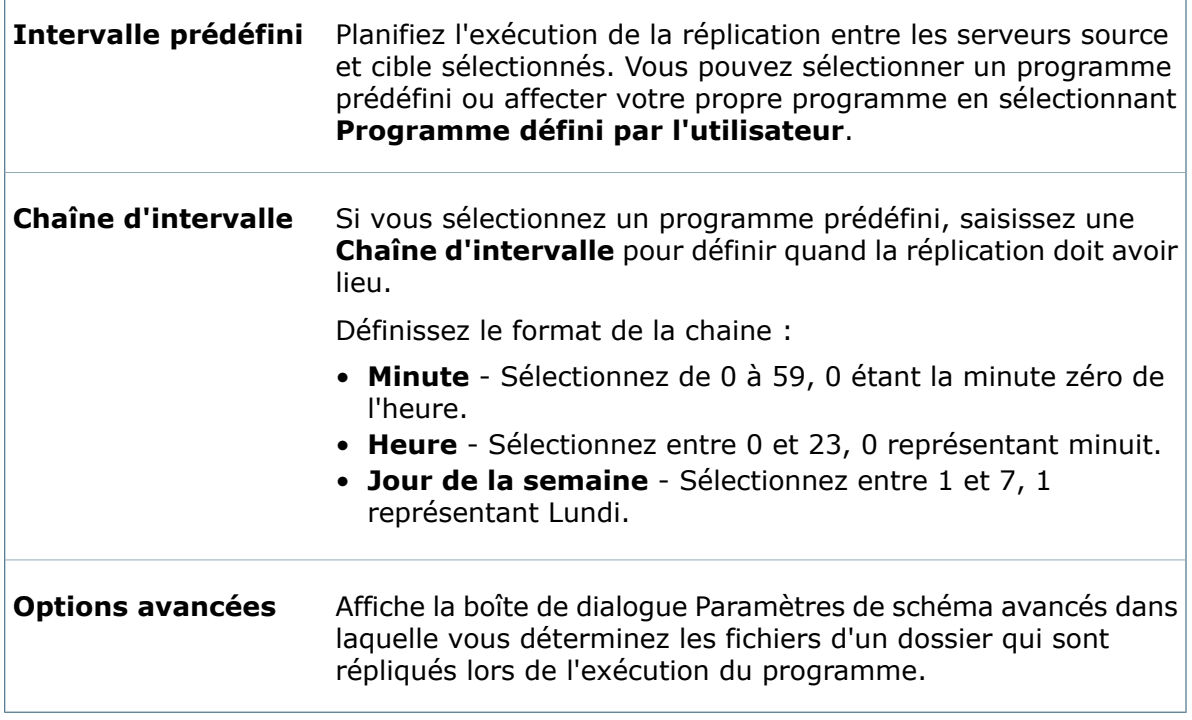

## **Boîte de dialogue Paramètres de schéma avancés**

Utilisez la boîte de dialogue **Paramètres de schéma avancés** pour spécifier quels fichiers des dossiers sélectionnés doivent être répliqués lors de l'exécution du programme.

### **Pour afficher la boîte de dialogue :**

Cliquez sur **Options avancées** dans la boîte de dialogue Schéma.

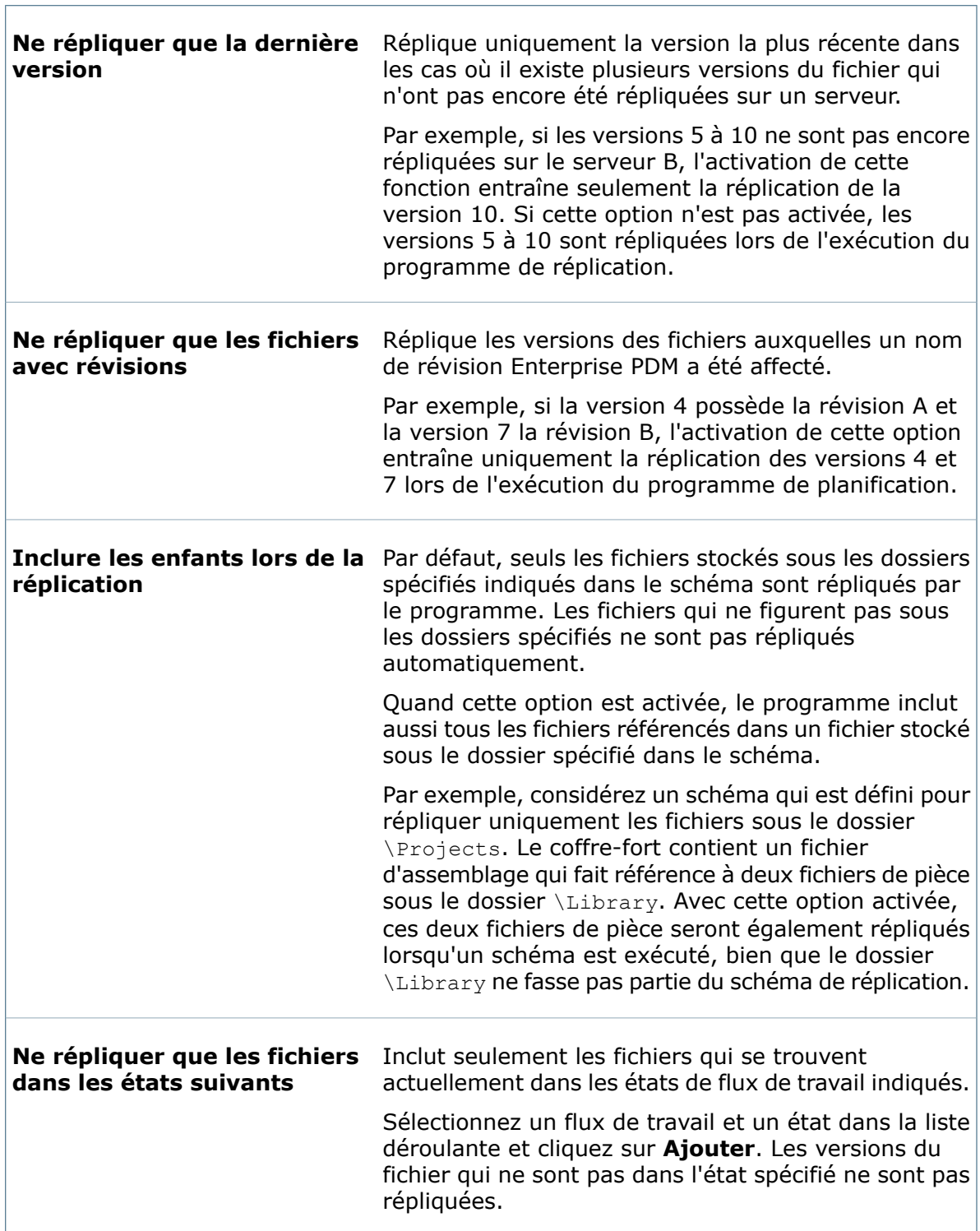

 $\Gamma$ 

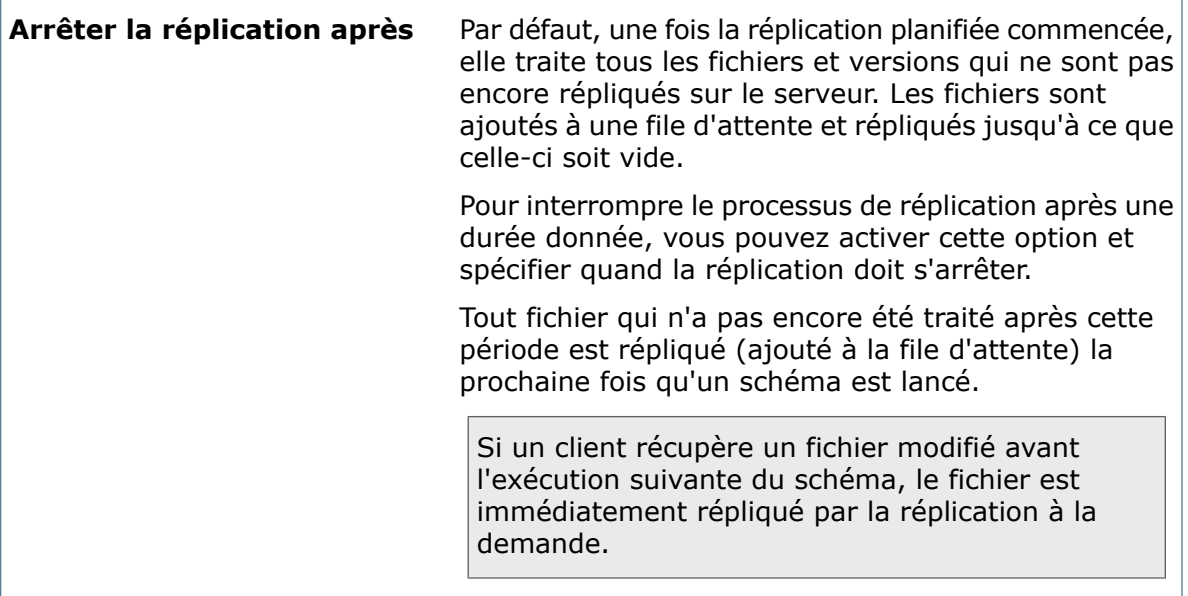

# 5 Compléments Enterprise PDM

Vous pouvez, par exemple:

- Installer le complément Dispatch pour automatiser vos tâches et processus à l'aide de commandes d'Enterprise PDM Dispatch.
- Créer un complément de numéros de série à l'aide de Visual Basic .Net et l'installer en vue de générer des numéros de série.
- Installez le complément de tâches SolidWorks quand vous créez le coffre-fort pour prendre en charge la conversion et l'impression de documents SolidWorks.

Il suffit d'installer un complément sur un seul ordinateur. Celui-ci sera automatiquement installé sur tous les autres ordinateurs qui se connectent au coffre-fort.

### **Débogage de compléments**

Vous pouvez déboguer un complément sans l'ajouter au coffre-fort.

Au moment du débogage, le complément est chargé depuis l'emplacement où le compilateur l'a enregistré. Aucun autre utilisateur n'est affecté par le complément.

N'installez pas un complément que vous souhaitez déboguer à l'aide de la boîte de dialogue Gestion des compléments.

Ce chapitre traite des sujets suivants:

- **Installation de [compléments](#page-94-0) Enterprise PDM**
- <span id="page-94-0"></span>• **Installation de [compléments](#page-95-0) à des fins de débogage**
- **Boîte de dialogue Propriétés du [complément](#page-95-1)**
- **Boîte de dialogue Déboguer les [compléments](#page-96-0)**

# Installation de compléments Enterprise PDM

#### **Pour installer un complément Enterprise PDM:**

- 1. Développez le coffre-fort dans lequel le complément sera utilisé.
- 2. Cliquez à l'aide du bouton droit de la souris sur **la Compléments** et cliquez sur **Nouveau complément**.
- 3. Dans la boîte de dialogue Ouvrir, naviguez jusqu'à l'emplacement du fichier .dll du complément, sélectionnez-le, puis cliquez sur **Ouvrir**.
- 4. Dans la boîte de dialogue des propriétés du complément, cliquez sur **OK**.

Le complément apparaît sous le nœud **Compléments**.

# <span id="page-95-0"></span>Installation de compléments à des fins de débogage

### **Pour installer un complément à des fins de débogage:**

- 1. Développez le coffre-fort dans lequel le complément sera utilisé.
- 2. Cliquez à l'aide du bouton droit de la souris sur **Compléments** et sélectionnez **Déboguer les compléments**.
- 3. Dans la boîte de dialogue Déboguer les compléments, cliquez sur **Ajouter le complément**.
- 4. Dans la boîte de diaIogue Ouvrir, naviguez vers l'emplacement du fichier .dll du complément, sélectionnez-le, puis cliquez sur **Ouvrir**.

Le complément est ajouté à la liste de compléments à déboguer, dans laquelle sont indiqués le chemin d'accès au fichier .dll ainsi que son ID de classe.

Pour rendre le complément disponible à l'installation afin de pouvoir être utilisé sur tous les ordinateurs connectés au coffre-fort, sélectionnez-le et cliquez sur **Supprimer le complément**.

# <span id="page-95-1"></span>Boîte de dialogue Propriétés du complément

Servez-vous de la boîte de dialogue Propriétés d'un complément pour afficher des informations sur le complément et ajouter ou supprimer des fichiers relatifs au complément.

### **Pour afficher la boîte de dialogue :**

Développez **Compléments** et double-cliquez sur le complément dont vous voulez afficher les propriétés.

### **Résumé**

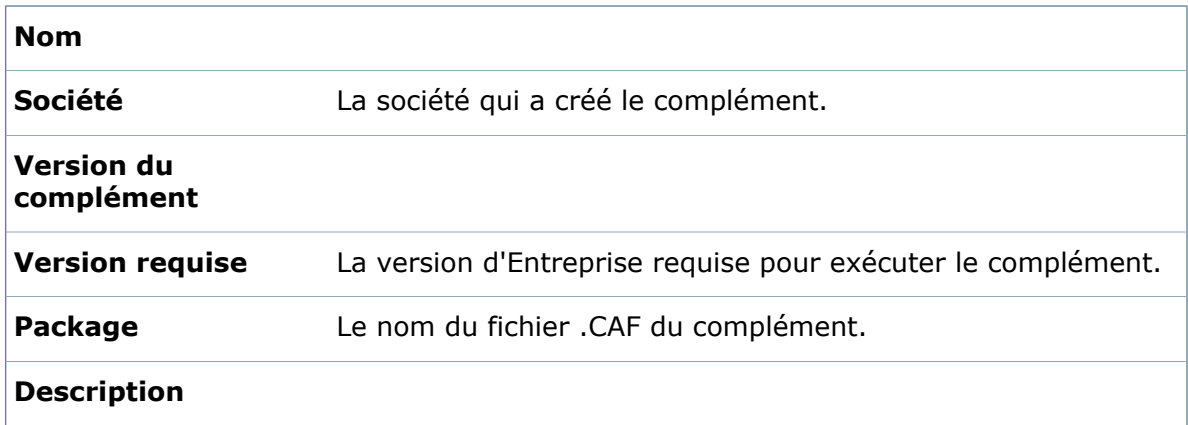

### **Fichiers**

Liste les fichiers de bibliothèque (.dll) utilisés dans le complément et vous permet d'**Ajouter des fichiers** ou de **Supprimer des fichiers**.

### **Historique**

Dans le volet de gauche, cliquez sur **Historique** pour afficher l'historique de la gestion des compléments.

# <span id="page-96-0"></span>Boîte de dialogue Déboguer les compléments

Utilisez la boîte de dialogue Déboguer les compléments pour déboguer un complément sans l'ajouter à un coffre-fort. Le complément est chargé depuis l'emplacement enregistré par le compilateur afin de ne pas affecter les autres utilisateurs du coffre-fort.

N'ajoutez pas le complément à déboguer en sélectionnant la commande **Nouveau complément**. Après avoir débogué le complément, cliquez sur **Supprimer le complément**. Les utilisateurs d'ordinateurs connectés au coffre-fort peuvent alors utiliser la commande **Nouveau complément** pour installer le complément.

#### **Pour afficher la boîte de dialogue :**

Cliquez à l'aide du bouton droit de la souris sur **Compléments** et sélectionnez **Déboguer les compléments**.

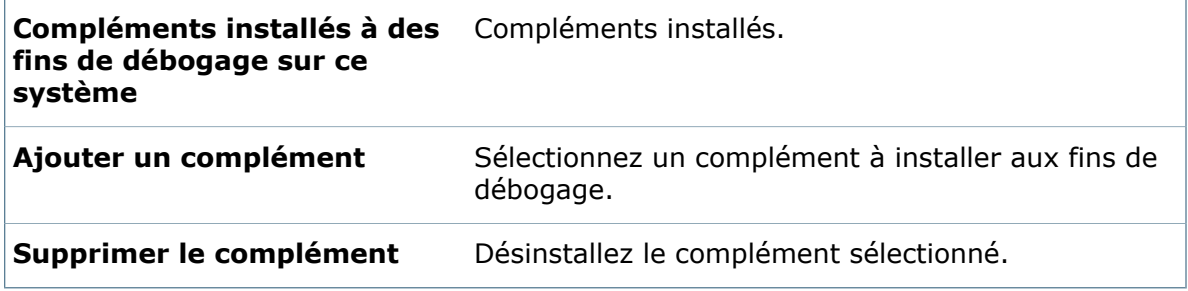

# 6 **Dispatch**

Dispatch s'intègre sans problème dans un coffre-fort Enterprise et peut être défini de façon à se déclencher lors de l'occurrence d'un certain nombre d'événements. Par exemple, un administrateur peut créer une action Dispatch qui se déclenche chaque fois qu'un document atteint un certain état de flux de travail. L'action Dispatch déclenchée peut, par exemple, initialiser un script créant un fichier PDF du document.

Ce chapitre traite des sujets suivants:

- **Installation du [complément](#page-97-0) Dispatch (32 bits)**
- **Installation du [complément](#page-98-0) Dispatch (64 bits)**
- **Création de scripts [d'actions](#page-98-1) Dispatch**
- **[Modification](#page-118-0) de scripts Dispatch**
- **Création de [variables](#page-119-0) pour des scripts Dispatch**
- <span id="page-97-0"></span>• **[Exportation](#page-127-0) de scripts Dispatch**
- **[Importation](#page-128-0) de scripts Dispatch**

# Installation du complément Dispatch (32 bits)

Vous pouvez installer le complément Enterprise PDM Dispatch, à condition de détenir les droits d'installation et de gestion des compléments appropriés. Une fois installé, tout client connecté au coffre-fort dans lequel il est installé peut accéder aux commandes Dispatch.

Cette procédure explique comment installer le complément Dispatch à partir de la .dll incluse dans le média d'installation. Dispatch peut aussi être installé en important le fichier Dispatch.caf. Voir **Ajout de [paramètres](#page-62-0) de données par défaut** à la page 63.

### **Pour installer le complément Dispatch 32 bits:**

1. Extrayez le fichier Dispatch.dll vers un dossier temporaire.

Dispatch est situé sur le média d'installation, sous \Support\Dispatch.

- 2. Ouvrez l'outil d'administration d'Enterprise PDM et développez le coffre-fort dans lequel installer Dispatch.
- 3. Cliquez à l'aide du bouton droit de la souris sur **Compléments** et cliquez sur **Nouveau complément**.
- 4. Dans la boîte de dialogue Ouvrir, naviguez au fichier Dispatch.dll extrait et cliquez sur **Ouvrir**.
- 5. Dans la boîte de dialogue Propriétés Dispatch, cliquez sur **OK**.

# <span id="page-98-0"></span>Installation du complément Dispatch (64 bits)

Vous pouvez installer le complément Enterprise PDM Dispatch, à condition de détenir les droits d'installation et de gestion des compléments appropriés. Une fois installé, tout client connecté au coffre-fort dans lequel il est installé peut accéder aux commandes Dispatch.

Cette procédure explique comment installer le complément Dispatch à partir de la .dll incluse dans le média d'installation. Dispatch peut aussi être installé en important le fichier Dispatch.caf. Voir **Ajout de [paramètres](#page-62-0) de données par défaut** à la page 63.

### **Si vous avez l'intention d'utiliser Dispatch sous un système d'exploitation de 64 bits, vous devez installer le fichier Dispatch64.dll :**

1. Extrayez le fichier Dispatch64.dll vers un dossier temporaire.

Dispatch est situé sur le média d'installation, sous \Support\Dispatch.

- 2. Ouvrez l'outil d'administration d'Enterprise PDM sous un système d'exploitation de 64 bits et développez le coffre-fort dans lequel installer Dispatch.
- 3. Cliquez à l'aide du bouton droit de la souris sur **Compléments** et cliquez sur **Nouveau complément**.
- <span id="page-98-1"></span>4. Dans la boîte de dialoque Ouvrir, naviguez au fichier Dispatch64.dll extrait et cliquez sur **Ouvrir**.
- 5. Dans la boîte de dialogue Propriétés Dispatch, cliquez sur **OK**.

# Création de scripts d'actions Dispatch

Les scripts d'actions Dispatch permettent de configurer une ou plusieurs commandes qui seront déclenchées par des conditions que vous définissez. Par exemple, vous pouvez déclencher l'archivage de fichiers dans un dossier de coffre-fort donné à un état de flux de travail particulier.

Pour vous aider à créer votre script Dispatch, consultez les exemples de scripts fournis sur le CD d'installation sous \Support\Dispatch\Dispatch Examples.

### **Pour créer un script d'action Dispatch:**

1. Dans l'outil d'administration, développez le nœud **Compléments**, cliquez à l'aide du bouton droit de la souris sur **Dispatch.CAF** et sélectionnez **Gérer les actions**.

Vous devez être connecté en tant qu'utilisateur détenant des droits de gestion des compléments.

- 2. Cliquez sur **Ajouter** dans la boîte de dialogue Gérer les actions.
- 3. Dans la boîte de dialogue Modifier l'action, tapez un nom pour l'action Dispatch dans la zone de texte **Nom de l'action**.
- 4. Décrivez l'action Dispatch dans la zone de texte **Description**.
- 5. Sélectionnez la méthode d'activation du script Dispatch en cliquant sur **Commande de menu**, **Pendant la transition d'état**, **Pendant l'extraction** ou sur **Pendant l'ajout**.

Voir **Boîte de [dialogue](#page-99-0) Modifier l'action** à la page 100.

6. Ajoutez des commandes au script en cliquant sur **Ajouter.**

Voir **Boîte de dialogue [Sélectionner](#page-103-0) une commande** à la page 104.

7. Définissez les variables nécessaires dans votre script Dispatch en cliquant sur **Variables**.

# **Boîte de dialogue Gérer les actions**

Servez-vous de la boîte de dialogue Gérer les actions pour automatiser les tâches et processus Enterprise PDM en configurant les commandes Enterprise PDM Dispatch.

**Pour afficher cette boîte de dialogue, effectuez l'une des actions suivantes:**

- Dans l'outil d'administration, développez le nœud **Compléments**, cliquez à l'aide du bouton droit de la souris sur **Dispatch.CAF** et sélectionnez **Gérer les actions**.
- Dans l'Explorateur de fichiers, cliquez sur **Outils** > **Gérer les actions**.

Vous devez être connecté en tant qu'utilisateur détenant des droits de gestion des compléments.

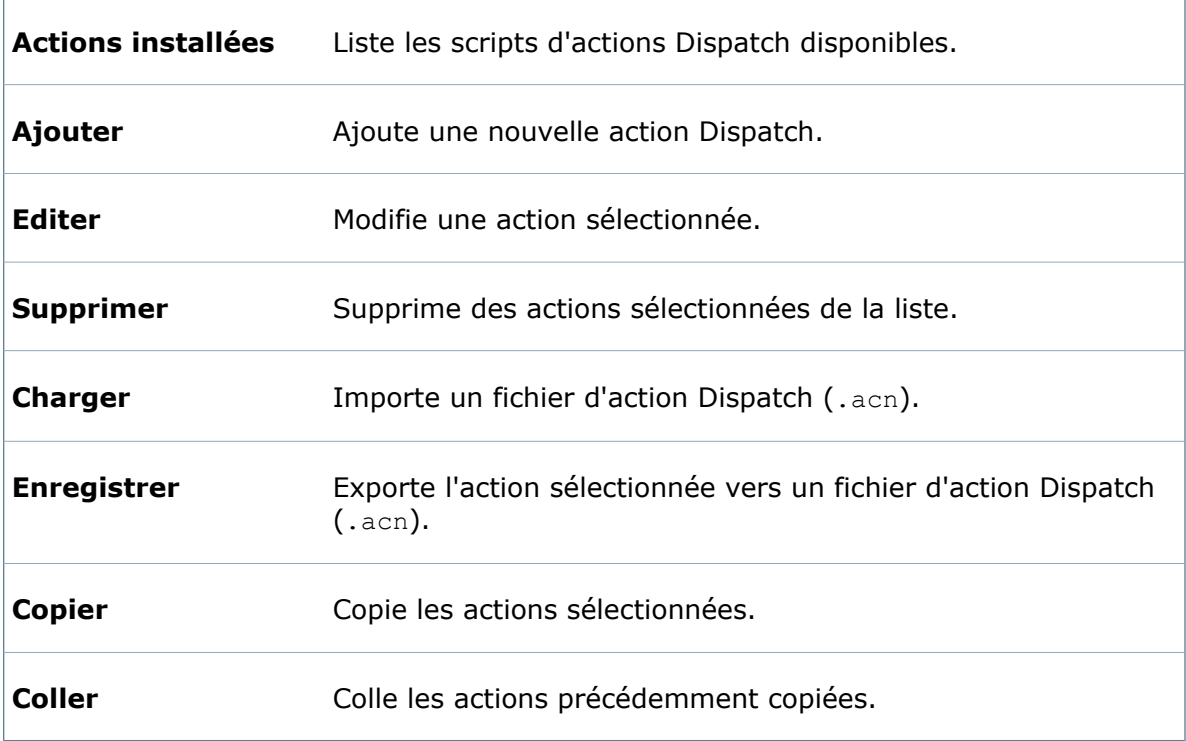

# <span id="page-99-0"></span>**Boîte de dialogue Modifier l'action**

Servez-vous de la boîte de dialogue Modifier l'action pour définir ou modifier les scripts Dispatch à utiliser avec Enterprise PDM.

Pour afficher cette boîte de dialogue, cliquez sur **Ajouter** dans la boîte de dialogue Gérer les actions.

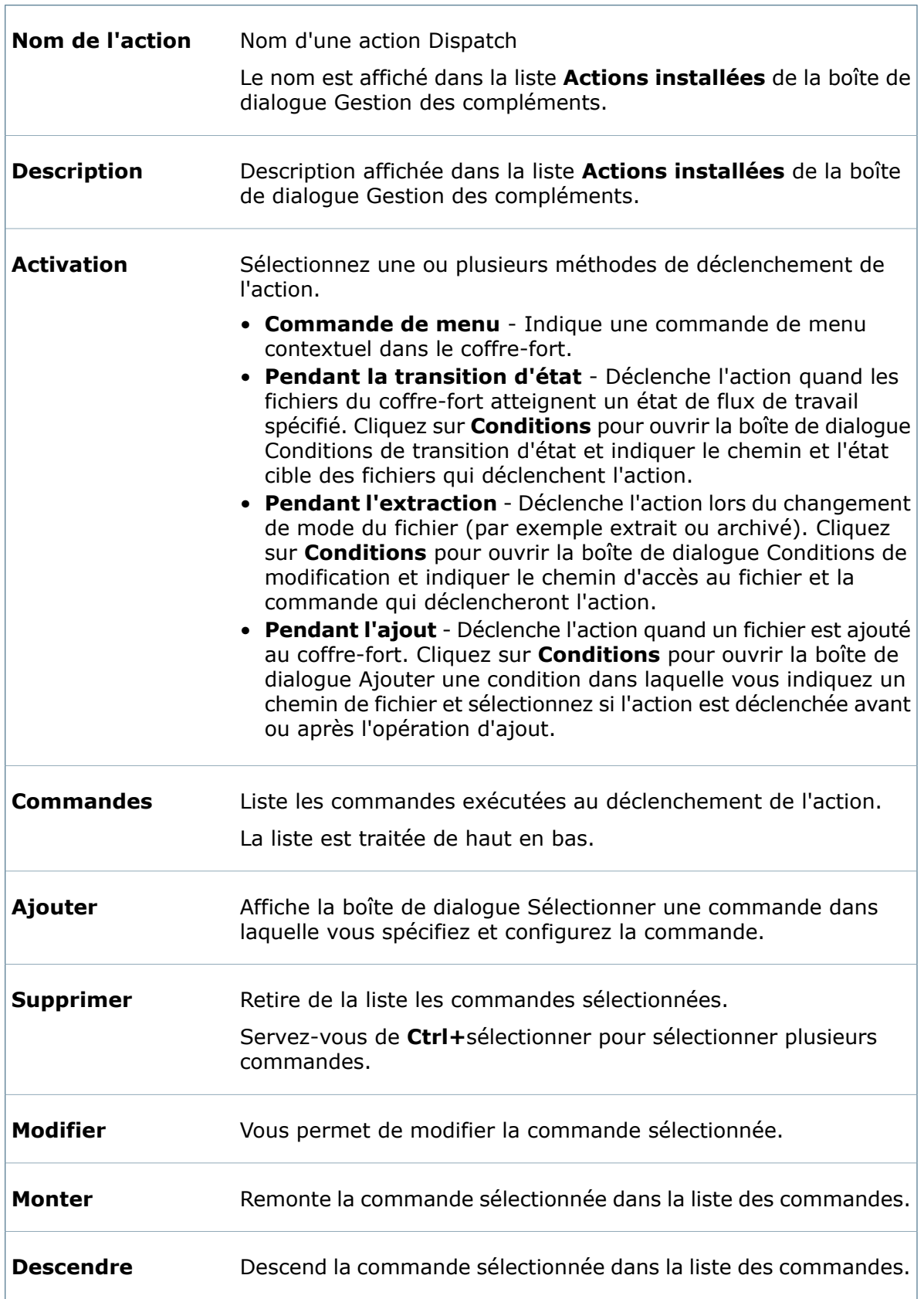

 $\sqrt{2}$ 

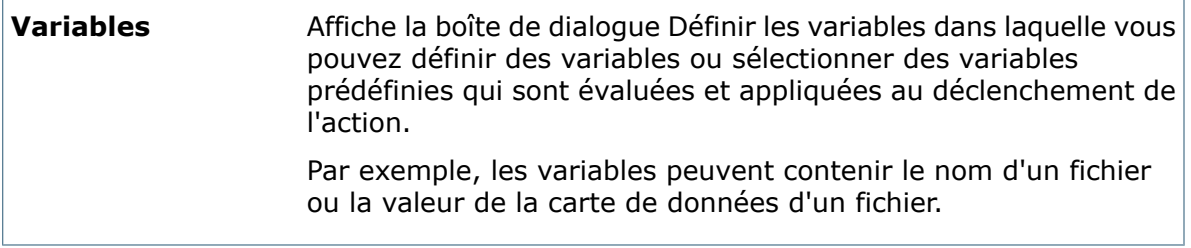

## **Boîte de dialogue Conditions de transition d'état**

Servez-vous de la boîte de dialogue Conditions de transition d'état pour indiquer les chemins de fichiers et les états qui déclenchent l'action Dispatch.

### **Pour afficher la boîte de dialogue :**

Activez **Pendant la transition d'état** dans la boîte de dialogue Modifier l'action et cliquez sur **Conditions**.

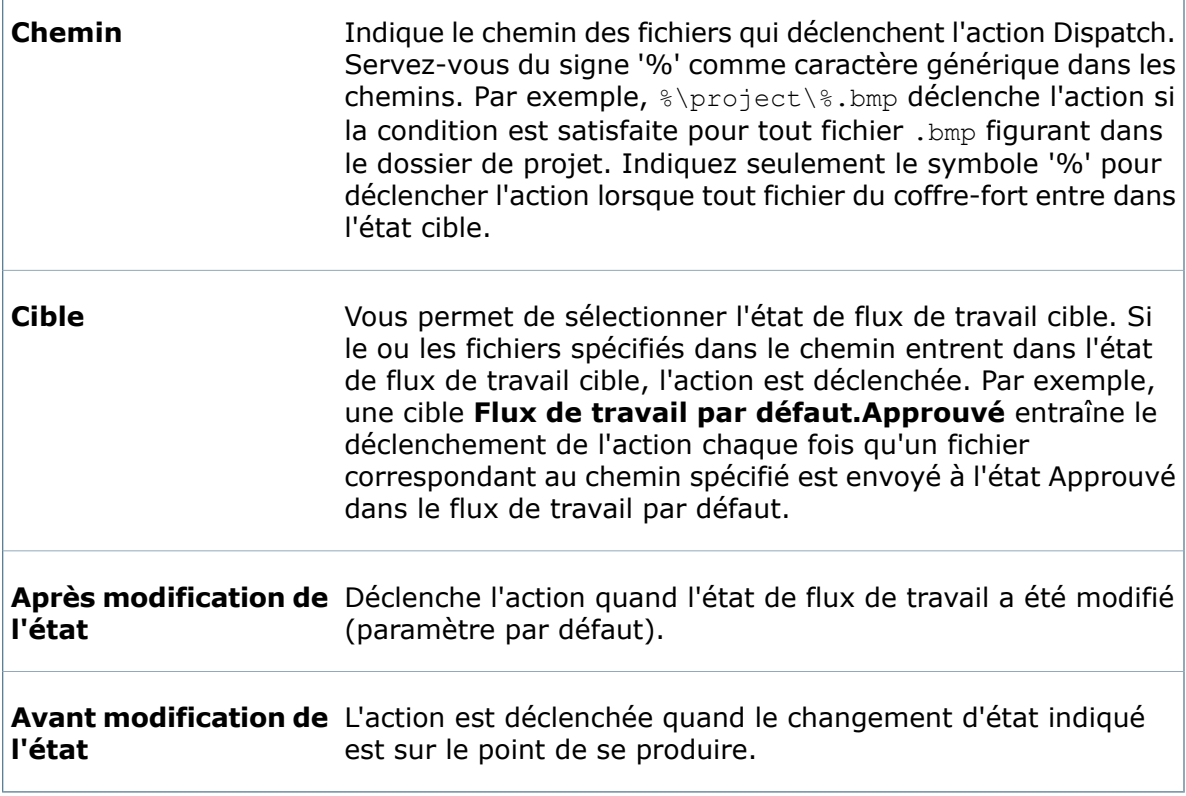

La manière dont les réglages que vous choisissez pour **Durée d'activation** sont appliqués avec les transitions parallèles est affectée par l'exigence que plusieurs utilisateurs exécutent la transition avant que le fichier ne soit transféré vers le nouvel état.

### • **Après modification de l'état**

L'action Dispatch s'exécute une fois que l'utilisateur requis final a effectué une transition du fichier et que le fichier est passé au nouvel état.

### • **Avant modification de l'état**

Le script s'exécute pour chaque utilisateur requis qui a effectué une transition du fichier, avant que l'état du fichier ne change. Par exemple, si trois utilisateurs doivent effectuer la transition, le script s'exécute trois fois.

Si un utilisateur révoque la transition, le script Dispatch n'est pas exécuté et les actions Dispatch qui ont été exécutées à l'exécution d'origine du fichier ne sont pas annulées. Toute modification apportée au fichier qui utilise le script demeure après la révocation de la transition.

### **Boîte de dialogue Conditions de modification**

Servez-vous de la boîte de dialogue Conditions de modification pour indiquer les chemins de fichiers et les états qui déclenchent l'action Dispatch.

#### **Pour afficher la boîte de dialogue :**

Activez **Pendant l'extraction** dans la boîte de dialogue Modifier l'action et cliquez sur **Conditions**.

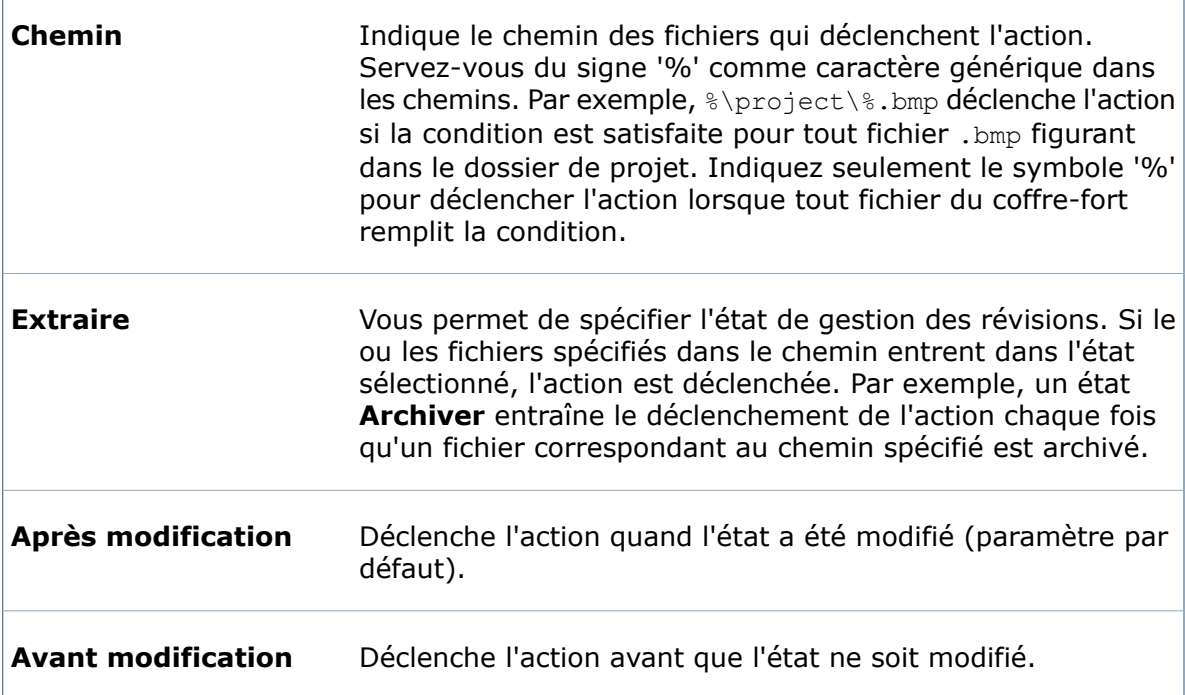

### **Boîte de dialogue Ajouter une condition**

Servez-vous de la boîte de dialogue Ajouter une condition pour indiquer les chemins des fichiers qui déclenchent l'action Dispatch quand ils sont ajoutés au coffre-fort.

### **Pour afficher la boîte de dialogue :**

Activez **Pendant l'ajout** dans la boîte de dialogue Modifier l'action et cliquez sur **Conditions**.

ſ

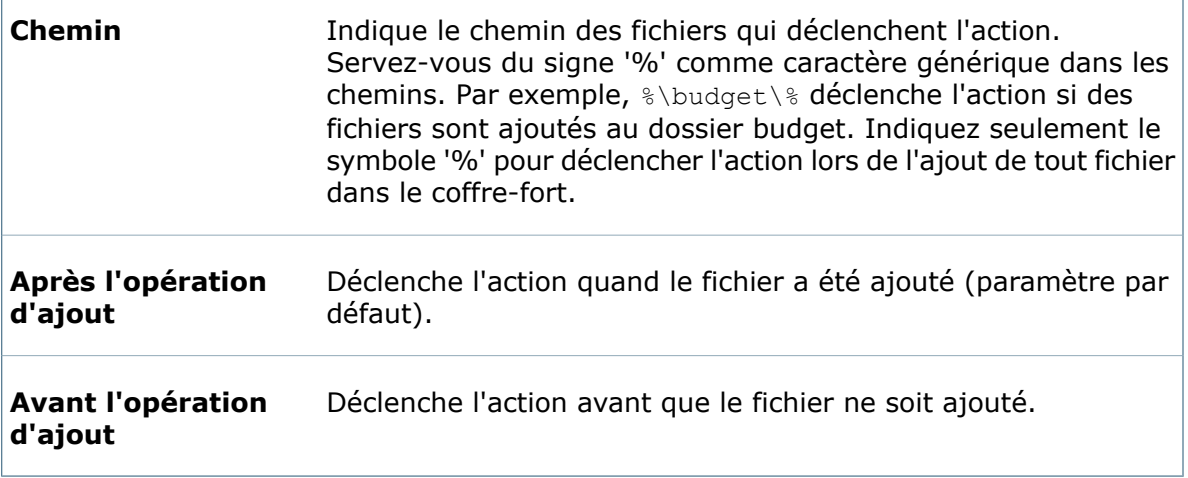

### <span id="page-103-0"></span>**Boîte de dialogue Sélectionner une commande**

Permet de choisir une commande à exécuter lorsque l'action est déclenchée. Selon la commande sélectionnée, une autre boîte de dialogue permet de configurer la commande.

### **Pour afficher la boîte de dialogue :**

Cliquez sur **Ajouter** dans la boîte de dialogue Modifier l'action.

**Liste déroulante** Choisissez une commande dans la liste déroulante pour l'inclure dans **de commandes** l'action. **d'action**

### **Ajout de commandes de gestion de données**

Permet de choisir une commande de gestion de données à exécuter lorsque l'action est déclenchée. Selon la commande sélectionnée, une autre boîte de dialogue permet de configurer la commande.

- 1. Cliquez sur **Ajouter** dans la boîte de dialogue Modifier l'action.
- 2. Dans la boîte de dialogue Sélectionner une commande, sélectionnez une commande de gestion des données.
- 3. Si une boîte de dialogue de suivi s'affiche, configurez comment l'utilisateur interagira avec la commande, puis cliquez sur **OK**.

La boîte de dialogue Modifier l'action affiche la commande dans la colonne Type et les arguments de la commande dans la colonne Contenu.

### **Boîte de dialogue Archiver le fichier**

Servez-vous de la boîte de dialogue Archiver le fichier pour indiquer les fichiers à archiver dans le coffre-fort dans le cadre de l'action déclenchée.

#### **Pour afficher la boîte de dialogue :**

Cliquez sur **Ajouter** dans la boîte de dialogue Modifier l'action, choisissez ensuite **Archiver le fichier** et cliquez sur **OK**.

Cette action archive un fichier uniquement si l'utilisateur actuel l'a extrait. Si l'utilisateur a apporté des modifications, une nouvelle version est créée en utilisant le commentaire spécifié. Si l'utilisateur n'a pas fait de modifications, l'extraction est annulée. Si l'utilisateur actuel n'a pas extrait le fichier, une boîte de dialogue d'erreur s'affiche.

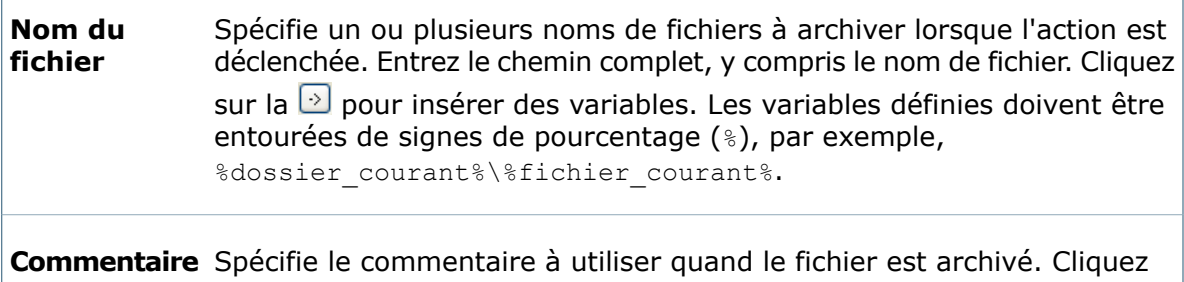

### sur la  $\Omega$  pour insérer des variables.

### **Boîte de dialogue Extraire le fichier**

Servez-vous de la boîte de dialogue Extraire le fichier pour indiquer un fichier à extraire du coffre-fort dans le cadre de l'action déclenchée.

#### **Pour afficher la boîte de dialogue :**

Cliquez sur **Ajouter** dans la boîte de dialogue Modifier l'action, choisissez ensuite **Extraire le fichier** et cliquez sur **OK**.

Lorsque l'action Dispatch est déclenchée, le fichier indiqué est extrait pour l'utilisateur déclenchant l'action.

Spécifie un nom de fichier à extraire lorsque l'action est déclenchée. Entrez le chemin complet, y compris le nom de fichier. Cliquez sur la  $\geq$  pour insérer des variables. Les variables définies doivent être entourées de signes de pourcentage (%), par exemple, %dossier courant%\%fichier courant%. **Nom du fichier**

### **Boîte de dialogue Copier le fichier**

Servez-vous de la boîte de dialogue Copier le fichier pour demander à l'utilisateur un fichier source, ainsi que la destination dans laquelle le fichier sera copié.

#### **Pour afficher la boîte de dialogue :**

Cliquez sur **Ajouter** dans la boîte de dialogue Modifier l'action, choisissez ensuite **Copier le fichier** et cliquez sur **OK**.

Les valeurs source et destination indiquées par l'utilisateur sont stockées dans les variables d'exécution Dispatch que vous spécifiez.

La version du fichier copiée est la version stockée actuellement dans le cache local. Si aucune version n'est dans le cache, c'est la dernière version disponible qui est copiée. Veillez à combiner cette commande avec la commande "Obtenir le fichier" pour extraire la version correcte.

 $\sqrt{ }$ 

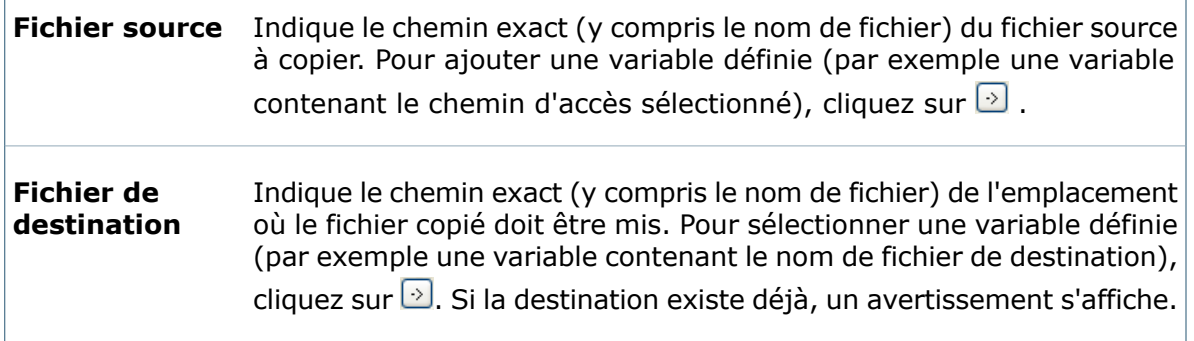

### **Boîte de dialogue Créer un dossier**

Servez-vous de la boîte de dialogue Créer un dossier pour créer un nouveau dossier dans la destination indiquée.

### **Pour afficher la boîte de dialogue :**

Cliquez sur **Ajouter** dans la boîte de dialogue Modifier l'action, choisissez ensuite **Créer un dossier** et cliquez sur **OK**.

Le dossier indiqué est créé quand l'action Dispatch est déclenchée.

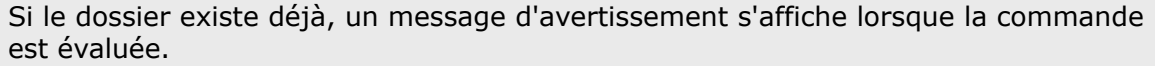

Indique le chemin exact (y compris le nom de dossier) de l'emplacement où le dossier doit être créé. Pour ajouter une variable définie (par exemple une variable contenant le nom de dossier), cliquez sur  $\geq$ . **Nom du dossier**

### **Boîte de dialogue Supprimer le fichier**

Servez-vous de la boîte de dialogue Supprimer le fichier pour supprimer un fichier spécifié.

#### **Pour afficher la boîte de dialogue :**

Cliquez sur **Ajouter** dans la boîte de dialogue Modifier l'action, choisissez ensuite **Supprimer le fichier** et cliquez sur **OK**.

Le fichier indiqué est supprimé quand l'action Dispatch est déclenchée.

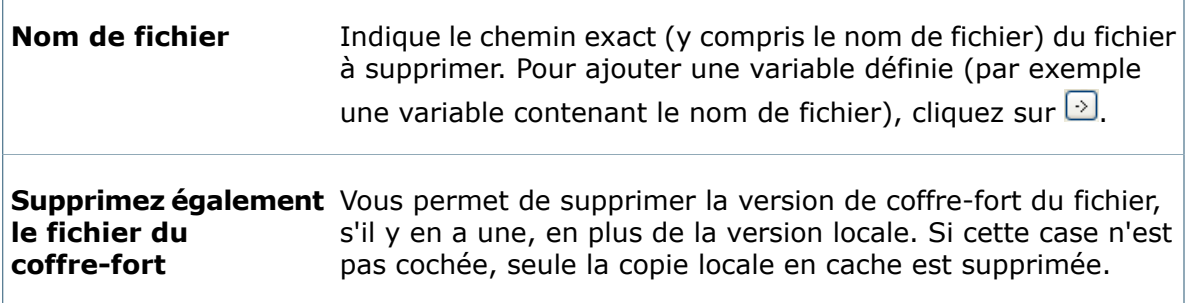

### **Boîte de dialogue Obtenir le fichier**

Servez-vous de la boîte de dialogue Obtenir le fichier pour extraire une copie du fichier indiqué vers le cache local.

#### **Pour afficher la boîte de dialogue :**

Cliquez sur **Ajouter** dans la boîte de dialogue Modifier l'action, choisissez ensuite **Obtenir le fichier** et cliquez sur **OK**.

La commande Obtenir le fichier vous permet de vous assurer que le script Dispatch utilise la dernière version de fichier disponible; lorsque l'action Dispatch est déclenchée, le script extrait le fichier indiqué.

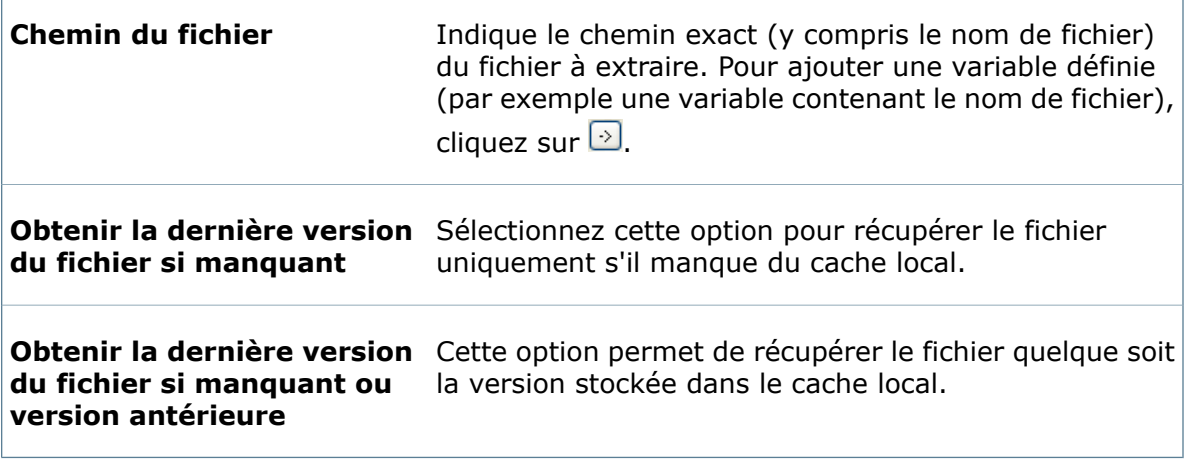

### **Boîte de dialogue Déplacer le dossier local**

Servez-vous de la boîte de dialogue Déplacer le dossier local pour déplacer ou renommer un dossier local.

Cette commande ne s'applique qu'aux dossiers locaux et elle ne permet pas de déplacer un dossier stocké dans un coffre-fort.

### **Pour afficher la boîte de dialogue :**

Cliquez sur **Ajouter** dans la boîte de dialogue Modifier l'action, choisissez ensuite **Déplacer le dossier local** et cliquez sur **OK**.

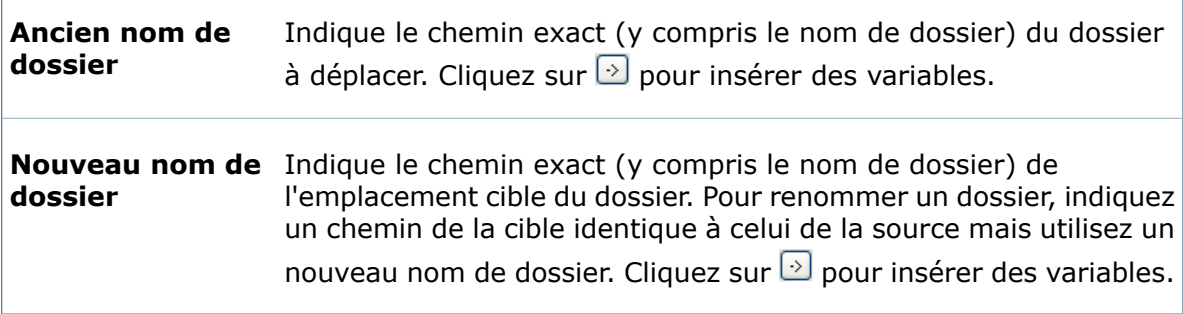

Г

### **Boîte de dialogue Renommer le fichier**

Servez-vous de la boîte de dialogue Renommer le fichier pour renommer un fichier local.

### **Pour afficher la boîte de dialogue :**

Cliquez sur **Ajouter** dans la boîte de dialogue Modifier l'action, choisissez ensuite **Renommer le fichier** et cliquez sur **OK**.

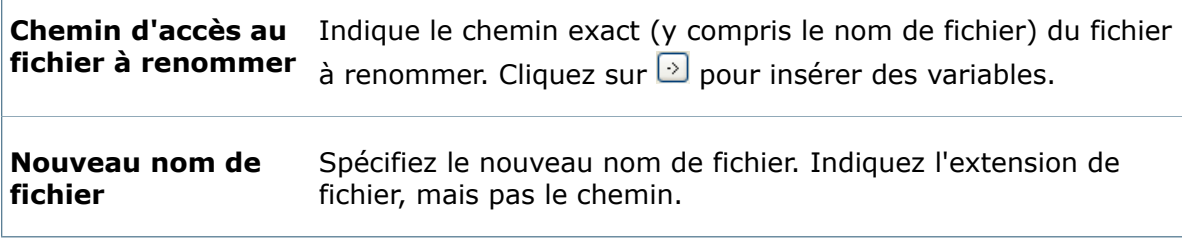

### **Boîte de dialogue Définir les variables de carte**

Servez-vous de la boîte de dialogue Définir les variables de carte pour créer une commande permettant aux utilisateurs de fournir une valeur pour les variables de fichiers et de dossiers.

Le fichier doit être extrait pour que la variable puisse être définie.

### **Pour afficher la boîte de dialogue :**

Cliquez sur **Ajouter** dans la boîte de dialogue Modifier l'action, choisissez ensuite **Définir les variables de carte** et cliquez sur **OK**.

### **Article pour lequel définir la variable**

Sélectionnez l'une des options suivantes:

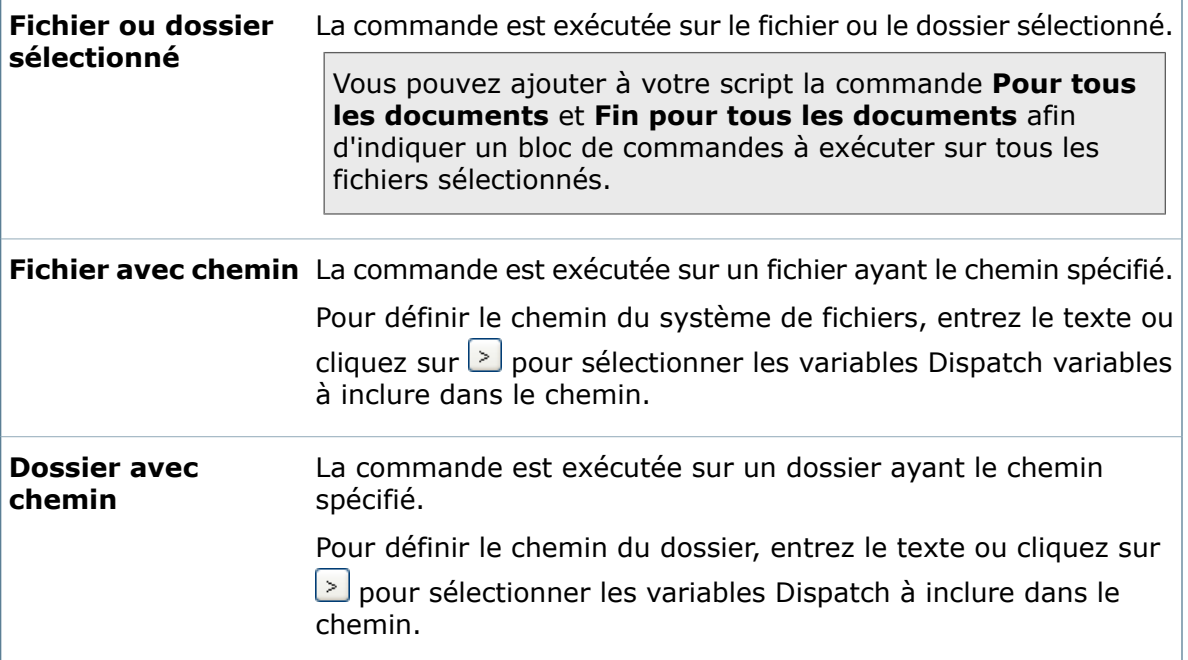
Dispatch

Г

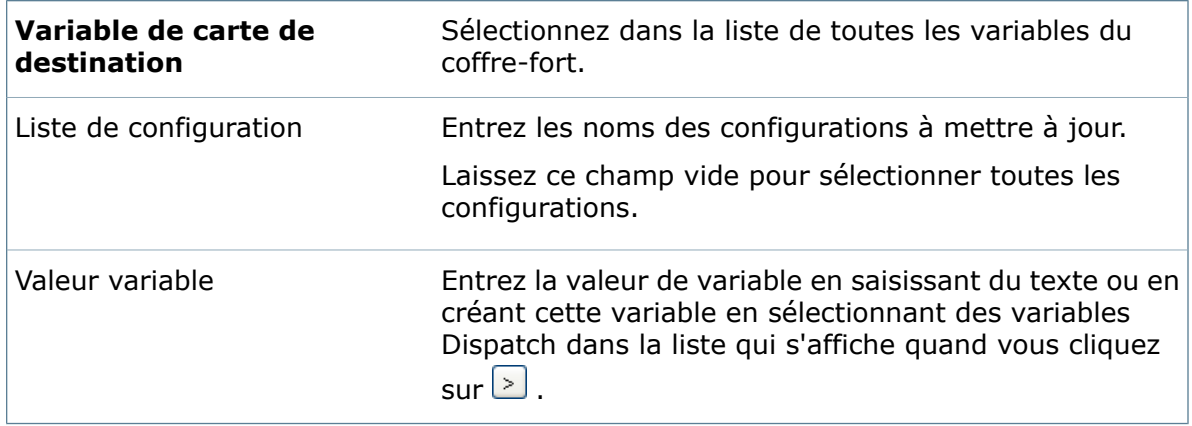

#### **Ajout de commandes de saisie utilisateur**

Permet de choisir une commande de saisie utilisateur à exécuter lorsque l'action est déclenchée. Selon la commande sélectionnée, une autre boîte de dialogue permet de configurer la commande.

- 1. Cliquez sur **Ajouter** dans la boîte de dialogue Modifier l'action.
- 2. Dans la boîte de dialogue Sélectionner une commande, sélectionnez une commande de saisie utilisateur.
- 3. Si une boîte de dialogue de suivi s'affiche, configurez comment l'utilisateur interagira avec la commande, puis cliquez sur **OK**.

La boîte de dialogue Modifier l'action affiche la commande dans la colonne Type et les arguments de la commande dans la colonne Contenu.

#### **Boîte de dialogue Zone de liste déroulante**

Servez-vous de la boîte de dialogue Zone de liste déroulante pour proposer à un utilisateur une liste déroulante de choix.

#### **Pour afficher la boîte de dialogue :**

Cliquez sur **Ajouter** dans la boîte de dialogue Modifier l'action, choisissez ensuite **Zone de liste déroulante** et cliquez sur **OK**.

La zone de liste déroulante indiquée s'affiche pour l'utilisateur qui déclenche l'action. Le choix de la liste que l'utilisateur sélectionne est stocké dans une variable d'exécution Dispatch que vous spécifiez.

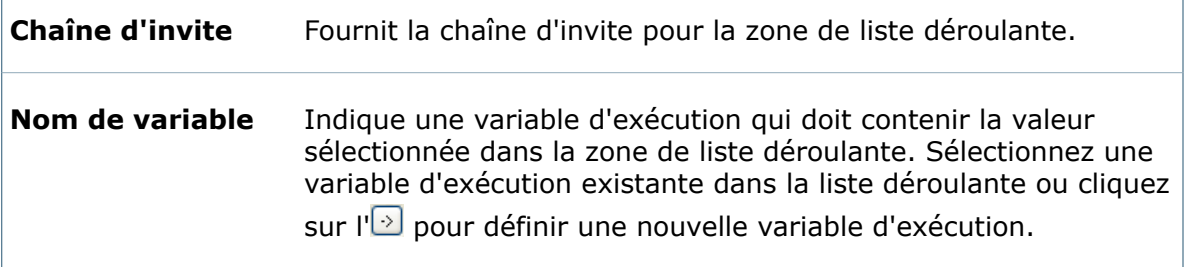

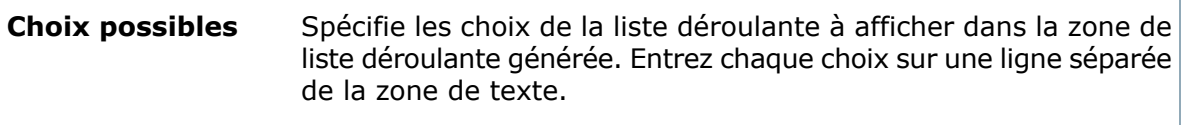

Boîte de dialogue Zone de liste déroulante Exécuter

Servez-vous de la boîte de dialogue Zone de liste déroulante pour faire une sélection dans une liste déroulante de choix.

La boîte de dialogue Zone de liste déroulante affiche une liste déroulante de choix personnalisée. Cliquez sur votre choix et cliquez sur **OK** pour l'appliquer.

#### **Boîte de dialogue Zone d'édition**

Servez-vous de la boîte de dialogue Zone d'édition pour afficher une zone de texte contenant une chaîne d'invite que vous spécifiez.

#### **Pour afficher la boîte de dialogue :**

Cliquez sur **Ajouter** dans la boîte de dialogue Modifier l'action, choisissez ensuite **Zone d'édition** et cliquez sur **OK**.

La zone d'édition indiquée s'affiche pour l'utilisateur qui déclenche l'action. Le texte que l'utilisateur saisit est stocké dans une variable d'exécution Dispatch que vous spécifiez.

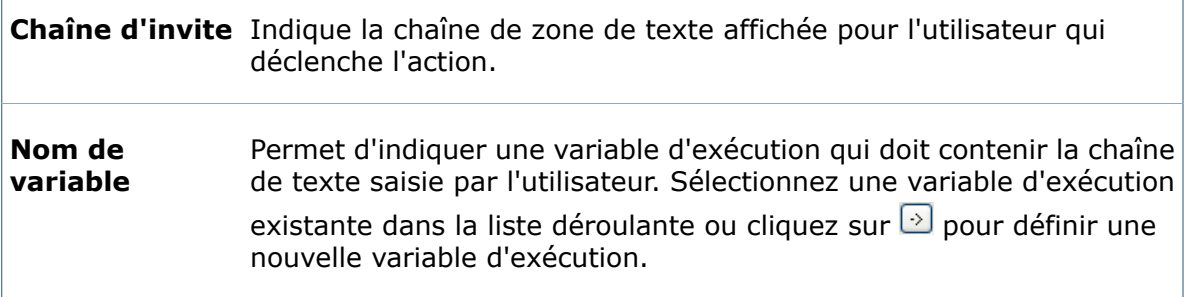

#### **Boîte de dialogue Générer le fichier de paramètres**

Servez-vous de la boîte de dialogue Générer le fichier de paramètres pour générer un fichier texte piloté par un modèle dans le cadre de l'action déclenchée.

#### **Pour afficher la boîte de dialogue :**

Cliquez sur **Ajouter** dans la boîte de dialogue Modifier l'action, choisissez ensuite **Générer le fichier de paramètres** et cliquez sur **OK**.

Sur la base du contenu et des variables d'un fichier prédéfini, l'action déclenchée génère un fichier texte contenant des valeurs de variables étendues (par exemple, des valeurs provenant des cartes de données des fichiers sélectionnés).

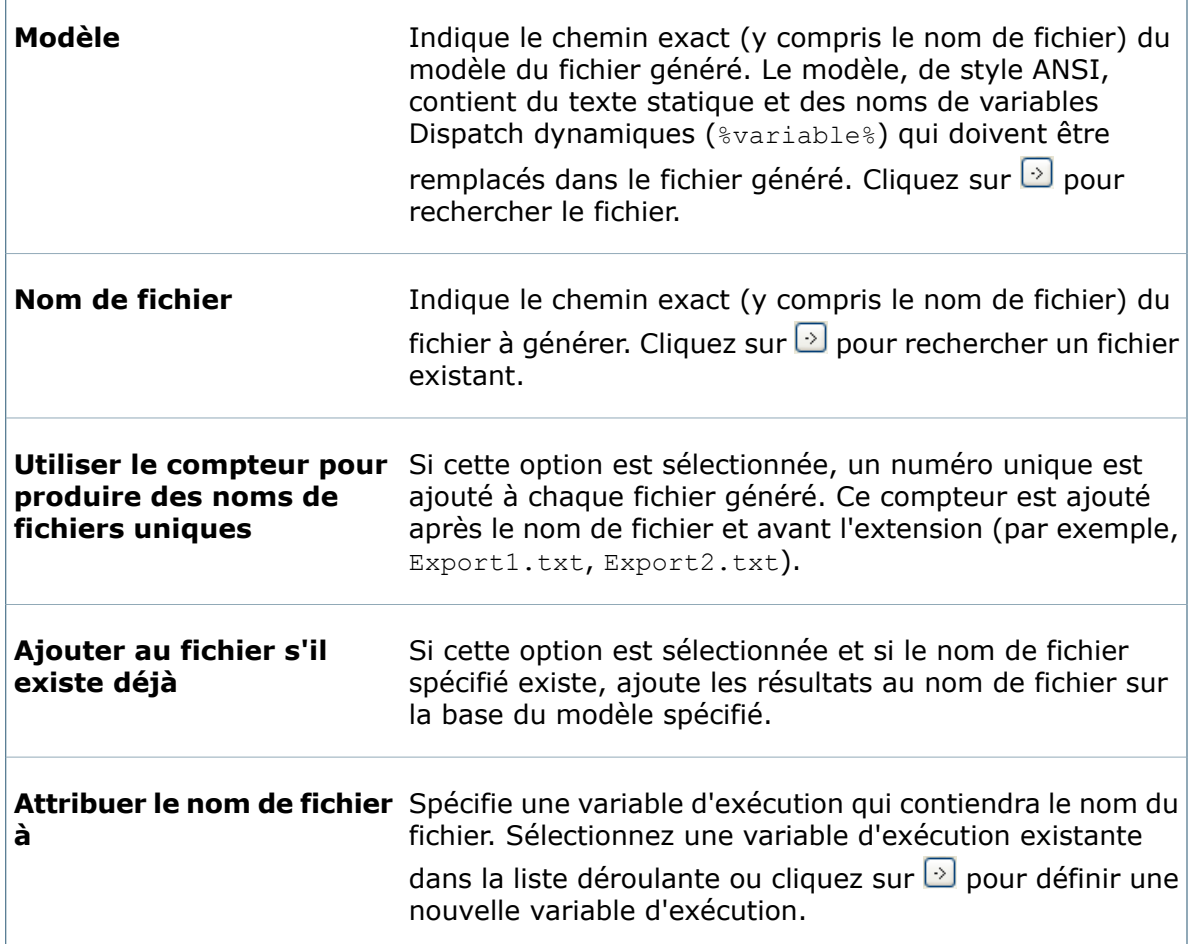

### **Boîte de dialogue Message OK**

Servez-vous de la boîte de dialogue Message OK pour afficher une boîte de message pour l'utilisateur.

L'utilisateur doit cliquer sur **OK** pour fermer la boîte de dialogue ; le script de commandes Dispatch s'arrête jusqu'à ce que l'utilisateur ferme la boîte de dialogue.

#### **Pour afficher la boîte de dialogue :**

 $\Box$ 

Cliquez sur **Ajouter** dans la boîte de dialogue Modifier l'action puis choisissez **Message OK** et cliquez sur **OK**.

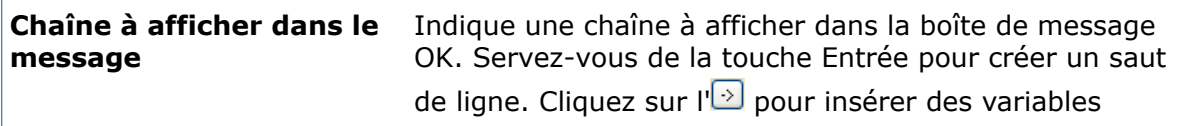

#### **Boîte de dialogue Envoyer un message**

Servez-vous de la boîte de dialogue Envoyer un message pour envoyer un message électronique à des utilisateurs ou des groupes sélectionnés.

#### **Pour afficher la boîte de dialogue :**

Cliquez sur **Ajouter** dans la boîte de dialogue Modifier l'action, choisissez ensuite **Envoyer un message** et cliquez sur **OK**.

Envoyez un message à un ou plusieurs utilisateurs ou groupes définis sur le serveur. Spécifiez un sujet et un message. Vous pouvez formater le message en utilisant des balises HTML.

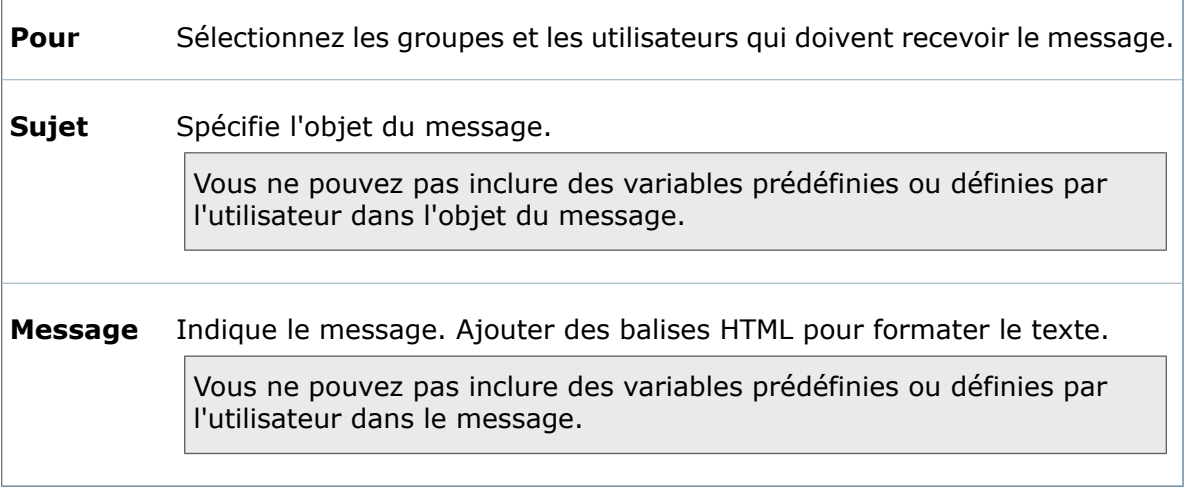

#### **Boîte de dialogue Message Oui-Non**

Servez-vous de la boîte de dialogue Message Oui-Non pour afficher une boîte de dialogue invitant un utilisateur à sélectionner Oui ou Non.

#### **Pour afficher la boîte de dialogue :**

Cliquez sur **Ajouter** dans la boîte de dialogue Modifier l'action, choisissez ensuite **Message Oui-Non** et cliquez sur **OK**.

La boîte de dialogue Message Oui-Non s'affiche pour l'utilisateur qui déclenche l'action. La valeur que l'utilisateur sélectionne est stockée dans une variable d'exécution Dispatch que vous spécifiez.

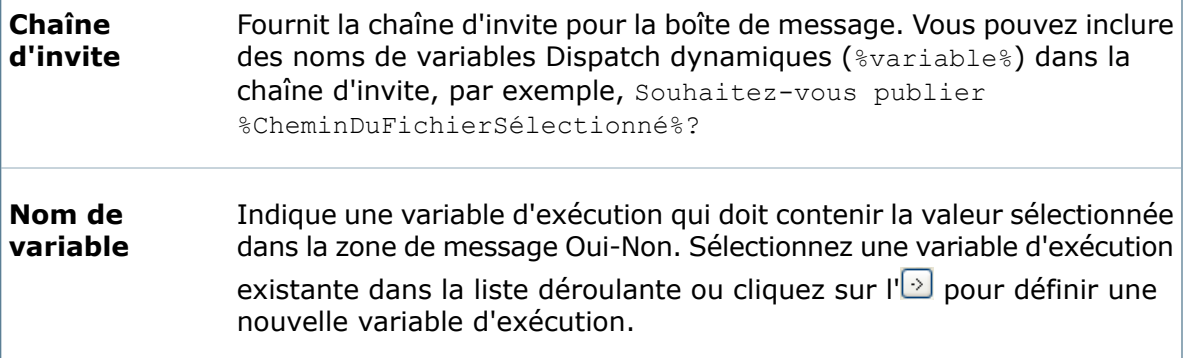

f

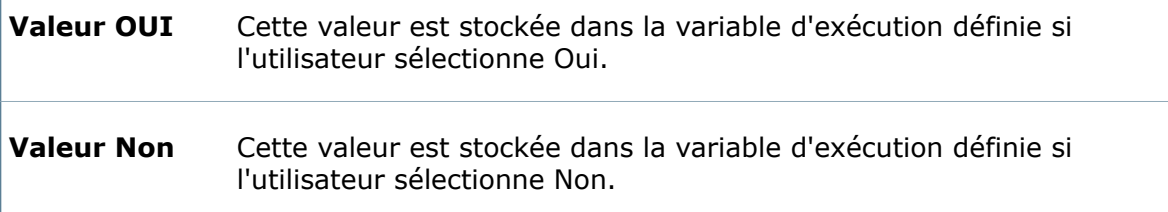

#### **Ajout d'une logique de commande et de commandes système**

Vous permet de choisir une logique de commande ou une commande de niveau système à exécuter lorsque l'action est déclenchée. Selon la commande sélectionnée, une autre boîte de dialogue permet de configurer la commande.

- 1. Cliquez sur **Ajouter** dans la boîte de dialogue Modifier l'action.
- 2. Dans la boîte de dialogue Sélectionner une commande, sélectionnez une logique de commande ou une commande système.
- 3. Si une boîte de dialogue de suivi s'affiche, configurez comment l'utilisateur interagira avec la commande, puis cliquez sur **OK**.

La boîte de dialogue Modifier l'action affiche la commande dans la colonne Type et les arguments de la commande dans la colonne Contenu.

#### **Annuler SolidWorks Enterprise PDM**

Ajoutez la commande **Annuler SolidWorks Enterprise PDM** à vos scripts d'actions afin de mettre fin à l'événement Enterprise en cours.

Utilisez la boîte de dialogue Sélectionner une commande pour spécifier les commandes à ajouter à vos scripts d'actions Dispatch. Si vous voulez mettre fin à l'événement Enterprise en cours ayant déclenché le script d'action, ajoutez la commande **Annuler SolidWorks Enterprise PDM** à votre script d'action. Par exemple, si le script déclenche le moment où un document est approuvé (selon la valeur d'une variable donnée), vous pouvez ajouter un saut dans le script, qui annule le changement d'état si la variable est introuvable.

#### **Boîte de dialogue Conditional jump**

Servez-vous de la boîte de dialogue Conditional jump pour définir les conditions déclenchant un saut vers un label de commande Dispatch prédéfini.

#### **Pour afficher la boîte de dialogue :**

Cliquez sur **Ajouter** dans la boîte de dialogue Modifier l'action, choisissez ensuite **Saut** et cliquez sur **OK**.

Cette boîte de dialogue vous permet d'indiquer une condition déclenchant un saut au script Dispatch. Spécifiez un label prédéfini indiquant l'emplacement du saut.

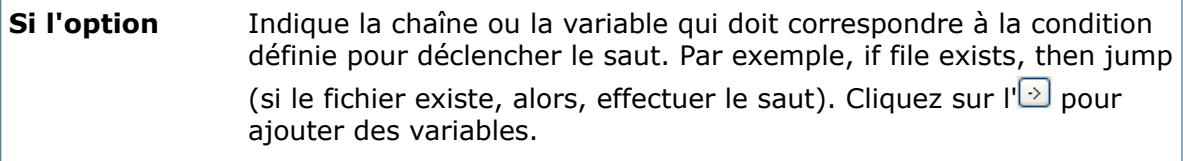

Sélectionnez une des conditions suivantes et saisissez dans la zone de texte située en dessous une chaîne qui sera évaluée par rapport à la chaîne **If** de la zone de texte du dessus. Cliquez sur l' $\Theta$  pour ajouter des variables à la chaîne.

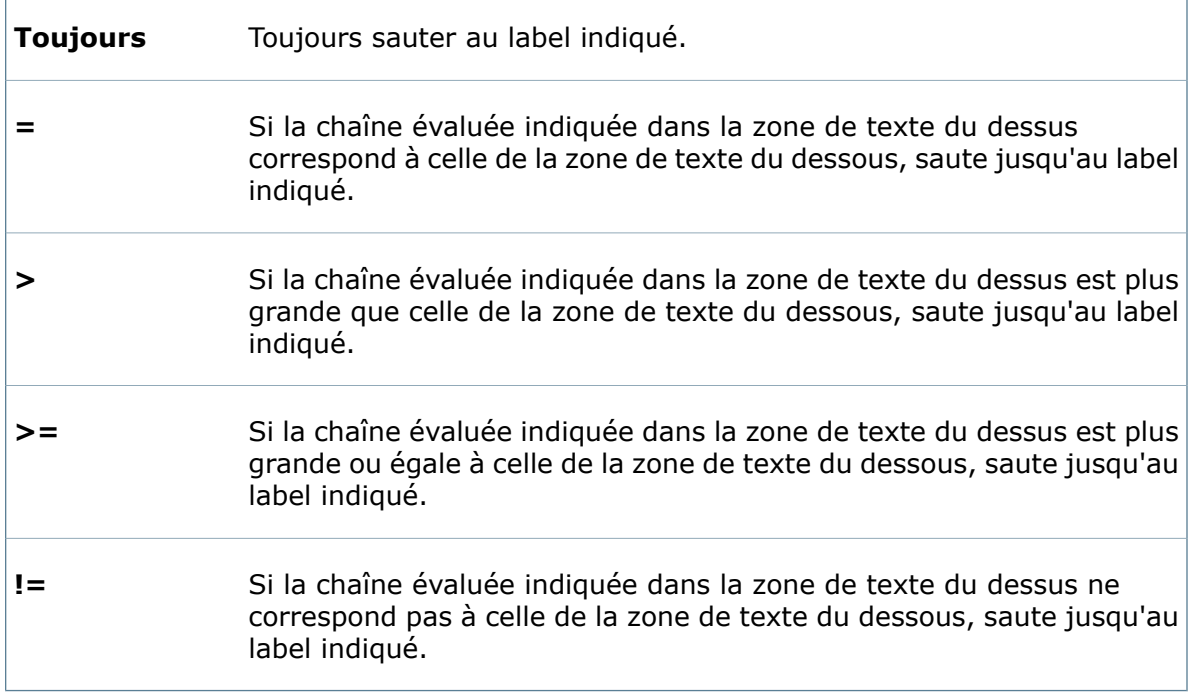

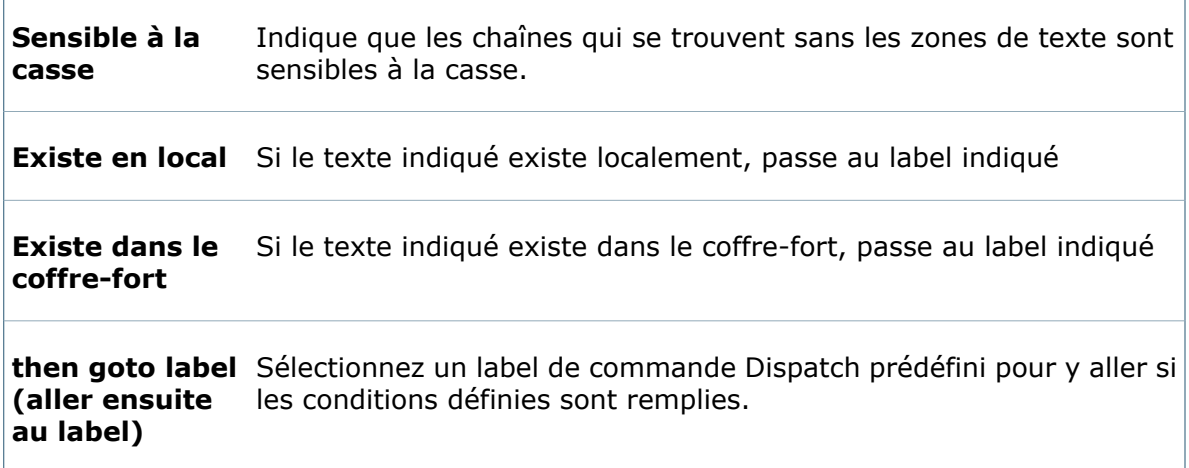

#### **Fin pour toutes les configurations**

Ajoutez à votre script la commande **Fin pour toutes les configurations** afin d'indiquer la fin d'un bloc de commandes (commençant par **Pour toutes les configurations**).

L'exemple suivant montre une série de commandes dans un script Dispatch. Les commandes sont placées dans un bloc. Vous pouvez utiliser des sauts conditionnels pour tirer parti des blocs que vous créez.

#### Dispatch

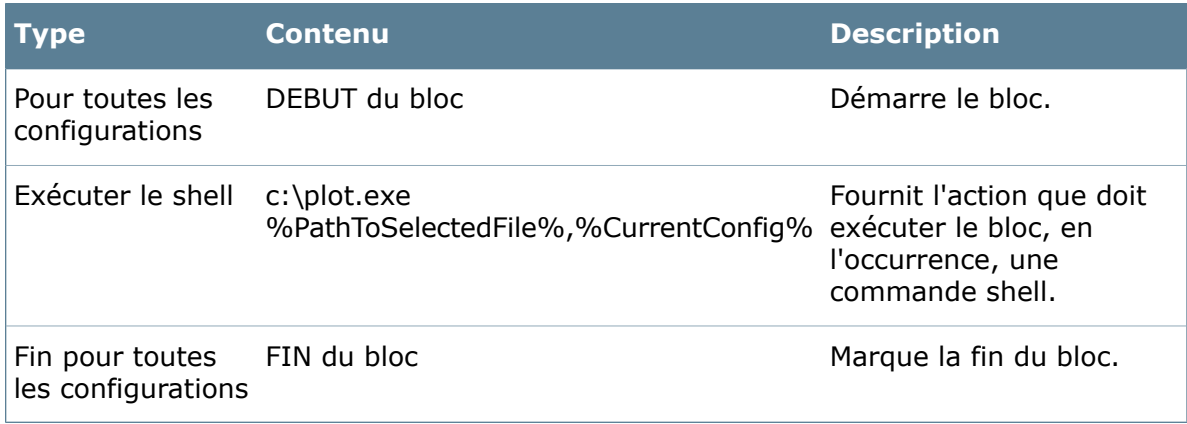

#### **Fin pour tous les documents**

Ajoutez à votre script la commande **Pour tous les documents** et **Fin pour tous les documents** afin d'indiquer un bloc de commandes à exécuter sur tous les fichiers sélectionnés.

Si un bloc n'est pas spécifié à l'aide de **Pour tous les documents** et de **Fin pour tous les documents**, les commandes scriptées ne s'exécutent qu'une seule fois, même si plusieurs documents sont sélectionnés. Par exemple, si un utilisateur sélectionne 10 fichiers et active un script d'actions Dispatch, utilisez un bloc pour grouper les fichiers et les traiter à l'aide d'une seule boîte de dialogue de suivi au lieu de 10 boîtes de dialogue distinctes.

L'exemple suivant montre une série de commandes dans un script Dispatch. Comme elle est incluse dans un bloc **Pour tous les documents**, la commande Copier s'exécute sur tous les fichiers sélectionnés.

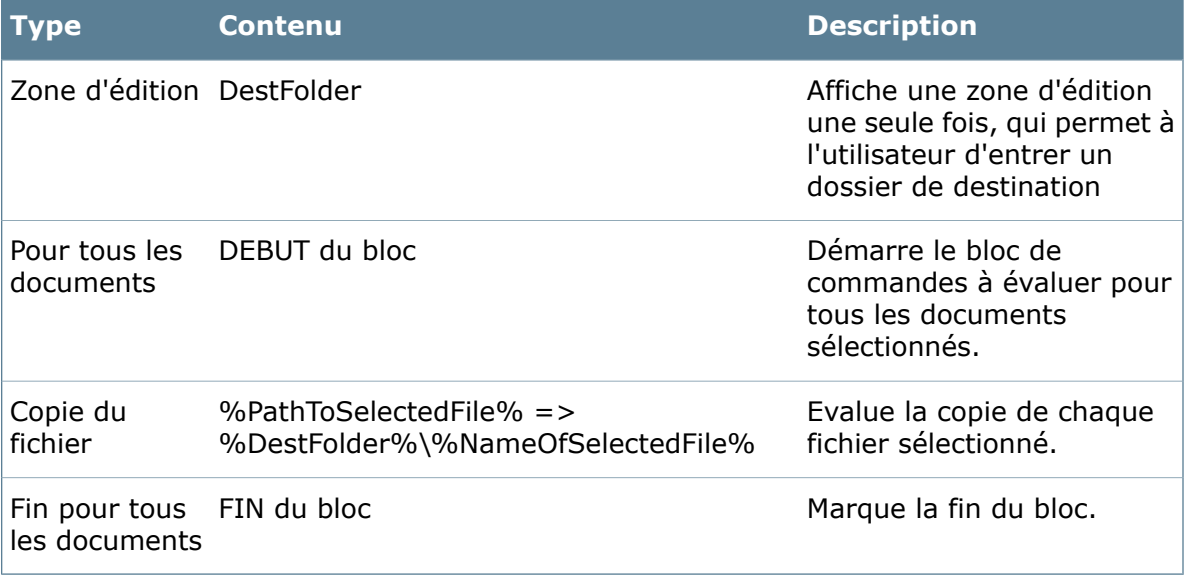

#### **Pour toutes les configurations**

Ajoutez à votre script la commande **Pour toutes les configurations** afin d'indiquer le début d'un bloc de commandes (finissant par **Fin pour toutes les configurations**).

L'exemple suivant montre une série de commandes dans un script Dispatch. Les commandes sont placées dans un bloc. Vous pouvez utiliser des sauts conditionnels pour tirer parti des blocs que vous créez.

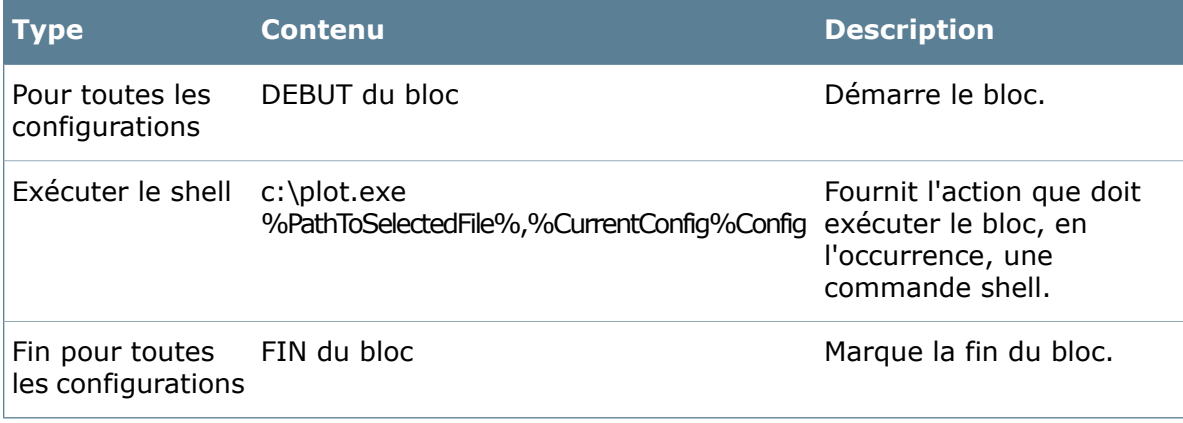

#### **Pour tous les documents**

Ajoutez à votre script la commande **Pour tous les documents** et **Fin pour tous les documents** afin d'indiquer un bloc de commandes à exécuter sur tous les fichiers sélectionnés.

Si un bloc n'est pas spécifié à l'aide de **Pour tous les documents** et de **Fin pour tous les documents**, les commandes scriptées ne s'exécutent qu'une seule fois, même si plusieurs documents sont sélectionnés. Par exemple, si un utilisateur sélectionne 10 fichiers et active un script d'actions Dispatch, utilisez un bloc pour grouper les fichiers et les traiter à l'aide d'une seule boîte de dialogue de suivi au lieu de 10 boîtes de dialogue distinctes.

L'exemple suivant montre une série de commandes dans un script Dispatch. Comme elle est incluse dans un bloc **Pour tous les documents**, la commande Copier s'exécute sur tous les fichiers sélectionnés.

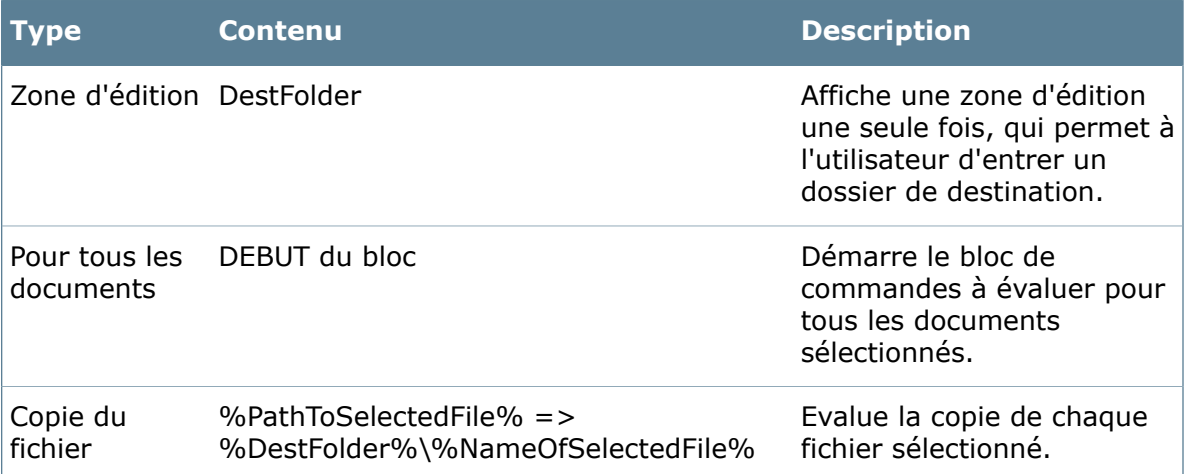

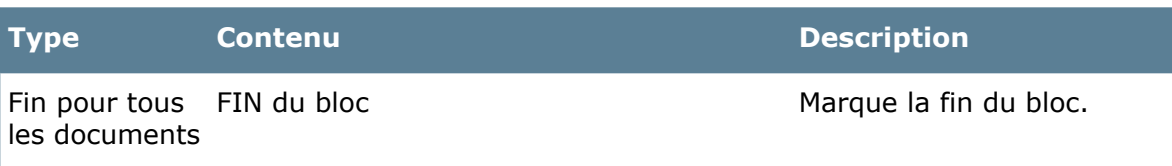

#### **Boîte de dialogue Label**

Servez-vous de la boîte de dialogue Label pour définir un label Dispatch dans le script de commandes.

#### **Pour afficher la boîte de dialogue :**

Cliquez sur **Ajouter** dans la boîte de dialogue Modifier l'action, choisissez ensuite **Label** et cliquez sur **OK**.

**Nom du label** Vous permet de créer un label pour les sauts conditionnels dans votre script Dispatch.

#### **Boîte de dialogue Exécuter le shell**

Servez-vous de la boîte de dialogue Exécuter le shell pour appeler une commande système.

#### **Pour afficher la boîte de dialogue :**

Cliquez sur **Ajouter** dans la boîte de dialogue Modifier l'action, choisissez ensuite **Exécuter le shell** et cliquez sur **OK**.

Indiquez une ligne de commande ou sélectionnez une commande de shell à inclure dans un script Dispatch. Par exemple, vous pouvez utiliser Shell Execute pour envoyer un fichier à un programme générant des fichiers PDF. Facultativement, vous pouvez fournir des paramètres à la commande sélectionnée. Vous pouvez interrompre momentanément l'exécution d'un script jusqu'à ce que la commande système soit exécutée ou vous pouvez les exécuter simultanément.

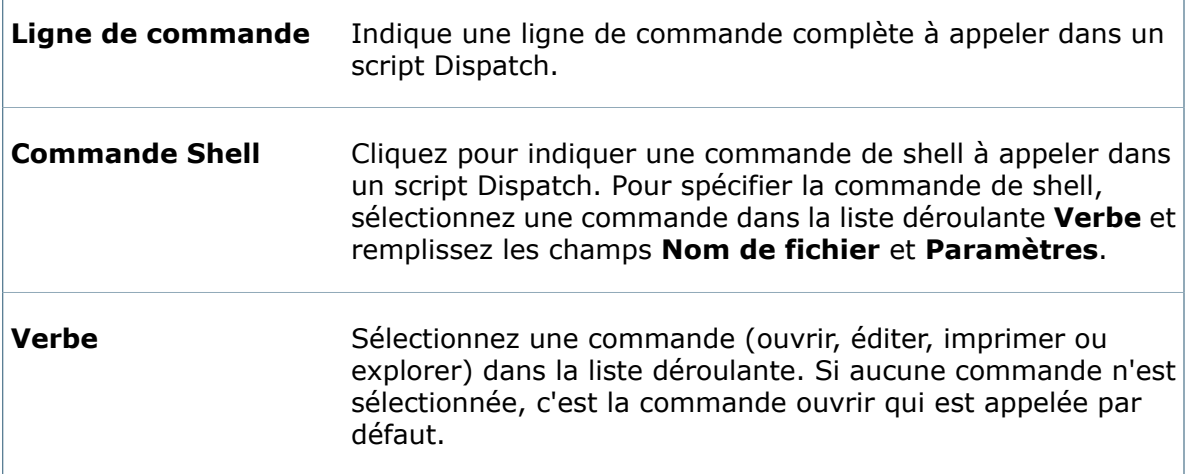

 $\Gamma$ 

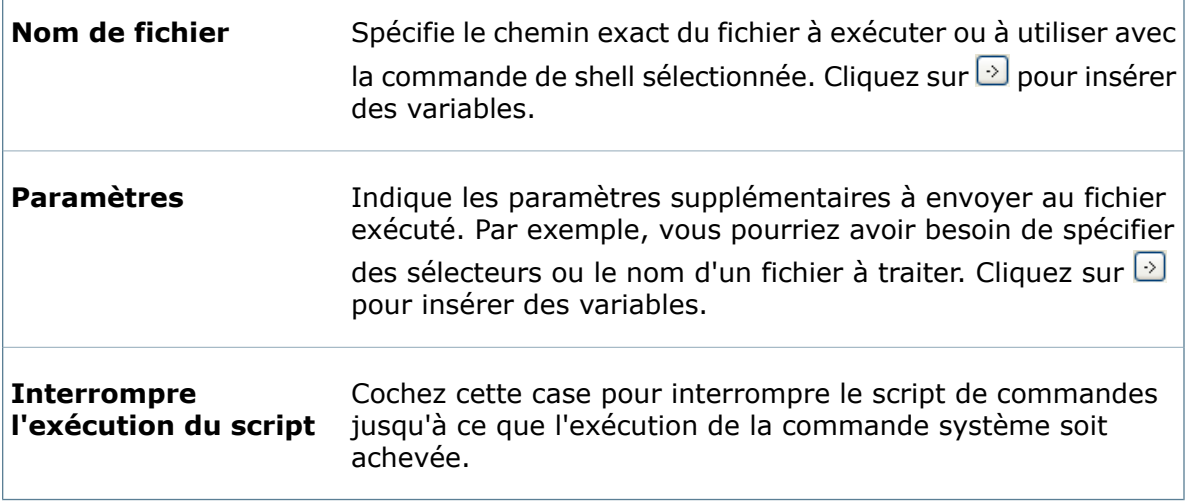

#### **Boîte de dialogue Wait**

Servez-vous de la boîte de dialogue Wait pour interrompre un script Dispatch jusqu'à ce qu'une condition spécifiée se produise.

#### **Pour afficher la boîte de dialogue :**

Cliquez sur **Ajouter** dans la boîte de dialogue Modifier l'action, choisissez ensuite **Wait** et cliquez sur **OK**.

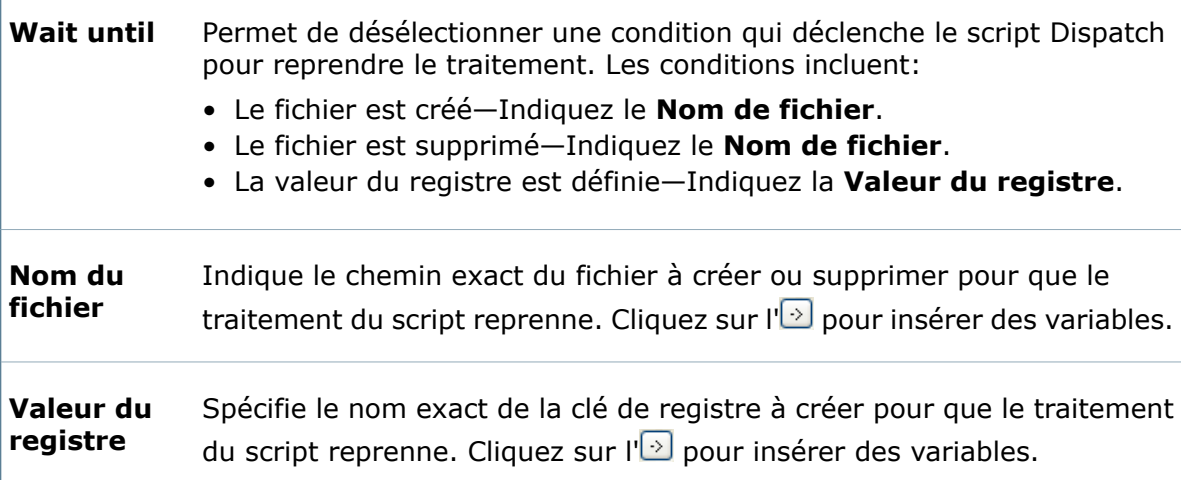

#### **Boîte de dialogue Ecrire la valeur du registre**

Servez-vous de la boîte de dialogue Ecrire la valeur du registre pour créer ou mettre à jour une valeur de registre.

#### **Pour afficher la boîte de dialogue :**

Cliquez sur **Ajouter** dans la boîte de dialogue Modifier l'action, choisissez ensuite **Ecrire la valeur du registre** et cliquez sur **OK**.

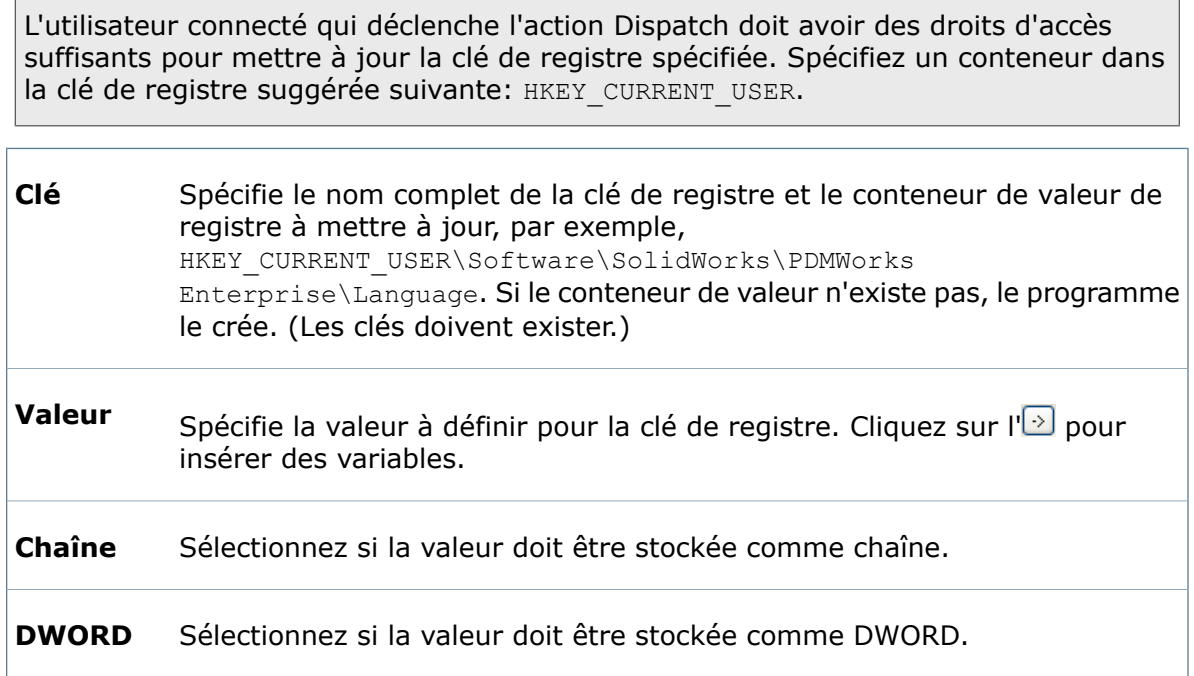

### Modification de scripts Dispatch

Utilisez la boîte de dialogue Modifier l'action pour modifier et changer l'ordre des actions dans vos scripts Dispatch.

- 1. Ouvrez la boîte de dialogue Gérer les actions.
- 2. Dans la liste Actions installées, sélectionnez le script d'actions Dispatch à modifier et cliquez sur **Editer**.
- 3. Utilisez la boîte de dialogue Activation Modifier l'action pour apporter des changements au script d'actions.
- 4. Vous pouvez modifier des actions spécifiques dans le script:
	- a) Cliquez sur **Ajouter** pour ajouter de nouvelles actions.
	- b) Cliquez sur **Retirer** pour supprimer une action.

Assurez-vous de vouloir effectivement supprimer le script d'actions; la commande **Retirer** est irréversible.

- c) Cliquez sur **Editer** pour changer le contenu d'une action.
- d) Cliquez sur **Monter** et **Descendre** pour changer l'ordre des actions dans votre script.

# Création de variables pour des scripts Dispatch

Utilisez la boîte de dialogue Définir les variables pour définir des variables Enterprise PDM Dispatch qui évaluent à quel moment une action Dispatch s'exécute.

#### **Vous pouvez créer des variables à utiliser dans vos scripts Dispatch et dans les éléments graphiques que vous créez pour vos scripts:**

- 1. Accédez à la boîte de dialogue Définir les variables en cliquant sur **Variables** dans la boîte de dialogue Modifier l'action ou en cliquant sur la  $\overline{2}$  dans les boîtes de dialogue Dispatch.
- 2. Cliquez sur **Ajouter** pour créer une nouvelle variable.
- 3. Dans le champ **Nom**, sélectionnez la variable que vous venez d'ajouter et tapez un nom.
- 4. Dans le champ déroulant **Type**, sélectionnez un type de données:

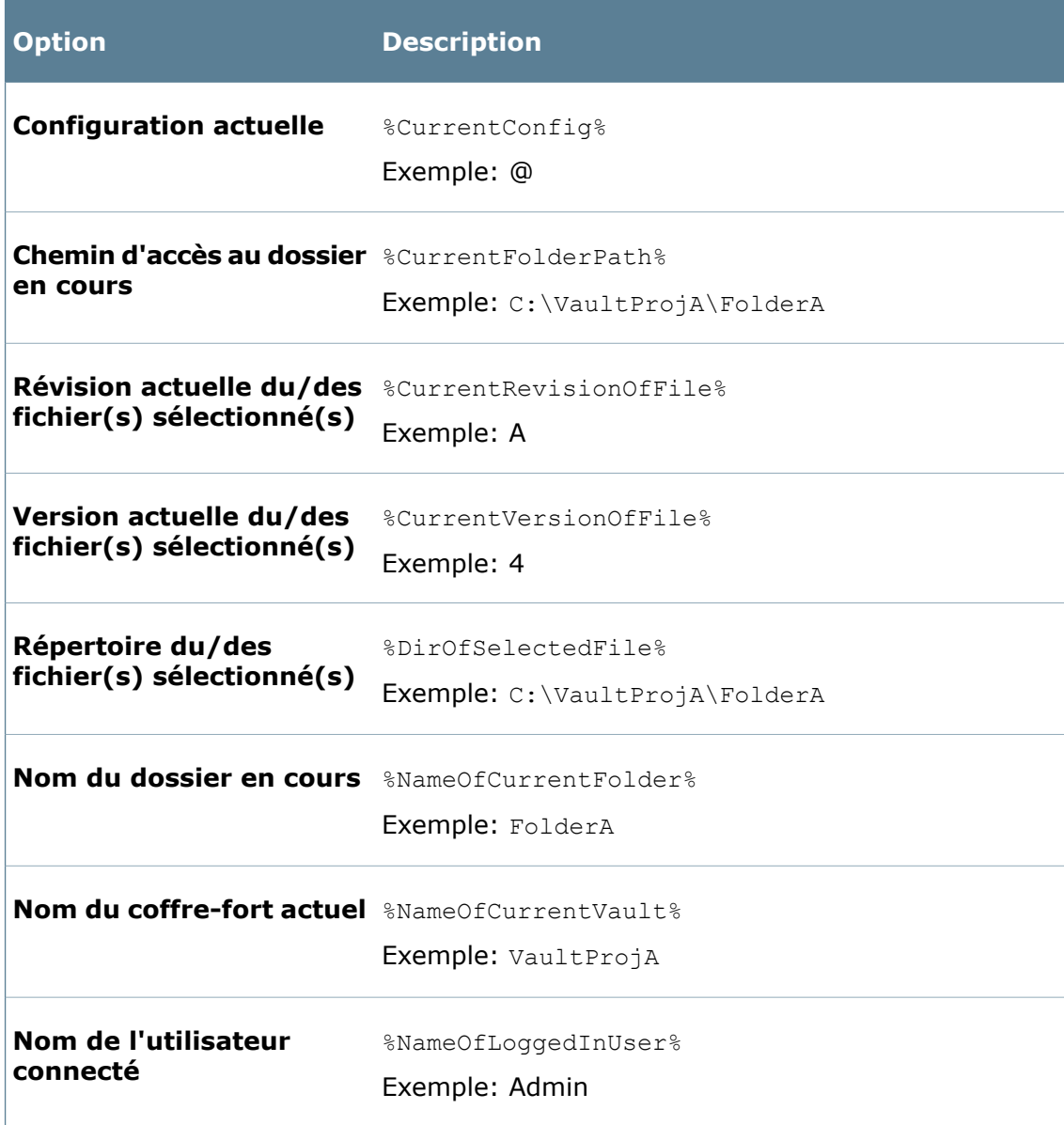

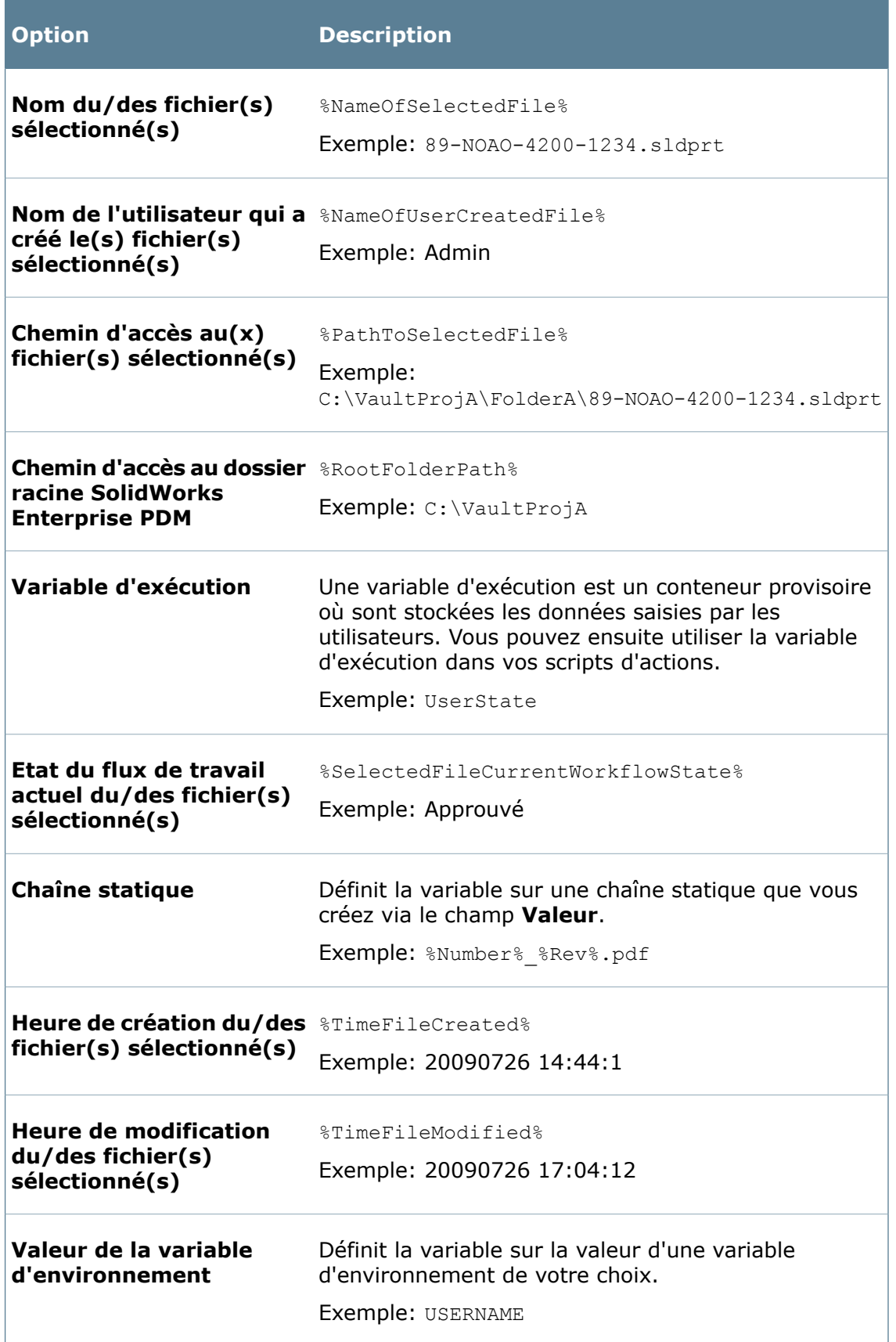

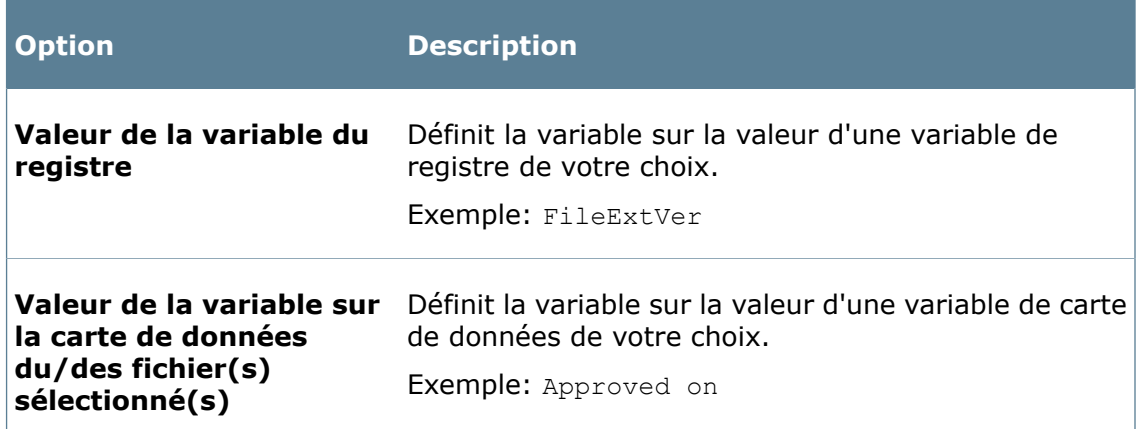

- 5. Renseignez les champs conditionnels qui s'affichent selon le **Type** sélectionné:
	- a) Si le **Type** est **Chaîne statique** Dans le champ **Valeur**, tapez une valeur ou cliquez sur  $\mathbb{R}$  pour créer la valeur à partir de variables prédéfinies, de fonctions de chaîne ou de fonctions arithmétiques. Voir **Fonctions [destinées](#page-122-0) aux variables** à la page 123.
	- b) Si le **Type** est **Valeur de la variable d'environnement** Dans le champ **Variable d'environnement**, tapez une valeur ou cliquez sur **D** pour sélectionner une variable d'environnement.
	- c) Si le **Type** est **Valeur de la variable du registre** Dans le champ **Variable de registre**, tapez le nom d'une variable de registre.
	- d) Si le **Type** est **Valeur de la variable sur la carte de données du/des fichier(s) sélectionné(s)** - Dans le champ **Variable de carte de données**, tapez une

valeur ou cliquez sur  $\geq$  pour sélectionner une variable de carte de données. Ensuite, dans le champ **Configuration**, tapez la configuration.

- 6. Continuez d'ajouter des variables (en cliquant sur **Ajouter**) ou de supprimer des variables (en sélectionnant une variable et en cliquant sur **Retirer**).
- 7. Cliquez sur **OK** pour enregistrer les variables.

### **Boîte de dialogue Définir les variables**

Utilisez la boîte de dialogue Définir les variables pour définir des variables Enterprise PDM Dispatch qui évaluent à quel moment une action Dispatch s'exécute.

#### **Pour afficher la boîte de dialogue :**

Cliquez sur **Variables** dans la boîte de dialogue Modifier l'action ou sélectionnez **Variables définies par l'utilisateur** > **Nouvelle variable**.

Servez-vous des variables dans vos scripts pour stocker et manipuler les valeurs. Vous trouverez peut-être utile de stocker, par exemple, le nom du fichier sélectionné ou la valeur de la carte de données d'un fichier. Vous pouvez créer des variables en combinant des variables prédéfinies ou définies par l'utilisateur. Par exemple, si une variable Release (Version) est définie à %Number%\_%Rev%.pdf, la valeur de Release est dérivée en évaluant les variables Number (Numéro) et Rev (Rév). Par exemple, si Number est 4 et Rev est 2, alors Release est définie à 4 2.pdf.

Les variables sont formatées comme des chaînes, le nom de la variable étant compris entre des signes "%". Par exemple, "%PathToSelectedFile%" évalue le chemin et le nom de fichier du fichier sélectionné quand l'action Dispatch est exécutée.

La boîte de dialogue **Définir la variable** vous invite à remplir différents champs, selon le type des variables que vous créez. Ainsi, si vous créez une nouvelle variable du type Static string (Chaîne statique), un champ de texte libellé **Valeur** vous invite à saisir la valeur de la chaîne.

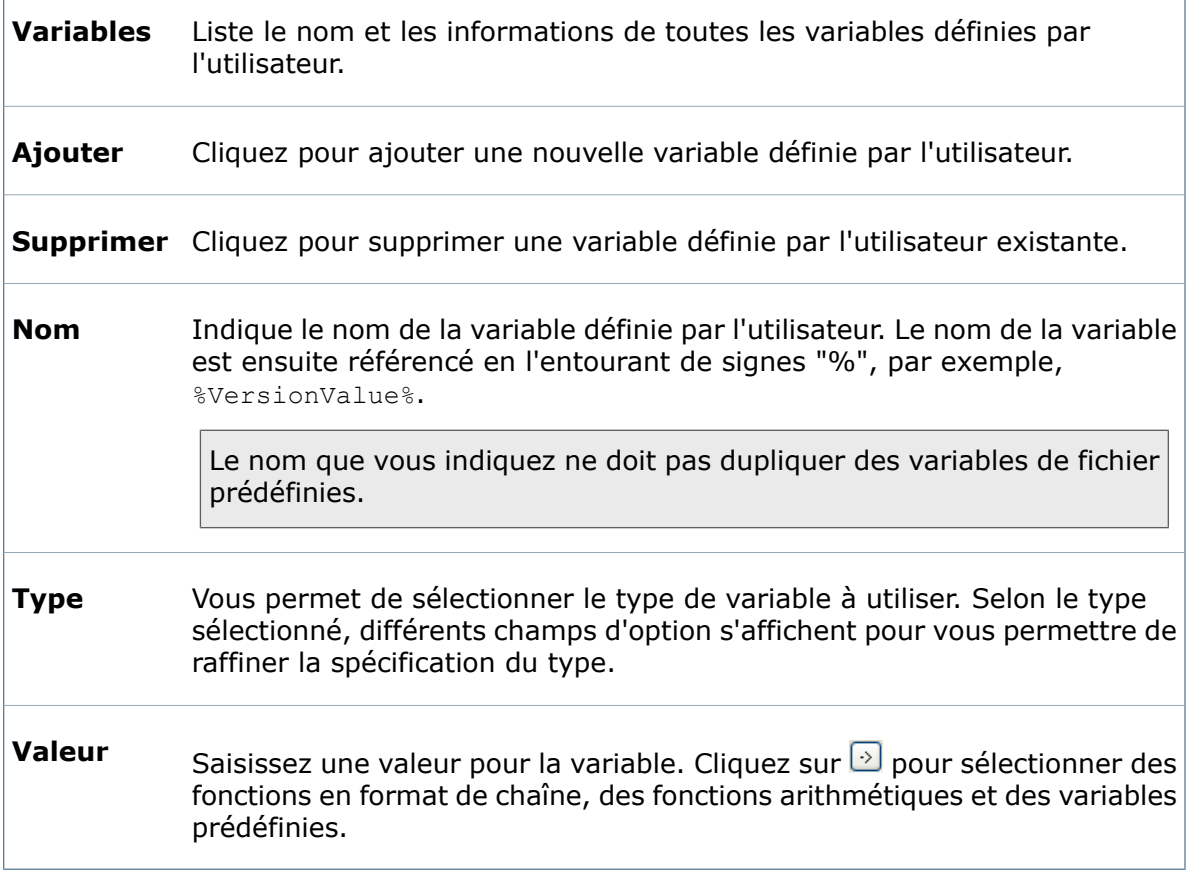

### <span id="page-122-0"></span>**Fonctions destinées aux variables**

Lorsque vous créez des variables, utilisez des fonctions de chaîne et des fonctions arithmétiques pour configurer leurs valeurs.

Vous pouvez ajouter ces fonctions en cliquant sur **all ent** regard des champs **Valeur** dans les boîtes de dialogue.

**Fonctions de chaîne**

#### **Fonction Gauche**

Renvoie le nombre spécifié de caractères le plus à gauche dans une chaîne donnée. **Description**

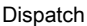

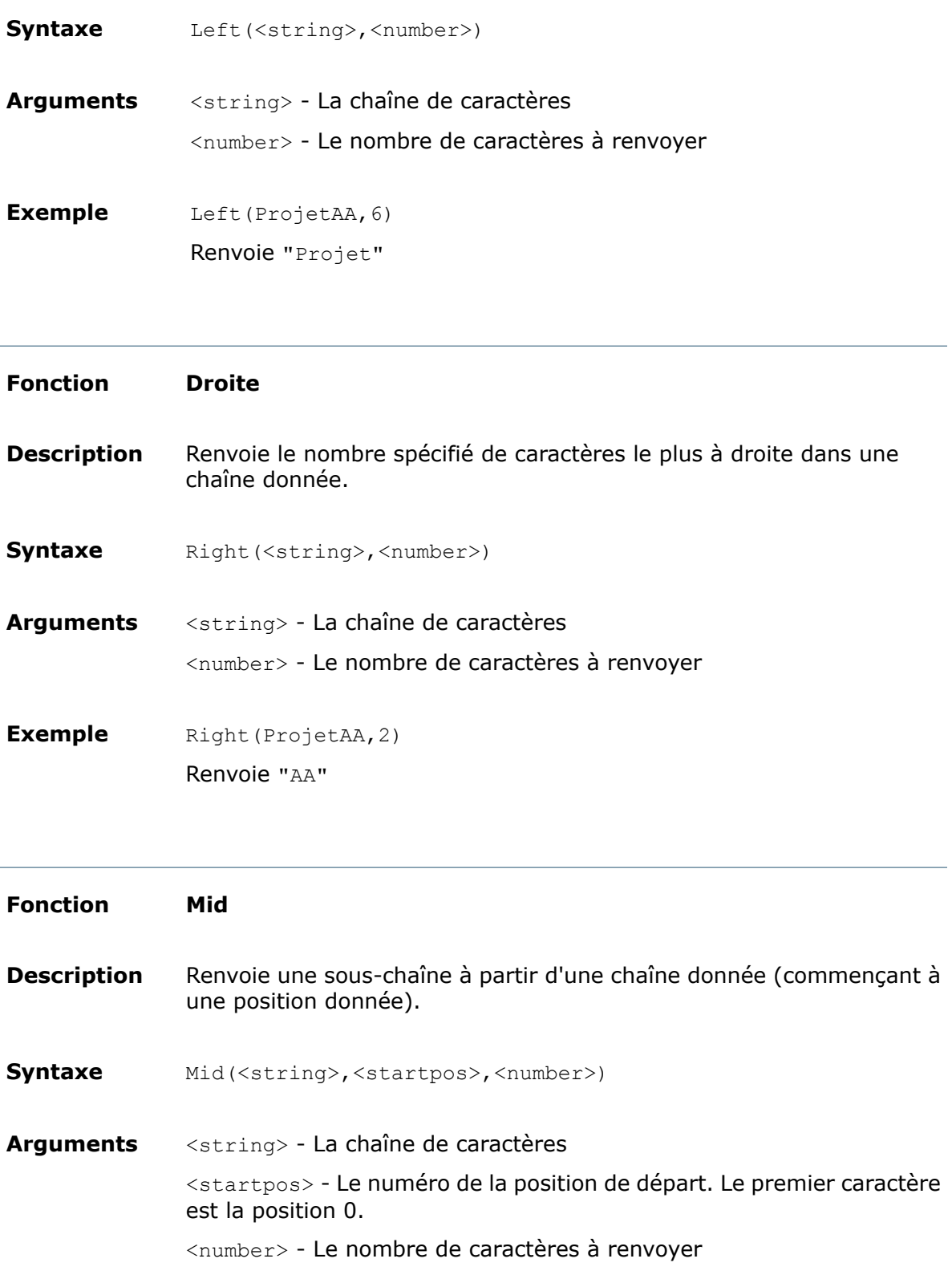

Dispatch

Mid(ProjetAA,2,2) Renvoie "je" **Exemple**

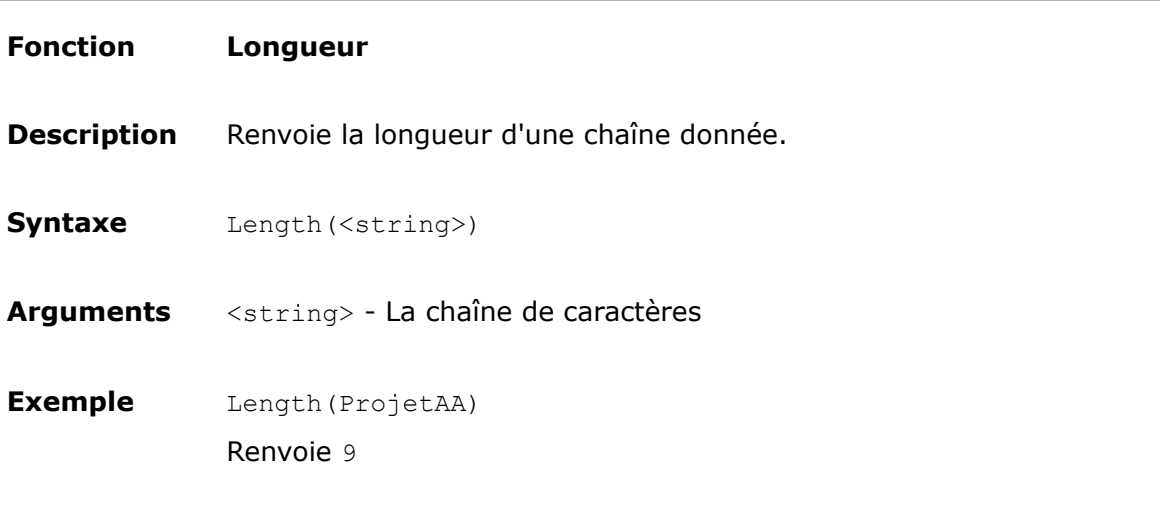

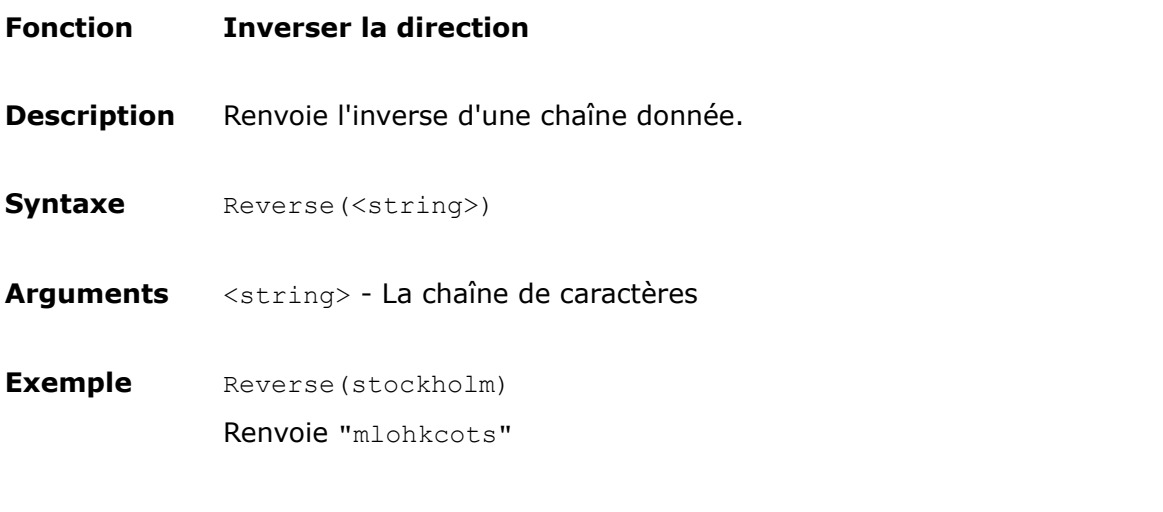

### **Fonction Rechercher**

Recherche dans une chaîne donnée la première occurrence d'un caractère ou d'une sous-chaîne. Renvoie la position du caractère ou de la sous-chaîne. **Description**

La première position dans la chaîne de caractères est 0.

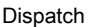

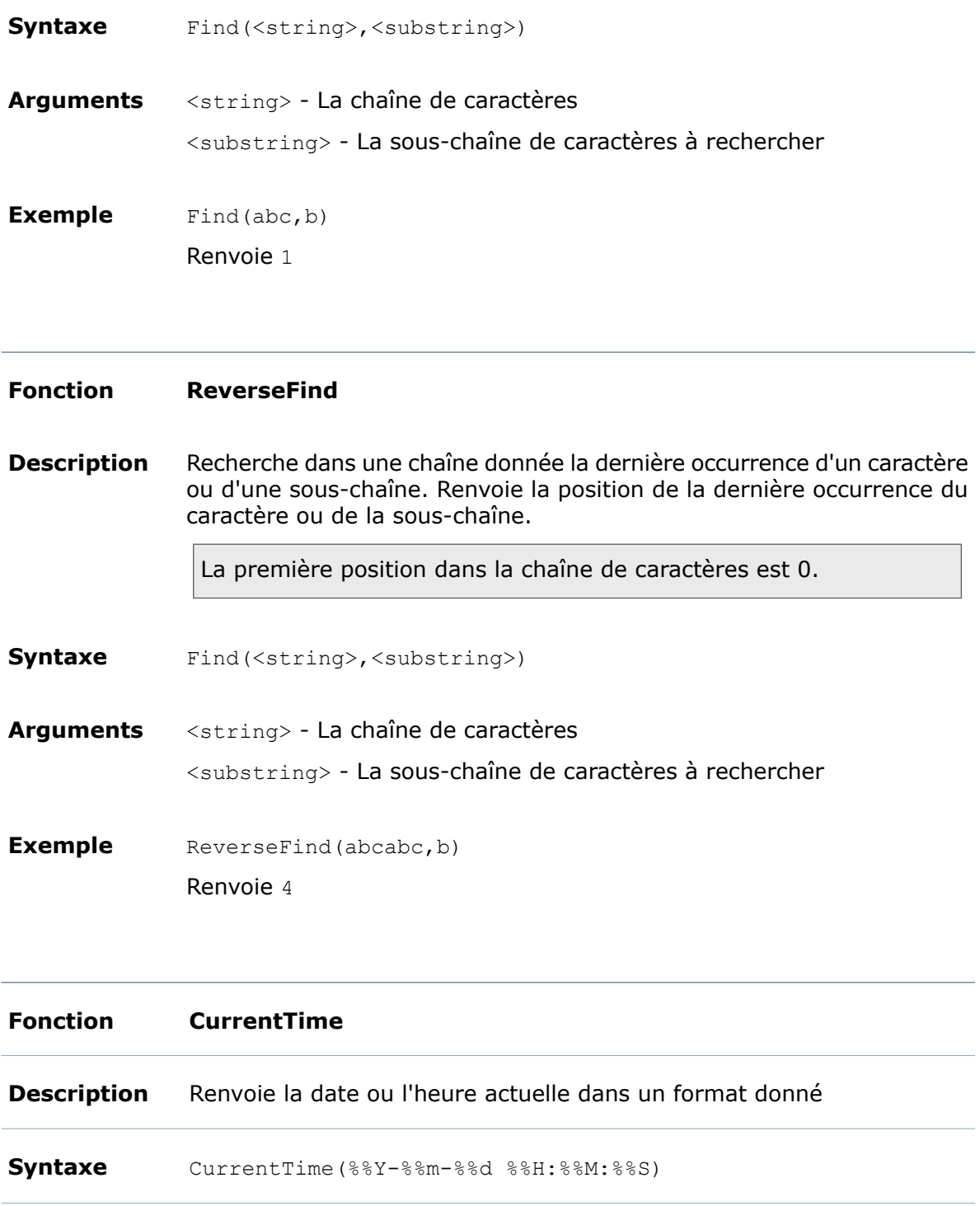

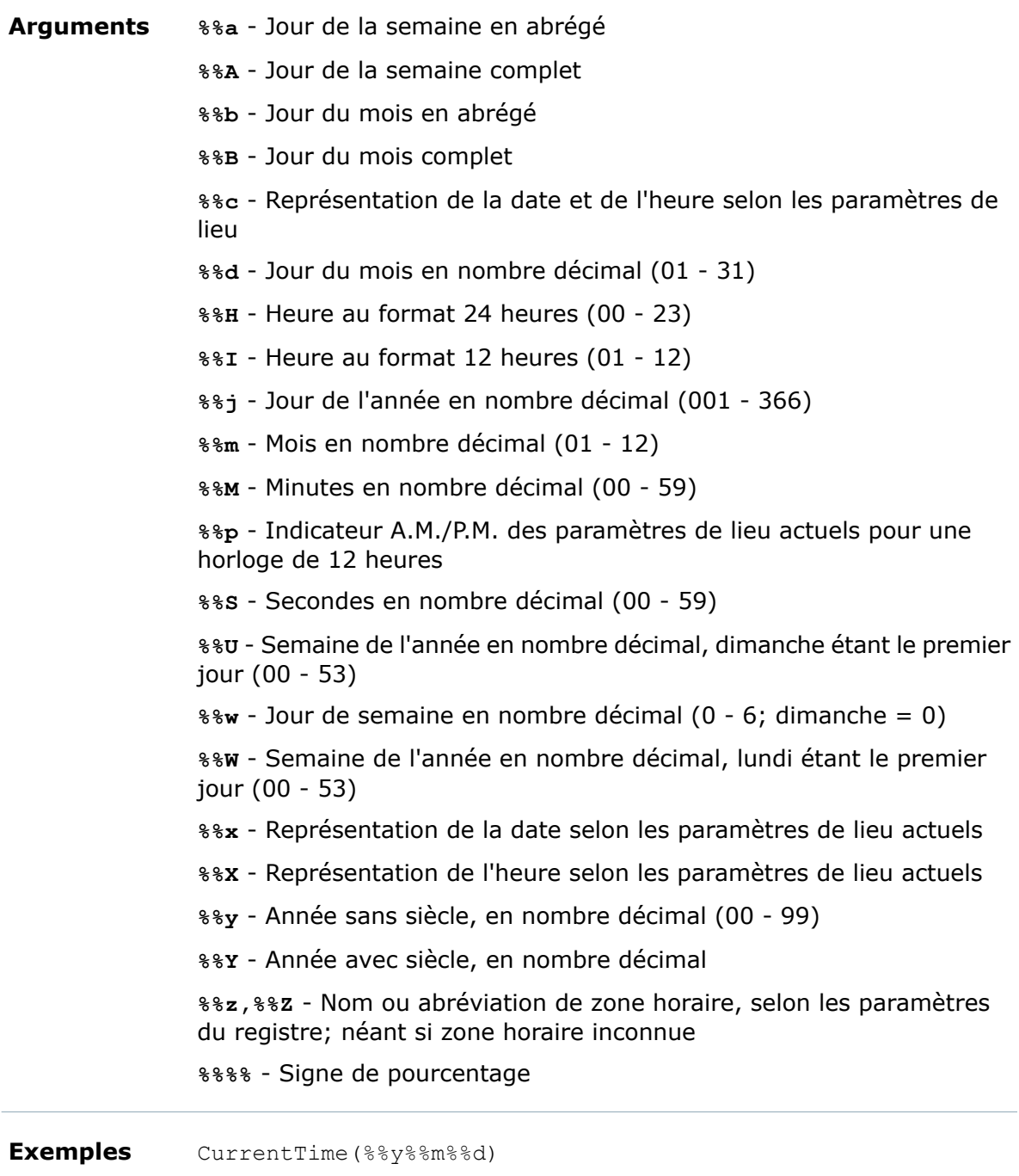

Renvoie "050113" CurrentTime (%%H:%%M) Renvoie "09:53"

#### Dispatch

#### **Fonctions arithmétiques**

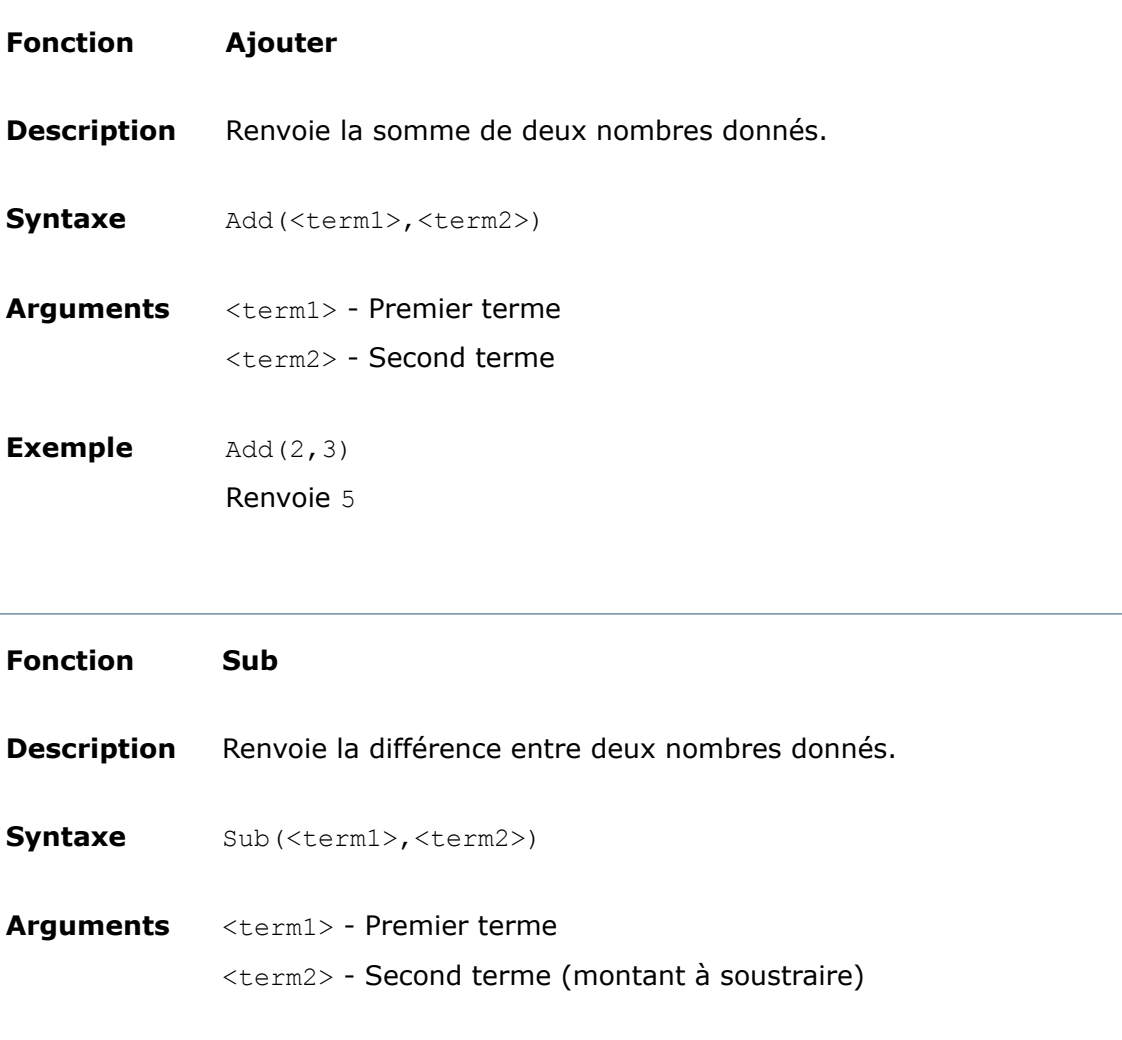

Sub(3,2) Renvoie 1 **Exemple**

# Exportation de scripts Dispatch

Vous pouvez exporter des scripts d'actions Dispatch. Une fois que vous avez exporté un script d'actions Dispatch, vous pouvez toujours le réimporter dans Dispatch à l'aide de la commande **Charger**.

#### **Pour exporter un script d'actions Dispatch:**

- 1. Ouvrez la boîte de dialogue Gérer les actions.
- 2. Dans la liste Actions installées, sélectionnez le script d'actions Dispatch à exporter et cliquez sur **Enregistrer**.
- 3. Naviguez vers l'emplacement dans lequel exporter le script et cliquez sur **Enregistrer**. Le script est copié vers l'emplacement spécifié.

# Importation de scripts Dispatch

Vous pouvez importer des scripts d'actions Dispatch précédemment enregistrés.

Vous pouvez également importer des exemples de scripts Dispatch à partir du CD d'installation, sous \Support\Dispatch\Dispatch Examples.

#### **Pour importer un script d'actions Dispatch:**

- 1. Ouvrez la boîte de dialogue Gérer les actions.
- 2. Cliquez sur **Charger**, naviguez vers le script Dispatch à importer, puis cliquez sur **Ouvrir** pour importer le script.

Le script est importé et apparaît dans la liste Actions installées. Vous pouvez le modifier selon vos besoins.

# 7 **Nomenclatures**

Dans Enterprise PDM, une Nomenclature est une liste de composants d'un assemblage ou d'une mise en plan SolidWorks que les clients peuvent visualiser en sélectionnant l'onglet **Nomenclature** dans l'Explorateur de fichiers ou d'articles. Utilisez l'outil d'administration pour créer ou modifier les modèles de nomenclatures qui contrôlent l'affichage des colonnes dans les nomenclatures. Les types de modèles que vous pouvez créer sont:

- Nomenclature
- Nomenclature de pièces soudées
- Liste des pièces soudées
- Nomenclature d'articles

Ce chapitre traite des sujets suivants:

- **Types de [nomenclature](#page-129-0) pris en charge dans Enterprise PDM**
- **Création de modèles de [nomenclatures](#page-130-0)**
- <span id="page-129-0"></span>• **Utilisation d'une [nomenclature](#page-131-0) de type Liste des pièces soudées**
- **Boîte de dialogue [Nomenclature](#page-133-0)**

## Types de nomenclature pris en charge dans Enterprise PDM

Enterprise PDM prend en charge les types de nomenclatures suivants:

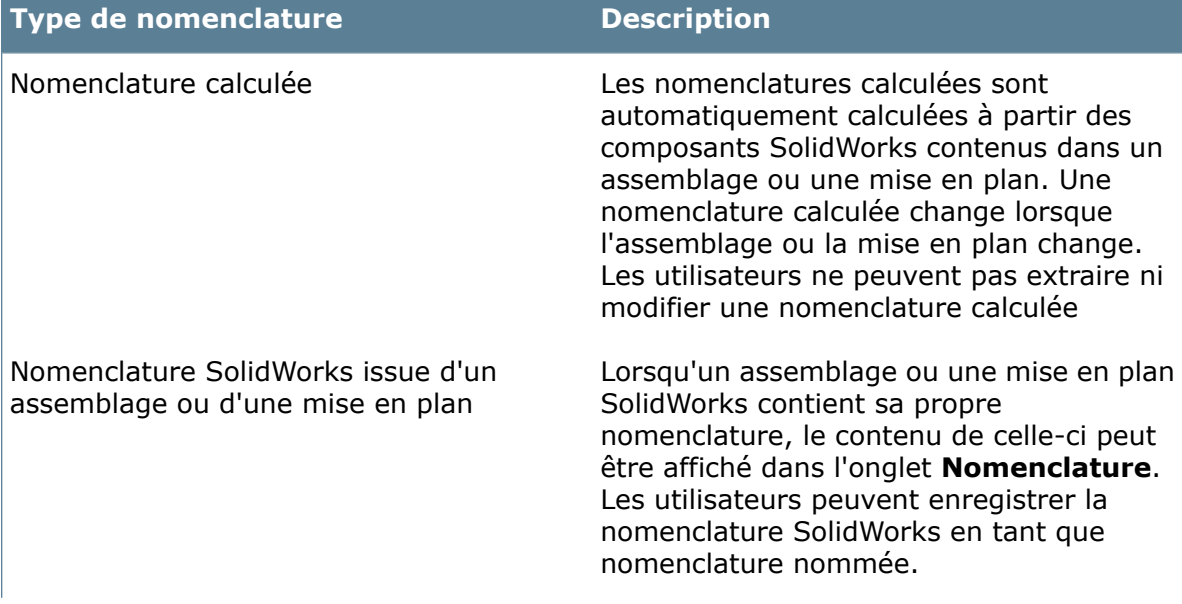

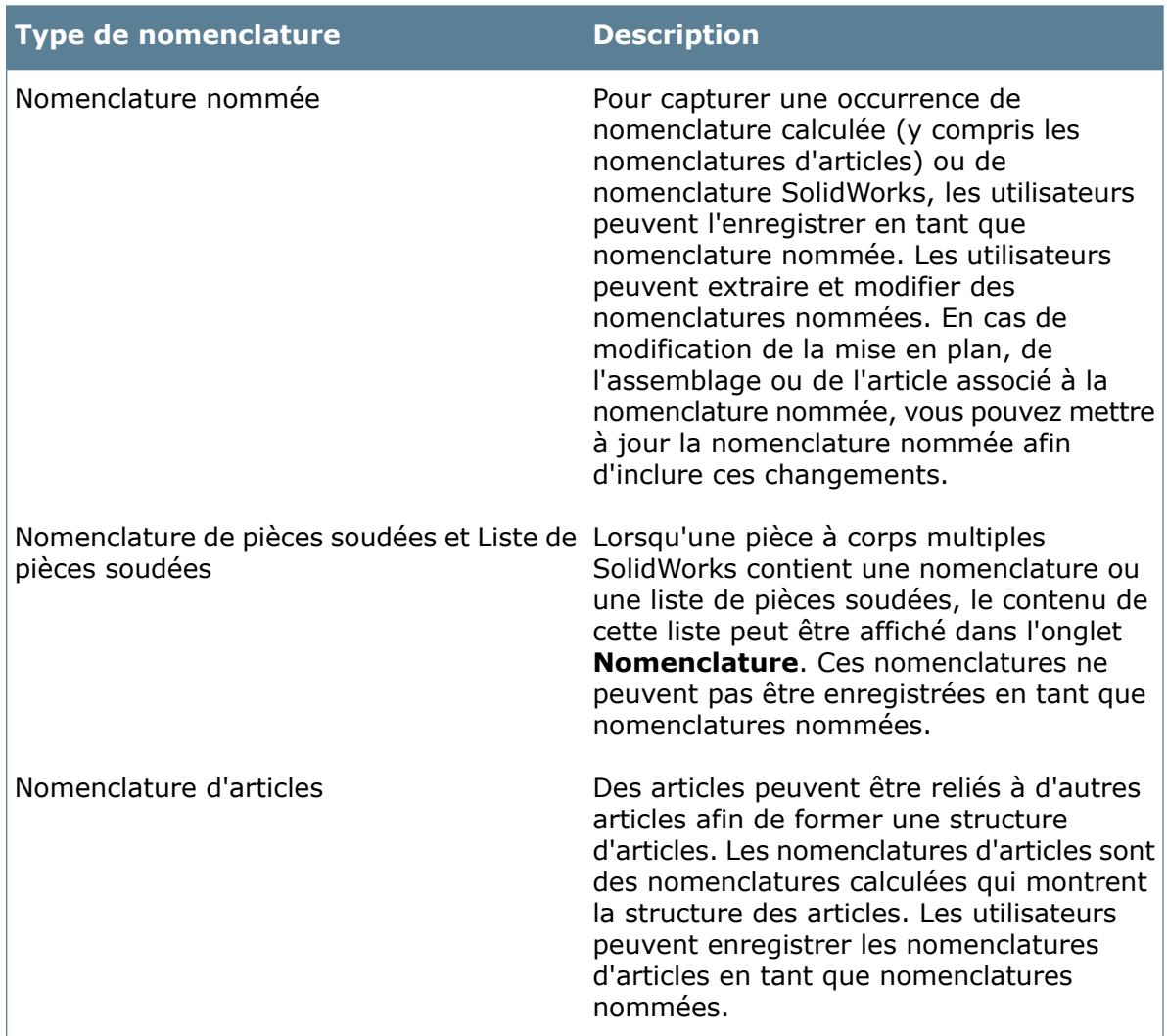

### <span id="page-130-0"></span>Création de modèles de nomenclatures

Créez de nouvelles configurations de colonnes de nomenclatures afin de proposer différentes présentations de nomenclatures.

Vous pouvez également modifier les nomenclatures par défaut fournies avec Enterprise PDM.

#### **Pour créer un nouveau modèle de nomenclature:**

- 1. Connectez-vous à l'outil d'administration en tant qu'utilisateur autorisé à mettre à jour les colonnes.
- 2. Cliquez à l'aide du bouton droit de la souris sur **Nomenclature** puis cliquez sur **Nouvelle nomenclature**.
- 3. Dans la boîte de dialogue Nomenclature, tapez le **Nom de la nomenclature**.
- 4. Sélectionnez le **Type** de modèle.
- 5. Sous **Colonnes**, cliquez sur **Nouvelle Colonne**.

#### 6. Sous **Colonne sélectionnée**:

a) Sélectionnez la **Variable** de carte de données ou de système dont la valeur doit apparaître dans la colonne.

Le nom de variable par défaut que vous avez sélectionné apparaît dans le champ **Nom**.

- b) Si vous préférez que les utilisateurs voient un autre nom, modifiez le **Nom**.
- c) Spécifiez l'**Alignement** de la valeur dans la colonne et la **Largeur par défaut** de la colonne.

Vous pouvez modifier la largeur par défaut en déplaçant les séparateurs de colonnes dans la **Prévisualisation**.

- d) Pour les variables de cartes de données (mais pas les variables système),sélectionnez la méthode de recherche dans les configurations pour retrouver la variable, ou définissez un attribut de lien en sélectionnant **Rechercher variable dans certaines valeurs de la référence**.
- 7. Répétez les étapes 5 et 6 pour ajouter d'autres colonnes.

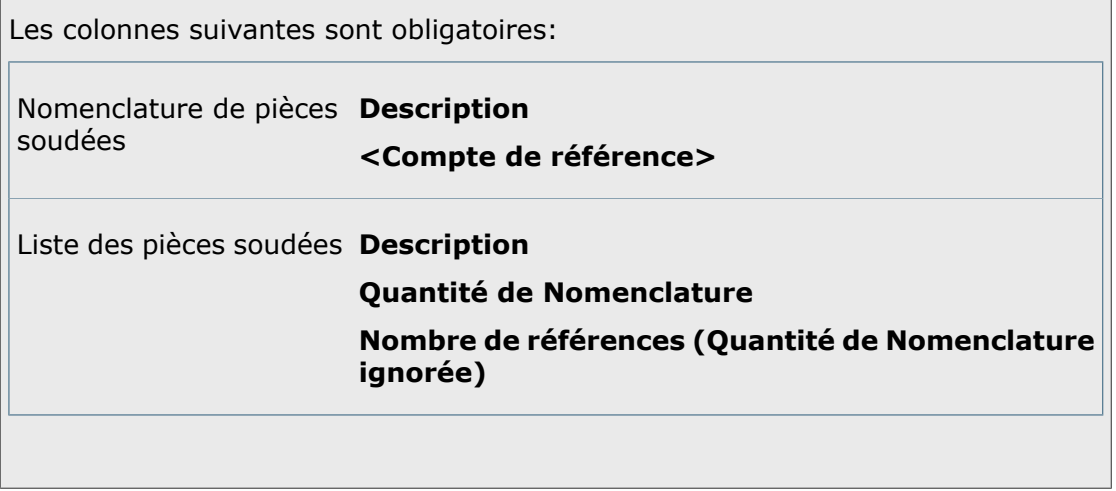

- 8. Utilisez le champ **Prévisualisation** pour voir comment les colonnes s'afficheront dans l'Explorateur de fichiers ou d'articles.
- <span id="page-131-0"></span>9. Sous **Utilisateurs et groupes**, sélectionnez les utilisateurs ou les groupes qui auront accès au modèle de nomenclature et attribuez-leur des **Droits**.
- 10. Cliquez sur **OK**.

# Utilisation d'une nomenclature de type Liste des pièces soudées

Pour extraire et afficher la longueur et la quantité des composants dans la liste des pièces soudées de pièces SolidWorks, vous devez utiliser une nomenclature de type Liste des pièces soudées.

Ce type de nomenclature fonctionne avec une carte de données de pièce SolidWorks et une variable mappée à la propriété personnalisée **UNIT\_OF\_MEASURE**, qui extrait la valeur de la propriété **Quantité dans la nomenclature** définie pour la liste des pièces soudées SolidWorks.

Les versions par défaut du type de nomenclature et de la carte de données qui sont installées avec Enterprise PDM 2009 et version ultérieure contiennent ce mappage. Si vous mettez à niveau un coffre-fort créé dans une version antérieure d'Enterprise PDM, vous pouvez importer le type de nomenclature et la carte de données par défaut.

- Pour installer le type de nomenclature par défaut, importez <*dossier\_d'installation*>\Program Files\SolidWorks Enterprise PDM\Default Data\all\_workflow\_<*langue*>.cex.
- Pour installer la carte de données de pièce SolidWorks par défaut, importez <*dossier\_d'installation*>\Program Files\SolidWorks Enterprise PDM\Default Cards\all(sldprt prt) < langue&gt; .crd.

Vous pouvez également configurer une carte de données de pièce SolidWorks d'une version antérieure pour quelle fonctionne avec le type de nomenclature Liste des pièces soudées.

#### **Pour configurer une carte de donnés de pièce SolidWorks et créer une nomenclature de liste des pièces soudées:**

- 1. Développez **Cartes**, développez **Cartes de fichier** et double-cliquez sur **Carte de pièce SolidWorks (sldprt)**.
- 2. Si la carte ne contient pas de zone d'édition avec une variable pouvant contenir la valeur de longueur de la liste de pièces soudées, ajoutez-en une et sélectionnez **Quantité dans la nomenclature** comme **Nom de variable**.
- 3. Cliquez sur **Variables**.
- 4. Dans la boîte de dialogue Editer variables, sous **Attributs** :
	- a) Comme **Nom de bloc**, sélectionnez **CustomProperty**.
	- b) Tapez UNITE\_DE\_MESURE comme **Nom d'attribut**.
	- c) Tapez sldprt, sldasm comme extensions de fichier.
	- d) Cliquez sur **OK**.
- 5. Enregistrez la carte.
- 6. Développez **Nomenclature** et double-cliquez sur **Liste de pièces soudées**.
- 7. Dans la boîte de dialogue Nomenclature, définissez une colonne contenant la longueur du composant, sous **Colonne sélectionnée** :
	- a) Sélectionnez **Quantité dans la nomenclature** comme **Variable**.
	- b) Tapez Longueur comme **Nom**.
	- c) Spécifiez la **Largeur** et l'**Alignement** de la colonne.
- 8. Pour définir une colonne comprenant la quantité du composant:
	- a) Sélectionnez **<Nombre de références (quantité dans la nomenclature ignorée)>** comme **Variable**.
	- b) Tapez Qté comme **Nom**.
	- c) Spécifiez la **Largeur** et l'**Alignement** de la colonne.

La longueur des composants de construction soudée est extraite de la propriété de composant définie comme **Quantité dans la nomenclature** dans SolidWorks. Lorsqu'une pièce soudée est archivée dans le coffre-fort, la commande d'archivage liste toutes les composants comme références.

- Dans l'onglet **Contient** de la pièce, cliquez à l'aide du bouton droit de la souris sur un composant et sélectionnez **Propriétés**. La longueur est affichée dans la variable **Quantité dans la nomenclature**.
- Dans l'onglet **Nomenclature**, la liste des pièces soudées affiche la longueur et la quantité de chaque composant de la construction soudée.

# <span id="page-133-0"></span>Boîte de dialogue Nomenclature

Utilisez la boîte de dialogue Nomenclature pour créer des modèles de nomenclatures en vue d'afficher les composants d'assemblages et de mises en plan de CAO.

La colonne Nomenclature liste de manière dynamique les valeurs de variables issues de la carte de données de tous les composants référencés à un fichier principal sélectionné, en fonction des éléments stockés dans la base de données Enterprise PDM.

Enterprise PDM propose les modèles par défaut suivants:

- Nomenclature
- Nomenclature d'articles
- Nomenclature de pièces soudées
- Liste des pièces soudées

Pour afficher la boîte de dialogue Nomenclature:

- Pour modifier un modèle de nomenclature existant, développez **Nomenclatures** et double-cliquez sur le modèle.
- Pour créer un modèle de nomenclature, cliquez à l'aide du bouton droit de la souris sur **Nomenclatures** et sélectionnez **Nouvelle nomenclature**.

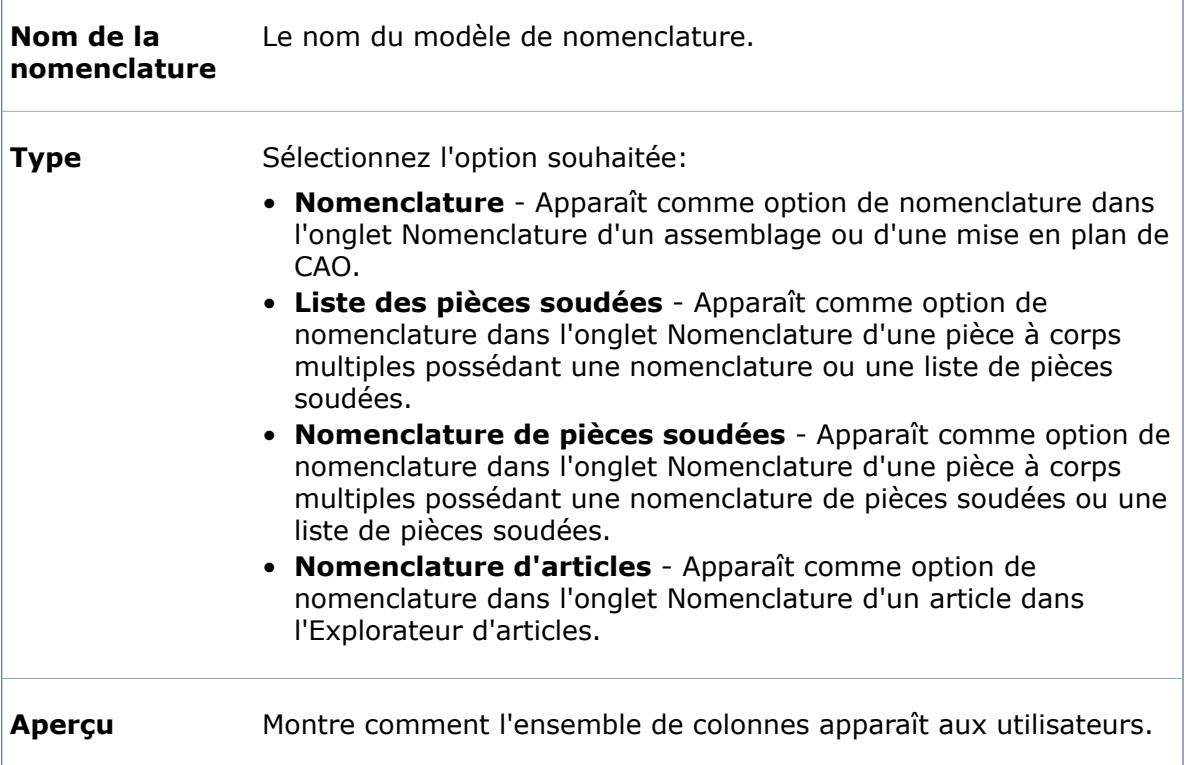

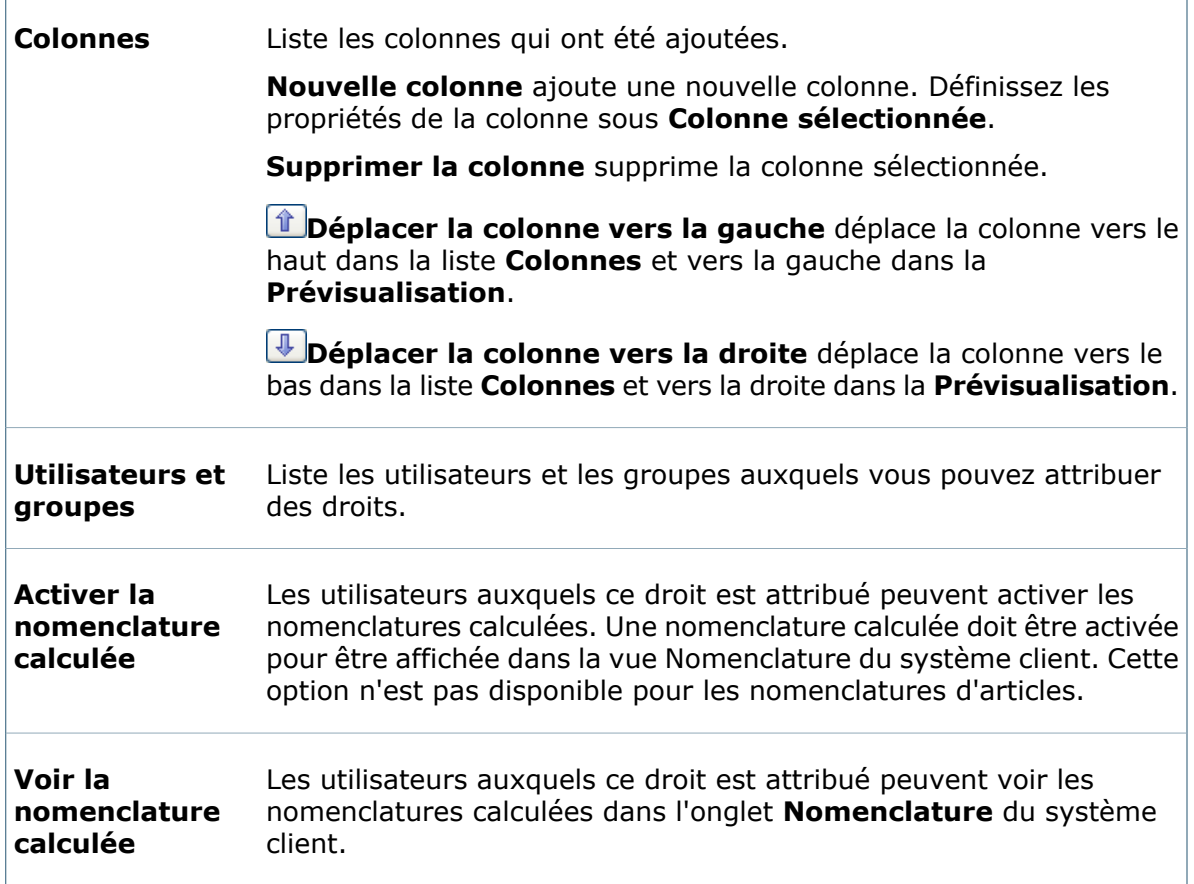

### **Colonne sélectionnée**

Définissez ces options pour chaque colonne que vous ajoutez.

#### **Variable**

Sélectionnez la variable de carte de données dont la valeur doit être récupérée dans l'onglet **Nomenclature**.

La liste de variables comprend toutes les variables qui ont été définies pour le coffre-fort, ainsi que le variables système suivantes, placées entre  $\langle \rangle$  :

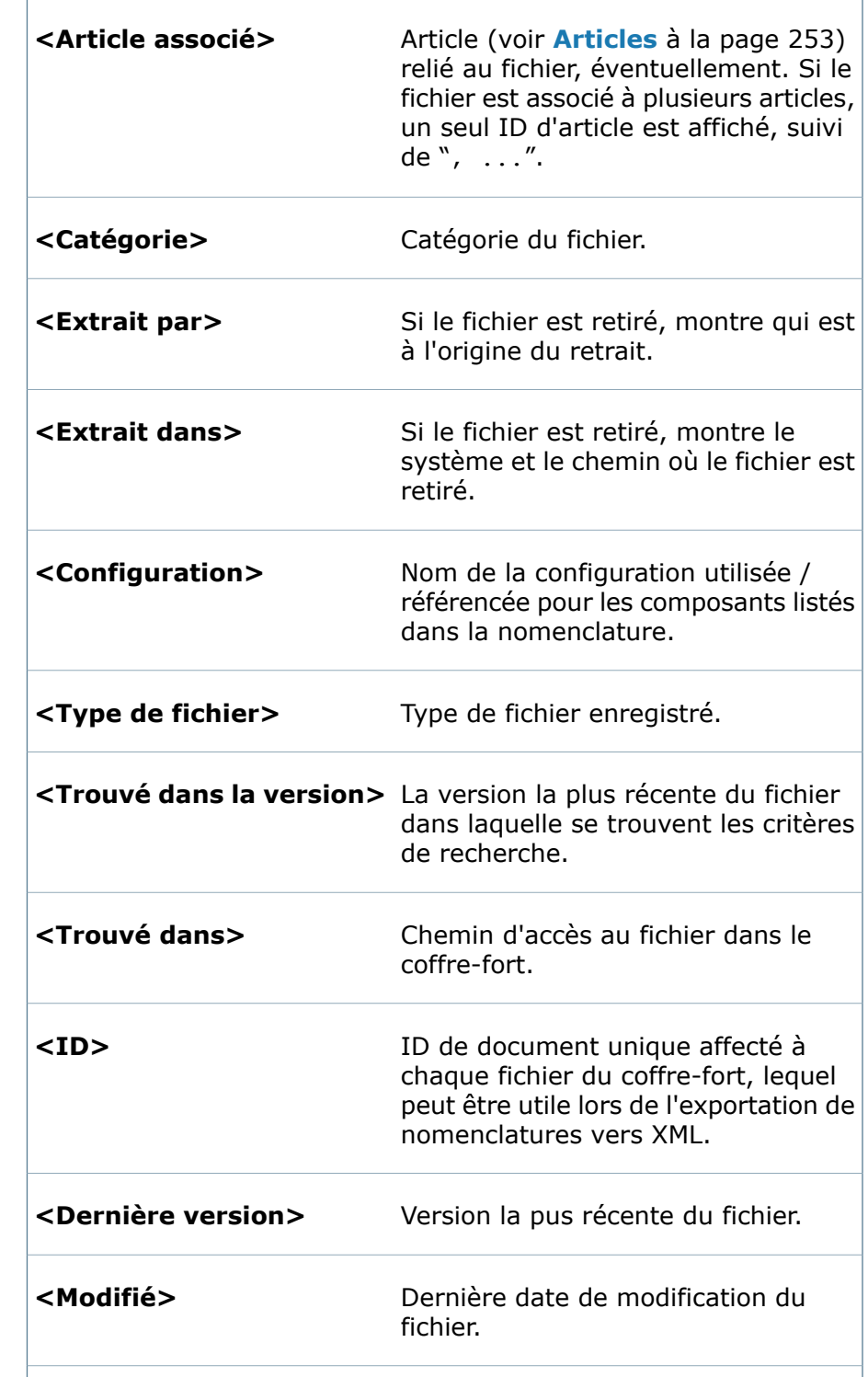

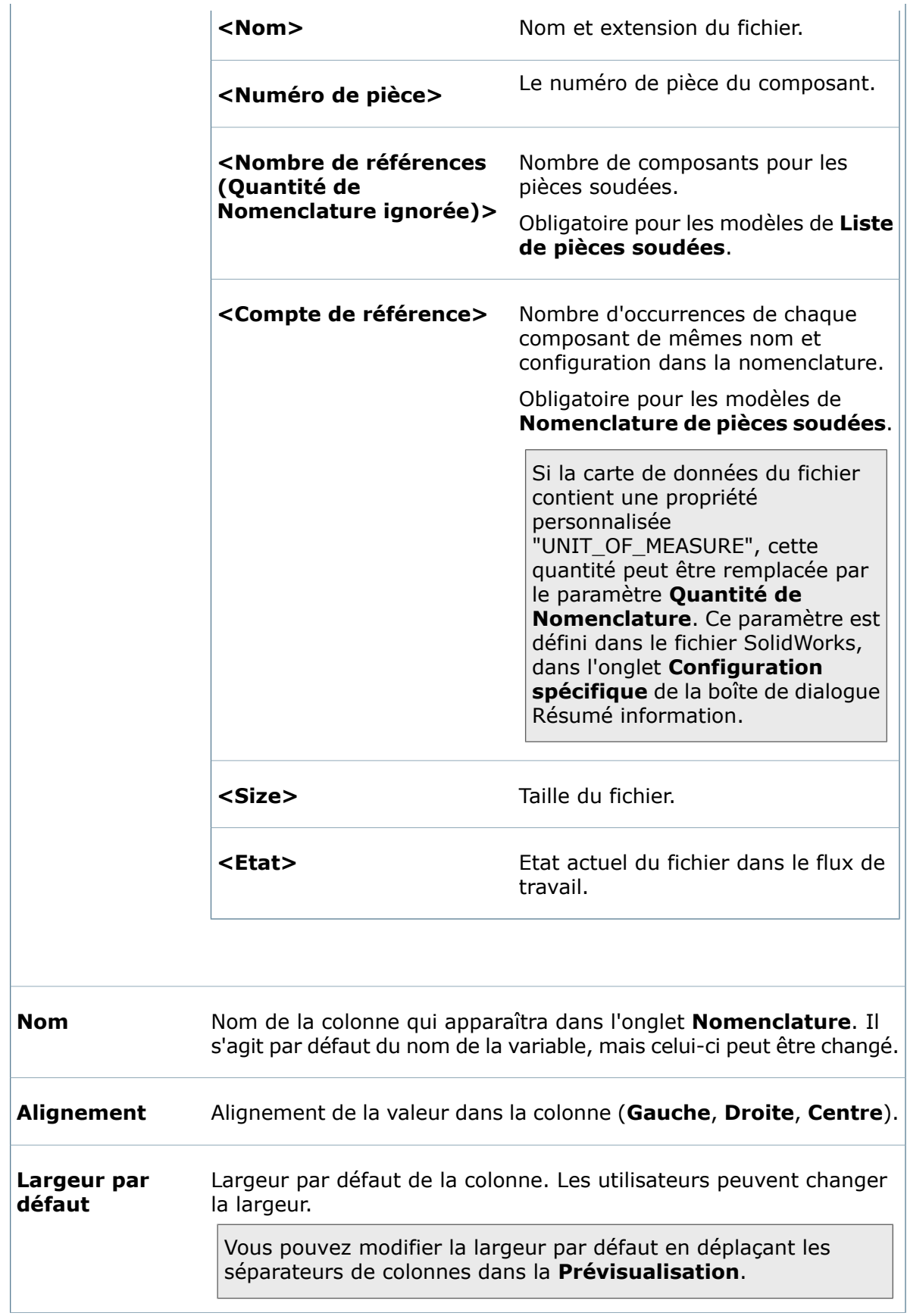

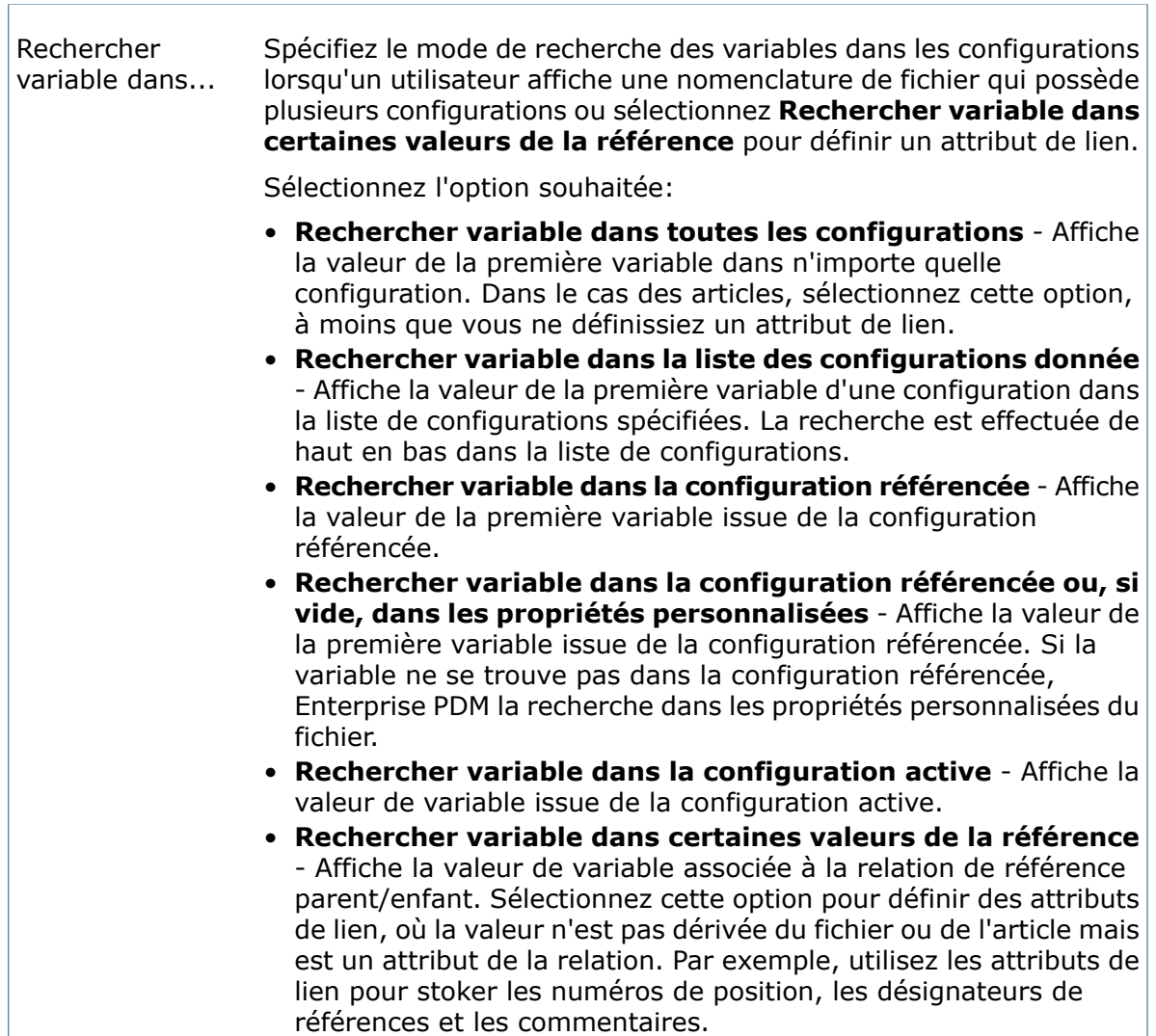

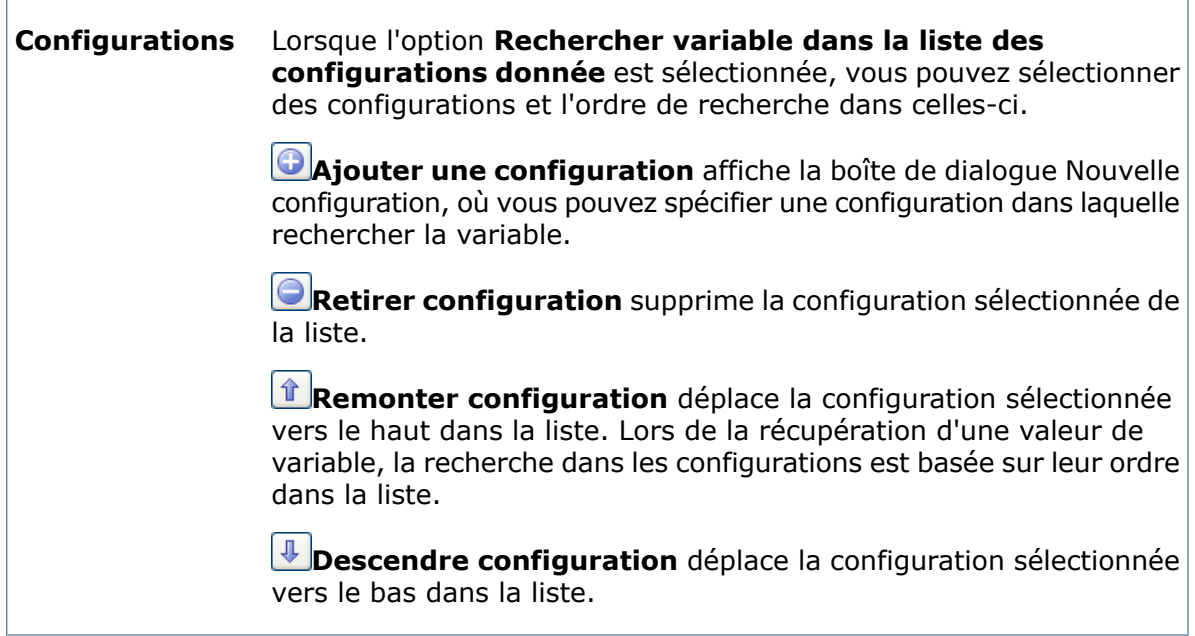

# 8 Cartes de données

En tant qu'administrateur, vous pouvez personnaliser les cartes de données afin de:

- Inviter les utilisateurs à saisir certaines informations à différentes étapes des processus de flux de travail ou lors de l'ajout de fichiers ou d'articles.
- Fournir aux utilisateurs un mécanisme de recherche.
- Générer de manière programmatique des noms de fichiers et de dossiers pour les utilisateurs en appliquant des formules aux champs de saisie qu'ils renseignent.

En ajoutant des commandes telles que des champs de texte, des listes, des cases à cocher et des onglets, vous pouvez utiliser des cartes de données en vue de gérer le processus de conception.

Ce chapitre traite des sujets suivants:

- **Types de carte de [données](#page-140-0)**
- **[Ouverture](#page-141-0) de l'Editeur de Cartes**
- **[Création](#page-142-0) d'une carte de données**
- **[Enregistrement](#page-143-0) de cartes de données**
- **[Modification](#page-147-0) d'une carte de données**
- **Ajout de [commandes](#page-147-1) à une carte de données**
- **Ajout d'une logique de [commande](#page-149-0) à une commande**
- **Alignement des [commandes](#page-150-0) d'une carte de données**
- **Collage des [commandes](#page-150-1) d'une carte de données**
- **[Exportation](#page-151-0) d'une carte de données**
- **[Importation](#page-151-1) d'une carte de données**
- **Création d'une carte de [recherche](#page-152-0) à l'aide d'une liste SQL**
- **[Formules](#page-153-0) d'entrée**
- <span id="page-140-0"></span>• **[Utilisation](#page-160-0) d'onglets contrôlés**
- **[Affectation](#page-162-0) de valeurs par défaut**
- **Barre d'outils [Commandes](#page-165-0) de l'Editeur de cartes**

### Types de carte de données

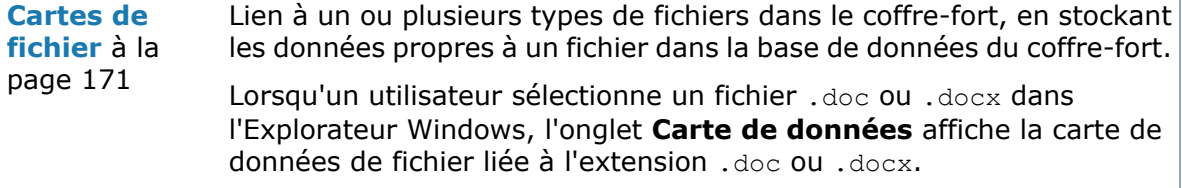

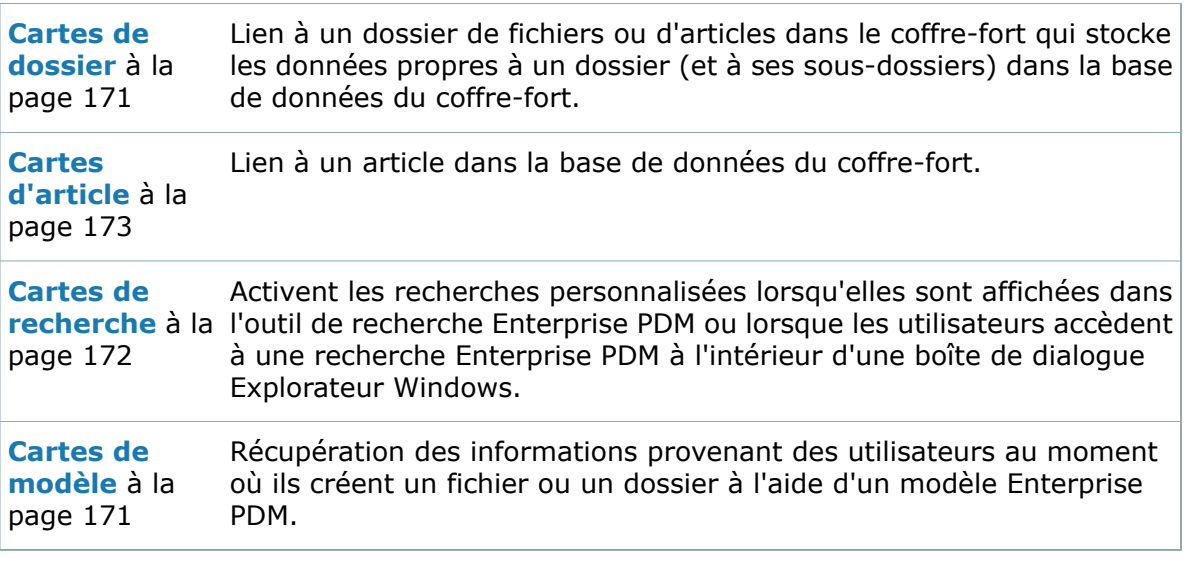

# <span id="page-141-0"></span>Ouverture de l'Editeur de Cartes

Ouvrez l'Editeur de cartes pour créer et gérer des cartes de données qui permettent aux utilisateurs d'afficher et de modifier les informations stockées dans la base de données du coffre-fort.

Pour utiliser l'Editeur de cartes, vous devez détenir l'une des permissions d'utilisateur ou de groupe suivantes:

- Mise à jour de la conception des cartes possible
- Mise à jour des formulaires de recherche possible
- Mise à jour des formulaires modèles possible

Pour ouvrir l'Editeur de cartes, choisissez l'une de ces méthodes:

- Pour ouvrir l'Editeur de cartes sans ouvrir une carte, cliquez à l'aide du bouton droit de la souris sur **Cartes** et cliquez sur **Ouvrir l'Editeur de cartes**.
- Pour créer une nouvelle carte d'un type spécifique, développez **Cartes**, cliquez à l'aide du bouton droit de la souris sur le type de carte à créer et cliquez sur **Nouvelle carte**.
- Pour ouvrir une carte spécifique, développez **Cartes** et le type de carte, puis double-cliquez sur la carte.
- Pour ouvrir une carte dans l'Explorateur Windows, allez à *répertoire\_installation*\Default Cards\ et double-cliquez sur la carte à ouvrir.

Dans la boîte de dialogue Edition de carte - Sélectionner le coffre-fort de fichiers, sélectionnez le coffre-fort de fichiers dans lequel éditer la carte.

### **Boîte de dialogue Edition de carte - Sélectionner le coffre-fort de fichiers**

Utilisez la boîte de dialogue Edition de carte - Sélectionner le coffre-fort de fichiers afin de sélectionner le coffre-fort de fichiers pour lequel éditer les cartes.

Pour afficher la boîte de dialogue, allez au dossier *répertoire installation*\Default Cards\. Double-cliquez la carte que vous souhaitez éditer.

Sélectionnez le coffre-fort de fichiers dans la liste et cliquez sur **OK**.

Si vous n'êtes pas connecté au coffre-fort, vous êtes invité à le faire.

Pour enregistrer une carte de données modifiée, vous devez avoir la permission de mettre à jour la conception des cartes pour le dossier dans lequel vous souhaitez l'enregistrer.

## <span id="page-142-0"></span>Création d'une carte de données

Créez des cartes de données pour permettre aux utilisateurs d'afficher et de modifier des informations sur des fichiers, des éléments et des dossiers stockés dans la base de données du coffre-fort. Vous pouvez personnaliser les cartes de données afin d'inviter les utilisateurs à saisir des informations et leur permettre d'exécuter des recherches.

#### **Pour créer une carte de données:**

- 1. Cliquez à l'aide du bouton droit de la souris sur **Cartes et** sélectionnez Ouvrir **l'Editeur de cartes**.
- 2. Dans l'Editeur de cartes, cliquez sur **Fichier** > **Nouveau**.
- 3. Dans le volet Propriétés de carte, spécifiez un **Nom de carte**.
- 4. Sélectionnez un **Type de carte** et attribuez des propriétés au type de carte spécifié.

Voir la rubrique **[Propriétés](#page-167-0) de carte** pour obtenir une description des types de cartes. Les champs du volet Propriétés de carte varient selon le type de carte que vous choisissez (**Carte fichier**, **Carte dossier**, **Carte de modèle**, **Carte de recherche** ou **Carte d'article**).

- 5. Cliquez sur **Redimensionnable** si vous voulez que les utilisateurs puissent redimensionner la carte.
- 6. Concernant les **Extensions de fichier** (cartes de fichiers uniquement), spécifiez les formats de fichier qui utilisent la carte tels que  $doc; xls; docx; xlsx$ .
- 7. Sélectionnez une commande à ajouter à la carte de données à partir de la barre d'outils Commandes et cliquez sur la carte pour la placer.

Vous pouvez ajouter des éléments graphiques tels que des zones de texte, des boutons, des zones de liste déroulante, des images, des commandes de recherche et des onglets. Pour plus de détails, voir **Ajout de [commandes](#page-147-1) à une carte de [données](#page-147-1)**.

8. Agencez les éléments sur la carte en les alignant ou en les collant.

Voir **Alignement des [commandes](#page-150-0) d'une carte de données** et **[Collage](#page-150-1) des [commandes](#page-150-1) d'une carte de données**.

9. Cliquez sur **Enregistrer d** ou sur Fichier > Enregistrer pour enregistrer la carte de données. Voir **[Enregistrement](#page-143-0) de cartes de données** à la page 144.

### <span id="page-143-0"></span>Enregistrement de cartes de données

La boîte de dialogue Enregistrer la carte permet d'enregistrer des cartes de de fichier, d'article et de dossier, ainsi que les cartes de modèle et les cartes de recherche.

- Le processus d'enregistrement est le même pour les cartes de fichier, d'article ou de dossier. L'héritage des configurations de cartes de données diffère légèrement. Voir **[Héritage](#page-143-1) de cartes de données** à la page 144.
- Des cartes de modèle enregistrées sont proposés à la page Cartes de modèle de l'assistant de création de modèles lorsque vous créez un modèle. Voir **[Création](#page-342-0) de [modèles](#page-342-0)** à la page 343.
- Vous pouvez affecter chaque carte de recherche à des utilisateurs ou à des groupes avant qu'ils ne puissent les utiliser.

#### **Pour enregistrer une carte de dossier, de fichier ou d'article:**

- 1. Cliquez sur **Enregistrer** ou sur **Fichier** > **Enregistrer**.
- 2. Dans la boîte de dialogue Enregistrer la carte:
	- a) Naviguez vers l'emplacement où enregistrer la carte.

Tous les dossiers d'articles se trouvent sous le dossier racine **Articles**.

- b) Entrez un **Nom de carte**.
- c) Sélectionnez le type de carte.
- d) Pour les cartes de fichiers, sélectionnez ou tapez les extensions à associer à la carte.

Séparez les extensions par des points-virgules. N'utilisez pas de points.

e) Cliquez sur **Enregistrer**.

<span id="page-143-1"></span>La carte de données est enregistrée. Dans la liste de cartes, les cartes de fichiers sont affichées avec la liste d'extensions de fichiers spécifiées dans la liste **Extensions**.

### **Héritage de cartes de données**

Les cartes de données par défaut installées avec Enterprise PDM sont enregistrées dans la racine du coffre-fort. Tous les sous-dossiers héritent de leurs configurations.

En revanche, si vous enregistrez une carte de données nouvelle ou modifiée dans un sous-dossier, les sous-dossiers de niveau inférieur héritent de la configuration provenant de la carte nouvellement enregistrée. Le diagramme suivant montre comment trois différentes configurations de carte seraient héritées dans le coffre-fort.
Cartes de données

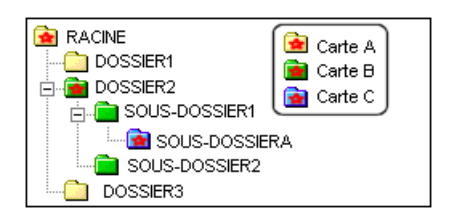

L'héritage diffère selon le type de carte de données:

- **Cartes de fichier:** Si vous associez une nouvelle carte de données de fichier comportant les mêmes extensions de fichier en tant que carte par défaut, puis l'enregistrez dans un sous-dossier, la configuration de cette carte est utilisée pour tous les sous-dossiers de niveau inférieur.
- **Cartes de dossier:** Si vous enregistrez une nouvelle carte de dossier dans un dossier où une autre carte de dossier est enregistrée, la nouvelle carte de dossier devient active. Pour rendre active une carte de dossier non utilisée, ouvrez-la et réenregistrez-la.

Les cartes de dossiers diffèrent des cartes de fichiers en ce sens que les dossiers sous-jacents héritent toujours des informations saisies dans les champs d'une carte de dossier. Cela signifie que les informations n'ont pas à être ajoutées dans chaque sous-dossier, à moins qu'elles ne soient modifiées. Dans ce cas, les sous-dossiers héritent des nouvelles informations.

Par exemple, si un utilisateur connecté à un coffre-fort via l'Explorateur Windows entre des informations dans l'onglet **Editer valeurs** d'une carte de dossier, tout sous-dossier situé en dessous hérite de ces informations et les affiche dans l'onglet **Afficher valeurs**.

• **Cartes d'article:** Si vous enregistrez une carte d'article dans un sous-dossier, la configuration de cette carte est utilisée pour les articles stockés dans tous les sous-dossiers de niveau inférieur.

### **Changement des valeurs de dossier héritées**

Les dossiers sous-jacents héritent toujours des informations saisies dans les champs d'une carte de dossier. Cela signifie que les informations n'ont pas à être ajoutées dans chaque sous-dossier, sauf si elles doivent être modifiées. Dans ce cas, les sous-dossiers héritent des nouvelles informations.

Par exemple, si un utilisateur connecté à un coffre-fort via l'Explorateur Windows entre des informations dans l'onglet **Editer valeurs** d'une carte de données de dossier, tous les sous-dossiers héritent de ces informations et celles-ci s'affichent dans l'onglet **Afficher valeurs**.

#### **Pour changer les valeurs de dossier:**

- 1. Dans l'Explorateur Windows, connectez-vous à un coffre-fort.
- 2. Dans l'onglet **Carte de données**, passez à l'onglet **Editer valeurs**.

Tous les champs qui héritent des valeurs sont vides, à moins qu'une valeur exclusive ne soit enregistrée pour le dossier, ou que l'option **Afficher les valeurs héritées** ne soit activée dans l'onglet **Explorateur** de vos **Paramètres** utilisateur. Dans ce cas, les valeurs héritées sont également affichées.

3. Actualisez un champ à l'aide d'une valeur exclusive.

Les sous-dossiers héritent de la nouvelle valeur qui s'affiche dans l'onglet **Afficher valeurs**.

### **Configuration de l'héritage à partir de cartes de dossiers**

Lorsque vous ajoutez des informations à une carte de dossier, les fichiers ou articles ajoutés au dossier (ou sous-dossiers) peuvent hériter de ces informations en tant que valeurs par défaut.

- Les sous-dossiers dans lesquels la carte est enregistrée héritent toujours de la configuration de celle-ci; vous n'avez pas à réenregistrer la carte dans chaque dossier.
- Les sous-dossiers héritent toujours des valeurs stockées dans une carte de dossier, jusqu'à ce que celles-ci soient modifiées dans un sous-dossier.
- Si un utilisateur déplace ou copie un dossier d'un emplacement à un autre, c'est la configuration de la carte du dossier cible qui est utilisée. Toutes les valeurs de variables stockées pour le dossier qui correspondent aux variables de cartes placées dans le dossier cible apparaissent dans la nouvelle configuration. Les valeurs par défaut (sauf les numéros de série) ne sont pas actualisées; elles ne le sont que lors de l'ajout de nouveaux dossiers.

Cet exemple décrit comment modifier une carte de dossier de sorte que les fichiers puissent hériter du nom de la Division associée à un dossier appelé Projets.

#### **Pour configurer l'héritage à partir d'une carte de dossier:**

- 1. Dans l'Explorateur Windows, créez le dossier Projets dans le coffre-fort.
- 2. Dans l'Editeur de cartes, ouvrez la carte de dossier par défaut enregistrée à la racine du coffre-fort.
- 3. Modifiez la carte avec une nouvelle commande d'édition propre à un projet et reliée à la variable Division.
- 4. Sélectionnez **Fichier** > **Enregistrer sous**.
- 5. Dans la boîte de dialogue Enregistrer la carte:
	- a) Indiquez le dossier cible à utiliser.
	- b) Vérifiez que **Carte dossier** est le type de carte.
	- c) Cliquez sur **Enregistrer**.
- 6. Ouvrez la carte de fichier associée aux fichiers Microsoft Office et ajoutez une zone d'édition.
- 7. Dans le volet Propriétés de la boîte d'édition, sous **Valeur par défaut**, sélectionnez **Variable de carte de données de dossier**, puis Division comme variable de carte de données de dossier dont doit hériter cette commande dans la carte de données de fichier Office.
- 8. Sélectionnez **Fichier** > **Enregistrer sous**.
- 9. Dans la boîte de dialogue Enregistrer la carte:
	- a) Indiquez le dossier cible à utiliser.
	- b) Vérifiez que **Carte fichier** est le type de fichier et que les extensions Microsoft Office figurent dans la liste.
	- c) Cliquez sur **Enregistrer**.
- 10. Dans l'Explorateur Windows, créez un nouveau sous-dossier dans le répertoire Projets et renseignez le champ Division sur la carte du dossier.

Lorsqu'un utilisateur ajoute un fichier .doc ou .docx au dossier nouvellement créé, sa carte de fichier hérite de la valeur de la commande figurant sur la carte du dossier.

# **Enregistrement d'une carte de données modifiée dans un dossier spécifique**

Vous pouvez réenregistrer une carte de données modifiée vers un sous-dossier spécifique en vue de changer l'aspect de fichiers ou d'articles stockés sous celui-ci.

Les sous-dossiers du dossier dans lequel la carte est enregistrée héritent de la configuration de celle-ci; vous n'avez pas à réenregistrer la carte dans chaque dossier.

Si un utilisateur déplace ou copie un fichier ou un article d'un dossier à un autre, la configuration de la carte de fichier ou d'article figurant dans le dossier cible est utilisée. Les valeurs de variables stockées pour le fichier ou l'article qui correspondent aux variables de la carte dans le dossier cible apparaissent dans la nouvelle configuration. Les valeurs par défaut (sauf les numéros de série) ne sont pas actualisées; elles ne le sont que lors de l'ajout de nouveaux fichiers ou articles au coffre-fort.

Si vous souhaitez attribuer différentes configurations de carte à la même extension de fichier au sein d'un dossier (par exemple, différents champs à un fichier .doc ou .docx selon qu'il s'agit d'un fax, d'une note de service ou d'un bon de commande), créez des onglets contrôlés par des variables sur la carte. Voir **[Exemple](#page-161-0) 1 d'onglet contrôlé - Contrôle de la [visibilité](#page-161-0) des onglets** à la page 162.

Dans cet exemple, la carte de fichier par défaut associée aux programmes Microsoft Office est modifiée et enregistrée dans un nouveau répertoire.

#### **Pour enregistrer la carte de données Office vers un dossier spécifique:**

- 1. Créez le dossier dans le coffre-fort. Par exemple, Projets.
- 2. Dans l'Editeur de cartes, cliquez sur **Ouvrir** ou sélectionnez **Fichier** > **Ouvrir**.
- 3. Dans la boîte de dialogue Ouvrir carte, faites défiler la liste jusqu'à **Carte Office**, sélectionnez-la et cliquez sur **Ouvrir**.
- 4. Modifiez la carte avec de nouveaux champs propres au projet.

Voir **[Modification](#page-147-0) d'une carte de données** à la page 148.

- 5. Cliquez sur **Enregistrer** ou sur **Fichier** > **Enregistrer**.
- 6. Naviguez vers le nouveau dossier.
- 7. Vérifiez que les extensions Office sont listées et que le type de carte est **Carte de fichier**.
- 8. Cliquez sur **Enregistrer**.

Lorsque les utilisateurs sélectionnent un fichier .doc ou .docx dans le dossier racine du coffre-fort, ils voient la configuration de la carte d'origine. Lorsqu'ils sélectionnent un fichier .doc ou .docx dans le nouveau dossier, ils voient la configuration modifiée.

# <span id="page-147-0"></span>Modification d'une carte de données

Pour modifier une carte de données, vous devez avoir la permission de mettre à jour la conception des cartes pour le dossier contenant la carte.

#### **Pour modifier une carte de données:**

- 1. Cliquez à l'aide du bouton droit de la souris sur **Cartes** et sélectionnez **Ouvrir l'Editeur de cartes**.
- 2. Dans l'Editeur de cartes, cliquez sur **Ouvrir** (barre d'outils principale) ou sur **Fichier** > **Ouvrir**.
- 3. Dans la boîte de dialogue Ouvrir carte:
	- a) Utilisez la liste déroulante **Rechercher dans** pour trouver le dossier contenant la carte de données.
	- b) Sélectionnez la carte de données et cliquez sur **Ouvrir**.
- 4. Utilisez les commandes de la carte, les outils d'alignement et les propriétés des commandes pour modifier la carte.

Pour plus de détails, voir **Ajout de [commandes](#page-147-1) à une carte de données** à la page 148.

<span id="page-147-1"></span>5. Cliquez sur **Enregistrer** (barre d'outils Editeur de cartes) ou sur **Fichier** > **Enregistrer**.

# Ajout de commandes à une carte de données

Les commandes pouvant être ajoutées à une carte de données sont listées dans la barre d'outils des commandes de la carte.

N Aa[<sup>x</sup>] ⊏ ⊒ 8% ஈ ஈ ⊟ ⊫ ๊ ஈ 顶 <mark>⊡ ไ⊱</mark>

#### **Pour ajouter des commandes à une carte de données:**

- 1. Si la barre d'outils des commandes n'apparaît pas, cliquez sur **Affichage** > **Montrer barres d'outils** > **Commandes**.
- 2. Sélectionnez une commande dans la barre d'outils.

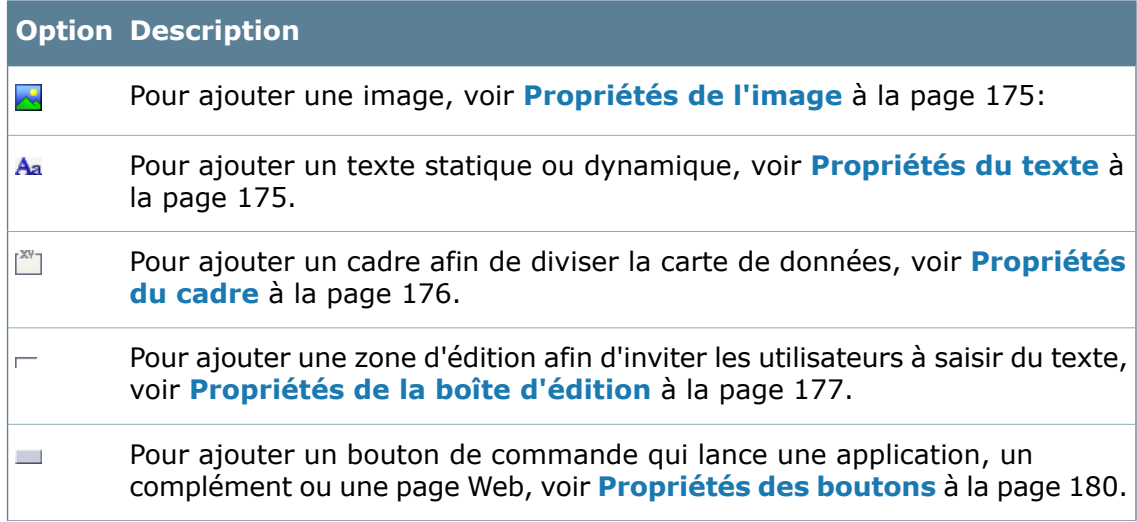

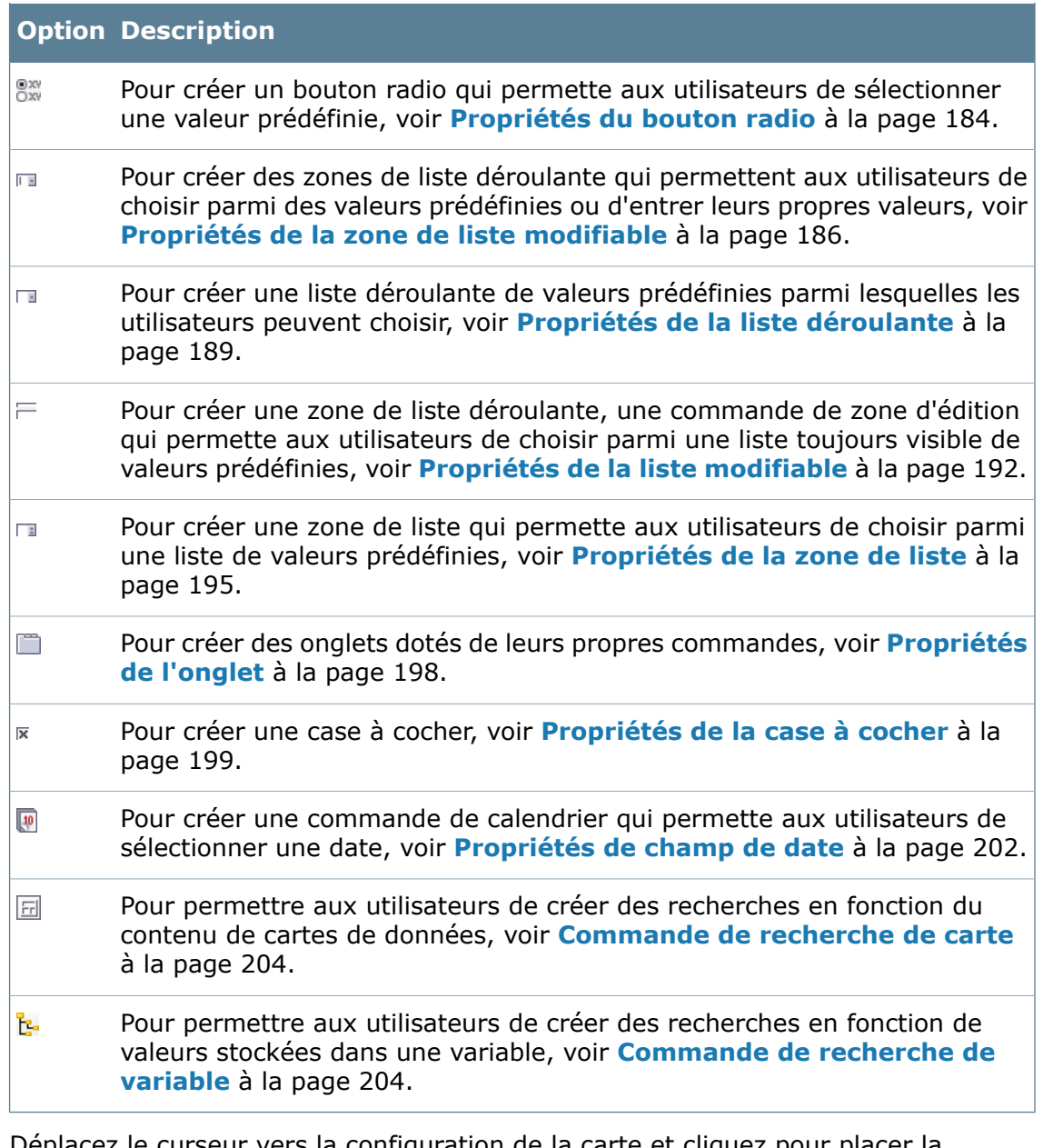

3. Déplacez le curseur vers la configuration de la carte et cliquez pour placer la commande.

Cliquez-glissez pour redimensionner la commande.

4. Utilisez le volet des propriétés de la commande à droite pour définir les paramètres de la commande, tels que le nom de la commande, la variable dans laquelle stocker les données, ainsi que les paramètres par défaut de la commande.

Les options du volet propriétés varient en fonction de la commande et du type de carte que vous créez ou modifiez.

5. Si nécessaire, ajoutez une logique de commande à une commande.

Voir **Ajout d'une logique de [commande](#page-149-0) à une commande** à la page 150.

# <span id="page-149-0"></span>Ajout d'une logique de commande à une commande

Utilisez la boîte de dialogue Logique de commande pour spécifier une ou plusieurs conditions qui entraînent l'affichage, le masquage ou la désactivation dynamique d'une commande de carte de données dans Enterprise PDM.

Par exemple, vous pouvez appliquer une logique de commande à un champ de saisie propre à une langue de sorte qu'il soit masqué ou désactivé, à moins qu'une case à cocher correspondant à cette langue ne soit sélectionnée.

Vous ne pouvez appliquer une logique de commande qu'à une seule commande à la fois.

#### **Pour ajouter une logique de commande à une commande:**

- 1. Dans l'Editeur de cartes, ouvrez la carte et sélectionnez la commande à laquelle vous souhaitez ajouter une logique de commande.
- 2. Cliquez sur **Commande** > **Logique de commande**.
- 3. Dans la boîte de dialogue Logique de commande, sous **Actions**, cliquez sur **Cliquez ici pour ajouter une action**.
- 4. Sélectionnez le comportement de la commande lorsque la logique est satisfaite:
	- Pour stipuler que la commande soit en lecture seule, sélectionnez **En gris**.
	- Pour masquer la commande, sélectionnez **Masquer**.
- 5. Cliquez sur **Cliquez ici pour ajouter une condition**.
- 6. Si vous souhaitez que l'action soit déclenchée par une quelconque de plusieurs conditions, sélectionnez {

Si toutes les conditions doivent être satisfaites, vous pouvez sélectionner  $\&$  ou simplement ajouter les conditions qui doivent être satisfaites.

7. Sélectionnez une variable dont la valeur déclenchera l'action de la logique de commande.

La variable doit se trouver sur la même carte que la commande.

- 8. Sous **Comparaison**, sélectionnez comment la valeur est interprétée. Par exemple, **Date égale à** ou **Date inférieure à**.
- 9. Sous **Valeur**, tapez la valeur de la variable qui déclenchera la logique de commande.
- 10. Pour ajouter une autre condition, répétez les étapes de 5 à 9.
- 11. Pour supprimer une action ou une condition, sélectionnez-la et choisissez **Supprimer** dans la liste.
- 12. Cliquez sur **OK**.

Lors de l'utilisation de la carte, si l'utilisateur entre une valeur de variable qui correspond aux critères de la logique de commande, l'action de la commande (masquer ou désactiver la commande) est exécutée.

# <span id="page-150-0"></span>Alignement des commandes d'une carte de données

Utilisez la barre d'outils Aligner de l'Editeur de cartes pour aligner et redimensionner les commandes.

医耳目 8 的现在分词

Vous pouvez modifier les réglages de la grille pour faciliter l'alignement. Voir **[Boîte](#page-203-2) de dialogue [Réglages](#page-203-2) de la grille** à la page 204.

#### **Pour aligner deux ou plusieurs commandes:**

- 1. Si elle n'apparaît pas, activez la barre d'outils en cliquant sur **Affichage** > **Montrer barres d'outils** > **Aligner**.
- 2. Dans la carte de données, sélectionnez la commande source sur laquelle procéder à l'alignement.
- 3. **Ctrl** + sélectionnez les commandes à aligner sur la commande source.
- 4. Cliquez sur l'outil d'alignement approprié ou sélectionnez une option dans le menu **Aligner**.

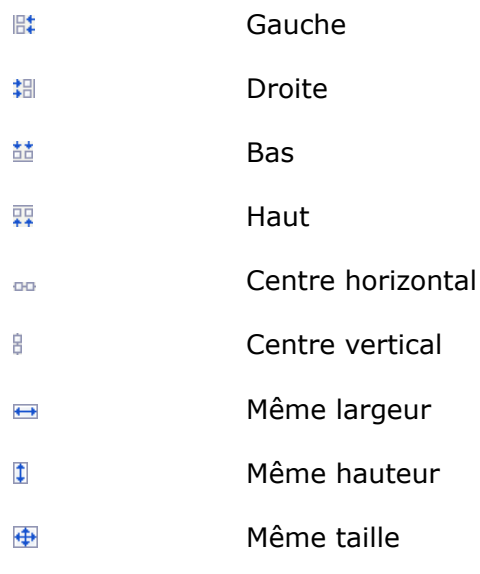

# <span id="page-150-1"></span>Collage des commandes d'une carte de données

Dans une carte de recherche redimensionnable, utilisez la barre d'outils Coller pour spécifier que les commandes de carte demeurent à une distance constante par rapport aux côtés de la carte.

בים <del>מ</del>

Lorsqu'une commande est collée, si un utilisateur redimensionne la carte de recherche, la commande est également redimensionnée.

#### **Pour coller des commandes sur une carte de recherche redimensionnable:**

- 1. Dans le volet Propriétés de carte, sélectionnez **Redimensionnable**.
- 2. Sélectionnez la commande à coller.
- 3. Utilisez les boutons Coller pour spécifier sur quels côtés de la carte la commande doit être collée.

Vous pouvez coller la commande sur plusieurs côtés de la carte.

# Exportation d'une carte de données

Vous pouvez exporter une carte de données en vue de la réutiliser dans un autre coffre-fort ou de créer une copie de sauvegarde. Toutes les commandes, variables, images et listes centrales sont incluses dans le fichier d'exportation.

#### **Pour exporter une carte de données:**

- 1. Dans l'Editeur de cartes, ouvrez la carte de données.
- 2. Cliquez sur **Fichier** > **Exporter**.
- 3. Dans la boîte de dialogue Enregistrer sous, sélectionnez l'emplacement dans lequel enregistrer la carte et tapez un nom.

L'extension par défaut est. cex.

<span id="page-151-0"></span>4. Cliquez sur **Enregistrer**.

# Importation d'une carte de données

Vous pouvez importer une carte de données exportée. Vous pouvez également importer l'une des cartes par défaut installées avec Enterprise PDM afin de restaurer les valeurs par défaut.

#### **Pour importer une carte de données:**

- 1. Cliquez sur **Fichier** > **Importer**.
- 2. Dans la boîte de dialogue Ouvrir, utilisez la liste **Rechercher dans** pour naviguer vers l'emplacement de la carte à importer.

Les cartes importées dans le cadre de l'installation sont listées dans le répertoire **Cartes par défaut**, généralement situé sous c:\Program Files\SolidWorks Enterprise PDM\Default Card.

3. Cliquez sur **Ouvrir**.

Si les mappages de variables figurant dans la carte importée existent déjà dans le coffre-fort, les mappages de la carte importée sont fusionnés avec les mappages existants.

4. Sélectionnez chaque commande de la carte et cliquez sur **Variables** dans le volet des propriétés pour vérifier s'il existe des mappages **Bloc / Attribut** en double.

De même, concernant les blocs **CustomProperties** dans les cartes de données SolidWorks, assurez-vous que la même variable ne mappe pas sur plusieurs propriétés personnalisées.

- 5. Pour enregistrer la carte de données importée, cliquez sur **Enregistrer** (barre d'outils Editeur de carte) ou sur **Fichier** > **Enregistrer**.
- 6. Dans la boîte de dialogue Enregistrer la carte, naviguez vers l'emplacement où vous souhaitez enregistrer la carte, tapez le nom de la carte et cliquez sur **Enregistrer**.

# Création d'une carte de recherche à l'aide d'une liste SQL

Dans cet exemple, vous utilisez une liste SQL centrale pour afficher les numéros de projet déjà stockés dans le coffre-fort.

#### **Pour créer une carte de recherche pour un projet:**

- 1. Créez une liste SQL qui affiche toutes les valeurs stockées dans la variable de carte **Numéro de projet**.
- 2. Créez une carte de recherche contenant une zone de liste déroulante reliée à la variable **Numéro de projet**. Sélectionnez la liste SQL centrale **Numéros de projet** en tant que **Valeur spéciale** pour la commande.
- 3. Réglez la valeur de la carte de recherche par défaut de manière à ne renvoyer que les fichiers, pas les dossiers.
- 4. Créez un nouvel ensemble de colonnes de résultats de recherche.
- 5. Ajoutez quelques colonnes (variables) à l'ensemble des résultats et enregistrez celui-ci.
- 6. Sélectionnez le nouvel ensemble de résultats.
- 7. Enregistrez la carte de recherche et testez-le dans l'outil de recherche.

## **Création d'une carte de recherche contenant des valeurs présélectionnées**

Vous pouvez créer une carte de recherche qui affiche des valeurs et options présélectionnées lorsqu'il est ouvert à partir de la boîte de dialogue Recherche SolidWorks Enterprise PDM.

#### **Pour créer une carte de recherche comportant des valeurs et options présélectionnées:**

- 1. Créez une carte de données. Voir **[Création](#page-142-0) d'une carte de données** à la page 143.
- 2. Dans le volet Propriétés de carte, sélectionnez **Carte de recherche** comme **Type de carte**.
- 3. Ajoutez des commandes sur la carte.
- 4. Cliquez sur **Valeurs par défaut**.
- 5. Dans la boîte de dialogue Valeurs par défaut:
	- a) Cliquez sous **Variable** pour sélectionner une variable.

Vous pouvez sélectionner des variables correspondant aux commandes figurant sur la carte, mais ce n'est pas obligatoire.

b) Sous **Valeur**, tapez la valeur qui s'affiche à l'ouverture de la carte.

Par exemple, pour une commande de zone d'édition qui utilise la variable **Auteur**, vous pouvez spécifier le nom d'un auteur.

Les commandes de cases à cocher sont sélectionnées par défaut lorsqu'une carte de recherche est ouverte. Pour désélectionner une case à cocher à l'ouverture de la carte, spécifiez 0.

6. Enregistrez la carte. Voir **[Enregistrement](#page-143-0) de cartes de données** à la page 144.

Lorsque la carte de recherche est utilisée, les valeurs par défaut apparaissent dans les commandes de la carte.

# <span id="page-153-1"></span>Formules d'entrée

Vous pouvez ajouter une formule d'entrée à une commande de zone d'édition de sorte que les valeurs sélectionnées par les utilisateurs pour d'autres commandes figurant sur la carte de données apparaissent dans la zone d'édition.

Par exemple, la formule d'entrée peut afficher une chaîne basée sur les valeurs sélectionnées dans deux listes de la carte de données.

Pour utiliser une formule d'entrée, vous créez une ou plusieurs commandes dans lesquelles les utilisateurs peuvent sélectionner ou saisir les valeurs à afficher. Lorsque vous créez la commande de zone d'édition, vous créez la formule d'entrée en ajoutant les variables des commandes.

### **Alias dans les formules d'entrée**

Lorsque vous utilisez des alias dans une commande d'entrée, vous créez une seule commande de liste contenant un ensemble de chaînes de texte définies dans la propriété Texte libre. Vous créez ensuite une commande de zone d'édition et ajoutez une formule d'entrée qui mappe sur la variable de la commande de liste et sur les chaînes de texte.

#### **Restrictions**

<span id="page-153-0"></span>La formule d'entrée n'affiche la chaîne évaluée que lorsqu'un utilisateur entre manuellement une valeur (en sélectionnant une valeur dans une liste, par exemple) sur la carte de données. La formule d'entrée n'est pas évaluée en mettant à jour les propriétés associées dans un fichier ni en utilisant des valeurs par défaut (telles que celles issues d'une carte de données de dossier).

## **Utilisation d'une formule d'entrée**

Une formule d'entrée permet de renseigner une commande de zone d'édition à l'aide d'une chaîne constituée de valeurs qui sont issues de variables reliées à d'autres commandes dans la carte de données.

Pour utiliser une formule d'entrée, vous créez une ou plusieurs commandes de liste et une commande de zone d'édition. La commande de zone d'édition contient une formule d'entrée mappée sur les variables des commandes de liste.

Cet exemple décrit comment utiliser une formule d'entrée en vue de créer un nom de projet dans un champ de carte de formulaire.

#### **Pour créer une formule d'entrée:**

- 1. Créez une nouvelle carte de données.
- 2. Sélectionnez **Carte de modèle** comme **Type de carte**.
- 3. Ajoutez trois commandes de liste et reliez-les à des variables. tels que les
	- **Ville**
	- **Région**
	- **Code**
- 4. Ajoutez une zone d'édition qui contiendra le nom du projet combiné devant être créé par la formule d'entrée.
- 5. Dans le volet Propriétés de la boîte d'édition, sous **Formule d'entrée**:
	- a) Tapez une chaîne (par exemple, **Prj-**). Ce texte statique ne change pas lors de l'évaluation de la formule.

Vous pouvez ajouter un texte statique dans n'importe quel endroit de la formule.

- b) Cliquez sur  $\geq$  pour ajouter la première variable de la commande de liste (par exemple, **Ville**) à la formule.
- c) Construisez le reste de la formule en ajoutant d'autres variables (par exemple, **Région** et **Code**).

Pour utiliser un champ de saisie plus grand, cliquez sur ...

6. Enregistrez la carte.

Lorsqu'un utilisateur remplit la carte de modèle en faisant des sélections parmi les commandes de liste, le nom du projet s'appuie sur ces sélections puisqu'il est contrôlé par la formule d'entrée.

Par exemple, si l'utilisateur sélectionne Stockholm dans la liste **Ville**, B dans la liste **Région** et **112** dans la liste **Code**, la valeur de la zone d'édition Nom du projet sera **Prj-StockholmB112**.

# **Utilisation d'alias de formules d'entrée**

Lorsque vous utilisez un alias dans une formule d'entrée, la valeur de la variable sélectionnée dans une commande est évaluée en une valeur différente dans le champ de la formule d'entrée.

Un alias dans une formule d'entrée apparaît sous le format suivant:

%*NOMVARIABLE*(*VALEUR1*=*ALIAS1*, *VALEUR2*=*ALIAS2*)%

Où *VALEUR* est la valeur entrée dans la variable *NOMVARIABLE*et *ALIAS* est la valeur évaluée.

Lorsque vous utilisez des alias dans une commande d'entrée, vous créez une seule commande de liste contenant un ensemble de chaînes de texte définies dans la propriété **Texte libre**. Vous créez ensuite une commande de zone d'édition et ajoutez une formule d'entrée qui mappe sur la variable de la commande de liste et sur les chaînes de texte.

Cet exemple décrit comment créer une formule d'entrée qui permette à l'utilisateur de sélectionner un composant dans une liste et d'afficher son prix dans une zone d'édition.

#### **Pour utiliser un alias dans une formule d'entrée:**

- 1. Double-cliquez sur **El Cartes**.
- 2. Dans l'Editeur de cartes, créez une nouvelle carte.
- 3. Ajoutez une commande **Liste déroulante de zone de liste modifiable** .
- 4. Dans le volet Propriétés de la liste déroulante:
	- a) Sous **Valeur**, cliquez sur **Variables**.
	- b) Créez une variable appelée Composant.
	- c) Reliez la commande à la variable.
	- d) Sous **Articles**, sélectionnez **Texte libre** et tapez une liste de composants. A titre d'exemple:

arbre\_long arbre\_court

- 5. Ajoutez une commande de zone d'édition.
- 6. Dans le volet Propriétés de la boîte d'édition:
	- a) Sous **Valeur**, cliquez sur **Variables**.
	- b) Créez une variable appelée PrixComposant.
	- c) Reliez la commande à la variable **PrixComposant**.
	- d) Près de **Formule d'entrée**, cliquez sur .
	- e) Dans la boîte de dialogue Formule d'entrée, tapez la formule d'entrée sous le format suivant:

```
%Composant(1er_composant=1er_prix, 2ème_composant=2ème_prix)%
```
A titre d'exemple:

%Composant(arbre long=\$300, arbre court=\$200)%

7. Enregistrez la carte.

Lorsqu'un utilisateur ouvre la carte de données et sélectionne un composant dans la liste déroulante, la zone d'édition affiche l'alias associé à ce composant par la formule d'entrée.

## **Fonctions de la Formule d'entrée**

Vous pouvez spécifier des fonctions arithmétiques et de chaîne que vous utiliserez lors de la configuration des valeurs renvoyées par la formule d'entrée.

#### **Pour accéder aux fonctions :**

Cliquez sur la à côté de **Formule d'entrée**.

**Fonctions arithmétiques**

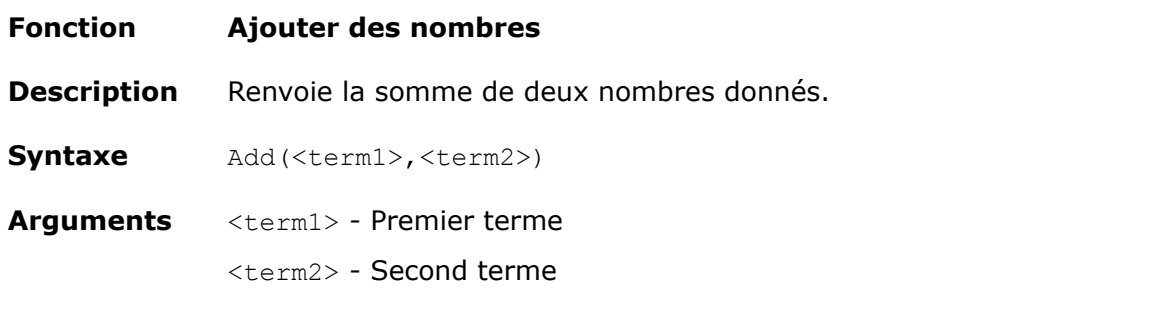

Add(2,3) Renvoie 5 **Exemple**

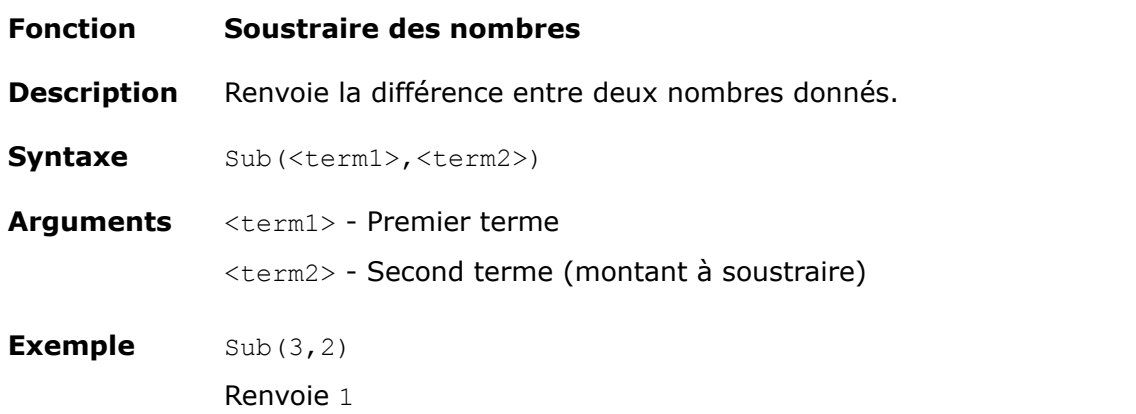

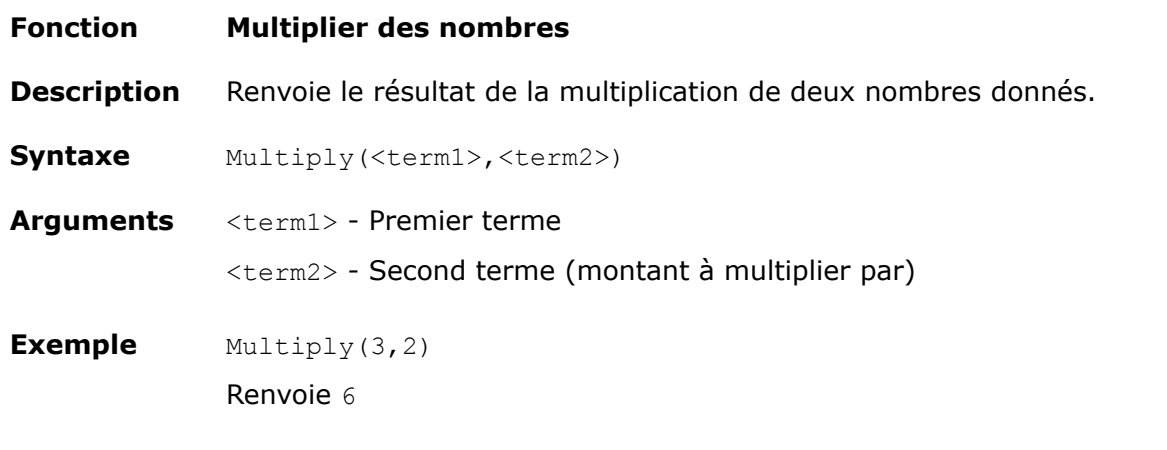

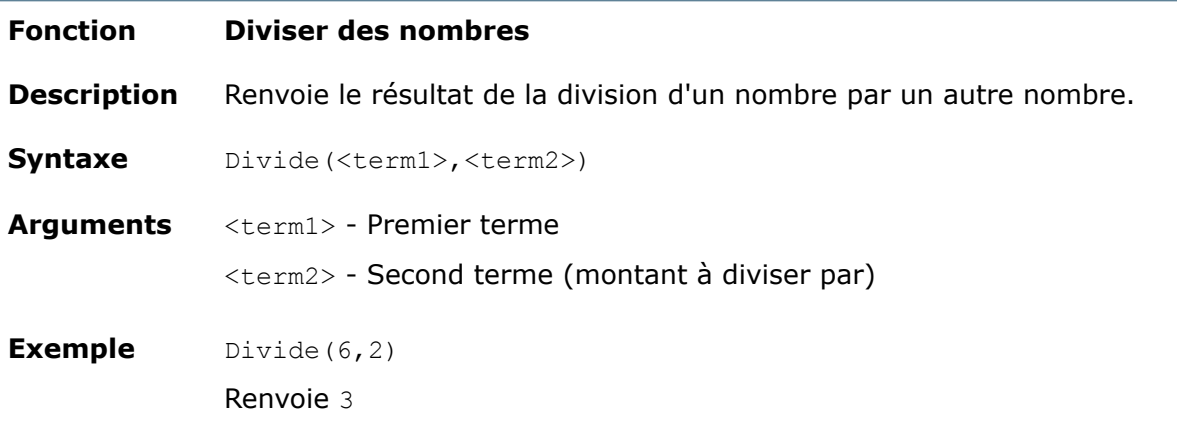

### **Fonctions de chaîne**

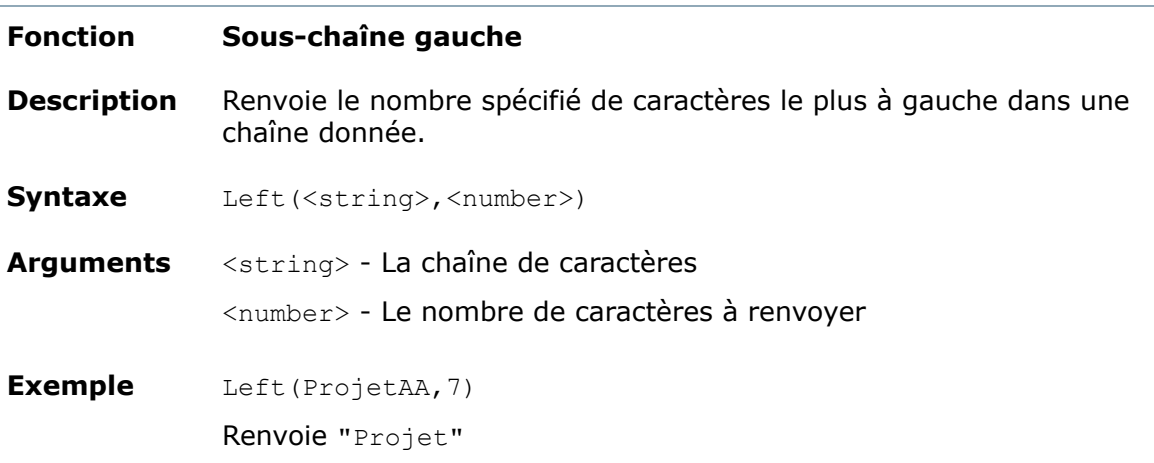

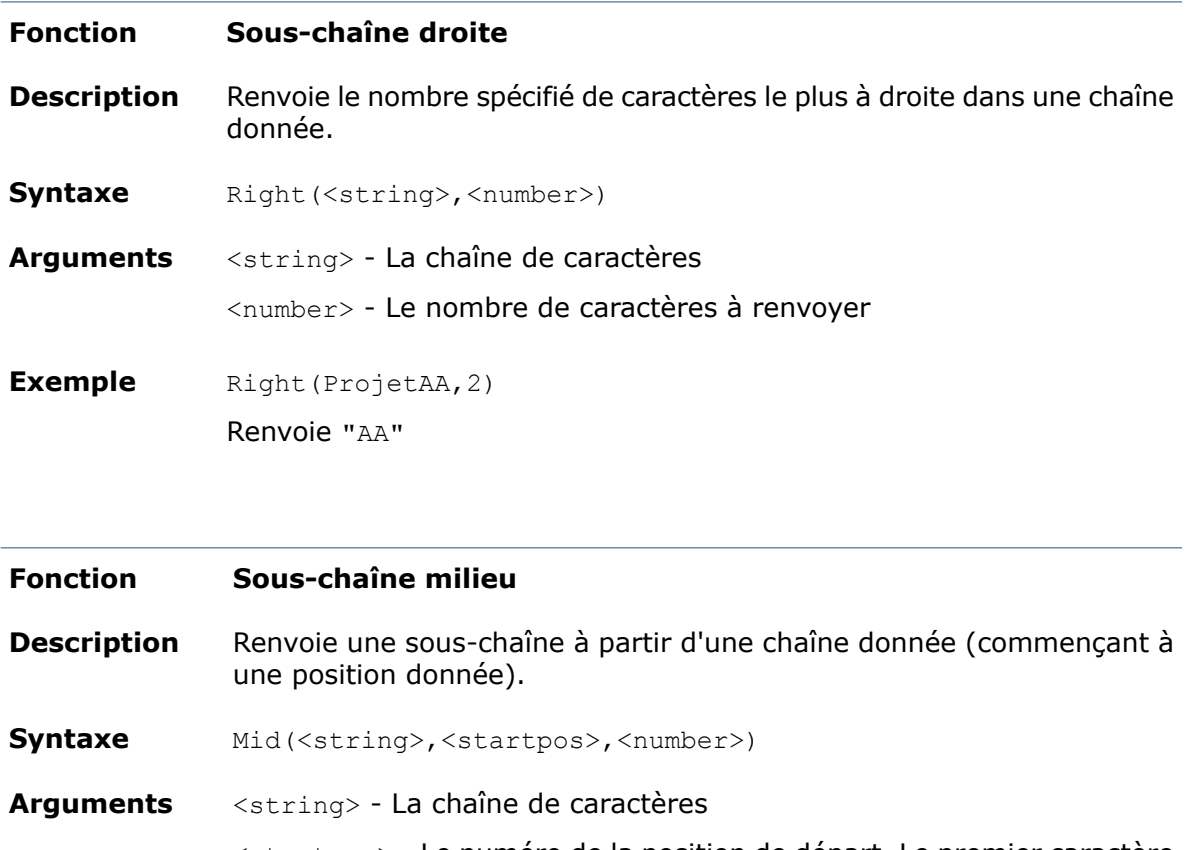

<startpos> - Le numéro de la position de départ. Le premier caractère est la position 0.

<number> - Le nombre de caractères à renvoyer

Mid(ProjetAA,2,2) Renvoie "oj" **Exemple**

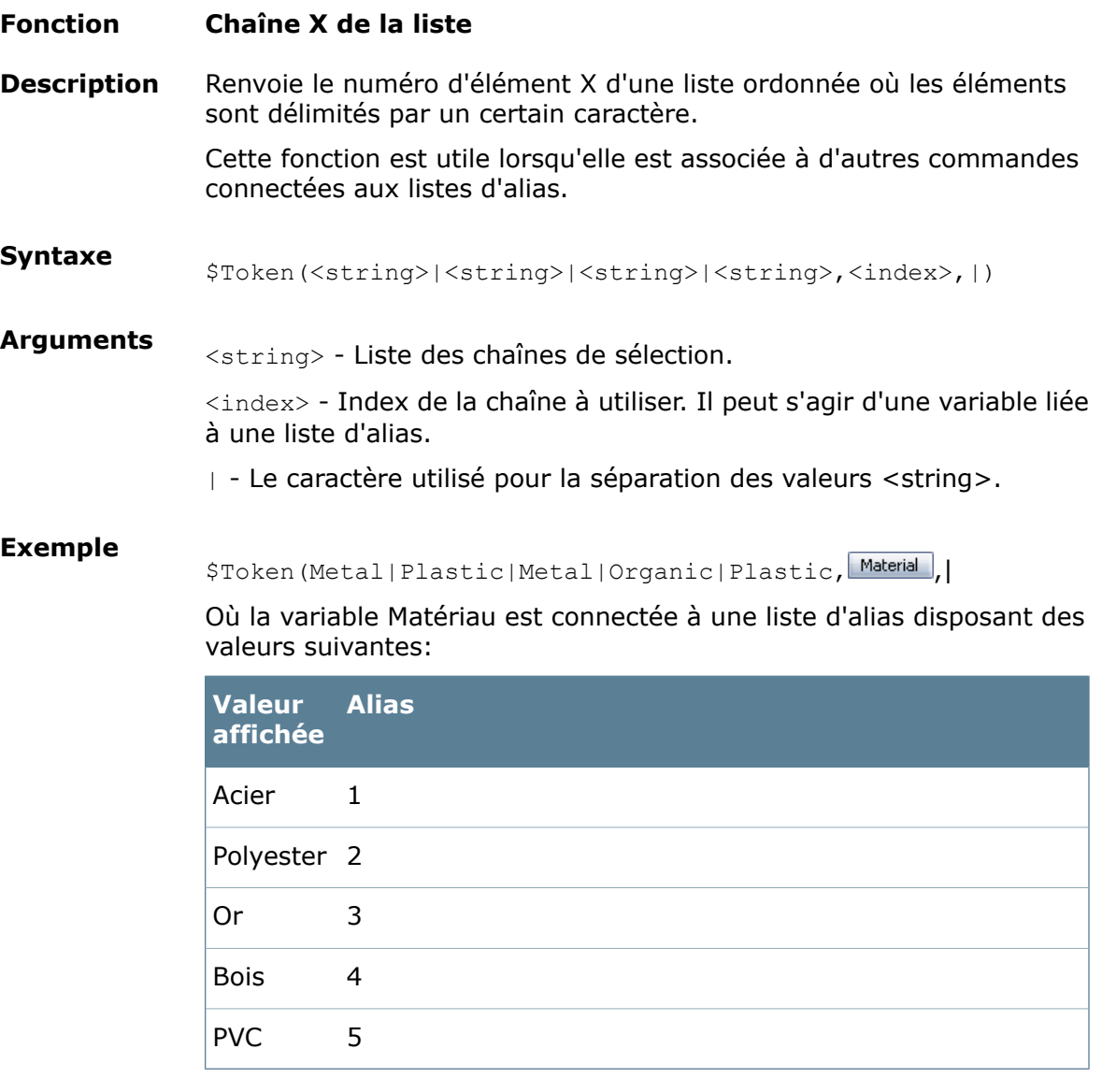

La chaîne de formule devient Métal si l'utilisateur sélectionne Acier ou Or comme matériau. Elle devient Plastique si l'utilisateur sélectionne Polyester ou PVC.

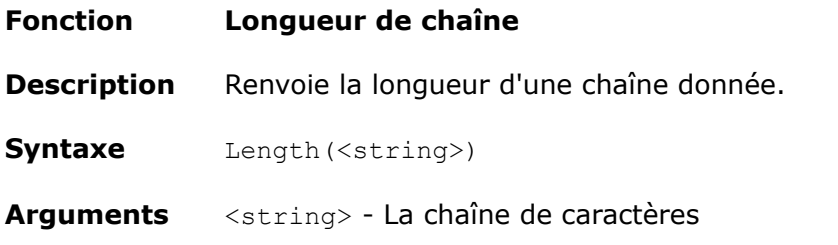

Length(ProjetAA) Renvoie 9 **Exemple**

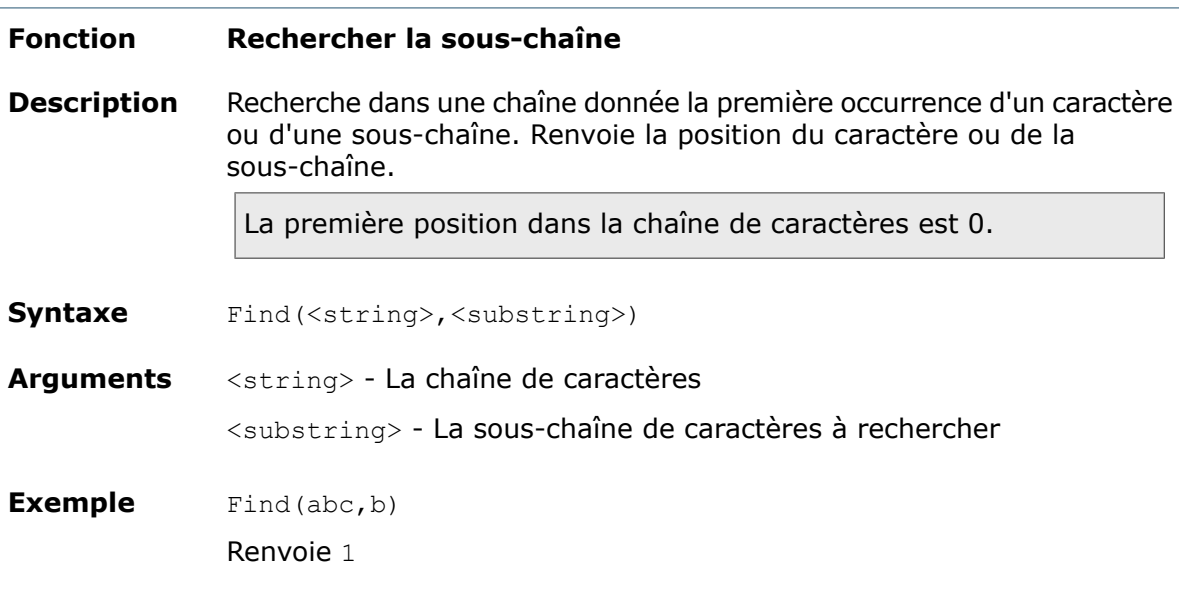

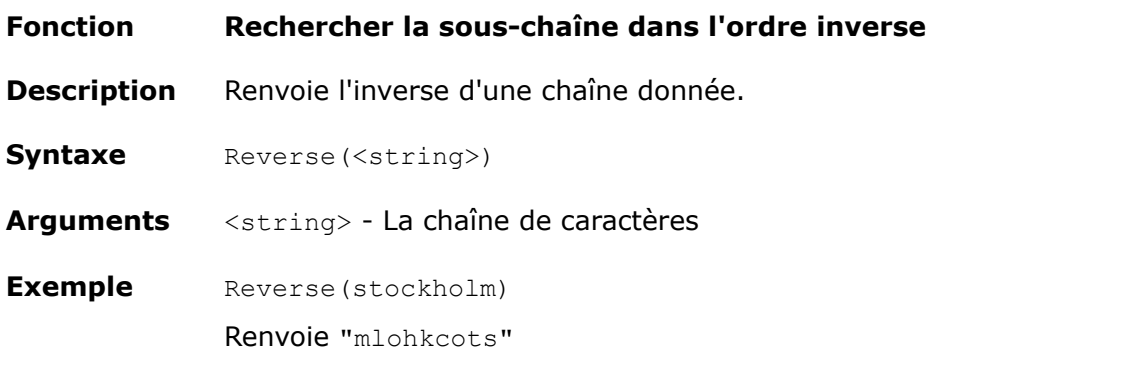

#### **Fonction Inverser la recherche**

Recherche dans une chaîne donnée la dernière occurrence d'un caractère ou d'une sous-chaîne. Renvoie la position de la dernière occurrence du caractère ou de la sous-chaîne. **Description**

La première position dans la chaîne de caractères est 0.

**Syntaxe** Find(<string>,<substring>)

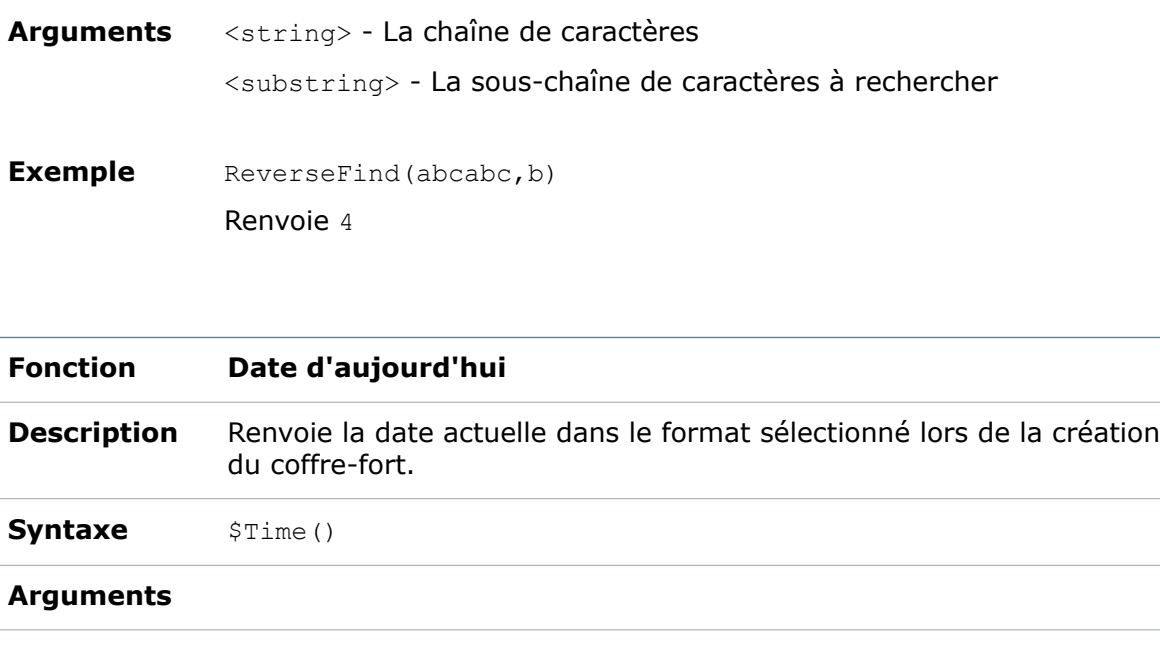

Document Number  $=$   $\sinh$   $\theta$  () **Exemples**

Renvoie 488a=2010-08-13

# Utilisation d'onglets contrôlés

Vous pouvez gérer le comportement des onglets de cartes de données au moyen de l'option **Contrôlé par une variable**.

Au lieu de toujours afficher les pages à onglets dans une commande d'onglet sur une carte de données, la visibilité d'une page à onglets peut être contrôlée par un(e) autre variable, utilisateur ou groupe. De cette manière, une carte de données peut comporter plusieurs configurations, en fonction de ce qui est sélectionné sur la carte.

Vous pouvez utiliser cette option pour:

• Relier des onglets aux variables utilisées dans une autre commande.

Par exemple, la carte de données d'un fichier . doc ou . docx peut comporter des onglets pour plusieurs types de documents. Lorsqu'un utilisateur sélectionne un type de document, l'onglet approprié s'affiche.

Voir **[Exemple](#page-161-0) 1 d'onglet contrôlé - Contrôle de la visibilité des onglets** à la page 162.

• Relier des onglets à une variable système telle que <Nom du groupe>.

Par exemple, lorsqu'un onglet est relié à un groupe, les actions que les utilisateurs peuvent accomplir sont déterminées par leur appartenance ou non au groupe.

Voir **Exemple 2 d'onglet contrôlé - Gestion de l'accès à une [commande](#page-162-0)** à la page 163

Chaque nom d'onglet est associé à une valeur dans la variable de contrôle.

Chaque onglet contient les commandes et le texte à afficher lorsque la variable de contrôle correspond au nom de l'onglet.

# <span id="page-161-0"></span>**Exemple 1 d'onglet contrôlé - Contrôle de la visibilité des onglets**

Cet exemple décrit comment contrôler la visibilité des onglets en reliant ceux-ci à des variables.

#### **Pour contrôler la visibilité des onglets:**

- 1. Créez une carte de données et reliez-la à l'extension . $doc$  ou . $docx$ .
- 2. Ajoutez une commande de liste déroulante.
- 3. Dans le volet Propriétés de la liste déroulante:
	- a) Sous **Valeur**, sélectionnez la variable **Type de document**.
	- b) Sous **Articles**, sélectionnez **Texte libre** et tapez les noms des différents types de documents. Par exemple, Mémo, Fax, Lettre.
- 4. Ajoutez une commande d'onglet.
- 5. Dans le volet Propriétés de l'onglet:
	- a) Sous **Noms des onglets**, laissez la première ligne vide. Cet onglet est visible lorsque rien n'est sélectionné dans la commande de liste.
	- b) Donnez au reste des onglets les noms des éléments de la liste.

Vous pouvez copier les noms dans le champ **Texte libre** du volet Propriétés de la liste déroulante et les coller dans le champ **Noms des onglets** du volet Propriétés de l'onglet.

- c) Sélectionnez **Contrôlé par une variable**, puis **Type de document** en tant que variable.
- 6. Sélectionnez un onglet et ajoutez les commandes appropriées au nom de l'onglet. A titre d'exemple:

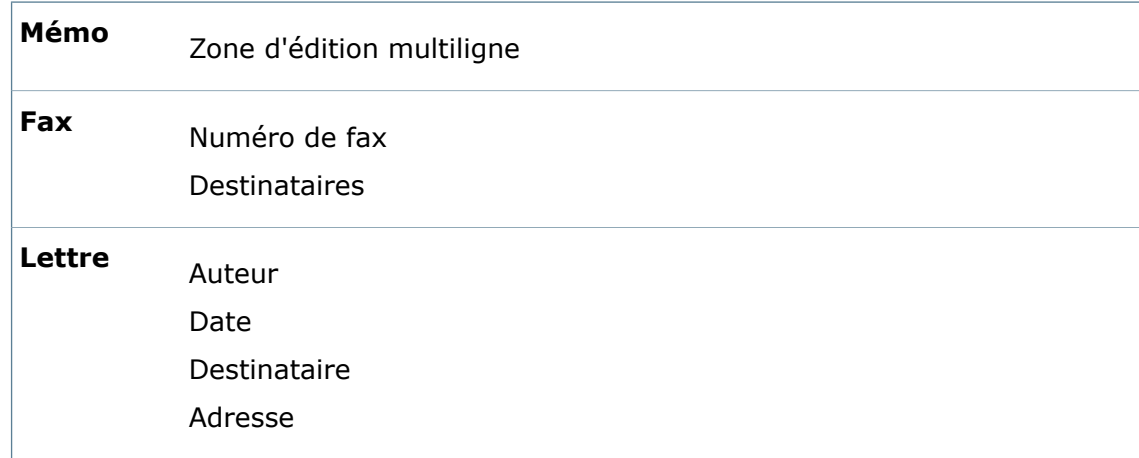

7. Enregistrez la carte de données dans un dossier du coffre-fort.

- 8. Pour tester la carte, créez un document Microsoft Word et sélectionnez-le.
- 9. Dans l'onglet **Carte de données**, sélectionnez le type de document pour afficher l'onglet de carte de données associé.

# <span id="page-162-0"></span>**Exemple 2 d'onglet contrôlé - Gestion de l'accès à une commande**

Cet exemple décrit comment gérer l'accès à une commande, en fonction du groupe auquel l'utilisateur connecté appartient.

#### **Pour gérer l'accès à une commande selon l'utilisateur connecté:**

- 1. Créez une carte de données et reliez-la à l'extension .doc ou .docx.
- 2. Ajoutez une commande d'onglet.
- 3. Dans le volet Propriétés de l'onglet:
	- a) Sélectionnez **Contrôlé par une variable**, puis la variable **<Nom du groupe>**.

La visibilité des onglets dépend du groupe auquel appartient l'utilisateur connecté.

- b) Laissez le nom du premier onglet vide et tapez un nom pour le deuxième onglet en fonction d'un groupe d'utilisateurs existant tel que Chefs de projet.
- 4. Ajoutez une commande de case à cocher au premier onglet.
- 5. Dans le volet Propriétés de la case à cocher:
	- a) Sous **Légende**, tapez Approuvé.
	- b) Sous **Valeur**, pour le **Nom de variable**, sélectionnez **Approuvé**.
	- c) Sous **Indicateurs**, sélectionnez **Lecture seule**.
- 6. Copiez la commande de case à cocher et collez-la dans le deuxième onglet.
- 7. Dans le volet Propriétés de la case à cocher, sous **Indicateurs**, désélectionnez **Lecture seule**.
- 8. Enregistrez la carte de données dans un dossier du coffre-fort.
- 9. Pour tester la carte, connectez-vous en tant qu'utilisateur n'appartenant pas au groupe Chefs de projet.
- 10. Sélectionnez un fichier .doc ou .docx dans le dossier où vous avez enregistré la carte.

Dans l'onglet **Carte de données**, la case à cocher apparaît, mais n'est pas modifiable.

<span id="page-162-1"></span>11. Connectez-vous en tant qu'utilisateur appartenant au groupe Chefs de projet et sélectionnez le même fichier .doc ou .docx.

Dans l'onglet **Carte de données**, vous pouvez sélectionner ou désélectionner la case à cocher.

# Affectation de valeurs par défaut

Dans le cas de nombreuses commandes de cartes, vous pouvez affecter une valeur par défaut qui remplira automatiquement la variable de commande lorsqu'un utilisateur enregistre un nouveau fichier ou élément, ou qu'il l'ajoute au coffre-fort.

Lorsqu'un utilisateur ajoute un fichier, un élément ou un dossier d'un emplacement extérieur au coffre-fort, les valeurs par défaut sont écrites dans les variables de la carte de données. Si une variable est mappée à une propriété comme la propriété Author (Auteur), la valeur par défaut est également écrite dans cette propriété.

Si le fichier ou l'élément ajouté ou copié a déjà une valeur (par exemple, si la propriété Date est déjà remplie), celle-ci est utilisée et aucune valeur par défaut n'est écrite dans la variable.

Lorsqu'un fichier est enregistré dans la vue du coffre-fort à partir d'une application, et que cette dernière maintient le fichier ouvert, seules les valeurs par défaut sont écrites dans la variable de la carte de données (à savoir, la base de données); ces valeurs peuvent ne pas apparaître dans les propriétés de fichier mappées jusqu'à ce que l'utilisateur ouvre le fichier à nouveau ou qu'il l'archive.

Lorsqu'un utilisateur copie (ou déplace) un fichier ou un élément, et que la carte de données a des valeurs par défaut, les valeurs existantes sont copiées dans l'emplacement cible. Aucune valeur par défaut n'est écrite dans les variables et les propriétés mappées (voir l'exception ci-dessous).

### **Valeurs régénérées**

- Si une variable de commande de carte de données est définie de manière à avoir une valeur unique, le fait de copier ou de déplacer le fichier ou l'article efface la valeur de la variable. Les utilisateurs en sont avertis et la valeur par défaut est régénérée.
- Si la valeur par défaut active sur une variable d'un fichier ou d'un élément copié est un numéro de série, l'utilisateur est averti que le processus de copie peut régénérer le prochain numéro de série disponible dans la variable du fichier copié.
- Si vous activez l'option **Remplace le défaut** pour une valeur par défaut, la valeur par défaut de tout fichier copié ou ajouté est régénérée dans la variable et dans la propriété mappée.

# **Affectation d'une valeur par défaut à une variable Date**

Vous pouvez affecter une valeur par défaut qui actualise automatiquement la variable associée à une commande, lorsqu'un nouveau fichier est enregistré ou ajouté au coffre-fort.

Voir **[Affectation](#page-162-1) de valeurs par défaut** à la page 163.

Cet exemple illustre comment utiliser la date actuelle en tant que valeur par défaut, lors de la création de documents à l'aide des outils de Microsoft Office.

### **Pour définir la variable Date afin qu'elle utilise une valeur par défaut:**

- 1. Dans l'Editeur de cartes, sélectionnez **Editer** > **Variables**.
- 2. Dans la boîte de dialogue Editer variables, sous **Variable sélectionnée**, saisissez le nom de la variable Date Created (Date de création).
- 3. Sous **Attribut sélectionné** :
	- a) Comme **Nom de bloc**, sélectionnez **CustomProperty**.
	- b) Comme **Nom d'attribut**, tapez Date Created (Date de création).
	- c) Pour les extensions de fichier, sélectionnez les types de fichiers Microsoft Office afin qu'ils utilisent la variable Date.
- 4. Cliquez sur **OK**.
- 5. Ouvrez la carte de données associée aux types de fichiers Microsoft Office.
- 6. Créez une commande de date.
- 7. Dans le volet Propriétés de champ de date:
	- a) Liez la commande à la variable **Date Created**.
	- b) Sous **Valeur par défaut**, sélectionnez **Date d'aujourd'hui**.
- 8. Cliquez sur **Enregistrer d** ou sélectionnez **Fichier** > **Enregistrer**.

Lorsque de nouveaux fichiers Office sont ajoutés au coffre-fort, la variable **Creation Date** (Date de création) est mise à jour avec la date actuelle.

La date est également écrite dans les propriétés du fichier.

## **Utilisation d'un numéro de série en tant que valeur par défaut**

Cet exemple illustre comment utiliser un numéro de série afin de créer une valeur par défaut pour une variable de numéro de pièce.

Voir **[Affectation](#page-162-1) de valeurs par défaut** à la page 163.

#### **Pour utiliser un numéro de série en tant que valeur par défaut:**

- 1. Dans l'outil d'administration, cliquez à l'aide du bouton droit de la souris sur **Numéros de série** et sélectionnez **Nouveau numéro de série**.
- 2. Dans l'Editeur de numéros de série:
	- a) Comme **Nom**, saisissez PartNumber (NuméroDePièce).
	- b) Comme **Type**, sélectionnez **Numéro de série provenant de la chaîne**.
	- c) Comme **Chaîne de format**, tapez un texte statique, tel que PN, et sélectionnez une valeur de compteur.
	- d) Cliquez sur **OK**.
- 3. Double-cliquez sur **Cartes**.
- 4. Dans l'Editeur de cartes, sélectionnez **Editer** > **Variables**.
- 5. Dans la boîte de dialogue Editer variables, sous **Variable sélectionnée**, saisissez le nom de la variable Part Number (Numéro de pièce).
- 6. Sous **Attribut sélectionné**:
	- a) Comme **Nom de bloc**, sélectionnez **CustomProperty** (PropriétéPersonnalisée).
	- b) Comme **Nom d'attribut**, tapez Part Number (Numéro de pièce).
	- c) Pour les extensions de fichier, sélectionnez les types de fichiers qui utiliseront la variable numéro de pièce.
- 7. Cliquez sur **OK**.
- 8. Ouvrez la carte de données associée aux types de fichiers.
- 9. Ajoutez une commande qui utilise une variable.
- 10. Dans le volet des propriétés de la commande:
	- a) Sous **Valeur**, sélectionnez **Part Number** (Numéro de pièce) comme **Nom de variable**.
	- b) Sous **Valeur par défaut**, sélectionnez **Numéro de série**.
	- c) Pour être sûr qu'un numéro de série est toujours généré, sélectionnez **Remplace le défaut**.
- 11. Cliquez sur **Enregistrer d** ou sélectionnez Fichier > Enregistrer.

Lorsqu'un utilisateur ajoute un nouveau fichier du type associé à la carte de données, la variable Part Number (Numéro de pièce) est mise à jour avec le numéro de série disponible suivant.

La propriété mappée du fichier est également mise à jour avec la valeur par défaut.

Si vous ne sélectionnez pas **Remplace le défaut** et que la variable est mappée à une propriété de fichier ayant une valeur existante, c'est cette dernière qui est utilisée. Pour générer un numéro de série pour ce genre de fichiers, cliquez à l'aide du bouton droit de la souris sur la commande dans la carte de données et sélectionnez **Générer le numéro de série suivant**. La variable ainsi que la propriété du fichier seront mises à jour.

# Barre d'outils Commandes de l'Editeur de cartes

Utilisez la barre d'outils Commandes pour ajouter des commandes à une carte de données. Définissez les propriétés de la commande à l'aide des options disponibles dans le volet des propriétés de la commande.

#### **Pour afficher la barre d'outils :**

Cliquez sur **Affichage** > **Montrer barres d'outils** > **Commandes**.

#### **Aspect de la carte**

Ces commandes vous permettent de contrôler l'aspect de la carte.

Vous pouvez également contrôler l'aspect de la carte en **[alignant](#page-150-0)** et en **[collant](#page-150-1)** les commandes de la carte de données.

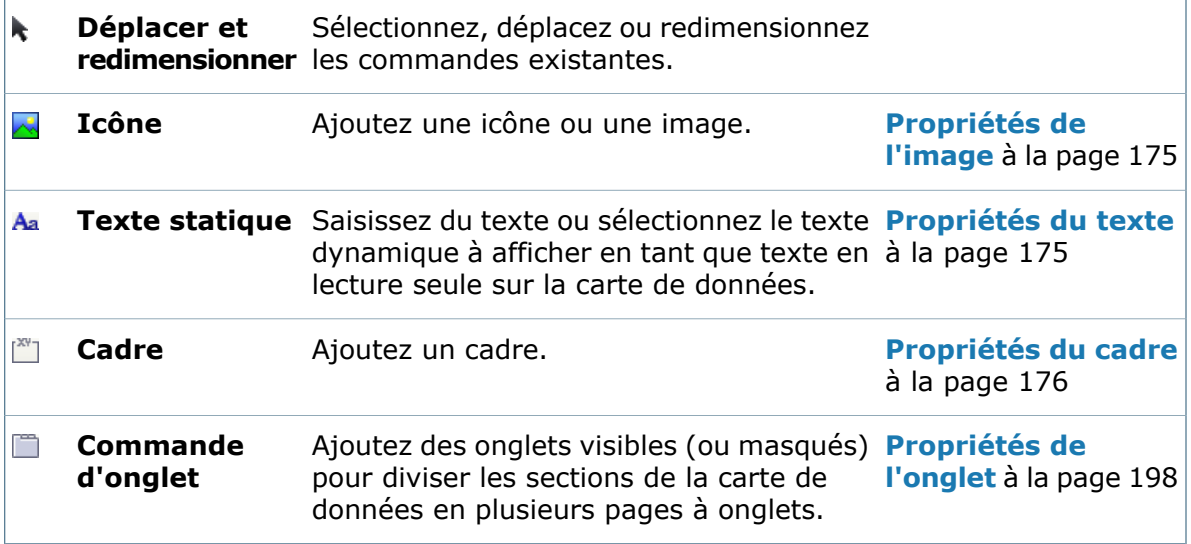

#### **Commandes interactives**

Ces commandes permettent aux utilisateurs de:

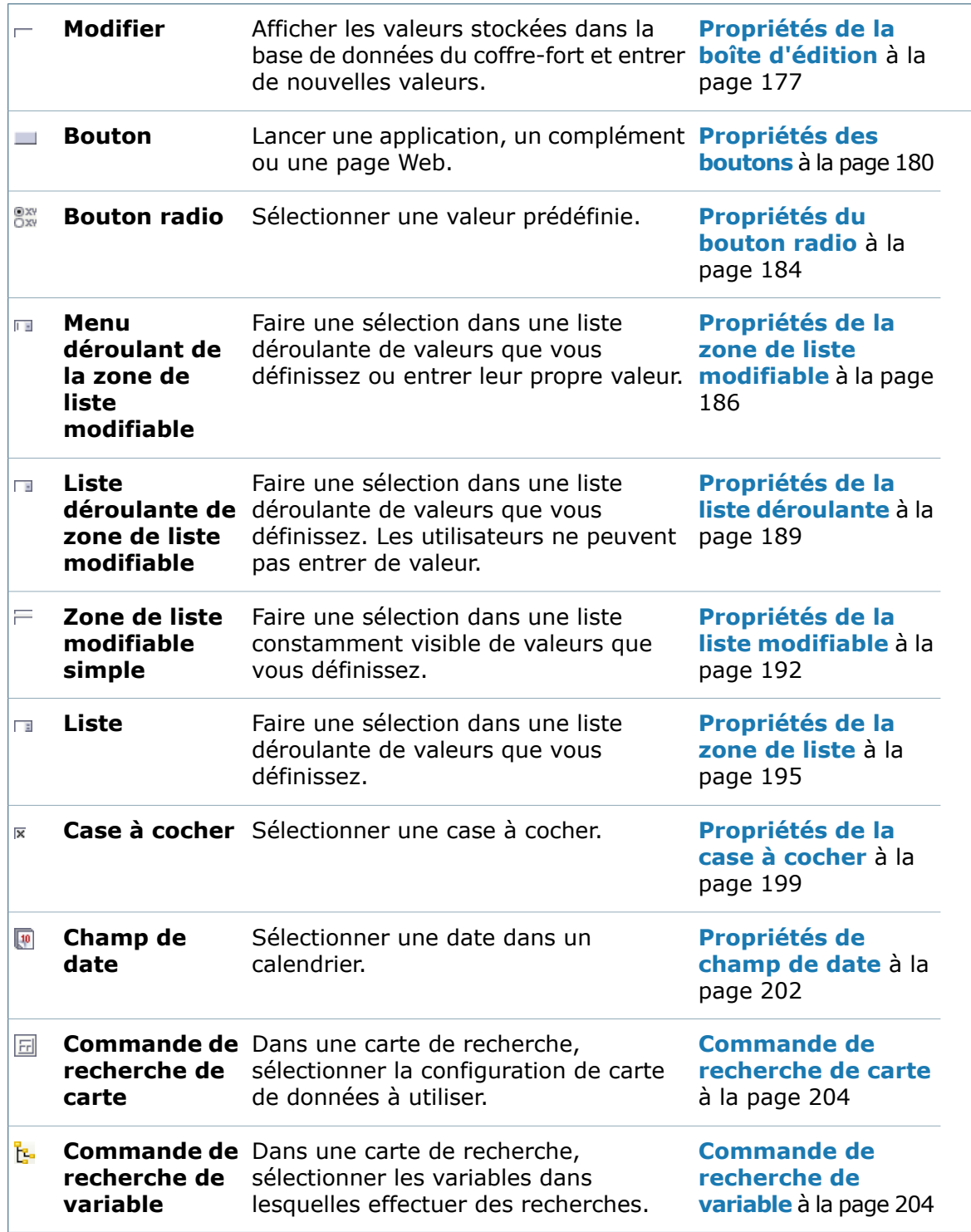

## **Propriétés de carte**

Utilisez le volet Propriétés de carte pour sélectionner un type de carte de données et spécifier des valeurs associées à ce type, telles que la possibilité ou non de redimensionner la carte et les droits d'accès à celle-ci.

#### **Pour afficher ce volet :**

Ouvrez une carte dans l'Editeur de cartes et cliquez sur le bord de celle-ci.

Les options disponibles dans le volet Propriétés de carte dépendent du type de carte que vous sélectionnez.

Pour copier une configuration de carte existante, vous pouvez ouvrir un type de carte, changer de type dans la liste et réenregistrer la carte sous ce nouveau type.

#### **Carte de fichier**

Une carte de fichier présentant certaines informations telles que les propriétés personnalisées d'un fichier peut être associée aux fichiers stockés dans un coffre-fort.

Voir **[Cartes](#page-170-0) de fichier** à la page 171.

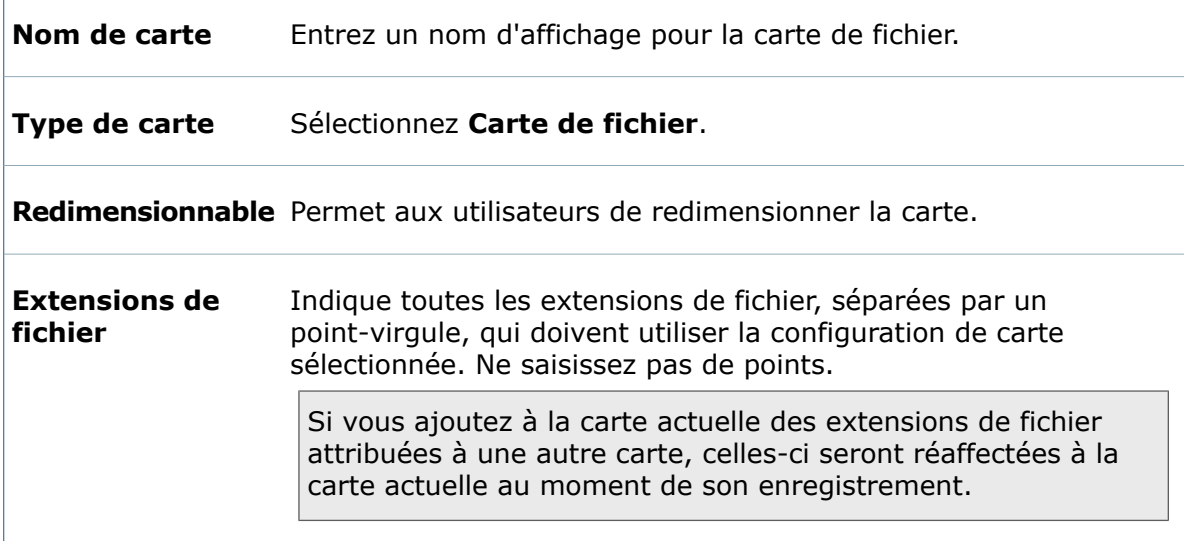

### **Carte de dossier**

Г

Une carte de dossier présentant certaines informations peut être associée aux dossiers de fichiers et d'articles stockés dans un coffre-fort.

Voir **Cartes de [dossier](#page-170-1)** à la page 171.

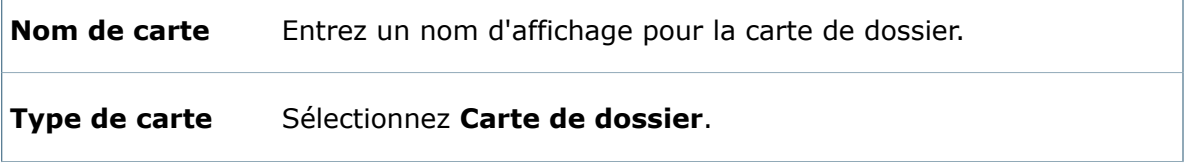

H

**Redimensionnable** Permet aux utilisateurs de redimensionner la carte.

### **Carte de modèle**

Des cartes de modèle peuvent être utilisées afin d'obtenir des informations d'un utilisateur lorsqu'un modèle est lancé pour créer de nouveaux fichiers ou projets au sein d'un coffre-fort.

Voir **Cartes de [modèle](#page-170-2)** à la page 171.

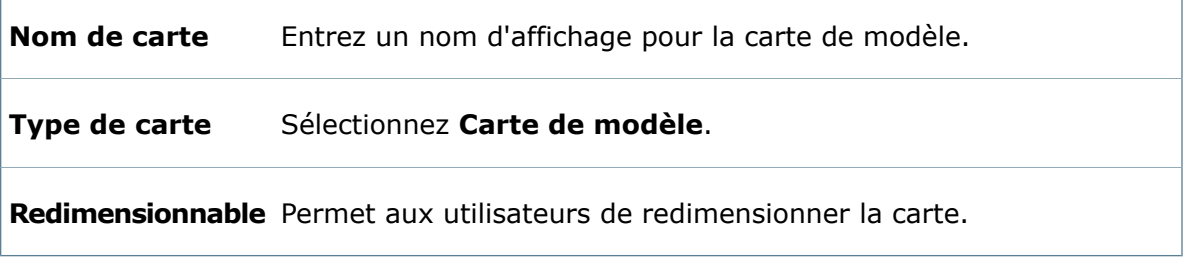

### **Carte de recherche**

Les cartes de recherche donnent aux utilisateurs différents moyens de saisir des critères de recherche lorsqu'ils recherchent des fichiers et des données stockés dans un coffre-fort.

Voir **Cartes de [recherche](#page-171-0)** à la page 172.

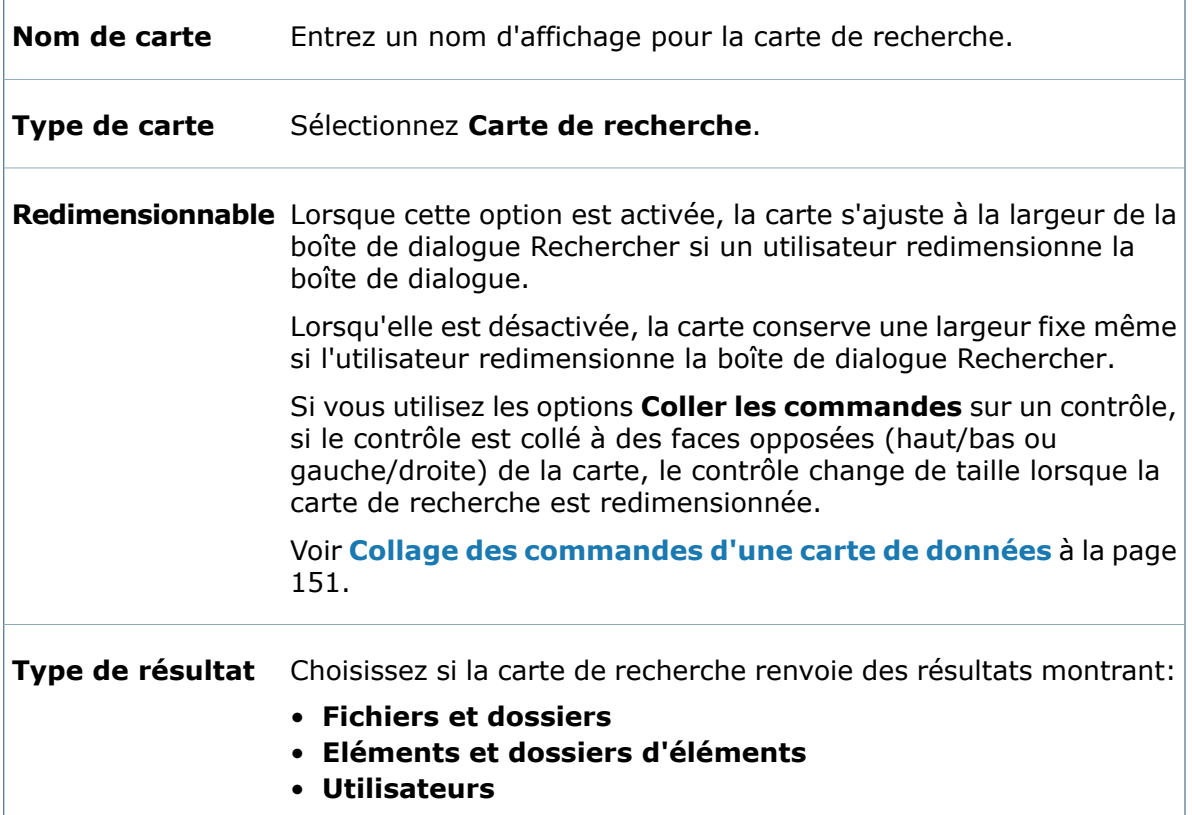

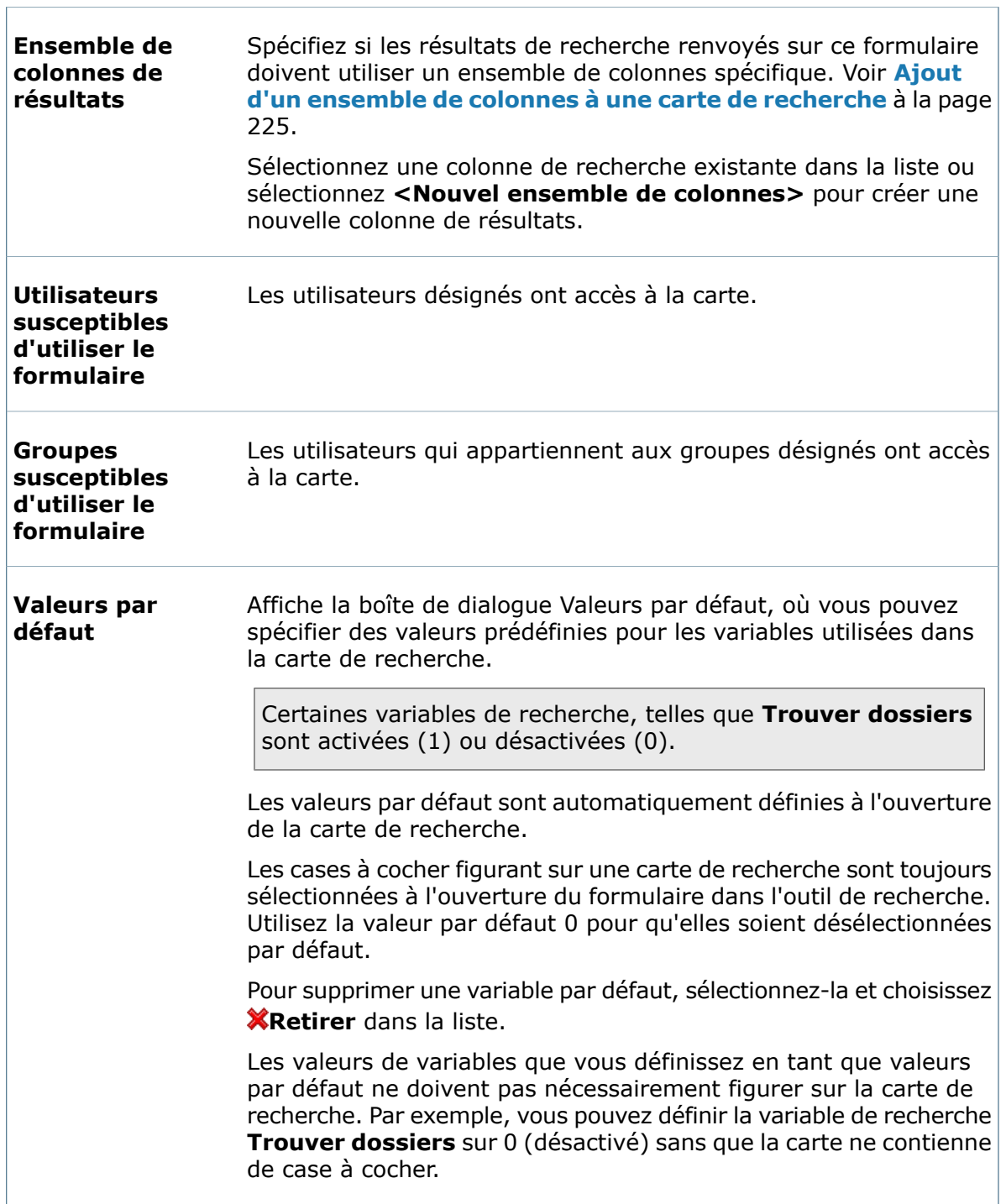

## **Carte d'article**

Une carte d'article contenant des informations sur les articles stockés dans un coffre-fort peut être associée à ces derniers.

Voir **Cartes [d'article](#page-172-0)** à la page 173.

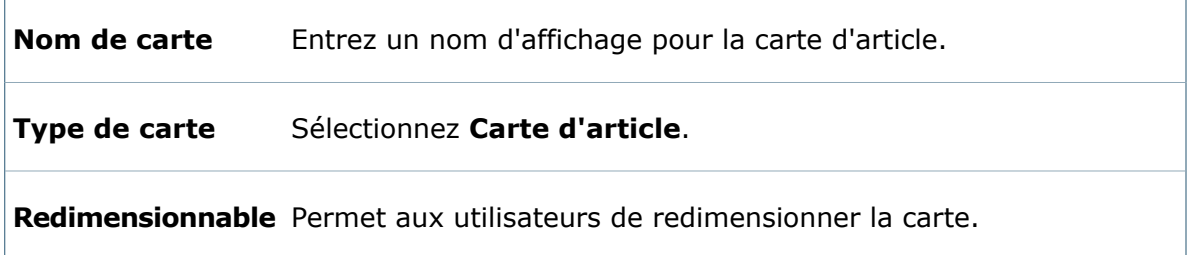

### <span id="page-170-0"></span>**Cartes de fichier**

Une carte de fichier présentant certaines informations telles que les propriétés personnalisées d'un fichier peut être associée aux fichiers stockés dans un coffre-fort.

Ces informations sont stockées dans la base de données du coffre-fort et sont utilisées pour afficher les informations relatives au fichier lors d'une navigation ou d'une recherche effectuée par les utilisateurs, sans que ceux-ci n'aient à ouvrir le fichier. La configuration de chaque carte de données de fichier est personnalisable et différents types et/ou emplacements de fichiers à l'intérieur du coffre-fort peuvent avoir différentes configurations.

<span id="page-170-1"></span>Lors de la création d'un nouveau coffre-fort, les cartes de fichiers reliées aux types de fichiers fréquemment utilisés sont importées. Si vous mettez à niveau une version antérieure ou souhaitez restaurer la configuration par défaut d'une carte, vous pouvez la réimporter. Voir **[Importation](#page-151-0) d'une carte de données** à la page 152.

## **Cartes de dossier**

Une carte de dossier présentant certaines informations peut être associée aux dossiers de fichiers et d'articles stockés dans le coffre-fort. Ces informations sont stockées dans la base de données du coffre-fort et sont affichées lors d'une navigation ou d'une recherche.

Les cartes de dossiers diffèrent des cartes de fichiers en ce sens où les dossiers sous-jacents héritent toujours des informations saisies dans les champs d'une carte de dossier. Cela signifie que les informations n'ont pas à être ajoutées dans chaque sous-dossier, à moins qu'elles ne soient modifiées. Dans ce cas, les sous-dossiers héritent des nouvelles informations.

<span id="page-170-2"></span>Si vous enregistrez une nouvelle carte de dossier dans un dossier où une autre carte de dossier est enregistrée, la nouvelle carte de dossier devient active. Pour rendre active une carte de dossier non utilisée, ouvrez-la et réenregistrez-la.

### **Cartes de modèle**

Des cartes de modèle peuvent être utilisées afin d'obtenir des informations d'un utilisateur lorsqu'un modèle est lancé pour créer de nouveaux fichiers ou projets au sein d'un coffre-fort.

Lorsqu'un modèle de projet est activé, l'utilisateur est invité à saisir certaines informations sur ce projet par le biais d'une carte de modèle. Ces informations sont ensuite utilisées pour générer les noms des dossiers de projet créés.

La configuration de chaque carte de modèle est entièrement personnalisable et peut être reliée à un ou plusieurs modèles.

#### **Variables de cartes de modèle**

Lorsque vous créez une commande dans une carte de modèle, vous devez la relier à une variable. Vous pouvez créer de nouvelles variables propres à votre carte ou réutiliser des variables qui existent déjà.

Les variables sont uniquement utilisées pour renfermer les informations saisies par l'utilisateur à l'affichage du formulaire; les valeurs ne sont pas stockées dans la base de données. Pour utiliser les valeurs dans le modèle, vous devez relier les variables du formulaire aux variables du modèle à la page Cartes de modèle de l'assistant de création du modèle.

### <span id="page-171-0"></span>**Cartes de recherche**

Les cartes de recherche donnent aux utilisateurs différents moyens de saisir des critères de recherche lorsqu'ils utilisent l'outil de recherche de SolidWorks Enterprise PDM pour rechercher des fichiers, des articles et des données stockés dans un coffre-fort. Les cartes de recherche qui renvoient des fichiers et des dossiers sont également disponibles lorsque les utilisateurs accèdent à une recherche à l'intérieur d'une boîte de dialogue Explorateur Windows.

La configuration de chaque carte de recherche étant entièrement personnalisable, vous pouvez créer des cartes avancées dotées d'onglets et de champs divers, ou de simples cartes qui ne contiennent qu'un seul champ de recherche.

Lorsque vous ouvrez une carte de recherche dans l'Editeur de cartes, le volet Propriétés de carte présente des informations sur cette carte. Si une commande a été sélectionnée sur la carte, cliquez n'importe où sur le fond de la carte pour afficher de nouveau les propriétés de la carte.

#### **Variables de cartes de recherche**

Lorsque vous ajoutez des champs de commande afin de permettre aux utilisateurs d'effectuer des recherches dans une carte de recherche, vous les reliez à des variables. Par exemple, pour permettre la recherche de la variable Nom du client sur toutes les cartes de fichiers et de dossiers dans lesquelles elle apparaît, ajoutez une commande d'édition au formulaire et reliez-la à la variable Nom du client.

Outre les variables de carte habituelles, lorsque le type de carte est défini sur **Carte de recherche**, vous pouvez choisir parmi les **Variables de recherche** présentées dans la liste de variables, lesquelles sont conçues pour effectuer des recherches dans la base de données du coffre-fort en fonction de critères précis. Les variables de recherche sont indiquées par l'icône  $\Omega$ . Par exemple, la variable de recherche **Nom** recherche les noms de tous les fichiers ajoutés à un coffre-fort.

Vous devriez utiliser certaines variables de recherche, telles que **Fichiers archivés**, dans les commandes de case à cocher, car elles contrôlent les résultats renvoyés à l'issue des recherches. (Les cases à cocher sélectionnées sont actives et les cases à cocher désélectionnées sont inactives). Par exemple, lorsqu'une case à cocher est reliée à la variable de recherche **Trouver dossiers**, si elle est sélectionnée, la recherche inclura les dossiers. Si elle est désélectionnée, elle ne renverra que les fichiers.

Vous pouvez examiner la carte **Recherche complète** pour connaître la fonction de chaque variable de recherche, étant donné que la plupart des variables de recherche y sont utilisées.

#### **Utilisateurs assignés**

Pour qu'une carte de recherche soit accessible dans l'outil de recherche à un utilisateur spécifique, ce dernier (ou le groupe auquel il appartient) doit être activé dans les propriétés de la carte de recherche.

Les cartes de recherche assignées sont disponibles dans:

- Le menu **Outils** de l'Explorateur Windows.
- Le contrôle déroulant **Cartes de recherche et favoris de la partie de menu** Enterprise PDM.
- Le nœud **Recherches** de l'outil de recherche de SolidWorks Enterprise PDM.

#### **Cartes de recherche par défaut**

Lorsqu'un nouveau coffre-fort est créé, deux cartes de recherche par défaut sont importés: une de recherche complète et une carte de recherche utilisateur. Si les articles Enterprise PDM sont utilisés, il y a trois cartes de recherche supplémentaires. Si vous avez mis à niveau une version antérieure ou souhaitez restaurer la configuration par défaut de la carte de recherche, vous pouvez réimporter celle-ci.

Voir **[Importation](#page-151-0) d'une carte de données** à la page 152.

Le nom des cartes de recherche par défaut inclut le type de recherche (par exemple, Search Complete) et se termine par la langue (par exemple, gb):

<span id="page-172-0"></span>all(Search Complete) gb.crd

## **Cartes d'article**

Une carte d'article présentant certaines informations telles que le nom et le numéro d'un projet peut être associée aux articles placés dans un coffre-fort.

Ces informations sont stockées dans la base de données du coffre-fort et servent à afficher des informations sur l'article lorsque les utilisateurs effectuent une navigation ou une recherche. La configuration de chaque carte d'article est personnalisable et chaque dossier d'article figurant dans le coffre-fort peut avoir sa propre carte d'article.

Lorsqu'un nouveau coffre-fort est créé, une carte d'article par défaut (carte d'article SolidWorks) est importée. Vous pouvez modifier cette carte d'article selon vos besoins. Si vous mettez à niveau une version antérieure ou souhaitez restaurer la configuration par défaut d'une carte, vous pouvez réimporter la carte de données par défaut. Voir **[Importation](#page-151-0) d'une carte de données** à la page 152.

Lorsque vous modifiez ou créez des cartes d'articles, utilisez l'option **Variables de carte de fichier** pour mapper les variables de carte de fichier aux cartes d'article. Cette option est disponible pour tous les types de contrôle, tels que les cases à cocher et les contrôles de liste.

Lorsque vous créez des articles pour des configurations, les valeurs de la carte d'article proviennent de la configuration référencée ou, si elle est vide, des propriétés personnalisées (onglet @). C'est pourquoi, si vous souhaitez que les valeurs de la carte d'article correspondent à celles de la configuration, assurez-vous que toutes les variables de configuration mappées ont des valeurs en définissant ces propriétés comme requis. Vous pouvez aussi ne pas utiliser de propriétés personnalisées.

Lorsque vous créez des articles à partir de fichiers de CAO (pas des configurations spécifiques), les valeurs de la carte d'article proviennent des propriétés personnalisées.

# **Boîte de dialogue Ouvrir carte/Enregistrer sous**

Utilisez la boîte de dialogue Ouvrir carte pour afficher une liste des cartes de données disponibles en fonction du type de carte et pour sélectionner la carte à ouvrir. Utilisez la boîte de dialogue Enregistrer sous pour enregistrer les cartes de données nouvelles ou modifiées.

#### **Pour afficher la boîte de dialogue** Ouvrir **:**

Dans l'Editeur de cartes, cliquez sur **Ouvrir<sup>9</sup>** (barre d'outils principale) ou sur **Fichier** > **Ouvrir**.

#### **Pour afficher la boîte de dialogue** Enregistrer sous **:**

Dans l'éditeur de carte, sélectionnez **Fichier** > **Enregistrer sous**.

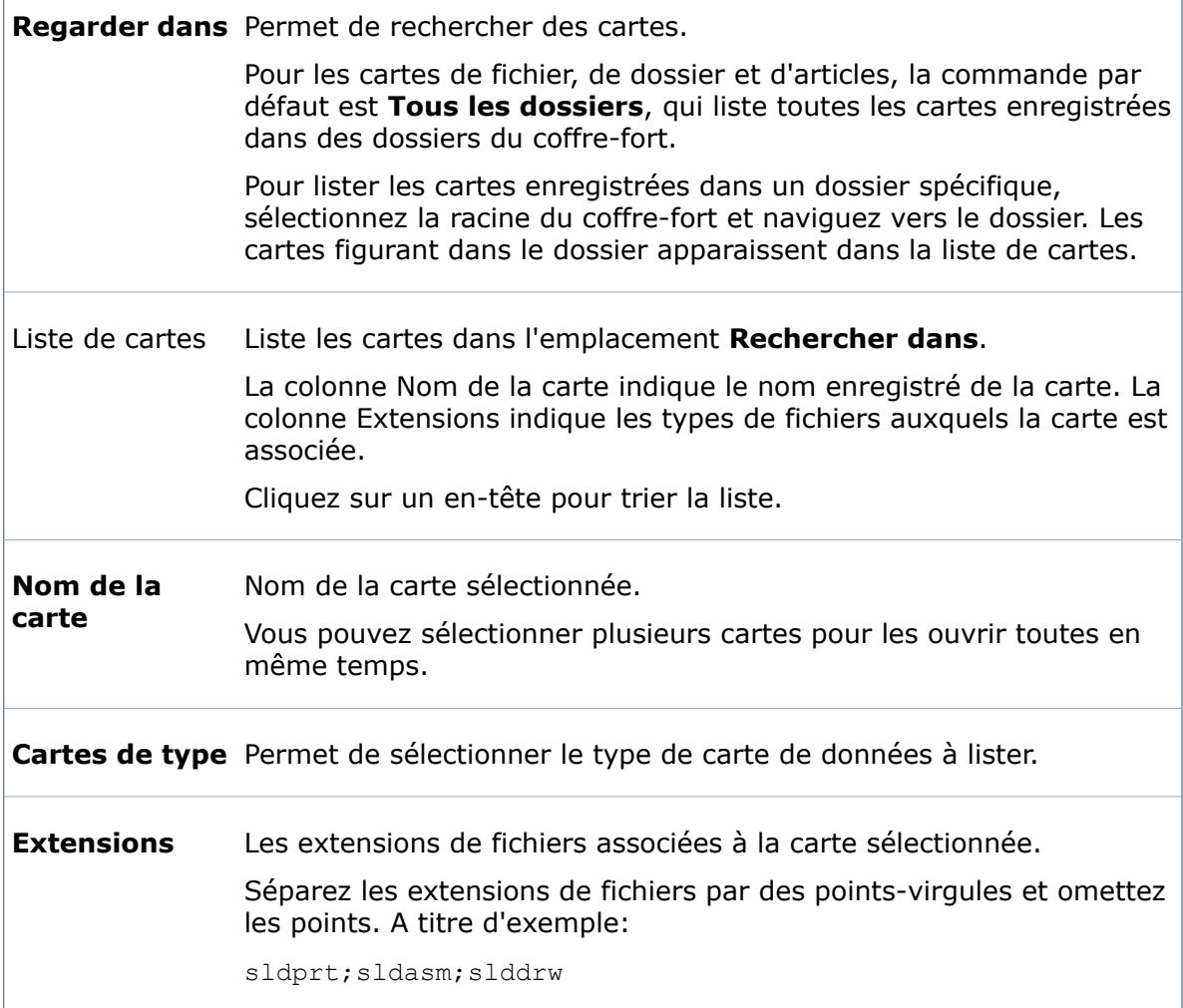

### **Options de gestion contextuelles**

Cliquez à l'aide du bouton droit de la souris sur une carte pour sélectionner une action:

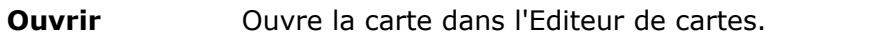

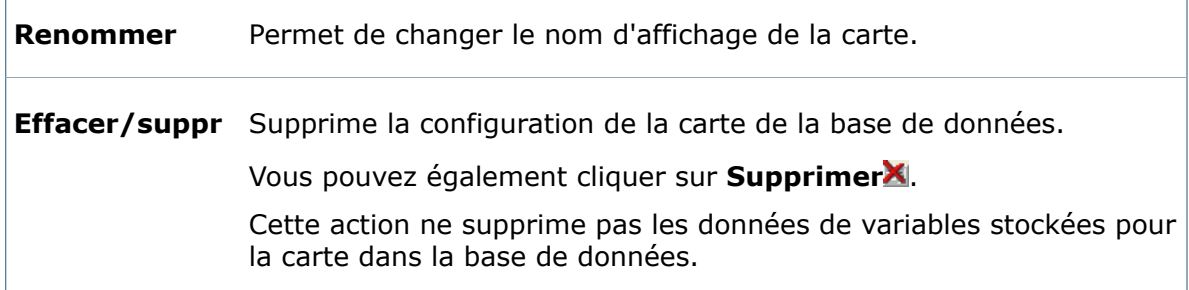

# <span id="page-174-0"></span>**Propriétés de l'image**

Utilisez le volet Propriétés de l'image pour placer une image sur la carte de données.

#### **Pour afficher ce volet :**

Dans l'Editeur de cartes, cliquez sur **Icône** (barre d'outils Commandes).

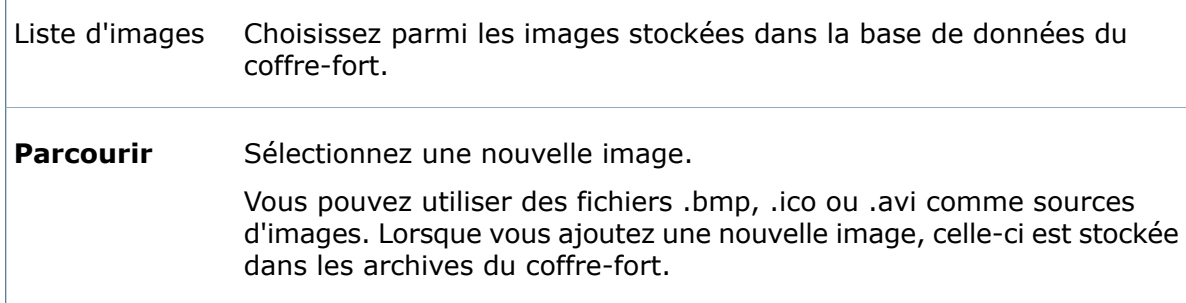

## <span id="page-174-1"></span>**Propriétés du texte**

Utilisez le volet Propriétés du texte pour ajouter des labels de texte aux commandes de cartes de données.

#### **Pour afficher ce volet :**

Dans l'Editeur de cartes, cliquez sur Texte statiqueA<sub>a</sub> (barre d'outils Commandes), puis cliquez dans la carte pour placer le texte.

**Texte libre** Place un texte statique sur la carte.

 $\Gamma$ 

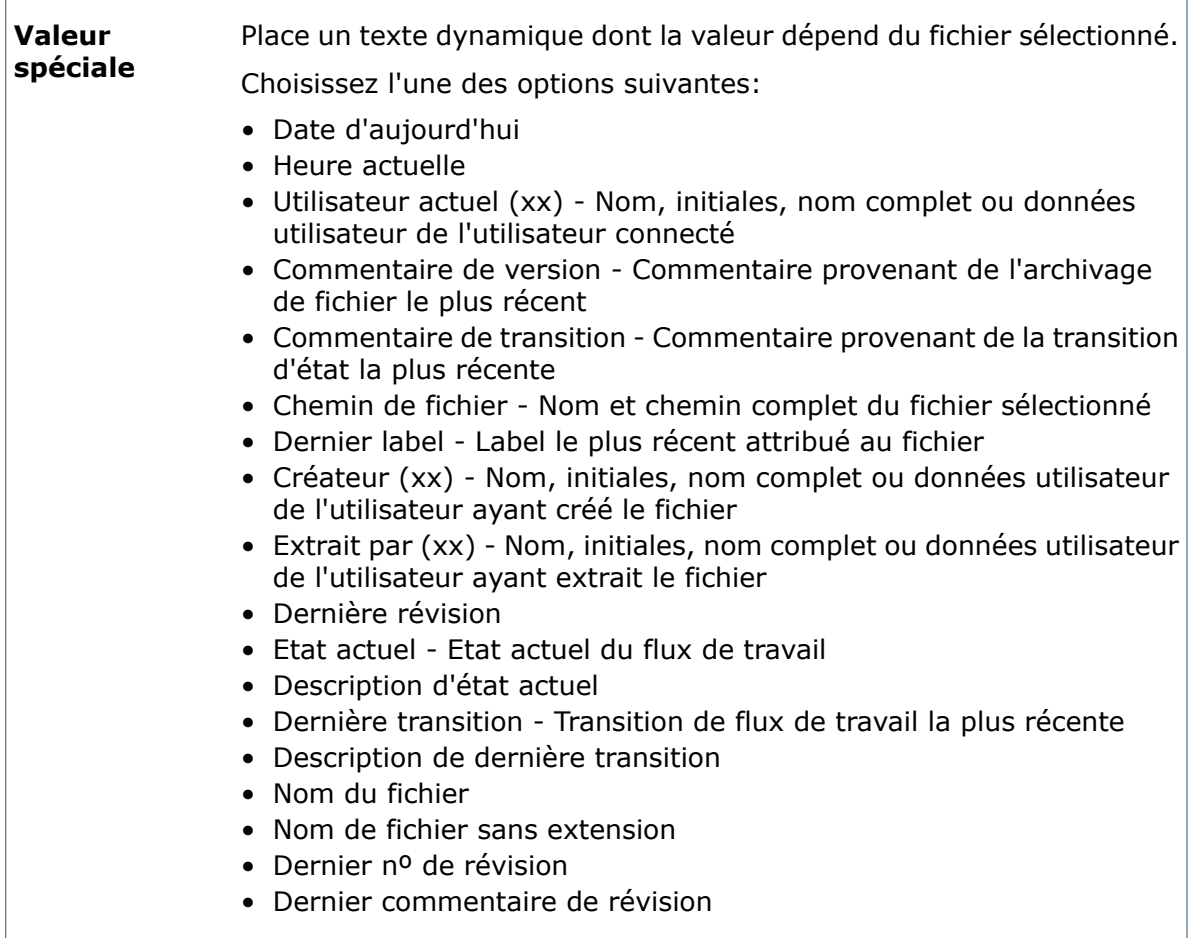

# <span id="page-175-0"></span>**Propriétés du cadre**

Utilisez le volet Propriétés du cadre pour ajouter un cadre aux commandes de groupe.

### **Pour afficher ce volet :**

Dans l'Editeur de cartes, cliquez sur **Cadre**<sup>24</sup> (barre d'outils Commandes) et placez le cadre sur la carte.

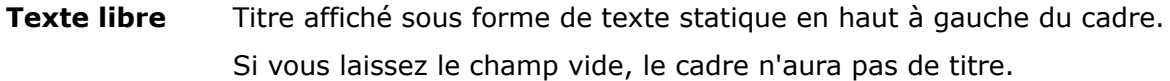

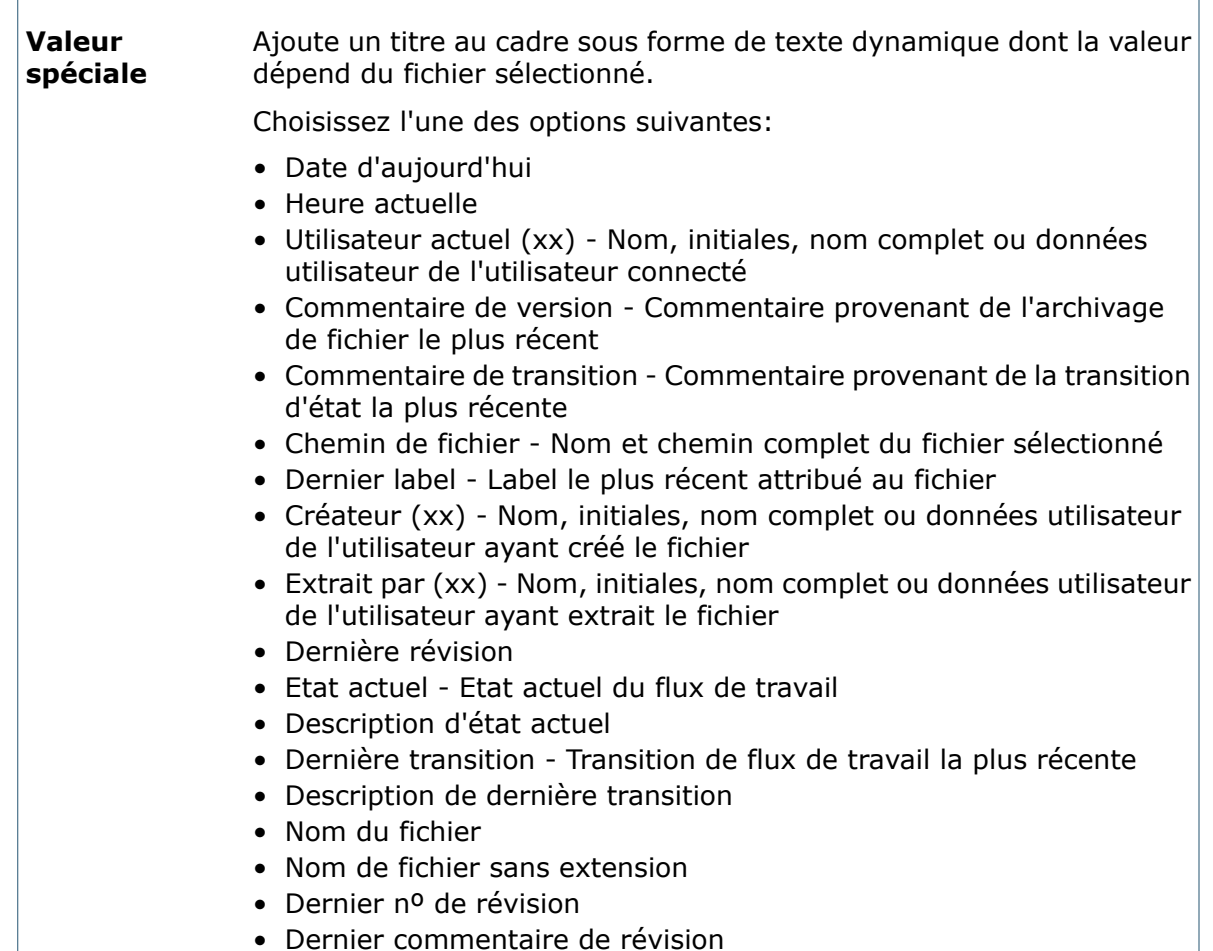

# <span id="page-176-0"></span>**Propriétés de la boîte d'édition**

Utilisez le volet Propriétés de la boîte d'édition pour spécifier comment les utilisateurs peuvent afficher et entrer des valeurs stockées dans la base de données du coffre-fort au moyen d'une commande de zone d'édition.

#### **Pour afficher ce volet :**

Dans l'Editeur de cartes, cliquez sur **Editer** (barre d'outils Commandes), puis cliquez dans la carte pour placer la zone d'édition.

#### **Valeur**

Une zone d'édition doit être liée à une variable. La valeur saisie dans la variable est stockée dans la base de données du coffre-fort. Voir **[Variables](#page-448-0) de carte de données** à la page 449.

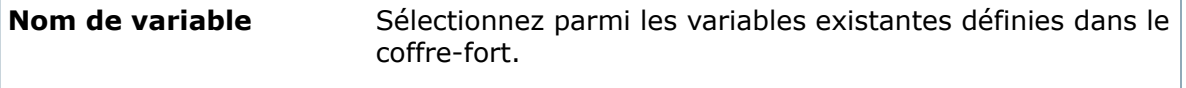

 $\Gamma$ 

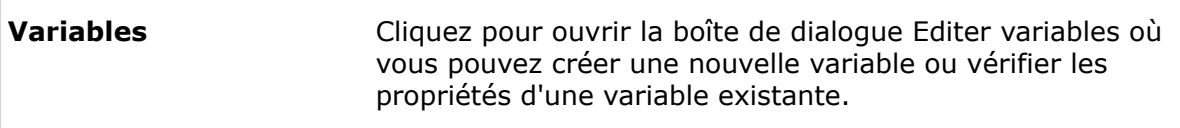

### **Validation**

Selon le type de variable, la validation limite la longueur ou les valeurs pouvant être saisies dans la zone d'édition. Par exemple, si la variable est **Date**, vous spécifiez une plage de dates à valider.

Cochez **Min** ou **Max** et entrez une valeur ou une période comprise entre deux dates.

#### **Indicateurs**

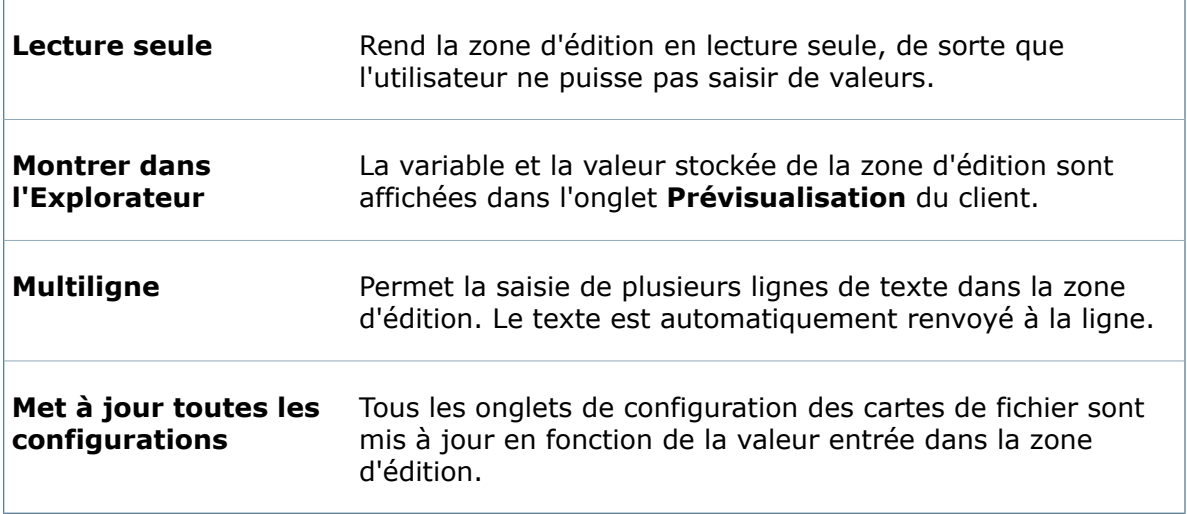

#### **Valeur par défaut**

Sélectionnez une option afin d'entrer automatiquement une valeur par défaut dans la zone d'édition lorsque de nouveaux fichiers ou articles sont créés. Voir **[Affectation](#page-162-1) de [valeurs](#page-162-1) par défaut** à la page 163.

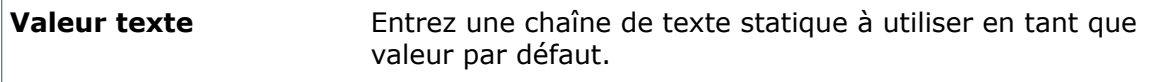

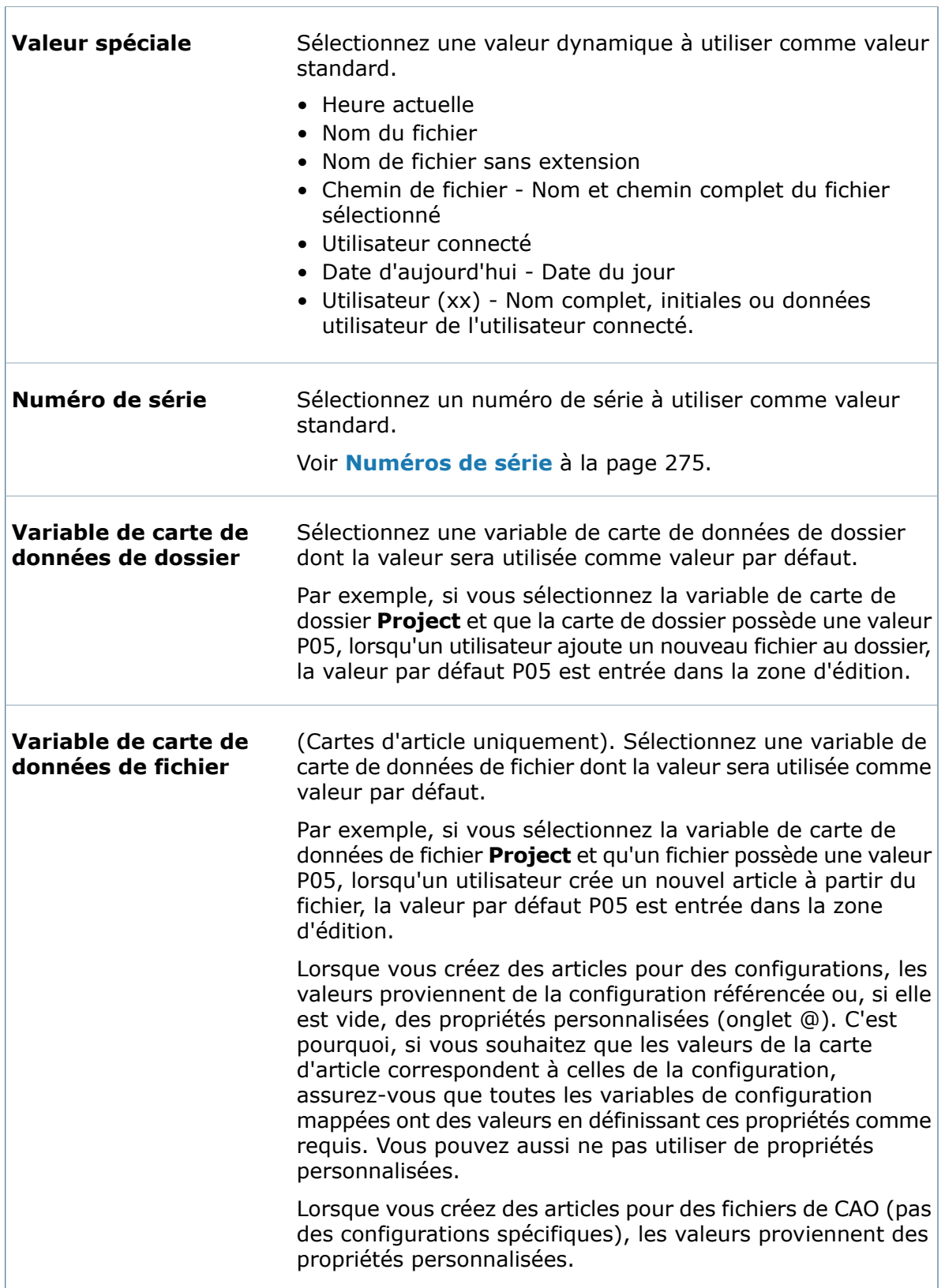

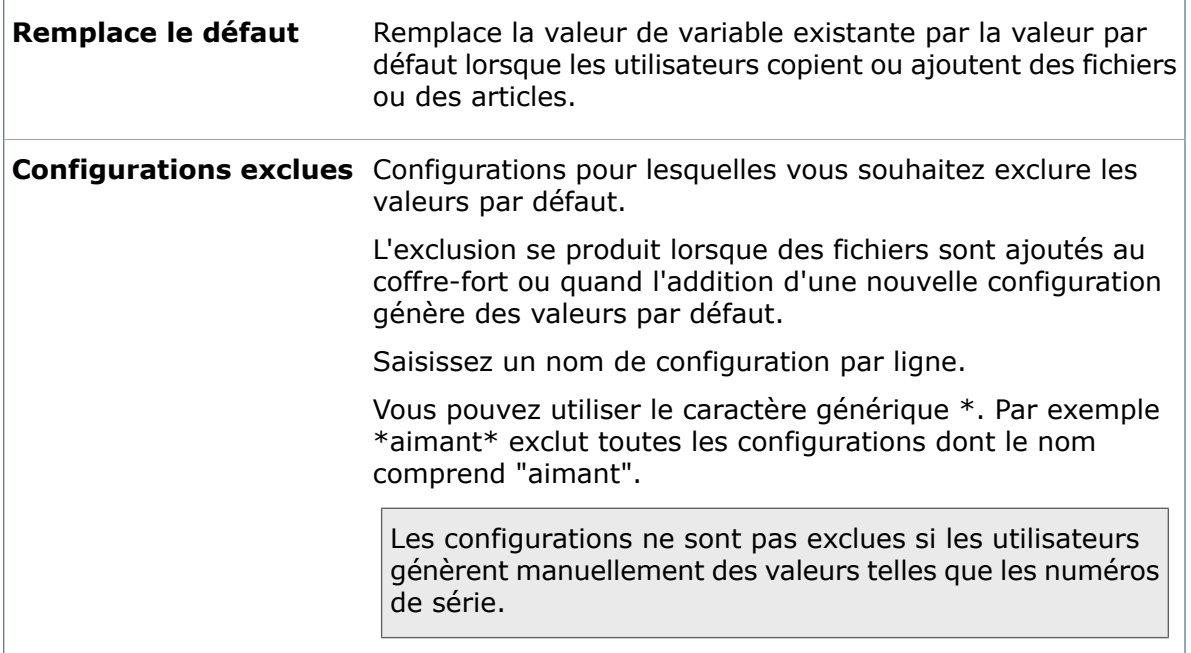

#### **Formule d'entrée**

Spécifiez une formule d'entrée qui permet de renseigner une commande de zone d'édition à l'aide d'une chaîne constituée de valeurs qui sont issues de variables reliées à d'autres commandes dans la carte de données. Voir **[Utilisation](#page-153-0) d'une formule d'entrée** à la page 154.

### **Boîte de dialogue Formule d'entrée**

Utilisez la boîte de dialogue Formule d'entrée pour renseigner une commande de zone d'édition à l'aide d'une chaîne constituée de valeurs qui sont issues de variables reliées à d'autres commandes sur la carte de données.

#### **Pour afficher la boîte de dialogue :**

Ajoutez une **Edition** du contrôle à une carte de données. Dans le volet Propriétés de la boîte d'édition, près de **Formule d'entrée** cliquez sur .

<span id="page-179-0"></span>Sélectionnez des variables pour la formule d'entrée en cliquant sur  $\geq$ .

Pour plus d'informations, voir **[Formules](#page-153-1) d'entrée** à la page 154.

# **Propriétés des boutons**

Utilisez le volet Propriétés des boutons pour ajouter un bouton de commande qui lance une application, un complément ou une page Web.

#### **Pour afficher ce volet :**

Dans l'Editeur de cartes, cliquez sur **Bouton** (barre d'outils Commandes), puis cliquez dans la carte pour placer le bouton.
La légende du bouton de commande. Si vous laissez la zone d'édition vide, le bouton n'aura pas de légende. **Titre**

### **Type de commande**

Le type d'action que la commande du bouton doit exécuter:

• **Chaîne de commande** - Entrez une commande dans le champ **Commande** qui doit être déclenchée par un clic sur le bouton. Par exemple, cette commande peut être le nom d'un fichier exécutable,

comme notepad.exe. Cliquez sur  $\Box$  pour ajouter des déclencheurs dynamiques aux chaînes de commande. (Placez les commandes et déclencheurs contenant de espaces entre guillemets).

• **Parcourir** - Ouvre la boîte de dialogue Rechercher fichier, où vous pouvez sélectionner un fichier à utiliser dans le champ de commande.

Le fichier et le chemin doivent être disponibles à tous les systèmes clients censés utiliser le bouton de commande.

- **Chemin de fichier (%1)** Ajoute le chemin complet du fichier actuellement sélectionné.
- **Nom du coffre-fort (%2)** Ajoute le nom du coffre-fort actuel.
- **Nom de fichier (%3)** Ajoute le nom du fichier actuellement sélectionné.
- **Extension de fichier (%4)** Ajoute l'extension du fichier actuellement sélectionné.
- **Chemin de dossier (%5)** Ajoute le chemin d'accès au dossier du fichier actuellement sélectionné.
- **Rechercher fichier** Ouvre une boîte de dialogue Rechercher fichier qui permet à l'utilisateur de sélectionner un fichier.
	- **Légende boîte de dialogue** Titre de la boîte de dialogue Rechercher fichier.
	- **Variable de destination** Sélectionnez une variable de carte de données qui renferme le chemin complet d'accès au fichier sélectionné dans la boîte de dialogue Rechercher fichier.
	- **Seulement les fichiers dans le coffre-fort** L'utilisateur ne peut sélectionner que les fichiers du coffre-fort.
	- **Chemin concernant la racine du coffre-fort** Le chemin du fichier sélectionné est indiqué par rapport à la racine du coffre-fort.
	- **Permet multiple sélection** L'utilisateur peut sélectionner plusieurs fichiers dans la boîte de dialogue Rechercher fichier.
- **Rechercher dossier** Ouvre une boîte de dialogue Rechercher dossier qui permet à l'utilisateur de sélectionner un dossier.
	- **Légende boîte de dialogue** Titre de la boîte de dialogue Rechercher dossier.
	- **Variable de destination** Sélectionnez une variable de carte de données qui renferme le chemin complet d'accès au dossier sélectionné dans la boîte de dialogue Rechercher dossier.
	- **Seulement les fichiers dans le coffre-fort** L'utilisateur ne peut sélectionner que les dossiers du coffre-fort.
	- **Chemin concernant la racine du coffre-fort** Le chemin du dossier sélectionné est indiqué par rapport à la racine du coffre-fort.
- **Exécuter complément** Lance un complément Enterprise PDM installé.
- **Nom du complément** Entrez le nom du complément.
- **Page Web** Ouvre une page Web.
	- **Adresse WWW** Entrez l'URL de la page Web.

### **Propriétés du bouton radio**

Utilisez le volet Propriétés du bouton radio pour configurer un bouton radio qui permette aux utilisateurs de sélectionner une valeur définie à stocker dans la variable de carte de données.

#### **Pour afficher ce volet :**

Dans l'Editeur de cartes, cliquez sur **Bouton radio** (barre d'outils Commandes), puis cliquez dans la carte pour placer la commande.

#### **Titre**

Entrez la valeur statique à stocker dans la variable lorsqu'un utilisateur sélectionne ce bouton radio. Par exemple, l'utilisation de la légende Anglais stockera la valeur Anglais dans la variable définie.

#### **Valeur**

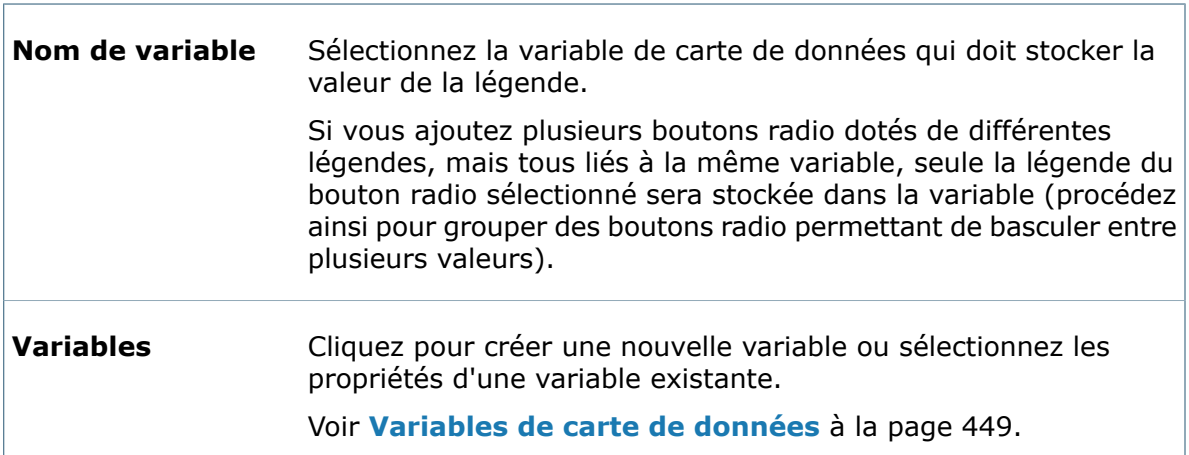

### **Indicateurs**

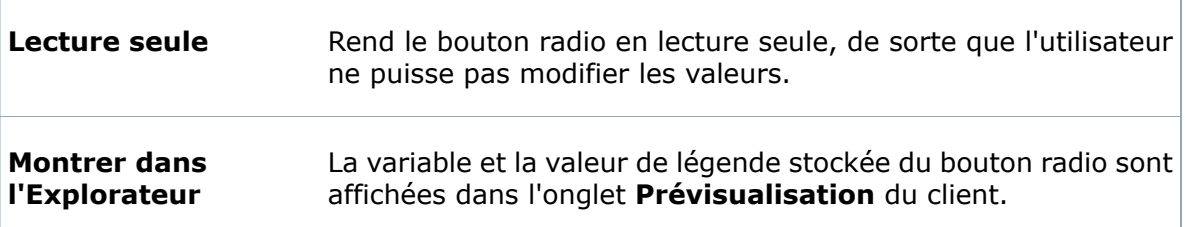

#### **Met à jour toutes les** Lorsque le bouton radio est sélectionné, tous les onglets de configuration de la carte de données sont mis à jour avec la même sélection. **configurations**

### **Valeur par défaut**

Sélectionnez pour définir automatiquement une valeur par défaut pour ce bouton radio lorsqu'un nouveau fichier ou article est ajouté au coffre-fort. Voir **[Affectation](#page-162-0) de valeurs par [défaut](#page-162-0)** à la page 163.

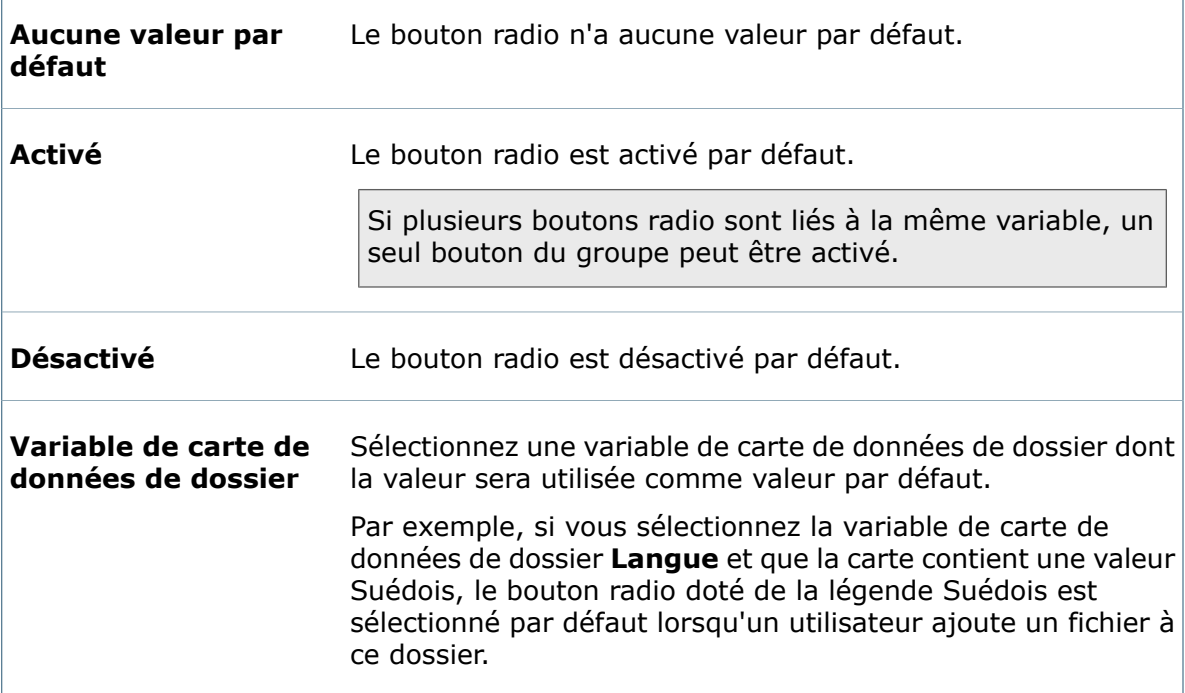

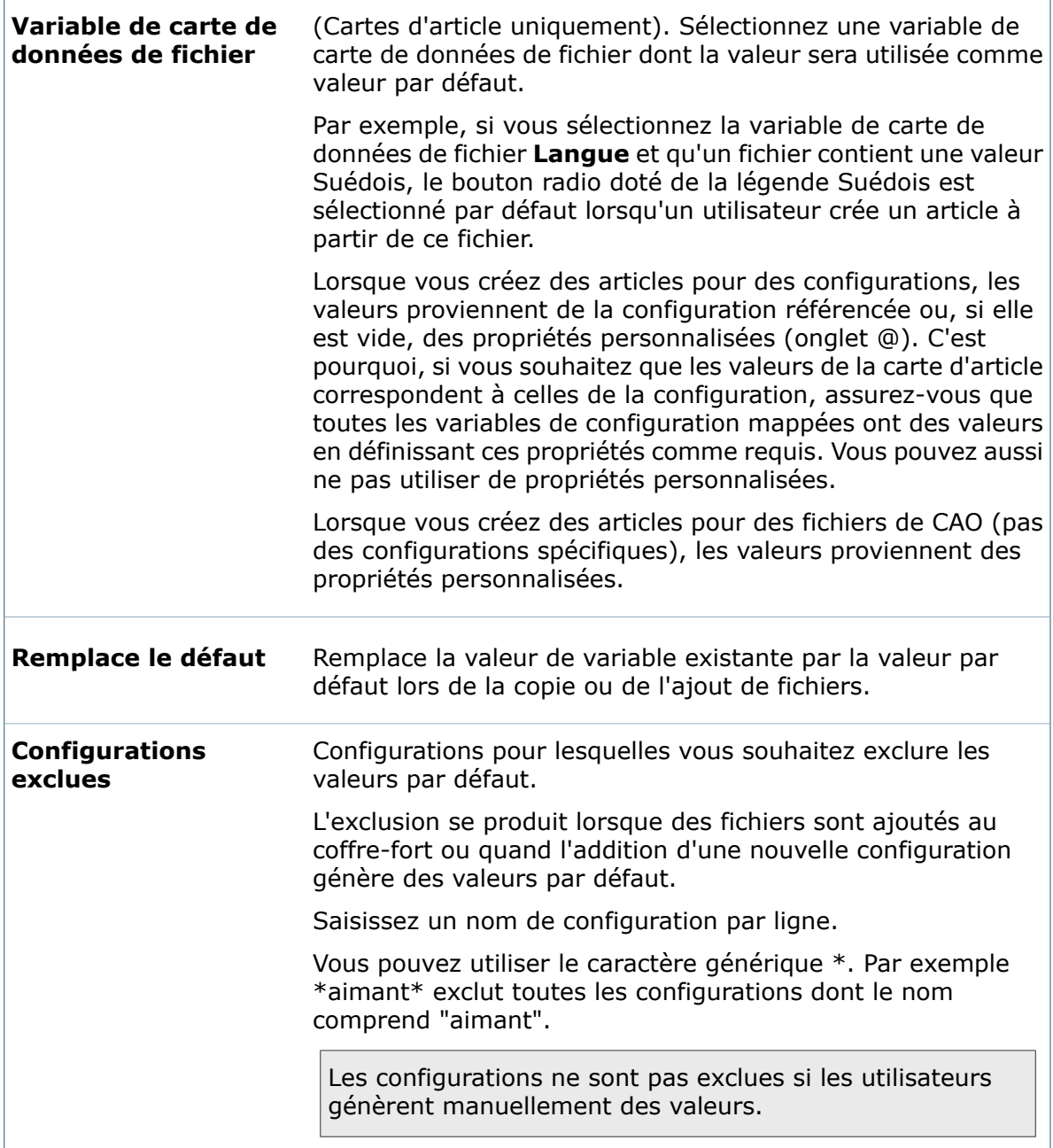

### **Propriétés de la zone de liste modifiable**

Utilisez le volet Propriétés de la zone de liste modifiable pour permettre aux utilisateurs d'effectuer des sélections dans une liste de valeurs prédéfinies ou d'entrer leur propre valeur dans le champ.

### **Pour afficher le volet de propriétés :**

Dans l'Editeur de cartes, cliquez sur **Menu déroulant de la zone de liste modifiable** (barre d'outils Commandes) et cliquez dans la carte pour placer la commande.

 $\Box$ 

### **Articles**

Sélectionnez les articles à afficher dans la liste. Les valeurs peuvent provenir de listes prédéfinies, de listes centralement gérées ou de listes d'articles statiques.

T.

٦

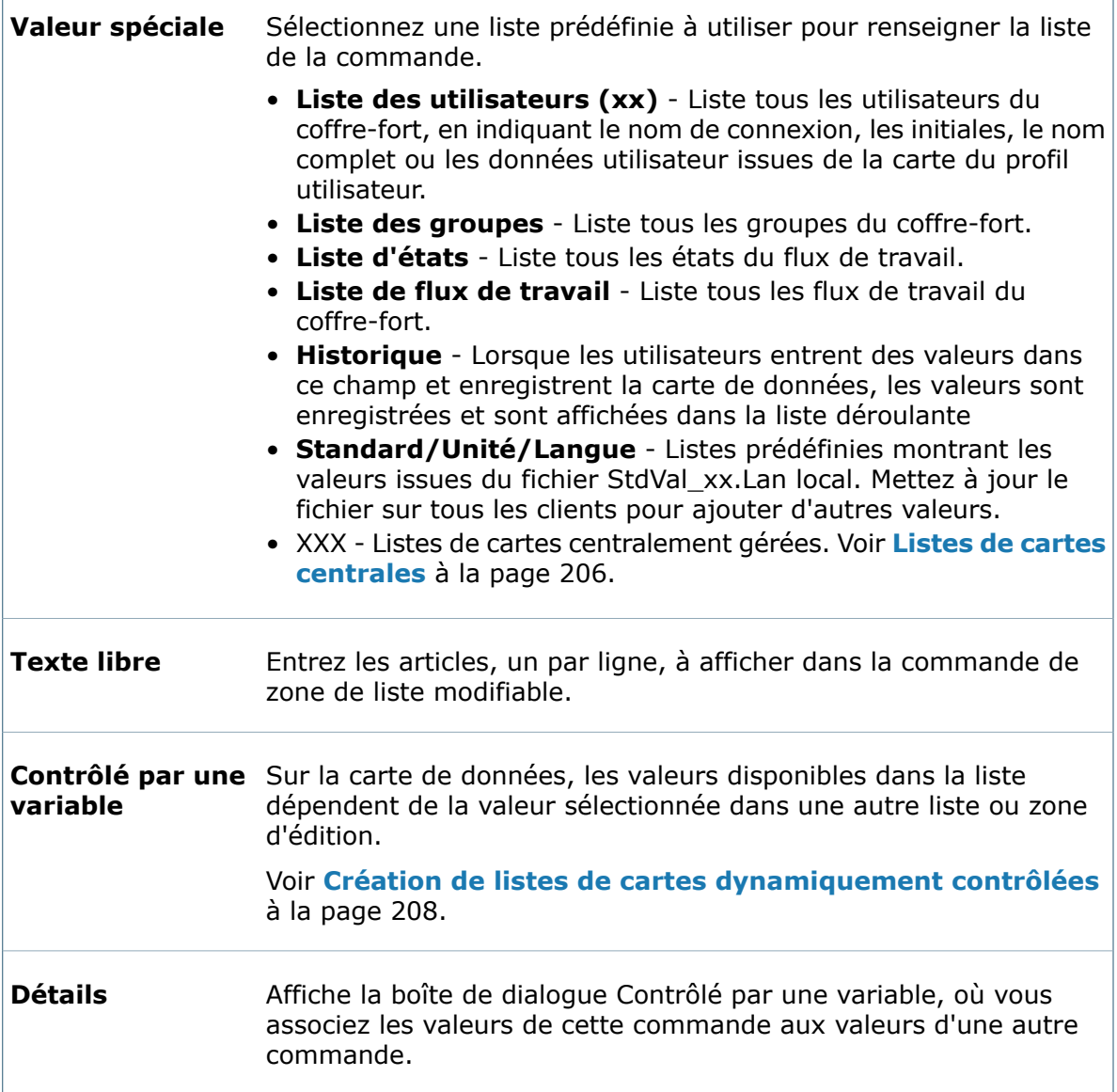

### **Valeur**

ſ

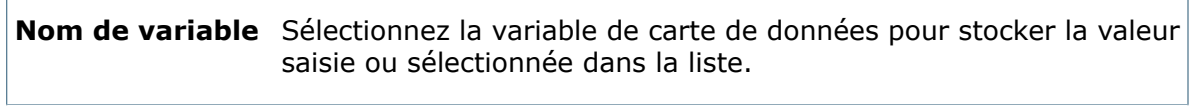

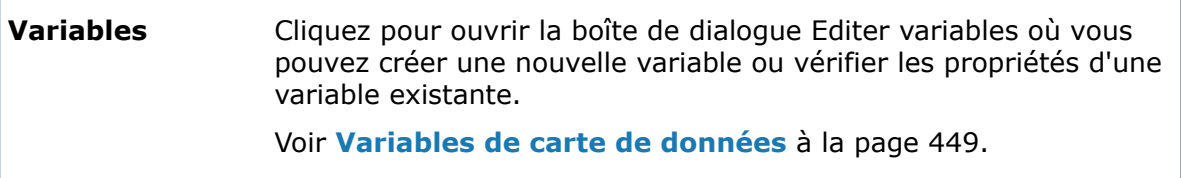

### **Indicateurs**

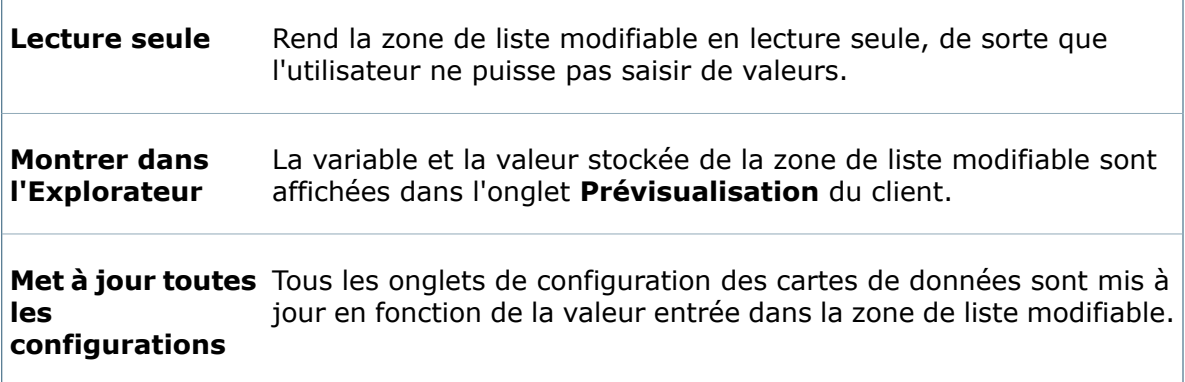

### **Valeur par défaut**

Sélectionnez une option afin d'entrer automatiquement une valeur par défaut dans la zone de liste modifiable lorsque de nouveaux fichiers sont créés. Voir **[Affectation](#page-162-0) de [valeurs](#page-162-0) par défaut** à la page 163.

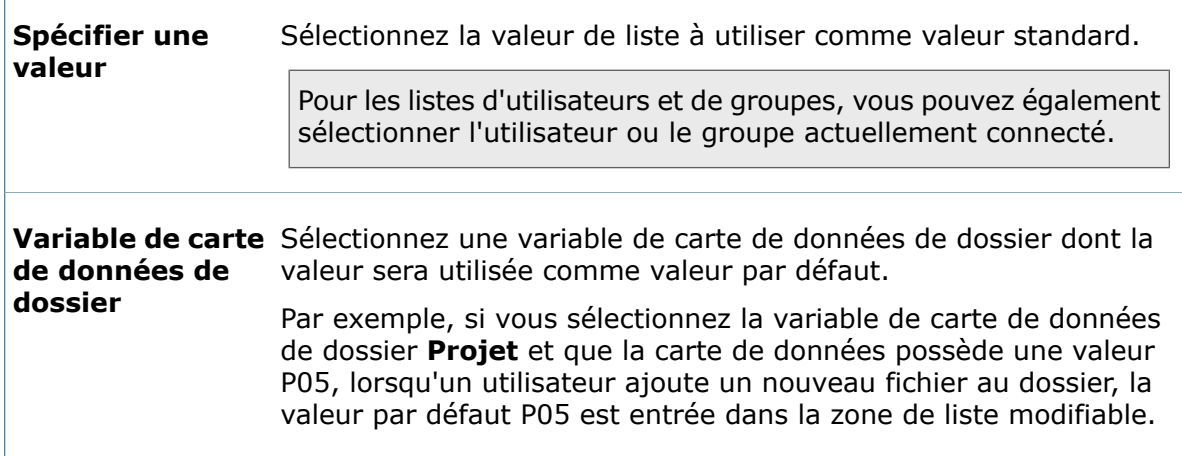

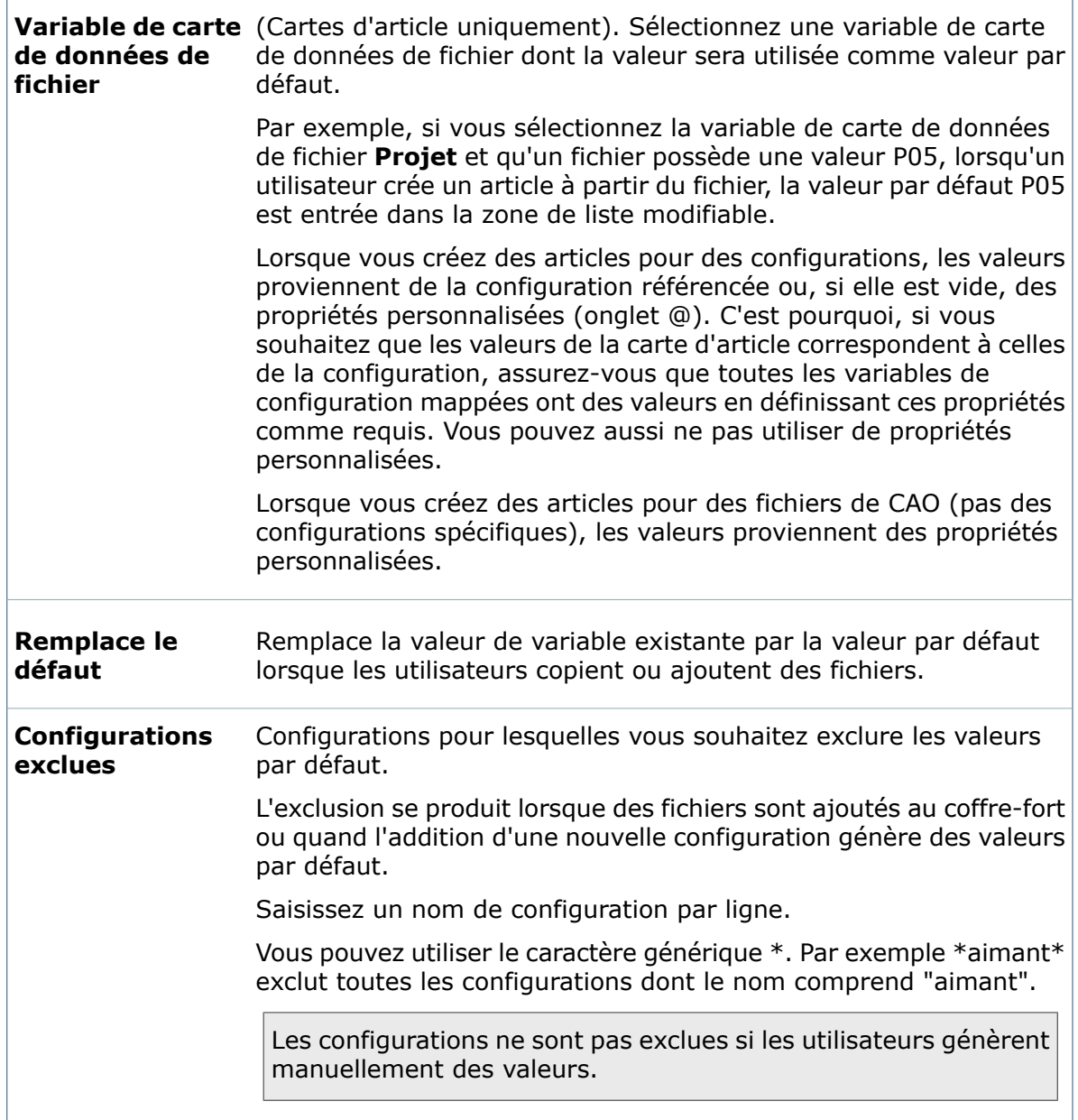

### **Propriétés de la liste déroulante**

Utilisez le volet Propriétés de la liste déroulante pour ajouter une commande qui demande aux utilisateurs d'effectuer une sélection dans une liste de valeurs prédéfinie.

### **Pour afficher ce volet :**

Dans l'Editeur de cartes, cliquez sur **Liste déroulante de zone de liste modifiable** (barre d'outils Commandes) et cliquez dans la carte pour placer la zone de liste déroulante.  $\Box$ 

### **Articles**

Sélectionnez les articles à afficher dans la liste. Les valeurs peuvent provenir de listes prédéfinies, de listes centralement gérées ou de listes d'articles statiques.

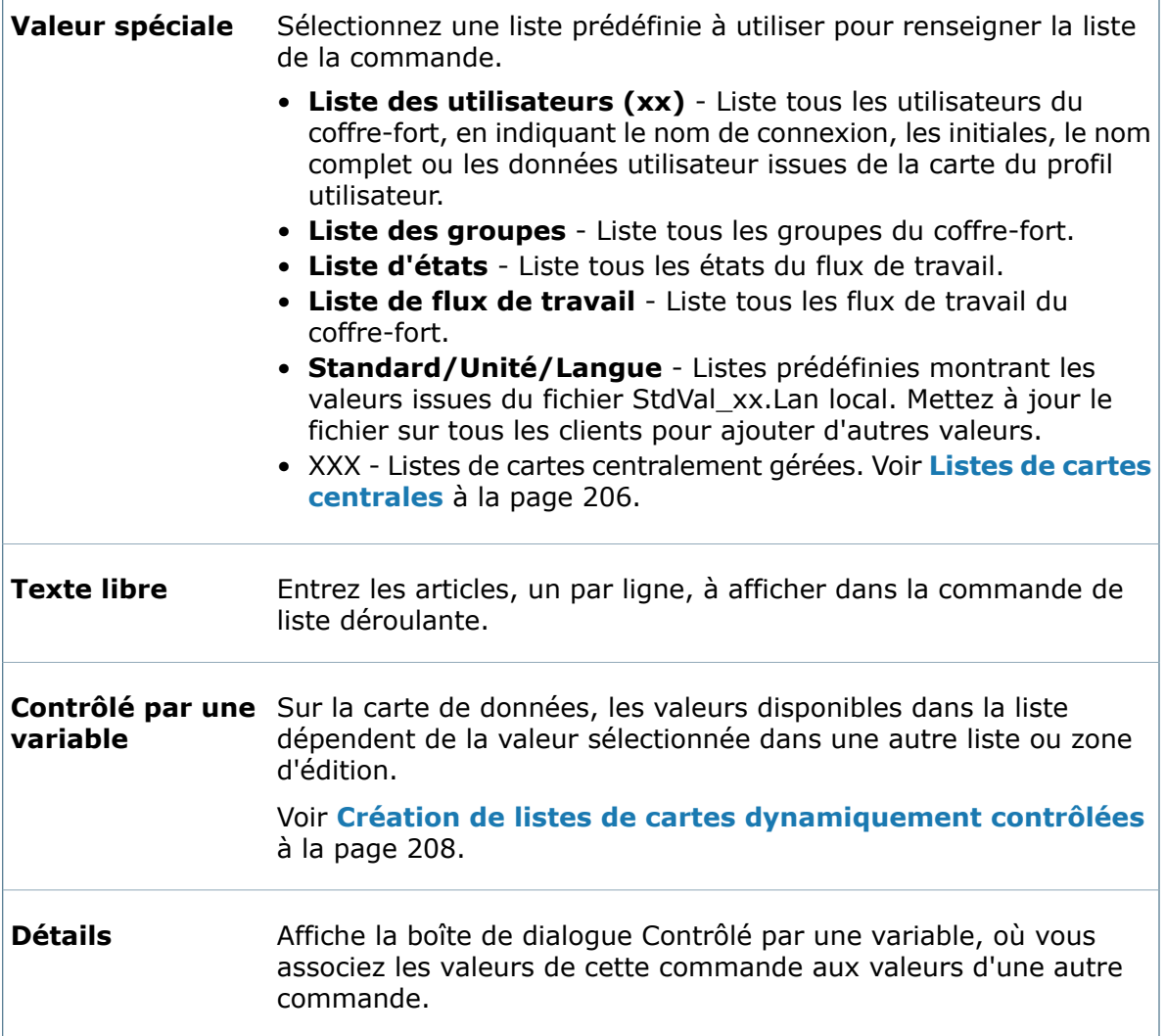

### **Valeur**

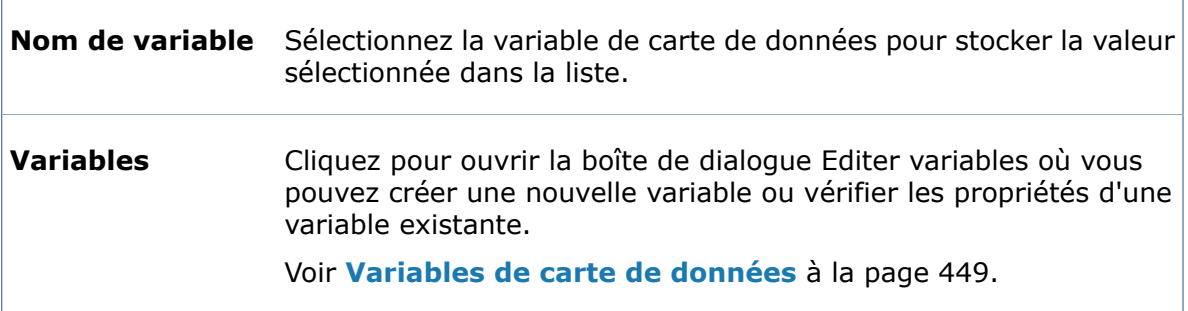

 $\blacksquare$ 

r.

### **Indicateurs**

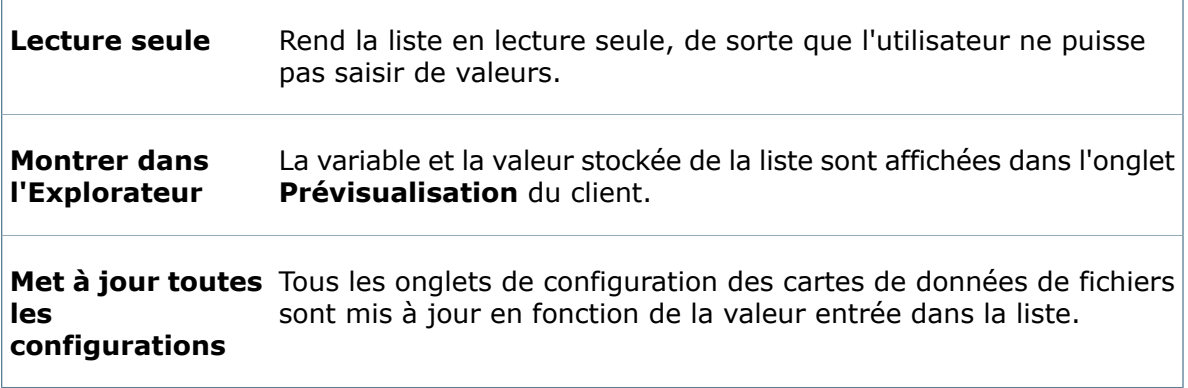

### **Valeurs par défaut**

Sélectionnez une option afin d'entrer automatiquement une valeur par défaut dans la liste lorsque de nouveaux fichiers sont créés. Voir **[Affectation](#page-162-0) de valeurs par défaut** à la page 163.

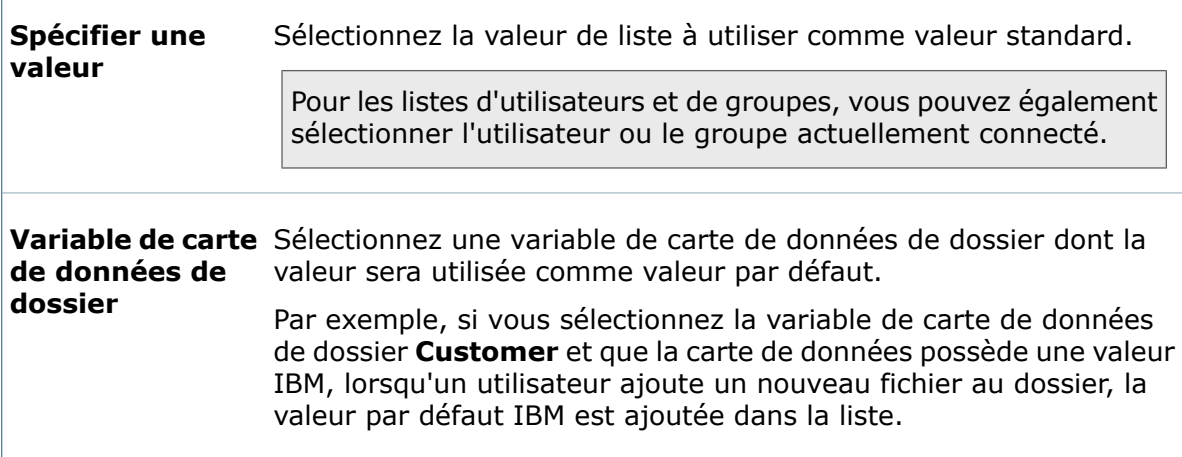

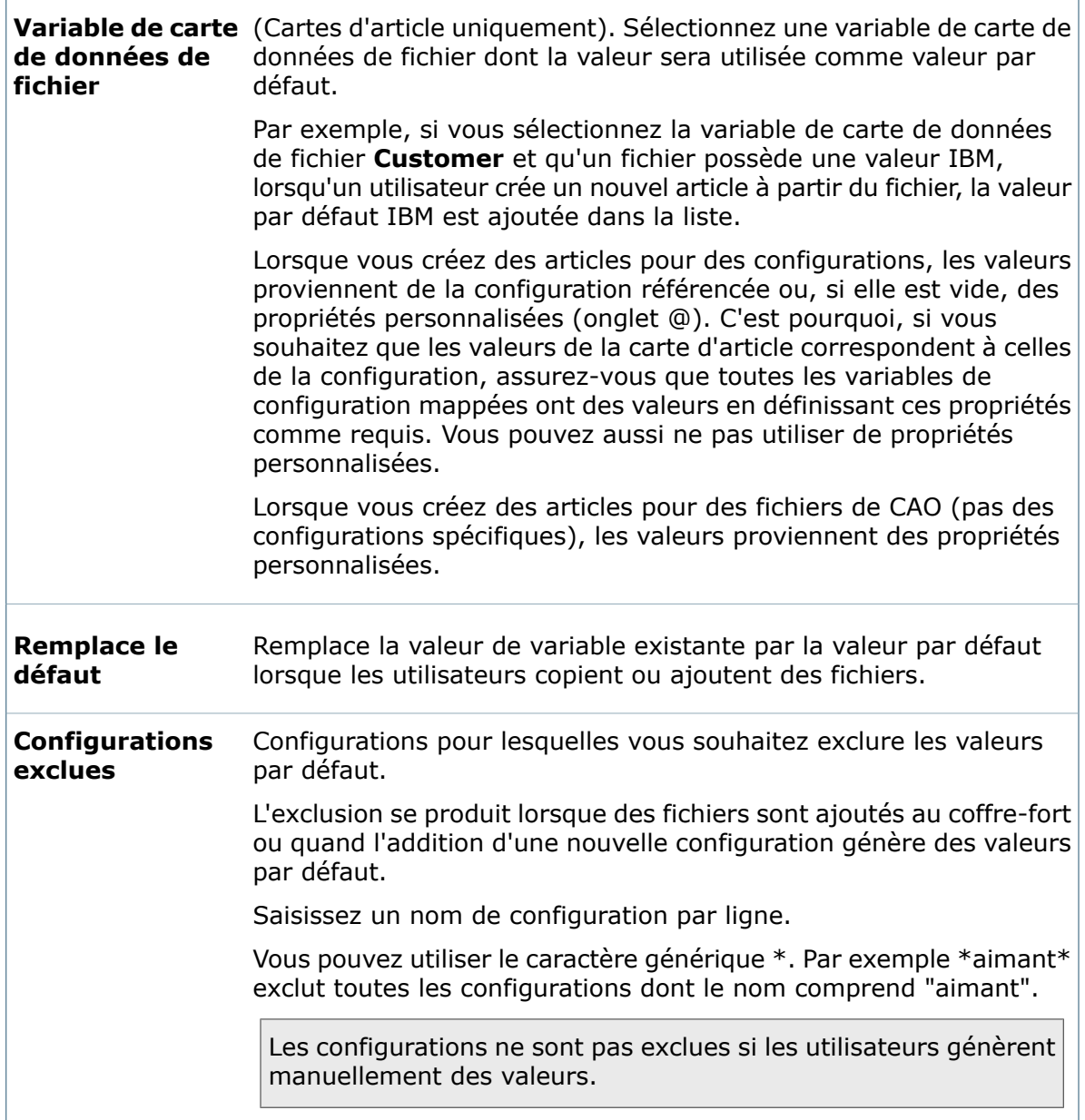

# **Propriétés de la liste modifiable**

Utilisez le volet Propriétés de la liste modifiable pour ajouter une commande de zone d'édition qui permette aux utilisateurs de choisir parmi une liste toujours visible de valeurs prédéfinies.

#### **Pour afficher le volet de propriétés :**

Dans l'Editeur de cartes, cliquez sur **Zone de liste modifiable simple** (barre d'outils Commandes) et cliquez dans la carte pour placer la zone de liste modifiable.

 $\Box$ 

### **Articles**

Sélectionnez les articles à afficher dans la liste. Les valeurs peuvent provenir de listes prédéfinies, de listes centralement gérées ou de listes d'articles statiques.

٦

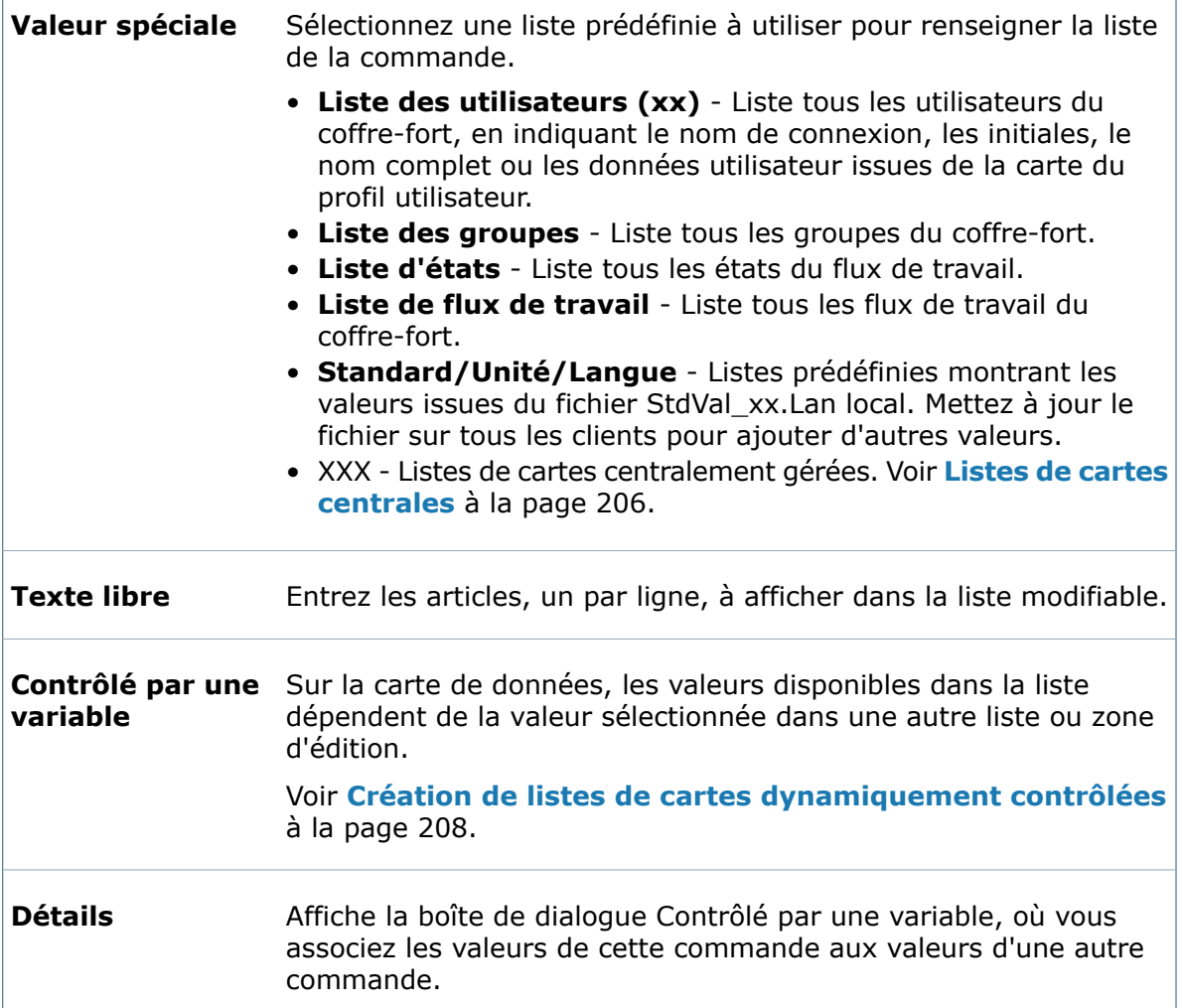

### **Valeur**

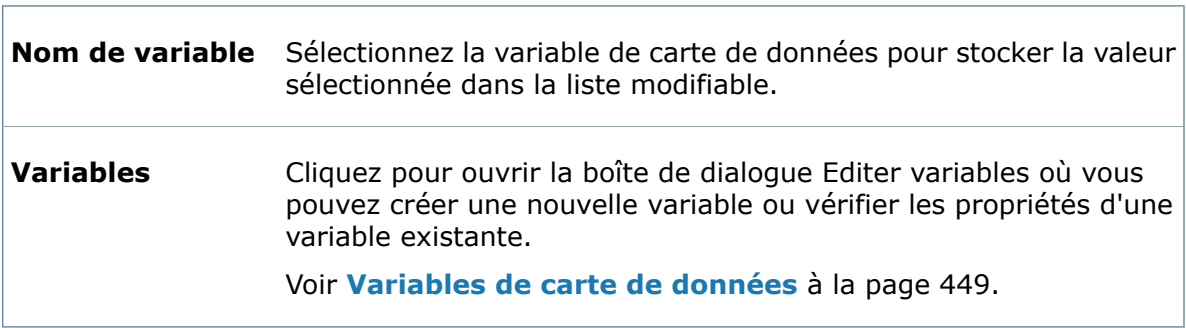

### **Indicateurs**

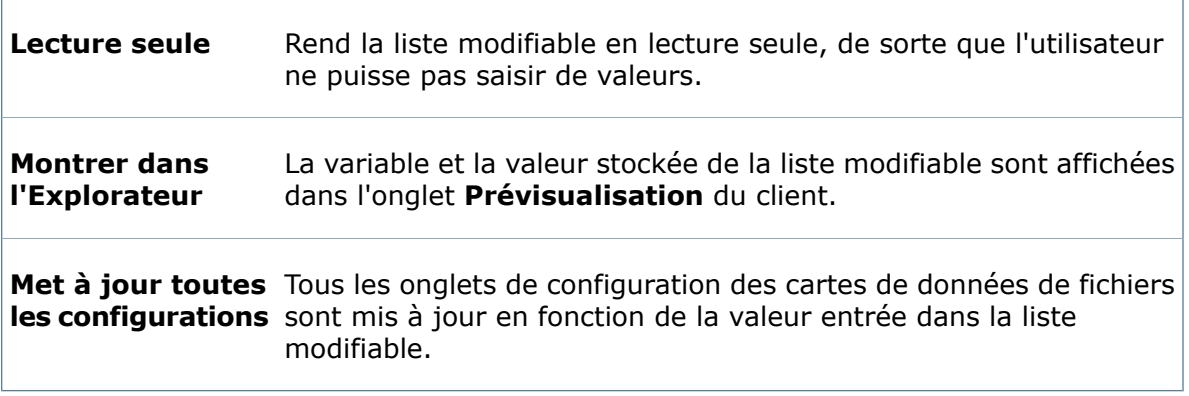

### **Valeur par défaut**

Sélectionnez une option afin d'entrer automatiquement une valeur par défaut dans la liste lorsque de nouveaux fichiers sont créés. Voir **[Affectation](#page-162-0) de valeurs par défaut** à la page 163.

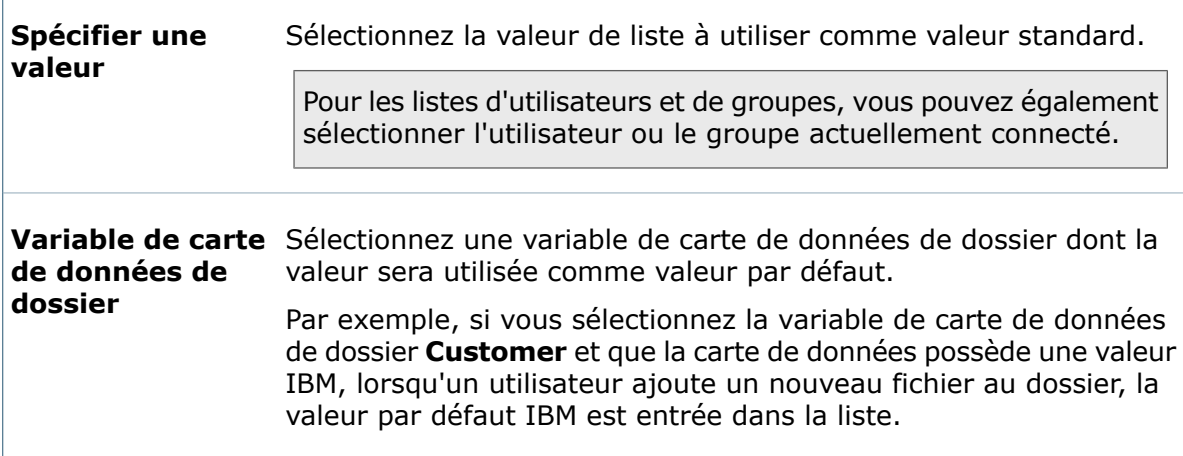

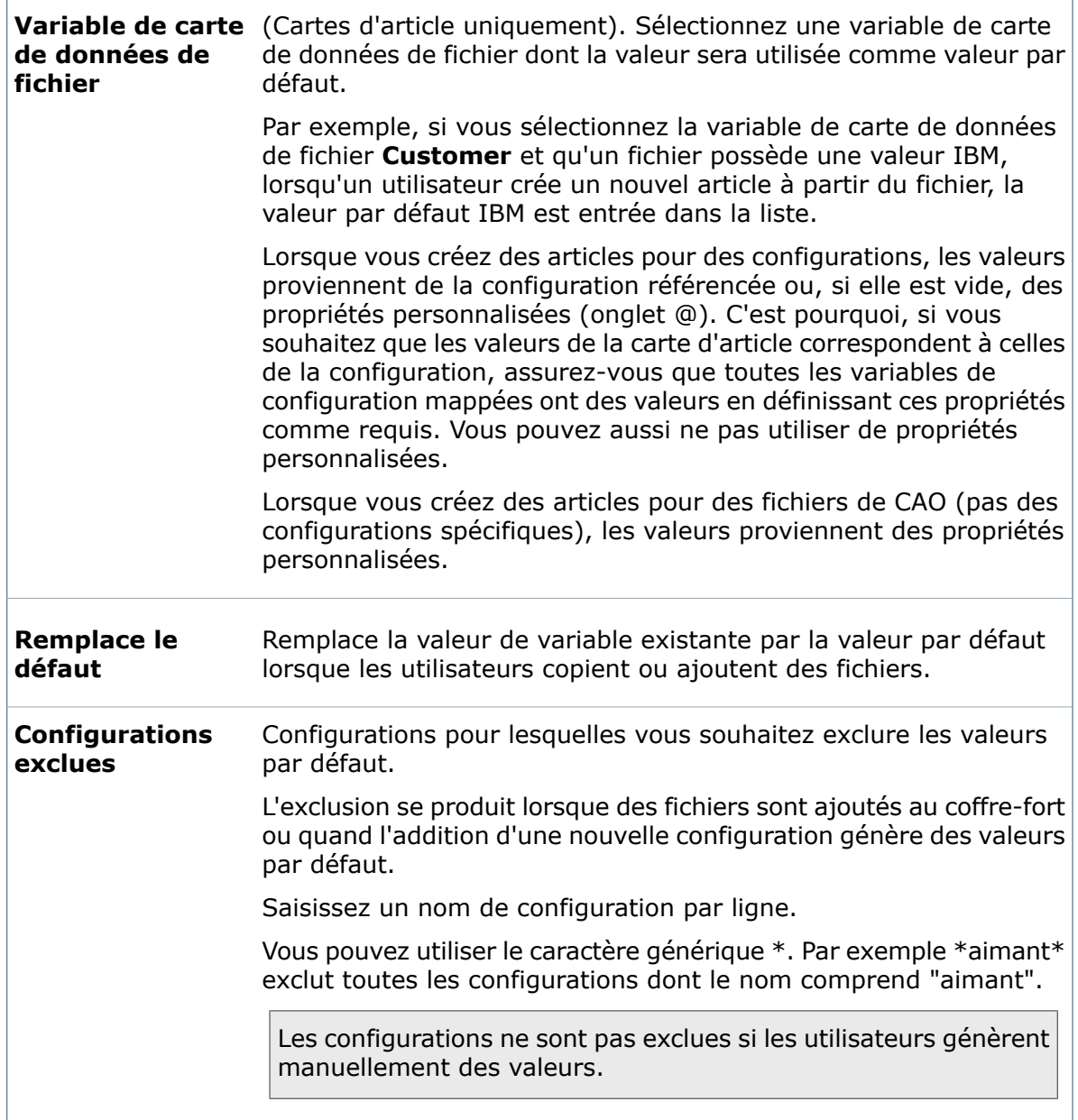

### **Propriétés de la zone de liste**

Utilisez le volet Propriétés de la zone de liste pour ajouter une commande qui permette aux utilisateurs d'effectuer une sélection dans une liste de valeurs prédéfinie.

### **Pour afficher le volet de propriétés :**

Dans l'Editeur de cartes, cliquez sur Liste (barre d'outils Commandes), puis cliquez dans la carte pour placer la zone de liste.

 $\Box$ 

### **des articles**

Sélectionnez les articles à afficher dans la liste. Les valeurs peuvent provenir de listes prédéfinies, de listes centralement gérées ou de listes d'articles statiques.

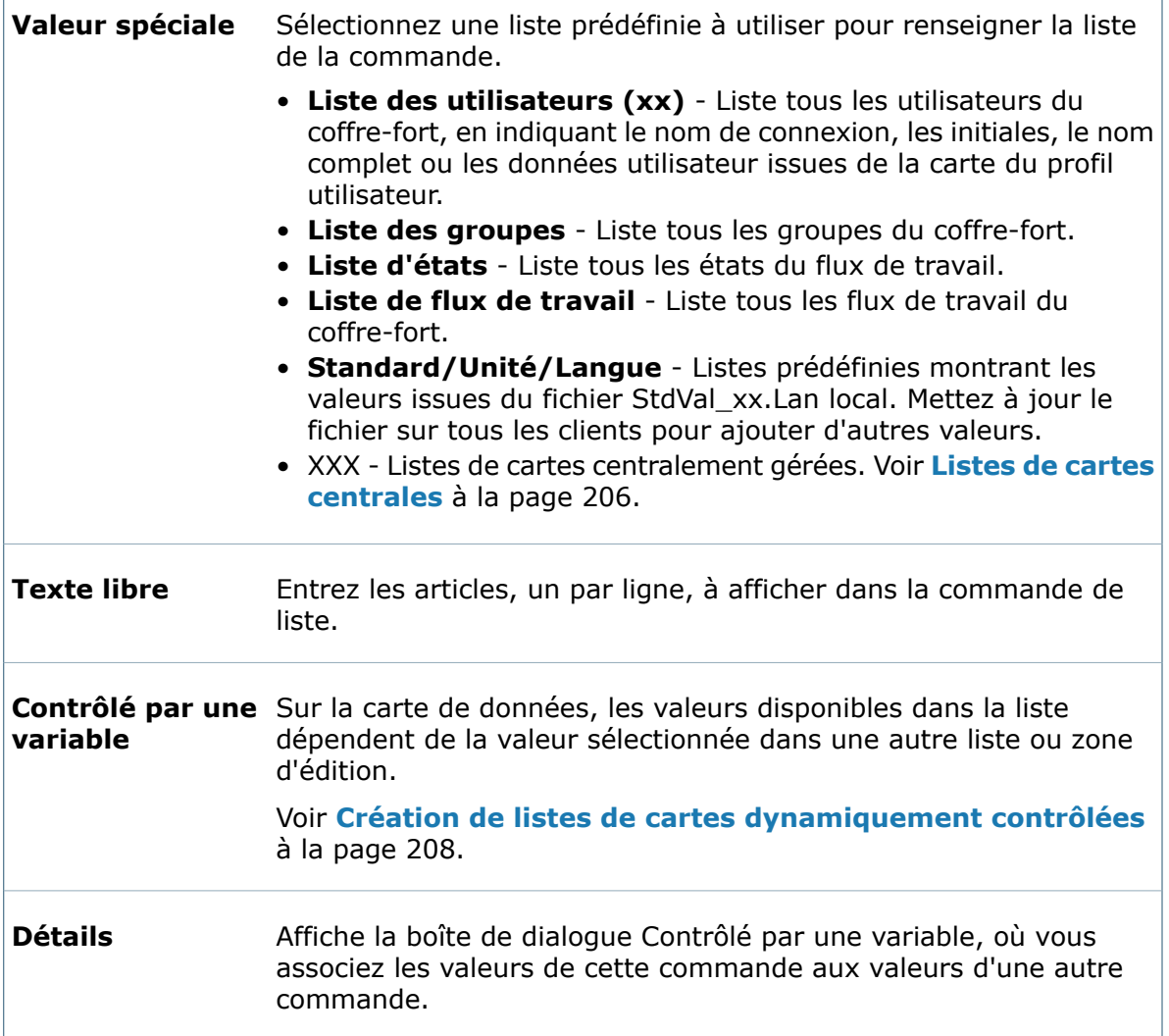

### **Valeur**

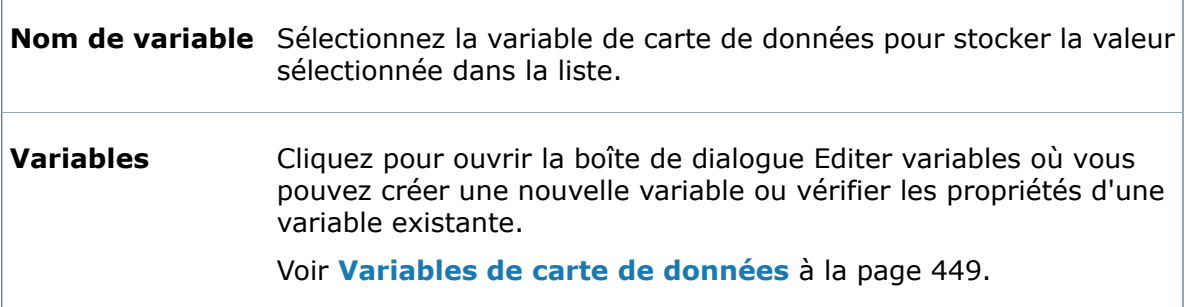

 $\blacksquare$ 

### **Indicateurs**

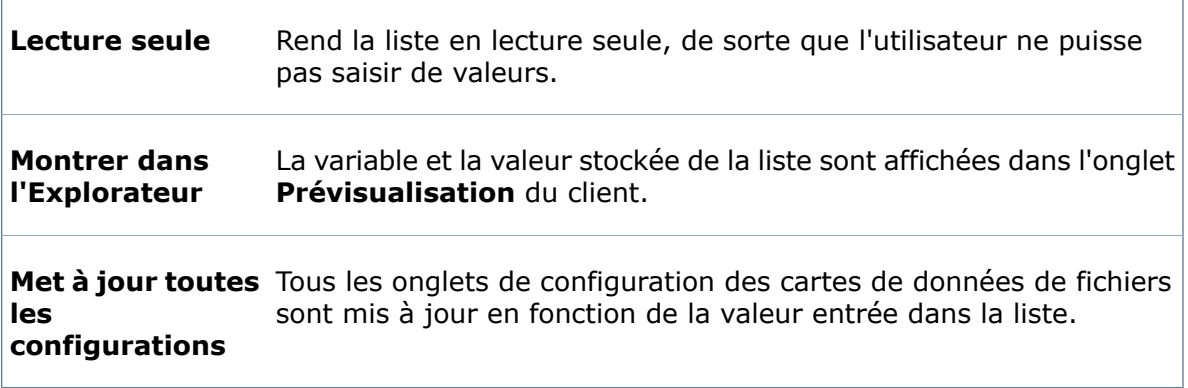

### **Valeur par défaut**

Sélectionnez une option afin d'entrer automatiquement une valeur par défaut dans la liste lorsque de nouveaux fichiers sont créés. Voir **[Affectation](#page-162-0) de valeurs par défaut** à la page 163.

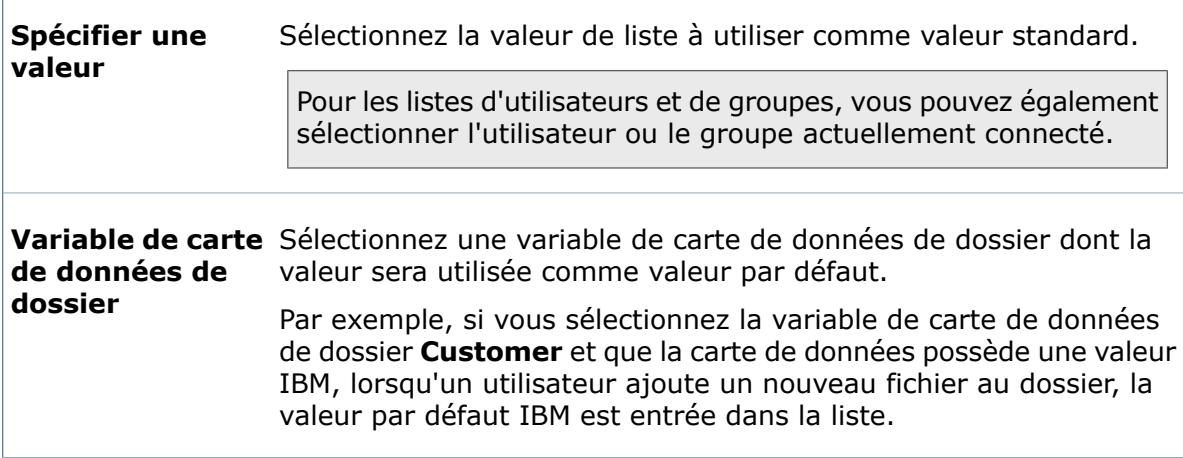

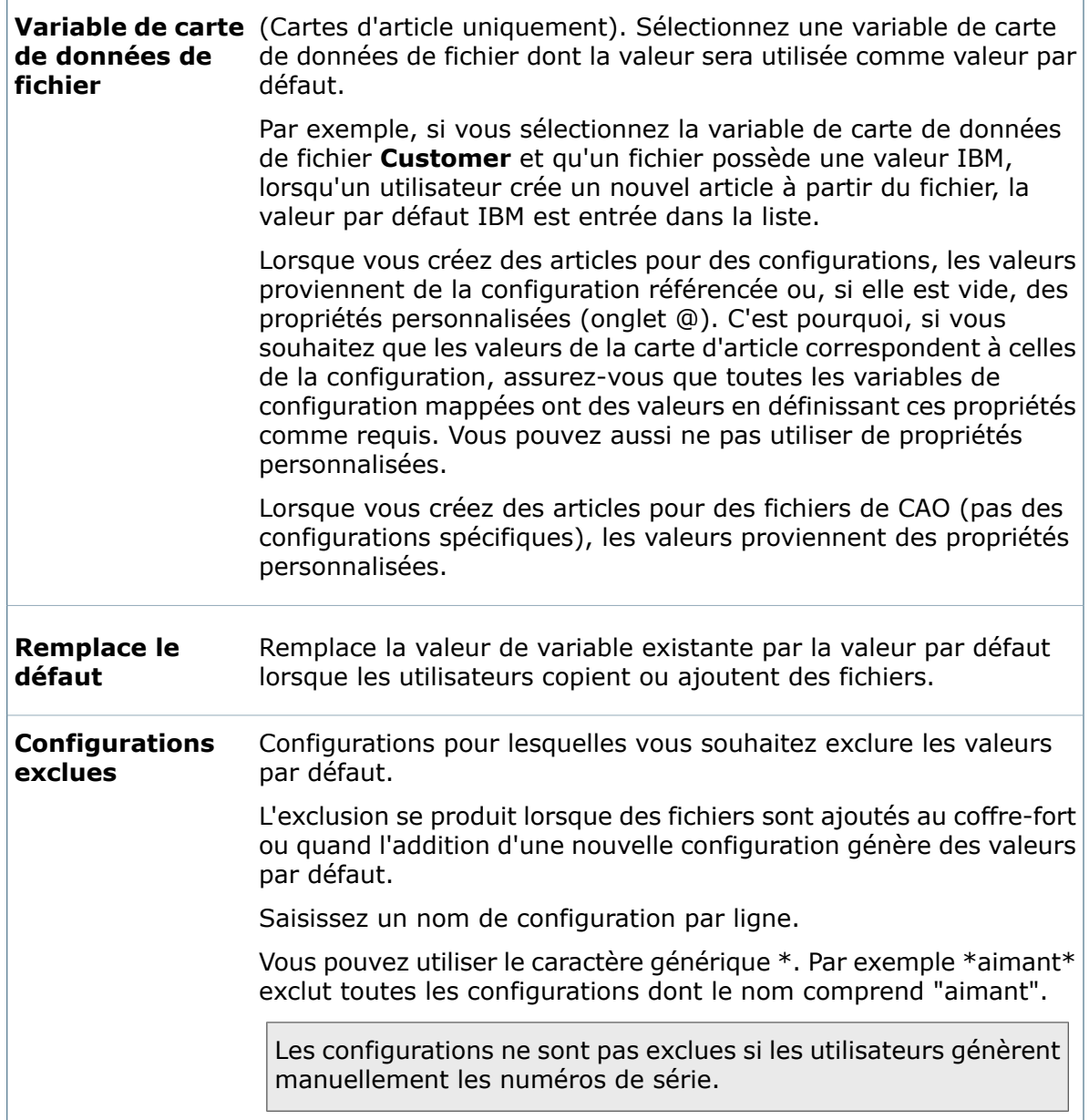

## **Propriétés de l'onglet**

Utilisez le volet Propriétés de l'onglet pour ajouter des onglets visibles ou masqués afin de diviser les sections de cartes de données en plusieurs pages à onglets, chacune dotée de ses propres commandes.

Lorsque vous ajoutez des commandes dans un onglet, sélectionnez le titre de l'onglet dans la commande de l'onglet, puis faites glisser les commandes vers la page de l'onglet.

#### **Pour afficher ce volet :**

Dans l'Editeur de cartes, cliquez sur **Onglet<sup>"</sup> (barre d'outils Commandes)**, puis cliquez dans la carte pour placer l'onglet.

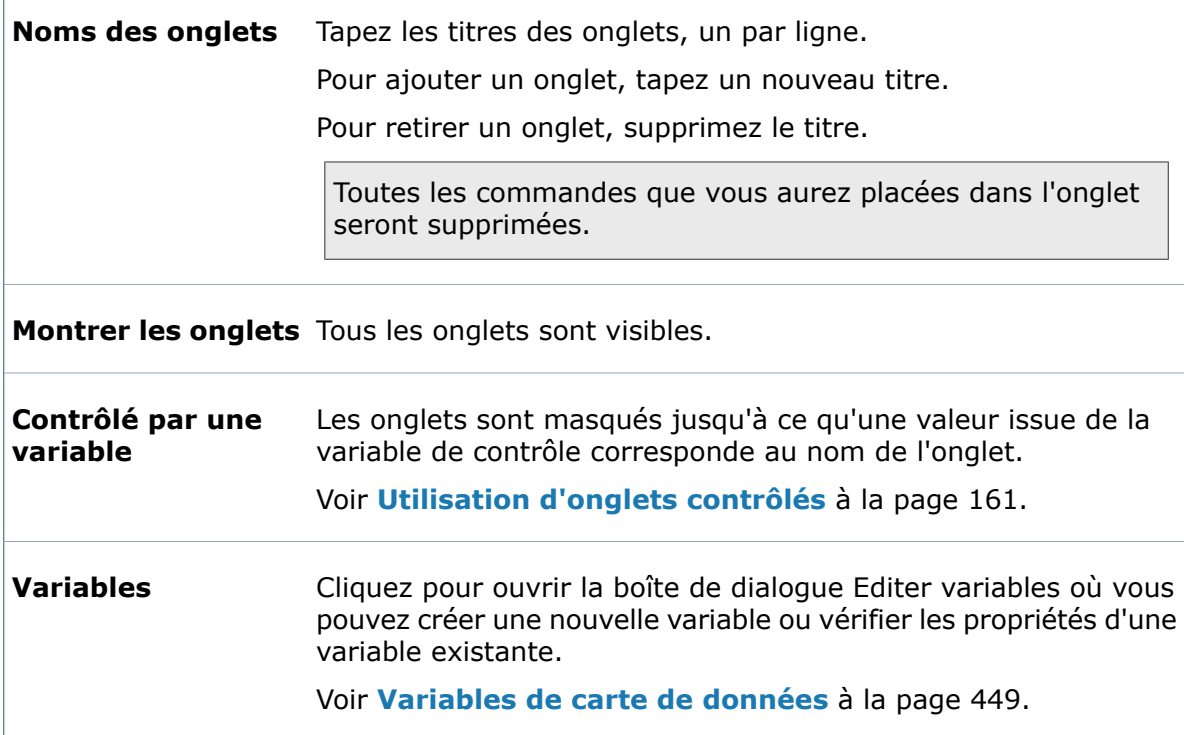

### **Propriétés de la case à cocher**

Utilisez le volet Propriétés de la case à cocher pour configurer les cases à cocher que vous ajoutez à une carte de données.

#### **Pour afficher ce volet :**

Dans l'Editeur de cartes, cliquez sur **Case à cocher** (barre d'outils Commandes), puis cliquez dans la carte pour placer la case à cocher.

### **Titre**

Tapez la légende de la case à cocher. La légende et le nom de la variable sont souvent identiques.

#### **Valeur**

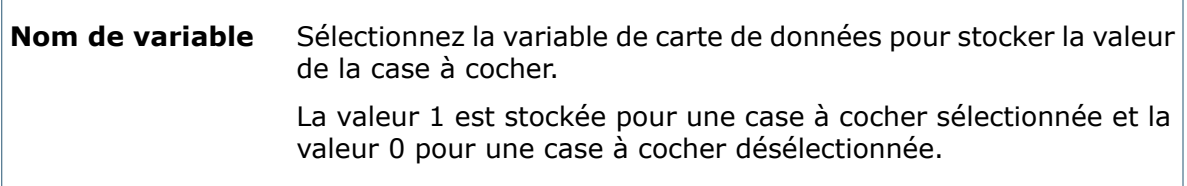

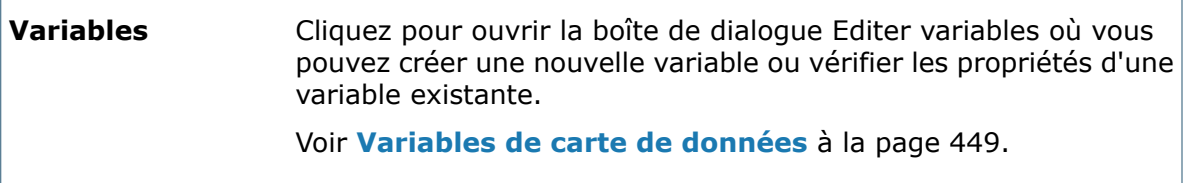

### **Indicateurs**

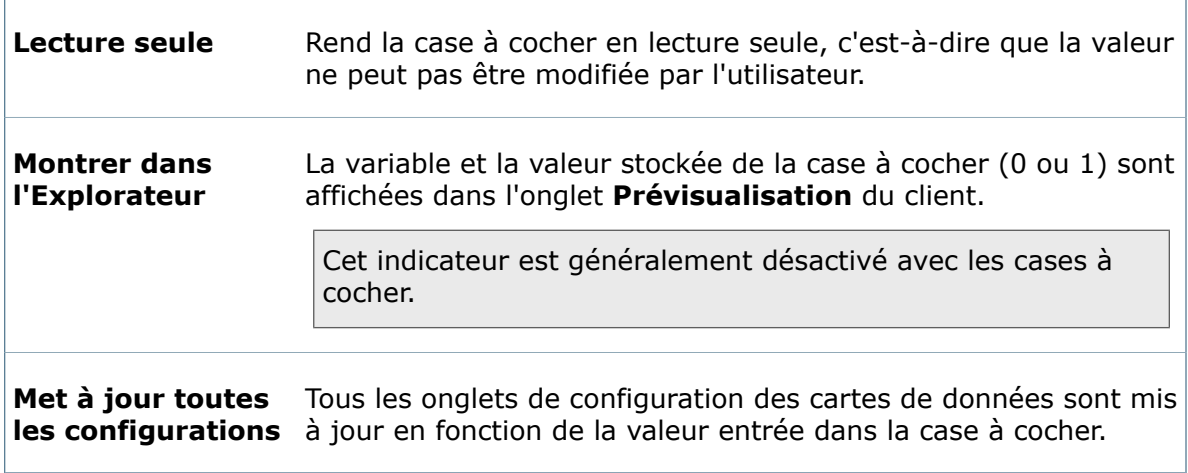

### **Valeur par défaut**

Sélectionnez une option afin d'entrer automatiquement une valeur par défaut dans la case à cocher lorsque de nouveaux fichiers ou articles sont créés. Voir **[Affectation](#page-162-0) de [valeurs](#page-162-0) par défaut** à la page 163.

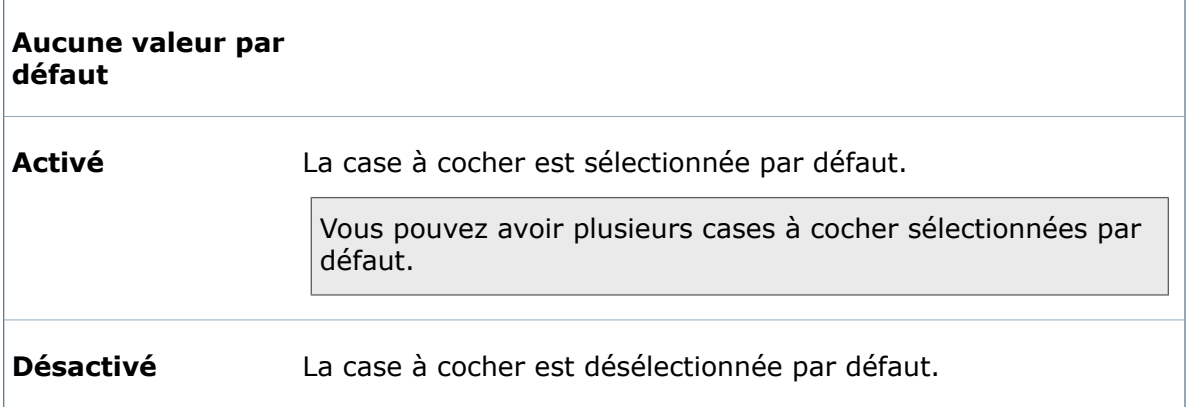

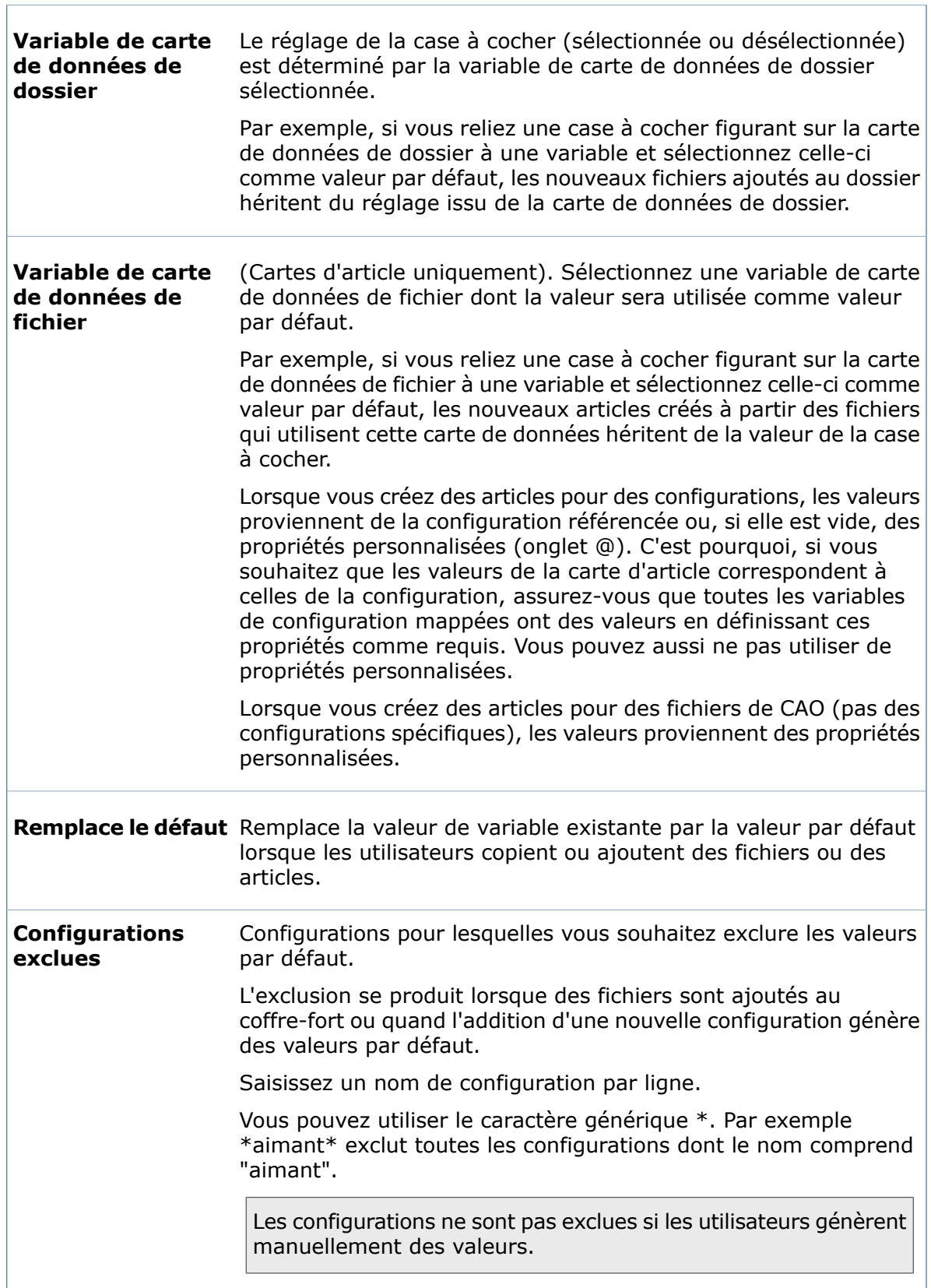

### **Propriétés de champ de date**

Utilisez le volet Propriétés de champ de date pour configurer une commande permettant aux utilisateurs de choisir une date dans un calendrier.

#### **Pour afficher le volet de propriétés :**

Dans l'Editeur de cartes, cliquez sur **Champ de date** (barre d'outils Commandes), puis cliquez dans la carte pour placer la commande.

#### **Valeur**

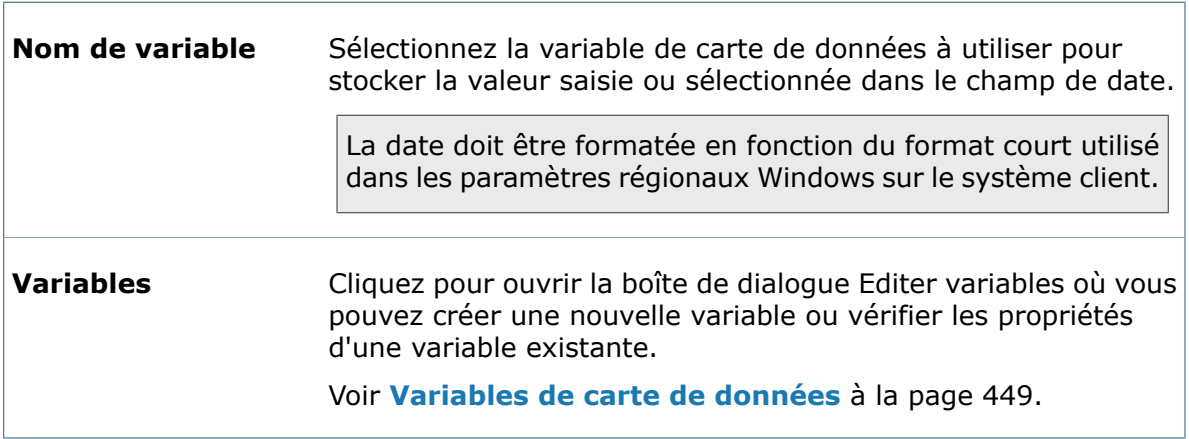

### **Validation**

Limite les plages de dates autorisées pour la commande de champ de date.

Cochez **Min** et/ou **Max** et sélectionnez une date ou une période comprise entre deux dates.

Cette option n'est disponible que si le type de variable est défini sur **Date**.

#### **Indicateurs**

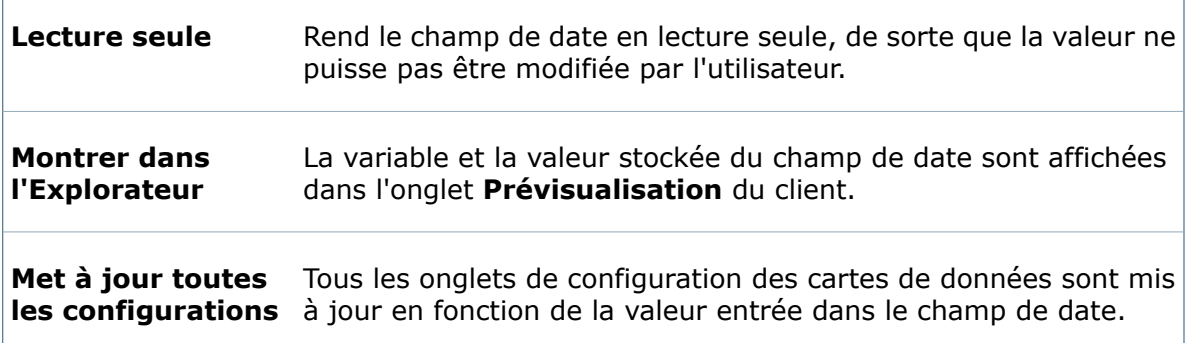

### **Valeur par défaut**

Sélectionnez une option afin d'entrer automatiquement une valeur par défaut dans le champ de date lorsque de nouveaux fichiers ou articles sont créés. Voir **[Affectation](#page-162-0) de [valeurs](#page-162-0) par défaut** à la page 163.

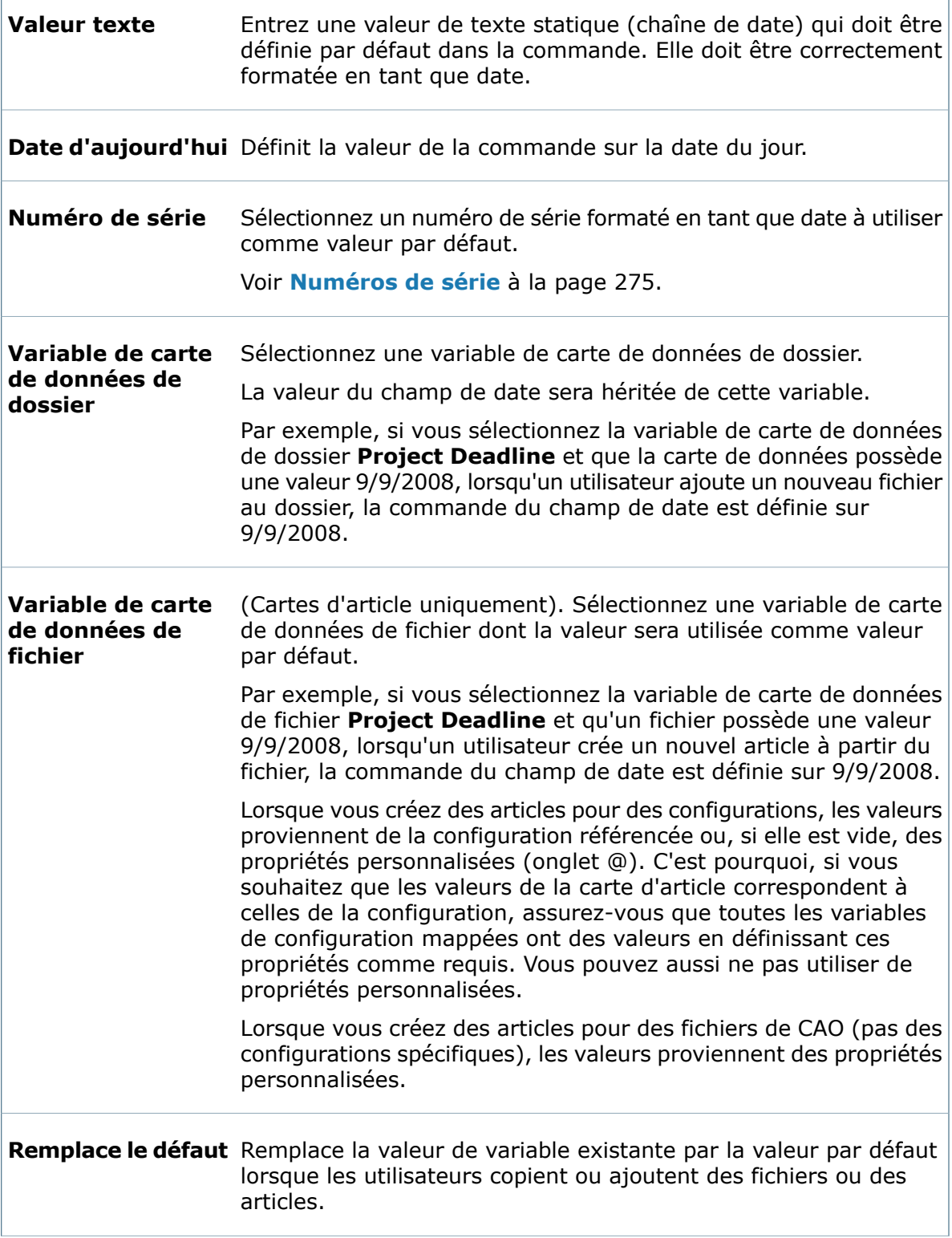

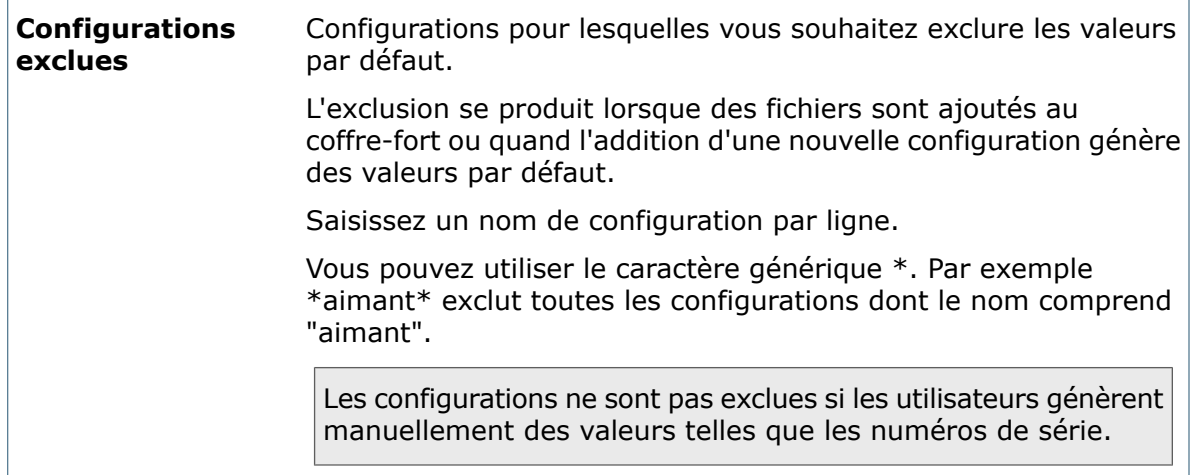

### **Commande de recherche de carte**

Les cartes de recherche peuvent contenir une commande de recherche de carte qui permet aux utilisateurs de lancer des recherches en fonction du contenu des cartes de données.

#### **Pour ajouter une commande de recherche de carte :**

Cliquez sur **Recherche de carte** (barre d'outils Commandes).

Lorsque la carte de recherche s'affiche dans l'utilitaire de recherche de SolidWorks Enterprise PDM, une liste déroulante permet aux utilisateurs de sélectionner la carte de données à utiliser pour la recherche. Ils peuvent alors spécifier les valeurs de recherche à l'aide des champs de la carte de données.

### **Commande de recherche de variable**

Les cartes de recherche peuvent contenir une commande de recherche de carte qui permet aux utilisateurs de lancer des recherches en fonction de valeurs stockées dans des variables.

### **Pour ajouter une commande de recherche de variable :**

Cliquez sur **Recherche de variable** (barre d'outils Commandes).

Lorsque la carte de recherche s'affiche dans l'utilitaire de recherche de SolidWorks Enterprise PDM, l'utilisateur sélectionne une ou plusieurs variables, opérations de comparaison et valeurs sur lesquelles baser leur recherche.

### **Boîte de dialogue Réglages de la grille**

Utilisez la boîte de dialogue Réglages de la grille pour vous aider à aligner les commandes sur les cartes de données.

### **Pour afficher la boîte de dialogue :**

Dans l'Editeur de cartes, cliquez sur **Afficher** > **Réglages de la grille**.

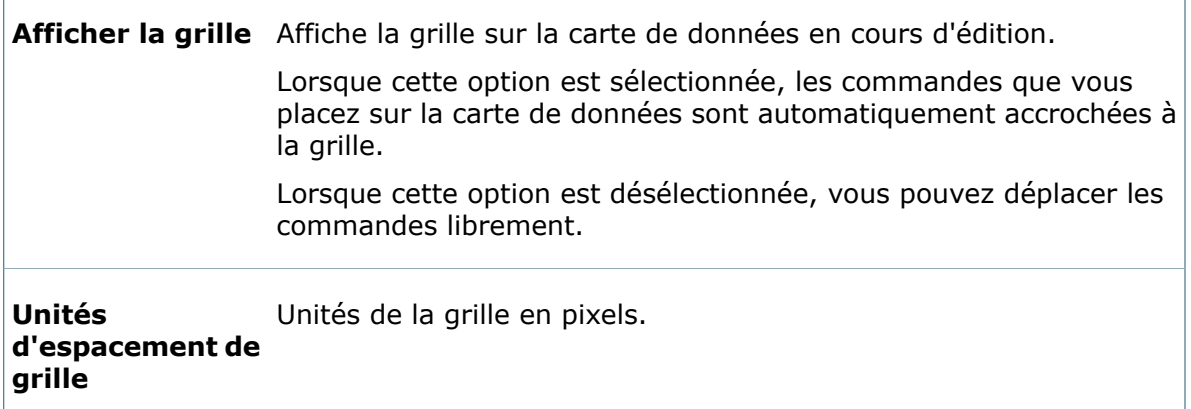

### **Boîte de dialogue Contrôlé par une variable**

Utilisez la boîte de dialogue Contrôlé par une variable afin que les valeurs de liste disponibles dans une commande de carte de données dépendent de la valeur sélectionnée dans une autre liste ou zone d'édition.

#### **Pour afficher la boîte de dialogue :**

Ajoutez une commande de liste (Zone de liste, Menu déroulant de zone de liste modifiable, Liste déroulante de zone de liste modifiable ou Zone de liste modifiable simple) à une carte de données. Dans le volet Propriétés, sélectionnez **Contrôlé par une variable** et cliquez sur **Détails**.

Avant d'utiliser la boîte de dialogue **Contrôlé par une variable**, vous devez définir les listes de cartes de contrôle et dépendantes utilisées.

Voir **Création de listes de cartes [dynamiquement](#page-207-0) contrôlées** à la page 208.

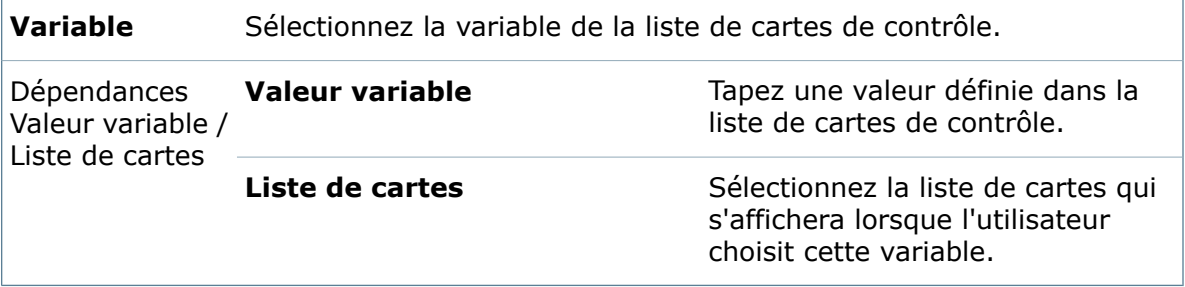

# 9 Création de listes pour des cartes

Ce chapitre traite des sujets suivants:

- **Listes de cartes [centrales](#page-205-0)**
- **[Création](#page-205-1) d'une liste de cartes de texte**
- **[Création](#page-206-0) d'une liste de cartes à partir d'une source SQL**
- **Création de listes de cartes [dynamiquement](#page-207-0) contrôlées**
- **[Utilisation](#page-208-0) d'alias dans les listes de cartes**
- **[Exemples](#page-210-0) de requêtes SQL**
- <span id="page-205-0"></span>• **Boîte de [dialogue](#page-211-0) Liste**

# Listes de cartes centrales

Les listes de cartes centrales permettent de gérer et de mettre à jour les valeurs de listes de cartes de données ou de zones de sélection sans devoir modifier les valeurs des listes dans chaque carte individuelle.

<span id="page-205-1"></span>Les valeurs des listes peuvent être des entrées de texte statique ou des valeurs périodiquement mises à jour à partir d'une source de données SQL externe. Vous pouvez également créer des listes dépendantes dans des cartes de sorte que la sélection d'une valeur donnée dans une commande contrôle les valeurs de listes pour une deuxième commande de liste.

# Création d'une liste de cartes de texte

Dans une liste de cartes de texte, vous fournissez les valeurs de texte statique à utiliser dans les commandes de cartes qui utilisent la liste.

#### **Pour créer une liste de cartes de texte:**

- 1. Cliquez à l'aide du bouton droit de la souris sur **Listes (pour cartes)** et sélectionnez **Ajouter une nouvelle liste**.
- 2. Dans la boîte de dialogue, tapez un **Nom de la liste**.
- 3. Sélectionnez **Texte** comme **Type de données**.
- 4. Sous **Données**, tapez les valeurs pour la liste, une par ligne.
- 5. Cliquez sur **Enregistrer** (barre d'outils) ou sur **Fichier** > **Enregistrer**.

# <span id="page-206-0"></span>Création d'une liste de cartes à partir d'une source SQL

Vous pouvez créer une liste de cartes en configurant une requête T-SQL qui récupère des valeurs à partir d'une base de données externe, comme par exemple, une base de données de matériaux ou une liste de noms de clients.

Les requêtes utilisent le formatage standard Microsoft T-SQL. Pour obtenir de l'aide concernant l'écriture de requêtes, consultez les manuels SQL Server en ligne.

Les listes Enterprise PDM ne peuvent présenter les valeurs que dans une seule colonne. Si la requête SQL renvoie plus d'une colonne de résultats, seules les valeurs de la première colonne sont utilisées.

Les listes SQL sont actualisées par le service du serveur de la base de données Enterprise PDM exécuté sur le serveur SQL qui héberge le coffre-fort Enterprise PDM où les listes sont définies. En cas d'échec de la mise à jour des listes, vérifiez que le service est correctement installé et configuré.

Pour créer une liste de cartes à partir d'une source SQL:

- 1. Déterminez d'où les données SQL doivent être récupérées. Utilisez SQL Server Management Studio pour trouver les noms de tables et tester la requête.
- 2. Utilisez SQL Server Management Studio pour trouver les noms de tables et tester la requête.
- 3. Cliquez à l'aide du bouton droit de la souris sur **Listes (pour cartes)** et sélectionnez **Ajouter une nouvelle liste**.
- 4. Dans la boîte de dialogue, tapez un **Nom de la liste**.
- 5. Sélectionnez **Depuis base de données SQL** comme **Type de données**.
- 6. Sous **Commande SQL renvoyant les données**, tapez la requête SQL qui sélectionnera les valeurs de la liste à partir de la table de la base de données.
- 7. Pour le **Serveur**, tapez l'adresse IP ou le nom du serveur SQL qui héberge la base de données.
- 8. Pour la **Base de données**, tapez le nom de la base de données qui contient les valeurs de la liste.
- 9. Tapez le nom et le mot de passe de connexion de l'utilisateur SQL.
- 10. Pour tester la requête SQL et les informations de connexion, cliquez sur **Tester**.

Si le test réussit, une liste de valeurs issues de la source SQL apparaît dans la fenêtre **Valeurs**.

- 11. Pour terminer la liste, cliquez sur **Fichier** > **Enregistrer**.
- 12. To link the list to a card, create or edit data card. See **[Création](#page-142-0) d'une carte de [données](#page-142-0)** à la page 143.
- 13. Ajoutez une commande qui permette d'utiliser la liste.
- 14. Dans le volet des propriétés, sous **Articles**, sélectionnez **Valeur spéciale** puis la liste SQL.

Lorsqu'un utilisateur utilise la carte de données, les valeurs de la commande proviennent de la liste renvoyée par la requête SQL.

# <span id="page-207-0"></span>Création de listes de cartes dynamiquement contrôlées

Vous pouvez faire en sorte que les valeurs d'une commande de liste déterminent ce qui apparaît dans une seconde commande de liste lorsque les deux sont utilisées dans une carte de fichier ou d'article. Cela s'effectue en créant des listes de carte avec des valeurs de liste associées.

Dans cet exemple, vous créez trois listes de carte:

- Une liste de carte de contrôle, dotée de deux valeurs
- Deux listes de carte dépendantes qui correspondent aux valeurs de la liste de contrôle

Lorsque vous créez la carte de données, vous ajoutez une commande de liste qui permet aux utilisateurs de sélectionner une valeur dans la liste de carte de contrôle. Vous ajoutez une seconde commande de liste et rendez les options sélectionnables par les utilisateurs tributaires de la sélection qu'ils effectuent dans la première commande de liste.

#### **Pour utiliser des listes de carte de manière dynamique dans une carte de données:**

- 1. Cliquez à l'aide du bouton droit de la souris sur **Listes (pour cartes)** et sélectionnez **Ajouter une nouvelle liste**.
- 2. Dans la boîte de dialogue, créez la liste de carte de contrôle à l'aide des valeurs suivantes:

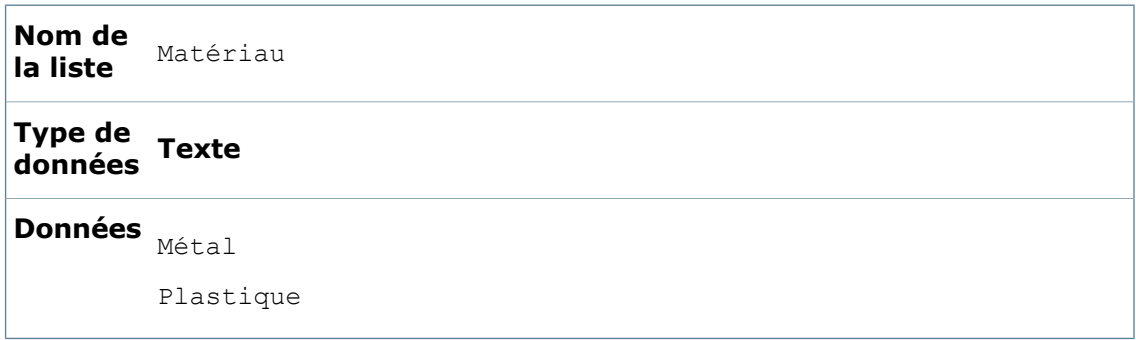

- 3. Cliquez sur **Enregistrer**
- 4. Répétez les étapes 1 à 3 pour créer deux listes de carte dépendantes qui correspondent aux valeurs de données Métal et Plastique dans la liste de contrôle:

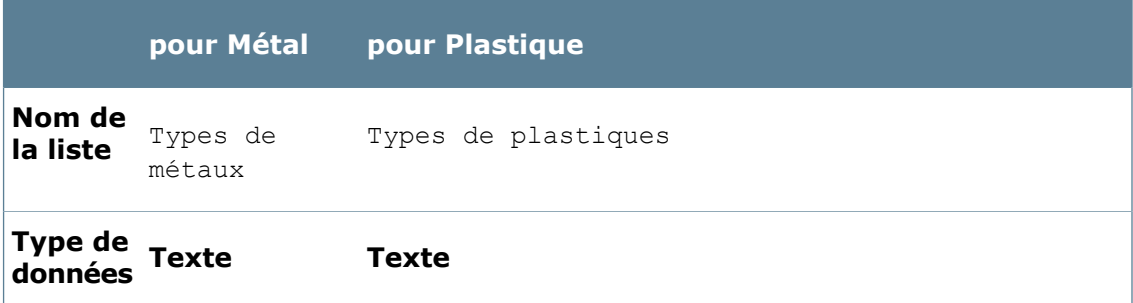

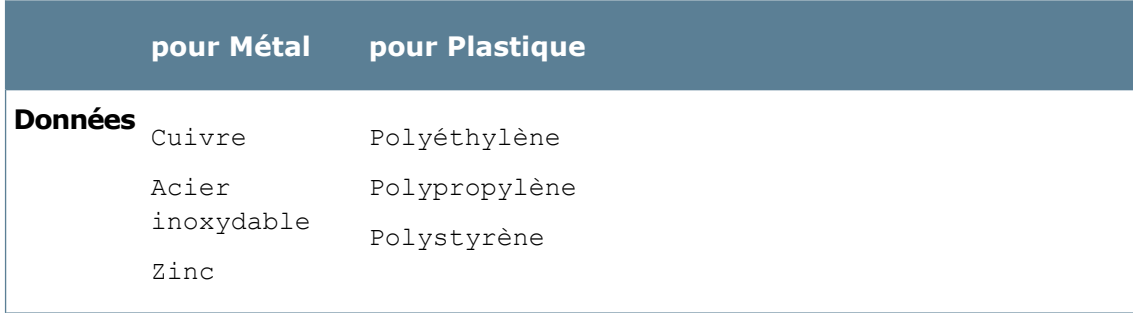

Même si ces noms de liste correspondent aux valeurs figurant dans le champ Données de la liste de la carte, vous pouvez choisir le **Nom de la liste** de votre choix. Ce n'est que lorsque vous ajoutez des commandes à la carte de données que vous créez les relations à proprement dit entre les listes.

- 5. Créez une carte de données et ajoutez une commande de liste (**Zone de liste, Zone de liste déroulante**, **Liste déroulante** ou **Liste modifiable**).
- 6. Dans le volet des propriétés de la commande, sous **Articles**, sélectionnez **Valeur spéciale** puis la liste de carte de contrôle **Matériau**.
- 7. Sous **Valeur**, sélectionnez un **Nom de variable** pour stocker la valeur.
- 8. Ajoutez une seconde commande de liste.
- 9. Pour faire en sorte que les valeurs de liste de cette commande de liste dépendent de ce que l'utilisateur sélectionne dans la première commande de liste, sélectionnez **Contrôlé par une variable** et cliquez sur **Détails**.
- 10. Dans la boîte de dialogue Contrôlé par une variable, pour **Variable**, sélectionnez la variable associée à la commande de liste de contrôle, dans ce cas, **Matériau**.
- 11. Cliquez sous **Valeur variable** et tapez une valeur de variable, par exemple, **Métal**.
- 12. Sous **Liste de cartes**, sélectionnez la liste à afficher si la valeur de la variable correspond à la sélection effectuée par l'utilisateur.
- 13. Pour ajouter une autre valeur de variable, répétez les étapes 9 et 10.
- 14. Sous **Valeur**, reliez la seconde commande de liste à une variable, par exemple **Type**.
- <span id="page-208-0"></span>15. Cliquez sur **Fichier** > **Enregistrer** pour enregistrer la carte de données.

Lorsqu'un utilisateur remplit la carte de données, la valeur sélectionnée dans la première liste (**Matériau**) contrôle les valeurs de liste disponibles dans la seconde liste (**Type**).

# Utilisation d'alias dans les listes de cartes

Le type de données de listes de cartes **Texte avec alias** vous permet d'ajouter des alias lorsque vous créez des listes de cartes pour afficher des valeurs variables dans les cartes de données Les alias vous permettent de tronquer les valeurs à afficher et à utiliser dans les formules d'entrée.

Si vous disposez de listes de valeurs variables et d'alias associés dans des feuilles de calcul ou dans d'autres documents, vous pouvez les copier et les coller pour créer des listes de cartes avec des alias.

# **Création d'une liste d'alias**

- 1. Cliquez avec le bouton droit de la souris sur **Listes (pour cartes)** puis sur **Ajouter une nouvelle liste**.
- 2. Dans la boîte de dialogue, saisissez le **Nom de liste** et sélectionnez ensuite **Texte avec alias** comme **Type de données**.
- 3. Dans la liste **Données**:
	- a) Pour **Valeur affichée**, saisissez la valeur.
	- b) Pour **Alias**, saisissez l'alias à utiliser pour la valeur affichée lorsque la liste est utilisée.
- 4. Répétez l'étape 3 par paire de valeur/alias dans la liste.
- 5. Cliquez sur **Enregistrer** (barre d'outils de l'outil d'administration)
- 6. Fermez la liste.

## **Copier et coller des valeurs de liste de cartes d'alias**

Vous pouvez créer un texte avec une liste de cartes d'alias en vous servant des listes existantes.

- 1. Ouvrez une feuille de calcul, un fichier CSV ou un document Word contenant une liste de valeurs d'affichage et d'alias appariés.
- 2. Copiez la liste.
- 3. Cliquez avec le bouton droit de la souris sur **Listes (pour cartes)** puis sur **Ajouter une nouvelle liste**.
- 4. Dans la boîte de dialogue, saisissez le **Nom de liste** et sélectionnez ensuite **Texte avec alias** comme **Type de données**.
- 5. Dans la liste **Données**, placez le curseur sous **Valeur affichée**, cliquez à l'aide du bouton droit et cliquez sur **Copier**.

Les colonnes Valeur affichée et Alias sont remplies à partir des valeurs de la liste.

- 6. Cliquez sur **Enregistrer** (barre d'outils de l'outil d'administration)
- 7. Fermez la liste.

### **Utilisation d'une liste d'alias dans une carte de données**

- 1. Ouvrez la carte dans l'Editeur de cartes.
- 2. Ajoutez l'une des commandes suivantes :
	- **Zone de liste**
	- **Liste déroulante**
	- **Zone de liste modifiable**
	- **Zone de liste modifiable**
- 3. Sous **Éléments**, sélectionnez **Valeur spéciale**.
- 4. Sélectionnez la liste d'alias à utiliser.
- 5. Enregistrez la carte.

# <span id="page-210-0"></span>Exemples de requêtes SQL

Voici des exemples de requêtes que vous pouvez utiliser pour renvoyer des valeurs de listes à partir de la base de données Enterprise PDM.

#### **Lister toutes les valeurs uniques stockées dans une variable donnée**

Cet exemple liste les valeurs en remplaçant le nom de la variable.

```
Select distinct Vv.ValueCache From VariableValue Vv Where Vv.VariableID
= ( select variableid from variable where Variablename like 'Project
number') And Vv.ValueCache != '' order by Vv.ValueCache ASC
```
### **Lister tous les dossiers de projet stockés sous un dossier donné**

Cet exemple liste les dossiers en remplaçant le chemin du dossier.

```
Select P.Name From Projects P, ProjectTree Pt, Projects P2 where
P.ProjectID > 1 And P2.Path Like '\Projets\' And P2.ProjectID =
Pt.ProjectID And P.ProjectID = Pt.ChildProject Order By P.Name Asc
```
### **Récupérer des valeurs à partir d'une source ODBC**

A l'aide de cette méthode, vous pouvez obtenir des valeurs à partir d'une source ODBC, telle qu'une feuille de calcul Excel. Il est toutefois recommandé d'utiliser l'option du serveur relié. Voir **[Récupération](#page-210-1) de valeurs SQL à partir d'une source de serveur [relié](#page-210-1)** à la page 211.

SELECT **Date** FROM OpenDataSource( 'Microsoft.Jet.OLEDB.4.0', 'Data Source="c:\Book1.xls"; User ID=Admin; Password=;Extended properties=Excel 8.0')...**Sheet1\$**

Dans cet exemple:

- Le fichier Excel doit être accessible par le serveur SQL (peut être un chemin UNC).
- **Date** est le nom de la colonne.
- <span id="page-210-1"></span>• **Sheet1** est le nom de la feuille.
- Les informations relatives à la connexion au serveur doivent se rapporter au serveur SQL local. Vous pouvez par exemple utiliser le nom de la base de données du coffre-fort.

### **Récupération de valeurs SQL à partir d'une source de serveur relié**

En configurant un serveur relié dans SQL Server, vous pouvez récupérer des données à partir de plusieurs sources de données externes telles que MS Access, Excel ou d'autres types de bases de données.

Pour renseigner des listes d'Enterprise PDM avec des données contenues dans un classeur Excel, il vous faudrait en premier lieu configurer une source de données Excel en tant que serveur relié dans SQL Server, puis interroger le serveur relié afin d'obtenir les informations voulues.

Pour plus d'informations sur les serveurs reliés et les requêtes distribuées, veuillez consulter l'article suivant dans la base de connaissances Microsoft: **<http://support.microsoft.com/kb/306397>**

Excel doit être installé sur le serveur sur lequel le serveur SQL est installé.

Pour configurer une source de données Excel en tant que serveur relié dans SQL Server 2005:

- 1. Dans SQL Server Management Studio, dans le volet **Object Explorer**, développez **Server Objects**.
- 2. Cliquez avec le bouton droit de la souris sur **Linked Server** et sélectionnez **New Linked Server**.
- 3. Pour créer un nouveau serveur relié, dans le volet de gauche de la page des propriétés **General**:
	- a) Tapez le nom de votre choix pour le serveur relié. Choisissez de préférence un nom similaire à celui de la feuille de calcul Excel afin de vous y référer plus facilement. Dans cet exemple, le nom "MY\_EXCEL\_WORKBOOK\_LINKED\_SERVER" est utilisé.
	- b) Sélectionnez **Other data source**.
	- c) Dans la liste **Provider**, cliquez sur **Microsoft Jet 4.0 OLE DB Provider**.
	- d) Pour **Product Name**, tapez Excel pour le nom de la source de données OLE DB.
	- e) Pour **Data Source**, tapez le chemin et le nom de fichier complets du document Excel, par exemple: C:\EngineeringData\My\_Excel\_Workbook.xls.
	- f) Pour **Provider String**, tapez Excel 8.0 pour un classeur Excel 97, 2000 ou 2002.
	- g) Cliquez sur **OK**.
- 4. Interrogez la source de données Excel sur le serveur relié.

Par exemple, pour récupérer les champs de la colonne 'NuméroDePièce' stockée dans la feuille 1 de votre fichier Excel, vous pouvez utiliser le code suivant: SELECT NuméroDePièce FROM MY\_EXCEL\_WORKBOOK\_LINKED\_SERVER...Feuille1\$

Vous pouvez utiliser la requête SQL ci-dessus dans une liste Enterprise PDM dotée du type de données "Depuis base de données SQL" et la configurer de sorte qu'elle s'actualise toutes les X minutes en vue de récupérer les numéros de pièce du fichier Excel dans Enterprise PDM.

<span id="page-211-0"></span>Vous devez entrer un nom de base de données (vous pouvez utiliser toute base de données du serveur, telle que la base de données exemple Northwind ou la base de données du coffre-fort de fichiers), ainsi que les informations du serveur et de connexion du serveur SQL avec le serveur relié.

# Boîte de dialogue Liste

Utilisez la boîte de dialogue Liste pour gérer et mettre à jour les valeurs de listes de cartes de données ou de zones de sélection sans devoir modifier les valeurs des listes dans chaque carte individuelle.

#### **Pour afficher la boîte de dialogue :**

Cliquez à l'aide du bouton droit de la souris sur **Listes** et sélectionnez **Ajouter une nouvelle liste**.

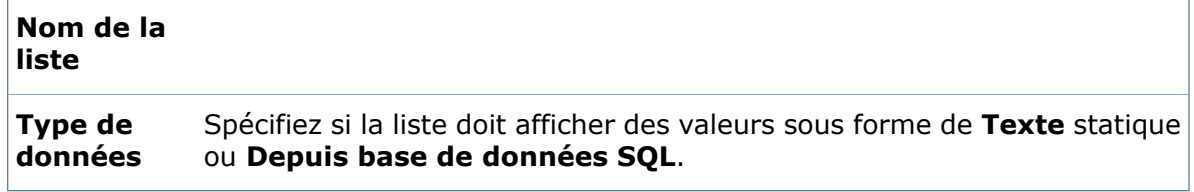

### **Type de données - Texte**

Pour une liste textuelle, sous **Données**, entrez des valeurs pour la liste, une seule valeur par ligne.

### **Type de données - Depuis base de données SQL**

Lorsque vous sélectionnez **Depuis base de données SQL** comme **Type de données**, vous fournissez la requête SQL et les informations de connexion qui permettent d'accéder à la base de données externe.

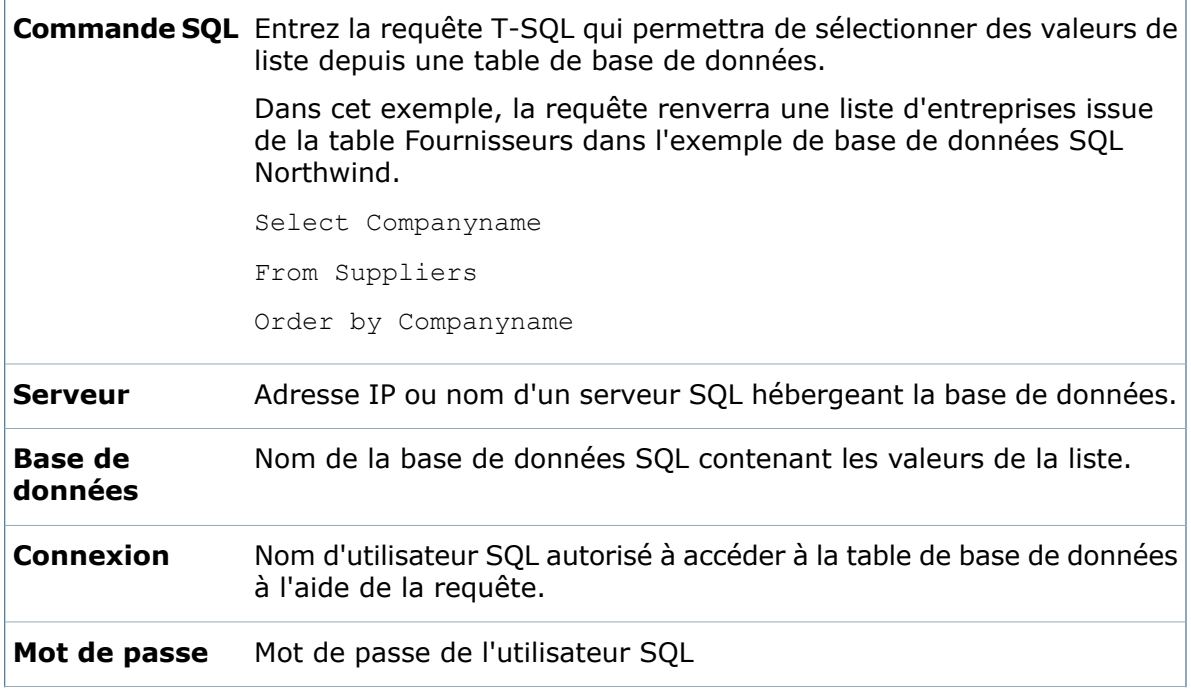

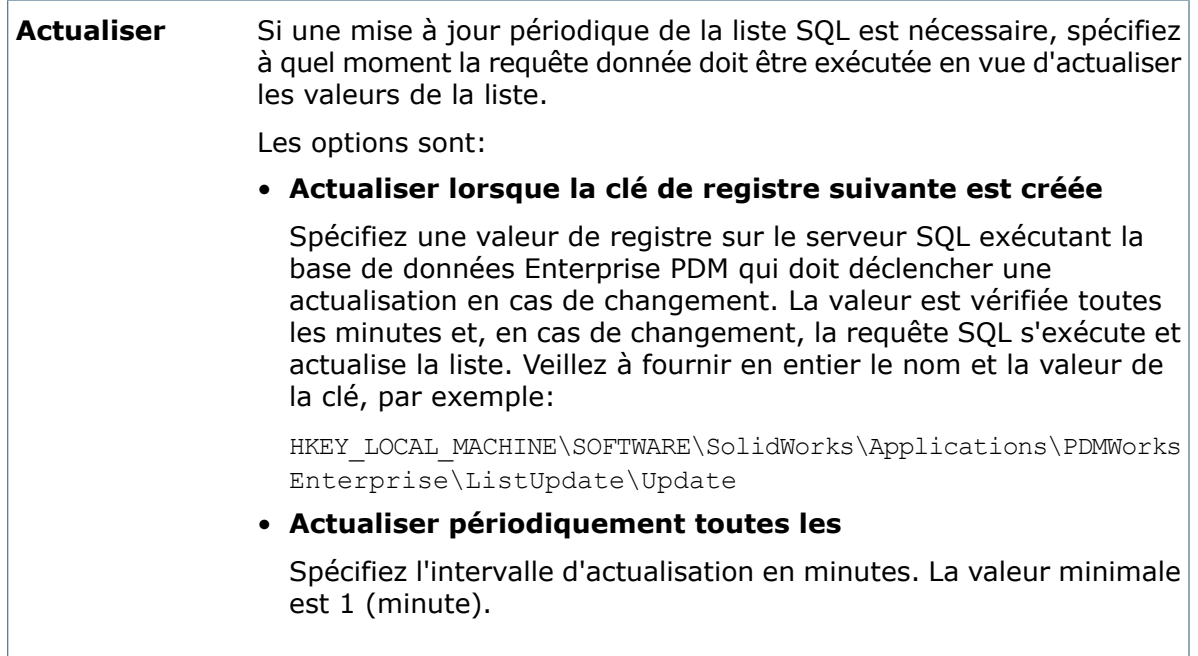

### **Type de données - Texte avec alias**

### Sous **Données**:

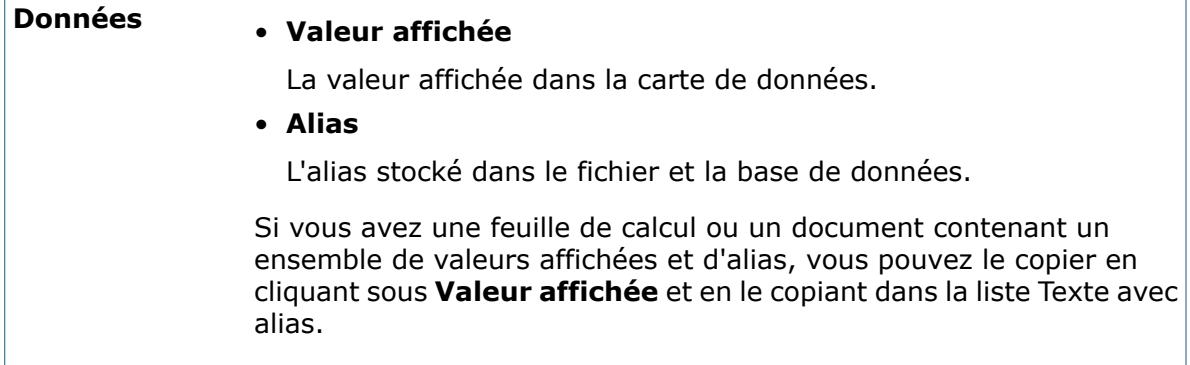

# 10 **Catégories**

Ce chapitre traite des sujets suivants:

- **[Catégories](#page-214-0)**
- **Création de [catégories](#page-215-0)**
- **Création de conditions pour des [catégories](#page-218-0)**
- **[Modification](#page-219-0) des catégories**
- **[Suppression](#page-219-1) de catégories**
- <span id="page-214-0"></span>• **[Exemples](#page-220-0)**

# **Catégories**

Vous pouvez utiliser des catégories pour regrouper et organiser vos fichiers et articles, par exemple, en vue de les transmettre au bon flux de travail. Enterprise PDM affecte une seule catégorie à chaque nouveau fichier ou article du coffre-fort.

Lorsque vous créez une catégorie, vous définissez les conditions sous lesquelles les nouveaux fichiers et articles sont affectés à cette catégorie. Vous pourriez par exemple créer une catégorie Fichiers d'ingénierie pour tous les types de fichiers utilisés par des ingénieurs (tels que les mises en plan, les assemblages et les pièces). La première fois que des utilisateurs archivent des fichiers de ce type, ils pourraient automatiquement entrer dans le flux de travail Ingénierie.

Vous pouvez également utiliser des catégories afin de spécifier un type de document pour les fichiers portant la même extension. Par exemple, un fichier .doc ou .docx peut être soit une note de service, soit un fax. Les catégories vous permettent d'affecter le type et le flux de travail appropriés aux différents types de documents.

### **Catégorie par défaut**

Si un fichier ou un article ne remplit pas les conditions associées à toute autre catégorie, Enterprise PDM lui affecte la catégorie par défaut appelée **-** (trait d'union). Par défaut, aucune condition n'est rattachée à la catégorie par défaut. Vous pouvez renommer et ajouter des conditions à la catégorie par défaut, mais pas la supprimer.

#### **Lorsqu'un fichier ne correspond à aucune catégorie**

Tout fichier et article doit satisfaire les conditions rattachées à au moins une catégorie. Si un utilisateur tente d'archiver un fichier ou un article qui ne correspond à aucune catégorie, Enterprise PDM affiche un message d'erreur et l'archivage échoue. Veillez à définir des catégories couvrant tous les types de fichiers utilisés dans le coffre-fort ou à définir une catégorie (comme la catégorie par défaut) à laquelle aucune condition n'est rattachée. Les fichiers et articles qui ne correspondent à aucune catégorie sont affectés à la catégorie sans aucune condition.

# <span id="page-215-0"></span>Création de catégories

Vous pouvez créer des catégories pour vous aider à gérer vos fichiers et articles, par exemple, en vue de les transmettre au bon flux de travail.

### **Pour créer une catégorie:**

- 1. Cliquez à l'aide du bouton droit de la souris sur **Catégories** et sélectionnez **Nouvelle catégorie**.
- 2. Dans la boîte de dialogue Catégorie, tapez un **Nom** de catégorie.
- 3. Entrez éventuellement une **Description**.
- 4. Définissez une ou plusieurs **Conditions** qui déterminent quels fichiers ou articles sont affectés à cette catégorie.
- 5. Cliquez sur **OK**.

# **Boîte de dialogue Catégorie**

Utilisez la boîte de dialogue Catégorie pour définir des catégories.

### **Pour afficher la boîte de dialogue :**

- Pour modifier une catégorie existante, développez **Catégories**, puis cliquez à l'aide du bouton droit de la souris sur une catégorie et sélectionnez **Propriétés**. Vous pouvez également double-cliquer sur une catégorie.
- Pour créer une catégorie, cliquez à l'aide du bouton droit de la souris sur **Catégories** et sélectionnez **Nouvelle catégorie**.

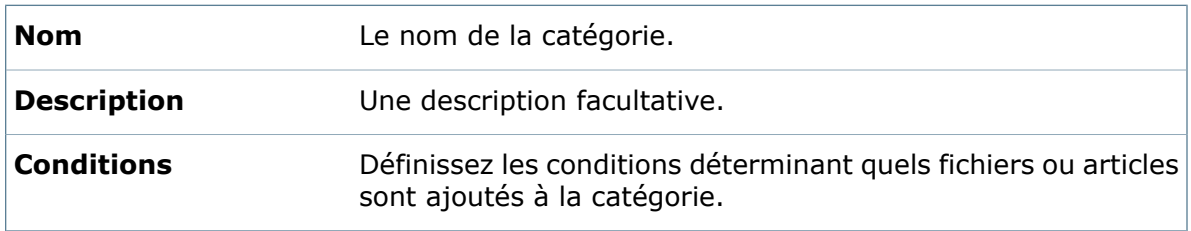

### **Conditions**

La liste des conditions et des conteneurs OR (OU). **Op**
$\overline{1}$ 

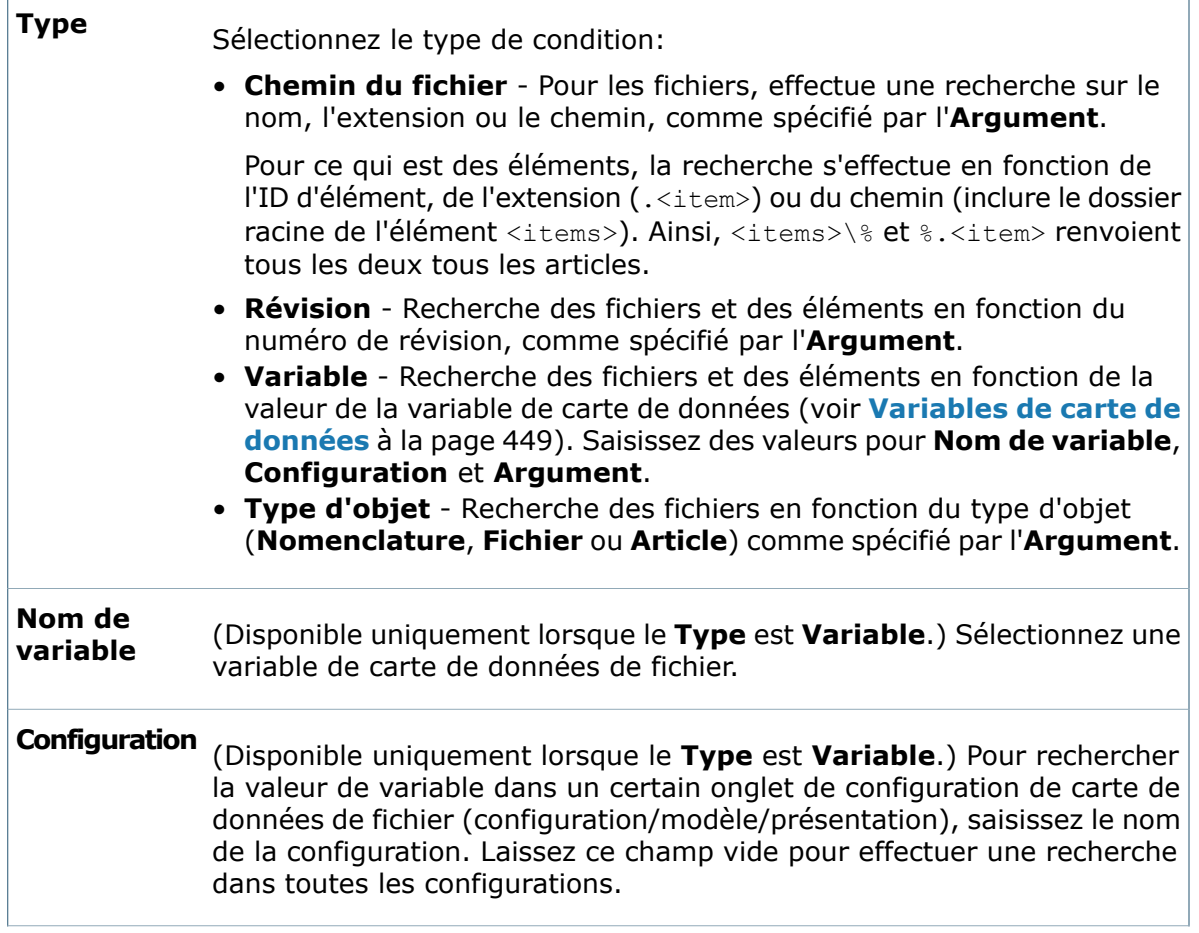

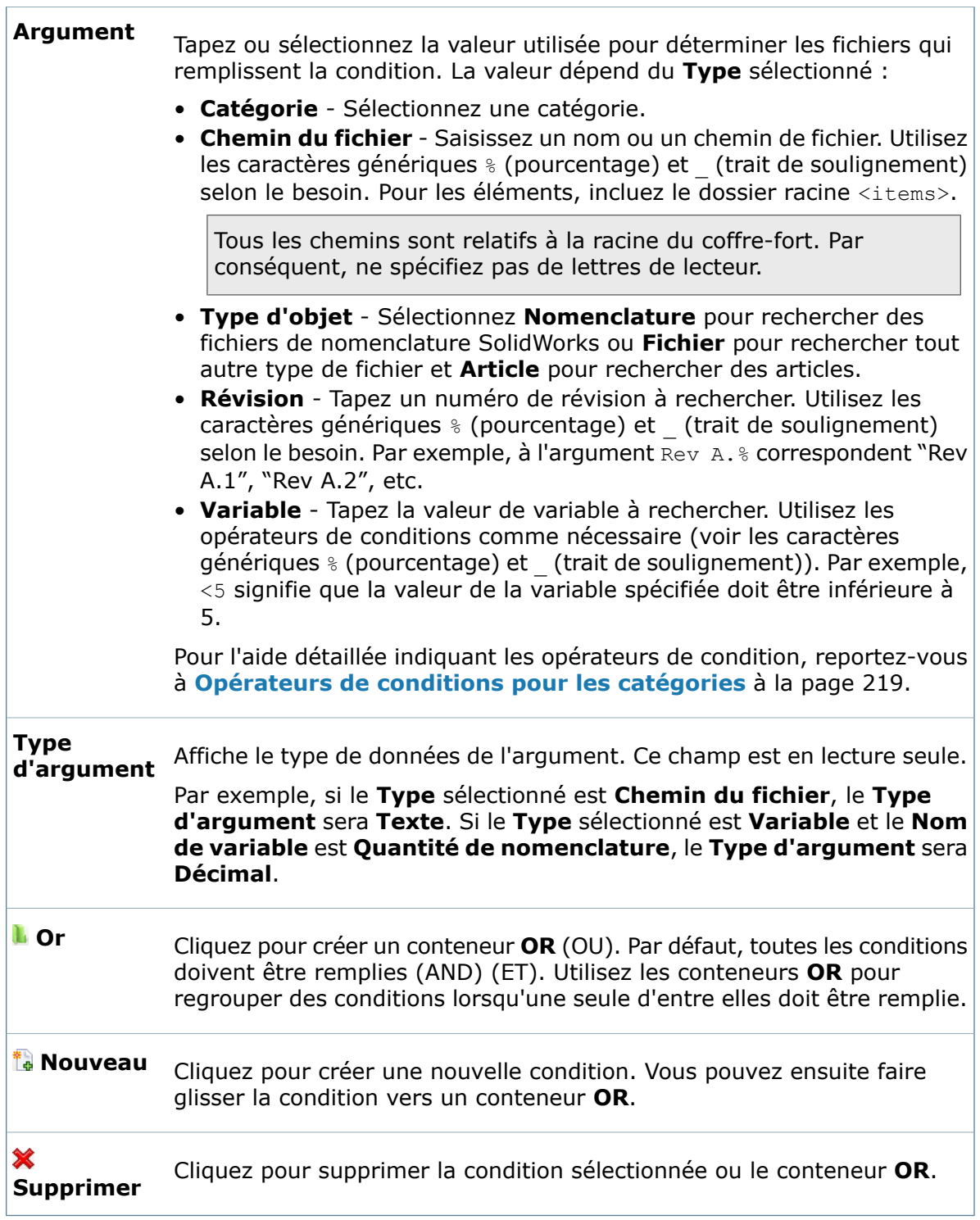

## Création de conditions pour des catégories

Vous pouvez créer des conditions pour contrôler la façon dont Enterprise PDM affecte des fichiers et des articles à des catégories.

#### **Pour créer des conditions pour des catégories :**

- 1. Développez **Catégories**, puis cliquez avec le bouton droit de la souris sur une catégorie et sélectionnez **Propriétés**.
- 2. Sous **Conditions**, cliquez sur **Nouveau**
- 3. Sous **Type**, cliquez sur **Cliquez ici pour changer**, sélectionnez un type de condition et fournissez les données supplémentaires requises.
- 4. Ajoutez facultativement des conditions supplémentaires.

Par défaut, les conditions sont des conditions AND (ET), ce qui signifie que *toutes* les conditions doivent être remplies pour que le fichier ou l'élément subisse la transition. Vous pouvez également définir des conditions OR (OU), c'est-à-dire qu'une condition au moins doit être remplie.

- 5. Pour définir des conditions OR:
	- a) Cliquez sur **Or b** pour créer un conteneur OR (OU).
	- b) Faites glisser une ou plusieurs conditions dans le conteneur OR.
- <span id="page-218-0"></span>6. Lorsque vous avez terminé d'ajouter des conditions ou d'éditer la catégorie, cliquez sur **OK**.

### **Opérateurs de conditions pour les catégories**

Lorsque vous définissez des conditions pour des catégories, vous pouvez utiliser les opérateurs suivants dans la colonne **Argument**.

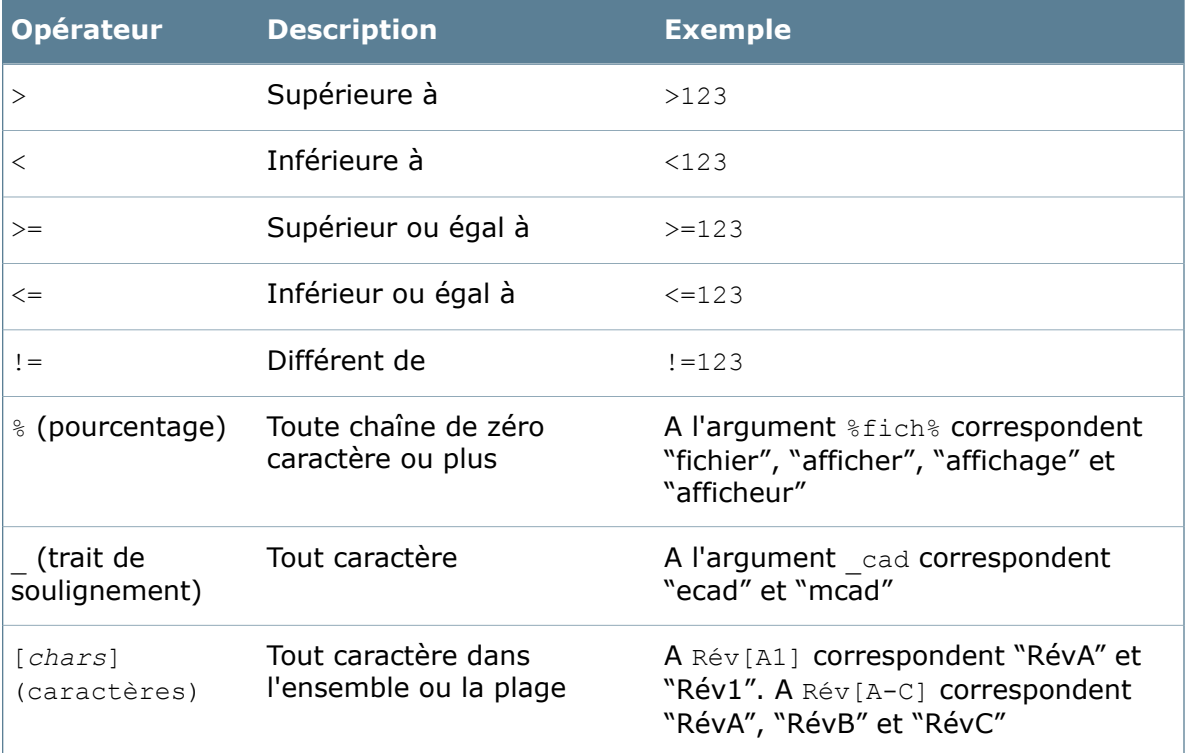

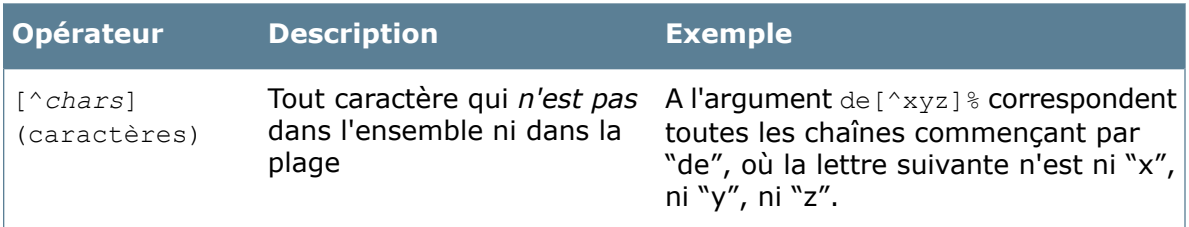

## Modification des catégories

Vous pouvez renommer les catégories et en changer les conditions.

#### **Pour éditer une catégorie:**

- 1. Développez **Catégories**.
- 2. Cliquez à l'aide du bouton droit de la souris sur la catégorie à éditer et sélectionnez **Propriétés**, ou double-cliquez sur la catégorie.
- 3. Dans la boîte de dialogue Catégorie, procédez aux modifications voulues.
- 4. Cliquez sur **OK**.

## Suppression de catégories

Vous pouvez supprimer une catégorie que vous n'utilisez pas.

- Vous ne pouvez pas supprimer de catégorie à laquelle sont affectés des fichiers ou des articles.
- Vous ne pouvez pas supprimer la catégorie par défaut (**-**).

#### **Pour supprimer une catégorie:**

- 1. Développez **Catégories**.
- 2. Cliquez à l'aide du bouton droit de la souris sur la catégorie et sélectionnez **Supprimer**.
- 3. Dans l'invite de confirmation, cliquez sur **Oui**.

#### **Boîte de dialogue Montrer usages**

Affiche les articles et fichiers affectés à la catégorie. Cette boîte de dialogue s'affiche lorsque vous essayez de supprimer une catégorie qui contient des fichiers ou des articles qui lui ont été affectés.

## Exemples

### **Affectation de catégories par type de fichier**

Dans cet exemple, vous définissez une catégorie "Fichiers d'ingénierie" pour tous les fichiers de CAO (.dwg, .dxf, .dwf, .cal).

- 1. Cliquez à l'aide du bouton droit de la souris sur **Catégories** et sélectionnez **Nouvelle catégorie**. Voir **Création de [catégories](#page-215-0)** à la page 216.
- 2. Dans la boîte de dialogue Catégorie, tapez Fichiers d'ingénierie comme **Nom**.
- 3. Sous **Conditions**, cliquez sur **Ou** pour créer un conteneur OU.
- 4. Créez une condition pour les fichiers .dwg (voir **Création de [conditions](#page-487-0) pour les flux de [travail](#page-487-0)** à la page 488):
	- a) Avec le conteneur OU sélectionné, cliquez sur **Nouveau** <sup>\*</sup>.
	- b) Sous **Type**, cliquez sur **Cliquez ici pour changer**, puis cliquez de nouveau et sélectionnez **Chemin du fichier**.
	- c) Sous **Argument**, cliquez pour afficher la zone de texte et tapez le format de fichier: %.dwg.
- 5. Répétez l'étape précédente pour les autres types de fichiers de CAO  $( .dx f, .dx f, )$ .cal).
- 6. Cliquez sur **OK**.
- 7. Pour tester la catégorie, archivez les nouveaux fichiers de chaque type et confirmez leur affectation à la catégorie Fichiers d'ingénierie.

## **Affectation de catégories par valeur de variable**

Dans cet exemple, vous affectez les fichiers .doc à l'une de trois catégories (Fax, Rectificatif de commande, Mémo) en fonction de la valeur de la variable de carte Type doc du fichier.

Avant de créer les catégories, vous devez créer une variable de carte appelée  $Type\ doc$ pour les fichiers .doc. Voir **Boîte de dialogue Editer [variables](#page-472-0)** à la page 473.

- 1. Cliquez à l'aide du bouton droit de la souris sur **Catégories** et sélectionnez **Nouvelle catégorie**. Voir **Création de [catégories](#page-215-0)** à la page 216.
- 2. Dans la boîte de dialogue Catégorie, tapez Fax comme **Nom**.
- 3. Pour la **Description**, tapez: Une de trois catégories de fichiers .doc: Fax, Rectificatif de commande et Mémo
- 4. Créez une condition (voir **Création de [conditions](#page-487-0) pour les flux de travail** à la page 488):
	- a) Sous **Conditions**, cliquez sur **Nouveau** t.
	- b) Sous **Type**, cliquez sur **Cliquez ici pour changer**, puis cliquez de nouveau et sélectionnez **Chemin du fichier**.
	- c) Sous **Argument**, cliquez pour afficher la zone de texte et tapez %.doc.
- 5. Créez une autre condition:
	- a) Cliquez sur **Nouveau** ...
	- b) Sous **Type**, cliquez sur **Cliquez ici pour changer**, puis cliquez de nouveau et sélectionnez **Variable**.
	- c) Sous **Nom de variable**, cliquez pour afficher la zone de sélection, puis cliquez de nouveau et sélectionnez **Type doc**.

Si **Type doc** ne figure pas dans la liste, vous devez créer une variable de carte Type doc pour les fichiers .doc.

- d) Sous **Argument**, cliquez pour afficher la zone de texte et tapez Fax.
- 6. Cliquez sur **OK**.
- 7. Répétez cette procédure pour créer les catégories Rectificatif de commande et Mémo, en spécifiant les valeurs de variable sous **Argument** comme suit: Rectificatif de commande et Mémo, respectivement.
- 8. Pour tester les catégories:
	- a) Sur les cartes de données des trois fichiers . doc, définissez la variable  $Type_d$  doc pour chaque catégorie Fax, Rectificatif de commande et Mémo.
	- b) Archivez les fichiers et vérifiez qu'ils sont affectés à la bonne catégorie.

## 11 Colonnes

Ce chapitre traite des sujets suivants:

- **[Colonnes](#page-222-0)**
- **Création d'un [ensemble](#page-222-1) de colonnes de liste de fichiers**
- **Création d'un ensemble de colonnes de résultats de [recherche](#page-224-0)**
- **Ajout d'un ensemble de colonnes à une carte de [recherche](#page-224-1)**
- **Boîte de dialogue Colonnes [personnalisables](#page-225-0)**
- <span id="page-222-0"></span>• **Boîte de dialogue Nouvelle [configuration](#page-228-0)**

## Colonnes

Les colonnes permettent de contrôler l'affichage des données dans les fichiers.

Les types de listes de colonnes personnalisables suivants sont disponibles:

- Liste de fichiers Crée des colonnes de valeurs de variables de carte de données dans la liste de fichiers de l'Explorateur Windows.
- Résultat de la recherche Crée des listes de colonnes de résultats de recherche dans l'outil de recherche.

Vous pouvez également personnaliser les listes de colonnes affichées dans l'onglet **Nomenclature** de l'Explorateur de fichiers et d'articles. Voir: **[Nomenclatures](#page-129-0)** à la page 130.

<span id="page-222-1"></span>Les colonnes de l'Explorateur d'articles ne sont pas personnalisables.

## Création d'un ensemble de colonnes de liste de fichiers

Créez un ensemble de colonnes de liste de fichiers afin d'ajouter des colonnes à la vue de fichiers lorsque les utilisateurs se connectent à un coffre-fort dans l'Explorateur Windows.

L'ensemble de colonnes peut être basé à la fois sur des variables de carte de données de fichier et de dossier. Vous pouvez l'affecter à certains utilisateurs ou groupes d'utilisateurs désignés.

Les colonnes que vous ajoutez apparaissent à droite des colonnes standard. Les utilisateurs peuvent changer la position et la taille des colonnes en les faisant glisser vers l'emplacement voulu.

#### **Pour créer un nouvel ensemble de colonnes de liste de fichiers:**

- 1. Connectez-vous à l'outil d'administration en tant qu'utilisateur autorisé à mettre à jour les colonnes.
- 2. Cliquez à l'aide du bouton droit de la souris sur **Colonnes** et sélectionnez **Nouvel ensemble de colonnes**.
- 3. Dans la boîte de dialogue Colonnes personnalisables, tapez le **Nom de l'ensemble de colonnes**.
- 4. Dans la liste **Type**, sélectionnez **Liste de fichiers**.
- 5. Sous **Colonnes**, cliquez sur **Nouvelle Colonne**.
- 6. Sous **Colonne sélectionnée**:
	- a) Dans la liste **Variable**, sélectionnez la variable de carte de données ou de système (entre < >) dont la valeur doit être affichée.

Seules les variables système suivantes peuvent être utilisées dans les ensembles de colonnes de listes de fichiers: **<Article associé>** et**<ID>**.

Le nom de variable que vous sélectionnez apparaît dans le champ **Nom**.

- b) Si vous préférez que les utilisateurs voient un autre nom, modifiez le **Nom**.
- c) Spécifiez l'**Alignement** de la valeur dans la colonne et la **Largeur par défaut** de la colonne.

Vous pouvez modifier la largeur par défaut en déplaçant les séparateurs de colonnes dans la **Prévisualisation**.

d) Spécifiez le mode de recherche de la variable dans les configurations: **Rechercher variable dans toutes les configurations** ou **Rechercher variable dans la liste des configurations données**.

Ces réglages n'affectent pas les articles ou les fichiers ne possédant qu'une seule configuration.

- 7. Répétez les étapes 5 et 6 pour ajouter d'autres colonnes.
- 8. Utilisez le champ **Prévisualisation** pour voir comment les colonnes s'afficheront dans l'Explorateur Windows.
- 9. Sous **Utilisateurs** ou **Groupes**, sélectionnez les utilisateurs ou les groupes qui verront l'ensemble de colonnes.

Vous pouvez également spécifier l'ensemble de colonnes à partir de la boîte de dialogue Propriétés de l'utilisateur.

Vous ne pouvez attribuer à un utilisateur qu'un seul ensemble de colonnes de liste de fichiers par coffre-fort.

10. Cliquez sur **OK**.

## <span id="page-224-0"></span>Création d'un ensemble de colonnes de résultats de recherche

Créez un ensemble de colonnes de résultats de recherche afin de personnaliser l'aspect des listes de fichiers et de dossiers dans les cartes de recherche. Vous pouvez attribuer un ensemble de colonnes de résultats de recherche propre à chaque carte de recherche.

#### **Pour créer un ensemble de colonnes de résultats de recherche:**

- 1. Connectez-vous à l'outil d'administration en tant qu'utilisateur autorisé à mettre à jour les colonnes.
- 2. Cliquez à l'aide du bouton droit de la souris sur **Colonnes** et sélectionnez **Nouvel ensemble de colonnes**.
- 3. Dans la boîte de dialogue Colonnes personnalisables, tapez le **Nom de l'ensemble de colonnes**.
- 4. Dans la liste **Type**, sélectionnez **Résultat de la recherche**.
- 5. Sous **Colonnes**, cliquez sur **Nouvelle Colonne**.
- 6. Sous **Colonne sélectionnée**:
	- a) Sélectionnez la **Variable** de carte de données ou de système dont la valeur doit apparaître dans la colonne.

Le nom de variable que vous sélectionnez apparaît dans le champ **Nom**.

- b) Si vous préférez que les utilisateurs voient un autre nom, modifiez le **Nom**.
- c) Spécifiez l'**Alignement** de la valeur dans la colonne et la **Largeur par défaut** de la colonne.

Vous pouvez modifier la largeur par défaut en déplaçant les séparateurs de colonnes dans la **Prévisualisation**.

- <span id="page-224-1"></span>7. Répétez les étapes 5 et 6 pour ajouter d'autres colonnes.
- 8. Cliquez sur **OK**.

## Ajout d'un ensemble de colonnes à une carte de recherche

Vous pouvez attribuer un ensemble de colonnes de résultats de recherche à une carte de recherche.

#### **Pour ajouter un ensemble de colonnes à une carte de recherche:**

- 1. Create a search results column set. See **Création d'un [ensemble](#page-224-0) de colonnes de résultats de [recherche](#page-224-0)** à la page 225.
- 2. Double-cliquez sur **Cartes**.
- 3. Dans l'Editeur de cartes, cliquez sur **Fichier** > **Ouvrir**.
- 4. Dans la boîte de dialogue Ouvrir carte, dans la liste **Cartes de type**, sélectionnez **Carte de recherche**.
- 5. Sous **Nom de la carte**, sélectionnez la carte de recherche dans lequel utiliser l'ensemble de colonnes de résultats de recherche.
- 6. Sous **Propriétés de carte**, sélectionnez l'ensemble de colonnes de résultats de recherche.
- 7. Enregistrez la carte de recherche et fermez l'Editeur de cartes.

## <span id="page-225-0"></span>Boîte de dialogue Colonnes personnalisables

Utilisez la boîte de dialogue Colonnes personnalisables pour personnaliser l'affichage des données de fichiers.

#### **Pour afficher la boîte de dialogue:**

- Pour un ensemble de colonnes existant, développez **Colonnes** et double-cliquez sur l'ensemble de colonnes.
- Pour créer un nouvel ensemble de colonnes, cliquez à l'aide du bouton droit de la souris sur **Colonnes** et sélectionnez **Nouvel ensemble de colonnes**.

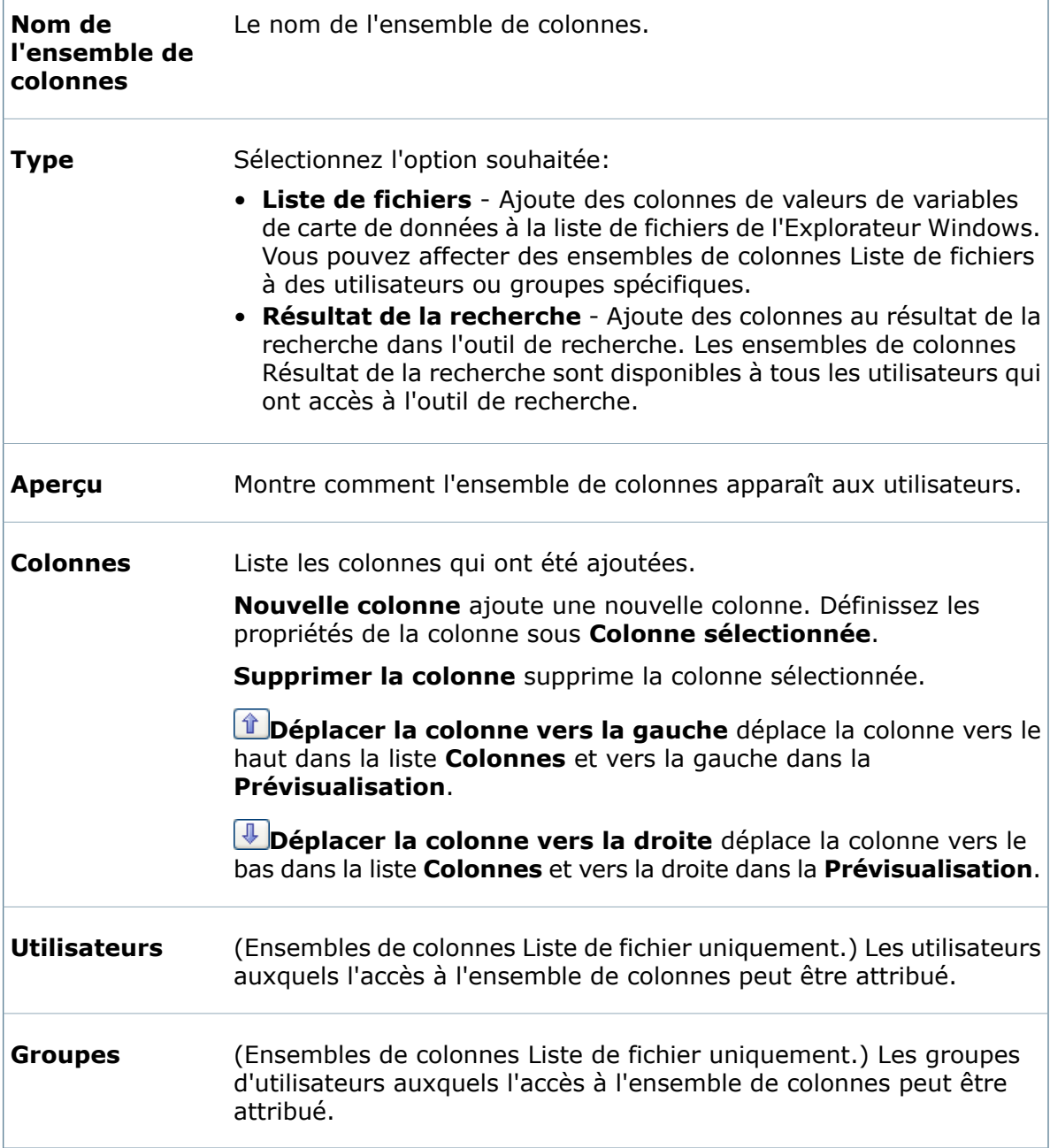

#### **Colonne sélectionnée**

Définissez ces options pour chaque colonne que vous ajoutez.

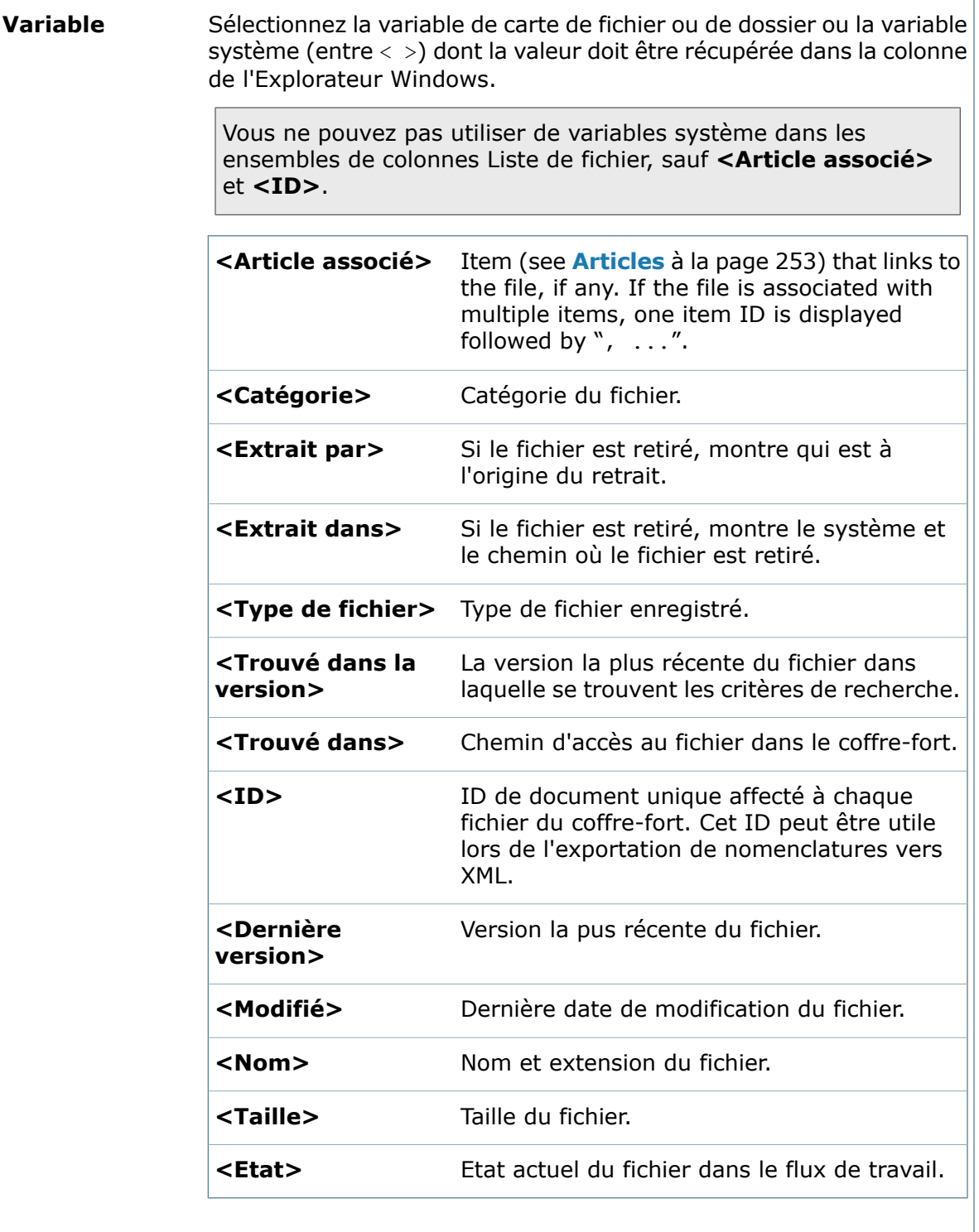

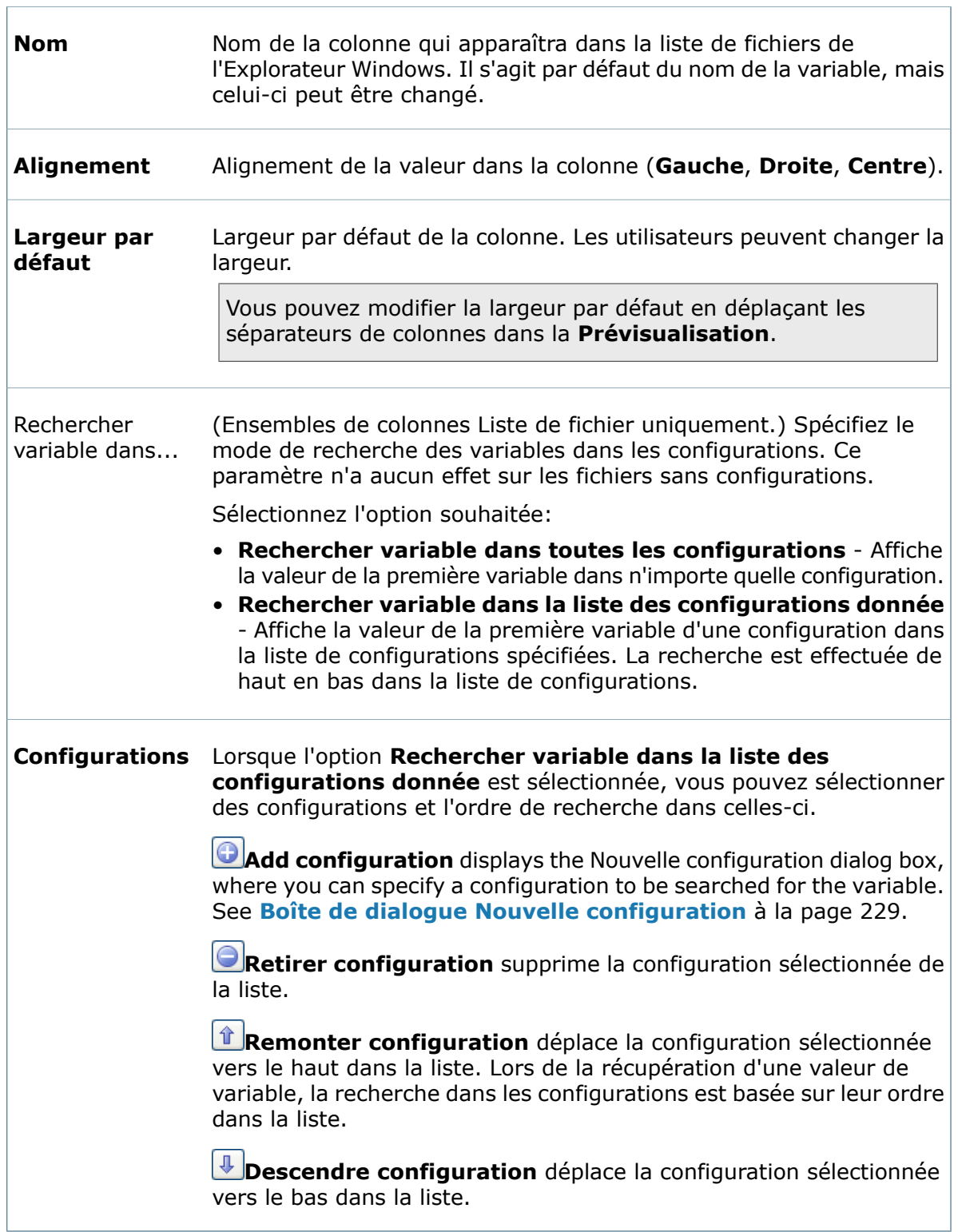

## <span id="page-228-0"></span>Boîte de dialogue Nouvelle configuration

Utilisez la boîte de dialogue Nouvelle configuration pour spécifier les configurations dans lesquelles rechercher des variables lorsque vous créez ou modifiez un ensemble de colonnes de liste de fichier ou un modèle de nomenclature.

#### **Pour afficher la boîte de dialogue :**

Dans la boîte de dialogue **Colonnes personnalisables** ou **Nomenclature**, sélectionnez **Rechercher variable dans la liste des configurations donnée**. Sous **Configurations**,

cliquez sur  $\Box$ .

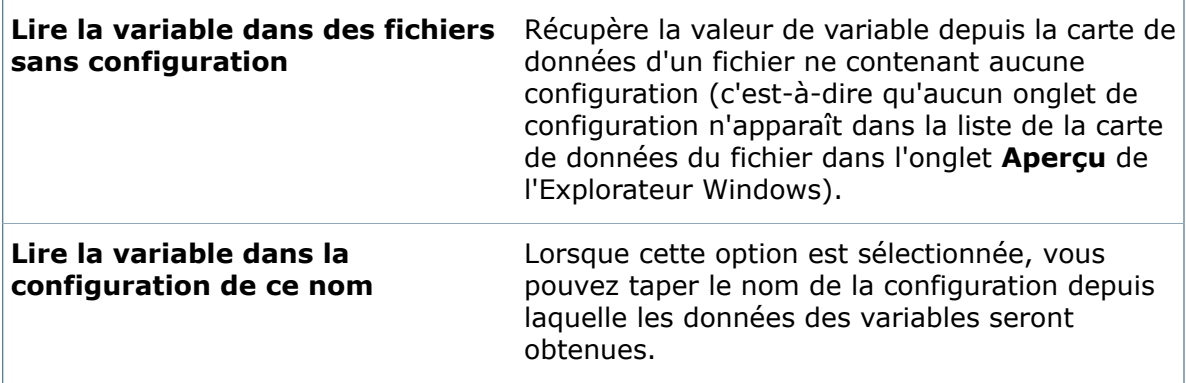

# 12 Types de fichiers

Ce chapitre traite des sujets suivants:

- **Types de [fichier](#page-229-0)**
- **Définition des [propriétés](#page-229-1) de type de fichier**
- <span id="page-229-0"></span>• **Empêcher les noms de fichiers dupliqués dans le [coffre-fort](#page-231-0)**

## Types de fichier

Un type de fichier définit le format des données d'un fichier. Une extension de fichier est le suffixe apposé à la fin du nom du fichier qui indique son type. Enterprise PDM tient compte du type des fichiers dans de nombreuses situations, telles que lorsqu'il détermine quels sont les fichiers qui peuvent participer à un flux de travail et quel programme de visualisation utiliser pour afficher un fichier.

## <span id="page-229-1"></span>Définition des propriétés de type de fichier

Vous pouvez personnaliser le comportement des types de fichiers et des fichiers qu'ils référencent dans l'interface de l'Explorateur.

#### **Pour définir les propriétés d'un typer de fichier:**

- 1. Développez **Types de fichier**.
- 2. A l'aide du bouton droit de la souris, cliquez sur le type de fichier et sélectionnez **Propriétés** ou double-cliquez sur le type de fichier.

Cette liste contient tous les types de fichiers stockés actuellement dans le coffre-fort.

- 3. Dans la boîte de dialogue Propriétés du type de fichier, sélectionnez les options.
- 4. Cliquez sur **OK**.

## **Boîte de dialogue Propriétés du type de fichier**

Servez-vous de la boîte de dialogue Propriétés du type de fichier pour définir les propriétés d'un type de fichier.

#### **Pour afficher la boîte de dialogue :**

Développez **Types de fichiers** et double-cliquez sur un type de fichier.

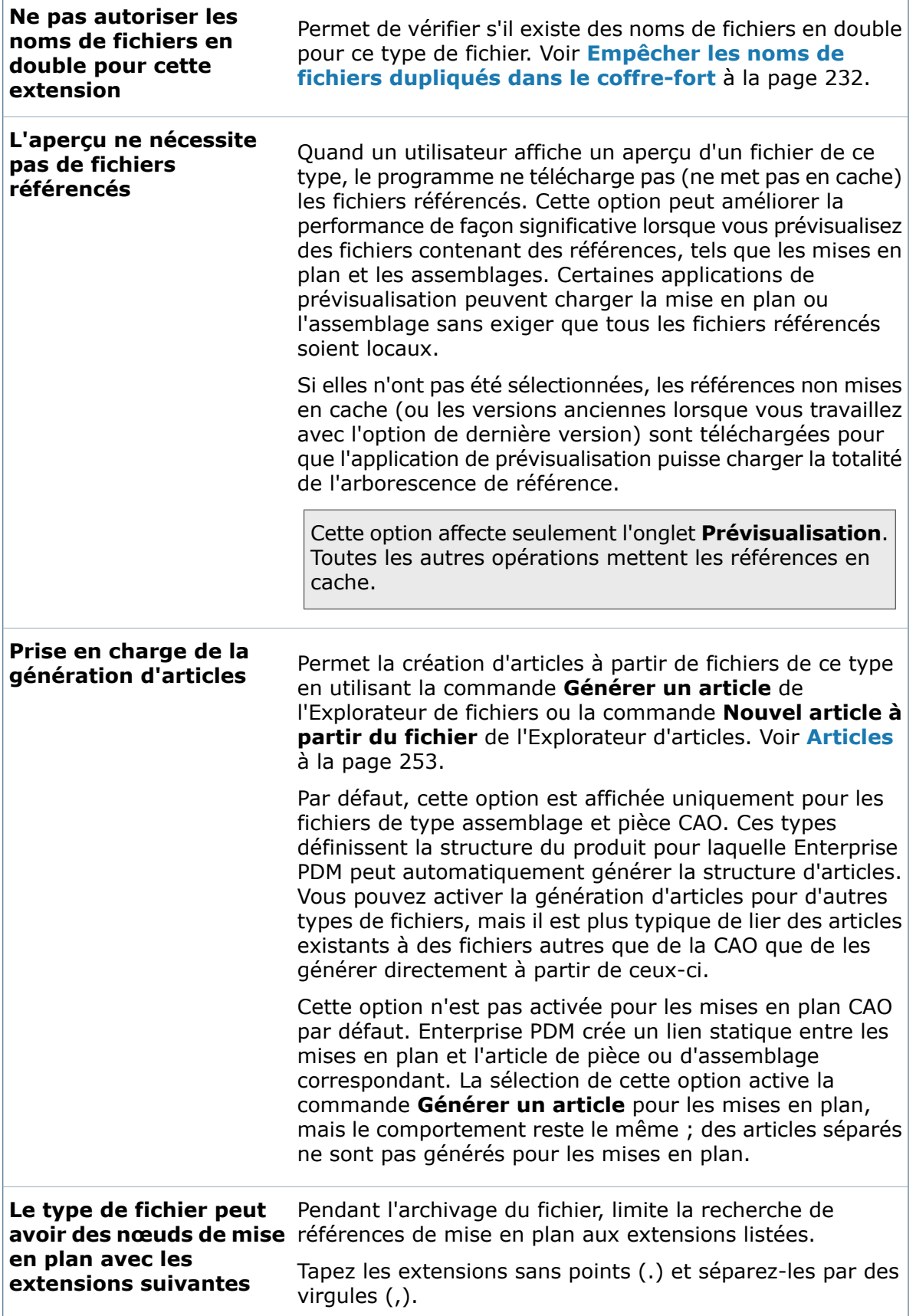

#### **Restauration des valeurs par défaut**

Cliquez sur **Valeurs par défaut** pour restaurer les réglages par défaut pour ce type de fichier.

## <span id="page-231-0"></span>Empêcher les noms de fichiers dupliqués dans le coffre-fort

Vous pouvez activer la vérification des noms de fichiers dupliqués pour un coffre-fort pour que les utilisateurs ne puissent pas créer plusieurs fichiers du même nom.

#### **Pour activer la vérification des noms de fichiers dupliqués:**

- 1. Cliquez à l'aide du bouton droit de la souris sur **Types de fichiers** et sélectionnez **Paramètres des noms de fichiers dupliqués**.
- 2. Dans la boîte de dialogue Vérification des noms de fichiers dupliqués, sélectionnez une des options.
- 3. Cliquez sur **OK**.

#### **Boîte de dialogue Vérification des noms de fichiers dupliqués**

Servez-vous de la boîte de dialogue Vérification des noms de fichiers dupliqués pour activer la vérification des noms de fichiers dupliqués, qui empêche les utilisateurs de créer plusieurs fichiers du même nom dans le coffre-fort.

#### **Pour afficher la boîte de dialogue :**

Cliquez à l'aide du bouton droit de la souris sur **Types de fichiers** et sélectionnez **Paramètres des noms de fichiers dupliqués**.

- L'activation de la vérification des noms de fichiers dupliqués n'affecte que les opérations futures. Enterprise PDM *ne vérifie pas* s'il existe déjà dans le coffre-fort des noms de fichiers dupliqués.
- La vérification des noms de fichiers dupliqués est globale pour tous les dossiers et fichiers figurant dans le coffre-fort. Pour prendre en charge plusieurs fichiers du même nom dans différents dossiers, pensez à utiliser les modèles de fichiers pour garantir l'unicité des noms de fichiers.
- Lorsque cette option est activée, les opérations suivantes vérifient s'il existe des noms de fichiers dupliqués:
	- Archivage initial (y compris l'annulation d'extraction)
	- Renommer
	- Récupérer (depuis des fichiers annulés)
- Le réglage de noms dupliqués est ignoré pour les articles. Les ID d'article doivent toujours être uniques.

#### **Autoriser les noms de fichiers dupliqués dans ce coffre-fort**

Désactive la vérification des noms de fichiers dupliqués. Les utilisateurs peuvent créer tout nombre de fichiers ayant le même nom de fichier.

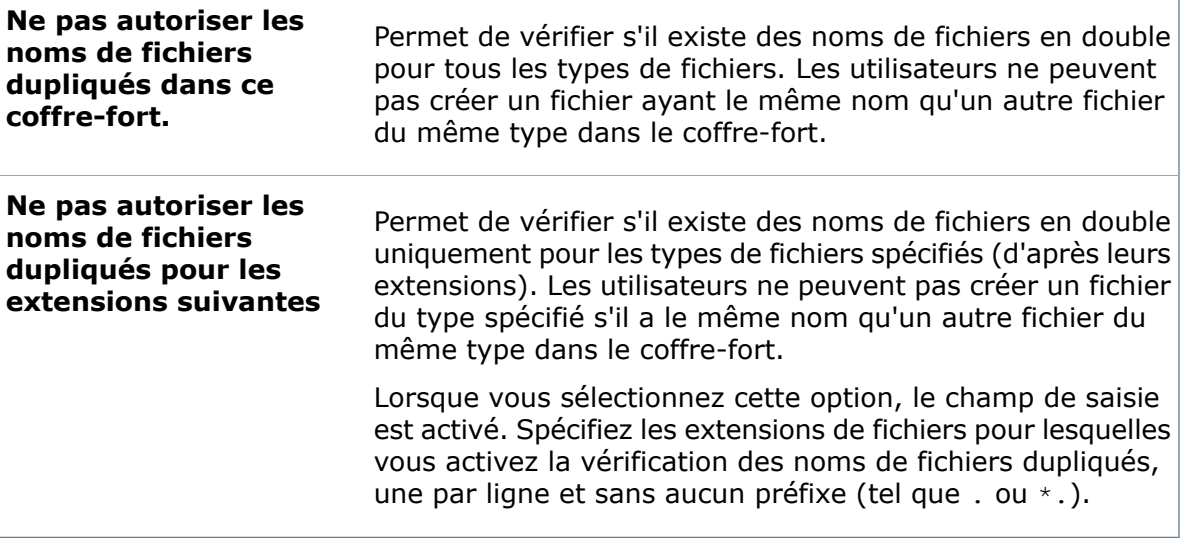

## 13 Import et export de données

Ce chapitre traite des sujets suivants:

- **[Importation](#page-233-0) des valeurs de variables**
- **[Création](#page-234-0) d'un fichier XML**
- **Création d'une règle [d'import](#page-237-0)**
- **Création d'un [ensemble](#page-238-0) d'alias**
- **[Création](#page-239-0) d'une règle d'export**
- **[Manipulation](#page-246-0) des actions de transition**
- <span id="page-233-0"></span>• **Conseils pour le [dépannage](#page-247-0)**

## Importation des valeurs de variables

SolidWorks Enterprise PDM peut importer des valeurs de variables dans une base de données de coffre-fort depuis un fichier XML. Dans le coffre-fort, les fichiers ou articles existants correspondant aux critères d'import acquièrent des valeurs à des points définis du flux de travail.

A un niveau élevé, le processus fonctionne comme suit:

- 1. Vous:
	- Ecrivez un fichier XML contenant des valeurs de variables:
	- Créez une règle d'import et une action de transition d'import.
- 2. Le système:
	- Recherche régulièrement les fichiers XML contenant de nouvelles valeurs de variables.
	- Apparie le nouveau contenu XML à des fichiers ou des articles existants dans le coffre-fort.
	- Ecrit le nouveau contenu dans une table temporaire de la base de données.
- 3. Lorsque des fichiers ou articles passent par une transition de flux de travail avec une action d'import, le système copie le nouveau contenu dans la carte de données du fichier ou de l'article depuis la table temporaire.

## **Pré-requis**

#### **Avant de commencer:**

1. Créez une carte de fichier ou d'article contenant un contrôle pour chaque variable.

Par exemple, pour les variables *ArticleID* (ID d'article) et *Cost* (Coût), créez des contrôles portant les mêmes noms, c'est-à-dire, **ArticleID** et **Cost**.

2. Créez un fichier ou un article utilisant la carte de données et archivez-le au moins une fois dans le coffre-fort.

## <span id="page-234-0"></span>Création d'un fichier XML

#### **Pour associer des variables à des valeurs:**

- 1. Créez un ou plusieurs fichiers XML contenant des valeurs de variables. Structurez les fichiers comme décrit dans l'exemple.
- 2. Enregistrez les fichiers dans un dossier accessible au service du serveur de bases de données Enterprise.
- 3. Activez l'accès en écriture pour que le fichier puisse être supprimé après un import réussi.

### **Structure des fichiers XML**

Remarques sur la structure des fichiers XML:

- L'exemple ci-dessous décrit la plupart des aspects de la structure des fichiers XML.
- Le système enlève les espaces à gauche dans les noms d'attributs.
- Le système enlève quelquefois les espaces à gauche dans les valeurs d'attributs.
- <span id="page-234-1"></span>• Servez-vous de lettres minuscules pour tous les éléments et noms d'attributs.
- L'utilisation d'un attribut ou d'un nom d'élément inconnu pour provoquer l'échec de l'import.

## **Exemple**

A titre d'exemple:

```
<?xml version="1.0"?>
<xml>
 <transactions>
   <transaction
     date="1196854268"
     type="wf_import_document_attributes"
     vaultname="2008 file vault">
     <document
       aliasset=""
       pdmweid="0"
       idattribute="Number"
       id="89-NOAO-4200-1236"
       idcfgname="">
        <configuration name="">
         <attribute name="Cost" value="0.44"/>
          <attribute name="ArticleID" value="A-012-BB"/>
```

```
</configuration>
        </document>
     \langle/transaction>
  </transactions>
\langle xm1 \rangle
```
#### où:

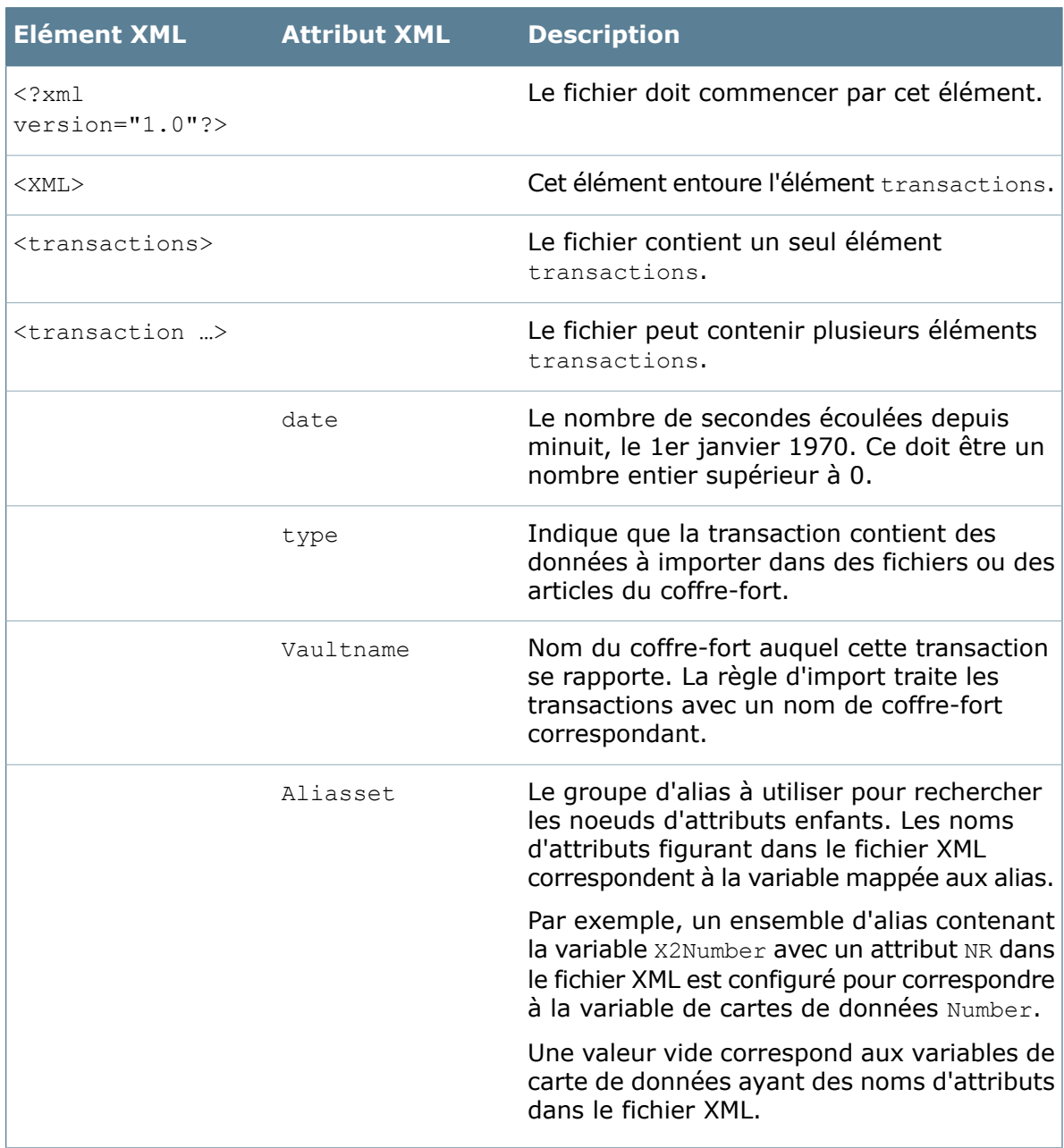

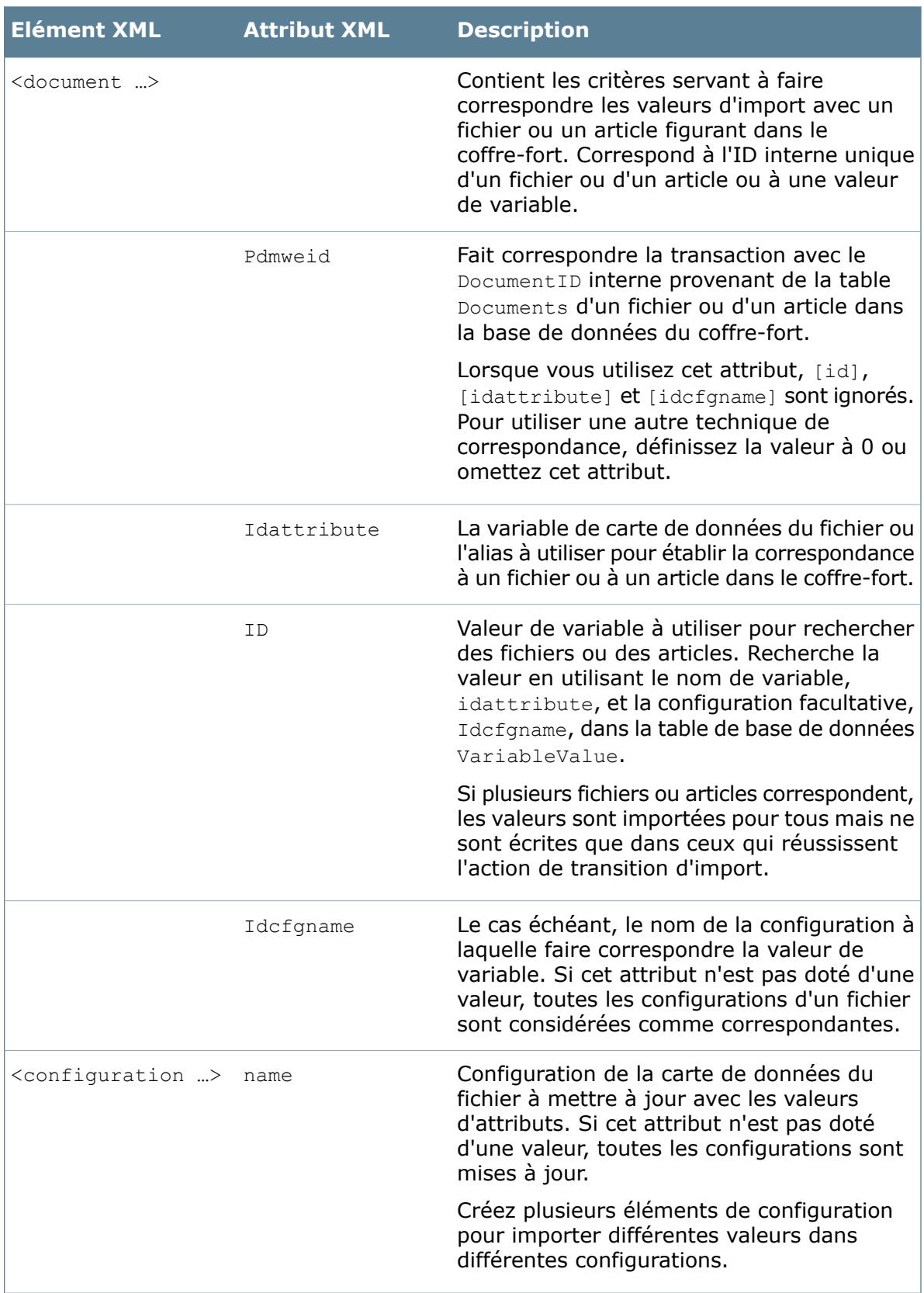

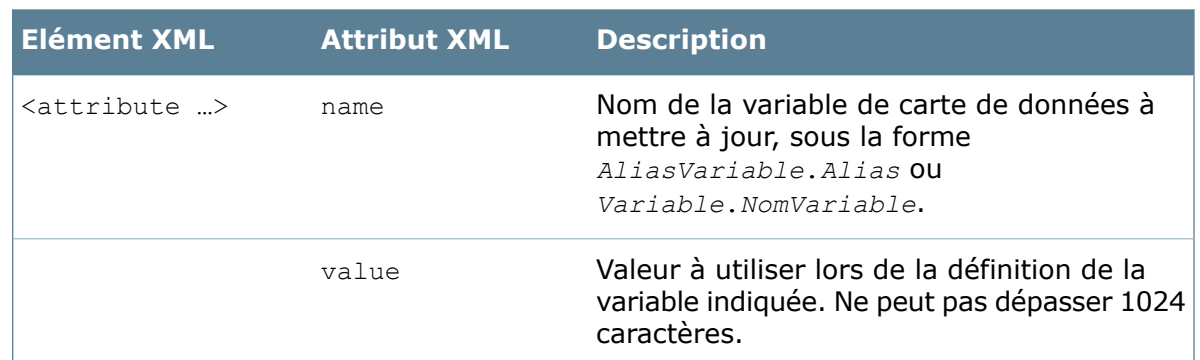

## <span id="page-237-0"></span>Création d'une règle d'import

Définir des règles d'import pour spécifier les détails de l'import de fichiers XML.

#### **Pour créer une règle d'import:**

- 1. Cliquez à l'aide du bouton droit de la souris sur **Import/Export de données** > **Règles d'import** et sélectionnez **Nouvelle règle d'import**.
- 2. Tapez le **Nom de la règle**.
- 3. Tapez la fréquence de vérification des mises à jour dans le dossier dans le champ **Fréquence de vérification du dossier**.

Le serveur de bases de données exécute les règles au démarrage puis à l'intervalle que vous avez spécifié.

- 4. Cliquez sur **Parcourir produtice** pour naviguer au dossier contenant les fichiers XML, puis cliquez sur **OK**.
- 5. Facultativement, sélectionnez un ensemble d'alias dans le champ **Ensemble d'alias de variables à utiliser**.

Voir l'Exemple de fichier XML **[Exemple](#page-234-1)** à la page 235 pour des informations sur les ensembles d'alias.

Lorsque vous sélectionnez un ensemble d'alias de variables et que la règle d'import est exécutée, le programme consulte le dossier à la recherche de fichiers XML correspondants. Après le traitement, les fichiers analysés correctement sont supprimés du dossier. Si l'import ne réussit pas, reportez-vous à la rubrique**[Conseils](#page-247-0) de [dépannage](#page-247-0)**.

Lorsque la règle est exécutée, le serveur de bases de données recherche dans le dossier les fichiers XML contenant des valeurs valides, et il les applique dans la base de données, dans la table ImportBatches. Les valeurs de variables importées sont stockées dans la table ImportDocumentVariables. Les valeurs importées ne sont mises à jour dans le fichier stocké dans le coffre-fort que lorsque le fichier subit une action de transition d'import.

## **Boîte de dialogue Règle d'import**

Servez-vous de la boîte de dialogue Règle d'import pour configurer les règles de l'import de données depuis des fichiers XML.

#### **Pour afficher la boîte de dialogue :**

Développez *Coffre-fort* > **Import/Export de données**, cliquez à l'aide du bouton droit de la souris sur **Règles d'import** et sélectionnez **Nouvelle règle d'import**.

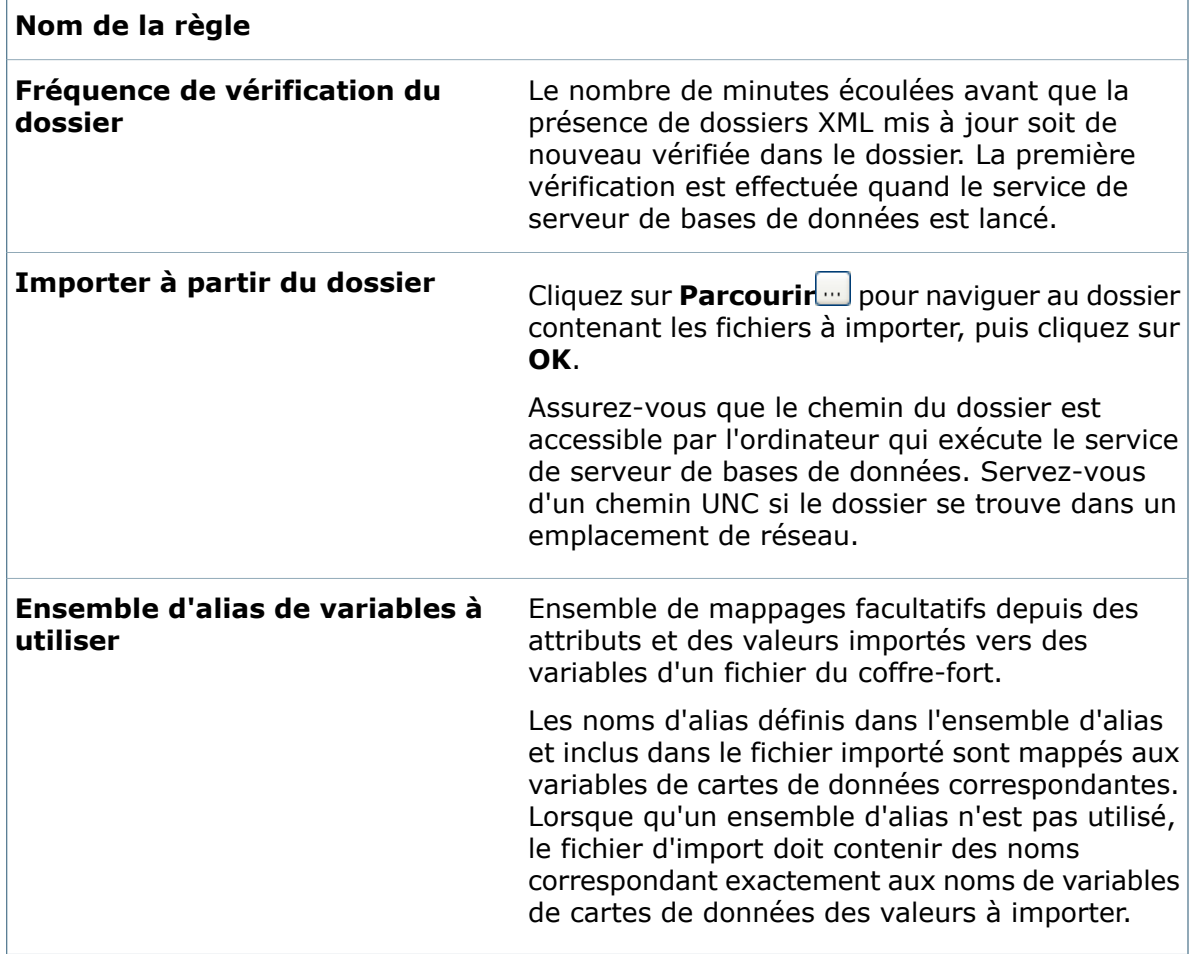

## <span id="page-238-0"></span>Création d'un ensemble d'alias

Utilisez des ensembles d'alias pour mapper les variables Enterprise PDM à des variables dans un système ERP.

Vous pouvez par exemple utiliser un ensemble d'alias si la nomenclature Enterprise PDM contient une variable nommée *Révision*, tandis que le système ERP définit la même variable par le nom *Rév*.

#### **Pour créer un ensemble d'alias:**

- 1. Développez Import/Export de données<sup>」</sup>, cliquez à l'aide du bouton droit de la souris sur **Ensembles d'alias de variables** et sélectionnez **Nouvel ensemble d'alias**.
- 2. Saisissez le **Nom de l'ensemble**.
- 3. Sous **Variables mappées**, pour chaque variable de l'ensemble:
	- a) Cliquez sous la colonne **Variable** et sélectionnez une variable dans la liste.
	- b) Dans la colonne **Alias**, tapez un alias pour la variable sélectionnée.
- 4. Cliquez sur **OK**.

## **Boîte de dialogue Ensembles d'alias de variables XML**

Servez-vous de cette boîte de dialogue pour définir les mappages entre les attributs d'un fichier XML et les variables d'une carte de données.

Un ensemble d'alias remplace le nom de la variable de carte de données par un nom de rechange lorsque la règle d'export génère le fichier XML. Lorsqu'une règle d'import est exécutée, l'ensemble d'alias remplace le nom de rechange par le nom de la variable de carte de données. Les ensembles d'alias peuvent être utilisés uniquement avec les variables de cartes de données. Vous ne pouvez pas les utiliser avec des variables définies par le système telles que Configuration ou Name.

#### **Pour afficher la boîte de dialogue :**

Développez *Coffre-fort* > **Import/Export de données**, cliquez à l'aide du bouton droit de la souris sur **Ensembles d'alias de variables** et sélectionnez **Nouvel ensemble d'alias**.

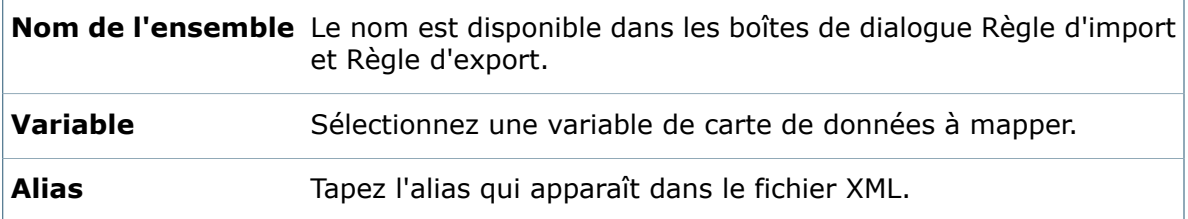

## <span id="page-239-0"></span>Création d'une règle d'export

Créez une règle d'export pour exporter les variables de nomenclature Enterprise PDM vers un fichier XML lisible sur un système ERP.

Si vous souhaitez utiliser un ensemble d'alias pour mapper la variable de nomenclature Enterprise PDM à des variables dans un système ERP, vous devez créer l'ensemble d'alias avant de créer la règle d'export. Voir **Création d'un [ensemble](#page-238-0) d'alias** à la page 239.

Après avoir créé la règle d'export, ajoutez une action de transition de flux de travail pour déclencher la règle. Voir **[Manipulation](#page-246-0) des actions de transition** à la page 247.

#### **Pour créer une règle d'export:**

- 1. Développez Import/Export de données<sup>」</sup>, cliquez à l'aide du bouton droit de la souris sur **Règles d'export** et sélectionnez **Nouvelle règle d'export**.
- 2. Dans la boîte de dialogue Règle d'export, saisissez le **Nom de la règle**.

3. Spécifiez un chemin de dossier pour le fichier de sortie XML.

Le dossier doit être accessible depuis l'ordinateur exécutant le service de base de données Enterprise PDM.

Si vous spécifiez un chemin UNC, le service de base de données qui gère l'exportation est normalement exécuté sous le compte utilisateur système qui, par défaut, n'a pas accès au réseau. Pour avoir accès au réseau, exécutez le service en tant qu'utilisateur spécifié ou utilisez des chemins UNC administratifs. Ces chemins incluent c\$ pour le C: d'un ordinateur, etc.

4. Pour **Nom du fichier XML de sortie**, spécifiez un nom de fichier ou cliquez sur et sélectionnez les composantes de variable à utiliser dans le nom du fichier d'export.

Si vous avez choisi une variable pour le nom de fichier XML de sortie, elle doit exister et être remplie par chaque carte de données de fichier qui est lue pour les données exportées. Si la variable n'apparaît pas ou n'est pas remplie sur la carte, le fichier exporté indiquera .XML, 001.XML, 002.XML, etc.

- 5. Sélectionnez le type de nomenclature à exporter:
	- **Nomenclature de CAO** . Génère un fichier XML pour les fichiers de mise en plan ou d'assemblage contenant une nomenclature de CAO. La disposition de la nomenclature détermine les variables, les configurations et les références à inclure dans les données XML.

Sélectionnez d'exporter toutes les nomenclatures de CAO ou seulement celles activées.

Dans l'action de transition d'export, utilisez l'option **Exécuter pour les fichiers**.

**• Nomenclature calculée .** Exporte des données à partir de la nomenclature calculée et génère un fichier XML pour tous les fichiers, pourvu qu'une nomenclature soit définie.

Sélectionnez si vous souhaitez exporter la nomenclature dans un tableau et si toutes les nomenclatures calculées ou seules les nomenclatures calculées activées doivent être exportées.

Dans l'action de transition d'export, utilisez l'option **Exécuter pour les fichiers**.

• **Nomenclature nommée** . Exporte les données depuis une nomenclature nommée enregistrée. La disposition de la nomenclature nommée détermine les variables, les configurations et les références à inclure dans les données XML.

Les nomenclatures activées sont exportées dans un tableau.

Dans l'action de transition d'export, utilisez l'option **Exécuter pour la nomenclature nommée**.

- 6. Si vous avez choisi **Nomenclature calculée** comme type de données à exporter:
	- a) Dans l'onglet **Variables**, sous **Nomenclatures à exporter**, sélectionnez la définition de colonne de nomenclature à utiliser lorsque la nomenclature est exportée.

Si vous avez choisi de ne pas exporter la nomenclature dans un tableau, sous **Variable utilisée pour identifier un fichier**, sélectionnez une variable qui définit chaque fichier dans les données XML exportées. Par exemple, utilisez cette option si un numéro de pièce unique est affecté à la carte de données du fichier et que l'application traitant les données XML exportées utilise ce numéro de pièce à la place du nom de fichier pour identifier le ficher.

Pour **Ensemble d'alias à utiliser dans le fichier XML**, sélectionnez l'ensemble d'alias dont les noms seront remplacés par les variables de carte de données dans le fichier XML généré.

- b) Dans l'onglet **Configurations**, choisissez d'exporter toutes les configurations, les configurations actives (les dernières enregistrées) uniquement ou les configurations avec des noms spécifiques.
- c) Dans l'onglet **Références de fichier**, spécifiez l'information de référence à exporter, telles que les références parent et enfant.

Pour des détails sur les options de ces onglets, voir l'aide relative à **Boîte de [dialogue](#page-241-0) Règle [d'export](#page-241-0)** à la page 242.

<span id="page-241-0"></span>7. Cliquez sur **OK**.

### **Boîte de dialogue Règle d'export**

Servez-vous de la boîte de dialogue Règle d'export pour configurer les règles de l'export de données vers des fichiers XML.

Une règle d'export est exécutée quand l'action de transition Exporter les données vers XML est déclenchée pour un fichier ou une nomenclature passant par la transition.

- L'export des données de nomenclature de CAO et de nomenclature calculée est déclenché quand un fichier parent contenant la nomenclature passe par la transition.
- L'export des données de nomenclature d'articles est déclenché lorsque l'article parent passe par la transition.
- L'export de données de nomenclature nommée est déclenché uniquement quand la nomenclature nommée passe par la transition, et non pas quand le fichier d'où la nomenclature nommée est dérivé passe par celle-ci.

#### **Pour afficher la boîte de dialogue :**

Développez *Coffre-fort* > **Import/Export de données**, cliquez à l'aide du bouton droit de la souris sur **Règles d'export** et sélectionnez **Nouvelle règle d'export**.

#### **Nom de la règle**

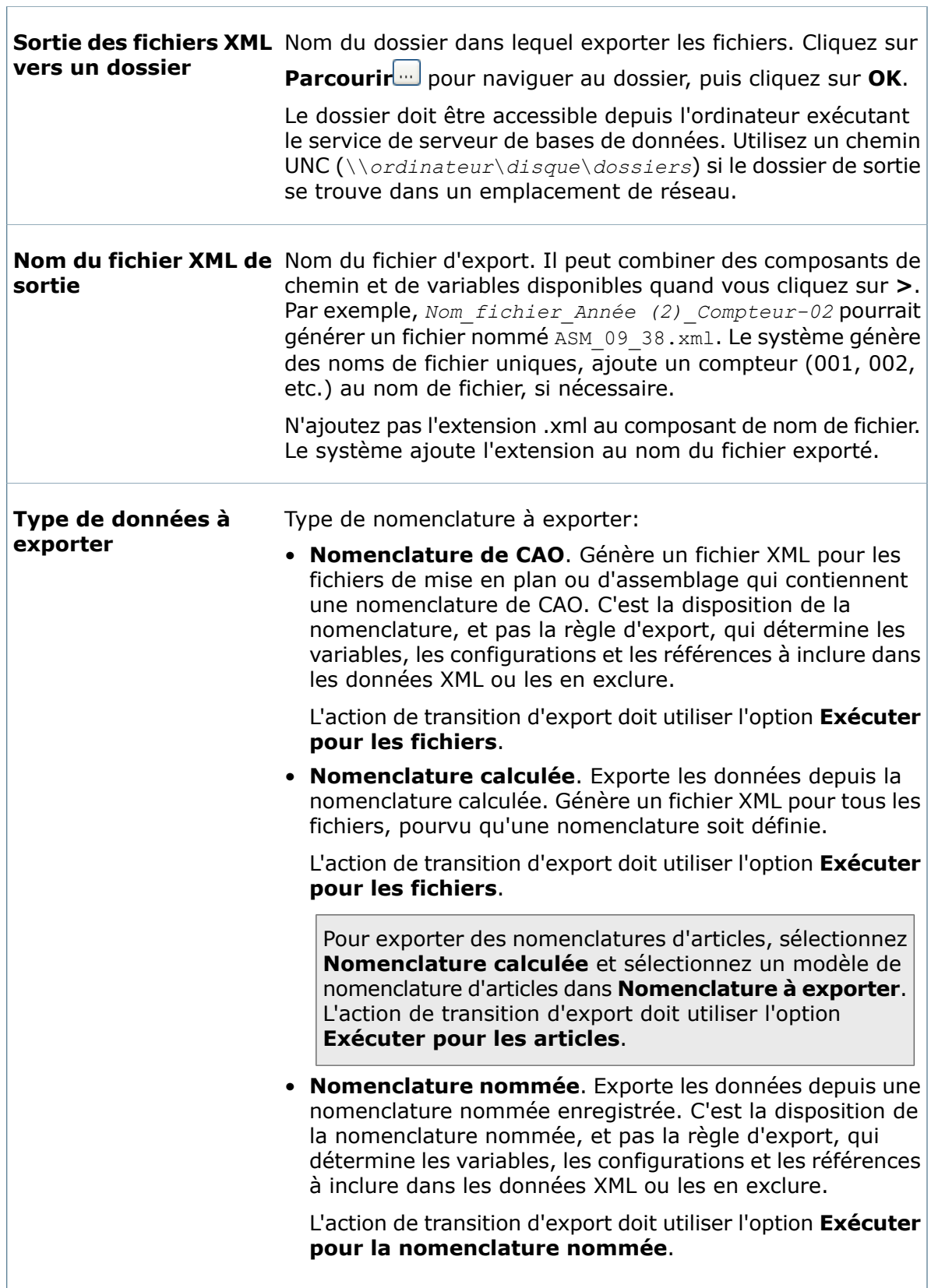

 $\Gamma$ 

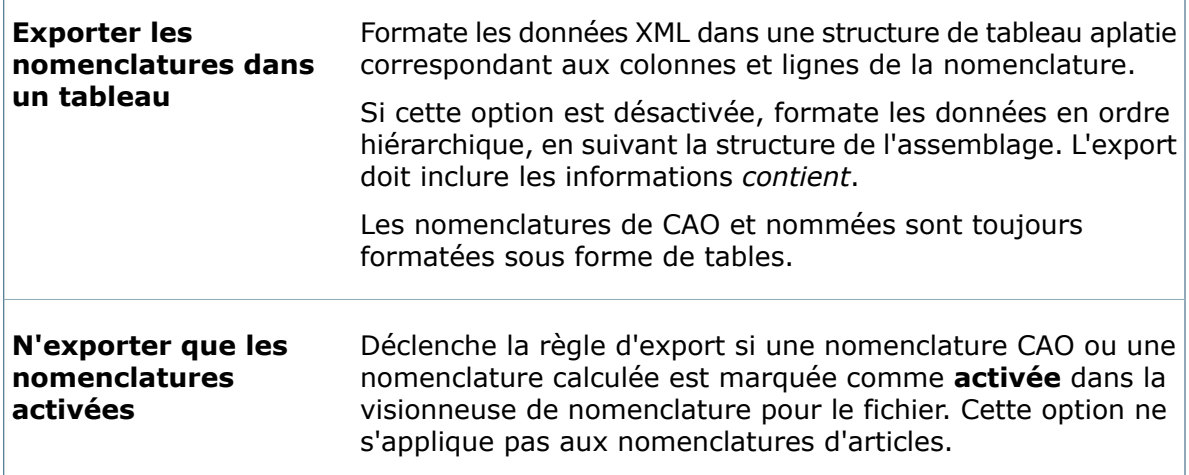

#### **Variables**

Servez-vous de cet onglet pour spécifier le type de variables à exporter pour une nomenclature calculée ou une nomenclature d'articles. Cet onglet n'est pas disponible pour les nomenclatures de CAO et les nomenclatures nommées.

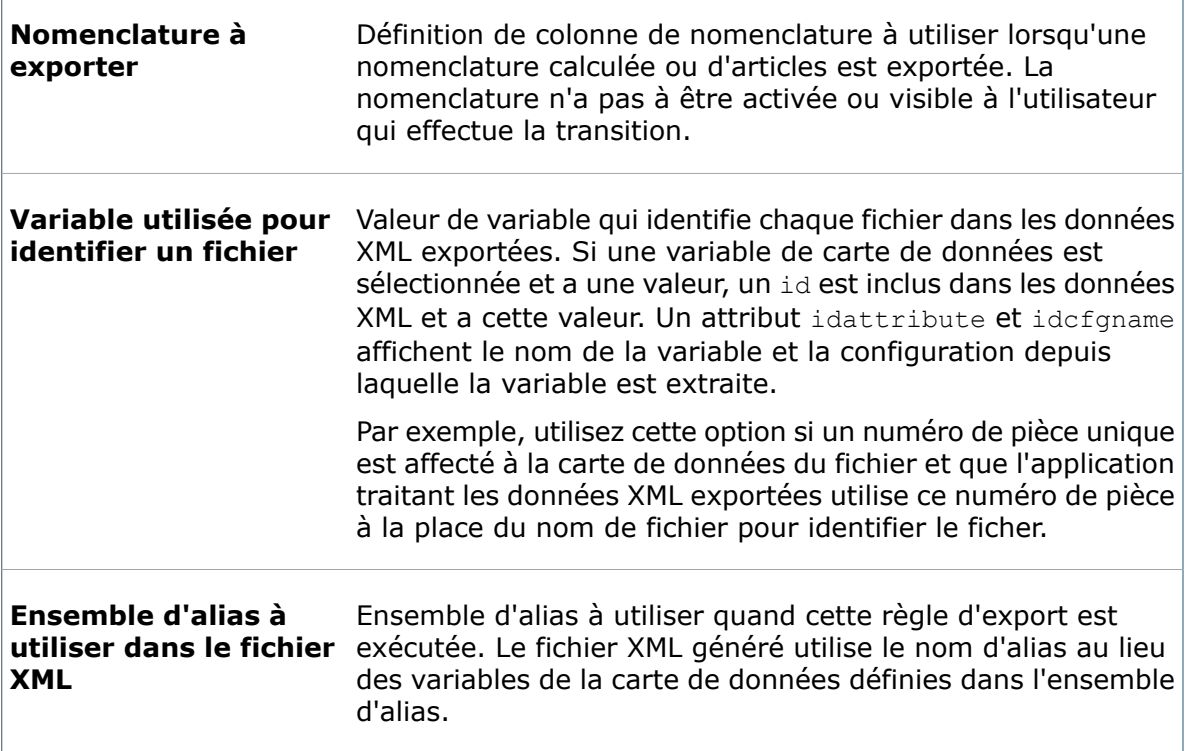

#### **Configurations**

Servez-vous de cet onglet pour spécifier les informations de configuration à exporter pour une nomenclature calculée. Ce paramètre ne s'applique pas aux nomenclatures d'articles.

 $\Gamma$ 

Cet onglet n'est pas disponible pour les nomenclatures de CAO et les nomenclatures nommées.

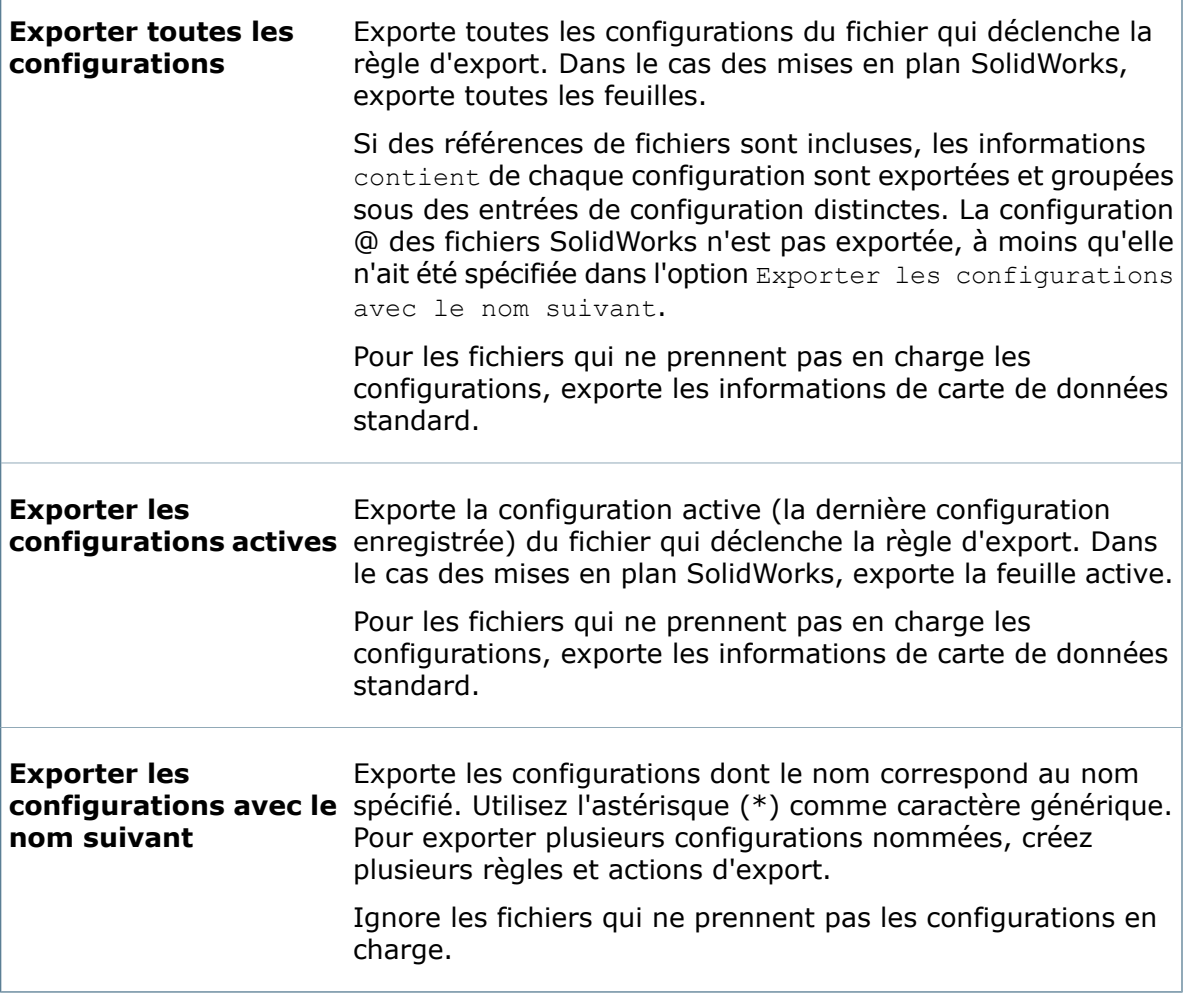

#### **Références de fichier**

Servez-vous de cet onglet pour spécifier les informations de référence à exporter pour une nomenclature calculée ou d'articles. Cet onglet n'est pas disponible pour les nomenclatures de CAO et les nomenclatures nommées.

 $\Gamma$ 

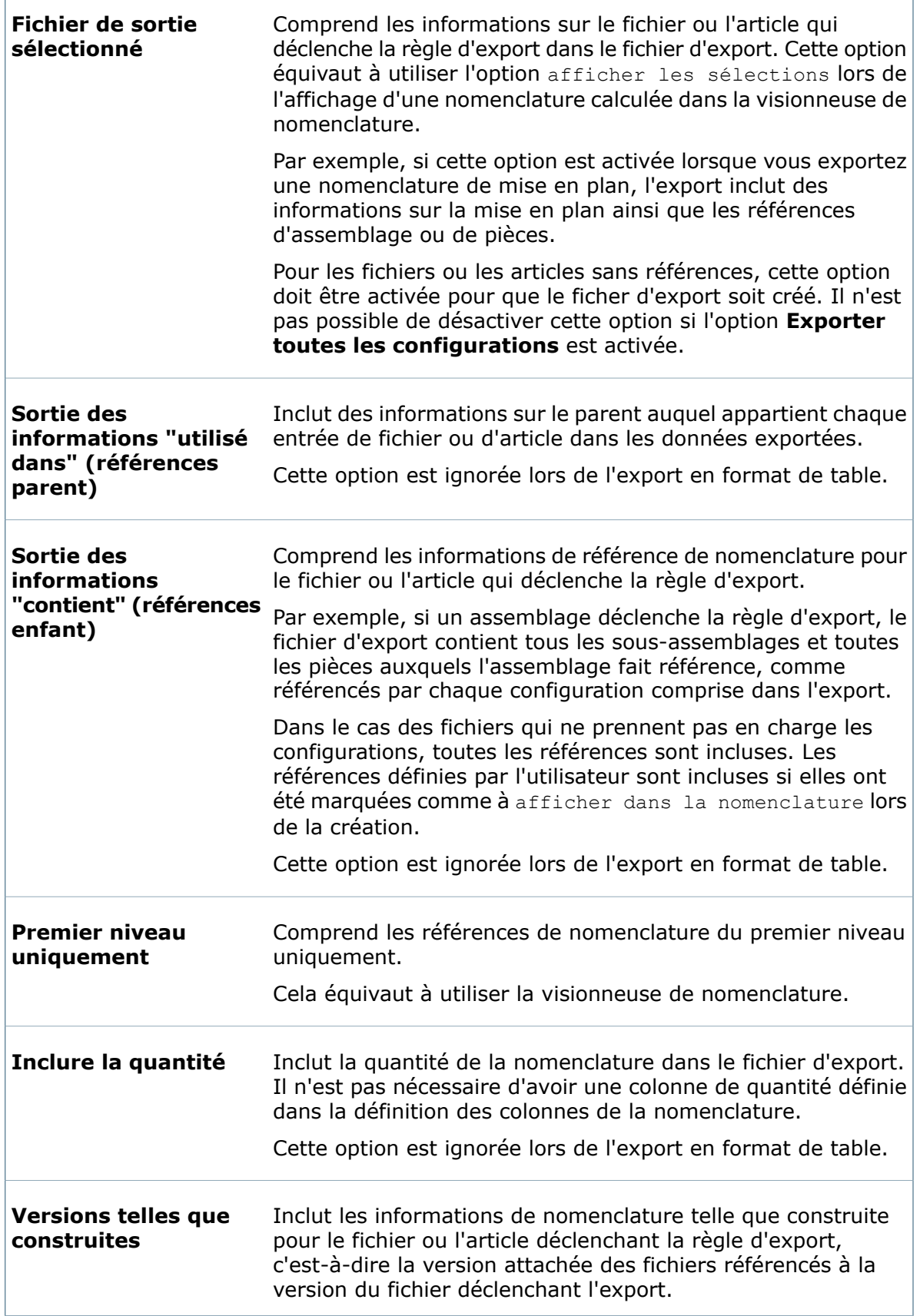

**Dernière version des** Comprend la dernière version des références de nomenclature référencées par le fichier ou l'article déclenchant la règle d'export, quelle que soit la version telle que construite. **pièces**

## <span id="page-246-0"></span>Manipulation des actions de transition

Pour mettre à jour des variables, le fichier qui se trouve dans le coffre-fort doit passer par une transition de workflow comprenant la transition d'import.

#### **Pour créer une action de transition déclenchant l'import de valeurs depuis un fichier XML:**

- 1. Dans la transition de workflow dans laquelle vous voulez déclencher l'import de valeurs, créez une action de transition.
- 2. Tapez une **Description**, par exemple, Import cost and article from XML (Coût et article d'import depuis XML).
- 3. Sélectionnez **Importer les données à partir de XML** dans le champ **Type**.
- 4. Dans le champ **Exécuter sur les fichiers avec les extensions**, tapez les types de fichiers pour lesquels cette action doit être déclenchée. Séparez les divers types de fichiers par un point virgule, par exemple sldprt; sldasm. Laissez ce champ vide pour déclencher l'action sur tous les types de fichiers.
- 5. Dans le champ **Nom du fichier à utiliser pour l'import**, tapez le nom du fichier contenant les données d'import. Servez-vous d'un astérisque (\*) comme caractère générique, par exemple SW\*.xml. N'incluez pas de champ.

L'action de transition importe les valeurs depuis les fichiers XML consultés dont le nom correspond.

## **Différer les transitions**

Vous pouvez créer une condition de transition empêchant une transition de fichier jusqu'à ce que l'import XML ait eu lieu et que des données soient disponibles pour la mise à jour.

#### **Pour différer une transition:**

• Dans la boîte de dialogue Propriétés de la transition, créez les conditions de transition qui déclenchent l'import. Utilisez les paramètres suivants:

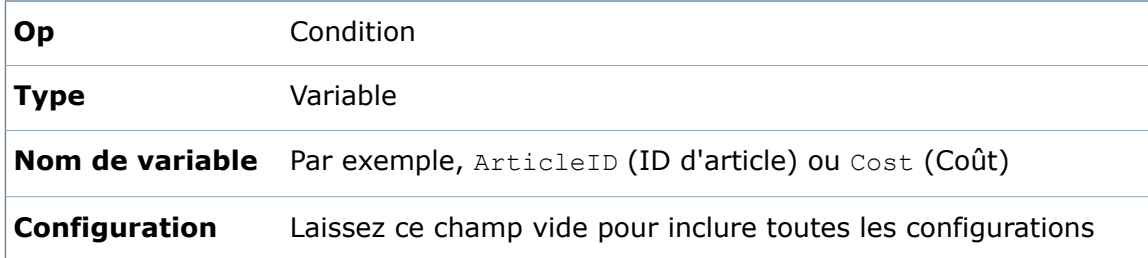

**Argument** Type !=.

Par exemple, pour un fichier du coffre-fort n'ayant pas de valeurs pour *ArticleId* ou *Cost*, la transition échoue avec un avertissement si le fichier démarre la transition d'état avant que l'import ne soit terminé. Une fois l'import terminé, la transition a réussi et *ArticleId* et *Cost* sont des valeurs affectées.

## <span id="page-247-0"></span>Conseils pour le dépannage

Conseils pour vous aider à dépanner les problèmes d'import XML:

- Le service de serveur de base données Enterprise PDM traite les fichiers XML. Assurez-vous que le service a un accès complet au chemin source des fichiers XML.
- Vérifiez que le service de serveur de bases de données est configuré correctement et qu'il tourne.
- Pour des détails sur les problèmes pendant l'import, examinez le journal d'événements d'application sur le système exécutant le service de serveur de bases de données.
- Lorsque le service de serveur de bases de données démarre, toutes les règles d'import sont exécutées, quelle que soit la fréquence indiquée dans chaque règle.
- La table de base de données ImportBatches liste les fichiers XML qui ont été importés avec succès.
- La table de base de données ImportDocumentVariables liste les valeurs de variables importées qui ont été appariées à un document du coffre-fort mais n'ont pas été écrites dans une carte de données de fichier.
- Lorsqu'un import réussit, le fichier XML est supprimé du répertoire.
- Si une partie d'un import réussit, les noeuds de transaction qui ont réussi sont supprimés du fichier XML.
- Si la totalité ou une partie d'un import échoue, l'attribut ignored=-1 est inséré dans le noeud XML, ce qui empêche le traitement du document dans les mises à jour subséquentes.
- $\bullet$  Lorsque vous utilisez une combinaison des attributs id, idattribute, et cfgname pour identifier les fichiers à mettre à jour, le système n'indique pas lorsque les attributs ne sont pas trouvés. Lorsqu'aucun fichier correspondant n'est découvert dans le coffre-fort, le système l'interprète comme un succès et supprime le fichier XML sans stocker les données dans la base de données.

## 14 Indexation

Ce chapitre traite des sujets suivants:

- **[Indexation](#page-248-0) du coffre-fort pour la recherche de contenu**
- **[Configuration](#page-248-1) de l'indexation**
- **Boîte de dialogue Réglages [d'indexation](#page-251-0)**
- <span id="page-248-0"></span>• **Boîte de dialogue Editer le chemin du dossier [d'archivage](#page-251-1) du coffre-fort**

## Indexation du coffre-fort pour la recherche de contenu

Lorsque vous indexez une archive de coffre-fort, l'outil de recherche peut utiliser l'option de recherche de contenu pour rechercher dans le contenu ou dans les propriétés du document.

Par exemple, vous pouvez rechercher tous les documents contenant le mot "produit" ou vous pouvez rechercher tous les documents Microsoft Office créés par un auteur spécifique.

La recherche de contenu de Enterprise PDM utilise le service d'indexation Microsoft pour créer un catalogue pour chaque coffre-fort indexé. Le catalogue contient des informations d'indexation et les propriétés enregistrées pour toutes les versions de tous les documents dans les dossiers d'archivage du coffre-fort.

Le service d'indexation consulte périodiquement les dossiers d'archivage du coffre-fort et en extrait le contenu par le biais de composants de filtrage. Le service d'indexation Microsoft dispose de filtres pour des fichiers Microsoft Office, fichiers HTML, messages MIME et fichiers texte brut. Vous pouvez installer d'autres filtres de recherche de contenu de documents, par exemple, pour des fichiers PDF.

<span id="page-248-1"></span>Le processus d'indexation crée un catalogue avec un index principal qui enregistre des mots et leur emplacement dans un ensemble de documents indexés. La recherche de contenu de Enterprise PDM consulte les catalogues en recherche de combinaisons de mots à l'aide de l'index principal, de listes de mots et d'indexes fantômes pour exécuter des recherches de contenu.

## Configuration de l'indexation

Vous devriez configurer le serveur d'indexation de Enterprise PDM pour un coffre-fort de fichiers sur le serveur SQL qui héberge la base de données du coffre-fort.

Le *Guide d'installation de SolidWorks Enterprise PDM* (que vous trouverez sous le répertoire \Support\Guides\<*lang*> sur le support d'installation) décrit les pré-requis et procédures de configuration du service d'index sur le système de serveur SQL effectuées en dehors de l'outil d'administration et en utilisant des outils tels que SQL Server Management Studio.

Ces procédures comprennent:

- Vérification de l'installation du service d'indexation Microsoft
- Mise à jour de la base de données du coffre-fort avec le nom du serveur d'indexation
- Changement du compte de connexion au serveur de bases de données
- Changement du compte de connexion au serveur SQL
- Ajout des filtres d'indexation
- Rescannage du catalogue d'index
- <span id="page-249-0"></span>• Gestion des catalogues d'index du coffre-fort

#### **Indexation d'archives de coffre-fort sur un système SQL Server**

Cette procédure explique la configuration du serveur d'indexation lorsque le serveur d'indexation et le serveur de bases de données sont installés sur le serveur SQL qui héberge les bases de données de coffre-fort.

Avant d'indexer des archives de coffre-fort, assurez-vous que le serveur de bases de données a été installé et configuré.

#### **Pour configurer le serveur d'indexation sur un système SQL Server:**

- 1. Dans le menu **Démarrer** de Windows, cliquez sur **Tous les programmes** > **SolidWorks Enterprise PDM** > **Administration**.
- 2. Connectez-vous sur le coffre-fort à indexer en tant qu'utilisateur de Enterprise PDM avec l'autorisation Mise à jour des réglages d'indexation possible.
- 3. Cliquez avec le bouton droit de la souris sur **Indexation** et sélectionnez **Ouvrir**.

Si vous y êtes invité, connectez-vous sur le serveur d'archives en tant qu'utilisateur avec accès d'administration.

- 4. Dans la boîte de dialogue Réglages d'indexation, sélectionnez **Indexer les archives de coffre-fort**, pour activer la recherche de contenu dans ce coffre-fort de fichiers.
- 5. Double-cliquez sur le chemin des archives sous **Emplacements des archives**.
- 6. Dans la boîte de dialogue Editer le chemin du dossier d'archivage du coffre-fort, spécifiez le chemin vers l'archive à partir du système où réside le service d'indexation. Vous pouvez cliquer sur le bouton **Parcourir** pour rechercher le dossier des archives.
	- Si le serveur d'indexation (généralement le serveur SQL) se trouve sur le même système que le serveur d'archives, copiez le chemin affiché dans le premier champ et collez-le dans le second champ.
	- Si le serveur d'indexation se trouve sur un système différent du serveur d'archives, indiquez le chemin UNC au dossier des archives.

Saisissez une des informations suivantes:

- La connexion de domaine d'un utilisateur, tel que l'administrateur du domaine, avec tous les accès sur la partition UNC.
- Le nom d'utilisateur et le mot de passe d'un utilisateur Windows local sur le serveur d'indexation.
- 7. Cliquez sur **OK** et fermez la boîte de dialogue Réglages d'indexation.
- 8. Pour vérifier:
	- a) A l'aide du bouton droit de la souris, cliquez sur **Poste de travail** et sélectionnez **Gérer**.
	- b) Dans la boîte de dialogue Gestion de l'ordinateur, développez **Services et applications** > **Service d'indexation** et assurez-vous que le catalogue Conisio a été créé.

### **Configuration du service d'indexation sur un système non-SQL Server**

Pour configurer le service d'indexation, le serveur de bases de données de Enterprise PDM et Microsoft SQL Server doivent pouvoir communiquer avec le système utilisé en tant que serveur d'indexation.

Les processus énumérés ci-dessous sont décrits dans le *Guide d'installation de SolidWorks Enterprise PDM* que vous trouverez sous le dossier Support\Guides\<*lang*> sur le support d'installation.

Pour configurer le service d'indexation sur un système autre que le système SQL Server, vous devez:

- 1. Mettre à jour de la base de données du coffre-fort avec le nom du serveur d'indexation. Si le nom du serveur comprend des traits d'union (-), utilisez des guillemets doubles pour l'encadrer (" ").
- 2. Changer le compte de connexion au serveur de bases de données.
- 3. Changer le compte de connexion au serveur SQL.

Si le serveur d'indexation et le serveur SQL se trouvent dans le même domaine, vous n'avez pas besoin de changer le compte de connexion au serveur SQL.

4. Lorsque les comptes de service et la base de données du coffre-fort de fichiers sont configurés, ajoutez le service d'indexation et indexez les archives du coffre-fort. Voir **[Indexation](#page-249-0) d'archives de coffre-fort sur un système SQL Server** à la page 250.

### **Retrait de l'index d'un coffre-fort**

Lorsque vous retirez un index de coffre-fort, seul le catalogue d'indexation est supprimé; aucune archive de fichiers n'est affectée par cette opération.

#### **Pour retirer un index d'une archive de coffre-fort:**

- 1. Dans le menu **Démarrer** de Windows, cliquez sur **Tous les programmes** > **SolidWorks Enterprise PDM** > **Administration**.
- 2. Connectez-vous sur le coffre-fort dont vous voulez retirer l'index.
- 3. Cliquez du bouton droit sur **Indexation** et sélectionnez **Ouvrir**.

Si vous y êtes invité, connectez-vous en tant qu'utilisateur avec accès d'administration.

4. Désactivez **Indexer les archives de coffre-fort** et cliquez sur **OK**.

## <span id="page-251-0"></span>Boîte de dialogue Réglages d'indexation

Servez-vous de la boîte de dialogue Réglages d'indexation pour configurer le serveur d'index avec le serveur d'index et le serveur de bases de données Enterprise PDM installés sur le système de serveur SQL hébergeant les bases de données de coffre-fort.

#### **Pour afficher la boîte de dialogue :**

Cliquez avec le bouton droit de la souris sur **Indexation** et sélectionnez **Ouvrir**.

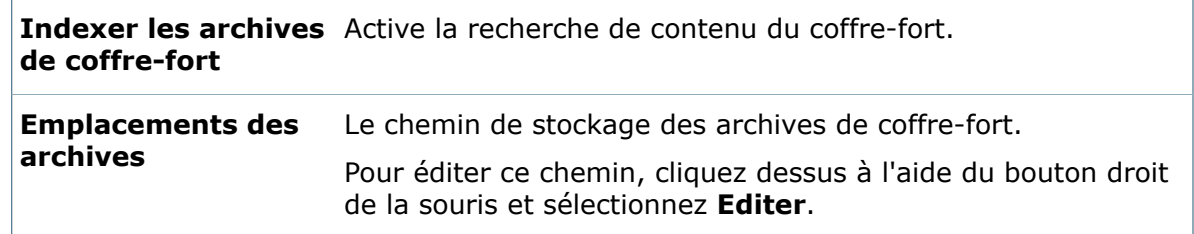

## <span id="page-251-1"></span>Boîte de dialogue Editer le chemin du dossier d'archivage du coffre-fort

Servez-vous de la boîte de dialogue Editer le chemin du dossier d'archivage du coffre-fort pour changer le chemin au dossier d'archives de coffre-fort sur le serveur d'archives.

#### **Pour afficher la boîte de dialogue:**

Dans la boîte de dialogue Paramètres d'indexation , appuyez sur le bouton droit de la souris sur et sélectionnez **Editer**.

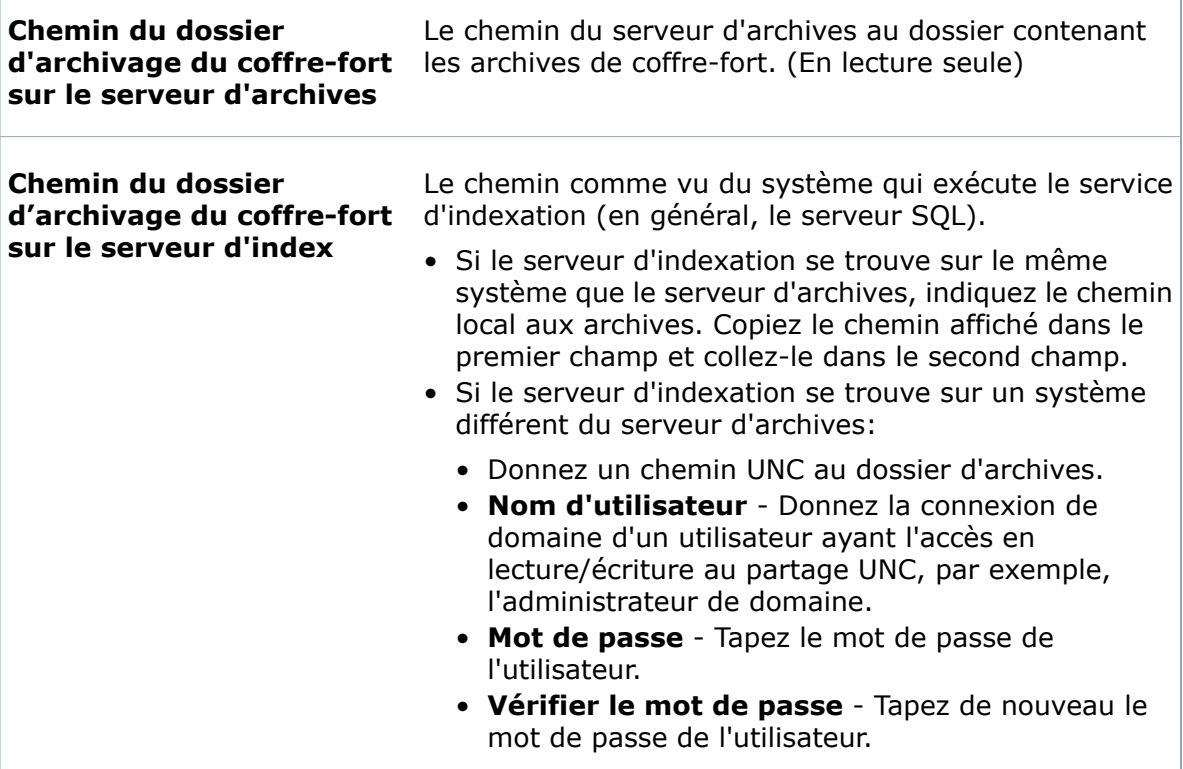
# 15 **Eléments**

Ce chapitre traite des sujets suivants:

- **[Articles](#page-252-0)**
- **Dossiers [d'articles](#page-252-1)**
- <span id="page-252-0"></span>• **[Configuration](#page-253-0) des articles**

## Articles

Les articles définissent un produit dans son intégralité. Ils rassemblent les conceptions d'assemblage de CAO, les logiciels, les conditionnements, la documentation et d'autres composants dans une vue complète unique du produit.

Les utilisateurs communiquent avec les articles par l'intermédiaire de l'Explorateur d'articles, qui est l'application cliente traitant les articles. Dans l'Explorateur d'articles, les utilisateurs peuvent créer de nouveaux articles, parcourir les dossiers d'articles et effectuer des opérations telles que l'extraction et la modification d'état de workflow. Voir l'*SolidWorks Enterprise PDM Item Explorer Help* pour des détails. Les utilisateurs peuvent aussi créer des articles depuis l'Explorateur de fichiers.

Chaque article est doté d'un identifiant unique (ID d'article). L'ID d'article peut être lu depuis une variable de carte de données, généré depuis un numéro de série Enterprise PDM ou fourni par l'utilisateur. Les ID d'article n'étant pas descriptifs, les articles sont également dotés de noms d'affichage basés sur une variable (Description par défaut). L'Explorateur d'articles montre toujours à la fois l'ID d'article et le nom d'affichage.

Référez-vous au *Guide d'installation de SolidWorks Enterprise PDM* pour des informations sur les articles:

- L'Explorateur d'articles *n'est pas* installé par défaut. Pour installer l'Explorateur d'articles, effectuez une installation client personnalisée et sélectionnez la fonctionnalité Explorateur d'articles.
- <span id="page-252-1"></span>• La mise à niveau d'une base de données antérieure à la version 2009 SP2 ne crée pas les cartes d'articles par défaut (carte de donnée et cartes de recherche), de modèle de nomenclature d'articles ou de numéro de série. Pour travailler avec des articles, utilisez l'outil d'administration pour importer ces fonctions.

# Dossiers d'articles

Les dossiers d'articles organisent des articles en groupes, ce qui simplifie leur gestion.

Les dossiers d'articles sont fonctionnellement identiques aux dossiers du coffre-fort. Ainsi, vous pouvez définir des autorisations d'accès, définir des notifications de flux de travail et créer des cartes de données pour les dossiers d'articles.

Vous créez des dossiers d'articles à partir de l'Explorateur d'articles. Tous les dossiers d'articles sont créés sous un dossier racine **Articles** dans la partie supérieure du coffre-fort.

- Le dossier racine **Articles** est créé la première fois que quelqu'un visite le coffre-fort à partir de l'Explorateur d'articles.
- Le volet des dossiers de l'Explorateur d'articles n'affiche pas le dossier racine **Articles** en tant que noeud séparé. Les articles de premier niveau et les dossiers d'articles sont directement affichés sous le coffre-fort.

# <span id="page-253-0"></span>Configuration des articles

Vous pouvez utiliser les réglages par défaut des articles ou vous pouvez les configurer selon vos besoins.

Toutes les étapes de configuration sont facultatives.

### **Pour configurer des articles:**

- 1. Change the format of the default Item Number serial number, or create a new serial number to use as the item ID generator. See **[Numéros](#page-274-0) de série** à la page 275.
- 2. Configurer comment générer des ID d'article et des noms descriptifs:
	- a) Double-cliquez sur **Articles**.
	- b) Dans la boîte de dialogue Configurer les articles, sur la page ID d'article, sélectionnez un **Numéro de série de l'article**.
	- c) Pour créer des ID d'article à partir d'une variable de carte de fichier, sélectionnez une **Variable d'ID de l'article**.
	- d) Sur la page Nom descriptif, sélectionnez une variable à utiliser comme le **Nom descriptif**.
	- e) Cliquez sur **OK**.
- 3. Activez la génération d'articles pour d'autres types de fichiers. Voir **[Définition](#page-229-0) des [propriétés](#page-229-0) de type de fichier** à la page 230.

La génération d'articles est activée par défaut pour les fichiers de type CAO.

- 4. Modify the default item card or create new item cards. See **Cartes [d'article](#page-172-0)** à la page 173.
- 5. Create folder data cards for item folders. See **Cartes de [dossier](#page-170-0)** à la page 171.
- 6. Modify the default item search cards or create new search cards. See **[Cartes](#page-171-0) de [recherche](#page-171-0)** à la page 172.
- 7. Modify the default Item BOM column set or create a new template. See **[Création](#page-130-0) de modèles de [nomenclatures](#page-130-0)** à la page 131.
- 8. Add the **Associated Item** column to File Explorer so that users can see what items (if any) link to the file. See **Création d'un [ensemble](#page-222-0) de colonnes de liste de [fichiers](#page-222-0)** à la page 223.
- 9. Activez l'import des données de variables pour des articles existants à partir d'un système ERP:
	- a) Créez un fichier XML qui lie les valeurs de variables aux attributs d'articles. Voir **[Création](#page-234-0) d'un fichier XML** à la page 235.
	- b) Ajoutez une action de transition pour déclencher l'import des données. Voir **[Ajout](#page-514-0) d'actions de [transition](#page-514-0)** à la page 515.
- 10. Effectuez d'autres opérations de configuration comme vous le feriez pour les fichiers (autorisations d'accès aux dossiers, définition de catégories, création de numéros de révision et de flux de travail, par exemple).

Les fonctions suivantes ne prennent pas en charge les articles:

- Colonnes Il n'est pas possible de personnaliser les colonnes de l'Explorateur d'articles.
- Modèles Vous ne pouvez pas utiliser les modèles pour créer des articles ou des dossiers d'articles.

## **Configurer les articles - ID d'article**

Servez-vous de la page Configurer les articles - ID d'article pour sélectionner le numéro de série et la variable de la carte de fichier afin de générer des ID d'article uniques.

#### **Pour afficher cette page:**

Double-cliquez sur **Articles**.

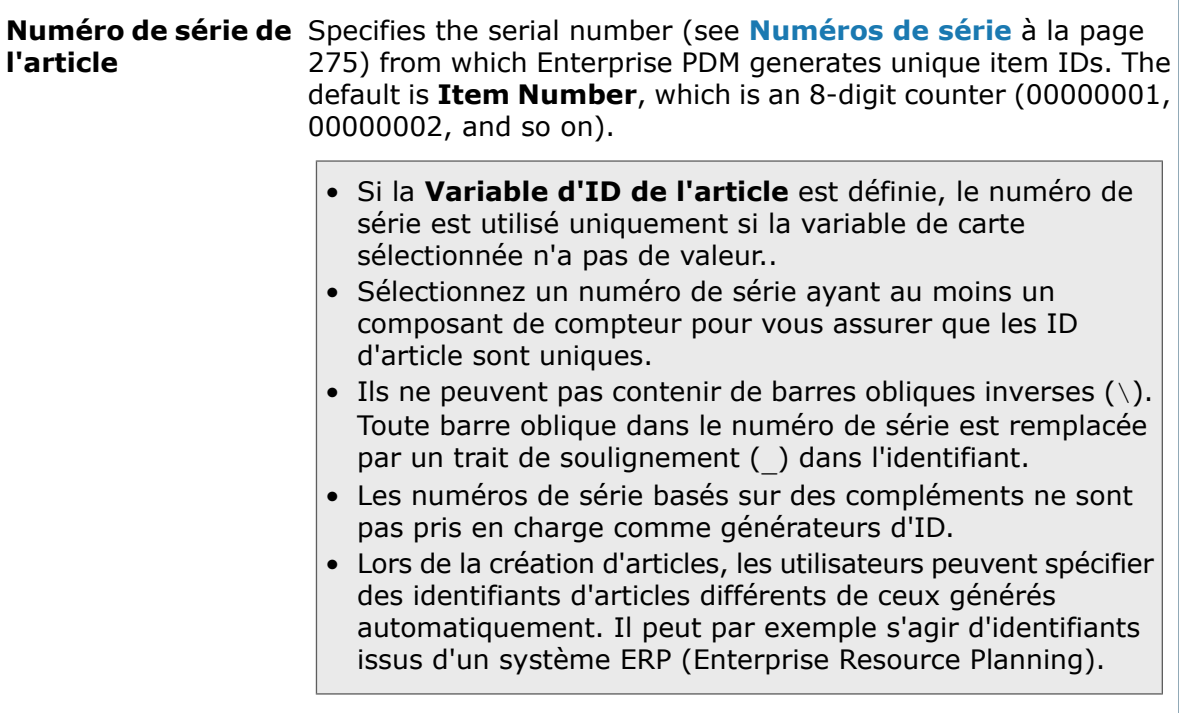

 $\sqrt{2}$ 

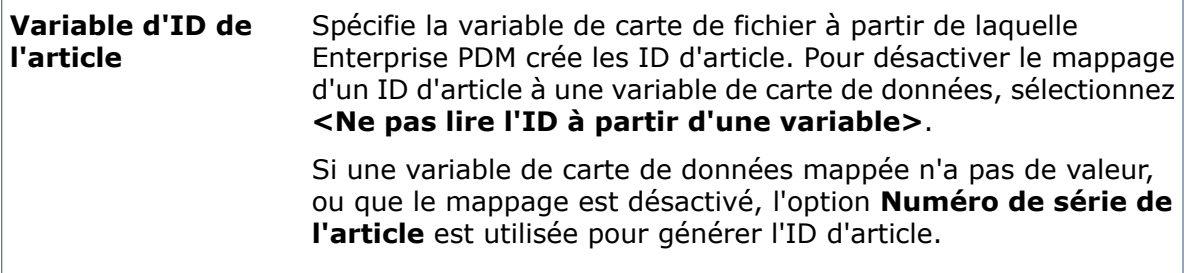

## **Configurer les articles - Nom descriptif**

Servez-vous de la page Configurer les articles - Nom descriptif pour sélectionner la variable de la carte d'article comme nom d'affichage de l'article.

#### **Pour afficher cette page:**

Double-cliquez sur **Articles**. Dans le volet de gauche, cliquez sur **Nom descriptif**.

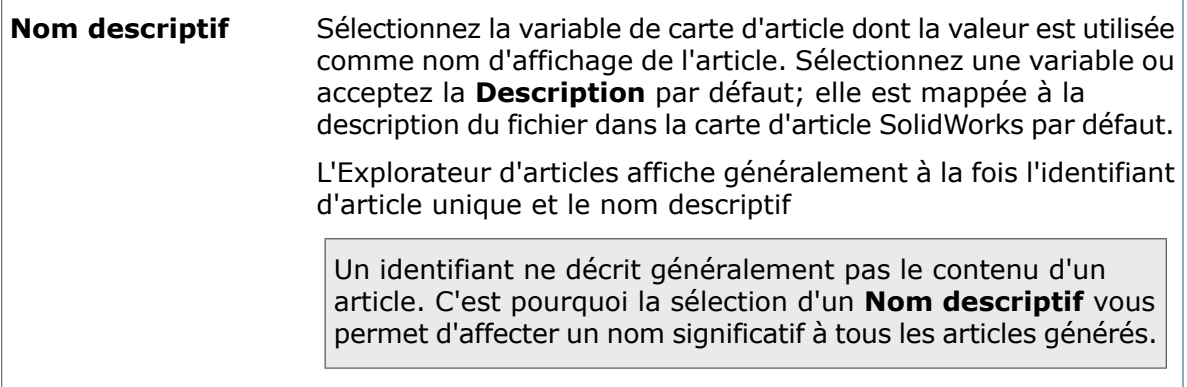

# 16 **Licence**

Ce chapitre traite des sujets suivants:

- **Types de licence [SolidWorks](#page-256-0) Enterprise PDM**
- **[Changement](#page-257-0) du type de licence**
- **Affichage des [informations](#page-257-1) pour les systèmes autres que les systèmes clients**
- **[Obtention](#page-258-0) d'un fichier de licence**
- **Ajout et [modification](#page-258-1) des licences**
- <span id="page-256-0"></span>• **Boîte de [dialogue](#page-259-0) Définir licence**

# Types de licence SolidWorks Enterprise PDM

Enterprise PDM utilise les licences client flottantes. Lorsque vous vous connectez à un coffre-fort, la licence installée sur votre système est prise dans une réserve de licences activées par le fichier de licences enregistrées. Lorsque vous vous déconnectez ou quittez Enterprise PDM, la licence est replacée dans la réserve et peut être utilisée par un autre client.

Les licences disponibles sont:

• SolidWorks Enterprise PDM Editor & Web

Comprend les types de licence suivants:

Editor: Prend en charge le fonctionnement avec tous les types de fichiers, y compris la gestion et la prévisualisation de formats CAO tels que SolidWorks. Des compléments de CAO permettent aux utilisateurs d'accéder à Enterprise PDM à partir de l'application de CAO.

Web: Les utilisateurs à distance peuvent utiliser le client Web pour faire des recherches dans le coffre-fort et exécuter les fonctions de base permettant d'activer les processus de travail à distance.

• SolidWorks Enterprise PDM Contributor & Web

Comprend les types de licence suivants:

Contributor: Les utilisateurs d'un réseau local (LAN), d'un réseau étendu (WAN) ou d'un réseau privé virtuel (VPN) peuvent exécuter les mêmes fonctions qu'avec le type de licence Editor, à l'exception du fait que les compléments de CAO ne sont pas activés.

Web: Les utilisateurs à distance peuvent utiliser le client Web pour faire des recherches dans le coffre-fort et exécuter les fonctions de base permettant d'activer les processus de travail à distance.

• SolidWorks Enterprise PDM Viewer

Donne un accès en lecture seule aux coffres-forts. Les utilisateurs ne peuvent pas ajouter ou modifier des fichiers (extraire, archiver, mettre à jour des valeurs) ou utiliser des compléments CAO.

• Licence SolidWorks Enterprise PDM Processor

Accorde l'autorisation d'exécuter tout type de client, jusqu'au nombre spécifié dans la licence.

# <span id="page-257-0"></span>Changement du type de licence

Vous sélectionnez le type de licence client pendant l'installation. Vous pouvez changer le type de la licence en:

- Utilisant la boîte de dialogue A propos de SolidWorks Enterprise PDM.
- Utilisant la commande **Panneau de configuration** > **Ajout/Suppression de programmes** pour supprimer Enterprise PDM et réinstaller.
- Ouvrant la boîte de dialogue Ajout/Suppression de programmes et sélectionnant **SolidWorks Enterprise PDM** > **Changer**. Dans l'assistant d'installation SolidWorks Enterprise PDM, sélectionnez **Modifier**.

Pour les clients installés depuis une image administrative, (par l'intermédiaire du déploiement d'Active Directory ou d'un script d'installation similaire), vous devez réinstaller le client en utilisant une autre image administrative du type de client indiqué.

**Pour changer le type de licence de client depuis la boîte de dialogue** A propos de SolidWorks Enterprise PDM**:**

- 1. Cliquez sur **Aide** > **Administration de SolidWorks Enterprise PDMWorks Enterprise.**.
- 2. Dans la liste déroulante **Type de client**, sélectionnez un type de licence de client différent.
- 3. Cliquez sur **OK**.
- <span id="page-257-1"></span>4. Lorsque le programme vous demande de redémarrer votre ordinateur, cliquez sur **OK**.
- 5. Redémarrez votre ordinateur.

# Affichage des informations pour les systèmes autres que les systèmes clients

**Pour trouver la version du logiciel Enterprise PDM sur un serveur sur lequel aucun client n'est installé:**

- 1. Ouvrez la boîte de dialogue **Panneau de configuration** > **Ajout/Suppression de programmes**.
- 2. Cliquez sur **SolidWorks Enterprise PDM**.
- 3. Cliquez sur **Cliquez ici pour des informations d'assistance**.

La boîte de dialogue Infos d'assistance affiche la version installée actuellement.

# <span id="page-258-0"></span>Obtention d'un fichier de licence

Vous pouvez utiliser le portail clients de SolidWorks pour obtenir votre fichier de licence pour Enterprise PDM.

Pour obtenir un fichier de licence:

- 1. Double-cliquez sur le noeud **Licence**.
- 2. Dans la boîte de dialogue Définir licence, sous **Fichier de licence**, cliquez sur **Demander un fichier de licence** pour obtenir un fichier de licence à partir du portail clients.
- 3. Dans l'écran d'accueil du SolidWorks Customer Portal (Portail clients de SolidWorks), tapez votre adresse de messagerie (**Email Address**) et votre mot de passe (**Password**) et cliquez sur **Sign-in**.
- 4. Dans l'écran Self-Service, sous **My Support** (Mon support), cliquez sur **Register My Products** (Immatriculer mes produits).
- 5. Entrez votre numéro de série, ainsi que les autres informations requises.

Un fichier de licence vous est envoyé.

- 6. Lorsque vous recevez le courrier électronique, copiez le fichier de licence (fichier texte) sur votre disque dur.
- 7. Dans la boîte de dialogue Définir licence, sous Fichier de licence, cliquez sur **de la definite** et parcourez les dossiers jusqu'au fichier de licence.
- 8. Cliquez sur **OK**.

<span id="page-258-1"></span>Les licences figurant dans le fichier de licence sont installées. Pour vérifier les licences, double-cliquez sur le noeud **Licence**. Les licences sont répertoriées dans la boîte de dialogue Définir licence

# Ajout et modification des licences

Pour vous connecter à un coffre-fort depuis un client Enterprise PDM, vous devez disposer d'une licence correspondant au type et à la version de la licence installée actuellement. Servez-vous de la boîte de dialogue Définir licence pour ajouter ou modifier des licences.

Vous devez ajouter une nouvelle licence quand vous mettez à niveau à une nouvelle version de Enterprise PDM. Les licences sont valides pour tous les coffres-forts Enterprise PDM.

Vous n'entrez pas la clé de licence pour SolidWorks Enterprise Dispatch dans cette boîte de dialogue. Le programme vous invite à entrer la licence Dispatch quand vous administrez les scripts Dispatch.

## **Pour ajouter ou modifier des licences:**

- 1. Cliquez à l'aide du bouton droit de la souris sur le noeud **Licence** et sélectionnez **Ouvrir**.
- 2. Dans la boîte de dialogue Définir licence, sous **Fichier de licence**, choisissez une des actions suivantes:
	- Entrez le chemin d'accès du fichier de licence.
	- Cliquez sur **et parcourez les dossiers jusqu'au fichier de licence.**
	- Cliquez sur **Demander un fichier de licence** pour utiliser le portail clients et obtenir un fichier de licence.

Voir **[Obtention](#page-258-0) d'un fichier de licence** à la page 259.

- 3. Cliquez sur **OK**.
- 4. Ouvrez de nouveau la boîte de dialogue Définir licence pour afficher les licences.

# <span id="page-259-0"></span>Boîte de dialogue Définir licence

Servez-vous de la boîte de dialogue Définir licence pour ajouter ou modifier des licences. Pour vous connecter à un coffre-fort depuis un client Enterprise PDM, vous devez disposer d'une licence correspondant au type et à la version de licence installée actuellement.

Double-cliquez sur **Licences** pour ouvrir la boîte de dialogue.

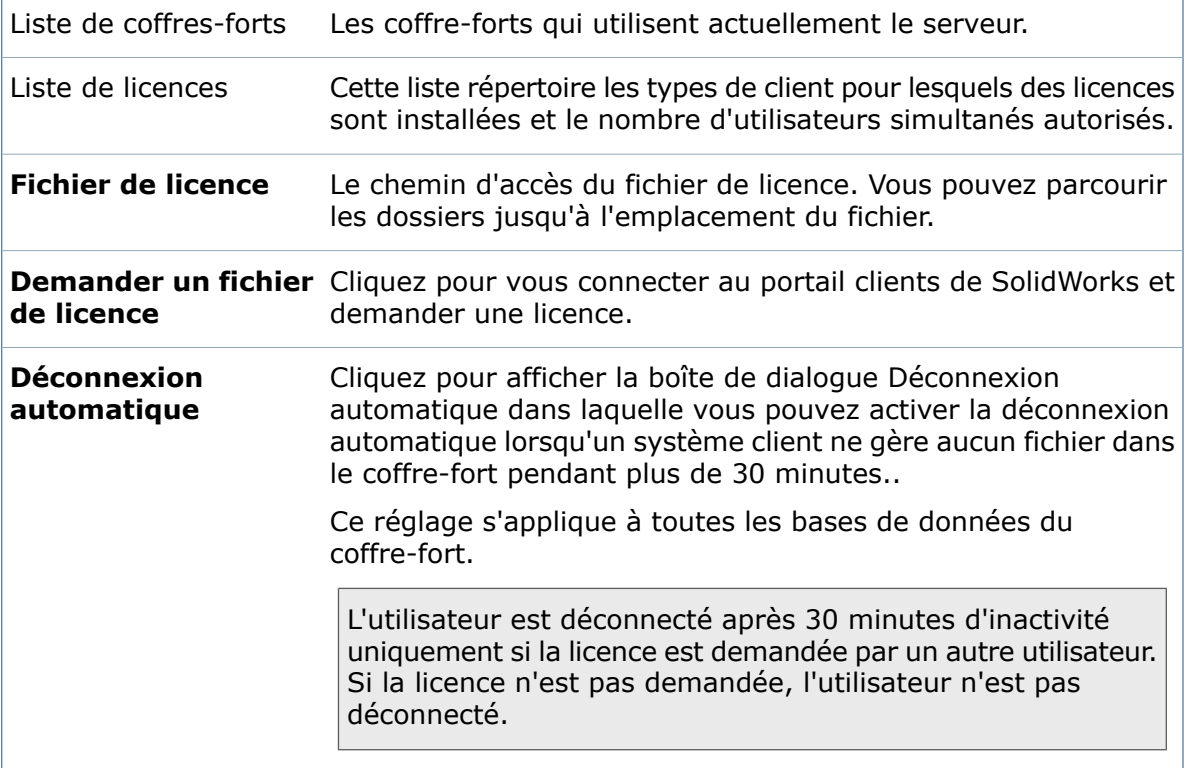

# 17 Système de messagerie

Ce chapitre traite des sujets suivants:

- **Système de [messagerie](#page-260-0)**
- **[Configuration](#page-262-0) du système de messagerie**
- <span id="page-260-0"></span>• **Exemple: Utilisation du système de [messagerie](#page-264-0) de base de données**

# Système de messagerie

Le système de messagerie de Enterprise PDM envoie les notifications relatives au coffre-fort (telles que les notifications de workflow) aux utilisateurs.

Vous pouvez choisir le système de messagerie utilisé par Enterprise PDM:

C'est le système de messagerie de base de données incorporé dans Enterprise PDM. Les notifications sont envoyées à la boîte aux lettres du coffre-fort du **données** destinataire. Les messages de notification sont uniquement accessibles lorsque vous utilisez une vue de coffre-fort de client. Les utilisateurs consultent les notifications en cliquant sur l'icone de la barre d'état système ou en affichant la boîte aux lettres du coffre-fort (**Outils** > **Boîte aux lettres**). **Base de**

- Il n'est pas possible d'envoyer des messages électroniques externes aux boîtes aux lettres de coffre-fort de l'utilisateur par l'intermédiaire du système de messagerie de la base de données.
- Les notifications automatiques (déclenchées par un workflow ou une API) dépendent de la disponibilité du service de serveur de bases de données de Enterprise PDM et de sa configuration correcte. Si les notifications ne sont pas envoyées, vérifiez que le service du serveur de bases de données est en marche et que le journal d'application ne relève aucune erreur.

Enterprise PDM utilise un service de messagerie SMTP. Les notifications peuvent être envoyées à des applications de messagerie externe telles que Microsoft Outlook. Pour recevoir les messages, les utilisateurs doivent avoir spécifié une adresse de courrier électronique dans leurs cartes de profil. **SMTP**

> Lorsque vous configurez les paramètres SMTP, vous pouvez envoyer un courriel de test à un utilisateur pour vous assurer que les paramètres sont corrects.

> • Si vous rencontrez des difficultés pour faire fonctionner les notifications SMTP, passez temporairement au système de messagerie de base de données pour vous assurer que les notifications sont générées correctement.

Si vous utilisez les notifications de transition pour faire les tests, celle-ci ne sont pas traitées si vous vous désignez "vous-même" comme destinataire. L'utilisateur cible doit être différent de l'utilisateur connecté qui déclenche la notification.

- Pour les notifications automatiques, c'est le système exécutant le service de serveur de bases de données qui est à l'origine d'un message SMTP. En général, il s'agit du système de serveur SQL. Assurez-vous que le serveur SMTP permet la transmission des messages provenant du système de service du serveur de bases de données.
- Le format des notifications automatiques envoyées à une adresse de courrier électronique est HTML. Les boutons d'action du message (tels que **Visualiser** et **Ouvrir le dossier**) fonctionnent uniquement s'il existe une vue de coffre-fort locale disponible sur l'ordinateur sur lequel le message est lu. Sachez aussi que des réglages de sécurité trop restrictifs pour l'application de courrier électronique peuvent empêcher le déclenchement des boutons d'action.
- Vérifiez que le port SMTP n'est pas bloqué entre le serveur SMTP et les ordinateurs clients ou le service de serveur de bases de données générant les notifications.
- Assurez-vous qu'aucune application antivirus n'empêche l'envoi des messages SMTP. Vous devrez peut-être créer des exceptions pour les processus qui génèrent des messages:
	- Pour les notifications clients (utilisateurs à utilisateur), créez des exceptions pour: explorer.exe, inbox.exe
	- Pour les notifications de service de serveur de bases de données (automatiques), créez une exception pour: ConisioDbServer.exe
- Si une adresse électronique est indiquée dans la carte de profil de l'utilisateur, les notifications sont envoyées uniquement à cette adresse. Aucune copie n'est envoyée à la boîte aux lettres de coffre-fort de l'utilisateur.
- Les notifications utilisateur à utilisateur (telles que les réponses aux messages qui se trouvent dans la boîte aux lettres, ou celles qui utilisent l'option **Notifier, Un collègue**) sont envoyées directement depuis l'ordinateur client sur lequel le message a été créé et ne dépendent pas du service du serveur de bases de données. Si vous utilisez l'option SMTP, assurez-vous que le serveur SMTP permet la transmission des messages depuis les ordinateurs clients.

# <span id="page-262-0"></span>Configuration du système de messagerie

Vous pouvez configurer Enterprise PDM pour qu'il envoie les notifications par l'intermédiaire du système de messagerie de base de données par défaut ou d'un serveur de messagerie SMTP.

## **Pour configurer le système de messagerie:**

- 1. Double-cliquez sur **Système de messagerie**.
- 2. Depuis l'onglet **Généralités** de la boîte de dialogue Système de messagerie, sélectionnez un système de messagerie: **Base de données** ou **SMTP**.

Si vous sélectionnez **Base de données**, aucune autre configuration n'est nécessaire. Si vous sélectionnez **SMTP**, l'onglet Paramètres SMTP s'affiche.

- 3. Pour configurer le serveur SMTP:
	- a) Cliquez sur l'onglet **Paramètres SMTP**.
	- b) Tapez le nom du **Serveur** ou le numéro IP et le numéro de **Port**.
	- c) Si le serveur SMTP requiert une connexion, sélectionnez **Connexion requise** et tapez l'**Utilisateur** (le nom d'utilisateur) et le **Mot de passe**.
	- d) Tapez les informations voulues dans les champs **Depuis l'adresse** et **Depuis le nom**.
	- e) Pour tester la configuration SMTP, cliquez sur **Tester les paramètres**.

La boîte de dialogue Tester les paramètres affiche l'adresse électronique de l'utilisateur connecté telle qu'elle est définie.

- f) Si rien n'est affiché, tapez une adresse.
- g) Cliquez sur **OK**.

Le logiciel tente d'envoyer le courriel.

Si le courriel ne peut pas être envoyé, un message d'erreur s'affiche. Aidez-vous du message pour résoudre le problème.

4. Cliquez sur **OK**.

## **Système de messagerie - Onglet Généralités**

Servez-vous de l'onglet **Généralités** pour sélectionner le système de messagerie utilisé par Enterprise PDM pour envoyer les notifications.

**Pour afficher la boîte de dialogue** Système de Messagerie **:**

Double-cliquez sur **Système de messagerie**.

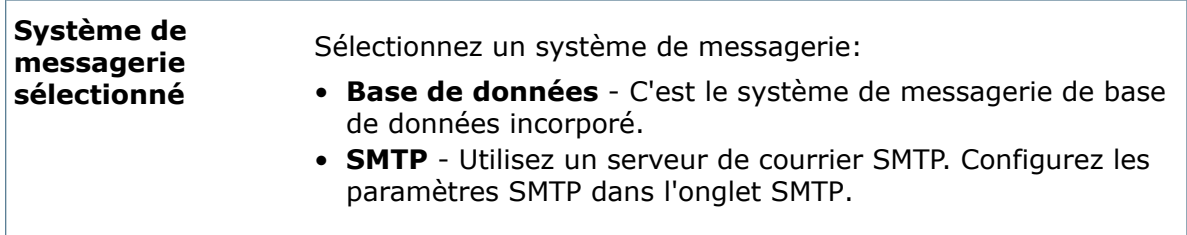

## **Système de messagerie - Onglet Paramètres SMTP**

Servez-vous de l'onglet **Paramètres SMTP** pour configurer le serveur SMTP utilisé par Enterprise PDM pour envoyer les notifications.

L'onglet **Paramètres SMTP** est uniquement disponible lorsque vous sélectionnez **SMTP** dans l'onglet **Généralités**.

#### **Pour afficher la boîte de dialogue** Système de Messagerie **:**

Double-cliquez sur **Système de messagerie**.

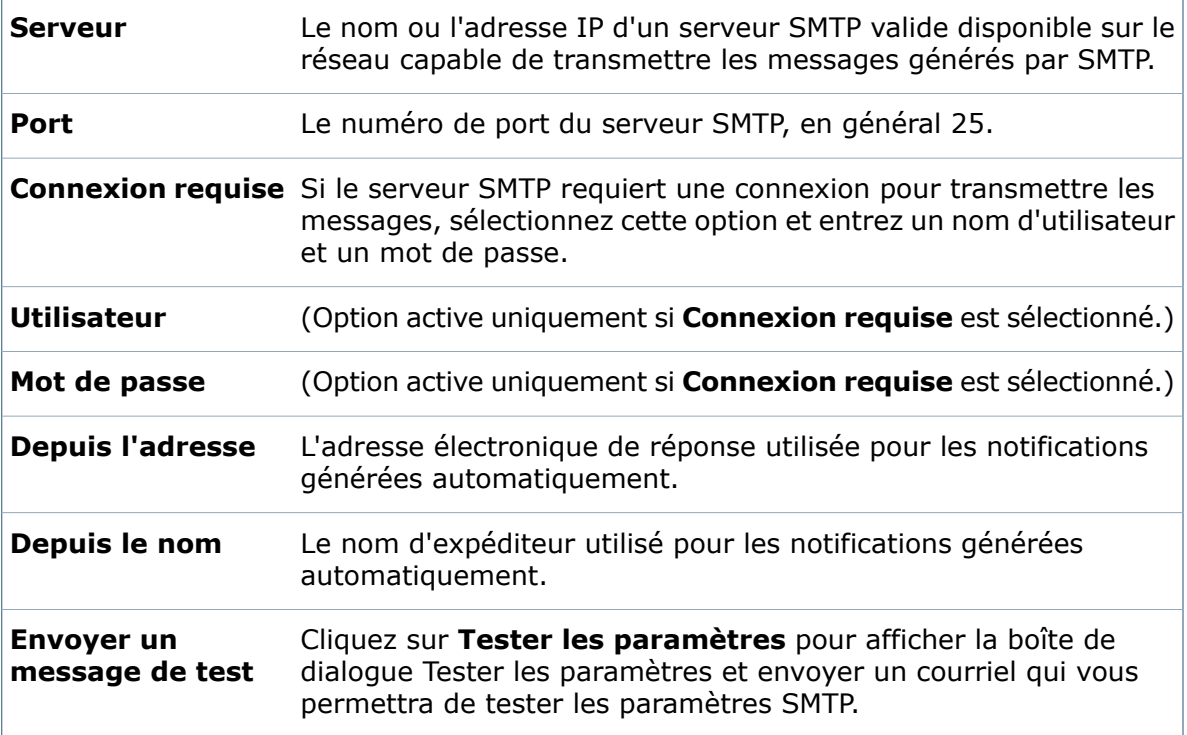

## **Tester les paramètres**

La boîte de dialogue Tester les paramètres permet de sélectionner un destinataire de courrier afin de tester les paramètres SMTP.

### **Pour afficher la boîte de dialogue :**

Sur l'onglet SMTP de la boîte de dialogue Système de messagerie, cliquez sur **Tester les paramètres**.

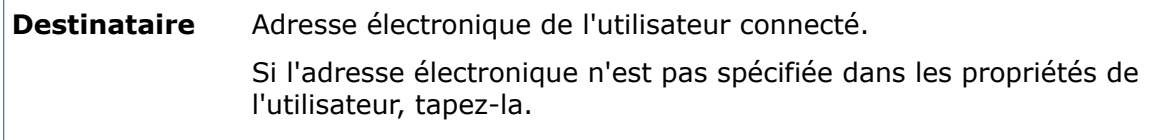

#### Si SMTP est configuré correctement, une notification est envoyée à l'utilisateur. Si la notification ne peut pas être envoyée, une message d'erreur **OK**

```
s'affiche.
```
# <span id="page-264-0"></span>Exemple: Utilisation du système de messagerie de base de données

Cet exemple décrit comment utiliser le système de messagerie de base de données intégré dans Enterprise PDM.

- 1. Configurez le coffre-fort pour utiliser le système de messagerie de base de données:
	- a) Double-cliquez sur **Système de messagerie**.
	- b) Depuis l'onglet **Configurer le système de messagerie - Généralités**, sélectionnez **Base de données** puis cliquez sur **OK**.
- 2. Configurez une transition de workflow pour envoyer une notification à un utilisateur. Voir **Création de [notifications](#page-524-0) de transition de flux de travail** à la page 525.
- 3. Faites passer un fichier à travers cette transition (voir *Aide de Enterprise PDM*).

Une notification est envoyée à l'utilisateur. L'utilisateur en est averti par l'intermédiaire de l'icône de la barre d'état système.

4. L'utilisateur consulte la notification en cliquant sur l'icône de la barre d'état système ou en affichant la boîte aux lettres du coffre-fort (**Outils** > **Boîte aux lettres**).

# 18 Numéros de révision

Ce chapitre traite des sujets suivants:

- **[Numéros](#page-265-0) de révision**
- **Création de formats de [numéros](#page-266-0) de révision**
- **[Définition](#page-268-0) manuelle des numéros de révision**
- **Définition [automatique](#page-268-1) des numéros de révision**
- **[Attribution](#page-269-0) de numéros de révision aux états de flux de travail**
- <span id="page-265-0"></span>• **[Exemples](#page-270-0)**

## Numéros de révision

Les Numéros de révision sont des noms qui identifient de manière unique les différentes versions des fichiers et des éléments.

Vous pouvez attribuer un numéro de série à toute version d'un fichier ou d'un élément créée en archivant un fichier ou un élément modifié, soit automatiquement lors d'une transition de flux de travail, soit manuellement à condition de disposer de droits suffisants. Utilisez les numéros de révision pour aider les utilisateurs à récupérer la bonne version d'un fichier ou d'un élément ou pour limiter l'accès à des utilisateurs déterminés.

Le numéro de révision est différent du numéro de version. Enterprise PDM incrémente le numéro de version (1, 2, 3, ...) chaque fois qu'une nouvelle version est archivée dans le coffre-fort. Un numéro de révision peut alors être appliqué à n'importe quelle version. Par exemple, la version 7 d'un fichier peut être approuvée dans un flux de travail donné et recevoir le numéro de révision Rev1.

Vous pouvez définir les numéros de révision conformément aux schémas de numérotation utilisés dans votre entreprise. Un numéro de révision peut être formé d'un texte statique et d'un ou de plusieurs composants (compteurs) qui augmentent automatiquement chaque fois que ce numéro est appliqué à un fichier ou un élément. Des exemples de numéros de révision sont donnés ci-dessous:

- Rev 1, Rev 2, Rev 3, ...
- A.01, A.02, A.03, ...
- 1.1, 1.2, ..., 2.1, 2.2, ..., 3.1, 3.2, ...

Les numéros de révision peuvent être appliqués aux éléments, aux fichiers et à leurs fichiers référencés (mises en plan, assemblages et pièces).

Vous pouvez définir différents numéros de révision pour différents flux de travail ou processus, afin d'accommoder tous les types de fichiers gérés par Enterprise PDM.

# <span id="page-266-0"></span>Création de formats de numéros de révision

Vous pouvez créer des formats de numéros de révision conformes aux schémas de numérotation utilisés dans votre entreprise. Vous pouvez ainsi associer des formats de numéros de révision à des états de flux de travail et à des transitions ou permettre aux utilisateurs d'assigner des numéros de révision manuellement.

## **Pour créer un format de numéro de révision:**

- 1. Créez au moins un composant (compteur) de numéro de révision.
	- a) Développez **Révisions**, puis cliquez à l'aide du bouton droit de la souris sur **Composants de numéro de révision** et sélectionnez **Nouveau composant**.
	- b) A partir de la boîte de dialogue Propriétés de composant de numéro de révision , définissez un composant puis cliquez sur **OK**.
- 2. Développez **Révisions**, puis cliquez à l'aide du bouton droit de la souris sur **Numéros de révision** et sélectionnez **Nouveau numéro de révision**.
- 3. A partir de la boîte de dialogue Propriétés de numéro de révision, définissez un format de numéro de révision puis cliquez sur **OK**.

## **Boîte de dialogue Propriétés de composant de numéro de révision**

Utilisez la boîte de dialogue Propriétés de composant de numéro de révision pour définir un composant de numéro de révision, à savoir la partie du numéro de révision qui est incrémentée automatiquement chaque fois que ce numéro est appliqué à un fichier ou à un élément.

### **Pour afficher la boîte de dialogue :**

- Pour visualiser ou modifier un composant de numéro de révision existant, développez **Révisions** > **Composants de numéro de révision** et double-cliquez sur le composant souhaité.
- Pour créer un nouveau composant de numéro de révision, développez **Révisions**, puis cliquez à l'aide du bouton droit de la souris sur **Composant de numéro de révision** et sélectionnez **Nouveau composant**.

### **Nom du composant**

Nom du composant du numéro de révision. Les noms de composants apparaissent dans la boîte de dialogue Propriétés de numéro de révision, que vous utilisez pour définir le format des numéros de révision.

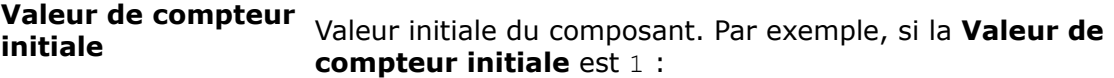

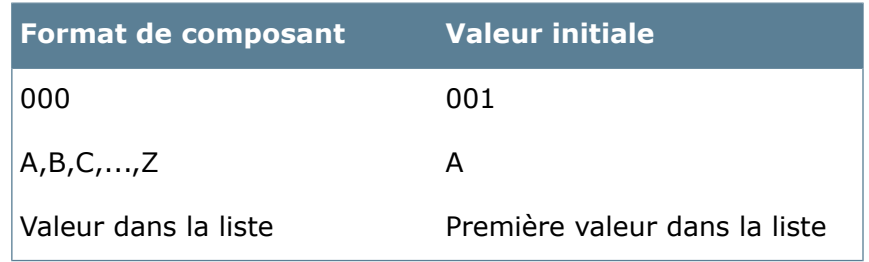

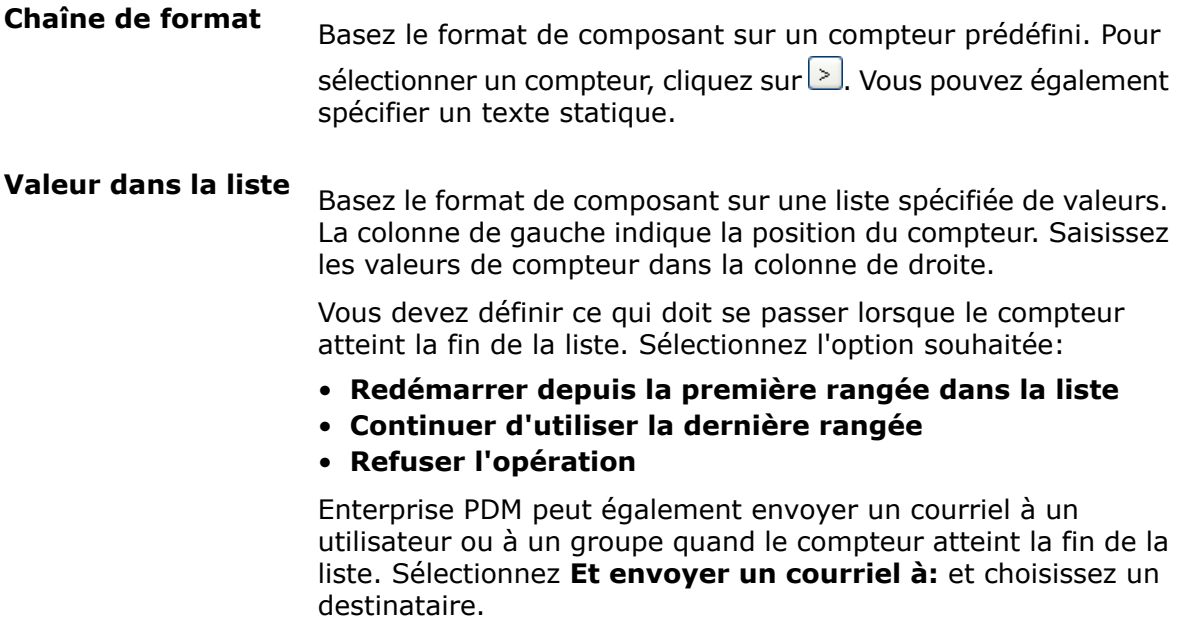

## **Boîte de dialogue Propriétés de numéro de révision**

Utilisez la boîte de dialogue Propriétés de numéro de révision pour définir le format des numéros de révision.

#### **Pour afficher la boîte de dialogue:**

- Pour créer un nouveau format de numéro de révision, développez **Révisions**, puis cliquez à l'aide du bouton droit de la souris sur **Numéros de révision** et sélectionnez **Nouveau numéro de révision**.
- Pour visualiser ou modifier un format de numéro de révision existant, développez **Révisions** > **Numéros de révision** et double-cliquez sur le numéro de révision.

Nom descriptif du numéro de révision. **Nom de numéro de révision**

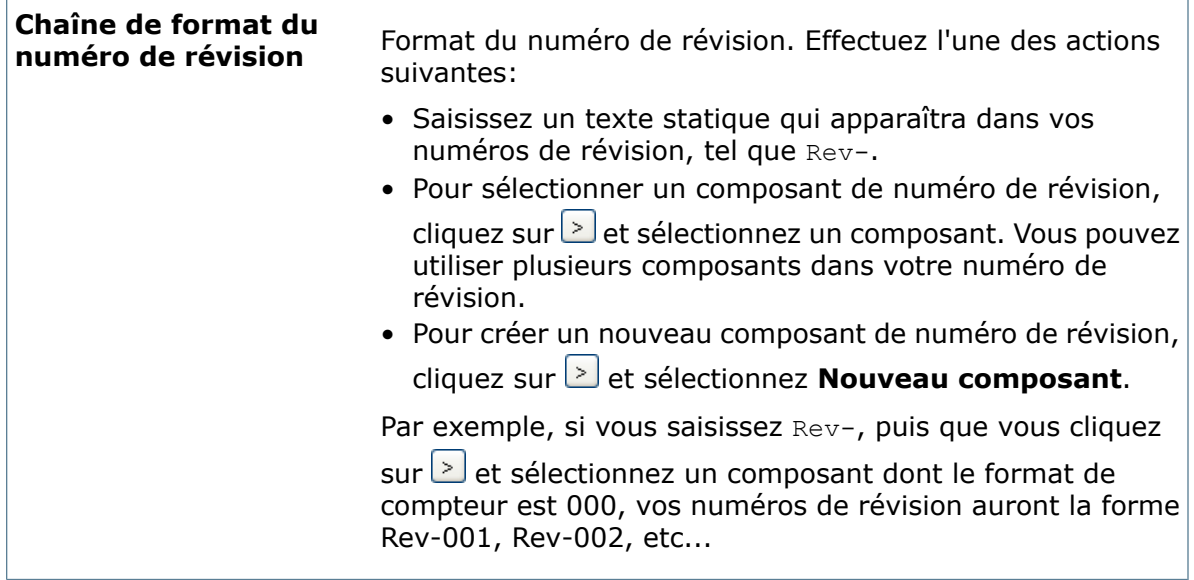

## **Boîte de dialogue Montrer usages**

<span id="page-268-0"></span>Affiche les articles et fichiers affectés à la catégorie. Cette boîte de dialogue s'affiche lorsque vous essayez de supprimer une catégorie qui contient des fichiers ou des articles qui lui ont été affectés.

## Définition manuelle des numéros de révision

<span id="page-268-1"></span>Les utilisateurs disposant des permissions appropriées peuvent incrémenter manuellement les numéros de révision à partir de l'Explorateur de fichiers et de l'Explorateur d'articles. Pour plus de détails, voir l'*Aide de Enterprise PDM* et de l'*Explorateurs d'articles*. Les numéros de révision sont généralement définis automatiquement au cours des transitions de flux de travail.

# Définition automatique des numéros de révision

Enterprise PDM peut définir automatiquement des numéros de révision pour les fichiers et les éléments qui passent par des transitions de flux de travail données.

### **Pour définir automatiquement des numéros de révision:**

- 1. Si vous ne l'avez pas encore fait, créez le format de numéro de révision que vous désirez utiliser. Voir **Création de formats de [numéros](#page-266-0) de révision** à la page 267.
- 2. Attribuez le numéro de révision à l'état cible (par exemple, Approuvé), pour que ce numéro soit automatiquement assigné aux fichiers et éléments passant par cet état. Voir **[Attribution](#page-269-0) de numéros de révision aux états de flux de travail** à la page 270.
- 3. Cliquez sur **Propriétés** au niveau de la transition à l'état cible.

4. A partir de la boîte de dialogue Propriétés de la transition, créez une action **Inc. révision**. Voir **Ajout d'actions de [transition](#page-514-0)** à la page 515.

Ne cliquez pas sur **Changer les compteurs de révision** pour définir le comportement du composant à partir de la transition. Le comportement du composant est défini dans l'état de destination. Servez-vous de cette option uniquement lorsque vous travaillez avec des numéros de révision ayant des composants à compteurs multiples (voir **Création de [numéros](#page-271-0) de révision avec [compteurs](#page-271-0) majeur et mineur** à la page 272). Si vous n'utilisez pas cette option correctement, les numéros de révision seront sautés ou ne seront pas incrémentés.

5. Pour tester l'affectation automatique de numéros de révision, cliquez à l'aide du bouton droit de la souris sur un fichier et envoyez-le à l'état de destination, tel que Approuvé.

La boîte de dialogue Historique, l'onglet **Version** de l'Explorateur PDM et la liste **Obtenir la version** de ce fichier doivent tous montrer le nouveau numéro de révision.

# <span id="page-269-0"></span>Attribution de numéros de révision aux états de flux de travail

Vous pouvez attribuer des numéros de révision à des états de flux de travail, de sorte que ces numéros soient affectés aux fichiers et éléments qui passent par un état déterminé, tel que Approuvé. En général, vous assignez des numéros de révision à des états de flux de travail en définissant des numéros de révision automatiques. Toutefois, tout utilisateur disposant de droits suffisants peut définir manuellement des numéros de révision.

### **Pour affecter un numéro de révision à un état de flux de travail:**

- 1. Développez **Flux de travail** et double-cliquez sur le flux de travail souhaité pour l'ouvrir.
- 2. Dans l'éditeur de flux de travail, cliquez sur **Propriétés** dans l'état de flux de travail.

La case d'état s'ouvre pour montrer des options supplémentaires.

3. Sous **Incrémenter commande de révision**, sélectionnez un numéro de révision à partir de **Numéro de révision à utiliser**.

Si votre numéro de révision n'est pas sur la liste, cela signifie qu'au moment où vous l'avez créé, vous aviez probablement gardé le flux de travail ouvert. Quittez et ouvrez le flux de travail à nouveau.

Tous les compteurs dans le numéro de révision sélectionné apparaissent sous **Composants à mettre à jour**.

4. Pour chaque composant sous **Composants à mettre à jour**, effectuez l'une des actions suivantes:

- Pour incrémenter le compteur, sous **Incrémenter par**, entrez l'incrément (normalement 1).
- Pour réinitialiser un compteur, entrez le numéro auquel vous souhaitez régler le composant sous **Réinitialiser à**.
- Pour maintenir un compteur tel quel, n'indiquez rien dans les champs **Incrémenter par** et **Réinitialiser à**.

Par exemple, si vous utilisez des composants de révision majeurs et mineurs, vous pouvez définir un incrément de 1 pour le composant majeur et une réinitialisation à 1 du composant mineur.

- 5. Cliquez sur **Santianus** pour enregistrer l'état de flux de travail.
- 6. Cliquez sur **Enregistrer d** ou sur **Fichier** > **Enregistrer** pour enregistrer le flux de travail.
- 7. Pour tester la numérotation des révisions, définissez manuellement le numéro de révision sur un fichier à partir de la vue de l'Explorateur Enterprise PDM.
	- a) Cliquez à l'aide du bouton droit de la souris sur un fichier archivé qui se trouve dans un état de flux de travail que vous venez d'éditer et sélectionnez **Incrémenter révision**.

Vous devez jouir de droits suffisants pour définir les numéros de révision.

- b) Dans la boîte de dialogue **Incrémenter révision**, confirmez qu'il n'y a aucune révision actuelle (la case **Révision** n'est pas renseignée) et que la révision **Suivant**(e) est correcte.
- c) Cliquez sur **OK**.

La boîte de dialogue Historique, l'onglet **Version** de l'Explorateur et la liste **Obtenir la version** de ce fichier doivent tous montrer le nouveau numéro de révision.

## <span id="page-270-0"></span>Exemples

## **Modification de la numérotation des révisions pour différents états de flux de travail**

Dans cet exemple, la numérotation des révisions Rev 1, Rev 2, ... utilisée dans le flux de travail de pré-publication devient Rev A, Rev B, ... dans le flux de travail de publication.

#### **Pour modifier la numérotation des révisions pour différents états d'un flux de travail:**

1. Créez deux composants de numéro de révision:

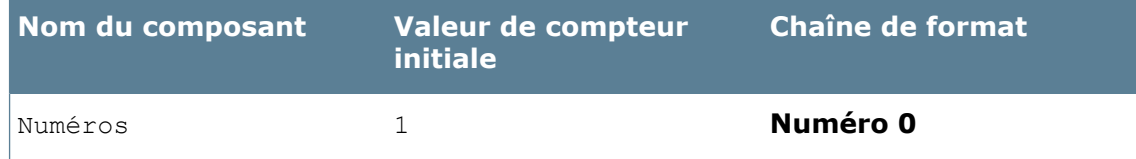

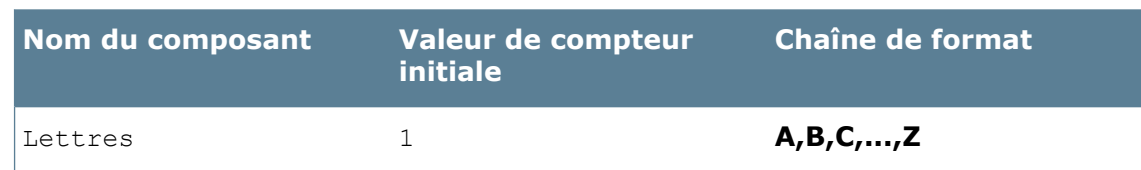

2. Créez deux numéros de révision:

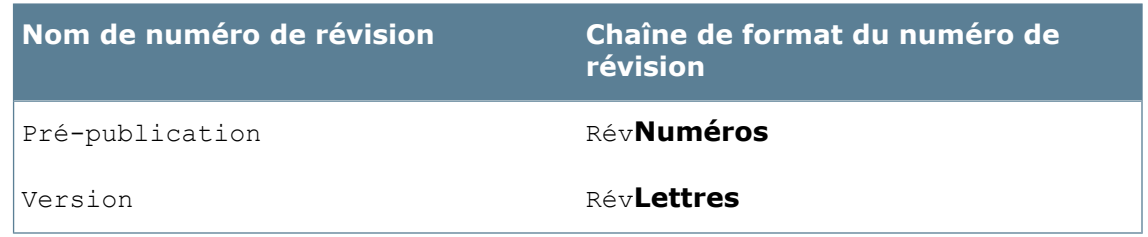

- 3. Dans les états du flux de travail de pré-publication, sélectionnez **Pré-publication** dans **Numéro de révision à utiliser**.
- 4. Dans les états du flux de travail de publication, sélectionnez **Publication** dans**Numéro de révision à utiliser**.
- 5. Cliquez sur **Enregistrer** ou sur Fichier > Enregistrer pour enregistrer les flux de travail.
- <span id="page-271-0"></span>6. Pour tester la numérotation des révisions, faites passer un fichier par les flux de travail, en mettant à jour manuellement les numéros de révision.

## **Création de numéros de révision avec compteurs majeur et mineur**

Dans cet exemple, on donne à un format de numéro de révision les valeurs A.01, A.02, ... durant le flux de travail de pré-publication et B.01, B.02, ... durant le flux de travail de publication.

### **Pour créer des numéros de révision avec compteurs majeur et mineur:**

1. Créez deux composants de numéro de révision:

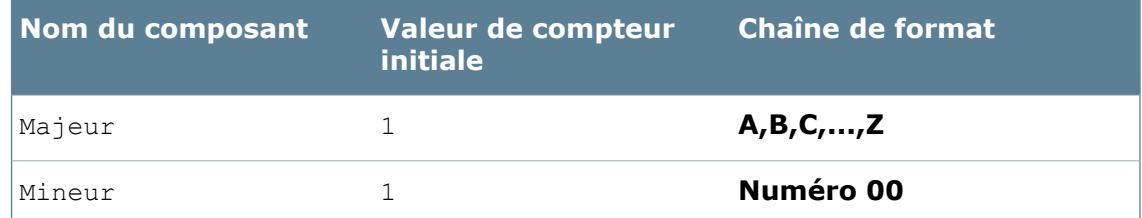

2. Créez un numéro de révision nommé MajeurMineur utilisant ces composants (réglez l'option **Chaîne de format de numéro de révision** sur **Majeur**.**Mineur**).

- 3. Pour les flux de travail de pré-publication et de publication:
	- a) Sélectionnez **MajeurMineur** sous **Numéro de révision à utiliser**.
	- b) Comme seul le composant mineur doit être incrémenté pour chaque révision dans le flux de travail de pré-publication, réglez le champ **Incrémenter par** sur 1 pour **Mineur**, et effacez le contenu de ce même champ pour **Majeur**.
	- c) Enregistrez le flux de travail.
- 4. Ouvrez les propriétés de la transition par laquelle les fichiers passent du flux de travail de pré-publication vers le flux de travail de publication. Assurez-vous qu'un numéro de révision est assigné à l'état cible.
- 5. Dans la boîte de dialogue Propriétés de la transition, cliquez sur **Changer les compteurs de révision**.

Les valeurs saisies dans la boîte de dialogue Changer les compteurs de révision augmentent ou réinitialisent la valeur du compteur lorsque le fichier passe par la transition spécifiée, mais *aucun* numéro de révision n'est affecté aux fichiers. La définition des numéros de révision se fait manuellement ou automatiquement à l'aide d'une action de transition pour incrémenter la révision définie par l'utilisateur. Servez-vous de cette option uniquement lorsque vous travaillez avec des numéros de révision ayant des composants à compteurs multiples.

- 6. Dans la boîte de dialogue Changer les compteurs de révision, définissez un incrément de 1 pour **Majeur** et une réinitialisation à 1 pour **Mineur**.
- 7. Pour tester la numérotation des révisions:
	- a) Faites passer un fichier par le flux de travail de pré-publication et incrémentez la numérotation des révisions. Seul le compteur mineur est incrémenté à chaque fois (A.01, A.02, etc).
	- b) Faites passer le fichier au flux de travail de publication. Le compteur majeur est incrémenté de 1 (par exemple, A > B) et le compteur mineur est réinitialisé à 1 (par exemple, 03 > 01). Vous pourrez voir ces modifications la prochaine fois qu'un numéro de révision est appliqué au fichier.
	- c) Faites passer le fichier à travers le flux de travail de publication. Seul le compteur mineur devrait être incrémenté à chaque fois (B.01, B.02, etc.).

## **Mappage d'un numéro de révision à un bloc de titre de mise en plan**

Dans cet exemple, un flux de travail met à jour des blocs de titre de mise en plan chaque fois qu'une mise en plan est approuvée.

L'unique méthode disponible pour mettre à jour une variable de carte de données de fichier à l'aide d'un numéro de révision de fichier est illustrée ici. Vous ne pouvez pas mettre à jour une carte de données de fichier avec un numéro de révision en utilisant la commande **Incrémenter révision** à partir de la vue de l'Explorateur.

Cet exemple est basé sur le flux de travail par défaut et les cartes de données de fichier créés lors de la configuration d'un nouveau coffre-fort.

- 1. Créez le format de numéro de révision (voir **Création de formats de [numéros](#page-266-0) de [révision](#page-266-0)** à la page 267):
	- a) Créez un composant de numéro de révision nommé RévAlpha avec une chaîne de format **A,B,C,...,Z** et une valeur initiale de 1.
	- b) Créez un format de numéro de révision nommé Révision en utilisant le composant **RévAlpha**.
- 2. Définissez le mappage de la variable de carte de données (voir **[Mappage](#page-459-0) aux propriétés [personnalisées](#page-459-0) de SolidWorks** à la page 460):
	- a) Ouvrez la carte de données de fichier SolidWorks.
	- b) Ajoutez une commande de zone d'édition avec une variable nommée **Revision** (Révision).
	- c) Editez la variable **Revision** pour vous assurer que le bloc **CustomProperty** (PropriétéPersonnalisée) a un attribut **Revision** mappé à des fichiers de mise en plan SolidWorks (.slddrw).
- 3. Reliez le numéro de révision au flux de travail (voir **Création de [transitions](#page-500-0) de flux de [travail](#page-500-0)** à la page 501 et **[Création](#page-490-0) d'états de flux de travail** à la page 491):
	- a) Ouvrez **Flux de travail par défaut**.
	- b) Ouvrez la boîte de dialogue Propriétés de la transition**Approbation acquise**.
	- c) Ajoutez une nouvelle action **Définir la variable** pour définir la variable **Revision** sur **Next Revision** (Révision suivante) (%nextrevision%).
	- d) Ajoutez une action **Inc. révision**.

Assurez-vous que l'action **Inc. révision** suit toutes les actions liées à **Définir la variable**, sinon la révision sera définie pour la version précédente créée lors de la mise à jour de la variable.

- e) Fermez la boîte de dialogue Propriétés de la transition.
- f) Développez la case d'état **Approuvé**.
- g) Sélectionnez **Revision** sous **Numéro de révision à utiliser**.
- h) Fermez la case d'état et enregistrez le flux de travail.
- 4. Définissez le bloc de titre de mise en plan SolidWorks:
	- a) Ouvrez un fichier de mise en plan dans SolidWorks.
	- b) Editez le fond de plan pour ajouter une note liée à une propriété personnalisée nommée **Révision**.
	- c) Enregistrez la mise en plan dans un dossier local.
- 5. Testez la mise à jour du bloc de titre de la mise en plan:
	- a) Déplacez la mise en plan SolidWorks vers un dossier de coffre-fort et archivez le fichier.
	- b) Changez l'état de la mise en plan jusqu'à ce qu'elle passe par la transition **Approbation acquise** et aboutisse à l'état **Approuvé**.

La révision suivante devrait être maintenant affectée au fichier de mise en plan et la variable **Revision** dans la carte de données de fichier devrait indiquer la valeur correspondante.

c) Ouvrez la mise en plan dans SolidWorks.

La révision apparaît dans le bloc de titre.

# 19 Numéros de série

Ce chapitre traite des sujets suivants:

- **[Numéros](#page-274-0) de série**
- **Création d'un numéro de série [provenant](#page-275-0) d'une chaîne**
- **Création d'un numéro de série provenant d'un [complément](#page-275-1)**
- **Ajout d'un numéro de série à une carte de [données](#page-276-0)**
- **Utilisation des numéros de série pour nommer [automatiquement](#page-276-1) les fichiers**
- **Boîte de dialogue des [propriétés](#page-278-0) des numéros de série**
- <span id="page-274-0"></span>• **Boîte de [dialogue](#page-279-0) Numéro de série**

## Numéros de série

Utilisez les numéros de série pour attribuer des noms automatiques aux fichiers et dossiers, affecter des ID uniques aux éléments et ajouter des valeurs courantes uniques aux commandes de carte. Vous pouvez définir le nombre de numéros de série que vous souhaitez dans chaque coffre-fort.

Vous définissez les numéros de série dans la boîte de dialogue Numéro de série. Pour afficher celle-ci, vous devez avoir une vue locale du coffre-fort pour lequel vous effectuez la définition.

- Pour créer un nouveau numéro de série, cliquez à l'aide du bouton droit de la souris sur **Numéros de série** et sélectionnez **Nouveau numéro de série**.
- Pour modifier un numéro de série existant, développez **Numéros de série** et double-cliquez sur le numéro de série souhaité.

Vous pouvez générer un numéro de série:

• A partir d'une chaîne

Le numéro de série se compose d'un texte statique et d'une valeur courante automatique.

- A partir d'une liste
- A partir d'un complément

Le numéro de série est tiré d'un complément de numéro de série créé dans VB ou C++ à l'aide de Entreprise PDM API. Vous utilisez cette option lorsque le numéro de série doit être pris d'un système externe tel qu'un système ERP.

Le numéro de série du Numéro d'élément est défini par défaut de manière à générer des ID d'éléments uniques. Voir: **[Articles](#page-252-0)** à la page 253.

# <span id="page-275-0"></span>Création d'un numéro de série provenant d'une chaîne

## **Pour créer un numéro de série provenant d'une chaîne:**

- 1. Cliquez à l'aide du bouton droit de la souris sur **Numéros de série** et sélectionnez **Nouveau numéro de série**.
- 2. Dans la boîte de dialogue Numéro de série, saisissez le nom du numéro de série.
- 3. Sous **Type**, sélectionnez **Chaîne**.
- 4. Utilisez le champ **Chaîne de format** pour construire la chaîne:
	- a) Saisissez le texte devant rester invariable dans la chaîne. Par exemple, si vous tapez au début de la chaîne de format la lettre D, le numéro de série commencera toujours par D.
	- b) Cliquez sur  $\geq$  pour sélectionner des variables dynamiques (qui changent).

Par exemple, sélectionnez **Valeur de compteur**; **0001** crée un compteur décimal à quatre chiffres, avec **0** comme caractère de remplissage.

Le nombre de chiffres ne limite pas le numéro de série. Si vous utilisez quatre chiffres et que le compteur dépasse **9999**, la valeur suivante sera **10000**.

Les variables apparaissent en bleu dans le champ d'édition. Vous pouvez ajouter au champ plus d'une variable.

Le texte **Exemple** indique la forme qu'aura le numéro de série.

- 5. Sous **Valeur de comptage suivante**, réglez la valeur initiale du numéro de série. Vous pouvez commencer par tout nombre entier.
- <span id="page-275-1"></span>6. Cliquez sur **OK**.

Utilisez le numéro de série dans les commandes de carte ou les variables de modèles.

# Création d'un numéro de série provenant d'un complément

Si une liste ou une chaîne de format ne répondent pas à vos besoins, vous pouvez utiliser un complément de numéro de série Entreprise PDM afin de créer des numéros de série.

Pour plus d'informations sur la création d'un complément de numéro de série en utilisant Visual Basic. Net ou C++, voir le *Guide du programmeur de Entreprise PDM*.

### **Pour créer un numéro de série provenant d'un complément:**

- 1. Utilisez la boîte de dialogue Gestion des compléments pour ajouter le complément de numéro de série au coffre-fort. **Installation de [compléments](#page-94-0) Enterprise PDM** à la page 95.
- 2. Cliquez à l'aide du bouton droit de la souris sur **Numéros de série** et sélectionnez **Nouveau numéro de série**.
- 3. Dans la boîte de dialogue Numéro de série, saisissez le nom du numéro de série.
- 4. Sous **Type**, sélectionnez **Numéro de série provenant du complément**.
- 5. Dans la liste **Nom du complément**, sélectionnez le complément.
- 6. Sous **Valeur de comptage suivante**, réglez la valeur initiale du numéro de série. Vous pouvez commencer par tout nombre entier.
- 7. Cliquez sur **OK**.

# <span id="page-276-0"></span>Ajout d'un numéro de série à une carte de données

Cet exemple décrit comment ajouter un numéro de série de document à la carte de données des fichiers Microsoft Word.

### **Pour ajouter un numéro de série à une carte de données:**

1. Créez le numéro de série suivant:

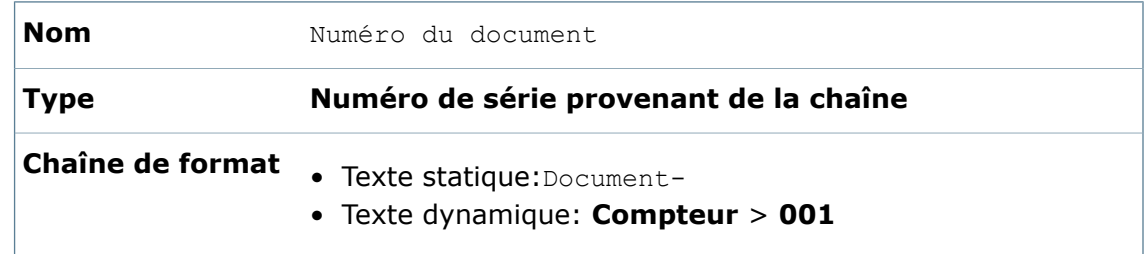

- 2. Dans l'Editeur de cartes, ouvrez la carte de données des fichiers Office.
- 3. Créez une commande de zone d'édition.
- 4. Dans le volet Propriétés de la boîte d'édition:
	- a) Reliez la commande au **Nom du document**.
	- b) Sous **Valeur par défaut**, sélectionnez **Numéro de série**.
	- c) Sélectionnez **Document number** (Numéro du document) (le numéro de série que vous avez créé au cours de l'étape 1).
- 5. Cliquez sur **Enregistrer** a.

<span id="page-276-1"></span>Lorsqu'un utilisateur crée ou ajoute de nouveaux fichiers Word, un numéro de série unique est automatiquement ajouté à la carte de données de fichier.

# Utilisation des numéros de série pour nommer automatiquement les fichiers

Vous pouvez créer de nouveaux fichiers et leur attribuer automatiquement un nom à l'aide des numéros de série.

Cet exemple décrit comment utiliser les numéros de série pour nommer de nouveaux fichiers de pièce.

### **Pour utiliser un numéro de série afin de nommer automatiquement un fichier:**

1. Créez le numéro de série suivant:

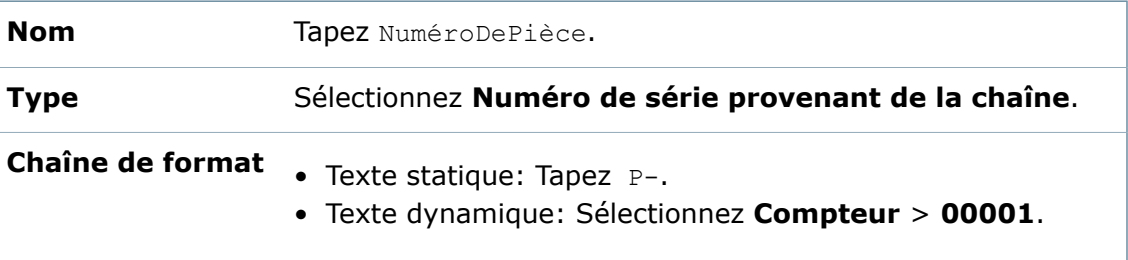

```
Valeur de Tapez 1000.
comptage suivante
```
- 2. Créez un dossier de modèles dans le coffre-fort.
- 3. Ajoutez un fichier vide . sldprt au dossier et archivez-le.

Vous utiliserez ce fichier comme fichier source modèle.

4. Cliquez à l'aide du bouton droit de la souris sur **Modèles** et cliquez sur **Nouveau modèle**.

Voir **[Création](#page-342-0) de modèles** à la page 343.

- 5. Sur la page Nom du modèle de l'assistant de création de modèle, nommez le modèle Créer une nouvelle pièce.
- 6. Sur la page Fichiers et dossiers de l'assistant de création de modèle, cliquez sur **Variables de modèle**.
- 7. Dans la boîte de dialogue Organiser des variables de modèle, créez la variable de modèle suivante:

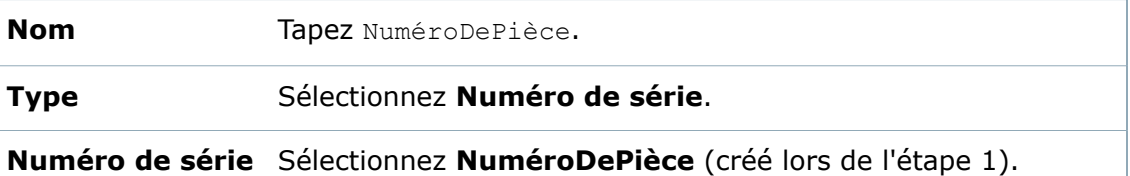

### 8. Cliquez sur **Nouveau fichier<sup>\*</sup>**.

- 9. Dans la boîte de dialogue Sélectionner modèle, naviguez jusqu'à l'emplacement du fichier .sldprt, sélectionnez-le puis cliquez sur **Ouvrir**.
- 10. Dans la boîte de dialogue **Nouveau fichier**, sélectionnez le nom du fichier (sans

l'extension), cliquez sur **J**, et sélectionnez la variable de modèle **partnumber** (Numéro de pièce) que vous avez créée à l'étape 7.

La variable de modèle, qui utilise le numéro de série créé à l'étape1, remplace le nom du fichier. Le nouveau nom du fichier sera &partnumber &. sldprt.

- 11. Terminez l'assistant de modèles. Sur la page Utilisateurs et groupes de l'assistant de création de modèle, affectez le modèle à l'utilisateur sous le nom duquel vous êtes connecté.
- 12. Pour tester le nouveau modèle de pièce, naviguez dans le coffre-fort, puis cliquez à l'aide du bouton droit de la souris et sélectionnez **Nouveau** > **Créer une nouvelle pièce**.

Un nouveau fichier de pièce est créé, avec pour nom le numéro de série.

# <span id="page-278-0"></span>Boîte de dialogue des propriétés des numéros de série

Utilisez la boîte de dialogue Numéro de série pour créer des numéros de série afin de nommer automatiquement vos fichiers, générer des ID d'éléments uniques et ajouter des valeurs courantes uniques aux commandes de carte.

## **Pour afficher la boîte de dialogue :**

Cliquez à l'aide du bouton droit de la souris sur **Numéros de série** et sélectionnez **Nouveau numéro de série**.

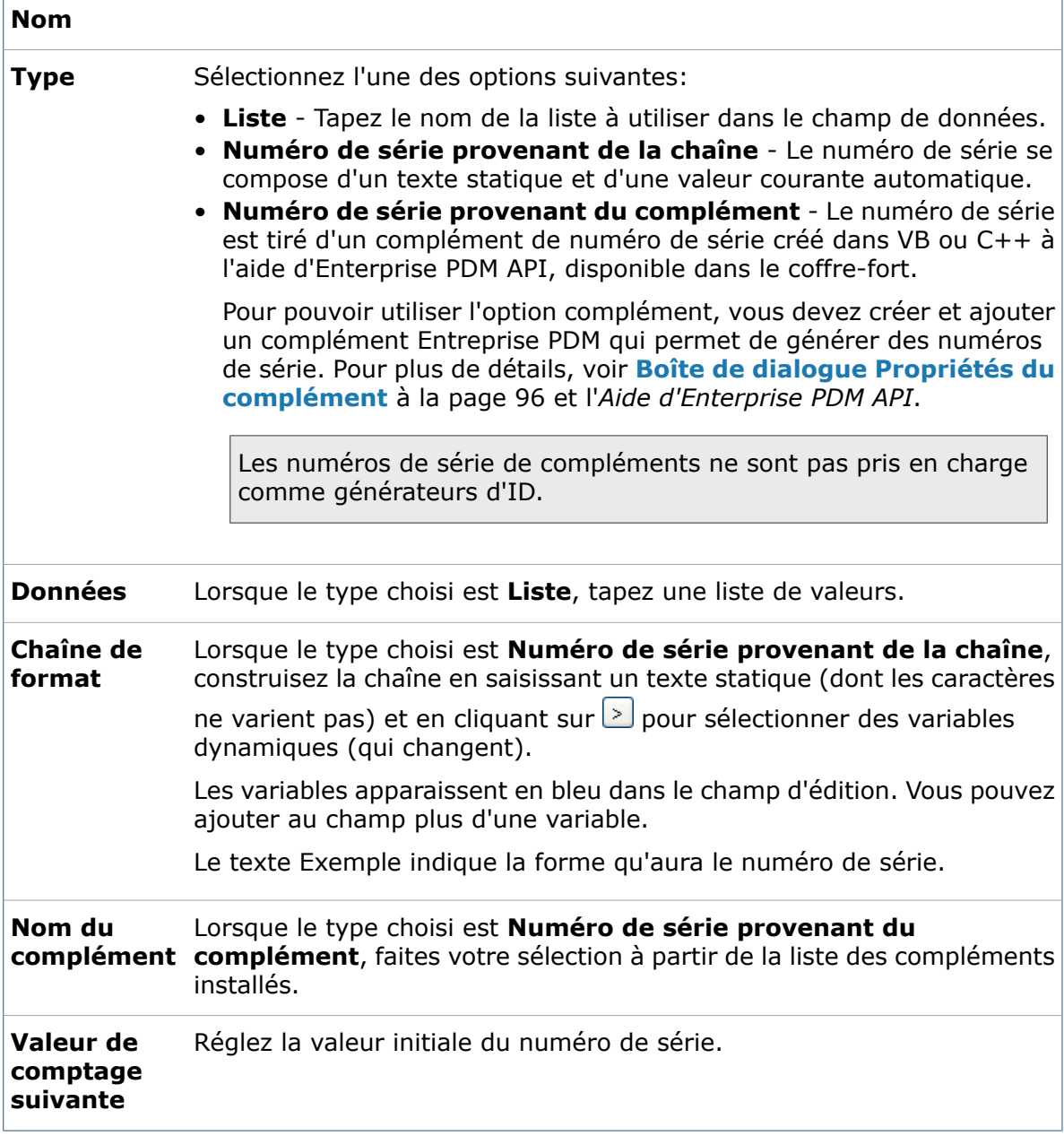

# <span id="page-279-0"></span>Boîte de dialogue Numéro de série

Lorsque vous configurez des numéros de série depuis une liste, servez-vous de la boîte de dialogue Numéro de série pour voir l'association entre la liste des numéros de série que vous spécifiez et les valeurs de compteur qui retourneront ces numéros de série.

### **Pour afficher la boîte de dialogue :**

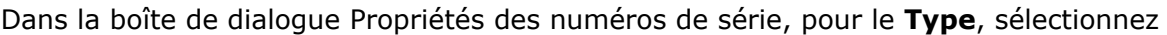

Liste. A côté de la zone de texte Données, cliquez sur ...

Vous pouvez redimensionner cette boîte de dialogue pour afficher un grand nombre de numéros de série et les valeurs de compteur qui leur sont associées.

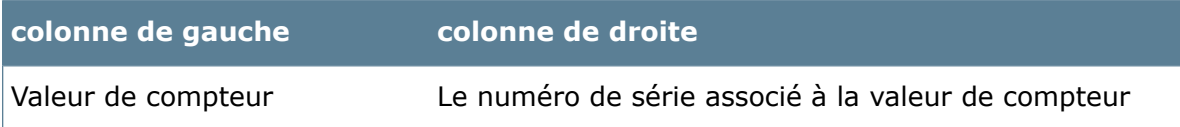

# 20 Tâches

Ce chapitre traite des sujets suivants:

- **Vue [d'ensemble](#page-280-0) des tâches**
- **Ajout de tâches à un [coffre-fort](#page-281-0)**
- **Permettre [l'exécution](#page-283-0) d'une tâche**
- **Création d'une [nouvelle](#page-284-0) tâche**
- **[Configuration](#page-299-0) de la tâche de conversion**
- **[Configuration](#page-318-0) de la tâche d'impression**
- **[Configuration](#page-323-0) de la tâche Design Checker**
- **[Création](#page-323-1) d'une variante de tâche**
- **[Exécution](#page-324-0) des tâches**
- **[Contrôle](#page-334-0) des tâches**
- **[Résolution](#page-337-0) des problèmes de tâches**
- <span id="page-280-0"></span>• **Tâches [personnalisées](#page-338-0)**
- **Mise à niveau du [complément](#page-339-0) de tâches de SolidWorks**

# Vue d'ensemble des tâches

La fonction **Tâches** de l'outil d'administration vous permet de configurer, d'exécuter et de contrôler les tâches que vous exécutez fréquemment sur des fichiers Enterprise PDM.

Les tâches sont définies par des compléments créés à l'aide des API Enterprise PDM.

Enterprise PDM propose les fonctions suivantes:

- Le complément de tâches qui permet d'activer les tâches **Convertir**, **Design Checker** et **Imprimer** avec les fichiers SolidWorks.
- Une API permet aux programmeurs d'écrire leurs propres compléments pour créer des tâches personnalisées.

La fonctionnalité de tâches utilisée par toutes les tâches permet de choisir entre plusieurs façons d'exécuter les tâches: sur demande, planifiées ou déclenchées par un flux de travail Enterprise PDM. Vous pouvez configurer les tâches de façon à ce qu'elles soient exécutées sur un ordinateur donné ou les répartir sur des ordinateurs clients et des serveurs réservés.

Dans l'illustration suivante:

- La liste des tâches représente les tâches en attente d'exécution.
- Les hôtes de tâches sont les ordinateurs sur lesquels une tâche est configurée pour être exécutée.

Un hôte de tâches peut être un ordinateur client Enterprise PDM utilisé pour le travail quotidien ou un poste de travail ou un serveur réservé.

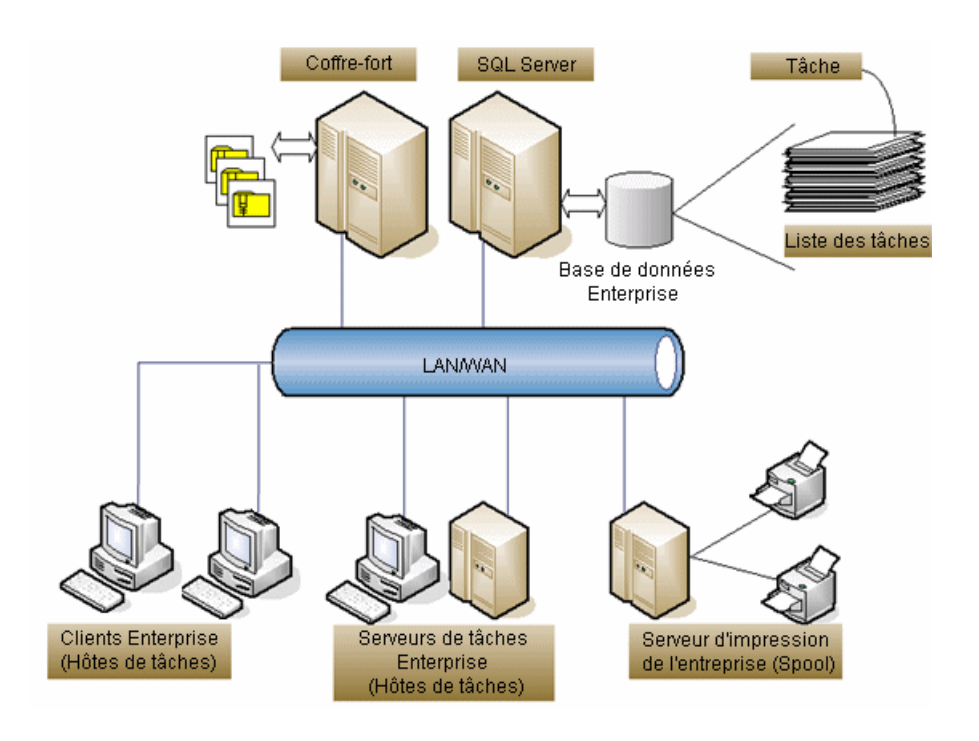

# <span id="page-281-0"></span>Ajout de tâches à un coffre-fort

Enterprise PDM propose les tâches **Convertir**, **Design Checker** et **Imprimer** pour la manipulation des fichiers SolidWorks. Pour que ces tâches soient accessibles, vous devez les ajouter à un coffre-fort.

Pour ajouter les tâches **Convertir**, **Design Checker** et **Imprimer** à un coffre-fort:

- Sélectionner les tâches quand vous créez un nouveau coffre-fort
- Importer les tâches dans un coffre-fort existant

Vous pouvez aussi importer des tâches personnalisées que vous créez à l'aide des API Enterprise PDM.

## **Ajout de tâches pendant la création du coffre-fort**

Vous pouvez ajouter les tâches **Convertir** et **Imprimer** du complément de tâches SolidWorks à un coffre-fort quand vous le créez.

Utilisez la fonction d'import pour ajouter des tâches personnalisées que vous créez à l'aide des API Enterprise PDM. Voir **[Importation](#page-282-0) de tâches dans un coffre-fort** à la page 283.

## **Pour ajouter des tâches pendant la création du coffre-fort:**

- 1. Dans l'outil d'administration, cliquez à l'aide du bouton droit de la souris sur le serveur d'archives puis cliquez sur **Créer un nouveau coffre-fort**.
- 2. Servez-vous de l'assistant Créer un nouveau coffre-fort pour spécifier le nom du coffre-fort, le dossier racine, le serveur de base de données, les paramètres régionaux et le mot de passe d'utilisateur administratif.
- 3. Sur l'écran Configurer le coffre-fort, sélectionnez **Utiliser une configuration standard**.
- 4. Sélectionnez la configuration **Par défaut** et cliquez sur **Suivant**.
- 5. Sur l'écran Sélectionnez les détails de la configuration, sous **Exécution de tâches**, sélectionnez **Convertir**, **Design Checker** et **Imprimer**.
- 6. Cliquez sur **Suivant** puis sur **Terminer**.

<span id="page-282-0"></span>Dans le nouveau coffre-fort, les tâches **Convertir**, **Design Checker** et **Imprimer** apparaissent sous **Tâches**.

## **Importation de tâches dans un coffre-fort**

Si un coffre-fort ne comprend pas les tâches **Imprimer** et **Convertir**, vous pouvez les importer.

Vous pouvez, par exemple, importer des tâches dans un coffre-fort créé à l'aide de la configuration Démarrage rapide, qui n'inclut pas de tâches.

#### **Pour importer les tâches Imprimer, Design Checker et Convertir dans un coffre-fort:**

- 1. Connectez-vous au coffre-fort dans lequel vous souhaitez importer les tâches.
- 2. Au premier niveau du coffre-fort, à l'aide du bouton droit de la souris, cliquez sur **Importer**.
- 3. Dans la boîte de dialogue Ouvrir, allez à:

*dossier\_d'installation*\Default Data\.

- 4. Sélectionnez Convert\_gb.cex et Print\_gb.cex puis cliquez sur **Ouvrir**.
- 5. Lorsqu'un message de confirmation s'affiche pour chaque fichier, cliquez sur **OK**. Les tâches **Convertir**, **Design Checker** et **Imprimer** apparaissent sous **Tâches** et le complément **SWTaskAddIn** est installé sous **Compléments**.

Vous pouvez aussi exporter une tâche depuis un autre coffre-fort et l'importer dans le coffre-fort.

# <span id="page-283-0"></span>Permettre l'exécution d'une tâche

Pour exécuter des tâches sur un ordinateur, vous devez configurer l'ordinateur pour qu'il devienne un hôte de tâches. Vous accordez la permission d'exécution des tâches à chaque coffre-fort sur lequel les tâches seront exécutées.

Dans le cas des tâches **Convertir**, **Design Checker** et **Imprimer**, SolidWorks doit être installé sur les systèmes que vous sélectionnez pour l'exécution. Lorsque la tâche est exécutée, SolidWorks est ouvert brièvement. Si vous configurez une tâche pour convertir des assemblages qui utilisent des pièces Toolbox, pour empêcher SolidWorks de se figer, définissez le chemin d'accès de l'Assistance pour le perçage/Toolbox dans SolidWorks à l'emplacement de Toolbox dans le coffre-fort. Voir **[Configuration](#page-357-0) de Toolbox dans Enterprise PDM et [SolidWorks](#page-357-0)** à la page 358.

## **Pour configurer un ordinateur en tant qu'hôte de tâches:**

- 1. Sur un ordinateur choisi pour ce rôle, connectez-vous au coffre-fort à l'aide de l'Explorateur de fichiers.
- 2. Dans la zone de notification, à droite de la barre des tâches, cliquez sur l'icône Enterprise PDM puis cliquez sur **Configuration de l'hôte de la tâche**.
- 3. Dans la boîte de dialogue Configuration de l'hôte de la tâche, sélectionnez le coffre-fort dans lequel vous souhaitez autoriser l'exécution de la tâche.

Les compléments de tâches installés dans le coffre-fort sont listés.

- 4. Sous **Autoriser**, sélectionnez les compléments qui peuvent exécuter des tâches sur cet ordinateur.
- 5. Répétez les étapes 3 et 4 pour chaque coffre-fort pour lequel vous souhaitez permettre l'exécution de tâches.
- 6. Cliquez sur **OK**.

Lorsqu'un administrateur sélectionne la méthode d'exécution pour une tâche, l'ordinateur apparaît dans la liste des ordinateurs que vous pouvez sélectionner pour l'exécution de tâches.

## **Boîte de dialogue Configuration de l'hôte de la tâche**

Servez-vous de la boîte de dialogue Configuration de l'hôte de la tâche pour indiquer les compléments pour lesquels des tâches peuvent être exécutées sur cet ordinateur.

## **Pour afficher la boîte de dialogue :**

Connectez-vous à un coffre-fort à l'aide de l'Explorateur de fichiers. Dans la barre d'état système, cliquez sur l'icône Enterprise PDM puis sur **Configuration de l'hôte de la tâche**.

**Coffre-fort** Le coffre-fort de fichiers pour lequel des tâches peuvent être exécutées.

Si vous n'êtes pas connecté au coffre-fort que vous sélectionnez, vous êtes invité à le faire.

Liste des Les compléments de tâches installés sur cet ordinateur. Pour activer l'exécution de tâches en utilisant un complément, sélectionnez **Autoriser**. Pour désactiver l'exécution de tâches en utilisant un complément, désélectionnez **Autoriser**. Sélectionnez un complément pour afficher ses détails sous **Complément sélectionné**. compléments de tâches **Complément** Affiche les détails du complément sélectionné: • **Nom sélectionné** • **Entreprise** • **Version**

• **Description**

## <span id="page-284-0"></span>Création d'une nouvelle tâche

Si vous utilisez l'API Enterprise PDM pour créer un complément de tâches, vous ajoutez le nœud **Tâches** en créant une nouvelles tâche.

Lorsque vous créez la tâche, la boîte de dialogue Propriétés se comporte comme un assistant, vous invitant à donner les informations sur la tâche. Le type de tâche que vous choisissez détermine les options supplémentaires que vous pouvez configurer après avoir enregistré la nouvelle tâche, comme, par exemple, les options de conversion ou les paramètres d'impression.

Les options décrites ici sont basées sur le complément SWTaskAddIn fourni par SolidWorks Enterprise PDM.

### **Pour créer une nouvelle tâche:**

- 1. Cliquez à l'aide du bouton droit de la souris sur **Tâche** et cliquez sur **Nouvelle tâche**.
- 2. Sur l'écran Complément de la boîte de dialogue Propriétés de la tâche:
	- a) Entrez le nom de la tâche.
	- b) Comme **Complément**, sélectionnez le complément de tâche que vous avez ajouté à l'aide du nœud **Complément**.

Lorsque vous sélectionnez le complément, des options supplémentaires s'affichent dans le volet de gauche.

- c) Si vous avez créé une carte pour la tâche, sélectionnez-la depuis le champ **Carte d'entrée**.
- d) Si vous souhaitez qu'un utilisateur spécifique exécute la tâche, sélectionnez le nom de l'utilisateur et son mot de passe. Par défaut, c'est l'utilisateur connecté couramment qui a la permission d'exécuter la tâche.
- e) Configurez le comportement des nouvelles tentatives si la tâche échoue (facultatif).
- f) Cliquez sur **Suivant**.
- 3. Sur la page Méthode d'exécution:
	- a) Choisissez comment un ordinateur est sélectionné pour exécuter la tâche lorsqu'elle est lancée.
	- b) Sélectionnez les ordinateurs qui peuvent être utilisés pour exécuter la tâche.

Pour qu'un ordinateur soit disponible pour être sélectionné, il doit être activé pour l'exécution de la tâche. Voir **Permettre [l'exécution](#page-283-0) d'une tâche** à la page 284.

Si vous ne voyez pas un ordinateur ajouté récemment, cliquez sur **Actualiser la liste**.

- c) Cliquez sur **Suivant**.
- 4. Sur la page **Commande de menu**, si vous souhaitez que la page apparaisse dans le menu contextuel de l'Explorateur de fichiers:
	- a) Sélectionnez **Afficher une commande de menu dans l'Explorateur de fichiers pour cette tâche**.
	- b) Tapez le nom de la commande.
	- c) Tapez le texte à afficher dans la barre d'état de la fenêtre de l'Explorateur de fichiers.
- 5. Sur la page Script:
	- a) Passez en revue le script de complément de tâche et, si nécessaire, sélectionnez une macro pour insérer des informations telles que le nom du fichier source et son extension.

Voir **Insertion de macros dans les scripts de [compléments](#page-291-0) de tâches [SolidWorks](#page-291-0)** à la page 292.

- b) Sélectionnez **Version SolidWorks à utiliser**.
- c) Sélectionnez le **Type d'interface utilisateur pour les tâches**; celui-ci contrôle les options configurables disponibles après que vous ayez enregistré la tâche.
- d) Cliquez sur **Suivant**.

Apres avoir enregistré la tâche, vous pouvez modifier ces informations dans la boîte de dialogue Options de script avancées à laquelle vous accédez depuis la page Fichiers de la boîte de dialogue Propriétés de la tâche..

- 6. Sur la page Permissions, sélectionnez les utilisateurs et les groupes qui auront la permission de démarrer la tâche, puis cliquez sur **Suivant**.
- 7. Sur la page Notification de succès:
	- a) Sélectionnez les utilisateurs et les groupes auxquels envoyer une notification si la tâche réussit.
	- b) Tapez l'objet et le texte de la notification de succès.
	- c) Cliquez sur **Suivant**.
- 8. Sur la page Notification d'erreur:
	- a) Sélectionnez les utilisateurs et les groupes auxquels envoyer une notification si la tâche échoue.
	- b) Tapez l'objet et le texte de la notification d'échec.
- c) Spécifiez le nombre de nouveaux essais d'envoi du message si la notification échoue, et l'intervalle entre les essais.
- d) Cliquez sur **OK**.
- La nouvelle tâche apparaît dans le nœud **Tâches**.

## **Propriétés des tâches - Complément**

Servez-vous de la page Complément de la boîte de dialogue Propriétés pour sélectionner le complément pour la tâche. Vous pouvez également spécifier une carte de saisie, l'utilisateur qui exécutera la tâche et le nombre et la fréquence des essais.

#### **Pour afficher cette page:**

- Pour une tâche existante, développez **Tâches** et double-cliquez sur la tâche.
- Dans le cas d'une nouvelle tâche, cliquez sur **Tâches** à l'aide du bouton droit de la souris et cliquez sur **Nouvelle tâche**.

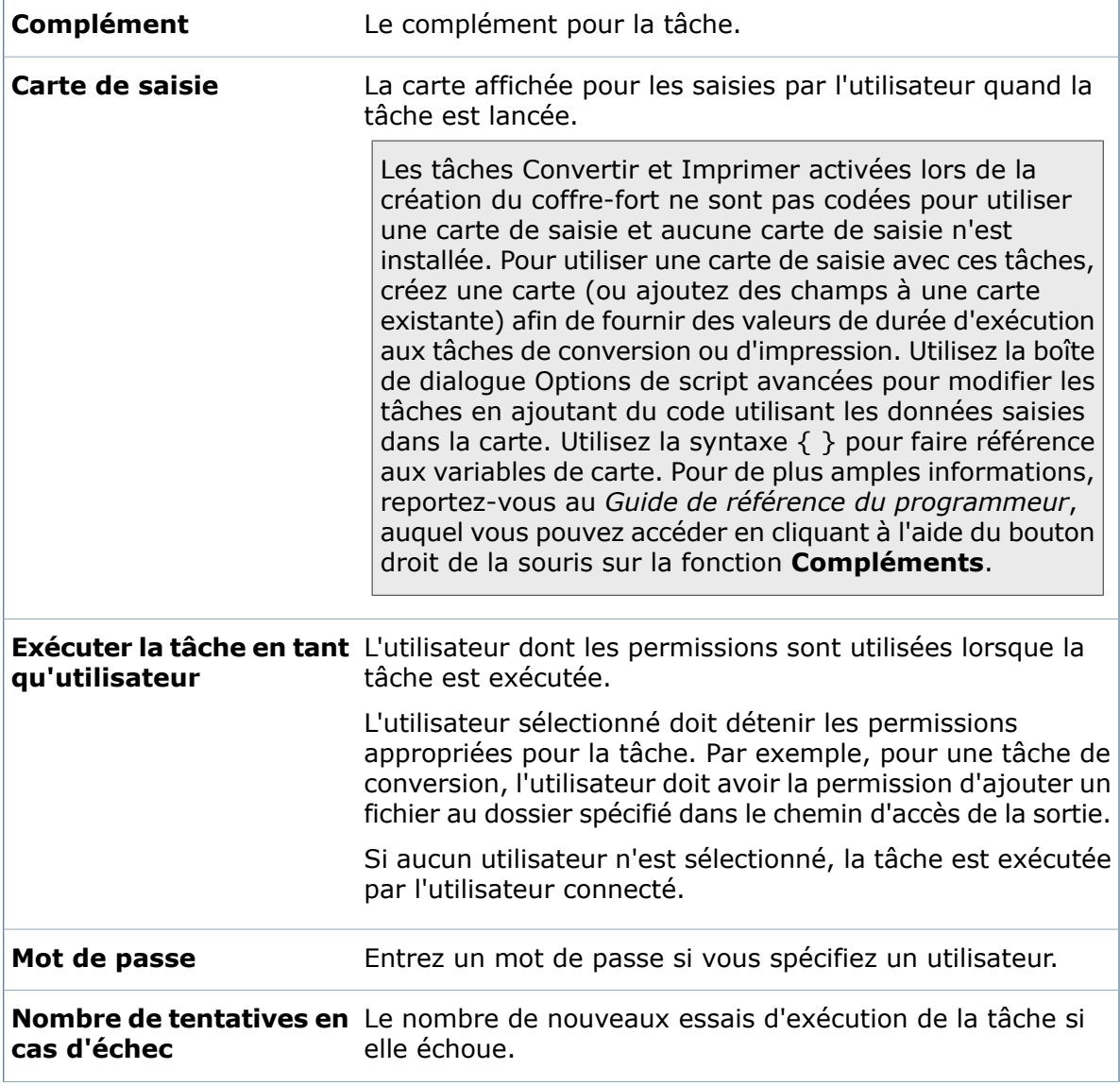

**Durée d'attente (en minutes) avant échec** Le nombre de minutes qui doivent s'écouler avant que l'exécution de la tâche ne soit considérée comme ayant échoué.

## **Propriétés des tâches - Méthode d'exécution**

Servez-vous de la page Méthode d'exécution de la boîte de dialogue Propriétés d'une tâche pour sélectionner les ordinateurs qui peuvent être utilisés pour exécuter la tâche et comment la tâche est lancée.

## **Pour afficher cette page:**

Dans la boîte de dialogue Propriétés de la tâche, dans le volet de gauche, cliquez sur **Méthode d'exécution**.

Dans le cas des tâches **Convertir** et **Imprimer**, SolidWorks doit être installé sur les systèmes que vous sélectionnez pour l'exécution. Lorsque la tâche est exécutée, SolidWorks est ouvert brièvement. Si vous configurez une tâche pour convertir des assemblages qui utilisent des pièces Toolbox, pour empêcher SolidWorks de se figer, définissez le chemin d'accès de l'Assistance pour le perçage/Toolbox dans SolidWorks à l'emplacement de Toolbox dans le coffre-fort. Voir **[Configuration](#page-357-0) de Toolbox dans Enterprise PDM et [SolidWorks](#page-357-0)** à la page 358.

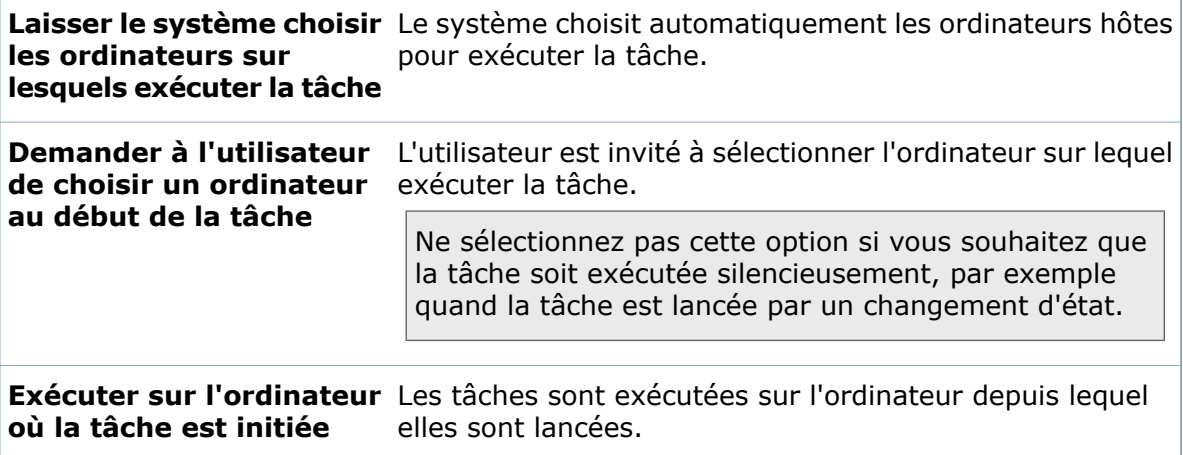
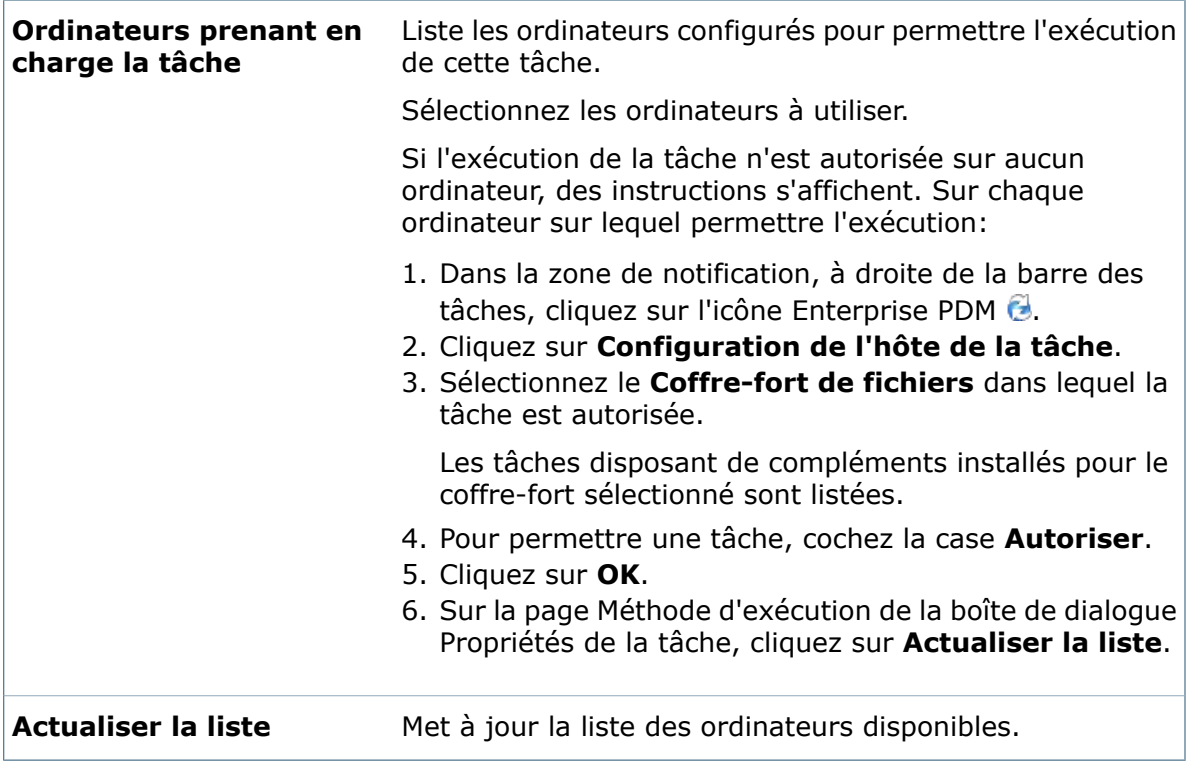

# **Propriétés des tâches - Commande de menu**

Servez-vous de la page Commande de menu de la boîte de dialogue Propriétés pour spécifier l'option du menu contextuel affichée pour les utilisateurs dans l'Explorateur de fichiers.

### **Pour afficher cette page, effectuez l'une des actions suivantes:**

- Développez le nœud **Tâches** et double-cliquez sur une tâche. Dans le volet de gauche, cliquez sur **Commande de menu**.
- Cliquez à l'aide du bouton droit de la souris sur **Tâches** et sélectionnez **Nouvelle tâche**. Sur la page **Complément**, sélectionnez le **Complément de tâches SolidWorks** comme Complément. Dans le volet de gauche, cliquez sur **Commande de menu**.

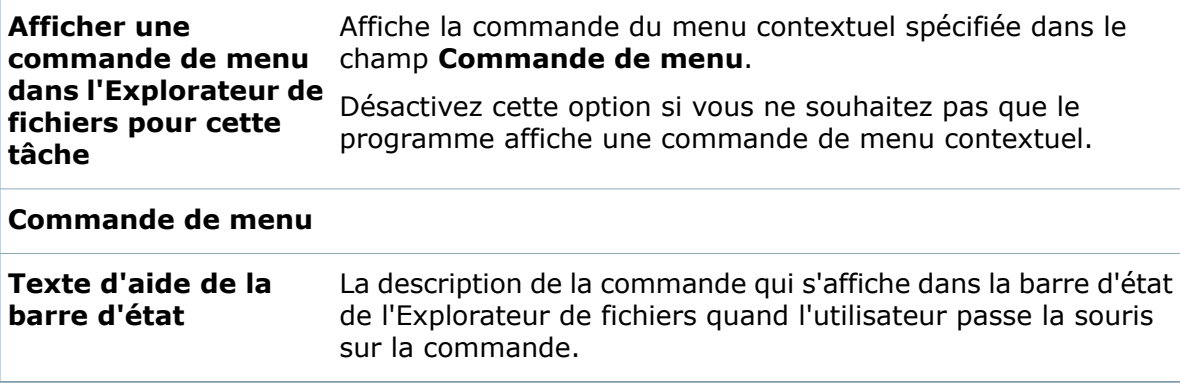

# **Propriétés des tâches - Script**

Lorsque vous créez une nouvelle tâche à l'aide du complément de tâches SolidWorks, ou que vous modifiez la tâche Design Checker, servez-vous de la page Scripts de la boîte de dialogue **Propriétés** de la tâche pour modifier le script du complément de tâche et sélectionnez la version de SolidWorks et le type de tâche.

### **Pour afficher cette page, effectuez l'une des actions suivantes:**

- Cliquez à l'aide du bouton droit de la souris sur **Tâche** et cliquez sur **Nouvelle tâche**.
- Développez l'option **Tâches** et double-cliquez sur **Design Checker**.

Sur la page Complément, sélectionnez le **Complément de tâches SolidWorks** comme **Complément**. Dans le volet de gauche, cliquez sur **Script**.

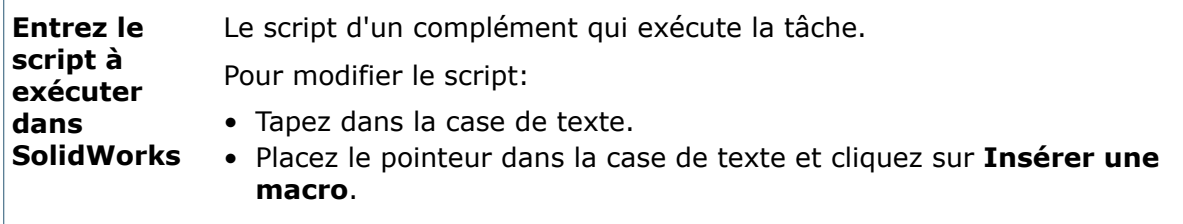

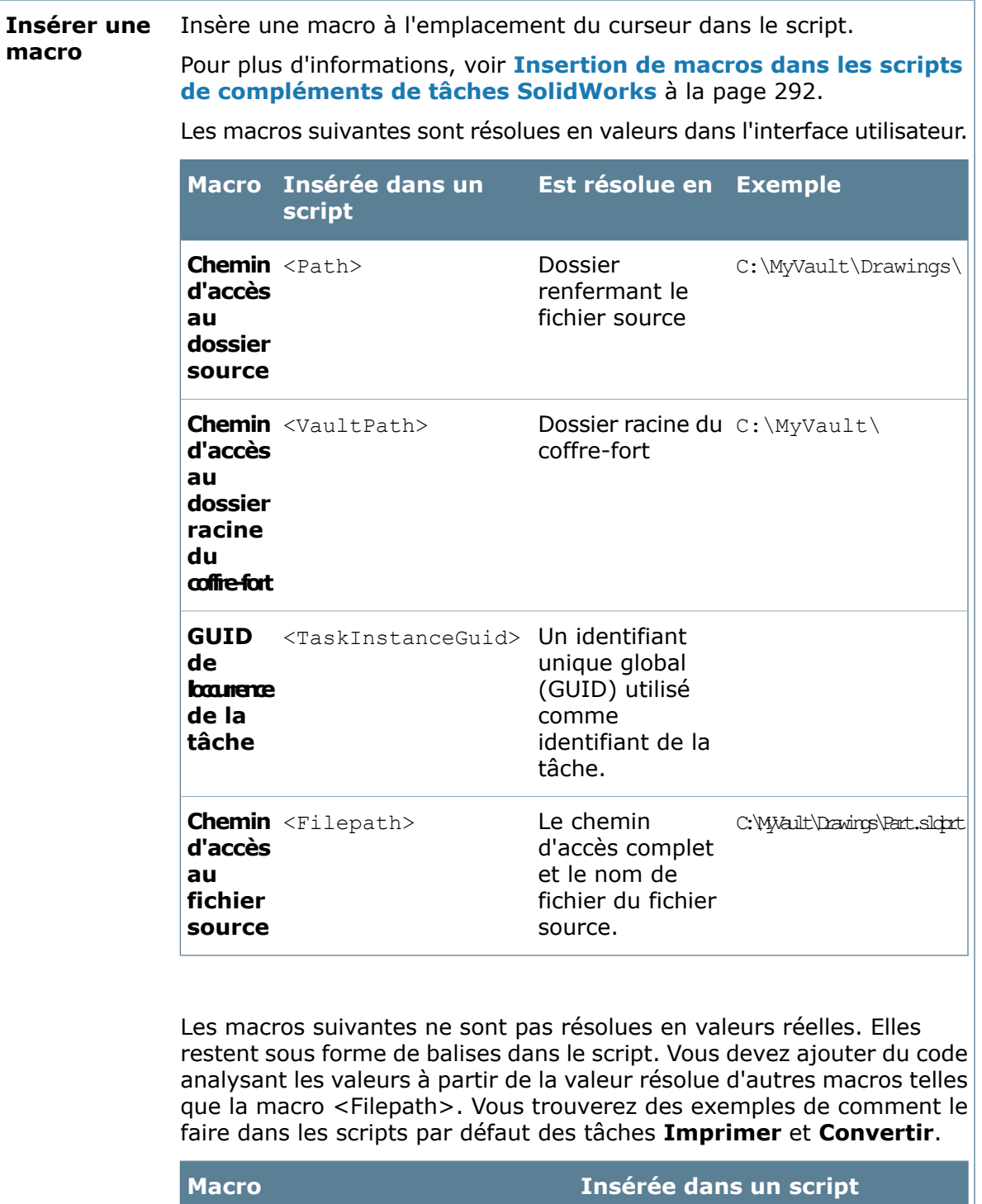

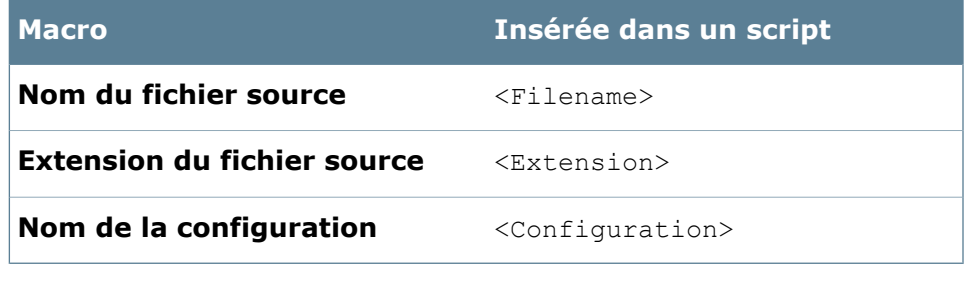

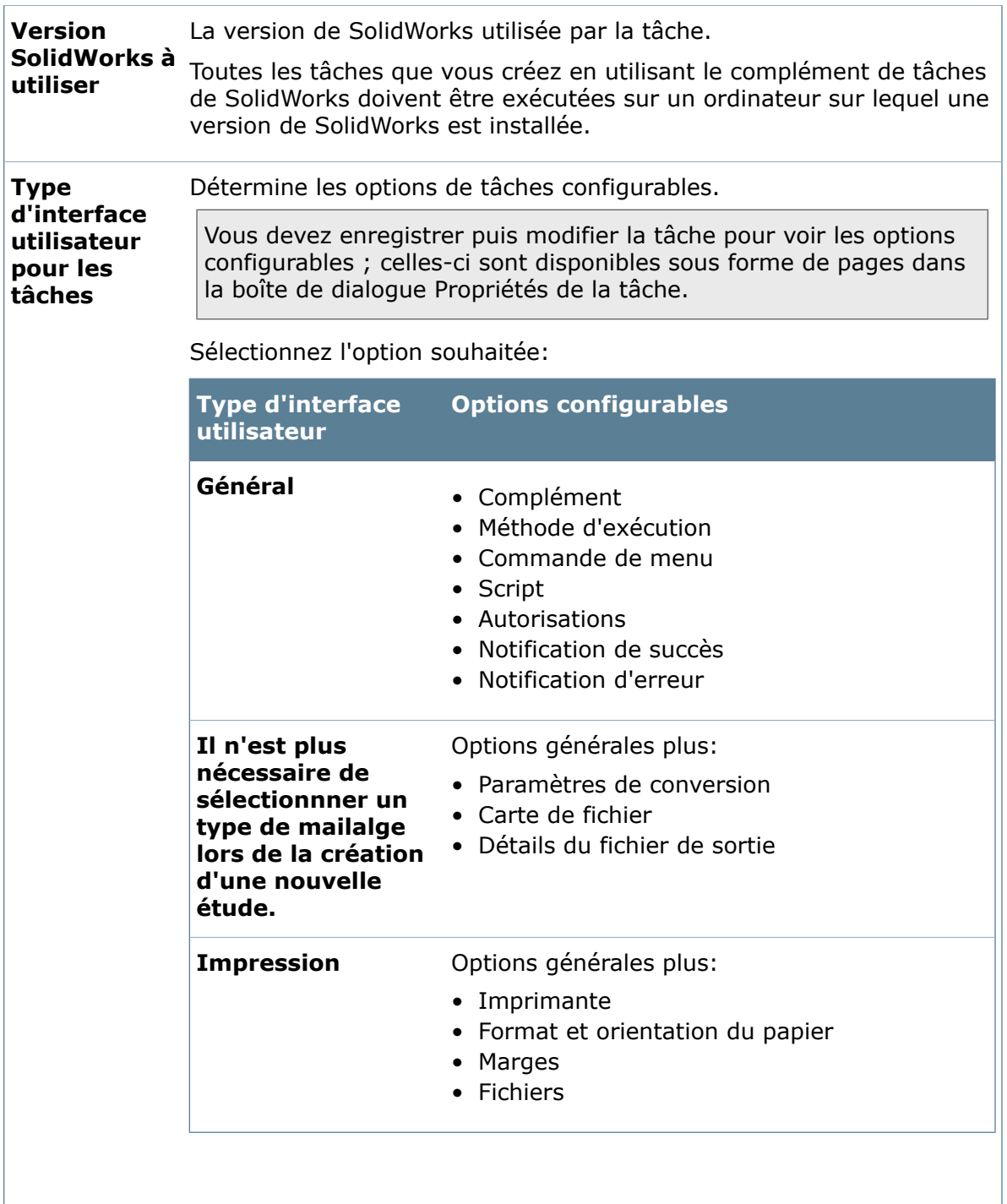

# <span id="page-291-0"></span>**Insertion de macros dans les scripts de compléments de tâches SolidWorks**

Vous pouvez utiliser des macros pour modifier des scripts existants, tels que les scripts des tâches **Convertir** ou **Imprimer**, ou pour créer vos propres scripts.

Lorsque vous insérez des macros dans un script, le complément de tâches les analyse en tant que balises. Lors de l'exécution, les valeurs de scripts entourées de signes < > sont remplacées par des valeurs par le complément de tâches SolidWorks. Les valeurs sont alors transmises à SolidWorks et exécutées en tant que macros.

Lisez les scripts Convertir et Imprimer pour savoir comment les macros < > sont utilisées. De manière générale, mettez les macros à l'emplacement où le script de tâche s'attend à recevoir une valeur.

Dans le cas des macros < >, le code effectue une opération de recherche et remplacement. Si vous utilisez des chaînes, mettez les guillements "" autour des macros, tout comme vous le feriez lors de la spécification d'une chaîne de valeur dans un script Visual Basic. Si vous ne le faites pas, le texte brut qui n'est pas englobé correctement pour le type de variable entraînera des erreurs de script.

Exemples d'affectations de macro de la macro <Path>:

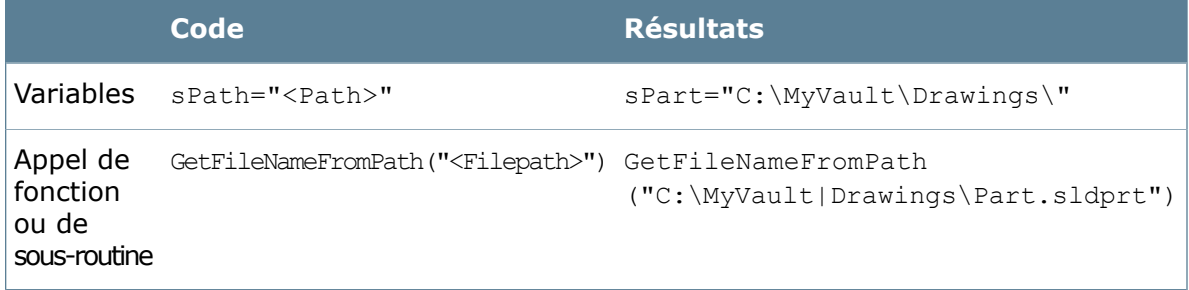

# **Boîte de dialogue Options de script avancées**

Apres avoir créé une tâche, servez-vous de la boîte de dialogue Options de script avancées pour modifier le script de complément de tâches, la version de SolidWorks ou le type de tâche.

- Lorsque vous configurez une tâche de conversion, sur la page Détails du fichier de sortie, cliquez sur **Options de script avancées**.
- Lorsque vous configurez une tâche d'impression, sur la page Fichiers, cliquez sur **Options de script avancées**.

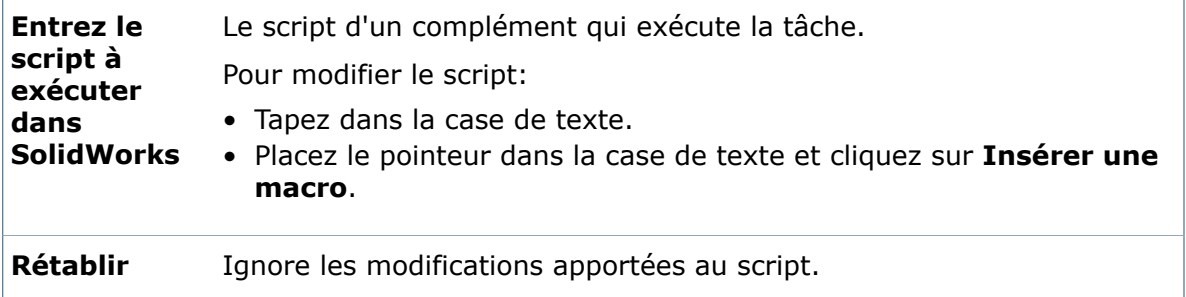

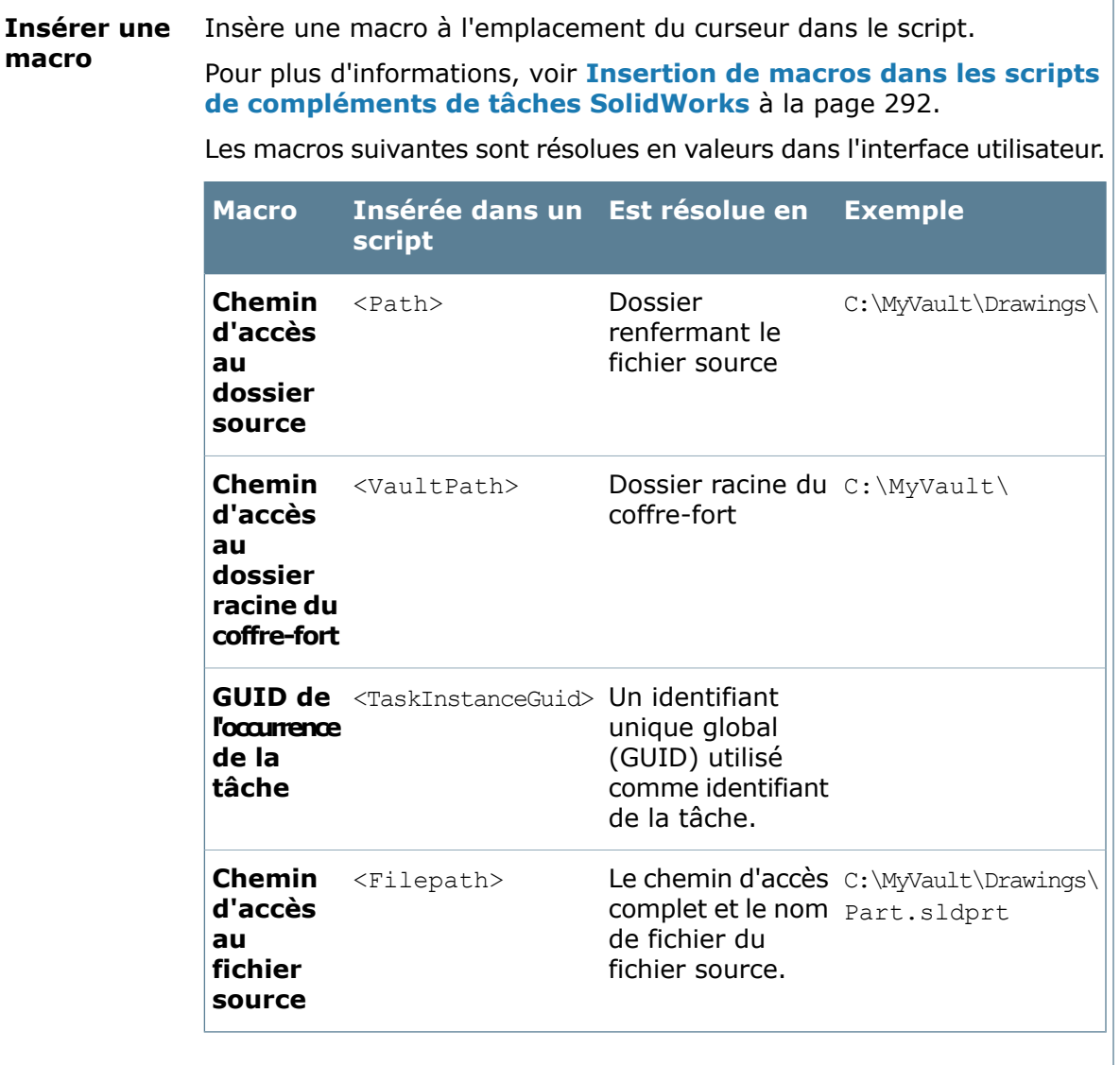

Les macros suivantes ne sont pas résolues en valeurs réelles. Elles restent sous forme de balises dans le script. Vous devez ajouter du code analysant les valeurs à partir de la valeur résolue d'autres macros telles que la macro <Filepath>. Vous trouverez des exemples de comment le faire dans les scripts par défaut des tâches **Imprimer** et **Convertir**.

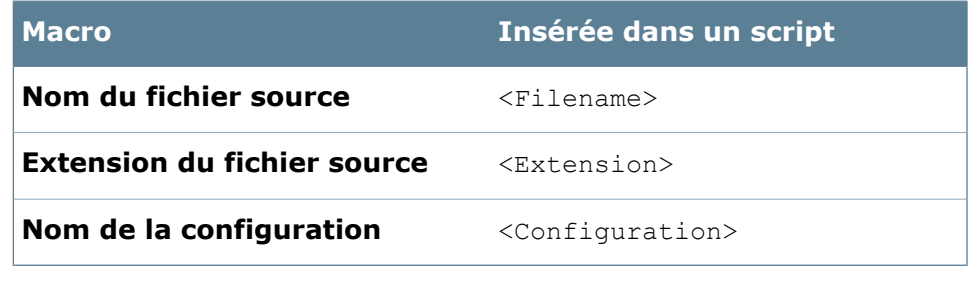

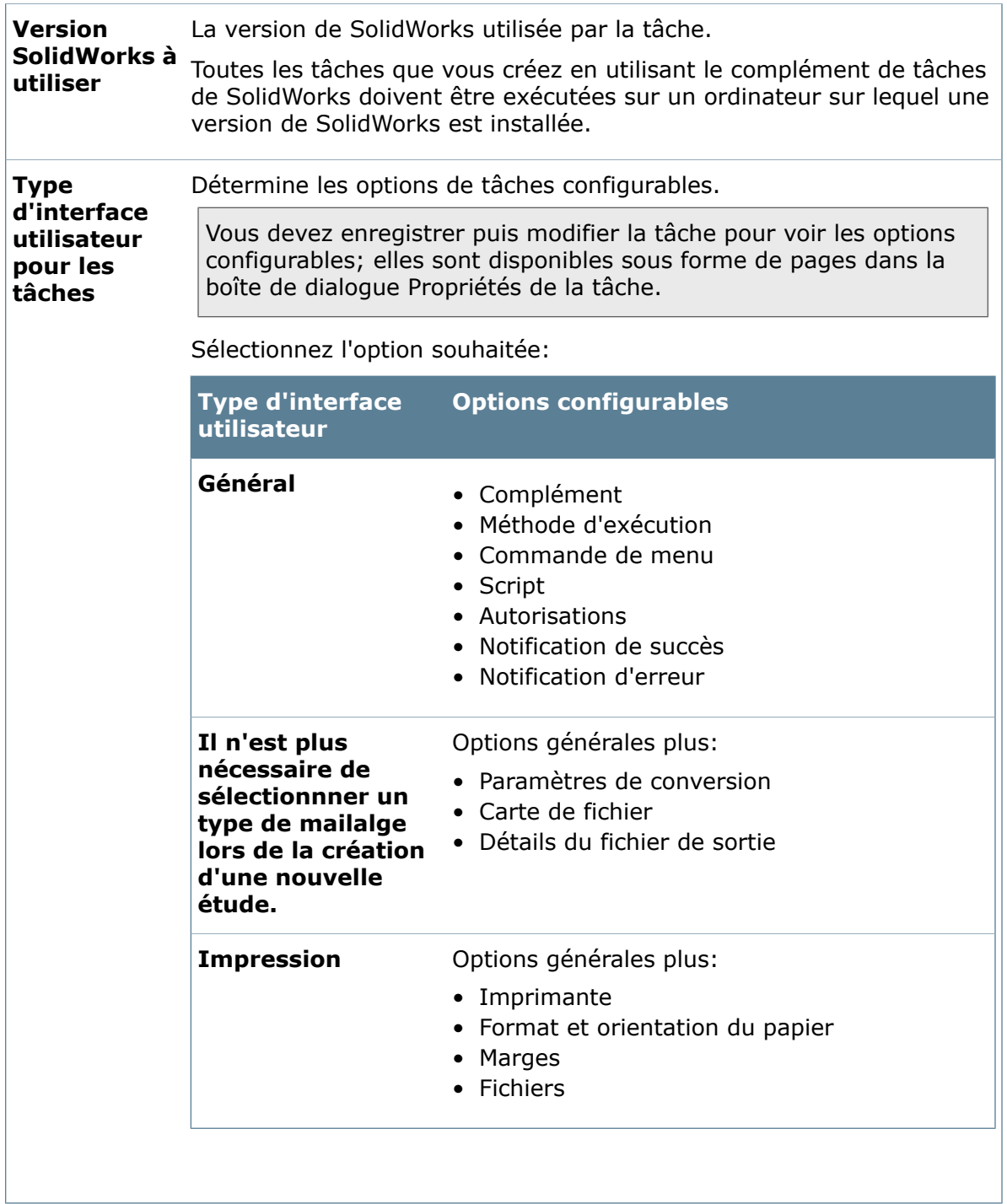

# **Propriétés des tâches - Planification**

Servez-vous de la page Planification pour exécuter la tâche que vous êtes en train de configurer.

### **Pour afficher cette page:**

Cliquez à l'aide du bouton droit de la souris sur **Tâche** et cliquez sur **Nouvelle tâche**. Pour **Complément**, sélectionnez un complément qui prend en charge la planification. Dans le volet de gauche, cliquez sur **Planification**.

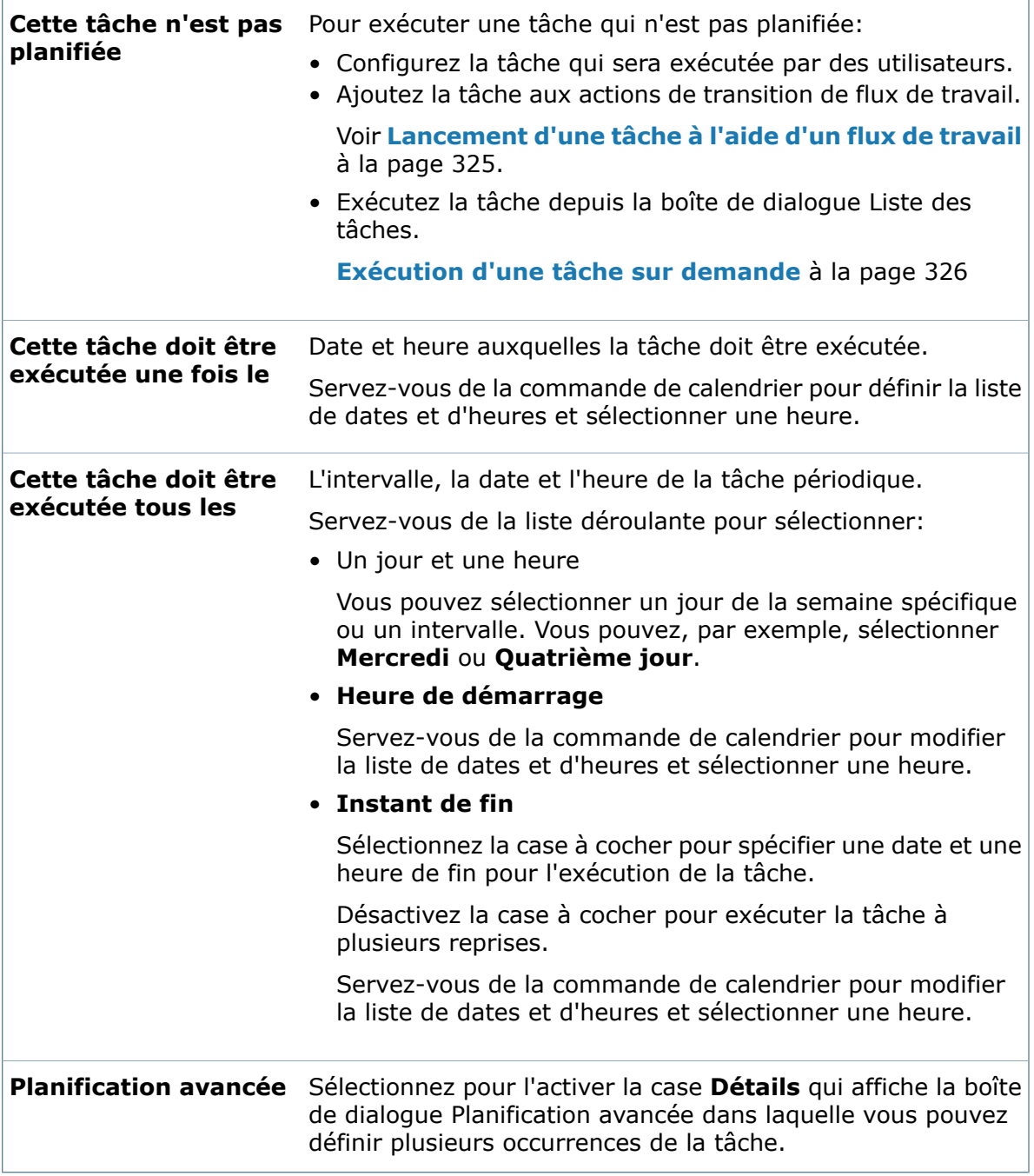

# **Boîte de dialogue Planification avancée**

Servez-vous de la boîte de dialogue Planification avancée pour planifier plusieurs occurrences de la tâche.

### **Pour afficher la boîte de dialogue :**

Sur la page Planification d'une boîte de dialogue Propriétés de la tâche, sélectionnez **Planification avancée** et cliquez sur **Détails**.

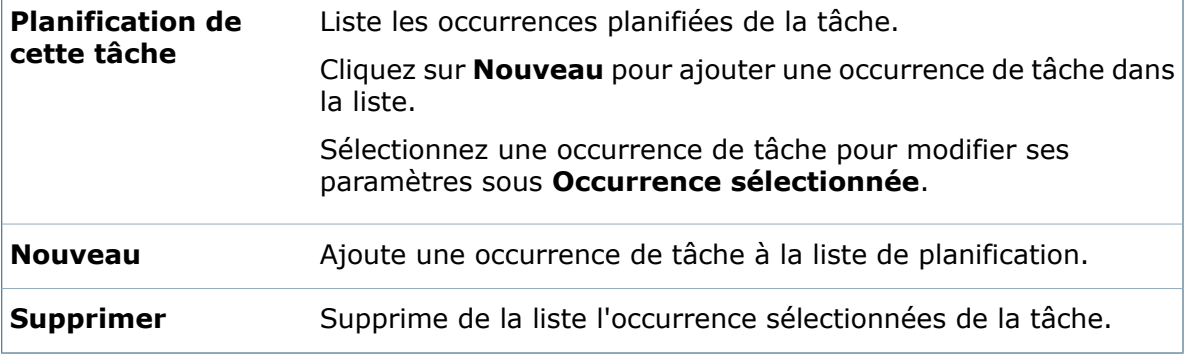

### **Occurrence sélectionnée**

Servez-vous des différents champs pour définir les paramètres de la tâche sélectionnée dans la liste **Planification de cette tâche**.

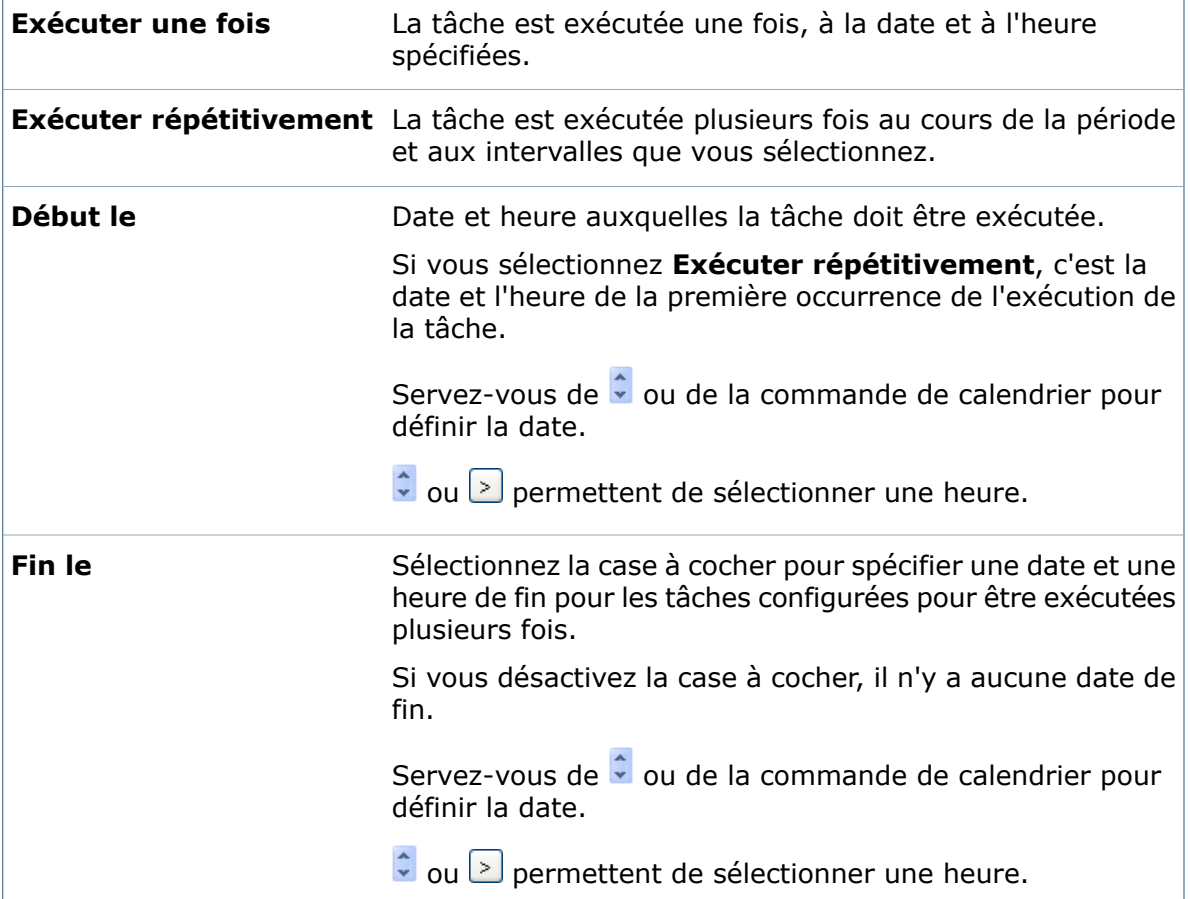

**de**

**Exécuter par intervalles** La fréquence de répétition de la tâche.

# **Propriétés des tâches - Permissions**

Servez-vous de la page Permission de la boîte de dialogue Propriétés pour sélectionner les utilisateurs et les groupes ayant la permission de lancer la tâche.

#### **Pour afficher cette page:**

Dans la boîte de dialogue Propriétés de la tâche, dans le volet de gauche, cliquez sur **Permissions**.

Vous pouvez aussi changer les permissions pour des utilisateurs et des groupes individuels sur la page Tâches de la boîte de dialogue Propriétés de l'utilisateur ou du groupe.

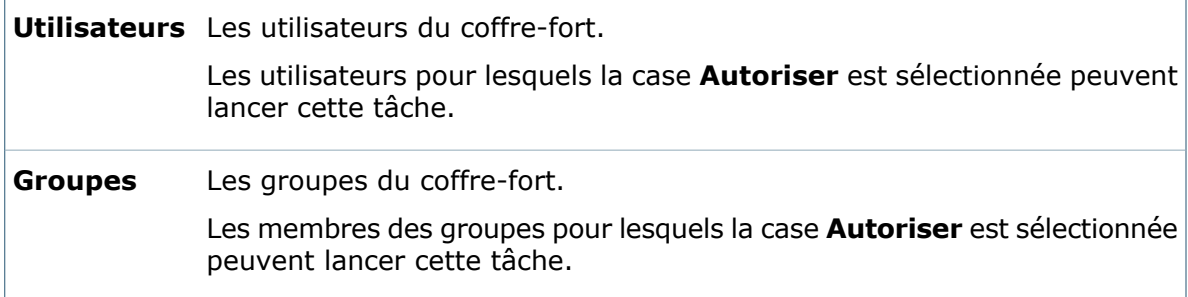

# **Propriétés des tâches - Notification de succès**

Servez-vous de la page Notification de succès de la boîte de dialogue Propriétés pour sélectionner les utilisateurs et les groupes auxquels envoyer une notification quand la tâche réussit.

### **Pour afficher cette page:**

Dans le volet gauche de la boîte de dialogue Propriétés de la tâche, cliquez sur **Notification de succès**.

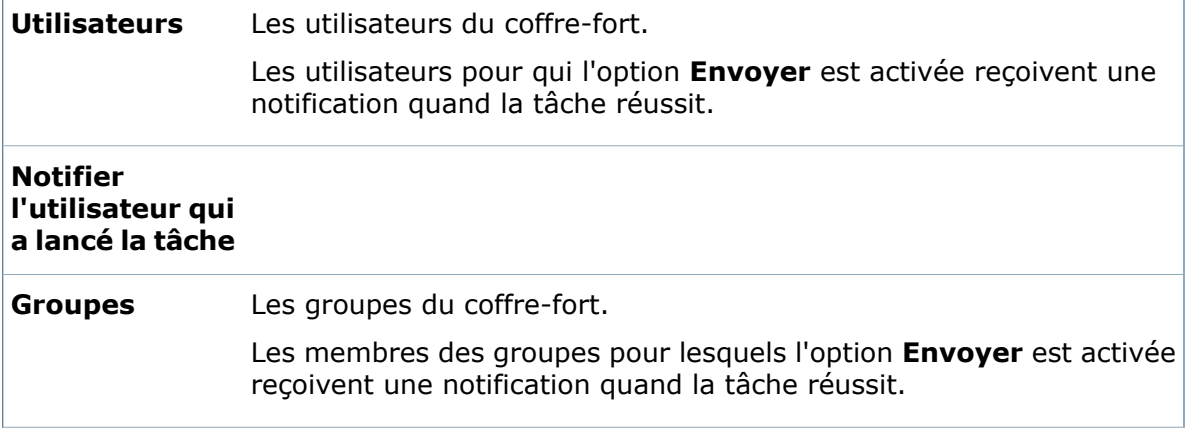

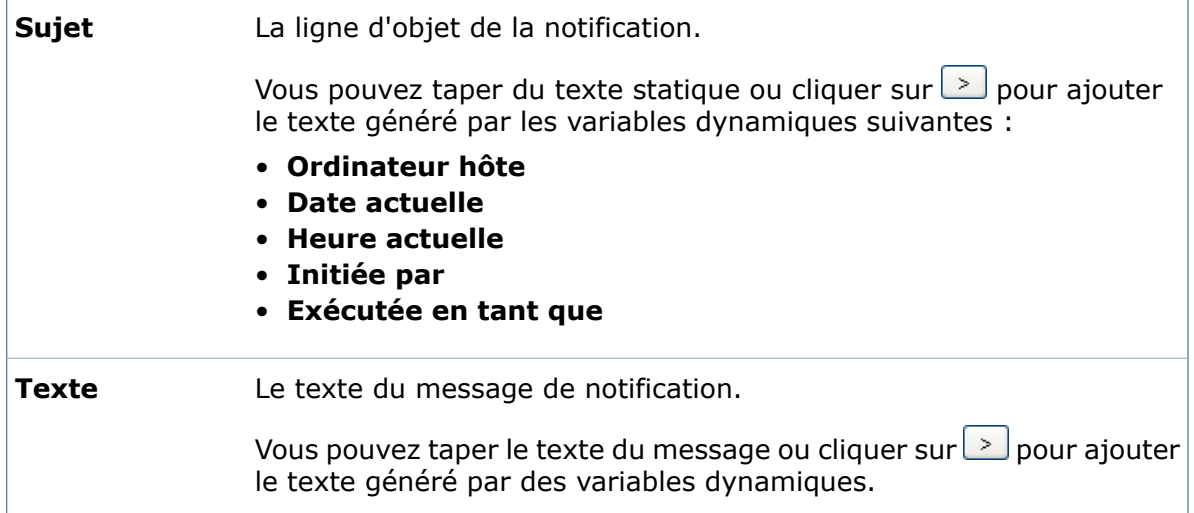

# **Propriétés des tâches - Notification d'erreur**

Servez-vous de la page Notification d'erreur de la boîte de dialogue Propriétés pour sélectionner les utilisateurs et les groupes auxquels envoyer une notification quand la tâche échoue.

### **Pour afficher cette page:**

Dans le volet gauche de la boîte de dialogue Propriétés de la tâche, cliquez sur **Notification d'erreur**.

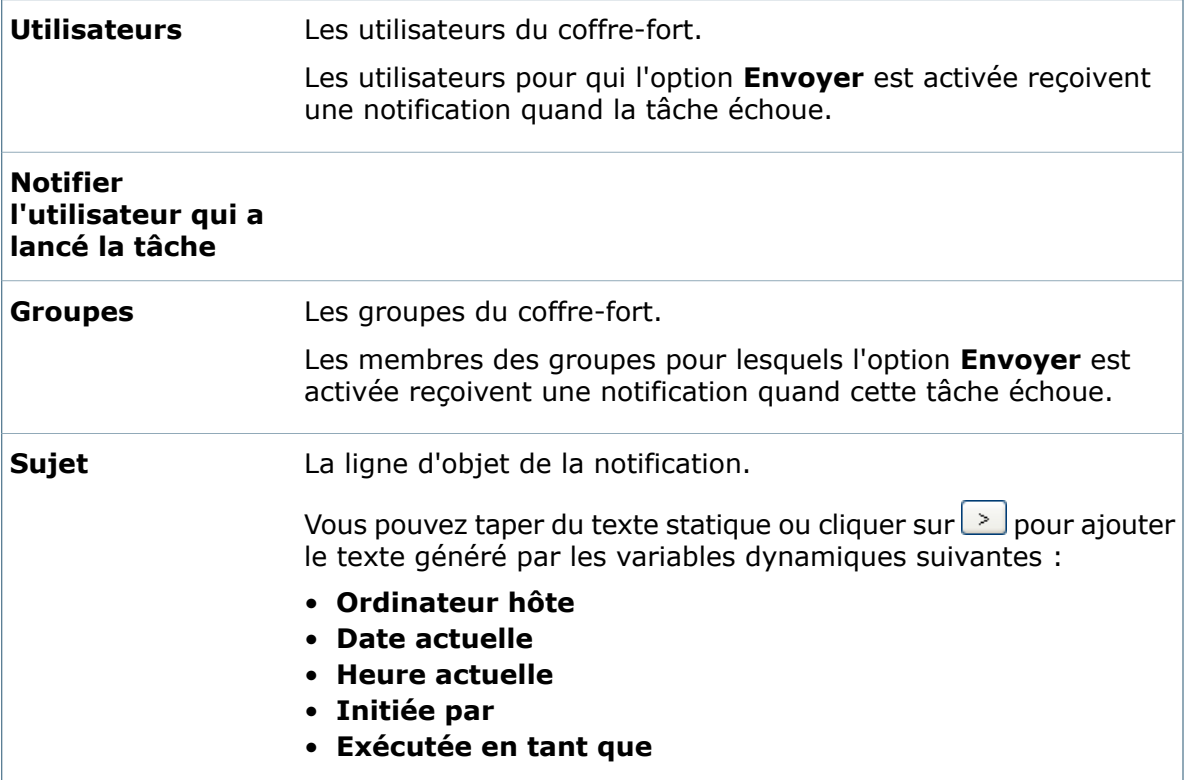

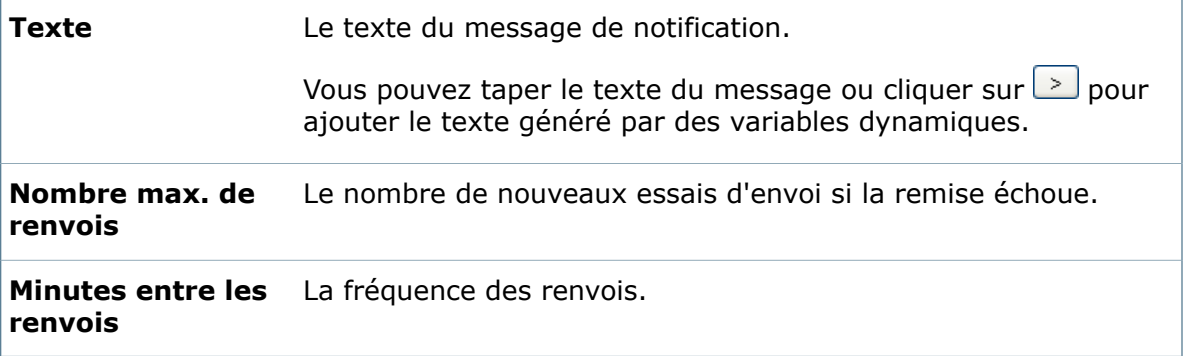

# Configuration de la tâche de conversion

Vous configurez la tâche **Convertir** fournie par le complément de tâches SolidWorks pour spécifier le type de sortie, mapper les variables des cartes de données et définir la convention d'attribution de nom ainsi que la destination des fichiers convertis.

Vous pouvez configurer les propriétés de conversion de façon à ce que la conversion se produise silencieusement lorsqu'elle est exécutée ou pour qu'un utilisateur qui lance la tâche de conversion puisse sélectionner la totalité ou quelques-unes des propriétés de conversion.

Pour vous déplacer dans la boîte de dialogue, cliquez sur une fonction dans le volet de gauche pour la configurer ou cliquez sur **Arrière** et**Suivant**.

Cette procédure décrit les options qui appartiennent uniquement à la conversion de fichiers:

- **Création d'une [nouvelle](#page-284-0) tâche** à la page 285décrit les options communes à toutes les tâches activées par le Complément de tâches SolidWorks.
- **[Configuration](#page-318-0) de la tâche d'impression** décrit les options disponibles pour l'impression.
- **[Configuration](#page-323-0) de la tâche Design Checker** à la page 324 décrit les options disponibles pour vérifier une conception grâce à des fichiers de normes créés dans le complément SolidWorks Design Checker.

### **Pour configurer la tâche Convertir:**

- 1. Développez l'option **Tâches** et cliquez sur **Convertir**.
- 2. Dans la boîte de dialogue Convertir Propriétés, dans le volet de gauche, cliquez sur **Méthode d'exécution**.
- 3. Sélectionnez les ordinateurs qui peuvent être utilisés pour exécuter la tâche et comment l'exécution de la tâche est lancée.

Si vous souhaitez que la conversion se produise silencieusement, par exemple lorsqu'elle est déclenchée par un changement d'état, vous devez laisser le système choisir l'ordinateur sur lequel exécuter la tâche ou exécuter celle-ci sur l'ordinateur depuis lequel elle est lancée.

- 4. Cliquez sur **Paramètres de conversion** pour sélectionner le format des fichiers convertis ou laisser la commande de tâche inviter l'utilisateur à sélectionner le format. Cliquez sur **Options de conversion** pour afficher la boîte de dialogue Options avancées pour le format, si le format de fichier sélectionné prend en charge les options avancées.
- 5. Dans l'onglet Configurations, sélectionnez les configurations qui seront converties lors de la conversion de modèles.

Sélectionnez **Autoriser l'utilisateur à modifier ce paramètre** pour permettre aux utilisateurs qui exécutent la commande de conversion de modifier ce paramètre.

Cette option est disponible pour tous les paramètres de la page Paramètres de conversion.

- 6. Sur l'onglet Feuilles, sélectionnez quelles feuilles seront converties lors de la conversion de mises en plan et comment gérer les sorties en plusieurs feuilles.
- 7. Sous **Références du fichier source**, spécifiez la version des fichiers référencés à convertir.
- 8. Cliquez sur **Carte de fichier** pour mapper les variables de la carte de données du fichier source à la carte de données du fichier de sortie.
- 9. Cliquez sur **Détails du fichier de sortie** pour spécifier le nom, le format et la destination du fichier de sortie.

Vous pouvez autoriser les utilisateurs à changer ce chemin.

Vous pouvez aussi utiliser cette page pour:

- Définir un chemin d'accès pour l'enregistrement d'un second fichier de sortie.
- Créer une référence du fichier de destination au fichier source.
- Spécifier si les fichiers convertis doivent écraser les fichiers existants qui portent le même nom ou s'ils doivent être créés en tant que nouveaux fichiers.
- Changer l'emplacement du dossier du journal d'erreurs.
- Afficher la boîte de dialogue Options de script avancées dans laquelle vous pouvez modifier le script qui exécute la commande.
- 10. Cliquez sur **OK**.

# **Activation de l'enregistrement au format PDF 3D dans le script de conversion des tâches**

Vous pouvez ajouter un contenu au script de la tâche de conversion afin de permettre aux utilisateurs d'enregistrer des fichiers SolidWorks dans le format PDF 3D.

- 1. Développez l'option **Tâches** et cliquez sur **Convertir**.
- 2. Dans la boîte de dialogue Convertir Propriétés, dans le volet de gauche, cliquez sur **Détails du fichier de sortie**.
- 3. Cliquez sur **Options de script avancées**.
- 4. Sous **Entrez le script à exécuter dans SolidWorks**, défilez jusqu'au bas de la section suivante (ligne 410):

```
If Not isEmpty(vConfNames) Then If ([FileConfs] And 4) = 4 Then ' Save
configurations For i = 0 to UBound(vConfNames) swModel.ShowConfiguration
vConfNames(i)
```

```
convFileNameTemp = GetFullFileName(convFileName,
vConfNames(i), i, UBound(vConfNames))
```
5. Insérez les lignes suivantes:

```
'Enable 3D PDF export Set swPDFExport = swApp.GetExportFileData(1)
swPDFExport.exportAs3D = True
```
6. Dans la ligne de code suivante, remplacez le paramètre Nothing par swPDFExport. La ligne doit avoir la forme suivante:

```
' Convert the document Success = swExtension. SaveAs (convFileNameTemp,
swSaveAsCurrentVersion, swSaveAsOptions Silent, swPDFExport, errors,
warnings)
```
- 7. Cliquez sur **OK** pour enregistrer le script.
- 8. Cliquez sur **OK**.

Lorsque la tâche de conversion des fichiers est lancée, le format 3D est activé dans le PDF obtenu.

# **Propriétés de conversion - Paramètres de conversion**

Servez-vous de la page Paramètres de conversion de la boîte de dialogue Convertir - Propriétés pour sélectionner un format de fichier de sortie et spécifier comment manipuler les références de fichier source.

#### **Pour afficher cette page:**

Développez le nœud **Tâches** et cliquez sur **Convertir**. Dans le volet de gauche, cliquez sur **Paramètres de conversion**.

Vous pouvez permettre aux utilisateurs de modifier la plupart des paramètres. Lorsqu'un utilisateur lance la conversion, une boîte de dialogue Convertir affiche vos paramètres d'origine pour permettre aux utilisateurs de les modifier.

Cependant, si vous souhaitez qu'une tâche soit exécutée silencieusement, par exemple lorsqu'elle est déclenchée par un changement d'état de flux de travail, vous devez:

- Spécifier le format de fichier de sortie.
- Désactiver toutes les cases à cocher **Autoriser l'utilisateur à modifier ce paramètre**.

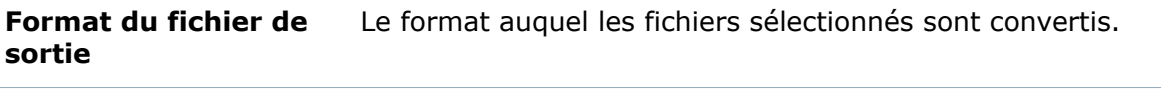

**Options de conversion** Affiche les options de conversion lorsque le format de fichier de sortie sélectionné prend en charge les options de conversion.

### **Configurations**

L'onglet Configurations spécifie comment manipuler les configurations quand les modèles sont convertis.

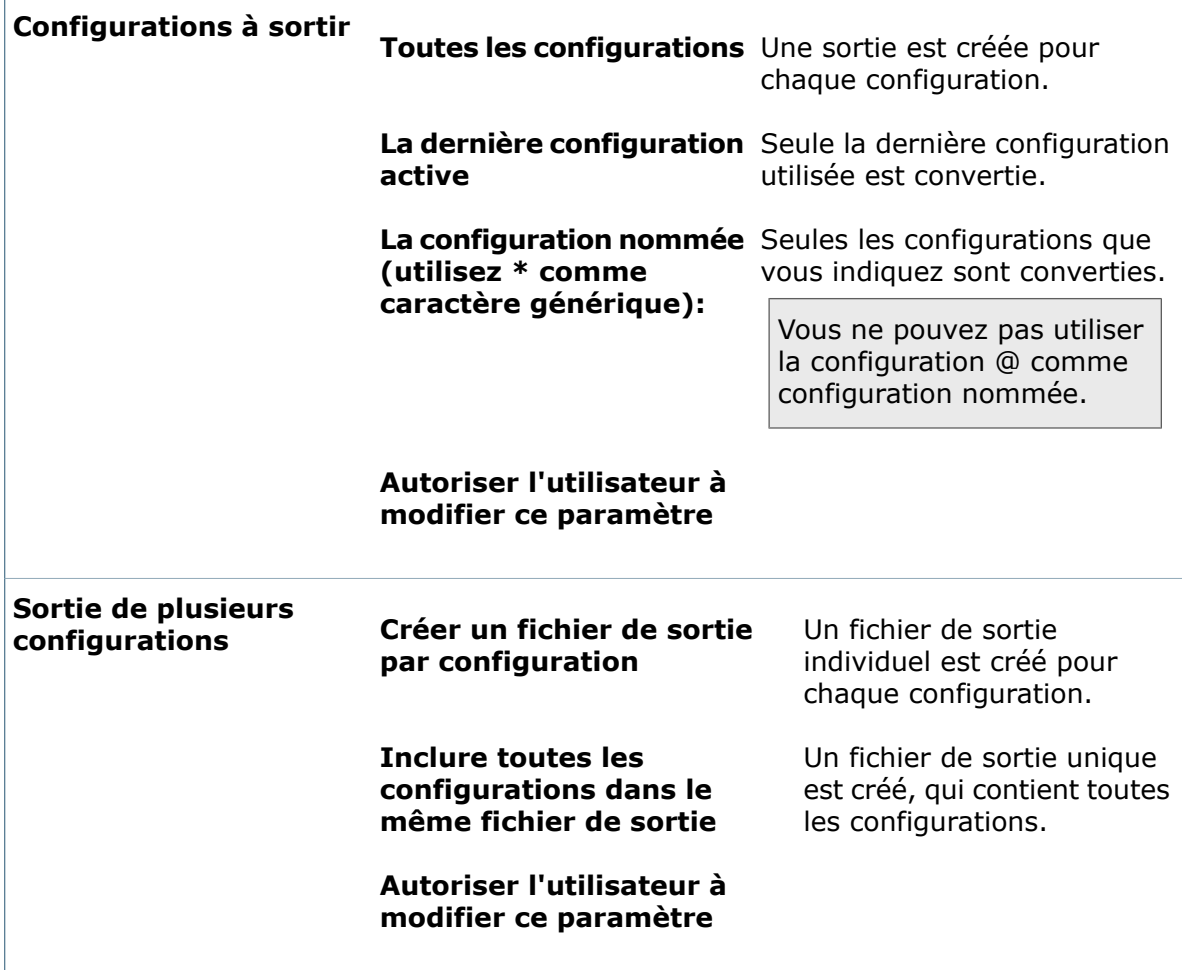

# **Feuilles**

L'onglet Feuilles indique le format de sortie des feuilles de mise en plan pour les mises en plan converties.

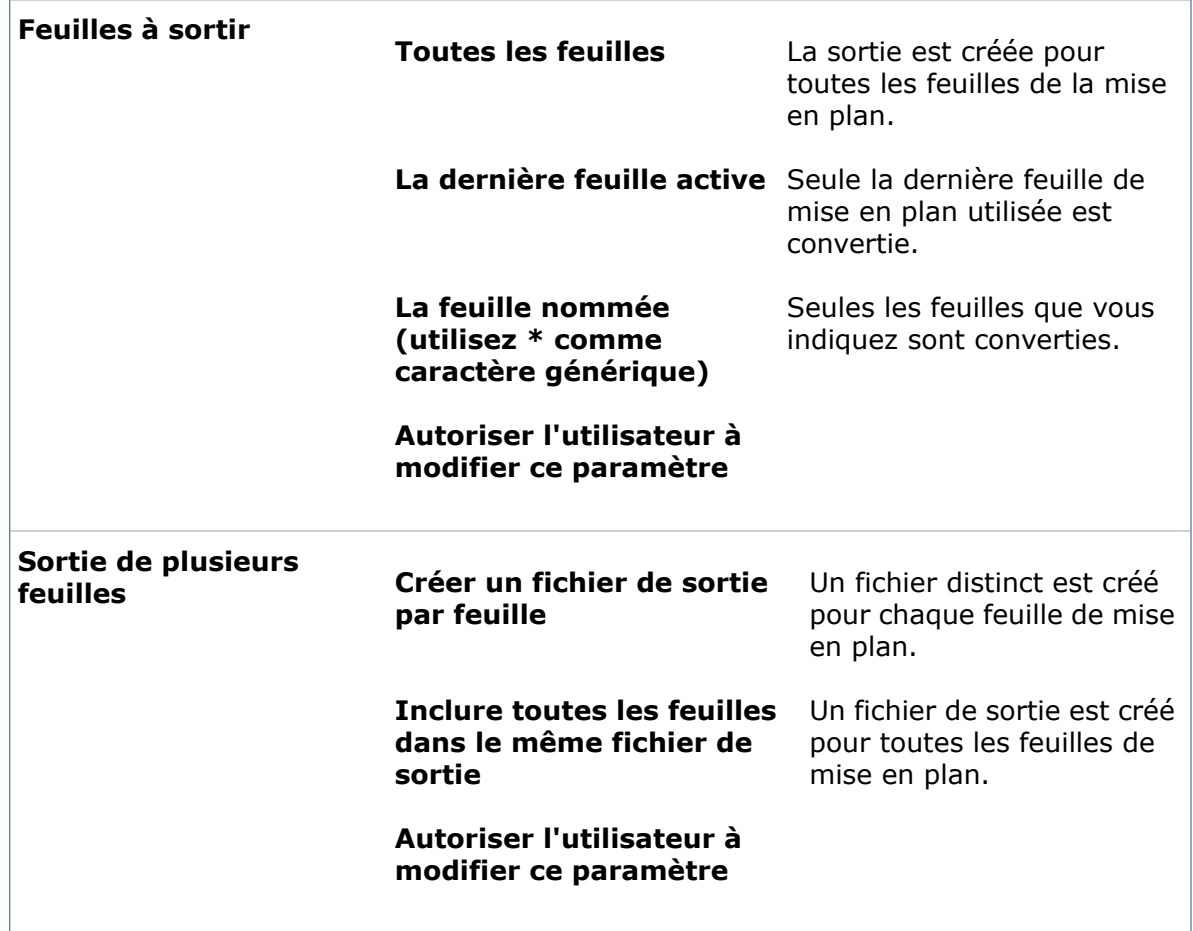

# **Références du fichier source**

Lorsque les fichiers en cours de conversion contiennent des références, ces options contrôlent la manipulation des références.

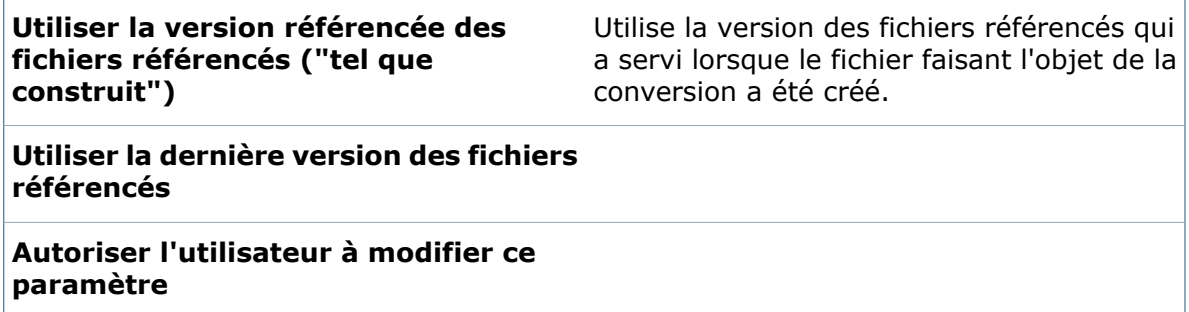

# **Options de conversion avancées (ACIS)**

Servez-vous de la boîte de dialogue Options de conversion avancées (ACIS) pour définir les options lorsque vous exportez des documents de pièce ou d'assemblage en tant que fichiers ACIS.

### **Pour afficher la boîte de dialogue :**

- Lorsque vous configurez une tâche de conversion, sur la page Paramètres de conversion de la boîte de dialogue Convertir - Propriétés, sélectionnez **ACIS (\*.sat)** comme **Format du fichier de sortie** et cliquez sur **Options de conversion**.
- Lorsque vous configurez une tâche de conversion, dans la boîte de dialogue Convertir, sélectionnez **ACIS (\*.sat)** comme **Format du fichier de sortie** et cliquez sur **Options de conversion**.

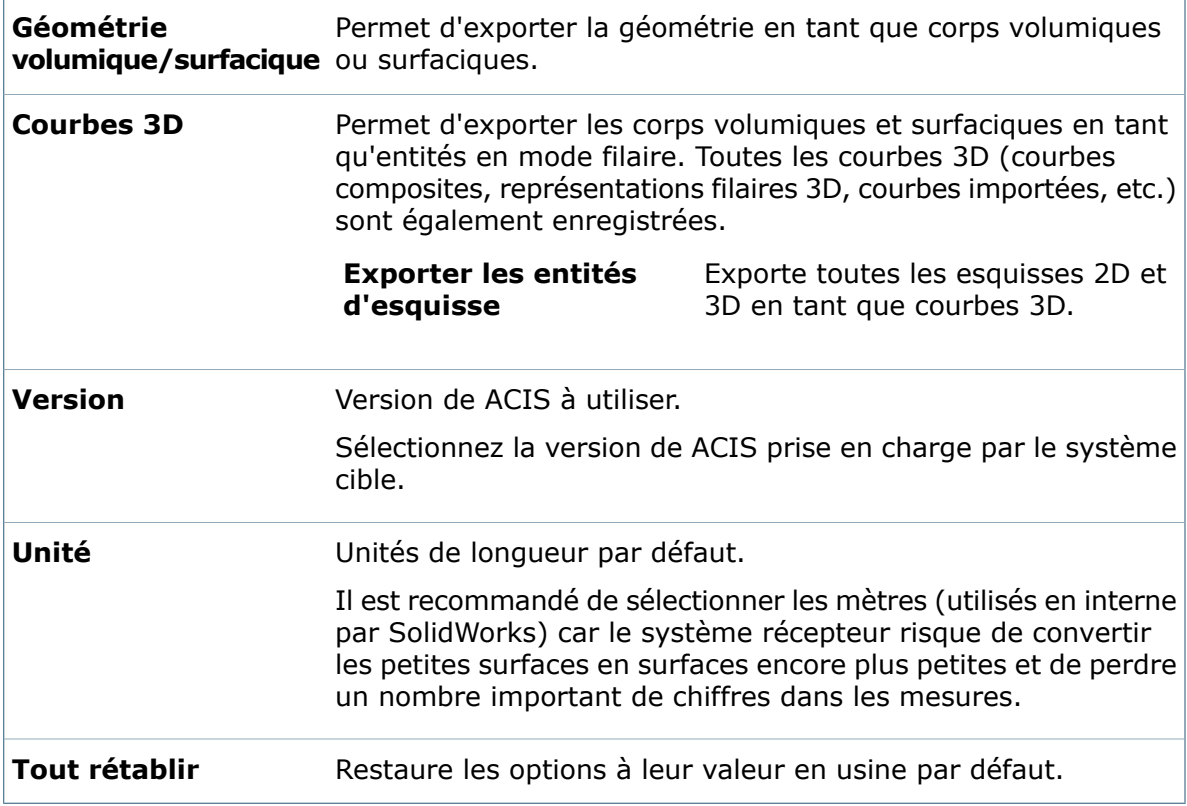

# **Options de conversion avancées (Adobe PDF)**

Servez-vous de la boîte de dialogue Options de conversion avancées (PDF) pour définir les options lorsque vous exportez des documents vers le format PDF (Adobe Portable Document).

- Lorsque vous configurez une tâche de conversion, sur la page Paramètres de conversion de la boîte de dialogue Convertir - Propriétés, sélectionnez **Adobe PDF (\*.pdf)** comme **Format du fichier de sortie** et cliquez sur **Options de conversion**.
- Lorsque vous configurez une tâche de conversion, dans la boîte de dialogue Convertir, sélectionnez **Adobe PDF (\*.pdf)** comme **Format du fichier de sortie** et cliquez sur **Options de conversion**.

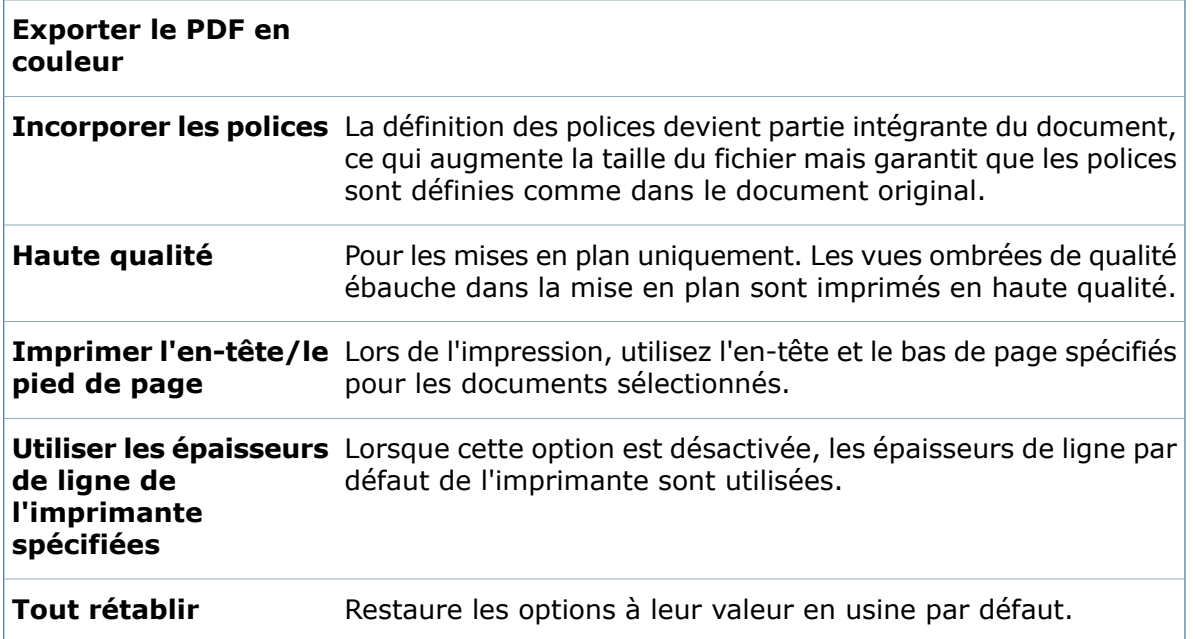

# **Options de conversion avancées (Adobe Photoshop) et (TIF)**

Servez-vous de la boîte de dialogue Options de conversion avancées (Adobe Photoshop) pour définir les options lorsque vous exportez des documents SolidWorks en tant que fichiers Adobe Photoshop. Les mêmes options de conversion sont disponibles dans la boîte de dialogue Options de conversion avancées (TIF) quand vous exportez vers des fichiers TIF.

- Lorsque vous configurez une tâche de conversion, sur la page Paramètres de conversion de la boîte de dialogue Convertir - Propriétés, sélectionnez **Adobe Photoshop (\*.psd)** ou **TIF (\*.tif)** comme **Format du fichier de sortie** et cliquez sur **Options de conversion**.
- Lorsque vous configurez une tâche de conversion, dans la boîte de dialogue Convertir, sélectionnez **Adobe Photoshop (\*.psd)** ou **TIF (\*.tif)** comme **Format du fichier de sortie** et cliquez sur **Options de conversion**.

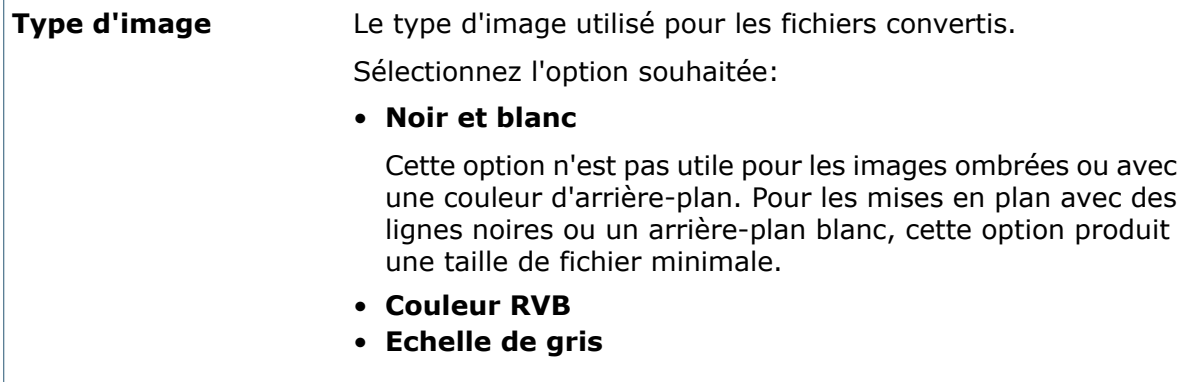

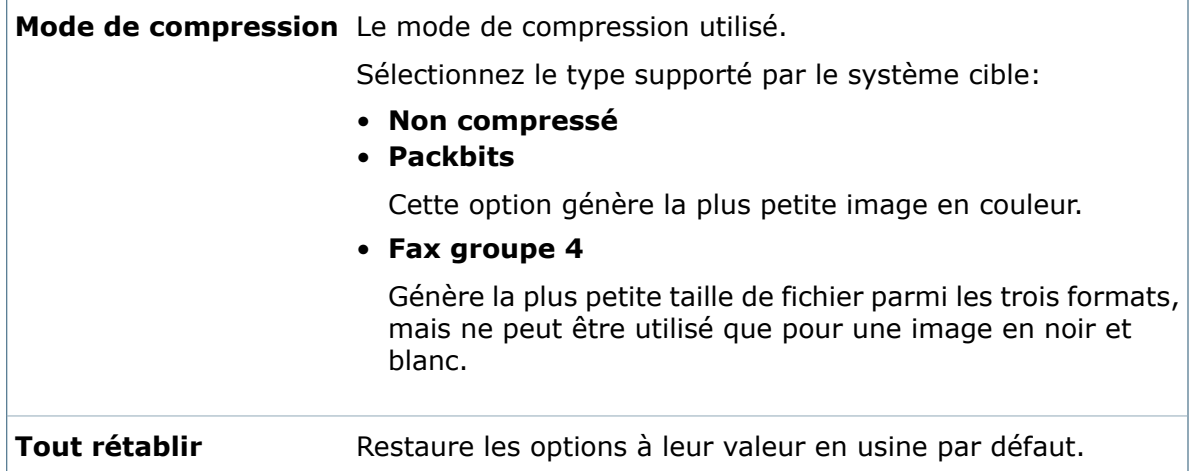

# **Options de conversion avancées (eDrawings)**

Servez-vous de la boîte de dialogue Options de conversion avancées (eDrawings) pour définir les options lorsque vous exportez des documents SolidWorks en tant que fichiers eDrawings.

- Lorsque vous configurez une tâche de conversion, sur la page Paramètres de conversion de la boîte de dialogue Convertir - Propriétés, sélectionnez **eDrawings (\*.eprt; \*.easm; \*edrw)** comme **Format du fichier de sortie** et cliquez sur **Options de conversion**.
- Lorsque vous configurez une tâche de conversion, dans la boîte de dialogue Convertir, sélectionnez **eDrawings (\*.eprt; \*.easm; \*edrw)** comme **Format du fichier de sortie** et cliquez sur **Options de conversion**.

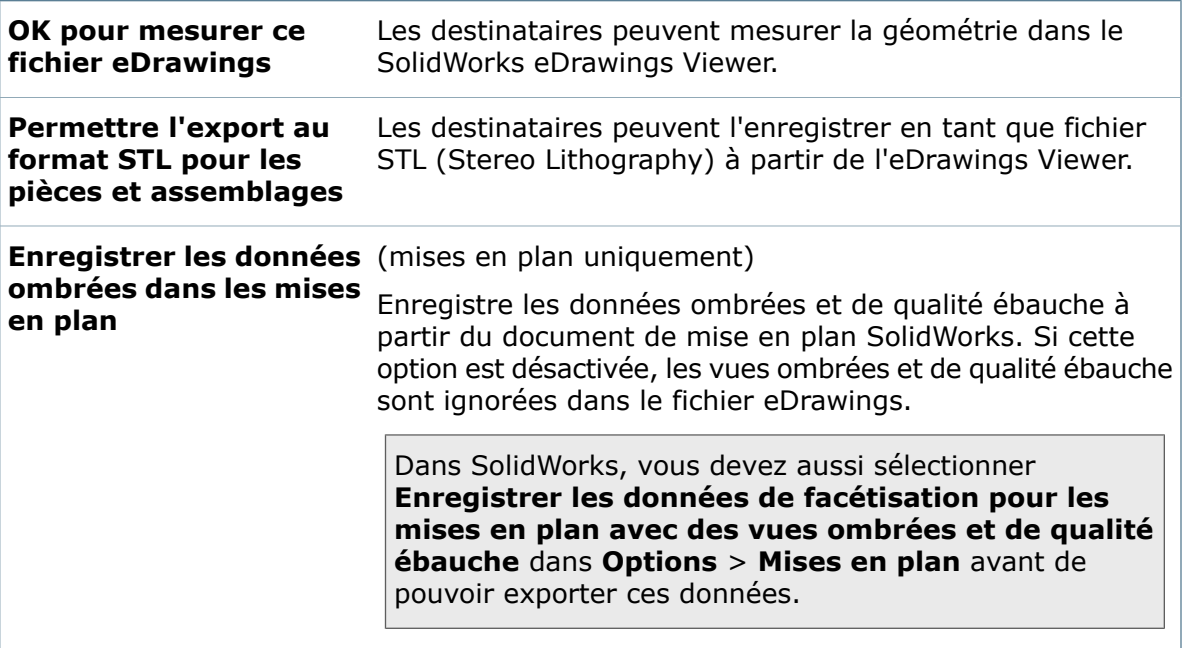

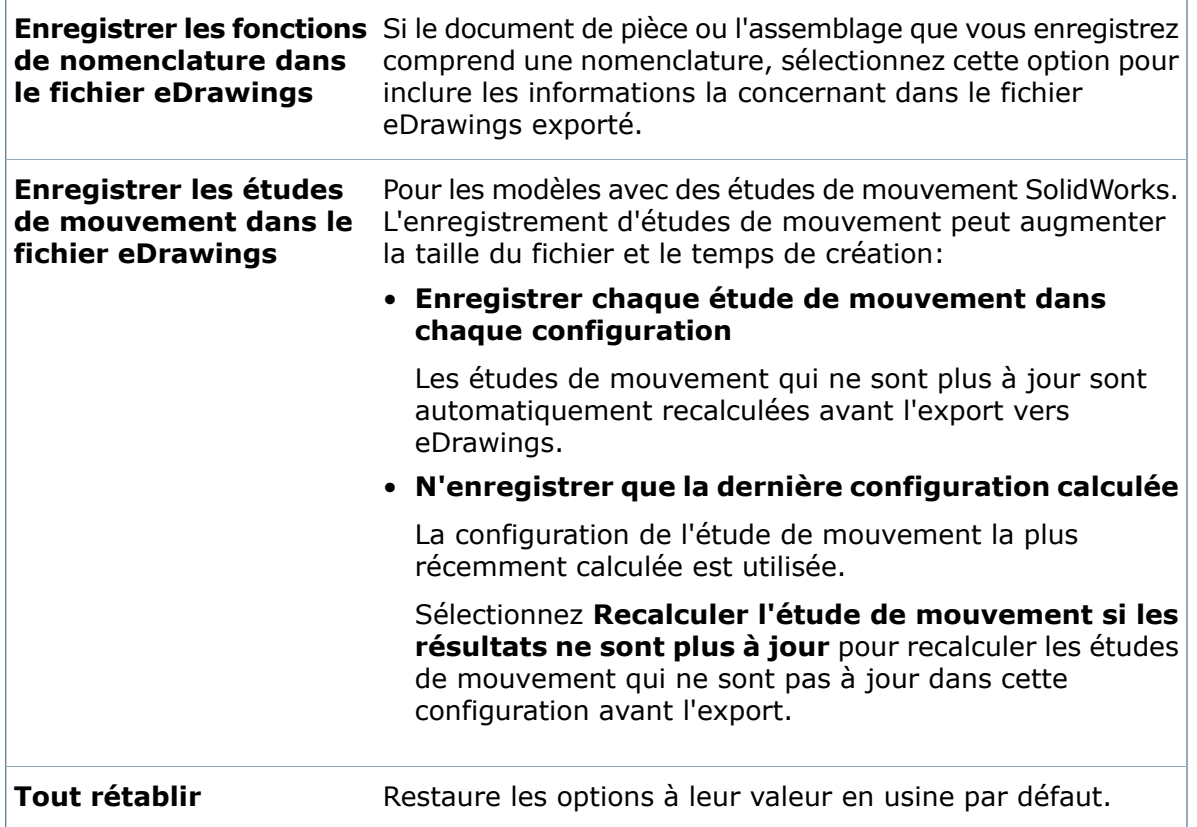

## **Options de conversion avancées (IGES)**

Servez-vous de la boîte de dialogue Options de conversion avancées (IGES) pour définir les options lorsque vous exportez des documents de pièce ou d'assemblage en tant que fichiers IGES.

- Lorsque vous configurez une tâche de conversion, sur la page Paramètres de conversion de la boîte de dialogue Convertir - Propriétés, sélectionnez **IGES (\*.igs)** comme **Format du fichier de sortie** et cliquez sur **Options de conversion**.
- Lorsque vous configurez une tâche de conversion, dans la boîte de dialogue Convertir, sélectionnez **IGES (\*.igs)** comme **Format du fichier de sortie** et cliquez sur **Options de conversion**.

 $\overline{\Gamma}$ 

# **Fonctions volumiques/surfaciques**

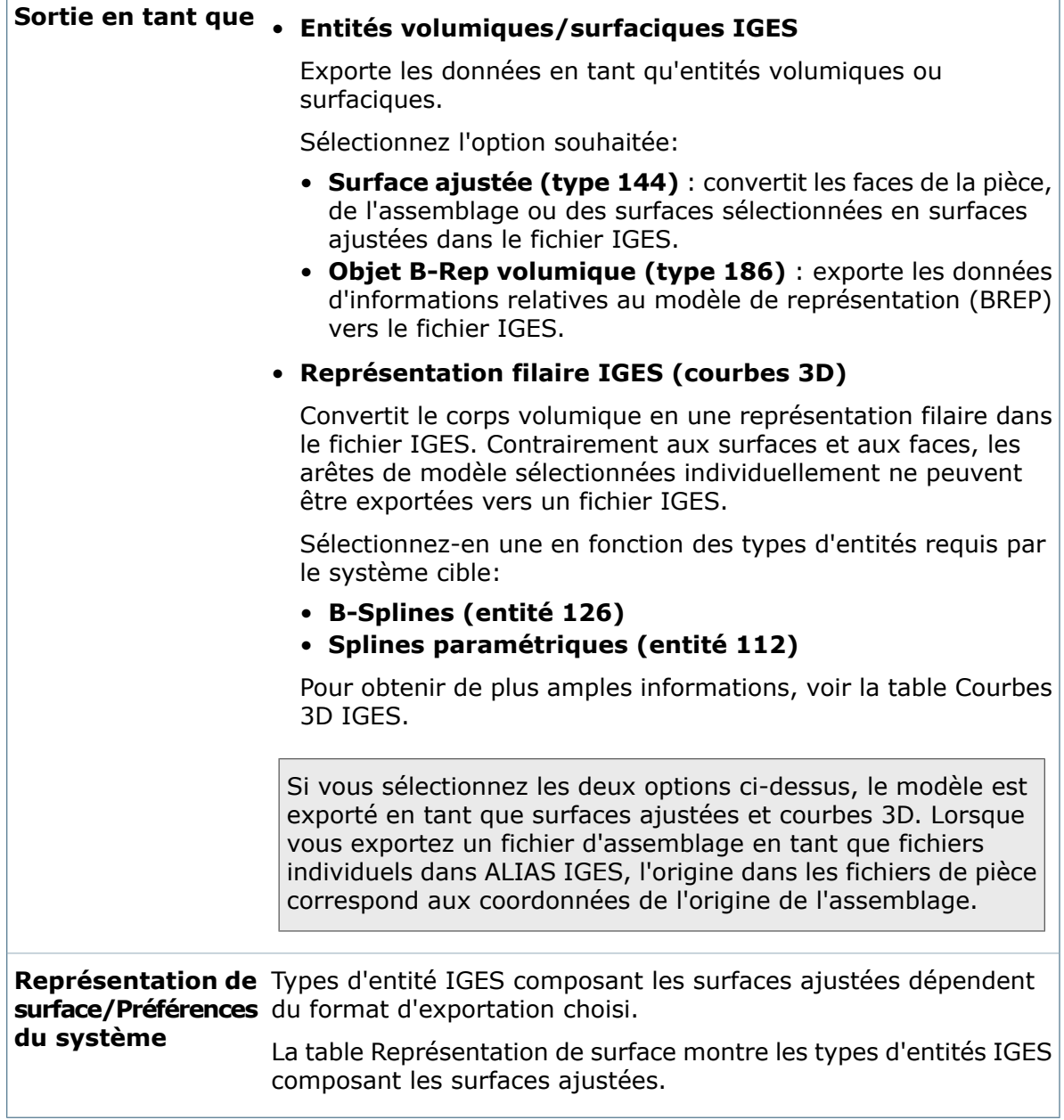

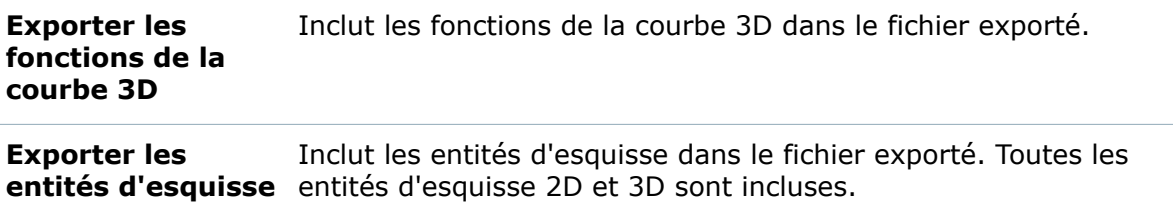

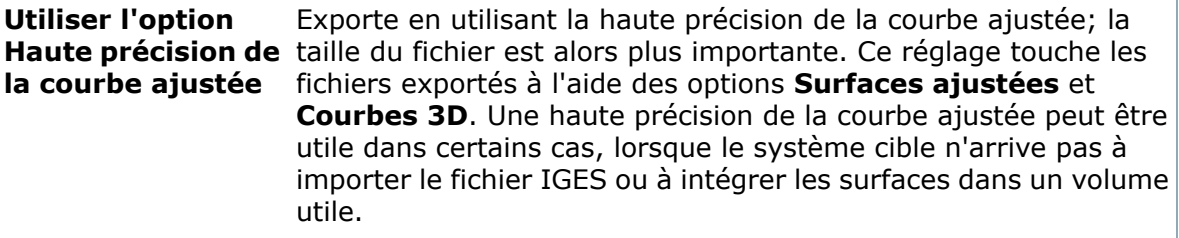

# **Structure de l'assemblage IGES**

Assemblages uniquement

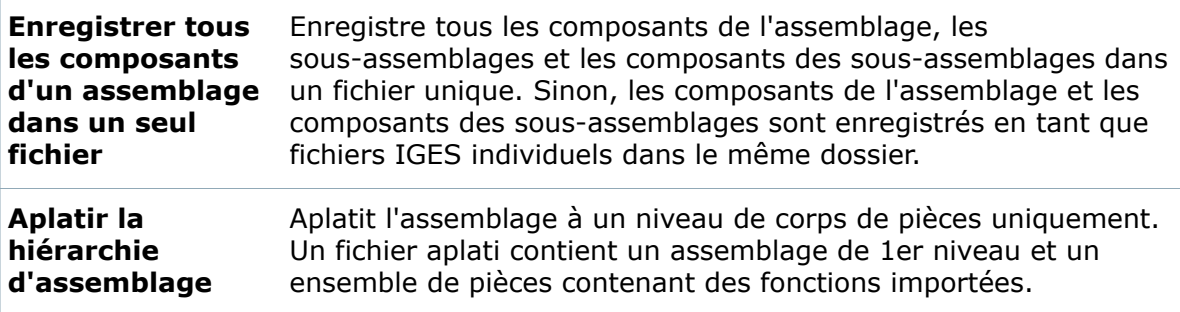

# **Types d'entités IGES**

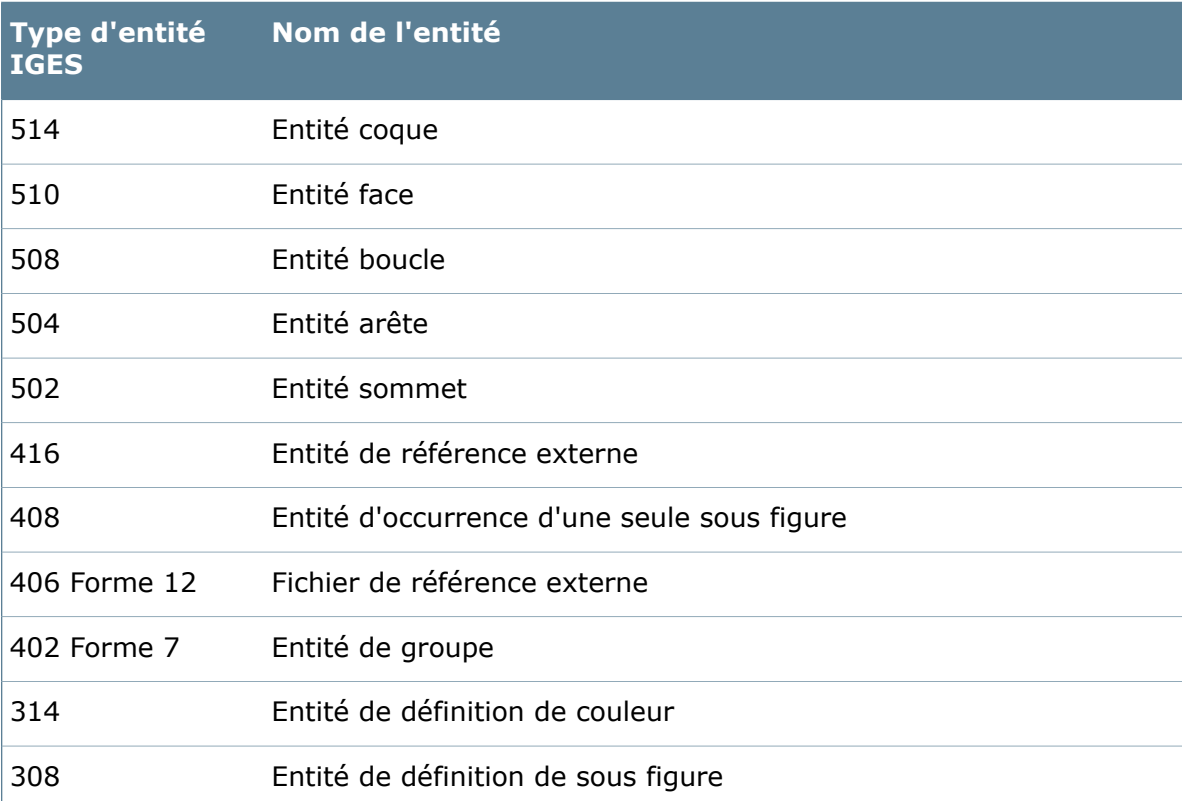

#### Tâches

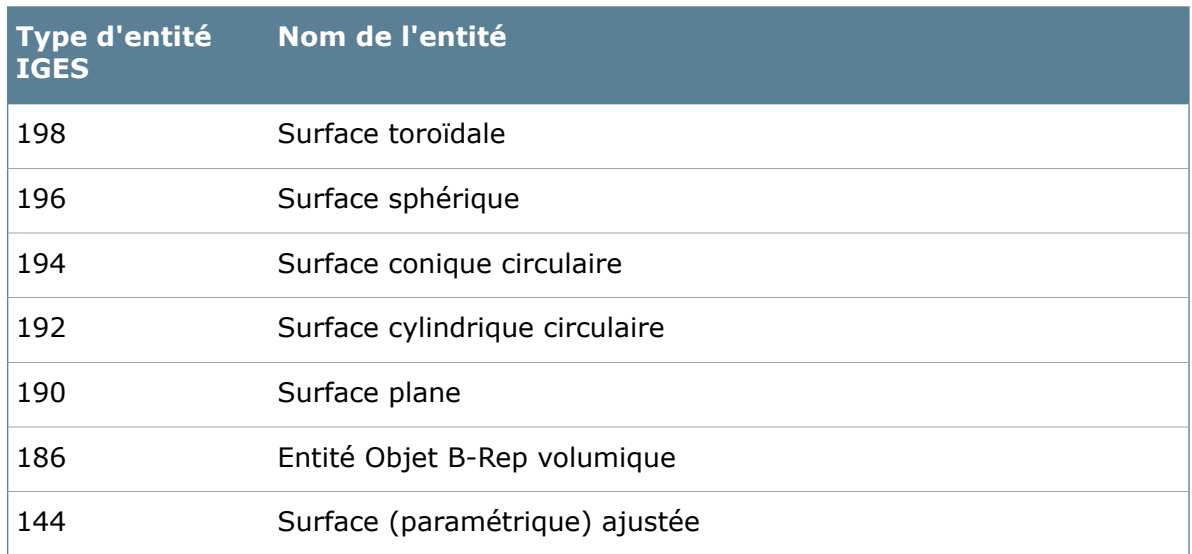

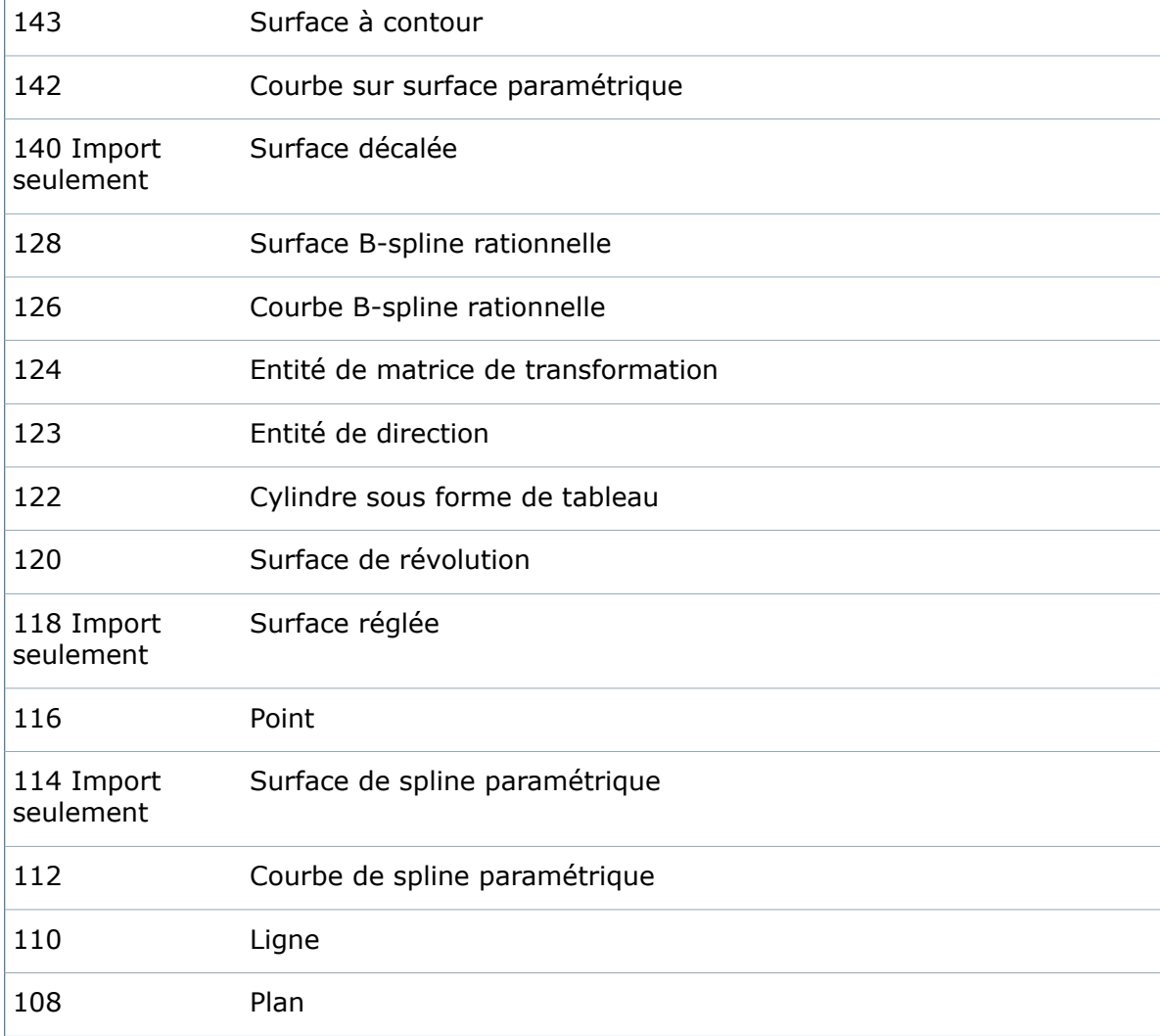

Tâches

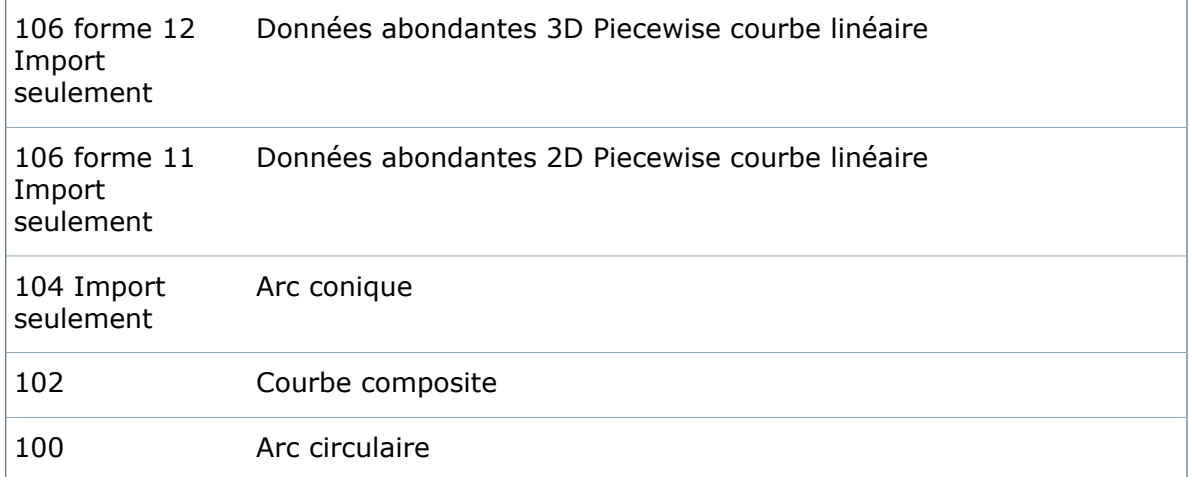

# **Courbes 3D IGES**

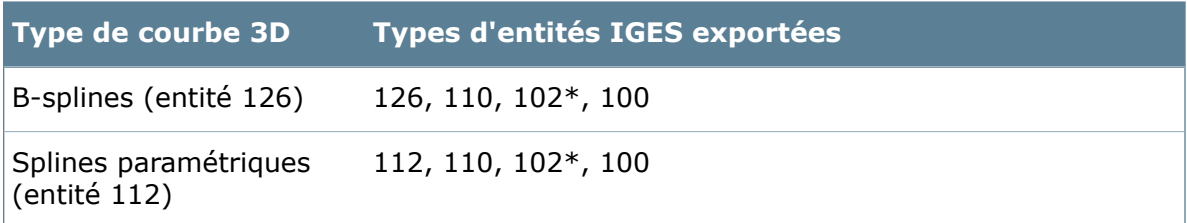

# **Représentation de surface**

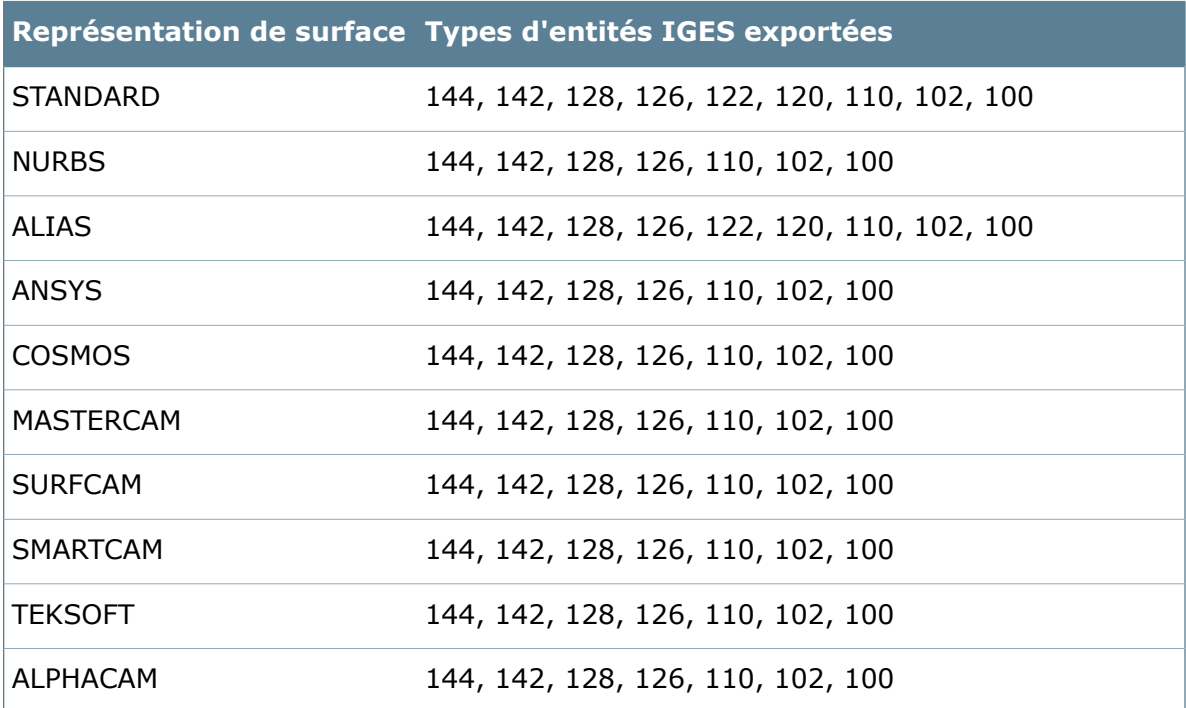

### **Représentation de surface Types d'entités IGES exportées**

MULTICAD 144, 142, 128, 126, 110, 102, 100

Si le système vers lequel vous exportez n'est pas listé, reportez-vous à la documentation qui s'y rapporte pour connaître les entités supportées et choisir un réglage approprié.

# **Options de conversion avancées (Parasolid) et (Parasolid Binary)**

Servez-vous de la boîte de dialogue Options de conversion avancées (Parasolid) pour définir les options lorsque vous exportez des documents SolidWorks en tant que fichiers Parasolid. Les mêmes options de conversion sont disponibles dans la boîte de dialogue Options de conversion avancées (Parasolid Binary) quand vous exportez vers des fichiers Parasolid binaires.

#### **Pour afficher la boîte de dialogue :**

- Lorsque vous configurez une tâche de conversion, sur la page Paramètres de conversion de la boîte de dialogue Convertir - Propriétés, sélectionnez **Parasolid (\*.x\_t)** ou **Parasolid Binary (\*.x\_b)** comme **Format du fichier de sortie** et cliquez sur **Options de conversion**.
- Lorsque vous configurez une tâche de conversion, dans la boîte de dialogue Convertir, sélectionnez **Parasolid (\*.x\_t)** ou **Parasolid Binary (\*.x\_b)** comme **Format du fichier de sortie** et cliquez sur **Options de conversion**.

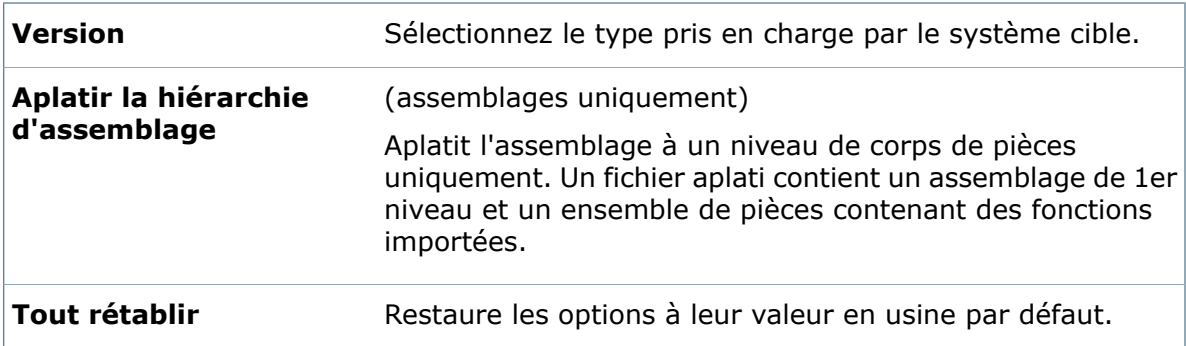

## **Options de conversion avancées (STEP)**

Servez-vous de la boîte de dialogue Options de conversion avancées (STEP) pour définir les options lorsque vous exportez des documents de pièce ou d'assemblage en tant que fichiers STEP.

- Lorsque vous configurez une tâche de conversion, sur la page Paramètres de conversion de la boîte de dialogue Convertir - Propriétés, sélectionnez **STEP (\*.step)** comme **Format du fichier de sortie** et cliquez sur **Options de conversion**.
- Lorsque vous configurez une tâche de conversion, dans la boîte de dialogue Convertir, sélectionnez **STEP (\*.step)** comme **Format du fichier de sortie** et cliquez sur **Options de conversion**.

Tâches

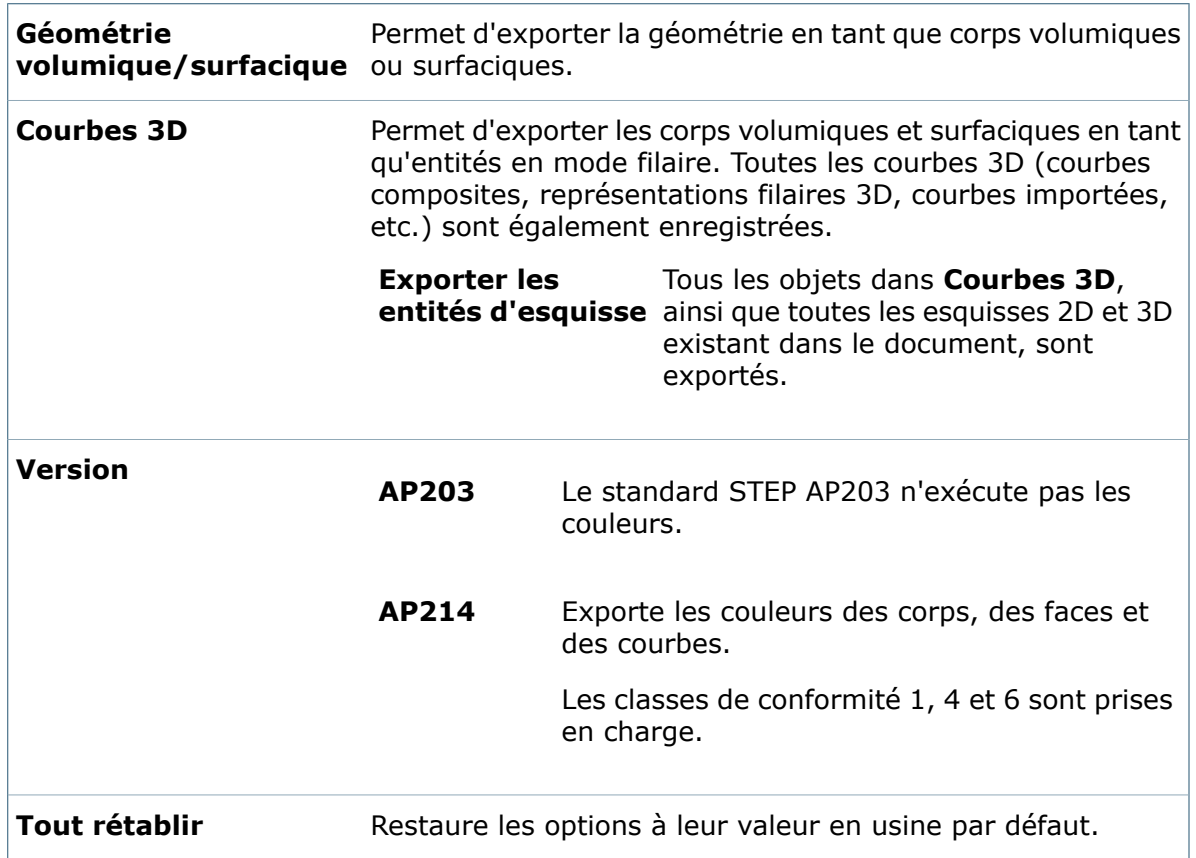

# **Options de conversion avancées (STL)**

Servez-vous de la boîte de dialogue Options de conversion avancées (STL) pour définir les options lorsque vous exportez des documents de pièce ou d'assemblage en tant que fichiers STL (Stereolithography).

- Lorsque vous configurez une tâche de conversion, sur la page Paramètres de conversion de la boîte de dialogue Convertir - Propriétés, sélectionnez **STL (\*.stl)** comme **Format du fichier de sortie** et cliquez sur **Options de conversion**.
- Lorsque vous configurez une tâche de conversion, dans la boîte de dialogue Convertir, sélectionnez **STL (\*.stl)** comme **Format du fichier de sortie** et cliquez sur **Options de conversion**.

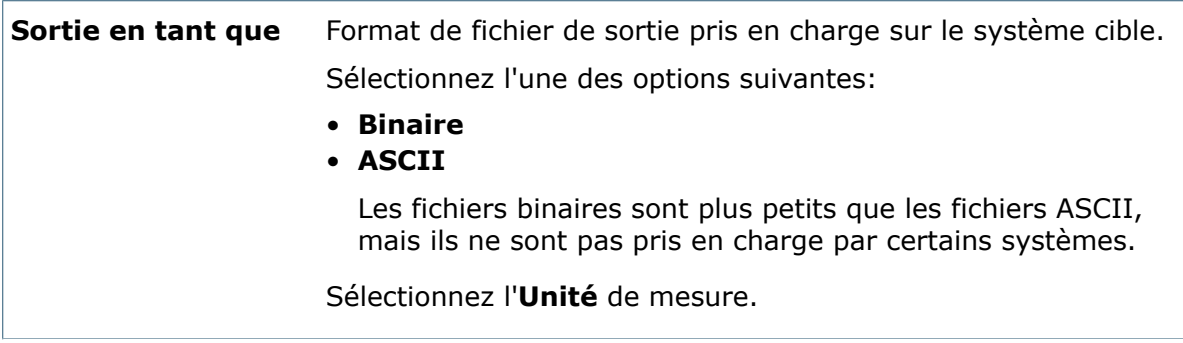

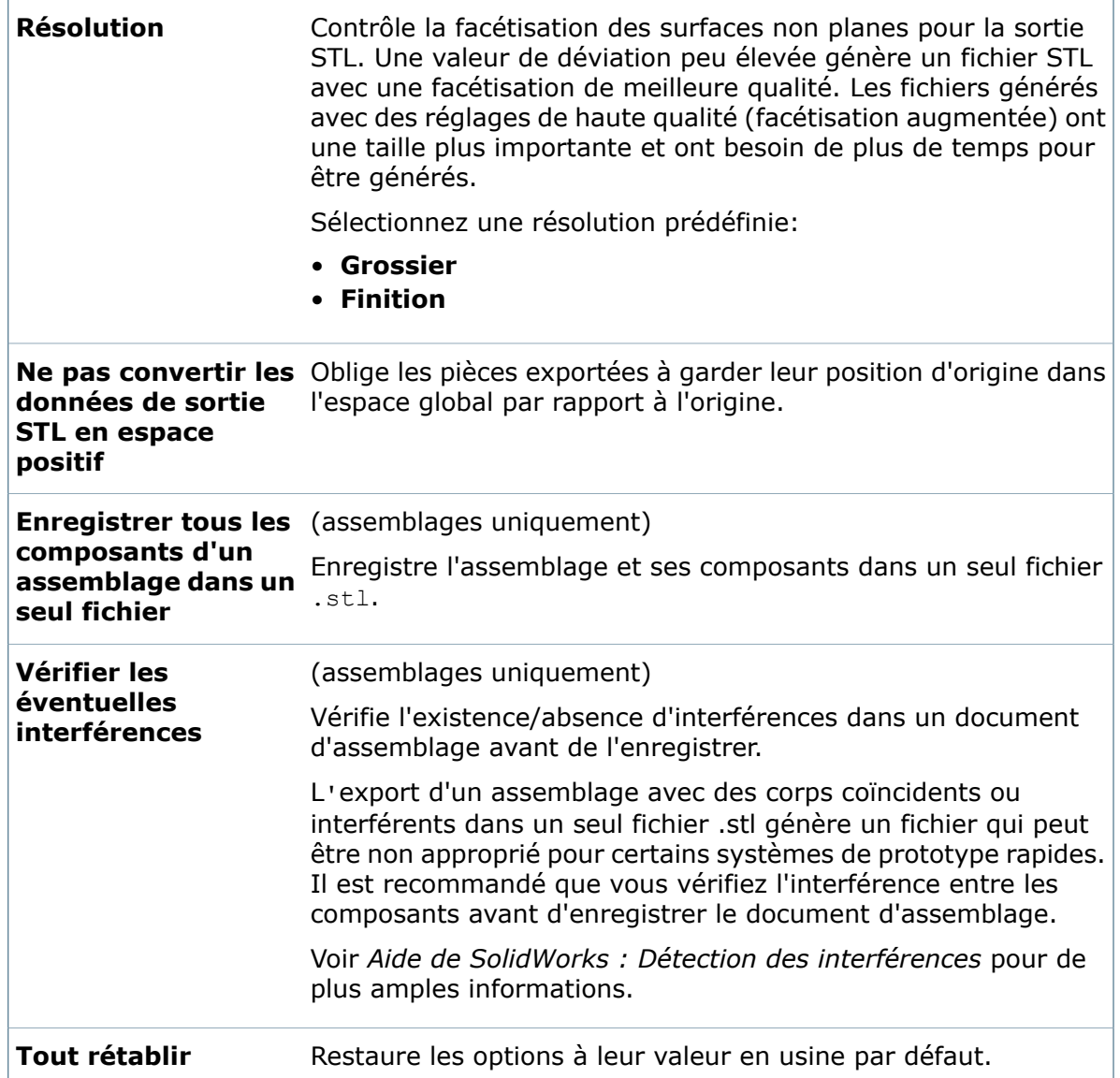

## **Options de conversion avancées (VRML)**

Servez-vous de la boîte de dialogue Options de conversion avancées (VRML) pour définir les options lorsque vous exportez des documents de pièce ou d'assemblage en tant que fichiers VRML.

- Lorsque vous configurez une tâche de conversion, sur la page Paramètres de conversion de la boîte de dialogue Convertir - Propriétés, sélectionnez **VRML (\*.wrl)** comme **Format du fichier de sortie** et cliquez sur **Options de conversion**.
- Lorsque vous configurez une tâche de conversion, dans la boîte de dialogue Convertir, sélectionnez **VRML (\*.wrl)** comme **Format du fichier de sortie** et cliquez sur **Options de conversion**.

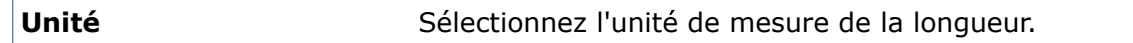

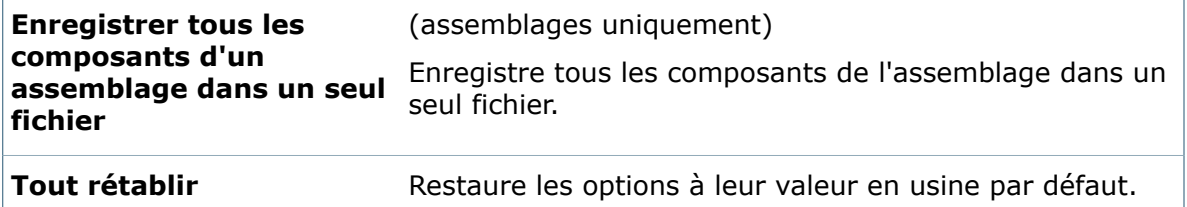

# **Propriétés de conversion - Carte de fichier**

Servez-vous de la page Carte de fichier de la boîte de dialogue Propriétés de conversion pour spécifier le mappage des variables depuis la carte de données du fichier source vers la carte de données du fichier de sortie.

### **Pour afficher cette page:**

Développez le nœud **Tâches** et cliquez sur **Convertir**. Dans le volet de gauche, cliquez sur **Carte de fichier**.

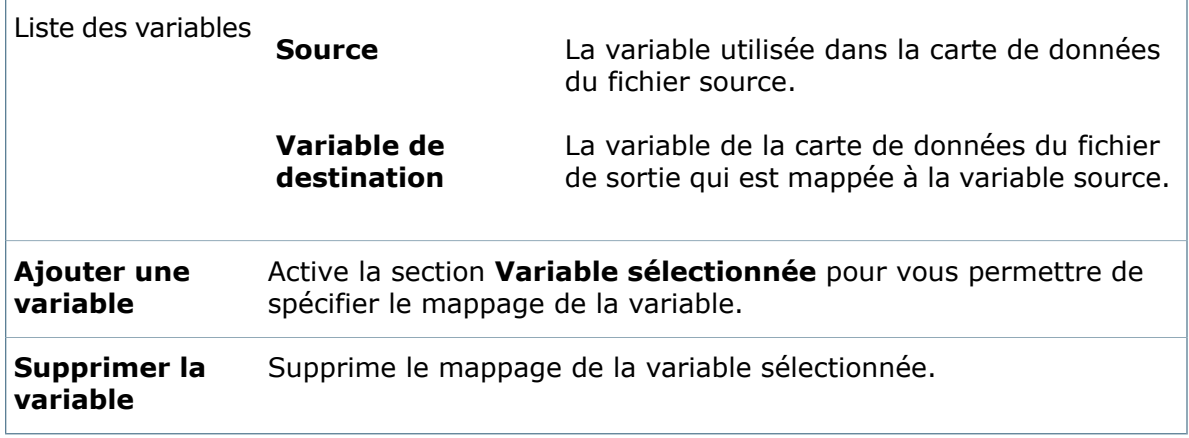

# **Variable sélectionnée**

Définit le mappage de la variable.

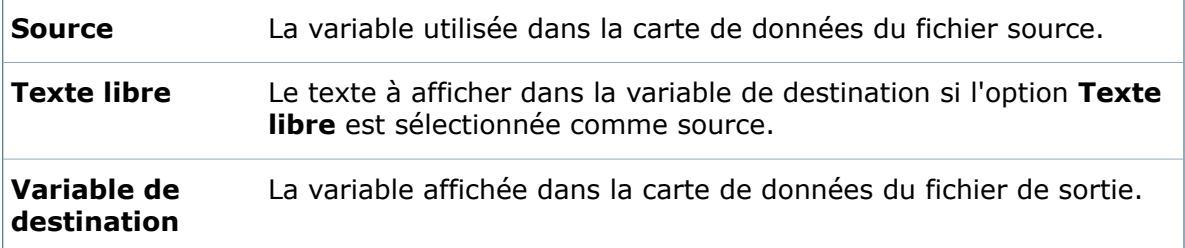

# **Propriétés de conversion - Détails du fichier de sortie**

Servez-vous de la page Détails du fichier de sortie de la boîte de dialogue Propriétés de conversion pour définir des propriétés de base pour le fichier de sortie, telles que le chemin d'accès par défaut et le dossier du journal d'erreurs.

### **Pour afficher cette page:**

Développez le nœud **Tâches** et cliquez sur **Convertir**. Dans le volet de gauche, cliquez sur **Détails du fichier de sortie**.

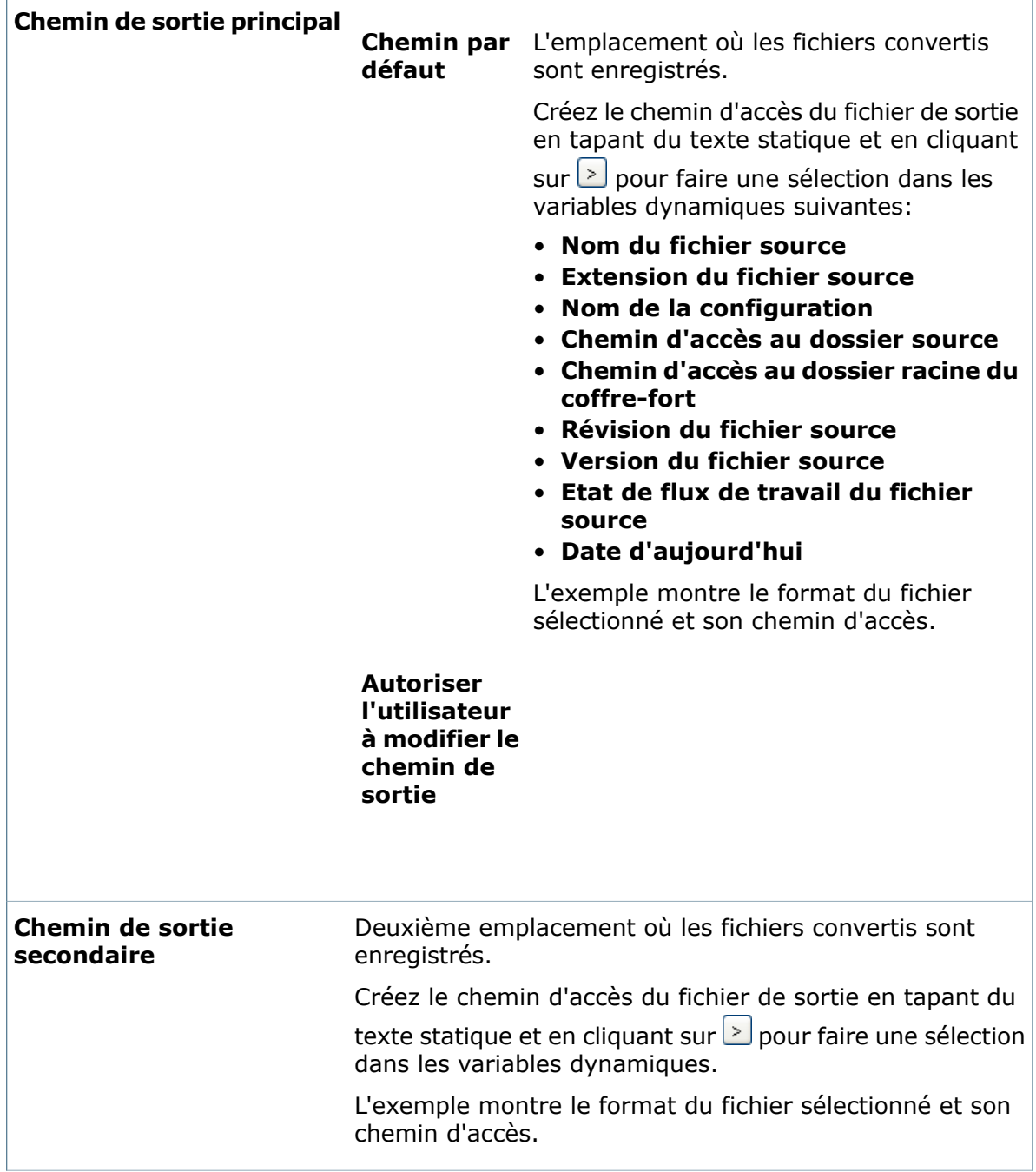

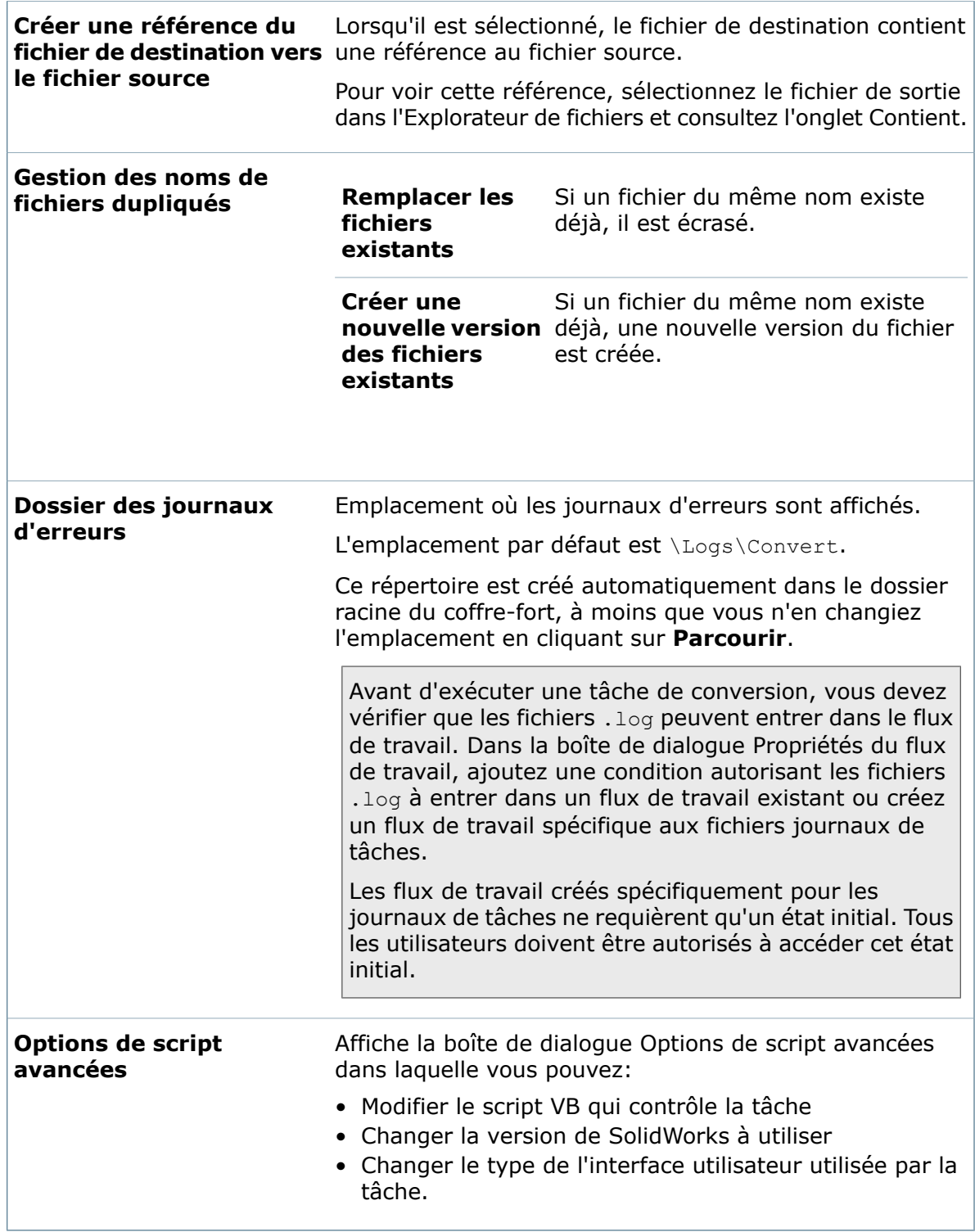

# <span id="page-318-0"></span>Configuration de la tâche d'impression

Vous configurez la tâche **Imprimer** fournie par le complément de tâches SolidWorks pour indiquer l'ordinateur, l'imprimante et les paramètres d'impression à utiliser.

Vous pouvez configurer les propriétés d'impression de façon à ce que la tâche s'exécute silencieusement ou pour qu'un utilisateur qui lance la tâche de conversion puisse sélectionner la totalité ou quelques-unes des propriétés d'impression.

Pour vous déplacer dans la boîte de dialogue, cliquez sur une fonction dans le volet de gauche pour la configurer ou cliquez sur **Arrière** et**Suivant**.

Cette procédure décrit les options qui appartiennent uniquement à la conversion de fichiers:

- **Création d'une [nouvelle](#page-284-0) tâche** à la page 285décrit les options communes à toutes les tâches activées par le Complément de tâches SolidWorks.
- **[Configuration](#page-318-0) de la tâche d'impression** décrit les options disponibles pour l'impression.
- **[Configuration](#page-323-0) de la tâche Design Checker** à la page 324 décrit les options disponibles pour vérifier une conception grâce à des fichiers de normes créés dans le complément SolidWorks Design Checker.

### **Pour configurer la tâche Imprimer:**

- 1. Développez **Tâches** et double-cliquez sur **Imprimer**.
- 2. Dans la boîte de dialogue Imprimer Propriétés, dans le volet de gauche, cliquez sur **Méthode d'exécution**.
- 3. Sélectionnez les ordinateurs qui peuvent être utilisés pour exécuter la tâche et comment l'exécution de la tâche est lancée.

Si vous souhaitez que l'impression se produise silencieusement, par exemple lorsqu'elle est déclenchée par un changement d'état, vous devez laisser le système choisir l'ordinateur sur lequel exécuter la tâche ou exécuter celle-ci sur l'ordinateur depuis lequel elle est lancée.

- 4. Cliquez sur **Imprimante**.
- 5. Sélectionnez l'option souhaitée:

### • **Toujours utiliser le nom d'imprimante suivant**

Sélectionnez une imprimantes dans la liste des imprimantes locales disponibles.

Si la tâche doit être exécutée sur un serveur qui n'a pas accès aux imprimantes listées, tapez le nom d'une imprimante.

### • **Offrir les options suivantes à l'utilisateur**

Spécifiez les imprimantes que les utilisateurs peuvent choisir.

L'option **Toujours utiliser le nom d'imprimante suivant** étant sélectionnée, sélectionnez une imprimante et copiez et collez-en le nom.

• **Sélectionner l'imprimante en fonction du format papier**

Pour chaque **Format du papier** que vous souhaitez utiliser pour l'impression, cliquez sous **Nom de l'imprimante** et spécifiez le nom de l'imprimante à utiliser.

- 6. Dans le volet de gauche, cliquez sur **Format et orientation du papier** pour spécifier les valeurs du format et de l'orientation du papier.
- 7. Sélectionnez **Autoriser l'utilisateur à modifier ce paramètre** pour permettre aux utilisateurs qui exécutent la commande d'impression de modifier les paramètres.

Cette option est uniquement disponible pour d'autres paramètres d'impression.

- 8. Cliquez sur **Marges** pour indiquer les marges du papier, ainsi que les en-têtes et pied de page facultatifs, ou pour que la commande d'impression invite les utilisateurs à donner ces valeurs.
- 9. Cliquez sur **Fichiers** pour spécifier comment manipuler les fichiers référencés et configurer un dossier pour les journaux d'erreurs.
- 10. Sur la page Fichiers, cliquez sur **Options de script avancées** pour consulter ou modifier le code qui contrôle la tâche.

Il est recommandé d'avoir une certaine expérience de la programmation pour effectuer cette opération.

- 11. Cliquez sur **Permissions** pour donner aux utilisateurs et aux groupes la permission de lancer la tâche.
- 12. Cliquez sur **OK**.

# **Propriétés d'impression - Imprimante**

Servez-vous de la page Imprimante de la boîte de dialogue Propriétés d'impression pour sélectionner l'imprimante à utiliser.

### **Pour afficher cette page:**

Développez le nœud **Tâches** et cliquez sur **Imprimer**. Dans le volet de gauche, cliquez sur **Imprimante**.

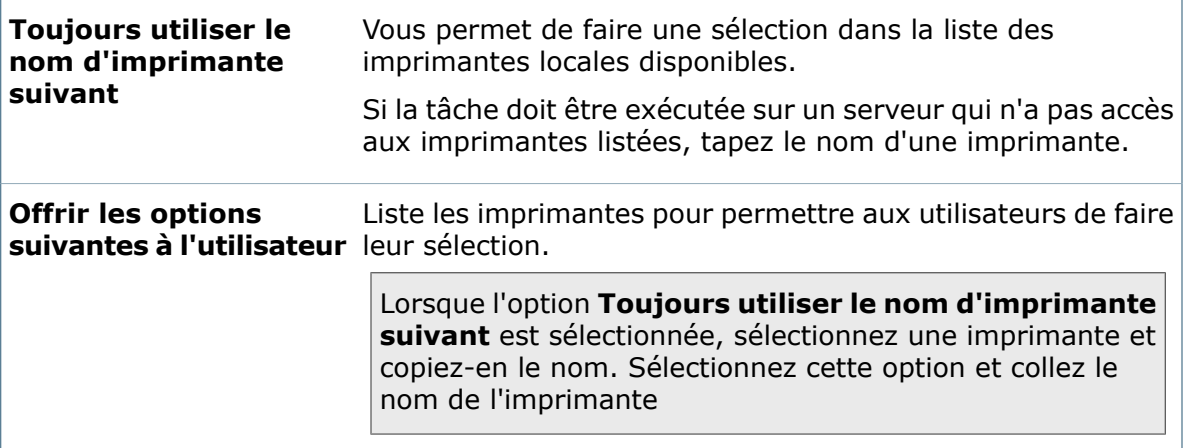

Ē

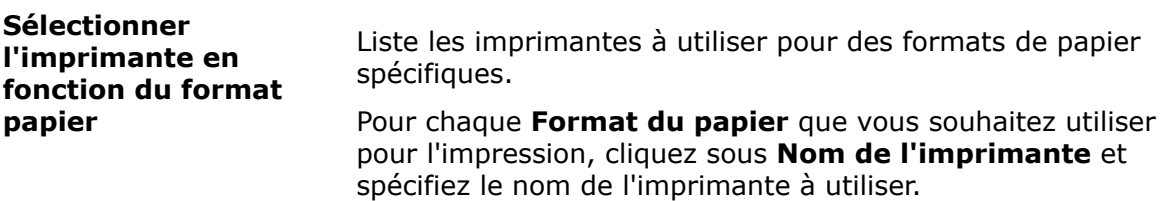

# **Propriétés d'impression - Format et orientation du papier**

Servez-vous de la page Format et orientation du papier de la boîte de dialogue Propriétés d'impression pour sélectionner le format et l'orientation du papier ou pour permettre à l'utilisateur de faire ces sélections.

#### **Pour afficher cette page:**

Développez le nœud **Tâches** et cliquez sur **Imprimer**. Dans le volet de gauche, cliquez sur **Format et orientation du papier**.

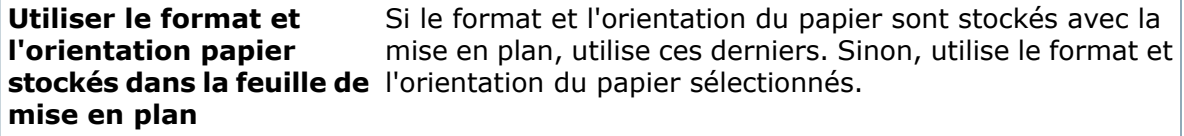

### **Format du papier**

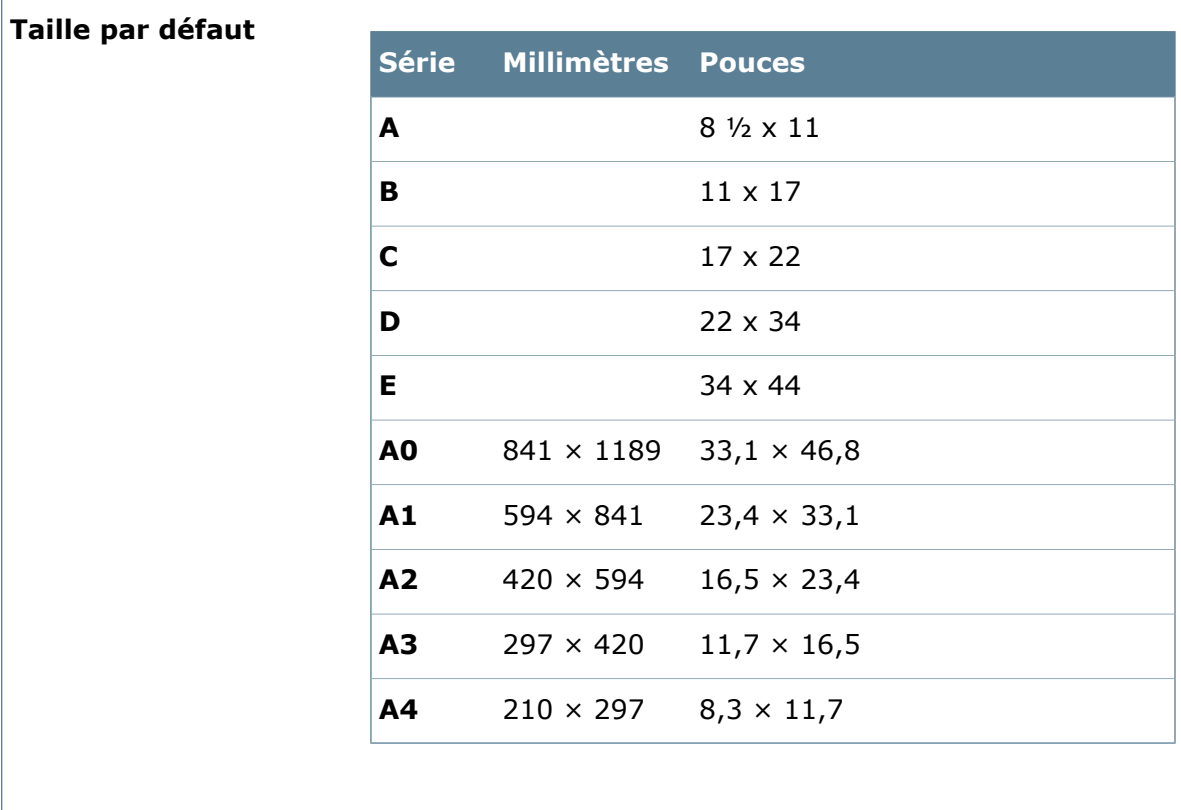

### **Autoriser l'utilisateur à modifier la taille**

### **Orientation par défaut**

**Portrait**

**Paysage**

**Autoriser l'utilisateur à modifier l'orientation**

# **Propriétés d'impression - Marges**

Servez-vous de la page Marges de la boîte de dialogue Propriétés d'impression pour sélectionner des marges, des en-têtes et des pieds de page.

#### **Pour afficher cette page:**

Développez le nœud **Tâches** et cliquez sur **Imprimer**. Dans le volet de gauche, cliquez sur **Marges**.

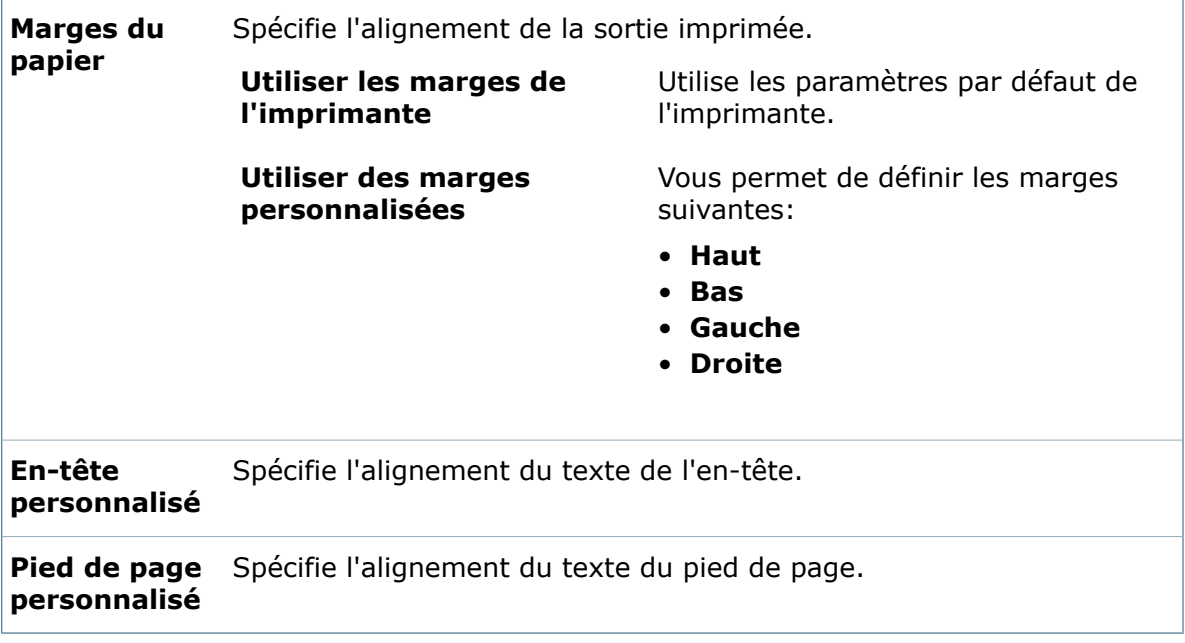

# **Propriétés d'impression - Fichiers**

Servez-vous de la page Fichiers pour spécifier quels fichiers inclure dans la tâche d'impression et l'emplacement du fichier journal d'erreurs.

### **Pour afficher cette page:**

Développez le nœud **Tâches** et cliquez sur **Imprimer**. Dans le volet de gauche, cliquez sur **Fichiers**.

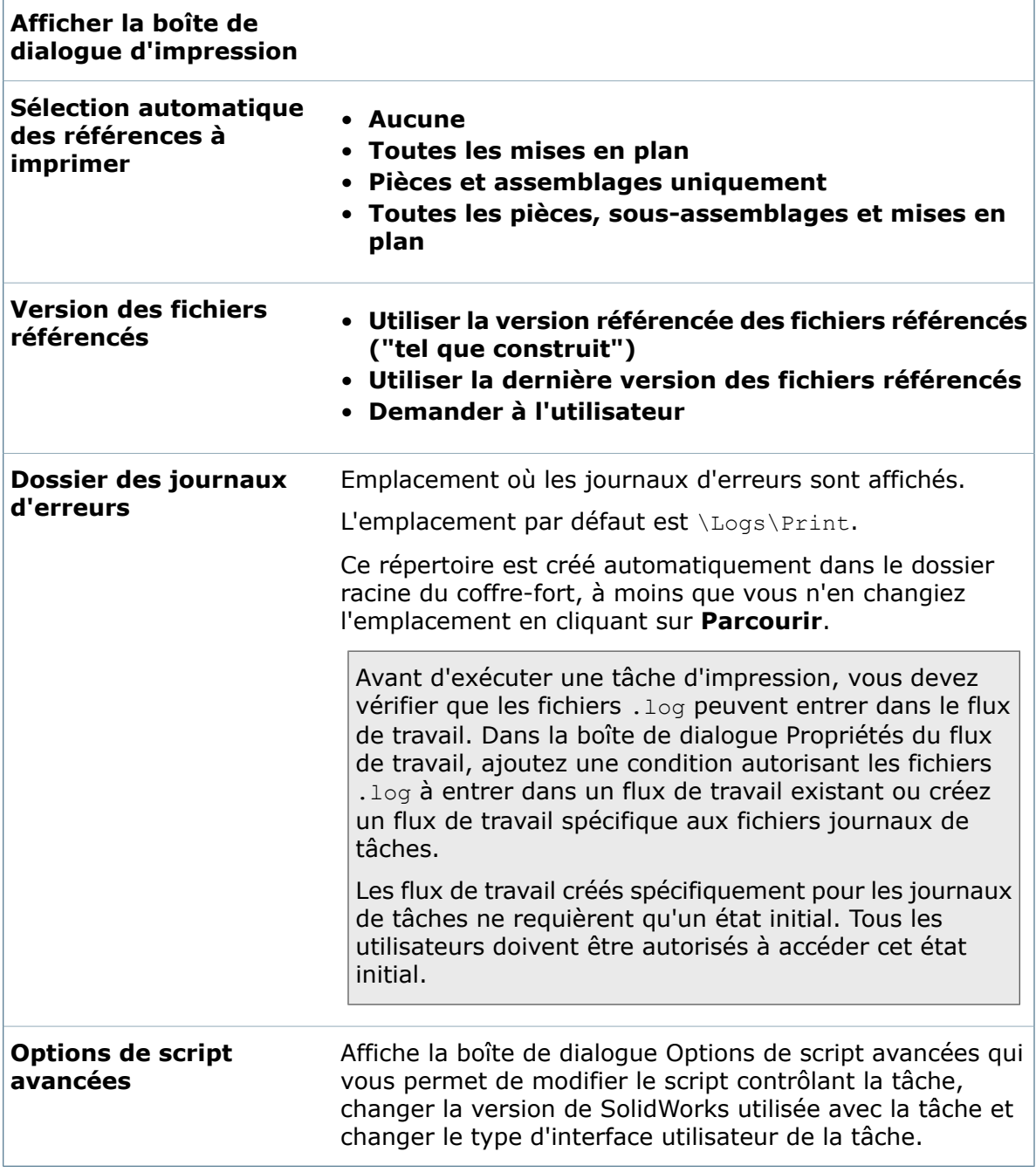

# <span id="page-323-0"></span>Configuration de la tâche Design Checker

Vous configurez la tâche de **Design Checker** pour indiquer la carte d'entrée ainsi que l'ordinateur à utiliser.

La tâche **Design Checker** vous permet de valider les documents SolidWorks sélectionnés dans le coffre-fort en utilisant des fichiers de normes (.swstd) créés dans le complément SolidWorks Design Checker.

1. Développez l'option **Tâches** et double-cliquez sur **Design Checker**. Dans la boîte de dialogue Design Checker - Propriétés, sur l'écran Complément, la carte Design Checker est sélectionnée comme carte d'entrée.

La carte d'entrée est requise pour permettre aux utilisateurs d'indiquer le fichier de normes à utiliser afin de valider la conception ainsi que les emplacements d'enregistrement du rapport Design Checker et du fichier journal.

- 2. Sélectionnez l'utilisateur dont les permissions sont utilisées lorsque la tâche est exécutée.
- 3. Dans le volet gauche, cliquez sur **Méthode d'exécution** et sélectionnez la méthode de lancement de la tâche ainsi que l'ordinateur sur lequel la tâche est exécutée.
- 4. Cliquez sur **Commande de menu** et indiquez si la commande s'affiche dans l'Explorateur de fichiers et comment.
- 5. Cliquez sur **Permissions** et sélectionnez les utilisateurs et les groupes ayant la permission de lancer la tâche.
- 6. Cliquez sur **Notification de succès** et **Notification d'erreur** pour créer des messages de notification et sélectionnez ensuite les utilisateurs et les groupes à notifier.
- 7. Cliquez sur **OK** .

# Création d'une variante de tâche

Vous pouvez copier une tâche existante pour en créer une variante.

Vous pouvez, par exemple, copier une tâche convertissant toutes les configurations de modèles SolidWorks, renommer la tâche et la modifier pour convertir spécifiquement les configurations nommées.

### **Pour créer une variante de tâche:**

- 1. Développez **Tâches**.
- 2. A l'aide du bouton droit de la souris, cliquez sur la tâche pour la copier, puis cliquez sur **Copier**.

Une **Copie de** *nom de la tâche* est ajoutée à la liste des tâches.

- 3. Double-cliquez sur la copie pour ouvrir sa boîte de dialogue Propriétés.
- 4. Dans le volet de gauche, changez le nom de la tâche.
- 5. Si vous souhaitez que les utilisateurs puissent accéder à la tâche dans l'Explorateur de fichiers, changez le nom qui apparaît dans le menu contextuel de l'utilisateur.
	- a) Cliquez sur **Commande de menu**.
	- b) Sélectionnez **Afficher une commande de menu dans l'Explorateur de fichiers pour cette tâche**.
	- c) Comme **Commande de menu**, tapez un nouveau nom.
	- d) Si vous le souhaitez, changez le **Texte d'aide de la barre d'état**.
- 6. Modifiez les autres paramètres de tâche.
- 7. Cliquez sur **OK**.

# Exécution des tâches

L'infrastructure de tâches propose de nombreuses méthodes pour les lancer.

En tant qu'administrateur, vous pouvez:

• Déclencher des tâches en utilisant une transition de flux de travail

Vous pouvez, par exemple, générer automatiquement des fichiers .pdf quand les fichiers SolidWorks atteignent un état tel que Publication.

Dans le cadre de la configuration d'une tâche, spécifiez des options pour les fichiers nouvellement créés, telles que noms de fichiers, les propriétés et les dossiers de destination.

• Vous servir de la boîte de dialogue Liste des tâches pour effectuer une tâche sur demande

L'exécution d'une tâche sur demande vous permet de lancer la conversion des fichiers SolidWorks à des formats tels que .stl et .igs depuis un client Enterprise PDM sur lequel le logiciel SolidWorks n'est pas installé.

• Configurer les tâches de telle façon qu'elles puissent être lancées par les utilisateurs

Grâce à l'Explorateur de fichiers, les utilisateurs détenant l'autorisation d'effectuer des tâches peuvent sélectionner des fichiers et se servir des options du menu contextuel pour les convertir ou les imprimer.

• Planifier l'exécution d'une tâche

Si vous créez des tâches personnalisées en vous servent des API, vous pouvez inclure l'infrastructure de planification des tâches pour qu'elles soient exécutées quand les hôtes de tâches sont disponibles.

## **Lancement d'une tâche à l'aide d'un flux de travail**

Vous pouvez configurer une transition de flux de travail pour lancer une tâche.

Par exemple, lorsqu'un assemblage est prêt à être contrôlé, vous pouvez créer une action de transition convertissant les pièces et mises en plan en fichiers . pdf pour être distribués à eux qui vont effectuer le contrôle.

Pour vous assurer que la tâche va être exécutée silencieusement, définissez les options suivantes quand vous la configurez:

- Sur la page Compléments, ne spécifiez pas de carte de saisie.
- Sur la page Méthode d'exécution, laissez le système choisir l'ordinateur sur lequel exécuter la tâche ou exécutez la tâche sur l'ordinateur depuis lequel elle a été lancée.
- Pour les paramètres d'impression et de conversion, désactivez toutes les cases à cocher **Autoriser l'utilisateur à modifier ce paramètre**.

#### **Pour utiliser un flux de travail pour lancer une tâche:**

1. Ouvrez le flux de travail et cliquez sur **Propriétés** sur la transition pendant laquelle vous souhaitez que la tâche ait lieu.

A titre d'exemple, cliquez sur **Soumettre pour approbation**.

- 2. Dans la boîte de dialogue Propriétés de la transition, sous **Actions**, cliquez sur **Nouveau**.
- 3. Dans la boîte de dialogue Actions de transition, comme **Type**, sélectionnez **Exécuter la tâche**.
- 4. Cliquez sur **Exécuter pour les fichiers**.

Les options **Exécuter pour les articles** et **Exécuter pour la nomenclature nommée** ne sont pas prises en charge pour les tâches **Convertir** et **Imprimer**.

5. Pour que l'exécution soit limitée à des types de fichiers spécifiques, cliquez sur **Exécuter pour les fichiers avec les extensions suivantes** et indiquez les extensions.

Par exemple, tapez slddrw; sldprt pour effectuer la tâche sur des mises en plan et des pièces SolidWorks.

- 6. Pour **Sélectionnez la tâche à exécuter**, sélectionnez une tâche.
- 7. Cliquez sur **OK** à deux reprises.
- 8. Enregistrer le flux de travail.

<span id="page-325-0"></span>Lorsque l'utilisateur clique à l'aide du bouton droit de la souris sur un groupe de fichiers sélectionné puis clique sur **Changer l'état** > **Soumettre pour approbation**, la tâche est exécutée sur les fichiers spécifiés.

### **Exécution d'une tâche sur demande**

Vous vous servez de l'option **Ajouter une tâche** dans la boîte de dialogue Liste des tâches pour lancer une tâche immédiatement.

#### **Pour exécuter une tâche sur demande:**

- 1. Développez l'option **Tâches** et double-cliquez sur **Liste des tâches**.
- 2. Dans la boîte de dialogue Liste des tâches, cliquez sur **Ajouter une tâche**.
- 3. Dans la boîte de dialogue Ajouter une tâche, sélectionnez la tâche à ajouter et cliquez sur **OK**.
- 4. Dans la boîte de dialogue Sélectionner des fichiers et des dossiers pour la tâche:
	- Pour sélectionner des fichiers, cliquez sur **Ajouter des fichiers**.

Dans la boîte de dialogue Sélectionner les fichiers, naviguez jusqu'aux fichiers sur lesquels effectuer la tâche, sélectionnez-les, puis cliquez sur **Ouvrir**.

Les fichiers sont listés dans la boîte de dialogue Sélectionner des fichiers et des dossiers pour la tâche:

• Pour sélectionner les dossiers, cliquez sur **Ajouter un dossier**.

Dans la boîte de dialogue de sélection de dossier, naviguez jusqu'à un dossier renfermant les fichiers sur lesquels effectuer la tâche, sélectionnez-le puis cliquez sur **OK**.

Le dossier est listé.

5. Cliquez sur **OK**.

Si la tâche est configurée pour autoriser l'intervention de l'utilisateur, une boîte de dialogue s'affiche. Entrez les informations requises dans la boîte de dialogue.

La nouvelle tâche apparaît en haut de la boîte de dialogue Liste des tâches sous **Tâches en attente**.

#### **Boîte de dialogue Ajouter une tâche**

Servez-vous de la boîte de dialogue Ajouter une tâche pour sélectionner une tâche à exécuter immédiatement.

#### **Pour afficher la boîte de dialogue :**

Dans la boîte de dialogue Liste des tâches, cliquez sur **Ajouter**.

**Sélectionnez la tâche** Liste les tâches qui peuvent être lancées immédiatement. **à lancer**

#### **Boîte de dialogue Sélectionnez des fichiers et des dossiers pour la tâche**

Servez-vous de la boîte de dialogue Sélectionnez des fichiers et des dossiers pour la tâche pour spécifier les fichiers sur lesquels la tâche doit être exécutée..

#### **Pour afficher la boîte de dialogue :**

Dans la boîte de dialogue Liste des tâches, cliquez sur **Ajouter**. Dans la boîte de dialogue Ajouter une tâche, sélectionnez une tâche et cliquez sur **OK**.

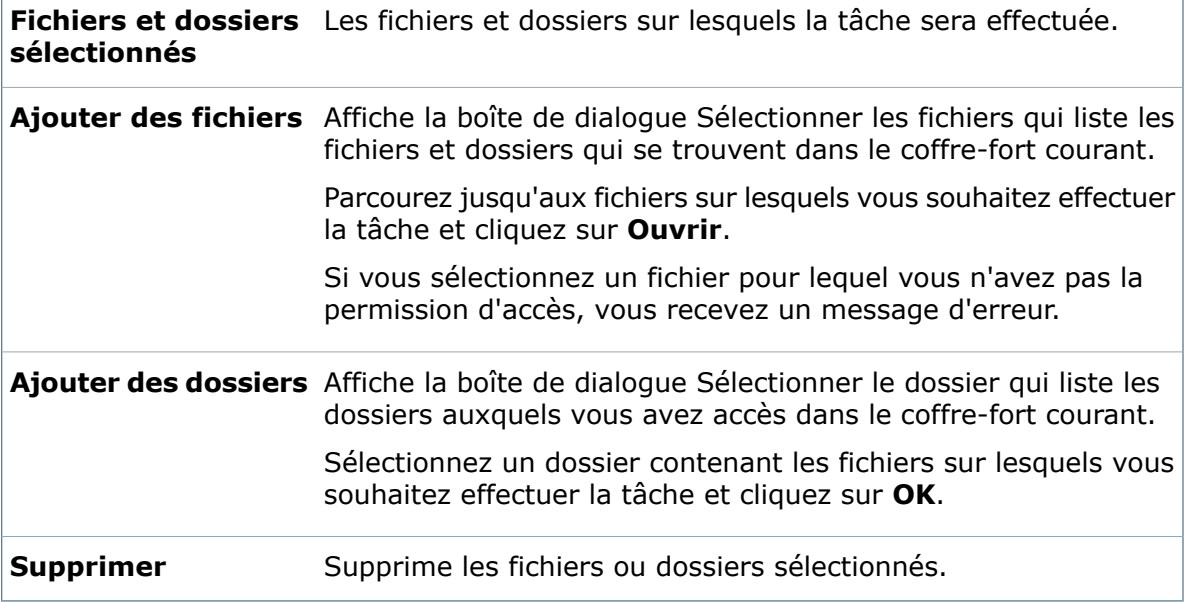

#### **Boîte de dialogue Convertir**

Servez-vous de la boîte de dialogue Convertir pour convertir des fichiers SolidWorks à d'autres formats de fichiers pris en charge par SolidWorks.

#### **Pour afficher la boîte de dialogue :**

- Dans l'Explorateur de fichiers, sélectionnez les fichiers à convertir, cliquez à l'aide du bouton droit de la souris et cliquez sur **Convertir**.
- Dans l'outil d'administration, sous **Tâches**, cliquez sur **Liste des tâches**. Dans la boîte de dialogue Liste des tâches, cliquez sur **Ajouter une tâche**, sélectionnez la tâche **Convertir**, puis sélectionnez les fichiers à convertir.

Les options disponibles dans cette boîte de dialogue dépendent de la configuration de la tâche **Convertir des fichiers**. Certains paramètres décrits ici peuvent ne pas être affichés.

**Ordinateur sur** L'ordinateur sur lequel la tâche est exécutée. **lequel exécuter la tâche**

#### **Carte de saisie de tâche**

Un onglet contenant une carte de saisie apparaît si la tâche est configurée pour vous demander des informations.

#### **Paramètres de conversion**

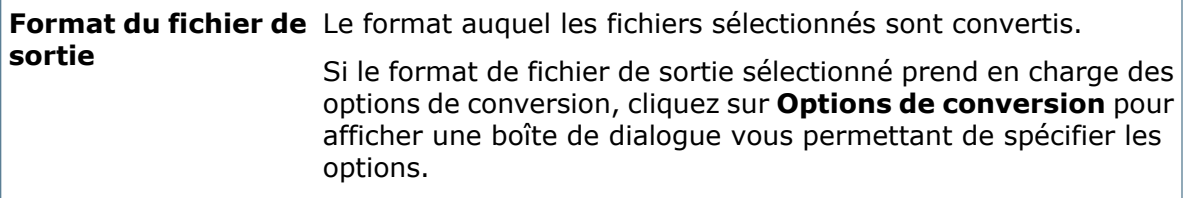

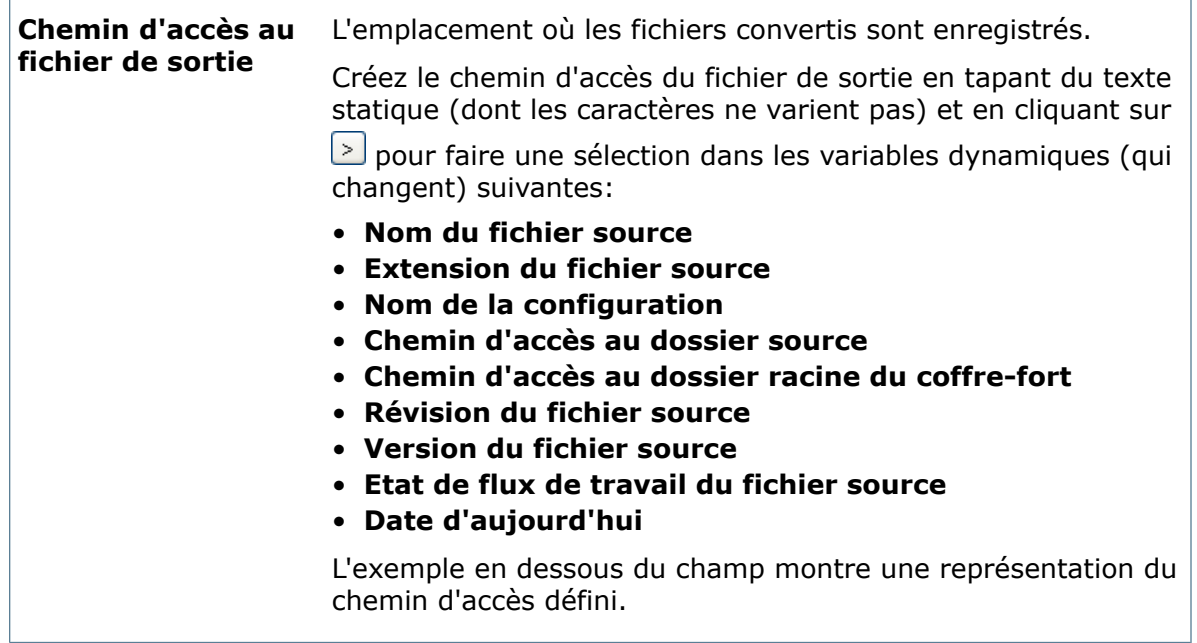

### **Configurations**

Quand les modèles sont convertis, l'onglet Configurations spécifie comment manipuler les configurations pendant la conversion.

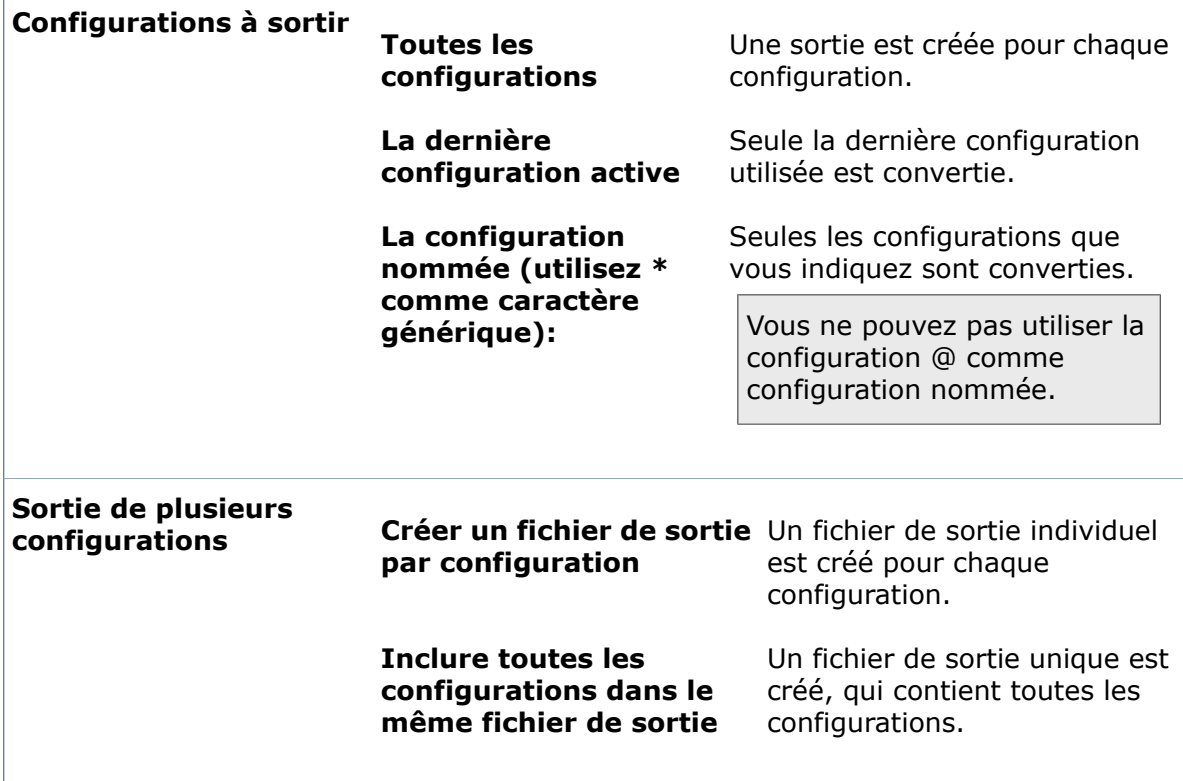

#### **Feuilles**

Quand les mises en plan sont converties, l'onglet Feuilles indique le format de sortie des feuilles de mise en plan.

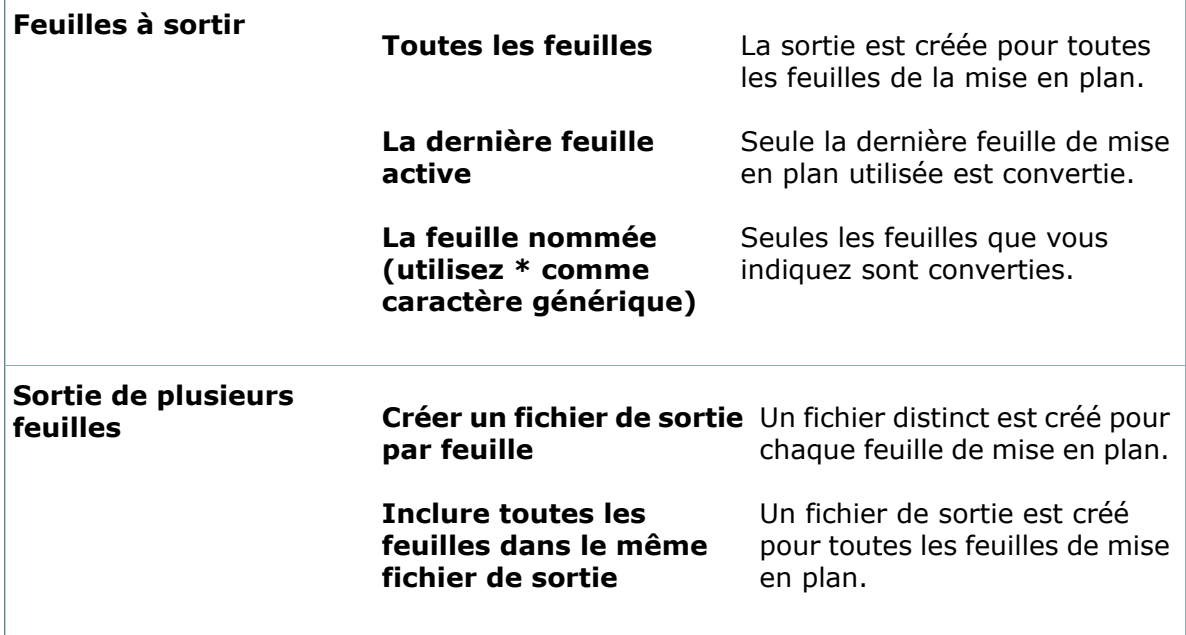

#### **Références du fichier source**

Lorsque les fichiers en cours de conversion contiennent des références, ces options contrôlent la manipulation des références.

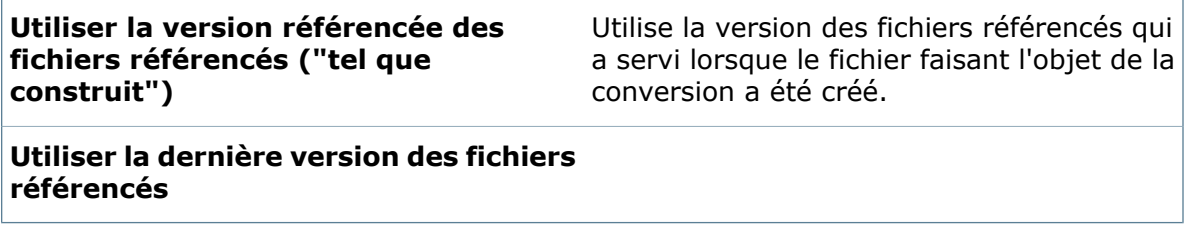

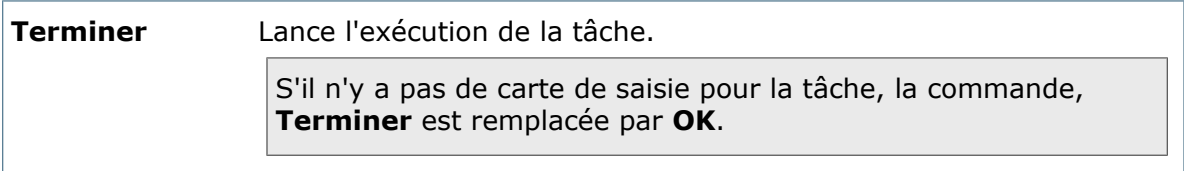

#### **Boîte de dialogue Design Checker**

Utilisez la tâche **Design Checker** pour valider les documents SolidWorks sélectionnés dans le coffre-fort en utilisant des normes créées dans le complément SolidWorks Design Checker.

#### **Pour afficher cette boîte de dialogue, effectuez l'une des actions suivantes:**

- Dans l'Explorateur de fichiers, sélectionnez les fichiers à vérifier, cliquez à l'aide du bouton droit de la souris et cliquez sur **Tâches** > **Design Checker**.
- Dans l'outil d'administration, sous **Tâches**, cliquez sur **Liste des tâches**. Dans la boîte de dialogue Liste des tâches, cliquez sur **Ajouter une tâche**, sélectionnez la tâche **Design Checker**, puis sélectionnez les fichiers à vérifier.

Les options disponibles dans cette boîte de dialogue dépendent de la configuration de la tâche **Design Checker**. Certains paramètres décrits ici peuvent ne pas être affichés.

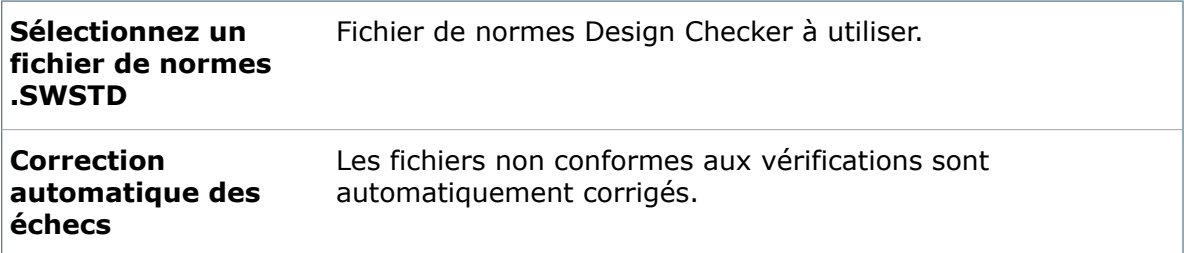

#### **Dossier de rapports**

Spécifie la façon dont les rapports Design Checker sont traités.

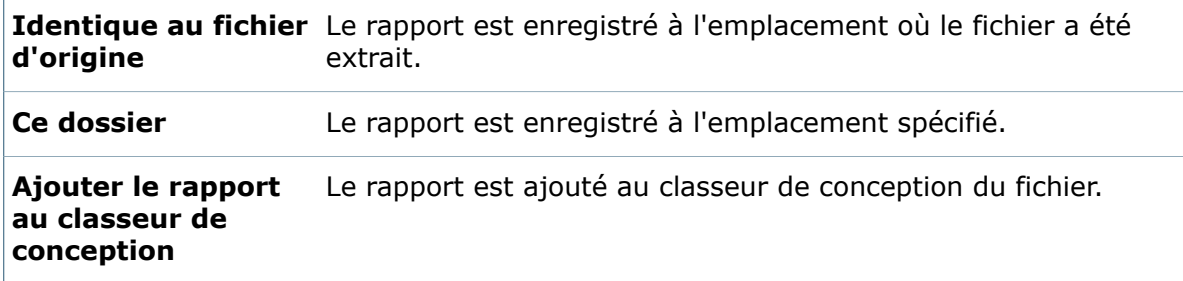

#### **Chemin du fichier journal**

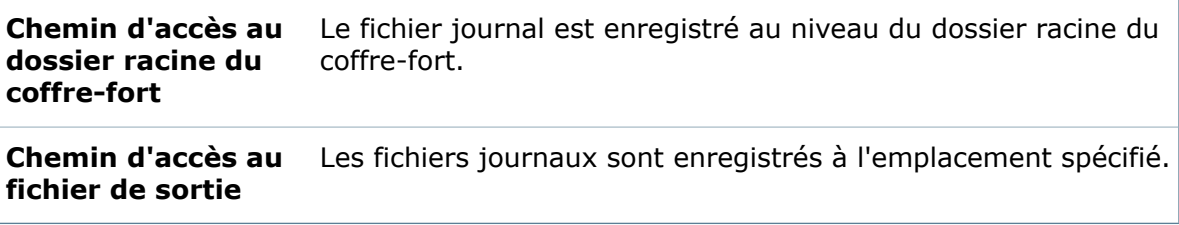

#### **Boîte de dialogue Imprimer**

Servez-vous de la boîte de dialogue Imprimer pour imprimer les fichiers SolidWorks.

#### **Pour afficher la boîte de dialogue :**

- Dans l'Explorateur de fichiers, sélectionnez les fichiers à imprimer, cliquez à l'aide du bouton droit de la souris et cliquez sur **Imprimer**.
- Dans l'outil d'administration, sous **Tâches**, cliquez sur **Liste des tâches**. Dans la boîte de dialogue Liste des tâches, cliquez sur **Ajouter une tâche**, sélectionnez la tâche **Imprimer**, puis sélectionnez les fichiers à imprimer.

Les options disponibles dans cette boîte de dialogue dépendent de la configuration de la tâche **Imprimer des fichiers**. Certains paramètres décrits ici peuvent ne pas être affichés.

#### **Version des références**

Quand un fichier SolidWorks contient des références à d'autres fichiers, les références peuvent être à la version la plus récente d'un fichier ou à une version antérieure. Par exemple, lors de la dernière création d'un assemblage, il peut avoir contenu une référence à une version d'une mise en plan qui a été modifiée depuis.

Sélectionnez un réglage pour tous les fichiers concernés par cette tâche d'impression.

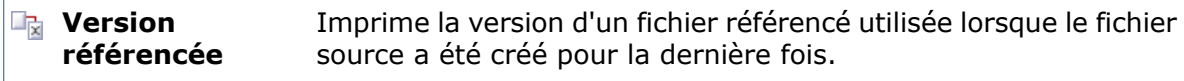

**Dernière version** Imprime la dernière version du fichier.

#### **Onglet Fichiers**

Les fichiers que vous avez sélectionnés dans l'Explorateur de fichiers sont listés avec les fichiers auxquels ils font référence. Les fichiers sont cochés dans la colonne **Imprimer** en fonction des paramètres définis par l'administrateur. Par exemple, la tâche d'impression peut être configurée pour imprimer les mises en plan référencées par les fichiers que vous sélectionnez.

Cochez les fichiers à imprimer et décochez ceux à ne pas imprimer.

Si un assemblage référence des sous-assemblages ou contient plusieurs configurations, les fichiers peuvent être listés plus d'une fois.

Cliquez à l'aide du bouton droit de la souris dans l'onglet Fichiers pour accéder aux options suivantes:

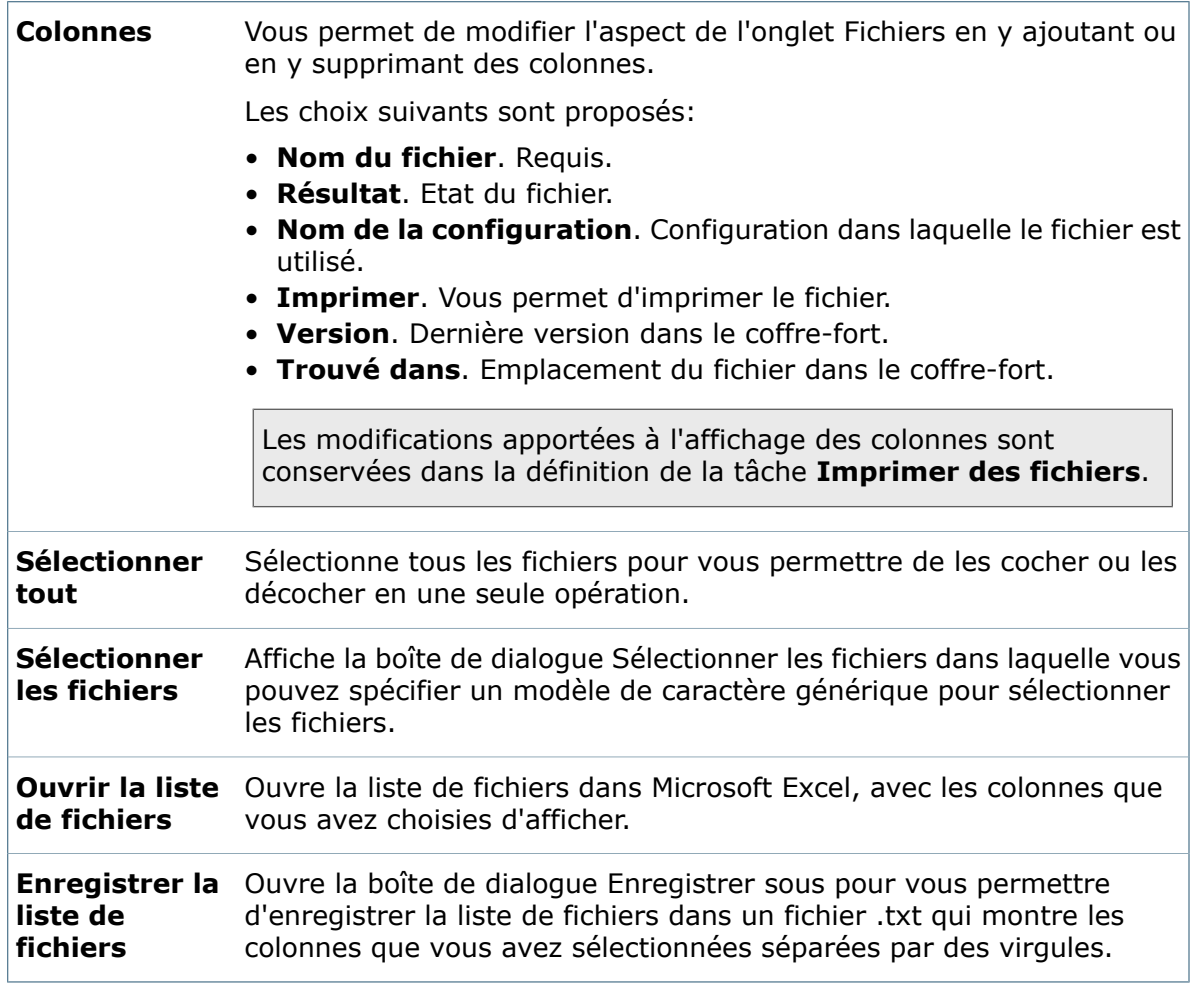

### **Onglet Marges**

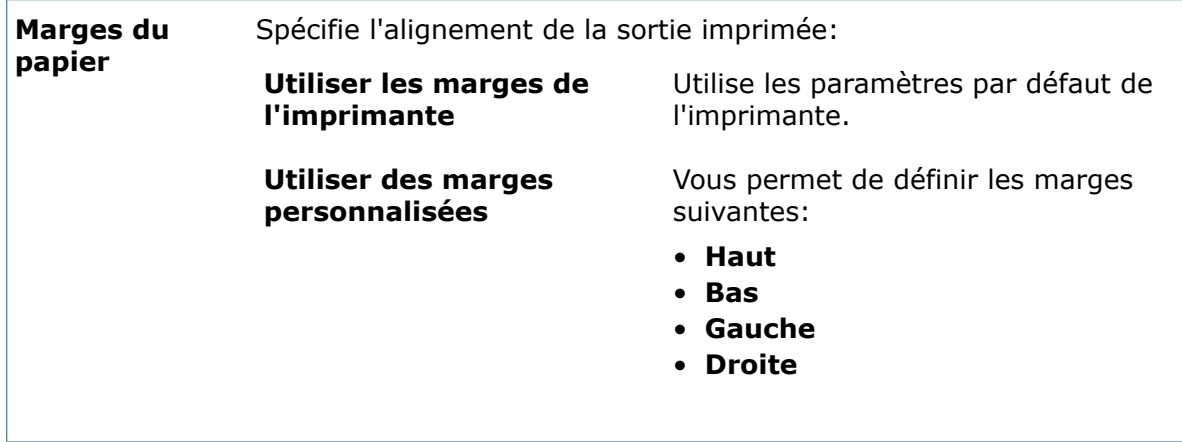

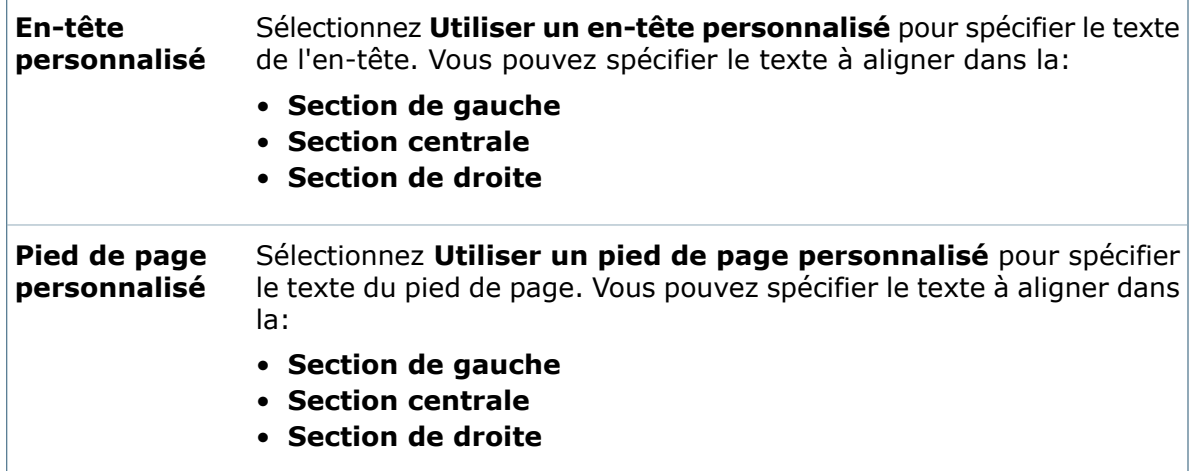

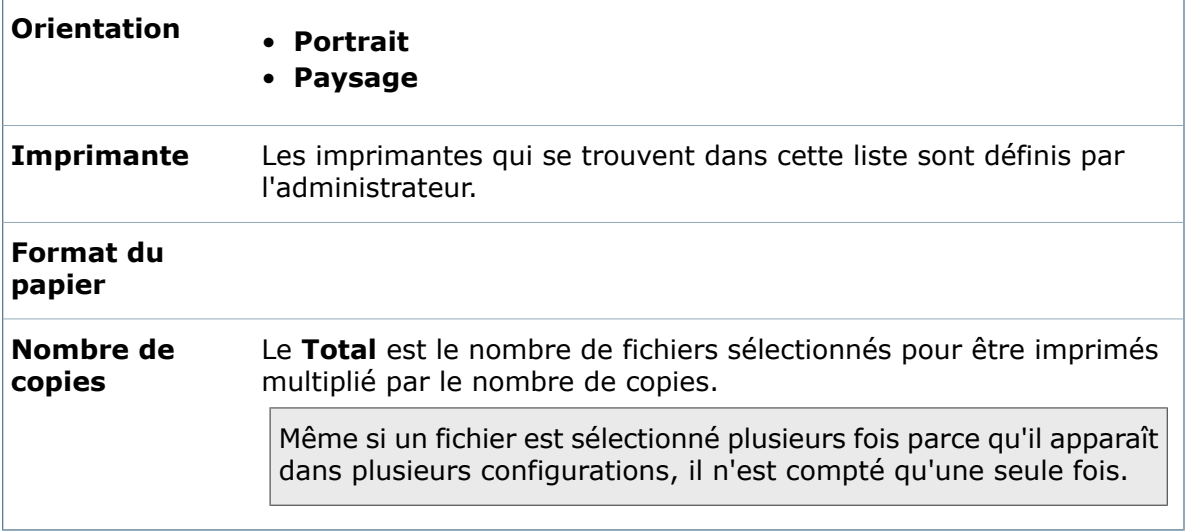

#### **Boîte de dialogue d'impression secondaire**

Servez-vous de la seconde boîte de dialogue Imprimer pour spécifier l'ordinateur sur lequel imprimer et compléter la carte de saisie de tâche s'il y en a une spécifiée pour la tâche.

#### **Pour afficher la boîte de dialogue :**

Entrez des sélections dans la boîte de dialogue Imprimer et cliquez sur **Imprimer**.

Les options disponibles dans cette boîte de dialogue dépendent de la configuration de la tâche **Imprimer**.

Liste les ordinateurs qui peuvent être utilisés pour exécuter la tâche. **Ordinateur sur lequel exécuter la tâche**

Si une carte de saisie est spécifiée pour la tâche, un ou plusieurs onglets contiennent des champs qui doivent être remplis. Carte de données de saisie

# Contrôle des tâches

La boîte de dialogue Liste des tâches permet de contrôler les tâches et d'afficher les informations sur les tâches achevées.

#### **Pour contrôler les tâches:**

- 1. Développez l'option **Tâches** et double-cliquez sur **Liste des tâches**.
- 2. Dans la boîte de dialogue Liste des tâches, sous **Tâches en attente**, affichez les tâches en cours d'exécution ou en attente.

Vous pouvez **Suspendre**, **Reprendre** ou **Annuler** les tâches en attente.

- 3. Sous **Tâches achevées**, consultez les tâches dont l'exécution est terminée.
- 4. Pour voir des informations supplémentaires sur une tâche, sélectionnez-la et cliquez sur **Détails**.

Des informations d'erreur sont affichées pour les tâches qui ont échoué.

- 5. Pour spécifier le nombre d'enregistrements de tâches affichés sous **Tâches achevées**, cliquez sur **Options**.
- 6. Pour lancer une tâche depuis la boîte de dialogue Liste des tâches, cliquez sur **Ajouter une tâche**.

Voir **[Exécution](#page-325-0) d'une tâche sur demande** à la page 326.

### **Boîte de dialogue Liste des tâches**

Servez-vous de la boîte de dialogue Liste des tâches pour afficher l'état des tâches, lancer une tâche manuellement et afficher les détails des tâches achevées. Vous pouvez également interrompre et redémarrer les tâches.

#### **Pour ouvrir la boîte de dialogue:**

Développez le nœud Tâches et double-cliquez sur **Tâches**.

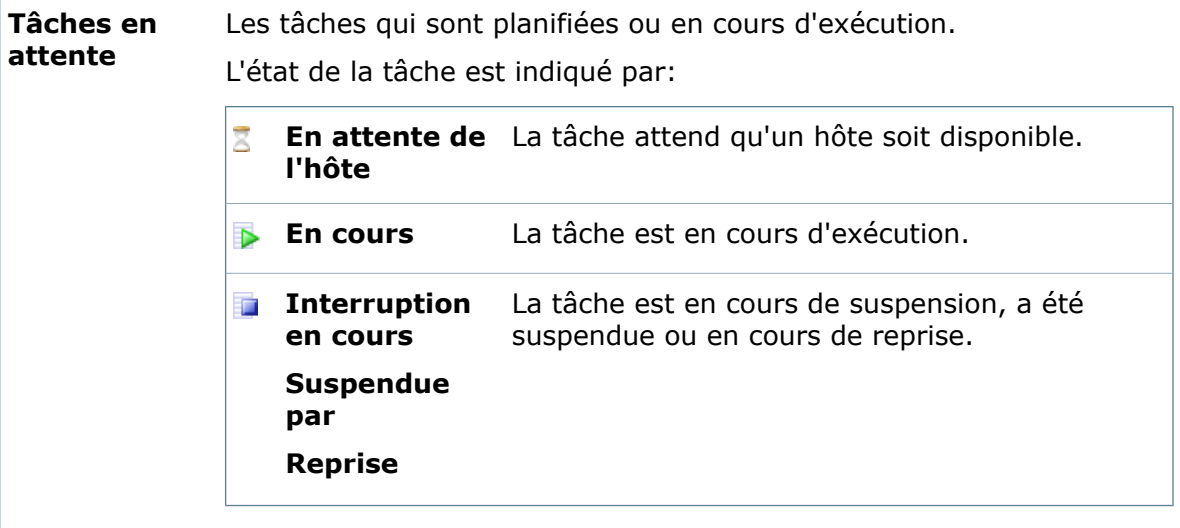

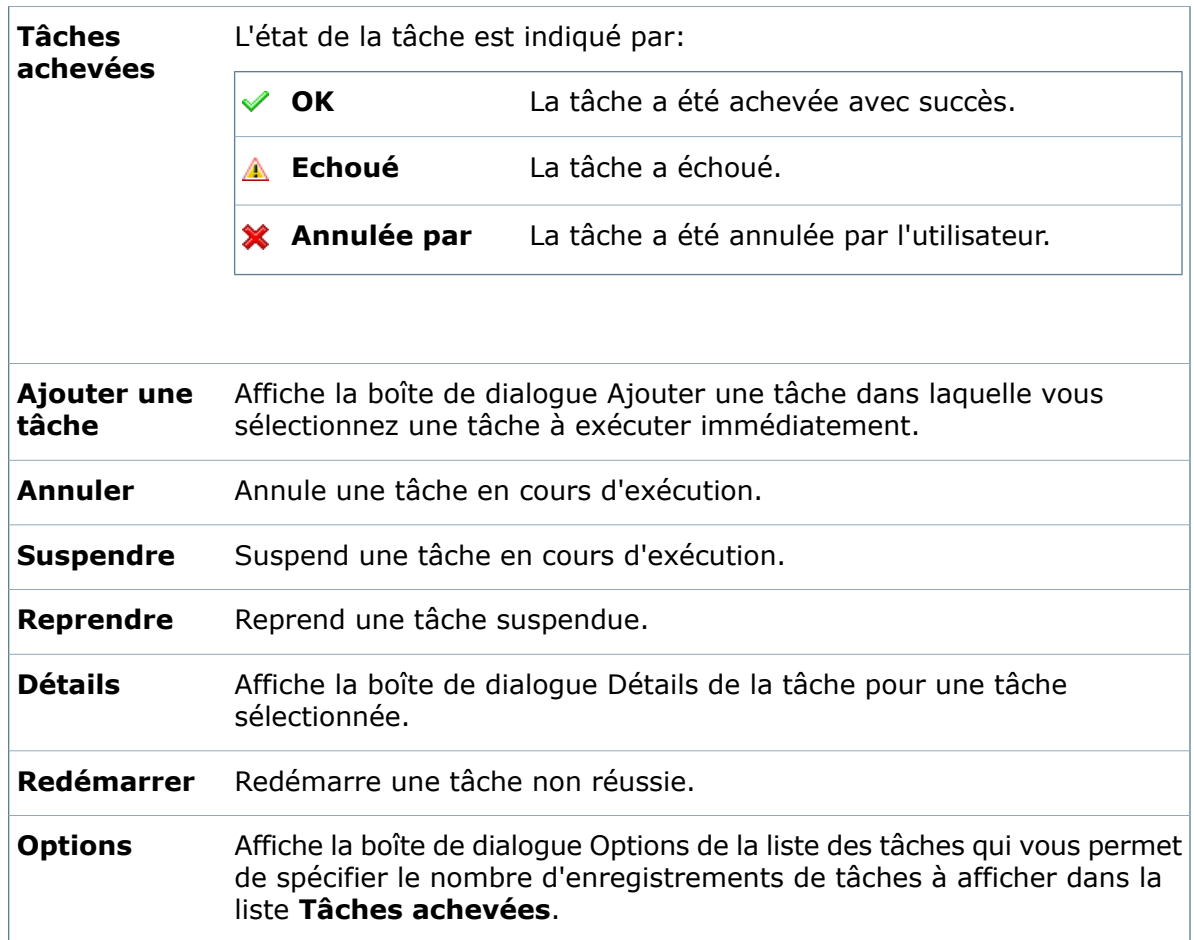

# **Boîte de dialogue Options de la liste des tâches**

Servez-vous de la boîte de dialogue Options de la liste des tâches pour spécifier le nombre d'enregistrements à afficher dans la boîte de dialogue Liste des tâches.

#### **Pour afficher la boîte de dialogue :**

Dans la boîte de dialogue Liste des tâches, cliquez sur **Options**.

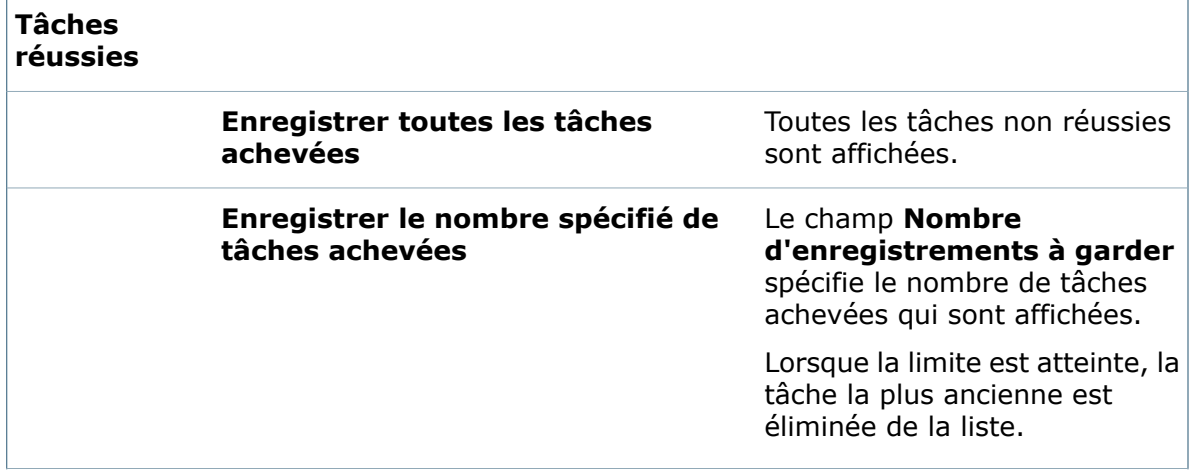

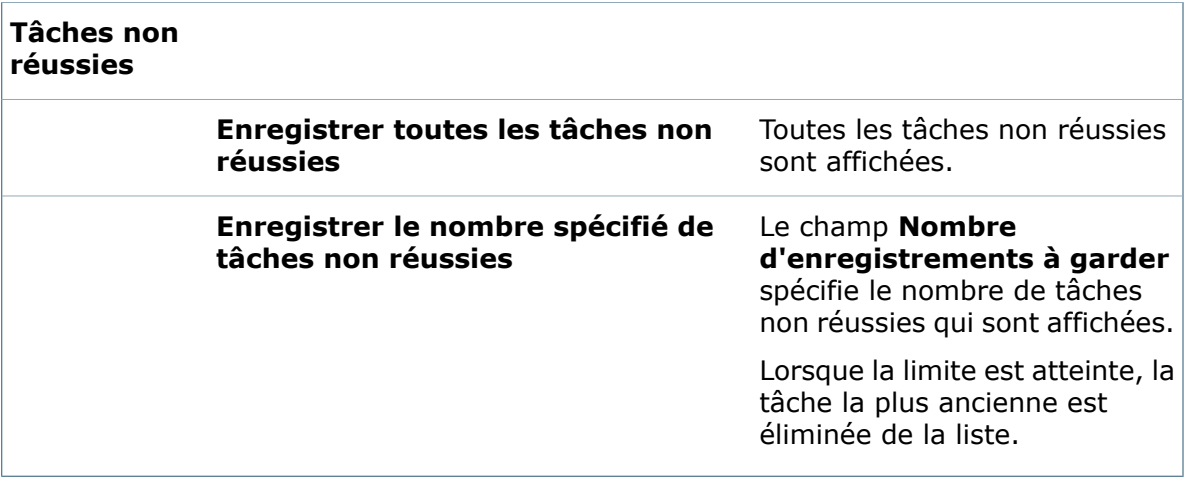

## **Boîte de dialogue Détails de la tâche**

Servez-vous de la boîte de dialogue Détails de la tâche pour afficher les détails d'une tâche sélectionnée, y compris les codes et messages d'erreur pour les tâches qui ont échoué.

#### **Pour afficher la boîte de dialogue :**

Dans la boîte de dialogue Liste des tâches, sélectionnez une tâche et cliquez sur **Détails**.

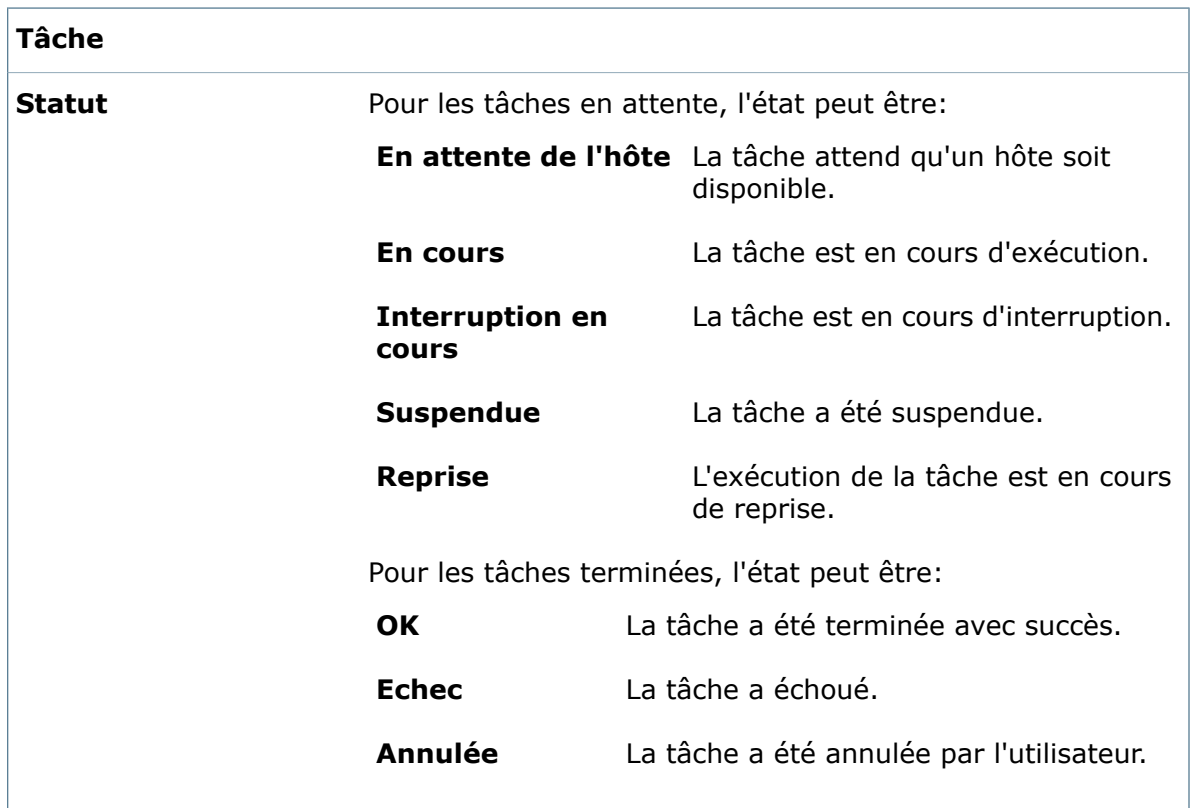

#### **Onglet Généralités**

Tâches

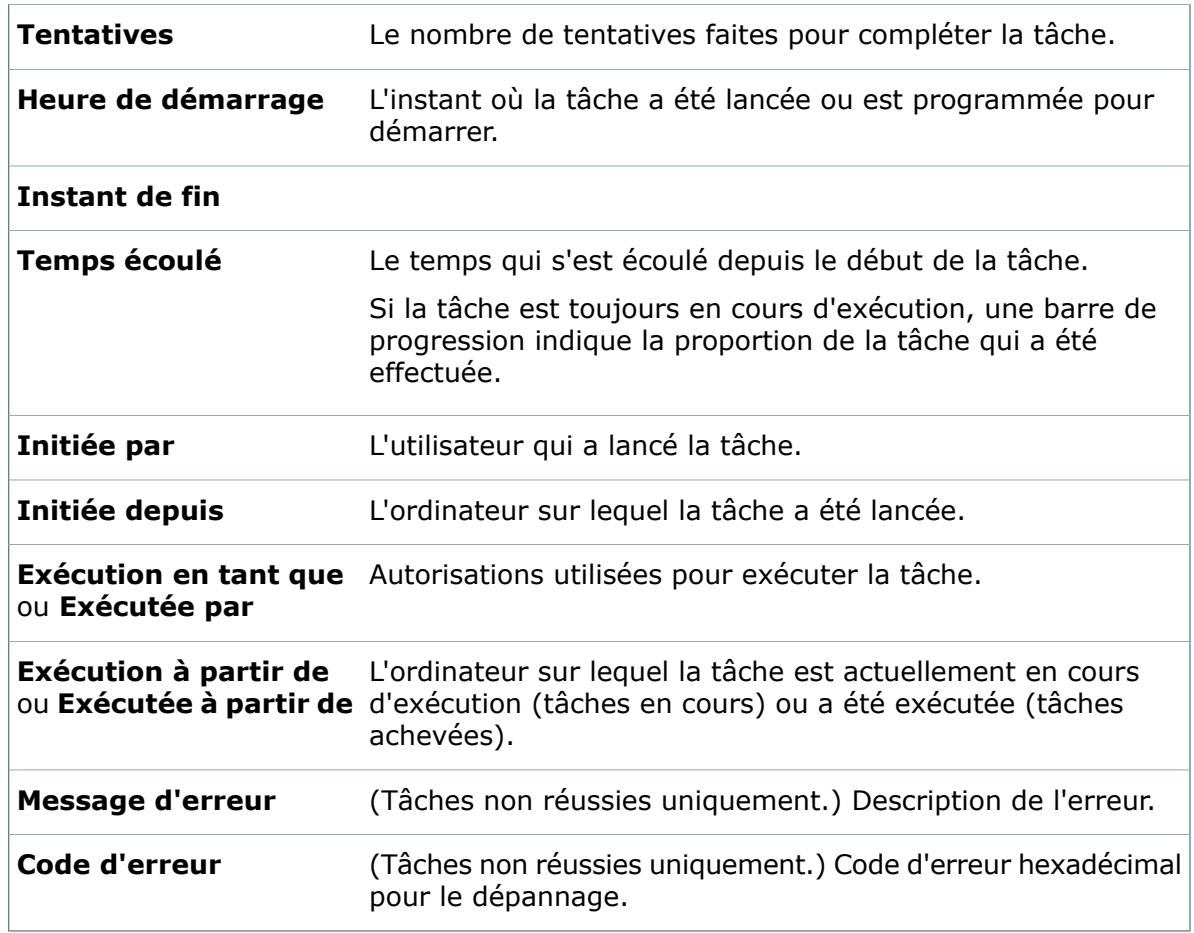

#### **Onglet Fichiers imprimés**

Pour les tâches d'impression, liste les fichiers qui sont en cours d'impression ou ont été imprimés.

#### **Onglet Fichiers convertis**

Pour les tâches de conversion, liste les fichiers qui sont en cours de conversion ou ont été convertis.

Dans le cas des tâches de conversion terminées, l'emplacement du fichier de sortie est affiché.

# Résolution des problèmes de tâches

Lorsqu'une tâche échoue, vous pouvez consulter des informations sur le problème en affichant les détails de la tâche qui a échoué dans la boîte de dialogue Détails de la tâche ou en consultant le journal d'erreurs de la tâche par l'intermédiaire d'un lien situé dans une notification d'erreur.

Lorsque vous configurez les tâches Imprimer et Convertir, vous spécifiez l'emplacement du journal d'erreurs:

- Sur la page Fichier de la boîte de dialogue Propriétés de la tâche **Imprimer**
- Sur la page Détails du fichier de sortie de la boîte de dialogue Propriétés de la tâche **Convertir**

L'utilisateur qui exécute la tâche Design Checker spécifie le chemin d'accès au fichier journal de la tâche sur la carte d'entrée Design Checker qui affiche l'heure de démarrage de la tâche.

Avant d'exécuter une tâche, vous devez vérifier que les fichiers  $\log$  peuvent entrer dans le flux de travail. Dans la boîte de dialogue Propriétés du flux de travail, ajoutez une condition autorisant les fichiers .  $log$  à entrer dans un flux de travail existant ou créez un flux de travail spécifique aux fichiers journaux de tâches.

Les flux de travail créés spécifiquement pour les journaux de tâches ne requièrent qu'un état initial. Tous les utilisateurs doivent être autorisés à accéder cet état initial.

# **Affichage des détails d'une tâche qui a échoué**

Un message d'erreur et un code d'erreur sont disponibles dans les détails d'une tâche qui a échoué.

- 1. Cliquez sur **Tâches** et double-cliquez sur **Liste des tâches**.
- 2. Sous **Tâches achevées**, double-cliquez sur la tâche qui a échoué.
- 3. Sur l'onglet Généralités de la boîte de dialogue Détails de la tâche, prenez note du message et du code d'erreur.

# Tâches personnalisées

Si les tâches livrées avec le complément de tâches SolidWorks ne répondent pas à vos besoins, vous pouvez les modifier ou créer votre propre complément de tâches.

#### **Personnaliser les tâches existantes**

Si vous avez une certaine connaissance de la programmation, vous pouvez modifier le script sous-jacent aux tâches **Convertir** et **Imprimer**.

Servez-vous de la boîte de dialogue Options de script avancées pour examiner et modifier le code de tâche quand vous configurez la tâche depuis l'outil d'administration.

- Lorsque vous configurez une tâche de conversion, sur la page Détails du fichier de sortie, cliquez sur **Options de script avancées**.
- Lorsque vous configurez une tâche d'impression, sur la page Fichiers, cliquez sur **Options de script avancées**.

#### **Créer des compléments de tâches personnalisées**

Les programmeurs peuvent se servir de l'API Enterprise PDM pour créer un complément exécutant des tâches pour des environnements spécifiques.

Pour créer un complément de tâches, vous devez le programmer en Visual Basic .Net, C# ou C++. Voir à la description de l'API dans le manuel *Enterprise PDM Programmer's Reference Guide*.

Un complément de tâches étend les capacités de l'exécuteur de tâches. Par exemple, un complément de tâches pourrait ouvrir des fichiers dans Microsoft Word et les enregistrer dans un autre format tel que .html.

Vous pouvez programmer le complément de tâches pour:

- Envoyer des paramètres et des données à l'exécuteur de tâches dans le cadre d'une instruction de tâche.
- Exécuter toute commande MS-DOS®/Windows
- Démarrer tout programme Windows avec un nombre arbitraire de paramètres.
- Donner des commandes à tout programme Windows.
- Accéder à des ressources installées, telles que des imprimantes et des traceurs et leur envoyer des commandes.

Quand vous installez le complément dans le coffre-fort, vous ajoutez les tâches que le complément définit au nœud **Tâches** en créant de nouvelles tâches.

# Mise à niveau du complément de tâches de SolidWorks

Pour veiller à ce que la version la plus récente et à jour d'un complément fonctionne (comme le complément de tâches de SolidWorks), vous devez manuellement mettre à niveau le complément.

Quand vous mettez à niveau un coffre-fort de fichiers vers un nouveau Service Pack ou une nouvelle version, les compléments existants ne sont pas mis à jour automatiquement. Cela permet d'empêcher que les informations mises à jour dans les compléments remplacent vos personnalisations.

Par exemple, vous pourriez avoir personnalisé les tâches contrôlées par le complément de tâches de SolidWorks. Vous pouvez continuer à utiliser vos tâches personnalisées et ne pas mettre à niveau. Toutefois, vous ne pourrez pas utiliser la nouvelle fonctionnalité de tâche et vous risquez d'avoir des problèmes pour démarrer des tâches et traiter des fichiers SolidWorks mis à niveau.

Pour vous permettre de mettre à jour manuellement les tâches, les fichiers .cex contiennent des mises à jour pour le complément SWTaskAdd-in et les tâches Convertir, Design Checker et Imprimer sont copiées dans le dossier C: \Program Files\SolidWorks Enterprise PDM\Default Data\. Vous importez un ou plus de ces fichiers pour mettre à jour le complément SWTaskAdd-in et les tâches qu'il prend en charge.

### **Déterminer les versions actuelles de Enterprise PDM et le complément de tâches de SolidWorks**

Pour veiller à ce que vous ayez les mises à jour les plus récentes vers le complément de tâches de SolidWorks, la version de SolidWorks Enterprise PDM et la version de SWTaskAddin doivent être les mêmes.

1. Pour déterminer la version de Enterprise PDM, dans l'outil d'administration Enterprise PDM de SolidWorks, cliquez sur **Aide** > **De SolidWorks Enterprise PDM Administration**.

Le champ **Version Client** affiche la version sous la forme:

*YY. RR. BBBB*

où:

- *YY* est les deux derniers chiffres de la version majeure. Par exemple, 12 = 2012.
- *SS* est le Service Pack. Par exemple, 03 = SP03.
- *BBBB* est le numéro de build. Par exemple, 903.
- 2. Pour déterminer le numéro de version du complément SWTaskAddin actuellement installé:
	- a) Dans la zone de notification Windows, cliquez avec le bouton droit de la souris sur l'icône SolidWorks Enterprise PDM , puis cliquez sur **Configuration de l'hôte de la tâche**.
	- b) Dans la boîte de dialogue Configuration de l'hôte de la tâche, sélectionnez le coffre-fort dans lequel vous voulez vérifier la version du complément SWTaskAddin. La colonne **Version** affiche la version au format suivant:

*YYYYSSBBBB*

où:

- *YYYY* est la version majeure.
- *SS* est le Service Pack.
- *BBBB* est le numéro de build.

### **Exécuter la mise à niveau de SWTaskAddin**

Si la version de SWTaskAddin est antérieure à la version d'Enterprise PDM, vous pouvez mettre à niveau SWTaskAddin en important un fichier .cex.

- 1. Dans le menu **Démarrer** de Windows, cliquez sur **Tous les programmesSolidWorks Enterprise PDMAdministration**.
- 2. Connectez-vous au coffre-fort dont vous voulez mettre à niveau SWTaskAddin en tant qu'administrateur.
- 3. Cliquez sur **Fichier** > **Ouvrir**.
- 4. Naviquez jusqu'à C:\Program Files\SolidWorks Enterprise PDM\Default Data\ et sélectionnez Convert GB.cex.
- 5. Dans la boîte de dialogue qui s'affiche, développez **Convert\_GB.cex**, sélectionnez **SWTaskAddin** et faites-le glisser vers le nœud **Addins** dans le volet de gauche.
- 6. Dans la fenêtre de message, sélectionnez **Oui** pour mettre à jour le complément existant.
- 7. Dans la zone de notification de Windows, cliquez avec le bouton droit de la souris sur l'icône SolidWorks Enterprise PDM et cliquez sur **Configuration de l'hôte de la tâche** pour vérifier que SWTaskAddin a été mis à niveau.

Si le client que vous venez de mettre à niveau sert d'hôte de tâches, quittez Enterprise PDM et reconnectez-vous avant d'exécuter la vérification.

### **Mise à niveau de tâches**

Après avoir mis à niveau SWTaskAddin, vous pouvez importer les versions les plus récentes des tâches **Convertir**, **Imprimer** et **Design Checker** .

Cette procédure décrit comment mettre à niveau la tâche **Convertir** .

- 1. Dans l'outil d'administration, développez le nœud **Tâches**.
- 2. Si des tâches possèdent les noms par défaut **Convertir**, **Impression** ou **Design Checker**, renommez-les pour que les personnalisations que vous avez effectuées sur ces tâches ne soient pas remplacées.
- 3. Cliquez sur **Fichier** > **Ouvrir**.
- 4. Pour mettre à niveau la tâche **Convertir**, naviguez jusqu'à C: \Program Files\SolidWorks Enterprise PDM\Default Data\ et sélectionnez Convert GB.cex.
- 5. Dans la boîte de dialogue qui s'affiche, sous **Tâches**, sélectionnez **Convertir** et faites-la glisser vers le nœud **Tâches** dans le volet de gauche.
- 6. Modifier la tâche importée pour qu'elle corresponde à la tâche utilisée et configurez de nouvelles options selon vos besoins.

Cela inclut les chemins d'accès de fichier et les formats de noms, les types de conversions, les ordinateurs agissant comme hôte de tâches, les autorisations pour la tâche, les notifications, etc.

7. Si la tâche existante comportait des modifications des **Options de script avancées** (accessibles via la page Détails du fichier de sortie), apportez ces modifications à la nouvelle version du script.

Le Script avancé est souvent mis à jour pour qu'une nouvelle version d'Enterprise PDM puisse utiliser de nouvelles fonctions de SolidWorks ou pour ajouter de nouvelles fonctions à la tâche. Il se peut que vous ayez donc à fusionner le nouveau script avec votre script personnalisé.

Ajoutez des commentaires au script pour le rendre plus facile à comprendre et pour transférer la personnalisation plus facilement la prochaine fois que vous effectuerez une mise à jour.

Conservez la tâche Convertir par défaut pour référence et pour le test, si des problèmes se présentent avec une tâche Convertir personnalisée. Définissez des autorisations pour qu'elle puisse uniquement être vue par l'utilisateur Admin.

Pour les copies des scripts d'Options de script avancées pour plusieurs versions récentes d'Enterprise PDM et les instructions pour leur utilisation, reportez-vous à la solution S-057908 de la Base de connaissances.

8. Modifiez les transitions de flux de travail qui ont causé l'exécution de la tâche d'origine et sélectionnez la tâche mise à jour comme tâche à exécuter. Enregistrez les modifications de flux de travail.

# 21 Modèles

Ce chapitre traite des sujets suivants:

- **[Modèles](#page-342-0)**
- **[Création](#page-342-1) de modèles**
- **Edition de [modèles](#page-354-0)**
- **Création d'un [nouveau](#page-355-0) modèle en collant et copiant**
- <span id="page-342-0"></span>• **[Suppression](#page-355-1) de modèles**

# Modèles

Utilisez les modèles pour automatiser la création de nouveaux fichiers et structures de dossier dans Enterprise PDM. Par exemple, un modèle peut créer une structure de projet, puis automatiquement nommer les dossiers et fournir les informations nécessaires aux cartes de données de projet.

Items (see **[Articles](#page-252-0)** à la page 253) do not support templates.

<span id="page-342-1"></span>Lorsque les utilisateurs travaillent dans un coffre-fort, ils peuvent sélectionner les modèles Enterprise PDM à partir de l'option **Nouveau** disponible dans le menu de l'Explorateur Windows. Pour plus de détails, voir l'*Aide de l'Explorateur Enterprise PDM*.

# Création de modèles

Utilisez l'assistant Nouveaux modèles pour créer de nouveaux modèles que les utilisateurs pourront utiliser en cliquant à l'aide du bouton droit de la souris et en cliquant sur **Nouveau**.

#### **Pour créer un modèle:**

- 1. Cliquez à l'aide du bouton droit de la souris sur **Modèles** et cliquez sur **Nouveau modèle**.
- 2. Dans l'assistant Nouveau modèle , sur l'écran Nom du modèle, comme **Chaîne de menu**, tapez la commande à afficher dans le sous-menu **Nouveau** de l'Explorateur de fichiers.

La chaîne de menu devient le nom du modèle dans l'outil d'administration.

- 3. Cliquez sur **Suivant**.
- 4. Sur l'écran Exécuter en tant que, sélectionnez les autorisations qu'Enterprise PDM vérifiera quand un utilisateur créera des fichiers et des dossiers en utilisant le modèle. Sélectionnez l'une des options suivantes:
- **Utiliser les permissions de l'utilisateur connecté**
- **Lire les permissions de l'utilisateur suivant**

Saisissez un **Nom d'utilisateur** et un **Mot de passe**.

Cliquez sur **Suivant**.

- 5. Sur l'écran Cartes de modèle, sélectionnez des cartes qui invitent l'utilisateur à entrer des valeurs de variables lors de l'utilisation du modèle, puis cliquez sur **Suivant**.
- 6. Sur l'écran Fichiers et dossiers, spécifiez les fichiers et les dossiers créés par le modèle, puis cliquez sur **Suivant**.
- 7. Sur l'écran Icône, sélectionnez une icône qui représentera le sous-menu **Nouveau** et cliquez sur **Suivant**.
- 8. Sur l'écran Utilisateurs et groupes, sélectionnez les utilisateurs et les groupes qui peuvent utiliser le modèle, puis cliquez sur **OK**.

Le nouveau modèle est ajouté au nœud **Modèles**.

Les utilisateurs peuvent sélectionner le nouveau modèle à partir du menu **Nouveau** en cliquant à l'aide du bouton droit de la souris sur la liste des fichiers dans un dossier de l'Explorateur de fichiers.

## **Nouveau modèle/Editer un modèle - Nom du modèle**

Utilisez cet écran pour entrer le nom du modèle. Les utilisateurs verront ce nom sous l'article de menu **Nouveau** dans l'Explorateur Windows.

#### **Pour afficher cet écran, effectuez l'une des actions suivantes :**

- Pour créer un nouveau modèle, cliquez à l'aide du bouton droit de la souris sur **Modèles** puis cliquez sur **Nouveau modèle**.
- Pour modifier un modèle existant, double-cliquez dessus.

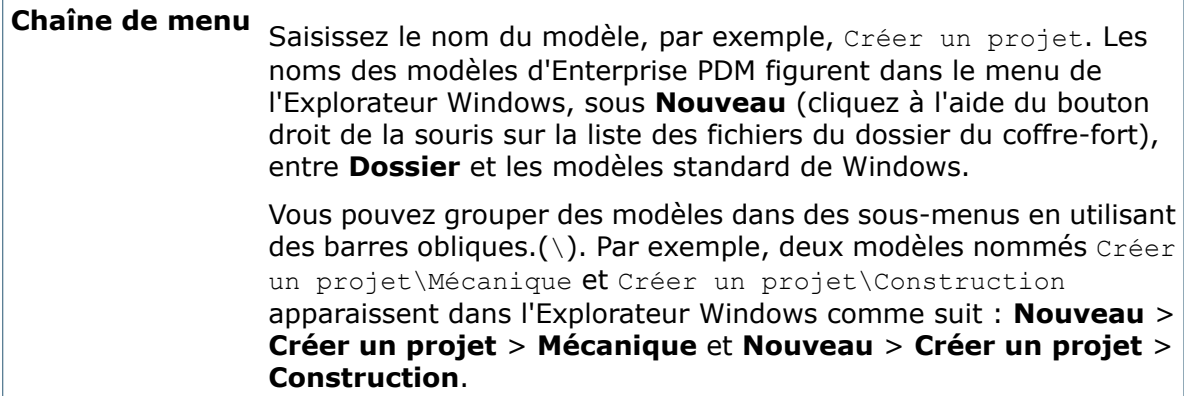

### **Nouveau modèle/Editer un modèle - Exécuter en tant que**

Servez-vous de cet écran pour sélectionner les permissions utilisateur à activer lors de l'exécution du modèle.

#### **Pour afficher cet écran:**

1. Effectuez l'une des opérations suivantes:

- Pour créer un nouveau modèle, cliquez à l'aide du bouton droit de la souris sur **Modèles** puis cliquez sur **Nouveau modèle**.
- Pour modifier un modèle existant, double-cliquez dessus.
- 2. Dans le volet de gauche, cliquez sur **Exécuter en tant que**.

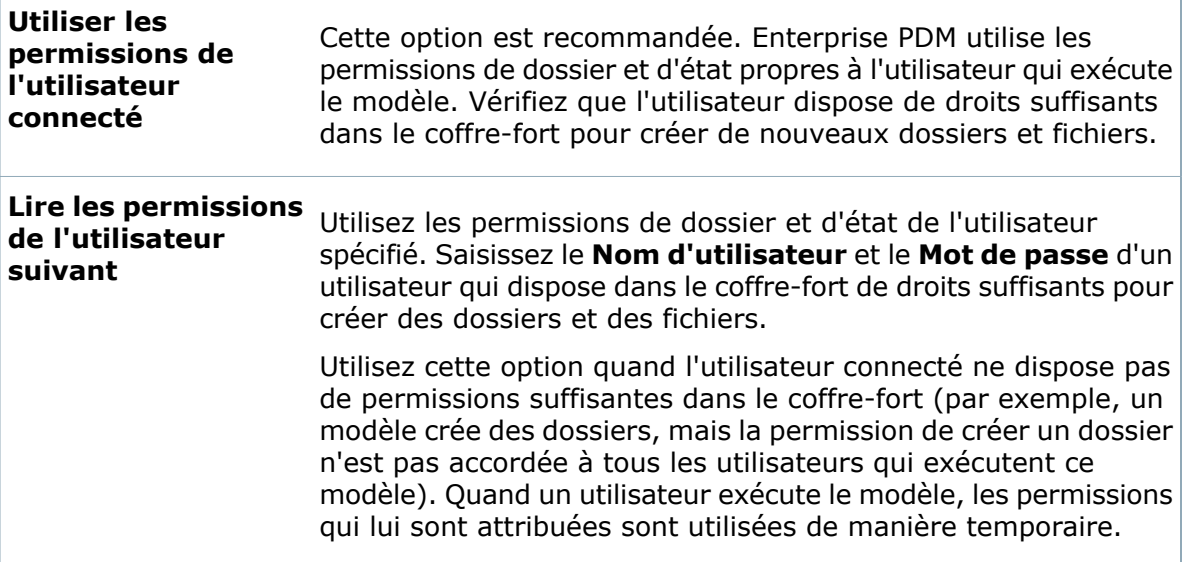

### **Nouveau modèle/Editer un modèle - Cartes de modèle**

Utilisez cet écran pour avoir la possibilité d'afficher une carte de modèle quand un utilisateur exécute le modèle. La carte peut contenir des commandes de carte telles que des cases à cocher, des champs et des listes. Le modèle se sert des valeurs saisies par l'utilisateur pour assigner des noms aux dossiers et aux fichiers.

#### **Pour afficher cet écran:**

- 1. Effectuez l'une des opérations suivantes:
	- Pour créer un nouveau modèle, cliquez à l'aide du bouton droit de la souris sur **Modèles** puis cliquez sur **Nouveau modèle**.
	- Pour modifier un modèle existant, double-cliquez dessus.
- 2. Dans le volet de gauche, cliquez sur **Cartes de modèle**.

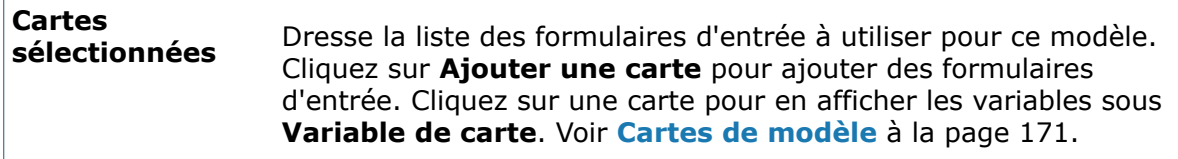

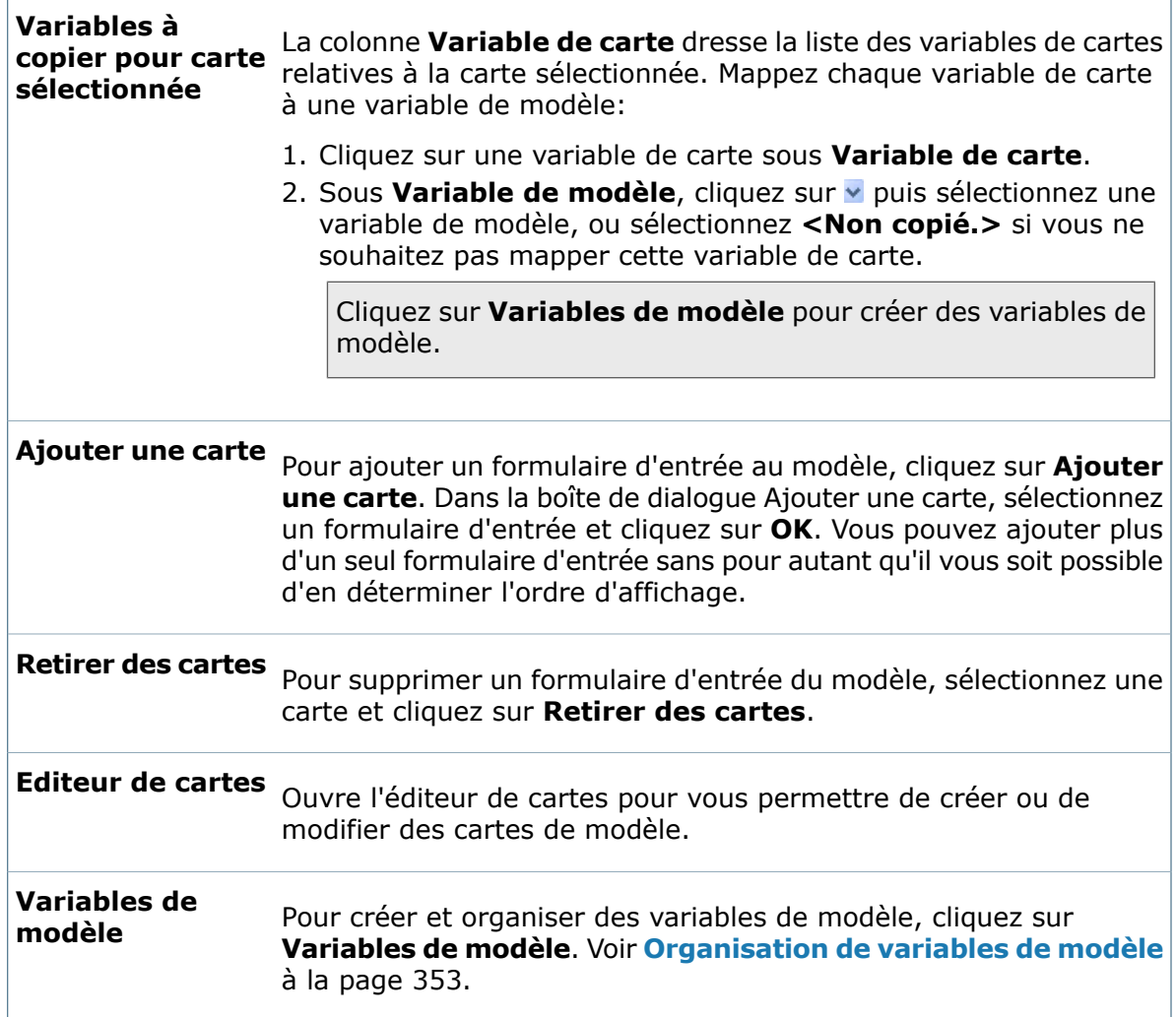

### **Boîte de dialogue Ajouter une carte**

Utilisez la boîte de dialogue Ajouter une carte pour associer une carte de données au modèle.

#### **Pour afficher la boîte de dialogue :**

A partir de la page Cartes de Modèle de l'assistant de modèles, cliquez sur **Ajouter une carte**.

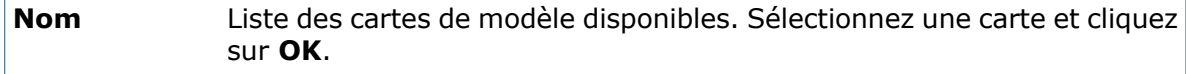

### **Nouveau modèle/Editer un modèle - Fichiers et dossiers**

Utilisez cet écran pour définir les dossiers et les fichiers créés par le modèle.

#### **Pour afficher cet écran:**

1. Effectuez l'une des opérations suivantes:

- Pour créer un nouveau modèle, cliquez à l'aide du bouton droit de la souris sur **Modèles** puis cliquez sur **Nouveau modèle**.
- Pour modifier un modèle existant, double-cliquez dessus.
- 2. Dans le volet de gauche, cliquez sur **Fichiers et dossiers**.

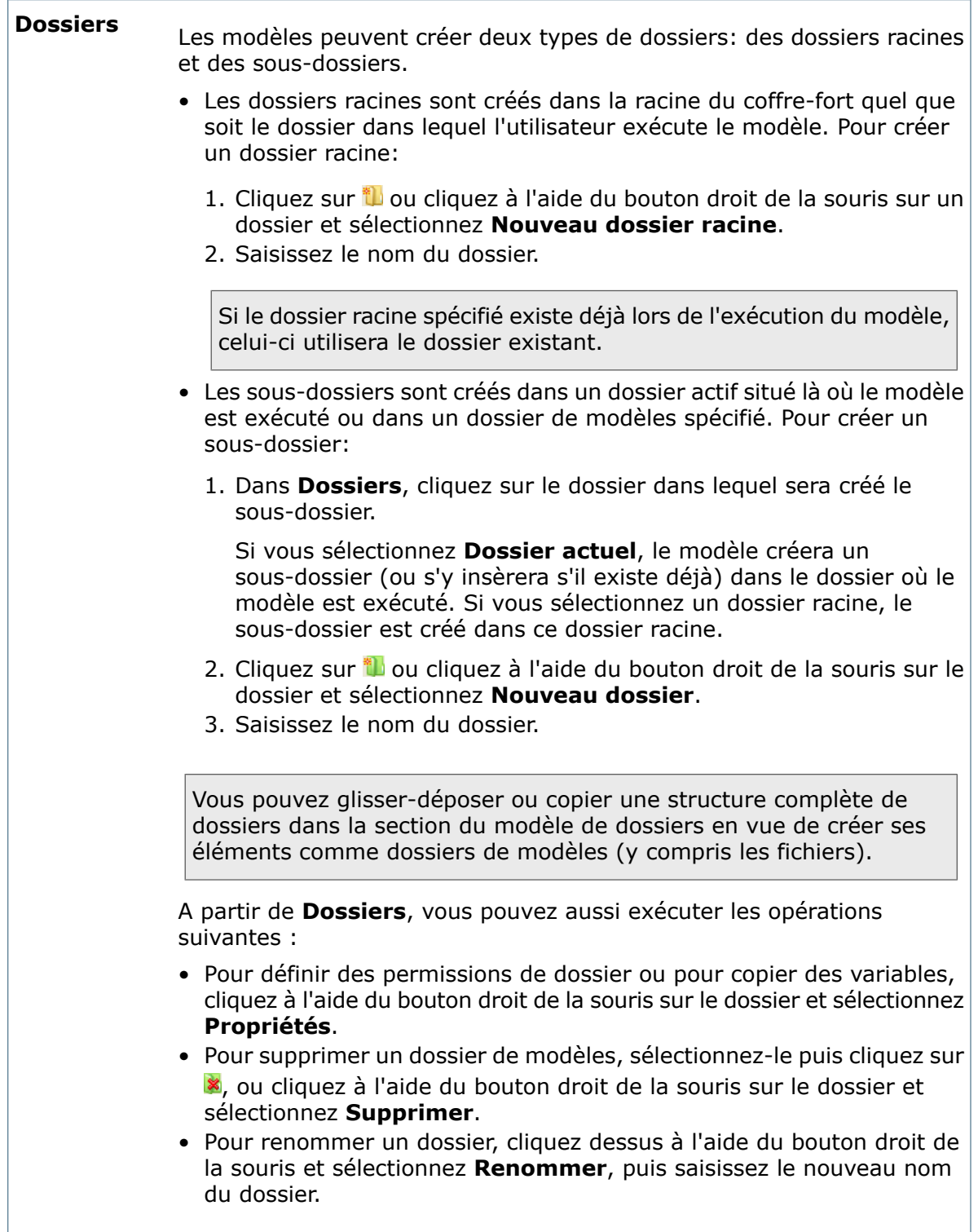

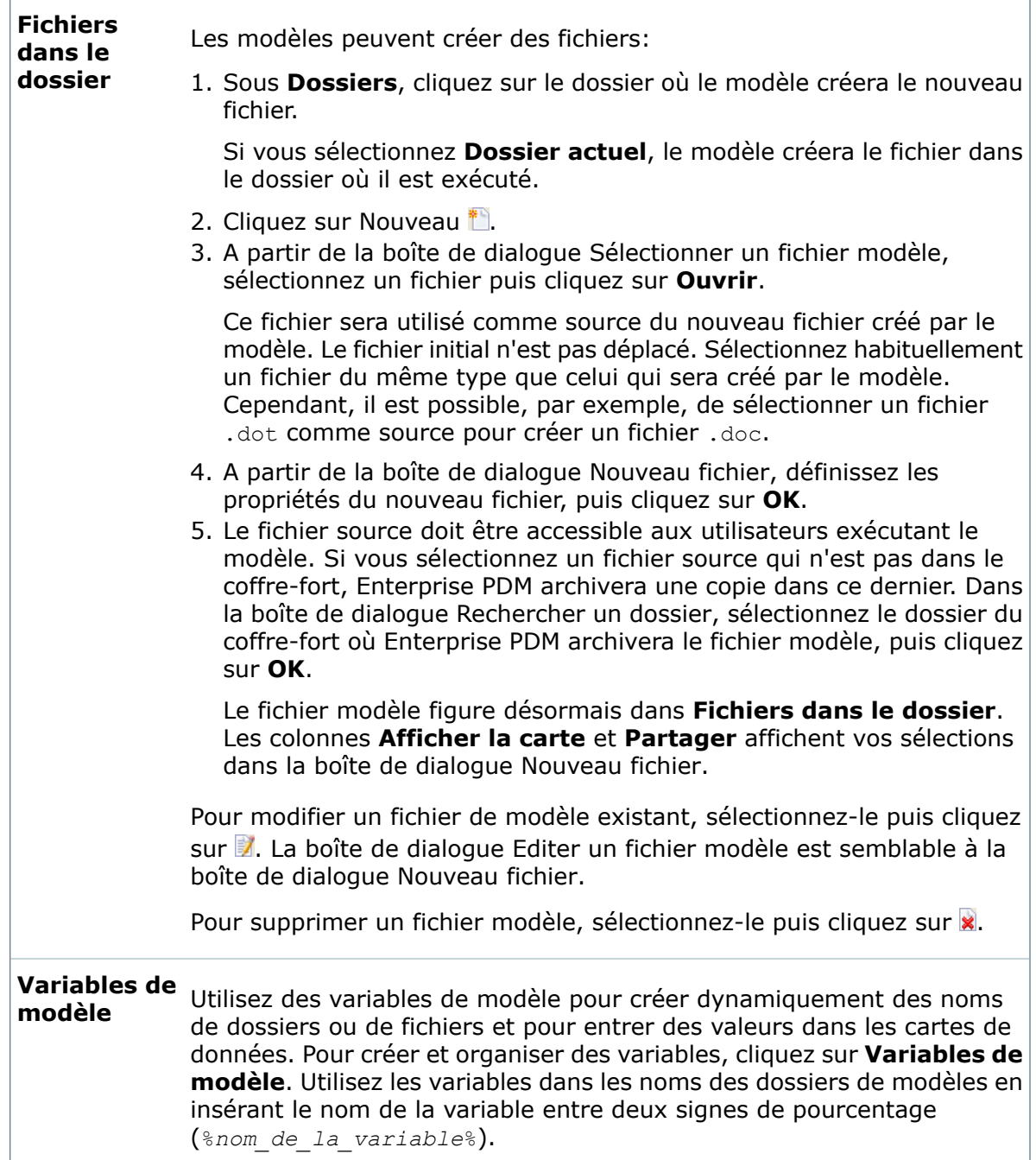

### **Boîte de dialogue Nouveau fichier**

Utilisez la boîte de dialogue Nouveau fichier pour définir le fichier à créer à l'aide du modèle.

#### **Pour afficher la boîte de dialogue :**

L

A partir de la page Fichiers et dossiers de l'assistant de modèles, cliquez sur l'apuis sélectionnez un fichier modèle.

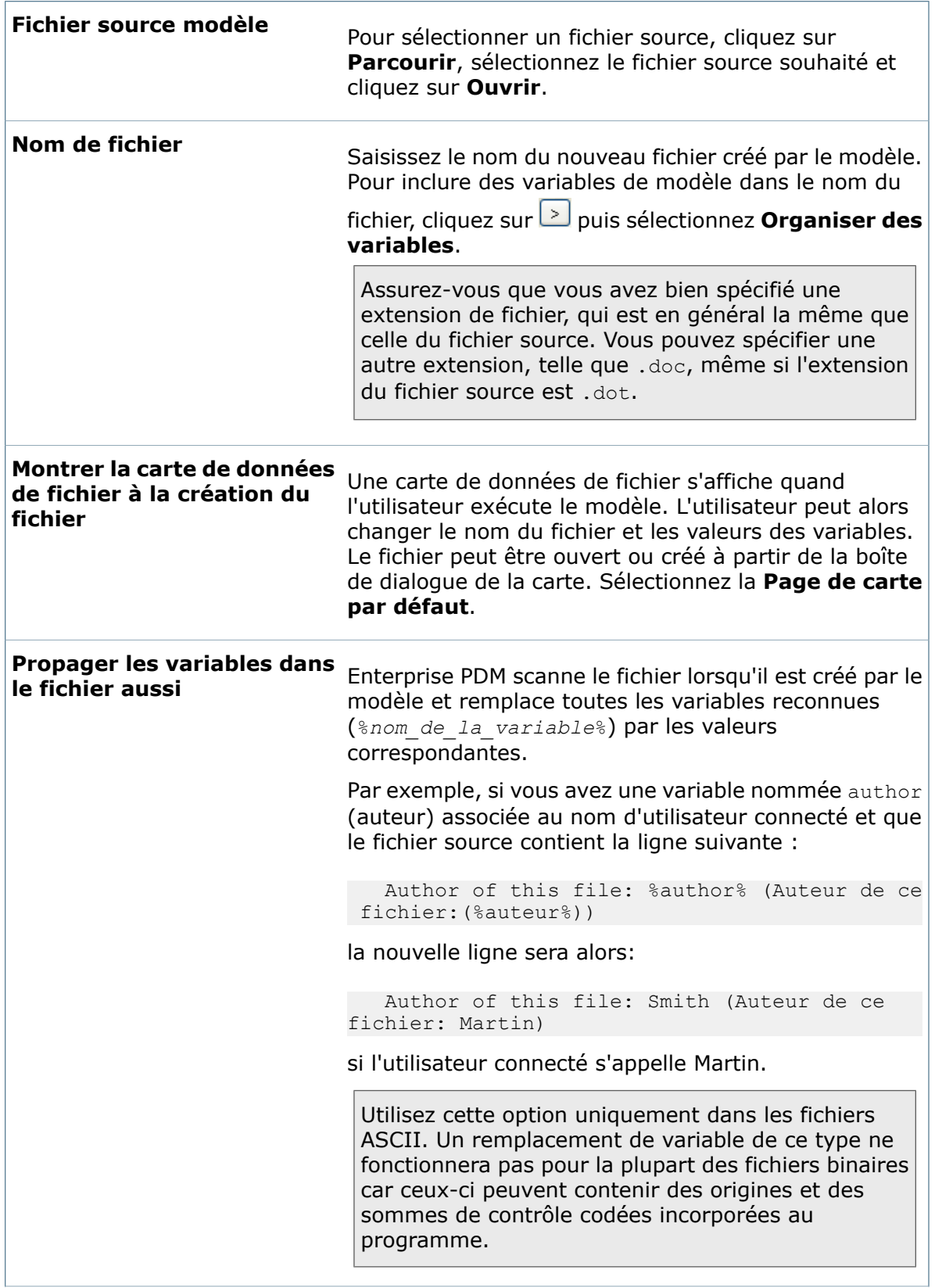

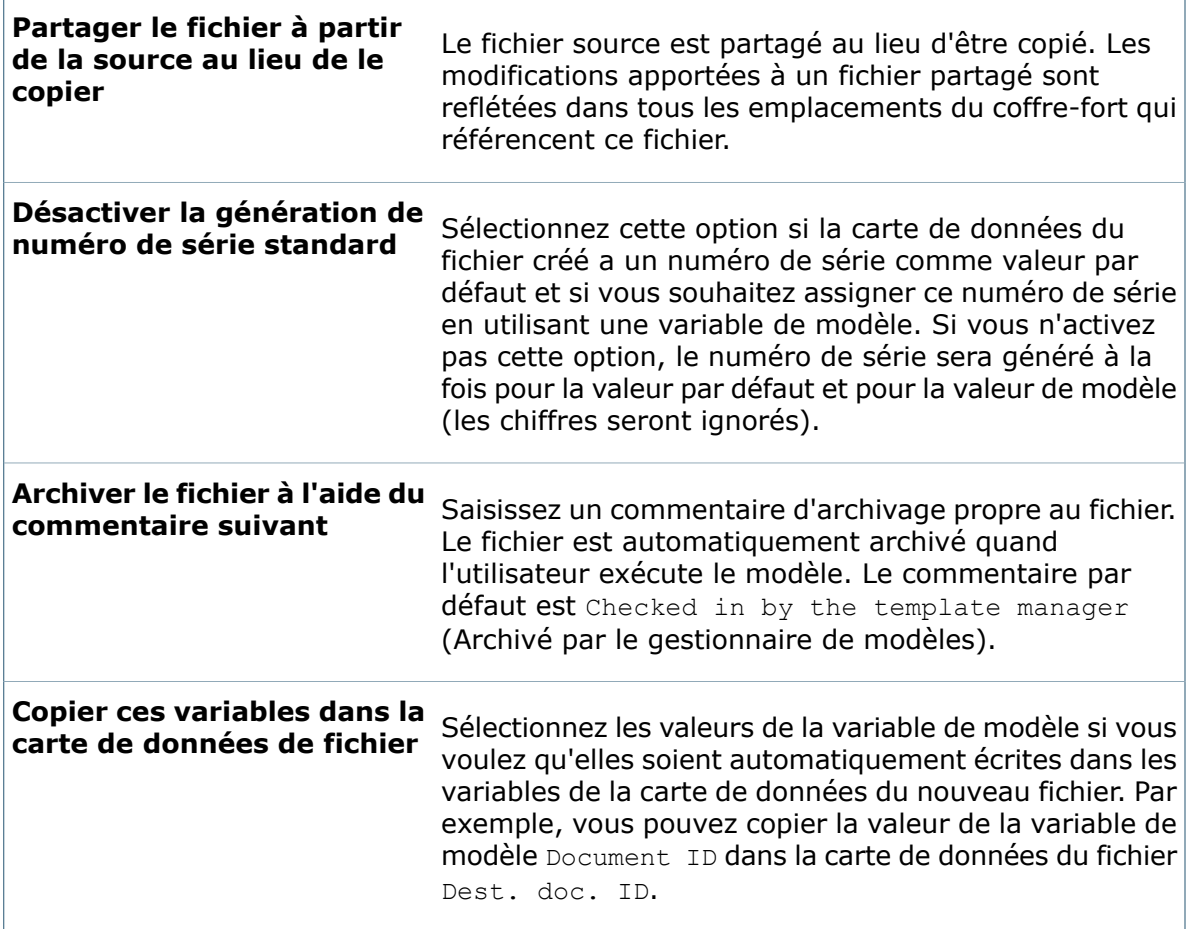

#### **Nouveau dossier - Propriétés - Onglet Droits de groupe**

Utilisez l'onglet **Droits de groupe** afin d'attribuer des permissions de groupe concernant l'accès aux nouveaux dossiers créés par le modèle.

#### **Pour afficher cet onglet :**

- 1. A partir de l'écran Fichiers et dossiers de l'assistant de modèles, ajoutez un dossier à **Dossiers**, puis cliquez avec le bouton droit de la souris sur le dossier et sélectionnez **Propriétés**.
- 2. Cliquez sur l'onglet **Droits de groupe**.

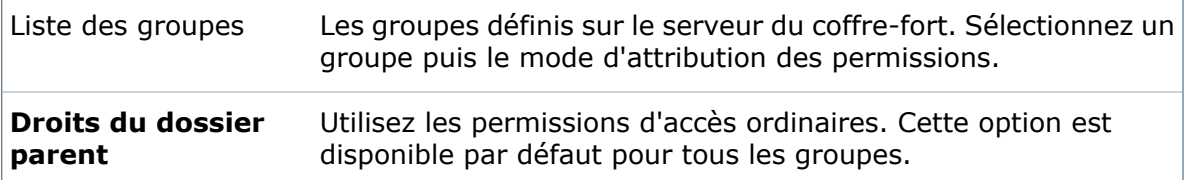

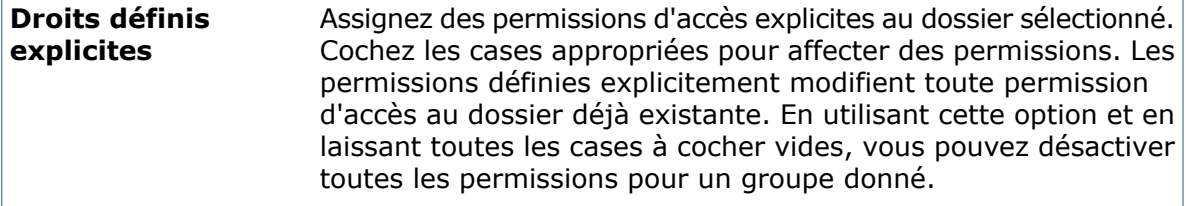

#### **Nouveau dossier - Propriétés - Onglet Droits d'utilisateur**

Utilisez l'onglet **Droits d'utilisateur** afin d'attribuer des permissions aux utilisateurs concernant l'accès aux nouveaux dossiers créés par le modèle.

#### **Pour afficher cet onglet :**

- 1. A partir de l'écran Fichiers et dossiers de l'assistant de modèles, ajoutez un dossier à **Dossiers**, puis cliquez avec le bouton droit de la souris sur le dossier et sélectionnez **Propriétés**.
- 2. Cliquez sur l'onglet **Droits d'utilisateur**.

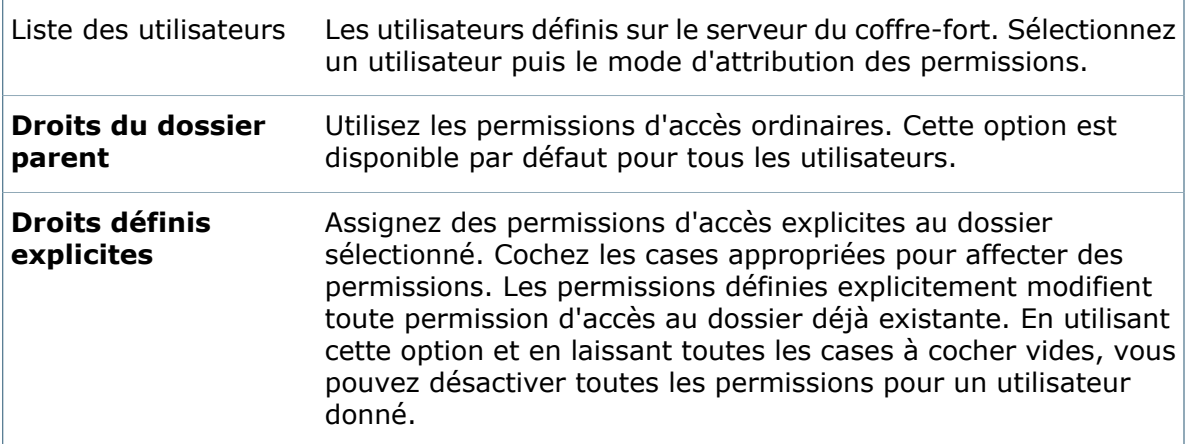

#### **Nouveau dossier - Propriétés - Onglet Copier des variables**

Utilisez l'onglet **Copier des variables** pour saisir les valeurs de la carte de dossier créé par le modèle.

Les valeurs dans les cartes de dossier sont héritées par défaut. Lorsque vous mettez à jour la carte d'un dossier, les cartes de ses sous-dossiers contiendront la même valeur, sauf si vous les modifiez.

#### **Pour afficher cet onglet :**

- 1. A partir de l'écran Fichiers et dossiers de l'assistant de modèles, ajoutez un dossier à **Dossiers**, puis cliquez avec le bouton droit de la souris sur le dossier et sélectionnez **Propriétés**.
- 2. Cliquez sur l'onglet **Copier des variables**.

**Variable de modèle** La liste des variables de modèle.

#### Cliquez sur v puis sélectionnez une variable de carte de dossier, ou **<Non copié.>** si vous ne souhaitez pas mapper cette variable de modèle. **Variable de carte**

### **Nouveau modèle/Editer un modèle - Icône**

Utilisez cet écran pour assigner une icône de modèle. L'icône apparaît à côté du nom du modèle dans la liste de modèles sous l'option **Nouveau** disponible dans le menu de l'Explorateur de fichiers.

#### **Pour afficher cet écran:**

- 1. Effectuez l'une des opérations suivantes:
	- Pour créer un nouveau modèle, cliquez à l'aide du bouton droit de la souris sur **Modèles** puis cliquez sur **Nouveau modèle**.
	- Pour modifier un modèle existant, double-cliquez dessus.

2. Dans le volet de gauche, cliquez sur **Icône**.

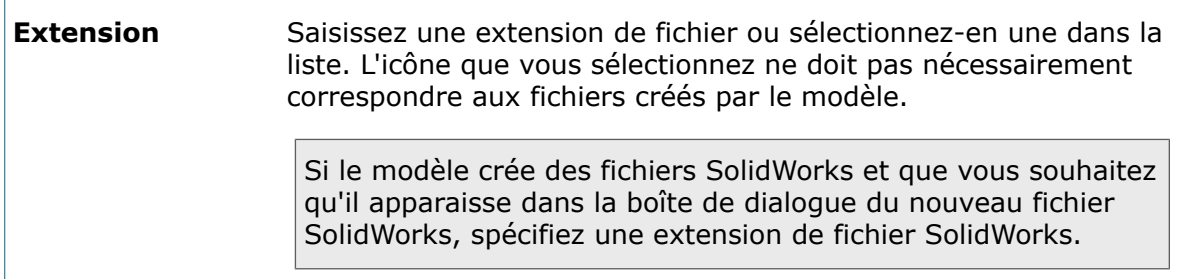

### **Nouveau modèle/Editer un modèle - Utilisateurs et groupes**

Utilisez cet écran pour sélectionner les utilisateurs et les groupes qui peuvent exécuter le modèle.

#### **Pour afficher cet écran:**

1. Effectuez l'une des opérations suivantes:

- Pour créer un nouveau modèle, cliquez à l'aide du bouton droit de la souris sur **Modèles** puis cliquez sur **Nouveau modèle**.
- Pour modifier un modèle existant, double-cliquez dessus.
- 2. Dans le volet gauche, cliquez sur **Utilisateurs et groupes**.

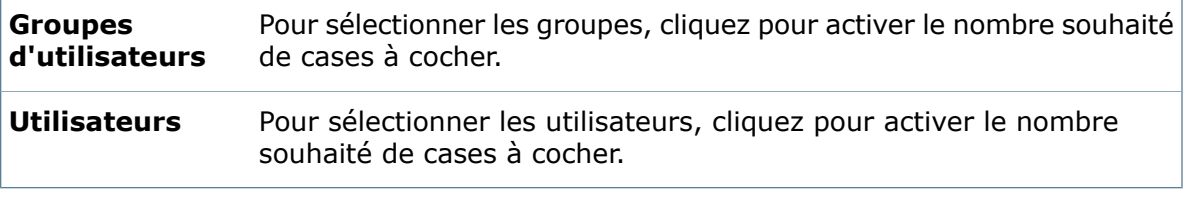

# <span id="page-352-0"></span>**Organisation de variables de modèle**

Utilisez la boîte de dialogue Organiser des variables de modèle pour assigner les variables à utiliser dans le modèle.

#### **Pour afficher la boîte de dialogue :**

Cliquez sur **Variables de Modèle** sur l'écran Cartes de Modèle ou Fichiers et Dossiers dans l'assistant de modèles.

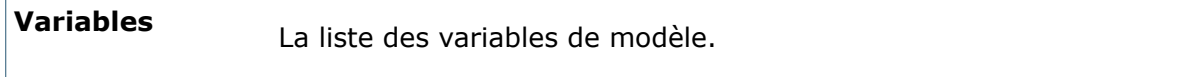

### **Variable sélectionnée**

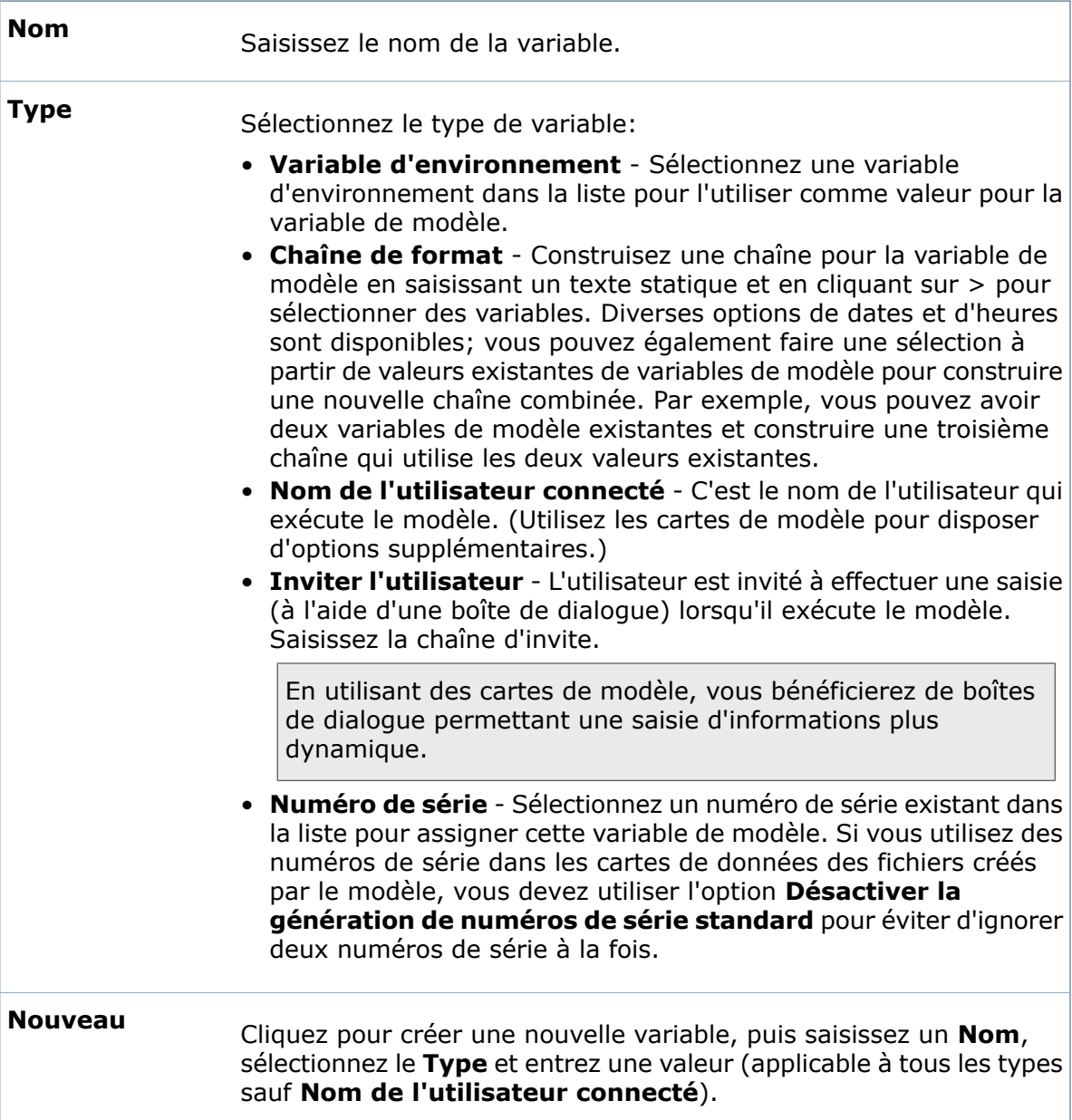

#### **Supprimer**

Pour supprimer une variable, sélectionnez-la puis cliquez sur **Supprimer**.

## **Exemple: Création d'un modèle de projet à l'aide d'une carte de modèle**

Dans cet exemple, vous utilisez une carte de modèle afin de spécifier le nom du client et le nom du projet pour un nouveau projet.

#### **Pour créer un modèle de projet à l'aide d'une carte de modèle:**

- 1. Dans l'Editeur de cartes, sélectionnez **Fichier** > **Nouveau**.
- 2. Dans le volet Propriétés de carte, sélectionnez **Carte de modèle** comme **Type de carte**.
- 3. Ajoutez une commande de zone de liste déroulante contenant des noms de clients.
- 4. Ajoutez une commande de zone d'édition pour le nom du projet.
- 5. Reliez les commandes à des variables nouvelles ou existantes.

Pour vous assurer qu'un champ de carte ne puisse pas être laissé vide par un utilisateur, cliquez sur **Variables**. Dans la boîte de dialogue Editer variables, près du nom de la variable, cliquez sur **Valeurs obligatoires**.

- 6. Cliquez sur **Fichier** > **Enregistrer sous** pour enregistrer la carte en tant que nouvelle carte de modèle.
- 7. Cliquez à l'aide du bouton droit de la souris sur **Modèles** et sélectionnez **Nouveau modèle**.

Voir **[Création](#page-342-1) de modèles** à la page 343.

- 8. Saisissez le nom du modèle, par exemple, **Chaîne de menu**, tapez Créer un projet.
- 9. Dans le volet de gauche, cliquez sur **Cartes de modèle**.
- 10. Cliquez sur **Ajouter une carte** et sélectionnez une nouvelle carte de modèle.
- 11. Pour mapper les champs de saisie du modèle sur les variables du modèle, cliquez sur **Variable de modèle**.
- 12. Dans la boîte de dialogue Organiser des variables de modèle, cliquez sur **Nouveau**.
- 13. Sous **Variable sélectionnée**:
	- a) Tapez un nom (par exemple, Client).

Par souci de clarté, ce nom peut correspondre à celui de la variable de la carte, mais pas nécessairement.

b) Sélectionnez n'importe quel **Type**.

Le type **Chaîne de format** est recommandé.

- 14. Répétez les étapes 12 et 13 pour créer une deuxième variable de modèle (par exemple, Projet).
- 15. Cliquez sur **OK**.

16. Sous **Variables à copier pour carte sélectionnée**, sélectionnez une variable de carte à partir de laquelle copier la valeur et utilisez la liste **Variable de modèle** pour sélectionner une variable de modèle vers laquelle copier la valeur.

Par exemple, pour la variable Nom du client de la carte de modèle, sélectionnez la variable de modèle Client.

- 17. Cliquez sur **Suivant**.
- 18. Sur l'écran Fichiers et dossiers de l'Assistant de création du modèle, définissez les dossiers à créer pour la structure du modèle de projet.

Par exemple, cliquez sur *pour configurer le modèle de manière à créer de nouveaux* dossiers sous un dossier racine du modèle appelé Projets. Cliquez sur l'opur ajouter un sous-dossier de premier niveau et lui affecter le nom provenant de la variable de modèle Client (c'est-à-dire  $\text{ceil}\$ ). Cliquez de nouveau sur la pour ajouter un sous-dossier de deuxième niveau et lui affecter le nom provenant de la variable de modèle Projet (c'est-à-dire %Projet%).

- 19. Si vous avez une carte de dossier, cliquez à l'aide du bouton droit de la souris sur un dossier et sélectionnez **Propriétés** afin d'utiliser les valeurs de la carte de modèle pour mettre à jour la carte dans les dossiers créés par le modèle.
- 20. Dans la boîte de dialogue **Propriétés** du dossier, dans l'onglet **Copier des Variables**, sélectionnez une variable de modèle et la variable de la carte de dossier qui doit être mise à jour.
- 21. Cliquez sur **Suivant**.
- 22. Sur l'écran Icône, sélectionnez une icône qui représentera le modèle et cliquez sur **Suivant**.
- 23. Sur l'écran Utilisateurs et groupes, affectez le modèle à des utilisateurs et des groupes. Veillez à inclure l'utilisateur sous l'identité duquel vous êtes connecté.
- 24. Cliquez sur **Terminer**.
- 25. Pour tester le modèle, dans l'Explorateur Windows, cliquez à l'aide du bouton droit de la souris sur le répertoire Projet que vous avez spécifié à l'étape 18, puis sélectionnez **Nouveau** > **Créer projet**.

La carte de modèle affectée au modèle s'affiche pour vous permettre de spécifier le nom du client et le nom du projet qui devront être utilisés lors la création de la structure du projet.

<span id="page-354-0"></span>Une fois le modèle de projet terminé, une nouvelle structure de dossier de projet a été créée et la carte de dossier mise à jour à l'aide des informations issues de la carte de modèle.

# Edition de modèles

Utilisez l'assistant Editer un modèle (qui renferme les mêmes options que l'assistant Nouveau modèle) pour modifier des modèles existants.

#### **Pour éditer un modèle:**

- 1. Développez l'option **Modèles** et double-cliquez sur le modèle à modifier.
- 2. Dans l'assistant Editer un modèle, effectuez l'une des actions suivantes pour modifier les valeurs comme souhaité.
- Cliquez sur **Suivant** pour aller à chaque écran de l'assistant
- Dans le volet de gauche, cliquez sur le nom de l'écran auquel vous souhaitez aller.
- 3. Cliquez sur **OK** pour sauvegarder vos changements.

# <span id="page-355-0"></span>Création d'un nouveau modèle en collant et copiant

Vous pouvez copier un modèle existant pour commencer à créer un nouveau modèle.

Quand vous copiez un modèle, les paramètres de support tels que les cartes de modèles ne sont pas copiés automatiquement. Si vous souhaitez utiliser le modèle dans un autre coffre-fort, exportez le modèle source puis importez-le dans le coffre-fort de destination pour inclure des paramètres.

#### **Pour créer un modèle en copiant et collant:**

- 1. Développez **Modèles**, cliquez à l'aide du bouton droit de la souris sur le modèle source puis cliquez sur **Copier**.
- <span id="page-355-1"></span>2. Cliquez à l'aide du bouton droit de la souris sur **Modèles** et cliquez sur **Coller**.
- 3. Double-cliquez sur la copie du modèle pour la modifier.

# Suppression de modèles

Vous pouvez supprimer des modèles si vous ne voulez plus que les utilisateurs les exécutent.

#### **Pour supprimer un modèle:**

- 1. Cliquez à l'aide du bouton droit de la souris sur le modèle et cliquez sur **Supprimer**.
- 2. A l'invite, cliquez sur **Oui** pour confirmer que vous souhaitez supprimer le modèle.

# 22 **Toolbox**

Ce chapitre traite des sujets suivants:

- **[Toolbox](#page-356-0)**
- **[Configuration](#page-357-0) de Toolbox dans Enterprise PDM et SolidWorks**
- **Transfert de [bibliothèques](#page-364-0) Toolbox existantes**
- <span id="page-356-0"></span>• **Mise à niveau du logiciel [Toolbox](#page-367-0)**

# Toolbox

SolidWorks Toolbox comprend une bibliothèque de composants standard (pièces) que les utilisateurs peuvent insérer dans leurs assemblages. Enterprise PDM peut gérer Toolbox de telle façon que toutes les opérations de gestion soient effectuées automatiquement. Enterprise PDM gère à la fois les fichiers de pièce et le dossier Toolbox.

Une fois la configuration effectuée, les utilisateurs pointent SolidWorks vers le dossier du coffre-fort Toolbox et utilisent Toolbox comme auparavant. Enterprise PDM effectue automatiquement les opérations suivantes:

- Extraire et archiver les pièces Toolbox de telle façon que les versions les plus récentes soient utilisées.
- Ajouter des pièces Toolbox manquantes au coffre-fort.
- Rediriger les références d'assemblage vers des pièces Toolbox se trouvant dans le coffre-fort.
- Prend en charge l'utilisation de l'option **Créer des pièces** de option Toolbox pour créer de nouvelles pièces dans le coffre-fort
- Si la réplication est configurée, réplique les fichiers Toolbox et la base de données

Vous devez créer un schéma de réplication pour le dossier racine Toolbox dans le coffre-fort. Pour de détails sur la configuration de la réplication, voir le *Guide de réplication de SolidWorks Enterprise PDM*.

Il existe deux méthodes de gestion de Toolbox dans Enterprise PDM:

• Intégration complète de Toolbox

Dans le cas d'une intégration complète, l'ensemble des données Toolbox (généralement situé dans le dossier SolidWorks Data) est placé dans le coffre-fort Enterprise PDM et géré depuis cet emplacement.

La méthode complète est valide dans SolidWorks et Enterprise PDM 2010 et versions ultérieures.

• Intégration partielle de Toolbox

Dans le cas d'une intégration partielle, seuls les fichiers Toolbox référencés par des assemblages dans le coffre-fort Enterprise PDM sont gérés dans celui-ci. Le dossier Toolbox et les fichiers de pièce sources sont stockés en dehors du coffre-fort.

Dans les versions antérieures à SolidWorks et Enterprise PDM 2010, seule la méthode partielle était disponible.

Les versions SolidWorks et Enterprise PDM 2010 et ultérieures prennent encore en charge l'intégration partielle. Il est toutefois recommandé d'utiliser l'intégration complète.

# <span id="page-357-0"></span>Configuration de Toolbox dans Enterprise PDM et **SolidWorks**

Si vous utilisez déjà Toolbox, reportez-vous à **Transfert de [bibliothèques](#page-364-0) Toolbox [existantes](#page-364-0)** à la page 365.

#### **Pour configurer Enterprise PDM de façon à gérer la bibliothèque SolidWorks Toolbox:**

- 1. Si Toolbox n'est pas déjà dans le coffre-fort Enterprise PDM, archivez-le.
	- a) Copiez le dossier racine de Toolbox (par défaut, SolidWorks Data) dans le dossier de coffre-fort de votre vue locale du coffre-fort.

Ce dossier racine de Toolbox contient l'Explorateur et les dossiers lang.

Dans le dossier lang\*langue*, copiez uniquement le fichier SWBrowser.mdb. Ne copiez pas SWBrowser.ldb s'il existe. Il s'agit d'un fichier temporaire qui est présent uniquement lors de la configuration de Toolbox. Si vous le copiez dans le coffre-fort, les modifications de configuration Toolbox futures ne seront pas enregistrées.

Vous pouvez copier Toolbox dans le dossier racine du coffre-fort ou créer un sous -dossier tel que Libraries (Bibliothèques). Vous pouvez aussi renommer le dossier racine Toolbox dans le coffre-fort, par exemple, renommer le dossier SolidWorks Data à Toolbox.

b) Cliquez à l'aide du bouton droit de la souris sur le dossier du coffre-fort de Toolbox et sélectionnez **Archiver**.

Enterprise PDM lit les références de fichiers puis affiche la boîte de dialogue Archiver.

- c) Dans la boîte de dialogue Archiver, assurez-vous que les cases à cocher **Archiver** sont sélectionnées et cliquez sur le bouton**Archiver**.
- 2. Dans l'outil d'administration d'Enterprise PDM, configurez Toolbox:
	- a) Connectez-vous en tant qu'utilisateur ayant la permission administrative**Mise à jour des paramètres Toolbox possible**.
	- b) Développez le coffre-fort Toolbox et double-cliquez sur **Toolbox**.

c) Dans la boîte de dialogue Toolbox, sélectionnez **Gérer SolidWorks Toolbox dans le coffre-fort**.

Cette option active l'intégration complète de Toolbox (option recommandée). Désactivez cette option pour utiliser une intégration partielle.

d) Pour l'option **Lors de l'accès à Toolbox, utilisez les autorisations de**, sélectionnez l'utilisateur d'Enterprise PDM dont les permissions sont utilisées par toutes les personnes accédant à Toolbox, ou sélectionnez **<Utilisateur connecté>** pour gérer les permissions Toolbox individuellement.

Utilisez une combinaison de ce paramètre et d'autorisations d'accès individuelles au dossier Toolbox afin de contrôler l'accès aux pièces Toolbox.

Ces autorisations s'appliquent uniquement à l'utilisation des fonctionnalités du volet des tâches Toolbox. Les utilisateurs qui configurent Toolbox dans SolidWorks doivent avoir des autorisations individuelles pour le dossier Toolbox leur permettant de lire, d'extraire et d'ajouter des fichiers.

Voir la description de cette option dans **Boîte de [dialogue](#page-359-0) Toolbox** à la page 360.

- e) Comme **Chemin du dossier racine Toolbox**, tapez le dossier du coffre-fort Toolbox ou parcourez jusqu'à celui-ci.
- f) Sélectionnez **Rechercher des pièces Toolbox dans les sous-dossiers lors de l'archivage de l'assemblage**.
- g) Cliquez sur **OK**.
- 3. Dans SolidWorks, configurez Toolbox:
	- a) Cliquez sur **Outils** > **Options** > **Assistance pour le perçage/Toolbox**:
		- Si vous avez plus d'une vue locale de coffre-fort et qu'Enterprise PDM ne peut pas identifier le coffre-fort Toolbox, vous êtes invité à sélectionner ce dernier.
		- Si vous n'êtes pas connecté au coffre-fort, vous êtes invité à le faire.
		- Si le paramètre en cours **Dossier Assistance pour le perçage et Toolbox** ne correspond pas au paramètre de la boîte de dialogue Toolbox de l'outil d'administration Enterprise PDM, vous êtes invité à le modifier.. Cliquez sur **Oui**.
	- b) Dans la boîte de dialogue SolidWorks Assistance pour le perçage/Toolbox, dans le champ **Dossier Assistance pour le perçage et Toolbox**, si nécessaire, tapez le dossier de coffre-fort Enterprise PDM ou parcourez jusqu'à celui-ci.

Enterprise PDM copie la base de données Toolbox dans votre cache local.

c) Cliquez sur **Configurer**.

Toolbox doit être configuré une fois par un administrateur. Il n'est pas nécessaire que chaque utilisateur configure Toolbox.

- d) A l'invite, cliquez sur **Oui** pour extraire le dossier Toolbox.
- e) Servez-vous de l'outil de configuration Toolbox pour sélectionner les normes, affecter les numéros de pièces et effectuer d'autres tâches de configuration. Pour plus de détails, voir *Aide de Toolbox*.
- f) Cliquez sur **3-Définissez les paramètres utilisateur** pour spécifier la méthode d'enregistrement des nouvelles tailles de visserie.

g) Sélectionnez l'une des options suivantes:

#### • **Créer des configurations**

Une configuration est ajoutée lorsque vous utilisez une nouvelle taille de visserie.

• **Créer des pièces**

Un fichier de pièce est créé lorsque vous utilisez une nouvelle taille de visserie.

• **Créer des pièces par Ctrl-glissement**

Un fichier de pièce est créé lorsque vous faites glisser de la visserie depuis Toolbox en maintenant la touche **CTRL** appuyée.

- h) Si vous sélectionnez **Créer des pièces** ou **Créer des pièces par Ctrl-glissement**, pour **Créer des pièces dans ce dossier**, spécifiez un dossier pour les pièces créées dans le coffre-fort Enterprise PDM.
- i) Il est recommandé d'utiliser un mot de passe de protection et de définir des autorisations en cliquant sur **4-Autorisations**.
- j) Pour définir un mot de passe, cliquez sur **Créer/Changer**, entrez les informations dans la boîte de dialogue Créer un mot de passe et cliquez sur **OK**.
- k) Définissez les autorisations et, sous **Paramètres utilisateurs**, sélectionnez **Identiques pour tous les utilisateurs**.
- l) Cliquez sur **Enregistrer** , puis sur **Fermer**.

Lorsque vous fermez l'outil de configuration, Enterprise PDM archive automatiquement le dossier Toolbox.

- m) Cliquez sur **OK** pour fermer la boîte de dialogue Options du système Assistance pour le perçage/Toolbox.
- 4. Demandez à tous les utilisateurs de définir leur **Dossier Assistance pour le perçage et Toolbox** (voir les étapes 3a à 3b) SolidWorks au dossier de coffre-fort de Toolbox.

Pensez à exporter le chemin correct vers les utilisateurs sous forme de fichier de registre en utilisant l'assistance pour la copie des paramètres (**Démarrer** > **Tous les programmes** > **SolidWorks** *<version>* > **Outils SolidWorks** > **Assistance pour copier les paramètres**).

<span id="page-359-0"></span>Les utilisateurs peuvent maintenant commencer à utiliser les outils Toolbox dans leurs conceptions.

# **Boîte de dialogue Toolbox**

Servez-vous de la boîte de dialogue Toolbox pour configurer l'intégration Toolbox.

Pour afficher cette boîte de dialogue , double-cliquez sur **Toolbox**.
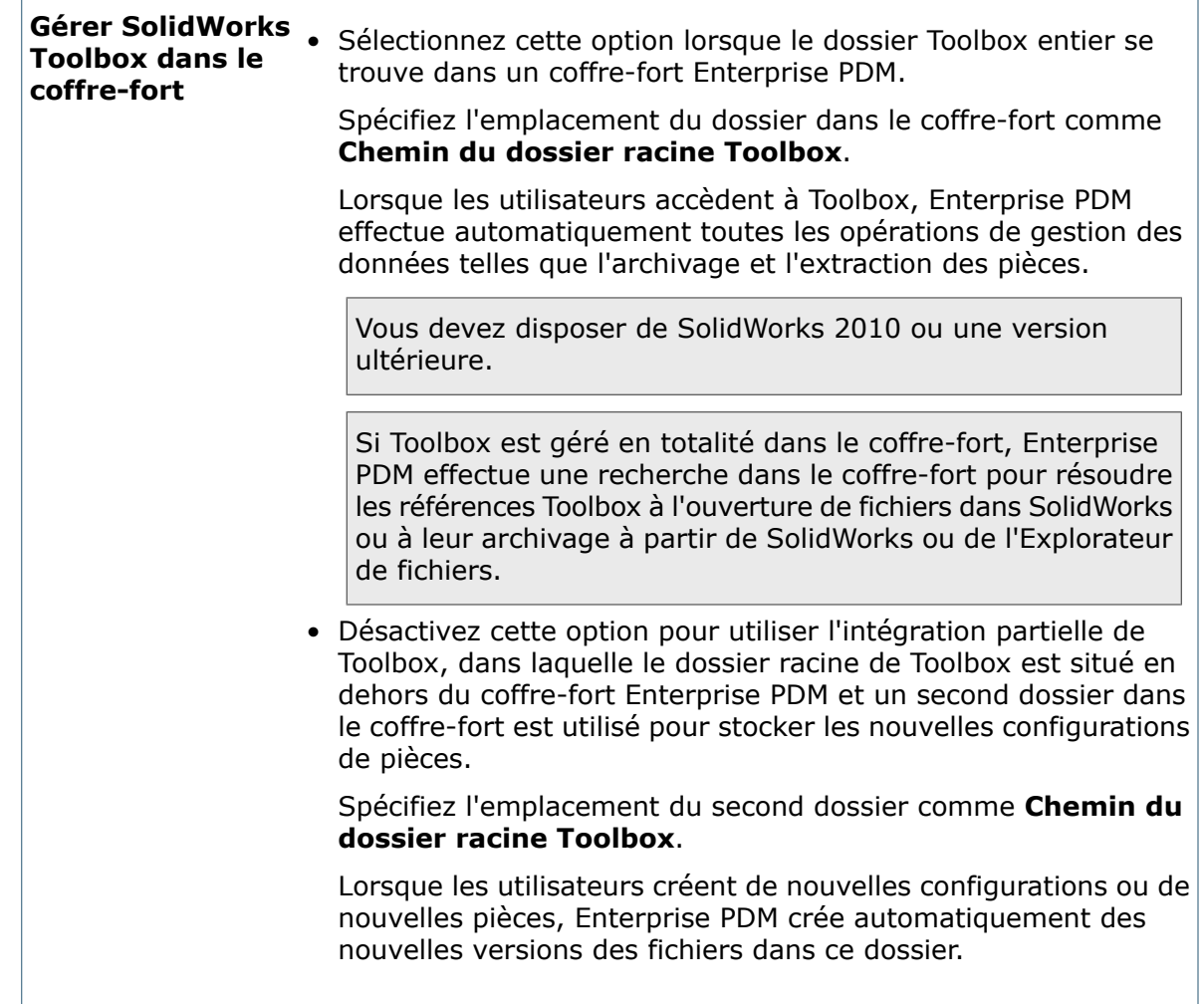

Toolbox

**Lors de l'accès à Toolbox, utilisez les autorisations de**

(Disponible quand l'option **Gérer SolidWorks Toolbox dans le coffre-fort** est sélectionnée.) Spécifie l'utilisateur Enterprise PDM dont les permissions sont utilisées quand les utilisateurs accèdent à Toolbox par l'intermédiaire du volet des tâches Bibliothèque de conception de SolidWorks.

L'utilisateur sélectionné doit avoir accès en lecture/écriture au dossier Toolbox du coffre-fort. Un accès en lecture est suffisant pour tous les autres utilisateurs. Les utilisateurs ne disposant que d'un accès en lecture peuvent tout de même utiliser Toolbox car Enterprise PDM applique les autorisations de l'utilisateur sélectionné, quelle que soit la personne qui initie l'action Toolbox.

Pour éviter que les modifications d'autres utilisateurs ne soient bloquées, définissez les autorisations de sorte que les utilisateurs ne puissent pas extraire les pièces Toolbox manuellement avec Enterprise PDM. A la place, laissez l'intégration Toolbox/Enterprise PDM gérer les fichiers automatiquement.

Ces autorisations s'appliquent uniquement à l'utilisation des fonctionnalités du volet des tâches Toolbox. Les utilisateurs qui configurent Toolbox dans SolidWorks doivent avoir des autorisations individuelles pour le dossier Toolbox leur permettant de lire, d'extraire et d'ajouter des fichiers, comme décrit ci-dessous.

Choisissez l'option souhaitée:

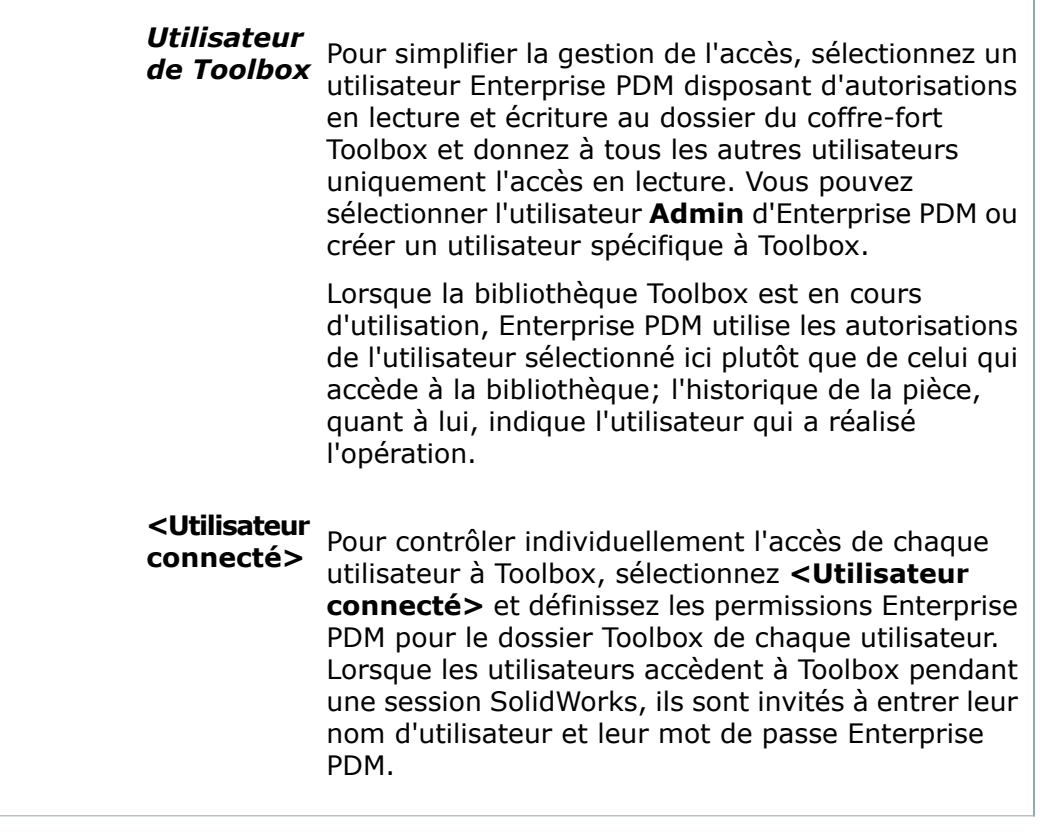

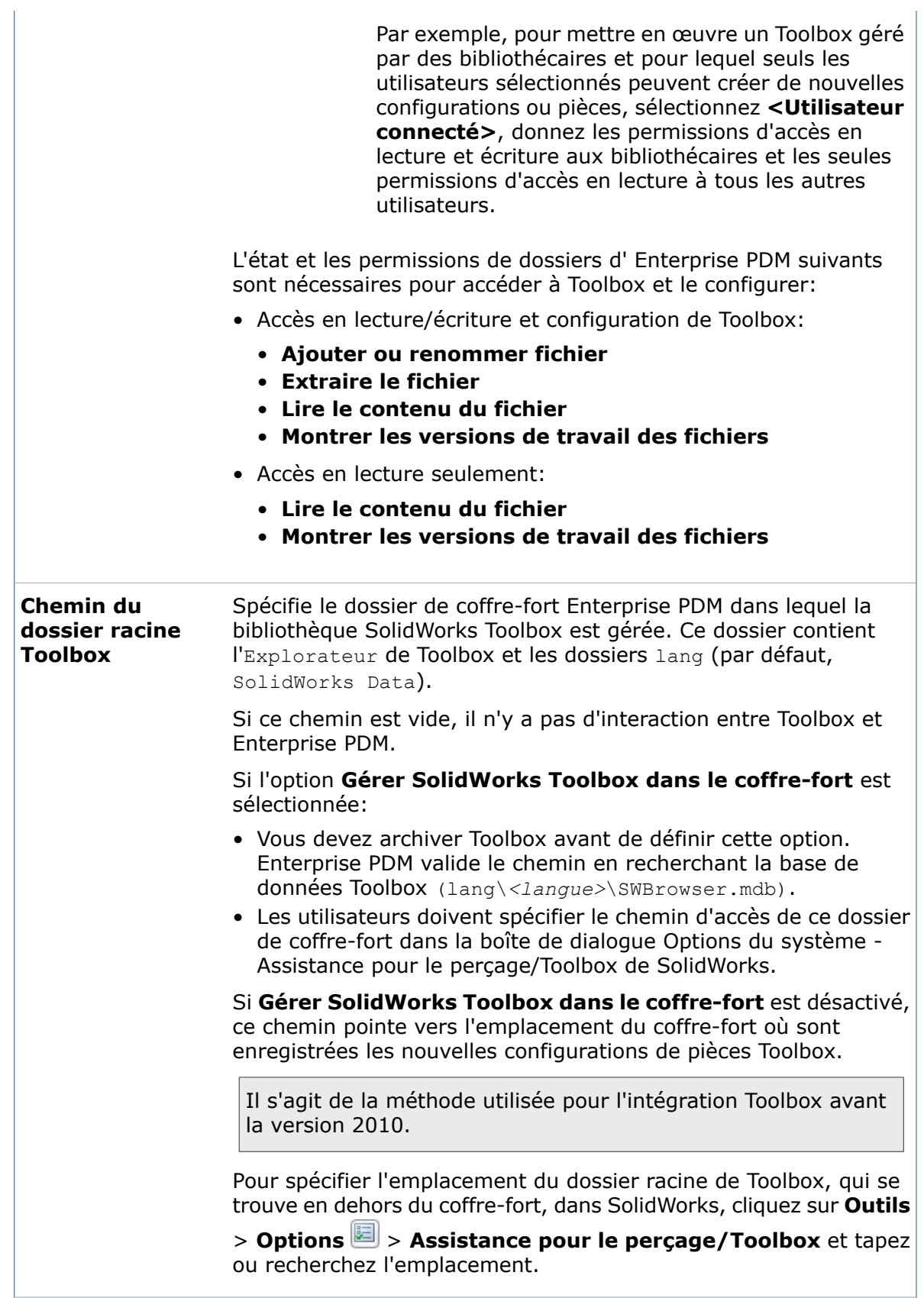

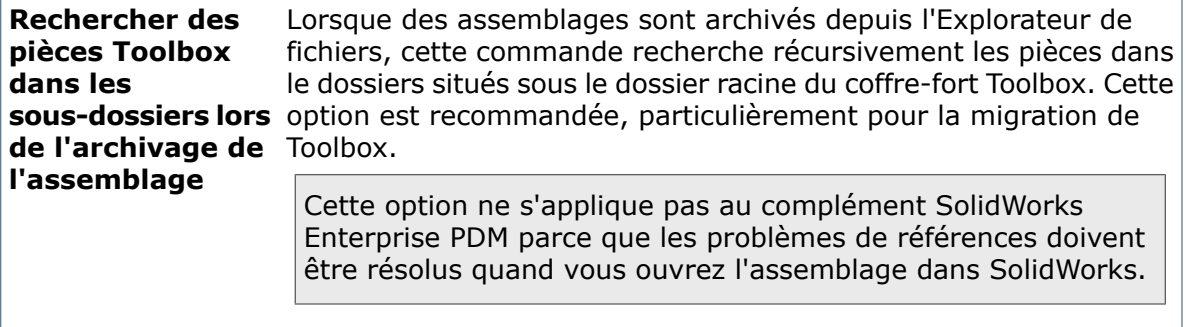

# <span id="page-364-0"></span>Transfert de bibliothèques Toolbox existantes

Pour que l'administration complète de Toolbox par Enterprise PDM soit possible, la bibliothèque Toolbox entière doit se trouver dans un coffre-fort Enterprise PDM.

Si vous installez Toolbox pour la première fois, spécifiez un coffre-fort Enterprise PDM comme emplacement d'installation de Toolbox.

Si toute ou une partie de la bibliothèque Toolbox était auparavant installée en dehors du coffre-fort, transférez-la vers un coffre-fort Enterprise PDM.

### **Scénarios de migration Toolbox**

Les scénarios de migration pour l'intégration de Toolbox dépendent de la version SolidWorks et Enterprise PDM que vous utilisez, de la façon dont vous avez géré vos fichiers Toolbox jusqu'ici et comment vous souhaitez le faire à présent.

Vous pouvez:

- Mettre à niveau SolidWorks et Enterprise PDM vers la version 2010 ou ultérieure et gérer un seul répertoire Toolbox dans le coffre-fort. (Recommandé)
	- 1. Installez SolidWorks Enterprise PDM 2010 ou une version ultérieure.
	- 2. Copiez tous les fichiers Toolbox dans le coffre-fort. Pour des instructions sur la copie de fichiers Toolbox et la modification du chemin d'accès Toolbox, voir **[Transfert](#page-365-0) d'une [intégration](#page-365-0) partielle à une intégration complète de Toolbox** à la page 366 ou **[Transfert](#page-366-0) d'un Toolbox partagé** à la page 367.
	- 3. Exécutez le Gestionnaire d'installation SolidWorks pour mettre à niveau SolidWorks et Toolbox. Voir **Mise à niveau pour gérer Toolbox [exclusivement](#page-368-0) dans le [coffre-fort](#page-368-0)** à la page 369.
	- 4. Configurez Toolbox à la fois dans Enterprise PDM et dans SolidWorks. Voir **[Configuration](#page-357-0) de Toolbox dans Enterprise PDM et SolidWorks** à la page 358.
- Mettre à niveau SolidWorks et Enterprise PDM vers la version 2010 ou ultérieure et continuer à utiliser deux répertoires pour les pièces Toolbox.
	- 1. Installez SolidWorks Enterprise PDM 2010 ou une version ultérieure.
	- 2. Ne modifiez *pas* l'emplacement des fichiers Toolbox.
	- 3. Exécutez le Gestionnaire d'installation SolidWorks pour mettre à niveau SolidWorks et Toolbox.
	- 4. Utilisez la boîte de dialogue Toolbox dans l'outil d'administration Enterprise PDM pour spécifier le chemin d'accès au dossier du coffre-fort utilisé pour stocker les configurations de pièces Toolbox.

Spécifier le chemin dans l'outil d'administration Enterprise PDM Administration remplace la méthode de configuration utilisée auparavant, où le chemin était spécifié dans la boîte de dialogue Options pour le complément Enterprise PDM dans SolidWorks.

• Mettre à niveau Enterprise PDM vers la version 2010 ou ultérieure et continuer à utiliser une version antérieure à SolidWorks 2010 avec deux répertoires pour les pièces Toolbox.

Vous n'avez pas besoin de déplacer des fichiers ou de configurer quoi que ce soit dans Enterprise PDM.

### <span id="page-365-0"></span>**Transfert d'une intégration partielle à une intégration complète de Toolbox**

Si vous utilisez une intégration partielle dans laquelle la bibliothèque principale se trouve en dehors du coffre-fort mais aussi des fichiers de pièce dans le coffre-fort, consolidez la bibliothèque dans le coffre-fort avant d'installer ou de mettre à niveau SolidWorks et de configurer son intégration.

Lorsque les mêmes fichiers existent à la fois a l'extérieur et à l'intérieur du fichier, la procédure que vous utilisez dépend de l'emplacement des nouveaux fichiers. De façon générale, les fichiers qui se trouvent dans le coffre-fort sont les plus récents. Il se peut que les fichiers en dehors du coffre-fort soient plus récents si certains utilisateurs travaillent avec la bibliothèque Toolbox partagée mais n'utilisent pas Enterprise PDM pour gérer leurs conceptions.

#### **Pour passer à une intégration complète de Toolbox:**

- 1. Si les fichiers qui se trouvent en dehors du coffre-fort sont plus récents que ceux du coffre-fort (ce qui n'est pas habituel), extrayez la totalité de Toolbox.
- 2. Copiez dans le coffre-fort le dossier racine de Toolbox qui se trouve en dehors du coffre-fort.

Si les mêmes fichiers existent à la fois en dehors et à l'intérieur du coffre-fort, vous êtes invité à écraser les fichiers du coffre-fort. Si les fichiers du coffre-fort sont plus récents (ce qui est la situation normale), choisissez de *ne pas* écraser les fichiers du coffre-fort. Si les fichiers en dehors coffre-fort sont plus récents, choisissez d'écraser les fichiers du coffre-fort.

- 3. Archivez le dossier du coffre-fort Toolbox Le coffre-fort contient maintenant les dernières versions de toutes les pièces Toolbox.
- 4. Renommez ou déplacez l'ancien Toolbox partagé (en dehors du coffre-fort) pour qu'il ne soit pas accessible aux utilisateurs.

Si vous avez l'intention de supprimer l'ancien Toolbox partagé, créez-en d'abord une copie de sauvegarde.

5. Mettez à niveau SolidWorks et Enterprise PDM vers la version 2010 ou ultérieure. Voir **Mise à niveau pour gérer Toolbox [exclusivement](#page-368-0) dans le coffre-fort** à la page 369.

6. Configurez Toolbox. Voir **[Configuration](#page-357-0) de Toolbox dans Enterprise PDM et [SolidWorks](#page-357-0)** à la page 358.

Sélectionnez **Gérer SolidWorks Toolbox dans le coffre-fort** et **Rechercher des pièces Toolbox dans les sous-dossiers lors de l'archivage de l'assemblage** lorsque vous configurez Toolbox.

7. Voir **Instructions [post-migration](#page-367-0) pour les utilisateurs de Toolbox** à la page 368 pour des instructions à suivre après la mise à niveau à l'attention des utilisateurs.

### <span id="page-366-0"></span>**Transfert d'un Toolbox partagé**

Vous pouvez transférer une bibliothèque Toolbox partagée existante dans un coffre-fort Enterprise PDM.

Utilisez cette procédure quand votre bibliothèque Toolbox existante est complètement en dehors du coffre-fort. Si vous utilisez l'intégration SolidWorks pré-2010 - Toolbox dans laquelle la bibliothèque Toolbox principale se trouve en dehors du coffre-fort mais qu'il peut y avoir des fichiers de pièce dans le coffre-fort, reportez-vous à **[Transfert](#page-365-0) d'une intégration partielle à une [intégration](#page-365-0) complète de Toolbox** à la page 366.

#### **Pour transférer un Toolbox partagé existant dans un coffre-fort Enterprise PDM:**

1. Si vous détenez plusieurs bibliothèques Toolbox, rassemblez-les dans une bibliothèque principale unique avant de les transférer dans un coffre-fort Enterprise PDM.

Voir *Aide Toolbox*: *Création d'un environnement de travail partagé à partir d'une version autonome de Toolbox*.

- 2. Copiez les bibliothèques consolidées dans le coffre-fort et archivez-les.
- 3. Renommez ou déplacez l'ancien Toolbox partagé (en dehors du coffre-fort) pour qu'il ne soit pas accessible aux utilisateurs.

Si vous avez l'intention de supprimer l'ancien Toolbox partagé, créez-en d'abord une copie de sauvegarde.

- 4. Mettez à niveau SolidWorks et Enterprise PDM vers la version 2010 ou ultérieure. Voir **Mise à niveau pour gérer Toolbox [exclusivement](#page-368-0) dans le coffre-fort** à la page 369.
- 5. Configurez Toolbox. Voir **[Configuration](#page-357-0) de Toolbox dans Enterprise PDM et [SolidWorks](#page-357-0)** à la page 358.

Sélectionnez **Gérer SolidWorks Toolbox dans le coffre-fort** et **Rechercher des pièces Toolbox dans les sous-dossiers lors de l'archivage de l'assemblage** lorsque vous configurez Toolbox.

6. Voir **Instructions [post-migration](#page-367-0) pour les utilisateurs de Toolbox** à la page 368 pour des instructions à suivre après la mise à niveau à l'attention des utilisateurs.

# <span id="page-367-0"></span>**Instructions post-migration pour les utilisateurs de Toolbox**

Une fois la migration Toolbox terminée, demandez aux utilisateurs de supprimer les chemins d'accès Toolbox existants et d'utiliser l'Explorateur de fichiers au lieu de SolidWorks pour archiver les assemblages qui utilisent des pièces Toolbox.

Les utilisateurs doivent:

- Supprimer les chemins d'accès Toolbox des listes de dossiers SolidWorks **Documents référencés**:
	- 1. Dans SolidWorks, cliquez sur **Outils** > **Options** > **Options du système** > **Emplacements des fichiers**.
	- 2. Pour l'option **Montrer les dossiers pour**, sélectionnez **Documents référencés**.
	- 3. Sous **Dossiers**, sélectionnez les anciens chemins Toolbox et cliquez sur **Supprimer**.
	- 4. Cliquez sur **OK**.
- Archiver les assemblages parents dans le coffre-fort à l'aide de l'Explorateur de fichiers.

Archiver des assemblages depuis le complément SolidWorks est moins pratique qu'utiliser l'Explorateur de fichiers parce que vous devez ouvrir chaque assemblage dans SolidWorks avant de l'archiver.

SolidWorks recherche d'abord les pièces Toolbox dans le coffre-fort et, par conséquent, il met à jour automatiquement les références à l'emplacement du nouveau coffre-fort. Si vous ouvrez des versions antérieures de vos assemblages, SolidWorks met aussi à jour ces références Toolbox automatiquement.

Pour vérifier qu'un assemblage référence des pièces Toolbox dans le coffre-fort, ouvrez l'assemblage dans SolidWorks et cliquez sur **Fichier** > **Références de fichier**.

# Mise à niveau du logiciel Toolbox

Vous mettez Toolbox à niveau en même temps que SolidWorks à l'aide du Gestionnaire d'installation SolidWorks.

Il existe deux scénarios de mise à niveau:

- Utilisez **Mise à niveau pour gérer Toolbox [exclusivement](#page-368-0) dans le coffre-fort** à la page 369 si Toolbox était géré avec Enterprise PDM dans les versions antérieures à 2010 et que vous voulez adopter la méthode d'intégration complète.
- Utilisez **Mises à niveau [permanentes](#page-369-0) de Toolbox** à la page 370 une fois que vous avez défini que la gestion Toolbox se fait entièrement dans le coffre-fort.

### <span id="page-368-0"></span>**Mise à niveau pour gérer Toolbox exclusivement dans le coffre-fort**

Suivez cette procédure de mise à niveau s'il vous est déjà arrivé de travailler avec toute ou une partie de la bibliothèque Toolbox en-dehors du coffre-fort et que vous voulez maintenant la gérer en totalité dans le coffre-fort.

Chaque ordinateur qui utilise l'intégration Enterprise PDM avec Toolbox doit être mis à niveau individuellement; le dossierToolbox, quant à lui, n'a besoin d'être mis à niveau qu'une seule fois, sur le premier système.

#### **Pour mettre Toolbox à niveau:**

- 1. Si vous avez travaillez avec des répertoires Toolbox externes jusqu'ici, migrez les données Toolbox dans le coffre-fort avant de procéder à la mise à niveau. Voir **Transfert de [bibliothèques](#page-364-0) Toolbox existantes** à la page 365.
- 2. Dans SolidWorks, modifiez le chemin Toolbox pour qu'il pointe sur le dossier racine dans le coffre-fort:
	- a) Cliquez sur **Outils** > **Options** > **Assistance pour le perçage/Toolbox**.
	- b) Dans le champ **Dossier Assistance pour le perçage et Toolbox** de la boîte de dialogue Options du système - Assistance pour le perçage/Toolbox, tapez le nouveau chemin d'accès ou recherchez et sélectionnez le dossier.
	- c) Cliquez sur **OK**.
- 3. Dans l'Explorateur Windows, connectez-vous au coffre-fort en tant qu'utilisateur avec toutes les autorisations (extraction, archivage, ajout, suppression).
- 4. Cliquez à l'aide du bouton droit de la souris sur le dossier Toolbox et cliquez sur **Obtenir la dernière version** pour copier tous les fichiers Toolbox et la base de données Toolbox dans votre cache local.
- 5. Extrayez la base de données Toolbox (SWBrowser.mdb) de \*nom\_du\_dossier\_Toolbox*\lang\*votre\_langue*.
- 6. Exécutez le Gestionnaire d'installation SolidWorks pour effectuer la mise à niveau.
- 7. Sur l'écran Résumé, assurez-vous que l'emplacement d'installation sous **Options Toolbox** est celui du coffre-fort. Si ce n'est pas le cas, cliquez sur **Modifier**, sélectionnez **Référencer ou mettre à niveau une installation de Toolbox existante** et naviguez jusqu'à l'emplacement de Toolbox dans le coffre-fort.
- 8. Une fois la mise à niveau terminée, dans l'Explorateur de fichiers, archivez le dossier Toolbox pour ajouter les nouveaux fichiers ou ceux qui ont été mis à niveau dans le coffre-fort afin que d'autres utilisateurs puissent travailler avec Toolbox.
- 9. Pour les mises à niveau vers SolidWorks 2012 ou version ultérieure, accédez à votre dossier Toolbox dans le coffre-fort et assurez-vous que les éléments suivants sont présents :
	- \*Nom\_du\_dossier\_Toolbox*\Updates
	- \*Nom\_du\_dossier\_Toolbox*\ToolboxStandards.xml
	- \*Nom\_du\_dossier\_Toolbox*\Browser\ToolboxFiles.index

Si ce n'est pas le cas, contactez votre revendeur.

- 10. Mettez à jour le reste des ordinateurs qui utilisent l'intégration de Enterprise PDM avec Toolbox:
	- a) Dans SolidWorks, modifiez le chemin d'accès Toolbox pour qu'il pointe sur le dossier racine dans le coffre-fort.
	- b) Dans l'Explorateur Windows, cliquez à l'aide du bouton droit de la souris sur le dossier Toolbox et cliquez sur **Obtenir la dernière version** pour copier les pièces Toolbox dans votre cache local.
	- c) Exécutez le Gestionnaire d'installation SolidWorks pour exécuter la mise à niveau.

### <span id="page-369-0"></span>**Mises à niveau permanentes de Toolbox**

Quand vous mettez à niveau le logiciel SolidWorks, Toolbox est mis à niveau si des pièces ont été ajoutées. Si le dossier racine de Toolbox est un dossier Enterprise PDM, vous devez préparer le dossier Toolbox avant de lancer la mise à niveau de SolidWorks.

Sur le premier système sur lequel vous allez effectuer la mise à niveau, vous devez utiliser **Obtenir la dernière version** pour télécharger les fichiers Toolbox vers le cache local et extraire le fichier de base de données Toolbox. Sur les autres systèmes mis à jour, il suffit de télécharger les fichiers Toolbox.

- Assurez-vous qu'une sauvegarde complète de la base de données et des archives du coffre-fort a été effectuée.
- Assurez-vous que des pièces Toolbox ne sont pas extraites ou en cours d'utilisation par tout assemblage actuellement extrait.

#### **Pour mettre Toolbox à niveau:**

- 1. Dans l'Explorateur Windows, connectez-vous au coffre-fort en tant qu'utilisateur avec toutes les autorisations (extraction, archivage, ajout, suppression).
- 2. Cliquez à l'aide du bouton droit de la souris sur le dossier Toolbox et cliquez sur **Obtenir la dernière version** pour copier tous les fichiers Toolbox et la base de données Toolbox dans votre cache local.

Si votre serveur d'archives est distant, ceci peut prendre plusieurs minutes.

- 3. Extrayez le fichier de base de données Toolbox, SWBrowser.mdb, de \*nom\_du\_dossier\_Toolbox*\lang\*votre\_langue*.
- 4. Exécutez le Gestionnaire d'installation SolidWorks pour effectuer la mise à niveau.
- 5. Sur l'écran Résumé, assurez-vous que l'emplacement d'installation sous **Options Toolbox** est celui du coffre-fort.

Si ce n'est pas le cas, cliquez sur **Modifier**, sélectionnez **Référencer ou mettre à niveau une installation de Toolbox existante** et naviguez jusqu'à l'emplacement de Toolbox dans le coffre-fort.

6. Une fois la mise à niveau terminée, dans l'Explorateur de fichiers, archivez le dossier Toolbox pour ajouter les nouveaux fichiers ou ceux qui ont été mis à niveau dans le coffre-fort afin que d'autres utilisateurs puissent travailler avec Toolbox.

- 7. Pour les mises à niveau vers SolidWorks 2012 ou version ultérieure, accédez à votre dossier Toolbox dans le coffre-fort et assurez-vous que les éléments suivants sont présents :
	- \*Nom\_du\_dossier\_Toolbox*\Updates
	- \*Nom\_du\_dossier\_Toolbox*\ToolboxStandards.xml
	- \*Nom\_du\_dossier\_Toolbox*\Browser\ToolboxFiles.index

Si ce n'est pas le cas, contactez votre revendeur.

- 8. Mettez à jour le reste des ordinateurs qui utilisent l'intégration de Enterprise PDM avec Toolbox:
	- a) Dans l'Explorateur Windows, connectez-vous au coffre-fort en tant qu'utilisateur avec au moins les autorisations de lecture pour le dossier Toolbox.
	- b) Cliquez à l'aide du bouton droit de la souris sur le dossier Toolbox et cliquez sur **Obtenir la dernière version** pour copier les fichiers Toolbox dans votre cache local.
	- c) Exécutez le Gestionnaire d'installation SolidWorks pour exécuter la mise à niveau.

Le programme d'installation détecte que Toolbox a déjà été mis à niveau.

# 23 Utilisateurs et groupes

Ce chapitre traite des sujets suivants:

- **Compte [utilisateur](#page-371-0) Admin**
- **Création de comptes [utilisateur](#page-372-0)**
- **Fenêtre contextuelle [Informations](#page-375-0) sur l'utilisateur**
- **[Suppression](#page-376-0) d'un compte utilisateur**
- **[Modification](#page-376-1) du mot de passe d'un compte utilisateur**
- **Délégation de la gestion des comptes utilisateur et des [permissions](#page-377-0) de groupe**
- **Gestion de multiples comptes [utilisateur](#page-377-1)**
- **Résolution du problème des [informations](#page-379-0) de connexion utilisateur manquantes**
- **[Permissions](#page-380-0) de dossier et d'état de flux de travail**
- **[Attribution](#page-380-1) des droits sur les dossiers**
- **Propriétés utilisateur - Propriétés [générales:](#page-381-0)**
- <span id="page-371-0"></span>• **[Paramètres](#page-405-0) utilisateur**
- **Gestion des [utilisateurs](#page-423-0) à l'aide de groupes**

# Compte utilisateur Admin

Un coffre-fort Enterprise PDM dispose d'un compte utilisateur Admin particulier, doté de privilèges d'administration dont ne disposent pas les autres comptes utilisateurs.

Le compte utilisateur Admin:

- Est l'unique compte utilisateur actif dans un nouveau coffre-fort.
- Ne peut être désactivé, renommé ou supprimé dans un coffre-fort.
- Est le seul utilisateur qui peut rechercher et afficher des fichiers actuellement situés dans un état privé chez un autre utilisateur (à savoir, des fichiers ajoutés n'ayant jamais été archivés.)
- Peut supprimer un fichier extrait par un autre utilisateur ou dans une autre vue de coffre-fort.
- Peut archiver un fichier extrait par un autre utilisateur (ou annuler son extraction).
- A accès à tous les favoris de recherche.

Pour faciliter le dépannage en cas de problèmes de permissions:

- Attribuez à l'utilisateur Admin toutes permissions pour tous dossiers et états dans un coffre-fort.
- Ne placez l'utilisateur Admin dans aucun groupe.

La modification du mot de passe Admin dans l'outil d'administration de Enterprise PDM change (et définit) les propriétés spécifiques au coffre-fort pour la connexion admin dans la configuration du serveur d'archives.

# <span id="page-372-0"></span>Création de comptes utilisateur

Vous pouvez contrôler l'accès à Enterprise PDM en créant des utilisateurs. Chaque coffre-fort a un ensemble d'utilisateurs qui peuvent lui être uniques ou exister également en tant qu'utilisateurs dans d'autres coffres-forts.

Pour ajouter des comptes utilisateur, vous devez avoir la permission de gérer les utilisateurs.

La méthode à utiliser pour ajouter des comptes utilisateur dépend du type de connexion au serveur d'archives. Le type de connexion est défini lors de l'installation du serveur d'archives. Vous pouvez le modifier à l'aide de l'outil de configuration du serveur d'archives.

Les types de connexion sont:

- Enterprise PDM
- Windows
- LDAP

### **Création de comptes utilisateur pour une connexion Windows ou LDAP**

Si le coffre-fort n'est pas configuré pour utiliser la connexion PDMWorks Enterprise, les noms de connexion et les mots de passe des utilisateurs sont gérés par un serveur Windows (Active Directory) ou LDAP.

Avant de pouvoir utiliser la connexion Windows, les réglages de connexion système définis sur le serveur d'archives doivent contenir les groupes d'utilisateurs devant être ajoutés en tant qu'utilisateurs du coffre-fort. Les groupes doivent être ajoutés aux réglages de connexion Windows dans l'outil de configuration du serveur d'archives.

#### **Pour ajouter un nouveau compte utilisateur:**

- 1. Cliquez à l'aide du bouton droit de la souris sur **Utilisateurs** et sélectionnez **Nouvel utilisateur**.
- 2. Pour lister tous les utilisateurs Windows définis sur le serveur d'archives, cliquez sur **Liste des utilisateurs** dans la boîte de dialogue Ajouter utilisateurs.

Si vous ajoutez des utilisateurs à partir d'un grand domaine, la **Liste des utilisateurs** peut prendre du temps et quelquefois bloquer le travail des autres utilisateurs dans le coffre-fort.

Cliquez plutôt sur **Nouvel utilisateur**. Dans la boîte de dialogue Nouvel utilisateur, saisissez le nom d'un utilisateur spécifié dans les réglages de connexion Windows sur le serveur d'archives. Lorsque vous spécifiez un utilisateur de domaine, vous aurez probablement besoin de fournir également le nom complet du domaine, par exemple, SOLIDWORKS\jsmith. Cliquez sur **OK**. Si le compte utilisateur est trouvé, il est tout de suite ajouté.

- 3. Dans la liste des comptes utilisateur, sous **Nom de connexion**, sélectionnez le compte utilisateur devant être ajouté au coffre-fort.
- 4. Saisissez les détails concernant l'utilisateur:
	- a) Nom complet
	- b) Initiales

c) Adresse électronique

Laissez ce champ vide si vous souhaitez que les notifications soient envoyées à l'utilisateur par le biais du système de notification intégré.

Saisissez une adresse électronique si le système de messagerie est configuré pour utiliser le protocole SMTP.

Le nom de connexion et le mot de passe de l'utilisateur ne peuvent pas être modifiés.

d) Informations supplémentaires sur l'utilisateur

- 5. Pour ajouter d'autres comptes utilisateur qui figurent dans la liste, sélectionnez-les. Pour modifier les informations de connexion concernant un compte utilisateur, cliquez sur le nom de connexion de l'utilisateur.
- 6. Pour attribuer à tous les utilisateurs sélectionnés des permissions déjà affectées à un utilisateur existant, sélectionnez ce dernier dans la liste **Copier permissions et réglages à partir de:**.
- 7. Cliquez sur **Suivant**.
- 8. Dans la boîte de dialogue Propriétés du compte utilisateur, utilisez les onglets afin de spécifier comment l'utilisateur pourra travailler dans Enterprise PDM.

### **Création de comptes utilisateur pour le type de connexion Enterprise PDM**

Dans le cas d'une connexion Enterprise PDM, c'est le serveur d'archive qui héberge le coffre-fort qui gère les noms et les mots de passe des utilisateurs.

#### **Pour créer un compte utilisateur pour le type de connexion Enterprise PDM:**

- 1. Cliquez à l'aide du bouton droit de la souris sur **Utilisateurs** et sélectionnez **Nouvel utilisateur**.
- 2. Dans la boîte de dialogue Ajouter un utilisateur:
	- Si le compte utilisateur figure dans la liste, sélectionnez-le.

Les comptes utilisateur sont listés s'ils ont été précédemment ajoutés à un autre coffre-fort sur le même serveur d'archives, mais n'ont pas été ajoutés au coffre-fort que vous gérez.

- Si le compte utilisateur ne figure pas dans la liste, cliquez sur **Nouvel utilisateur**.
- 3. Dans la boîte de dialogue Nouvel utilisateur, saisissez le nom de connexion de l'utilisateur et cliquez sur **OK**.
- 4. Dans la boîte de dialogue Ajouter utilisateurs, saisissez les informations utilisateur suivantes:
	- a) Nom complet
	- b) Initiales
	- c) Adresse électronique

Laissez ce champ vide si vous souhaitez que les notifications soient envoyées à l'utilisateur par le biais du système de notification intégré.

Saisissez une adresse électronique si le système de messagerie est configuré pour utiliser le protocole SMTP.

- d) Mot de passe et confirmation du mot de passe
- e) Informations supplémentaires sur l'utilisateur
- 5. Pour ajouter des comptes pour d'autres utilisateurs qui figurent dans la liste, sélectionnez-les.

Pour modifier les informations de connexion concernant un utilisateur sélectionné, cliquez sur le nom de connexion de ce dernier.

- 6. Pour attribuer à tous les utilisateurs sélectionnés des permissions déjà affectées à un utilisateur existant, sélectionnez ce dernier dans la liste **Copier permissions et réglages à partir de:**.
- 7. Cliquez sur **Suivant**.
- 8. Dans la boîte de dialogue Propriétés du compte utilisateur, utilisez les onglets afin de spécifier comment l'utilisateur pourra travailler dans Enterprise PDM:

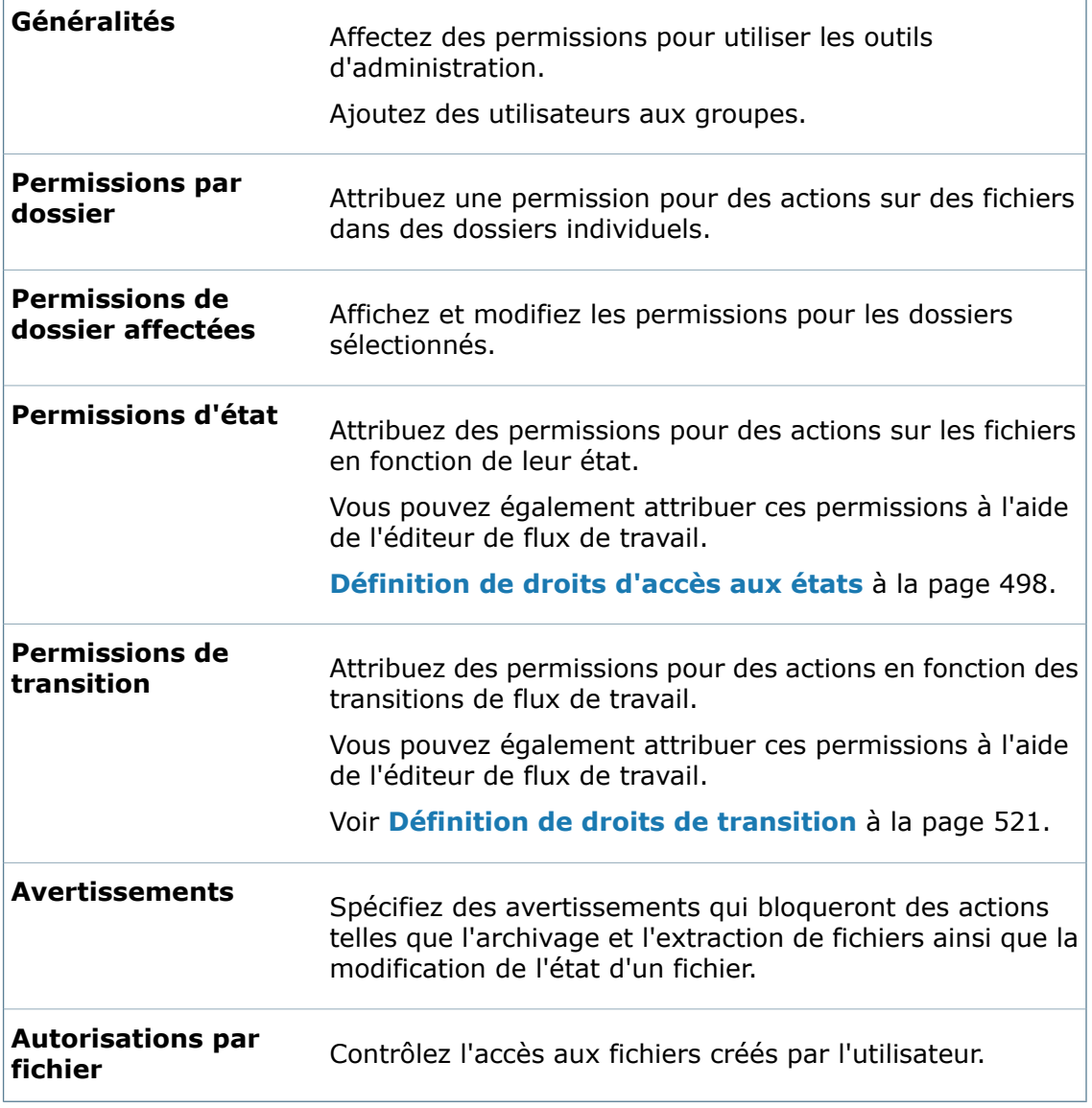

# <span id="page-375-0"></span>Fenêtre contextuelle Informations sur l'utilisateur

Lorsque vous placez le pointeur de la souris sur un nom d'utilisateur dans l'interface utilisateur SolidWorks Enterprise PDM, une fenêtre contextuelle apparaît. Elle fournit des informations sur l'utilisateur et vous permet de communiquer avec d'autres utilisateurs de votre entreprise.

Vous pouvez afficher la fenêtre de l'utilisateur en plaçant le pointeur sur le nom d'utilisateur dans la colonne **Extrait par** dans :

- les listes de fichiers du coffre-fort dans l'Explorateur Windows, y compris les onglets Contient et Utilisé dans ;
- le volet des tâches Enterprise PDM dans SolidWorks ;
- les boîtes de dialogue telles que Archiver, Extraire et Obtenir.

Dans la boîte de dialogue Historique, vous pouvez afficher la fenêtre de l'utilisateur en plaçant le pointeur sur la colonne **Utilisateur** ou sur le champ **Utilisateur** pour un événement sélectionné.

La fenêtre de l'utilisateur qui apparaît contient des liens vers l'éditeur de courrier électronique d'Enterprise PDM, ainsi que vers Microsoft® Office Communicator ou Microsoft Lync®, et vers le logiciel Voice over IP (VoIP) compatible avec Microsoft si ces produits sont installés. Les autres détails que les utilisateurs ajoutent à leur profil, tels qu'une image, des numéros de téléphone, des liens Web et des informations de présence, sont également disponibles.

# **Ajout d'informations à la fenêtre contextuelle utilisateur**

Si vous êtes autorisé à administrer les utilisateurs, vous pouvez ajouter des informations aux profils utilisateurs qui s'afficheront dans la fenêtre contextuelle utilisateur.

- 1. Ouvrez l'outil d'administration.
- 2. Développez **Utilisateurs** et double-cliquez sur le nom de l'utilisateur dont vous souhaitez modifier le profil.
- 3. Dans le volet de droite de la boîte de dialogue Propriétés de l'utilisateur :
	- a) Pour afficher les numéros de téléphone dans la fenêtre utilisateur, complétez les champs **Téléphone** et **Téléphone portable**.
	- b) Pour ajouter des liens de sites Web, tapez les URL dans les champs **Adresse** de site Web.

Vous pouvez ajouter quatre adresses Web au maximum.

Le champ **Info-bulle** est complété automatiquement.

- c) Pour ajouter une note, tapez du texte dans le champ **Note de présence**.
- 4. Pour ajouter une image :
	- a) Dans le volet gauche, cliquez sur **Rechercher une image** .
	- b) Naviguez jusqu'à l'emplacement de l'image et cliquez sur **Ouvrir**.
- 5. Cliquez sur **OK**.

# <span id="page-376-0"></span>Suppression d'un compte utilisateur

La suppression d'un compte utilisateur entraîne sa suppression d'un coffre-fort. Cependant, le nom et le mot de passe de l'utilisateur ne sont pas supprimés du serveur. Le compte utilisateur peut rester actif dans un autre coffre-fort.

#### **Pour supprimer un compte utilisateur:**

- 1. Vérifiez que l'utilisateur n'a pas de fichiers extraits dans le coffre-fort.
- 2. Développez **Utilisateurs**, cliquez à l'aide du bouton droit de la souris sur le compte utilisateur et sélectionnez **Supprimer**.
- 3. Confirmez la suppression en cliquant sur **Oui**, lorsque vous y êtes invité.

Le compte utilisateur est supprimé du coffre-fort.

Un compte utilisateur supprimé continue à apparaître dans la boîte de dialogue Historique, suivi de l'information que le compte utilisateur a été supprimé.

# <span id="page-376-1"></span>Modification du mot de passe d'un compte utilisateur

Lorsque vous êtes connecté avec des autorisations d'administrateur, la modification du mot de passe d'un compte utilisateur dépend du type de connexion de l'utilisateur (Enterprise PDM, Windows ou LDAP).

Si vous utilisez une connexion Windows ou LDAP, modifiez les mots de passe des utilisateurs à l'aide des outils de gestion appropriés sur le serveur Windows ou LDAP.

Les utilisateurs n'ayant pas des autorisations d'administrateur peuvent uniquement modifier leurs propres mots de passe.

#### **Pour modifier le mot de passe d'un utilisateur de Enterprise PDM:**

- 1. Développez **Utilisateurs**.
- 2. Choisissez:
	- Cliquez à l'aide du bouton droit de la souris sur l'utilisateur et sélectionnez **Changer le mot de passe**.
	- Double-cliquez sur l'utilisateur pour afficher la boîte de dialogue Propriétés de l'utilisateur et cliquez sur **Définir le mot de passe**.
- 3. Dans la boîte de dialogue Changer le mot de passe:
	- a) Saisissez un nouveau mot de passe et confirmez-le.
	- b) Saisissez le mot de passe que vous utilisiez pour vous connecter.
	- c) Cliquez sur **OK**.

# <span id="page-377-0"></span>Délégation de la gestion des comptes utilisateur et des permissions de groupe

Vous pouvez accorder aux utilisateurs l'autorisation d'attribuer des permissions à des fichiers et des dossiers spécifiques lorsqu'ils accèdent au coffre-fort à partir de l'Explorateur Windows.

#### **Pour déléguer la gestion des comptes utilisateurs et des permissions de groupe:**

- 1. Sous **Utilisateurs**, double-cliquez sur le compte utilisateur.
- 2. Dans la boîte de dialogue Propriétés du compte utilisateur, sous l'onglet **Permissions par dossier**, sélectionnez le dossier pour lequel les permissions sont données à l'utilisateur.
- 3. Sous **Permissions**:
	- Si vous sélectionnez **Affecter les appartenances à un groupe**, l'utilisateur pourra se servir de l'onglet **Appartenance à des groupes** dans la boîte de dialogue Propriétés du dossier pour modifier les groupes dont les utilisateurs sont membres, lorsqu'ils accèdent aux fichiers dans le dossier.

Les utilisateurs affectés à un groupe pour un dossier spécifique disposent des mêmes permissions de dossier que ledit groupe. Dans l'onglet **Généralités** du compte utilisateur et les boîtes de dialogue Propriétés du groupe dans l'outil d'administration, l'utilisateur est affiché en tant que membre, mais uniquement pour ce dossier.

- Si vous sélectionnez **Affecter les autorisations de fichier**, l'utilisateur pourra utiliser l'onglet **Permissions** dans la boîte de dialogue Propriétés du dossier afin d'accorder à des utilisateurs spécifiques des permissions relatives à ce dossier.
- Si vous sélectionnez **Autoriser ou refuser l'accès d'un groupe aux fichiers**, l'utilisateur pourra sélectionner un fichier dans le dossier et utiliser l'onglet **Autorisations du fichier** dans la boîte de dialogue Propriétés du fichier afin de contrôler si tous les utilisateurs pourront visionner le fichier ou seulement les utilisateurs qui appartiennent à des groupes spécifiques.
- <span id="page-377-1"></span>4. Cliquez sur **OK**.

# Gestion de multiples comptes utilisateur

Vous pouvez modifier des propriétés et des paramètres, afficher l'historique ou supprimer plusieurs comptes utilisateur à la fois à partir de la boîte de dialogue Utilisateurs d'un coffre-fort.

#### **Pour gérer plusieurs comptes utilisateur:**

- 1. Cliquez à l'aide du bouton droit de la souris sur **Utilisateurs** et sélectionnez **Ouvrir**.
- 2. Sélectionnez les utilisateurs que vous désirez gérer.
- 3. Cliquez à l'aide du bouton droit de la souris et sélectionnez une option de gestion:
	- **Propriétés**. Affiche la boîte de dialogue Propriétés.
	- **Supprimer**. Supprime du coffre-fort les utilisateurs sélectionnés.

Les noms et les mots de passe des utilisateurs demeurent sur le serveur d'archives. Ils peuvent toujours être actifs pour d'autres coffres-forts ou réintégrés dans ce coffre-fort.

- **Paramètres**. Affiche la boîte de dialogue Paramètres.
- **Historique**. Affiche la boîte de dialogue Historique.
- 4. Si vous avez apporté des modifications aux propriétés ou supprimé des utilisateurs, cliquez sur **Enregistrer** (barre d'outils).

Si vous n'enregistrez pas ces modifications, un avertissement vous invitera à le faire au moment de fermer la boîte de dialogue Utilisateurs.

Les paramètres ainsi que les modifications au niveau de l'historique sont enregistrés automatiquement; vous n'êtes pas invité à les enregistrer.

# **Boîtes de dialogue Utilisateurs/Groupes**

Utilisez les boîtes de dialogue Utilisateurs et Groupes pour modifier des propriétés et des paramètres, afficher l'historique ou supprimer plusieurs comptes utilisateur ou de groupe en même temps.

#### **Pour afficher ces boîtes de dialogue:**

- Pour les utilisateurs, cliquez à l'aide du bouton droit de la souris sur **Utilisateurs** et cliquez sur **Ouvrir**.
- Pour les groupes, cliquez à l'aide du bouton droit de la souris sur **Groupes** et cliquez sur **Ouvrir**.

Cliquez à l'aide du bouton droit de la souris pour afficher les choix de menu suivants:

**Propriétés** Affiche la boîte de dialogue Propriétés.

**Supprimer** Supprime du coffre-fort les utilisateurs sélectionnés.

Les noms et les mots de passe des utilisateurs demeurent sur le serveur d'archives. Ils peuvent toujours être actifs pour d'autres coffres-forts ou réintégrés dans ce coffre-fort.

**Paramètres** Affiche la boîte de dialogue Paramètres.

**Historique** Affiche la boîte de dialogue Historique.

Si vous souhaitez que les utilisateurs soient automatiquement ajoutés à un groupe dès leur création, sélectionnez le groupe dans la colonne **Automatique** de la boîte de dialogue Groupes.

Les modifications apportées aux **Paramètres** et à l'**Historique** sont automatiquement enregistrées.

Pour enregistrer d'autres modifications, cliquez sur **Enregistrer** 同 ou fermez la boîte de dialogue et cliquez sur **Oui** lorsque vous êtes invité à enregistrer les modifications.

# <span id="page-379-0"></span>Résolution du problème des informations de connexion utilisateur manquantes

L'authentification de l'utilisateur est gérée par le serveur d'archives qui héberge les archives de coffre-fort. Si les informations d'authentification d'un utilisateur de coffre-fort actif ne sont pas trouvées dans le serveur d'archives, l'utilisateur sera listé dans l'outil d'administration accompagné d'un signe (+) rouge. Un utilisateur ainsi marqué pourrait se trouver dans l'incapacité de se connecter au coffre-fort tant que le problème n'est pas résolu. Vous pouvez toujours gérer les permissions de coffre-fort relatives à cet utilisateur.

#### **Pour résoudre le problème des informations utilisateur manquantes:**

- 1. Cliquez à l'aide du bouton droit de la souris sur le compte utilisateur et sélectionnez **Informations**.
- 2. Lorsqu'un message vous signale que les informations utilisateur n'ont pas été trouvées sur le serveur d'archives, cliquez sur **OK**.
- 3. Vérifiez les points suivants sur le serveur d'archives.
	- Le type de connexion par défaut du coffre-fort a été modifié.

Par exemple, les comptes utilisateur ont été ajoutés lorsque le coffre-fort était configuré pour utiliser la connexion PDMWorks Enterprise, mais vous avez remplacé celle-ci par une connexion Windows. Ainsi, les noms d'utilisateurs ne correspondent pas aux noms d'utilisateurs Windows.

Il se peut que le type de connexion ait changé dans les propriétés propres au coffre-fort.

- Les utilisateurs ou les groupes ajoutés aux réglages de connexion Windows ont été supprimés ou renommés sur le serveur Windows. Ainsi, les noms d'utilisateurs actifs dans le coffre-fort ne se trouvent pas dans les réglages de connexion Windows.
- Le serveur d'archives a été déplacé ou réinstallé, mais les réglages d'archive n'ont pas été restaurés. Par conséquent, les noms d'utilisateurs actifs dans le coffre-fort ne correspondent pas aux réglages du serveur d'archives.
- Le serveur d'archives héberge un coffre-fort répliqué et les réglages de connexion ont changé sur un autre serveur d'archives. Les deux serveurs ne communiquent pas, ou ne disposent pas des mêmes informations d'authentification de domaine pour les utilisateurs de Windows ajoutés.
- 4. Si le serveur d'archives est correctement configuré et que le type de connexion est réglé sur Enterprise PDM, mais qu'un utilisateur continue d'apparaître avec un avertissement qui se manifeste par le signe (+) en rouge, essayez de rajouter les informations de connexion concernant cet utilisateur au serveur d'archives:
	- a) Double-cliquez sur l'utilisateur pour ouvrir la boîte de dialogue Propriétés.
	- b) Cliquez sur **Définir le mot de passe**.
	- c) Affectez un nouveau mot de passe et cliquez sur **OK**.
	- d) Cliquez sur **OK** pour fermer la boîte de dialogue Propriétés.
	- e) Actualisez le nœud **Utilisateurs** en le réduisant puis le développant.

# <span id="page-380-0"></span>Permissions de dossier et d'état de flux de travail

Les permissions requises pour accéder aux fichiers et aux articles sont une combinaison de permissions de dossier et d'état.

Les permissions de Enterprise PDM s'appliquent aux éléments (voir **[Articles](#page-252-0)** à la page 253) aussi bien qu'aux fichiers. Par exemple, un utilisateur doit avoir la permission **Ajouter ou renommer fichier** pour renommer un élément.

Les permissions minimales qu'un utilisateur doit avoir pour visualiser un fichier archivé dans le coffre-fort sont:

#### • L'onglet **Permissions par dossier**

Lire le contenu du fichier

Montrer les versions de travail des fichiers

• L'onglet **Permissions d'état**

Lire le contenu du fichier

L'utilisateur doit disposer de combinaisons de permissions supplémentaires pour d'autres opérations.

Par exemple, pour autoriser un utilisateur à ajouter un fichier à un dossier, dans l'onglet **Permissions par dossier**, vous devez lui donner la permission **Ajouter ou supprimer un dossier** pour ce dossier. Dans l'onglet **Permissions d'état**, vous devez également attribuer à l'utilisateur la permission **Ajouter ou renommer fichier** pour l'état initial du fichier dans le flux de travail.

Selon les permissions définies, vous pouvez donner aux utilisateurs ou groupes des droits d'accès différents aux mêmes fichiers stockés dans le même dossier dans le coffre-fort.

<span id="page-380-1"></span>Par exemple, vous pouvez attribuer à un ingénieur une permission d'accès en lecture à un dossier et une permission d'accès en lecture pour tous les états de flux de travail. L'ingénieur sera toujours en mesure de visualiser les fichiers dans le dossier. Vous pouvez ensuite donner à un fournisseur la même permission d'accès en lecture au dossier, mais une permission d'accès en lecture pour l'état de flux de travail Approuvé seulement. Le fournisseur pourra uniquement voir les fichiers se trouvant dans l'état Approuvé.

# Attribution des droits sur les dossiers

Vous pouvez affecter à certains utilisateurs ou groupes des droits explicites sur les dossiers. La méthode est la même pour les utilisateurs et les groupes.

#### **Pour affecter des droits sur un dossier à un utilisateur:**

- 1. Développez le nœud **Utilisateurs** et double-cliquez sur l'utilisateur
- 2. Dans le volet de gauche de la boîte de dialogue Propriétés de l'utilisateur, cliquez sur **Autorisations d'accès aux dossiers**.
- 3. Sur l'onglet Autorisations de dossier affectées, cliquez sur **Ajouter**.
- 4. Dans la boîte de dialogue Ajouter l'affectation de droits, sélectionnez le dossier. Vous pouvez également:
- Développer un dossier pour sélectionner un sous-dossier.
- Créer un nouveau dossier en sélectionnant **Créer un nouveau dossier**. Dans la boîte de dialogue Créer un nouveau dossier, tapez le nom du nouveau dossier et cliquez sur **OK**.
- 5. Cliquez sur **OK**.

# <span id="page-381-0"></span>Propriétés utilisateur - Propriétés générales:

Utilisez la boîte de dialogue Propriétés de l'utilisateur afin de gérer les utilisateurs et leurs droits dans un coffre-fort Enterprise PDM.

Pour afficher cette boîte de dialogue pour un utilisateur existant, développez le nœud **Utilisateurs** et double-cliquez sur l'utilisateur en question.

Pour l'afficher lorsque vous créez ou ajoutez des comptes utilisateur, cliquez sur **Suivant** dans la boîte de dialogue Ajouter utilisateurs.

Pour représenter un utilisateur dans des cartes de données de fichier, des actions de flux de travail, des modèles, etc., saisissez les informations qui lui sont propres dans les champs de données utilisateur.

#### **Commandes du volet de gauche**

Le sommet du volet de gauche identifie l'utilisateur et vous permet d'inclure une photo de l'utilisateur.

Le volet de gauche relie les écrans ouverts dans lesquels vous configurez l'appartenance à un groupe, les autorisations d'utilisateurs, et l'accès des utilisateurs aux outils tels que les cartes de recherche et les tâches.

Des liens supplémentaires ouvrent d'autres boîtes de dialogue dans lesquelles vous pouvez définir le mot de passe utilisateur, envoyer un e-mail, et modifier les paramètres utilisateur.

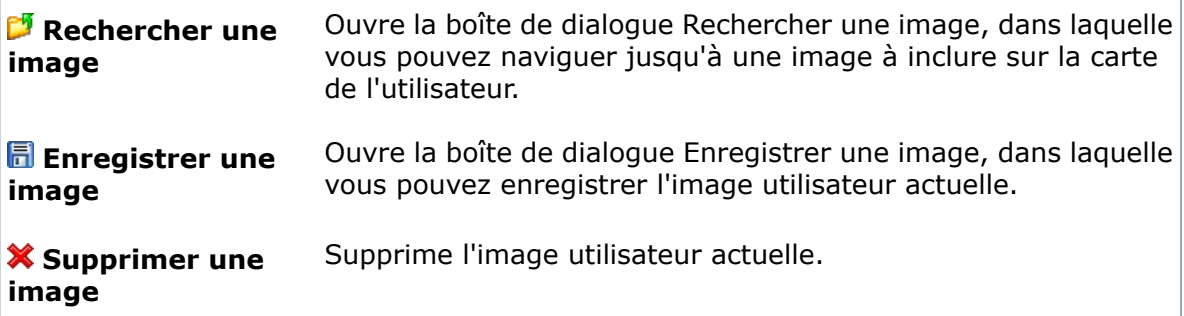

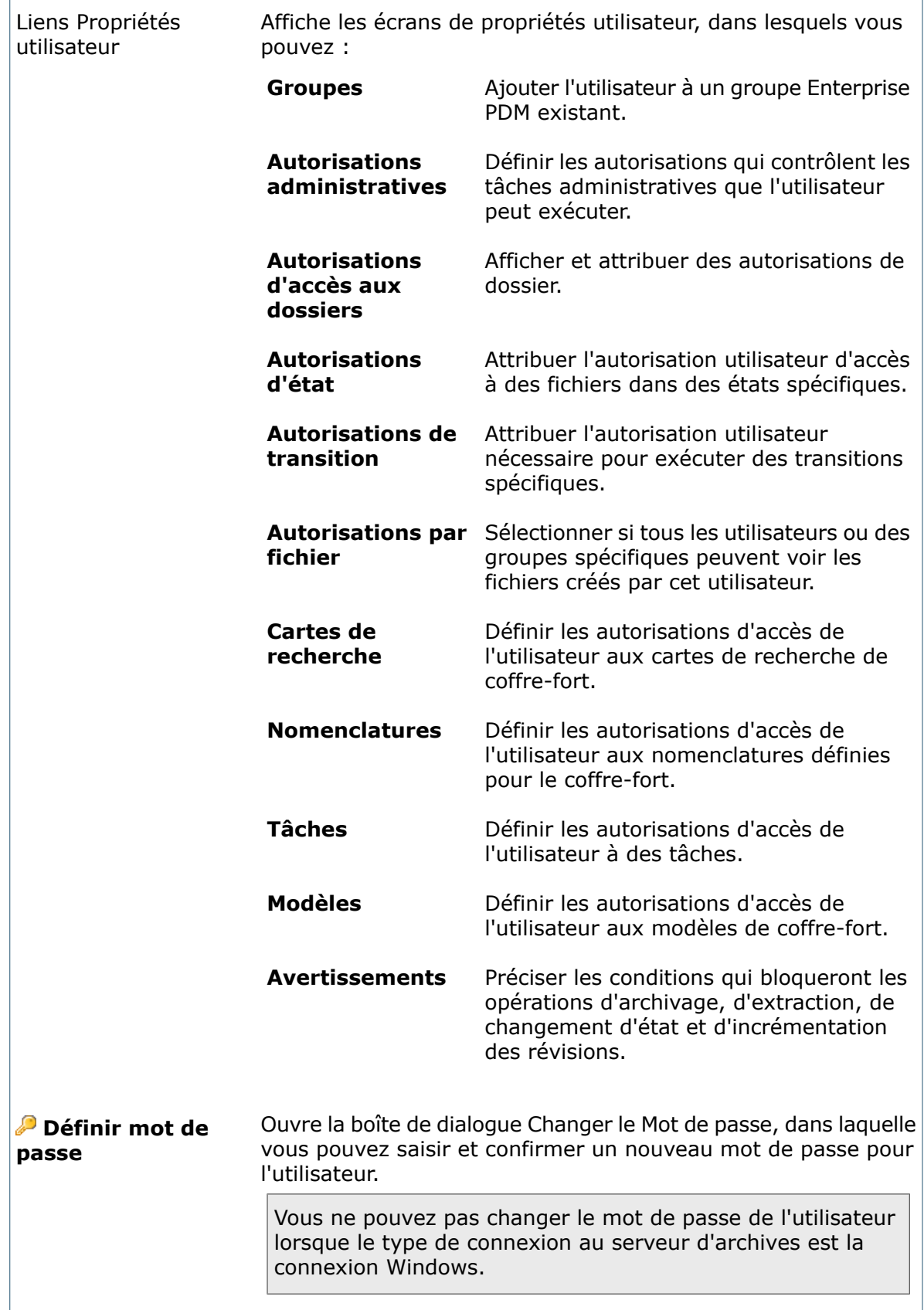

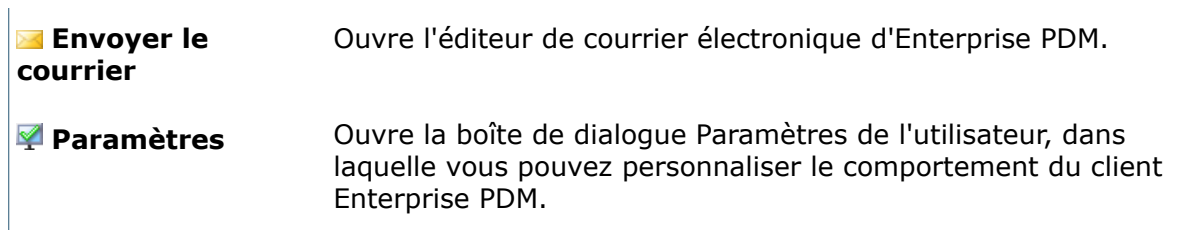

#### **Champs du volet de droite**

Utilisez les champs du volet de droite pour spécifier ou modifier les données utilisateur suivantes :

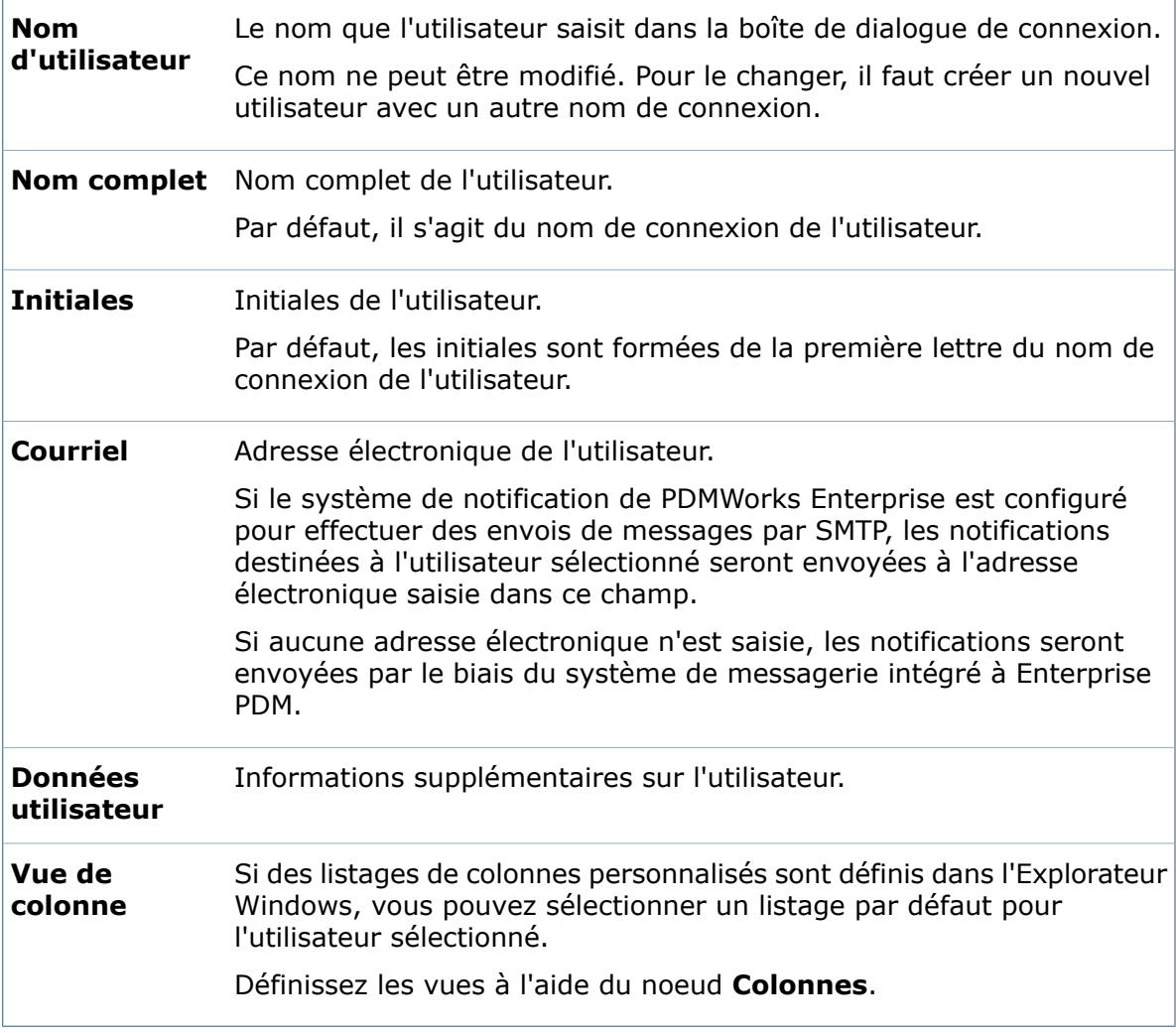

#### **Fenêtre contextuelle d'informations sur l'utilisateur**

La partie inférieure du volet de droite contient des informations qui sont affichées sur la carte de l'utilisateur. Cette carte facilite la communication des utilisateurs entre eux. Elle s'affiche dans l'interface utilisateur du client Enterprise PDM lorsqu'un utilisateur déplace la souris au-dessus du nom de la personne qui a extrait un fichier.

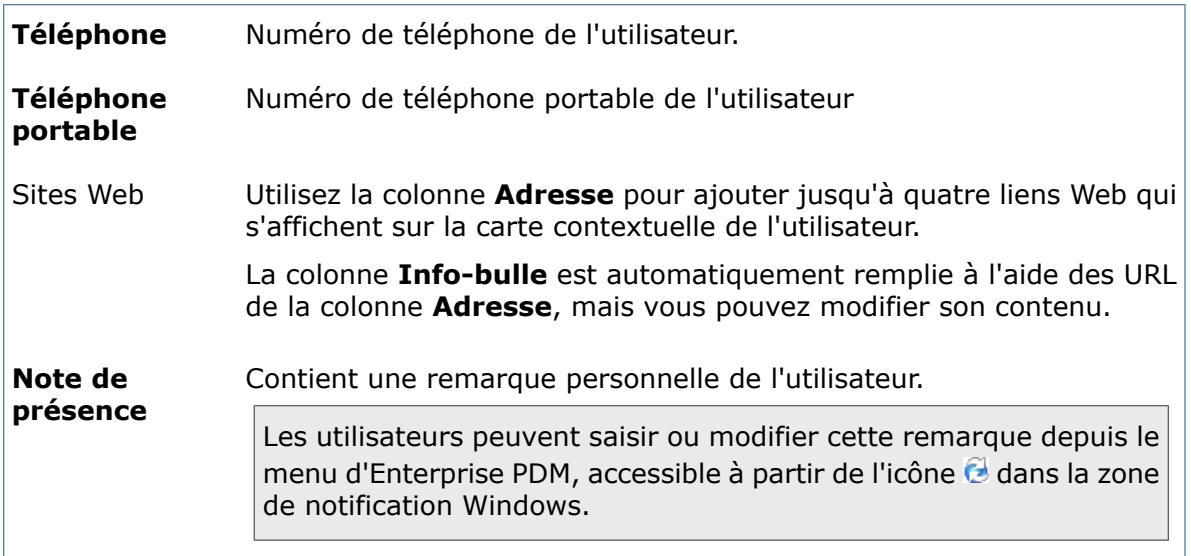

### **Boîte de dialogue Ajouter utilisateurs**

Utilisez la boîte de dialogue Ajouter utilisateurs pour ajouter des comptes utilisateur à un coffre-fort. Ces comptes peuvent être de nouveaux utilisateurs ou des comptes utilisateur déjà créés pour d'autres coffres-forts.

#### **Pour afficher la boîte de dialogue :**

Cliquez à l'aide du bouton droit de la souris sur le nœud **Utilisateurs** et sélectionnez **Nouvel Utilisateur**.

#### **Liste des utilisateurs**

Е

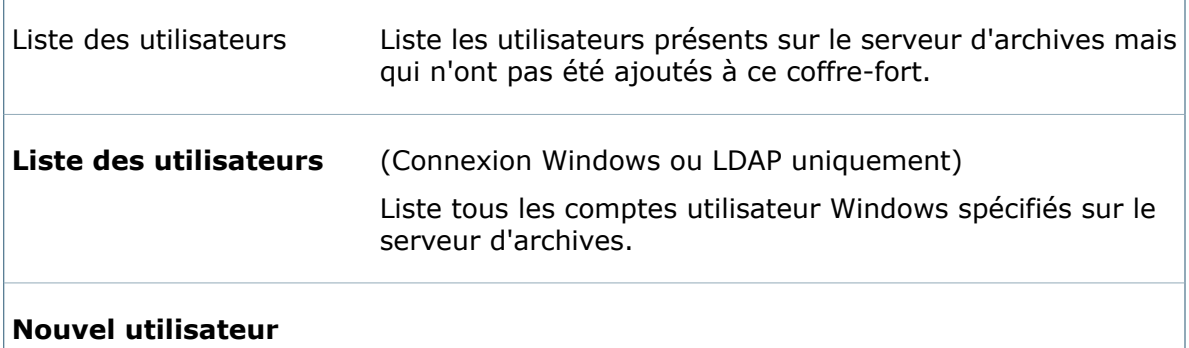

#### **Utilisateur sélectionné (et marqué)**

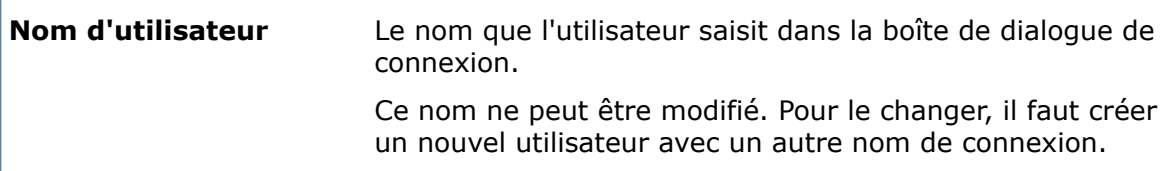

 $\overline{1}$ 

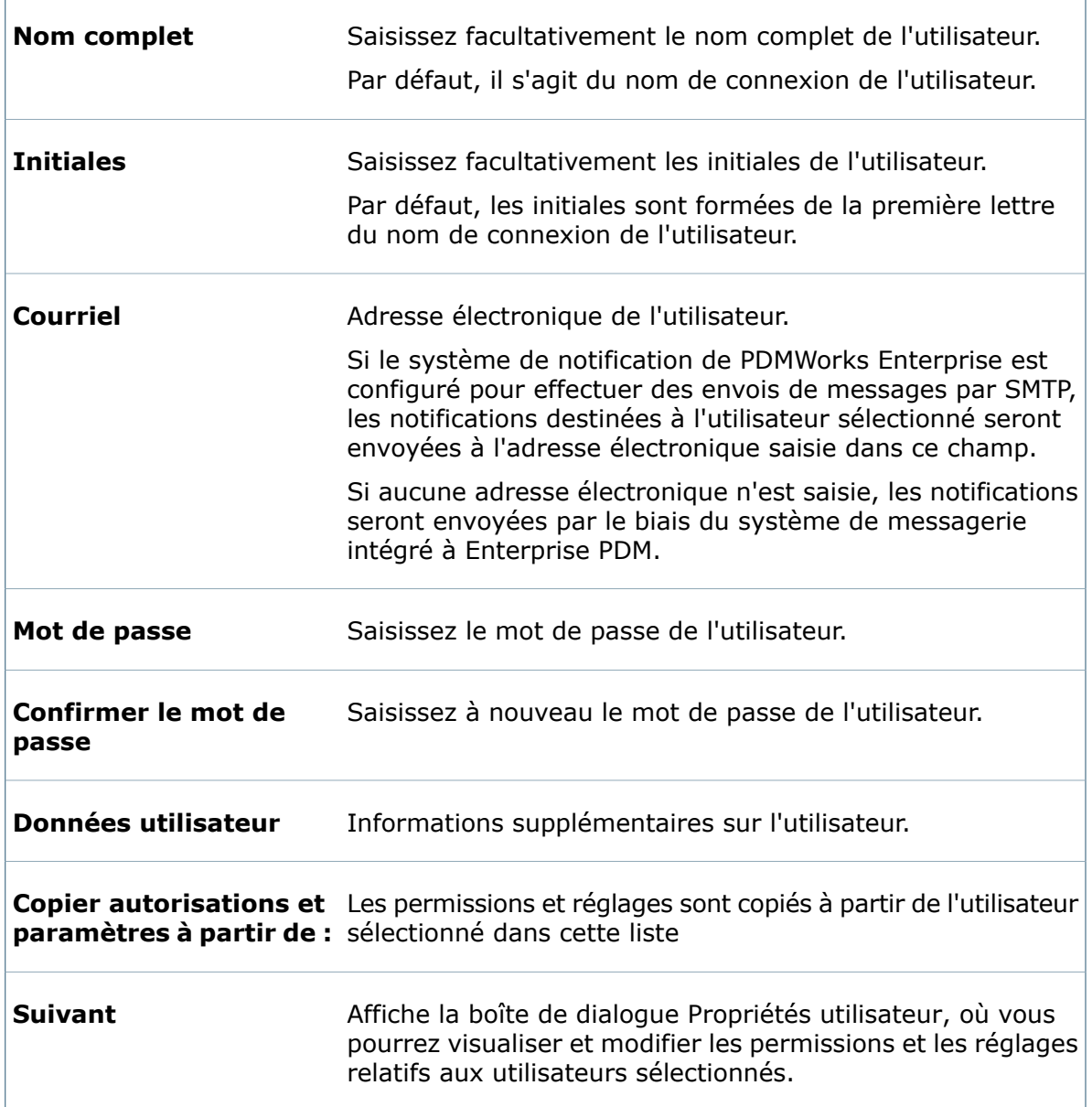

#### **Copier des permissions**

 $\overline{\Gamma}$ 

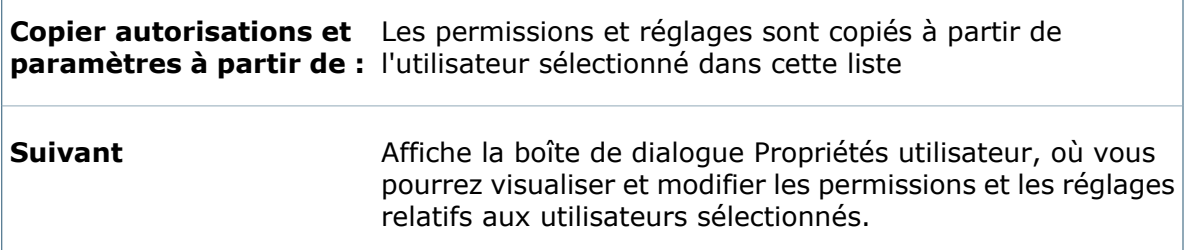

٦

### **Propriétés utilisateur - Groupes**

La page Groupes contrôle l'appartenance de l'utilisateur aux groupes Enterprise PDM existants.

#### **Pour avoir accès à cette page, affichez la boîte de dialogue** Propriétés **de l'utilisateur :**

- Pour un utilisateur existant, développez le nœud **Utilisateurs** et double-cliquez sur le compte utilisateur.
- Lorsque vous créez ou ajoutez des comptes utilisateur, cliquez sur **Suivant** dans la boîte de dialogue Ajouter utilisateurs.

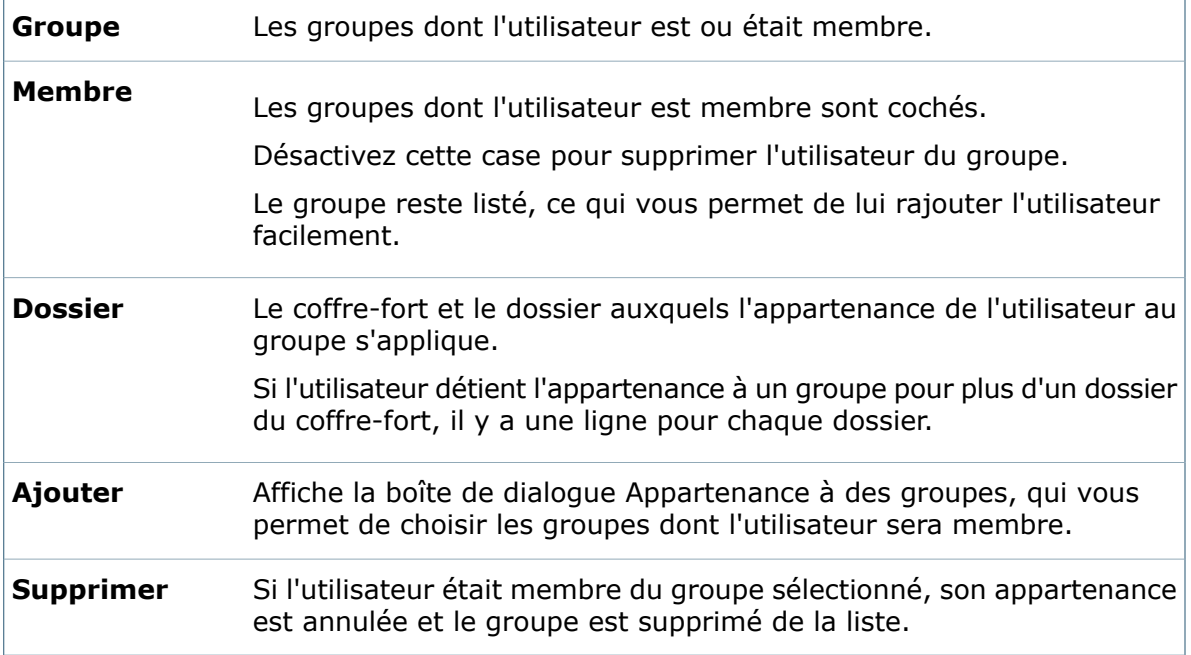

### **Propriétés utilisateur - Autorisations administratives**

Utilisez la page Autorisations administratives afin de définir les permissions qui contrôlent les tâches administratives que l'utilisateur peut effectuer.

#### **Pour avoir accès à cette page, affichez la boîte de dialogue** Propriétés **de l'utilisateur :**

- Pour un utilisateur existant, développez le nœud **Utilisateurs** et double-cliquez sur le compte utilisateur.
- Lorsque vous créez ou ajoutez des comptes utilisateur, cliquez sur **Suivant** dans la boîte de dialogue Ajouter utilisateurs.

#### **Indicateurs de permission**

Le mode d'affichage des permissions d'un utilisateur diffère selon que la permission est spécifique à ce dernier ou héritée de l'appartenance au groupe. Les possibilités sont les suivantes:

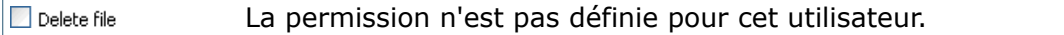

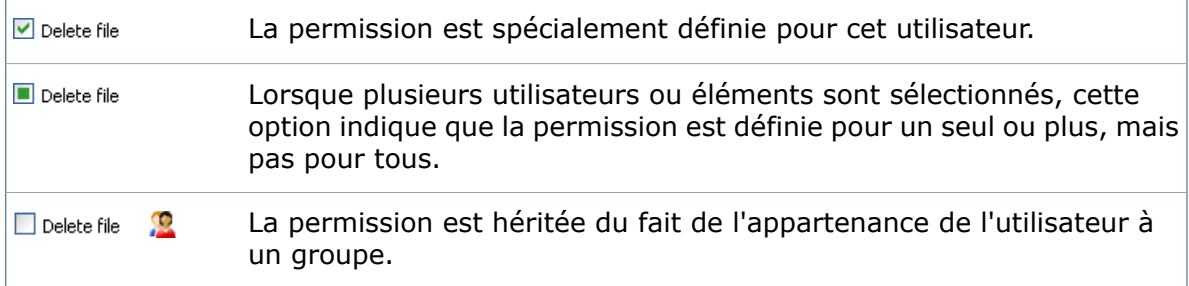

Dans la plupart des listes de sélection de la boîte de dialogue Propriétés de l'utilisateur, vous pouvez sélectionner plusieurs objets en même temps et les activer en une seule action.

#### **Autorisations administratives**

Normalement, seul un utilisateur administratif détient toutes les permissions disponibles sur la page Autorisations administratives. Les permissions marquées d'un astérisque \* dans le tableau sont généralement définies pour les utilisateurs n'ayant pas des droits d'administrateur.

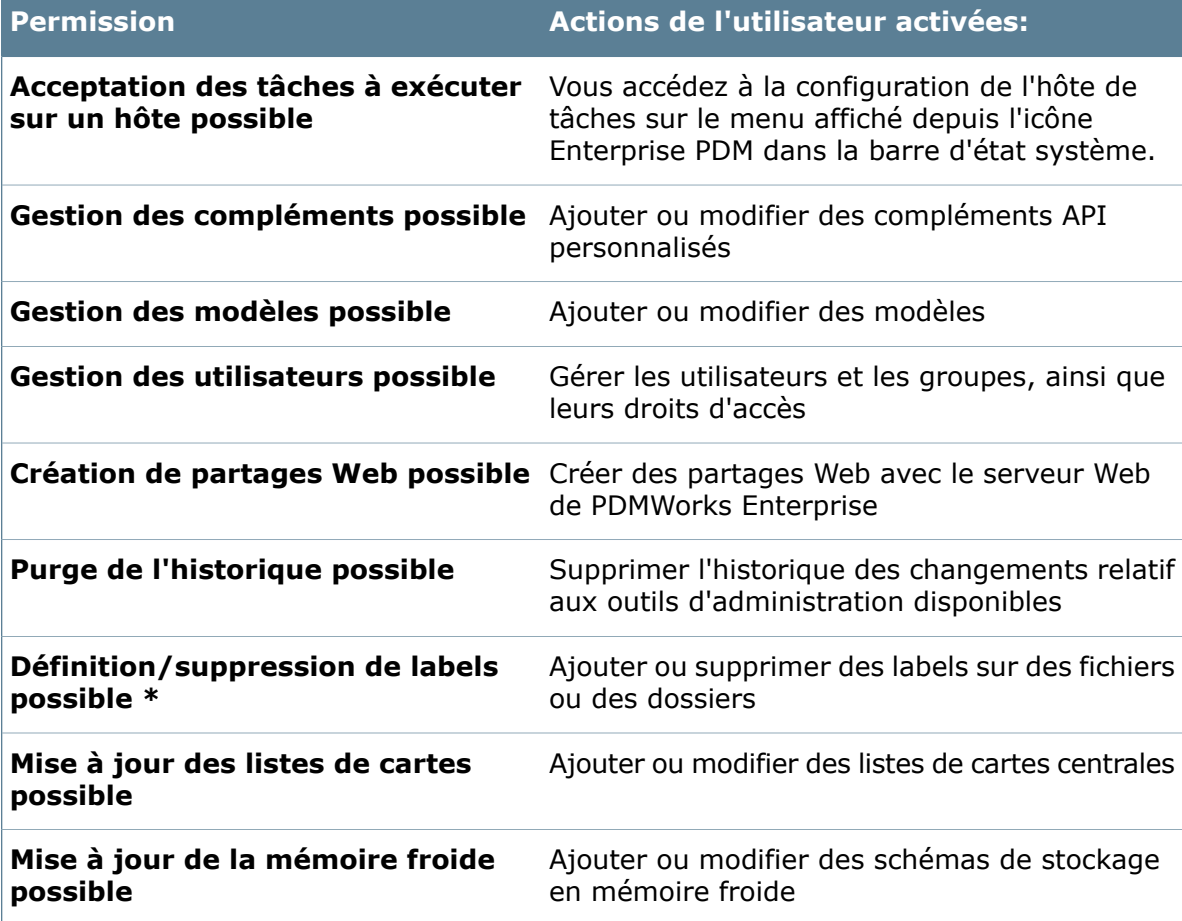

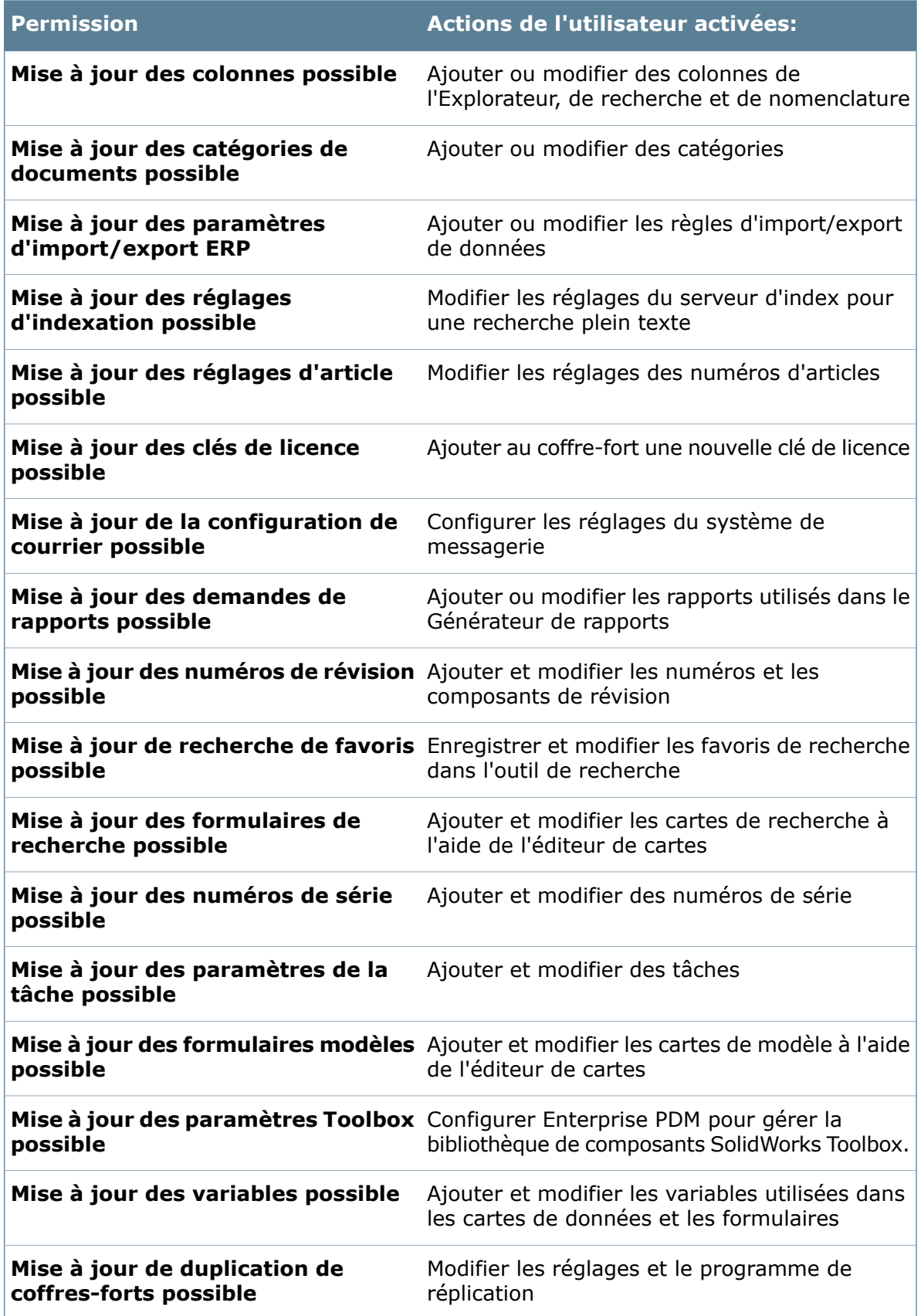

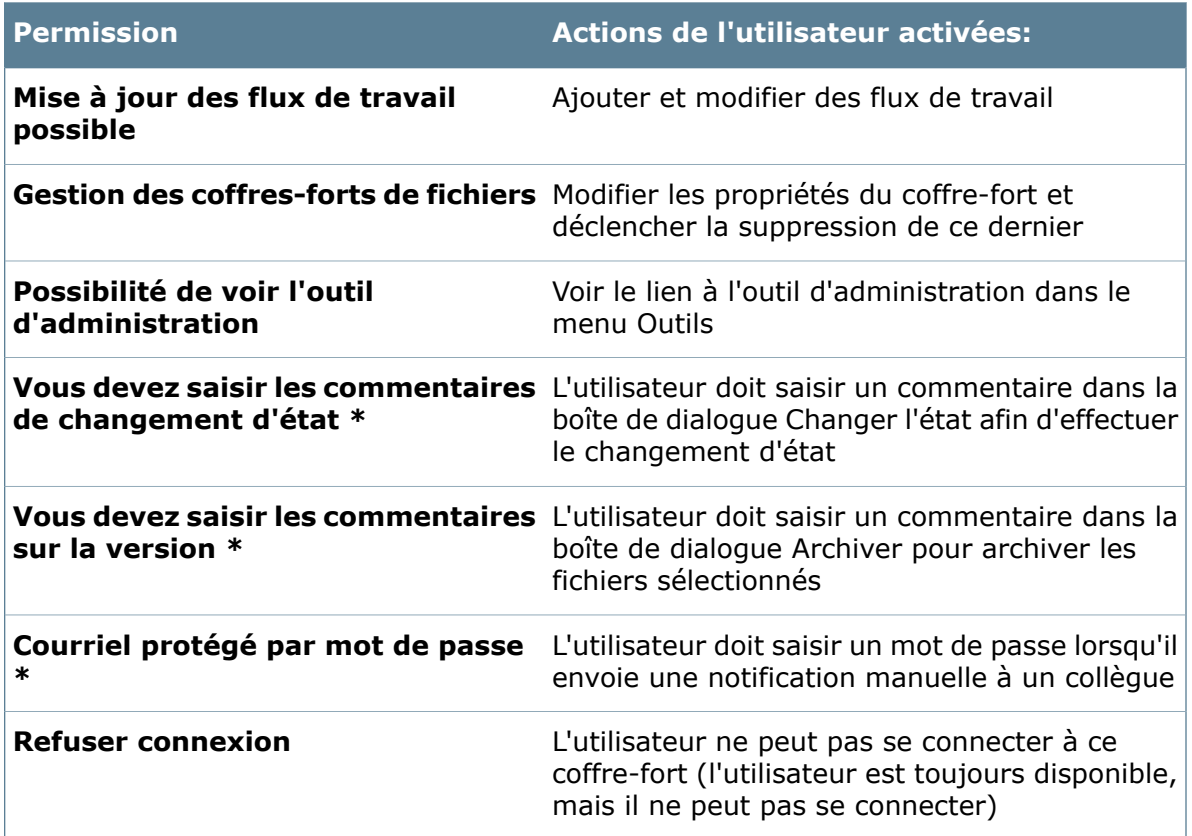

### <span id="page-389-0"></span>**Propriétés utilisateur - Onglet Permissions par dossier**

Utilisez l'onglet Permissions par dossier pour affecter les permissions utilisateur à des dossier individuels dans le coffre-fort. Vous pouvez également utiliser l'onglet Permissions de dossier affectées pour visualiser et modifier des permissions de dossier.

#### **Pour avoir accès à cet onglet, affichez la boîte de dialogue** Propriétés **de l'utilisateur :**

- Pour un compte utilisateur existant, développez le nœud **Utilisateurs** et double-cliquez sur l'utilisateur en question.
- Lorsque vous créez ou ajoutez des comptes utilisateur, cliquez sur **Suivant** dans la boîte de dialogue Ajouter utilisateurs.

#### **des dossiers**

Tous les dossiers de coffre-fort sont listés dans l'arborescence de dossiers du volet du haut.

Le dossier racine **Articles** n'est affiché qu'une fois que quelqu'un visite le coffre-fort à partir de l'Explorateur d'articles.

Sélectionnez un dossier pour lequel vous souhaitez affecter des permissions. Développez les dossiers pour affecter des permissions pour les sous-dossiers.

#### **Autorisations d'accès aux dossiers**

Utilisez les cases à cocher pour attribuer ou retirer des permissions de dossier.

Dans la plupart des cas, les utilisateurs ne peuvent gérer des fichiers qu'à condition de disposer à la fois de permissions de dossier et d'état. Par exemple, pour extraire un fichier, un utilisateur doit avoir une permission d'extraction à la fois pour le dossier et pour l'état dans lesquels se trouve le fichier.

Lorsque vous attribuez à des utilisateurs des permissions pour un dossier, tous les sous-dossiers hériteront de ces mêmes permissions jusqu'à ce qu'elles soient explicitement supprimées pour un sous-dossier. A partir de ce moment, la permission est supprimée des sous-dossiers.

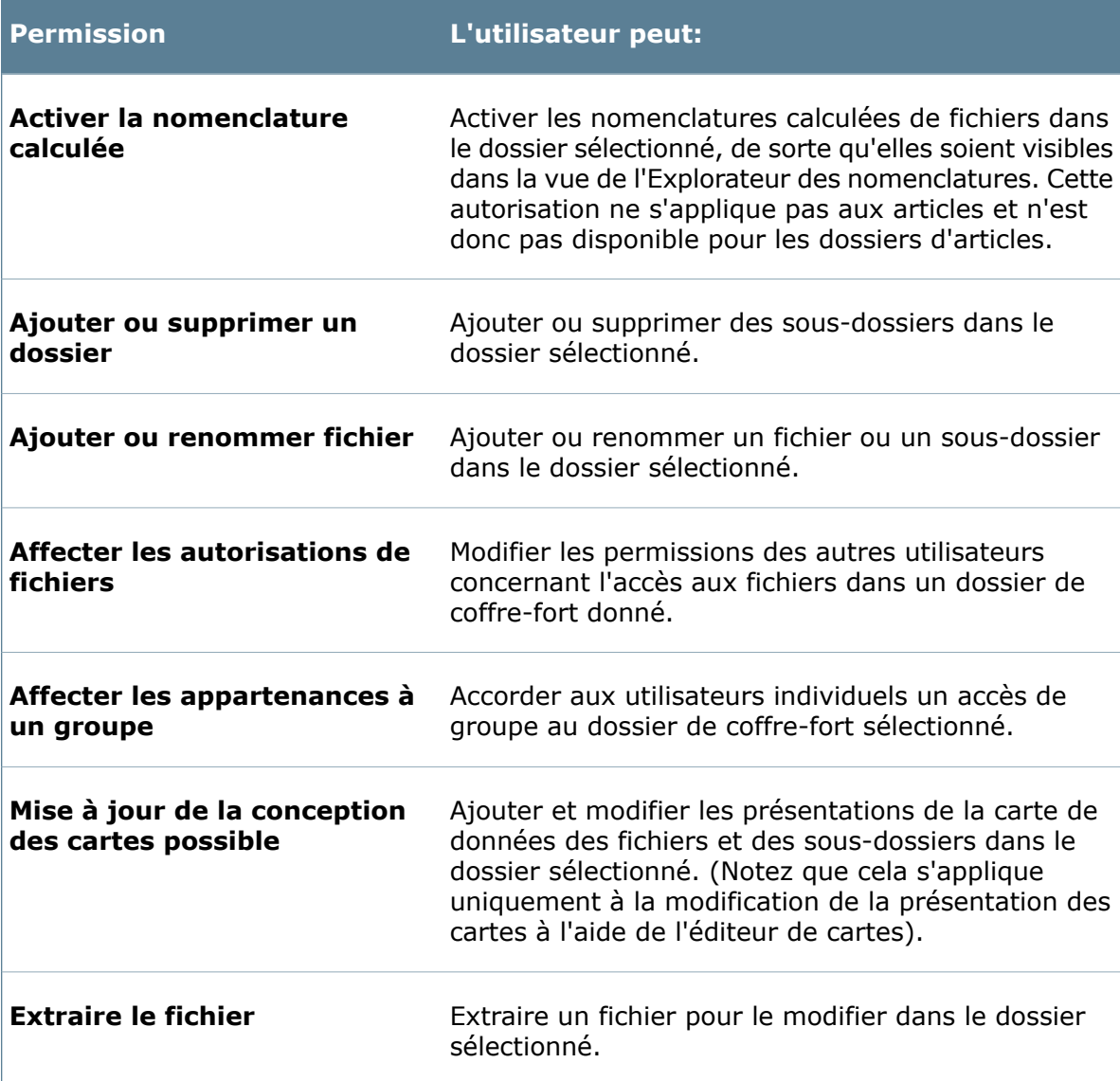

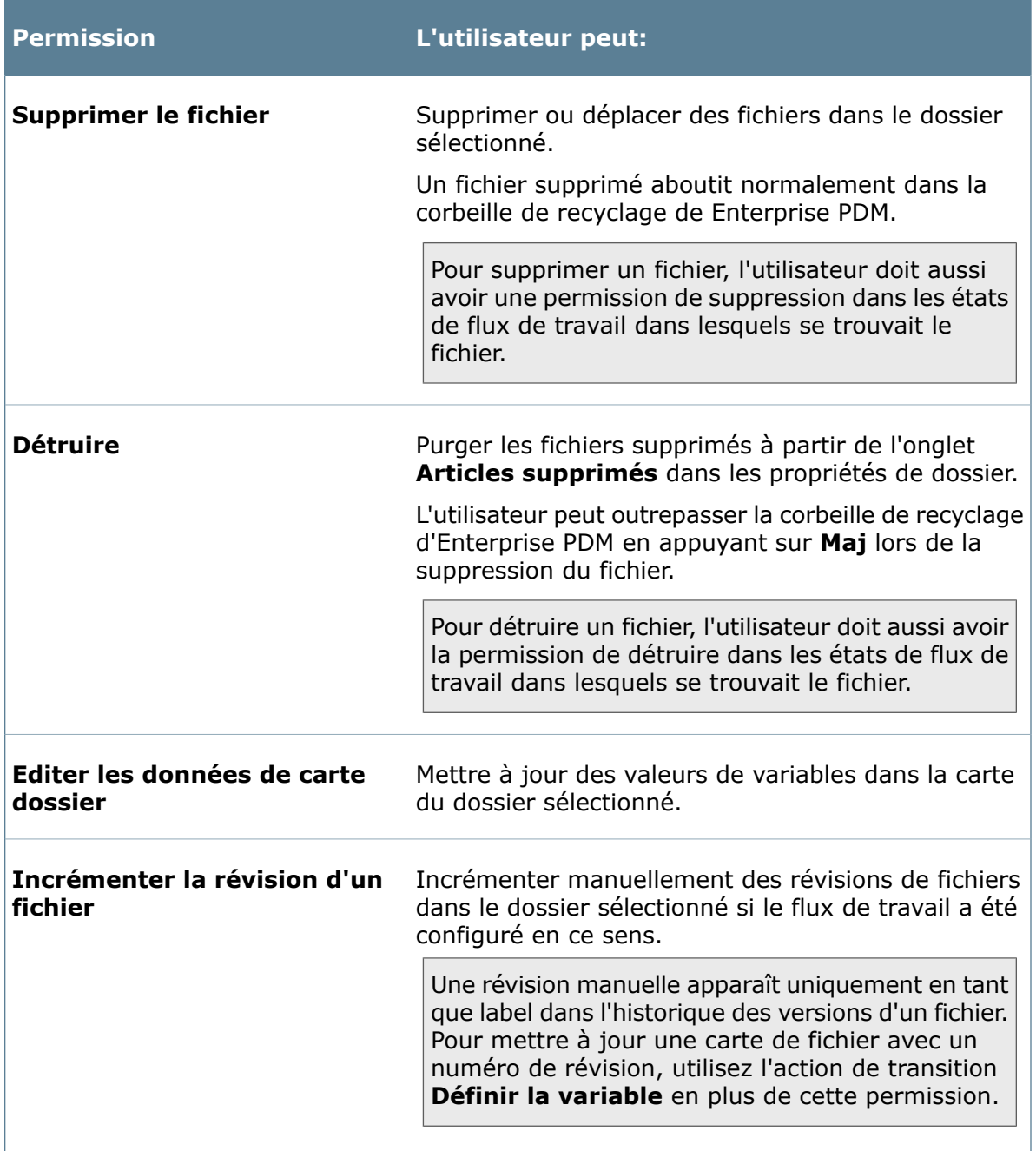

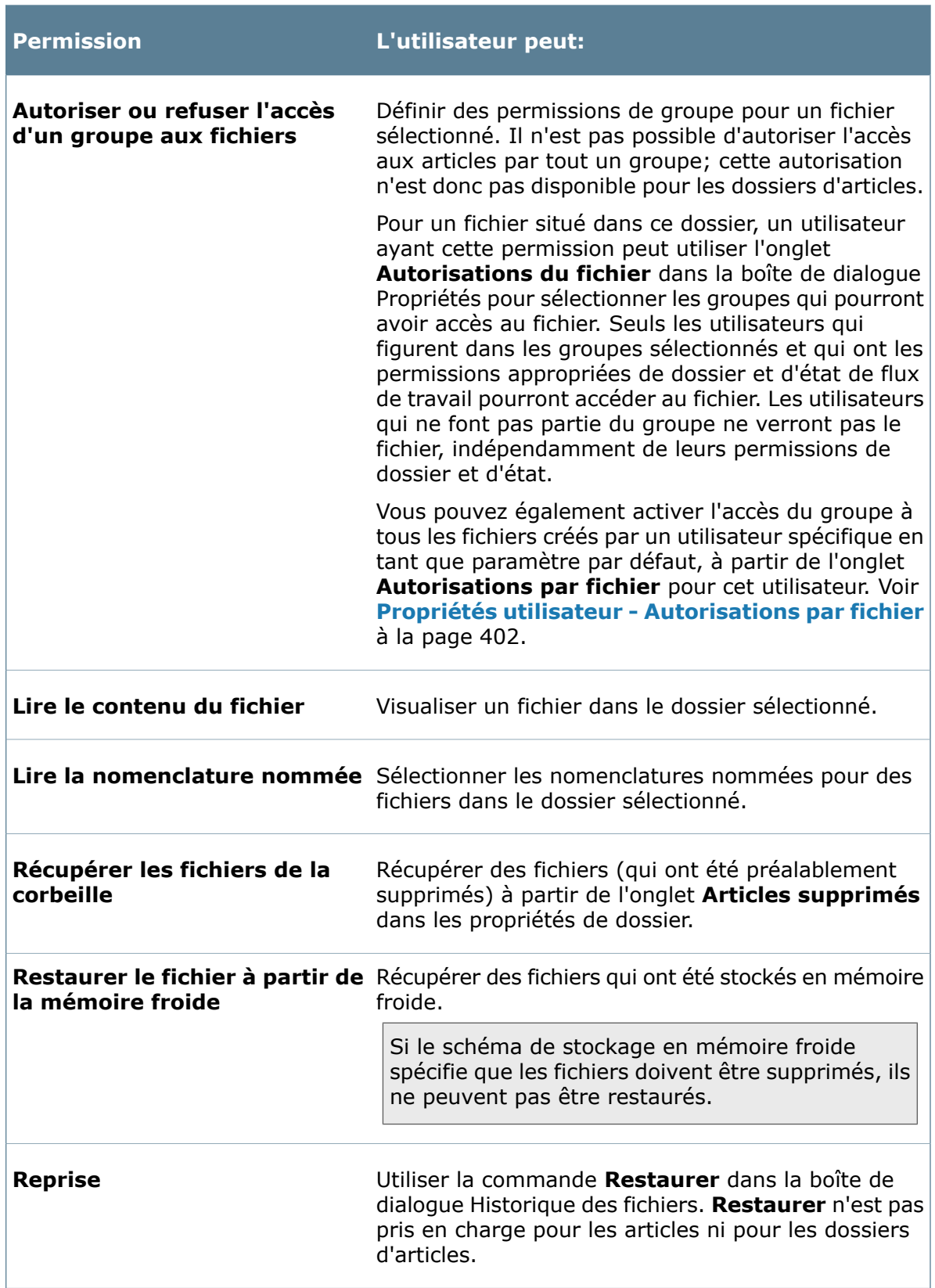

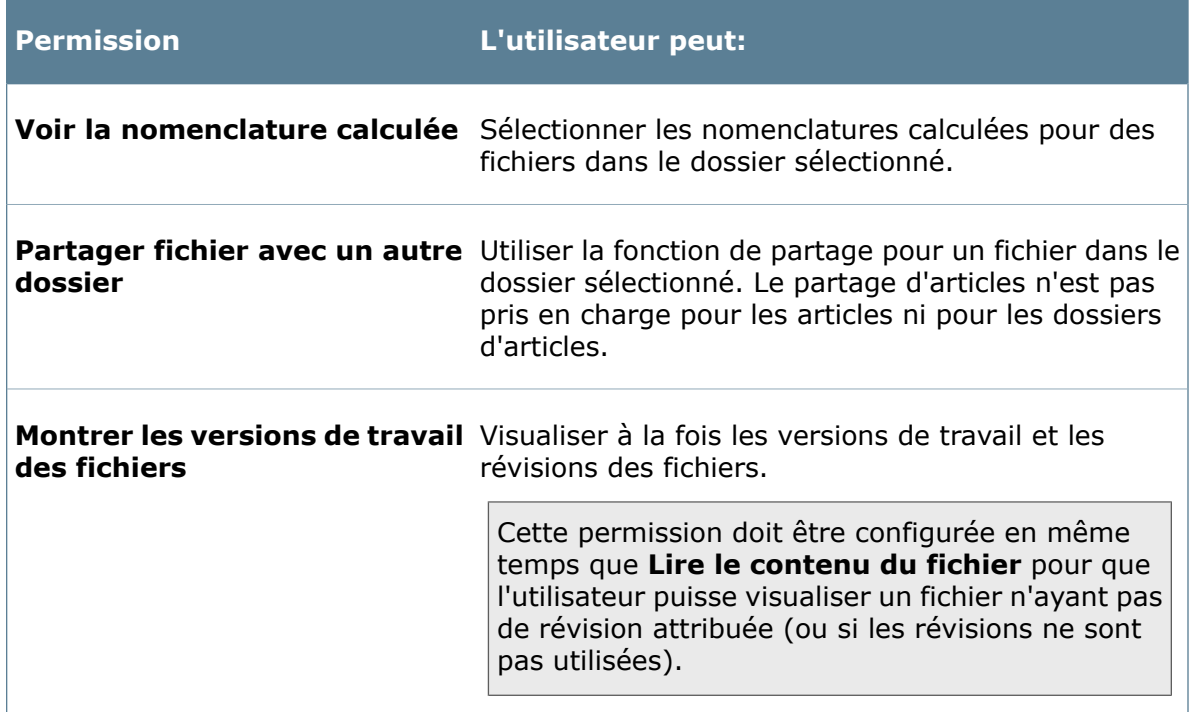

### **Propriétés utilisateur - Onglet Permissions de dossier affectées**

Utilisez l'onglet Permissions de dossier affectées de la boîte de dialogue Autorisations d'accès aux dossiers pour visualiser et attribuer des permissions de dossier à l'utilisateur. Vous pouvez également utiliser l'onglet **Permissions par dossier** aux mêmes fins.

**Pour avoir accès à cet onglet, affichez la boîte de dialogue** Propriétés utilisateur **:**

- Pour un compte utilisateur existant, développez le nœud **Utilisateurs** et double-cliquez sur l'utilisateur en question.
- Lorsque vous créez ou ajoutez des comptes utilisateur, cliquez sur **Suivant** dans la boîte de dialogue Ajouter utilisateurs.

Dans le volet de gauche, cliquez sur **Permissions de dossier**.

Les permissions dans l'onglet **Permissions de dossier affectées** sont identiques à celles dans l'onglet **Permissions par dossier**.

ſ

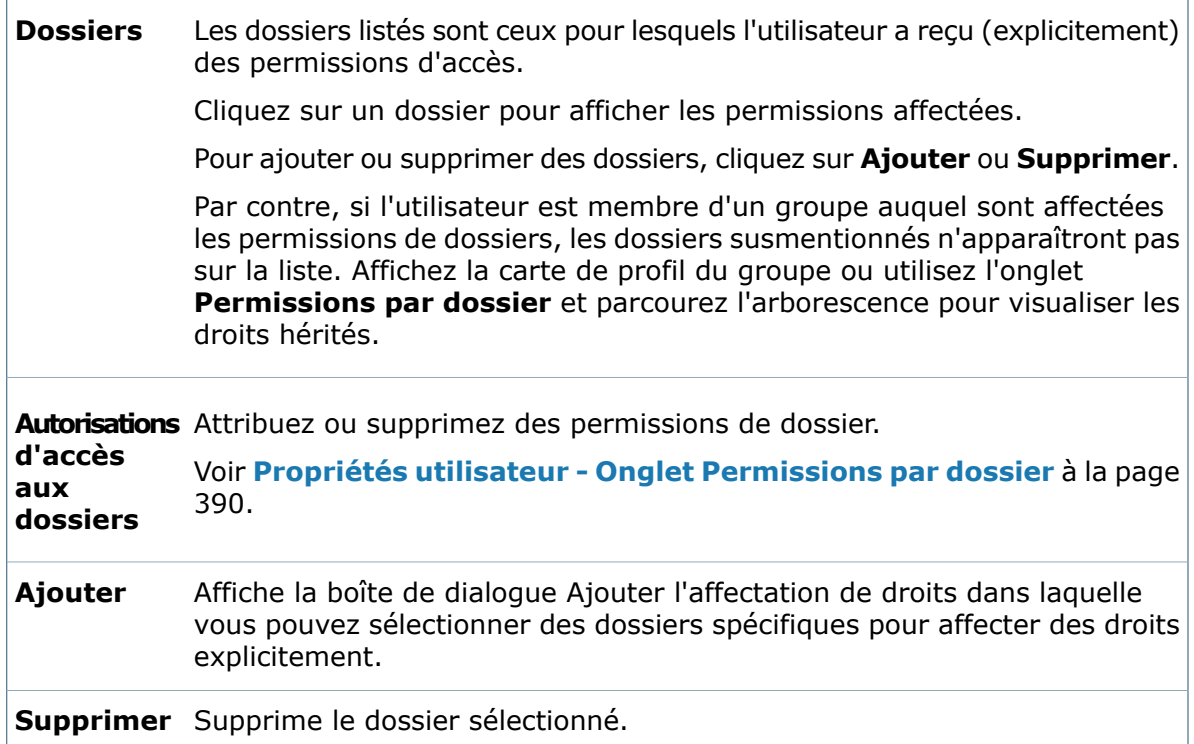

### **Propriétés utilisateur - Autorisations d'état**

Utilisez la page Autorisations d'état pour attribuer des permissions d'état à l'utilisateur. Vous pouvez également utiliser l'éditeur de flux de travail à cette fin.

#### **Pour avoir accès à cette page, affichez la boîte de dialogue** Propriétés **de l'utilisateur :**

- Pour un compte utilisateur existant, développez le nœud **Utilisateurs** et double-cliquez sur l'utilisateur en question.
- Lorsque vous créez ou ajoutez des comptes utilisateur, cliquez sur **Suivant** dans la boîte de dialogue Ajouter utilisateurs.

Dans la plupart des cas, les utilisateurs ne peuvent gérer des fichiers qu'à condition de disposer à la fois de permissions de dossier et d'état. Par exemple, pour extraire un fichier, un utilisateur doit avoir une permission d'extraction à la fois pour le dossier et pour l'état dans lesquels se trouve le fichier.

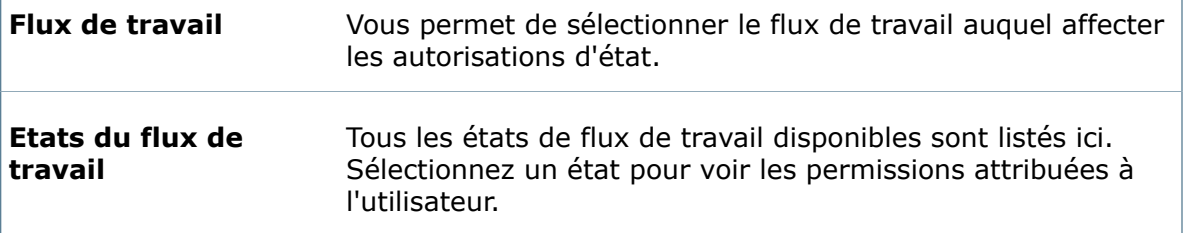

 $\Gamma$ 

#### **Autorisations**

Pour un fichier se trouvant dans l'état sélectionné, un utilisateur peut:

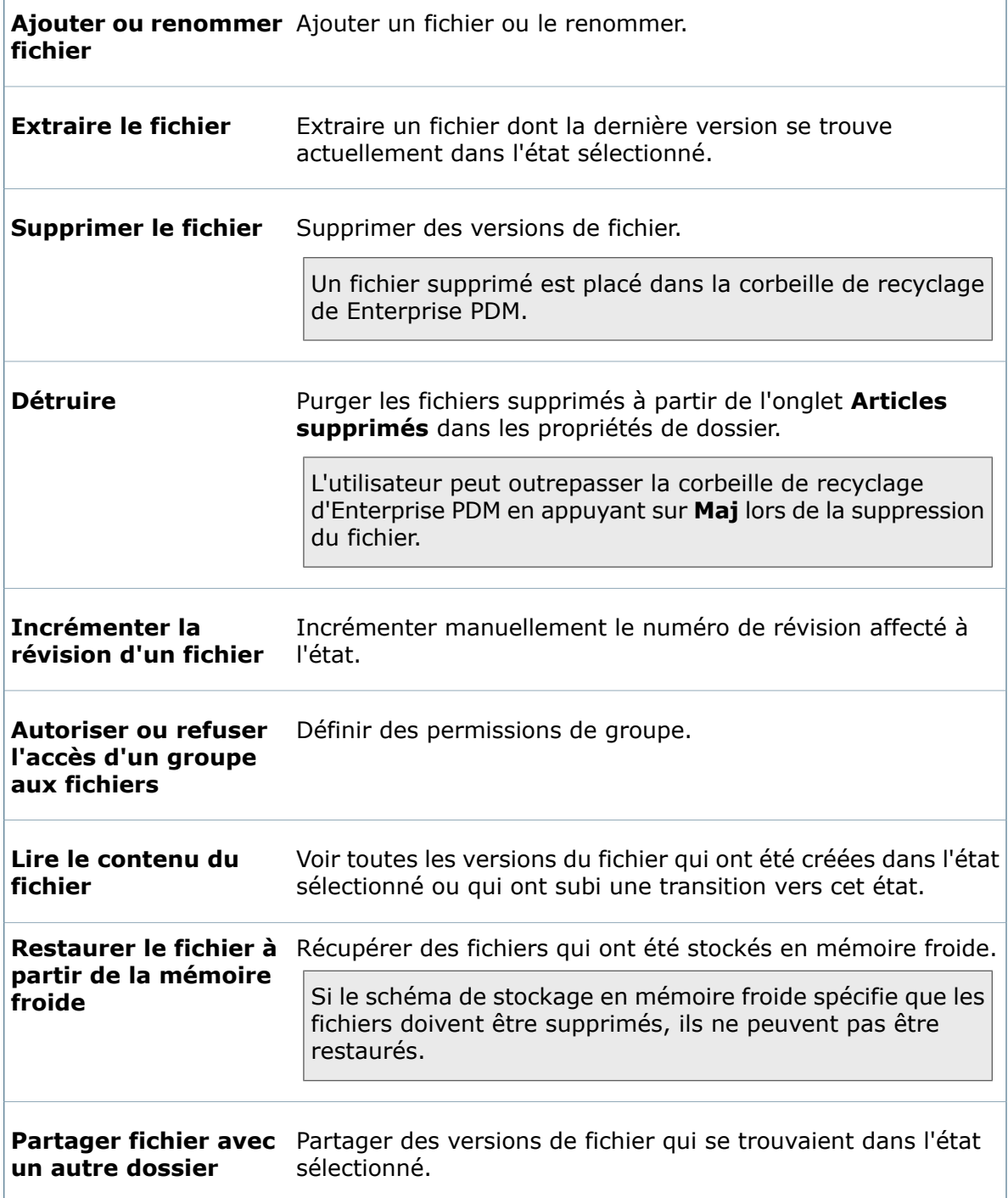
# **Propriétés utilisateur - Autorisations de transition**

Utilisez la page Autorisations de transition pour attribuer à l'utilisateur des permissions de transition entre les états de flux de travail. Vous pouvez également utiliser l'éditeur de flux de travail à cette fin.

### **Pour avoir accès à cette page, affichez la boîte de dialogue** Propriétés utilisateur **:**

- Pour un compte utilisateur existant, développez le nœud **Utilisateurs** et double-cliquez sur l'utilisateur en question.
- Lorsque vous créez ou ajoutez des comptes utilisateur, cliquez sur **Suivant** dans la boîte de dialogue Ajouter utilisateurs.

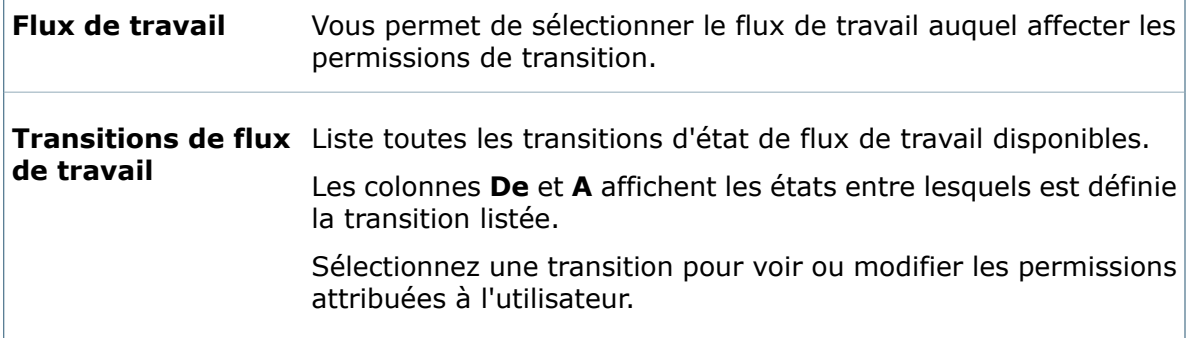

### **Permissions**

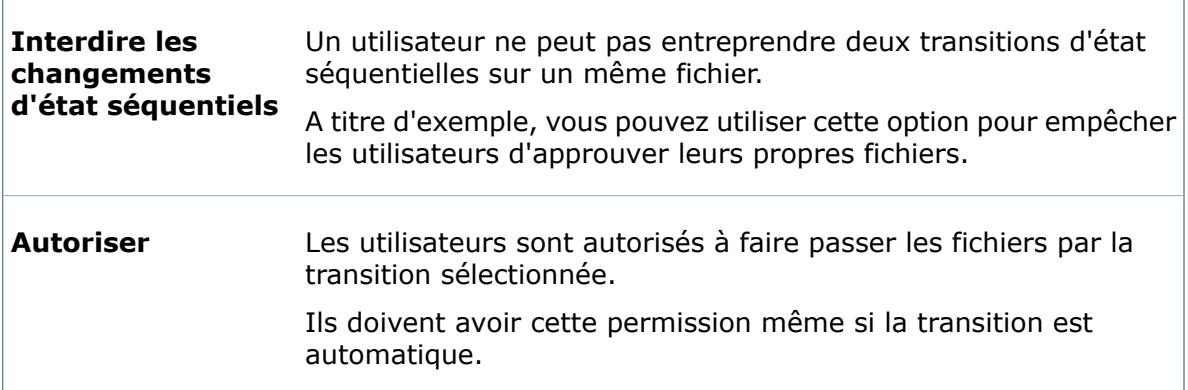

# **Propriétés utilisateur - Avertissements**

Utilisez la page Avertissements pour préciser les conditions qui bloqueront les opérations d'archivage, d'extraction, de changement d'état et d'incrémentation des révisions.

Vous pouvez par exemple empêcher un utilisateur d'incrémenter une révision lorsqu'un fichier est extrait.

### **Pour avoir accès à cet onglet, affichez la boîte de dialogue** Propriétés **de l'utilisateur :**

- Pour un compte utilisateur existant, développez le nœud **Utilisateurs** et double-cliquez sur l'utilisateur en question.
- Lorsque vous créez ou ajoutez des comptes utilisateur, cliquez sur **Suivant** dans la boîte de dialogue Ajouter utilisateurs.

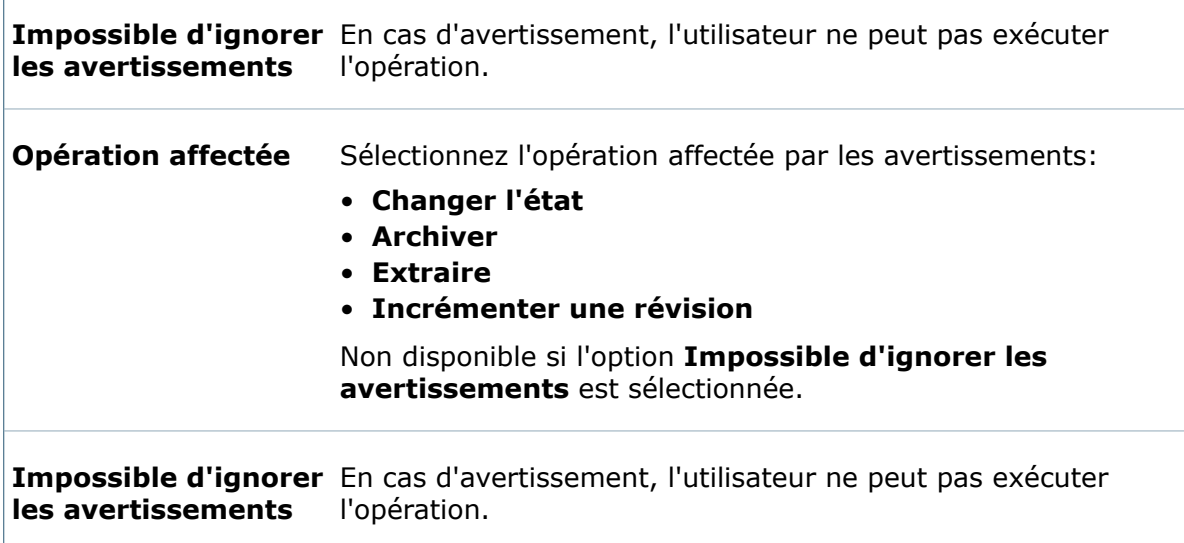

### **Sélectionnez les avertissements qui doivent bloquer l'opération**

Les avertissements disponibles dépendent de l'**Opération affectée** que vous avez sélectionnée.

### **Changer l'état**

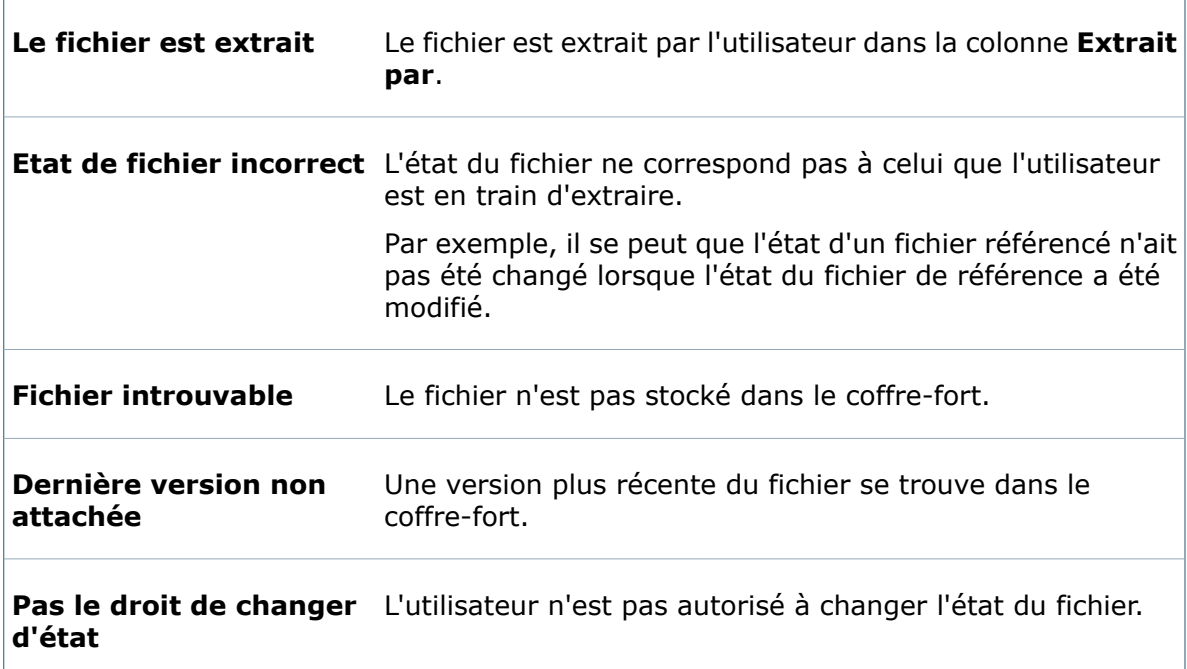

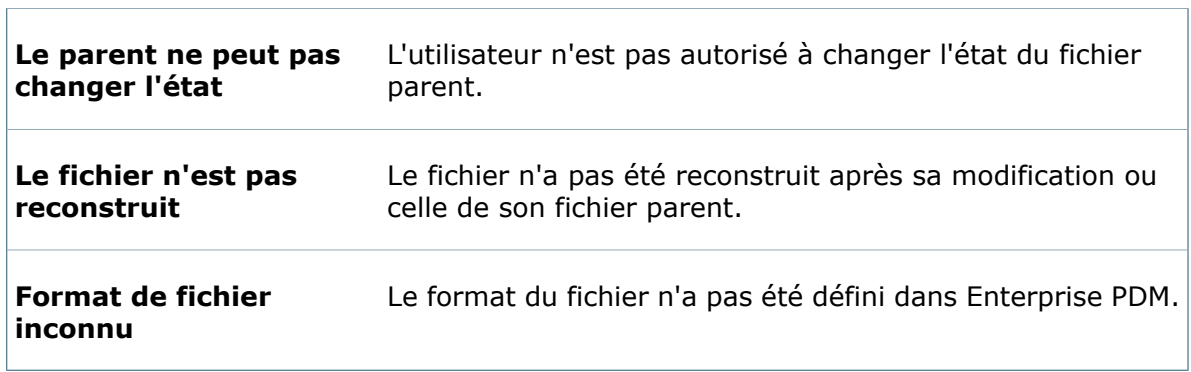

#### **Archiver**

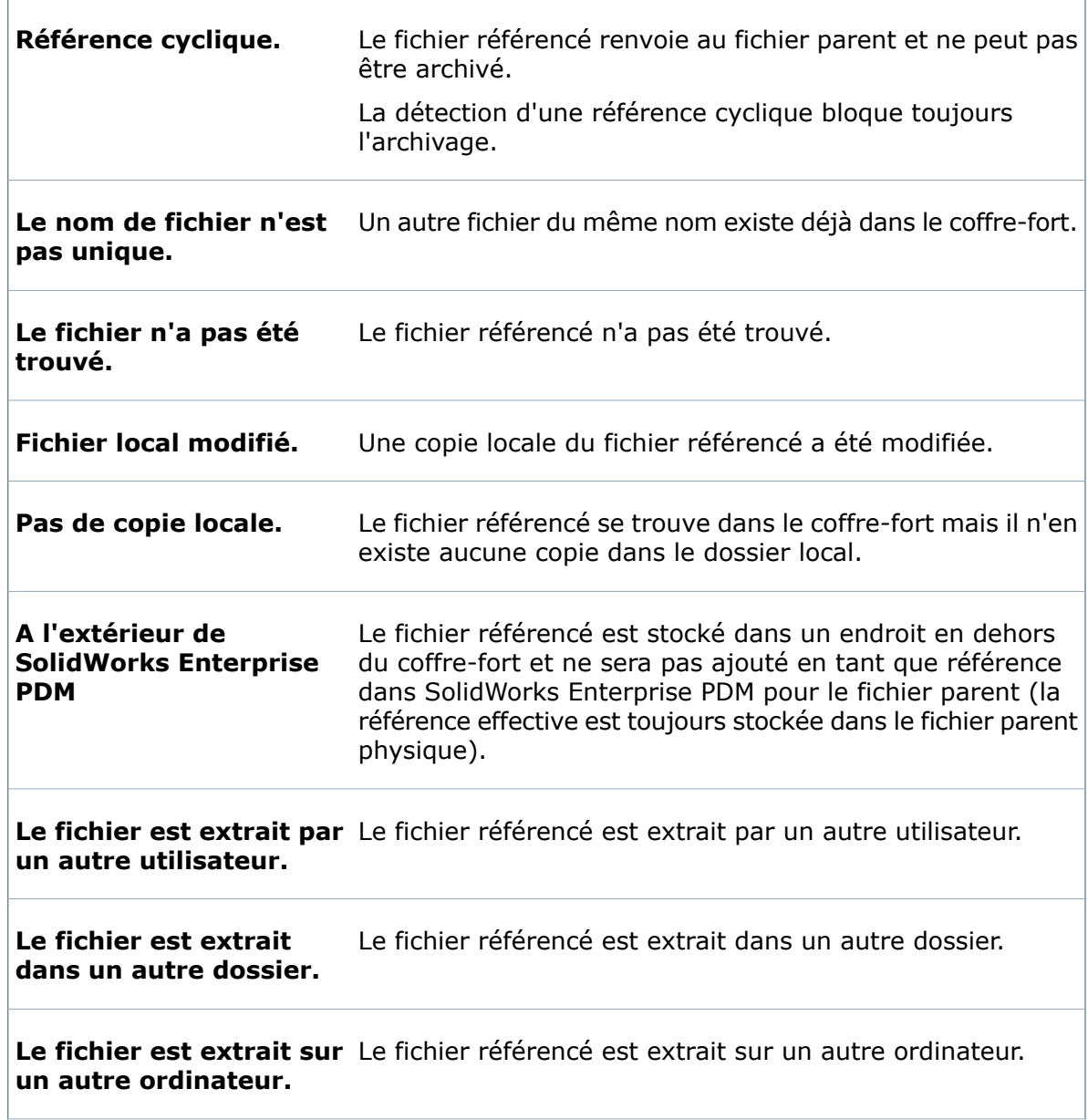

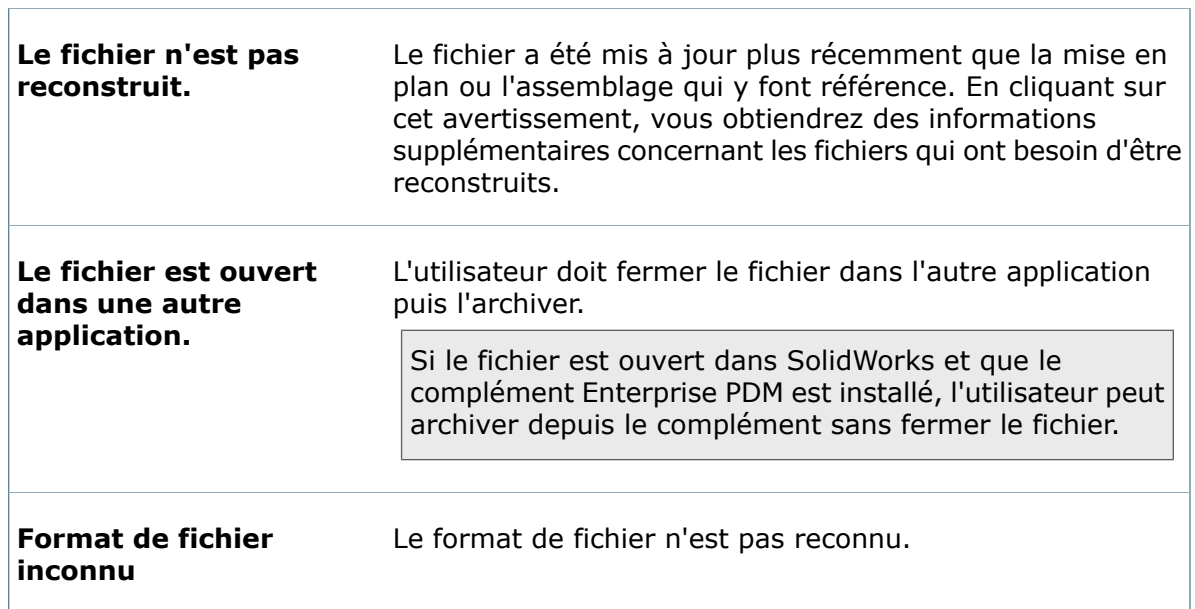

### **Extraire**

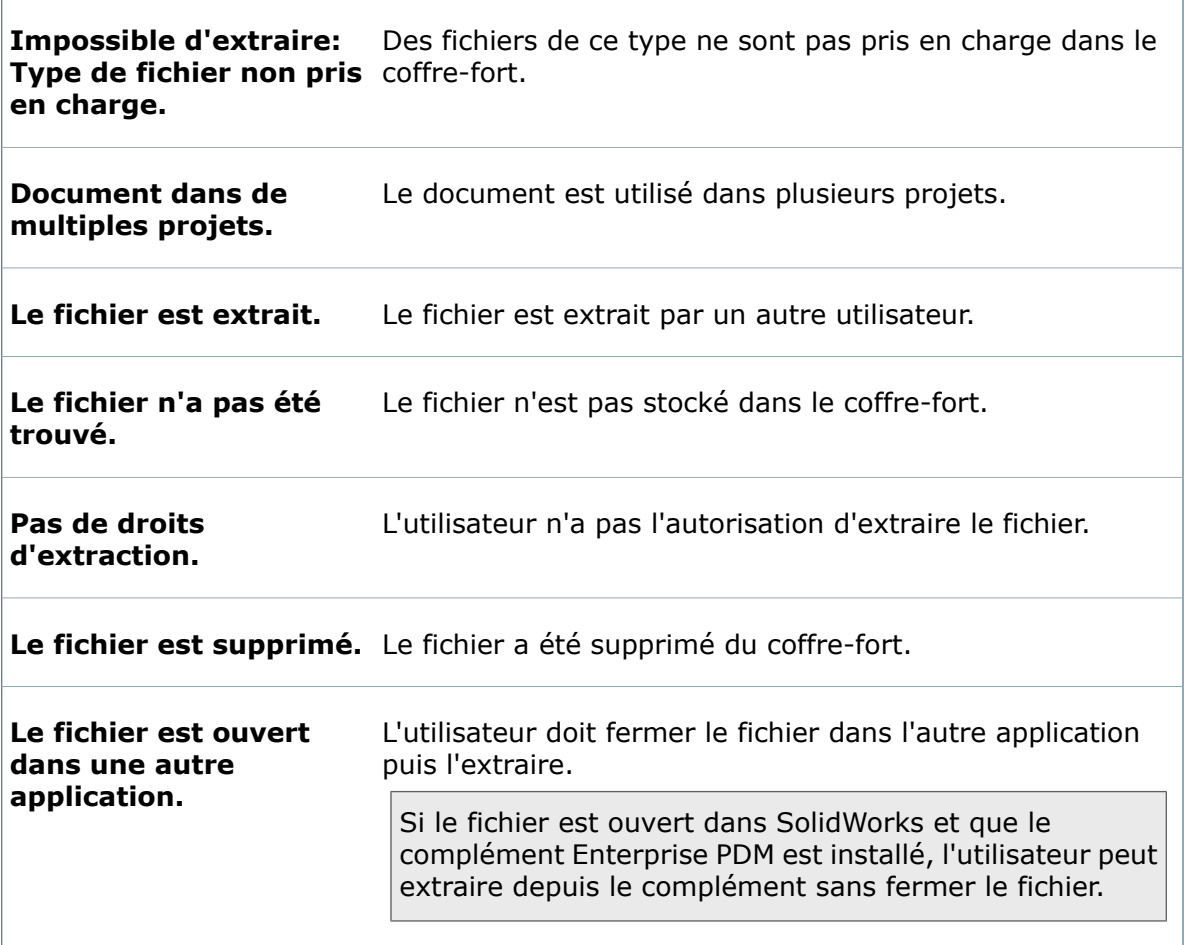

 $\Gamma$ 

### **Incrémenter une révision**

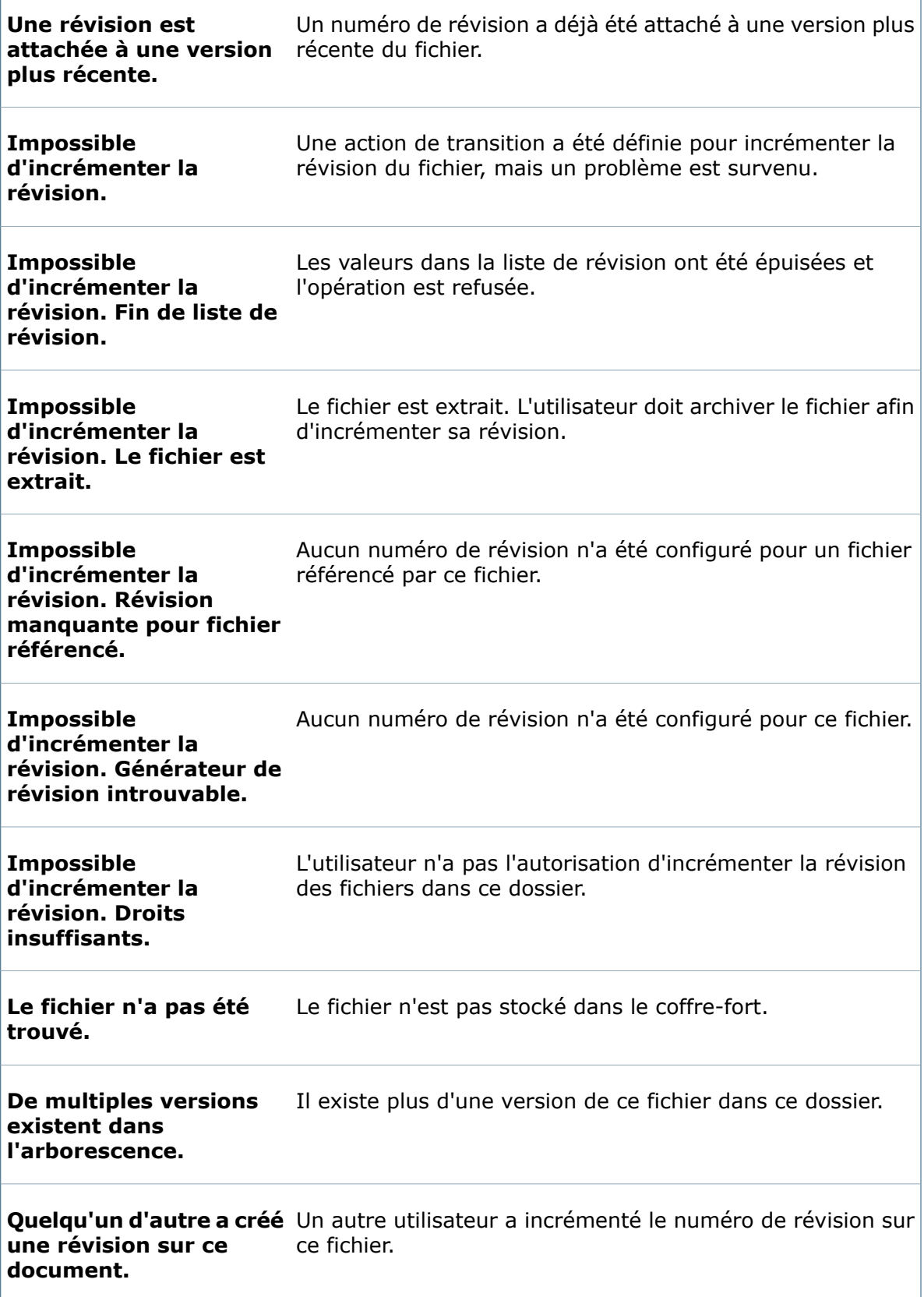

f

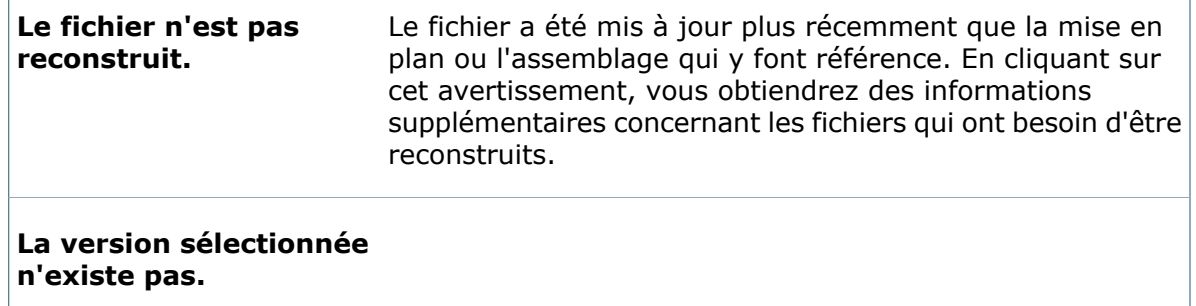

# **Propriétés utilisateur - Autorisations par fichier**

Lorsque l'utilisateur crée des fichiers, les paramètres dans la page Autorisations par fichier contrôlent quels autres utilisateurs pourront les visualiser.

#### **Pour avoir accès à cette page, affichez la boîte de dialogue** Propriétés **de l'utilisateur :**

• Pour un compte utilisateur existant, développez le nœud **Utilisateurs** et double-cliquez sur l'utilisateur en question.

Pour modifier ces autorisations pour un fichier déjà créé, cliquez à l'aide du bouton droit de la souris sur le fichier en question et sélectionnez **Propriétés**. Utilisez l'onglet Autorisations par fichier pour ajouter ou retirer des groupes. L'utilisateur doit également avoir la permission **Autoriser ou refuser l'accès d'un groupe aux fichiers**. Voir **Propriétés utilisateur - Onglet [Permissions](#page-389-0) par dossier** à la page 390.

• Lorsque vous créez ou ajoutez des comptes utilisateur, cliquez sur **Suivant** dans la boîte de dialogue Ajouter utilisateurs.

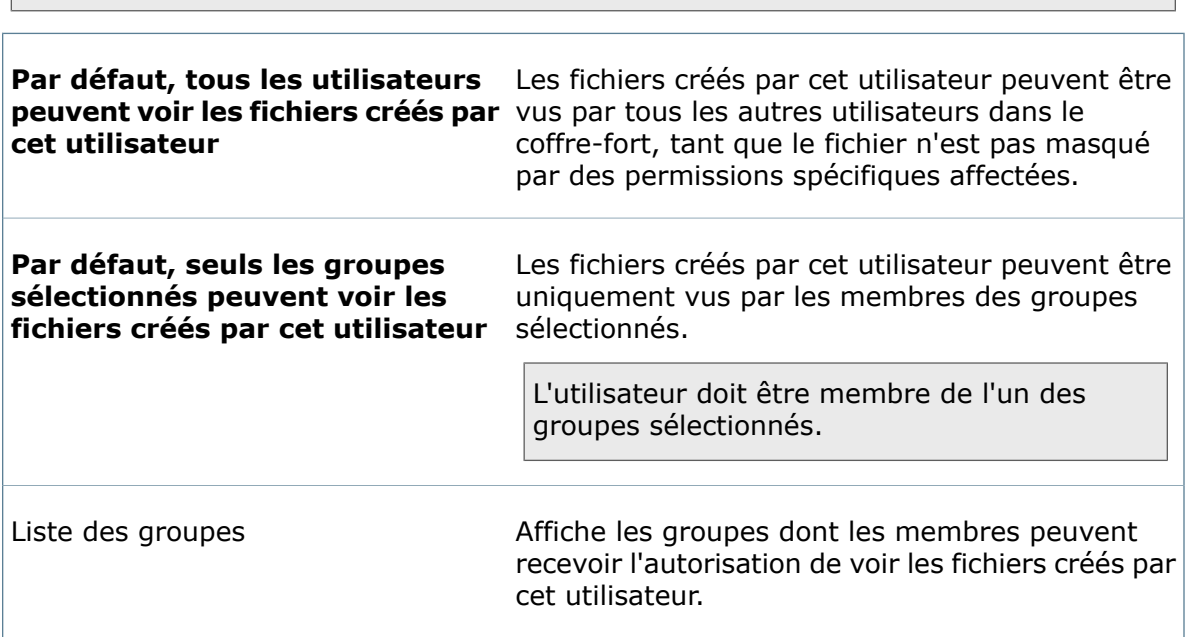

Cette fonctionnalité n'est pas prise en charge par les articles.

# **Propriétés utilisateur - Cartes de recherche**

Servez-vous de la page Cartes de recherche pour définir l'accès des utilisateurs aux cartes de recherche du coffre-fort.

Vous pouvez aussi affecter un accès utilisateur à une carte de recherche quand créez ou modifiez la carte dans l'Editeur de cartes.

**Pour avoir accès à cette page, affichez la boîte de dialogue** Propriétés utilisateur **:**

- Pour un compte utilisateur existant, développez le nœud **Utilisateurs** et double-cliquez sur l'utilisateur en question.
- Lorsque vous créez ou ajoutez des comptes utilisateur, cliquez sur **Suivant** dans la boîte de dialogue Ajouter utilisateurs.

Dans le volet de gauche, cliquez sur **Cartes de recherche**.

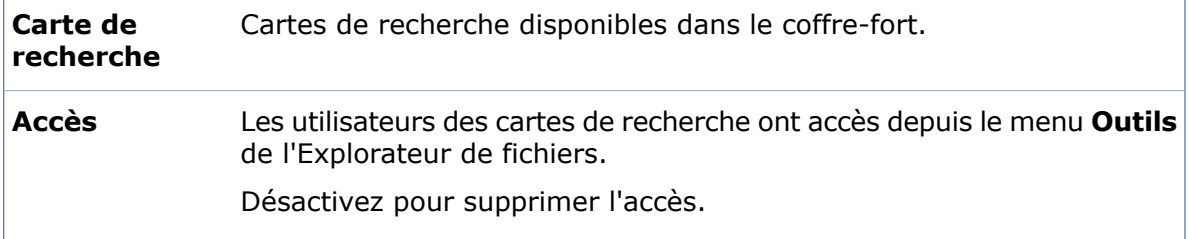

# **Propriétés utilisateur - Nomenclatures**

Servez-vous de la page Nomenclature pour définir l'accès de l'utilisateur aux nomenclatures définies pour le coffre-fort.

Vous pouvez aussi affecter des permissions aux utilisateurs et aux groupes lorsque vous créez ou modifiez une nomenclature.

### **Pour avoir accès à cette page, affichez la boîte de dialogue** Propriétés **de l'utilisateur :**

- Pour un compte utilisateur existant, développez le nœud **Utilisateurs** et double-cliquez sur l'utilisateur en question.
- Lorsque vous créez ou ajoutez des comptes utilisateur, cliquez sur **Suivant** dans la boîte de dialogue Ajouter utilisateurs.

Dans le volet de gauche, cliquez sur **Nomenclature**.

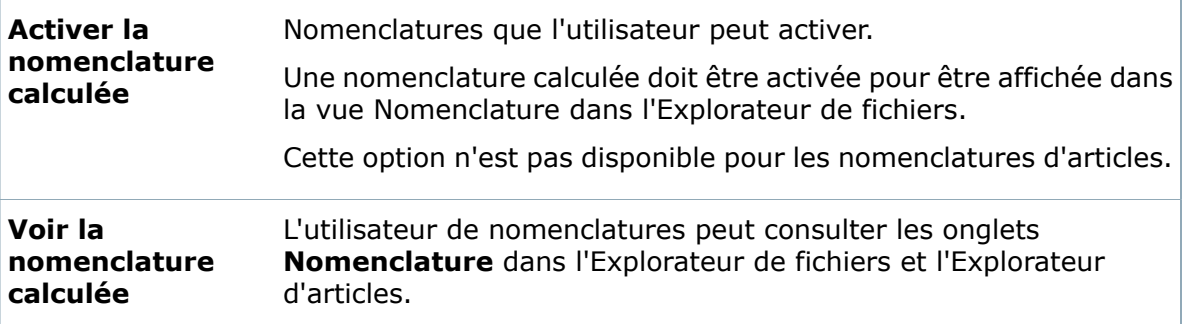

# **Propriétés utilisateur - Tâches**

Servez-vous de la page Tâches pour définir l'accès des utilisateurs aux tâches

Vous pouvez également accorder l'accès à une tâche à des utilisateurs quand vous créez ou modifiez la tâche.

**Pour avoir accès à cette page, affichez la boîte de dialogue** Propriétés **de l'utilisateur :**

- Pour un compte utilisateur existant, développez le nœud **Utilisateurs** et double-cliquez sur l'utilisateur en question.
- Lorsque vous créez ou ajoutez des comptes utilisateur, cliquez sur **Suivant** dans la boîte de dialogue Ajouter utilisateurs.

Dans le volet de gauche, cliquez sur **Tâches**.

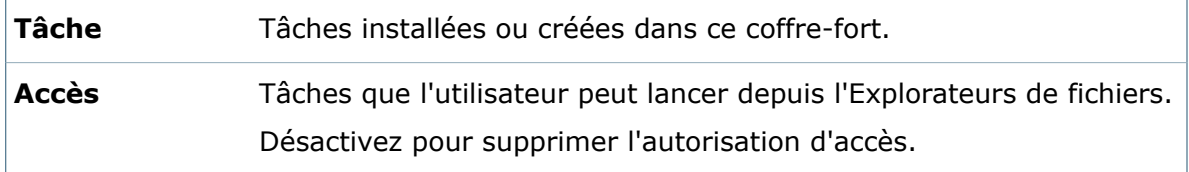

# **Propriétés utilisateur - Modèles**

Servez-vous de la page Modèles pour définir l'accès des utilisateurs aux modèles du coffre-fort.

Vous pouvez également accorder l'accès à des utilisateurs et des groupes quand vous créez ou modifiez des modèles.

### **Pour avoir accès à cette page, affichez la boîte de dialogue** Propriétés **de l'utilisateur :**

- Pour un compte utilisateur existant, développez le nœud **Utilisateurs** et double-cliquez sur l'utilisateur en question.
- Lorsque vous créez ou ajoutez des comptes utilisateur, cliquez sur **Suivant** dans la boîte de dialogue Ajouter utilisateurs.

Dans le volet de gauche, cliquez sur **Modèles**.

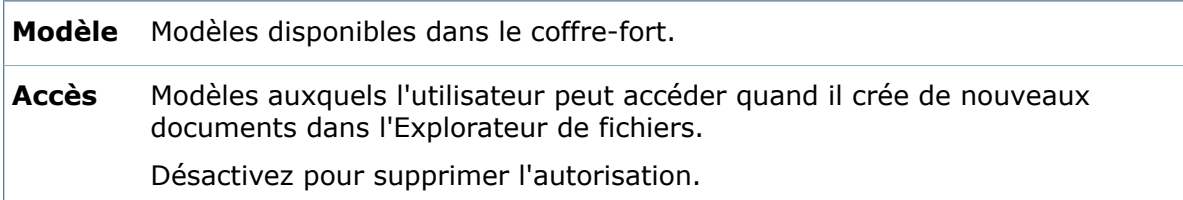

# **Boîte de dialogue Nouvel utilisateur**

Utilisez la boîte de dialogue Nouvel utilisateur pour spécifier le nom de connexion d'un nouvel utilisateur.

### **Pour afficher la boîte de dialogue :**

Cliquez à l'aide du bouton droit de la souris sur **Utilisateurs** et sélectionnez **Nouvel utilisateur**. Dans la boîte de dialogue Ajouter utilisateurs, cliquez sur **Nouvel utilisateur**.

# **Boîte de dialogue Nouvel utilisateur (Connexion Windows)**

Utilisez la boîte de dialogue Nouvel utilisateur pour spécifier le nom d'un nouvel utilisateur lorsque la méthode de connexion utilisée pour le coffre-fort est la connexion Windows.

### **Pour afficher la boîte de dialogue :**

Cliquez à l'aide du bouton droit de la souris sur **Utilisateurs** et sélectionnez **Nouvel utilisateur**. Dans la boîte de dialogue Propriétés de l'utilisateur, cliquez sur **Nouvel utilisateur**.

Dans la case de texte, tapez le nom d'un utilisateur qui existe dans les paramètres de connexion Windows sur le serveur d'archives.

# **Boîte de dialogue Changer le mot de passe**

Utilisez la boîte de dialogue Changer le mot de passe pour modifier le mot de passe de connexion de l'utilisateur.

Vous pouvez uniquement changer le mot de passe à l'aide de cette boîte de dialogue, si le coffre-fort utilise le type de connexion de Enterprise PDM.

### **Pour afficher la boîte de dialogue :**

Développez le nœud **Utilisateurs** et double-cliquez sur un utilisateur. Dans la boîte de dialogue Propriétés de l'utilisateur, cliquez sur **Définir mot de passe**.

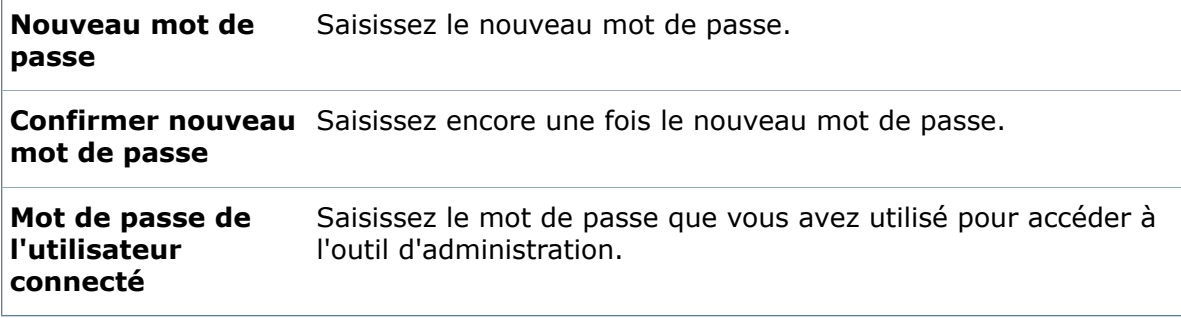

# **Boîte de dialogue Sélectionner le dossier de coffre-fort**

Utilisez la boîte de dialogue Sélectionner un dossier de coffre-fort pour spécifier un dossier auquel l'utilisateur ou le groupe aura accès.

### **Pour afficher la boîte de dialogue:**

1. Effectuez l'une des opérations suivantes:

Dans la boîte de dialogue Propriétés d'un utilisateur, sur la page Groupes, cliquez • sur **Ajouter**.

Dans la boîte de dialogue Appartenance à des groupes, en regard du champ **Ajouter**

```
l'appartenance dans le dossier, cliquez sur .
```
• Dans la boîte de dialogue Propriétés d'un groupe, sur la page Membres du groupe, cliquez sur **Ajouter**.

Dans la boîte de dialogue Ajouter membres de groupe, en regard du champ **Ajouter**

**l'appartenance dans le dossier**, cliquez sur .

2. Dans la liste **Dossiers**, sélectionnez un dossier et cliquez sur **OK**.

# **Boîte de dialogue Affectations de permissions**

Utilisez la boîte de dialogue Affectations de permissions pour visualiser les utilisateurs et les groupes qui ont reçu des permissions pour des dossiers spécifiques dans le coffre-fort.

### **Pour afficher la boîte de dialogue :**

Cliquez à l'aide du bouton droit de la souris sur le nœud **Utilisateurs** ou **Groupes** et sélectionnez **Affectations de permissions**.

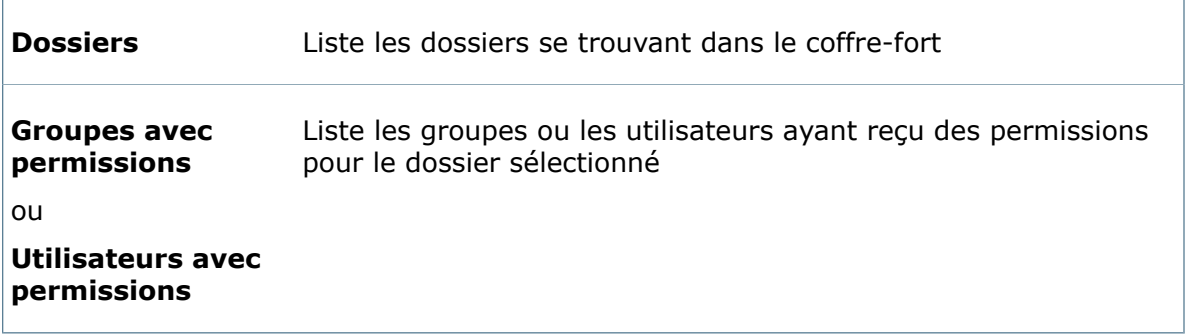

# Paramètres utilisateur

Le comportement du client Enterprise PDM est contrôlé par les paramètres de l'utilisateur.

L'utilisateur peut avoir des paramètres différents pour chaque coffre-fort auquel il a accès. Les paramètres s'appliquent indépendamment du système auquel l'utilisateur est connecté.

Pour modifier les paramètres, vous devez être connecté en tant qu'utilisateur ayant la permission **Gestion des utilisateurs possible**; l'utilisateur Admin a cette permission par défaut.

Vous pouvez modifier les paramètres dans **Utilisateurs** ou dans **Groupes**. Cependant, comme les utilisateurs peuvent être membres de plusieurs groupes à la fois, les paramètres sont toujours stockés dans les enregistrements relatifs à l'utilisateur individuel dans la base de données.

Pour modifier les paramètres, utilisez l'une des méthodes suivantes:

- Pour administrer les paramètres d'un utilisateur spécifique, développez **Utilisateurs**, cliquez à l'aide du bouton droit de la souris sur le nom de l'utilisateur souhaité et sélectionnez **Paramètres**.
- Pour définir les mêmes paramètres pour tous les utilisateurs, cliquez à l'aide du bouton droit de la souris sur **Utilisateurs** et sélectionnez **Paramètres**.
- Pour définir les mêmes paramètres d'utilisateur à tous les membres actuels d'un groupe, cliquez à l'aide du bouton droit de la souris sur un nom de groupe et sélectionnez **Paramètres**.

Lorsque vous ajoutez des utilisateurs à un groupe, ils conservent les paramètres d'utilisateur qu'ils ont actuellement. Si vous souhaitez que tous les membres d'un groupe aient les mêmes paramètres, appliquez ceux-ci à nouveau lorsque vous ajoutez de nouveaux membres au groupe.

Même sans permissions d'administration, les utilisateurs peuvent visualiser leurs paramètres en ouvrant l'outil d'administration de Enterprise PDM, en développant **Utilisateurs**, puis en cliquant à l'aide du bouton droit de la souris sur leur nom d'utilisateur et en sélectionnant **Paramètres**. Pour modifier leurs paramètres, les utilisateurs doivent avoir la permission **Gestion des utilisateurs possible**.

# **Ajout d'une visionneuse pour la commande Afficher le fichier**

Lorsque vous associez une visionneuse externe à un type de fichier spécifique, les actions suivantes affichent le fichier dans la fenêtre de la visionneuse externe:

- Cliquez à l'aide du bouton droit de la souris sur le fichier et sélectionnez **Afficher le fichier**.
- Sélectionnez **Afficher le fichier** (barre d'outils).
- Sélectionnez **Afficher** dans la boîte de dialogue Historique.
- Sélectionnez **Afficher** dans les notifications reçues.

La modification de ces paramètres n'affecte pas l'onglet Aperçu dans l'Explorateur de fichiers et l'Explorateur d'articles. L'onglet Aperçu dépend des visionneuses prenant en charge les contrôles Active X installées sur le client. Pour les types de fichier non pris en charge dans l'onglet Aperçu, associez une visionneuse indépendante et lancez-la de l'une des manières mentionnées ci-dessus.

Cette procédure décrit l'ajout d'une visionneuse pour un utilisateur. Vous pouvez également ajouter une visionneuse pour les membres d'un groupe.

#### **Pour ajouter une visionneuse:**

- 1. Sous **Utilisateurs**, cliquez à l'aide du bouton droit de la souris sur un utilisateur et sélectionnez **Paramètres**.
- 2. Dans la boîte de dialogue Paramètres, sous l'onglet **Visionneuses**, cliquez sur **Ajouter**.
- 3. Sous **Visionneuse sélectionnée**, ajoutez les extensions devant être associées à la visionneuse, séparées par une virgule.

4. Saisissez le chemin complet jusqu'à la visionneuse ou cliquez sur **Parcourir** pour la localiser.

Si la visionneuse est installée dans un dossier système, le chemin d'accès est remplacé par la variable **ProgramFiles** (FichiersProgramme), afin qu'il soit évalué correctement pour tous les clients, indépendamment des paramètres du système d'exploitation.

Vous pouvez également cliquer sur  $\geq$  pour faire une sélection à partir d'autres variables système.

Si le chemin contient des espaces, utilisez des guillemets (" ") pour l'encadrer.

5. Ajoutez facultativement des paramètres à la visionneuse dans le champ du chemin.

Pour insérer l'argument du nom du fichier qui sera affiché, cliquez sur  $\geq$  et sélectionnez **Argument "%1 %"**.

Selon la visionneuse, vous aurez à placer le chemin complet du programme jusqu'à la visionneuse entre guillemets doubles.

6. Cliquez sur **OK**.

# **Suppression de valeurs pour la commande Copier l'arborescence**

Lorsqu'un utilisateur utilise **Copier l'arborescence** pour copier un fichier CAO ainsi que ses fichiers référencés, le numéro de projet et les valeurs de révision doivent être effacés. Vous pouvez configurer l'onglet **Copier l'arborescence** de la boîte de dialogue Paramètres de l'utilisateur afin que le logiciel Enterprise PDM efface ces valeurs de carte de données.

Pour configurer l'onglet **Copier l'arborescence** et effacer le numéro de projet et les valeurs de révision:

- 1. Sous **Utilisateurs**, cliquez à l'aide du bouton droit de la souris sur l'utilisateur et sélectionnez **Paramètres**.
- 2. Dans la boîte de dialogue Paramètres, sous l'onglet **Copier l'arborescence**, cliquez sur **Ajouter**.
- 3. Sous **Type de fichier sélectionné**, saisissez les extensions ou modèles des fichiers qui seront affectés.

Vous pouvez utiliser des modèles contenant les caractères \* et ?.

Séparez les modèles par un point-virgule.

- 4. Cliquez sur **Ajouter une variable**.
- 5. Dans la liste **Variables à mettre à jour**, comme **Variable**, saisissez le nom de variable Project Number (Numéro de projet).
- 6. Laissez la colonne **Valeur** vide. La valeur sera effacée lorsque le fichier est copié.
- 7. Répétez les étapes 4 à 6 pour la variable Revision (Révision).
- 8. Cliquez sur **OK**.

# **Ajout d'une application de comparaison pour la commande Comparer**

Lorsque vous associez une application de comparaison externe à certains types de fichier, les utilisateurs peuvent comparer deux versions d'un fichier à l'aide de la commande **Comparer** (boîte de dialogue Historique) ou de la commande **Comparer les fichiers** (Explorateur Windows).

#### **Pour ajouter une application externe à utiliser avec la commande Comparer:**

- 1. Sous **Utilisateurs**, cliquez à l'aide du bouton droit de la souris sur un utilisateur et sélectionnez **Paramètres**.
- 2. Dans la boîte de dialogue Paramètres, sous l'onglet Comparaison de fichiers, cliquez sur **Ajouter**.
- 3. Sous **Programmes de comparaison sélectionnés**, ajoutez les extensions devant être associées à l'application de comparaison, séparées par une virgule.
- 4. Saisissez le chemin complet jusqu'à l'application de comparaison ou cliquez sur **Parcourir** pour la localiser.

Si l'application est installée dans un dossier système, le chemin d'accès est remplacé par la variable **ProgramFiles** (FichiersProgramme), afin qu'il soit évalué correctement pour tous les clients, indépendamment des paramètres du système d'exploitation.

Vous pouvez également cliquer sur  $\geq$  pour faire une sélection à partir d'autres variables système.

Si le chemin contient des espaces, utilisez des guillemets (" ") pour l'encadrer.

5. Ajoutez facultativement des paramètres à l'application de comparaison dans le champ du chemin.

Pour insérer les noms des deux fichiers à comparer, cliquez sur  $\geq$  et sélectionnez **Argument "%1%"** comme premier nom de fichier. Sélectionnez **Argument "%2%"** comme second nom de fichier.

6. Cliquez sur **OK**.

# **Affichage du nom complet des utilisateurs dans l'interface utilisateur**

Si les noms de connexion sont cryptiques, vous pouvez afficher le nom complet des utilisateurs dans l'interface utilisateur afin de faciliter l'identification des personnes qui utilisent un fichier.

Dans Enterprise PDM, les noms d'utilisateurs sont affichés pour indiquer qui a extrait ou créé des fichiers, envoyé ou reçu des e-mails ou exécuté des actions sur des fichiers.

Si votre société crée des utilisateurs avec des noms d'utilisateur tronqués, par exemple en important des utilisateurs à partir de Windows Active Directory, il peut être difficile d'identifier des individus juste grâce à leur nom de connexion.

Vous pouvez modifier vos paramètres utilisateur dans l'outil d'administration pour indiquer que le nom complet des utilisateurs s'affiche dans l'interface utilisateur.

Observez ces exemples de colonne **Extrait par** dans la vue Fichier de l'Explorateur Windows :

#### Noms de connexion affichés : Noms complets affichés :

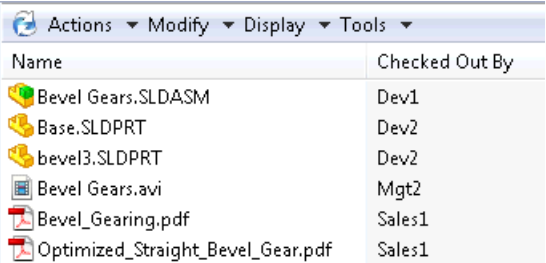

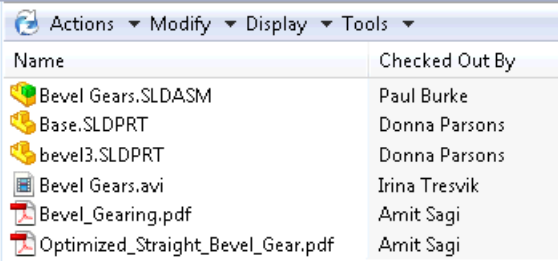

Pour afficher le nom complet des utilisateurs :

- 1. Dans le volet gauche de l'outil d'administration, développez **Utilisateurs**.
- 2. Cliquez à l'aide du bouton droit de la souris sur votre nom d'utilisateur et sélectionnez **Paramètres**.
- 3. Dans le volet gauche de la boîte de dialogue Paramètres, cliquez sur **Explorateur**.
- 4. Sous **Divers**, sélectionnez **Afficher le nom d'utilisateur complet**.
- 5. Cliquez sur **Appliquer**.

# **Personnalisation des menus Enterprise PDM**

Vous pouvez personnaliser la façon dont les menus et les sous-menus sont affichés dans l'interface utilisateur de l'Explorateur Windows.

Vous pouvez modifier les commandes disponibles et leur ordre dans la barre de menu Enterprise PDM:

- **Actions**
- **Modifier**
- **Affichage**
- **Outils**

Vous pouvez personnaliser les menus contextuels qui s'affichent dans la vue de fichiers lorsque:

- Des fichiers sont sélectionnés
- Des dossiers sont sélectionnés
- Rien n'est sélectionné

### **Personnalisation des menus**

Utilisez la page Menus de la boîte de dialogue Paramètres pour personnaliser les menus présentés aux utilisateurs dans la vue des fichiers de l'Explorateur Windows.

### **Pour personnaliser les menus d'un utilisateur :**

- 1. Dans l'outil d'administration, développez **Utilisateurs** et cliquez deux fois sur l'utilisateur dont vous voulez personnaliser les menus.
- 2. Dans la boîte de dialogue Propriétés, cliquez sur **Paramètres**.
- 3. Dans le volet de gauche de la boîte de dialogue Paramètres de l'utilisateur, cliquez sur **Menus**.

4. Dans la liste déroulante **Menu Destination**, sélectionnez le menu Vue de fichiers à modifier :

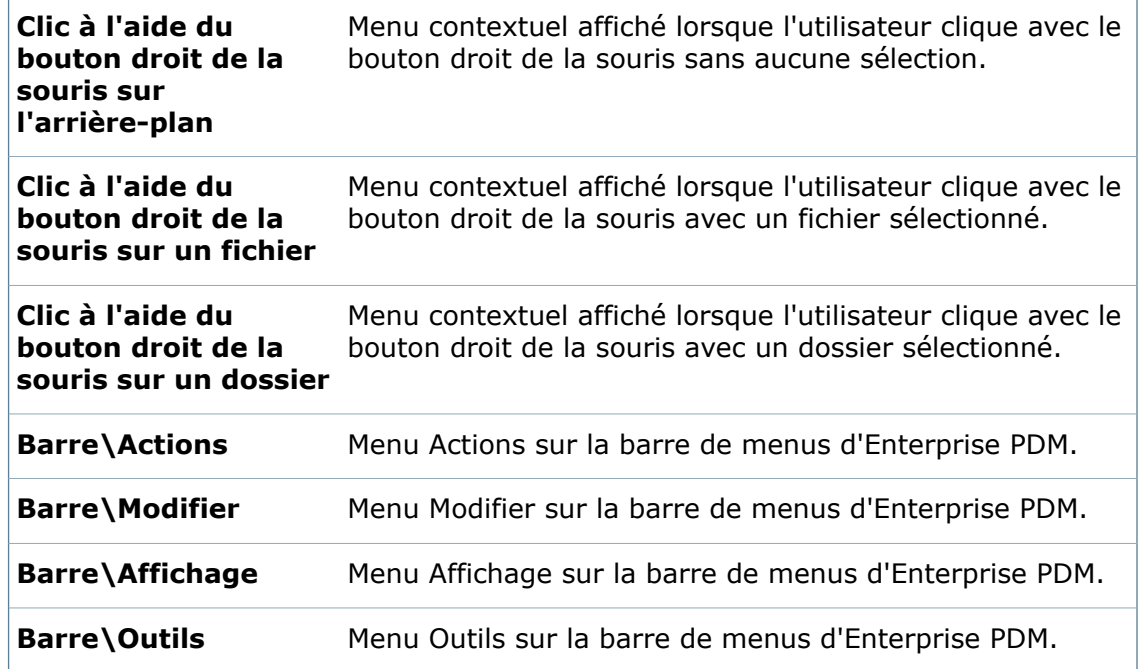

Les commandes du menu sélectionné sont répertoriées.

- 5. Effectuez l'une des actions suivantes :
	- Pour supprimer une commande, sélectionnez-la et cliquez sur
	- Pour ajouter un séparateur au menu, sélectionnez la commande à placer sous le

séparateur et cliquez sur .

• Pour ajouter une commande au menu, sous **Commandes disponibles**, utilisez les onglets Liste bidimensionnelle ou Par catégorie pour afficher les commandes disponibles.

 $\bullet$ Faites glisser la commande vers l'emplacement de votre choix ou cliquez sur pour ajouter la commande sélectionnée au bas du menu.

• Pour modifier l'emplacement d'une commande ou d'un séparateur dans le menu,

sélectionnez-les et cliquez sur  $\boxed{\text{I}}$  ou  $\boxed{\text{I}}$ 

6. Pour modifier un autre menu, répétez les étapes 4 et 5.

Vous pouvez ajouter la même commande à plusieurs menus.

7. Effectuez l'une des actions suivantes :

- Cliquez sur **Appliquer** pour enregistrer vos modifications et fermer la boîte de dialogue Paramètres.
- Cliquez sur **Annuler** pour fermer la boîte de dialogue Paramètres sans appliquer les modifications.

Lorsque vous êtes invité à confirmer que vous ne voulez pas enregistrer les modifications, cliquez sur **Oui**.

# **Copie des paramètres de menu**

Vous pouvez créer des menus personnalisés pour un utilisateur et les copier vers d'autres utilisateurs.

#### **Pour copier des menus personnalisés depuis un autre utilisateur :**

- 1. Sur la page Menus de la boîte de dialogue Paramètres, cliquez sur **Copier**.
- 2. Dans la boîte de dialogue Copier les paramètres des menus, sous **Menus à copier**, effectuez l'une des actions suivantes :
	- Sélectionnez **<Copier tous les menus>**.
	- Sélectionnez un menu à copier.
- 3. Sous **Utilisateur source**, sélectionnez l'utilisateur dont vous voulez copier les paramètres.
- 4. Cliquez sur **OK**.
- 5. Cliquez sur **Appliquer**.

### **Retour aux paramètres de menu par défaut**

Vous pouvez réinitialiser les menus d'un utilisateur avec les paramètres par défaut. La réinitialisation redonne leur paramètres par défaut à tous les menus.

- 1. Sur la page Menus de la boîte de dialogue Paramètres, cliquez sur **Réinitialiser**.
- 2. Lorsque vous êtes invité à confirmer que vous voulez réinitialiser tous les menus, cliquez sur **OK**.

# **Boîte de dialogue Paramètres - Ajout de fichiers**

Utilisez la page **Ajout de fichiers** pour définir la manière dont les fichiers sont enregistrés dans le coffre-fort à partir d'une application qui n'utilise pas la boîte de dialogue Enregistrer sous.

Par défaut, si une application n'utilise pas la boîte de dialogue standard Windows Enregistrer sous, les fichiers qu'elle crée ne sont stockés que localement. Pour placer les fichiers dans le coffre-fort, les utilisateurs doivent cliquer à l'aide du bouton droit de la souris sur la vue du coffre-fort et sélectionner **Ajouter au coffre-fort de fichiers**.

Ces paramètres permettent d'ajouter les fichiers spécifiés au coffre-fort. L'icône de la barre de système Enterprise PDM affiche un signe (+) vert lorsque des fichiers sont ajoutés **B**. Une fois les fichiers stockés, une bulle de notification affiche le nombre de fichiers ajoutés, à moins d'une spécification contraire de votre part.

#### **Pour afficher la boîte de dialogue** Paramètres **:**

Cliquez à l'aide du bouton droit de la souris sur l'utilisateur et sélectionnez **Paramètres**.

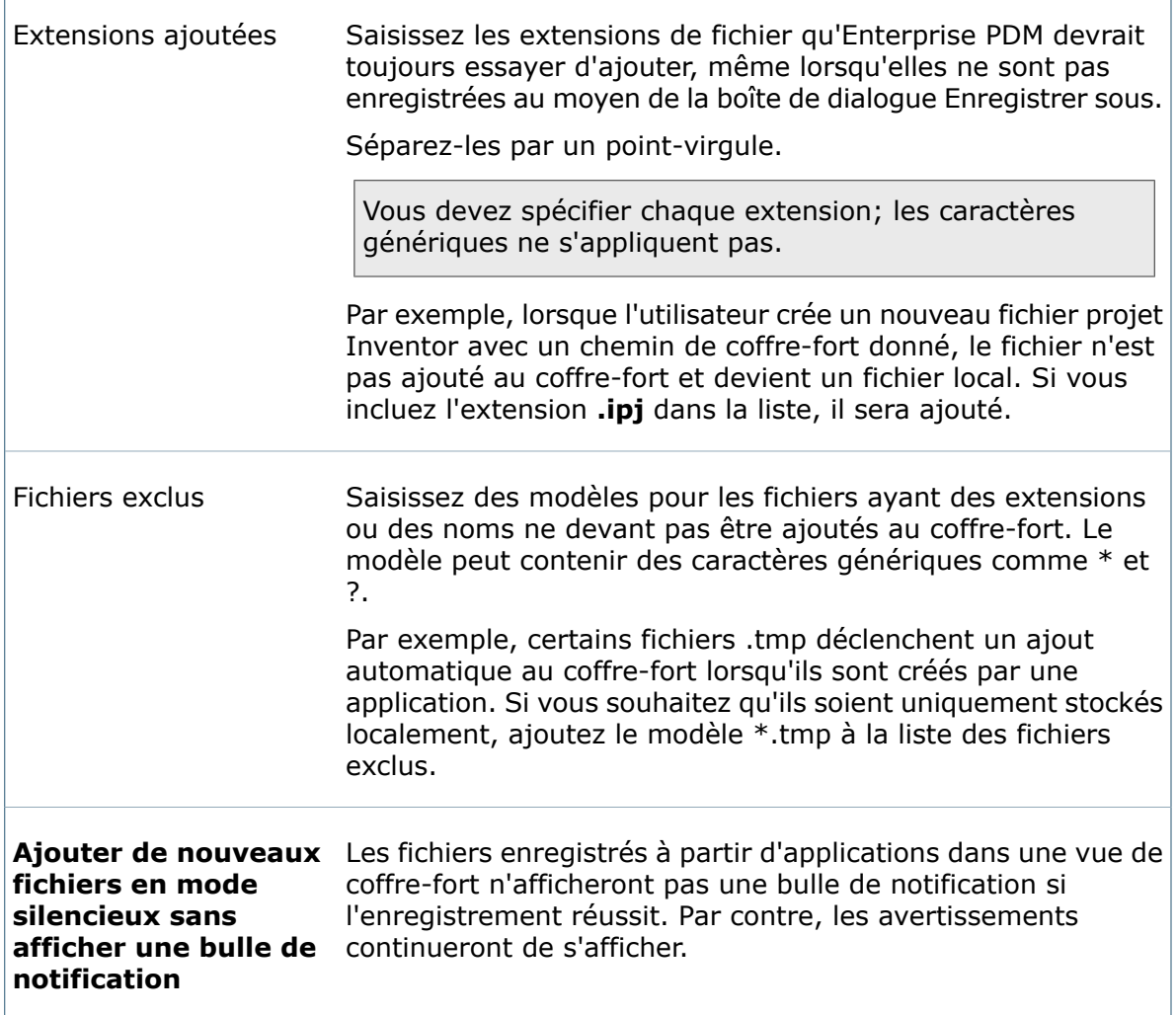

# **Boîte de dialogue Paramètres - Ajout de dossiers**

Utilisez la page **Ajout de dossiers** pour définir la manière de traiter les dossiers créés par des applications.

Par défaut, si une application crée de nouveaux dossiers dans la vue locale du coffre-fort, ces dossiers sont considérés comme temporaires et sont stockés localement sans être ajoutés au coffre-fort.

Ces paramètres vous permettent de spécifier les dossiers qui seront automatiquement ajoutés au coffre-fort.

### **Pour afficher la boîte de dialogue** Paramètres **:**

 $\sqrt{ }$ 

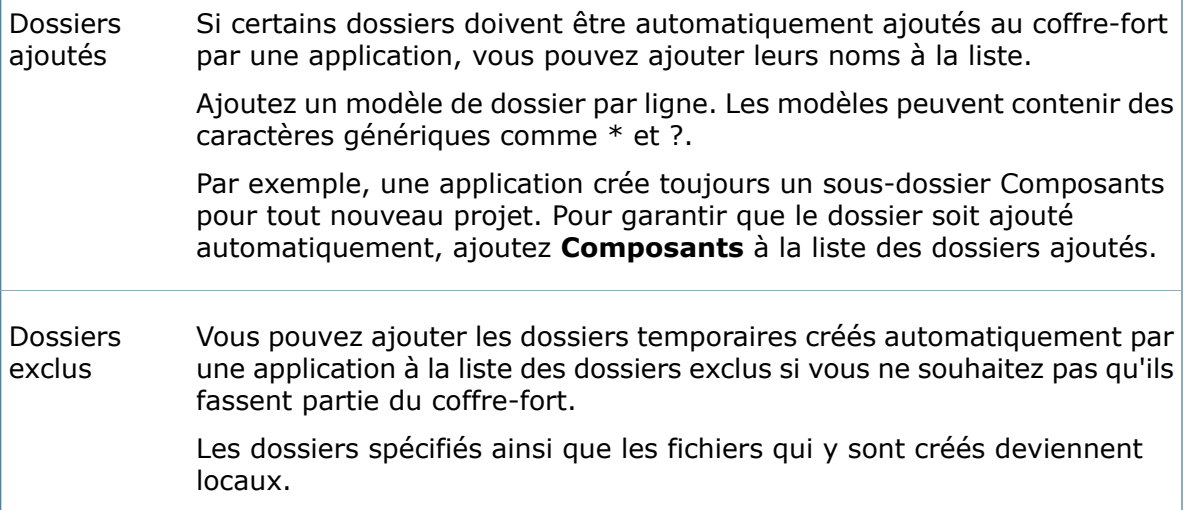

# **Boîte de dialogue Paramètres - Archiver**

Utilisez la page **Archiver** pour spécifier comment Enterprise PDM devrait localiser et manier les mises en plan lorsque l'utilisateur archive le fichier qui les référence.

### **Pour afficher la boîte de dialogue** Paramètres **:**

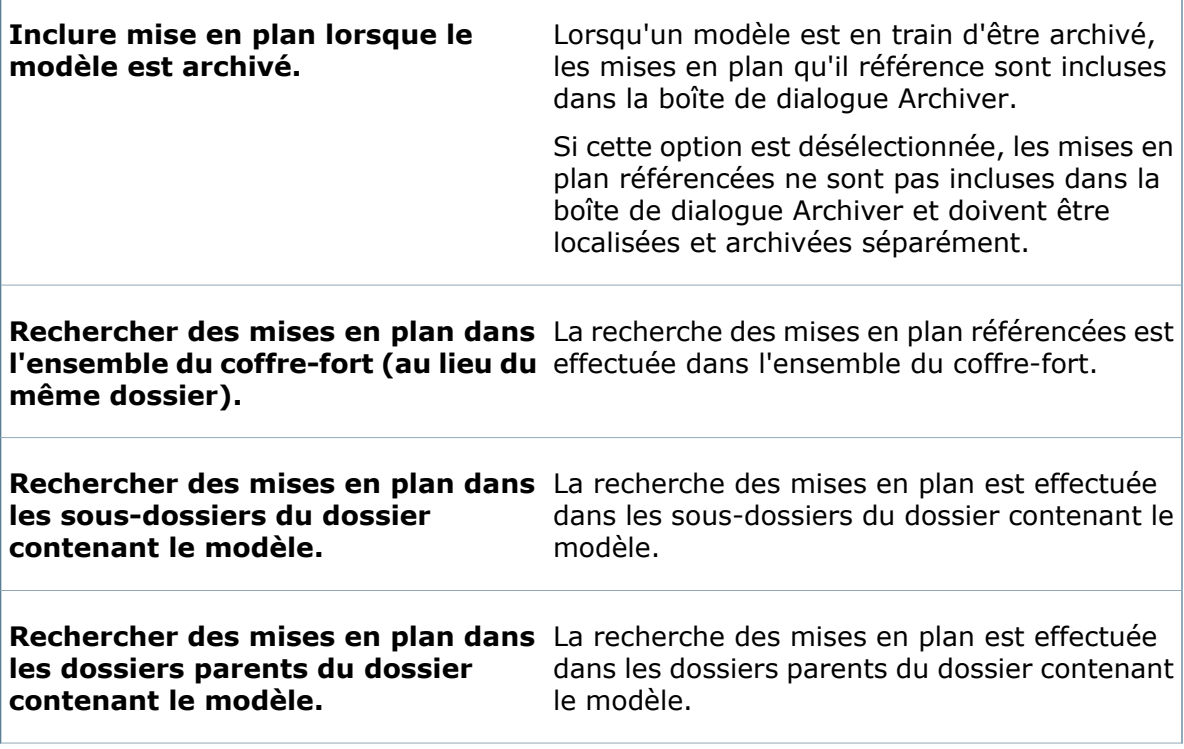

**Rechercher des mises en plan fichier que la pièce/l'assemblage.**

Les seules mises en plan listées dans la boîte **uniquement ayant le même nom de** de dialogue Archiver sont celles dont les noms sont identiques au modèle qui y fait référence.

# **Boîte de dialogue Paramètres - Copier l'arborescence**

Utilisez la page **Copier l'arborescence** afin de définir l'effet qu'a sur les variables l'utilisation de la commande **Copier l'arborescence** pour la copie de fichiers et de références dans le coffre-fort.

Par défaut, les fichiers ainsi que toutes les valeurs de carte de données de fichier sont copiés dans le nouvel emplacement. En définissant les paramètres de l'option Copier l'arborescence, vous pouvez effacer ou mettre à jour certaines valeurs de variables dans les copies cibles. Par exemple, lorsque l'utilisateur utilise l'option **Copier l'arborescence** pour copier un fichier CAO et ses fichiers référencés, le logiciel Enterprise PDM peut effacer les valeurs des variables de projet et de numéro de révision.

### **Pour afficher la boîte de dialogue** Paramètres **:**

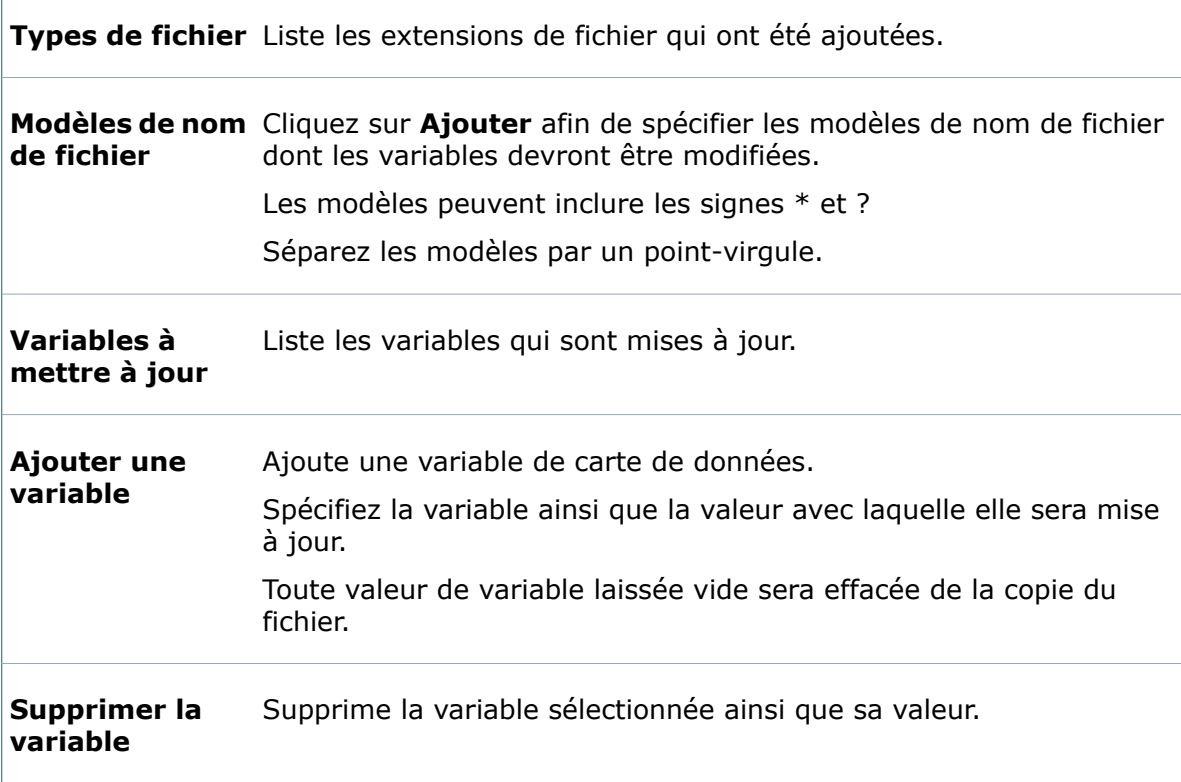

# **Boîte de dialogue Paramètres - Explorateur**

Utilisez la page **Explorateur** pour contrôler le mode d'affichage des fichiers et leur visibilité pour l'utilisateur et les membres des groupes dans la vue du coffre-fort.

La possibilité de visualiser les fichiers dépend également des autorisations d'accès de l'utilisateur.

### **Pour afficher la boîte de dialogue** Paramètres **:**

Cliquez avec le bouton droit de la souris sur un utilisateur ou un groupe et sélectionnez **Paramètres**.

**Types de fichiers à afficher**

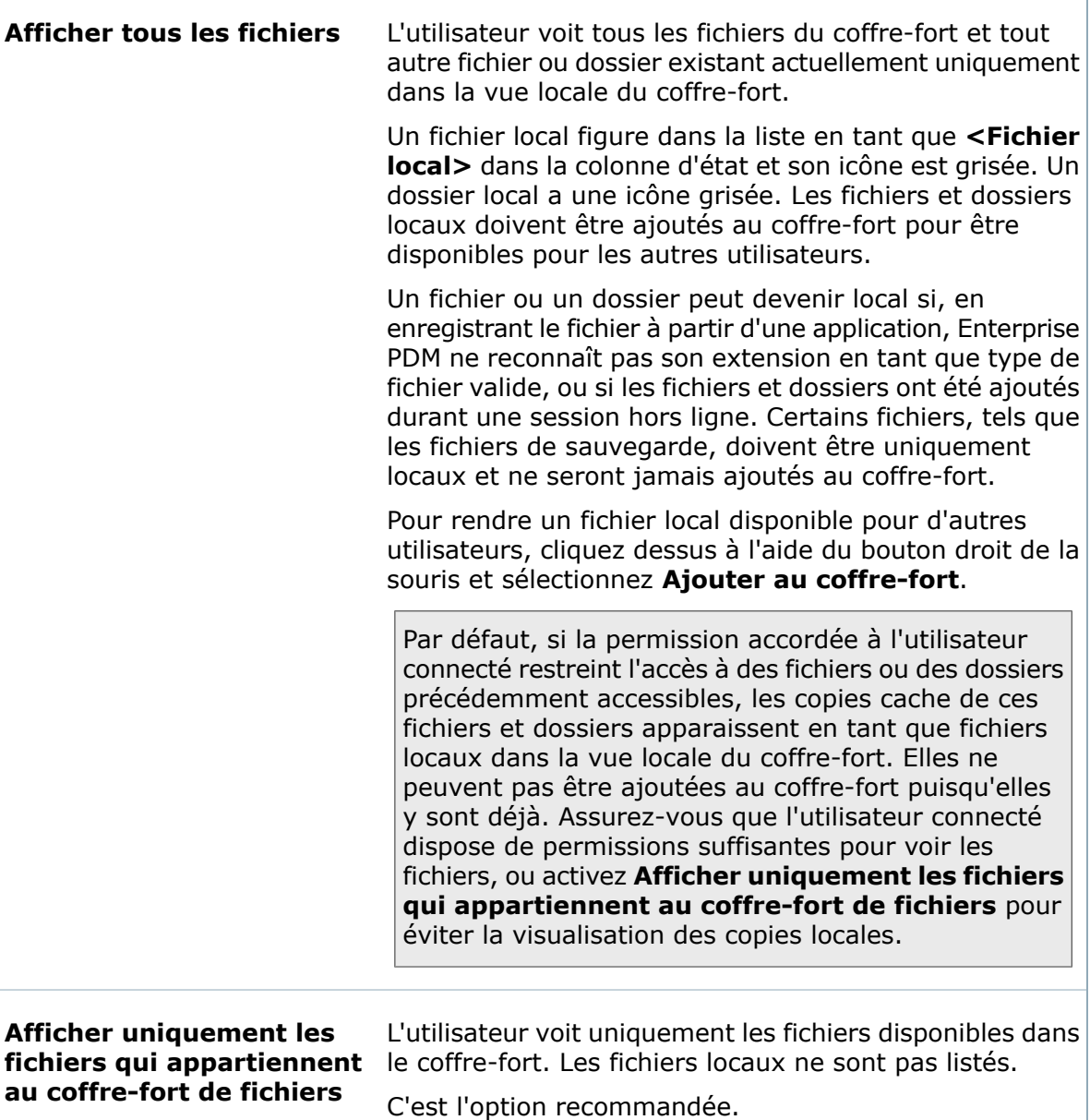

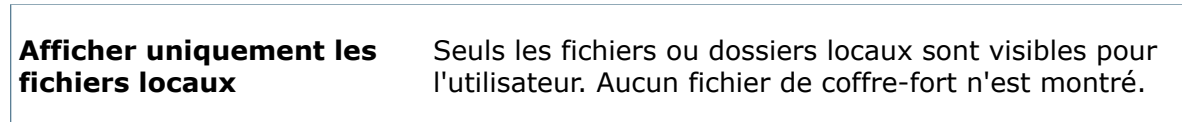

# **Nettoyage des fichiers locaux**

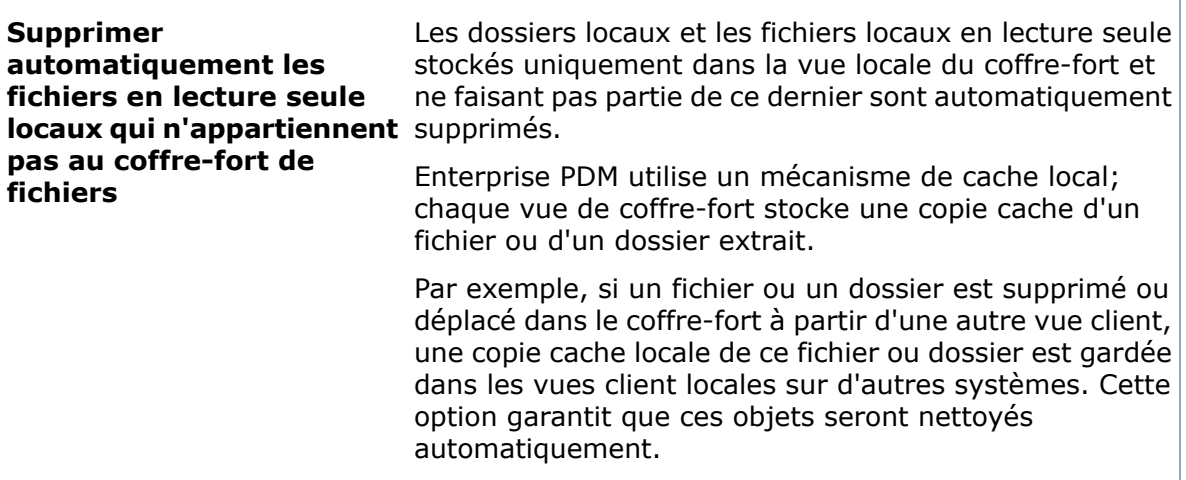

### **Divers**

Ē

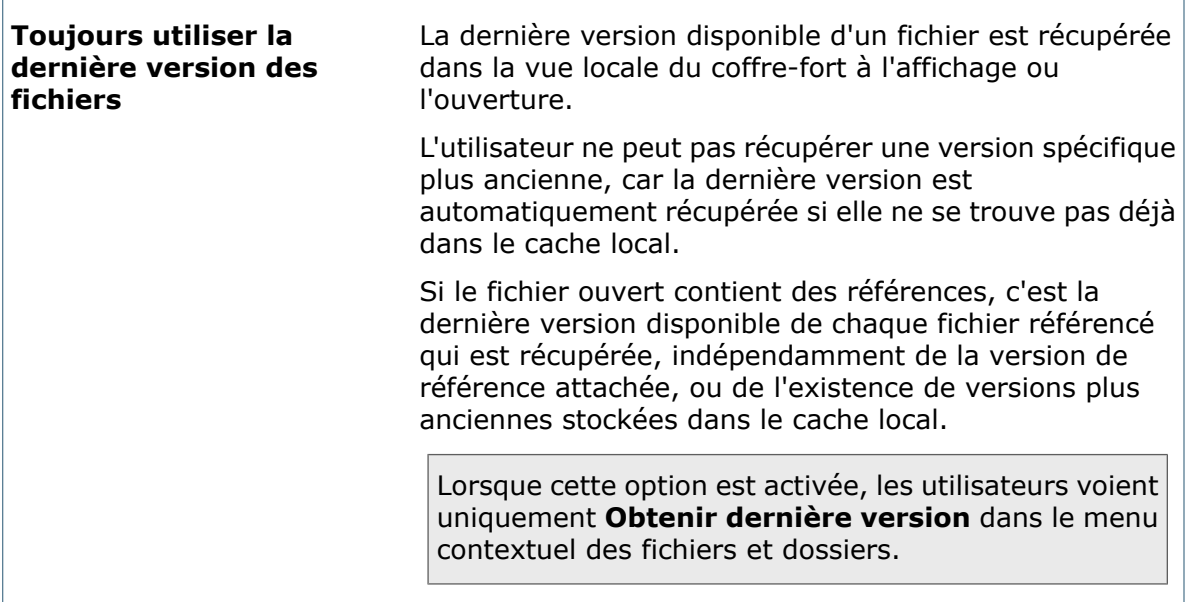

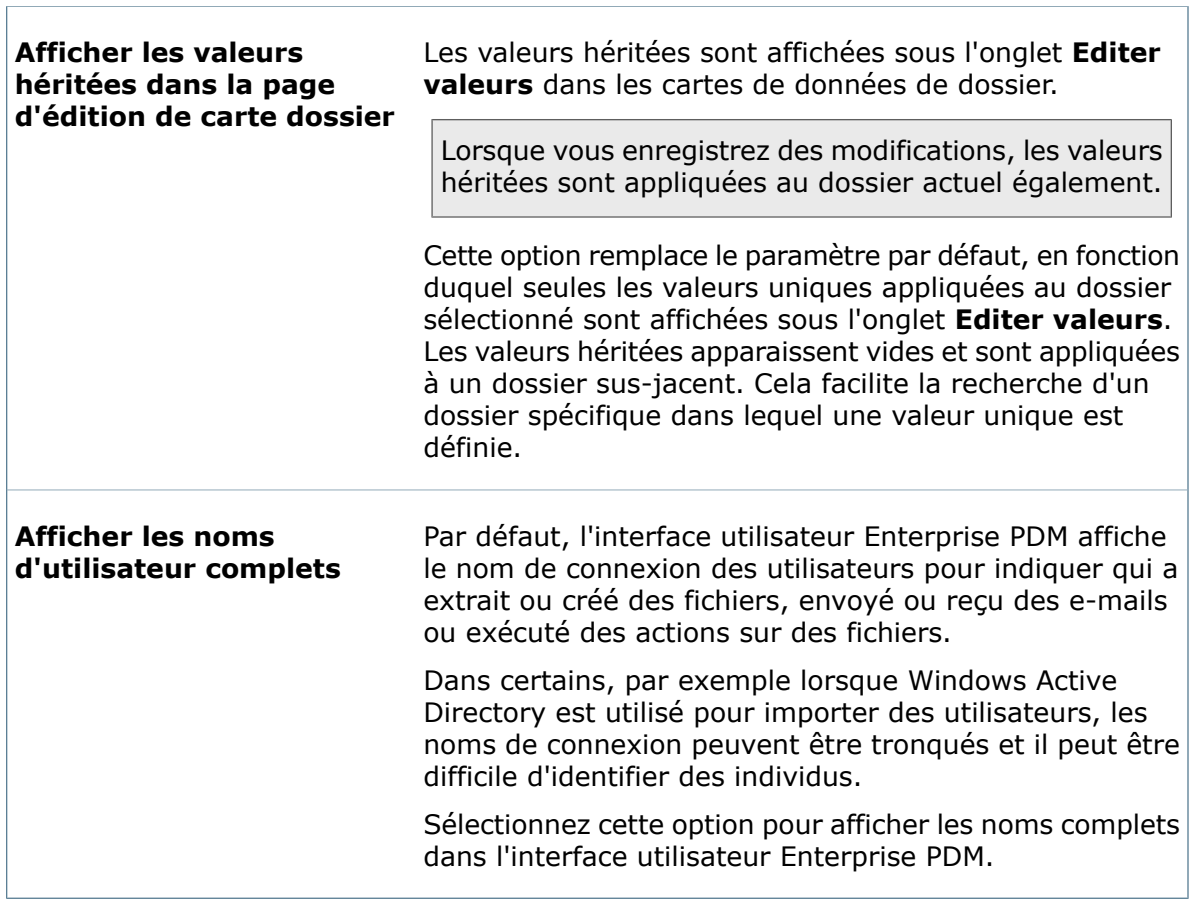

### **Extraire les fichiers**

Ces options vous permettent de configurer Enterprise PDM pour extraire automatiquement les fichiers dans le coffre-fort lorsque vous utilisez la commande Ouvrir ou Editer pour y accéder.

Pour les fichiers SolidWorks, une boîte de dialogue vous invite à extraire le fichier si cette option n'est pas sélectionnée. La sélection de ces options ignore la boîte de dialogue.

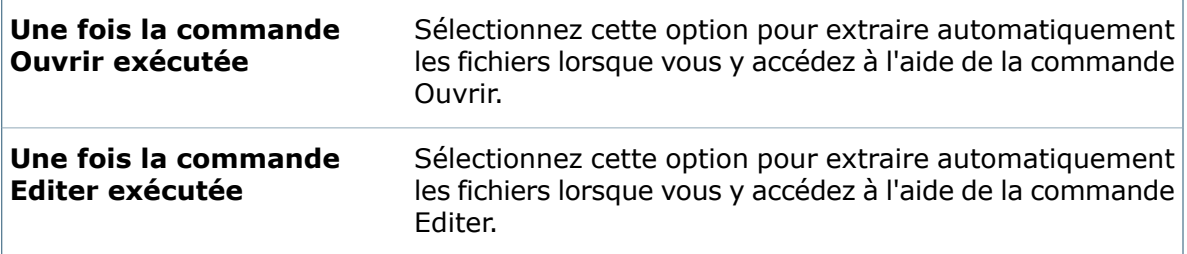

# **Boîte de dialogue Paramètres - Comparaison de fichiers**

Utilisez la page **Comparaison de fichiers** pour spécifier l'application externe à utiliser lors de la comparaison de deux fichiers ou de deux versions d'un fichier.

Par défaut, la commande **Comparer** fournit des informations uniquement lorsque les fichiers ou les versions de fichier sont différents. Utilisez cet onglet afin de spécifier une application de comparaison qui donne plus de détails.

### **Pour afficher la boîte de dialogue** Paramètres **:**

Cliquez avec le bouton droit de la souris sur un utilisateur ou un groupe et sélectionnez **Paramètres**.

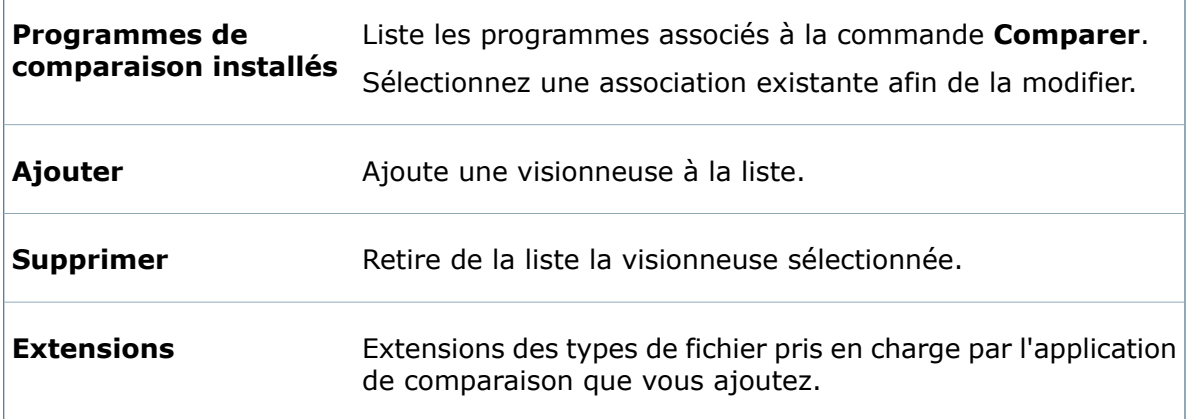

### **Programme de comparaison sélectionné**

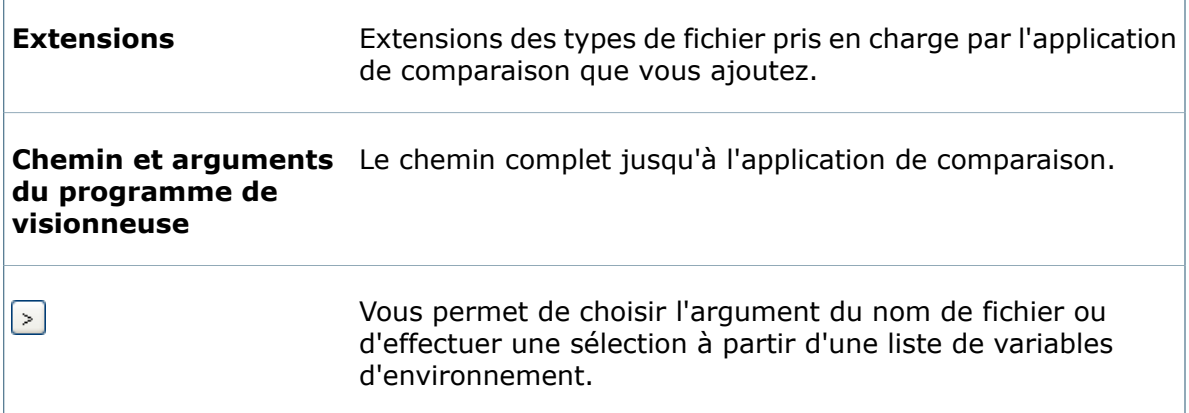

# **Boîte de dialogue Paramètres - Langue**

Utilisez la page **Langue** pour sélectionner les paramètres de langue utilisés par Enterprise PDM.

Modification de la langue:

- Affecte tous les utilisateurs sur le système.
- Exige que le même paramètre soit adopté pour cet utilisateur dans toutes les vues de coffre-fort.
- Exige un redémarrage pour compléter la modification.

#### **Pour afficher la boîte de dialogue** Paramètres **:**

Cliquez avec le bouton droit de la souris sur un utilisateur ou un groupe et sélectionnez **Paramètres**.

Sélectionnez la langue souhaitée dans la liste déroulante.

# **Boîte de dialogue Paramètres - Menus**

Utilisez la page Menus pour modifier les options de menu qui s'affichent lorsqu'un utilisateur visualise des fichiers du coffre-fort dans l'Explorateur Windows.

Les options de menu disponibles dépendent des autorisations d'accès de l'utilisateur.

#### **Pour afficher la boîte de dialogue** Paramètres **:**

Cliquez avec le bouton droit de la souris sur un utilisateur ou un groupe et sélectionnez **Paramètres**.

### **Commandes disponibles**

La section **Commandes disponibles** donne accès aux commandes que vous pouvez ajouter aux menus.

L'onglet Liste plate liste les commandes par ordre alphabétique.

L'onglet Par catégorie regroupe les commandes dans les catégories suivantes:

- **Administration et personnalisation**
- **Parcourir et explorer**
- **Presse-papiers**
- **Aperçu et propriétés**
- **Outils**
- **Versions**
- **Commandes Windows**
- **Flux de travail et révision**

#### **Menu de destination**

La section Menu de destination vous permet de choisir le menu à modifier en ajoutant, supprimant ou réordonnant des commandes.

Sélectionnez un menu dans la liste déroulante.

**Clic à l'aide du** Menu contextuel qui s'affiche lorsque rien n'est sélectionné. **bouton droit de la souris sur l'arrière-plan**

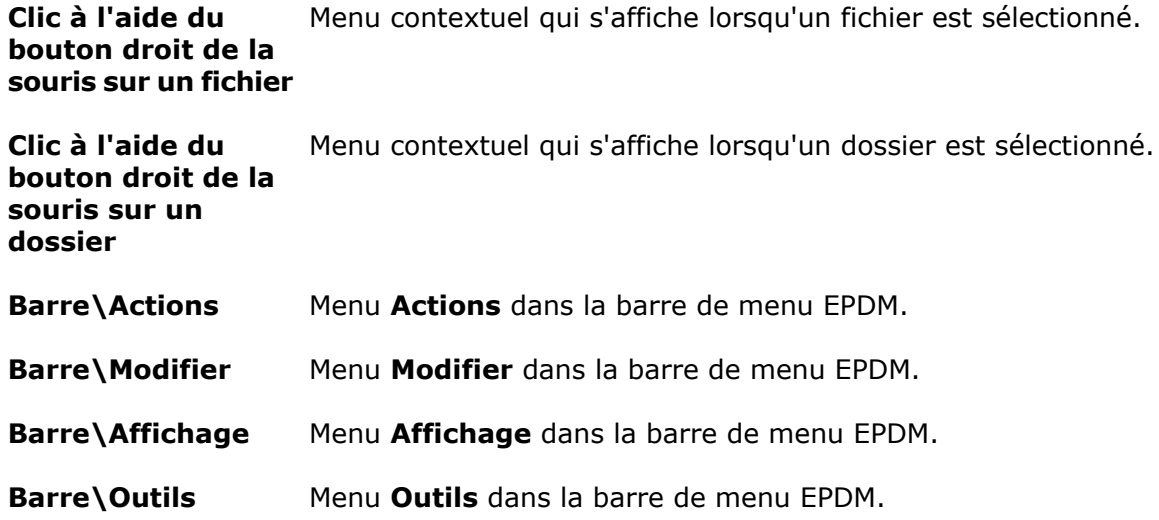

### **Opérateurs**

Utilisez les opérateurs suivants pour ajouter, supprimer et réordonner des commandes:

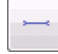

Insérer un séparateur

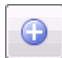

Insérer la commande sélectionnée.

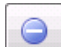

Supprimer la commande ou le séparateur sélectionné.

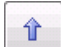

Déplacer la commande ou le séparateur sélectionné vers le haut.

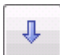

Déplacer la commande ou le séparateur sélectionné vers le bas.

#### **Boutons**

Rétablir Réinitialise les paramètres par défaut des menus.

**Copier** Ouvre la boîte de dialogue Copier les paramètres des menus, dans laquelle vous pouvez spécifier les paramètres à copier d'un utilisateur vers celui dont vous modifiez les menus.

# **Boîte de dialogue Paramètres - Messages**

Utilisez la page **Messages** pour préciser comment signaler aux utilisateurs qu'ils ont reçu une notification provenant de SolidWorks Enterprise PDM ou un nouveau message de la part d'un autre utilisateur.

### **Pour afficher la boîte de dialogue** Paramètres **:**

Cliquez avec le bouton droit de la souris sur un utilisateur ou un groupe et sélectionnez **Paramètres**.

### **Options**

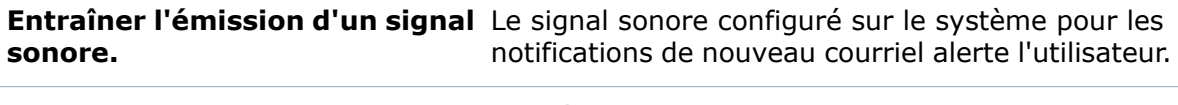

**Entraîner l'ouverture d'une boîte** La boîte de dialogue Nouvelle notification s'affiche lors de la réception de la notification. **de dialogue Nouvelle notification.**

# **Boîte de dialogue Paramètres - Boîte de dialogue Référence**

Utilisez la page **Boîte de dialogue Référence** pour contrôler le traitement des références de fichiers lors de l'extraction ou du changement d'état des fichiers parents.

Par défaut, lorsque vous extrayez un fichier principal qui contient des références à d'autres fichiers, Enterprise PDM affiche la boîte de dialogue Extraire, que vous pouvez également utiliser pour extraire les fichiers référencés.

### **Pour afficher la boîte de dialogue** Paramètres **:**

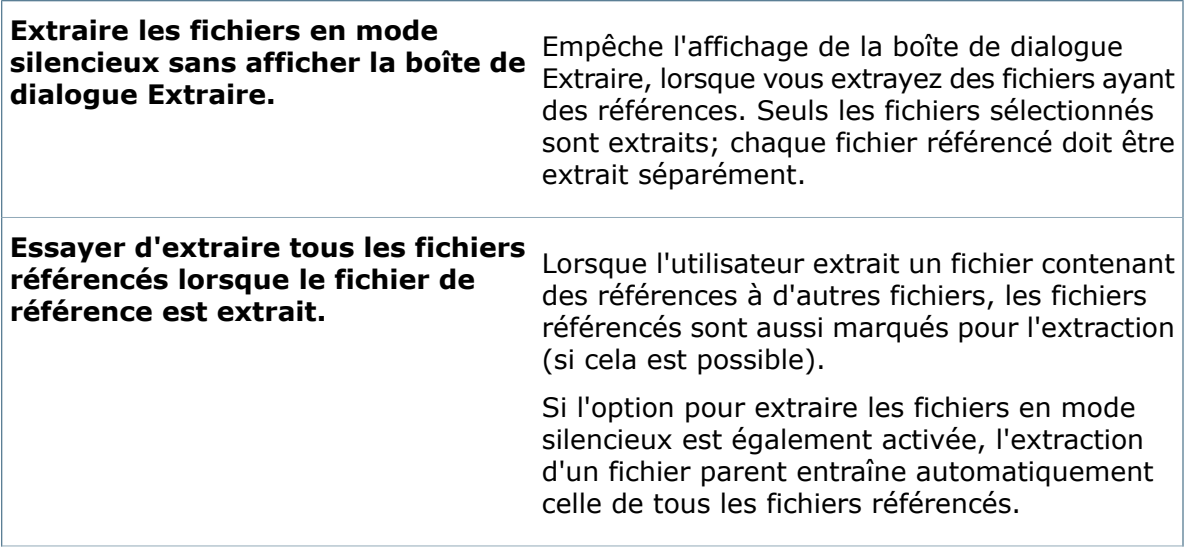

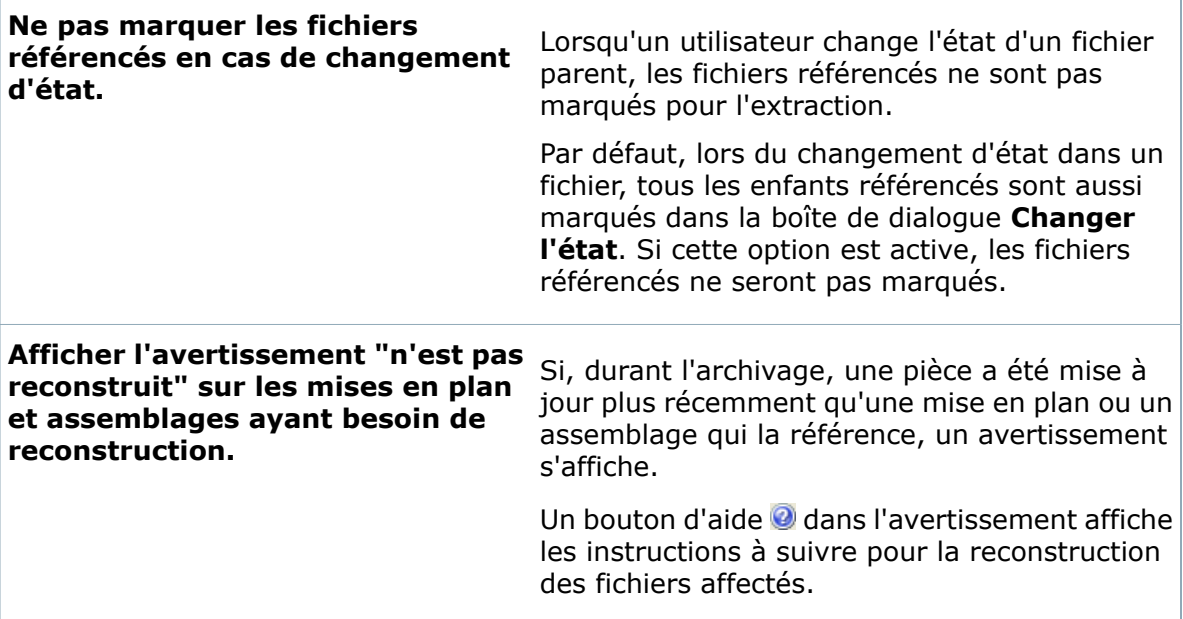

# **Boîte de dialogue Paramètres - Barre d'outils**

Utilisez la page **Barre d'outils** pour spécifier les boutons qui seront affichés dans la barre d'outils de l'Explorateur Windows.

**Pour afficher la boîte de dialogue** Paramètres **:**

Cliquez avec le bouton droit de la souris sur un utilisateur ou un groupe et sélectionnez **Paramètres**.

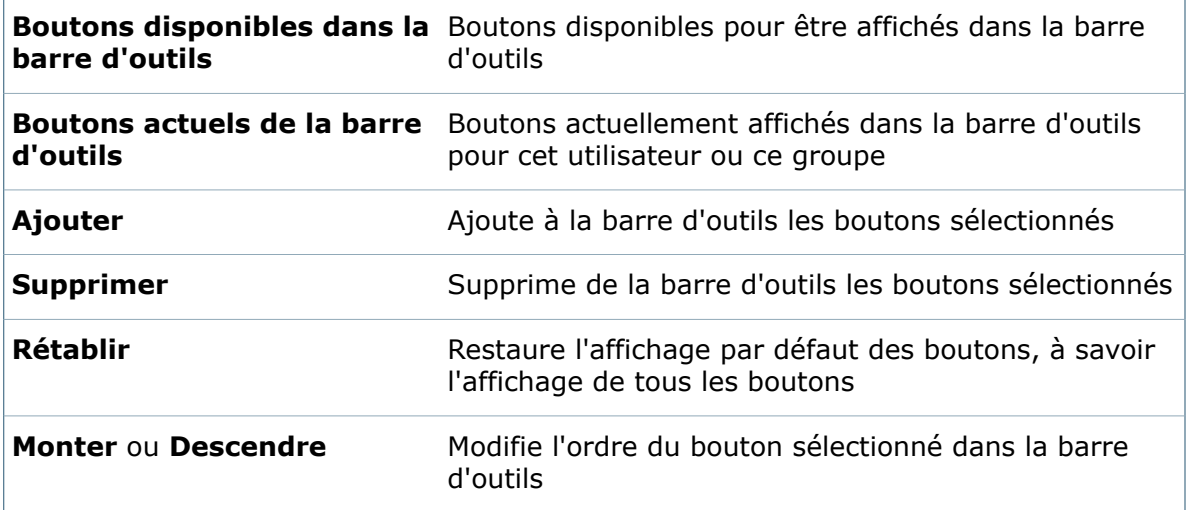

# **Boîte de dialogue Paramètres - Visionneuses**

Utilisez la page **Visionneuses** pour définir les visionneuses externes utilisées pour la commande **Afficher le fichier**.

La commande **Afficher le fichier** est utilisée si :

- Un type de fichier donné n'est pas pris en charge par l'aperçu intégré
- Les utilisateurs veulent ouvrir un fichier dans une fenêtre de visionneuse séparée
- Les utilisateurs souhaitent visualiser des fichiers qui se trouvent hors du coffre fort

Ces paramètres n'affectent pas l'onglet intégré **Aperçu**, qui affiche un aperçu pour la plupart des types de fichier lorsque l'utilisateur sélectionne un fichier dans un coffre-fort.

#### **Pour afficher la boîte de dialogue** Paramètres **:**

Cliquez avec le bouton droit de la souris sur un utilisateur ou un groupe et sélectionnez **Paramètres**.

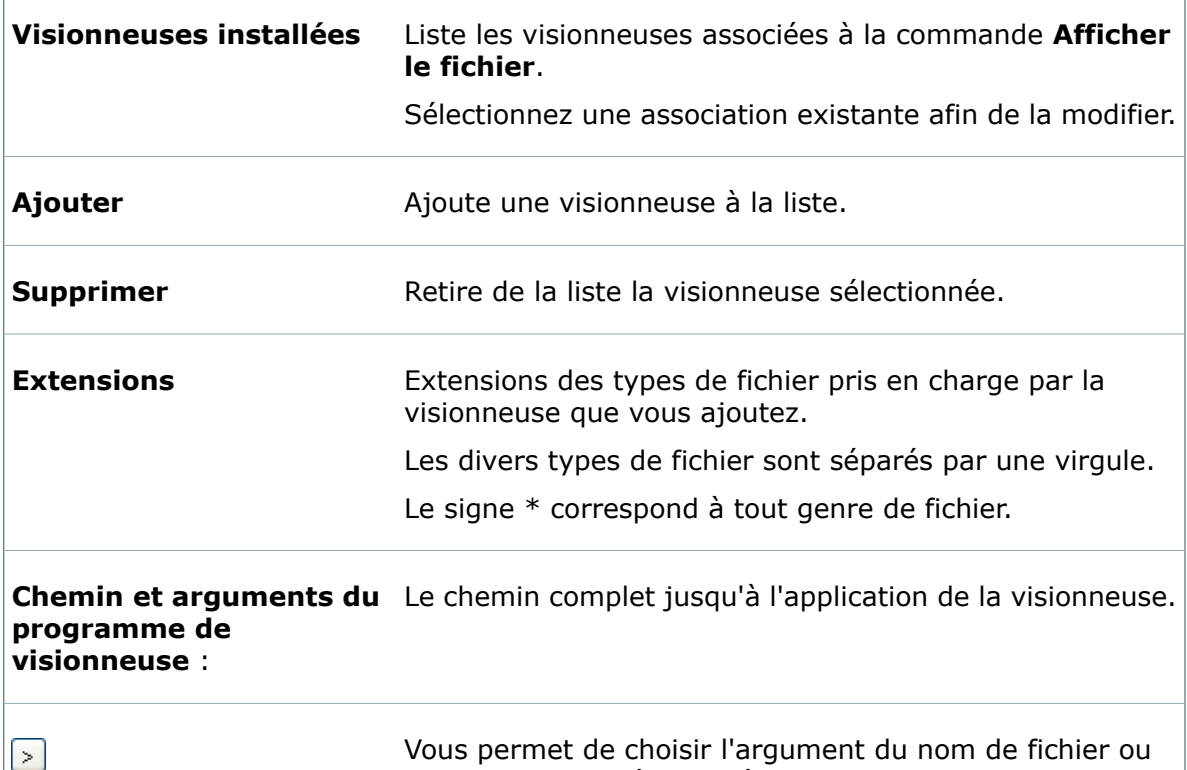

Vous permet de choisir l'argument du nom de fichier ou d'effectuer une sélection à partir d'une liste de variables d'environnement.

# Gestion des utilisateurs à l'aide de groupes

Pour faciliter la gestion des utilisateurs, vous pouvez créer des groupes dont les membres héritent des permissions de groupe.

Pour travailler avec des groupes, vous devez:

- Créer le groupe.
- Ajouter des membres aux groupe.
- Attribuer des permissions de groupe.

Les permissions sont identiques à celles qui sont accordées aux utilisateurs individuels.

Un utilisateur peut appartenir à plusieurs groupes, héritant ainsi des permissions de tous les groupes dont il fait partie. Cependant, les permissions explicites attribuées dans la boîte de dialogue Propriétés de l'utilisateur remplacent les permissions de groupe héritées.

# **Création d'un groupe**

Pour faciliter la gestion des utilisateurs, vous pouvez créer des groupes dont les membres héritent des permissions de groupe.

### **Pour créer un groupe:**

- 1. Cliquez à l'aide du bouton droit de la souris sur **Groupes** et sélectionnez **Nouveau groupe**.
- 2. Dans la boîte de dialogue Propriétés de groupe, saisissez le **Nom du groupe**.
- 3. Si les vues de colonnes ont été définies pour l'affichage de la vue de fichier dans Windows Explorer, utilisez la liste déroulante **Vue de colonne** pour sélectionner la vue de colonne par défaut pour ce groupe.
- 4. Saisissez une **Description**.
- 5. Si vous souhaitez que les nouveaux utilisateurs du coffre-fort soient ajoutés à ce groupe, cochez l'option **Ajouter de nouveaux utilisateurs automatiquement à ce groupe**.
- 6. Ajoutez des membres et affectez des permissions de groupe.

# **Ajout de membres à un groupe**

Les membres d'un groupe héritent des autorisations affectées au groupe.

Lorsque vous ajoutez des utilisateurs à un groupe, ils conservent les paramètres utilisateur qu'ils ont actuellement. Si vous souhaitez que tous les membres d'un groupe aient les mêmes paramètres, réappliquez les paramètres de groupe lors de l'ajout de nouveaux membres.

### **Pour ajouter des membres à un groupe:**

- 1. Développez **Groupes** et double-cliquez sur le groupe auquel vous souhaitez ajouter un membre.
- 2. Dans la boîte de dialogue Propriétés de groupe, sous **Membres**, cliquez sur **Ajouter**.
- 3. Dans la boîte de dialogue Ajouter membres de groupe, sélectionnez tous les utilisateurs qui doivent devenir membres du groupe.

# **Importation d'utilisateurs Active Directory dans des groupes**

Lorsque le type de connexion au serveur d'archives Enterprise PDM est la connexion Windows, vous pouvez créer des groupes en les important depuis Active Directory. Vous pouvez ainsi configurer votre environnement Enterprise PDM pour qu'il corresponde à celui de votre organisation.

L'Assistance pour l'import importe les noms complets des utilisateurs et les adresses électroniques. Une option de mise à jour vous permet de conserver la synchronisation entre Enterprise PDM et Active Directory.

Si vous utilisez l'outil d'administration sur un ordinateur qui n'est pas le même que celui du serveur d'archives, l'ordinateur qui exécute le serveur d'archives doit être "approuvé" par le serveur de domaine sur lequel Active Directory est exécuté. Voir **[Configuration](#page-425-0) du contrôleur de domaine d'Active Directory** à la page 426.

#### **Pour importer des utilisateurs Active Directory dans un groupe:**

- 1. Cliquez à l'aide du bouton droit de la souris sur **Groupes** puis cliquez sur **Importer depuis Active Directory**.
- 2. Dans la boîte de dialogue Importer des groupes depuis Active Directory, effectuez une des actions suivantes:
	- Pour lister tous les groupes Active Directory, sélectionnez **Rechercher tous les groupes Active Directory** puis cliquez sur **Rechercher**.

La portée de la recherche est limitée à la forêt courante (étendue de sécurité d'Active Directory).

• Pour trouver un groupe spécifique, sélectionnez **Rechercher le groupe suivant**, tapez le nom du groupe et cliquez sur **Rechercher**.

Les groupes renvoyés par la recherche sont listés, ainsi que leurs domaines.

- 3. Sélectionnez au moins un groupe à importer et cliquez sur **Suivant**.
- 4. Dans la liste **Membres du groupe**, sélectionnez les utilisateurs à ajouter au groupe et désélectionnez ceux que vous ne souhaitez pas ajouter.
- 5. Si vous le souhaitez, pour l'option **Copier autorisations et paramètres à partir de**, sélectionnez un utilisateur dont les paramètres s'appliqueront à tous les utilisateurs du groupe.
- 6. Cliquez sur **Suivant**.

La boîte de dialogue Propriétés du nouveau groupe s'ouvre. Par défaut, le **Nom du groupe** est celui du groupe Active Directory.

- <span id="page-425-0"></span>7. Servez-vous de la boîte de dialogue Propriétés pour définir les autorisations pour les membres du groupe.
- 8. Cliquez sur **OK**.

### **Configuration du contrôleur de domaine d'Active Directory**

Pour créer des groupes Enterprise PDM à l'aide d'Active Directory, vous devez configurer la délégation sur le contrôleur de domaine d'Active Directory du serveur d'archives sur Approuvé.

Si le serveur d'archives se sert de Connexion Windows, lorsque l'administrateur gère les utilisateurs et les groupes dans Enterprise PDM, le serveur d'archives recherche des informations sur les utilisateurs et les groupes dans Active Directory. Dans le cadre de cette recherche, Active Directory effectue une demande d'authentification afin de garantir que l'utilisateur dispose des droits d'accès.

Pour que la demande d'authentification soit positive lorsque le client est exécuté sur un ordinateur autre que le serveur d'archives, la délégation du compte de l'ordinateur du serveur d'archives dans Active Directory doit être définie sur Approuver cet ordinateur pour la délégation. Lorsque Active Directory demande des informations d'identification, ce paramètre permet au compte de l'ordinateur du serveur d'archives de transférer les informations d'identification client d'un utilisateur qui serait connecté à un autre ordinateur. La console Utilisateurs et ordinateurs Active Directory est requise pour configurer le contrôleur de domaine Active Directory. Elle est uniquement installée par défaut sur un contrôleur de domaine. Si le serveur d'archives n'est pas un contrôleur de domaine, vous devez installer une console de gestion Microsoft avec le composant logiciel enfichable Utilisateurs et ordinateurs Active Directory avant de suivre cette procédure.

### **Pour définir la délégation sur approuvé:**

- 1. Connectez-vous à l'ordinateur du serveur d'archives comme membre du groupe Domain Admins ou du groupe Enterprise Admins dans Active Directory.
- 2. Cliquez sur **Démarrer** > **Panneau de configuration** > **Outils d'administration** > **Utilisateurs et ordinateurs Active Directory**.
- 3. Dans la boîte de dialogue Utilisateurs et ordinateurs Active Directory, dans le volet gauche, développez le contrôleur de domaine et localisez le compte de l'ordinateur pour le serveur d'archives.

Par défaut, les comptes de l'ordinateur sont enregistrés dans le dossier Ordinateurs, mais ils peuvent se trouver dans d'autres dossiers sous le contrôleur de domaine.

- 4. Dans le volet droit, cliquez à l'aide du bouton droit de la souris sur le compte et cliquez sur **Propriétés**.
- 5. Sur l'onglet Délégation, sélectionnez **Approuver cet ordinateur pour la délégation à tous les services (Kerberos uniquement)**.
- 6. Cliquez sur **OK**.
- 7. Fermez la boîte de dialogue Utilisateurs et ordinateurs Active Directory.

### **Importer des groupes depuis Active Directory - Ajouter des groupes**

La première page de l'assistant Importer des groupes depuis Active Directory permet d'identifier les groupes Active Directory et de les sélectionner pour les ajouter dans le coffre-fort.

### **Pour afficher cet écran:**

Cliquez à l'aide du bouton droit de la souris sur **Groupes** puis cliquez sur **Importer depuis Active Directory**.

Cette option est disponible uniquement si le serveur d'archives Enterprise PDM utilise la connexion Windows.

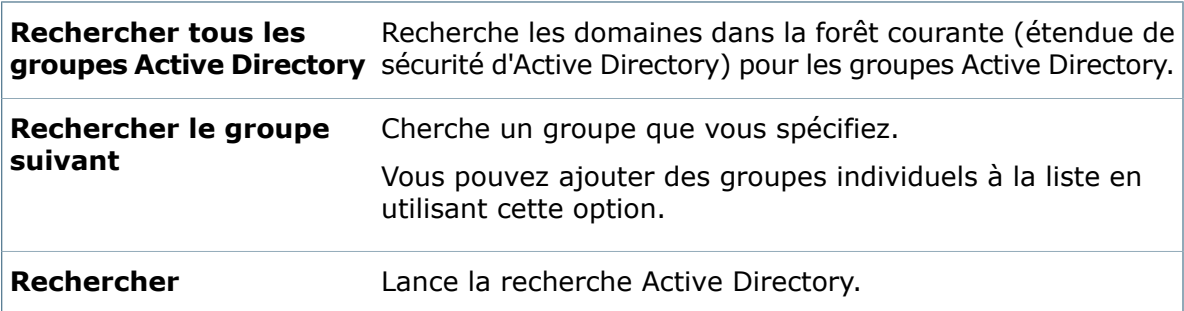

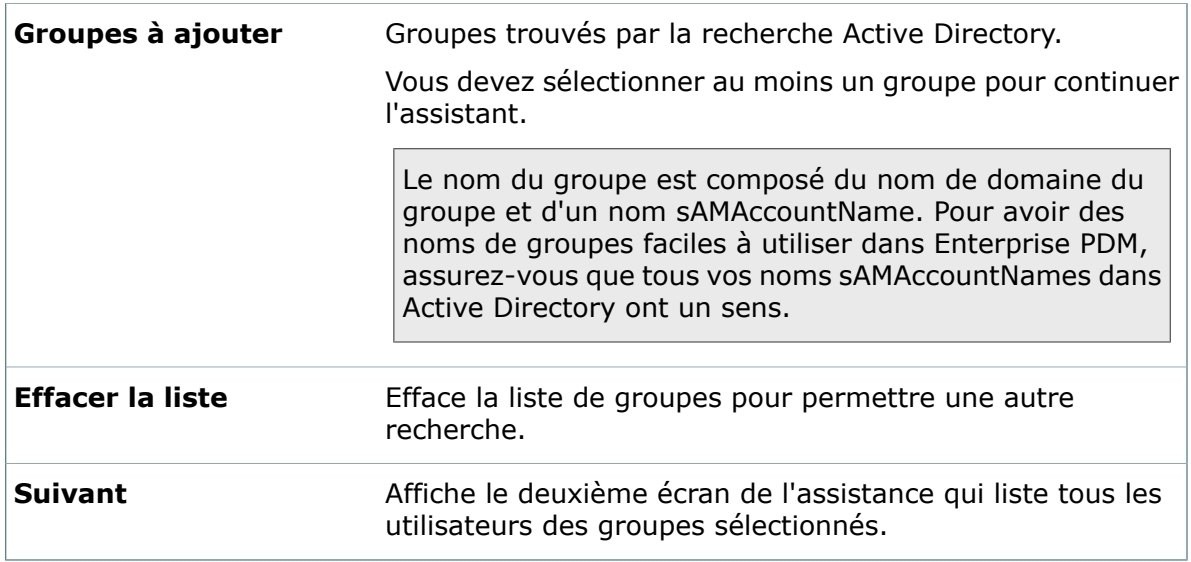

# **Importer des groupes depuis Active Directory - Sélectionner des utilisateurs**

La deuxième page de l'assistance Importer des groupes depuis Active Directory permet de sélectionner des utilisateurs individuels pour le groupe Enterprise PDM.

### **Pour afficher cet écran:**

Cliquez à l'aide du bouton droit de la souris sur **Groupes** puis cliquez sur **Importer depuis Active Directory**. Recherchez les groupes Active Directory et sélectionnez ceux qui doivent être importés. Cliquez sur **Suivant**.

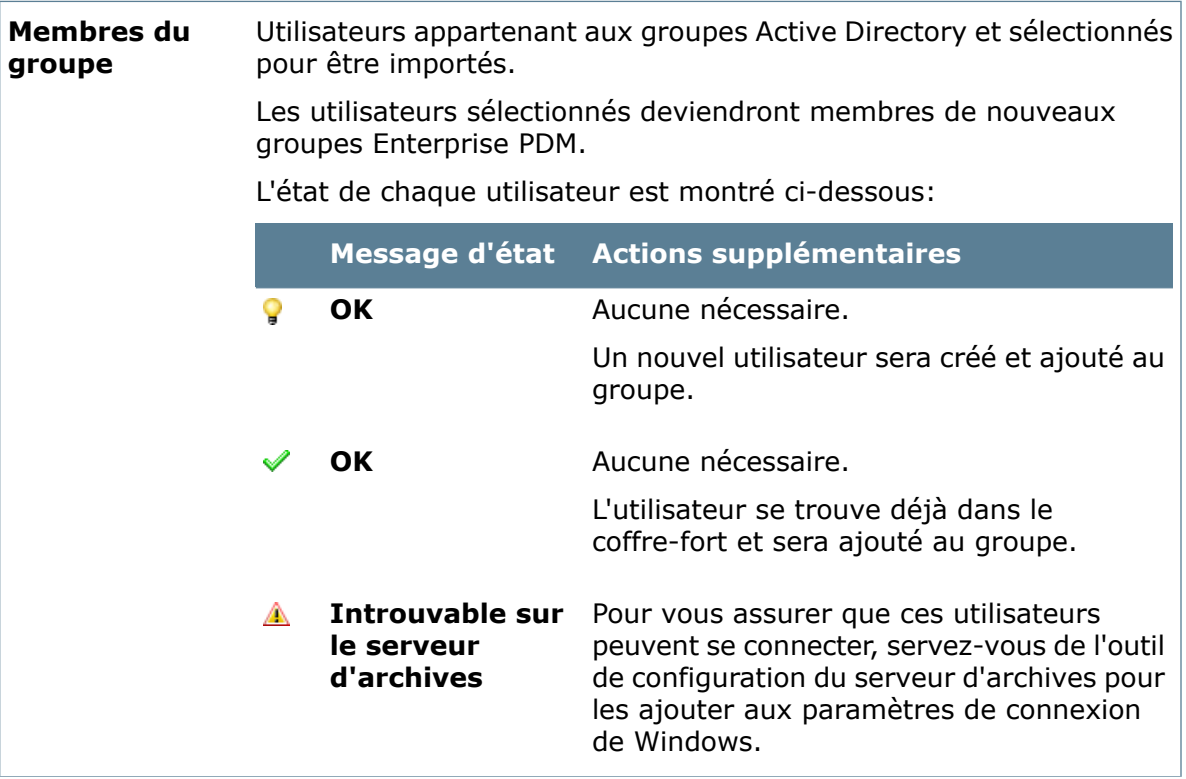

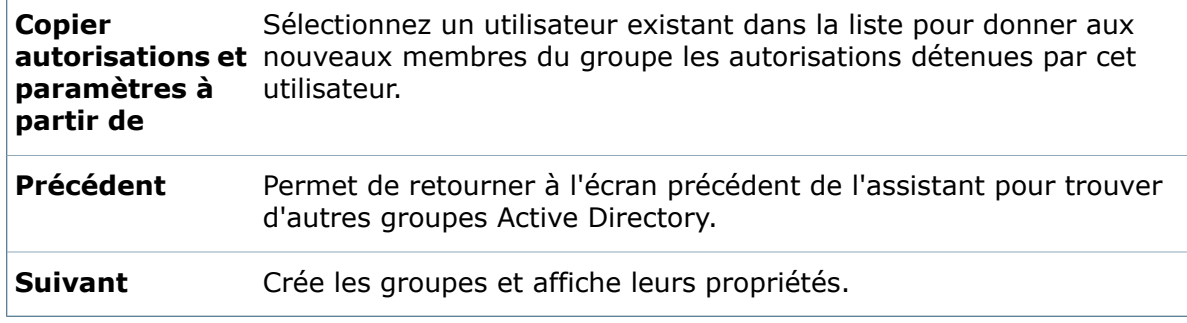

# **Boîte de dialogue Mettre à jour depuis Active Directory**

La boîte de dialogue Mettre à jour depuis Active Directory permet de synchroniser les groupes Enterprise PDM avec les groupes Active Directory.

### **Pour afficher cette boîte de dialogue, effectuez l'une des actions suivantes:**

- Développez **Groupes**, cliquez à l'aide du bouton droit de la souris sur le groupe à mettre à jour et cliquez sur **Mettre à jour depuis Active Directory**.
- Sur la page Groupes de la boîte de dialogue Propriétés du groupe, cliquez sur **Mettre à jour depuis Active Directory**.

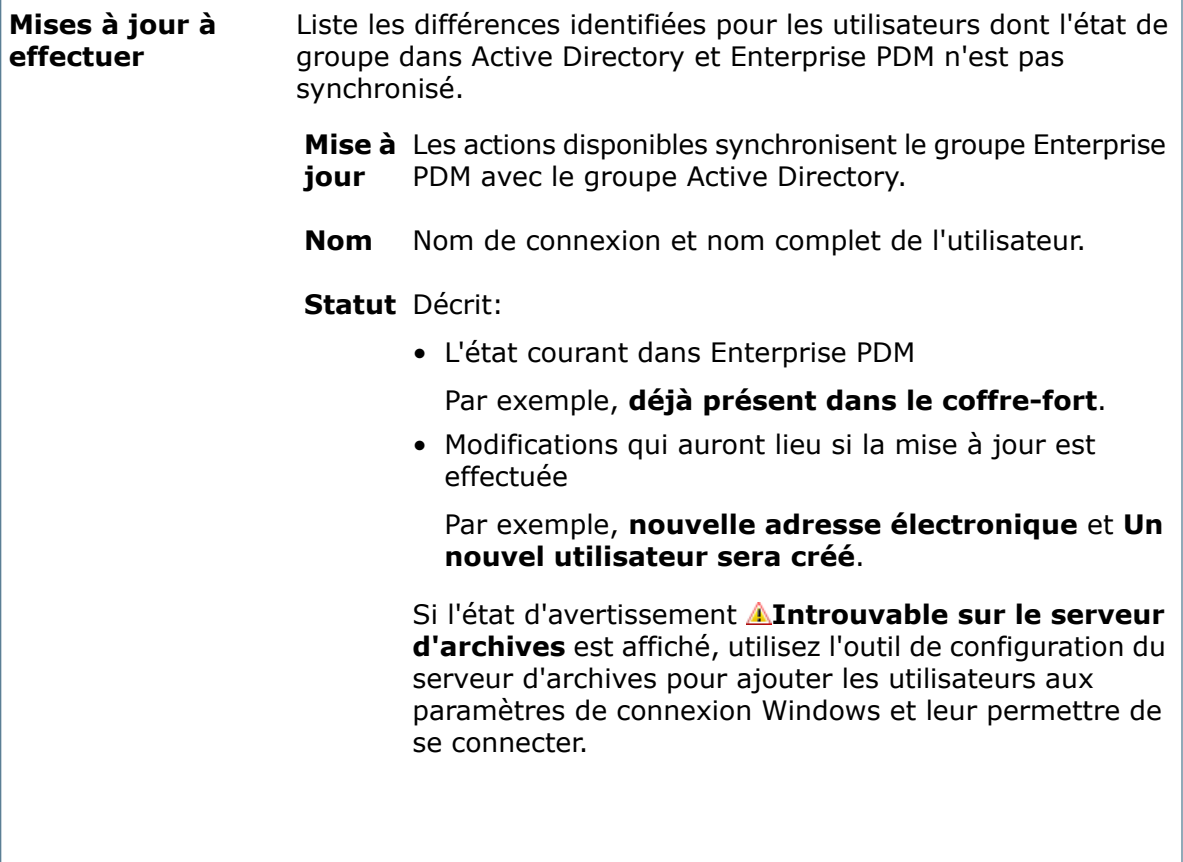

#### **Copier autorisations et paramètres à partir de**

Sélectionnez un utilisateur existant dans la liste pour donner aux nouveaux membres du groupe les autorisations détenues par cet utilisateur.

# **Gestion de groupes multiples**

Vous pouvez modifier des propriétés et des paramètres, afficher l'historique ou supprimer plusieurs groupes à la fois à partir de la boîte de dialogue Groupes d'un coffre-fort.

### **Pour gérer plusieurs groupes:**

- 1. Cliquez à l'aide du bouton droit de la souris sur **Groupes** et sélectionnez **Ouvrir**.
- 2. Sélectionnez les groupes que vous désirez gérer.
- 3. Cliquez à l'aide du bouton droit de la souris et sélectionnez une option de gestion:
	- **Propriétés**. Affiche la boîte de dialogue Propriétés.
	- **Supprimer**. Supprime du coffre-fort les groupes sélectionnés.

Les noms et les mots de passe des utilisateurs demeurent sur le serveur d'archives. Ils peuvent toujours être actifs pour d'autres coffres-forts ou réintégrés dans ce coffre-fort.

- **Paramètres**. Affiche la boîte de dialogue Paramètres.
- **Historique**. Affiche la boîte de dialogue Historique.
- 4. Si vous souhaitez que les utilisateurs soient automatiquement ajoutés à un groupe dès leur création, sélectionnez le groupe dans la colonne **Automatique**.
- 5. Si vous avez modifié des propriétés, supprimé des utilisateurs ou sélectionné l'option automatique, cliquez sur **Enregistrer** (barre d'outils).

Si vous n'enregistrez pas ces modifications, un avertissement vous invitera à le faire au moment de fermer la boîte de dialogue Utilisateurs.

Les paramètres ainsi que les modifications au niveau de l'historique sont enregistrés automatiquement; vous n'êtes pas invité à les enregistrer.

# **Boîtes de dialogue Utilisateurs/Groupes**

Utilisez les boîtes de dialogue Utilisateurs et Groupes pour modifier des propriétés et des paramètres, afficher l'historique ou supprimer plusieurs comptes utilisateur ou de groupe en même temps.

### **Pour afficher ces boîtes de dialogue:**

- Pour les utilisateurs, cliquez à l'aide du bouton droit de la souris sur **Utilisateurs** et cliquez sur **Ouvrir**.
- Pour les groupes, cliquez à l'aide du bouton droit de la souris sur **Groupes** et cliquez sur **Ouvrir**.

Cliquez à l'aide du bouton droit de la souris pour afficher les choix de menu suivants:

**Propriétés** Affiche la boîte de dialogue Propriétés.

**Supprimer** Supprime du coffre-fort les utilisateurs sélectionnés.

Les noms et les mots de passe des utilisateurs demeurent sur le serveur d'archives. Ils peuvent toujours être actifs pour d'autres coffres-forts ou réintégrés dans ce coffre-fort.

**Paramètres** Affiche la boîte de dialogue Paramètres.

**Historique** Affiche la boîte de dialogue Historique.

Si vous souhaitez que les utilisateurs soient automatiquement ajoutés à un groupe dès leur création, sélectionnez le groupe dans la colonne **Automatique** de la boîte de dialogue Groupes.

Les modifications apportées aux **Paramètres** et à l'**Historique** sont automatiquement enregistrées.

Pour enregistrer d'autres modifications, cliquez sur **Enregistrer** a ou fermez la boîte de dialogue et cliquez sur **Oui** lorsque vous êtes invité à enregistrer les modifications.

# **Propriétés de groupe - Propriétés générales:**

Utilisez la boîte de dialogue Propriétés de groupe afin de gérer les groupes et leurs droits dans un coffre-fort Enterprise PDM.

### **Pour afficher cette boîte de dialogue pour un nouveau groupe :**

Cliquez à l'aide du bouton droit de la souris sur **Groupes** et sélectionnez **Nouveau groupe**.

### **Pour afficher cette boîte de dialogue pour un groupe existant :**

Sous **Groupes**, double-cliquez sur un groupe.

### **Propriétés générales**

Saisissez les informations spécifiques au groupe dans les champs de données.

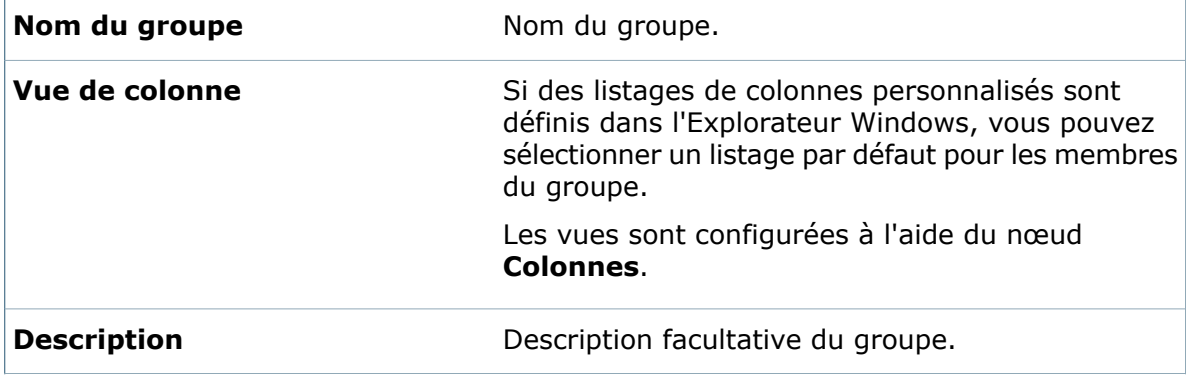

**Ajouter de nouveaux utilisateurs** Si cette option est sélectionnée, lorsqu'un nouvel **automatiquement à ce groupe** utilisateur est créé dans le coffre-fort, il est automatiquement ajouté à ce groupe.

### **Propriétés de groupe - Membres du groupe**

Utilisez la boîte de dialogue Membres du groupe pour ajouter au groupe des utilisateurs Enterprise PDM existants. Un utilisateur peut appartenir à plusieurs groupes.

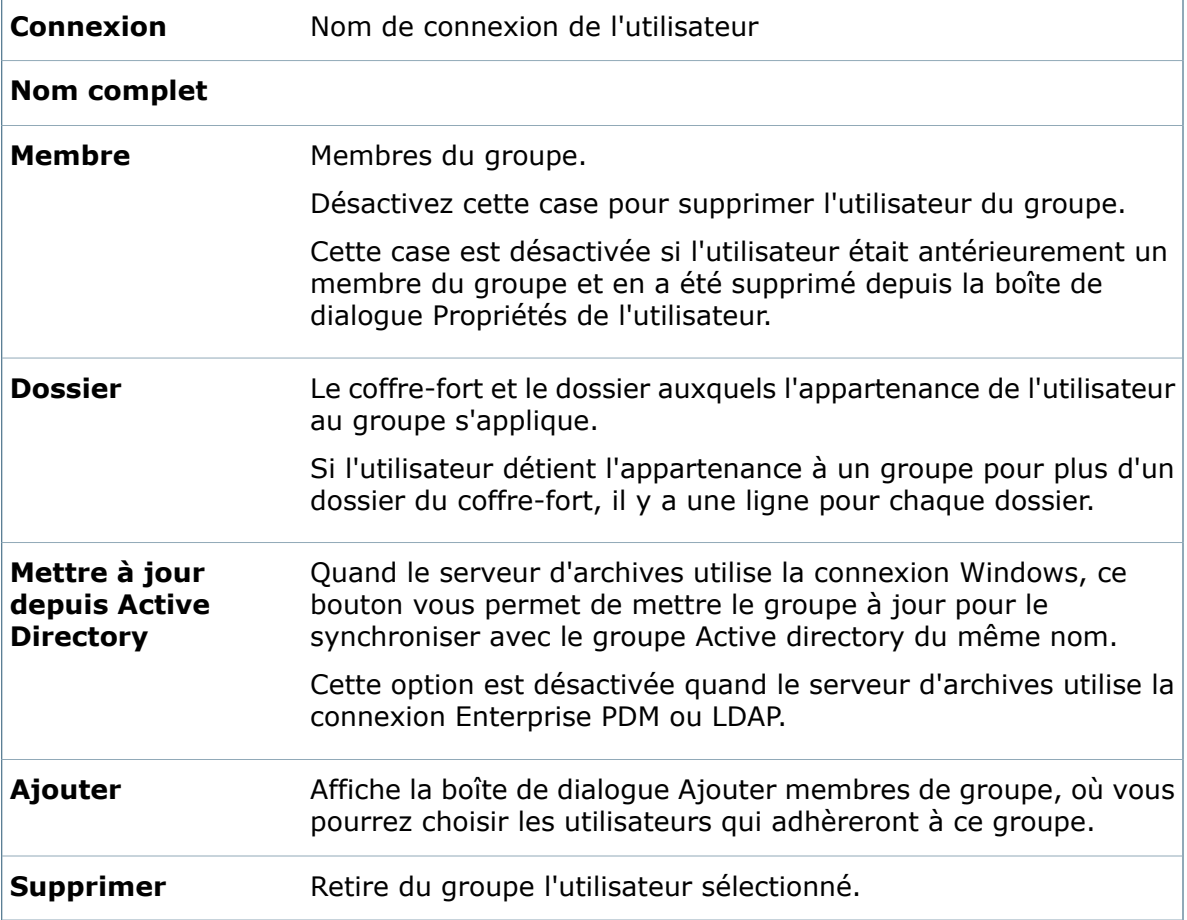

# **Propriétés de groupe - Autorisations administratives**

Utilisez la page **Autorisations administratives** afin de définir les permissions qui contrôlent les tâches administratives que les membres d'un groupe peuvent effectuer.

### **Pour afficher la boîte de dialogue :**

Développez le nœud **Groupes** et double-cliquez sur le groupe ou cliquez avec le bouton droit de la souris sur **Groupes** et sélectionnez **Nouveau groupe**.
## **Autorisations administratives**

Les utilisateurs héritent toute une combinaison de permissions de tous les groupes auxquels ils appartiennent. Les permissions affectées aux utilisateurs dans la boîte de dialogue Propriétés des utilisateurs remplacent les permissions de groupe héritées.

Les permissions marquées d'un astérisque \* dans le tableau sont généralement définies pour les utilisateurs n'ayant pas des droits d'administrateur.

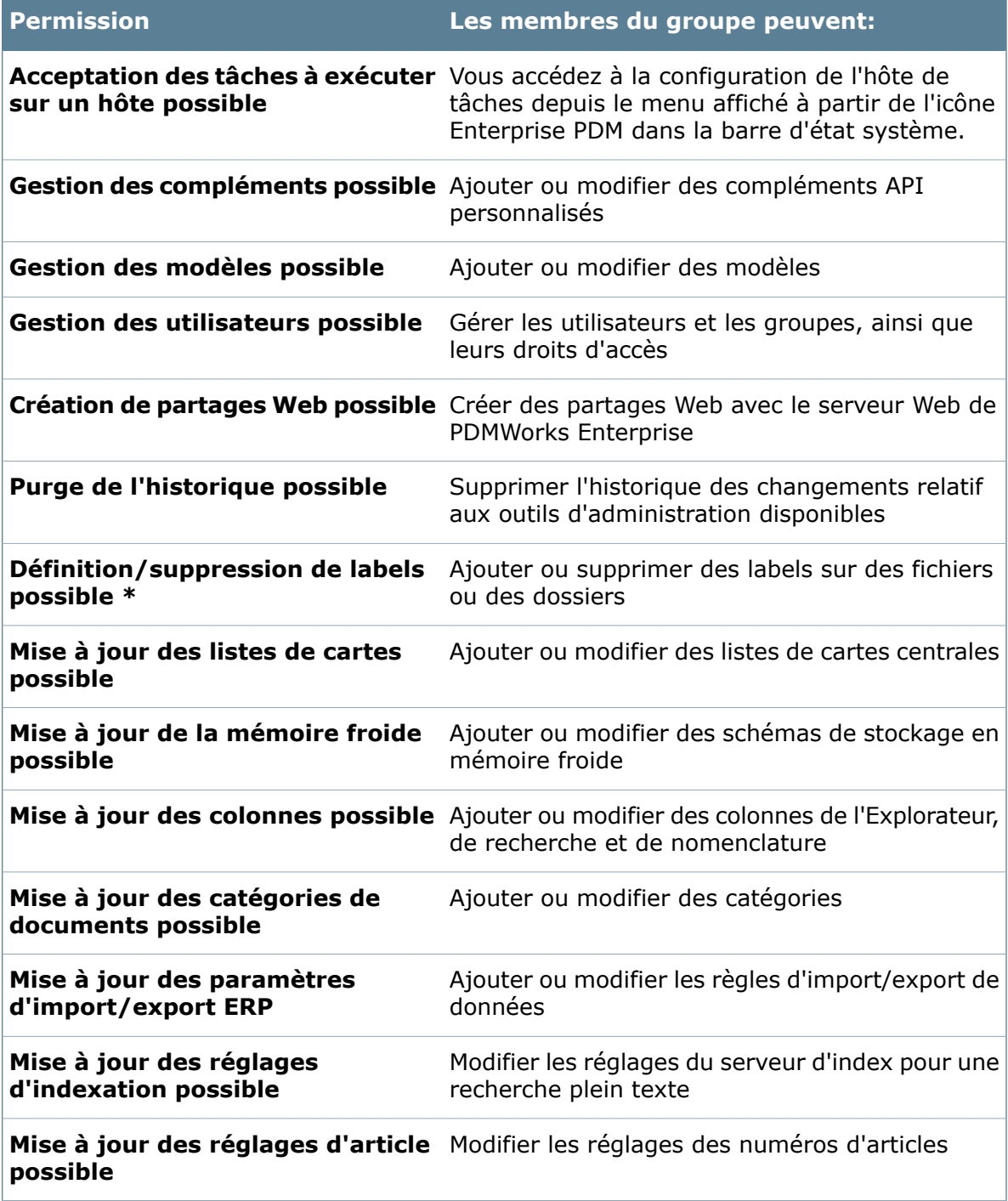

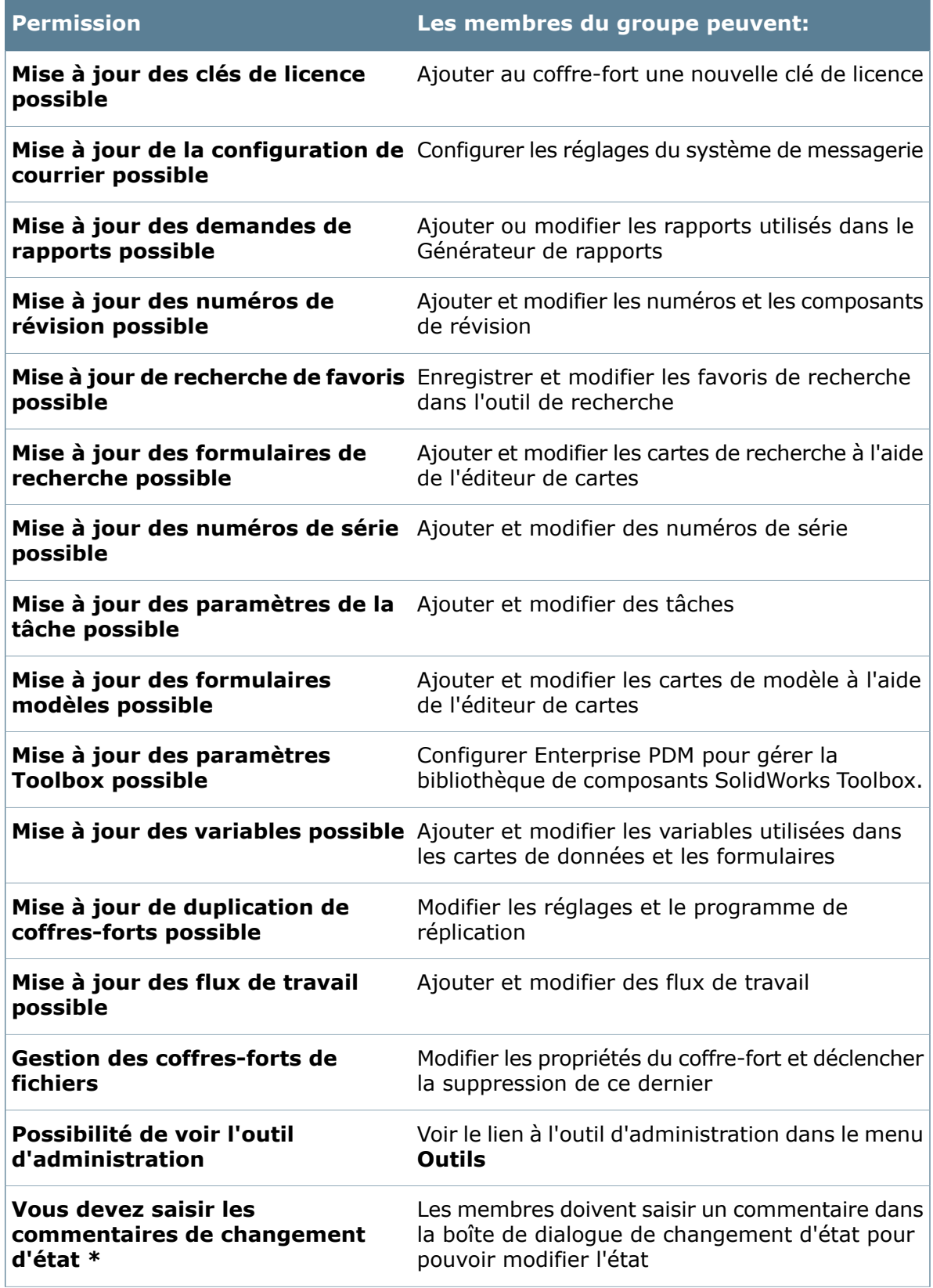

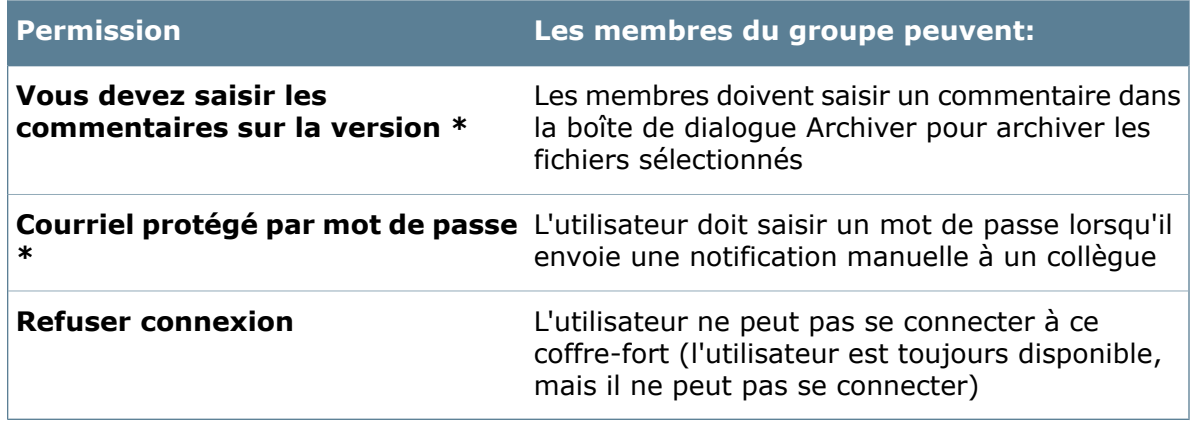

## <span id="page-434-0"></span>**Propriétés de groupe - Onglet Permissions par dossier**

Utilisez l'onglet Permissions par dossier de la page Autorisations d'accès aux dossiers pour attribuer aux membres d'un groupe des permissions relatives à des dossiers spécifiques. Vous pouvez également utiliser l'onglet **Permissions de dossier affectées** pour visualiser et modifier des permissions de dossier.

#### **Pour accéder à cet onglet :**

- 1. Affichez la boîte de dialogue Propriétés de groupe d'un groupe en développant le nœud **Groupes** et en double-cliquant sur le groupe, ou en cliquant à l'aide du bouton droit de la souris sur **Groupes** et en sélectionnant **Nouveau groupe**.
- 2. Dans le volet de gauche, cliquez sur **Permissions de dossier**.

#### **des dossiers**

Tous les dossiers de coffre-fort sont listés dans l'arborescence.

Sélectionnez un dossier pour lequel vous souhaitez affecter des permissions. Développez les dossiers pour affecter des permissions pour les sous-dossiers.

#### **Autorisations**

Utilisez les cases à cocher pour attribuer ou retirer des permissions de dossier.

Lorsque vous attribuez à des membres d'un groupe des permissions pour un dossier, tous les sous-dossiers hériteront de ces mêmes permissions jusqu'à ce qu'elles soient explicitement supprimées pour un sous-dossier. A partir de ce moment, tous les sous-dossiers hériteront des permissions supprimées.

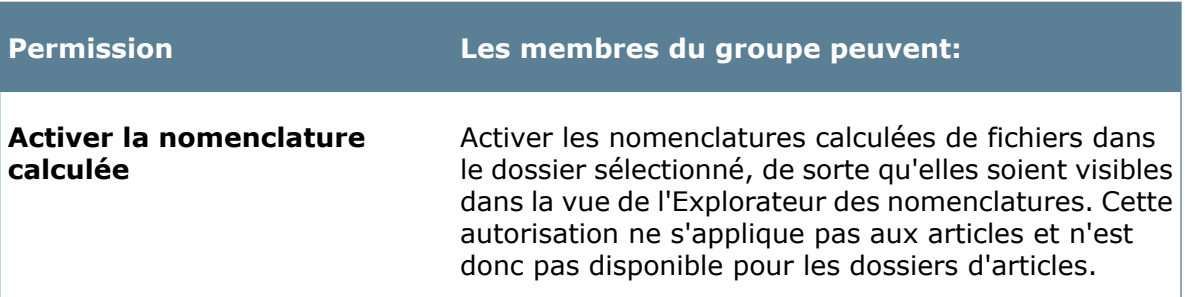

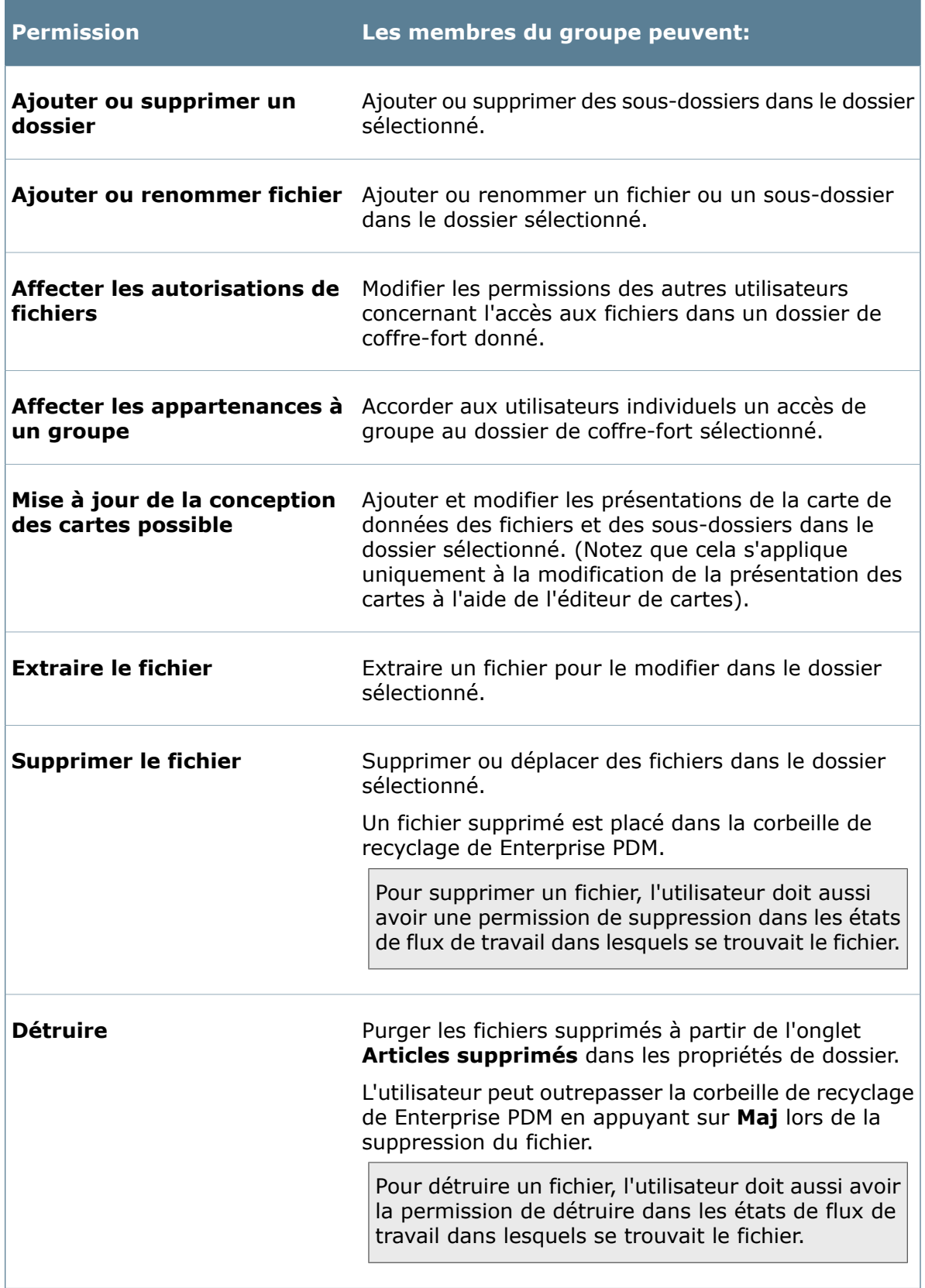

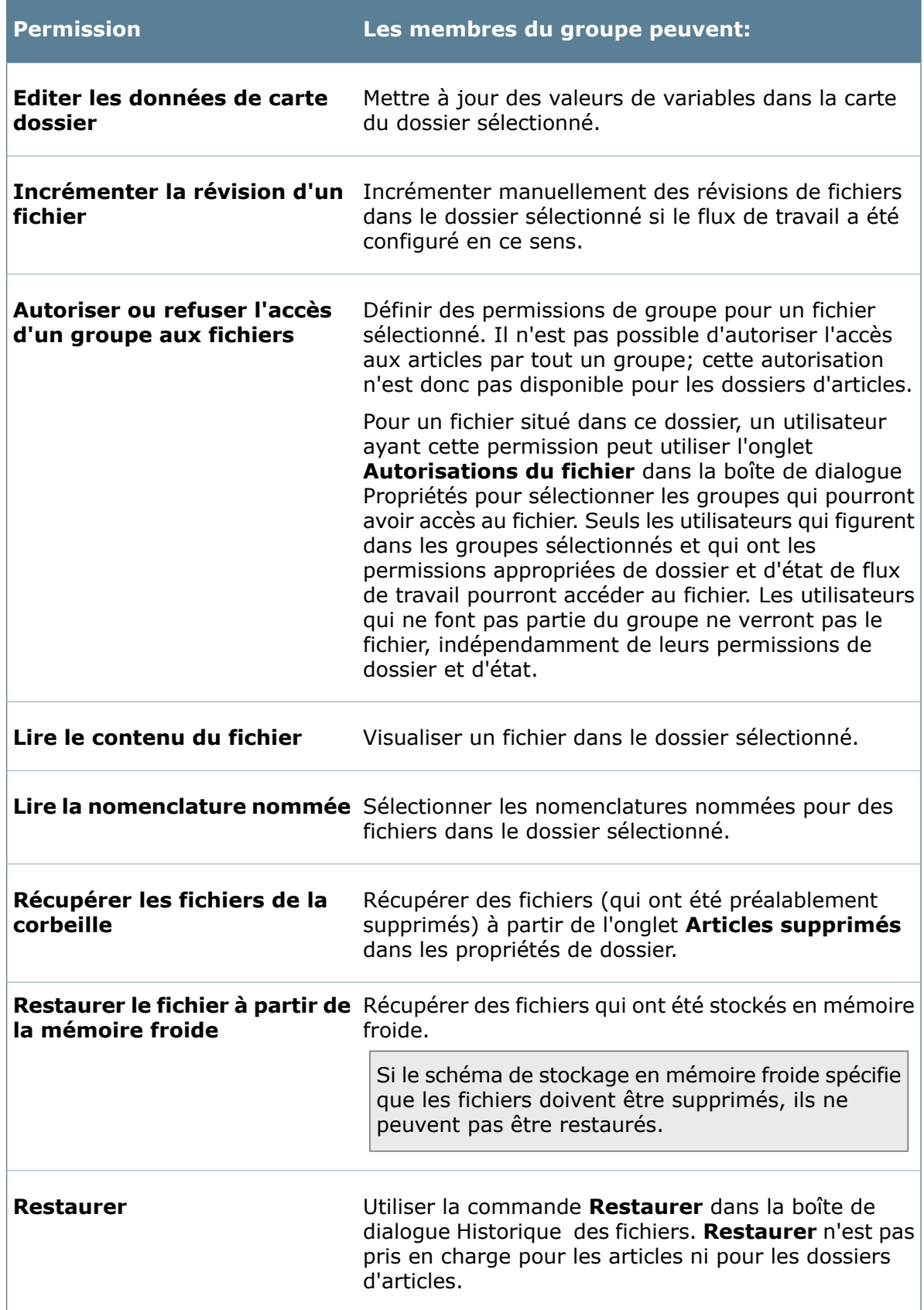

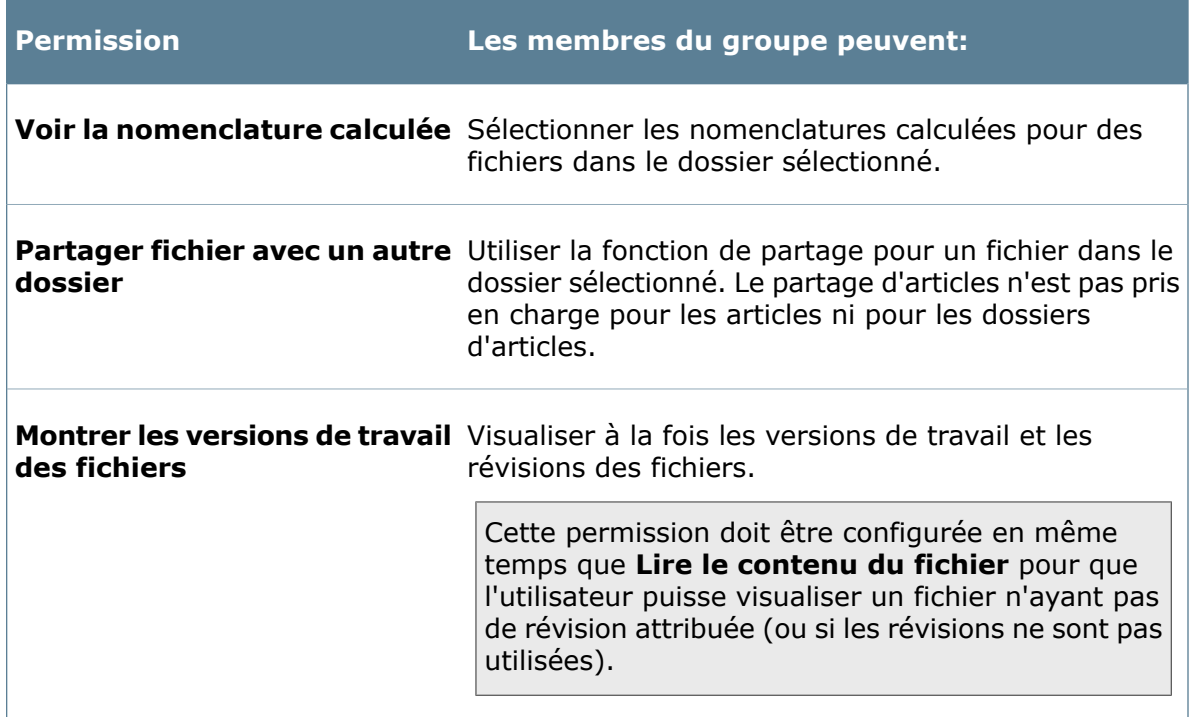

## **Propriétés de groupe - Onglet Permissions de dossier affectées**

Utilisez l'onglet Permissions de dossier affectées de la page Permissions de dossier pour visualiser et attribuer des permissions de dossier aux membres de groupes. Vous pouvez également utiliser l'onglet **Permissions par dossier** aux mêmes fins.

#### **Pour afficher cet onglet :**

- 1. Développez le nœud **Groupes** et double-cliquez sur le groupe ou cliquez avec le bouton droit de la souris sur **Groupes** et sélectionnez **Nouveau groupe**.
- 2. Dans le volet de gauche, cliquez sur **Permissions de dossier**.

Les permissions dans l'onglet **Permissions de dossier affectées** sont identiques à celles dans l'onglet **Permissions par dossier**.

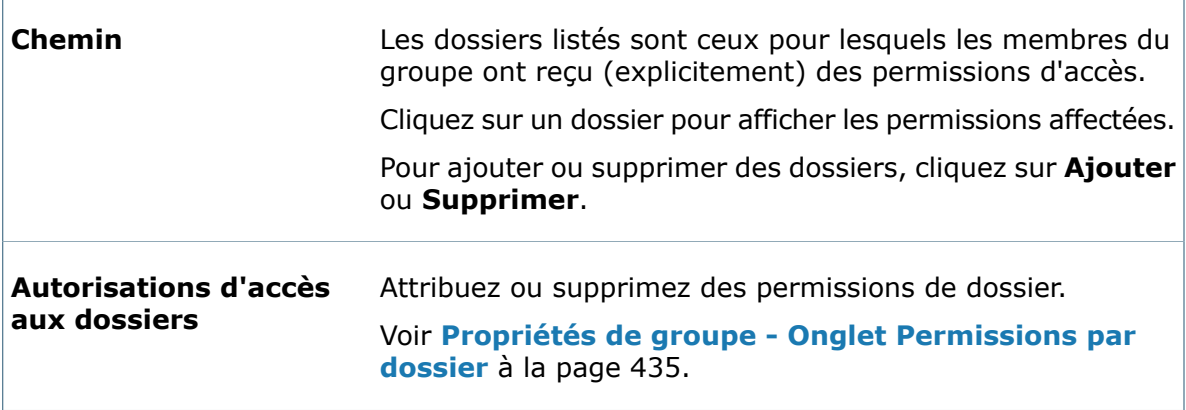

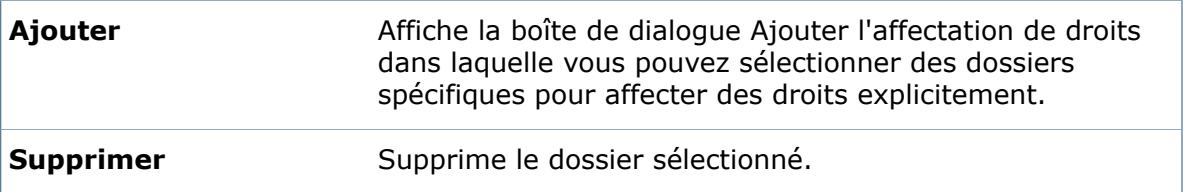

## **Propriétés de groupe - Onglet Permissions d'état**

Utilisez l'onglet **Permissions d'état** pour attribuer des permissions d'état aux membres du groupe. Vous pouvez également utiliser l'éditeur de flux de travail à cette fin.

#### **Pour avoir accès à cet onglet:**

- 1. affichez la boîte de dialogue Propriétés de groupe d'un groupe en développant le nœud **Groupes** et en double-cliquant sur le groupe, ou en cliquant à l'aide du bouton droit de la souris sur **Groupes** et en sélectionnant **Nouveau groupe**.
- 2. Dans le volet de gauche, cliquez sur **Autorisations d'état**.

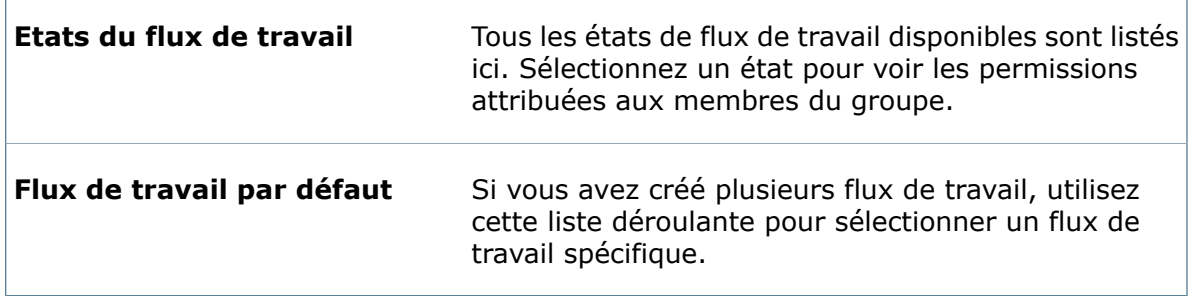

## **Autorisations**

Pour un fichier dans l'état sélectionné, un utilisateur membre du groupe peut:

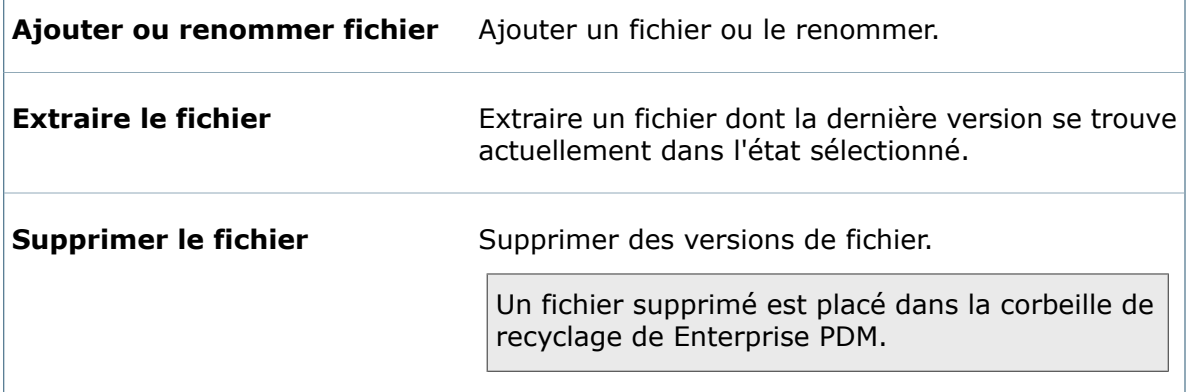

Ē

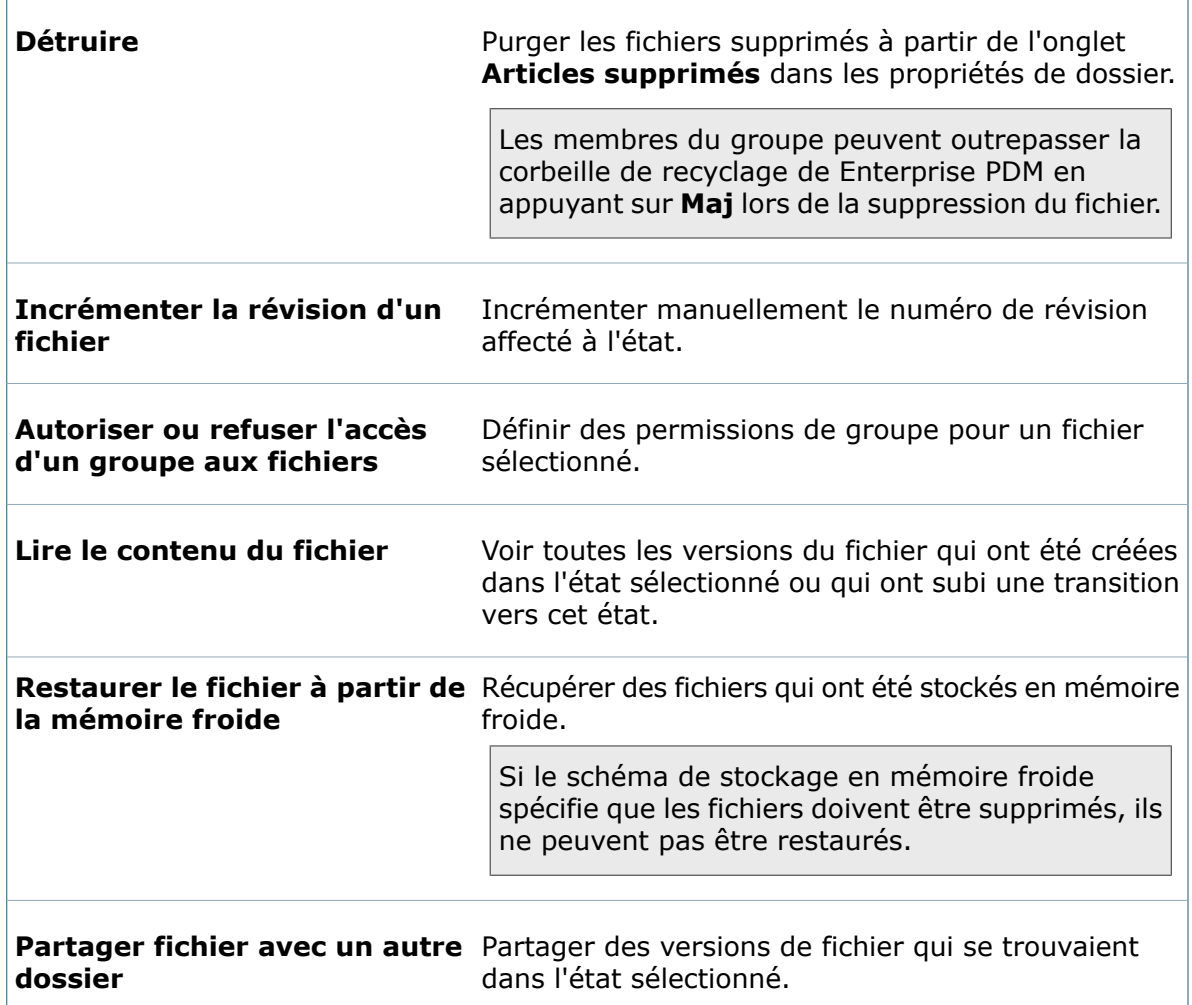

## **Propriétés de groupe - Autorisations de transition**

Utilisez la page **Permissions de transition** pour attribuer aux membres du groupe des permissions de transition entre les états de flux de travail. Vous pouvez également utiliser l'éditeur de flux de travail à cette fin.

**Pour afficher la boîte de dialogue** Propriétés de groupe **:**

Développez le nœud **Groupes** et double-cliquez sur le groupe ou cliquez avec le bouton droit de la souris sur **Groupes** et sélectionnez **Nouveau groupe**.

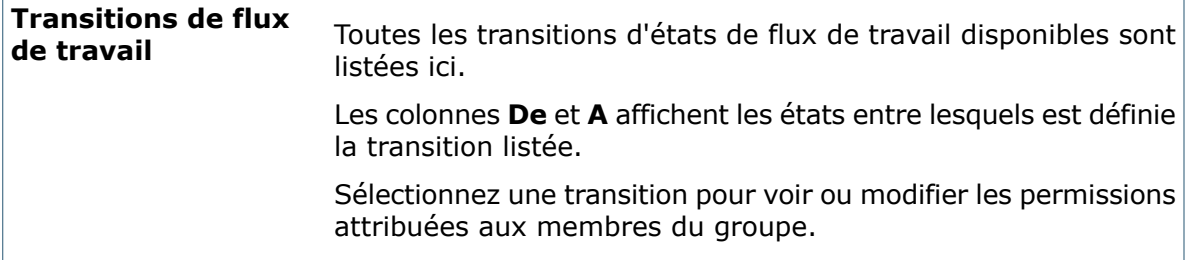

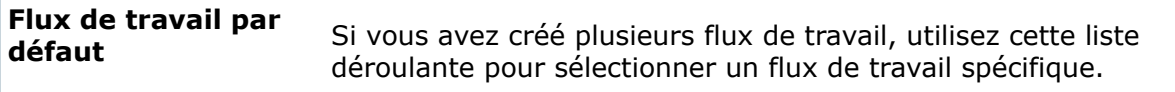

## **Permissions**

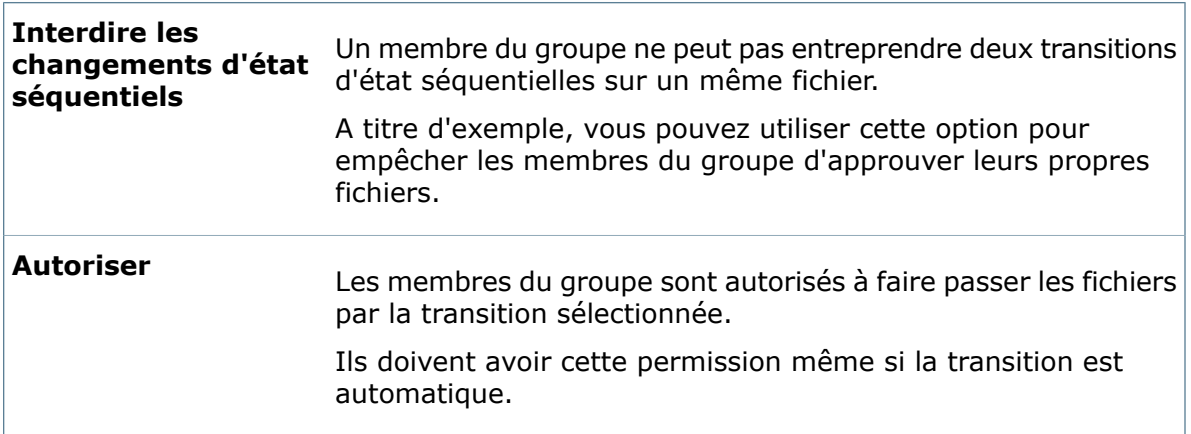

## **Propriétés de groupe - Cartes de recherche**

Servez-vous de la page Cartes de recherche pour définir l'accès du groupe aux cartes de recherche du coffre-fort.

Vous pouvez aussi affecter un accès de groupe à une carte de recherche quand vous créez ou modifiez la carte dans l'Editeur de cartes.

Pour accéder à cette page :

- 1. Affichez la boîte de dialogue Propriétés du groupe.
	- Pour un groupe existant, développez le nœud **Groupes** et double-cliquez sur le groupe.
	- Lorsque vous créez des groupes, cliquez à l'aide du bouton droit de la souris sur **Groupes** et sélectionnez **Nouveau groupe**.
- 2. Dans le volet de gauche, cliquez sur **Cartes de recherche**.

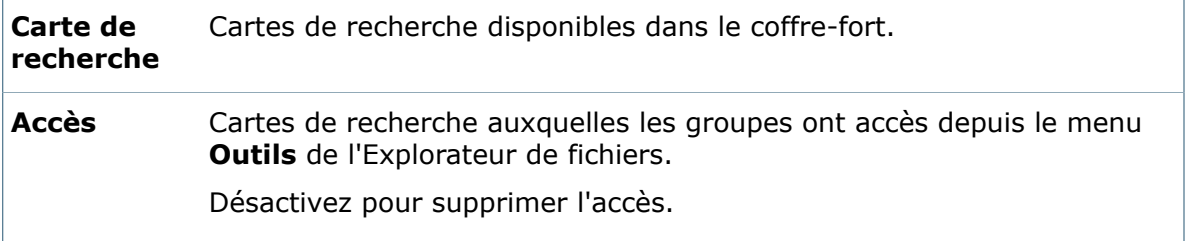

## **Propriétés de groupe - Autorisations d'accès aux nomenclatures**

Servez-vous de la page Autorisations d'accès aux nomenclatures pour définir l'accès de groupe aux nomenclatures définies pour le coffre-fort.

#### **Pour accéder à cette page :**

1. Affichez la boîte de dialogue Propriétés du groupe.

- Pour un groupe existant, développez le nœud **Groupes** et double-cliquez sur le groupe.
- Lorsque vous créez des groupes, cliquez à l'aide du bouton droit de la souris sur **Groupes** et sélectionnez **Nouveau groupe**.
- 2. Dans le volet de gauche, cliquez sur **Autorisations d'accès aux nomenclatures**.

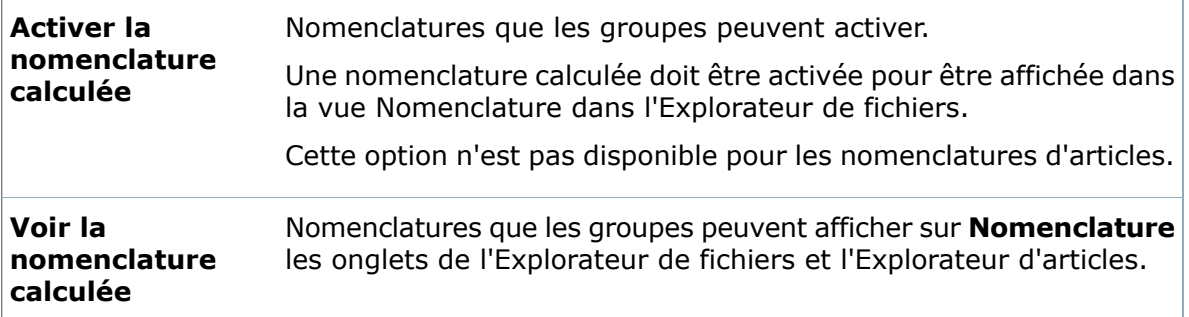

## **Propriétés de groupe - Tâches**

Servez-vous de la page Tâches pour définir l'accès du groupe aux tâches.

Vous pouvez également accorder l'accès à des groupes quand vous créez ou modifiez la tâche.

Pour accéder à cette page :

1. Affichez la boîte de dialogue Propriétés du groupe.

- Pour un groupe existant, développez le nœud **Groupes** et double-cliquez sur le groupe.
- Lorsque vous créez des groupes, cliquez à l'aide du bouton droit de la souris sur **Groupes** et sélectionnez **Nouveau groupe**.

2. Dans le volet de gauche, cliquez sur **Tâches**.

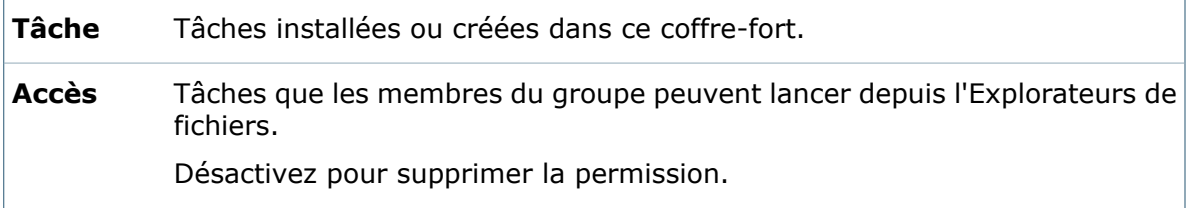

## **Propriétés de groupe - Autorisations d'accès aux modèles**

Servez-vous de la page Autorisations d'accès aux modèles pour définir l'accès des groupe aux modèles du coffre-fort.

Vous pouvez également accorder l'accès à des utilisateurs et des groupes quand vous créez ou modifiez des modèles.

Pour accéder à cette page :

- 1. Affichez la boîte de dialogue Propriétés du groupe.
	- Pour un groupe existant, développez le nœud **Groupes** et double-cliquez sur le groupe.
	- Lorsque vous créez des groupes, cliquez à l'aide du bouton droit de la souris sur **Groupes** et sélectionnez **Nouveau groupe**.

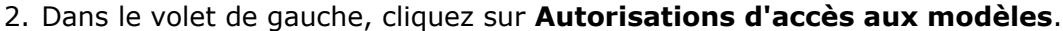

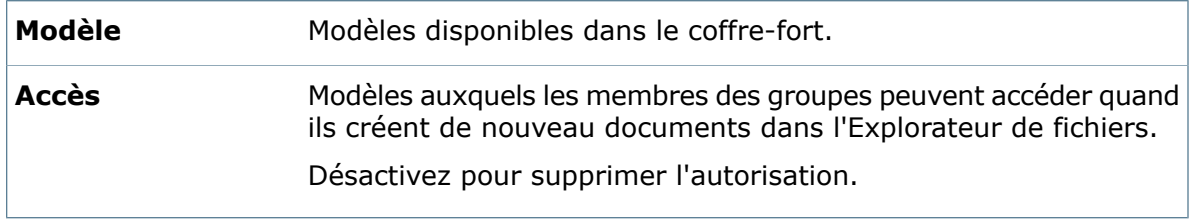

## **Propriétés de groupe - Onglet Avertissements**

Utilisez l'onglet **Avertissements** pour préciser les conditions qui bloqueront les opérations d'archivage, d'extraction, de changement d'état et d'incrémentation des révisions.

Vous pouvez par exemple empêcher les membres d'un groupe d'incrémenter une révision lorsqu'un fichier est extrait.

#### **Pour avoir accès à cet onglet:**

- 1. affichez la boîte de dialogue Propriétés de groupe d'un groupe en développant le nœud **Groupes** et en double-cliquant sur le groupe, ou en cliquant à l'aide du bouton droit de la souris sur **Groupes** et en sélectionnant **Nouveau groupe**.
- 2. Dans le volet de gauche, cliquez sur **Avertissements**.

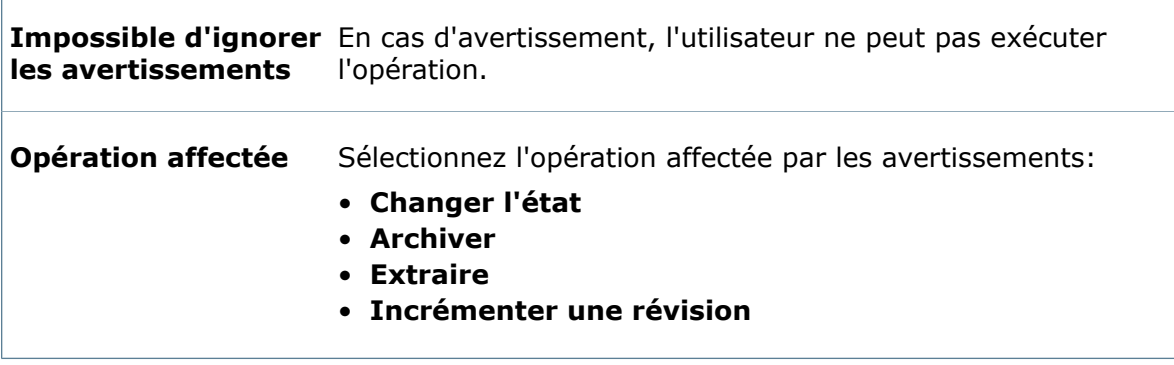

r

## **Sélectionnez les avertissements qui doivent bloquer l'opération**

Les avertissements disponibles dépendent de l'**Opération affectée** que vous avez sélectionnée.

## **Changer l'état**

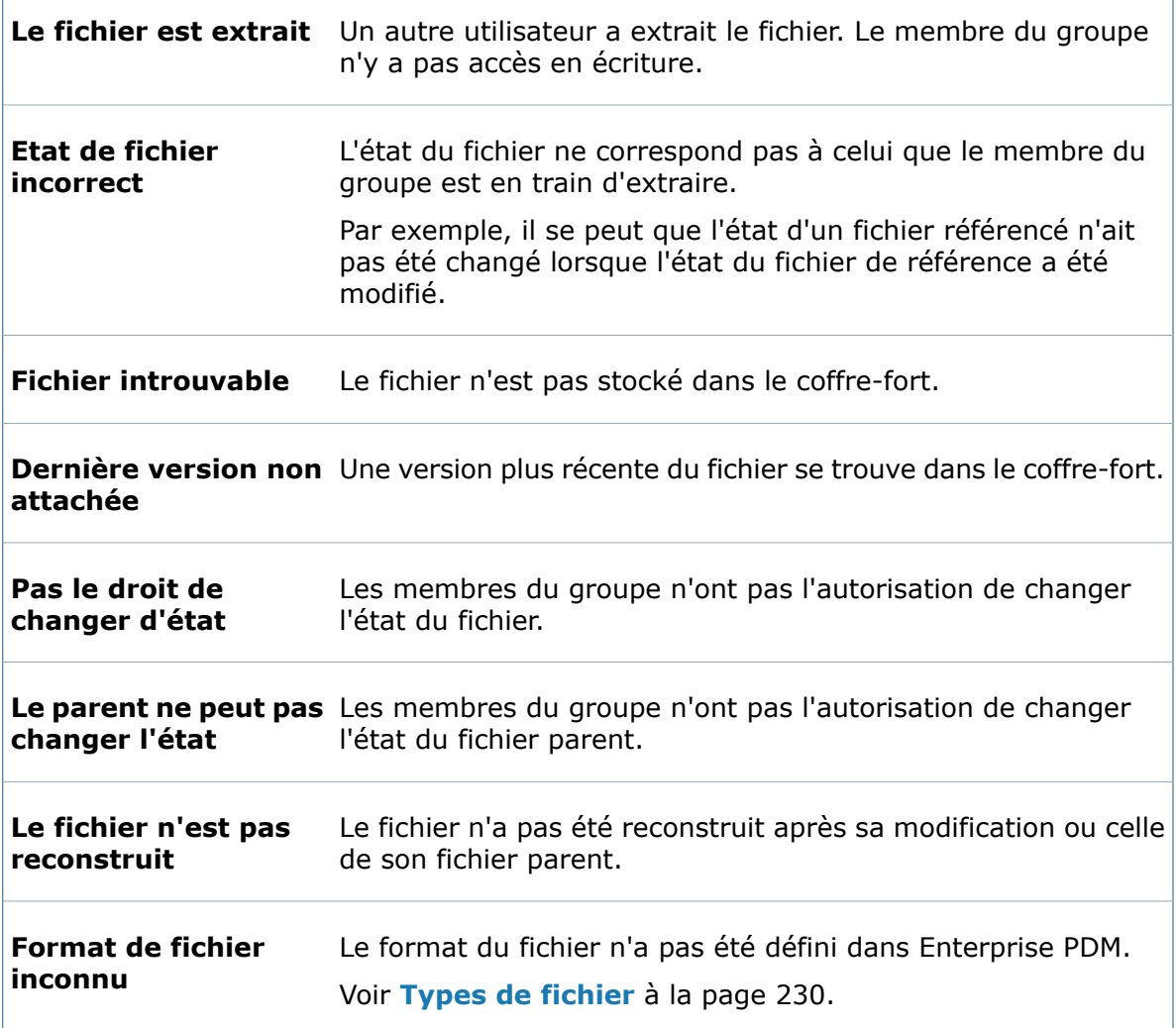

#### **Archiver**

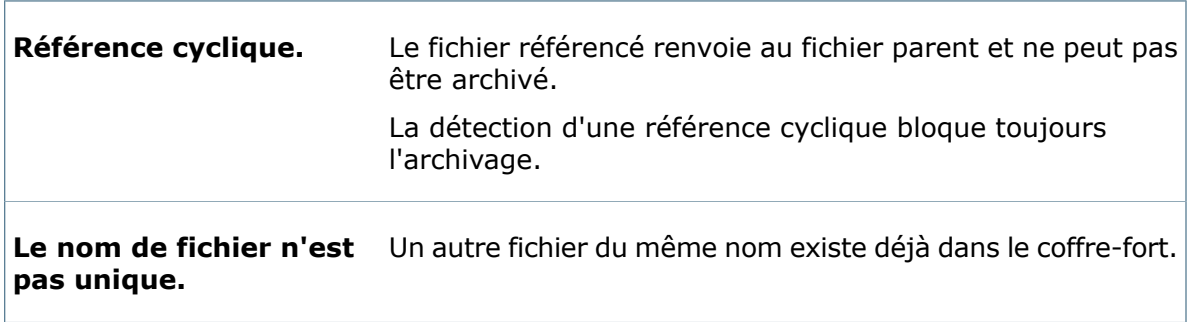

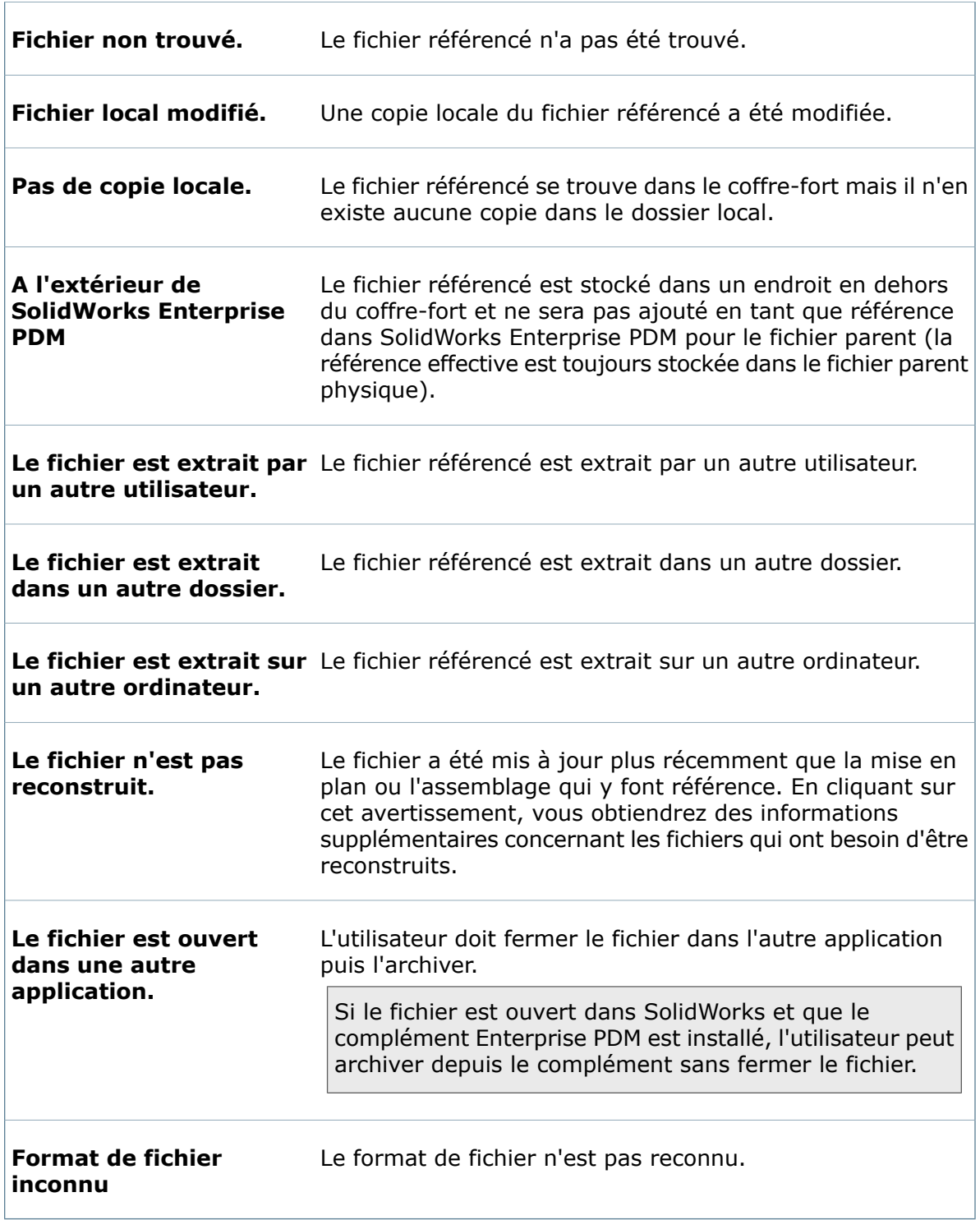

#### **Extraire**

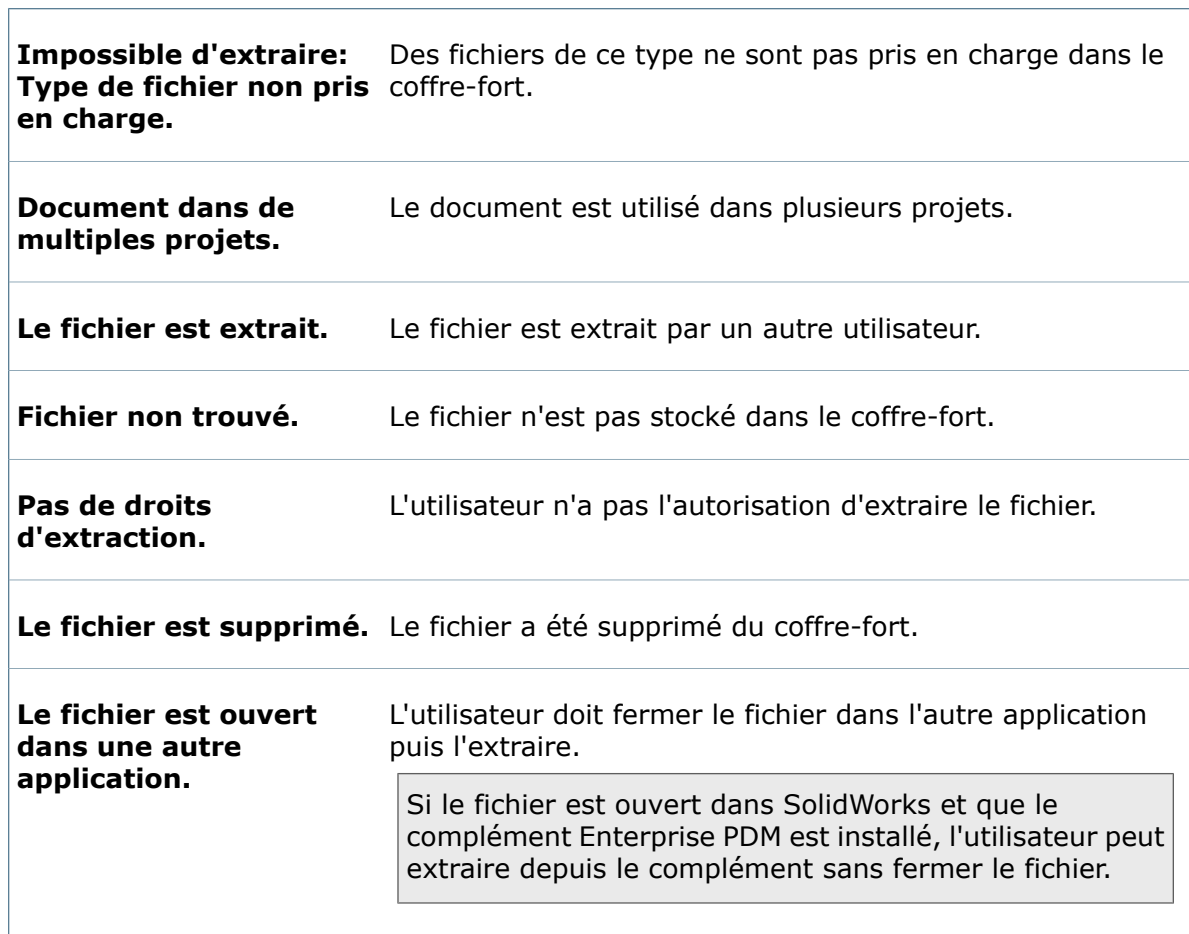

## **Incrémenter une révision**

 $\overline{\Gamma}$ 

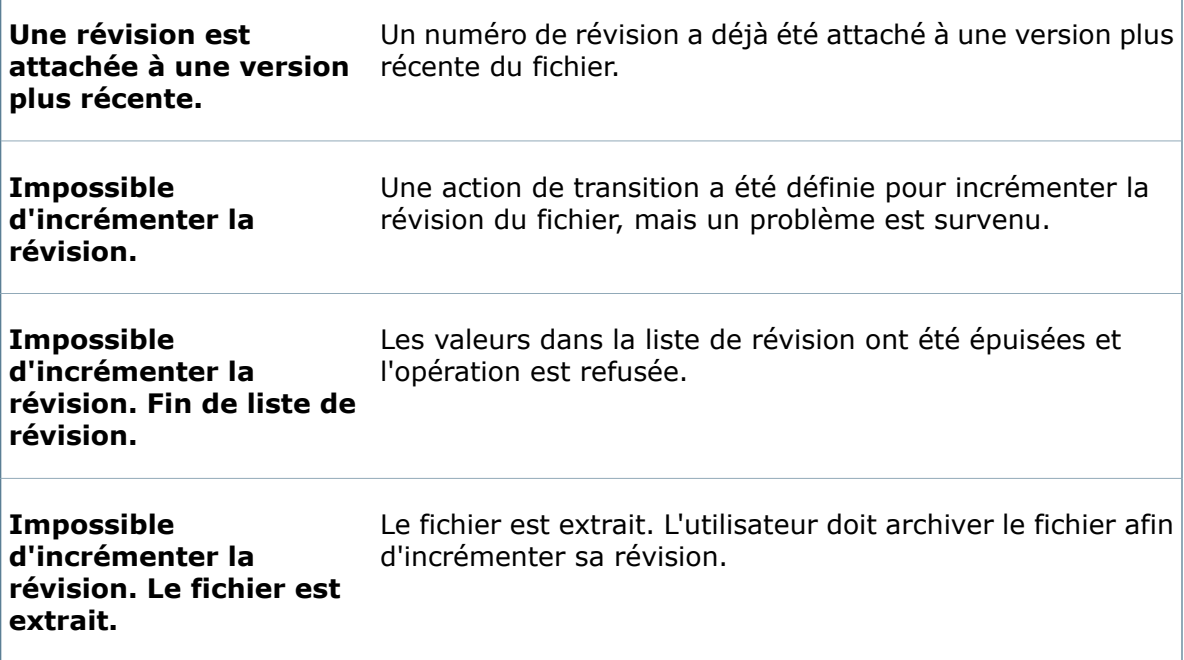

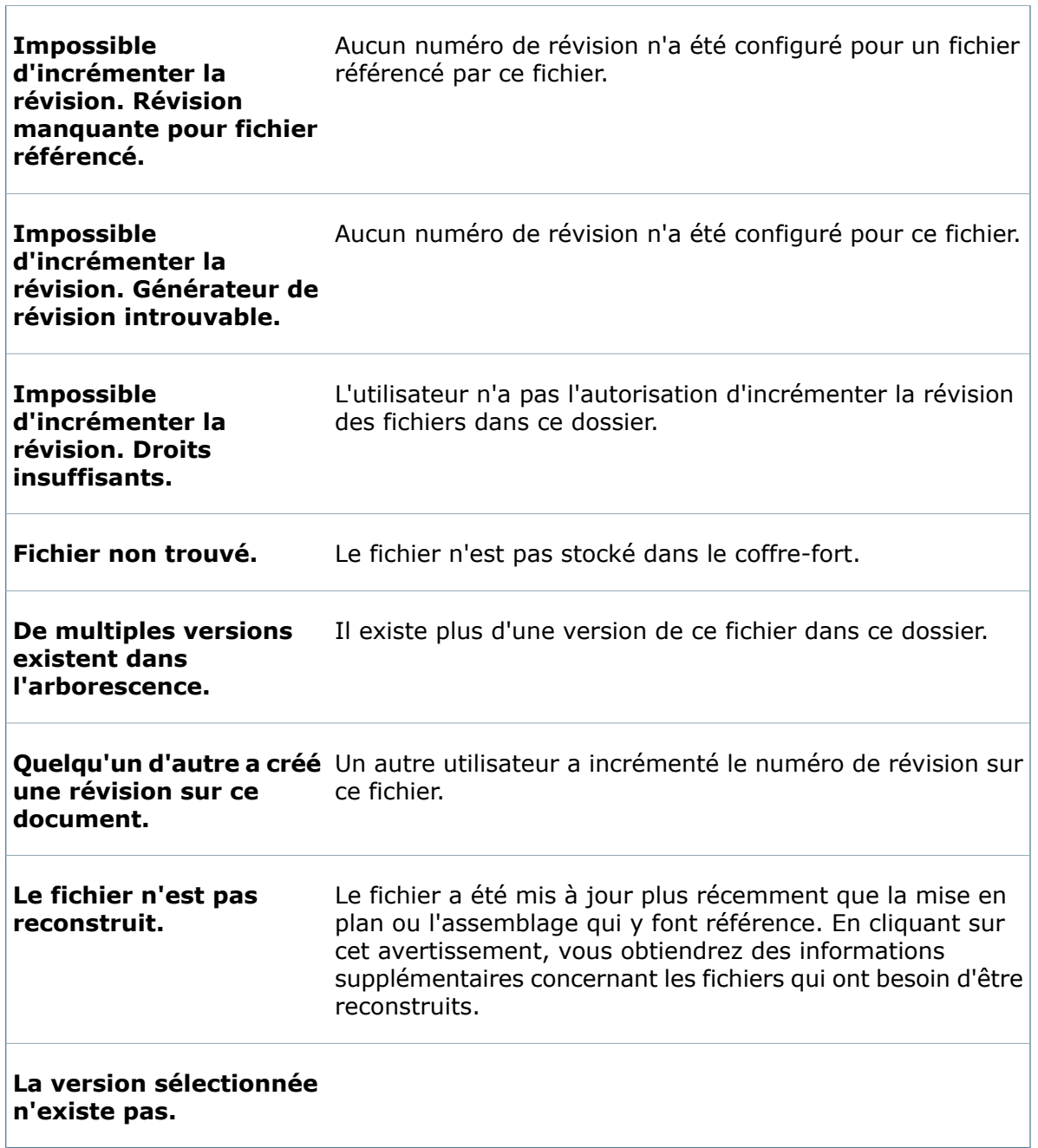

## **Boîte de dialogue Ajouter membres de groupe**

Utilisez la boîte de dialogue Ajouter membres de groupe afin d'ajouter au groupe des utilisateurs existants.

## **Pour afficher la boîte de dialogue :**

Développez le nœud **Groupes** et double-cliquez sur un groupe. Dans la boîte de dialogue Propriétés du groupe, sur la page Propriétés générales, cliquez sur **Ajouter**.

 $\Gamma$ 

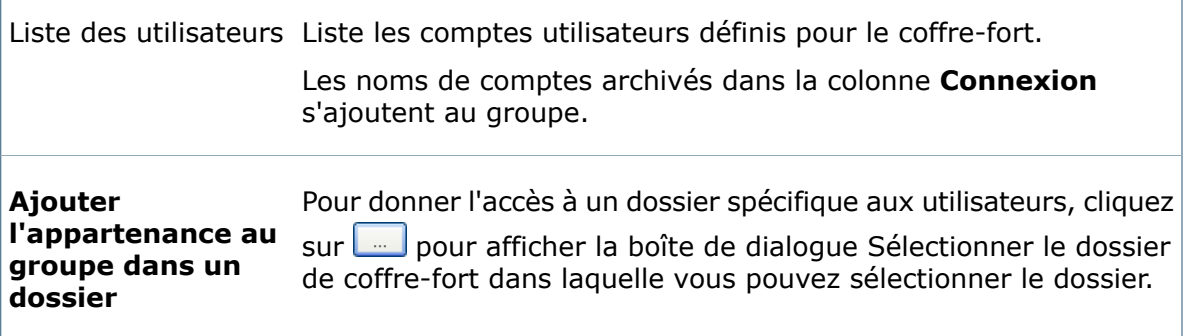

# 24 Variables

Ce chapitre traite des sujets suivants:

- **[Variables](#page-448-0) de carte de données**
- **[Affectation](#page-448-1) de valeurs par défaut**
- **[Remarques](#page-449-0) sur la définition de variables de carte de données**
- **[Suppression](#page-450-0) de variables et de cartes inutilisées**
- **Mappage de [variables](#page-450-1)**
- **Variables [indépendantes](#page-470-0) de la version**
- <span id="page-448-0"></span>• **Boîtes de dialogue des [variables](#page-472-0)**

# Variables de carte de données

La plupart des commandes de cartes de données affichent les valeurs existantes et permettent la saisie de nouvelles valeurs. Ces valeurs sont stockées dans la base de données du coffre-fort, dans des variables de carte de données. La variable utilisée pour chaque commande est définie dans les propriétés de commande.

Les variables peuvent être liées à des propriétés (métadonnées) stockées dans des fichiers du coffre-fort, ce qui garantit que les valeurs des fichiers correspondront toujours à celles stockées dans la base de données. La mise à jour des propriétés de fichier entraîne l'actualisation des valeurs de variables qui leur sont liées. De même, la mise à jour de la carte de données met à jour les propriétés de fichiers liées.

Le nom d'une variable affectée apparaît à l'intérieur de la commande lorsque la carte est ouverte dans l'éditeur de cartes.

<span id="page-448-1"></span>Par exemple, lorsqu'un document Word est ajouté au coffre-fort, le logiciel Enterprise PDM lit les propriétés du fichier et met à jour les variables de carte liées à chaque propriété sur la carte de données du fichier .doc ou .docx.

# Affectation de valeurs par défaut

Dans le cas de nombreuses commandes de cartes, vous pouvez affecter une valeur par défaut qui remplira automatiquement la variable de commande lorsqu'un utilisateur enregistre un nouveau fichier ou élément, ou qu'il l'ajoute au coffre-fort.

Lorsqu'un utilisateur ajoute un fichier, un élément ou un dossier d'un emplacement extérieur au coffre-fort, les valeurs par défaut sont écrites dans les variables de la carte de données. Si une variable est mappée à une propriété comme la propriété Author (Auteur), la valeur par défaut est également écrite dans cette propriété.

Si le fichier ou l'élément ajouté ou copié a déjà une valeur (par exemple, si la propriété Date est déjà remplie), celle-ci est utilisée et aucune valeur par défaut n'est écrite dans la variable.

Lorsqu'un fichier est enregistré dans la vue du coffre-fort à partir d'une application, et que cette dernière maintient le fichier ouvert, seules les valeurs par défaut sont écrites dans la variable de la carte de données (à savoir, la base de données); ces valeurs peuvent ne pas apparaître dans les propriétés de fichier mappées jusqu'à ce que l'utilisateur ouvre le fichier à nouveau ou qu'il l'archive.

Lorsqu'un utilisateur copie (ou déplace) un fichier ou un élément, et que la carte de données a des valeurs par défaut, les valeurs existantes sont copiées dans l'emplacement cible. Aucune valeur par défaut n'est écrite dans les variables et les propriétés mappées (voir l'exception ci-dessous).

## **Valeurs régénérées**

- Si une variable de commande de carte de données est définie de manière à avoir une valeur unique, le fait de copier ou de déplacer le fichier ou l'article efface la valeur de la variable. Les utilisateurs en sont avertis et la valeur par défaut est régénérée.
- Si la valeur par défaut active sur une variable d'un fichier ou d'un élément copié est un numéro de série, l'utilisateur est averti que le processus de copie peut régénérer le prochain numéro de série disponible dans la variable du fichier copié.
- <span id="page-449-0"></span>• Si vous activez l'option **Remplace le défaut** pour une valeur par défaut, la valeur par défaut de tout fichier copié ou ajouté est régénérée dans la variable et dans la propriété mappée.

# Remarques sur la définition de variables de carte de données

• Utilisez le même nom de variable dans plusieurs cartes de données en vue de faciliter la recherche et l'affichage des valeurs de variables.

Par exemple, si vous souhaitez afficher un numéro de projet à la fois sur le dossier et les cartes .docx et .pdf, utilisez la même variable **Project** (Projet) pour les trois cartes au lieu de créer trois variables séparées.

- Définissez les variables uniques et obligatoires avant d'ajouter des fichiers au coffre-fort, car ces fichiers pourraient déjà contenir des valeurs non autorisées (dupliquées/vides).
- Ne limitez pas une variable en sélectionnant un type qui ne correspond pas aux propriétés/métadonnées se trouvant dans les fichiers.

Par exemple, en sélectionnant Date comme type, alors que des valeurs de propriétés pourraient contenir des dates formatées de manière incorrecte.

- Assurez-vous qu'il n'existe pas de mappages de blocs/d'attributs dupliqués dans la même extension de fichier, puisqu'une seule valeur sera retournée.
- Supprimez tout mappage de bloc/d'attribut inutilisé dans les variables.
- Supprimez du coffre-fort les cartes de variables/de données inutilisées.
- Vous n'êtes pas tenu de donner le même nom à la variable et à la propriété lors de la création des mappages.
- Lors de la création de nouveaux mappages entre des blocs/attributs et des métadonnées dans les fichiers, commencez par une seule paire, puis créez des mappages supplémentaires une fois que le mappage initial fonctionne correctement.

# <span id="page-450-0"></span>Suppression de variables et de cartes inutilisées

Lorsque vous créez un nouveau coffre-fort, vous pouvez éviter la création de variables et de cartes inutilisées.

#### **Pour supprimer les variables et les cartes inutilisées dans de nouveaux coffres-forts:**

- 1. Pour supprimer tous les fichiers, dossiers et cartes de recherche par défaut importés lors de la création du coffre-fort:
	- a) Cliquez sur **Fichier** > **Ouvrir**.
	- b) Dans la boîte de dialogue Ouvrir carte, sélectionnez un type de carte.
	- c) Sélectionnez toutes les cartes dans la liste, cliquez à l'aide du bouton droit de la souris et sélectionnez **Supprimer**.
- 2. Pour supprimer toutes les variables:
	- a) Cliquez à l'aide du bouton droit de la souris sur **Variables** et sélectionnez **Editer**.
	- b) Cliquez sur **Supprimer la variable**.
- 3. Créez ou importez uniquement les cartes de données de fichier et la variable devant être utilisées dans le coffre-fort:
	- a) Cliquez sur **Fichier** > **Importer**
	- b) Naviguez jusqu'à l'emplacement des cartes de données par défaut, qui est généralement le suivant:

```
<dossier_d'installation>\Program Files\SolidWorks Enterprise
PDM\Default Cards.
```
c) Sélectionnez la carte de données à importer et cliquez sur **Ouvrir**.

# <span id="page-450-1"></span>Mappage de variables

Pour mapper des variables de carte de données à des données intégrées (valeurs de propriétés) dans des fichiers de coffre-fort, vous devez créer un mappage de variables de blocs/d'attributs. Les valeurs de propriétés se trouvant dans les fichiers ajoutés au coffre-fort sont automatiquement lues et affichées dans la variable de carte de données de fichier mappée.

Les mappages de variables sont totalement liés dans les deux sens. Lorsque la valeur de la variable est mise à jour dans la carte de données du fichier, la valeur de la propriété mappée est mise à jour dans le fichier sans que l'utilisateur n'ait à ouvrir et enregistrer à nouveau ce fichier. S'il s'agit d'une propriété en lecture seule, la valeur est uniquement lue à partir du fichier vers la variable de carte de données.

Des types de fichiers différents auront des noms de bloc/d'attribut différents.

Certains formats ne sont pas décrits.

# **Mappage de variables à des propriétés de fichier**

Les étapes générales pour mapper des variables aux propriétés de fichier sont identiques.

## **Pour mapper des variables aux propriétés de fichier:**

- 1. Créer la variable:
	- a) A l'aide du bouton droit de la souris, cliquez sur **Variable** et sur **Nouvelle variable**.
	- b) Saisissez un **Nom de variable**.
	- c) Cliquez sur **Nouvel attribut**.
	- d) Sous **Attribut sélectionné**, sélectionnez un **Nom de bloc**.
	- e) Tapez un **Nom d'attribut**.
	- f) Saisissez également les extensions de fichier qui utiliseront ce mappage de variables, séparées par des virgules.
	- g) Cliquez sur **OK**.
- 2. Associer la variable à une commande sur la carte de données:
	- a) Double-cliquez sur **Cartes**.
	- b) Dans l'éditeur de cartes, ouvrez la carte de données.
	- c) Ajoutez une commande à la carte.
	- d) Dans le volet des propriétés de la commande, sélectionnez le **Nom de variable** que vous avez créé à la première étape.
	- e) Définissez d'autres propriétés pour la commande.
	- f) Enregistrez la carte et fermez l'éditeur de cartes.

Lorsque la valeur de la variable est mise à jour dans la carte de données du fichier, la valeur de la propriété mappée est mise à jour dans le fichier sans que l'utilisateur ne soit obligé de l'ouvrir et de l'enregistrer à nouveau.

## **Mappage de variables - Fichiers Microsoft Office**

Les variables peuvent être mappées à la fois à des propriétés prédéfinies (telles que le titre et l'objet, etc.) et à des propriétés au nom personnalisé présentes dans la plupart des types de fichiers Office.

Exemples de mappages de variables de Microsoft Office:

- **Affichage du résumé [d'informations](#page-452-0)** à la page 453
- **Ajout de propriétés [personnalisées](#page-453-0) aux documents** à la page 454
- **Ajout d'une macro de [rafraîchissement](#page-454-0)** à la page 455

## **Différences entre Microsoft Office 2003 et Microsoft Office 2007**

Avec Microsoft Office 2007, Microsoft a modifié la façon dont les propriétés sont stockées, et, dans certains cas, changé leurs noms.

La suite de produits Microsoft Office 2007 est dotée de formats de fichiers basés sur XML. habituellement signalés par l'addition de la lettre x à l'extension de fichiers. Par exemple, les documents que les versions précédentes de Word stockaient dans un fichier binaire .doc sont maintenant stockés dans un fichier .docx. Les propriétés de fichiers des documents se trouvent maintenant dans des éléments XML.

Certains des noms d'éléments sont différents des anciens noms de propriétés. Il en résulte que les propriétés qui étaient transférées en utilisant les fichiers .doc peuvent ne pas être transférées quand le même document est transféré en tant que fichier .docx.

Les propriétés qui suivent les conventions Office 2003 (.doc) ne conviennent pas toujours au fichiers plus récents (.docx) basés sur XML dans Office 2007.

Dans la plupart des cas, les propriétés sont évidentes et peuvent facilement être mappées; il peut cependant se révéler nécessaire de définir des mappages différents pour les attributs .doc et .docx pour continuer à utiliser la même carte de données.

## **Microsoft Office 2007**

#### **Extensions communes**

DOCX, DOT, MPPX, PPTX, PUB, VSD, XLSX, XPS

#### **Mappages des propriétés**

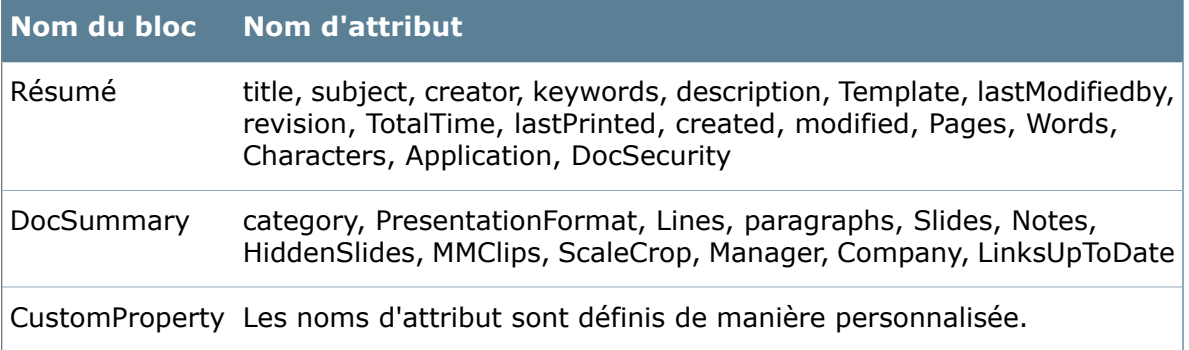

#### **Microsoft Office 2003**

#### **Extensions communes**

DOC, DOT, MPP, PPT, PUB, VSD, XLS, XPS

#### **Mappages des propriétés**

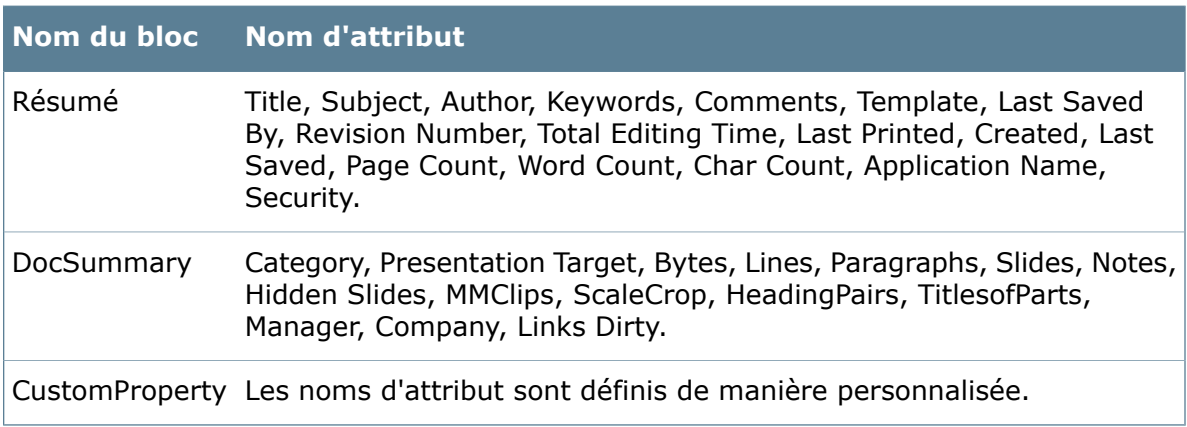

## <span id="page-452-0"></span>**Affichage du résumé d'informations**

En mappant des variables à la section résumé d'un fichier Office, vous pouvez en afficher les caractéristiques dans la carte de données de fichier Enterprise PDM.

Cette procédure utilise les mappages de propriétés de Microsoft Office 2007.

## **Pour mapper une variable afin qu'elle affiche le résumé d'informations:**

- 1. Créez une variable appelée Page Count (Nombre de pages).
- 2. Cliquez sur **Nouvel attribut**.
- 3. Sous **Attribut sélectionné**:
	- a) Comme **Nom de bloc**, sélectionnez **DocSummary**.
	- b) Comme **Nom d'attribut**, tapez Pages.
	- c) Saisissez également les extensions de fichier qui utiliseront ce mappage de variables, séparées par des virgules.

Par exemple, docx, xlsx, pptx, pub.

- 4. Cliquez sur **OK**.
- 5. Dans l'éditeur de cartes, ouvrez la carte de données de fichier **Carte Office**.
- 6. Ajoutez une boîte d'édition avec les propriétés suivantes:
	- a) Comme **Nom de variable**, sélectionnez la nouvelle variable Page Count.
	- b) Sous **Indicateurs**, sélectionnez **Lecture seule**.
		- Le nombre de pages est lu à partir du fichier. Il ne pourra ainsi pas être mis à jour manuellement.
- 7. Enregistrez la carte et fermez l'éditeur de cartes.

<span id="page-453-0"></span>Lorsqu'un utilisateur ajoute un document .docx, .xlsx, .pptx ou .pub au coffre-fort, le nombre de pages est lu à partir des propriétés du document et affiché dans la carte de données de fichier de celui-ci.

## **Ajout de propriétés personnalisées aux documents**

En mappant des variables à la section propriétés personnalisées des fichiers Office, vous pouvez choisir d'afficher dans le document les informations saisies dans la carte de données de fichier.

## **Pour ajouter une propriété personnalisée à un document:**

- 1. Créez une variable appelée Project ID (ID de projet).
- 2. Cliquez sur **Nouvel attribut**.
- 3. Sous **Attribut sélectionné**:
	- a) Comme **Nom de bloc**, sélectionnez **CustomProperty** (PropriétéPersonnalisée).
	- b) Comme **Nom d'attribut**, tapez Project ID.
	- c) Saisissez également les extensions de fichier qui utiliseront ce mappage de variables, séparées par des virgules.
- 4. Cliquez sur **OK**.
- 5. Double-cliquez sur **Cartes**.
- 6. Dans l'éditeur de cartes, ouvrez la carte de données de fichier **Carte Office**.
- 7. Ajoutez une boîte d'édition et sélectionnez la nouvelle variable Project ID (ID de projet) en tant que **Nom de variable**.
- 8. Enregistrez la carte et fermez l'éditeur de cartes.
- 9. Créez un nouveau document Microsoft Word dans le coffre-fort et saisissez les données dans la case de texte Project ID.
- 10. Ouvrez le document et cliquez sur **Fichier** > **Propriétés**. Ouvrez l'onglet **Personnalisé**, la liste **Propriétés** affiche la nouvelle propriété Project ID.
- 11. Pour utiliser les informations des propriétés de document dans le corps ou l'en-tête du document, insérez un champ lié à la valeur de la propriété:
	- a) Placez le curseur à l'endroit où vous voulez afficher la valeur et sélectionnez **Insérer** > **Champ**.
	- b) Localisez le champ **DocProperty** (PropriétésDoc) et sélectionnez la propriété personnalisée **Project ID**.

La valeur apparaît automatiquement sous forme de champ dans le document.

Si vous mettez à jour la valeur dans la carte de données de fichier, vous devez rafraîchir le contenu de la page dans Word (**Ctrl**+**A**) pour afficher les informations de champ mises à jour. Vous pouvez aussi créer une macro pour rafraîchir les données automatiquement. Voir **Ajout d'une macro de [rafraîchissement](#page-454-0)** à la page 455.

## <span id="page-454-0"></span>**Ajout d'une macro de rafraîchissement**

Au lieu de mettre à jour manuellement les champs liés à une variable personnalisée, vous pouvez créer une macro pour que la mise à jour se fasse automatiquement à l'ouverture d'un document.

Sans la macro, si vous mettez à jour la valeur des champs liés en éditant la carte de données de fichier, les valeurs ne sont pas automatiquement mises à jour à l'ouverture du document. Pour mettre à jour les champs, vous devez les sélectionner et les rafraîchir en appuyant sur la touche **F9**.

#### **Pour ajouter une macro de rafraîchissement:**

- 1. Démarrez Microsoft Word.
- 2. Sélectionnez **Outils** > **Macro** > **Macro**, ou appuyez sur **Alt** + **F8**.
- 3. Dans le champ **Nom de la macro**, saisissez AutoOpen (Ouverture automatique) et cliquez sur **Créer**.
- 4. Dans la fenêtre de code, insérez le code de macro suivant entre Sub AutoOpen () et End Sub:

```
Dim aStory As Range Dim aField As Field For Each aStory In
ActiveDocument.StoryRanges For Each aField In aStory.Fields aField.Update
Next aField Next aStory
```
5. Enregistrez et fermez la fenêtre de code.

La prochaine fois que vous ouvrirez un document avec des champs liés à des variables de Enterprise PDM, ces champs seront automatiquement mis à jour.

Lorsque les champs sont mis à jour, le document est modifié et Word demande lors de la fermeture du document si les nouveaux changements doivent être enregistrés.

## **Mappage de variables - Fichiers AutoCAD**

Vous pouvez mapper des variables à des attributs se trouvant dans des blocs définis (tels que les blocs de titre) dans les fichiers AutoCAD. Les valeurs spécifiques à des présentations différentes apparaissent sous forme d'onglets séparés dans les cartes de données de fichier.

Voir **Mappage à un [cartouche](#page-455-0) de mise en plan** à la page 456 pour un exemple de mappages de variables AutoCAD.

- Vous n'avez pas besoin d'installer ou d'exécuter l'application AutoCAD pour lire et écrire des attributs AutoCAD.
- Dans le cas des mises en plan ayant des noms de bloc de titre différents utilisant la même propriété (par exemple Scale (Echelle)), mettez à jour la variable avec les mappages de blocs/d'attributs supplémentaires. Dans l'éditeur de variables, vous pouvez utiliser le caractère générique (\*) pour rechercher des noms d'attribut.

Vous pouvez avoir uniquement un bloc/attribut correspondant dans le fichier.

- Utilisez l'orthographe exacte lorsque vous définissez des noms de bloc/d'attribut.
- Supprimez tout mappage de blocs/d'attributs inutilisé dans les fichiers.

#### **Extensions communes**

Fichiers DWG, DXF

## **Mappages des propriétés**

<span id="page-455-0"></span>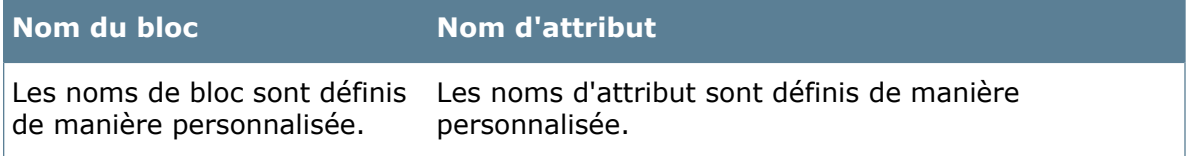

## **Mappage à un cartouche de mise en plan**

#### **Pour mapper à un cartouche de mise en plan:**

- 1. Identifiez dans AutoCAD le nom du cartouche et de l'attribut (étiquette) utilisé dans le cartouche de la mise en plan.
- 2. Dans l'outil d'administration, créez une variable nommée Drawing number (Numéro de mise en plan).
- 3. Cliquez sur **Nouvel attribut**.
- 4. Sous **Attribut sélectionné**:
	- a) Comme **Nom de bloc**, sélectionnez **Title\_1** (Titre\_1).
	- b) Comme **Nom d'attribut**, tapez Draw\_No (No\_Mise en plan).
	- c) Saisissez également les extensions de fichier AutoCAD contenant ce bloc, séparées par des virgules.

Par exemple, utilisez les extensions de fichier suivantes:  $dwq$ ,  $dxf$ .

- 5. Cliquez sur **OK**.
- 6. Dans l'éditeur de cartes, ouvrez la carte de données de fichier **AutoCAD**.
- 7. Ajoutez une boîte d'édition et sélectionnez la nouvelle variable de numéro de mise en plan en tant que **Nom de variable**.
- 8. Enregistrez la carte et fermez l'éditeur de cartes.

Lorsqu'un utilisateur ajoute une mise en plan au coffre-fort, la carte de données de fichier .dwg affiche les informations du cartouche présentes dans le fichier. Si la mise en plan contient plusieurs représentations schématiques, ces dernières apparaîtront sous forme d'onglets dans la carte de données de fichier, avec des valeurs spécifiques à chacune.

## **Mappage de variables - Fichiers Autodesk Inventor**

Vous pouvez mapper des variables à la fois à des propriétés prédéfinies (telles que Part Number (Numéro de pièce) et Description) et à des propriétés au nom personnalisé présentes dans les fichiers Inventor.

Une installation complète de l'application Inventor ou de Design Assistant est requise pour la lecture et l'écriture de propriétés Inventor dans Enterprise PDM. Il n'est cependant pas nécessaire d'exécuter ces applications.

Pour un exemple de mappage à des propriétés Inventor, voir **Mappage à une [propriété](#page-456-0) de mise en plan [Inventor](#page-456-0)** à la page 457.

#### **Extensions communes**

IAM, IPT, IDW

#### **Mappages de propriétés**

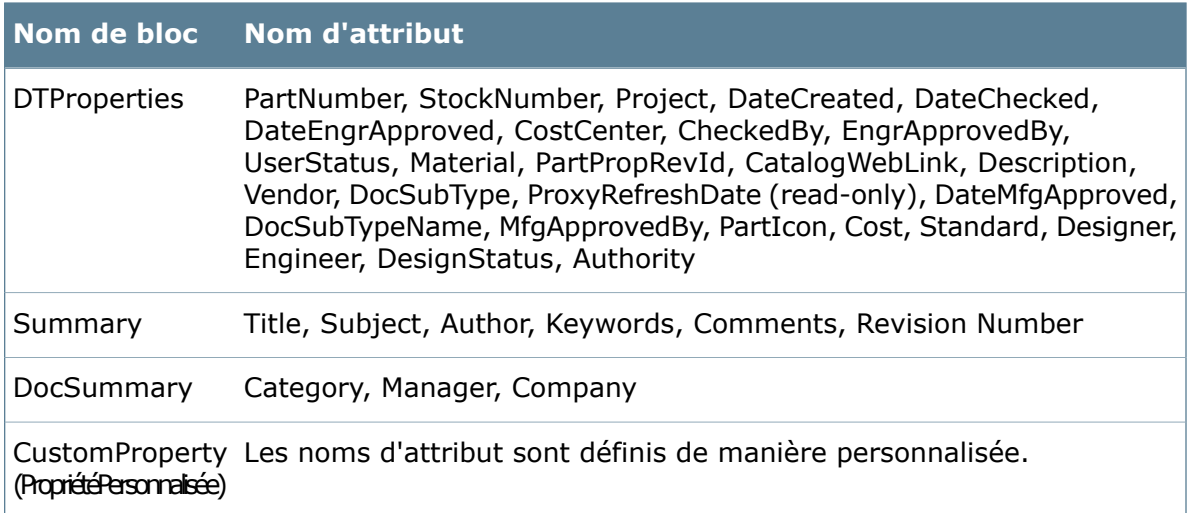

## <span id="page-456-0"></span>**Mappage à une propriété de mise en plan Inventor**

Cet exemple décrit comment mapper la variable Drawing number (Numéro de mise en plan) à la propriété Inventor Part Number (Numéro de pièce).

D'autres mappages possibles seraient les suivants:

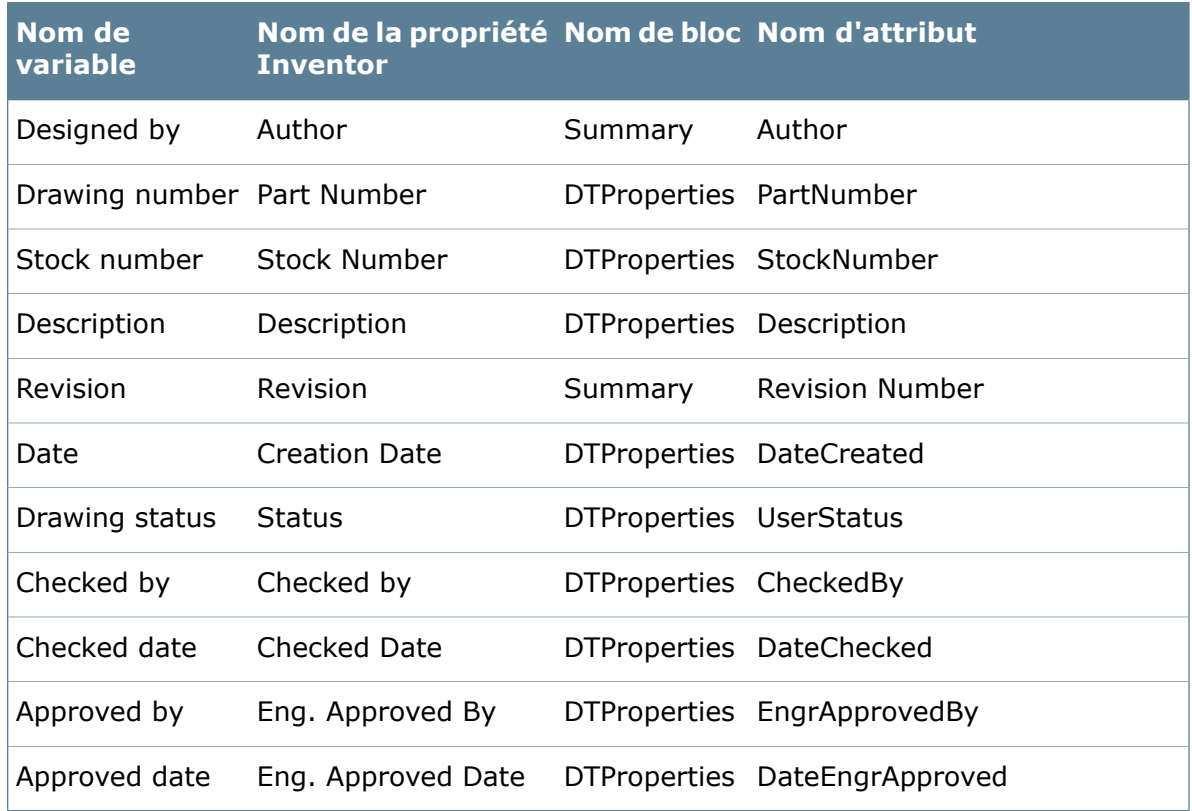

Pour mapper à une propriété de mise en plan Inventor:

- 1. Dans Inventor, affichez les informations de propriétés du fichier pour déterminer la propriété de mise en plan à laquelle il faudra mapper.
- 2. Dans l'outil d'administration, cliquez à l'aide du bouton droit de la souris sur **Variables** et sélectionnez **Nouvelle variable**.
- 3. Dans la boîte de dialogue Editer la variable, créez une variable appelée  $Drawing$ number (Numéro de mise en plan).
- 4. Cliquez sur **Nouvel attribut**.
- 5. Sous **Attribut sélectionné**:
	- a) Comme **Nom de bloc**, sélectionnez **dtproperties**.
	- b) Comme **Nom d'attribut**, tapez PartNumber.
	- c) Saisissez également les extensions de fichier Inventor contenant cette propriété, séparées par des virgules.

A titre d'exemple: idw, ipt, iam, ipn, idv, ide.

- 6. Cliquez sur **OK**.
- 7. Dans l'éditeur de cartes, ouvrez la carte de fichier Inventor liée à l'extension idw.
- 8. Ajoutez une boîte d'édition et sélectionnez la nouvelle variable de numéro de mise en plan en tant que **Nom de variable**.
- 9. Enregistrez la carte et fermez l'éditeur de cartes.

Lorsqu'un utilisateur ajoute une mise en plan Inventor au coffre-fort Enterprise PDM, la carte de données de fichier .idw affiche le numéro de pièce Inventor.

## **Mappage de variables - Fichiers SolidWorks**

Les variables peuvent être mappées à la fois à des propriétés prédéfinies (pour le titre, l'auteur, etc.) et à des propriétés au nom personnalisé dans les fichiers SolidWorks.

Si un fichier SolidWorks contient des configurations, les noms de celles-ci apparaissent sous forme d'onglets dans la carte de données. Les valeurs spécifiques à chaque configuration s'affichent dans l'onglet correspondant. L'étiquette au label <sup>et</sup> <sup>®</sup> fait référence à l'onglet **Personnalisé** des Informations Résumé du fichier.

La gestion des fichiers SolidWorks ainsi que la lecture et l'écriture de propriétés dans Enterprise PDM ne requièrent pas l'installation complète ni l'exécution de l'application SolidWorks.

Exemples de mappages de propriétés SolidWorks:

- **Mappage aux propriétés [personnalisées](#page-459-0) de SolidWorks** à la page 460
- **Mappage de propriétés [personnalisées](#page-461-0) de modèle (annotations \$PRPSHEET) vers des cartes de [fichier](#page-461-0) de mise en plan** à la page 462

#### **Extensions communes**

SLDPRT, SLDASM, SLDDRW

## **Mappages des propriétés**

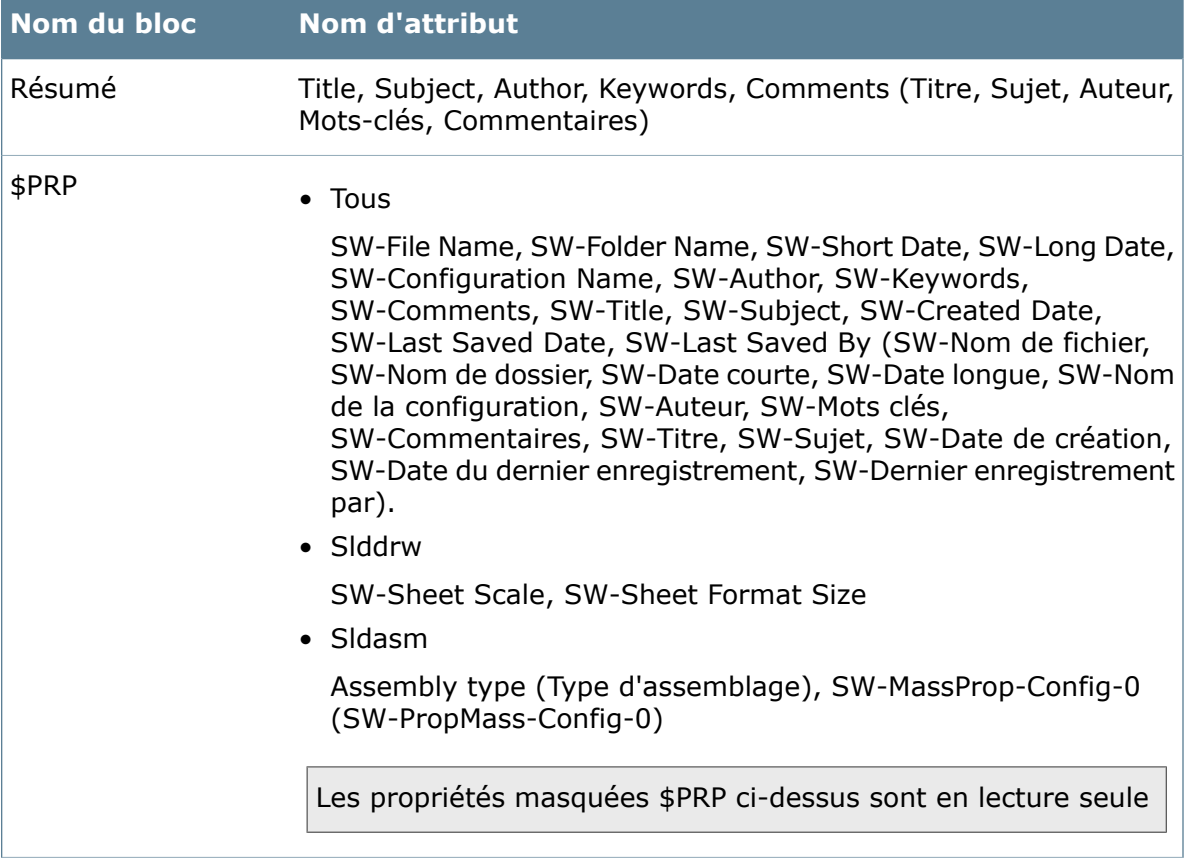

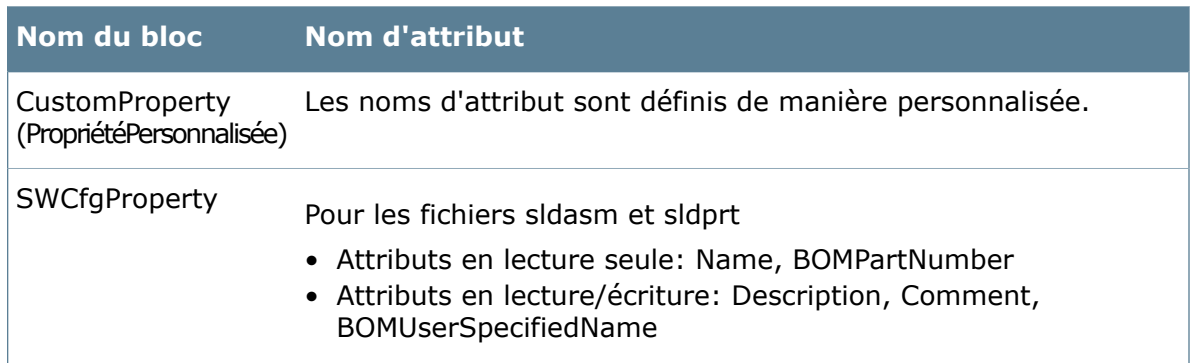

## <span id="page-459-0"></span>**Mappage aux propriétés personnalisées de SolidWorks**

Cet exemple décrit comment mapper la variable Drawing Title (Titre de mise en plan) à la propriété personnalisée de SolidWorks DRAWING\_TITLE (TITRE\_MISE EN PLAN).

La gestion des fichiers SolidWorks ainsi que la lecture et l'écriture de propriétés dans Enterprise PDM ne requièrent pas l'installation ni l'exécution de l'application SolidWorks.

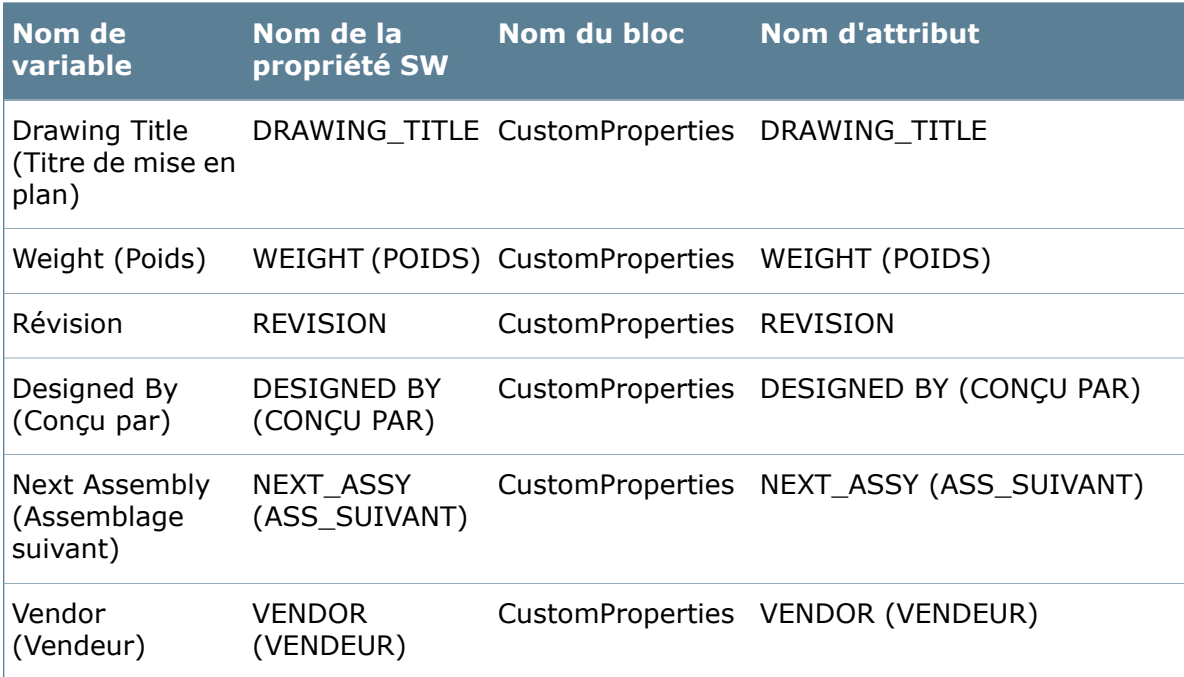

D'autres mappages possibles seraient les suivants:

#### **Pour mapper aux propriétés personnalisées de SolidWorks:**

- 1. Dans SolidWorks, visualisez l'onglet **Personnalisé** dans la boîte de dialogue Résumé information pour déterminer les propriétés devant être mappées.
- 2. Dans l'outil d'administration, cliquez à l'aide du bouton droit de la souris sur **Variables** et sélectionnez **Nouvelle variable**.
- 3. Dans la boîte de dialogue Editer la variable, créez une variable appelée Drawing Title (Titre de mise en plan).
- 4. Cliquez sur **Nouvel attribut**.
- 5. Sous **Attribut sélectionné**:
	- a) Comme **Nom de bloc**, sélectionnez **CustomProperty**.
	- b) Comme **Nom d'attribut**, tapez DRAWING\_TITLE.
	- c) Saisissez également les extensions de fichier SolidWorks contenant cette propriété, séparées par des virgules.

A titre d'exemple: slddrw.

- 6. Cliquez sur **OK**.
- 7. Dans l'éditeur de cartes, ouvrez la carte de données du fichier Mise en plan SolidWorks.
- 8. Ajoutez une boîte d'édition et sélectionnez la nouvelle variable Drawing Title en tant que **Nom de variable**.
- 9. Enregistrez la carte et fermez l'éditeur de cartes.

Lorsqu'un utilisateur ajoute une mise en plan SolidWorks au coffre-fort Enterprise PDM, la carte de données du fichier de mise en plan SolidWorks affiche le titre de la mise en plan.

## **Affichage des annotations \$PRP et \$PRPSHEET dans les cartes de données Enterprise PDM**

Dans les mises en plan SolidWorks, vous pouvez lier la valeur d'une propriété personnalisée à celle du cartouche avec le préfixe \$PRP. Dans Enterprise PDM, vous pouvez lier une variable de carte de données à la même propriété personnalisée afin d'afficher le texte dans la carte de données.

De même, vous pouvez afficher la valeur d'une propriété personnalisée du modèle dans sa mise en plan tout comme dans sa carte de données en utilisant un lien de propriété de type \$PRPSHEET.

Lorsque des liens de propriété \$PRP sont utilisés pour mettre à jour des mises en plan en utilisant leurs propriétés personnalisées, les mises à jour peuvent être affichées dans eDrawings sans avoir à ouvrir et à réenregistrer les mises en plan dans SolidWorks.

Lorsque des liens de propriété \$PRPSHEET sont utilisés pour mettre à jour des mises en plan en utilisant les propriétés personnalisées du modèle, les mises à jour ne peuvent pas être affichées dans eDrawings avant d'ouvrir et de réenregistrer les mises en plan dans SolidWorks.

## **Mappage de propriétés personnalisées de mise en plan (annotations \$PRP) vers des cartes de fichier de mise en plan**

Dans le cas d'une mise en plan SolidWorks, vous pouvez mapper une variable à une propriété personnalisée de la mise en plan dans le but de copier la valeur de la propriété de la mise en plan dans la carte de fichier de mise en plan. La valeur est visible sur l'onglet @ uniquement.

## **Pour mapper la propriété personnalisée d'une mise en plan à la carte de son fichier:**

- 1. Editez ou créez la variable **Description**.
- 2. Cliquez sur **Nouvel attribut**.
- 3. Sous **Attribut sélectionné**, spécifiez les attributs pour la propriété personnalisée Description de la mise en plan:
	- a) Comme **Nom de bloc**, sélectionnez **CustomProperty**.
	- b) Comme **Nom d'attribut**, tapez Description.
	- c) Saisissez également les extensions de fichier qui utiliseront ce mappage de variables, séparées par des virgules.

La liste d'extensions doit inclure slddrw et peut inclure d'autres extensions SolidWorks. A titre d'exemple: prt, sldasm, sldprt, slddrw, drw.

- 4. Cliquez sur **OK**.
- 5. Dans l'éditeur de cartes, ouvrez la carte de fichier Mise en plan SolidWorks.
- 6. Ajoutez une boîte d'édition et sélectionnez la nouvelle variable Description en tant que **Nom de variable**.
- 7. Enregistrez la carte et fermez l'éditeur de cartes.

<span id="page-461-0"></span>Lorsque la mise en plan est stockée dans le coffre-fort, la valeur de la propriété personnalisée Description issue de la mise en plan est affichée dans la carte de données de cette dernière.

## **Mappage de propriétés personnalisées de modèle (annotations \$PRPSHEET) vers des cartes de fichier de mise en plan**

Dans le cas d'une mise en plan SolidWorks, vous pouvez mapper une variable à une propriété personnalisée du modèle sur lequel se base la mise en plan, au lieu de la mapper à une propriété personnalisée de la mise en plan. Ainsi, la valeur de la propriété du modèle est copiée dans la carte de fichier de mise en plan.

Lorsque la mise en plan est enregistrée dans SolidWorks, les propriétés liées sont copiées à partir du modèle et mises à jour dans la carte de fichier de la mise en plan.

Cet exemple décrit comment définir une variable Description pour les fichiers .slddrw afin qu'elle affiche la propriété personnalisée Description du modèle sur lequel se base la mise en plan.

La mise en plan doit être enregistrée dans SolidWorks et le complément Enterprise PDM de SolidWorks doit être activé pour permettre ce mappage. Si une valeur est mise à jour dans le modèle, la carte de données de la mise en plan n'affiche pas cette mise à jour avant que la mise en plan soit ouverte et enregistrée.

Le mappage \$PRPSHEET est en lecture seule. Vous ne pouvez pas modifier la valeur de la propriété du modèle en modifiant la valeur de la propriété dans la carte de données de la mise en plan.

## **Pour mapper la propriété personnalisée d'un modèle à la carte de fichier de la mise en plan basée sur ce modèle:**

- 1. Editez ou créez la variable **Description**.
- 2. Cliquez sur **Nouvel attribut**.
- 3. Sous **Attribut sélectionné**, spécifiez les attributs pour la propriété personnalisée Description de la mise en plan:
	- a) Comme **Nom de bloc**, sélectionnez **CustomProperty**.
	- b) Comme **Nom d'attribut**, tapez Description.
	- c) Saisissez également les extensions de fichier qui utiliseront ce mappage de variables, séparées par des virgules.

La liste d'extensions doit inclure slddrw et peut inclure d'autres extensions SolidWorks. A titre d'exemple: prt, sldasm, sldprt, slddrw, drw.

- 4. Cliquez sur **Nouvel attribut** et spécifiez les attributs pour la propriété personnalisée Description du modèle:
	- a) Comme **Nom de bloc**, sélectionnez \$PRPSHEET.

Le nom doit être entièrement en lettres majuscules.

- b) Pour **Nom d'attribut**, tapez Description ou le nom de la propriété personnalisée du modèle à partir de laquelle vous copiez la valeur.
- c) Tapez l'extension de fichier slddrw.
- 5. Cliquez sur **OK**.
- 6. Dans l'éditeur de cartes, ouvrez la carte de fichier Mise en plan SolidWorks.
- 7. Ajoutez une boîte d'édition et sélectionnez la nouvelle variable Description en tant que **Nom de variable**.
- 8. Enregistrez la carte et fermez l'éditeur de cartes.

Lorsque vous créez une mise en plan SolidWorks à partir d'une pièce dotée de la propriété personnalisée Description, la valeur contenue dans cette propriété est copiée dans le champ Description sur la carte de fichier de la mise en plan.

## **Mappage de variables - Fichiers Solid Edge**

Vous pouvez mapper des variables à la fois à des propriétés prédéfinies (pour le titre, l'auteur, etc.) et à des propriétés au nom personnalisé dans les fichiers Solid Edge.

La gestion des fichiers Solid Edge, y compris l'ajout, l'archivage, la lecture et l'écriture de propriétés Solid Edge dans Enterprise PDM requiert l'installation complète de l'application Solid Edge.

Voir **Mappage aux propriétés [personnalisées](#page-463-0) de Solid Edge** à la page 464 pour un exemple de mappage de variables Solid Edge.

#### **Extensions communes**

DFT, PAR, ASM, PSM, PWD

## **Mappages de propriétés**

Solid Edge ne met pas toujours automatiquement à jour les propriétés marquées d'un \* dans le tableau suivant. La mise à jour doit être effectuée manuellement par l'utilisateur ou par un autre programme ou complément.

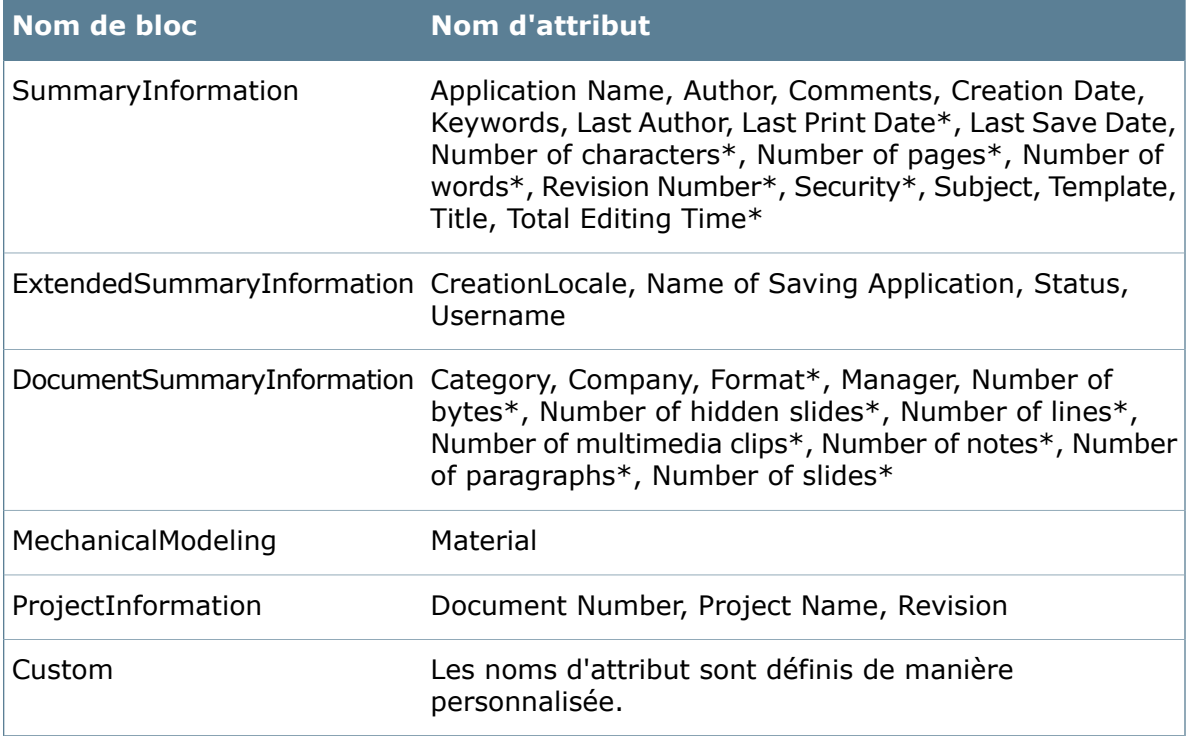

## <span id="page-463-0"></span>**Mappage aux propriétés personnalisées de Solid Edge**

Cet exemple illustre comment mapper une variable Enterprise PDM à la propriété Accuracy (Précision) de Solid Edge.

#### **Pour mapper une variable à une propriété personnalisée de Solid Edge:**

- 1. Dans Solid Edge, visualisez les informations des propriétés d'un fichier pour déterminer les propriétés personnalisées auxquelles vous souhaitez mapper les variables.
- 2. Dans l'outil d'administration de Enterprise PDM, ouvrez la boîte de dialogue Editer la variable et créez une variable appelée Accuracy (Précision).
- 3. Cliquez sur **Nouvel attribut**.
- 4. Sous **Attribut sélectionné**:
	- a) Comme **Nom de bloc**, sélectionnez **Personnalisé**.
	- b) Comme **Nom d'attribut**, tapez Accuracy.
	- c) Saisissez également les extensions de fichier Solid Edge contenant ce bloc, séparées par des virgules.

A titre d'exemple: dft, par, asm, psm, pwd.

- 5. Cliquez sur **OK**.
- 6. Dans l'éditeur de cartes, ouvrez la carte de données de fichier **Solid Edge**.
- 7. Ajoutez une boîte d'édition et sélectionnez la nouvelle variable Accuracy en tant que **Nom de variable**.
- 8. Enregistrez la carte et fermez l'éditeur de cartes.

Lorsqu'un utilisateur ajoute un fichier Solid Edge au coffre-fort, la commande dans la carte de données affiche la valeur présente dans les propriétés personnalisées du fichier Solid Edge.

## **Mappage de variables - Fichiers Pro/ENGINEER**

Vous pouvez mapper des variables à des parametres de propriétés prédéfinis dans les fichiers Pro/ENGINEER. Une installation séparée de Pro/ENGINEER Connector est requise pour le mappage de variables pour les fichiers Pro/ENGINEER.

#### **Extensions communes**

PRT, ASM, DRW, LAY, REP, FRM

#### **Mappages des propriétés**

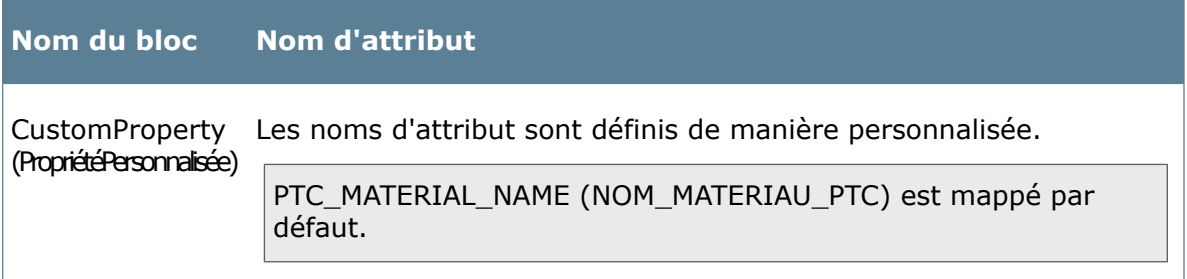

## **Mappage aux attributs Pro/ENGINEER**

Dans cet exemple, vous mappez le paramètre Pro/ENGINEER **PART\_NUMBER** (NUMERO\_PIECE) à la variable Enterprise PDM **Number** (Numéro) pour l'utiliser avec les fichiers .prt.

Une installation séparée de Pro/ENGINEER Connector est requise pour le mappage de variables pour les fichiers Pro/ENGINEER.

Si vous créez une variable pour la mapper à un attribut Pro/ENGINEER, son nom ne doit pas contenir d'espaces.

#### **Pour mapper à un attribut Pro/ENGINEER:**

- 1. Dans Pro/ENGINEER, cliquez sur **Outils** > **Paramètres** afin d'afficher les informations des paramètres d'un fichier et d'identifier l'attribut auquel mapper la variable Enterprise PDM.
- 2. Dans l'outil d'administration, développez **Variables** et double-cliquez sur **Number** (Numéro).
- 3. Dans la boîte de dialogue Editer la variable, cliquez sur **Nouvel attribut**.
- 4. Sous **Attribut sélectionné**:
	- a) Comme **Nom de bloc**, sélectionnez **CustomProperty**.
	- b) Comme **Nom d'attribut**, tapez PART\_NUMBER.
	- c) Saisissez également les extensions de fichier Pro/ENGINEER contenant cette propriété, séparées par des virgules.

A titre d'exemple: drw, prt, asm.

- 5. Cliquez sur **OK**.
- 6. Dans l'éditeur de cartes, ouvrez la carte de données du fichier Pro/ENGINEER .prt et assurez-vous qu'elle comprend une commande utilisant la variable **Number**.

Si ce n'est pas le cas, ajoutez une commande et associez-la à la variable **Number**.

7. Enregistrez la carte et fermez l'éditeur de cartes.

Lorsqu'un utilisateur ajoute un fichier de pièce Pro/ENGINEER au coffre-fort Enterprise PDM, la carte de données du fichier .prt affiche le numéro de pièce Pro/ENGINEER.

## **Mappage de variables - Fichiers CALS raster**

Vous pouvez mapper des variables aux informations d'en-tête intégrées stockées dans des formats de fichiers CALS raster.

La carte de données par défaut des fichiers CALS et ses variables sont prédéfinies de manière à lire les étiquettes d'en-tête CALS les plus courantes (par exemple, largeur, hauteur, commentaire). Si vous souhaitez lire toutes les informations d'en-tête stockées dans les fichiers CALS, vous devrez dans la plupart des cas redéfinir la variable. Voir **Noms [d'étiquettes](#page-465-0) d'en-têtes de CALS** à la page 466.

Pour un exemple de mappage à des informations d'en-tête CALS, voir **[Affichage](#page-467-0) d'un numéro de mise en plan CALS dans une carte de [données](#page-467-0) de fichier** à la page 468.

#### **Extensions communes**

CAL, GP4, CG4, MIL

#### **Mappages de propriétés**

## **Nom de bloc Nom d'attribut**

<span id="page-465-0"></span>Les noms d'attributs sont définis de manière personnalisée dans le fichier CalsPlugin.ini. Cals

## **Noms d'étiquettes d'en-têtes de CALS**

Pour retrouver les noms des étiquettes dans un en-tête de fichier CALS (s'ils sont inconnus), utilisez un éditeur de texte HEX afin d'examiner le fichier.

L'exemple suivant montre un fichier CALS ouvert dans un éditeur hex. Des codes de couleurs ont été utilisés pour montrer comment les étiquettes d'en-tête sont définies.

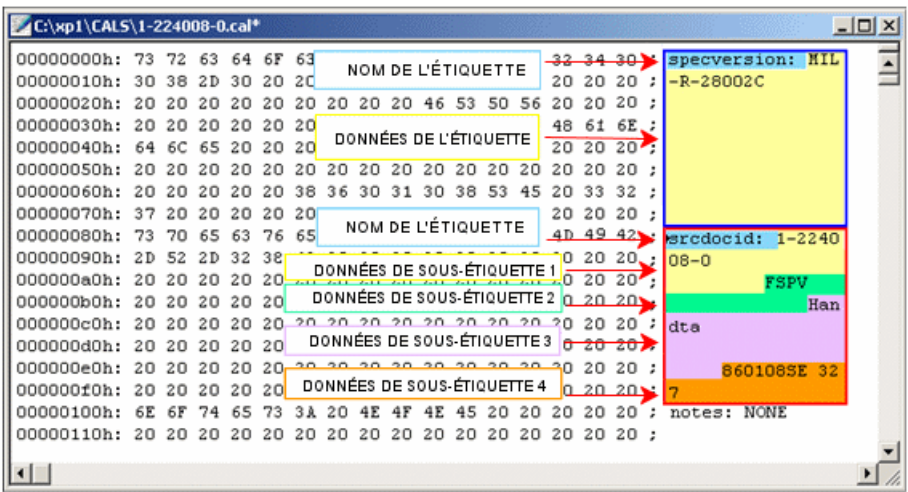

- Lorsque vous définissez des variables de carte de données de fichier, utilisez le nom de bloc **cals** pour faire référence aux étiquettes d'en-tête dans les fichiers CALS.
- Les étiquettes d'en-tête se trouvent au début de chaque fichier CALS au format ASCII; chacune d'entre elles utilise jusqu'à 128 octets de texte.
- Une étiquette débute par un nom, suivi d'un point. Utilisez ce nom comme nom d'attribut lorsque vous définissez les variables de la carte de données de fichier. Après le nom, viennent les données de l'étiquette, qui sont des informations pouvant être lues et mises à jour à partir des cartes de données de fichier Enterprise PDM. Dans l'exemple ci-dessus, la case bleue représente la première étiquette, appelée **specversion**, qui contient le texte **MIL-R-28002C**.
- <span id="page-466-0"></span>• Une étiquette peut être divisée en plusieurs sous-étiquettes de longueur définie, chacune contenant des données. Dans l'exemple ci-dessus, la case rouge représente la seconde étiquette, appelée **srcdocid**, qui comprend les données de quatre sous-étiquettes. Vous devez éditer le fichier Calsplugin.ini pour pouvoir faire référence aux informations contenues dans ces sous-étiquettes.

## **Modification du fichier Calsplugin.ini**

Pour pouvoir lier des données des sous-étiquettes d'un fichier CALS à une carte de données de fichier, vous devez éditer le fichier intitulé **Calsplugin.ini** sur chaque station client appelée à travailler avec des fichiers CALS.

Le fichier **Calsplugin.ini** se trouve dans le dossier d'installation de Enterprise PDM, sous <*dossier\_d'installation*>\Program Files\SolidWorks Enterprise PDM\FileFormats\Calsplugin.ini.

#### **Pour modifier le fichier Calsplugin.ini:**

- 1. Ouvrez Calsplugin.ini dans le Bloc-Notes.
- 2. En vous servant du texte commenté en bas du fichier comme exemple, saisissez le nom d'étiquette provenant de l'en-tête du fichier CALS entre crochets [ ].
- 3. Tapez Readonly=0 (Lecture seule=0).

Ceci permet la mise à jour des valeurs à partir de la carte de données de fichier.

4. Tapez un nom unique pour chaque sous-étiquette.

Définissez toutes les sous-étiquettes sur la même ligne, séparées par des points-virgules.

Lorsque vous définissez des variables de carte de données de fichier, vous utilisez les noms des sous-étiquettes en tant que noms de variables.

- 5. Les informations des sous-étiquettes sont localisées dans des positions bien déterminées à l'intérieur de l'étiquette principale. Saisissez les plages respectives correspondant aux positions des diverses sous-étiquettes, séparées par des points-virgules.
- 6. Répétez les étapes 2 à 5 pour chaque nom d'étiquette CALS.
- <span id="page-467-0"></span>7. Enregistrez Calsplugin.ini et cliquez sur **Quitter**.

## **Affichage d'un numéro de mise en plan CALS dans une carte de données de fichier**

#### **Pour afficher un numéro de mise en plan CALS dans une carte de données de fichier:**

1. Visualisez l'en-tête CALS dans un éditeur de texte HEX afin de déterminer le nom d'étiquette et la position du numéro de mise en plan.

Voir **Noms [d'étiquettes](#page-465-0) d'en-têtes de CALS** à la page 466.

2. Mettez à jour le fichier Calsplugin.ini et définissez le nom de l'étiquette ainsi que sa position pour le numéro de mise en plan tel qu'il apparaît dans l'en-tête CALS.

Voir **Modification du fichier [Calsplugin.ini](#page-466-0)** à la page 467.

Envoyez le fichier mis à jour à tous les ordinateurs clients qui gèrent les fichiers CALS.

- 3. Dans l'outil d'administration de Enterprise PDM, ouvrez la boîte de dialogue Editer la variable et créez une variable appelée Drawing Number (Numéro de mise en plan).
- 4. Cliquez sur **Nouvel attribut**.
- 5. Sous **Attribut sélectionné**:
	- a) Comme **Nom de bloc**, sélectionnez **Cals**.
	- b) Comme **Nom d'attribut**, tapez Drawingnumber.

Il s'agit du nom de sous-étiquette défini dans le fichier Calsplugin.ini.

c) Saisissez également les extensions de fichier CALS contenant cette propriété, séparées par des virgules.

A titre d'exemple: cal, cg4, gp4, mil.

- 6. Cliquez sur **OK**.
- 7. Dans l'éditeur de cartes, ouvrez la carte de données de fichier **CALS**.
- 8. Ajoutez une boîte d'édition et sélectionnez la nouvelle variable de numéro de mise en plan en tant que **Nom de variable**.
- 9. Enregistrez la carte et fermez l'éditeur de cartes.

Lorsqu'un utilisateur ajoute au coffre-fort un fichier CALS, la carte de données de fichier affiche l'étiquette du numéro de mise en plan de ce fichier.
### **Mappage de variables - Fichiers XML**

Vous pouvez mapper des variables à des valeurs (lecture et écriture) présentes dans les fichiers XML.

#### **Extensions communes**

XML

#### **Mappages de propriétés**

Voir **[Mappage](#page-468-0) à des valeurs XML** à la page 469.

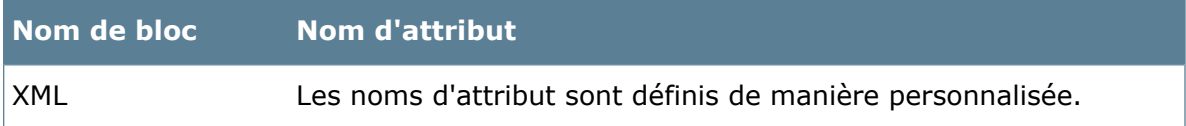

#### <span id="page-468-0"></span>**Mappage à des valeurs XML**

Vous devez utiliser le nom de bloc XML et la syntaxe d'élément correcte pour mapper des variables à des valeurs XML.

Utilisez le nom de bloc **XML** et la syntaxe d'élément correcte lorsque vous définissez les variables.

Conformez-vous aux directives suivantes pour nommer les attributs de variables:

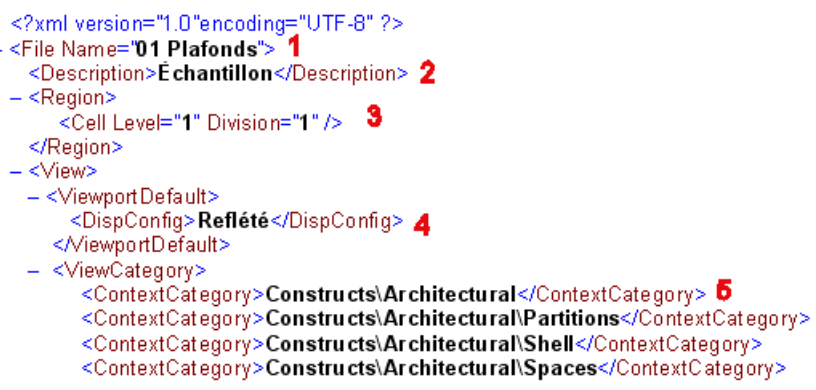

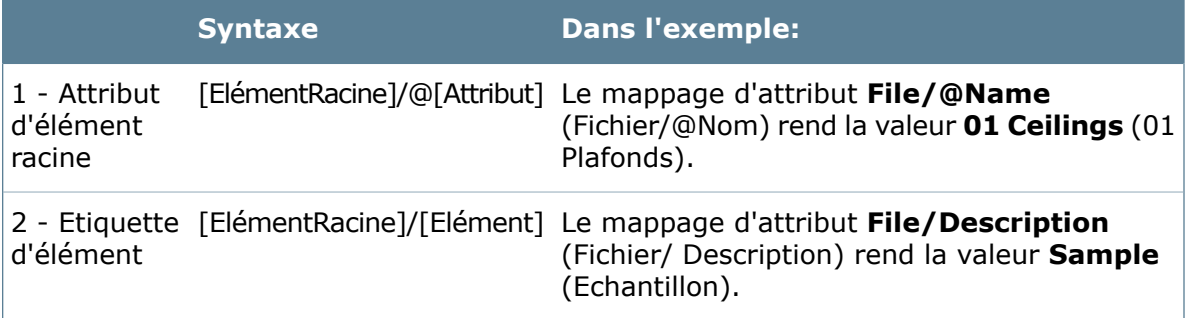

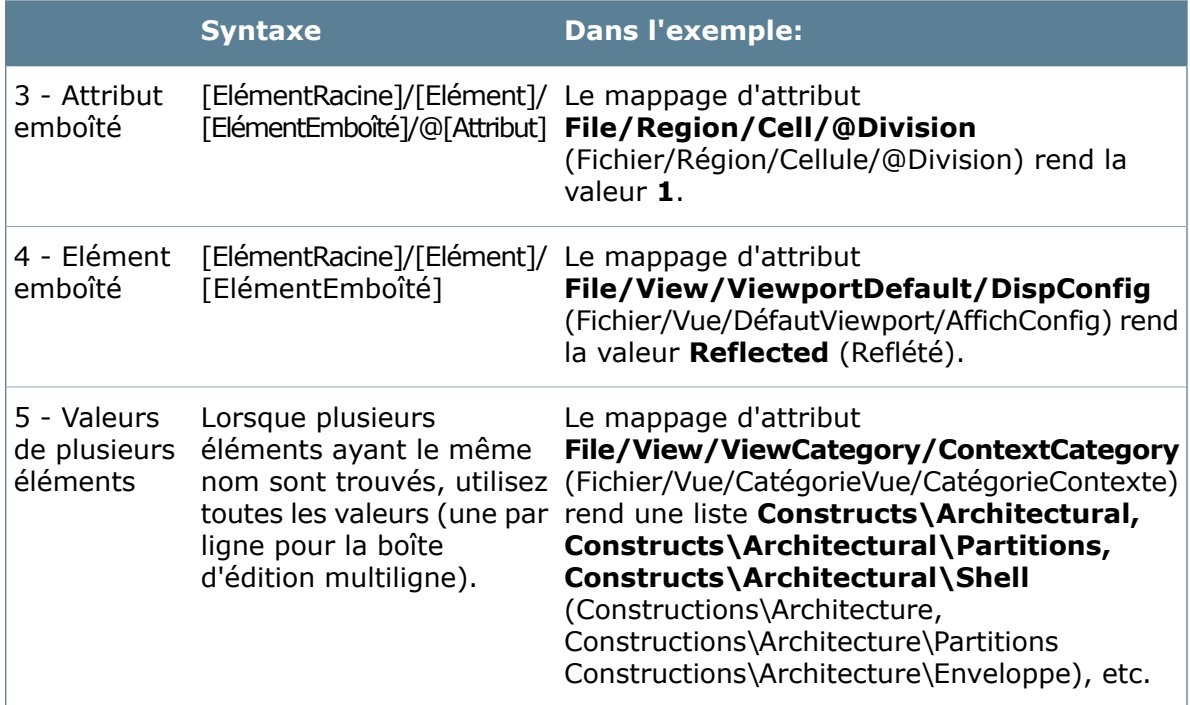

# **Mappage de variables - Fichiers Outlook MSG**

Vous pouvez mapper des variables à des propriétés Outlook prédéfinies pour afficher les valeurs de l'en-tête et du corps du message.

Microsoft Outlook doit être installé sur le système où les fichiers msg sont ajoutés à Enterprise PDM.

Vous pouvez glisser-déposer des messages directement depuis l'interface Outlook dans le coffre-fort.

#### **Extensions communes**

MSG

#### **Mappages de propriétés**

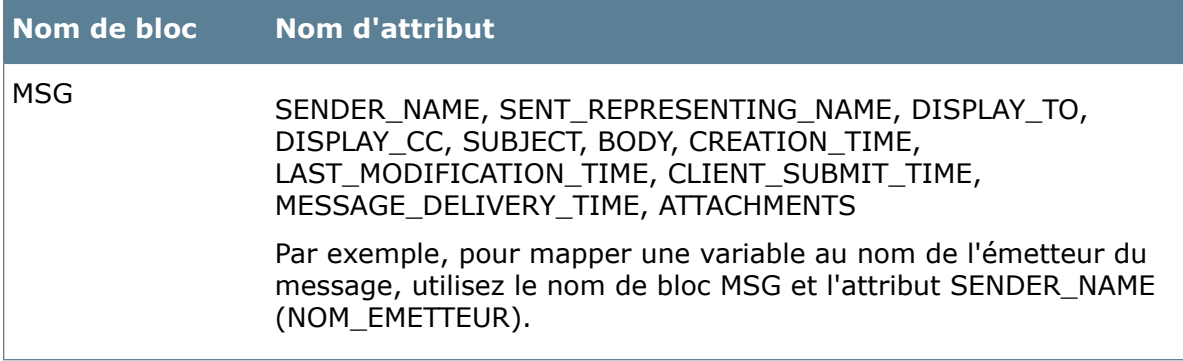

### **Mappage de variables - Fichiers INI**

Vous pouvez mapper des variables à des valeurs d'attribut (lecture et écriture) se trouvant dans des fichiers **ini**.

#### **Extensions communes**

INI

#### **Mappages de propriétés**

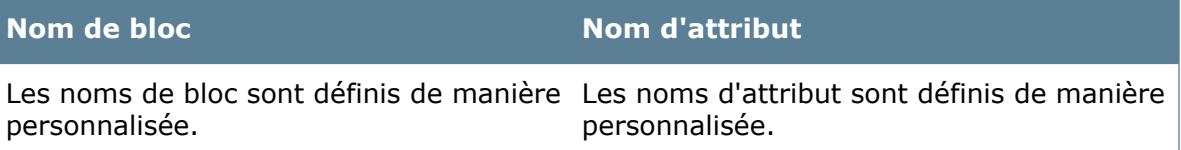

#### **Instructions pour le mappage**

Suivez les instructions ci-dessous lors du mappage à des sections dans un fichier ini:

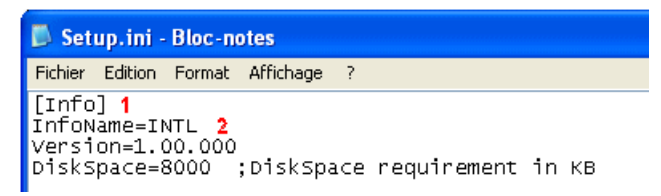

1. Nom de bloc

Utilisez l'en-tête de section (sans crochets) en tant que nom de bloc.

Dans cet exemple, le nom de bloc est **Info**.

2. Nom d'attribut

Utilisez l'attribut ini (le label avant le signe d'égalité) en tant qu'attribut de variable.

Dans cet exemple, l'utilisation du nom d'attribut **InfoName** (NomInfo) renvoie la valeur **INTL**.

L'utilisation du nom de bloc **Info** et du nom d'attribut **Version** renvoie la valeur **1.00.000**.

# Variables indépendantes de la version

Vous pouvez mettre à jour les variables d'un fichier sans devoir extraire celui-ci et incrémenter la version du fichier lorsque vous l'archivez à nouveau.

Cela permet de mettre à jour des variables qui changent au fil du temps, telles que le coût, tandis que le fichier lui-même demeure inchangé.

De plus, vous pouvez modifier la variable même si le fichier se trouve dans un état qui ne vous autorise pas à l'extraire.

Une nouvelle version d'un fichier est créée si vous mettez à jour les variables indépendantes de la version pour un fichier extrait ou si une variable indépendante de la version est modifiée par une action de transition de flux de travail.

Pour utiliser une transition de flux de travail afin de mettre à jour des données de variables indépendantes de la version sans créer de nouvelle version du fichier, créez un ensemble de scripts Dispatch à exécuter après la transition à l'état de destination.

### **Ajout d'une fonction indépendante de la version à une variable**

Si vous avez l'autorisation de mettre à jour des variables, vous pouvez créer une variable indépendante de la version.

- 1. Développez **Variables**.
- 2. Double-cliquez sur la variable que vous voulez rendre indépendante de la version.
- 3. Dans la boîte de dialogue Editer la variable, cliquez sur **Indépendante de la version**.
- 4. Sous **Mise à jour de versions**, effectuez l'une des actions suivantes :
	- Sélectionnez **Toutes les versions** pour que la mise à jour de variable affecte toutes les versions et révisions du fichier.
	- Sélectionnez **Dernière version** pour que la mise à jour affecte uniquement la dernière version du fichier.
- 5. Cliquez sur **OK**.

### **Octroi à des utilisateurs de la permission de mettre à jour des variables indépendantes de la version**

Si vous avez l'autorisation d'administrer des utilisateurs, vous pouvez autoriser des utilisateurs à mettre à jour des variables indépendantes de la version.

- 1. Développez **Utilisateurs** et double-cliquez sur l'utilisateur.
- 2. Dans la boîte de dialogue Propriétés de l'utilisateur, cliquez sur **Autorisations d'accès aux dossiers**.
- 3. Sous l'onglet Permissions par dossier, sélectionnez un dossier. Pour affecter l'autorisation pour le coffre-fort entier, sélectionnez celui-ci.
- 4. Sous **Permissions par dossier**, cliquez sur **Modifier les données de variable indépendante de la version**.
- 5. Cliquez sur **Autorisations d'état**.
- 6. Sélectionnez un **Flux de travail** et l'**Etat du flux de travail**.
- 7. Sous **Autorisations**, cliquez sur **Modifier les données de variable indépendante de la version**.
- 8. Cliquez sur **OK**.

# Boîtes de dialogue des variables

### **Boîte de dialogue Où est utilisée la variable**

Référez-vous à la boîte de dialogue Où est utilisée la variable pour savoir quelles sont les cartes de données, les nomenclatures, etc. qu'une variable spécifique utilise.

#### **Pour afficher la boîte de dialogue :**

Développez Variables<sub>x2</sub>, cliquez avec le bouton droit de la souris sur la variable, puis sélectionnez **Indiquer l'emplacement où la variable est utilisée**.

La boîte de dialogue liste les emplacements où la variable est utilisée et identifie leur type (par exemple, Carte ou Nomenclature.)

## **Boîte de dialogue Editer variables**

Utilisez la boîte de dialogue Editer variables afin de créer de nouvelles variables de carte de données ou de gérer des variables existantes.

Pour afficher la boîte de dialogue:

- Dans l'éditeur de cartes, cliquez sur **Fichier** > **Editer variables**.
- Dans le volet propriétés d'une commande, cliquez sur **Variables**.

#### **Liste de variables**

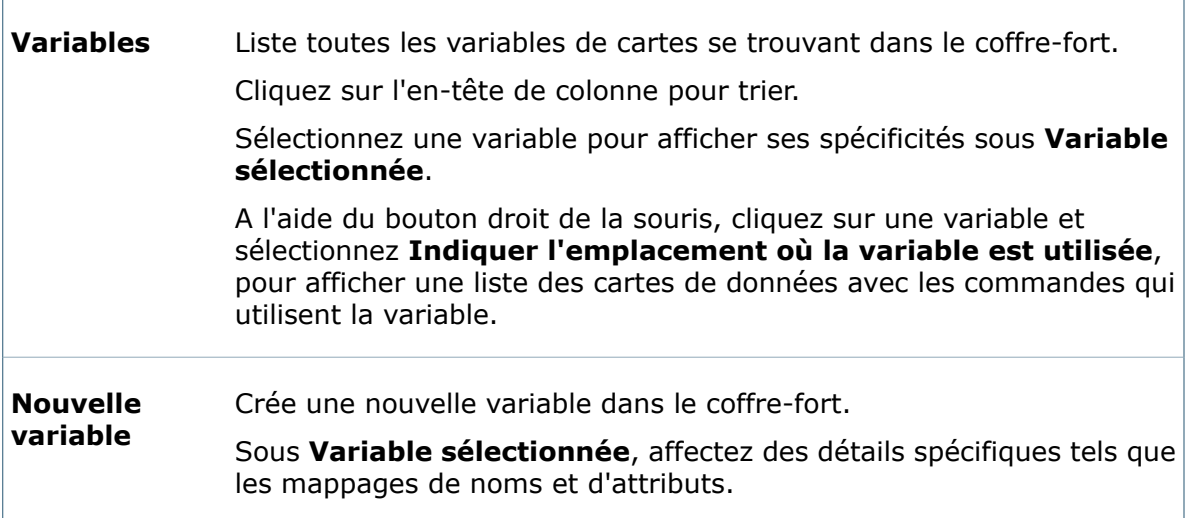

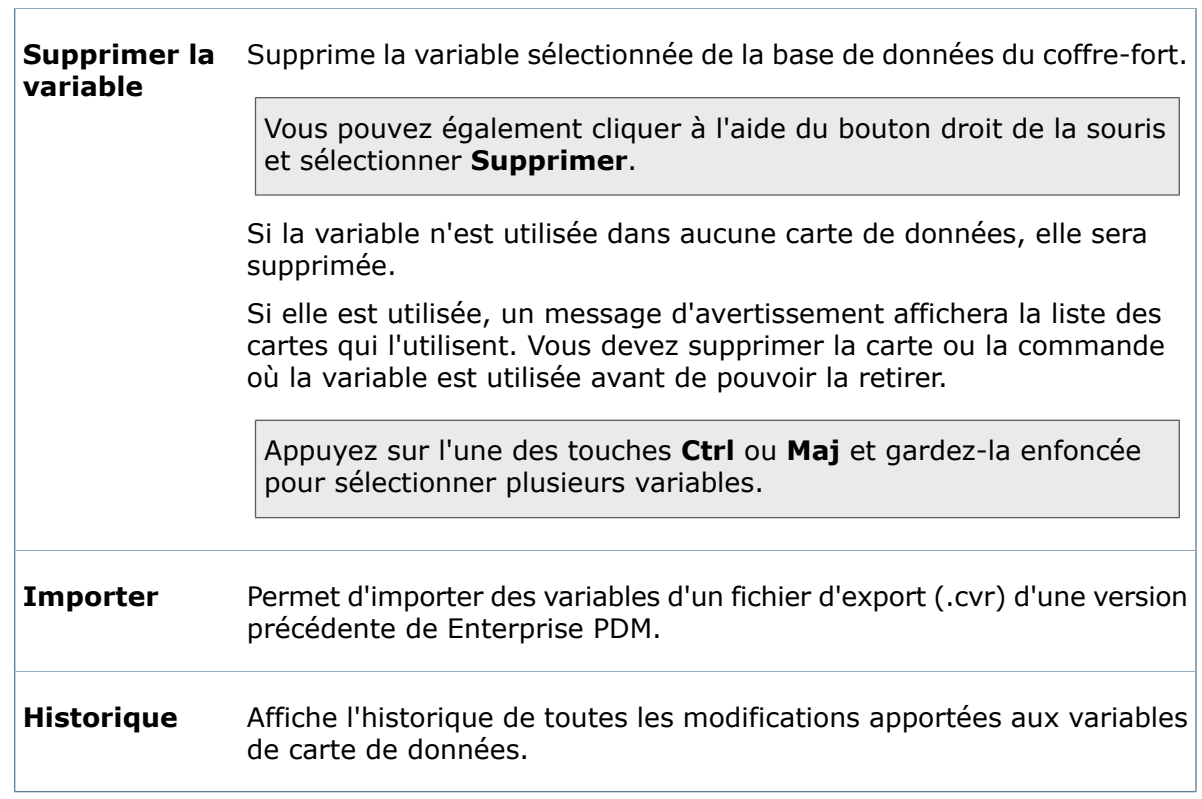

٦

#### **Variable sélectionnée**

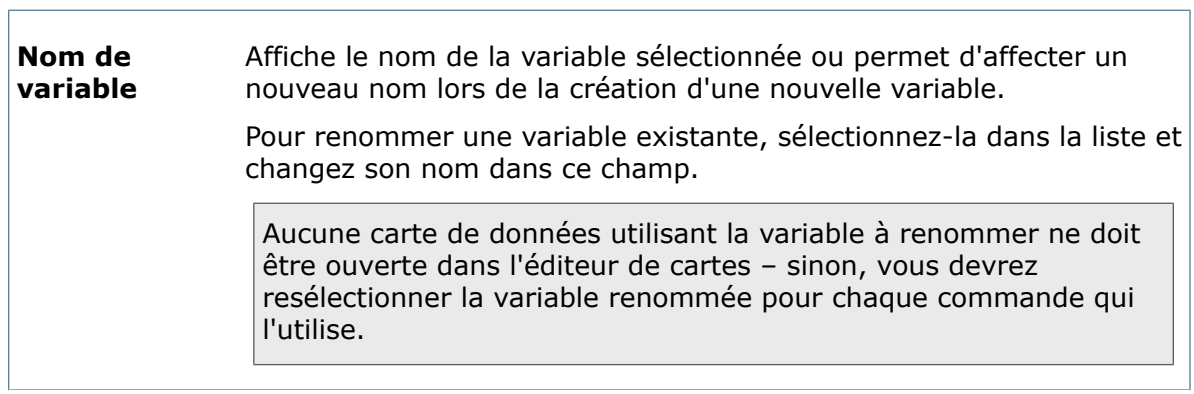

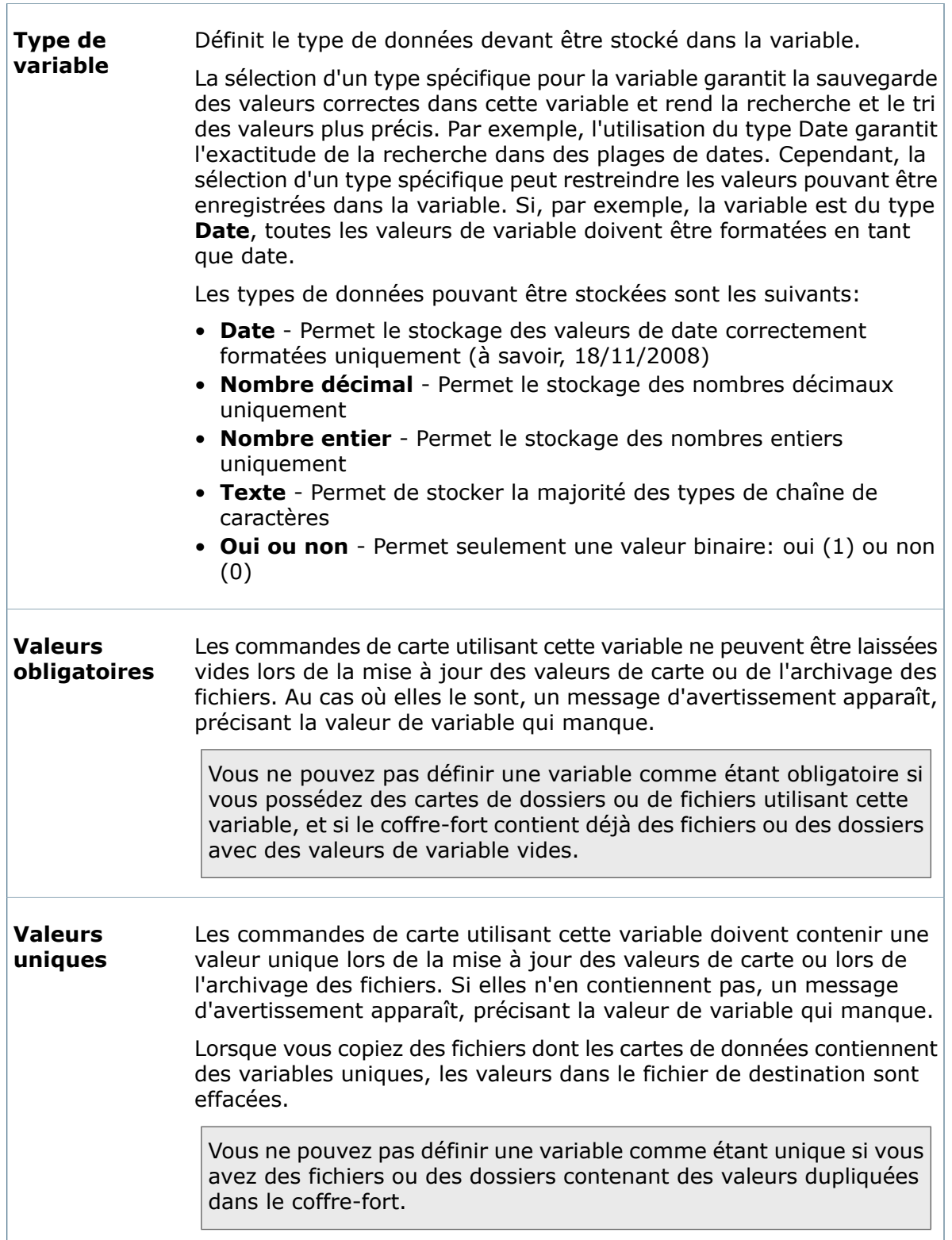

 $\Box$ 

#### **Attributs**

Utilisez la liste des **Attributs** et la section **Attribut sélectionné** pour définir la manière dont une variable sélectionnée sera liée (mappée) aux propriétés de fichier.

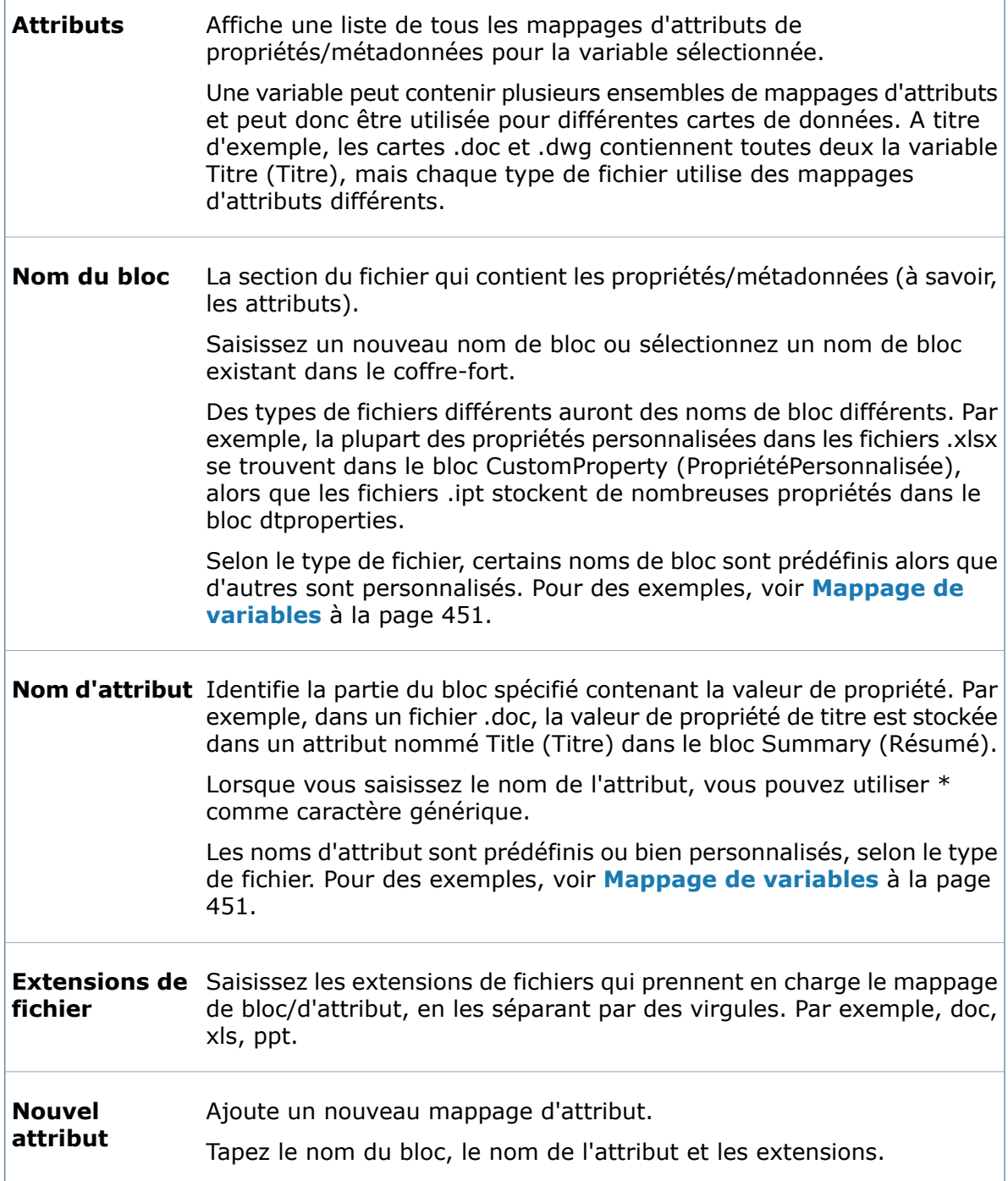

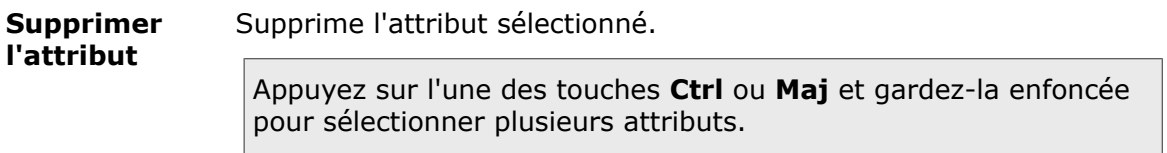

### **Boîte de dialogue Editer la variable**

Utilisez la boîte de dialogue Editer la variable afin de créer de nouvelles variables ou de gérer des variables existantes.

#### **Pour afficher la boîte de dialogue :**

- Pour créer une nouvelle variable, cliquez à l'aide du bouton droit de la souris sur **Variables**<sup>2</sup> et sélectionnez **Nouvelle variable**.
- Pour modifier une variable existante, développez le nœud **Variables** et double-cliquez sur la variable.

#### **Variable**

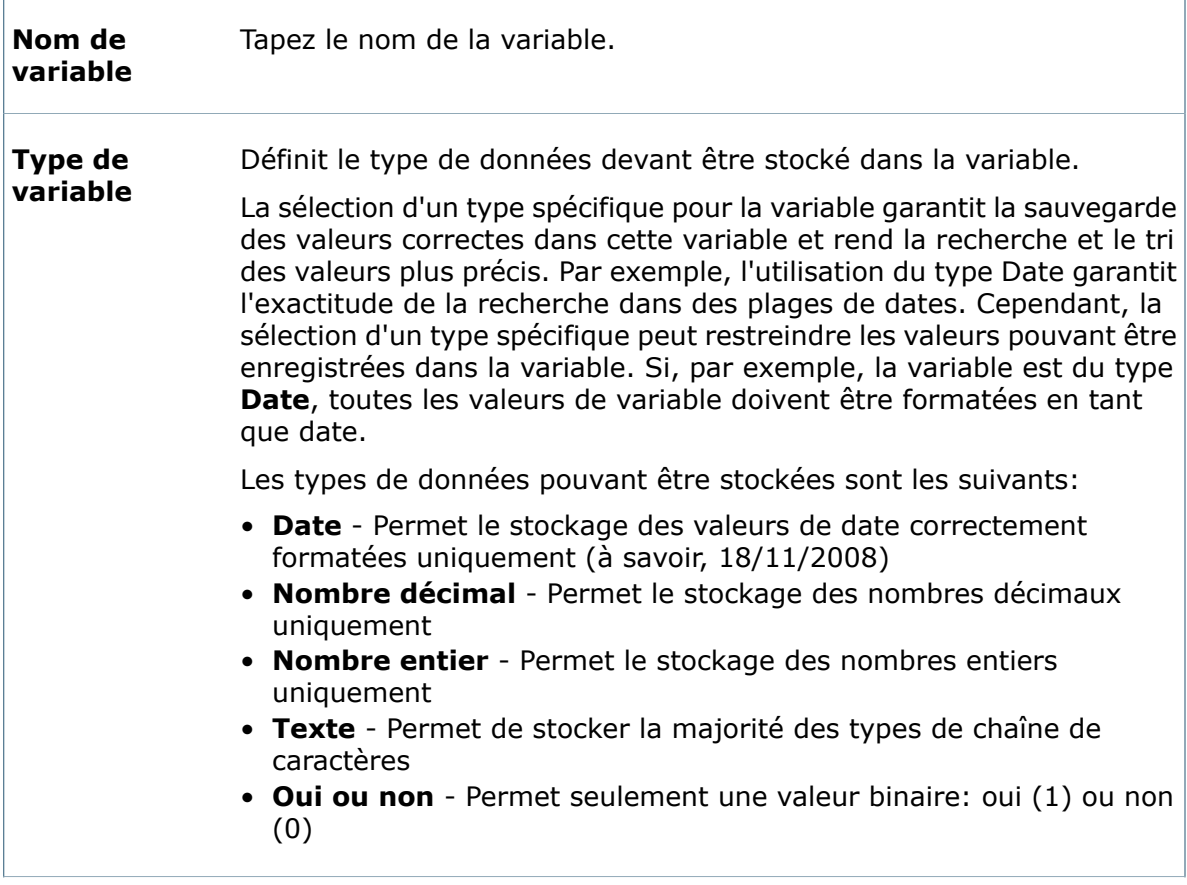

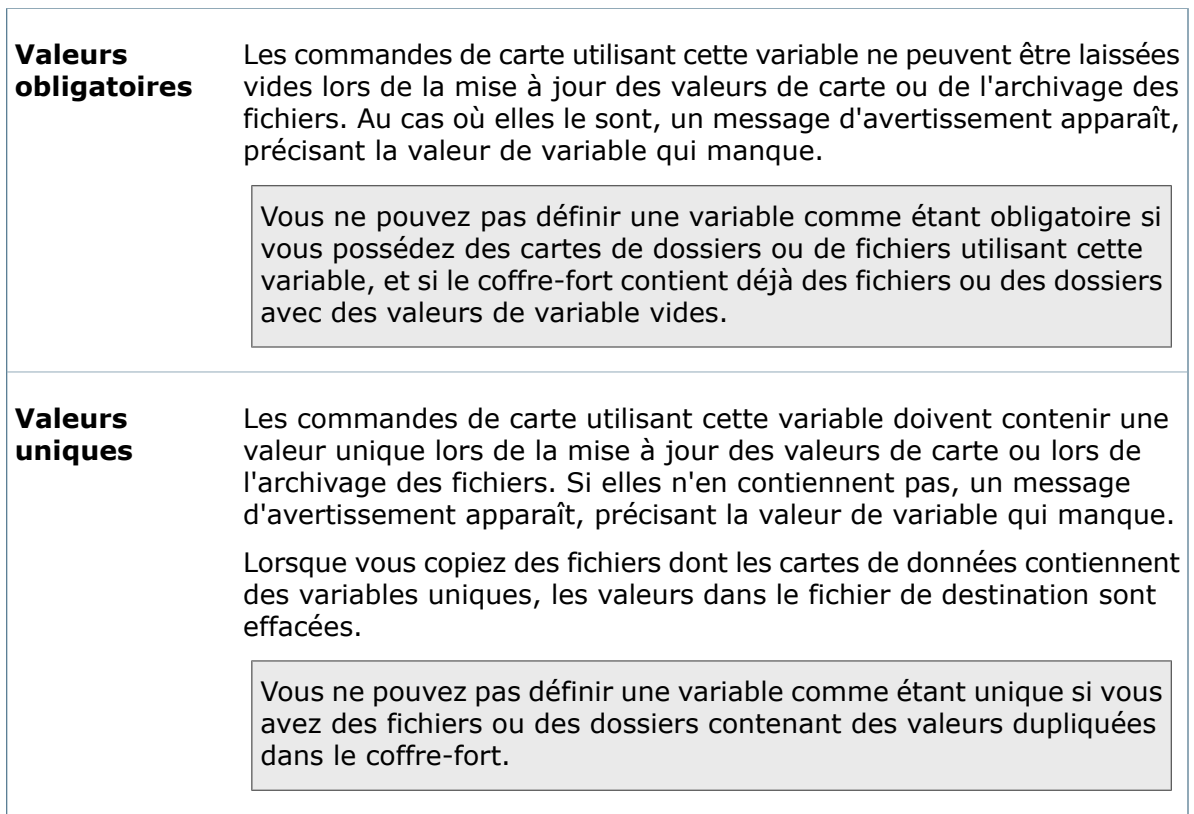

#### **Attributs**

Г

Utilisez la liste des **Attributs** et la section **Attribut sélectionné** pour définir la manière dont une variable sélectionnée sera liée (mappée) aux propriétés de fichier.

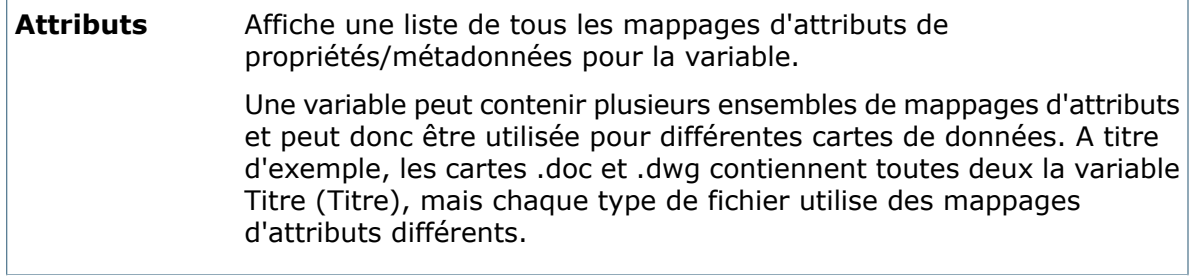

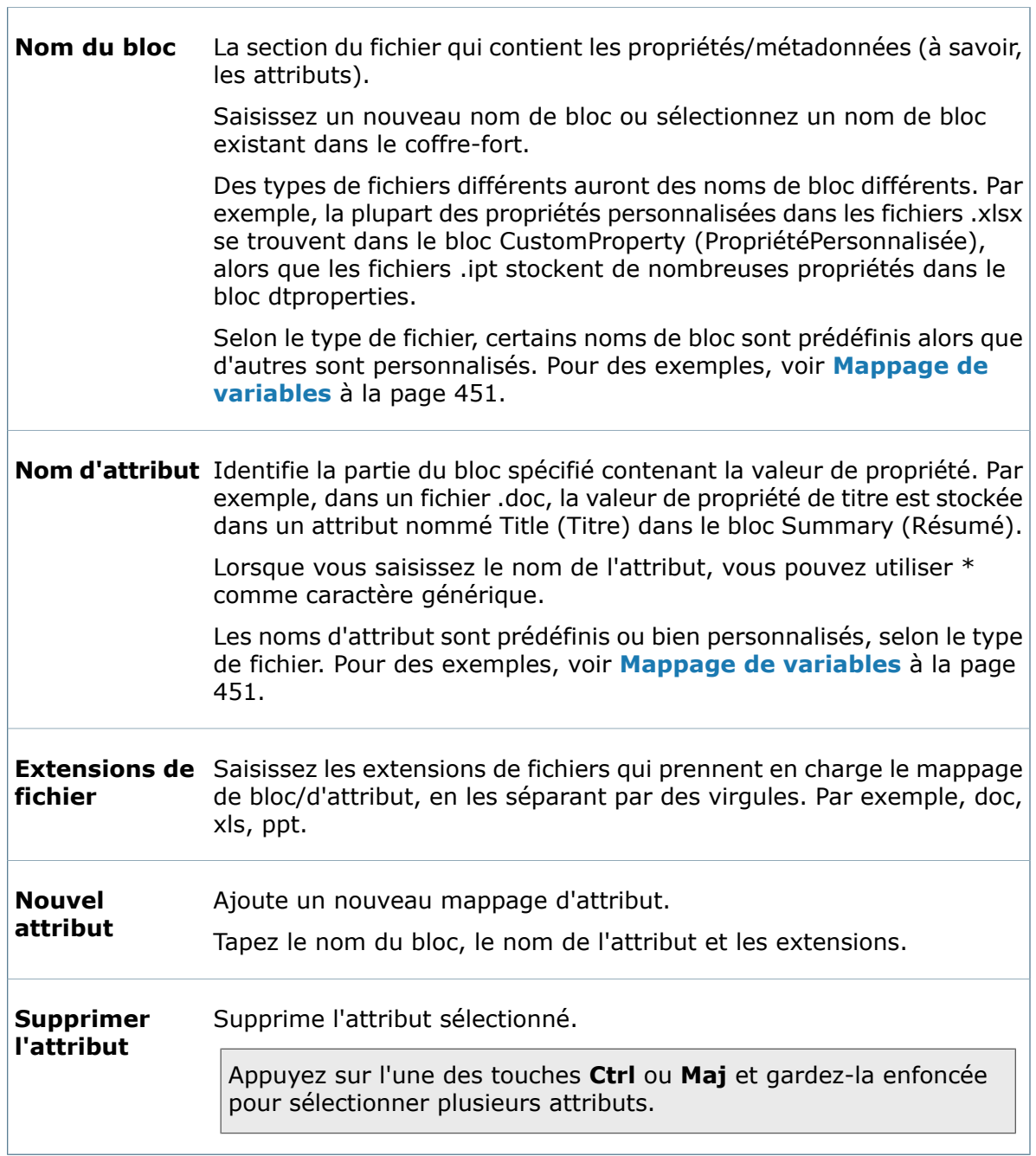

# 25 Flux de travail

Ce chapitre traite des sujets suivants:

- **Flux de [travail](#page-479-0)**
- **[Opérations](#page-480-0) de base**
- **[Plusieurs](#page-483-0) flux de travail**
- **Etats de flux de [travail](#page-489-0)**
- **[Transitions](#page-499-0) de flux de travail**
- <span id="page-479-0"></span>• **[Notifications](#page-522-0) de flux de travail**

### Flux de travail

Les flux de travail de Enterprise PDM représentent les flux de travail internes pratiqués dans votre société. Un flux de travail peut contrôler le cycle de vie d'un document, d'un projet ou d'un processus en définissant les fichiers auxquels un utilisateur ou un groupe peut avoir accès.

Par exemple, un flux de travail peut définir que le département technique ait un accès total aux documents techniques dans la première étape du développement, et n'autoriser le groupe d'assurance qualité à y avoir accès qu'une fois les documents prêts à être approuvés.

Utilisez les flux de travail pour automatiser des tâches répétitives telles que:

- La mise à jour des informations des cartes de données de fichier lorsqu'un document progresse dans le flux de travail
- La notification des utilisateurs et des groupes lorsqu'un document atteint un jalon
- L'affectation de numéros de révision aux documents approuvés

En combinant le flux de travail avec des compléments créés par Enterprise PDM Dispatch ou d'autres systèmes, vous pouvez automatiser la publication de documents et de leurs données, comme par exemple créer des fichiers PDF ou envoyer des informations vers un serveur intranet à mesure que les documents avancent dans le flux de travail.

Il est recommandé de définir un flux de travail entier avant d'ajouter des fichiers associés au coffre-fort. Vous pouvez toujours cependant réviser un flux de travail actif.

Lorsque vous créez un nouveau coffre-fort, Enterprise PDM crée pour vous un flux de travail par défaut appelé **Flux de travail par défaut**. Vous pouvez modifier ce flux de travail ou en créer de nouveaux de manière à ce qu'ils soient conformes aux processus utilisés dans votre société.

# <span id="page-480-0"></span>Opérations de base

Effectuez les opérations de base relatives à un flux de travail, telles qu'ouvrir, enregistrer et réagencer la structure.

### **Ouverture d'un flux de travail**

Vous pouvez ouvrir un flux de travail existant pour le visualiser ou le modifier.

#### **Pour ouvrir un flux de travail:**

Développez **Flux de travail**, puis cliquez à l'aide du bouton droit de la souris sur un flux de travail et sélectionnez **Ouvrir**. Vous pouvez également double-cliquer sur un flux de travail.

L'éditeur de flux de travail affiche le flux de travail.

Pour éviter toute confusion, éditez uniquement un flux de travail à la fois.

### **Interface Workflow Editor**

Quand vous créez ou modifiez un flux de travail, le flux de travail s'affiche dans le volet de droite de l'outil Administration. Les commandes qui sont spécifiques aux flux de travail sont ajoutées à la barre d'outils d'outil Administration. Vous pouvez également cliquer avec le bouton droit de la souris pour accéder à des menus contextuels.

#### **Boutons de barre d'outils**

Les boutons de barre d'outils de flux de travail vous permettent de créer de nouveaux éléments de flux de travail et de contrôler la vue du flux de travail.

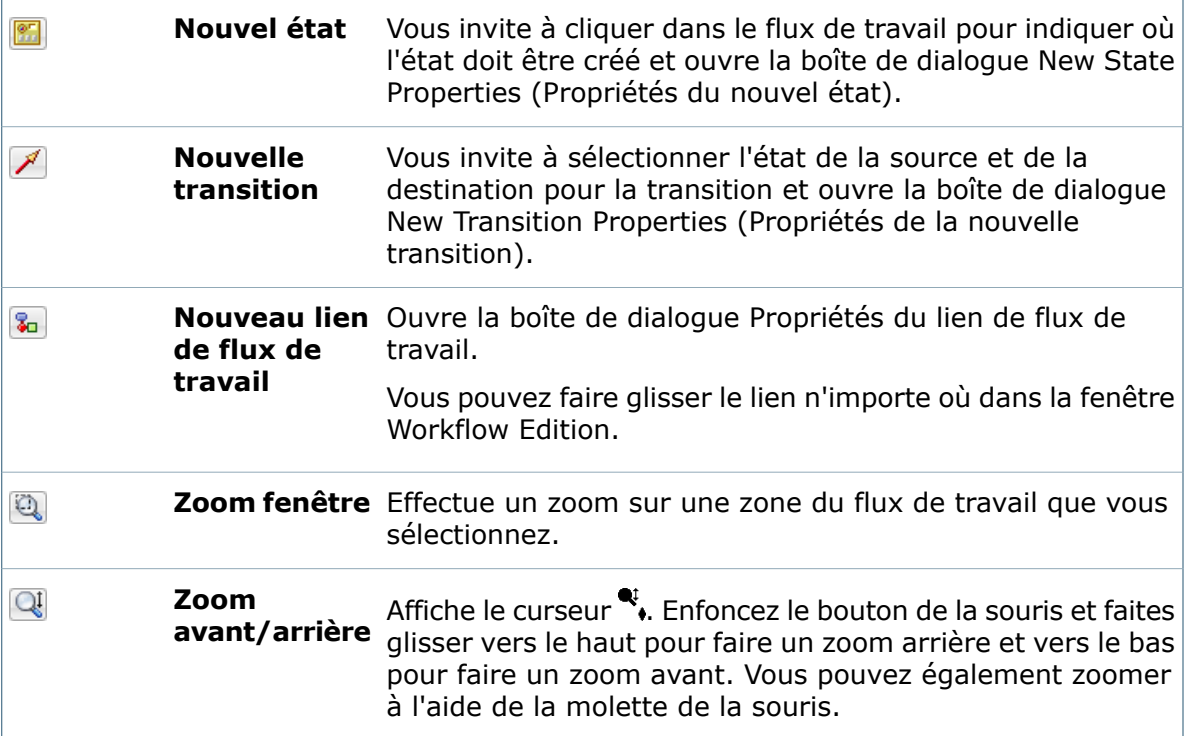

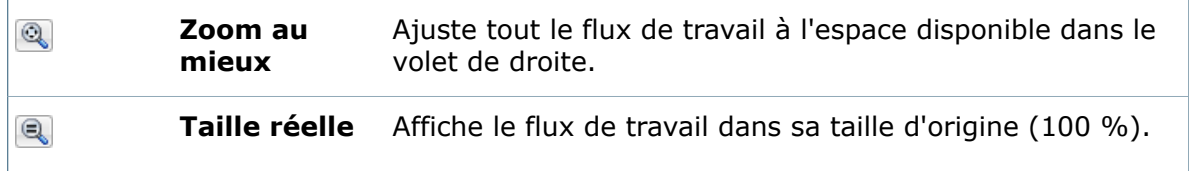

#### **Menus contextuels**

Cliquez avec le bouton droit de la souris sur un objet de flux de travail (état, transition ou lien de flux de travail) pour afficher son menu contextuel :

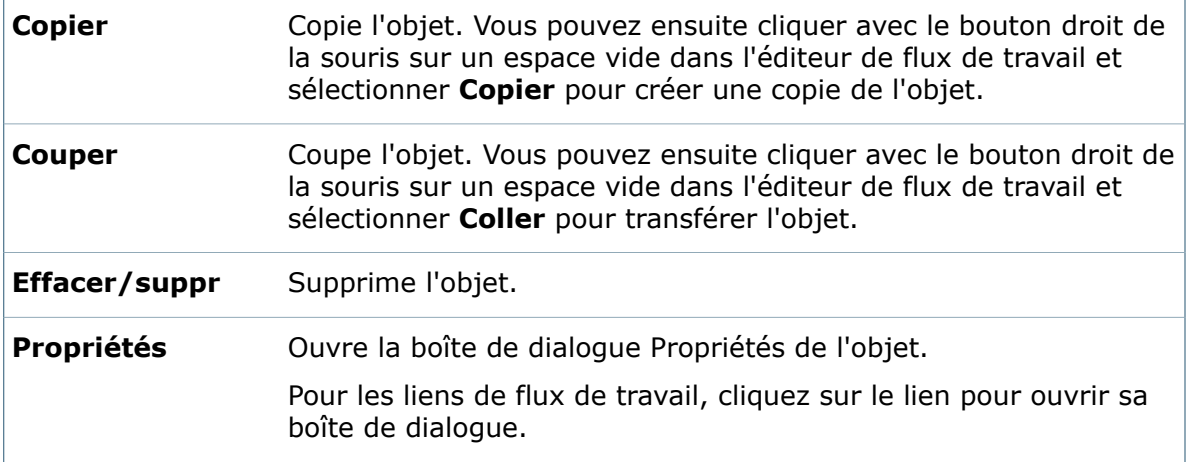

Cliquez avec le bouton droit de la souris sur un espace vide dans le flux de travail pour afficher un menu avec ces commandes :

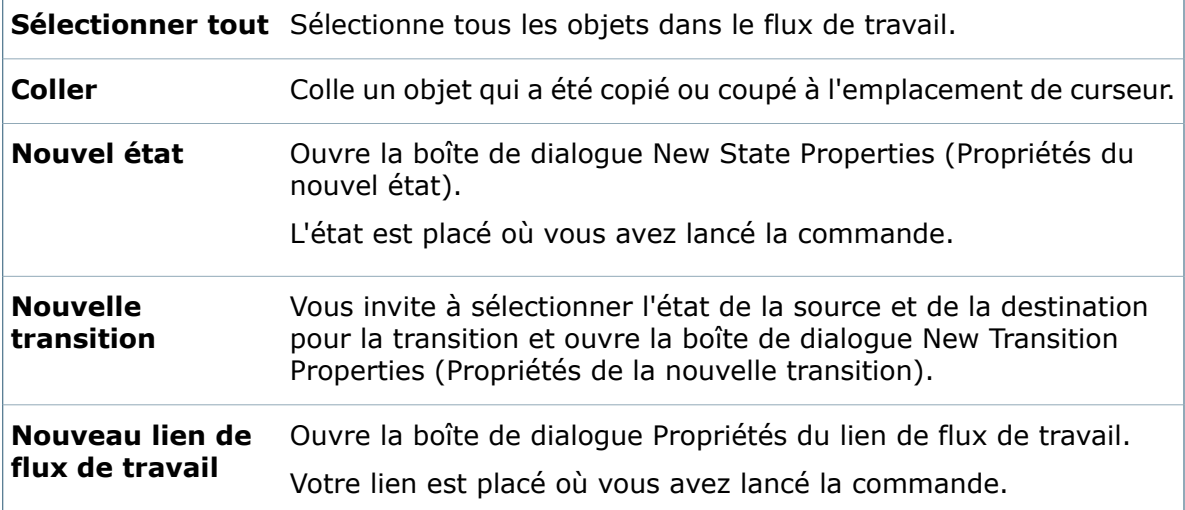

### **Enregistrement d'un flux de travail**

Lorsque vous modifiez un flux de travail, vous devez enregistrer les modifications apportées afin qu'elles entrent en vigueur.

#### **Pour enregistrer un flux de travail:**

Cliquez sur **Enregistrer** ou sur **Fichier** > **Enregistrer**.

### **Quitter l'éditeur de flux de travail**

Quittez l'éditeur de flux de travail lorsque vous avez terminé de créer et de modifier des flux de travail.

#### **Pour quitter l'éditeur de flux de travail:**

1. Si vous avez effectué des modifications de flux de travail sans les enregistrer, cliquez sur **Enregistrer** ou sur **Fichier** > **Enregistrer**.

Si vous essayez de quitter l'éditeur de flux de travail sans avoir enregistré des modifications, le système vous invite à le faire.

2. Cliquez sur **Fichier** > **Fermer** ou sur  $\overline{X}$  dans le coin supérieur droit de l'éditeur de flux de travail.

### **Export d'un flux de travail**

Vous pouvez exporter un flux de travail pour en faire une copie dans le même coffre-fort ou dans un autre.

Les liens de flux de travail lie (liens d'un flux de travail vers un autre) sont uniquement créés dans un flux de travail importé si le flux de travail lié est également importé.

#### **Pour exporter un flux de travail:**

1. Développez **Flux de travail**, puis cliquez à l'aide du bouton droit de la souris sur un flux de travail et sélectionnez **Exporter**.

La fenêtre Export administratif apparaît. Elle affiche le flux de travail que vous avez sélectionné ainsi que les objets desquels dépend le flux de travail, tels que les composants de numéro de révision, les numéros de révision et les variables.

Vous pouvez faire glisser d'autres nœuds de l'arborescence d'administration vers la fenêtre Export administratif afin de les exporter aussi.

- 2. Pour enregistrer le fichier d'export, cliquez sur **Enregistrer** ou sur **Fichier** > **Enregistrer**.
- 3. Dans la boîte de dialogue Enregistrer sous, sélectionnez un emplacement, saisissez un **Nom de fichier**, puis cliquez sur **Enregistrer**.

### **Réorganisation de la structure d'un flux de travail**

Vous pouvez repositionner des objets de flux de travail (transitions, états, liens de flux de travail, flèches) dans l'éditeur de flux de travail pour mieux représenter le flux de travail ou améliorer sa lisibilité.

#### **Pour réarranger la structure, effectuez une des opérations suivantes :**

• Pour déplacer un état, une transition ou un lien de flux de travail, déplacez le pointeur de la souris sur l'objet afin qu'il soit mis en surbrillance et que le pointeur prenne la forme  $\mathbf{\hat{\Psi}}$ , puis faites glisser l'objet.

Les flèches se déplacent automatiquement pour maintenir les connexions.

• Pour repositionner une flèche, déplacez le pointeur de la souris au-dessus de celle-ci pour la mettre en surbrillance, jusqu'à ce que le pointeur prenne la forme  $\hat{\downarrow}$  (mouvement vertical) ou  $\leftrightarrow$  (mouvement horizontal), puis faites glisser.

Les points de connexion des flèches demeurent intacts.

Vous pouvez également faire glisser les sommets de ligne, le pointeur prenant alors la forme  $\oplus$ .

# <span id="page-483-0"></span>Plusieurs flux de travail

Vous pouvez définir le nombre de flux de travail de votre choix pour des fichiers ou des processus dans un coffre-fort.

Un coffre-fort doit avoir au moins un flux de travail (par défaut, **Flux de travail par défaut**) avec au moins un état (l'état initial) pour pouvoir ajouter et archiver des fichiers. En utilisant plusieurs flux de travail, vous pouvez définir des processus d'approbation spécifiques pour différents types ou catégories de fichiers.

### **Création de flux de travail**

Vous pouvez créer un nouveau flux de travail afin de définir un processus d'approbation spécifique pour un ou plusieurs types ou catégories de fichiers.

#### **Pour créer un flux de travail:**

- 1. Cliquez à l'aide du bouton droit de la souris sur **Flux de travail** et sélectionnez **Nouveau flux de travail**.
- 2. Dans la boîte de dialogue Propriétés de flux de travail:
	- a) Spécifiez un **Nom** de flux de travail.
	- b) Spécifiez facultativement une **Description**.
	- c) Créez n'importe quel nombre de **Conditions** pour définir les fichiers de coffre-fort qui peuvent entrer dans ce flux de travail.
	- d) Cliquez sur **OK**.

La fenêtre de l'éditeur de flux de travail s'ouvre sur un état initial unique appelé **Lancé**.

- 3. Pour définir votre flux de travail, effectuez une des opérations suivantes :
	- Editer l'état **Lancé** pour le renommer, fournir une description et attribuer des droits d'accès aux utilisateurs et groupes.
	- Créer des états supplémentaires.
- Créer des transitions entre les états.
- Créer un lien vers un autre flux de travail.
- 4. Pour enregistrer votre flux de travail, cliquez sur **Enregistrer d** ou sur **Fichier** > **Enregistrer**.
- 5. Pour tester votre flux de travail, archivez des fichiers qui satisfont et d'autres qui ne satisfont pas aux conditions du flux de travail, afin de voir si l'état initial de votre flux de travail leur est affecté.

#### **Boîte de dialogue Propriétés de flux de travail**

Utilisez la boîte de dialogue Propriétés de flux de travail pour spécifier le nom et la description du flux de travail et définir les fichiers qui peuvent y entrer.

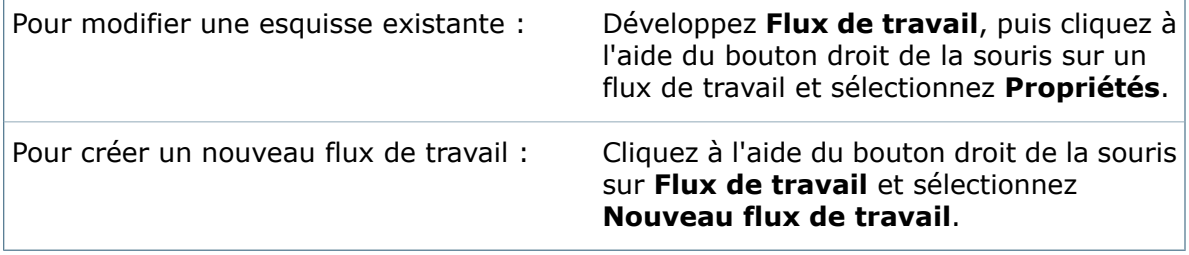

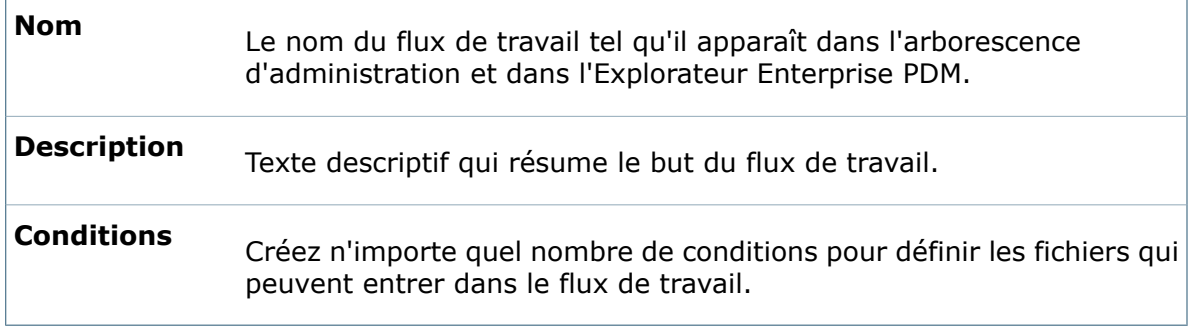

#### **Conditions**

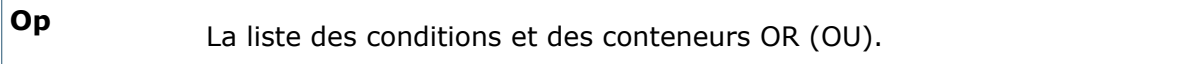

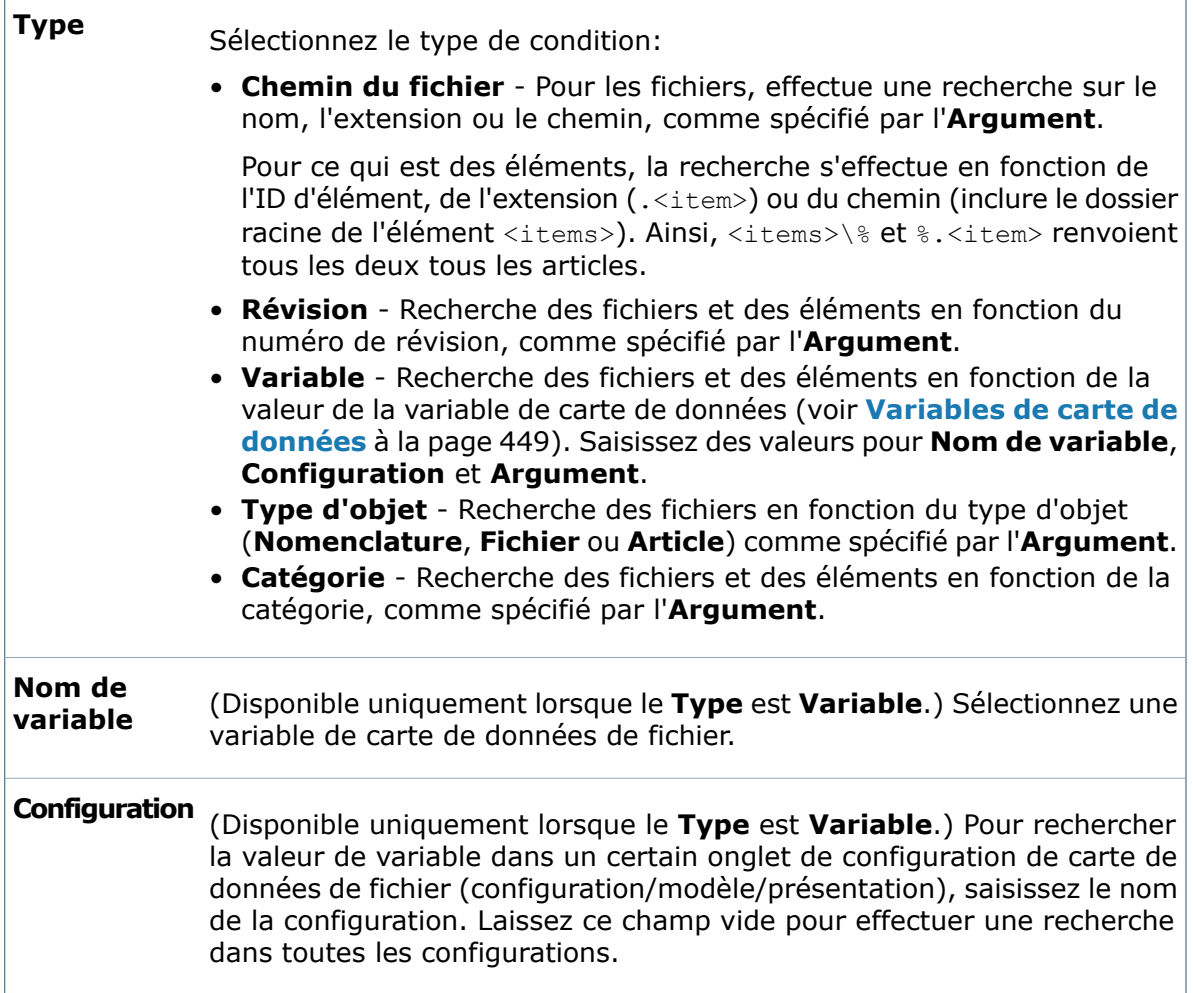

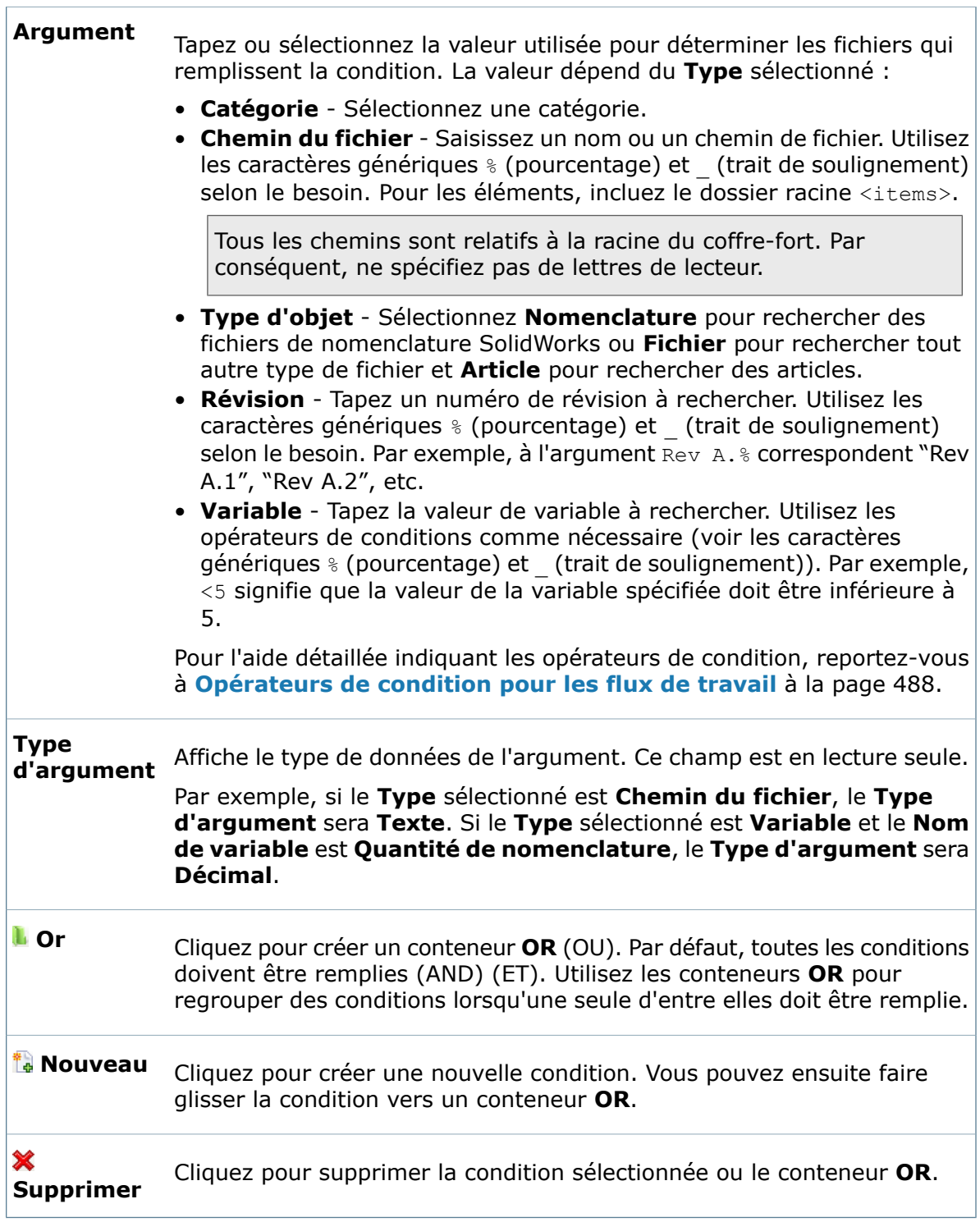

#### **Création de conditions pour les flux de travail**

Vous pouvez créer des conditions pour contrôler la manière dont Enterprise PDM attribue des fichiers et des articles aux flux de travail.

#### **Pour créer des conditions pour les flux de travail :**

- 1. Développez **Flux de travail**, puis cliquez à l'aide du bouton droit de la souris sur un flux de travail et sélectionnez **Propriétés**.
- 2. Sous **Conditions**, cliquez sur **Nouveau** .
- 3. Sous **Type**, cliquez sur **Cliquez ici pour changer**, sélectionnez un type de condition et fournissez les données supplémentaires requises.
- 4. Ajoutez facultativement des conditions supplémentaires.

Par défaut, les conditions sont des conditions AND (ET), ce qui signifie que que *toutes* les conditions doivent être remplies pour que le fichier ou l'élément subisse la transition. Vous pouvez également définir des conditions OR (OU), c'est-à-dire qu'une condition au moins doit être remplie.

- 5. Pour définir des conditions OR:
	- a) Cliquez sur **Or p**our créer un conteneur OR (OU).
	- b) Faites glisser une ou plusieurs conditions dans le conteneur OR.
- <span id="page-487-0"></span>6. Lorsque vous terminez d'ajouter des conditions ou d'éditer la catégorie ou le flux de travail, cliquez sur **OK**.

#### **Opérateurs de condition pour les flux de travail**

Lorsque vous définissez des conditions pour des flux de travail, vous pouvez utiliser les opérateurs suivants dans la colonne **Argument**.

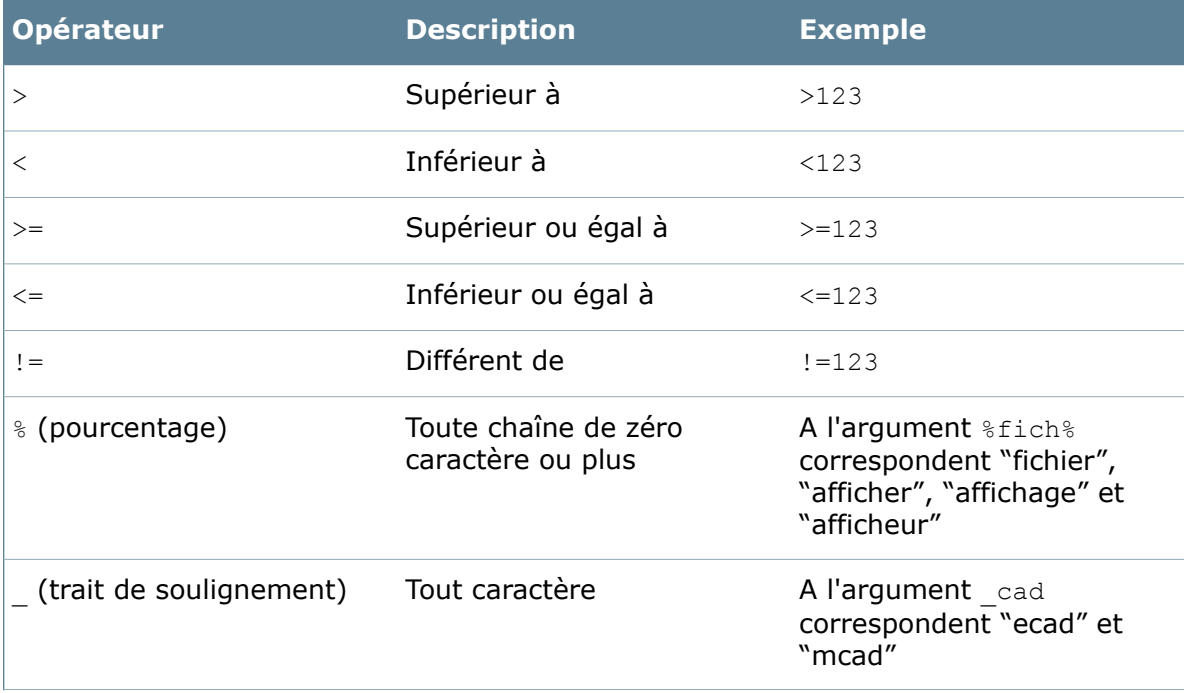

#### Flux de travail

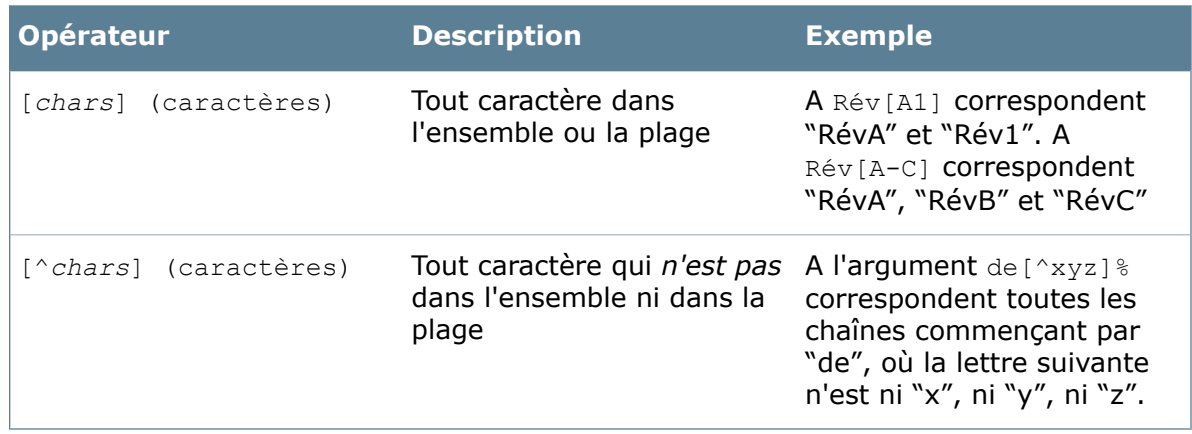

### **Création de liens de flux de travail**

Vous pouvez créer des liens entre des flux de travail en définissant une transition avec un état source dans un flux de travail, et un état de destination dans un autre flux de travail. Par exemple, le même document pourrait nécessiter une approbation de la part de différentes sociétés qui utilisent des flux de travail différents.

#### **Pour créer des liens entre des flux de travail:**

- 1. Ouvrez le flux de travail source.
- 2. A l'aide du bouton droit de la souris, cliquez à l'endroit où vous désirez placer un état provenant d'un autre flux de travail et sélectionnez **Nouveau lien de flux de travail**,

ou cliquez sur **Nouveau lien de flux de travail** (barre d'outils de flux de travail).

Vous pourrez déplacer le lien plus tard en faisant glisser la case.

3. Dans la boîte de dialogue Lien de flux de travail, sélectionnez le flux de travail et l'état cibles.

L'état cible ne doit *pas* nécessairement être l'état initial du flux de travail cible.

4. Créez une transition et sélectionnez le lien de flux de travail en tant qu'état de destination. Assurez-vous que vous attribuez également des droits de transition appropriés.

Les liens de flux de travail ne peuvent pas être des états source de transition.

#### **Boîte de dialogue Propriétés du lien de flux de travail**

Utilisez la boîte de dialogue Lien de flux de travail pour créer un lien entre un flux de travail et un autre.

#### **Pour afficher la boîte de dialogue:**

Cliquez sur **Nouveau lien de flux de travail** (barre d'outils de flux de travail) ou cliquez à l'aide du bouton droit de la souris sur un espace vide dans l'éditeur de flux de travail et sélectionnez **Nouveau lien de flux de travail**.

L'option **Nouveau lien de flux de travail** est uniquement disponible s'il y a plus d'un flux de travail défini.

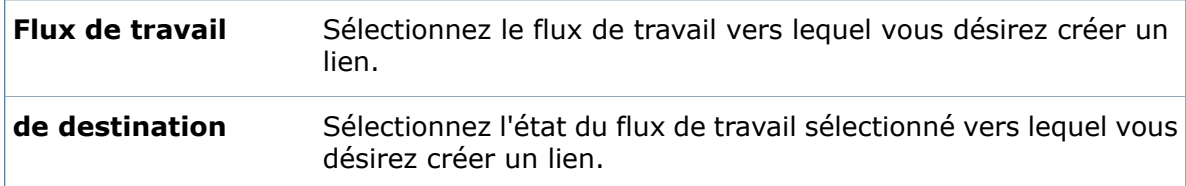

#### **Menu contextuel**

A l'aide du bouton droit de la souris, cliquez sur un lien de flux de travail pour afficher son menu contextuel:

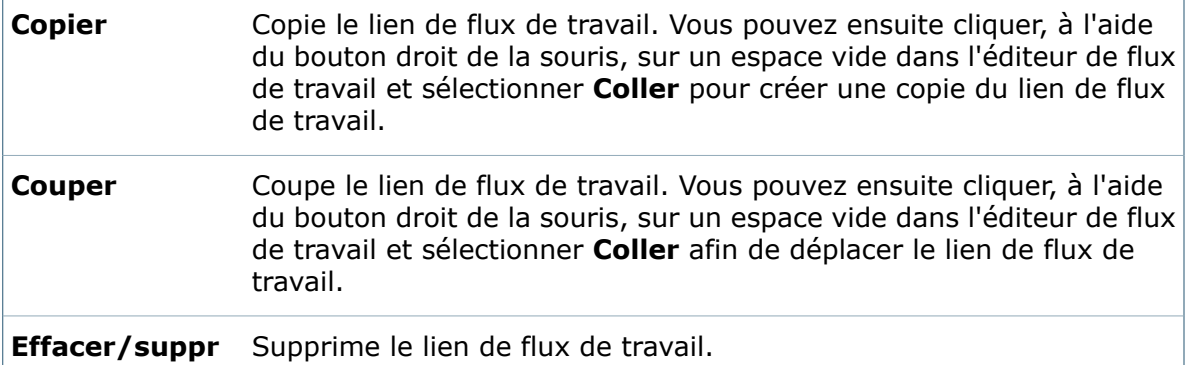

### **Suppression de flux de travail**

Vous pouvez supprimer un flux de travail qui n'est plus utilisé.

Vous ne pouvez pas supprimer un flux de travail s'il existe des fichiers dans un des états de flux de travail, y compris des fichiers dans le dossier Eléments supprimés du coffre-fort.

- 1. Dans l'arborescence d'administration, développez **Flux de travail**.
- <span id="page-489-0"></span>2. Cliquez sur le flux de travail à supprimer avec le bouton droit de la souris et sélectionnez **Supprimer**.
- 3. A l'invite de confirmation, cliquez sur **Oui**.

### Etats de flux de travail

Un état de flux de travail représente une étape du cycle de vie d'un fichier ou d'un processus.

Chaque état a un nom, tel que "Lancé", "En attente d'approbation" ou "Approuvé". Pour chacun de ces états, vous pouvez définir les permissions accordées aux utilisateurs et aux groupes (droits), comme la possibilité d'extraire des fichiers ou d'incrémenter les numéros de révision.

Chaque flux de travail doit avoir au moins un état. Un seul état uniquement doit être désigné en tant qu'état initial. Tout nouveau fichier ajouté à un flux de travail commence son cheminement par cet état initial.

Dans l'éditeur de flux de travail, l'état s'affiche dans une boîte ayant un nom d'état, une icône descriptive sur le côté gauche et plusieurs icônes d'état sur le côté droit.

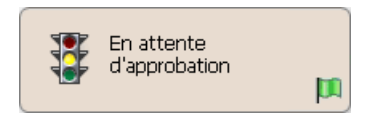

#### Les icônes d'état indiquent :

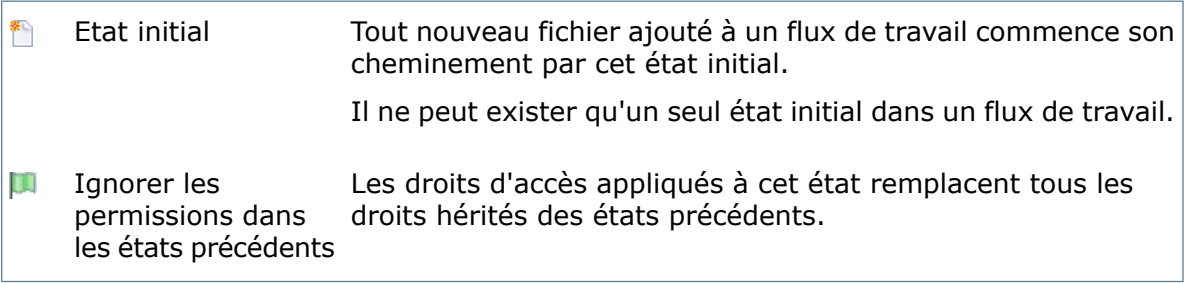

Pour l'utilisateur final, l'état d'un fichier s'affiche dans la colonne **Etat** de la liste des fichiers dans la vue de l'Explorateur Enterprise PDM. L'état s'affiche également dans la boîte de dialogue Historique et l'onglet d'informations **Version** si les cartes de données sont définies.

### **Création d'états de flux de travail**

Vous pouvez créer de nouveaux états dans un nouveau flux de travail ou dans un flux de travail déjà existant afin de représenter les étapes d'un nouveau processus.

#### **Pour créer un état de flux de travail:**

1. Dans l'éditeur de flux de travail, cliquez à l'aide du bouton droit de la souris sur l'espace vide où vous désirez placer le nouvel état et sélectionnez **Nouvel état**, ou cliquez sur **Nouvel état** (barre d'outils de flux de travail) et cliquez à l'emplacement souhaité pour l'état.

Vous pourrez déplacer l'état plus tard en faisant glisser la case d'état.

- 2. Dans la boîte de dialogue de propriétés de Nouvel état, saisissez un nom pour l'état.
- 3. Pour sélectionner une icône d'état:
	- a) Cliquez sur **Changer d'icône**.
	- b) Dans la boîte de dialogue Sélectionner l'icône, cliquez sur une icône.
	- c) Cliquez sur **OK**.
- 4. Pour marquer cet état en tant qu'état initial, cliquez sur **Etat initial**.

Tous les nouveaux fichiers ajoutés au flux de travail démarrent dans l'état qui est désigné comme l'état initial.

Le premier état que vous ajoutez à un nouveau flux de travail est automatiquement affecté comme état initial. Un flux de travail ne peut avoir qu'un état initial et, par conséquent, si vous sélectionnez **Etat Initial** quand vous ajoutez un autre état, la désignation de l'état initial passe au nouvel état.

- 5. Pour ignorer les autorisations d'accès des états précédents au lieu de les hériter, sélectionnez **Ignorer les permissions dans les états précédents**.
- 6. Utilisez l'onglet Autorisations pour accorder des autorisations d'accès à un état.

L'utilisateur Admin possède automatiquement toutes les autorisations.

- a) Cliquez sur **Add Users/Groups** (Ajouter des utilisateurs et groupes).
- b) Dans la boîte de dialogue Add Users/Groups (Ajouter des utilisateurs et groupes), sélectionnez des groupes et des utilisateurs à ajouter.

Pour faciliter la recherche des utilisateurs, saisissez une chaîne dans le champ **Filtre** afin d'afficher uniquement les utilisateurs et groupes dont le nom contient la chaîne.

- c) Cliquez sur **OK**.
- d) Dans l'onglet Autorisations, sélectionnez un utilisateur ou un groupe dans la colonne de gauche et choisissez les autorisations qu'ils devraient posséder dans la liste de la colonne de droite.
- 7. Vous pouvez facultativement utiliser l'onglet Numéros de révision pour spécifier les composants de numéro de révision mis à jour lorsqu'un utilisateur exécute la commande **Incrémenter une révision** pour les fichiers qui sont dans cet état.
- 8. Vous pouvez facultativement utiliser l'onglet Notifications pour spécifier les notifications à envoyer aux utilisateurs lorsque les actions que vous sélectionnez sont exécutées sur les fichiers qui sont dans cet état.
- 9. Cliquez sur **Enregistrer a** ou sur **FichierEnregistrer** pour enregistrer le flux de travail.

#### **Boîte de dialogue Propriétés d'état**

Utilisez la boîte de dialogue Propriétés d'état pour définir des propriétés d'état, attribuer des autorisations d'accès et des numéros de révision, et créer des notifications.

#### **Pour afficher une boîte de dialogue d'état :**

Déplacez le curseur sur l'état dans l'éditeur de flux de travail jusqu'à ce qu'une icône en forme de main  $\int_{0}^{\ell} s^2 \, df$ iche, puis cliquez sur l'état.

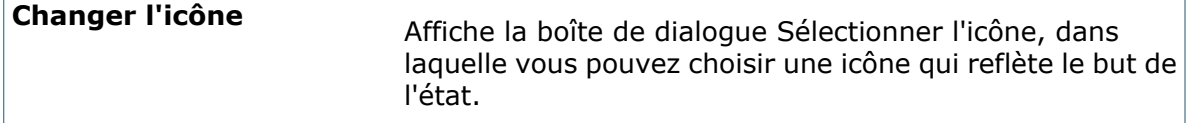

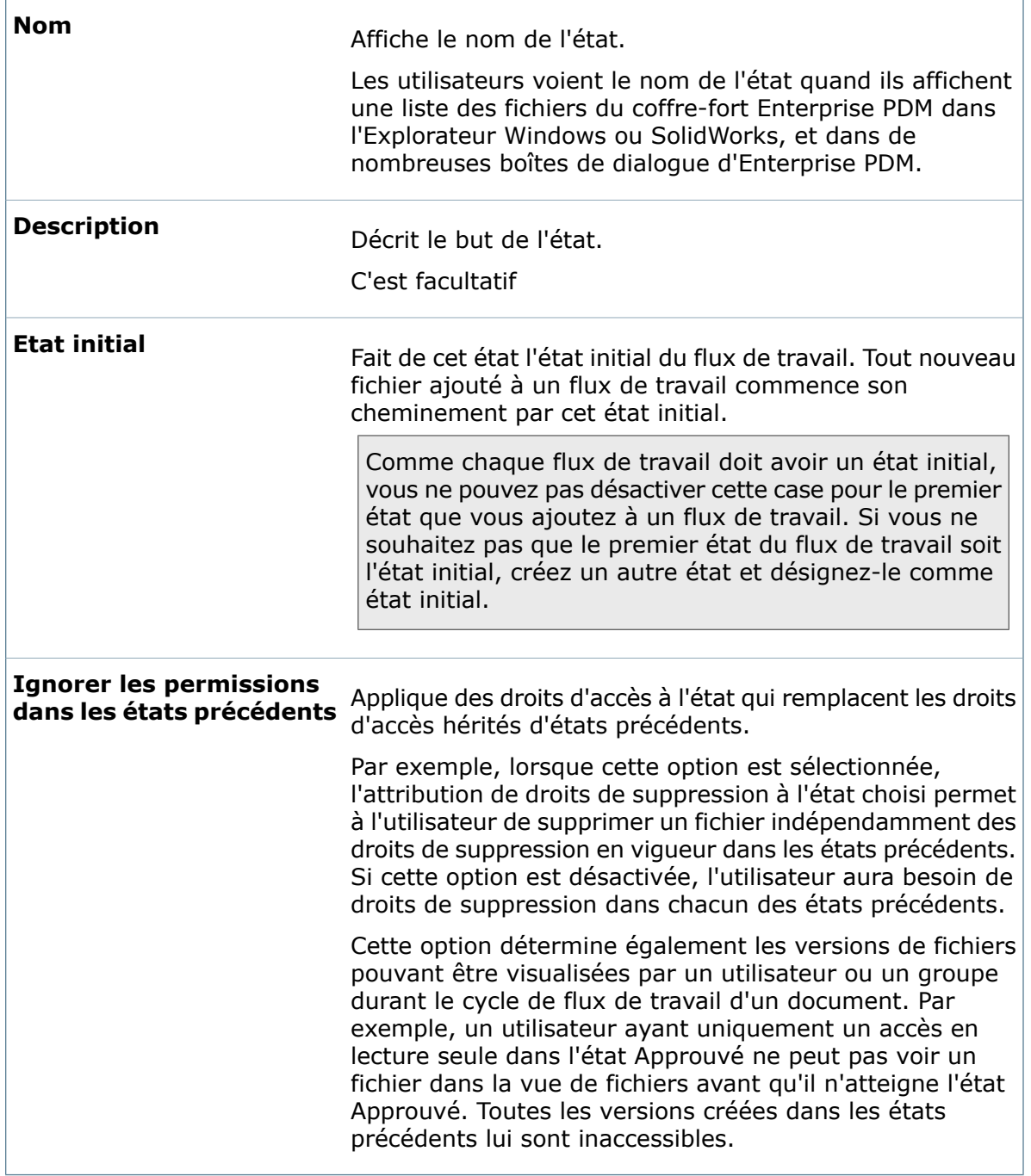

#### **Onglet Autorisations d'accès**

9. **Ajouter des** Ouvre la boîte de dialogue Ajouter des utilisateurs/groupes, **utilisateurs/groupes** où vous pouvez sélectionner des utilisateurs et des groupes et leur donner des autorisations d'accès pour les fichiers dans cet état.

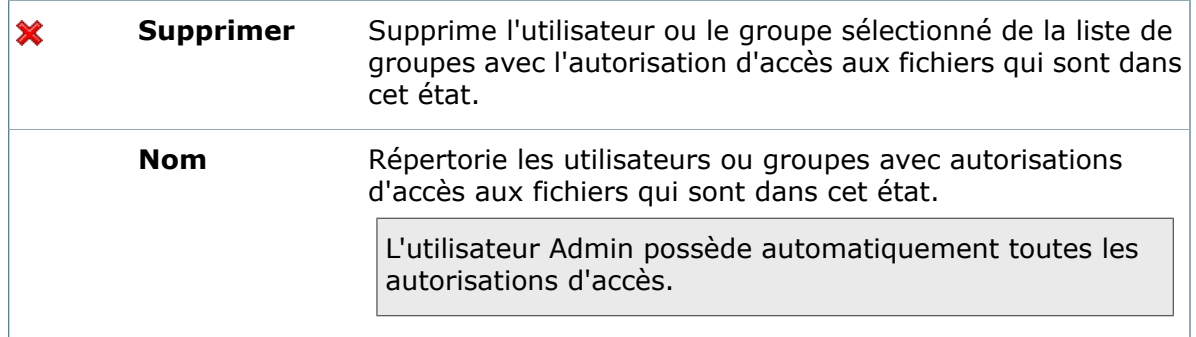

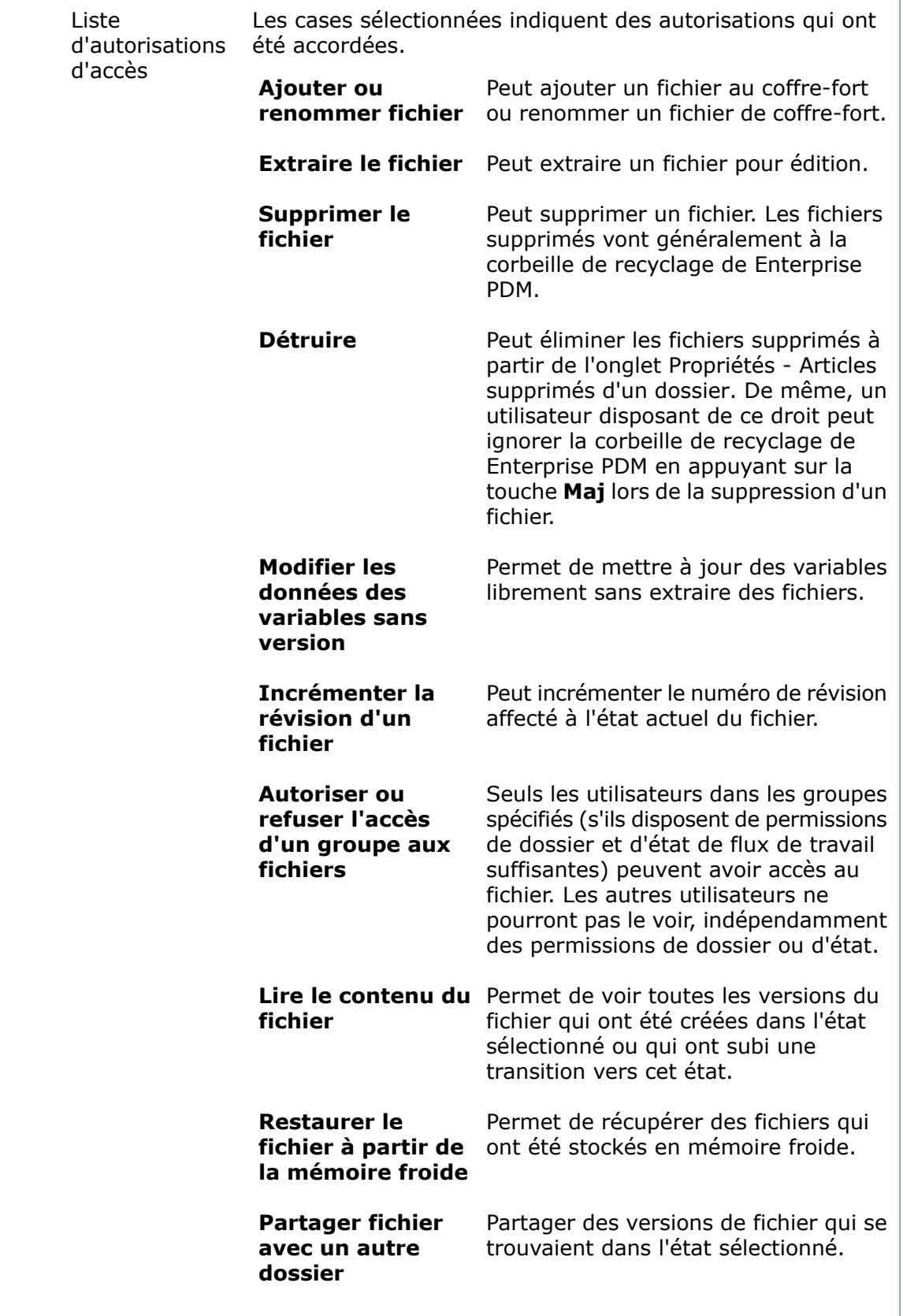

#### **Onglet Numéros de révision**

En cas d'utilisation de numéros de révision, vous pouvez affecter le numéro de révision à utiliser pour cet état et spécifier comment les compteurs de révision seront mis à jour.

Par exemple, si vous utilisez des composants de révision majeurs et mineurs, vous pouvez définir un incrément de 1 pour le composant majeur et une réinitialisation à 1 du composant mineur.

Pour plus de détails, voir **[Numéros](#page-265-0) de révision** à la page 266 et **[Attribution](#page-269-0) de numéros de [révision](#page-269-0) aux états de flux de travail** à la page 270.

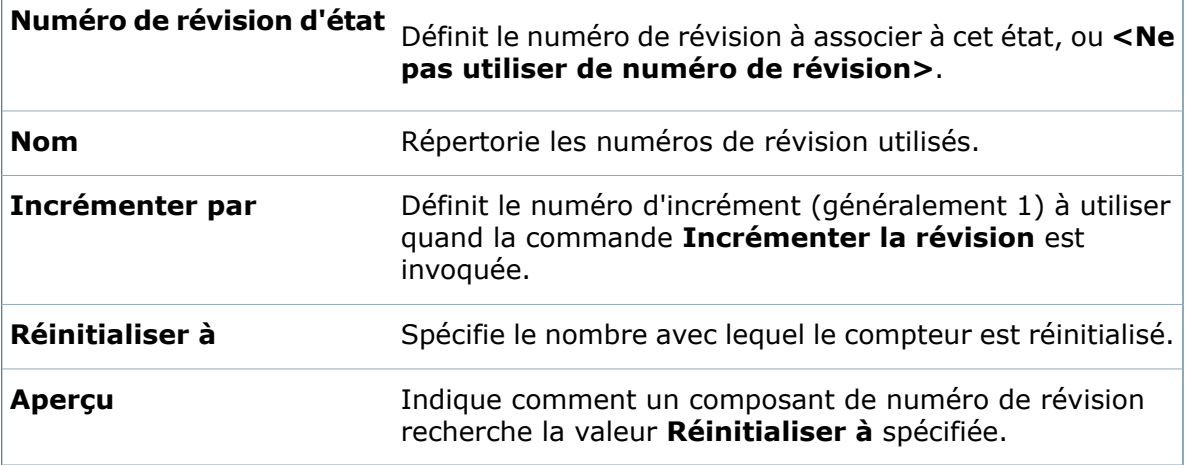

#### **Onglet Notifications**

Utilisez l'onglet Notifications pour créer les notifications de dossier qui sont automatiquement envoyées aux utilisateurs quand les fichiers du dossier sont archivés, extraits ou retardés dans cet état.

#### **Contrôles**

Les contrôles au sommet de l'onglet vous permettent d'ajouter des notifications à la liste, ou de supprimer ou modifier des notifications que vous sélectionnez dans la liste.

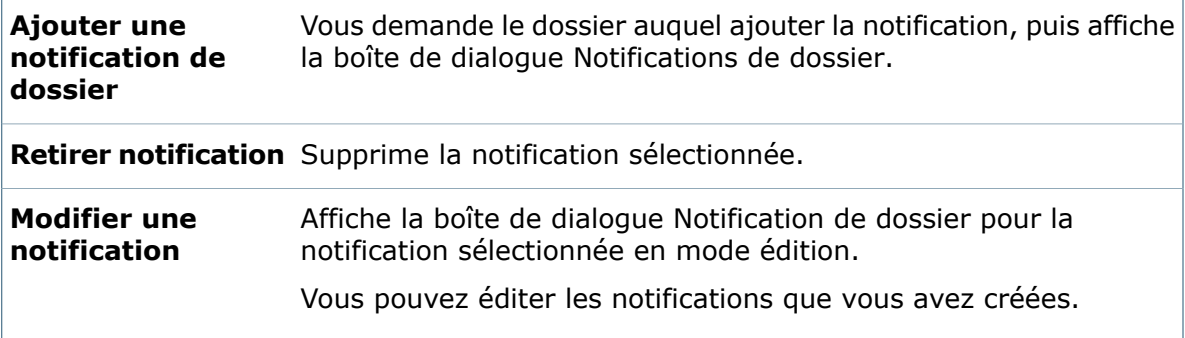

#### **Liste de notifications**

La liste de notifications contient les notifications de dossier que vous avez créées.

Pour trier la liste de notifications, cliquez sur un en-tête.

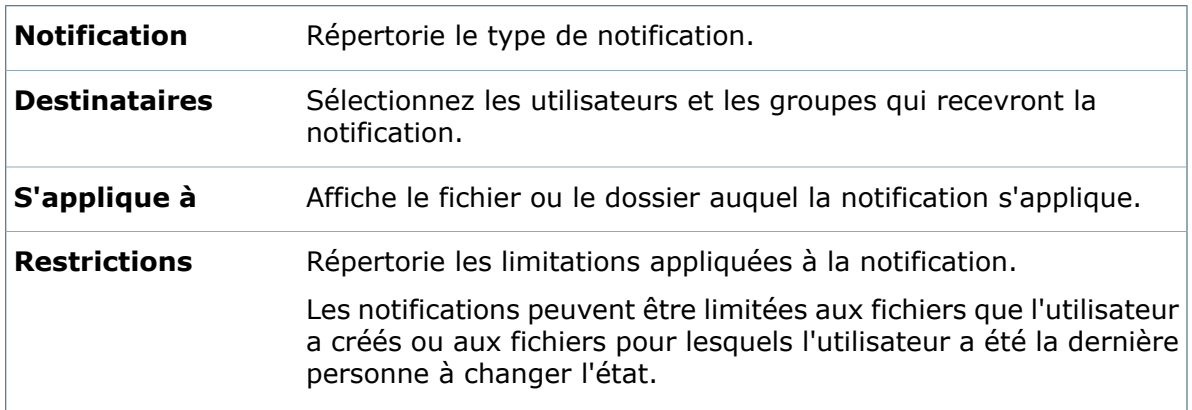

#### **Boîte de dialogue Sélectionner l'icône**

Utilisez la boîte de dialogue Sélectionner l'icône pour choisir une icône d'information qui représentera l'état d'un flux de travail.

Pour afficher la boîte de dialogue Sélectionner l'icône, dans la boîte de dialogue Propriétés d'un état, cliquez sur **Changer l'icône**.

L'icône a un rôle d'information pur. Choisissez donc une icône qui reflète le but de l'état. Par exemple:

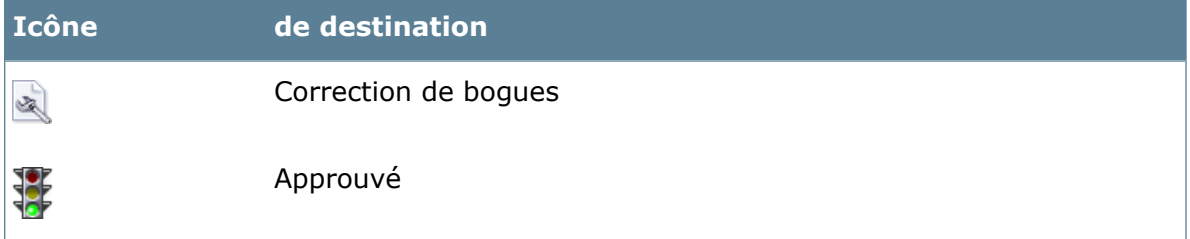

#### **Boîte de dialogue Ajouter des utilisateurs/groupes**

Utilisez la boîte de dialogue Ajouter des utilisateurs/groupes pour sélectionner des utilisateurs et des groupes pour accorder des autorisations d'accès à des fichiers dans des états spécifiques ou accorder des autorisations pour exécuter des transitions.

Pour ouvrir la boîte de dialogue Ajouter des utilisateurs/groupes, dans une boîte de dialogue Propriétés d'un état ou d'une transition, dans l'onglet Autorisations, cliquez sur **Ajouter des utilisateurs/groupes**.

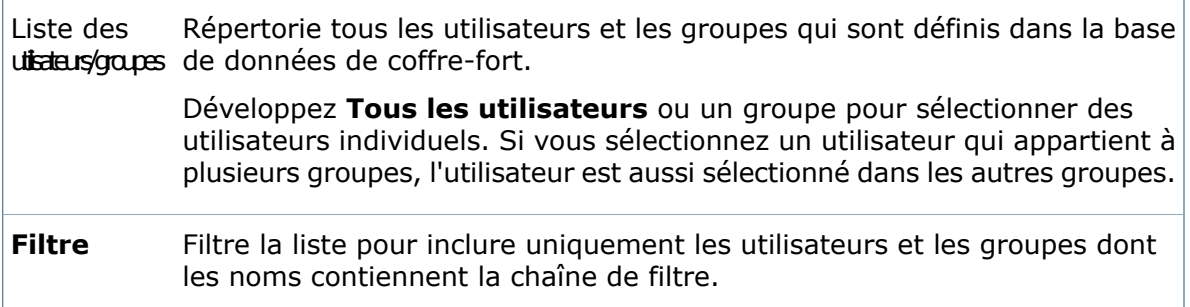

### **Définition de droits d'accès aux états**

Vous pouvez attribuer des autorisations d'accès afin de définir les opérations que les utilisateurs et groupes peuvent effectuer sur les fichiers, dans un état de flux de travail donné. Par exemple, vous pouvez définir que tous les utilisateurs aient la possibilité d'ajouter et d'extraire des fichiers, mais que seuls les chefs de projets puissent supprimer des fichiers.

#### **Pour attribuer des droits d'accès aux états:**

- 1. Dans l'éditeur de flux de travail, cliquez sur l'état que vous désirez éditer.
- 2. Dans la boîte de dialogue Propriétés de l'état, dans l'onglet Autorisations d'accès, cliquez sur **Ajouter des utilisateurs/groupes**. La boîte de dialogue Ajouter des utilisateurs/groupes s'ouvre, répertoriant tous les utilisateurs et groupes définis dans le coffre-fort.
- 3. Pour sélectionner des groupes ou des utilisateurs individuels pour qu'ils aient autorisations pour les fichiers dans cet état :
	- a) Sélectionnez un ou plusieurs groupes ou développez **Tous les Utilisateurs** ou un groupe pour sélectionner des utilisateurs individuels.

Tapez une chaîne dans le champ **Filtrer** pour afficher uniquement les utilisateurs et les groupes dont les noms contiennent la chaîne.

- b) Cliquez sur **OK**.
- 4. Pour attribuer des autorisations, dans l'onglet Autorisations d'accès, dans la colonne de gauche, sélectionnez un utilisateur ou un groupe.

Pour attribuer les mêmes droits à plusieurs utilisateurs et groupes, utilisez les touches **Maj** et **Ctrl** et effectuez des sélections multiples.

5. Dans la colonne de droite, sélectionnez les cases à cocher pour octroyer des droits ou désélectionnez-les pour supprimer des droits.

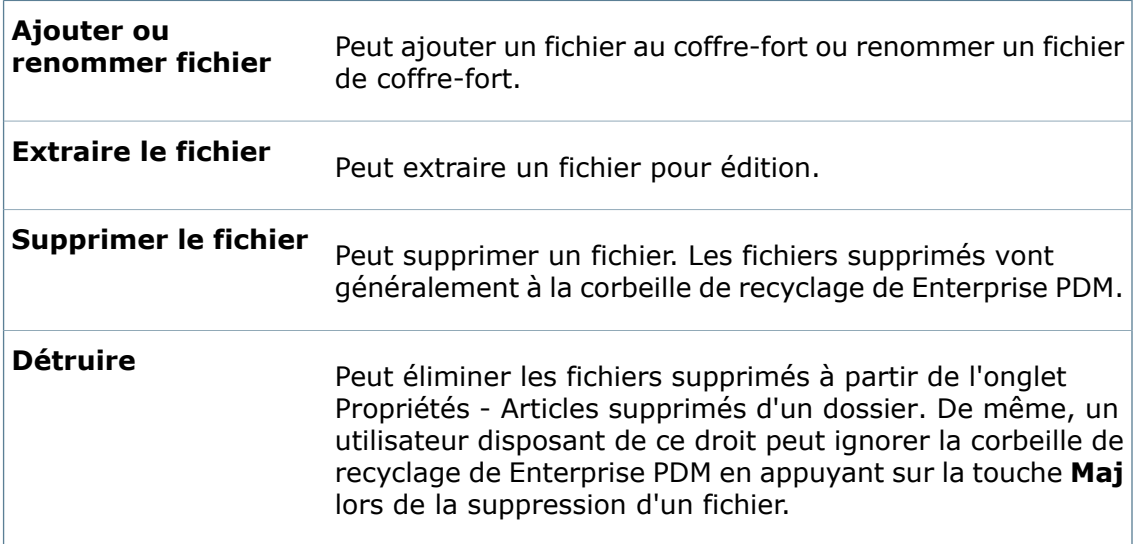

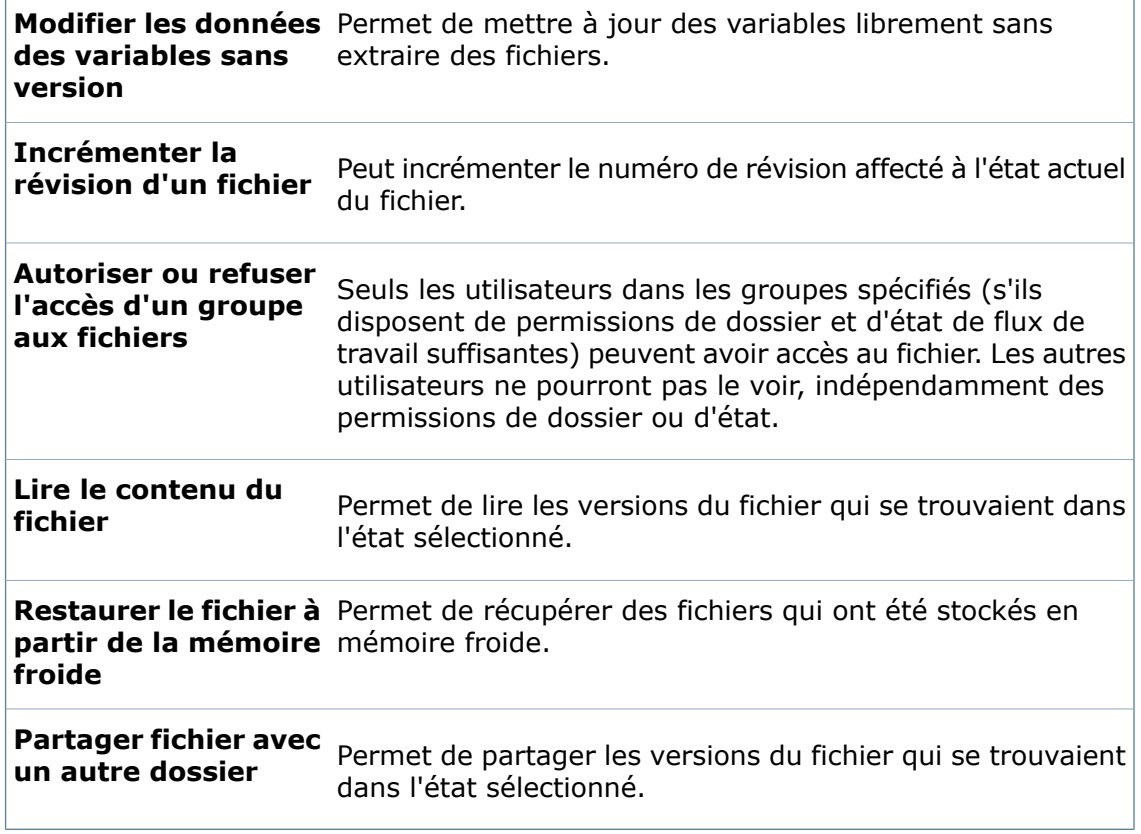

- 6. Cliquez sur **OK**.
- 7. Pour enregistrer vos modifications, cliquez sur **Enregistrer d** ou sur **Fichier** > **Enregistrer**.

### **Etat privé**

Les fichiers ajoutés à un coffre-fort Enterprise PDM sans jamais avoir été archivés se trouvent à l'état privé et les autres utilisateurs ne peuvent y avoir accès. C'est uniquement après avoir archivé un fichier qu'une catégorie et un flux de travail lui sont affectés et qu'il devient accessible à d'autres utilisateurs (disposant de droits d'accès suffisants).

L'état privé garantit qu'aucun autre utilisateur ne puisse récupérer une version incomplète d'un fichier, par exemple lorsque l'utilisateur qui ajoute le fichier y apporte des modifications supplémentaires.

Un utilisateur Admin de Enterprise PDM peut avoir accès aux fichiers se trouvant dans l'état privé.

# <span id="page-499-0"></span>Transitions de flux de travail

Une transition de flux de travail représente la progression d'un fichier ou d'un processus d'un état à un autre.

Chaque transition possède un nom, tel que "Soumettre pour approbation" et "Modification à demander". Les transitions peuvent déclencher d'autres actions, telles que l'envoi d'un message électronique aux membres de l'équipe ou l'exécution d'un programme.

Dans l'éditeur de flux de travail, une transition de flux de travail s'affiche sous la forme d'un label dans une boîte au milieu d'une flèche qui débute à l'état source et se termine à l'état de destination.

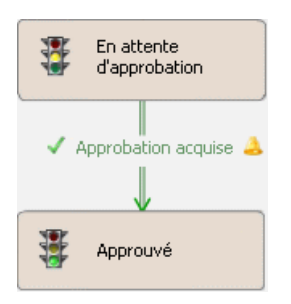

La couleur de la flèche et le label, et l'icône à la gauche du label, différencient les transitions :

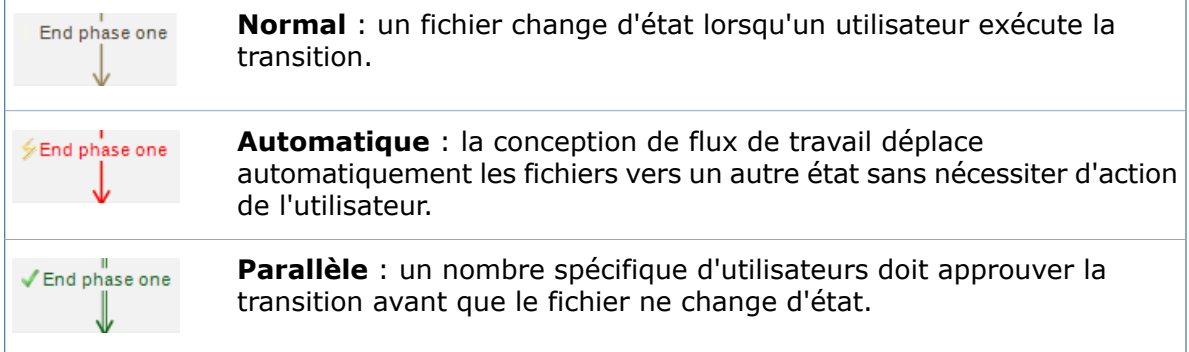

Les icônes à droite du nom de transition indiquent :

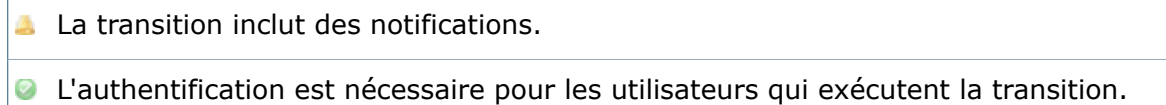

### **Création de transitions de flux de travail**

Vous pouvez créer de nouvelles transitions dans un nouveau flux de travail ou dans un flux de travail déjà existant.

#### **Pour créer une transition:**

- 1. Dans l'éditeur de flux de travail, cliquez à l'aide du bouton droit de la souris sur un espace vide et sélectionnez **Nouvelle transition**, ou cliquez sur **Nouvelle transition** (barre d'outils de flux de travail).
- 2. Cliquez sur l'état source (de départ) de la transition.
- 3. Cliquez sur l'état de destination (final) de la transition.

La boîte de dialogue New Transition Properties (Propriétés de nouvelle transition) s'affiche.

- 4. Tapez le **Nom** de la transition.
- 5. Entrez éventuellement une **Description**.
- 6. Sélectionnez un **Type** de transition.
- 7. Si vous avez sélectionné **Normal** ou **Parallèle** pour le type de transition, vous pouvez sélectionner facultativement **Authentification** pour exiger que les utilisateurs saisissent leur mot de passe lorsqu'ils exécutent la transition.

Si vous avez sélectionné **Automatique** comme type de transition, cette option n'est pas disponible.

8. Si vous avez sélectionné **Parallèle** comme type de transition, dans l'onglet Rôles, définissez les rôles dont les membres peuvent exécuter la transition.

Cet onglet est uniquement disponible pour les transitions parallèles.

Pour qu'un utilisateur exécute une transition parallèle, il doit faire partie d'un rôle affecté à la transition et posséder également l'autorisation d'exécuter la transition.

9. Dans l'onglet Autorisations, ajoutez des utilisateurs et des groupes et spécifiez leurs autorisations pour l'exécution de la transition.

Par défaut, l'utilisateur Admin a l'autorisation d'exécuter les transitions.

- 10. Effectuez facultativement une ou plusieurs des opérations suivantes :
	- a) Pour limiter les fichiers pouvant passer par la transition, définissez des conditions dans l'onglet Conditions.
	- b) Pour spécifier des actions déclenchées quand la transition est exécutée, ajoutez des actions à l'aide de l'onglet Actions.
	- c) Pour définir qui notifier lorsque la transition est exécutée, ajoutez des notifications de dossier à l'aide de l'onglet Notifications.
- 11. Cliquez sur **OK**.

La transition s'affiche dans le flux de travail. Une flèche démarre à l'état source et se termine à l'état de destination. Le nom de la transition est au milieu de la flèche.

Vous pouvez déplacer la transition en la faisant glisser. Les extrémités de la flèche s'ajustent automatiquement.

12. Cliquez sur **Enregistrer D** ou sur **FichierEnregistrer** pour enregistrer le flux de travail.

#### **Boîte de dialogue Propriétés de la transition**

Utilisez la boîte de dialogue Propriétés de la transition pour modifier le nom ou la description d'une transition, définir les conditions requises pour qu'un fichier puisse effectuer une transition, changer les compteurs de numéros de révision et enfin spécifier les actions que la transition déclenche.

Vous utilisez également cette boîte de dialogue pour spécifier des rôles pour les transitions parallèles, attribuer l'autorisation d'exécuter des transitions, et ajouter des notifications à une transition.

#### **Pour afficher une boîte de dialogue de transition :**

Déplacez le curseur sur la transition dans l'éditeur de flux de travail jusqu'à ce qu'une icône en forme de main  $\overline{\mathbb{D}}$  s'affiche, puis cliquez sur la transition.

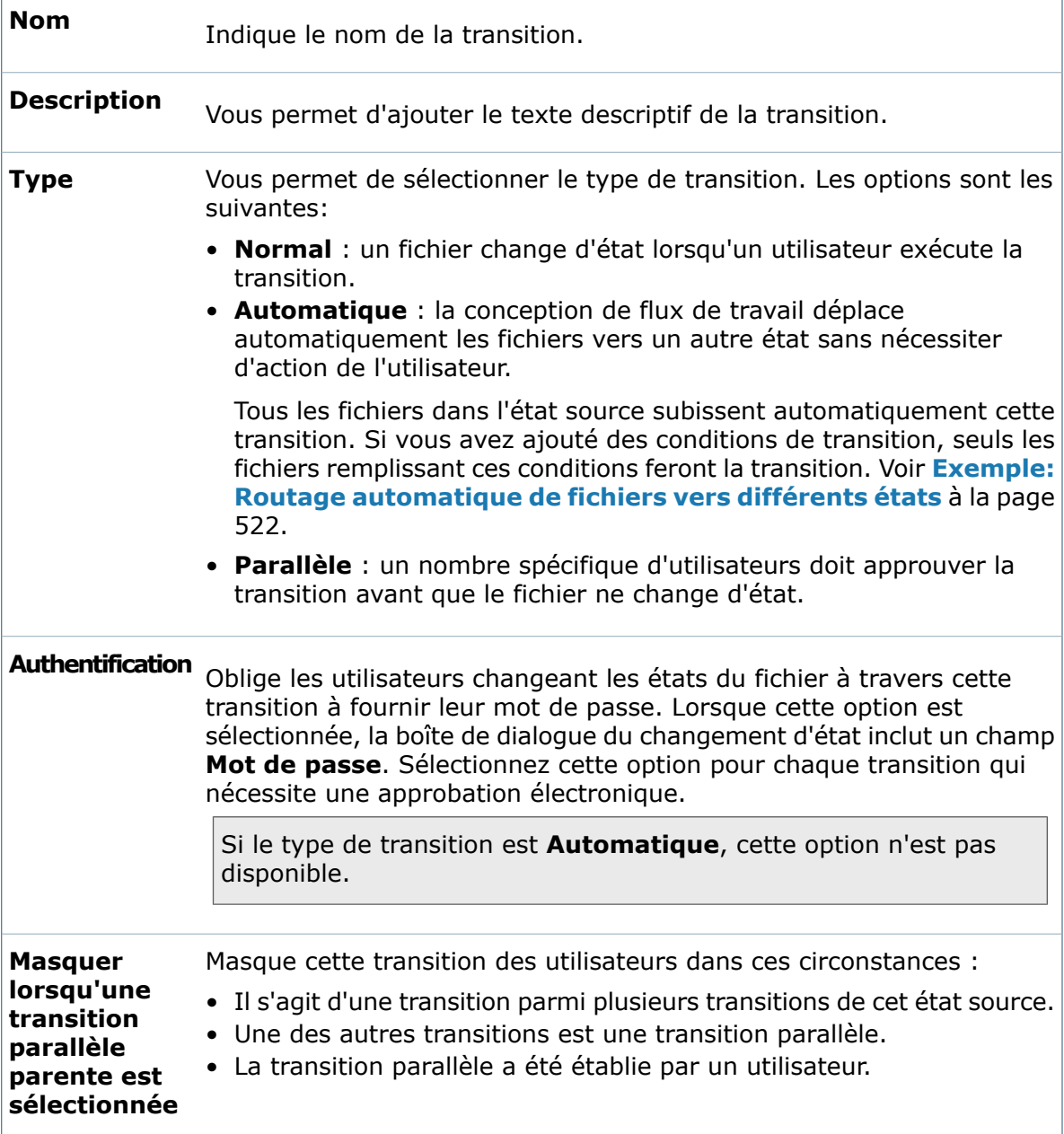

#### **Onglet Rôles**

L'onglet Rôles est uniquement disponible quand **Parallèle** est sélectionné comme type de transition. Utilisez ceci pour ajouter, supprimer et modifier des rôles dont les membres peuvent participer à la modification de l'état parallèle.

Si vous importez un fichier . cex pour un rôle ou pour une transition parallèle qui inclut un rôle dans un coffre-fort qui possède déjà un rôle du même nom, les données du rôle importé ne remplacent pas ou ne se combinent pas avec le rôle existant. Aucun message ne s'affiche.

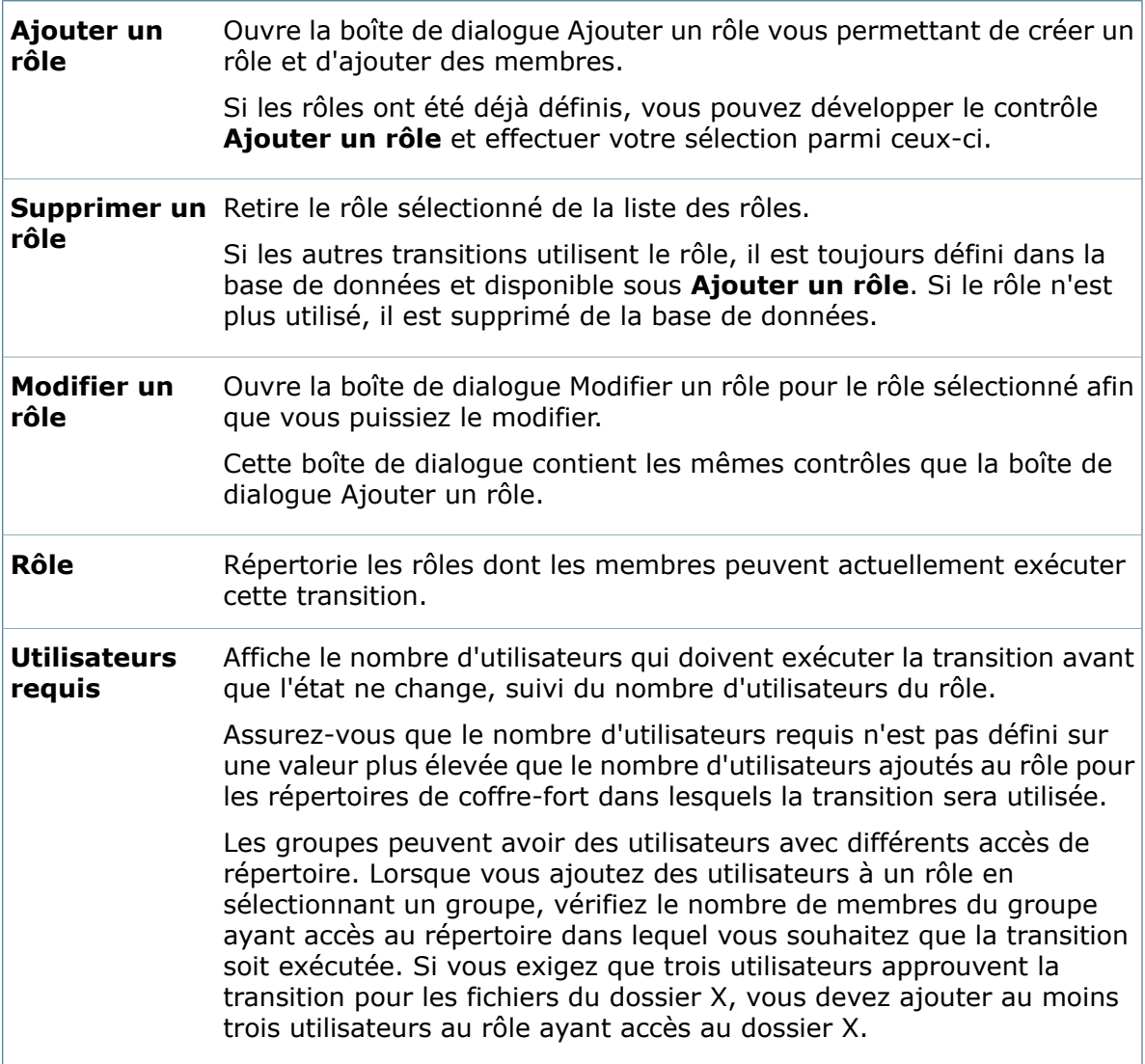

#### **Onglet Autorisations d'accès**

Utilisez l'onglet Autorisations d'accès afin de contrôler si les utilisateurs ou les groupes d'utilisateurs peuvent envoyer des fichiers au travers de la transition.

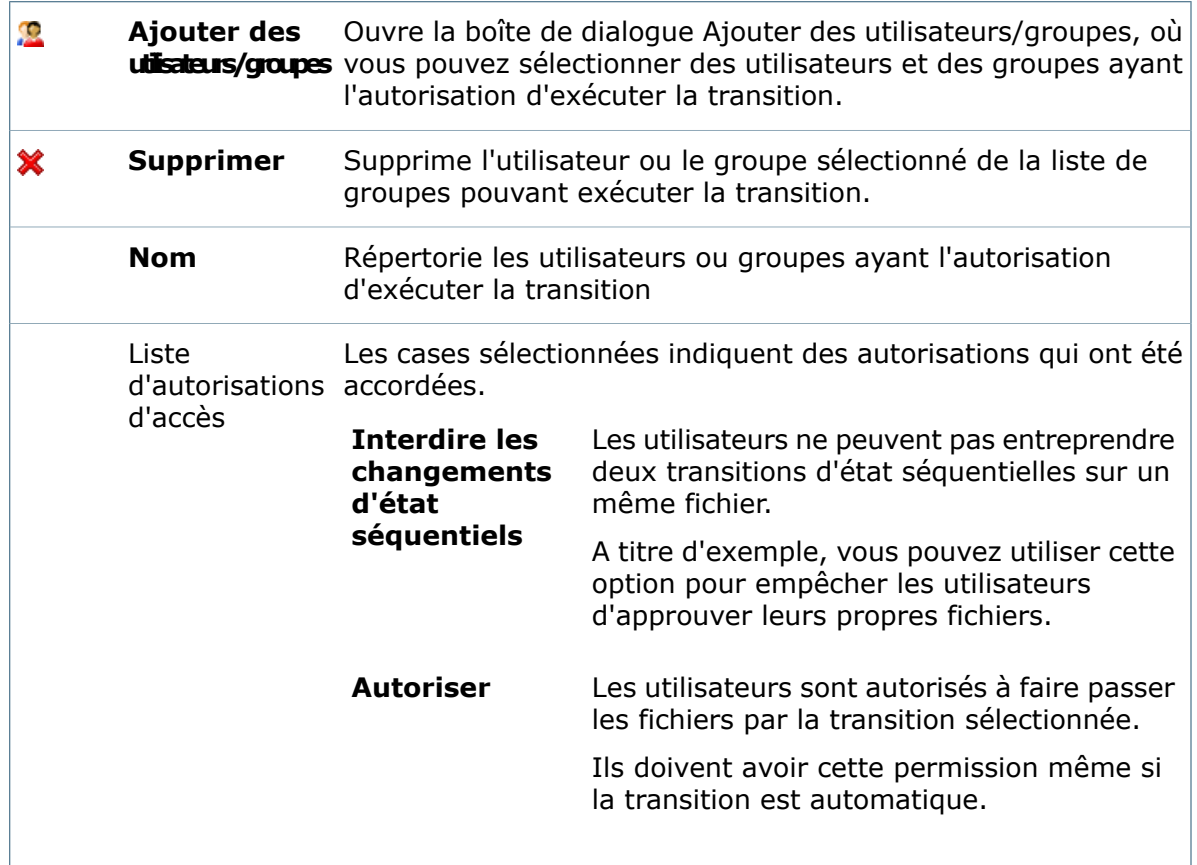

### **Onglet Conditions**

Créez des conditions pour déterminer les fichiers qui peuvent effectuer la transition.

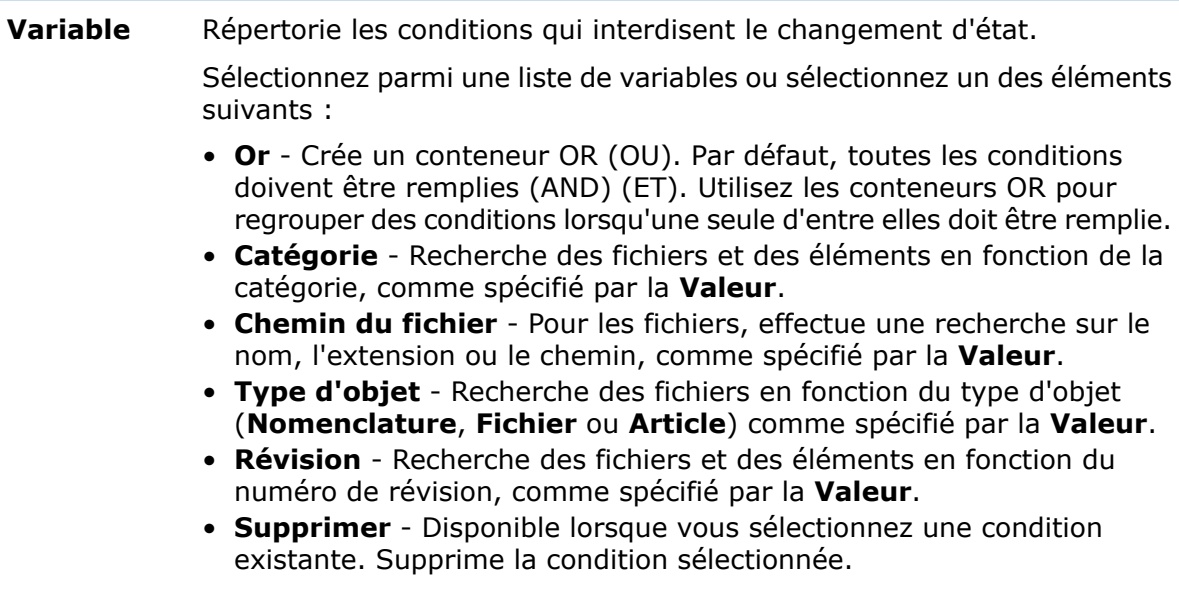
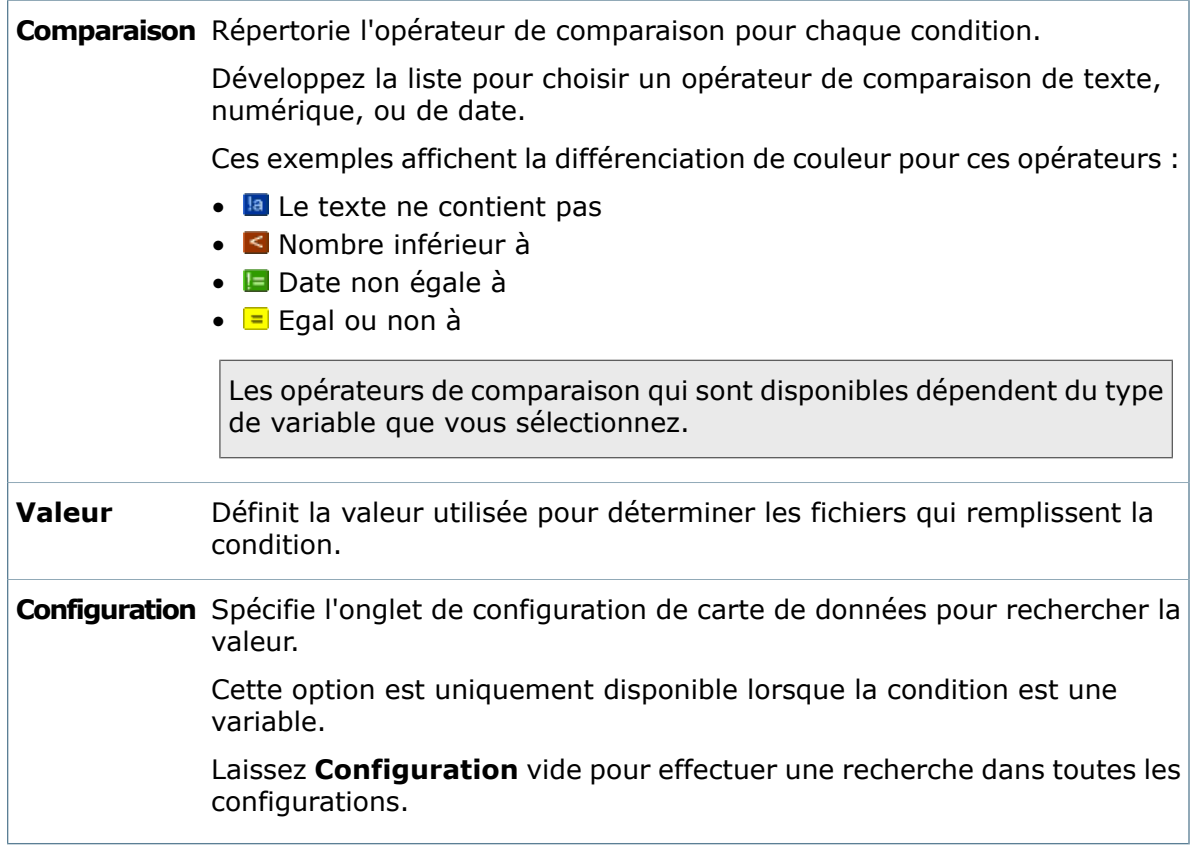

### **Onglet Actions**

Définissez des événements qui seront déclenchés par cette transition.

Les actions s'exécutent selon l'ordre établi dans la liste Actions.

Voir **Ajout d'actions de [transition](#page-514-0)** à la page 515.

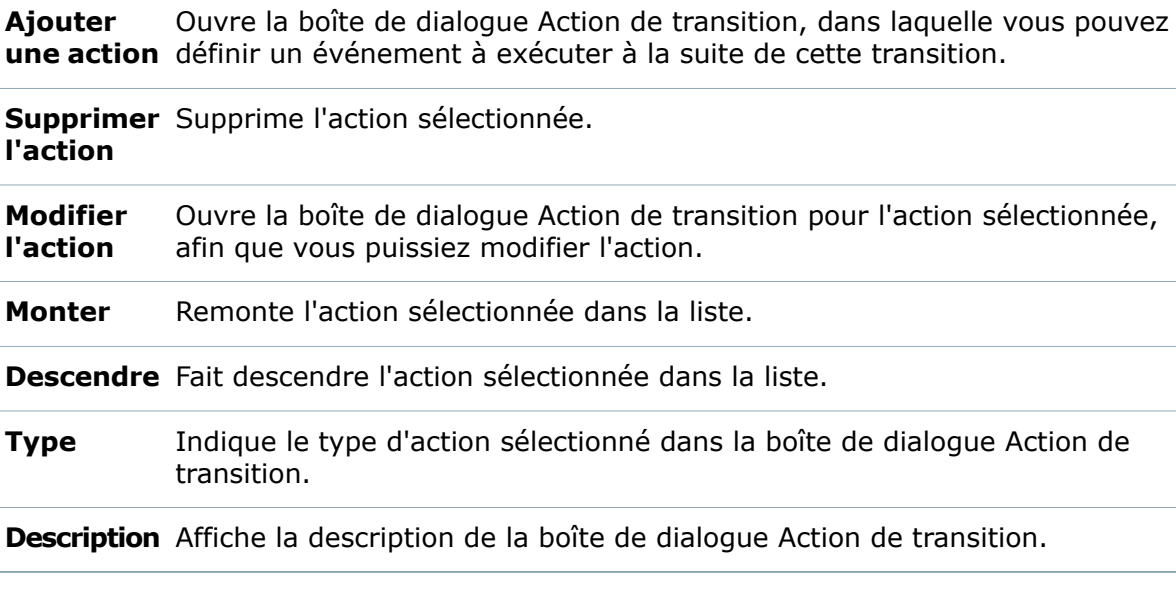

#### **Onglet Numéros de révision**

Utilisez l'onglet Numéros de révision pour spécifier comment sont définis les composants de numéro de révision définis pour l'incrément ou la réinitialisation de l'état source lorsque des fichiers passent par cette transition de flux de travail.

Pour plus de détails, voir **[Numéros](#page-265-0) de révision** à la page 266 et **[Attribution](#page-269-0) de numéros de [révision](#page-269-0) aux états de flux de travail** à la page 270.

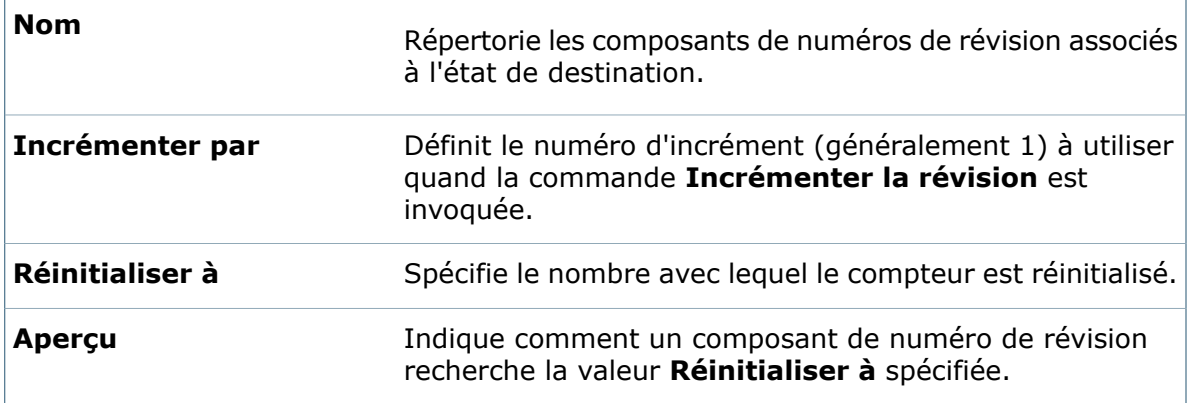

#### **Onglet Notifications**

Utilisez l'onglet Notifications pour automatiquement envoyer à des utilisateurs une notification lorsqu'un fichier passe par cette transition de flux de travail.

#### **Contrôles**

Les contrôles au sommet de l'onglet vous permettent d'ajouter des notifications à la liste, ou de supprimer ou modifier des notifications que vous sélectionnez dans la liste.

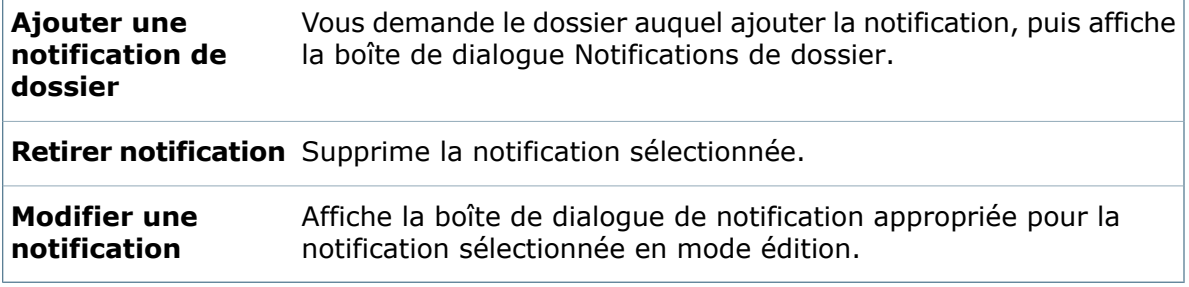

#### **Liste de notifications**

La liste de notifications contient les notifications de dossier que vous avez créées.

Pour trier la liste de notifications, cliquez sur un en-tête.

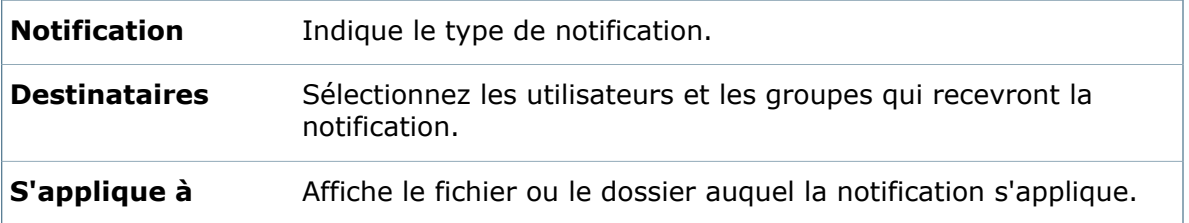

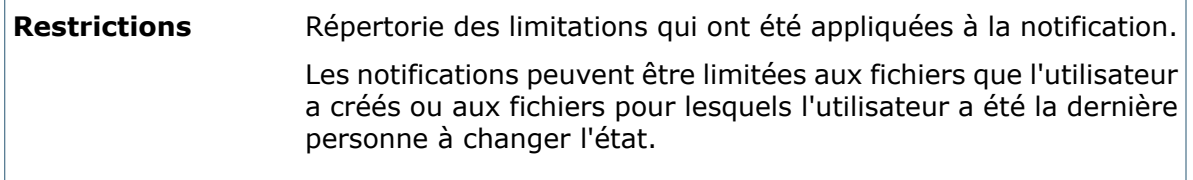

#### **Boîte de dialogue Ajouter des utilisateurs/groupes**

Utilisez la boîte de dialogue Ajouter des utilisateurs/groupes pour sélectionner des utilisateurs et des groupes pour accorder des autorisations d'accès à des fichiers dans des états spécifiques ou accorder des autorisations pour exécuter des transitions.

Pour ouvrir la boîte de dialogue Ajouter des utilisateurs/groupes, dans une boîte de dialogue Propriétés d'un état ou d'une transition, dans l'onglet Autorisations, cliquez sur **Ajouter des utilisateurs/groupes**.

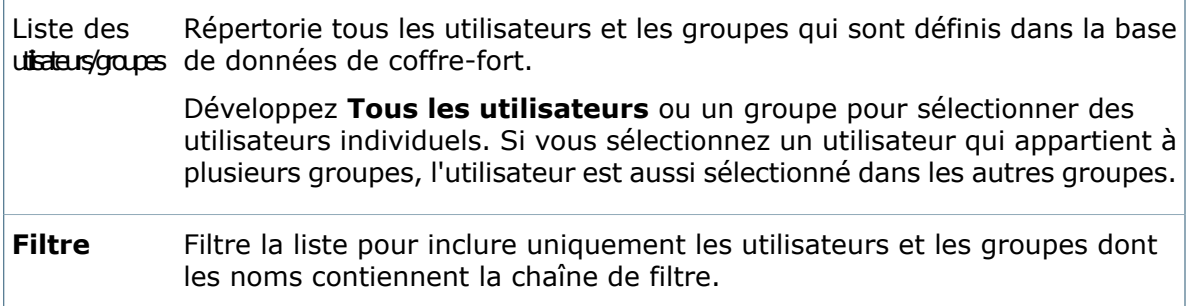

# **Transitions de flux de travail parallèles**

Lorsque vous créez ou modifiez une transition de flux de travail, vous pouvez sélectionner **Parallèle** comme type de transition. Plusieurs utilisateurs doivent exécuter la transition avant qu'un fichier change d'état.

Vous créez des transitions parallèles dans l'éditeur de flux de travail de l'outil Administration. Lorsque vous sélectionnez le type de transition **Parallèle**, l'onglet Rôle qui est ajouté permet d'indiquer les utilisateurs et les groupes autorisés à approuver la transition et le nombre d'approbations nécessaires pour qu'un fichier passe à un nouvel état.

Si les transitions parallèles sont activées, lorsque les utilisateurs cliquent à l'aide du bouton droit de la souris sur un fichier et sélectionnent **Changer l'état**, le nombre de transitions déjà approuvées par d'autres utilisateurs et le nombre total requis pour changer l'état du fichier sont affichés.

Dans ce cas, **Edition requise** est une transition parallèle :

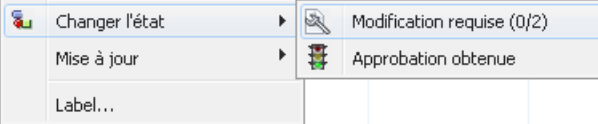

où :

- 0 indique le nombre d'utilisateurs qui ont déjà approuvé la transition.
- 2 indique le nombre d'approbations requis pour achever le changement d'état.

Si le changement d'état n'a pas encore eu lieu car le nombre d'approbations requis n'a pas été atteint, les utilisateurs qui ont déjà approuvé la transition peuvent annuler leurs approbations. Lorsque l'utilisateur sélectionne **Changer l'état**, l'option **Annuler** est disponible.

& Changer l'état Révoquer "Modification requise (1/2)"

### **Création d'une transition parallèle**

- 1. Dans l'outil d'administration, développez **Flux de travail**, puis double-cliquez sur un flux de travail pour l'ouvrir dans l'éditeur de flux de travail.
- 2. Cliquez sur une transition pour ouvrir la boîte de dialogue Propriétés de la transition qui lui est associée.
- 3. Pour le **Type**, sélectionnez **Parallèle**.

L'onglet Rôles est ajouté à la boîte de dialogue.

4. Sous l'onglet Rôles, cliquez sur **Ajouter un rôle**.

Si des rôles ont été ajoutés au flux de travail précédemment, vous pouvez développer le bouton **Ajouter un rôle** pour choisir un rôle dans la liste proposée.

- 5. Dans la boîte de dialogue Ajouter un rôle :
	- a) Saisissez un **Nom** pour le rôle.
	- b) Dans le champ **Utilisateurs requis**, indiquez combien d'utilisateurs bénéficiant du rôle doivent exécuter la transition parallèle avant que le fichier ne change d'état.
	- c) Cliquez sur **Ajouter un membre**.
- 6. Dans la boîte de dialogue Ajouter un membre :
	- a) Sélectionnez les utilisateurs ou groupes à ajouter au rôle.

Vous pouvez taper une sous-chaîne dans le champ **Filtrer** pour afficher uniquement les utilisateurs ou les groupes dont les noms contiennent la sous-chaîne.

b) Cliquez sur **OK**.

- 7. Cliquez à nouveau sur **OK** pour fermer la boîte de dialogue Ajouter un rôle.
- 8. Dans l'onglet Autorisations:
	- a) Dans la colonne **Nom**, sélectionnez les utilisateurs et les groupes que vous avez ajoutés aux rôles créés aux étapes 5 à 7.
	- b) Dans la colonne de gauche, sélectionnez **Autoriser**.
- 9. Le cas échéant, ajoutez une notification à la transition. La notification permet d'informer les utilisateurs qui doivent approuver la transition parallèle.
	- a) Sous l'onglet Notifications, cliquez sur **Ajouter une notification de dossier**.
	- b) Sélectionnez le dossier auquel la notification s'applique et cliquez sur **OK**.
	- c) Sous l'onglet Destinataires de la boîte de dialogue Notifications de dossier, cliquez sur **Ajouter des destinataires**.
- d) Dans la boîte de dialogue Ajouter des destinataires, sélectionnez les utilisateurs et les groupes qui doivent recevoir la notification et cliquez sur **OK**.
- e) Si vous souhaitez autoriser les utilisateurs qui exécutent la transition parallèle à choisir les destinataires de la notification, cochez la case **Dynamique** pour les destinataires.
- 10. Cliquez sur **OK** pour terminer la transition et fermer la boîte de dialogue Propriétés de la transition.
- 11. Cliquez sur **Enregistrer** pour enregistrer le changement dans le flux de travail.

#### **Boîte de dialogue Ajouter un rôle**

Utilisez la boîte de dialogue Ajouter un rôle pour créer des rôles pour les transitions parallèles. Un rôle répertorie l'ensemble d'utilisateurs qui peuvent exécuter la transition parallèle.

Pour ouvrir la boîte de dialogue, dans la boîte de dialogue Propriétés d'une transition de la transition, sélectionnez **Parallèle** comme **Type** de transition et cliquez sur **Ajouter un rôle** dans l'onglet Rôles.

Si vous double-cliquez sur un rôle existant dans l'onglet Rôles, la boîte de dialogue Modifier un rôle s'ouvre.

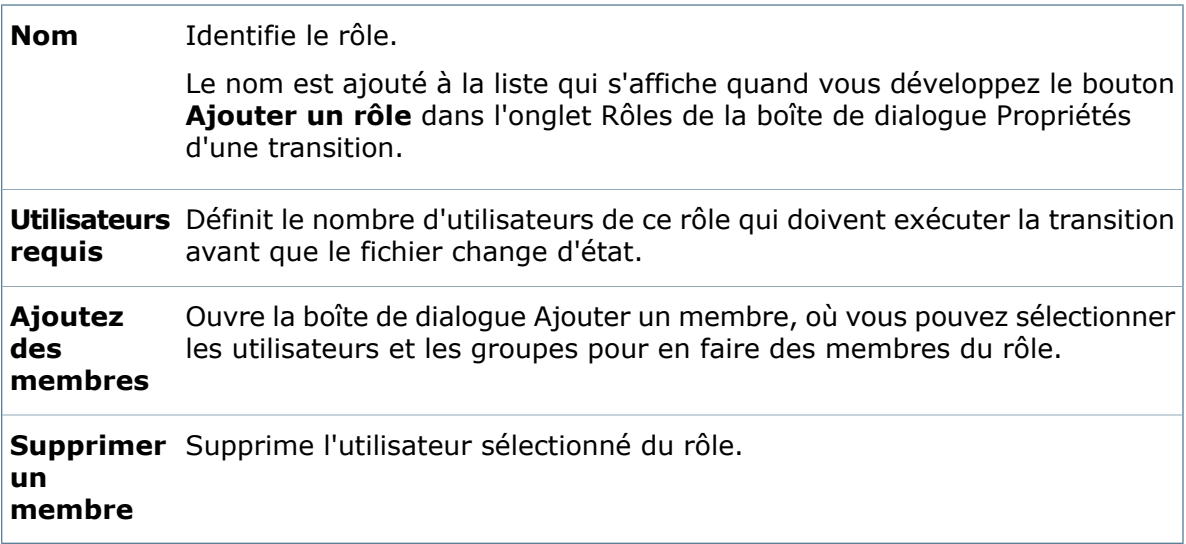

#### **Boîte de dialogue Ajouter un membre**

Utilisez la boîte de dialogue Ajouter un membre pour ajouter des utilisateurs et des groupes à un rôle.

Pour ouvrir la boîte de dialogue Ajouter un membre, dans la boîte de dialogue Propriétés d'une transition, sélectionnez **Parallèle** comme **Type** de transition et cliquez sur **Ajouter un rôle** dans l'onglet Rôles. Dans la boîte de dialogue Ajouter un rôle, cliquez sur **Ajouter un membre**.

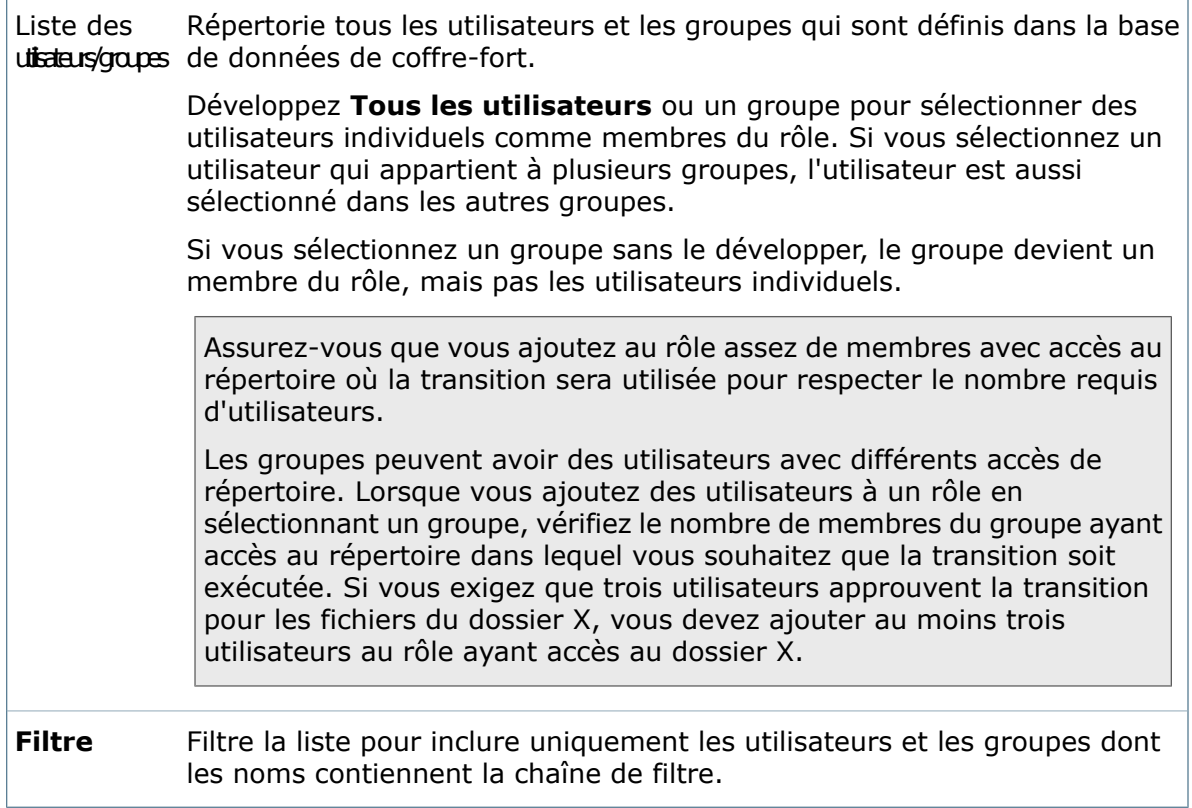

# **Ajout de conditions de transition**

Vous pouvez spécifier les fichiers qui peuvent subir une transition, en fonction d'un ou de plusieurs critères, tels le type de fichier ou des valeurs de variable de carte.

#### **Pour ajouter des conditions de transition:**

- 1. Pointez sur la transition dans l'éditeur de flux de travail jusqu'à ce que l'icône  $\overline{C}$ s'affiche, puis cliquez.
- 2. Dans la boîte de dialogue Propriétés, dans l'onglet Conditions, sélectionnez **<Cliquer ici pour ajouter une condition>**.

La liste des conditions apparaît.

- 3. Sélectionnez une variable ou un des éléments suivants :
	- **Or** Crée un conteneur OR (OU) que vous pouvez utiliser pour grouper des conditions lorsqu'une seule condition doit être vraie.
	- **Catégorie** Recherche des fichiers et des éléments en fonction de la catégorie, comme spécifié par la **Valeur**.
	- **Chemin du fichier** Pour les fichiers, effectue une recherche sur le nom, l'extension ou le chemin, comme spécifié par la **Valeur**.
	- **Type d'objet** Recherche des fichiers en fonction du type d'objet (**Nomenclature**, **Fichier** ou **Article**) comme spécifié par la **Valeur**.
- **Révision** Recherche des fichiers et des éléments en fonction du numéro de révision, comme spécifié par la **Valeur**.
- **Supprimer** Disponible lorsque vous sélectionnez une condition existante. Supprime la condition sélectionnée.
- 4. Sous **Comparaison**, développez la liste et sélectionnez un opérateur de comparaison. Les opérateurs disponibles sont déterminés par la condition que vous avez ajoutée à l'étape 3.
- 5. Tapez la valeur à utiliser pour déterminer les fichiers qui remplissent la condition.
- 6. Si vous avez choisi une variable comme condition, vous pouvez spécifier l'onglet **Configuration** de carte de données dans lequel rechercher la variable, par exemple Par défaut.

Laissez **Configuration** vide pour effectuer une recherche dans toutes les configurations.

- 7. Cliquez sur **OK**.
- 8. Cliquez sur **Enregistrer** (barre d'outils Administration) ou sur **FichierEnregistrer**. Les modifications sont enregistrées dans le flux de travail.

Lorsqu'un utilisateur tente d'utiliser cette transition pour modifier l'état d'un fichier dont les conditions ne sont pas remplies, le changement d'état échoue et Enterprise PDM affiche un message d'avertissement.

#### **Opérateurs de conditions pour les transitions de flux de travail**

Quand vous définissez des conditions pour des transitions de flux de travail, vous pouvez utiliser les opérateurs suivants de la colonne **Comparaison**.

L'opérateur est sélectionné sous **Comparaison** et est utilisé avec la valeur pour déterminer quels fichiers respectent la condition.

Les opérateurs de comparaison qui sont disponibles dépendent du type de variable que vous sélectionnez.

Dans le tableau qui suit :

- Les valeurs de recherche sont sensibles à la casse.
- Les comparaisons de nombres fonctionnent mieux si le type de variable est "nombre".
- Les comparaisons de dates fonctionnent mieux si le type de variable est "date".

Notez que le format de la comparaison de dates dépend du format de date attribué globalement dans les propriétés du coffre-fort.

- Les guillemets dans les exemples ne sont pas nécessaires.
- Les conditions de flux de travail mises à niveau ou importées essaient de correspondre au type de comparaison selon l'opérateur utilisé dans la valeur.
- Si vous voulez comparer des valeurs dans des fichiers avec des configurations, et si certaines configurations ont des valeurs différentes dans leurs cartes de données, vous devez définir dans la colonne **Configuration** une configuration nommée à laquelle comparer la valeur. Par exemple, saisissez @ pour toujours comparer des valeurs de l'onglet de configuration @ dans la carte de données.

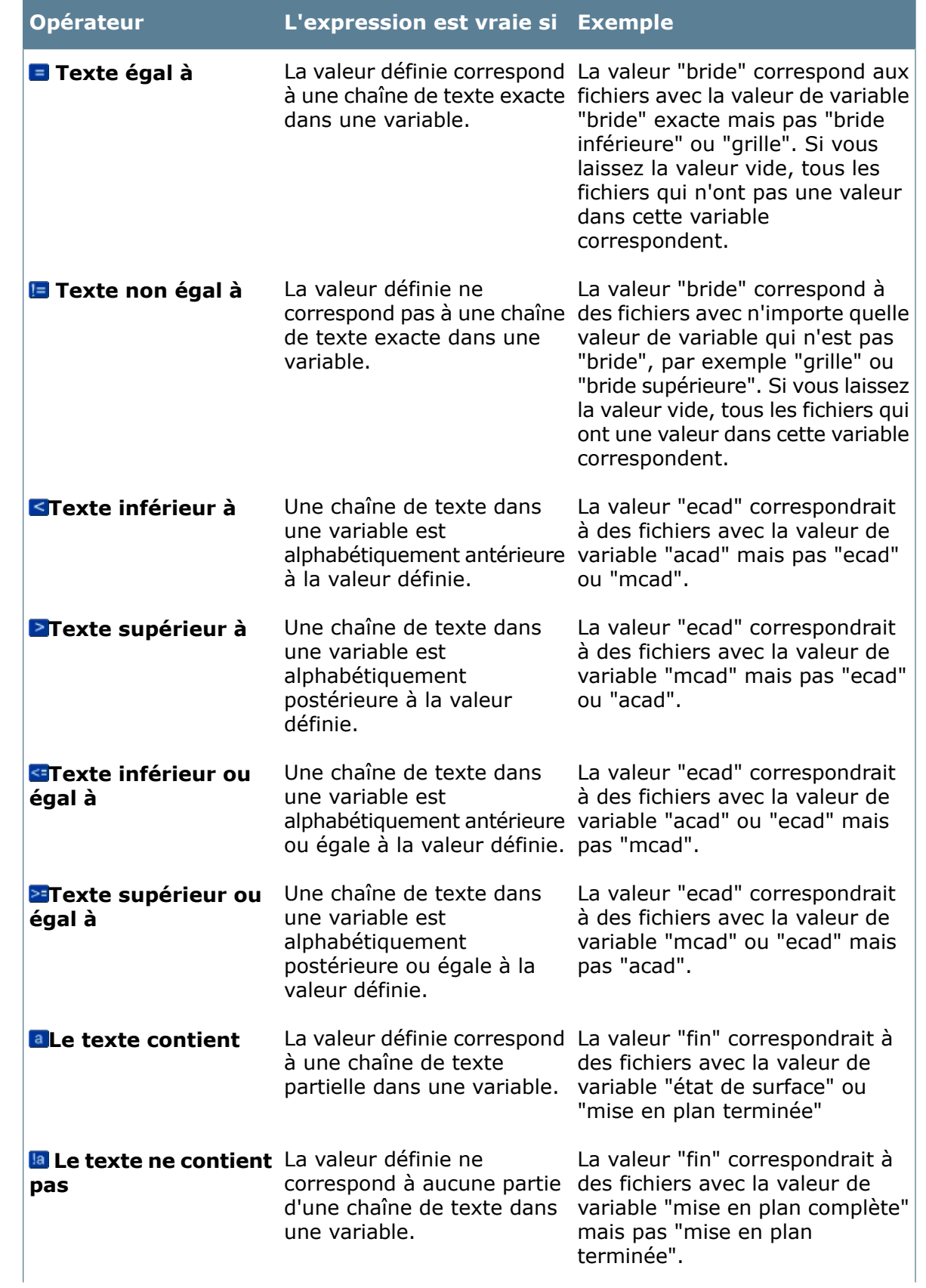

Flux de travail

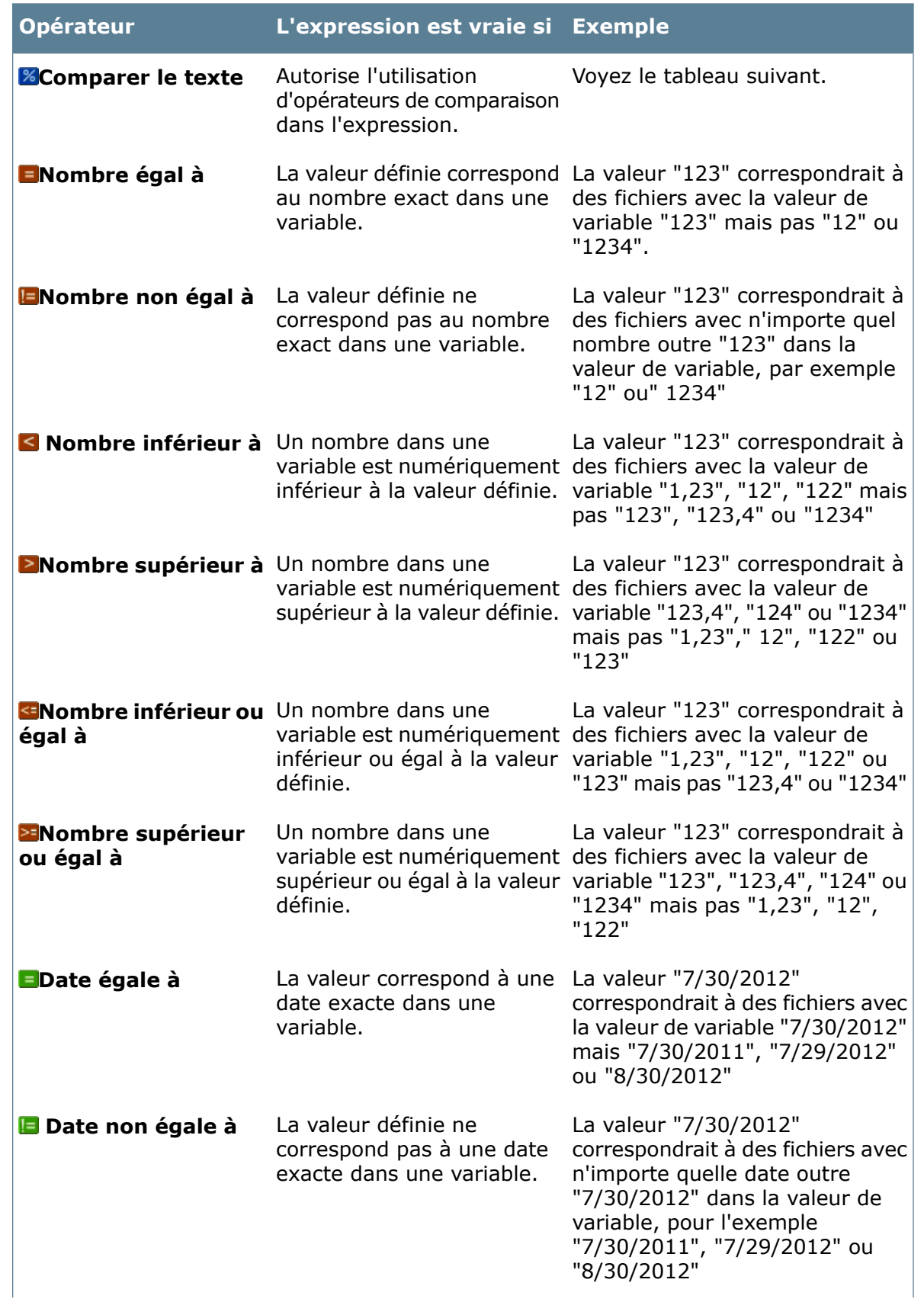

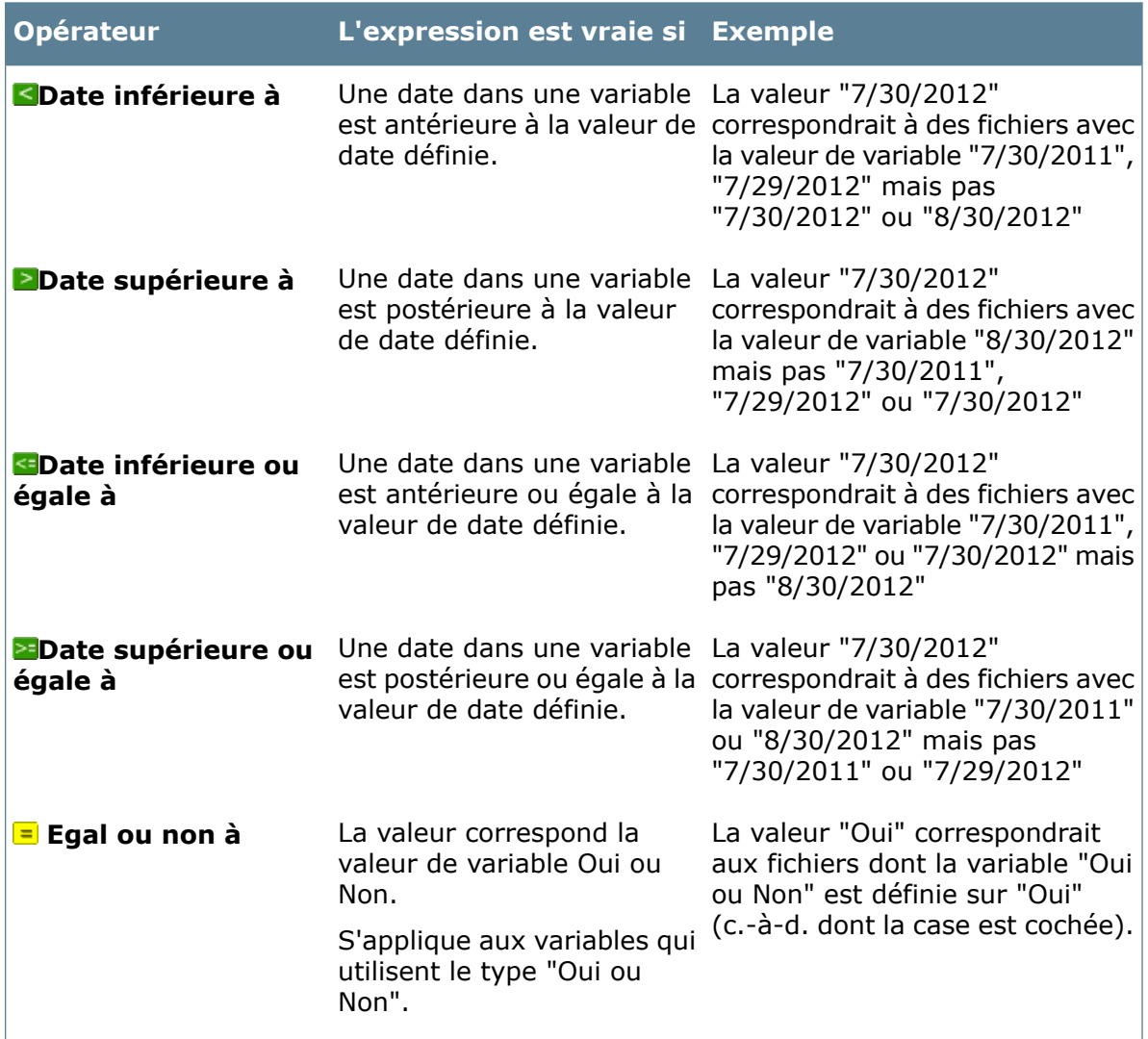

### **Opérateurs de comparaison pour Comparer le texte**

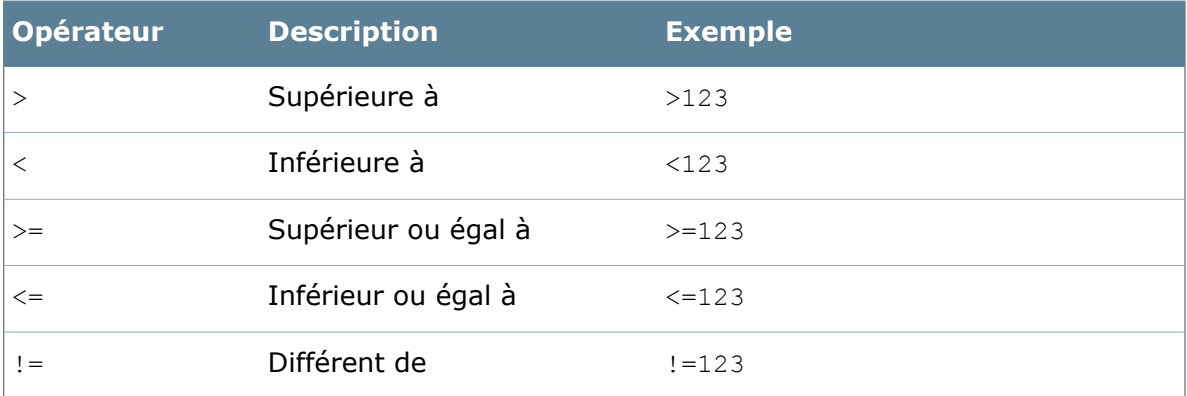

#### Flux de travail

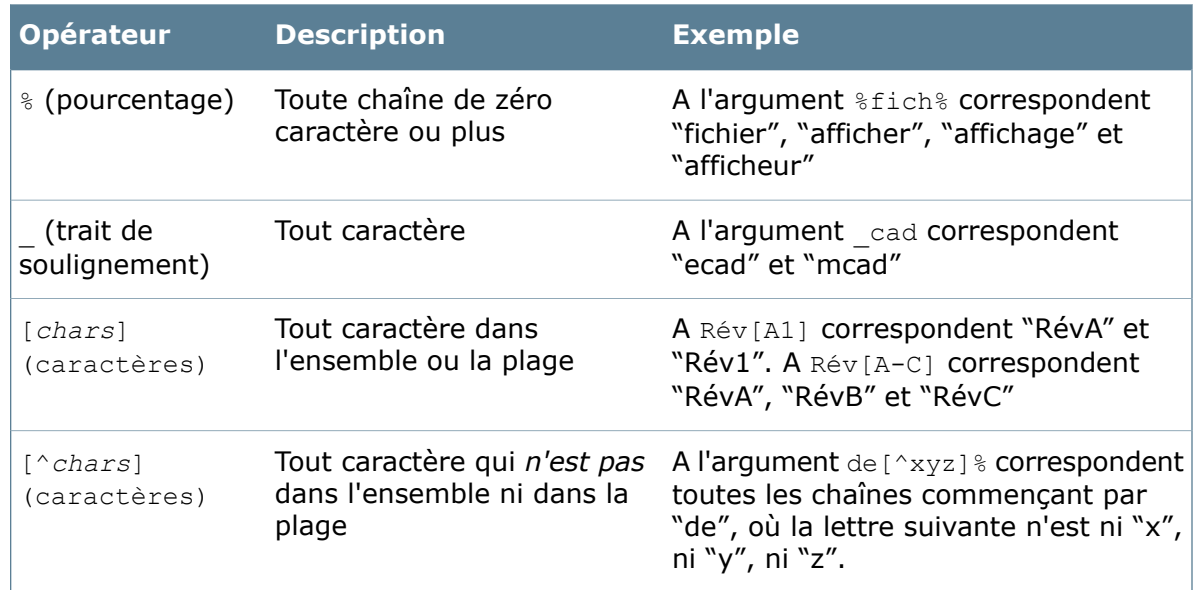

### **Demander une signature électronique pour les transitions**

Vous pouvez configurer la saisie obligatoire d'une signature électronique, lors de transitions spécifiques du flux de travail, quand un utilisateur change l'état d'un fichier.

Si les signatures électroniques sont activées, les utilisateurs doivent saisir leur mot de passe Windows ou celui du coffre-fort pour procéder au changement d'état.

Vous pouvez seulement exiger des signatures électroniques pour les transitions normales et parallèles.

#### **Pour demander la saisie d'une signature électronique lors d'un changement d'état :**

- 1. Cliquez sur **Flux de travail** et double-cliquez sur un flux de travail.
- 2. Cliquez sur la transition appropriée dans le diagramme du flux de travail.
- <span id="page-514-0"></span>3. Dans la boîte de dialogue Propriétés de la transition, cliquez sur **Authentification**.
- 4. Cliquez sur **OK**.
- 5. Enregistrez et fermez le flux de travail.

### **Ajout d'actions de transition**

Vous pouvez ajouter à une transition autant d'actions de transition que vous souhaitez. Une action de transition déclenche un ou plusieurs évènements prédéfinis lorsqu'un fichier passe par la transition. Par exemple, vous pouvez déterminer une action qui définit un nouveau numéro de révision pour un fichier et qui met à jour la variable Approved (Approuvé) avec le nom de l'utilisateur approuvant ce fichier (approbation électronique du fichier).

#### **Pour ajouter des actions de transition:**

- 1. Dans l'éditeur de flux de travail, cliquez sur la transition que vous désirez éditer.
- 2. Dans la boîte de dialogue Propriétés de la transition, dans l'onglet Actions, cliquez sur **Add Action** (Ajouter une action).
- 3. Dans la boîte de dialogue Action de transition, spécifiez une **Description** et un **Type** pour l'action, saisissez les informations requises pour le type sélectionné et cliquez sur **OK**.

La nouvelle action s'affiche dans la liste d'actions de l'onglet Actions.

4. Ajoutez facultativement des actions supplémentaires. Les actions s'exécutent selon l'ordre établi dans la liste **Actions**.

Enterprise PDM crée une seule version d'un fichier même dans le cas où vous ajoutez plusieurs actions de variables pour mettre à jour des variables différentes.

- 5. Au besoin, modifiez l'ordre dans lequel les actions sont déclenchées:
	- a) Cliquez sur l'action que vous désirez déplacer.
	- b) Cliquez sur **Monter** ou sur **Descendre** pour déplacer l'action vers le haut ou le bas dans l'ordre de déclenchement.

Lorsque vous mettez à jour une variable et affectez en même temps une révision à un fichier (en créant ainsi une nouvelle version), il est conseillé que vous placiez toujours l'action **Inc. révision** au bas de la liste. Si l'action de révision est déclenchée avant la mise à jour de la variable, le numéro de révision est défini pour la version précédente du fichier.

- 6. Lorsque vous avez terminé d'ajouter des actions et d'éditer la transition, cliquez sur **OK**.
- 7. Pour enregistrer vos modifications, cliquez sur **Enregistrer** (barre d'outils d'administration) ou sur **Fichier** > **Enregistrer**.

### **Boîte de dialogue Action de transition**

Utilisez la boîte de dialogue Action de transition pour définir les actions déclenchées par une transition.

#### **Pour afficher la boîte de dialogue:**

Cliquez sur une transition dans l'éditeur de flux de travail. Dans la boîte de dialogue Propriétés, dans l'onglet **Actions**, cliquez sur **Ajouter une action**, ou cliquez sur une action puis cliquez sur **Modifier l'action**.

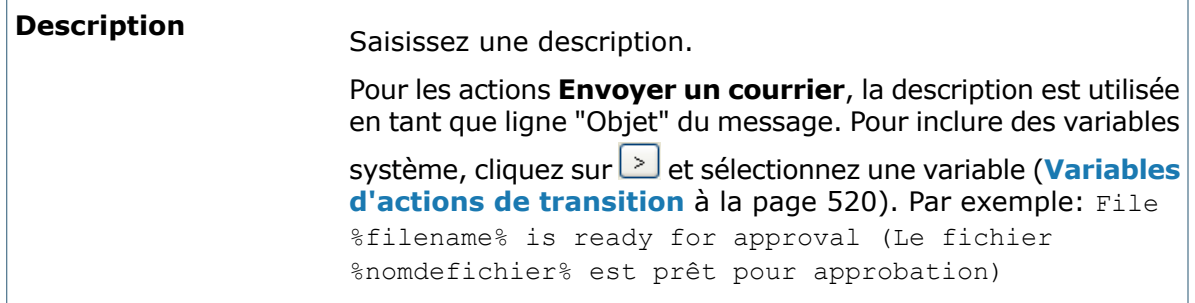

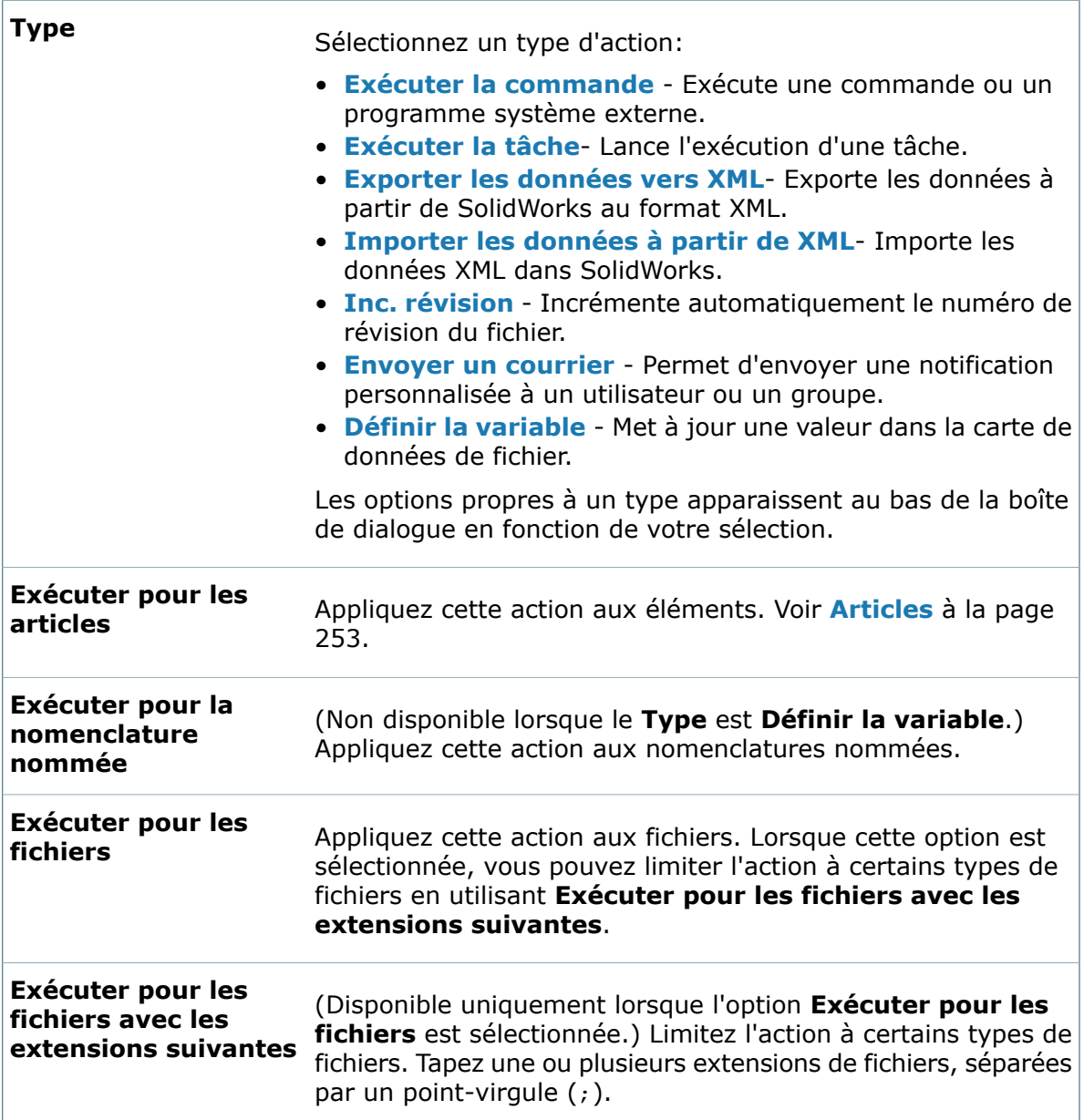

#### <span id="page-516-0"></span>**Exécuter la commande**

Les options suivantes sont disponibles lorsque le **Type** sélectionné est **Exécuter la commande**.

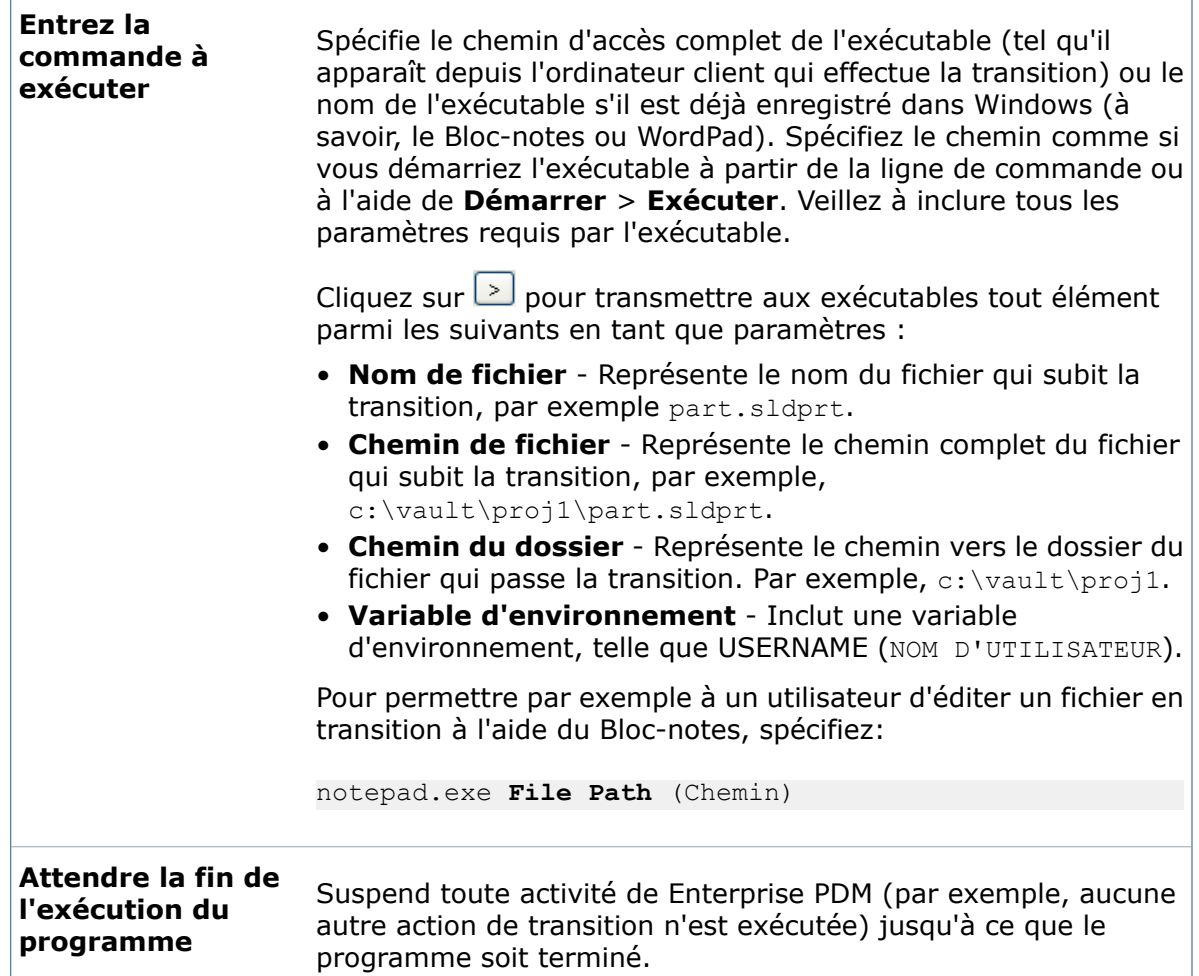

### <span id="page-517-0"></span>**Exécuter la tâche**

Cette option est disponible lorsque le **Type** est **Exécuter la tâche**.

<span id="page-517-1"></span>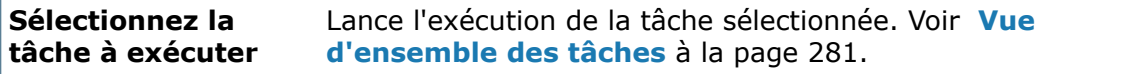

#### **Exporter les données vers XML**

Les options suivantes sont disponibles lorsque le **Type** est **Exporter les données vers XML**.

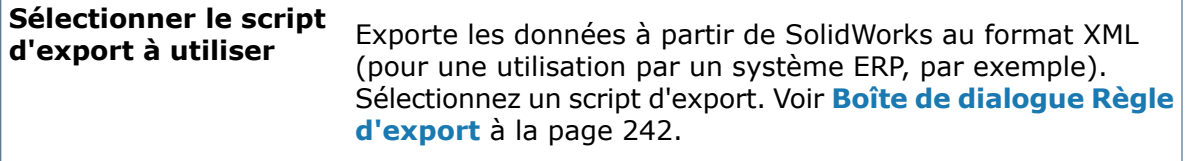

#### <span id="page-518-0"></span>**Importer les données à partir de XML**

Les options suivantes sont disponibles lorsque **Type** est **Importer les données à partir de XML**.

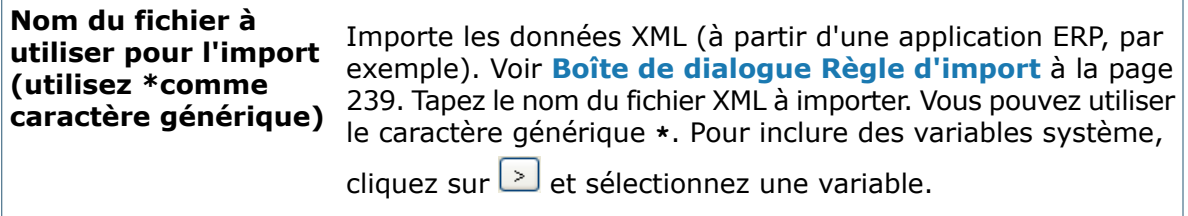

#### <span id="page-518-1"></span>**Inc. révision**

Aucune option supplémentaire n'est disponible lorsque **Type** est **Inc. révision**.

<span id="page-518-2"></span>Enterprise PDM n'écrit pas le numéro de révision dans une variable de carte de données d'un fichier de données dans le cadre de l'action **Inc. révision**. Créez une action séparée **Définir la variable** au besoin.

#### **Envoyer le courrier**

Les options suivantes sont disponibles lorsque **Type** est **Envoyer un courrier**.

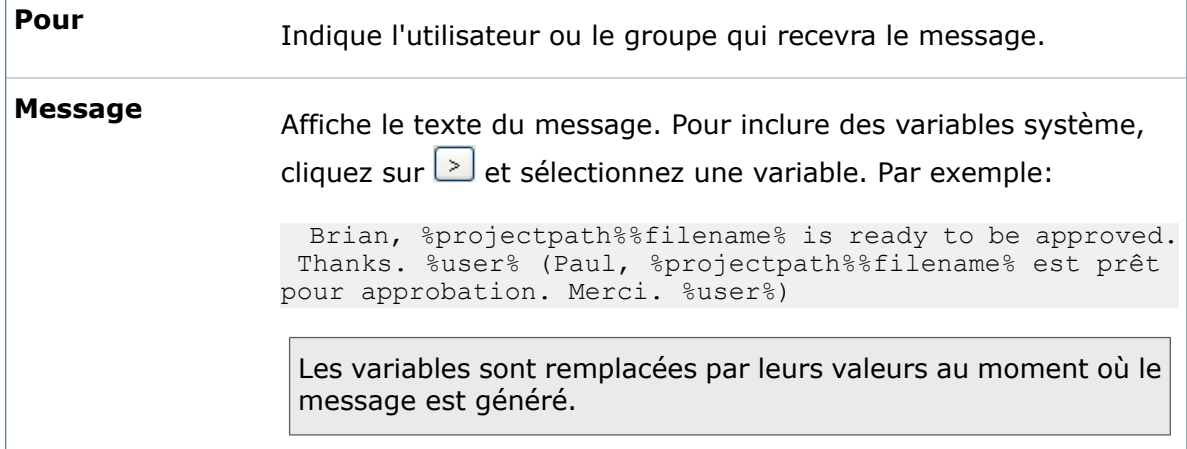

#### <span id="page-518-3"></span>**Définir la variable**

Les options suivantes sont disponibles lorsque **Type** est **Définir la variable**.

Lors de la mise à jour d'une variable de carte de données de fichier à partir d'une action de transition, Enterprise PDM crée une nouvelle version du fichier. Si le fichier inclut des références, celles-ci sont automatiquement mises à jour pour correspondre à la nouvelle version.

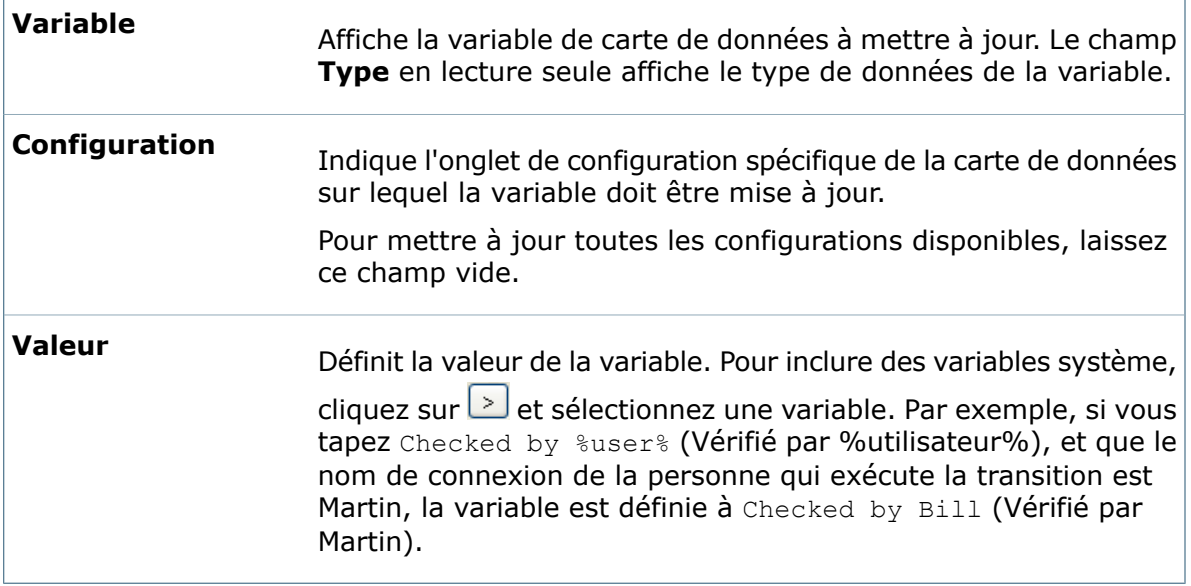

### <span id="page-519-0"></span>**Variables d'actions de transition**

Vous pouvez utiliser des variables système lorsque vous définissez des actions de transition. Par exemple, vous pouvez inclure le nom de fichier (variable %filename% (%nomdefichier%) dans la ligne "Objet" d'une action de courrier électronique.

Pour mettre à jour la carte de données de fichier avec le numéro de révision, utilisez la variable système Next Revision (Révision suivante). Autrement, la variable est mise à jour avec le numéro de révision actuel du fichier (avant la transition). Cela s'applique également lors de l'utilisation de la variable système Next Version (Version suivante). Utilisez Next Version lorsque vous mettez à jour une variable avec le numéro de version du fichier suivant la transition.

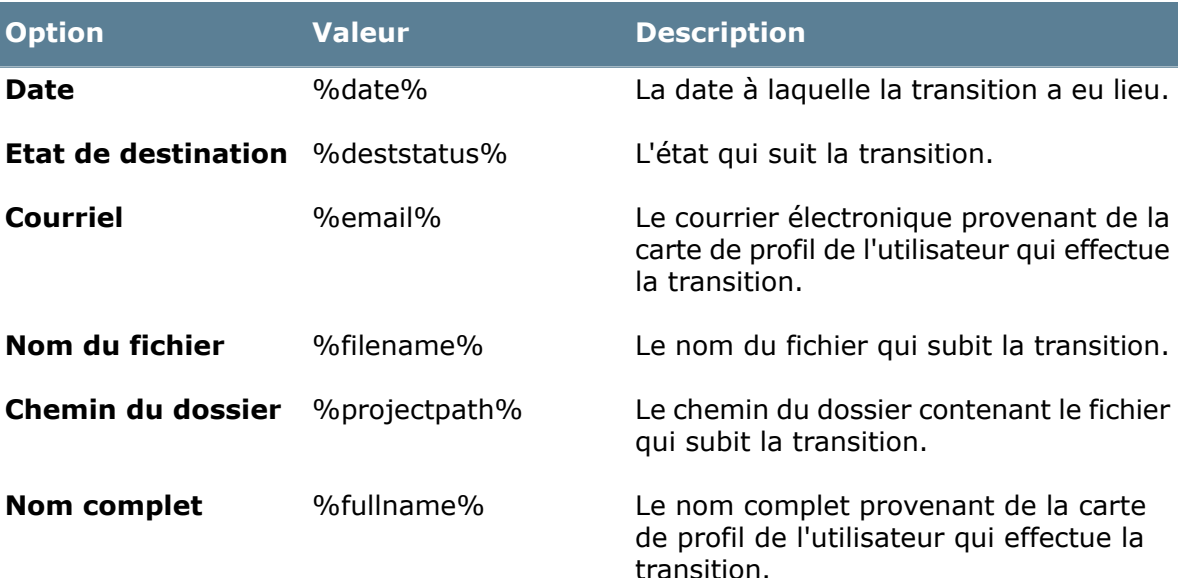

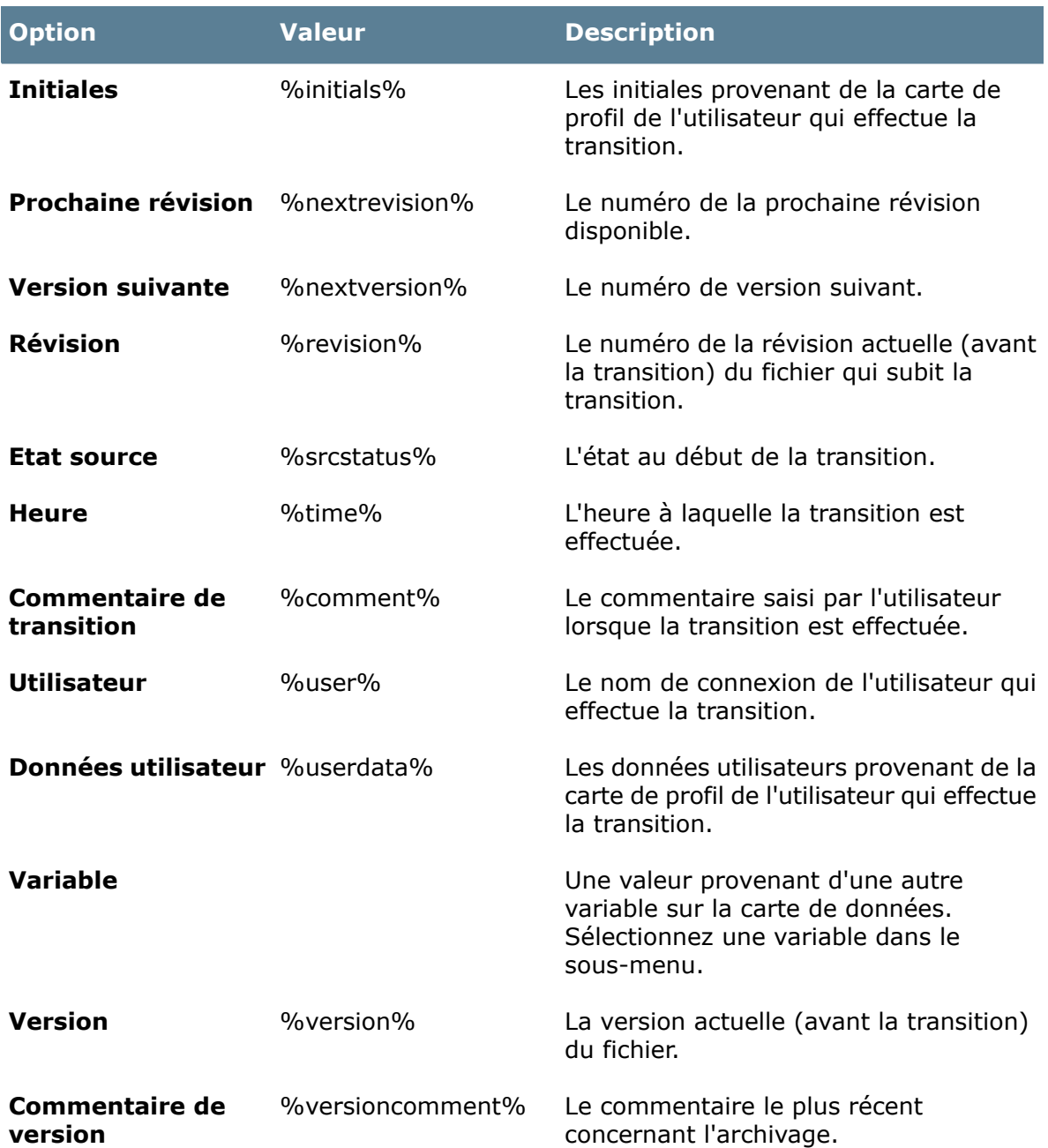

### **Définition de droits de transition**

Vous pouvez attribuer des permissions afin de contrôler si les utilisateurs ou les groupes d'utilisateurs peuvent envoyer des fichiers pour les faire passer par une transition donnée.

#### **Pour attribuer des droits de transition:**

- 1. Dans l'éditeur de flux de travail, cliquez sur la transition que vous désirez éditer.
- 2. Dans la boîte de dialogue Propriétés, dans l'onglet Autorisations d'accès, cliquez sur **Ajouter des utilisateurs/groupes**.

3. Dans la boîte de dialogue Ajouter des utilisateurs/groupes, sélectionnez les groupes ou les utilisateurs individuels devant avoir les autorisations d'exécution de la transition.

Sélectionnez un ou plusieurs groupes ou développez **Tous les Utilisateurs** ou un groupe pour sélectionner des utilisateurs individuels.

Tapez une chaîne dans le champ **Filtrer** pour afficher uniquement les utilisateurs et les groupes dont les noms contiennent la chaîne.

- 4. Cliquez sur **OK**.
- 5. Dans l'onglet Autorisations d'accès, dans la colonne de gauche, sélectionnez un utilisateur ou un groupe.

Utilisez les touches **Maj** et **Ctrl** effectuer des sélections multiples.

6. Dans la colonne de droite, sélectionnez une case du tableau au-dessous pour accorder l'autorisation ou désactivez la case pour supprimer l'autorisation.

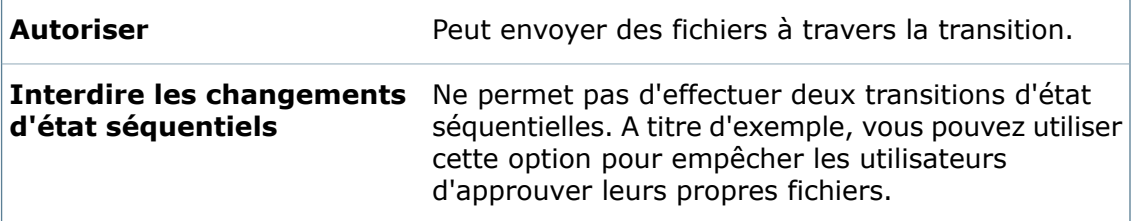

7. Pour enregistrer vos modifications, cliquez sur **Enregistrer** (barre d'outils d'administration) ou sur **Fichier** > **Enregistrer**.

### **Exemple: Routage automatique de fichiers vers différents états**

Dans cet exemple, des fichiers envoyés pour approbation sont acheminés vers des états différents selon le type de fichier.

- 1. Créez un état initial intitulé **Travail en cours**.
- 2. Créez un état nommé **Etat de tri**, où les fichiers pourront demeurer temporairement après la transition **Soumettre pour approbation**.
- 3. Créez la transition **Soumettre pour approbation**, avec pour état source **Travail en cours** et pour état de destination **Etat de tri**.
- 4. Créez un état que vous appellerez **Approbation technique**.
- 5. Créez une transition entre **Etat de tri** et **Approbation technique** que vous appellerez **Fichiers techniques** :
	- a) Définissez des conditions pour les documents techniques uniquement.
	- b) Sélectionnez **Automatique**.
	- c) Attribuez des droits appropriés.
- 6. Répétez pour créer un état **Approbation Office** et une transition **Fichiers Office** pour les documents Microsoft Office.
- 7. Enregistrez le flux de travail.
- 8. Testez les transitions automatiques:
	- a) Recherchez deux fichiers se trouvant actuellement dans l'état **Travail en cours** un premier qui remplit les conditions des **Fichiers techniques** et un second, celles des **Fichiers Office**.
	- b) Changez l'état des deux fichiers à l'aide de la transition **Soumettre pour approbation**.

Le flux de travail achemine automatiquement les fichiers vers des états cibles différents.

Les utilisateurs effectuant l'ajout ou l'archivage des fichiers doivent avoir des permissions de transition au niveau de la transition automatique.

# Notifications de flux de travail

Les utilisateurs peuvent recevoir automatiquement un message de notification lorsque les fichiers atteignent un certain état. Par exemple, lorsqu'un fichier est envoyé pour approbation, le groupe d'assurance qualité peut en être notifié.

Vous pouvez définir des notifications de flux de travail pour les états ainsi que pour les transitions.

### **Création de notifications d'état de flux de travail**

Utilisez des notifications d'état pour notifier des utilisateurs ou des groupes si les fichiers dans un état et à un emplacement spécifique sont archivés ou extraits.

Vous pouvez également notifier des utilisateurs si les fichiers ont été dans un état pendant une trop longue durée.

Par exemple, un chef de projet peut être notifié lorsque des fichiers du projet ont été mis à jour par les ingénieurs ou un manager peut être notifié si les fichiers ont attendu une approbation pendant plus de cinq jours.

#### **Pour créer une notification d'état:**

- 1. Cliquez sur un état de flux de travail. La boîte de dialogue Propriétés de l'état s'ouvre.
- 2. Sous l'onglet **Notifications**, cliquez sur **Ajouter une notification de dossier**.
- 3. Dans la boîte de dialogue Sélectionner le dossier, sélectionnez le dossier qui contient les fichiers devant déclencher la notification.

La même notification est affectée à tous les sous-dossiers du dossier sélectionné, sauf si vous leur définissez d'autres notifications.

4. Dans la boîte de dialogue Notifications de dossier, pour **Type**, sélectionnez une des fonctions suivantes :

- **Archiver** Les notifications sont envoyées lorsque des fichiers sont archivés depuis ce dossier.
- **Extraire** Les notifications sont envoyées lorsque des fichiers sont extraits de ce dossier.
- **Etat en retard** les notifications sont envoyées lorsque les fichiers ont été dans l'état plus longtemps qu'une période que vous spécifiez.
- 5. Dans l'onglet Propriétés des notifications, le type de notification que vous sélectionnez détermine les options disponibles. Effectuez l'une des opérations suivantes:
	- Pour les notifications **Archiver** et **Extraire**, limitez la notification au créateur du fichier uniquement ou au dernier utilisateur ayant modifié l'état du fichier.
	- Pour les notifications **Etat en retard**, spécifiez le nombre de jours pendant lesquels les fichiers peuvent rester dans l'état avant que la notification ne soit déclenchée et le nombre de renvois de la notification.
- 6. Sous l'onglet Destinataires, cliquez sur **Ajouter des destinataires**.
- 7. Dans la boîte de dialogue Ajouter des destinataires, sélectionnez les groupes ou les utilisateurs individuels devant avoir les autorisations de réception de la notification. Sélectionnez un ou plusieurs groupes ou développez **Tous les Utilisateurs** ou un groupe pour sélectionner des utilisateurs individuels.

Tapez une chaîne dans le champ **Filtrer** pour afficher uniquement les utilisateurs et les groupes dont les noms contiennent la chaîne.

- 8. Cliquez sur **OK** deux fois.
- 9. Répétez les étapes 2 à 8 pour ajouter d'autres notifications de dossier.
- 10. Lorsque vous avez terminé d'ajouter des notifications, cliquez sur **OK** pour fermer la boîte de dialogue Propriétés de la transition.
- 11. Pour enregistrer les modifications du flux de travail, cliquez sur **Enregistrer** a ou sur **Fichier** > **Enregistrer**.

Lorsque les utilisateurs reçoivent une notification d'état, le message contient des liens et des informations sur le fichier qui a déclenché la notification.

Lorsqu'un utilisateur effectue l'action qui produit une notification, aucune notification n'est envoyée à cet utilisateur. Par exemple, aucune notification d'extraction n'est envoyée à l'utilisateur qui extrait le fichier.

### **Création de notification de retard d'état dans l'éditeur de flux de travail**

L'éditeur de flux de travail de l'outil d'administration permet de créer des notifications de retard d'état pour les dossiers.

- 1. Dans l'outil d'administration, développez **Flux de travail**, puis double-cliquez sur un flux de travail pour l'ouvrir dans l'éditeur de flux de travail.
- 2. Cliquez sur un état pour ouvrir la boîte de dialogue Propriétés d'état correspondante.
- 3. Sous l'onglet Notifications, cliquez sur **Ajouter une notification de dossier**.
- 4. Dans la boîte de dialogue Sélectionner le dossier, sélectionnez le dossier pour lequel vous souhaitez créer la notification et cliquez sur **OK**.
- 5. Dans la boîte de dialogue Notifications de dossier :
	- a) Pour le **Type**, sélectionnez **Etat en retard**.
	- b) Pour **Déclencher après**, indiquez le nombre de jours durant lequel le dossier peut rester dans l'état avant que la notification soit déclenchée.

c) Pour **Renvoyer tous les**, indiquez un intervalle de renvoi.

- 6. Sous l'onglet Destinataires, cliquez sur **Ajouter des destinataires**.
- 7. Dans la boîte de dialogue Ajouter des destinataires, sélectionnez les utilisateurs ou les groupes qui doivent recevoir la notification et cliquez sur **OK**.

Vous pouvez taper une sous-chaîne dans le champ **Filtrer** pour masquer les destinataires dont les noms ne contiennent pas la sous-chaîne.

- 8. Cliquez **OK** pour compléter la notification et fermer la boîte de dialogue Propriétés d'état.
- 9. Cliquez sur **Enregistrer d** pour enregistrer le changement dans le flux de travail.

Quand la notification est déclenchée, les destinataires que vous avez spécifiés reçoivent un message dans leur boîte de réception pour chaque fichier du dossier qui répond aux conditions Retardé dans l'état. Ces notifications contiennent des liens vers les fichiers.

## **Création de notifications de transition de flux de travail**

Utilisez les notifications de transition pour signaler à des utilisateurs ou à des groupes les changements d'état des fichiers.

Par exemple, un ingénieur est notifié lorsqu'un fichier n'a pas été approuvé et qu'il a besoin de modifications.

#### **Pour créer une notification de transition:**

- 1. Cliquez sur une transition de flux de travail pour ouvrir sa boîte de dialogue Propriétés.
- 2. Sous l'onglet **Notifications**, cliquez sur **Ajouter une notification de dossier**.
- 3. Dans la boîte de dialogue Sélectionner le dossier, sélectionnez le dossier qui contient les fichiers devant déclencher la notification.

La même notification est affectée à tous les sous-dossiers du dossier sélectionné, sauf si vous leur définissez d'autres notifications.

La boîte de dialogue Notifications de dossier s'ouvre avec **Change Workflow State** (Modification de l'état de flux de travail) qui s'affiche comme **Type** de notification.

- 4. Vous pouvez facultativement, sous l'onglet Propriétés des notifications, sélectionner si les notifications doivent être envoyées uniquement au créateur du fichier, à la dernière personne qui a modifié l'état du fichier, ou aux deux.
- 5. Sous l'onglet Destinataires, cliquez sur **Ajouter des destinataires**.
- 6. Dans la boîte de dialogue Ajouter des destinataires, sélectionnez les utilisateurs ou les groupes qui doivent recevoir la notification et cliquez sur **OK**.

Vous pouvez taper une sous-chaîne dans le champ **Filtrer** pour masquer les destinataires dont les noms ne contiennent pas la sous-chaîne.

- 7. Sélectionnez facultativement **Dynamique** pour permettre aux utilisateurs qui exécutent la transition de sélectionner les destinataires de notification.
- 8. Cliquez sur **OK** pour sauvegarder la notification.
- 9. Répétez les étapes 2 à 7 pour ajouter d'autres notifications de dossier.
- 10. Lorsque vous avez terminé d'ajouter des notifications, cliquez sur **OK** pour fermer la boîte de dialogue Propriétés de la transition.
- 11. Pour enregistrer les modifications du flux de travail, cliquez sur **Enregistrer** dou sur **Fichier** > **Enregistrer**.

Lorsque les utilisateurs reçoivent une notification de transition, le message contient des liens et des informations sur le ou les fichiers qui ont déclenché la notification.

#### **Boîte de dialogue Notification de dossier (Workflow Editor)**

Utilisez la boîte de dialogue Notification de dossier pour ajouter ou modifier des notifications automatiques pour tous les fichiers d'un dossier.

Pour ouvrir la boîte de dialogue Notification de dossier, ouvrez la boîte de dialogue Propriétés d'un état ou d'une transition. Sous l'onglet Notifications, cliquez sur **Ajouter une notification de dossier**. Dans la boîte de dialogue Sélectionner le dossier, sélectionnez un dossier, puis cliquez sur **OK**.

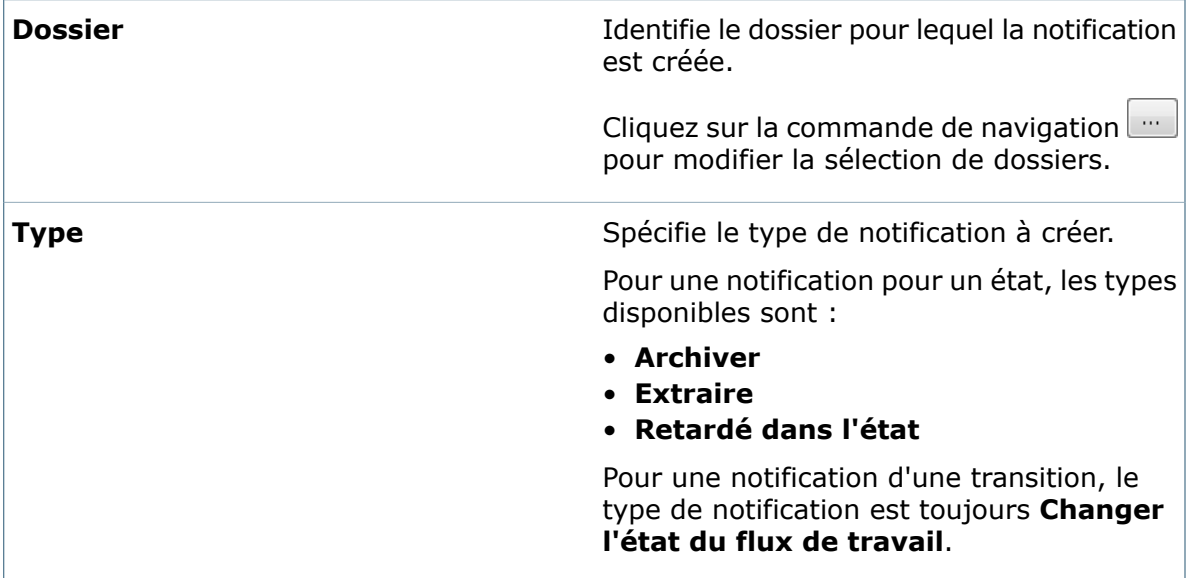

**Dossier et Type**

#### **Onglet Propriétés des notifications**

Le **Type** de notification que vous sélectionnez détermine les champs de l'onglet Propriétés des notifications.

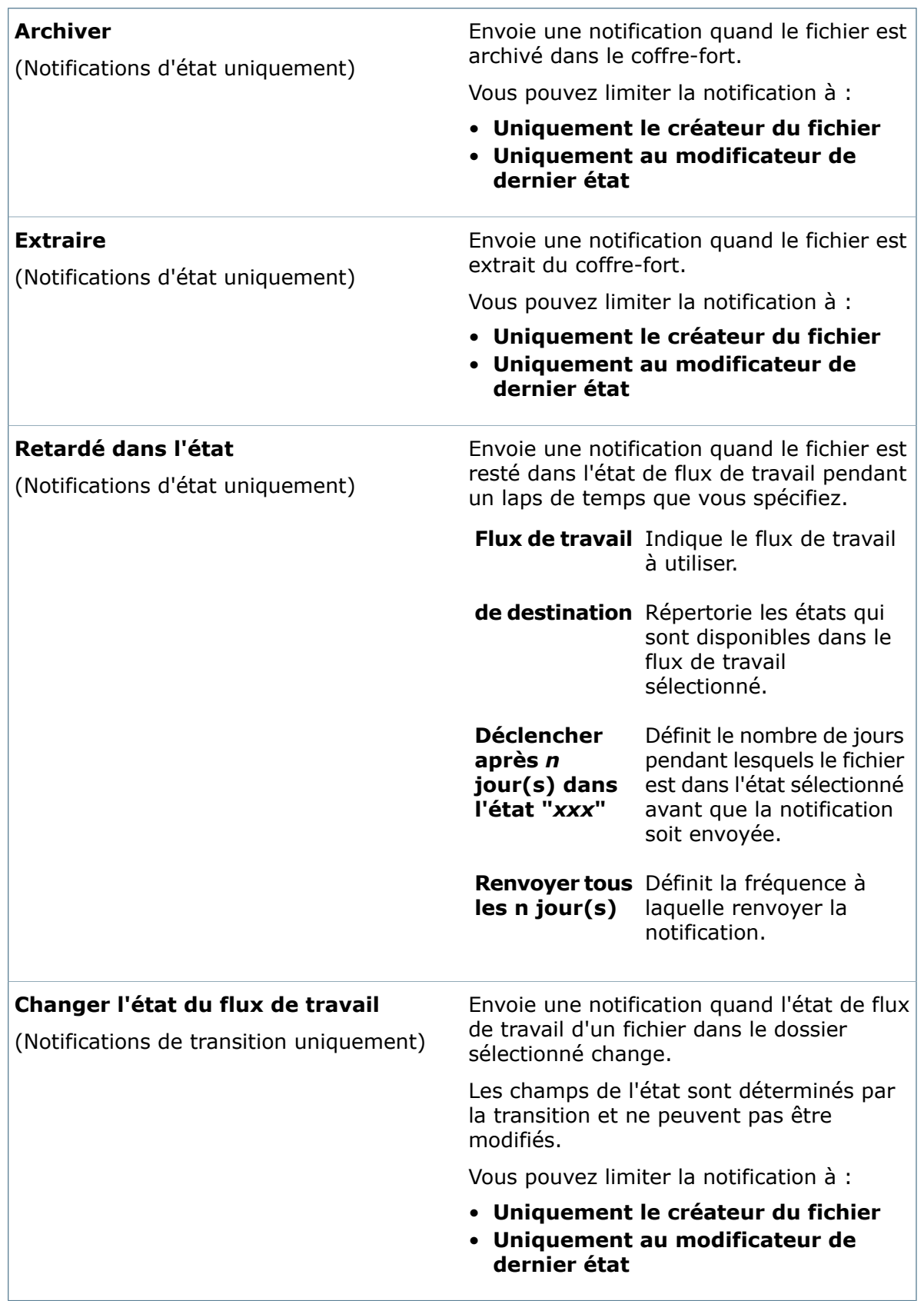

#### **Onglet Destinataires**

Utilisez l'onglet Destinataires pour spécifier les utilisateurs qui reçoivent les notifications.

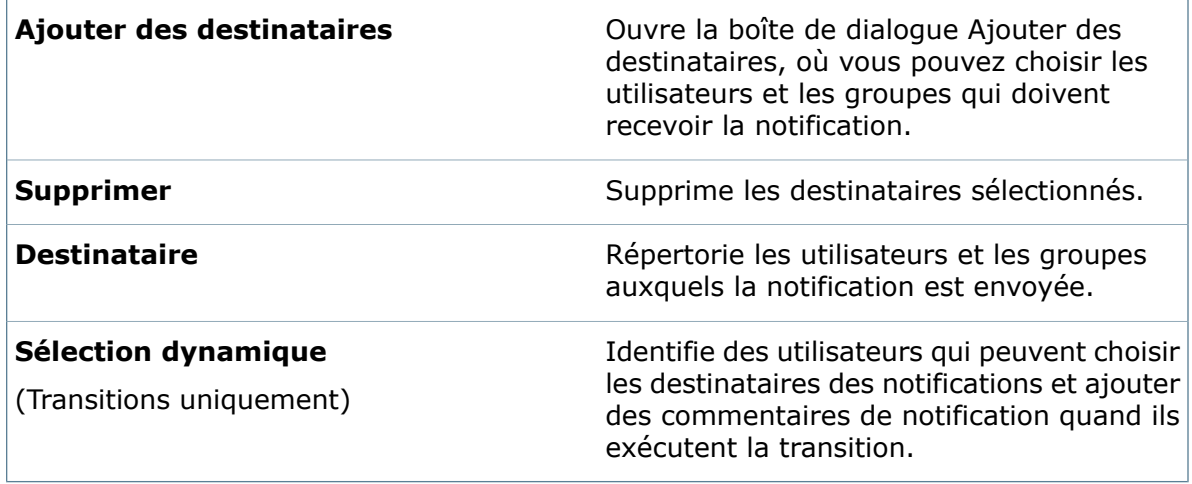

# 26 Administration des serveurs Web de Enterprise PDM

Ce chapitre traite des sujets suivants:

- **Vue [d'ensemble](#page-528-0) du serveur Web**
- **[Administration](#page-528-1) du serveur Web**
- <span id="page-528-0"></span>• **Boîtes de [dialogue](#page-532-0) du serveur Web**

# Vue d'ensemble du serveur Web

Le serveur Web de SolidWorks Enterprise PDM donne aux utilisateurs un accès en direct à un ou plusieurs coffres-forts, à partir de n'importe quel système, en utilisant Windows Internet Explorer, au travers d'Internet ou d'un intranet.

Pour permettre l'accès Web à un coffre-fort Enterprise PDM, vous devez installer et configurer le serveur Web de Enterprise PDM. Vous pouvez l'installer sur n'importe quel système fonctionnant avec Microsoft Internet Information Services (IIS) et exécutant le serveur d'archives, le serveur de bases de données ou l'application client de Enterprise PDM. Vous pouvez également l'installer sur un système séparé, de préférence dans sa propre zone démilitarisée, pour un accès plus sécurisé.

<span id="page-528-1"></span>Pour avoir des informations concernant l'installation et la configuration du serveur Web et du client Web, voir le *Guide du serveur Web de SolidWorks Enterprise PDM* dans le dossier \Support\Guides\<lang> du support d'installation.

# Administration du serveur Web

Une fois les serveurs Web de Enterprise PDM installés et configurés, vous les administrez à l'aide de l'outil d'administration de Enterprise PDM sur un système client. Pour permettre l'accès Web à un coffre-fort, vous devez créer une ou plusieurs configurations puis sélectionner les parties du coffre-fort qui seront partagées.

Les configurations que vous définissez sont accessibles lorsqu'un client recherche l'URL de Enterprise PDM dans un navigateur Web.

#### **Clients Web Enterprise PDM Editor et Enterprise PDM Contributor**

Pour qu'il soit possible de travailler dans un partage Web de coffre-fort, le logiciel client Web Enterprise PDM Editor ou Enterprise PDM Contributor doit être déjà installé sur l'ordinateur accédant au partage. Une fois installé, le client Web fonctionne de manière très semblable à Enterprise PDM Editor et Enterprise PDM Contributor.

Les utilisateurs peuvent:

- Naviguer et rechercher des fichiers et des dossiers
- Ajouter et supprimer des fichiers et des dossiers
- Archiver et extraire des fichiers
- Afficher et mettre à jour des cartes de données de fichiers et de dossiers
- Changer l'état des fichiers

Certaines restrictions sont imposées quant aux types de transactions pouvant être effectuées via le client Web.

### **Connexion au serveur Web**

Vous devez vous connecter à un serveur Web pour pouvoir le gérer.

Si le système du serveur Web de Enterprise PDM est placé derrière un pare-feu, le port 80 HTTP (ou le port 443 HTTPS) doit être ouvert entre le serveur Web et le client à l'aide de l'outil d'administration d'Enterprise PDM (il est généralement ouvert).

Pour vous connecter à un serveur Web:

- 1. A l'aide du bouton droit de la souris, cliquez sur **Serveurs Web** et sélectionnez **Ajouter un serveur Web**.
- 2. Dans la boîte de dialogue Ajouter un serveur Web, saisissez le **Nom du serveur Web**.

Ce nom est donné à des fins d'identification uniquement et ne correspond pas à un vrai nom de serveur.

3. Saisissez l'**URL de connexion** que l'outil d'administration utilisera pour se connecter au répertoire des fichiers d'accès Enterprise PDM.

Utilisez le format:

http://<*webserverURL*>/*DirectoryAlias*>

ou bien si vous utilisez SSL:

https://<*webserverURL*>/*DirectoryAlias*>

4. Dans la boîte de dialogue de connexion, saisissez le **Nom d'utilisateur** et le **Mot de passe** d'un utilisateur dans le groupe Admin Web de SolidWorks Enterprise PDM sur le serveur Web.

Le groupe Admin Web est créé au cours de l'installation de SolidWorks Enterprise PDM.

Si vous connectez un utilisateur de domaine , ajoutez le nom du domaine.

5. Dans la boîte de dialogue Ajouter une URL publique, indiquez l'**URL publique** que les clients hors réseau utiliseront pour accéder au répertoire virtuel Enterprise PDM.

Si vous avez un nom DNS, utilisez le format:

http://<*www.company.com*>/*DirectoryAlias*>

Si vous utilisez SSL pour l'accès à Enterprise PDM Web, saisissez l'URL de connexion sécurisée sous **URL sécurisée**. (à savoir, https://...)

Le serveur Web Enterprise PDM figure dans l'arborescence **Serveurs Web** située dans le volet gauche.

Pour afficher ou modifier des informations concernant un serveur Web, cliquez à l'aide du bouton droit de la souris et sélectionnez **Propriétés**.

# **Création de configurations de serveur Web**

Utilisez les configurations du serveur Web de Enterprise PDM pour regrouper des partages Web de coffre-fort, de sorte que vous puissiez spécifier ce qui est disponible pour les différents types d'utilisateurs qui accèdent au coffre-fort.

Vous devez définir au moins une configuration par serveur Web de Enterprise PDM pour ajouter des partages Web de coffre-fort.

Par exemple, un ingénieur peut avoir besoin d'accéder à tous les coffres-forts de la société, tandis qu'un client aurait seulement besoin d'accéder à un certain dossier PDF publié dans un seul coffre-fort. Pour prendre en charge ces types d'accès utilisateurs, vous pouvez créer deux configurations de serveur Web: une première destinée aux ingénieurs avec des partages Web pour tous les coffres-forts, et une seconde contenant uniquement un partage Web de dossier de coffre-fort.

#### **Pour ajouter une configuration de serveur Web:**

- 1. A l'aide du bouton droit de la souris, cliquez sur le nom du serveur Web et sélectionnez **Ajouter une configuration**.
- 2. Dans la boîte de dialogue Ajouter une configuration, tapez un nom et une description.

Le nom a une simple valeur informative. Il ne doit pas nécessairement correspondre à un nom de coffre-fort ou de dossier.

- 3. Si vous avez spécifié une URL sécurisée dans les propriétés du serveur Web, vous pouvez sélectionner **Utiliser une connexion sécurisée (SSL)** afin d'utiliser SSL pour cette configuration.
- 4. Cliquez sur **OK**.

La configuration est créée sous le nom du serveur.

Pour afficher ou modifier ses propriétés, cliquez à l'aide du bouton droit de la souris et sélectionnez **Propriétés**.

### **Ajout de partages Web**

Après avoir créé une configuration Web, vous devez ajouter le coffre-fort ainsi que la partie de celui-ci qui doit être accessible pour le partage Web.

L'autorisation **Création de partages Web possible** doit vous être accordée dans le coffre-fort pour créer des partages Web.

#### **Pour ajouter un partage Web à une configuration:**

- 1. A l'aide du bouton droit de la souris, cliquez sur la configuration Web pour laquelle vous souhaitez ajouter un partage Web et sélectionnez **Ajouter un coffre-fort**.
- 2. Dans la boîte de dialogue Ajouter un coffre-fort, utilisez la liste **Coffre-fort** afin de sélectionner le coffre-fort pour lequel créer un partage.

Si vous êtes connecté à plusieurs serveurs d'archives, la liste inclut tous les coffres-forts situés sur ces serveurs.

3. Cliquez sur **OK**.

Le coffre-fort est listé sous la configuration.

- 4. Pour spécifier les parties du coffre-fort qui devraient être accessibles dans cette configuration, cliquez à l'aide du bouton droit de la souris sur le nom du coffre-fort et sélectionnez **Ajouter un partage Web**.
- 5. Dans la boîte de dialogue Ajouter un partage Web, sélectionnez le dossier à partager. Tout sous-dossier est également partagé.

Pour rendre le coffre-fort entièrement disponible pour l'accès Web, sélectionnez le nom du coffre-fort situé en tête.

Les permissions de dossier et d'état de l'utilisateur connecté au Web déterminent la partie du coffre-fort qu'il peut voir.

6. Cliquez sur **OK**.

Le partage Web est listé sous la configuration.

### **Fourniture d'URL aux utilisateurs des clients Web**

Après avoir ajouté des coffres-forts et des partages à une configuration de serveur Web, fournissez l'URL aux utilisateurs pour qu'ils puissent se connecter.

#### **Pour fournir une URL de configuration aux utilisateurs:**

- 1. A l'aide du bouton droit de la souris, cliquez sur la configuration Web et sélectionnez **Copier l'URL de configuration**.
- 2. Collez l'URL dans un message électronique que vous enverrez à vos utilisateurs.

Lorsqu'un client Web navigue jusqu'à l'URL de Enterprise PDM, la première configuration que le navigateur trouve est la configuration active, sauf si une autre configuration est spécifiée dans l'URL.

Voir **[Personnalisation](#page-531-0) de la page d'accès au Web** à la page 532.

<span id="page-531-0"></span>Le nom de la configuration apparaît sous forme d'onglet dans le coin supérieur droit de la page du client Web.

Lorsque l'onglet est développé, toutes les configurations disponibles sont listées. L'utilisateur peut sélectionner la configuration à utiliser.

### **Personnalisation de la page d'accès au Web**

Vous pouvez créer une référence inframe au composant Web et définir la configuration qui sera utilisée lors de l'accès à une page Web.

Utilisez cette méthode dans les cas suivants:

- Vous ne souhaitez pas afficher les configurations disponibles sous forme d'onglet dans la page d'accès client par défaut
- Vous souhaitez inclure le composant Active X des clients Web de Enterprise PDM dans votre propre page HTML

L'URL relative à une configuration de serveur Web a la forme:

http://<*URLSERVEUR*>/Client.asp?config=CONFIGURATION

La référence IFrame remplace <*URLSERVEUR>* et <*CONFIGURATION*> par les termes réels.

<iframe src="http://<*URLSERVEUR*>/client.asp?config=<CONFIGURATION>&simple">

Par exemple, le code HTML suivant affiche le composant Web de Enterprise PDM pour la configuration Ingénieurs dans une page:

```
<html><title>Enterprise PDM Web Access</title>
<body>
<iframe
src="http://wolverine/EnterprisePDMWeb/client.asp?config=Engineers&simple">
</body>
</html>
```
### **Modification du nombre de fichiers renvoyés dans une liste de recherche**

Vous pouvez modifier le nombre de fichiers renvoyés dans une recherche à l'aide d'un paramètre intitulé SearchResultsMax (RésultatsDeRechercheMax).

La liste de recherche affiche par défaut 100 correspondances. Modifiez Client.asp et ajoutez ce qui suit à l'étiquette d'objet:

<param name="SearchResultsMax" value="200">

Vous devez également ajouter une liste qui affiche les résultats de la recherche:

```
<div> Max Search Results: <select onchange=" ConisioView.SearchResultsMax
= this .option[this.selectedIndex].value "> <option value="5">5 <option
value="10">10 <option value="15">15 <option value="20">20 <option
value="25" selected>25 <option value="50">50 <option value="75">75 <option
 value="100">100 </select> </div>
```
### Boîtes de dialogue du serveur Web

### **Boîte de dialogue Ajouter un serveur Web**

Utilisez la boîte de dialogue Ajouter un serveur Web pour attacher au serveur Web.

#### **Pour afficher la boîte de dialogue :**

A l'aide du bouton droit de la souris, cliquez sur **Serveurs Web** et sélectionnez **Ajouter un serveur Web**.

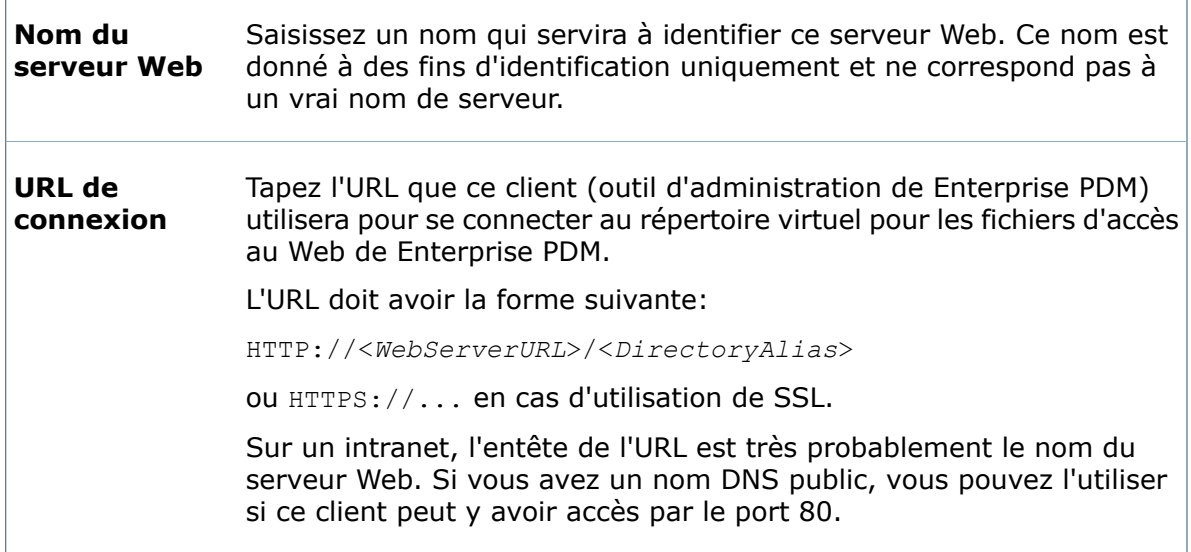

### **Boîte de dialogue Ajouter une URL publique**

Utilisez la boîte de dialogue Ajouter une URL publique pour spécifier l'URL publique utilisée pour l'accès des clients hors réseau au répertoire virtuel de Enterprise PDM.

Elle s'affiche uniquement lorsque vous vous connectez au serveur Web pour la première fois.

#### **Pour afficher la boîte de dialogue :**

A l'aide du bouton droit de la souris, cliquez sur **Serveurs Web** et sélectionnez **Ajouter un serveur Web**. Une fois que vous avez complété les informations dans la boîte de dialogue Ajouter un serveur Web et que vous vous êtes connecté, cette boîte de dialogue s'affiche.

L'URL publique est utilisée pour l'accès des clients hors réseau au répertoire **publique** virtuel de Enterprise PDM. **URL**

Si vous avez un nom DNS, il doit avoir la forme:

HTTP://<*www.company.com*>/<*DirectoryAlias*>/.

Si vous projetez d'utiliser SSL pour l'accès à Enterprise PDM Web, vous devez **sécurisée** saisir l'URL de connexion sécurisée (à savoir HTTPS://...). **URL**

# **Boîte de dialogue Ajouter/Modifier une configuration**

Utilisez la boîte de dialogue Ajouter/Modifier une configuration pour ajouter ou modifier une configuration de serveur Web.

#### **Pour afficher la boîte de dialogue :**

- Pour ajouter une configuration, développez **Serveurs Web**, cliquez à l'aide du bouton droit de la souris sur le nom du serveur Web et sélectionnez **Ajouter une configuration**.
- Pour modifier une configuration, cliquez à l'aide du bouton droit de la souris sur la configuration et sélectionnez **Propriétés**.

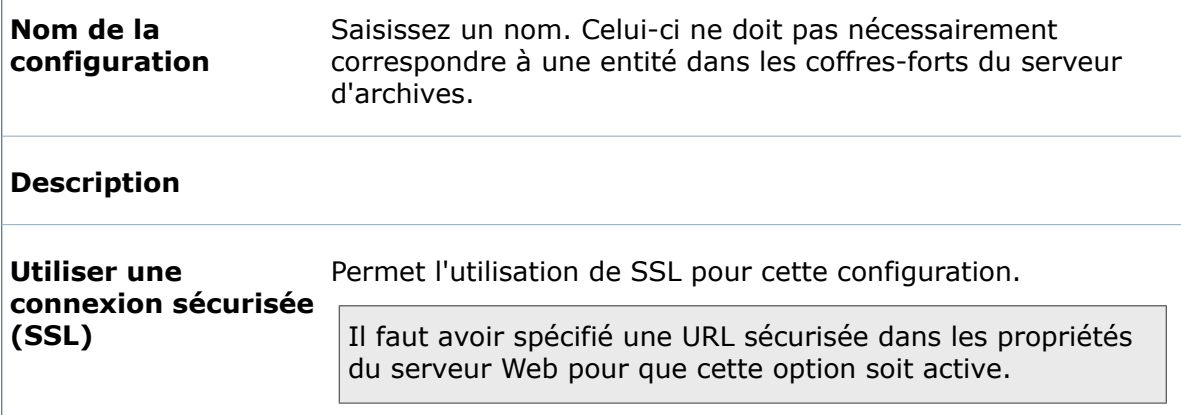

# **Boîte de dialogue Ajouter un coffre-fort**

Utilisez la boîte de dialogue Ajouter un coffre-fort pour spécifier la partie du coffre-fort qui devrait être accessible lors de l'utilisation du partage Web.

#### **Pour accéder à cette boîte de dialogue:**

Cliquez avec le bouton droit de la souris sur une configuration Web et sélectionnez **Ajouter un coffre-fort**.

**Cofiefot** Sélectionnez le coffre-fort pour lequel vous souhaitez créer un partage.

Si vous êtes connecté à plusieurs serveurs d'archives, tous les coffres-forts combinés apparaissent dans la liste.

### **Boîte de dialogue Ajouter un partage Web**

Utilisez la boîte de dialogue Ajouter un partage Web pour spécifier les parties du coffre-fort qui devraient être accessibles pour cette configuration.

#### **Pour afficher la boîte de dialogue :**

Développez le nœud **Serveurs Web** jusqu'à ce qu'un coffre-fort s'affiche. A l'aide du bouton droit de la souris, cliquez sur le coffre-fort et sélectionnez **Ajouter un partage Web**.

ſ

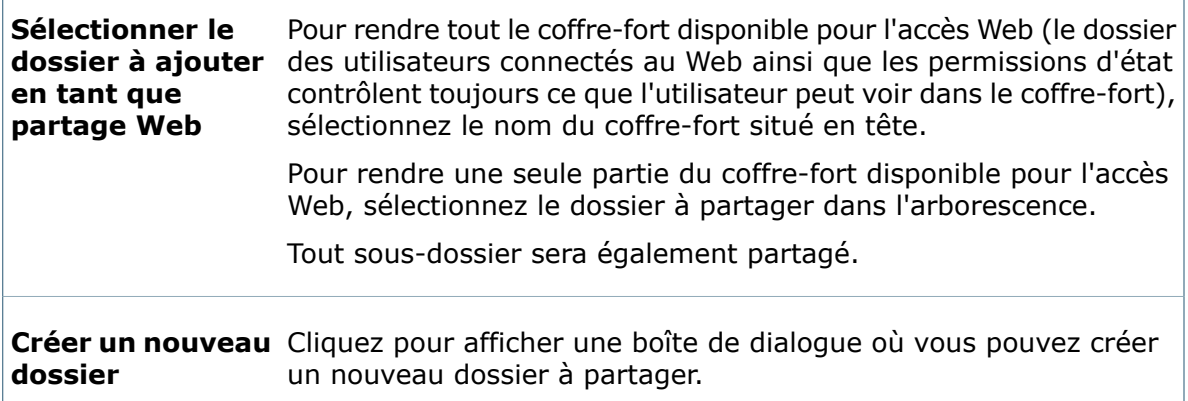

### **Boîte de dialogue Propriétés du partage Web**

Utilisez la boîte de dialogue Propriétés du partage Web pour modifier des informations concernant le partage Web sélectionné.

#### **Pour afficher la boîte de dialogue :**

Développez le nœud **Serveurs Web**, cliquez avec le bouton droit de la souris sur le partage Web, puis sélectionnez **Propriétés**.

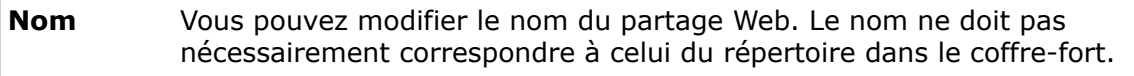

#### **Description**

**Chemin du** L'emplacement du partage Web dans le coffre-fort. **coffre-fort**

### **Boîte de dialogue Modifier les propriétés du serveur Web**

Utilisez la boîte de dialogue Modifier les propriétés du serveur Web pour modifier les informations relatives à un serveur Web.

#### **Pour afficher la boîte de dialogue :**

Cliquez avec le bouton droit de la souris sur un nom de serveur Web et sélectionnez **Propriétés**.

#### **Propriétés du noeud d'administration**

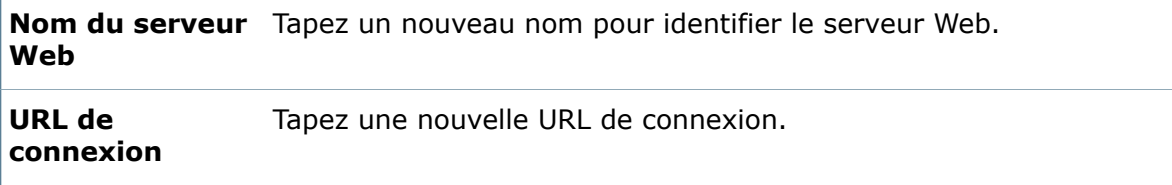

#### **Propriétés du serveur Web**

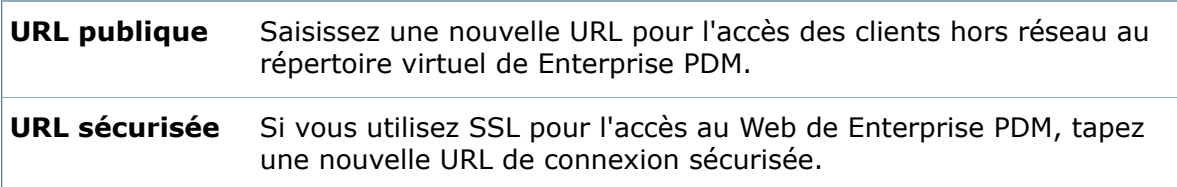

# 27 Configuration du serveur d'archives

Ce chapitre traite des sujets suivants:

- **Vue d'ensemble de la [configuration](#page-537-0) du serveur d'archives**
- **Interface [utilisateur](#page-537-1)**
- **Boîte de dialogue [Paramètres](#page-538-0) par défaut**
- **Gérer les [utilisateurs](#page-539-0)**
- **Gérer les [coffres-forts](#page-544-0) de fichiers**
- <span id="page-537-0"></span>• **Gérer le serveur [d'archives](#page-547-0)**

# Vue d'ensemble de la configuration du serveur d'archives

L'outil Configuration du serveur d'archives de SolidWorks Enterprise PDM vous permet de gérer les utilisateurs, les coffres-forts de fichiers, et le serveur d'archives.

Utilisez l'outil de configuration pour:

- Installer des comptes de connexion sur le serveur d'archives
- Attribuer des autorisations et modifier les mots de passe
- Surveiller, démarrer et arrêter le serveur
- <span id="page-537-1"></span>• Transférer les coffres-forts de fichiers
- Sauvegarder et restaurer les paramètres du serveur d'archives

# Interface utilisateur

L'interface utilisateur pour l'outil de configuration du serveur d'archives comprend une arborescence, une barre d'outils et des menus.

#### **Pour ouvrir l'application :**

Connectez-vous au serveur d'archives en tant qu'utilisateur Windows avec des autorisations d'administrateur, sélectionnez **Démarrer** > **Tous les programmes** > **SolidWorks Enterprise PDM** > **Configuration du serveur d'archives** ou cliquez à l'aide du bouton

droit de la souris sur l'icône **Serveur d'archives** dans la barre d'état système et cliquez sur **Ouvrir**.

#### **Vue du serveur d'archives**

Développez **Cet ordinateur** dans le volet gauche pour afficher les dossiers et leurs coffres-forts de fichiers.

Le **Nom**, **Serveur de base de données**, **Nom de base de données** et la **Description** de chaque coffre-fort de fichiers dans le dossier sélectionné sont listés dans le volet droit.

A l'aide du bouton droit de la souris, cliquez sur un coffre-fort de fichiers **pour accéder** aux boîtes de dialogue **Transférer** et **Propriétés**.

#### **Barre d'outils**

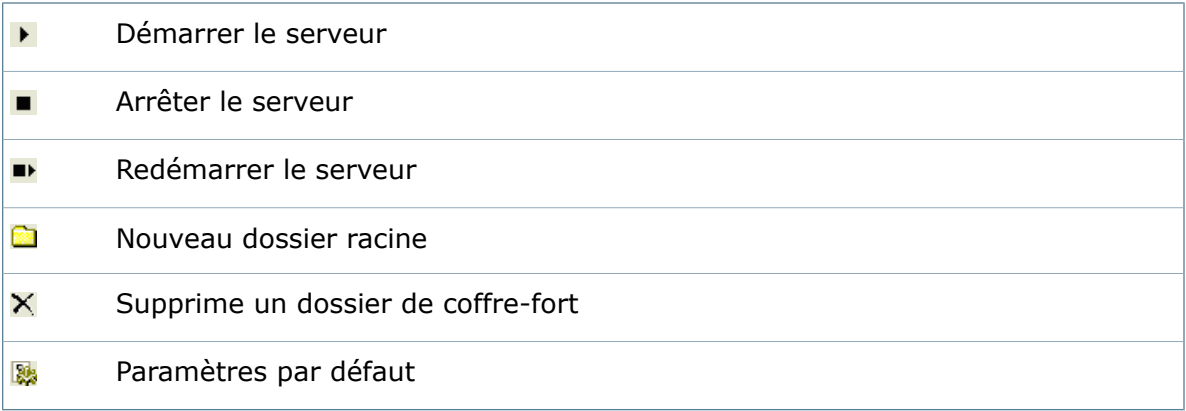

#### **Menus**

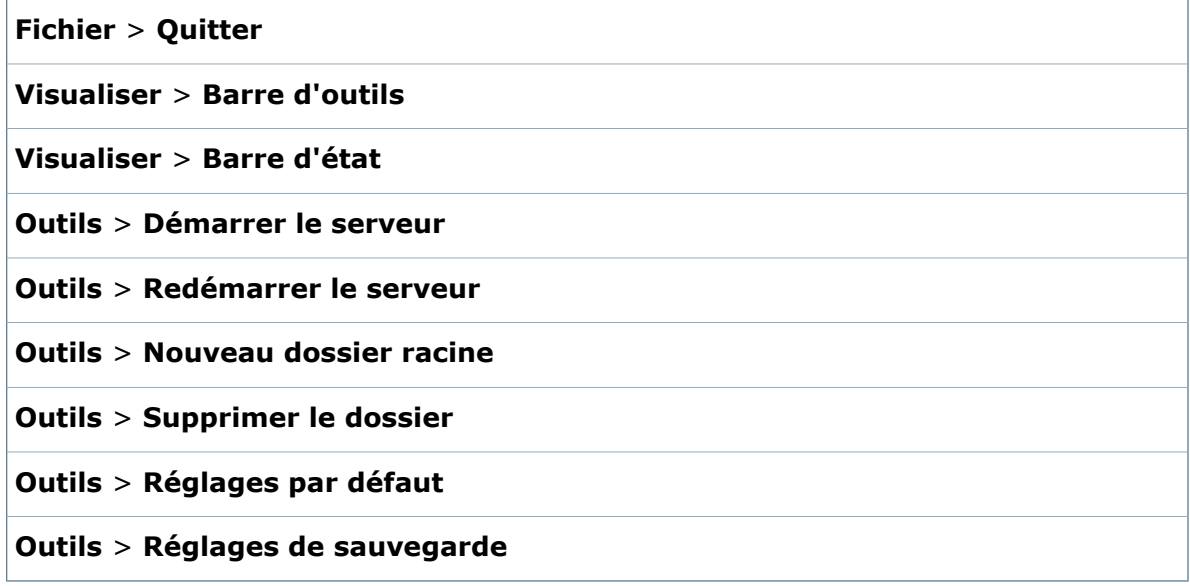

# <span id="page-538-0"></span>Boîte de dialogue Paramètres par défaut

Utilisez la boîte de dialogue Réglages par défaut pour configurer les connexions, attribuer les autorisations et définir la fréquence d'actualisation de l'état du fichier. Cette boîte de dialogue comprend des onglets pour la **Connexion**, la **Sécurité** et l'**Intervalle d'actualisation**.

#### **Pour afficher la boîte de dialogue :**

Cliquez sur **Paramètres par défaut** (barre d'outils) ou sur **Outils** > **Paramètres par défaut**.

Pour écraser les réglages par défaut d'un coffre-fort de fichiers, à l'aide du bouton droit de la souris, cliquez sur **de** et modifiez les paramètres dans l'onglet **Connexion** de la boîte de dialogue Propriétés.

#### **Onglet Connexion**

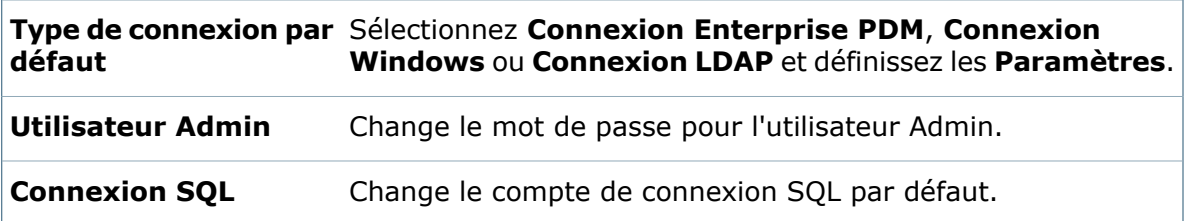

#### **Onglet Sécurité**

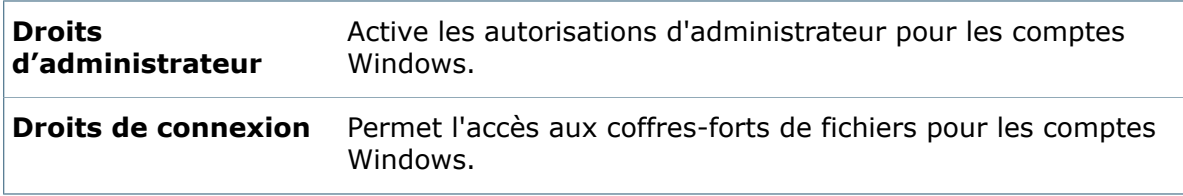

#### **Onglet Intervalle d'actualisation**

<span id="page-539-0"></span>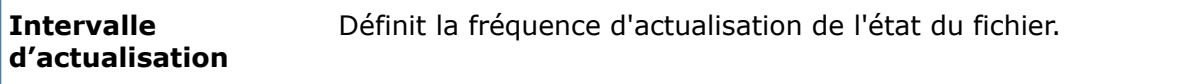

# Gérer les utilisateurs

Configurez les connexions et attribuez des autorisations d'administrateur et de connexion.

### **Accès de connexion**

En tant qu'administrateur, vous installez des comptes de connexion qui contrôlent l'accès aux fichiers et aux fonctions. Vous pouvez appliquer des paramètres de connexion par défaut à tous les coffres-forts sur le serveur ou les personnaliser individuellement. Vous définissez également le compte de connexion que le client SolidWorks Enterprise PDM utilise lorsqu'il communique avec le serveur SQL.

#### **Utilisateur Admin**

L'utilisateur Admin est le premier utilisateur affecté à un nouveau coffre-fort. Il a des privilèges spéciaux et peut effectuer des tâches que les autres utilisateurs ne sont pas autorisés à effectuer, telles que la suppression de fichiers extrait par un autre utilisateur.
### **Connexions d'utilisateurs**

- **Nom de connexion de Enterprise PDM**: Les noms d'utilisateurs et mots de passe sont enregistrés dans le serveur d'archives. Les mots de passe sont gérés par les utilisateurs ou par l'administrateur.
- **Connexion Windows**: PDM Enterprise peut utiliser les noms de connexion et les mots de passe des comptes Windows locaux ou domaine. Avec la **Connexion automatique de Windows**, les utilisateurs sont connectés automatiquement sans avoir à s'identifier.
- **Connexion LDAP (Lightweight Directory Access Protocol)**: Les connexions LDAP sont essentiellement destinées aux serveurs Novell NDS et à Novell eDirectory, mais peuvent également être utilisées pour récupérer des utilisateurs sur tout type de serveur LDAP.

### **Connexion SQL**

La base de données Enterprise PDM du coffre-fort de fichiers est hébergée sur SQL server. Le client Enterprise PDM établit la connexion vers la base de données SQL à l'aide d'un compte de connexion SQL.

### **Configurations des connexions sur le serveur d'archives**

Vous configurez les comptes de connexion afin de contrôler l'accès aux coffres-forts sur le serveur d'archives. Les paramètres par défaut s'appliquent à tous les coffres-forts à moins que vous ne les ayez remplacés pour certains d'entre eux.

#### **Pour configurer les connexions:**

- 1. Cliquez sur (barre d'outils) ou **OutilsParamètres par défaut**.
- 2. Sélectionnez un **Type de connexion par défaut** et spécifiez des **Paramètres** si le type de connexion le requiert:

### • **Connexion SolidWorks Enterprise PDM**

Utilise des noms et des mots de passe saisis par l'intermédiaire de l'outil d'administration sur les stations de travail des clients.

#### • **Connexion Windows**

Utilise des comptes Windows. Les utilisateurs sont invités à fournir leurs informations d'authentification Windows. La **Connexion automatique** permet de connecter les utilisateurs Windows automatiquement sans leur demander de s'identifier.

#### • **Serveur LDAP**

Utilise les comptes du serveur LDAP, principalement pour les serveurs Novell NDS et Novell eDirectory.

3. Sous **Utilisateur Admin**, cliquez sur **Mot de passe** afin de modifier le mot de passe de l'utilisateur Admin.

La modification de ce mot de passe n'affecte pas le mot de passe SQL server.

- 4. Sous **Connexion SQL**, cliquez sur **Changer** pour modifier le nom d'utilisateur ou le mot de passe SQL.
- 5. Cliquez sur **OK**.

### **Configuration des connexions dans un coffre-fort de fichiers**

Les propriétés affectées à un coffre-fort individuel peuvent remplacer les propriétés par défaut du serveur d'archives.

Lorsqu'un coffre-fort est répliqué, les paramètres spécifiques du coffre-fort source sont activés pour la réplique.

### **Pour modifier les paramètres d'un coffre-fort:**

- 1. Cliquez à l'aide du bouton droit de la souris sur un coffre-fort  $\blacksquare$  et sélectionnez **Propriétés**.
- 2. Sélectionnez l'onglet **Connexion**.
- 3. Désactivez **Utiliser le type de connexion par défaut**.
- 4. Sélectionnez un **Type de connexion** :
	- **Connexion SolidWorks Enterprise PDM**
	- **Connexion Windows**
	- **Connexion LDAP**
- 5. Pour les types **Connexion Windows** ou **Connexion LDAP**, cliquez sur **Paramètres** et affectez des paramètres.
- 6. Désactivez **Utiliser l'utilisateur Admin par défaut** et cliquez sur **Mot de passe** pour modifier le mot de passe de l'utilisateur Admin.

L'utilisateur Admin spécifique au coffre-fort devient actif lorsque vous modifiez le mot de passe Admin.

- 7. Désactivez **Utiliser la connexion SQL par défaut** et cliquez sur **Modifier** pour affecter un nom d'utilisateur et un mot de passe SQL.
- 8. Cliquez sur **OK**.

Les paramètres modifiés s'appliquent à ce coffre-fort et remplacent les paramètres par défaut.

### **Boîte de dialogue Réglages LDAP**

La boîte de dialogue Réglages LDAP vous permet de configurer une connexion LDAP (Lightweight Directory Access Protocol). Ceci nécessite des connaissances en programmation LDAP.

### **Pour afficher la boîte de dialogue :**

Cliquez sur (barre d'outils) ou **OutilsParamètres par défaut**. Sélectionnez **Connexion LDAP**.

### **Serveur**

Utilisez cette section pour sélectionner votre serveur LDAP.

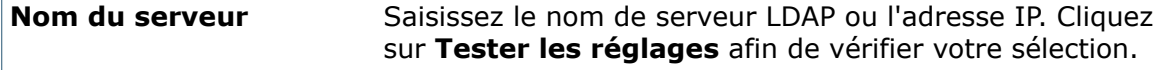

**Port**

Saisissez le port utilisé pour LDAP. Le port par défaut est 389.

### **Contextes**

Sélectionnez les contextes pour autoriser l'accès. Les utilisateurs de ces contextes sont listés dans l'outil d'administration de SolidWorks Enterprise PDM.

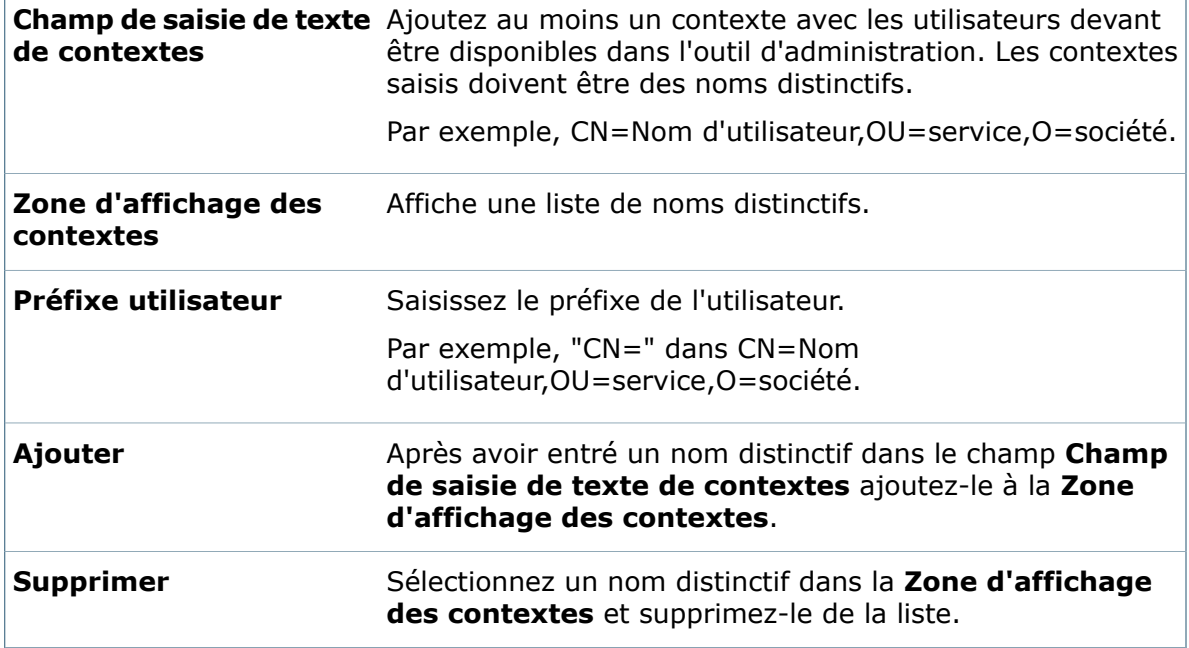

### **Utilisateur**

Entrez un contexte et désignez un nom d'utilisateur et un mot de passe pour chaque utilisateur sur le serveur .

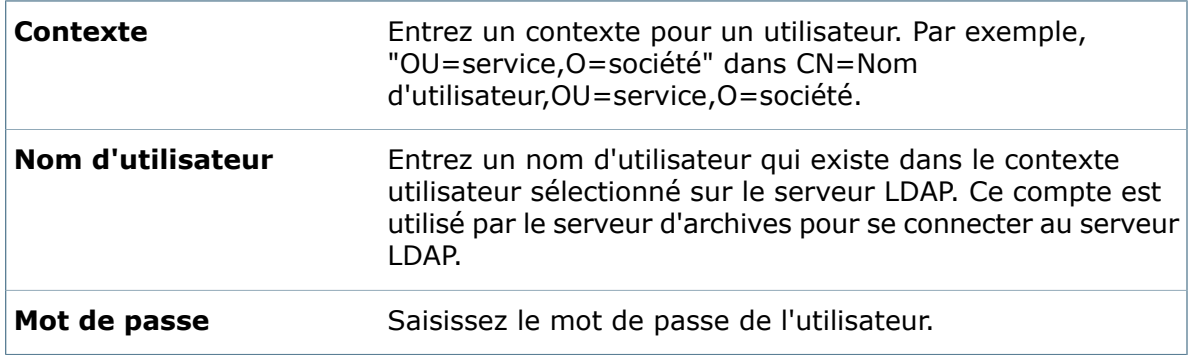

Cliquez sur **Tester les réglages** pour valider les paramètres LDAP.

### **Connexion SQL**

La base de données Enterprise PDM du coffre-fort de fichiers est hébergée sur SQL server. Lorsque les utilisateurs se connectent à un coffre-fort à partir d'un client Enterprise PDM, une connexion vers la base de données SQL est établie à l'aide d'un compte de connexion SQL fournit par le serveur d'archives.

Le compte SQL doit avoir au minimum des autorisations **db\_owner** dans toutes les bases de données Enterprise PDM sur le serveur SQL (c'est-à-dire les bases de données du coffre-fort de fichiers et la base de données **ConisioMasterDb**.) Même si vous spécifiez un compte SQL avec des autorisations limitées sur le serveur SQL server, cet utilisateur recevra un accès **db\_owner** aux nouveaux coffres-forts de fichiers. Si vous changez la connexion SQL d'un utilisateur avec des autorisations de serveur sysadmin (l'utilisateur **sa**, par exemple) à un autre utilisateur SQL avec des autorisations limitées, vous devez toujours attribuer un accès **db\_owner** aux bases de données Enterprise PDM (les bases de données du coffre-fort et **ConisioMasterDb**).

### **Configuration de la connexion SQL par défaut**

### **Pour configurer la connexion SQL par défaut:**

- 1. Cliquez sur (barre d'outils) ou **Outils** > **Paramètres par défaut**.
- 2. Dans la boîte de dialogue Paramètres par défaut, sous **Connexion SQL**, cliquez sur **Modifier**.
- 3. Dans le champ **Nom d'utilisateur SQL** de la boîte de dialogue Changer la connexion SQL, saisissez le nom d'utilisateur pour le compte SQL utilisé par les clients pour se connecter aux bases de données au coffre-fort.
- 4. Saisissez le mot de passe dans le champ **Mot de passe**, puis à nouveau dans le champ **Confirmer le mot de passe**.

Initialement, le champ **Mot de passe** est vide même si un mot de passe a déjà été défini.

5. Cliquez sur **OK**, puis **OK** à nouveau dans la boîte de dialogue Paramètres par défaut.

### **Accès au compte**

Vous pouvez accorder des droits d'administrateur et de connexion Windows.

Les utilisateurs possédant un accès d'administrateur ont suffisamment de droits d'accès pour créer de nouveaux coffres-forts de fichiers ou pour supprimer, attacher ou mettre à jour des coffres-forts de fichiers existants. Les administrateurs peuvent ajouter ou supprimer des coffres-forts de fichiers à l'aide de l'outil d'administration de Enterprise PDM sur un système où le client Enterprise PDM est installé.

Les utilisateurs Admin peuvent détruire les coffres-forts de fichiers et les archives. Accordez ce niveau d'accès aux administrateurs uniquement.

Les utilisateurs avec les autorisations nécessaires peuvent se connecter à un serveur d'archives pour voir les coffres-forts hébergés par ce serveur et créer des vues locales. Ces utilisateurs peuvent aussi se connecter au coffre-fort en utilisant l'outil d'administration si une vue locale n'a pas encore été créée.

### **Attribution de l'accès**

Vous pouvez attribuer à des utilisateurs ou à des groupes Windows des droits d'administrateur ou de connexion aux coffres-forts de fichiers.

- 1. Cliquez sur (barre d'outils) ou **Outils** > **Réglages par défaut**.
- 2. Dans la boîte de dialogue Réglages par défaut, cliquez sur l'onglet **Sécurité**.
	- **Droits d'administrateur**

Sous **Droits d'administrateur**, cliquez sur **Ajouter**.

• **Droits de connexion**

Sous **Droits de connexion**, cliquez sur **Ajouter**.

- 3. Dans la boîte de dialogue Sélectionner les utilisateurs et les groupes, entrez le nom d'un compte d'utilisateur ou de groupe Windows dans **Ajouter un nouvel utilisateur ou groupe**.
- 4. Cliquez sur **Ajouter**. Le compte apparaît dans **Utilisateurs et groupes ajoutés**.
- 5. Cliquez sur **OK**, puis **OK** à nouveau dans la boîte de dialogue Réglages par défaut.

### Gérer les coffres-forts de fichiers

Transférez des coffres-forts et définissez des paramètres remplaçant ceux par défaut.

### **Transférer les coffres-forts de fichiers**

Les archives des coffres-forts de fichiers peuvent être déplacées vers un dossier différent ou distribuées dans plusieurs dossiers.

### **Transfert des archives du coffre-fort de fichiers**

Vous pouvez déplacer une archive de coffre-fort vers un ou plusieurs dossiers.

Vous pouvez transférer l'archive entière vers un autre dossier ou la transférer vers plusieurs dossiers.

Avant de commencer:

- Assurez-vous d'avoir suffisamment de place.
- Assurez-vous que personne n'accède au coffre-fort pendant cette opération.
- Créez le répertoire pour les fichiers transférés (de préférence sur un lecteur local du serveur d'archives).

Vous pouvez utiliser une ressource réseau, mais cela peut nuire aux performances.

### **Pour transférer un coffre-fort de fichiers:**

- 1. Dans le volet de gauche, cliquez sur le dossier racine.
- 2. Dans le volet de droite, cliquez sur un coffre-fort à l'aide du bouton droit de la souris **F** et sélectionnez **Transférer**.
- 3. Dans la boîte de dialogue Transfert du coffre-fort:
	- Pour le transférer vers un seul dossier, saisissez le chemin d'accès au dossier sous **Emplacement sélectionné** ou cliquez sur , naviguez jusqu'au dossier et cliquez sur **OK**.
	- Pour le transférer vers plusieurs dossiers:
	- a) Sous **Emplacements des archives**, cliquez sur **Ajouter**.
	- b) Sous **Emplacement sélectionné**, saisissez le chemin d'accès à l'un des dossiers
		- ou cliquez sur , naviguez jusqu'au dossier et cliquez sur **OK**.
	- c) Répétez les étapes a et b jusqu'à ce que tous les dossiers soient listés sous **Emplacements des archives**.
	- d) Sélectionnez un dossier et réglez le curseur de **Taille** pour définir le pourcentage de l'archive de fichiers à stocker dans celui-ci.
	- e) Recommencez pour chaque dossier.

La **Taille totale** doit correspondre à 100% et l'indicateur doit être vert.

- 4. Cliquez sur **OK**.
- 5. Lorsqu'il vous êtes invité à vous assurer que personne n'accède au coffre-fort, cliquez sur **OK** pour commencer le transfert.

Une fois le transfert terminé, la boîte de dialogue Transfert du coffre-fort se ferme.

Pour confirmer le nouvel emplacement de l'archive, cliquez à l'aide du bouton droit de la souris sur le coffre-fort que vous avez déplacé. Sélectionnez **Propriétés** et vérifiez les onglets **Emplacements des archives**.

### **Boîte de dialogue Transfert du coffre-fort**

La boîte de dialogue Transfert du coffre-fort vous permet de transférer les emplacements de stockage des archives.

#### **Pour afficher la boîte de dialogue :**

Cliquez à l'aide du bouton droit de la souris sur un coffre-fort et sélectionnez **Transférer**.

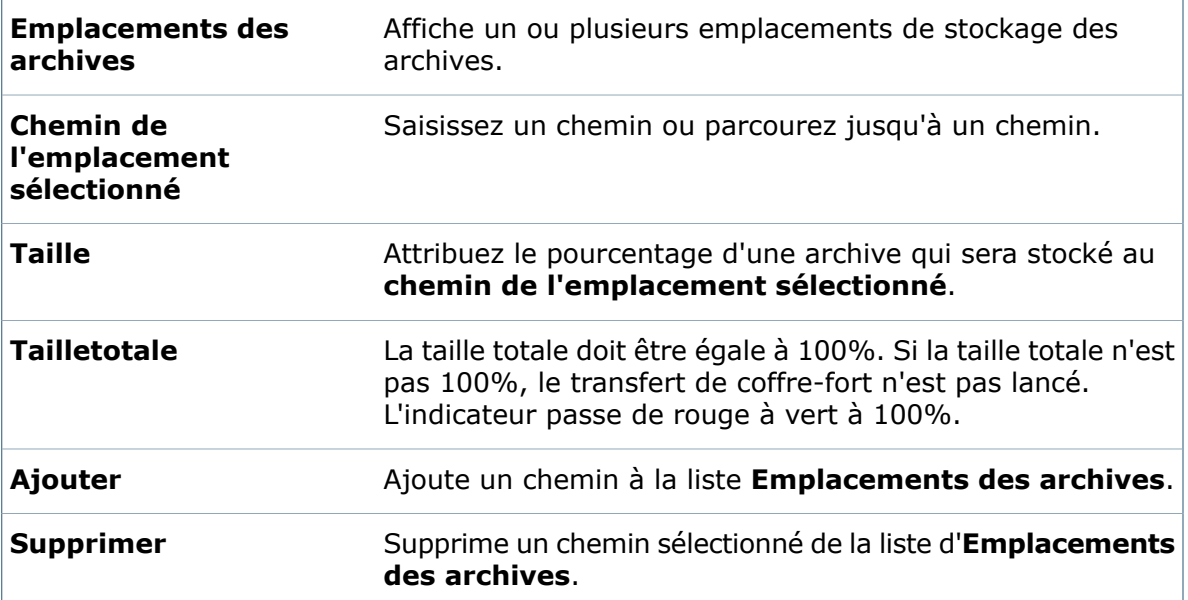

### **Paramètres du coffre-fort de fichiers**

Vous pouvez attribuer des paramètres de sécurité et de connexion spécifique au coffre-fort.

Pour les afficher, cliquez avec le bouton droit de la souris sur un coffer-fort, sélectionnez **Propriétés** et vérifiez l'onglet **Connexion**.

### **Modification des propriétés du coffre-fort**

Vous pouvez modifier les paramètres de sécurité ou de connexion d'un coffre-fort.

Lorsque vous modifiez le mot de passe Admin dans l'outil d'administration Enterprise PDM, l'utilisateur Admin spécifique au coffre-fort devient actif.

Lorsque vous répliquez un coffre-fort, Enterprise PDM active les paramètres spécifiques du coffre-fort.

### **Pour modifier les propriétés d'un coffre-fort de fichiers:**

- 1. Cliquez à l'aide du bouton droit de la souris sur le coffre-fort de fichiers et sélectionnez **Propriétés**.
- 2. Dans la boîte de dialogue **Propriétés** du coffre-fort, sélectionnez l'onglet **Connexion**.
- 3. **Pour modifier le type de connexion:**
	- a) Sous **Type de connexion**, désactivez **Utiliser le type de connexion par défaut**.
	- b) Sélectionnez le type de connexion pour ce coffre-fort.
	- c) Complétez les paramètres pour le type de connexion sélectionnée.
- 4. **Pour modifier le mot de passe Admin:**
	- a) Sous **Utilisateur Admin**, désactivez **Utiliser l'utilisateur Admin par défaut**.
	- b) Dans la boîte de dialogue Mot de passe Admin, saisissez et confirmez le mot de passe.
	- c) Cliquez sur **OK**.
- 5. **Pour modifier la connexion SQL:**
	- a) Sous **Connexion SQL**, désactivez **Utiliser la connexion SQL par défaut**.
	- b) Dans la boîte de dialogue Changer d'utilisateur SQL, indiquez le nom d'un utilisateur avec accès **db-owner**.
	- c) Saisissez et confirmez le mot de passe.
	- d) Cliquez sur **OK**.
- 6. Pour définir un mot de passe admin spécifique à un coffre-fort: Sous **Utilisateur Admin**, désactivez **Utiliser l'utilisateur Admin par défaut** et entrez un mot de passe admin spécifique au coffre-fort. Cliquez sur **OK**.
- 7. Pour définir une connexion SQL spécifique à ce coffre-fort: Sous **Connexion SQL**, désactivez **Utiliser la connexion SQL par défaut** et entrez un compte de connexion SQL spécifique au coffre-fort. Cliquez sur **OK**.
- 8. Cliquez sur **OK**.

### **Affichage des Propriétés communes du coffre-fort**

Vous pouvez afficher les informations et les emplacements d'archives d'un coffre-fort de fichiers.

### **Pour afficher les propriétés communes du coffre-fort:**

- 1. Cliquez avec le bouton droit de la souris dans le coffre-fort et sélectionnez **Propriétés**.
- 2. Dans la boîte de dialogue Propriétés, sélectionnez l'onglet **Commun**.
- 3. Sous**Information**, vérifiez le nom du coffre-fort de fichiers, le serveur de base de données et la description du coffre-fort de fichiers.
- 4. Sous **Emplacements des archives**, vérifiez les onglets d'emplacement. Ils affichent les chemins des dossiers où les archives sont stockées.
- 5. Sous **Accès à distance**, affichez les champs **Nom d'utilisateur** et **Mot de passe**. Ils affichent les informations d'authentification pour un utilisateur qui peut accéder au coffre-fort à distance.
- 6. Cliquez sur **OK**.

### Gérer le serveur d'archives

Gérez les dossiers racines, modifiez l'intervalle d'actualisation du poste de travail client et sauvegardes les paramètres du serveur.

### **Dossiers racines**

Les dossiers racines définissent le chemin où Enterprise PDM crée de nouvelles archives de coffre-fort de fichiers et des archives répliquées.

Le serveur d'archives peut avoir plusieurs dossiers racines indiquant différents emplacements de stockage. Le dossier racine par défaut, **Archives**, pointe vers \Program files\SolidWorks Enterprise PDM\Data.

Pointez vers un sous-dossier plutôt que vers la racine du disque dur.

Si vous pointez un dossier racine vers un sous-dossier sur un lecteur réseau, vous devez savoir que:

- Cela peur dégrader les performances.
- Les utilisateurs doivent avoir accès en lecture et en écriture à l'emplacement réseau partagé.
- Le système va demander aux utilisateurs de saisir le mot de passe de leur compte utilisateur Windows pour se connecter.
- C'est le service du serveur d'archives qui se connecte à l'emplacement partagé. Si vous avez des difficultés à accéder au dossier racine, vous devrez peut-être remplacer le compte de connexion Système par un compte de connexion Windows.

Pour déterminer le mappage d'un dossier racine existant, ouvrez la clé de registre suivante: HKEY\_LOCAL\_MACHINE\SOFTWARE\SolidWorks\Applications\PDMWorks Enterprise\ArchiveServer\Computers\*<local>\[NOM\_RACINE]*

### **Création d'un dossier racine**

Vous pouvez créer des dossiers racines supplémentaires.

#### **Pour créer un nouveau dossier racine:**

- 1. Cliquez sur **Nouveau dossier racine** (barre d'outils) ou sur**Outils** > **Nouveau dossier racine**.
- 2. Dans la boîte de dialogue Créer un nouveau dossier racine, sous **Nom du dossier racine**, tapez un nom pour le dossier racine.
- 3. Sous **Chemin du dossier racine**, choisissez:
	- Saisissez un chemin vers le dossier.
	- Cliquez sur **Parcourir**, sélectionnez le dossier dans la boîte de dialogue Rechercher dossier et cliquez sur **OK**.
- 4. Cliquez sur **OK**.

### **Suppression d'un dossier racine**

Vous pouvez supprimer un dossier racine non utilisé, sauf s'il contient des coffres-forts.

### **Pour supprimer un dossier racine:**

- 1. Dans le volet gauche, sélectionnez un dossier racine vide.
- 2. Cliquez sur **Supprimer** (barre d'outils) ou sur **Outils** > **Supprimer le dossier**.

### **Changer l'intervalle d'actualisation**

Les mises à jour de l'état d'un fichier dans une vue de coffre-fort client sont actualisées à intervalle régulier. L'intervalle par défaut est de cinq secondes.

Par exemple, si un autre utilisateur extrait, modifie l'état, renomme ou supprime un fichier ou un dossier, l'état du fichier est automatiquement actualisé pour refléter la modification.

### **Pour modifier l'intervalle d'actualisation:**

- 1. Cliquez sur **Paramètres par défaut** (barre d'outils) ou sur **Outils** > **Paramètres par défaut**.
- 2. Dans l'onglet **Intervalle d'actualisation** de la boîte de dialogue Paramètres par défaut, indiquez l'intervalle voulu en secondes (1 à 100).
- 3. Cliquez sur **OK**.

### **Sauvegarder les paramètres du serveur d'archives.**

Vous pouvez sauvegarder et restaurer les paramètres du serveur d'archives.

Lorsque vous sauvegardez les paramètres, prenez en compte les point suivants:

- Les paramètres du serveur d'archives comprennent tous les paramètres des utilisateurs, du coffre-fort de fichiers et d'archives qui sont saisis à l'aide de l'outil de configuration du serveur d'archives. Cette fonction crée une sauvegarde des *paramètres* du serveur d'archives. Elle ne sauvegarde pas les archives ou les bases de données du coffre-fort.
- Les paramètres sauvegardés sont enregistrés dans un fichier backup.dat.
- Il est conseillé de sauvegarder régulièrement et avant les procédures majeures telles que l'installation d'une mise à niveau.
- Vous pouvez sauvegarder les paramètres manuellement ou en planifiant une mise à jour.

### **Planifier une sauvegarde des paramètres du serveur d'archives**

Planifiez l'exécution de la sauvegarde quelques minutes avant la sauvegarde quotidienne habituelle, puis incluez le fichier de sauvegarde du serveur d'archives (backup.dat) dans la sauvegarde quotidienne.

Le serveur d'archives doit être en cours d'exécution pour pouvoir planifier la sauvegarde. Le gestionnaire de serveur d'archives n'a pas besoin d'être exécuté.

#### **Pour planifier des sauvegardes automatiques:**

- 1. Cliquez sur **Outils** > **Réglages de sauvegarde**.
- 2. Dans la boîte de dialogue Réglages de sauvegarde, sous **Options**, sélectionnez l'option souhaitée :
	- **Inclure tous les coffres-forts**
	- **Inclure les coffres-forts sélectionnés**. Sélectionnez les coffres-forts à sauvegarder.
- 3. Dans le champ **Dossier de sauvegarde**, effectuez l'une des actions suivantes :
	- Saisissez le chemin d'accès au dossier de sauvegarde. L'emplacement par défaut est le premier dossier racine de serveur d'archives trouvé.
	- Cliquez sur , recherchez un dossier de sauvegarde et cliquez sur **OK**.
- 4. Sous **Programme**, sélectionnez **Planifier** et cliquez sur .
- 5. Dans la boîte de dialogue **Programme de sauvegarde**, sélectionnez une option de sauvegarde :
	- **Lancer automatiquement au démarrage du serveur**
	- **Une fois**

Sélectionnez la date et l'heure de la sauvegarde.

• **Périodique**

Cliquez sur **Modifier**.

Dans la boîte de dialogue **Sauvegarde périodique** :

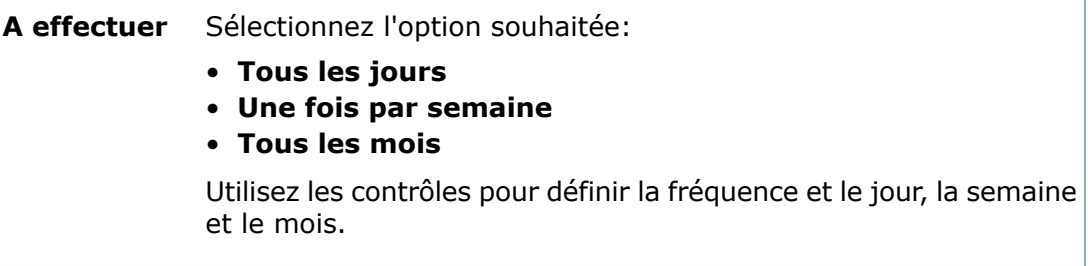

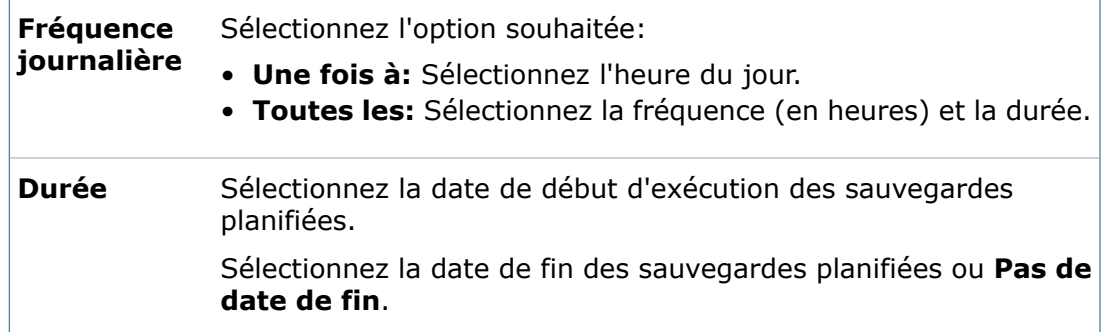

6. Sous **Mot de passe**, saisissez un mot de passe et confirmez-le.

Ce mot de passe doit être connu pour restaurer la sauvegarde.

- 7. Cliquez sur **OK**.
- 8. Vérifiez que le programme est correct et cliquez sur **OK**.
- 9. Cliquez sur **OK**.

### **Restaurer les réglages de sauvegarde**

#### **Pour restaurer les réglages de sauvegarde:**

- 1. Cliquez sur **Outils** > **Réglages de sauvegarde**.
- 2. Dans le champ **Dossier de sauvegarde**, saisissez le chemin d'accès au dossier où vous avez enregistré le fichier de sauvegarde ou cliquez sur pour parcourir jusqu'au dossier.
- 3. Cliquez sur **Charger une sauvegarde**.
- 4. Sélectionnez le fichier .DAT à restaurer et cliquez sur **Ouvrir**.
- 5. Entrez le mot de passe pour le fichier et cliquez sur **OK**.
- 6. Cliquez sur **OK** en réponse au message de réussite. Cliquez une nouvelle fois sur **OK**.

### **Boîte de dialogue Réglages de sauvegarde**

Utilisez la boîte de dialogue **Sauvegarde périodique** pour sauvegarder et restaurer les paramètres du serveur d'archives.

### **Pour afficher la boîte de dialogue :**

Cliquez sur **Outils** > **Réglages de sauvegarde**.

### **Options**

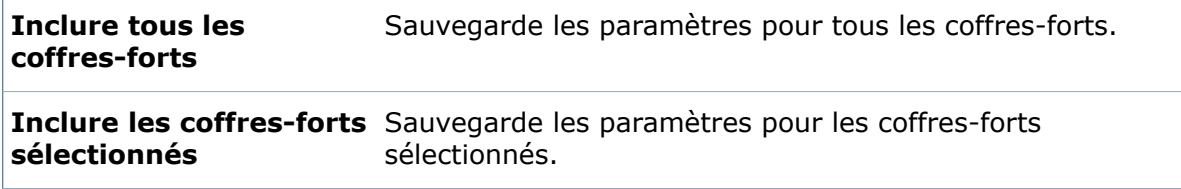

#### **Dossier de sauvegarde** Saisissez un chemin vers un dossier.

#### **Programme**

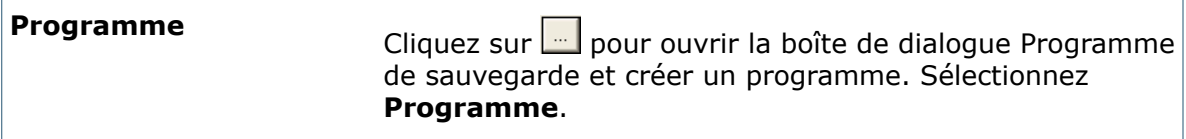

#### **Mot de passe**

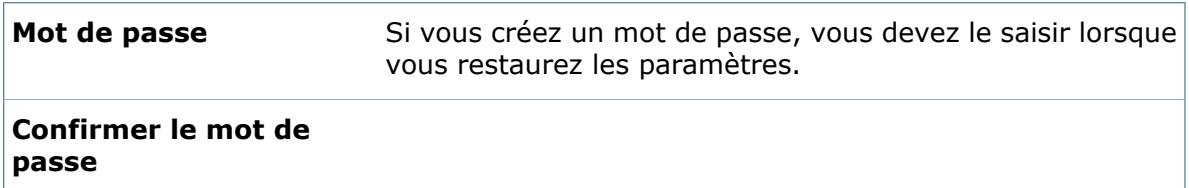

### **Boutons de commande**

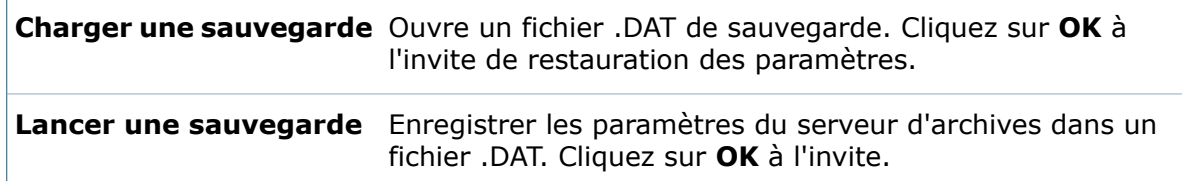

### **Boîte de dialogue Programme de sauvegarde**

Utilisez la boîte de dialogue Programme de sauvegarde pour planifier une sauvegarde afin qu'elle se produise une seule fois, à chaque démarrage du serveur ou pour configurer une sauvegarde périodique.

 $\overline{\phantom{a}}$ 

### **Pour afficher la boîte de dialogue :**

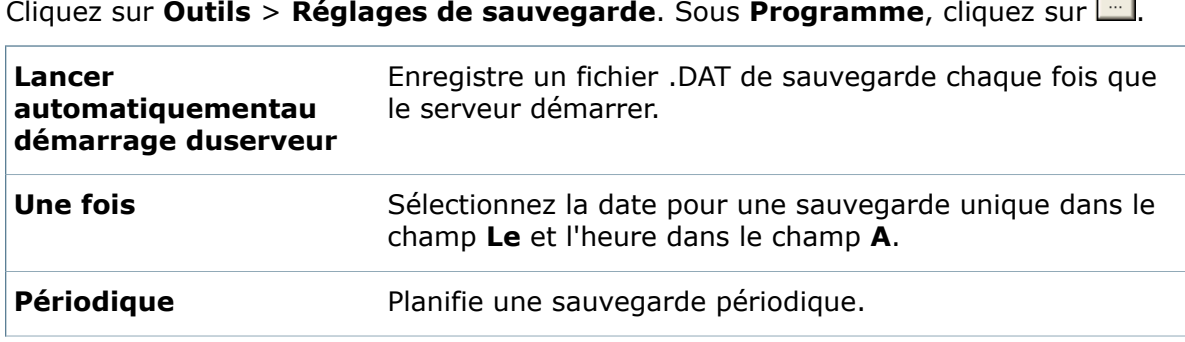

**Changer** Lance la boîte de dialogue Sauvegarde périodique.

(option périodique uniquement)

### **Boîte de dialogue de sauvegarde périodique**

Utilisez la boîte de dialogue Sauvegarde périodique pour planifier une sauvegarde périodique.

### **Pour afficher la boîte de dialogue :**

Cliquez sur **Outils** > **Réglages de sauvegarde**. Sous **Programme**, cliquez sur **et** et sélectionnez **Périodique**. Cliquez sur **Modifier**.

### **A effectuer**

(Sélectionnez l'option souhaitée:)

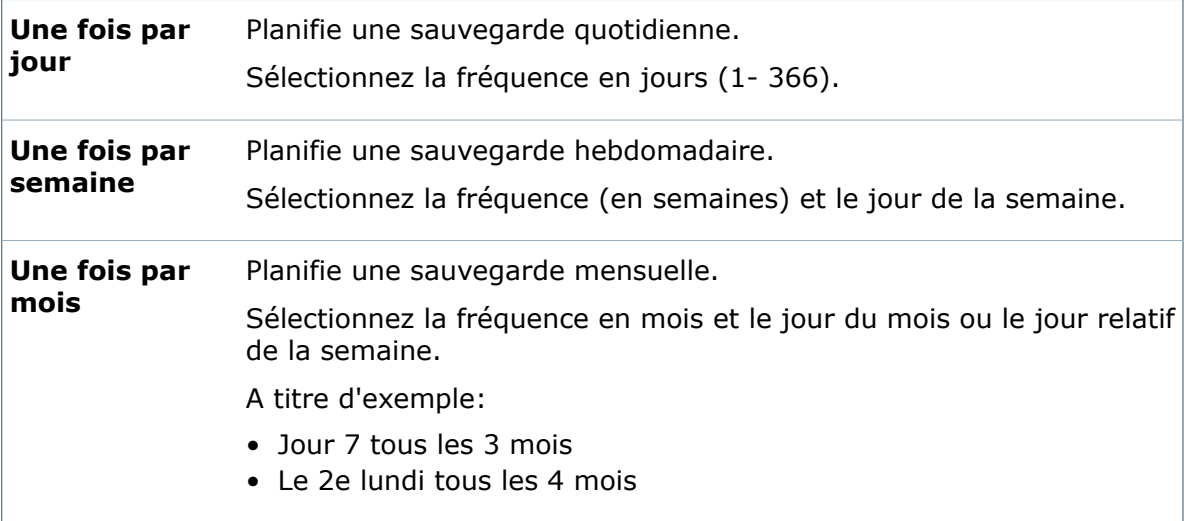

### **Fréquence journalière**

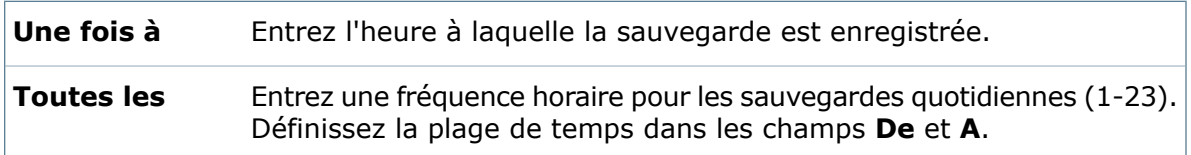

### **Durée**

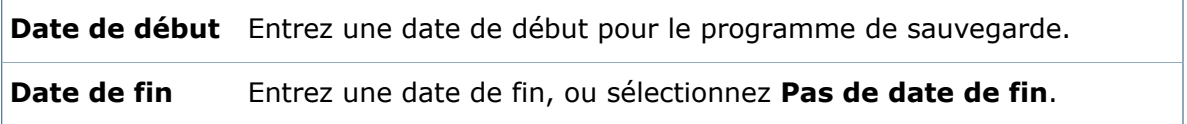

# 28 Serveur de base de données SolidWorks Enterprise PDM

Ce chapitre traite des sujets suivants:

- **Serveur de base de données [SolidWorks](#page-553-0) Enterprise PDM**
- **[Configuration](#page-554-0) du serveur de base de données Enterprise PDM**
- <span id="page-553-0"></span>• **Affichage des erreurs du serveur de base de données [Enterprise](#page-554-1) PDM**

## Serveur de base de données SolidWorks Enterprise PDM

Le serveur de base de données SolidWorks Enterprise PDM interroge les bases de données Enterprise PDM afin de détecter les nouveaux messages automatiques, les changements apportés aux programmes, ainsi que les mises à jour des listes SQL centrales.

Le logiciel du serveur peut être installé sur le système SQL Server qui héberge les coffres-forts Enterprise PDM ou sur tout autre serveur connecté à SQL Server.

Le serveur de la base de données prend en charge les opérations Enterprise PDM suivantes:

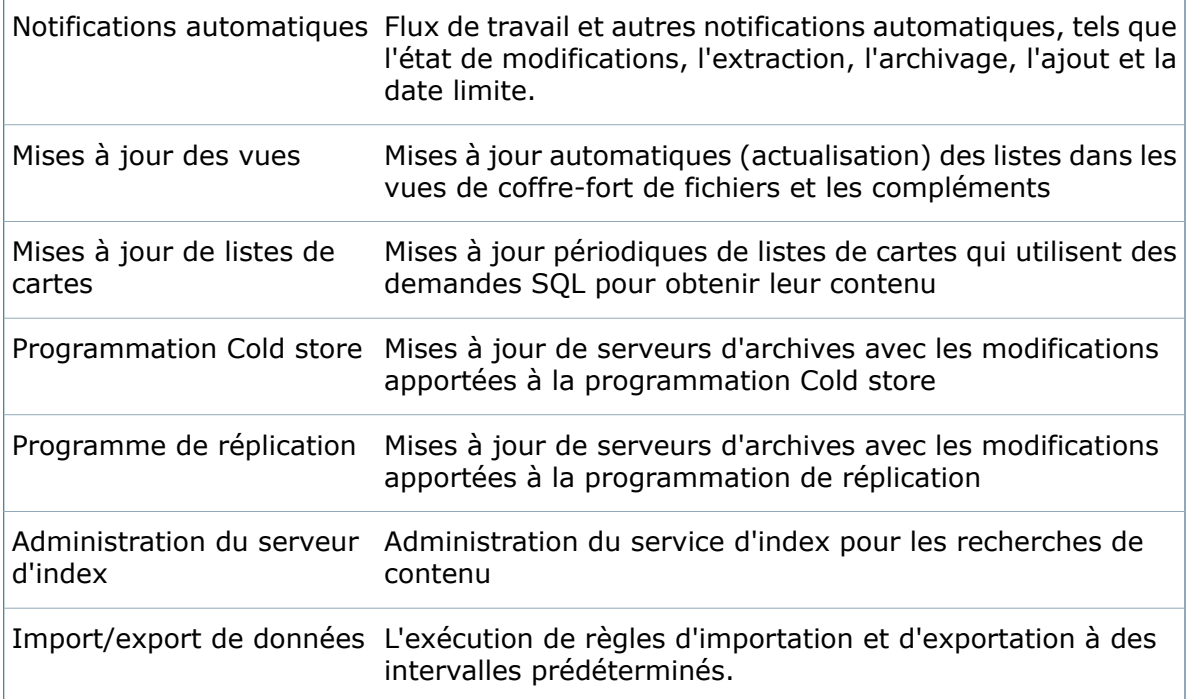

### <span id="page-554-0"></span>Configuration du serveur de base de données Enterprise PDM

Vous pouvez configurer le serveur de base de données pour changer les informations de connexion, la fréquence de sondage et la langue.

Pour configurer le serveur de base de données Enterprise PDM:

- 1. Dans le menu **Démarrer** de Windows, cliquez sur **Programmes** > **SolidWorks Enterprise PDM** > **Configuration du serveur de base de données**.
- 2. Pour modifier le nom de connexion au serveur SQL, dans la boîte de dialogue Serveur de base de données SolidWorks Enterprise PDM, sous **Connexion au serveur SQL**, tapez un nouvel **Utilisateur** et **Mot de passe**.

Utilisez SQL Server Management Studio pour créer un nouveau nom d'utilisateur SQL avec un accès db\_owner à la base de données Enterprise PDM. Pour plus d'informations, voir le *Guide d'installation de SolidWorks Enterprise PDM*.

- 3. Pour modifier la fréquence de sondage de la base de données, saisissez ou sélectionnez une nouvelle valeur dans **Délai (en secondes) de traitement des bases de données du coffre-fort de fichiers**.
- 4. Pour modifier la langue de la boîte de dialogue de connexion d'Enterprise PDM, sélectionnez une nouvelle langue dans la liste déroulante **Langue**.
- <span id="page-554-1"></span>5. Cliquez sur **OK**.

### Affichage des erreurs du serveur de base de données Enterprise PDM

Les erreurs du serveur de base de données Enterprise PDM apparaissent dans le journal d'application de l'Observateur d'événements.

### **Affichage du journal d'application**

### **Pour afficher le fichier d'application:**

- 1. Dans le menu **Démarrer** de Windows, cliquez sur **Panneau de configuration** > **Outils d'administration** > **Observateur d'événements**.
- 2. Dans le volet gauche de l'Observateur d'événements, cliquez sur **Application**. Le journal d'application s'ouvre dans le volet droit.

### **Enregistrement du journal d'application**

Vous pouvez enregistrer le journal d'application en tant que fichier .evt, .txt ou .csv. Utilisez l'Observateur d'événements pour afficher les fichiers .evt.

Pour enregistrer le fichier d'application:

- 1. Dans l'Observateur d'événements, effectuez l'une des opérations suivantes:
	- Cliquez sur **Action** > **Enregistrer le fichier journal sous**.

La boîte de dialogue Enregistrer "Application" sous s'affiche.

• Cliquez sur **Exporter la liste** (barre d'outils).

La boîte de dialogue Exporter la liste s'affiche.

- 2. Pour **Enregistrer dans**, naviguez jusqu'à l'emplacement de destination.
- 3. Dans **Nom du fichier**, saisissez un nom de fichier.
- 4. Dans **Type de fichier**, sélectionnez un type de fichier.
- 5. Cliquez sur **Enregistrer**.

## 29 **Divers**

Ce chapitre traite des sujets suivants:

- **Boîte de dialogue [Moniteur](#page-556-0) de charges**
- <span id="page-556-0"></span>• **Affichage de l'historique des modifications [administratives](#page-556-1)**

### Boîte de dialogue Moniteur de charges

Servez-vous de la boîte de dialogue Moniteur de charges pour afficher l'état quand vous mettez à niveau un serveur d'archives.

### **Pour afficher la boîte de dialogue :**

#### Cliquer sur **Afficher** > **Moniteur de charges**.

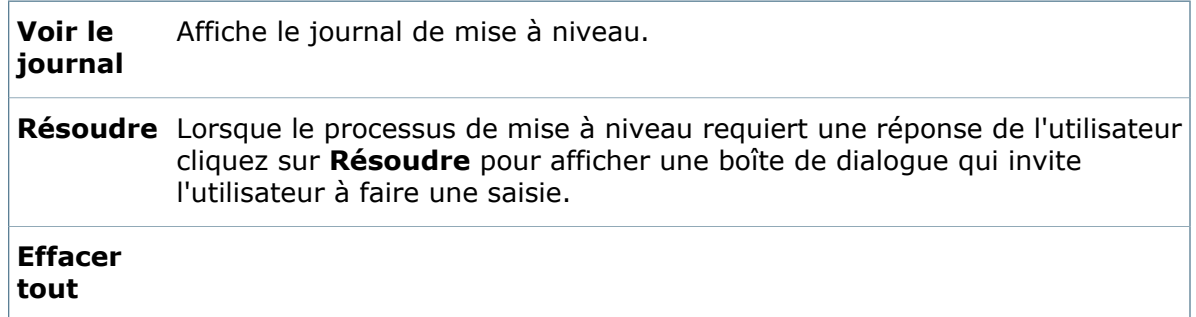

### <span id="page-556-1"></span>Affichage de l'historique des modifications administratives

Vous pouvez consulter toutes les modifications des outils d'administration en affichant la boîte de dialogue de l'historique de chaque outil. Par exemple, vous pouvez consulter les modifications apportées aux cartes de données de fichiers et de dossiers en affichant la boîte de dialogue Historique de carte.

### **Pour visualiser la boîte de dialogue d'historique d'un outil:**

- 1. Cliquez à l'aide du bouton droit de la souris et sélectionnez **Historique**.
- La boîte de dialogue d'historique affiche en ordre chronologique toutes les modifications administratives de l'outil sélectionné.

Pour afficher un historique combiné de toutes les modifications, cliquez avec le bouton droit de la souris sur un nom de coffre-fort et sélectionnez **Historique du système**.

2. Dans la boîte de dialogue Historique:

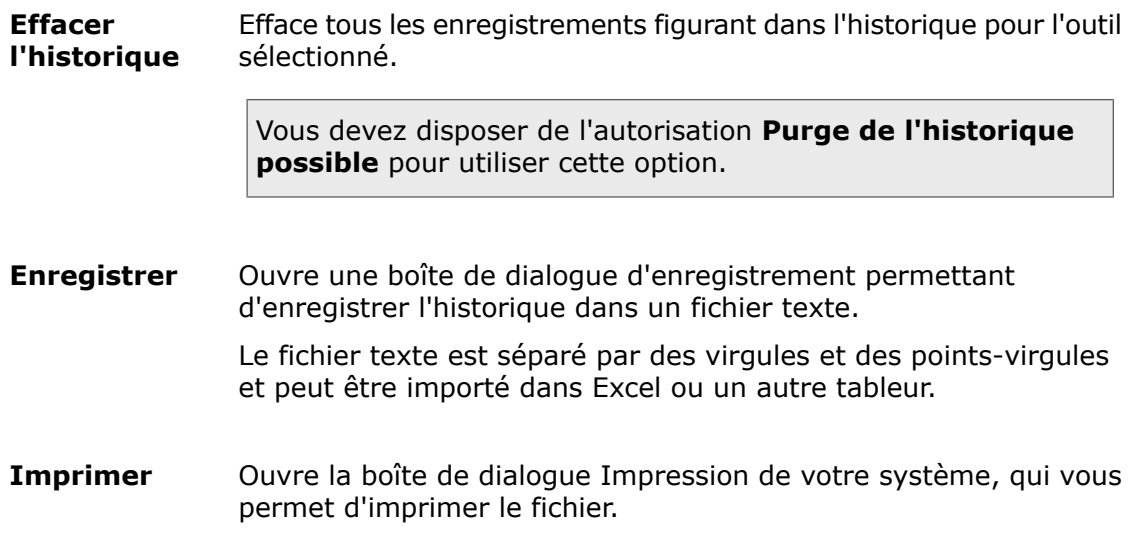